## 应用平台

# 用户指南

文档版本 10 发布日期 2024-04-22

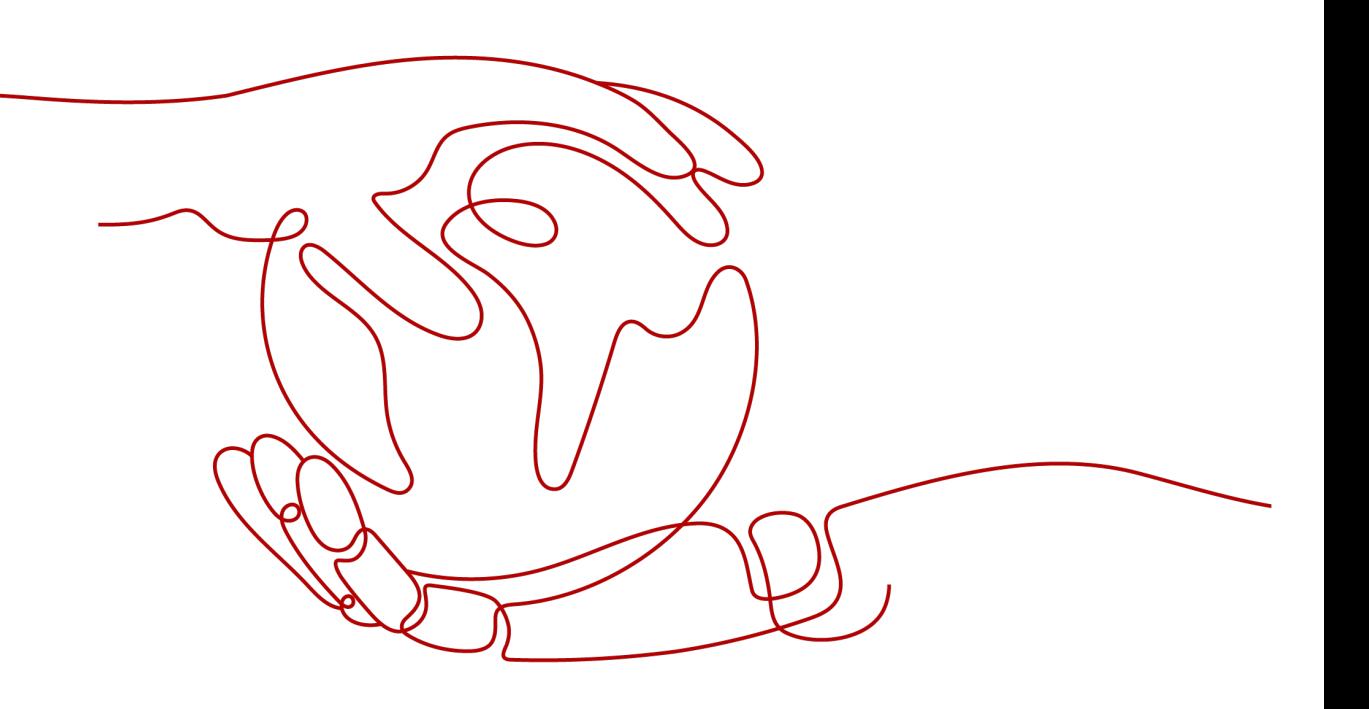

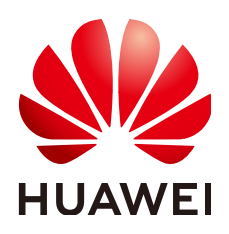

### 版权所有 **©** 华为云计算技术有限公司 **2024**。 保留一切权利。

非经本公司书面许可,任何单位和个人不得擅自摘抄、复制本文档内容的部分或全部,并不得以任何形式传 播。

### 商标声明

**、<br>HUAWE和其他华为商标均为华为技术有限公司的商标。** 本文档提及的其他所有商标或注册商标,由各自的所有人拥有。

### 注意

您购买的产品、服务或特性等应受华为云计算技术有限公司商业合同和条款的约束,本文档中描述的全部或部 分产品、服务或特性可能不在您的购买或使用范围之内。除非合同另有约定,华为云计算技术有限公司对本文 档内容不做任何明示或暗示的声明或保证。

由于产品版本升级或其他原因,本文档内容会不定期进行更新。除非另有约定,本文档仅作为使用指导,本文 档中的所有陈述、信息和建议不构成任何明示或暗示的担保。

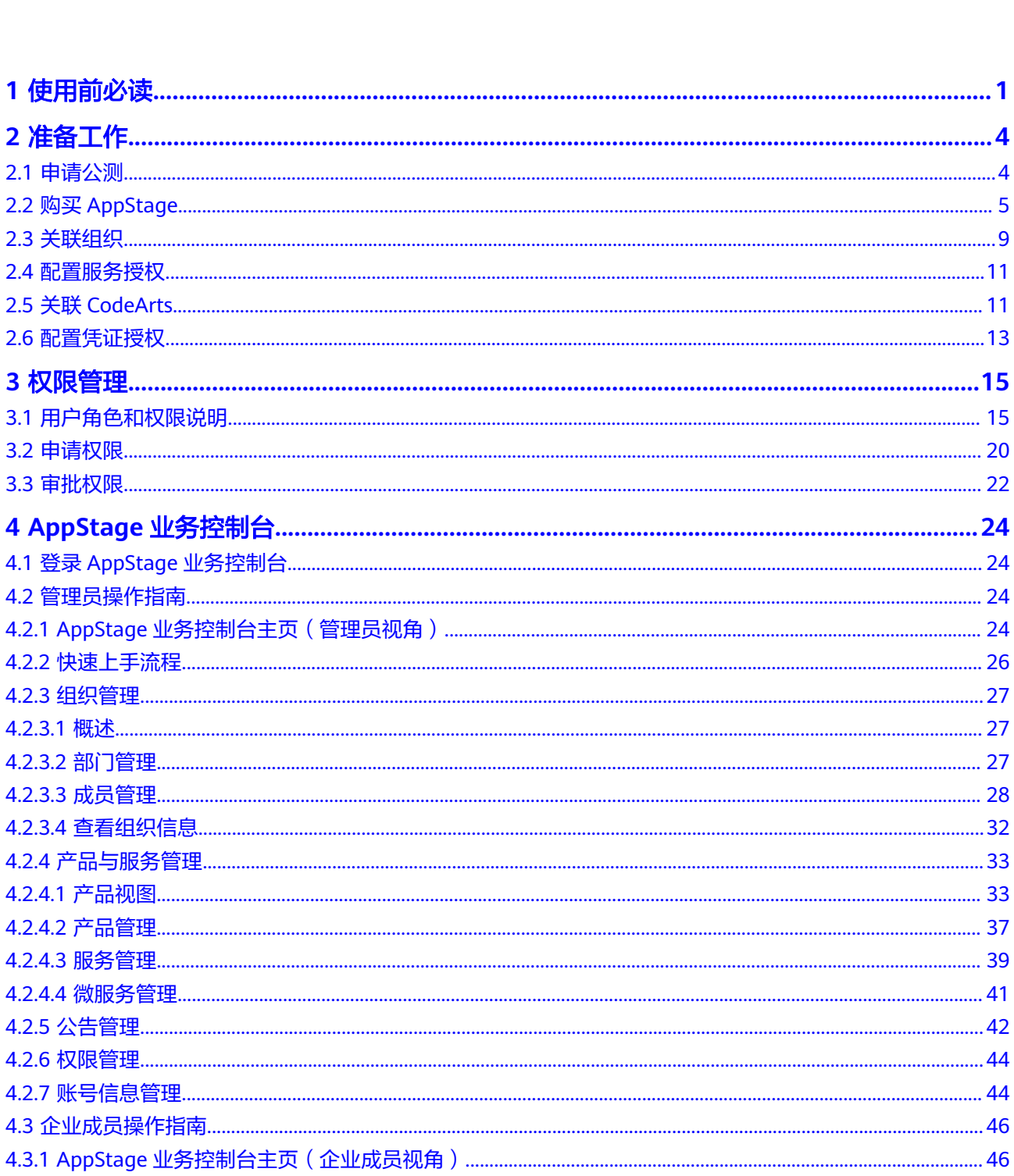

文档版本 10 (2024-04-22)

目录

目录

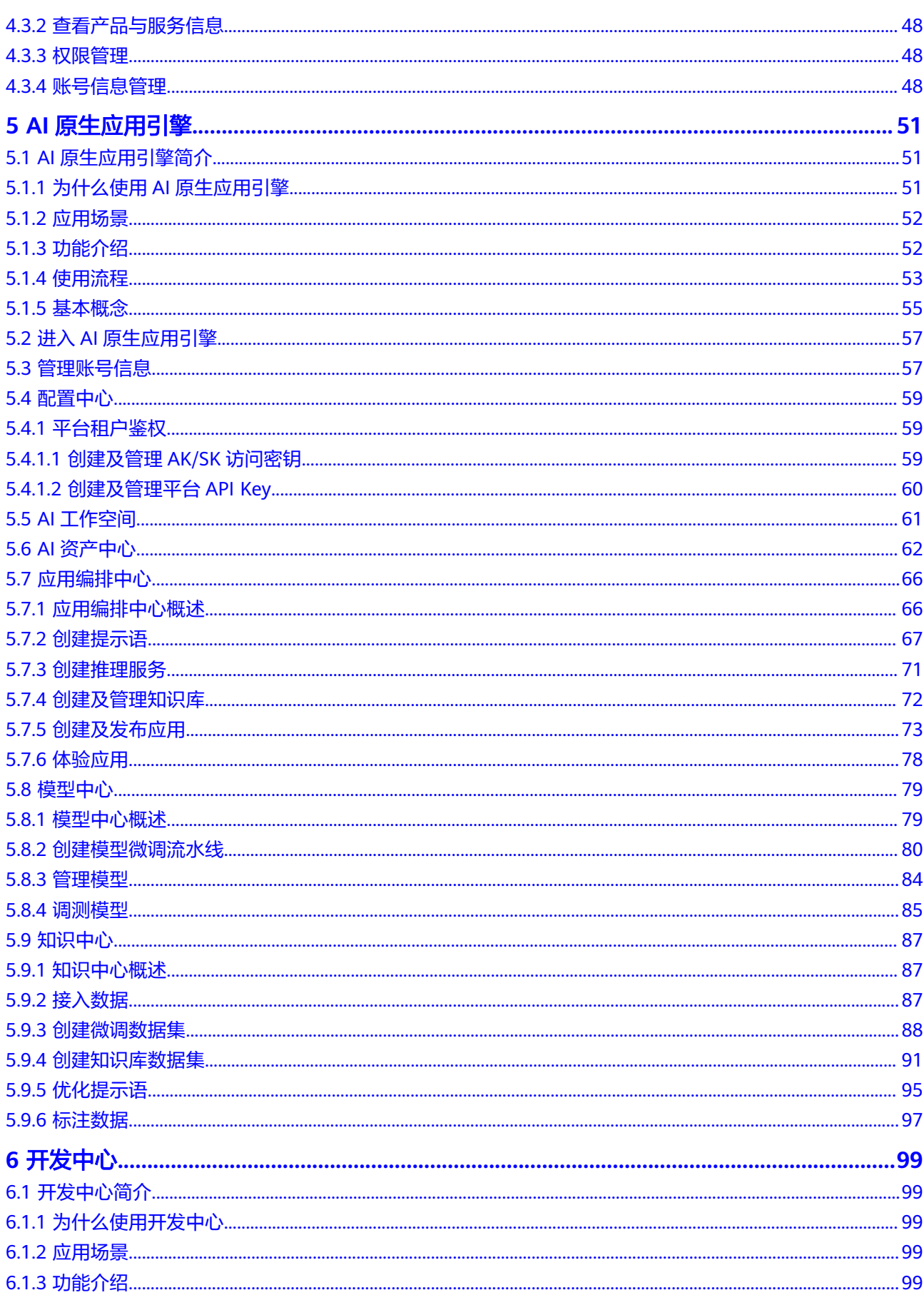

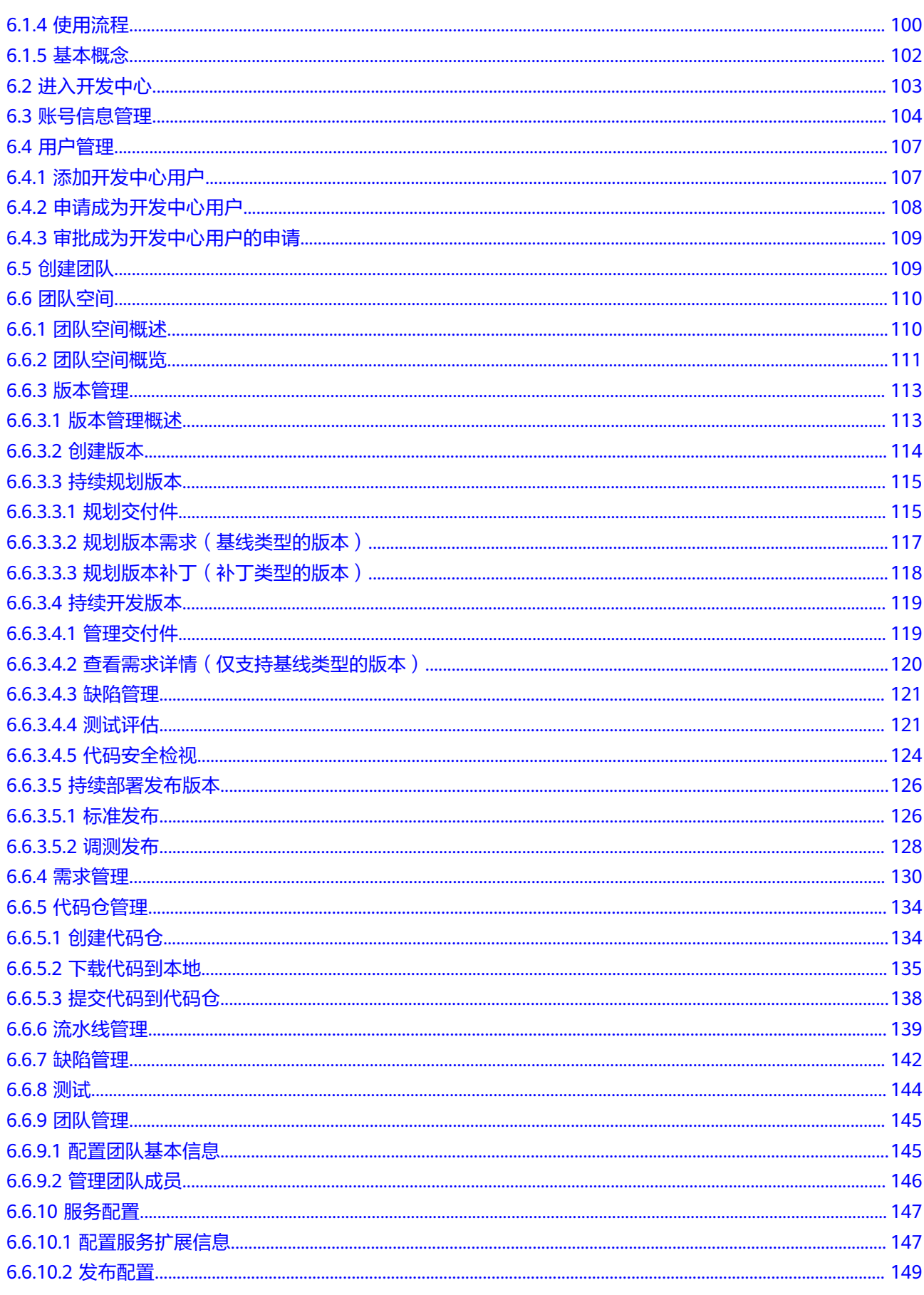

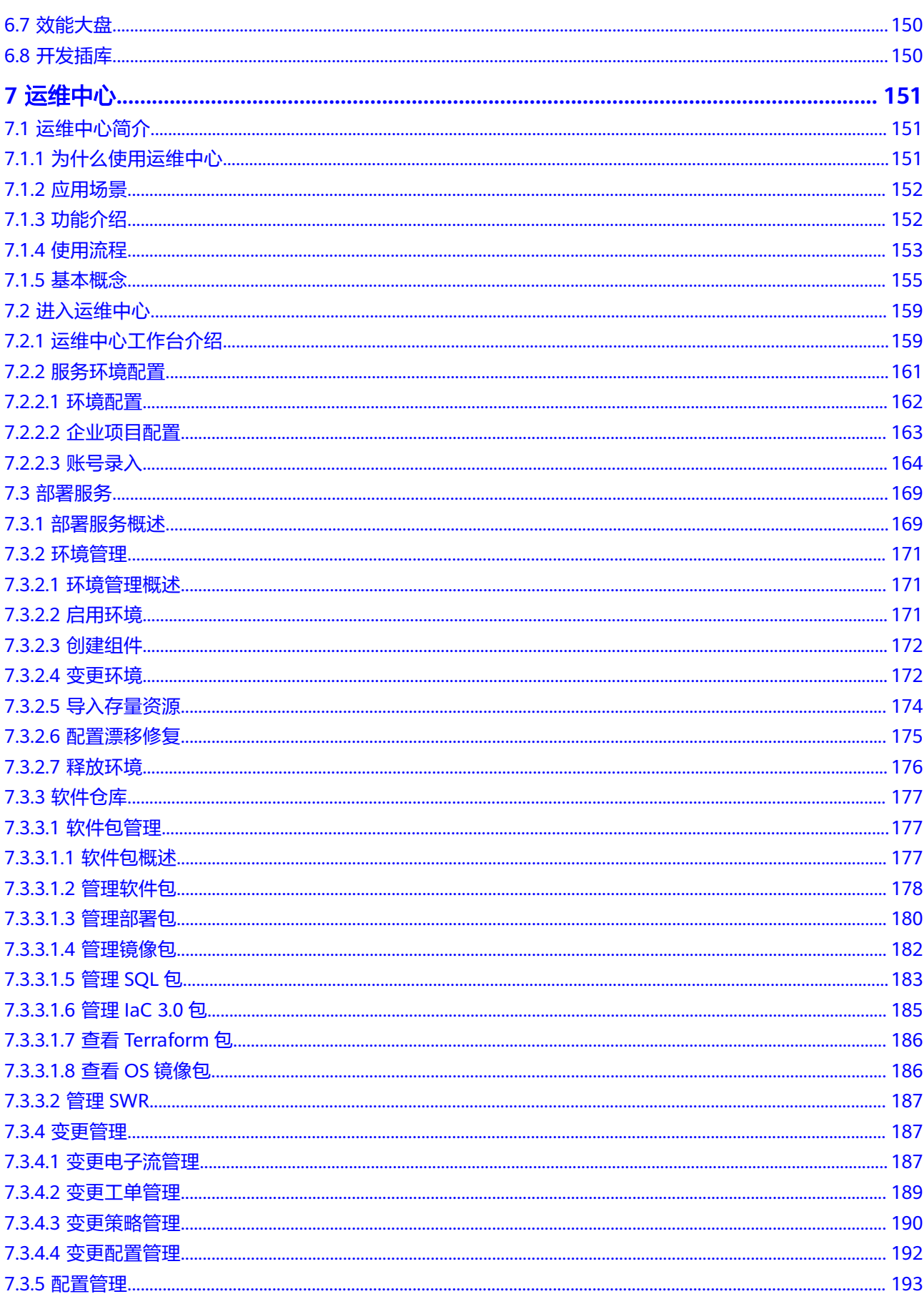

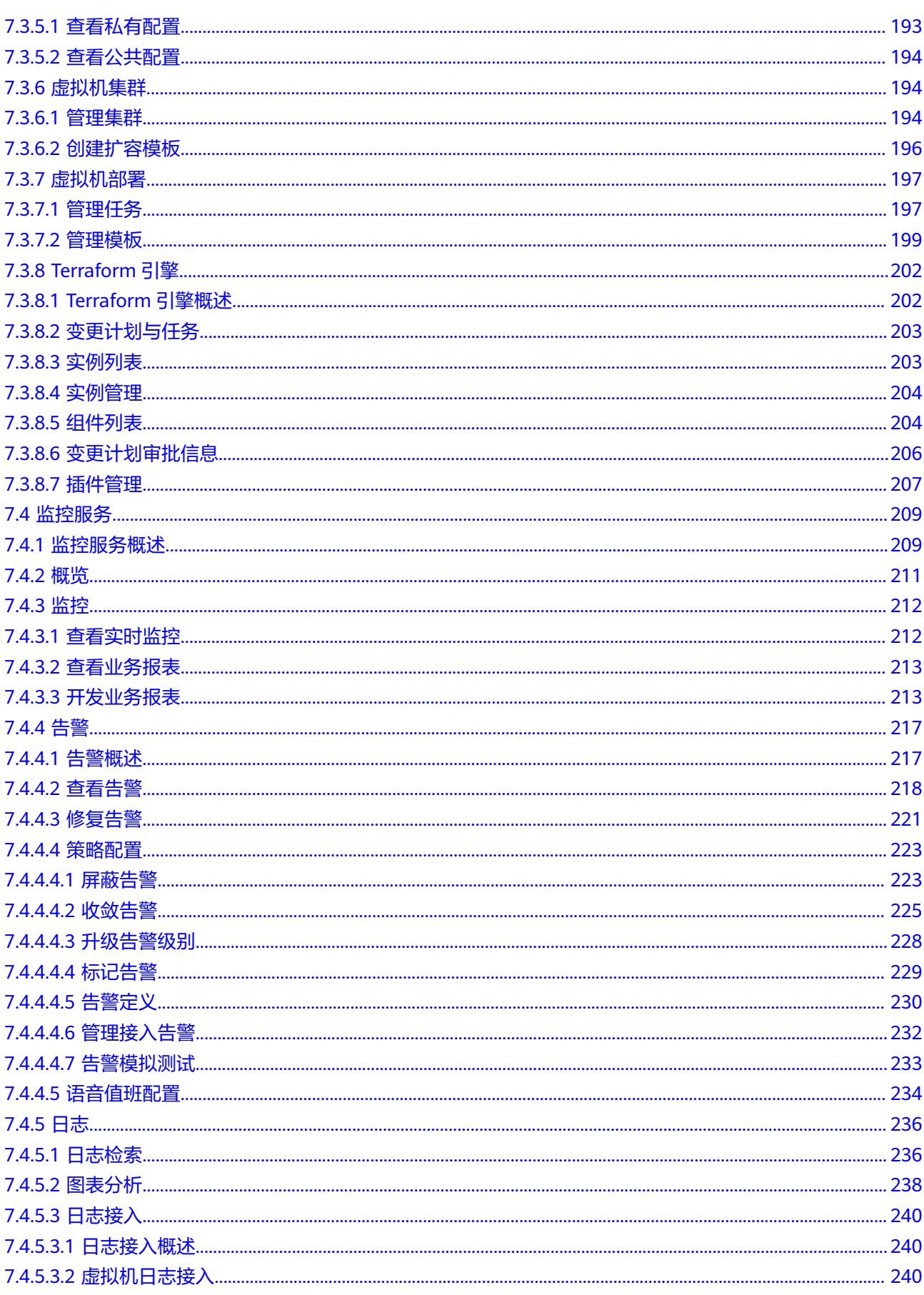

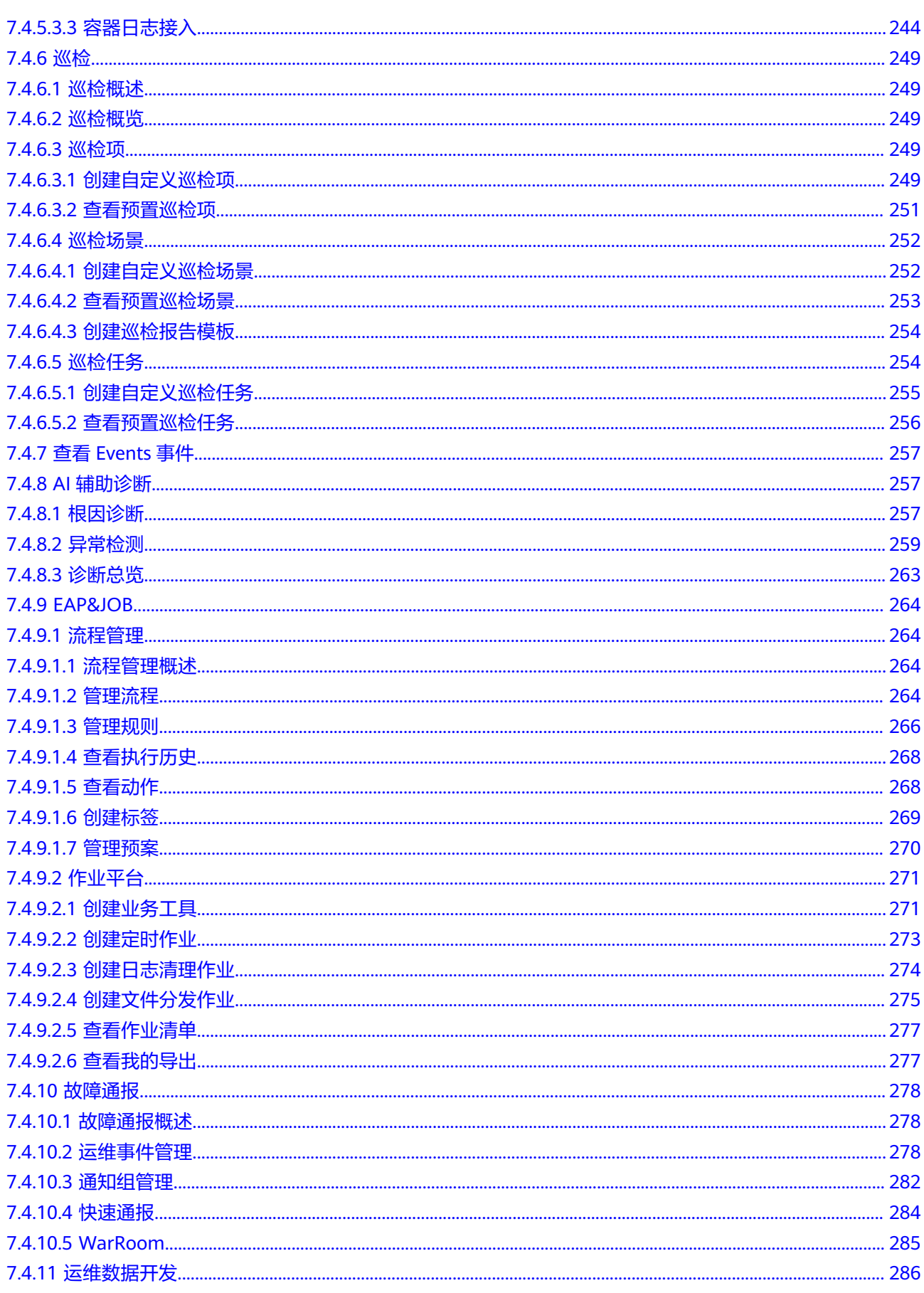

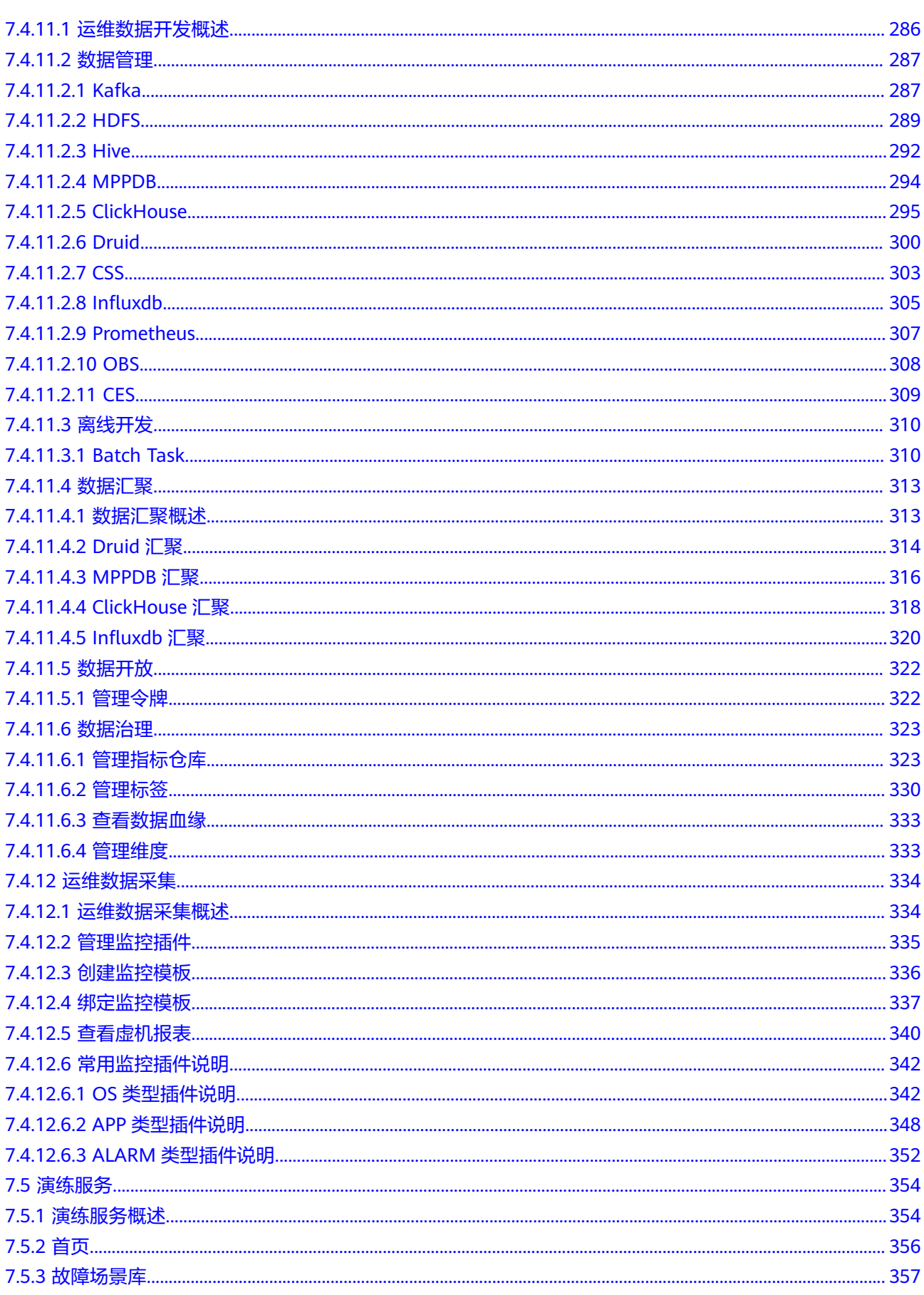

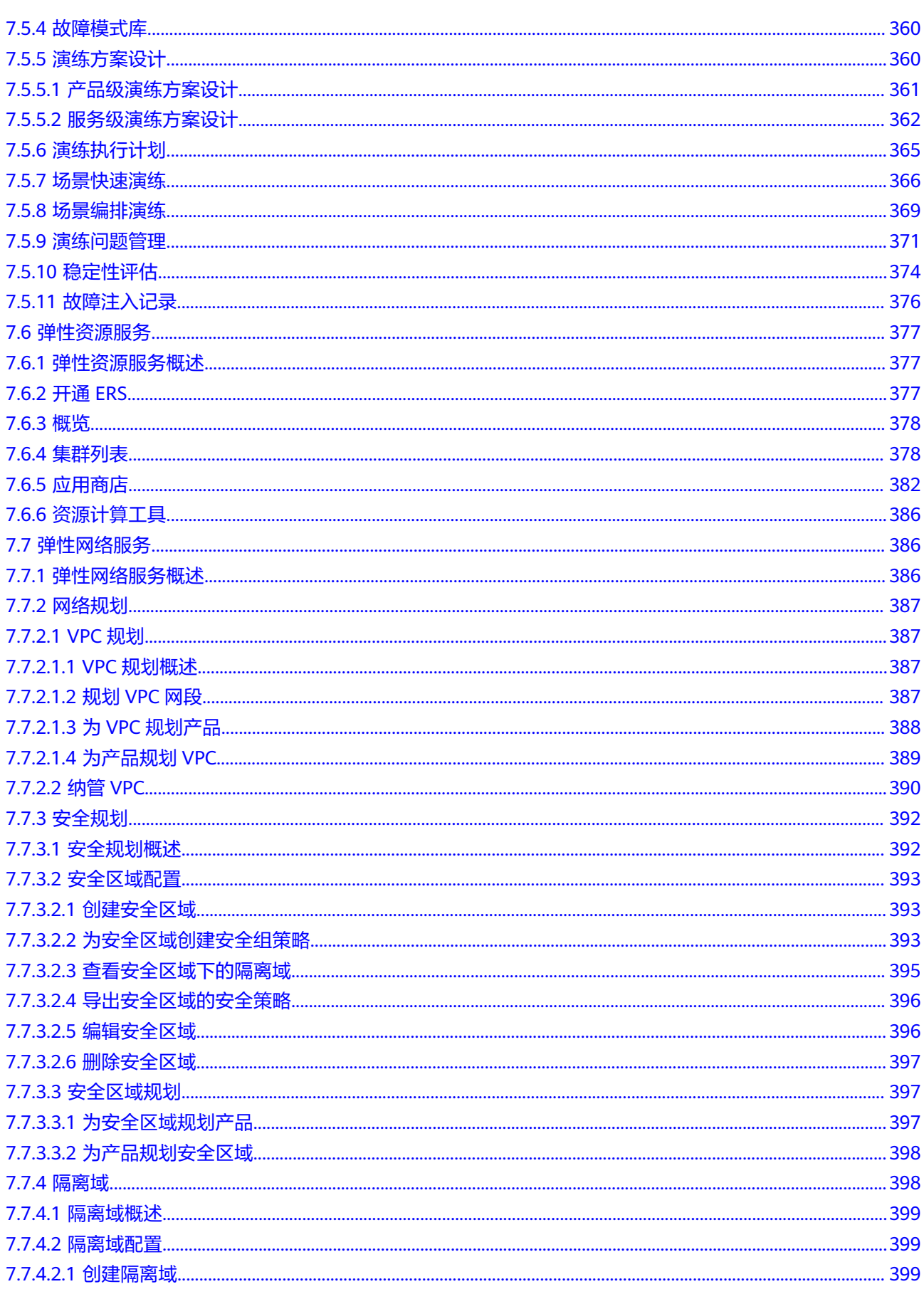

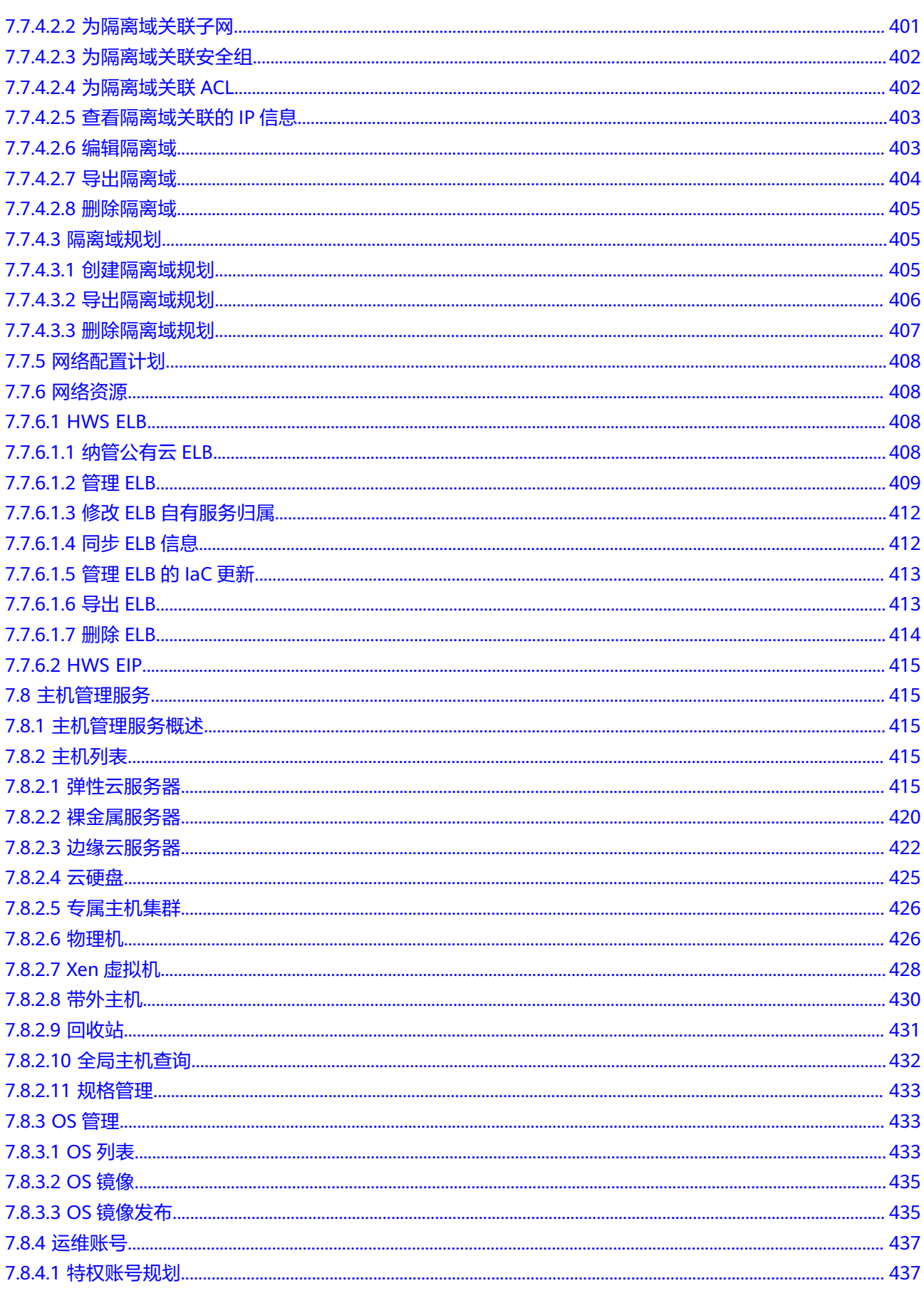

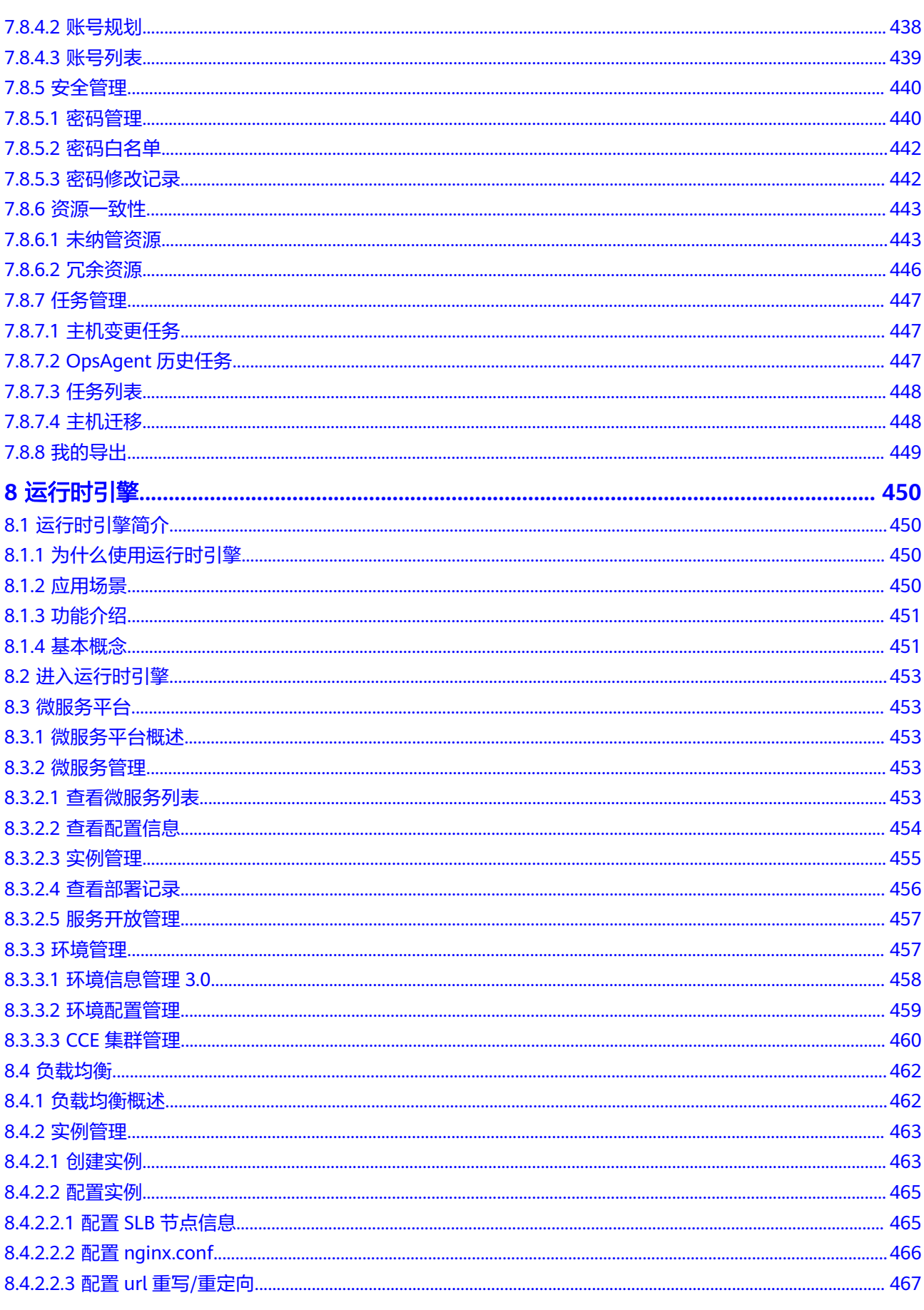

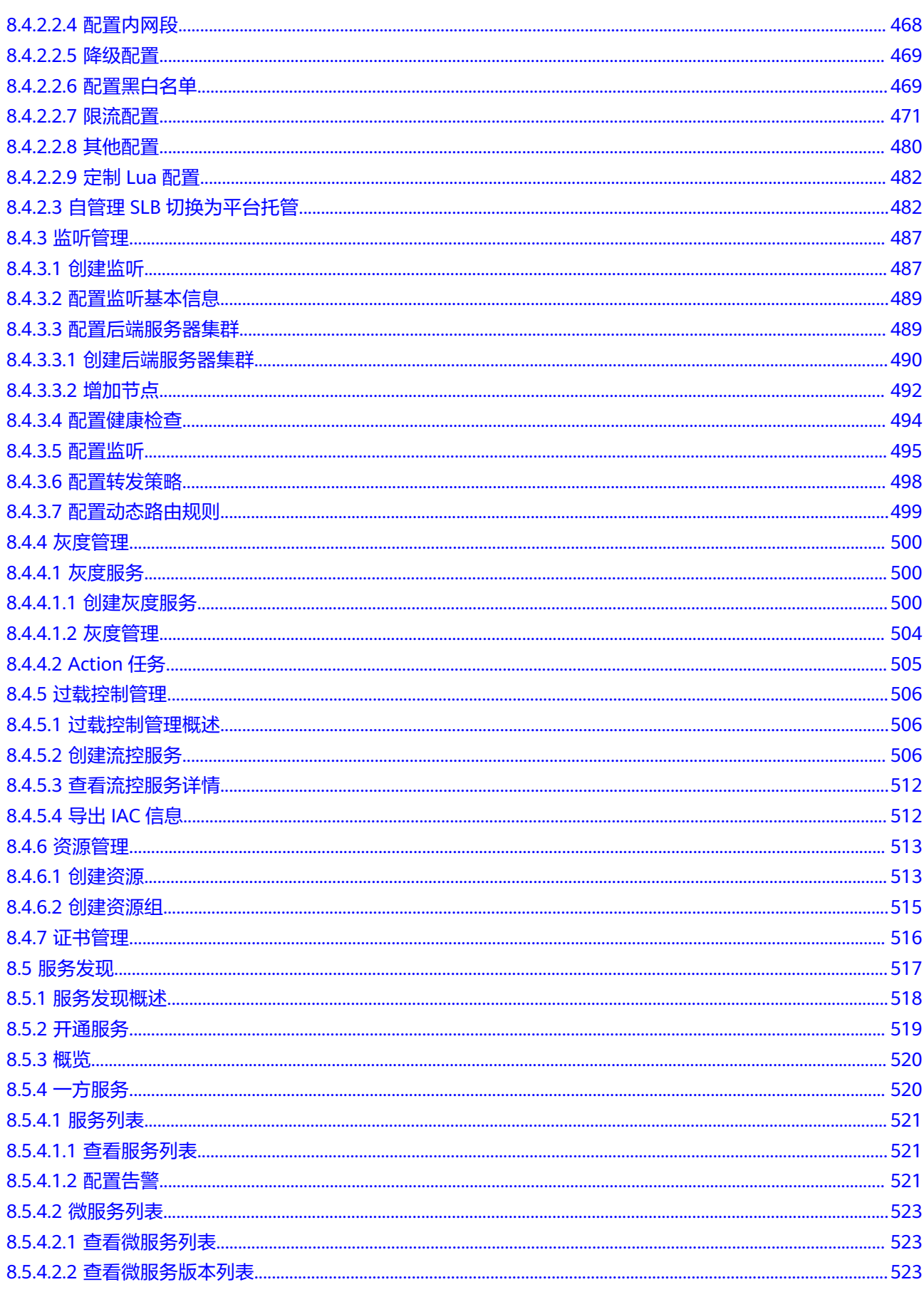

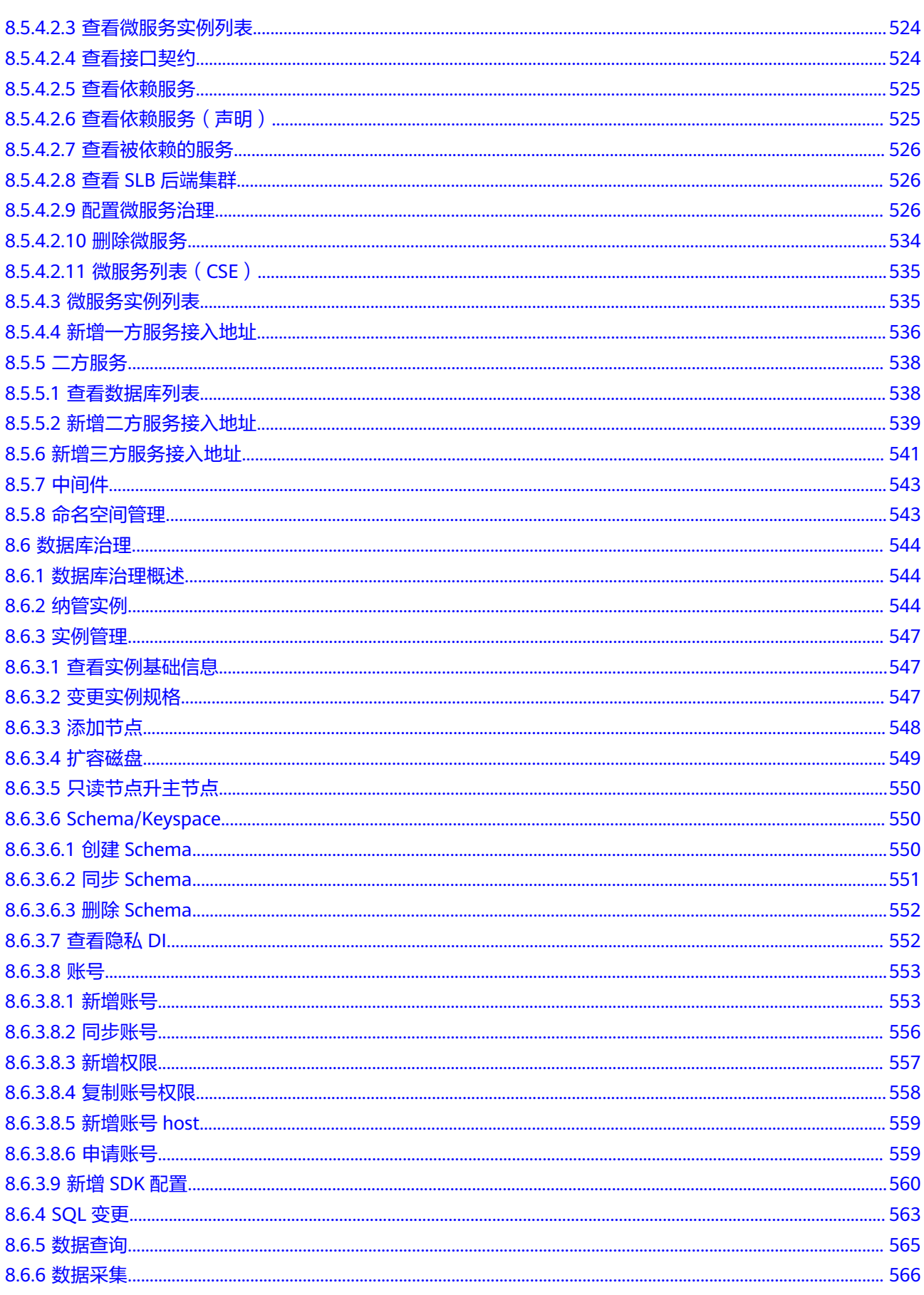

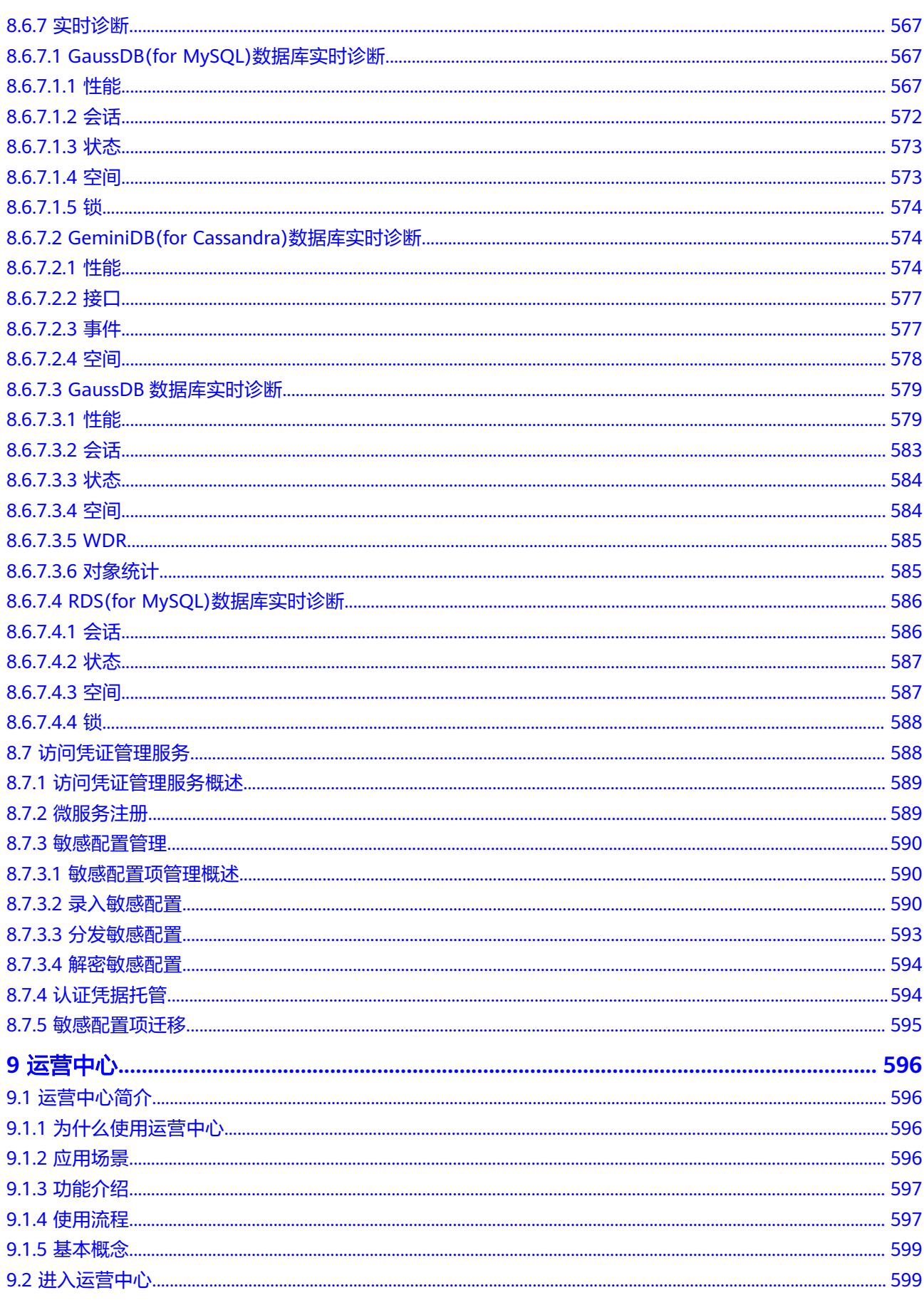

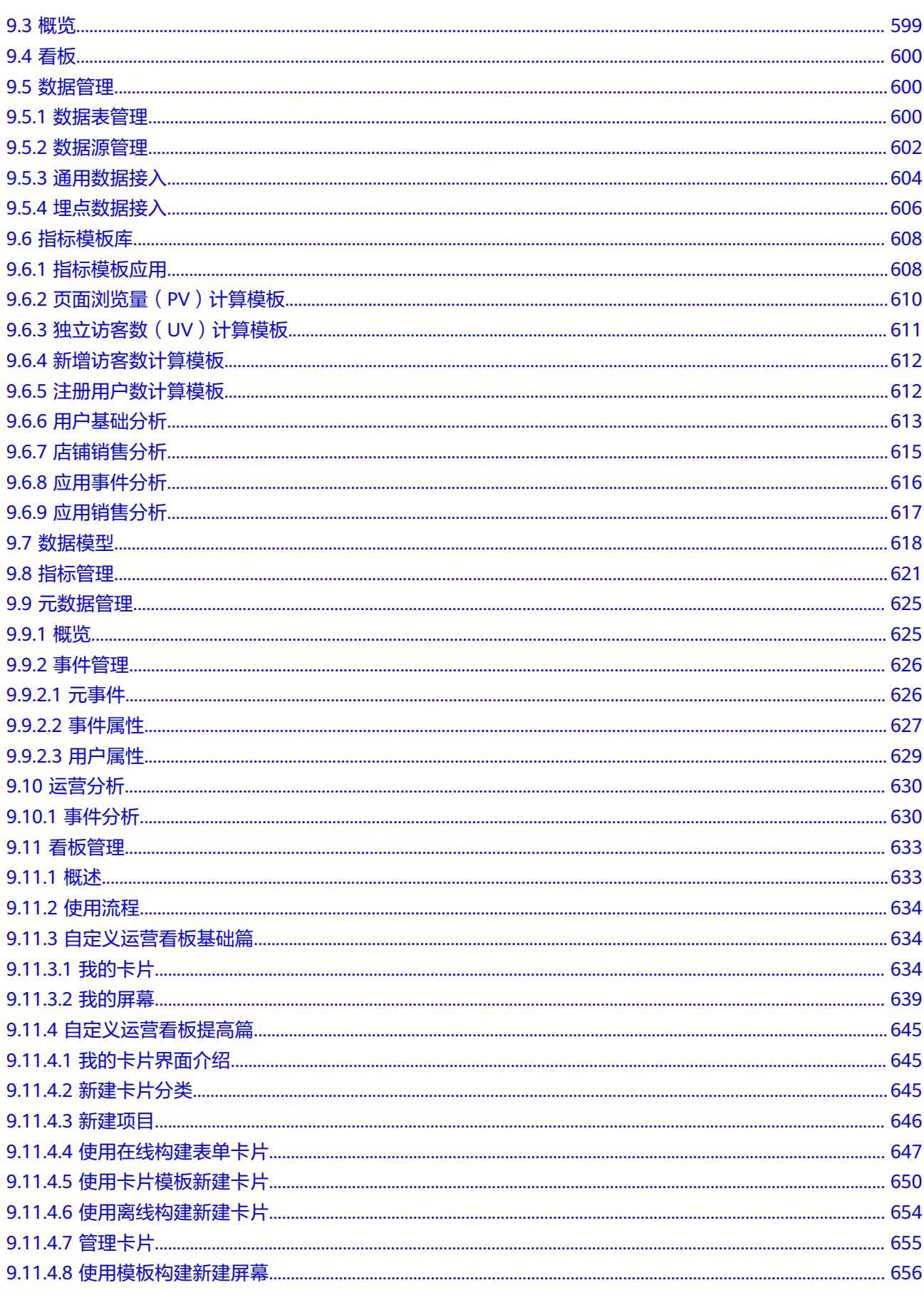

目录

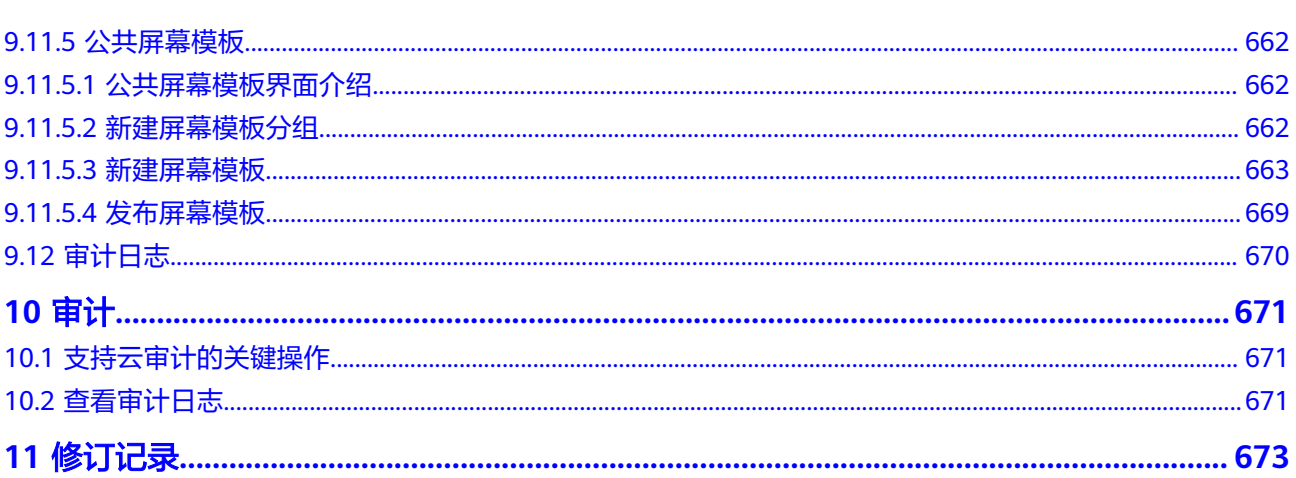

目录

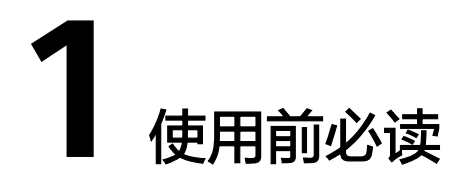

<span id="page-17-0"></span>应用平台(AppStage)是基于平台工程(Platform Engineering)理念打造的下一代 应用全生命周期管理平台,帮助开发者快速高效地实现应用全生命周期管理,为应用 构建、运维和运营等生命周期管理活动提供自助式服务能力,目标是通过标准化和自 动化的服务来提升用户体验,促使客户可以专注于交付应用逻辑和云上业务创新。

## 使用场景说明

应用平台当前支持的主流使用场景如表**1-1**所示。

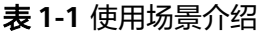

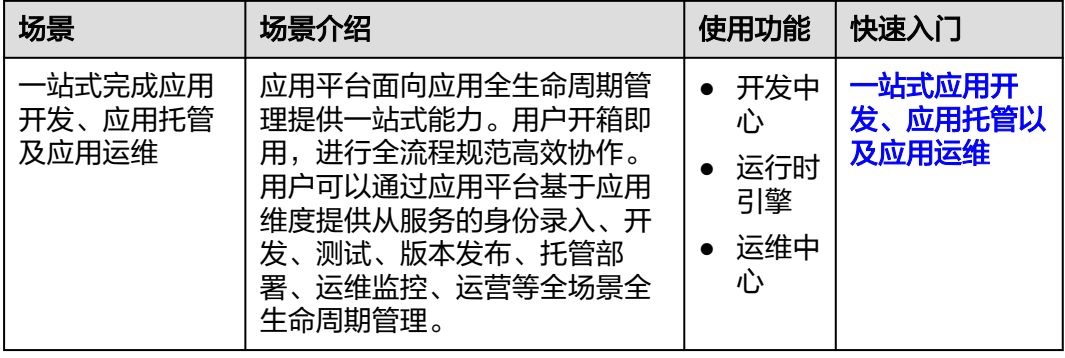

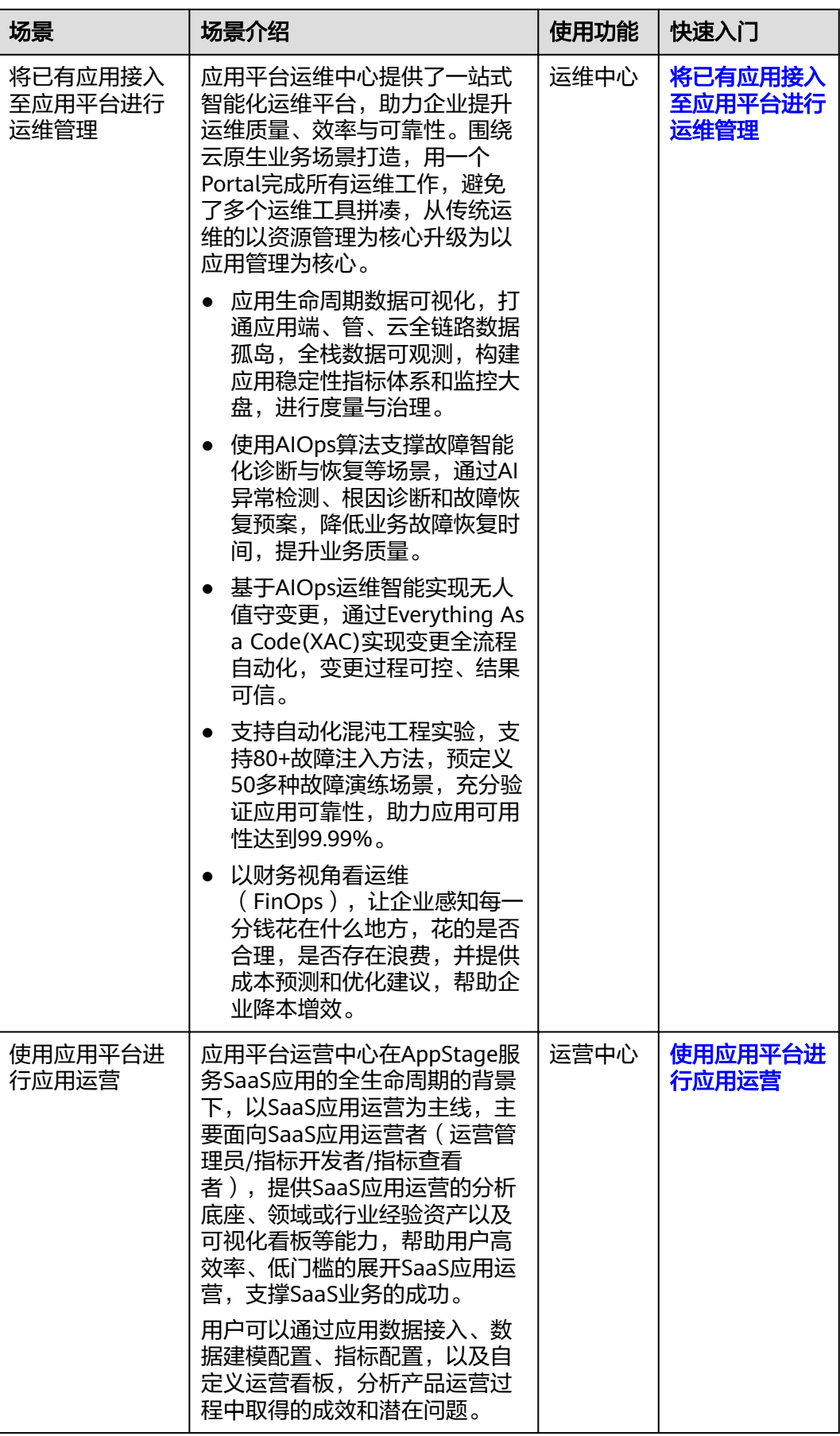

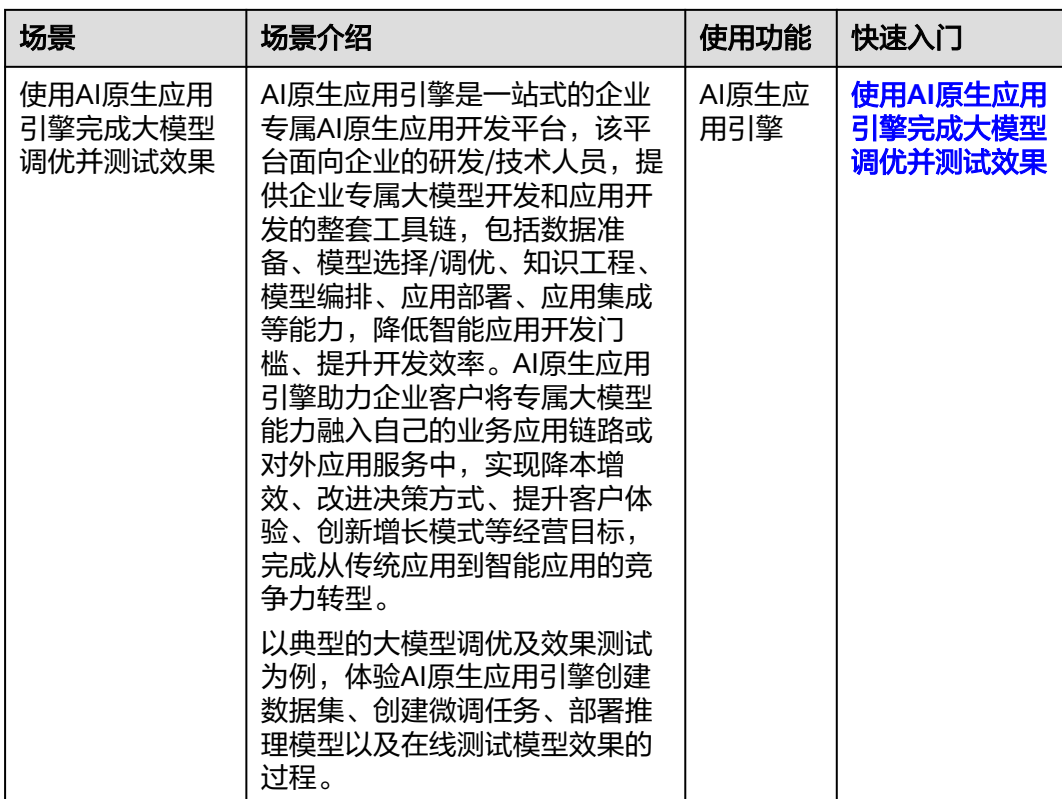

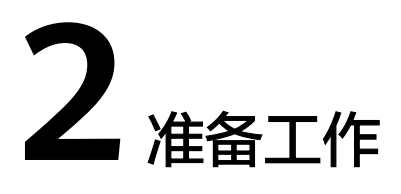

## <span id="page-20-0"></span>**2.1** 申请公测

AppStage在公测阶段需要先申请并通过人工审核后才可以购买和使用。有两种方式可 进入AppStage公测申请页面,您可以选择其中一种申请公测。

## 前提条件

- [已注册华为账号并开通华为云](https://support.huaweicloud.com/usermanual-account/account_id_001.html)。
- [已实名认证华为账号](https://support.huaweicloud.com/usermanual-account/zh-cn_topic_0077914254.html)。

### 方式一:在 **AppStage** 官网页申请公测

- 步骤**1** 进入**[AppStage](https://www.huaweicloud.com/product/appstage.html)**官网页。
- 步骤**2** 单击"申请公测"。
- 步骤**3** 填写公测申请表单。

在"申请公测"页面填写公测申请表,勾选"同意《公测试用服务协议》",并单击 "申请公测"提交申请。

步骤**4** 提交成功。

系统提示已提交公测申请成功,预计5个工作日以内完成审核,请您耐心等待。

步骤**5** 审批成功。

系统后台审批通过之后,会通过邮件(如果在申请表中填写了邮箱地址)或短消息的 方式通知您。

步骤6 在"我的公测"页面单击"前往控制台",或者在AppStage官网页,单击"控制 台",进入服务控制台使用AppStage。

**----**结束

### 方式二:在控制台申请公测

步骤**1** 进入[华为云控制台。](https://console.huaweicloud.com/console/?region=cn-north-4#/home)

<span id="page-21-0"></span>步骤**2** 使用华为账号登录华为云控制台。

- 步骤**3** 单击控制台左上方 展开服务列表,选择"开天aPaaS > 应用平台 AppStage ",进 入AppStage控制台。
- 步骤**4** 在AppStage控制台页面,单击"申请公测"。
- 步骤**5** 填写公测申请表单。

在"申请公测"页面填写公测申请表,勾选"同意《公测试用服务协议》",并单击 "申请公测"提交申请。

步骤**6** 提交成功。

系统提示已提交公测申请成功,预计5个工作日以内完成审核,请您耐心等待。

步骤**7** 审批成功。

系统后台审批通过之后,会通过邮件(如果在申请表中填写了邮箱地址)或短消息的 方式通知您。

步骤8 在"我的公测"页面单击"前往控制台",或者在AppStage官网页,单击"控制 台",进入服务控制台使用AppStage。

**----**结束

## **2.2** 购买 **AppStage**

### 前提条件

- [已注册华为账号并开通华为云](https://support.huaweicloud.com/usermanual-account/account_id_001.html)。
- [已实名认证华为账号](https://support.huaweicloud.com/usermanual-account/zh-cn_topic_0077914254.html)。
- [已申请公测](https://support.huaweicloud.com/usermanual-appstage/appstage_04_0002.html)。

#### 购买须知

- 需先选购产品套餐,才能选购产品对应的增量包。
- 如果已开通的产品套餐到期,则对应的增量包不可使用,需将产品套餐续订后增 量包才可以继续使用。
- AppStage的运行时引擎依赖于运维中心能力,需先选购运维中心才能选购运行时 引擎。
- 运行时引擎实例依赖运维中心实例,如果选购运行时引擎产品套餐和增量包,则 运行时引擎的实例数量必须和运维中心的实例数量保持一致。
- 订单支付成功后自动开通服务,生效时间以订单时间为准。

### 操作步骤

- 步骤1 登录AppStage[管理控制台,](https://console.huaweicloud.com/appstage)默认进入应用平台控制台"总览"页。
- 步骤**2** 单击"立即购买",进入AppStage的产品订购页面。
- 步骤**3** 在订购页面,区分页签显示AppStage下不同类型产品的套餐对应的服务资源和规格收 费(关于计费模式的详细信息,请参见**计费说明**),请根据实际业务需求选择所需产 品(支持多选)。

#### ● 购买**AI**原生应用引擎

#### 须知

当前仅特定VIP用户可购买AI原生应用引擎。

选择"AI原生应用引擎"页签,选择购买的资源及其对应的计费模式:

- 购买AI原生应用引擎按需计费的资源操作如下:
	- i. 单击"按需计费",在模型列表中勾选要购买的资源。
	- ii. 在"协议许可"区域勾选"我已阅读并同[意《应用平台](https://www.huaweicloud.com/declaration/appstage.html)**AppStage**服务声 [明》"](https://www.huaweicloud.com/declaration/appstage.html),单击右下角"下一步"。
	- iii. 在"确认配置"页面确认订购的产品信息。
	- iv. 单击"立即开通"。 页面提示"开通成功"后,默认返回应用平台控制台"总览"页面,可 查看已购买产品及其套餐详情等。
- 购买AI原生应用引擎包年包月资源的操作如下:
	- i. 单击"包年/包月",选择资源的实例数,并在"购买时长"区域,可以 选择按月购买或者按年购买。
	- ii. (可选)勾选"自动续费",订单会在每次到期前自动续费,避免因忘 记手动续费而导致资源不可用。自动续订时系统从可用余额扣款。

```
说明
```
按月购买:每次续订1个月,次数不限;按年购买:每次续订1年,次数不限。

- iii. 在"协议许可"区域勾选"我已阅读并同意<mark>《应用平台AppStage服务声</mark> [明》"](https://www.huaweicloud.com/declaration/appstage.html),单击"下一步"。
- iv. 在"确认配置"页面确认订购的产品信息。
- v. 单击右下角"去支付"。
- vi. 在"支付方式"区域,选择"余额支付"或"在线支付",然后单击 "确认付款"。

支付完成后,系统会提示"订单支付成功"。

● 购买开发中心**/**运维中心**/**运行时引擎**/**运营中心

选择"应用生命周期管理"页签,根据业务需求购买所需产品,具体操作如下:

- a. 在"选择产品类型"区域显示不同产品的套餐对应的服务资源和规格收费, 请根据业务需求选择所需产品(支持多选)。
- b. (可选)在"选择增量包类型"区域,可以选择增加相应中心的服务扩展包 或资源增量包。
- c. 在"购买时长"区域,可以选择按月购买或者按年购买。
- d. (可选)勾选"自动续费",订单会在每次到期前自动续费,避免因忘记手 动续费而导致资源不可用。自动续订时系统从可用余额扣款。

说明

- 按月购买:每次续订1个月,次数不限;按年购买:每次续订1年,次数不限。
- AppStage的VIP用户购买免费版套餐时,不支持自动续费。
- e. 在"协议许可"区域勾选"我已阅读并同意[《应用平台](https://www.huaweicloud.com/declaration/appstage.html)**AppStage**服务声 [明》](https://www.huaweicloud.com/declaration/appstage.html)"。
- f. 单击右下角"立即购买"。
- g. 在"确认配置"页面确认订购的产品信息。

#### 说明

"产品信息"中包含可用地域、购买时长、各中心相应的版本规格(最大用户数、应 用实例数量等)、购买数量、计费模式等信息。

- h. 单击右下角"去支付"。
- i. 在"支付方式"区域,选择"余额支付"或"在线支付",然后单击"确认 付款"。
- j. 支付完成后,系统会提示"订单支付成功"。
	- 单击"查看订单详情"进入"我的订单"详情页,可查看订单详情信 息,如支付信息、资源信息等。
	- 单击"返回应用平台控制台",进入应用平台控制台"总览"页面,可 查看已购买产品及其套餐详情等。

#### **----**结束

### 后续操作

- 新购买的AppStage没有任何绑定关系,请根据实际需要关联使用此服务的组织 (一个服务关联一个组织 ),具体操作详见<mark>关联组织</mark>。如果未关联组织,则不能 使用AppStage服务,也不能再继续购买AppStage相关产品套餐或增量包。
- 如果购买了运维中心、运营中心,还需<mark>配置服务授权</mark>才能正常使用运维中心、运 营中心。
- 如果购买了开发中心,还需关联**[CodeArts](https://support.huaweicloud.com/usermanual-appstage/appstage_04_0580.html)**[、配置凭证授权](https://support.huaweicloud.com/usermanual-appstage/appstage_04_0556.html)才能正常使用开发中 心。

### 更多操作

订单支付成功后,返回应用平台控制台"总览"页面,还可执行如表**2-1**所示的操作。

#### 表 **2-1** 更多操作

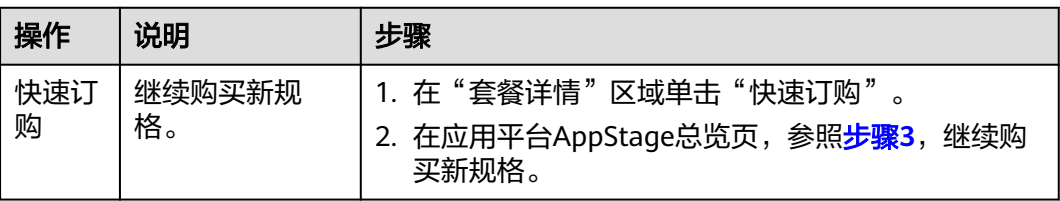

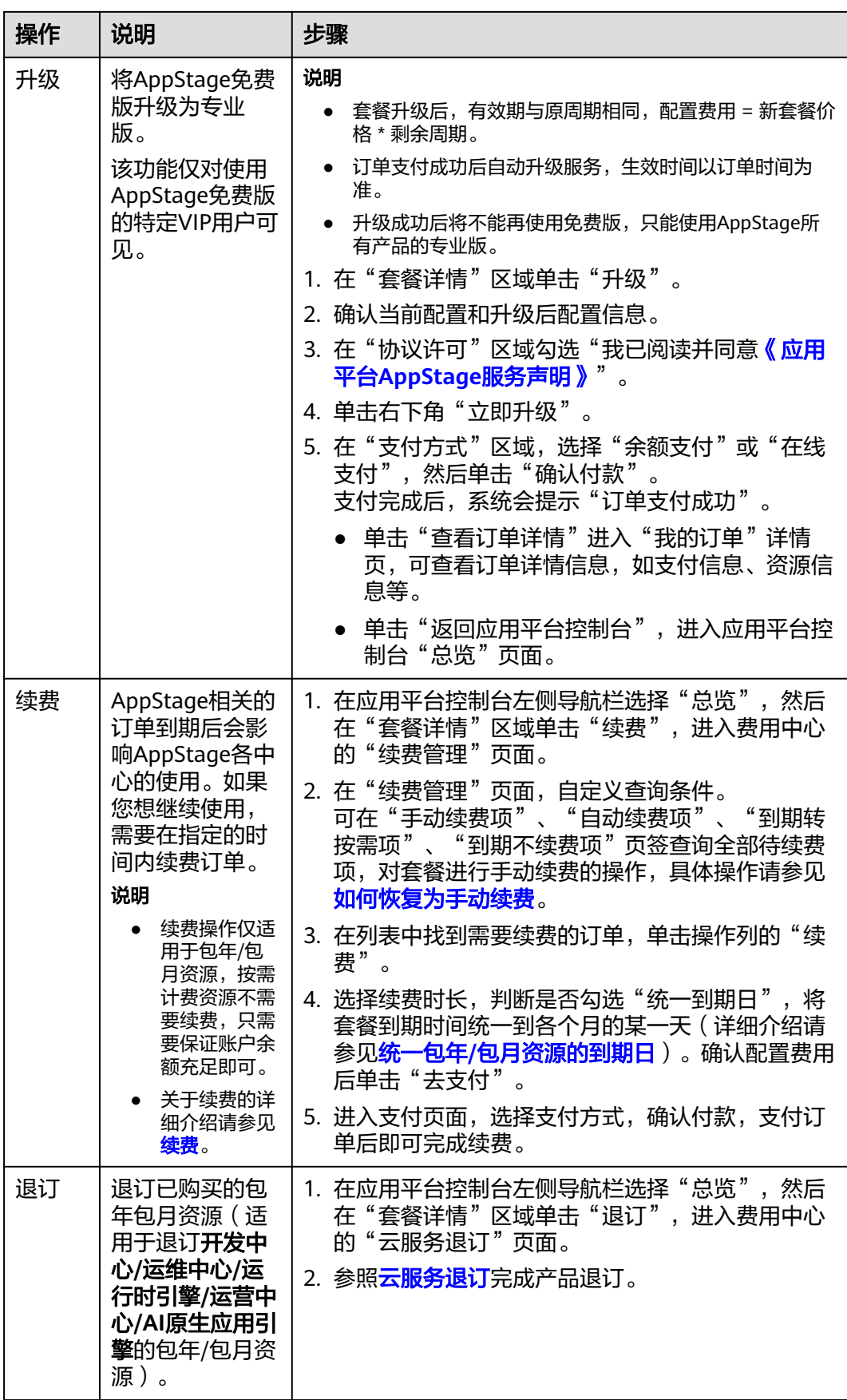

<span id="page-25-0"></span>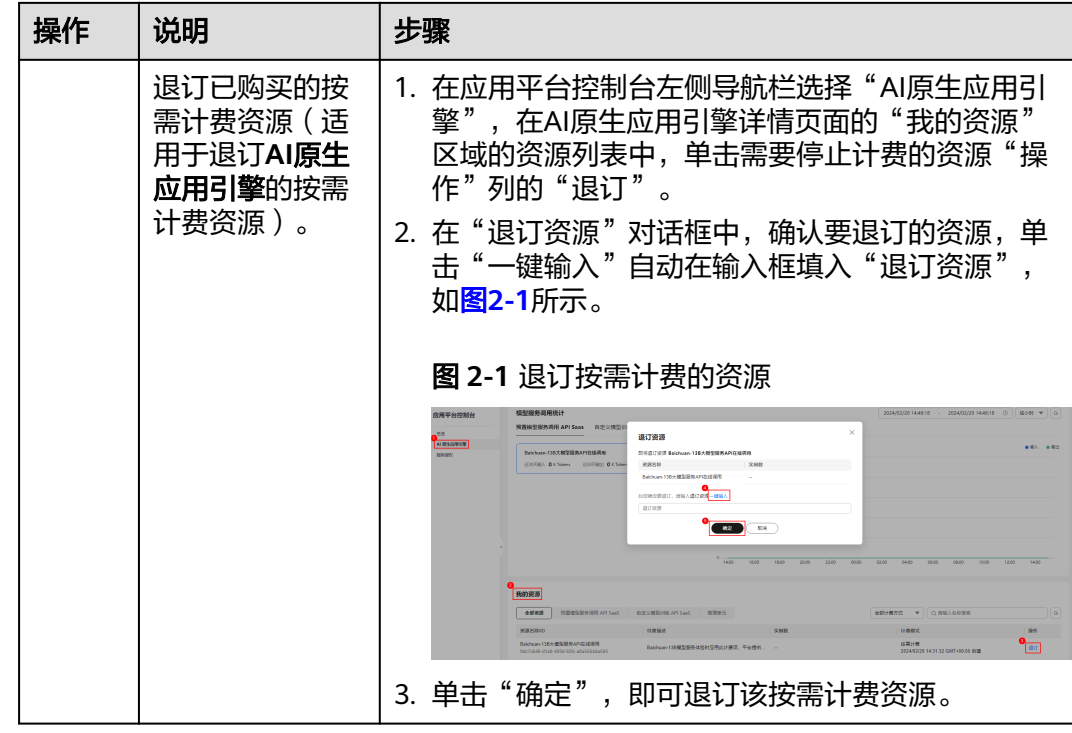

## **2.3** 关联组织

用户首次购买AppStage后,其账号需创建并关联使用AppStage的组织(仅可关联一个 组织),才能使用AppStage服务及后续购买AppStage相关产品套餐或增量包等。关联 组织完成后,该华为云账号会自动成为组织管理员,拥有该组织的所有管理权限,同 时可以审批其他组织管理员角色的申请。

## 约束与限制

- 一个华为云账号最多可创建5个组织。
- 仅可关联一个组织。
- 为AppStage关联组织后不可更换组织,请谨慎选择关联的组织。

## 操作步骤

- 步骤**1** 登录**AppStage**[管理控制台。](https://console.huaweicloud.com/appstage)
- 步骤**2** 在左侧导航栏选择"总览",在页面顶部根据提示单击"去关联"或在"应用平台使 出生岗导航已经异一怎么。),出来面叛卧低温旋尔平出一会久获一致任一盘份十百役<br>用向导 " 区域的"关联组织 " 节点单击"去关联 " 以关联使用AppStage的组织,存在 两种场景:
	- 如果租户未开通过组织,执行如下操作:
		- a. 单击"创建组织",在"创建组织"对话框设置组织名称。
		- b. 输入组织名称, 并单击"下一步"。 名称由1-60个中文、英文、数字及合法字符组成。
		- c. 设置组织的域名。

域名是指网址中"www."之后的内容,如: www.example.com中的 example.com即为域名;或电子邮件地址中"@"符号之后的内容, 如 username@example.com中的example.com即为域名。

■ 没有域名,输入组织简称,可使用2-30位字母、数字或它们的组合,如 abc,后缀名为固定的.orgid.top,如<mark>图2-2</mark>所示。单击"下一步"。

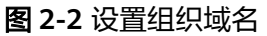

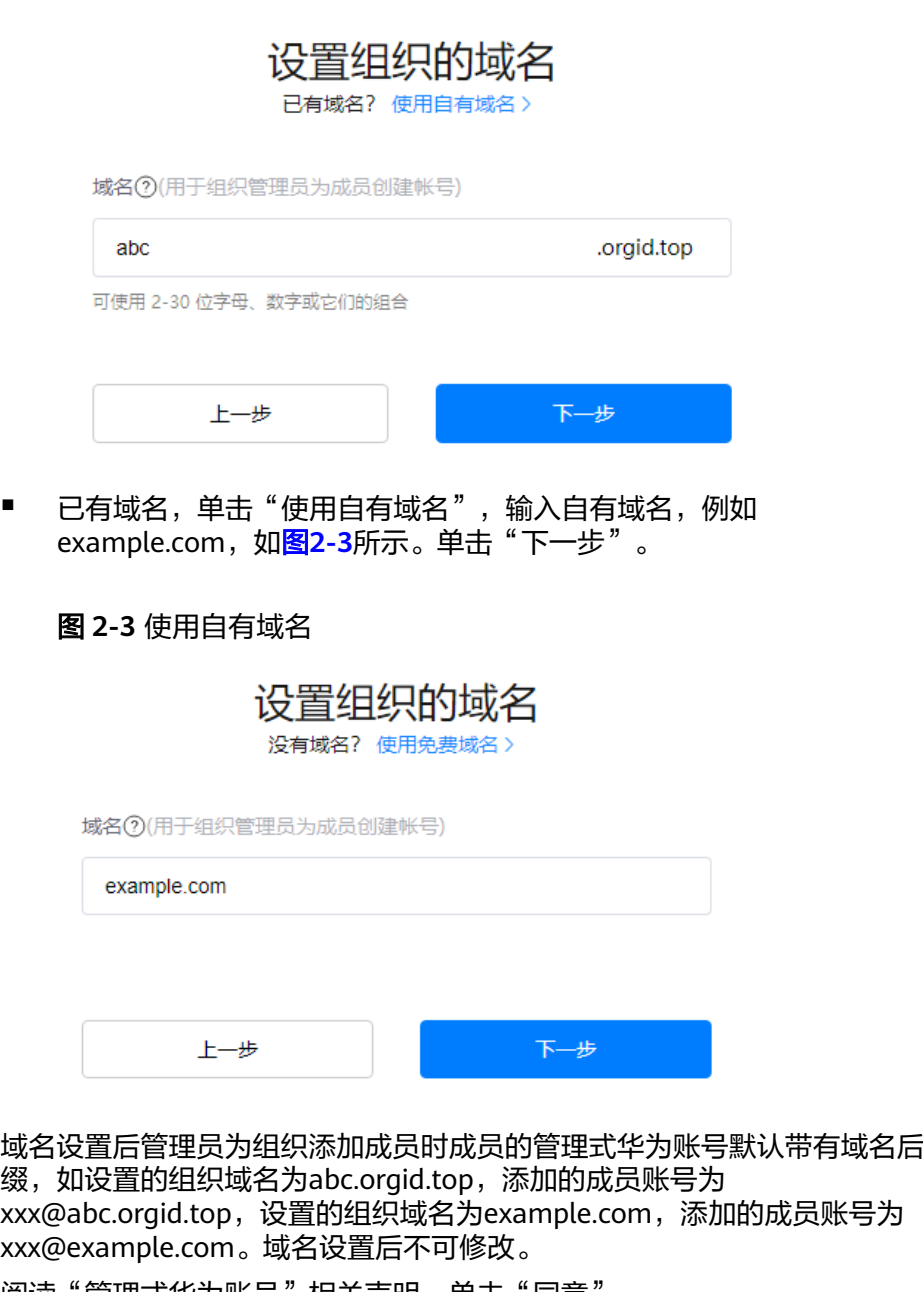

- d. 阅读"管理式华为账号"相关声明,单击"同意"。
- e. 单击"确定"。
- 如果租户已开通过组织,则单击"去关联",选择租户要关联的组织。

**----**结束

## <span id="page-27-0"></span>**2.4** 配置服务授权

AppStage服务(运维中心、运营中心)与其他云服务存在交互,订购运维中心、运营 中心之后,为保证服务正常使用,需要进行服务授权。同意服务授权后,AppStage将 在统一身份认证服务为您创建名为appstage\_admin\_agency的委托,为保证服务正常 使用,在使用AppStage服务期间,请不要删除或者修改appstage\_admin\_agency委 托。

### 前提条件

已购买AppStage的运维中心、运营中心。

## 操作步骤

- 步骤**1** 登录**AppStage**[管理控制台。](https://console.huaweicloud.com/appstage)
- 步骤2 在弹出的"服务授权"对话框单击"同意授权"即可。

说明

购买运维中心、运营中心之后,系统将自动识别到您未同意服务授权并弹框提示您进行服务授 权。

**----**结束

## **2.5** 关联 **CodeArts**

AppStage的开发中心深度集成CodeArts服务的功能,订购开发中心后,需在 AppStage管理控制台关联已开通的CodeArts服务才能正常使用,且关联后不支持修改 关联关系,请谨慎操作。

### 前提条件

已购买AppStage的开发中心。

### 操作步骤

- 步骤**1** 登录**AppStage**[管理控制台。](https://console.huaweicloud.com/appstage)
- 步骤**2** 在AppStage管理控制台"总览"页顶部根据提示单击"去配置"或在左侧导航栏选择 "开发中心"。
- 步骤3 在开发中心详情页"使用向导"区域的"关联CodeArts"节点,单击"去关联",如 图**2-4**所示。

#### 图 **2-4** 关联 CodeArts

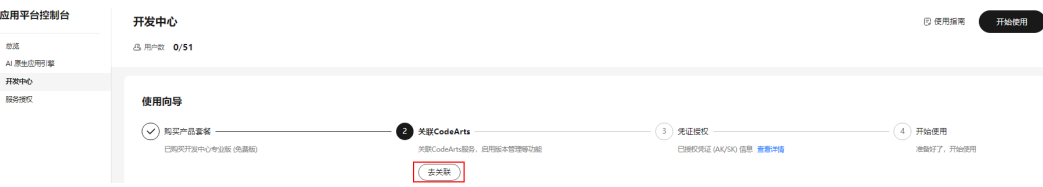

#### 步骤**4** 在"关联CodeArts"面板关联CodeArts服务,存在以下情况:

所选区域已开通CodeArts: 在"关联CodeArts"对话框中"关联的CodeArts区 "……<br>域"下拉列表中选择需要关联的区域,如<mark>图2-5所示,单击"关联",在"关联</mark> CodeArts"对话框对将要关联的区域进行二次确认,单击"确定"。

图 **2-5** 所选区域已开通 CodeArts

### 关联CodeArts

 $\times$ 

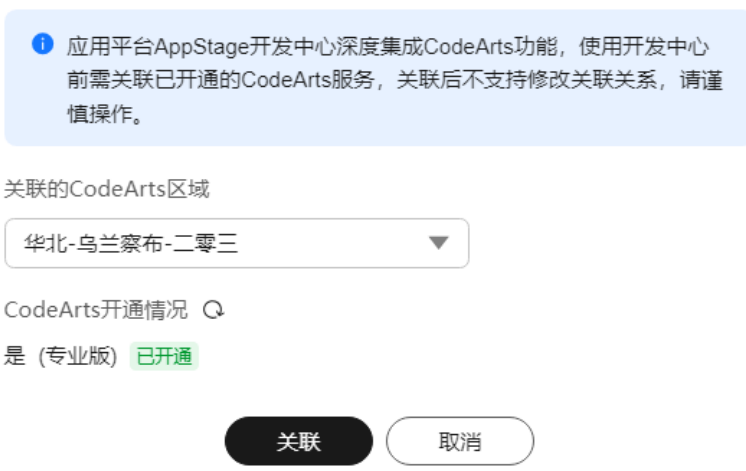

### 说明

꿎

当所选区域CodeArts被冻结后,可能导致开发中心部分功能不可使用。

所选区域未开通CodeArts(包括未订购或退订CodeArts场景): 单击"前往开 通"前往开通CodeArts的链接完成开通,再返回"关联CodeArts"对话框单击

"CodeArts开通情况"右侧 ╰ 刷新CodeArts开通情况显示"已开通",以未订购 CodeArts场景如<mark>图[2-6](#page-29-0)</mark>所示(退订CodeArts的场景与此相似 ),单击"关联 ",在 "关联CodeArts"对话框对将要关联的区域进行二次确认,单击"确定"。

 $\times$ 

<span id="page-29-0"></span>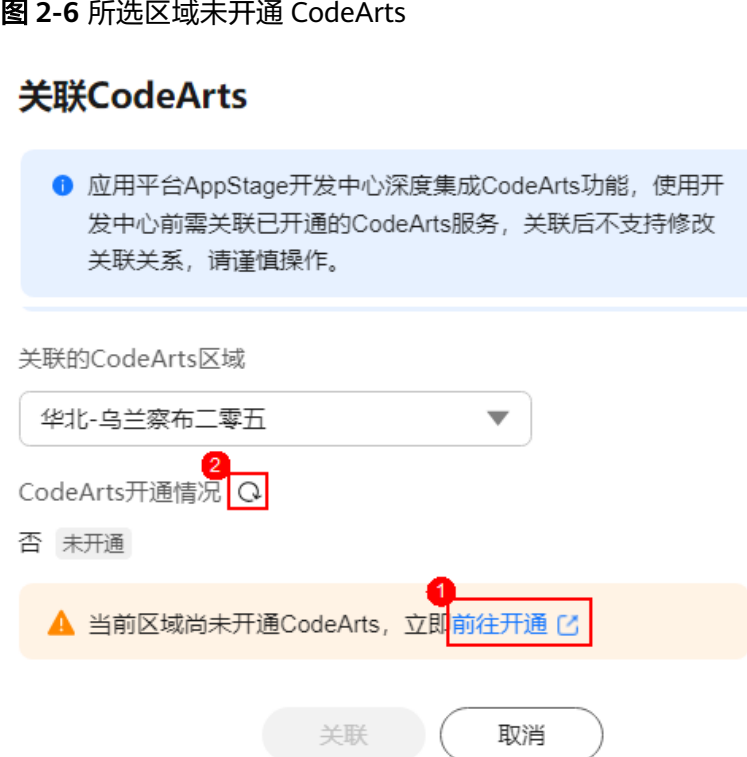

所选区域的CodeArts已被冻结:需要先解冻CodeArts(可参考[资源冻结\)](https://support.huaweicloud.com/billing_faq/zh-cn_topic_000010.html)后,再 返回"关联CodeArts"对话框单击"CodeArts开通情况"右侧 <sup>Q</sup> 刷新CodeArts 开通情况显示"已开通",单击"关联",在"关联CodeArts"对话框对将要关 联的区域进行二次确认,单击"确定"。

**----**结束

## **2.6** 配置凭证授权

AppStage的开发中心深度集成CodeArts服务的功能,订购开发中心后,开发中心部分 功能需要用户的凭证(AK/SK)授权才可正常使用(如使用AK/SK凭证调用CodeArts接 口)。同意授权后,AppStage将在"统一身份认证服务 > 我的凭证 > 访问秘钥"中为 您创建授权的凭证。您可在"我的凭证"中随时终止授权,注意终止授权后开发中心 部分功能将不可使用。

### 前提条件

已购买AppStage的开发中心。

### 操作步骤

- 步骤**1** 登录**AppStage**[管理控制台。](https://console.huaweicloud.com/appstage)
- 步骤**2** 在AppStage管理控制台"总览"页顶部根据提示单击"去配置"或在左侧导航栏选择 "开发中心"。
- 步骤3 在开发中心详情页"使用向导"区域的"凭证授权"节点,单击"去授权"。

步骤**4** 在"凭证授权"面板,参照[配置凭证授权根](#page-29-0)据不同场景的情况选择凭证授权方式。

### 表 **2-2** 不同场景下的凭证授权方式

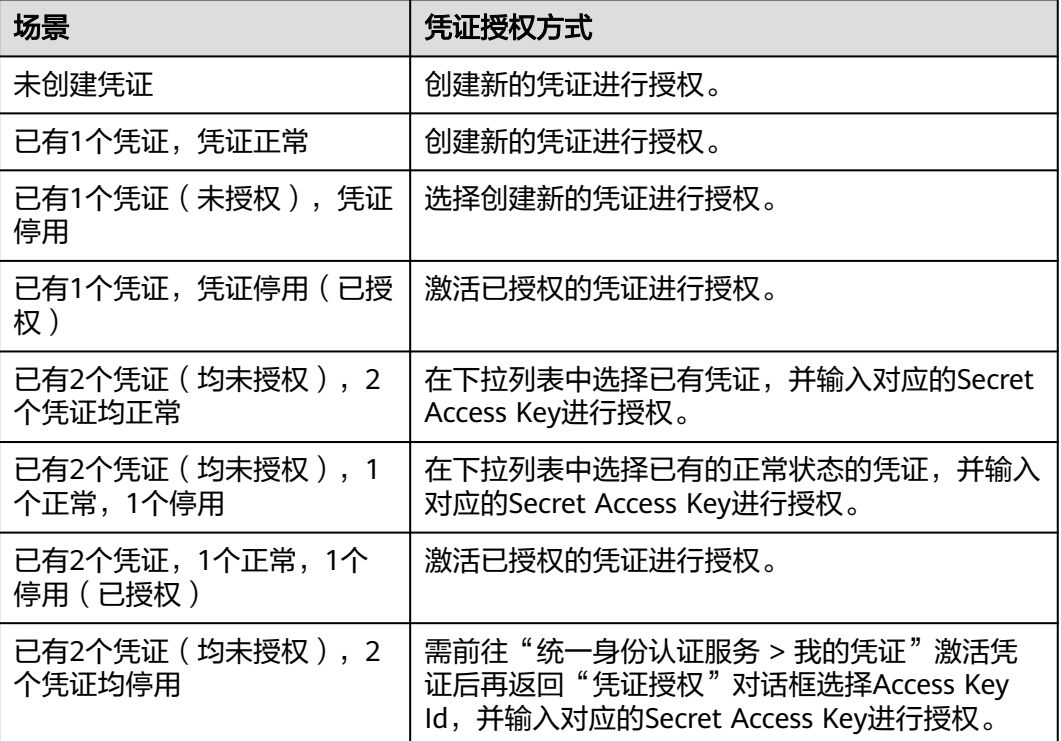

步骤**5** 单击"同意授权"。

**----**结束

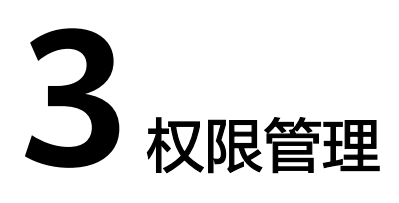

## <span id="page-31-0"></span>**3.1** 用户角色和权限说明

权限功能是系统安全的重要基础保障,AppStage提供了完整的权限体系,来帮助您构 建完善安全的权限系统,保障数据安全。本章节为您介绍AppStage权限体系、用户和 角色、角色权限概览等,帮助您了解AppStage用户角色和权限体系。

## 基本概念

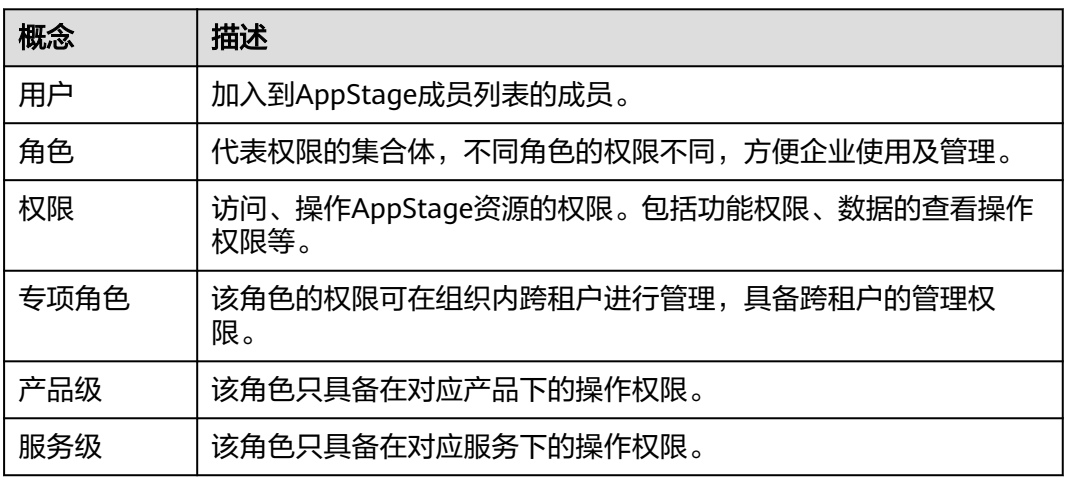

## 用户类型

AppStage分为两种用户类型,组织管理员(租户开通者)和企业成员,具体如表**[3-1](#page-32-0)** 所示。

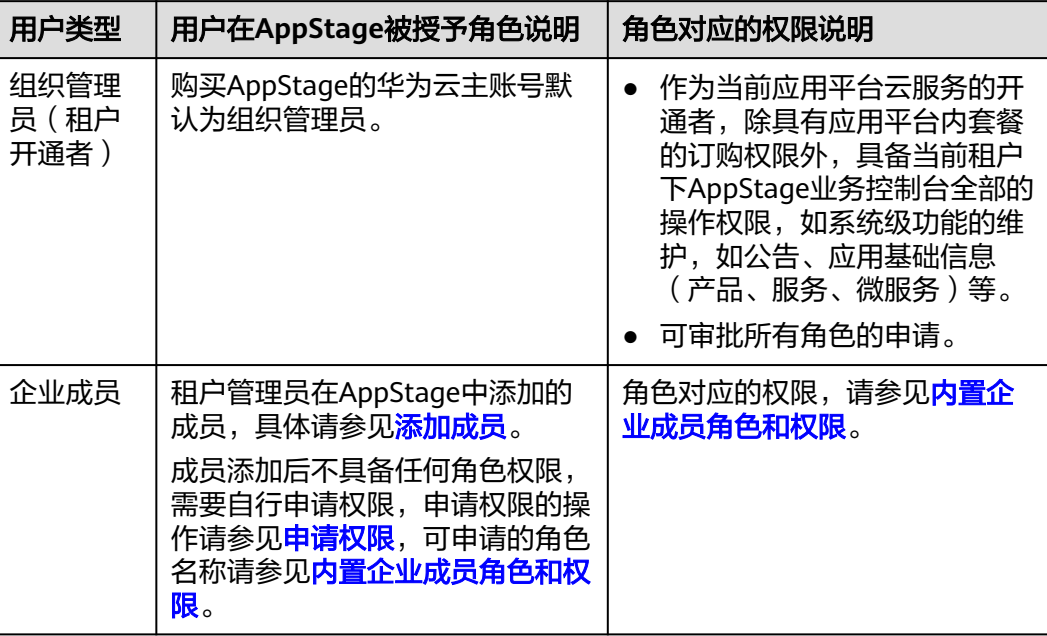

### <span id="page-32-0"></span>表 **3-1** 用户类型

## 内置企业成员角色和权限

AppStage内置的企业成员角色和权限如内置企业成员角色和权限所示。

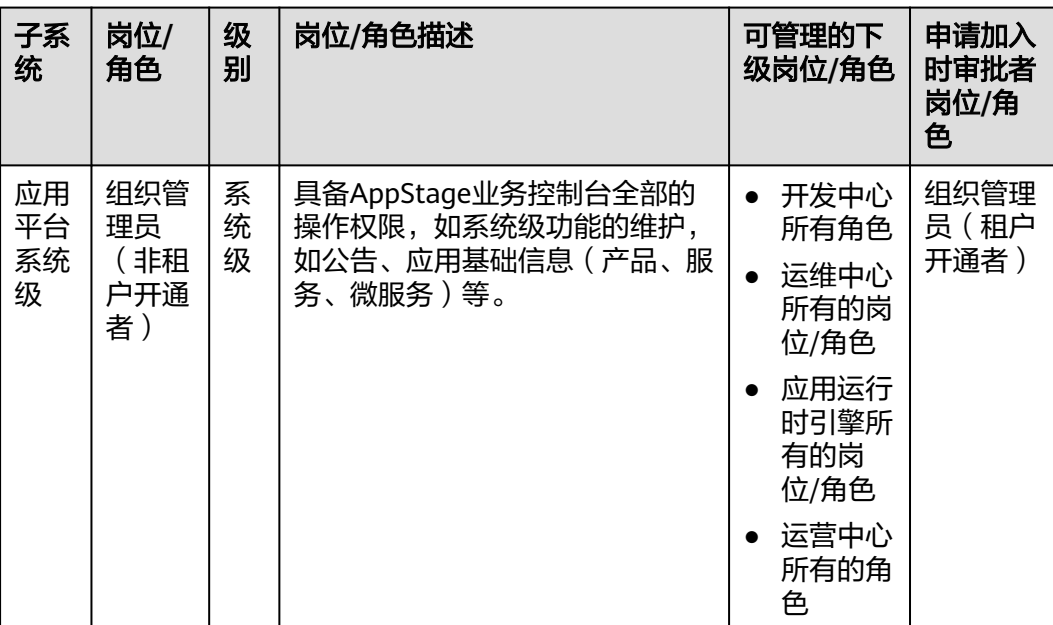

### 表 **3-2** 内置成员岗位/角色

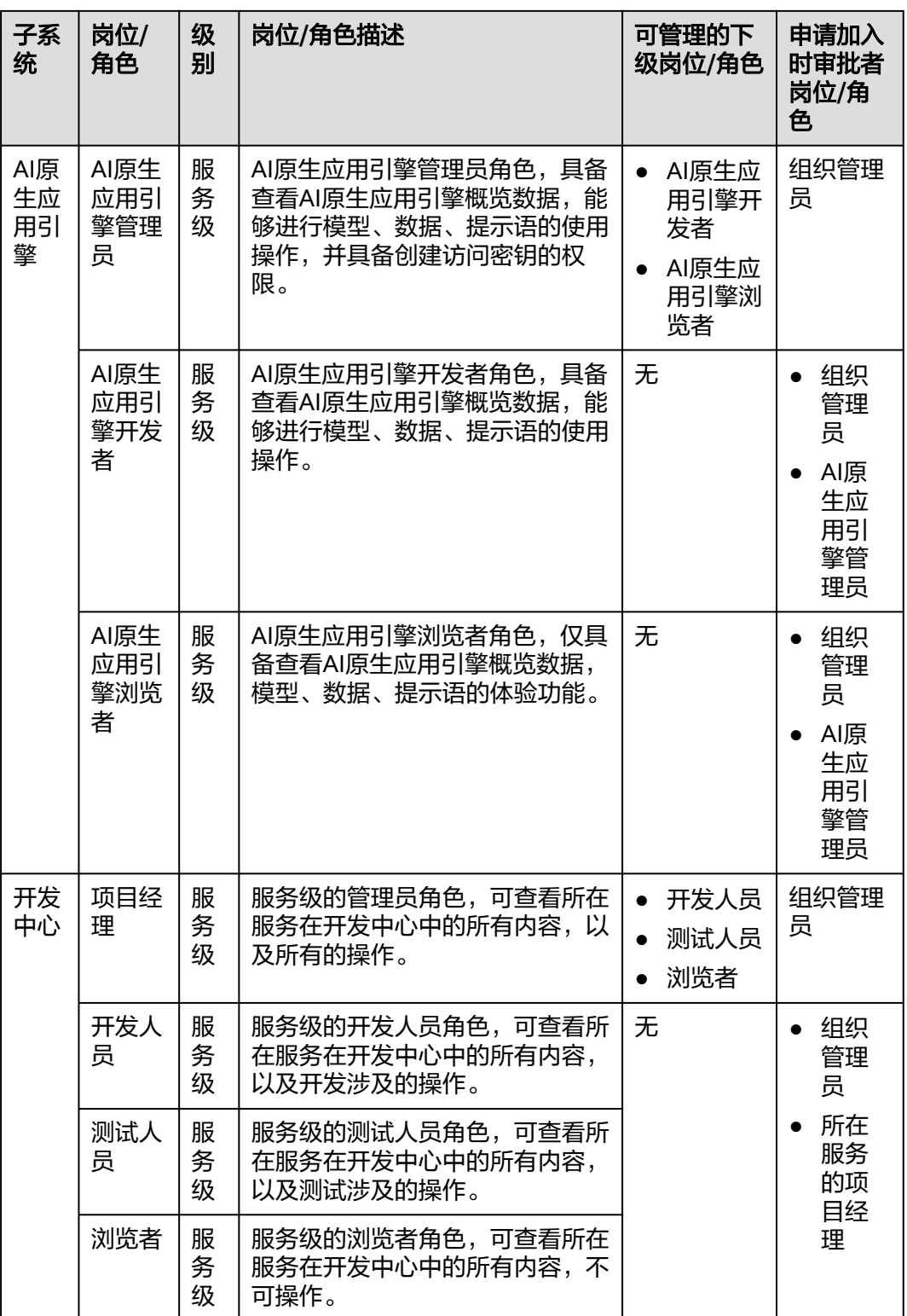

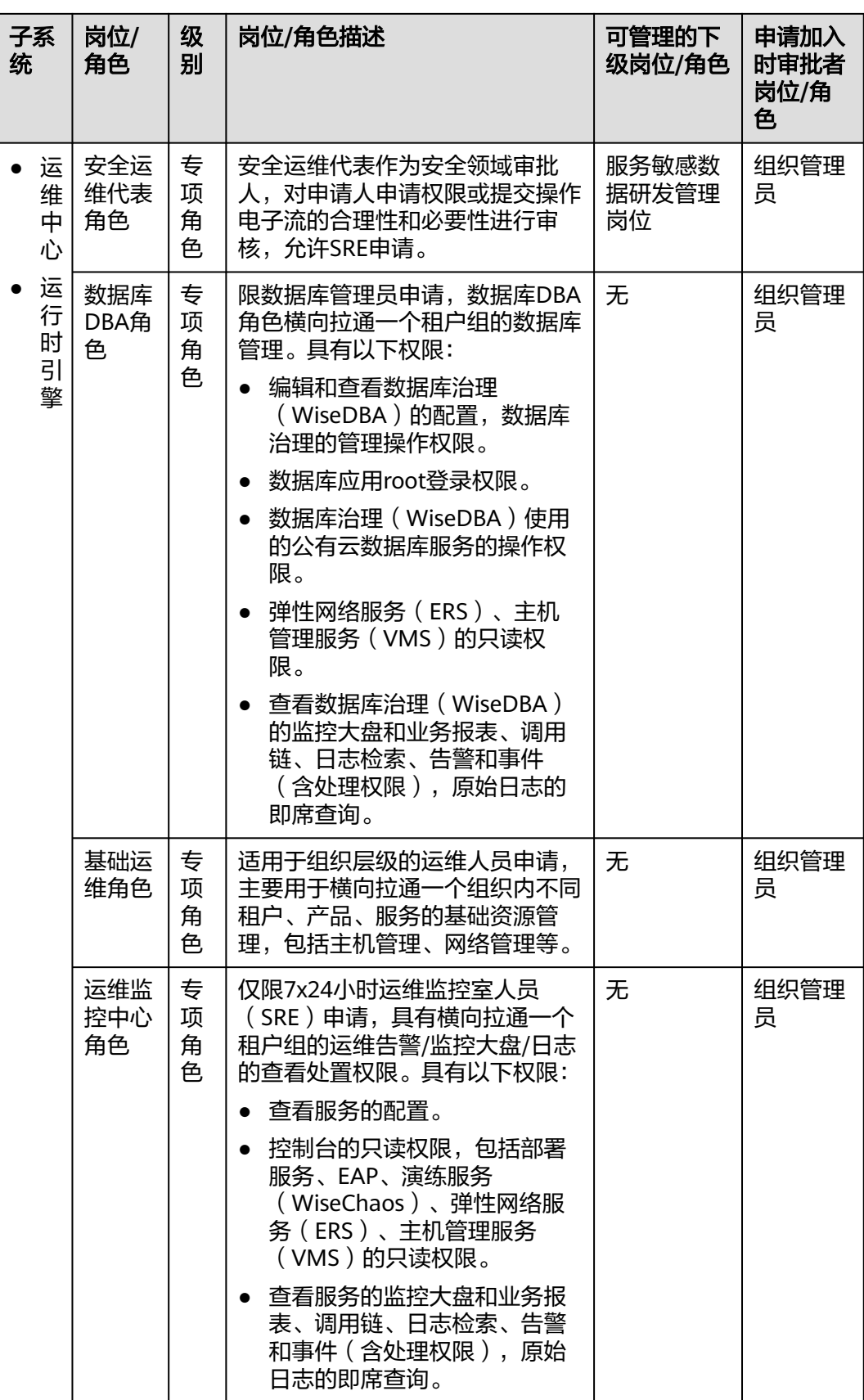

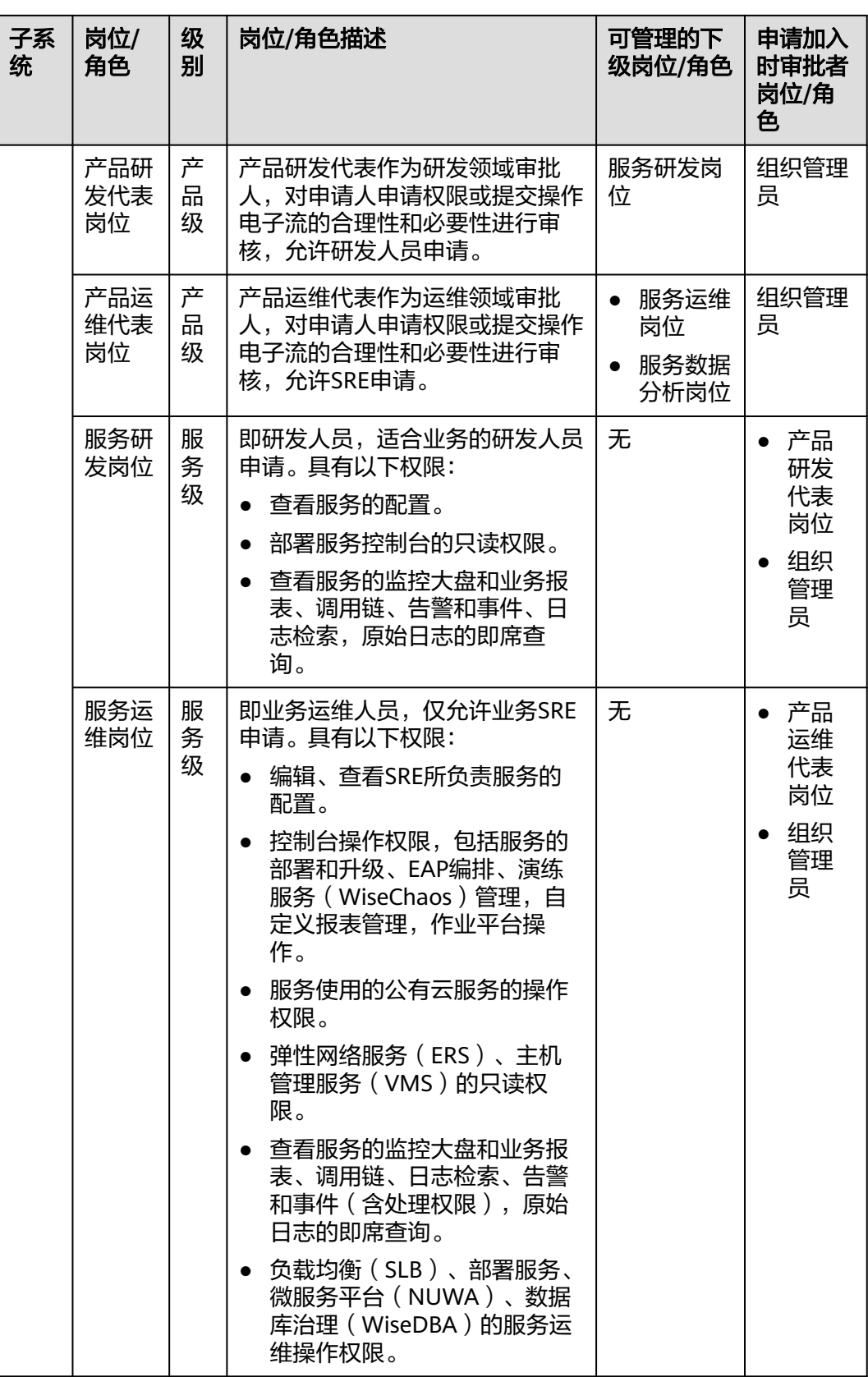
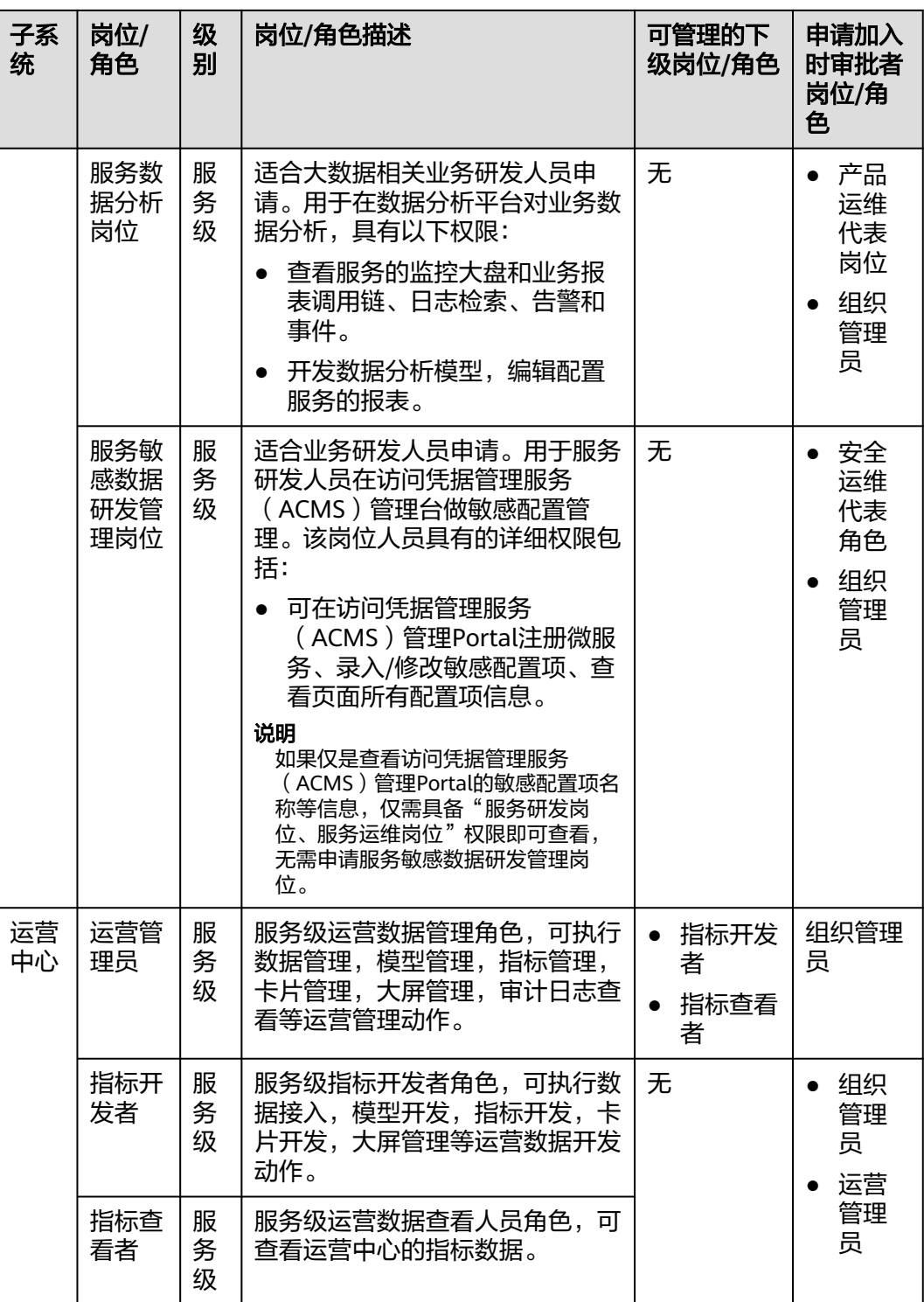

# **3.2** 申请权限

当用户权限无法满足需求时,可提交权限申请由相应审批人审批同意后,拥有相应操 作权限。用户如需访问AppStage的AI原生应用引擎、开发中心、运维中心等各中心则 需分别申请相应中心的角色权限。

#### 前提条件

权限申请人已由组织管理员在业务控制台的成员管理页面为其创建成员账号。组织管 理员创建成员账号的方法请参见<mark>添加成员</mark>。

#### 操作步骤

- 步骤**1** 权限申请人登录**AppStage**[业务控制台](https://appstage.huaweicloud.com/portal/home)。
- 步骤**2** 在业务控制台主页右上角选择"权限 > 权限申请",默认进入"我的权限"页面。
- 步骤**3** 在"选择岗位/角色信息"页面,用户可自主申请权限或复制同事权限:
	- 用户自主申请权限的操作如下:
		- a. 选择"权限申请"页签,可通过"先选岗位/专项角色"或"先选产品"进行 权限申请。
			- 选择"先选岗位/专项角色":
				- 岗位/角色分类: 建议选择"所有权限"。
				- 岗位/角色:搜索具体需要申请的岗位/角色,用户可申请的岗位/角 色请参见**[用户角色和权限说明](https://support.huaweicloud.com/usermanual-appstage/appstage_04_0008.html)**。
				- 租户(部门):选择相应的部门。
				- 产品:选择需要申请权限的产品。
			- 选择"先选产品":
				- 租户(部门):选择用户所在的部门。
				- 产品:选择需要申请权限的产品。
		- b. 选择完成后,单击"查询"。
	- 用户选择复制同事权限的操作如下:
		- a. 选择"复制同事权限",输入姓名或账号。
		- b. 输入完成后单击"查询"。
- 步骤**4** 在查询列表中勾选需要用户需要申请的岗位/角色,然后单击"下一步"。
- **步骤5** 在"已选中权限"区域设置权限有效期(权限最长有效期为360天), 在"申请信息" 区域选择审批人(不同角色权限的审批人不同,具体请参见[用户角色和权限说明](https://support.huaweicloud.com/usermanual-appstage/appstage_04_0008.html))并 输入申请原因。
- 步骤**6** 单击"提交"。

申请电子流提交后,可在左侧导航栏中"我的申请"中查看权限申请详情、状态、进 展等信息,可联系审批人进行审批。

#### 说明

在申请单列表中的"操作"列单击"撤回"可撤回状态为"审批中"的权限申请。

待审批人审批权限申请通过后,申请的用户重新登录AppStage业务控制台,即可拥有 所申请的操作权限。

## 更多操作

在权限管理页面,还可执行表**3-3**所示的操作。

#### 表 **3-3** 更多操作

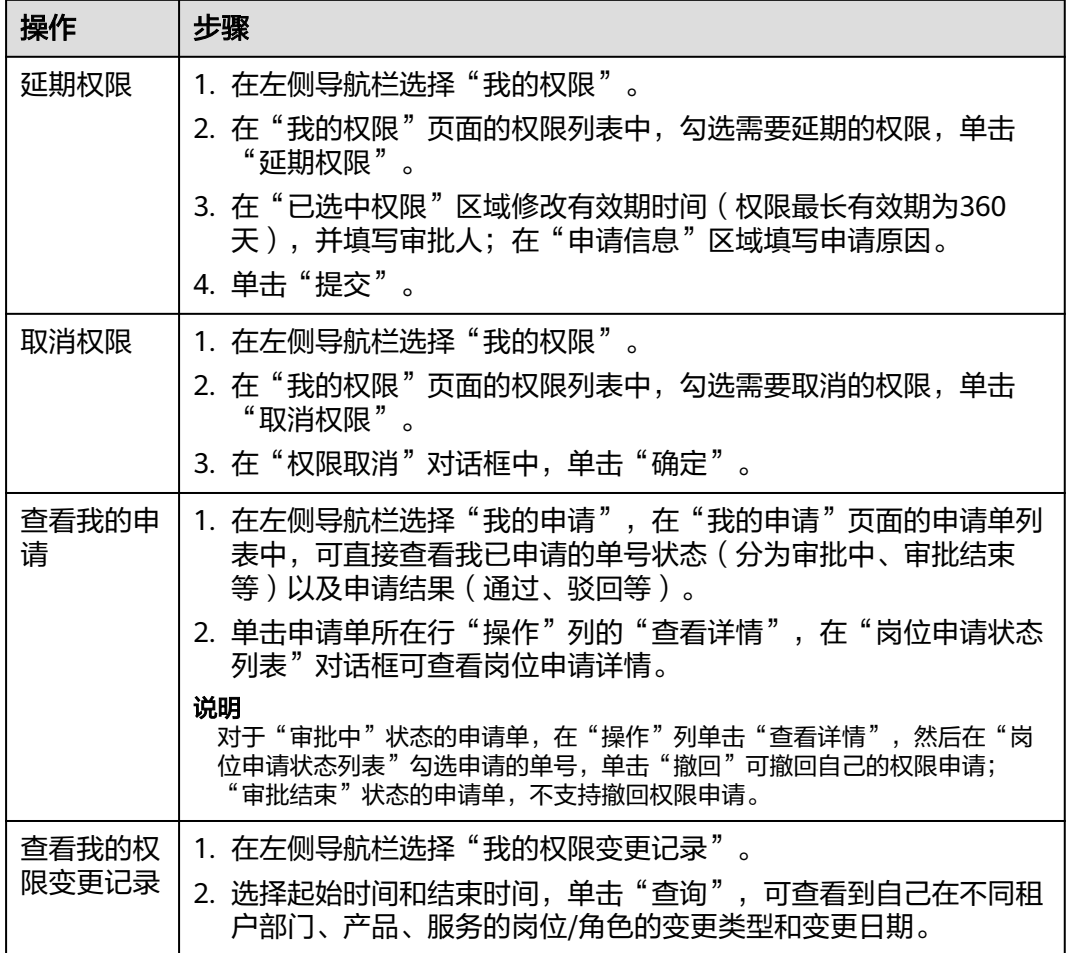

# **3.3** 审批权限

由审批人在权限管理页面审批权限申请单,完成权限审批流程。

## 前提条件

具有相应角色的审批权限。

## 操作步骤

- 步骤**1** 权限审批人登录**AppStage**[业务控制台](https://appstage.huaweicloud.com/portal/home)。
- 步骤2 在业务控制台主页右上角选择"权限 > 权限申请", 默认进入"我的权限"页面。
- 步骤**3** 在左侧导航栏选择"我的审批",在审批列表中找到申请人所在行。

**步骤4** 在"操作"列单击"处理"。

#### 步骤**5** 在"岗位申请状态列表"对话框勾选要审批的岗位申请,可同意或驳回权限的申请:

- 同意权限申请的操作如下:
	- a. 单击"同意", 在"审批"对话框中, 输入同意理由。
	- b. 单击"同意"。
- 驳回权限申请的操作如下:
	- a. 单击"驳回", 在"审批"对话框中, 输入驳回理由。
	- b. 单击"驳回"。

# **4 AppStage** 业务控制台

# **4.1** 登录 **AppStage** 业务控制台

## 相关概念

- 管理员: AppStage系统级管理员为组织管理员, 组织管理员可以进行的操作请参 见管理员操作指南。组织管理员分为两类,具体如下:
	- 组织管理员(租户开通者):购买AppStage的华为云主账号默认为组织管理 员,作为当前应用平台云服务的开通者,除具有应用平台内套餐的订购权限 外,具备当前租户下AppStage业务控制台全部的操作权限,如系统级功能的 维护,如公告的新增/修改/删除、应用基础信息(产品、服务、微服务)的 新增/修改/删除等。
	- 组织管理员(非租户开通者): 由组织管理员添加的企业成员, 且该企业成 员已申请组织管理员权限。具备AppStage业务控制台全部的操作权限,如系 统级功能的维护,如公告、应用基础信息(产品、服务、微服务)等。
- 企业成员:由组织管理员在AppStage业务控制台添加的成员,企业成员在 AppStage业务控制台的操作请参[见企业成员操作指南](#page-62-0)。企业成员还可以申请各类 不同的角色,从而具备对应角色的操作权限。企业成员可申请的角色以及对应的 权限范围请参[见权限管理](https://support.huaweicloud.com/usermanual-appstage/appstage_04_0007.html)。

## 登录 **AppStage** 业务控制台

- 组织管理员(租户开通者):使用华为云账号登录**AppStage**[业务控制台](https://appstage.huaweicloud.com/portal/home)。
- 企业成员(包含组织管理员非租户开通者):使用具备企业成员权限的账号登录 **AppStage**[业务控制台](https://appstage.huaweicloud.com/portal/home)。

# **4.2** 管理员操作指南

# **4.2.1 AppStage** 业务控制台主页(管理员视角)

具备组织管理员权限的账号登录**AppStage**[业务控制台,](https://appstage.huaweicloud.com/portal/home)默认进入业务控制台主页。

AppStage业务控制台主页分为顶部导航栏、快捷入口、我的待办**/**我的申请、应用基础 信息、公告、帮助文档六大功能区域,如图**[4-1](#page-41-0)**所示,各功能区域说明请参见图**[4-1](#page-41-0)**。

## <span id="page-41-0"></span>图 **4-1** AppStage 业务控制台主页

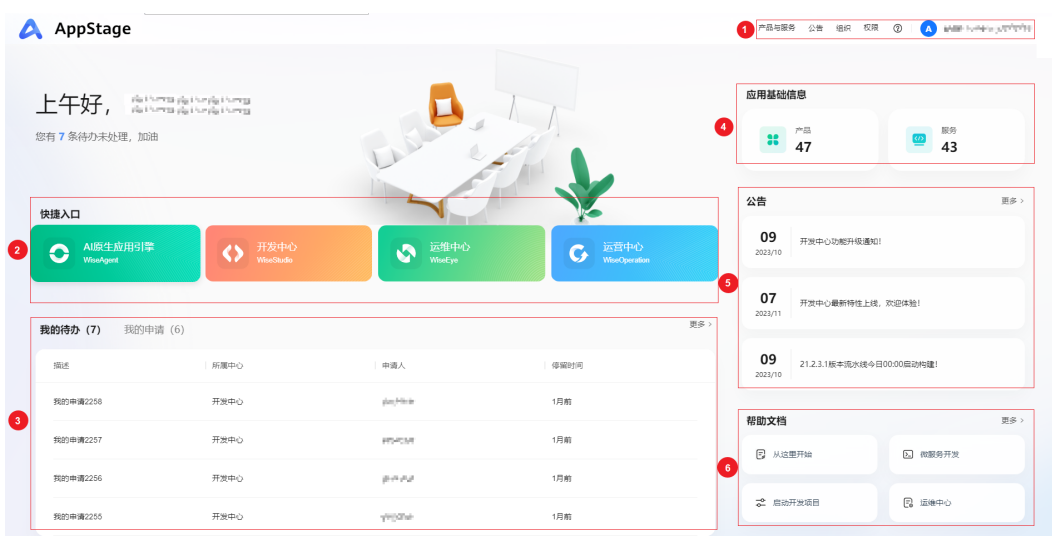

### 表 **4-1** AppStage 业务控制台主页各功能区域说明

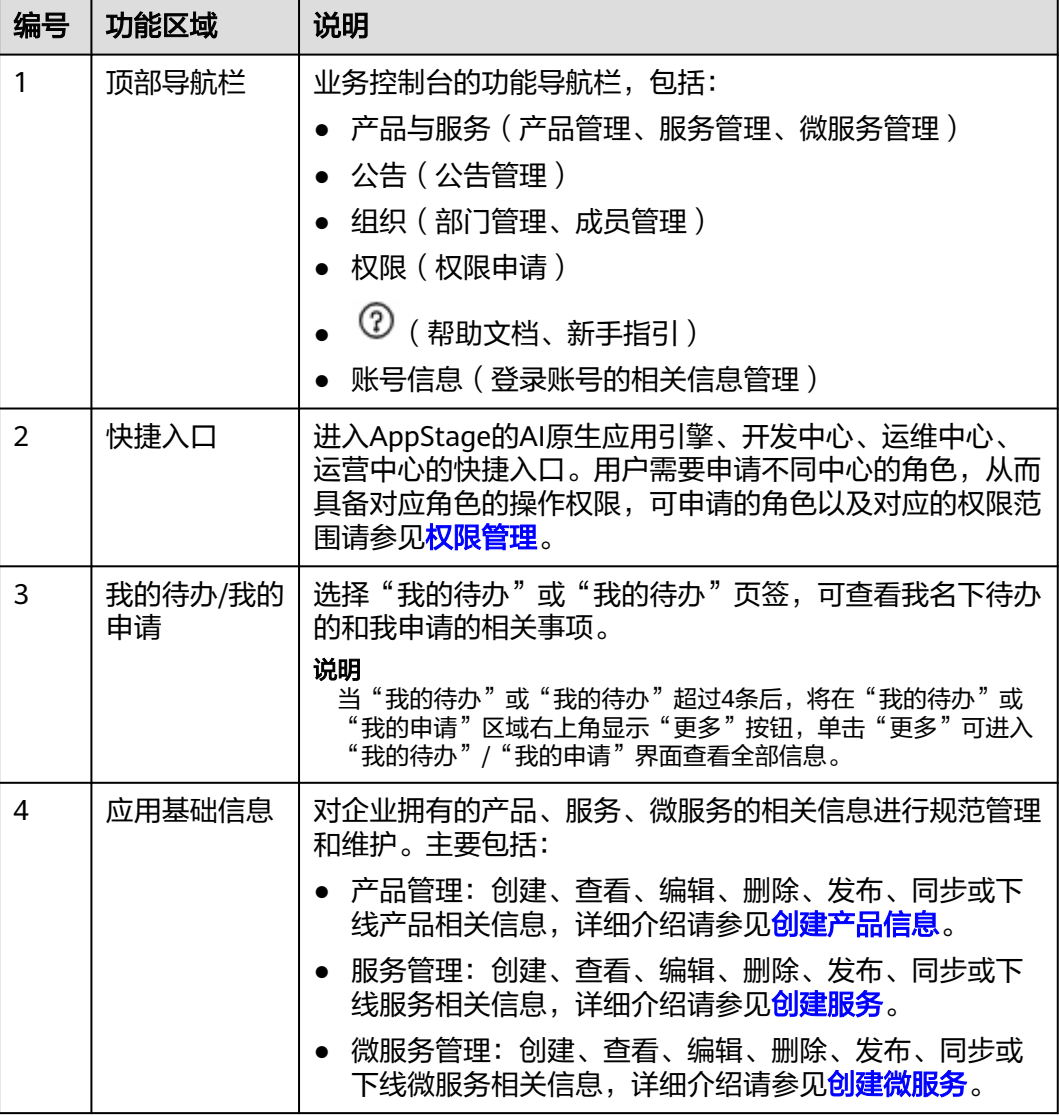

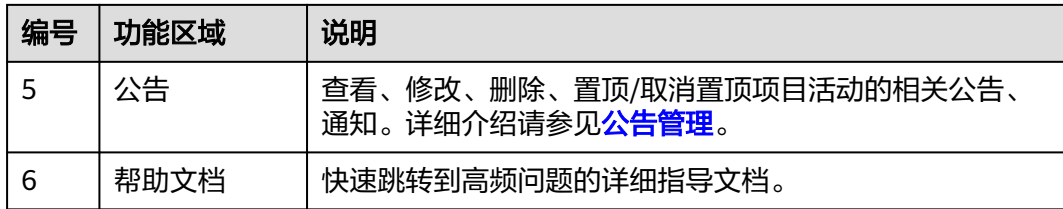

# **4.2.2** 快速上手流程

租户管理员或业务管理员可以在AppStage业务控制台进行系统级功能的配置和维护, 如组织信息、应用基础信息(产品、服务、微服务)、公告等。

## 使用流程

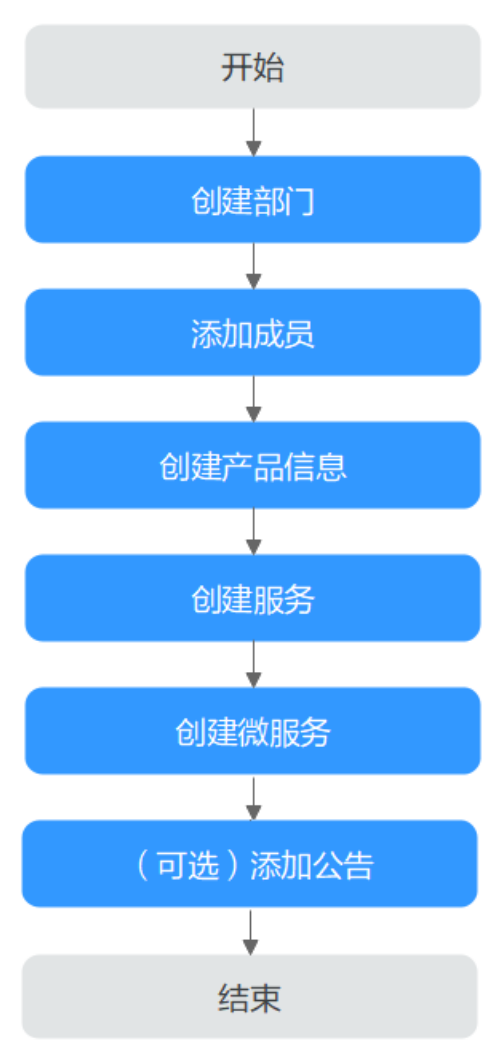

#### 图 **4-2** 管理员快速上手流程

### 1. [添加部门](#page-43-0)

组织管理员可以通过添加部门、添加子部门等操作完善组织架构。

#### <span id="page-43-0"></span>2. [添加成员](#page-44-0)

部门添加完成后,租户管理员或业务管理员可以通过添加成员、邀请成员或批量 导入成员等操作继续完善组织架构。

#### 3. [创建产品信息](#page-53-0)

企业资源接入AppStage前,需要先将企业产品相关信息录入AppStage系统中,信 息录入且发布成功后,AppStage将同步产品信息至开发中心、运维中心等各个中 心。

## 4. [创建服务](#page-55-0)

服务是实现一系列功能的软件模块单元,是产品的组成要素,一个产品一般由一 个或多个服务组成。

#### 5. [创建微服务](#page-57-0)

微服务是对服务的进一步细粒度拆分,为服务开发可以提供更高的灵活性、可伸 缩性和可维护性,同时也能够加速服务开发和部署过程。

#### 6. (可选)**[添加公告](#page-58-0)**

组织管理员可以添加公告信息,公告可以把信息传递给组织下的所有成员,使组 织成员更好的了解系统更新、消息传达、公共管理、实施细节等事项。

## **4.2.3** 组织管理

### **4.2.3.1** 概述

组织管理是AppStage集成[组织成员帐号](https://www.huaweicloud.com/product/orgid.html) **OrgID**服务的能力,面向企业提供组织管理、 企业成员账号管理以及SaaS应用授权管理能力的云服务。OrgID将Huawei ID账号体系 延伸到企业用户,提供统一华为云面向生态SaaS服务的组织、账号,面向生态伙伴推 出SaaS服务账号集成规范。

本文档主要介绍AppStage使用[组织成员帐号](https://www.huaweicloud.com/product/orgid.html) **OrgID**服务的操作:部门管理、[成员管](#page-44-0) [理](#page-44-0)、[查看组织信息。](#page-48-0)

## **4.2.3.2** 部门管理

用户购买AppStage及关联组织后,则成为管理员,为方便企业部门管理,AppStage提 供了部门管理功能。通过部门管理功能,管理员可以在AppStage中清晰明了的看到您 企业的组织结构,通过添加部门、添加子部门、编辑部门、删除部门等操作完善组织 架构。

## 添加部门

#### 步骤**1** 登录**AppStage**[业务控制台。](https://appstage.huaweicloud.com/portal/home)

- 步骤**2** 在业务控制台主页右上角选择"组织 > 部门管理"。
- 步骤**3** 在"部门管理"页面,单击"添加部门"。
- 步骤**4** 输入部门名称、选择上级部门、设置部门CODE(可选),单击"确认"。

说明

设置部门CODE后,可在部门管理界面通过部门CODE搜索部门。

## <span id="page-44-0"></span>添加子部门

步骤1 单击待添加子部门的部门所在行"操作"列下的"添加子部门"

步骤**2** 输入部门名称、设置部门CODE(可选),单击"确认"。

**----**结束

### 更多操作

部门添加成功后,您还可以进行如下表**4-2**所示的操作。

#### 表 **4-2** 更多操作

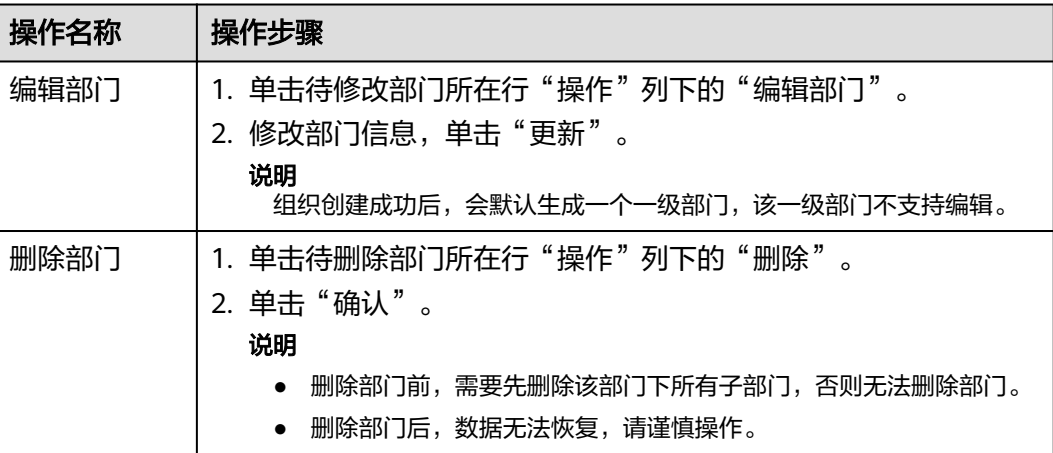

## **4.2.3.3** 成员管理

用户购买AppStage及关联组织后,则成为管理员,可以通过直接添加成员、邀请已有 个人华为账号的用户加入组织、批量导入成员等操作来完善企业组织架构。

#### 前提条件

#### [已添加部门](https://support.huaweicloud.com/usermanual-wiseconsole/appstage_04_0018.html)。

### 约束与限制

每个组织下默认最多可以添加和邀请共200个成员。

## 添加成员

- 步骤**1** 登录**AppStage**[业务控制台。](https://appstage.huaweicloud.com/portal/home)
- 步骤**2** 在AppStage业务控制台右上角选择"组织 > 成员管理"。
- 步骤**3** 在"成员管理"页面,单击"创建成员"。
- 步骤**4** 参考表**[4-3](#page-45-0)**填写成员信息,填写完成后,单击"下一步"。

#### <span id="page-45-0"></span>表 **4-3** 添加成员参数说明

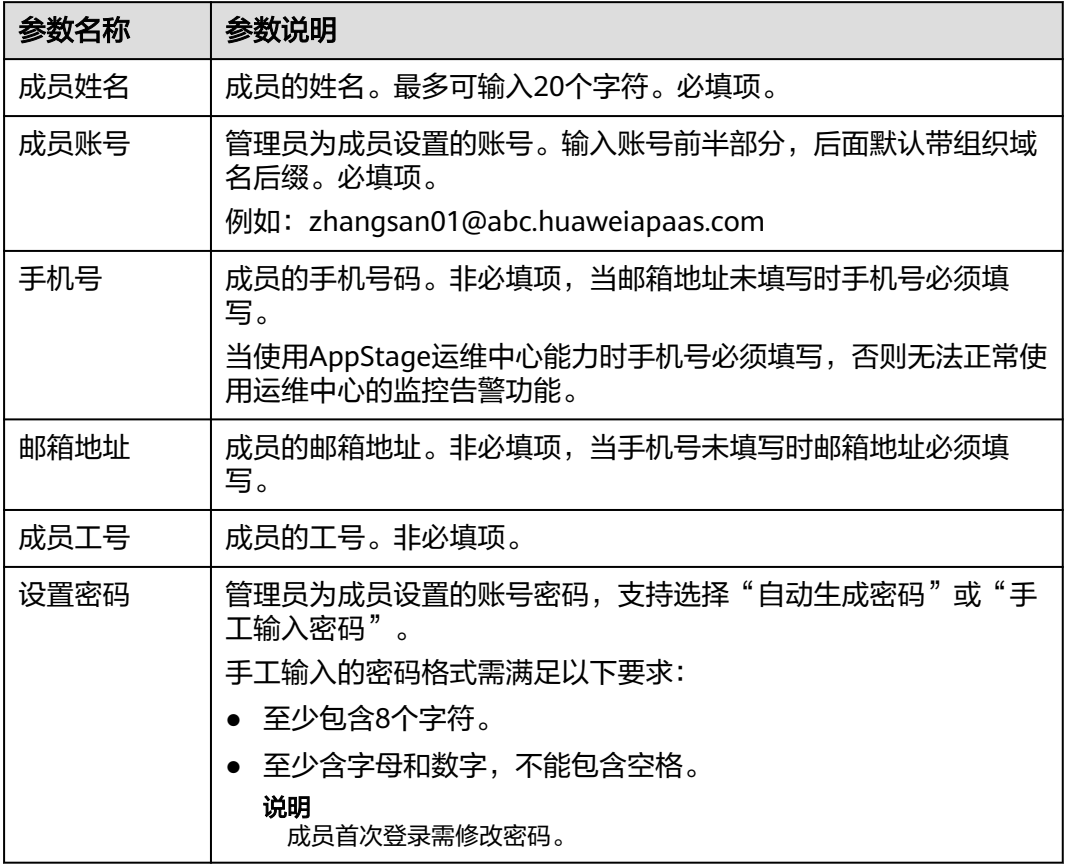

**步骤5** 完善成员信息,参数说明如<mark>表4-4</mark>所示。如果在<mark>用户属性配置</mark>中添加了自定义属性,还 需根据属性要求填入相关信息。填写完成后,单击"保存"或"保存并继续"。

表 **4-4** 完善成员参数说明

| 参数名称 | 参数说明                                                                   |
|------|------------------------------------------------------------------------|
| 部门   | 成员所属部门。必填项。                                                            |
| 职位   | 成员所担任的职位。非必填项。                                                         |
| 角色   | 选择成员所属的角色。非必填项。                                                        |
| 用户组  | 选择成员所属的用户组。选择后在用户组列表下会展示该成员信<br>息。非必填项。                                |
| 失效时间 | 设置成员账号的失效时间,到失效时间,系统将自动禁用账号。失<br>效时间设置为空表示长期有效。非必填项。                   |
|      | 说明<br>如果成员登录时账号到期失效,管理员可以为成员账号续期,具体请参见 <mark>表</mark><br>4-7的"账号续期"操作。 |

## <span id="page-46-0"></span>邀请成员

步骤**1** 在"成员管理"页面,单击"邀请成员"。

步骤**2** 输入受邀的成员信息,单击"下一步"。参数说明如表**4-5**所示。

表 **4-5** 邀请成员参数说明

| 参数名称 | 参数说明                                                                                     |
|------|------------------------------------------------------------------------------------------|
| 成员姓名 | 成员的姓名。最多可输入20个字符。必填项。                                                                    |
| 华为账号 | 成员的个人华为账号。必填项。                                                                           |
| 账号名  | 成员的华为账号名。必填项。<br>使用华为账号登录华为云,进入"账号中心 > 基本信息"查看的账<br>号名。<br>说明<br>当华为账号与账号名不匹配,需重新输入。     |
| 手机号  | 成员的手机号码。非必填项,当邮箱地址未填写时手机号必须填<br>写。<br>当使用AppStage运维中心能力时手机号必须填写,否则无法正常使<br>用运维中心的监控告警功能。 |
| 邮箱地址 | 成员的邮箱地址。非必填项,当手机号未填写时邮箱地址必须填<br>写。                                                       |
| 成员工号 | 成员的工号。非必填项。                                                                              |

步骤**3** 完善成员信息,参数说明如表**4-6**所示。如果[在用户属性配置](https://support.huaweicloud.com/usermanual-orgid/orgid_03_0045.html)中添加了自定义属性,还 需根据属性要求填入相关信息。填写完成后,单击"保存"或"保存并继续"。

表 **4-6** 完善成员参数说明

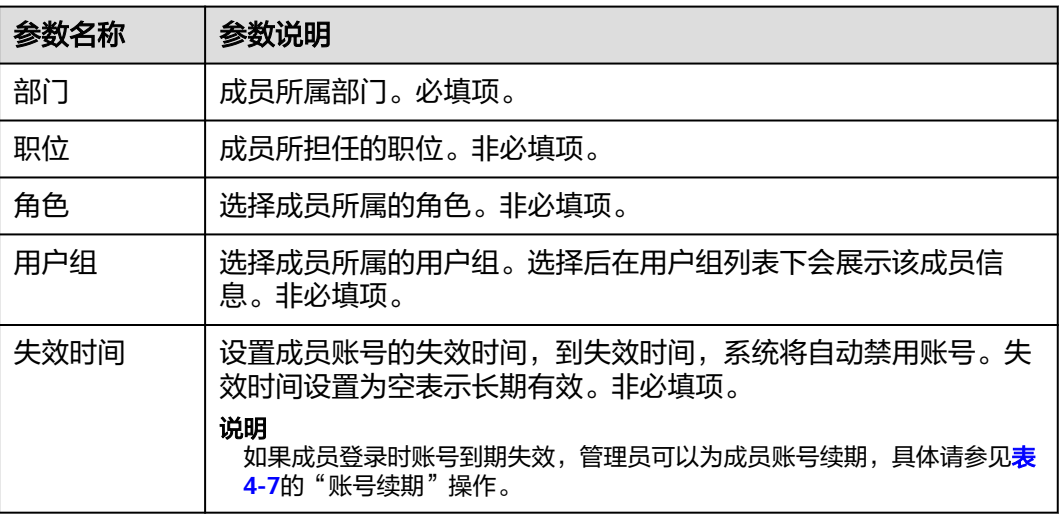

## <span id="page-47-0"></span>更多操作

添加成员完成后,您还可以执行如下表**4-7**的操作。

表 **4-7** 更多操作

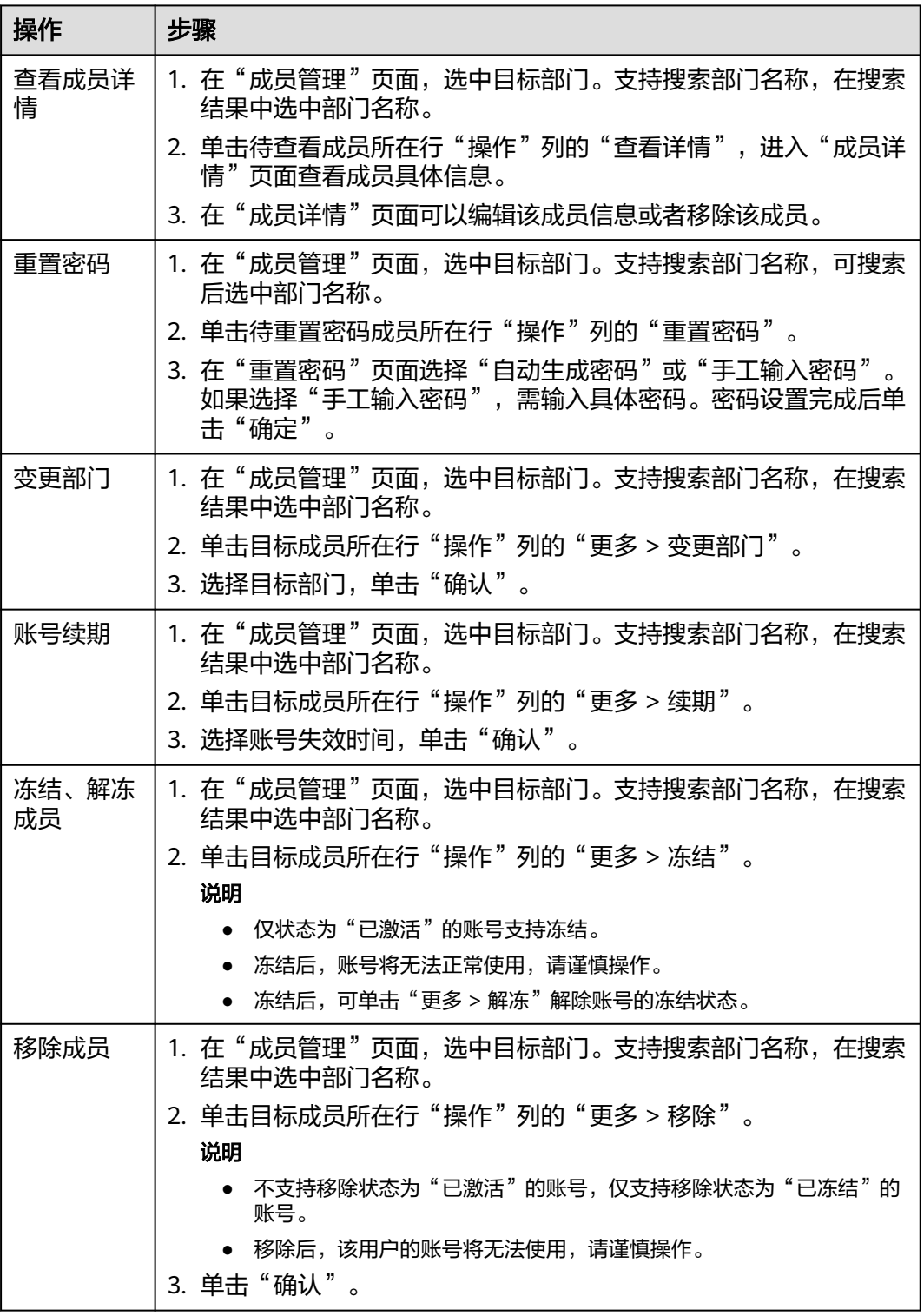

## <span id="page-48-0"></span>**4.2.3.4** 查看组织信息

组织管理首页不仅提供了完善组织架构、配置组织应用和探索更多操作的常用功能入 口,还展示了组织的统计数据和应用管理的快捷入口。组织创建者或组织管理员通过 组织管理首页可以快速访问所需功能,并了解组织的整体信息。

## 操作步骤

- 步骤**1** 登录**AppStage**[业务控制台。](https://appstage.huaweicloud.com/portal/home)
- 步骤**2** 在AppStage业务控制台右上角选择"组织 > 成员管理"。
- 步骤**3** 在左侧导航栏选择"首页",然后在页面右侧单击"查看组织信息",即可查看组织 信息,如图**4-3**所示,参数说明请参见表**4-8**。

#### 图 **4-3** 查看组织信息

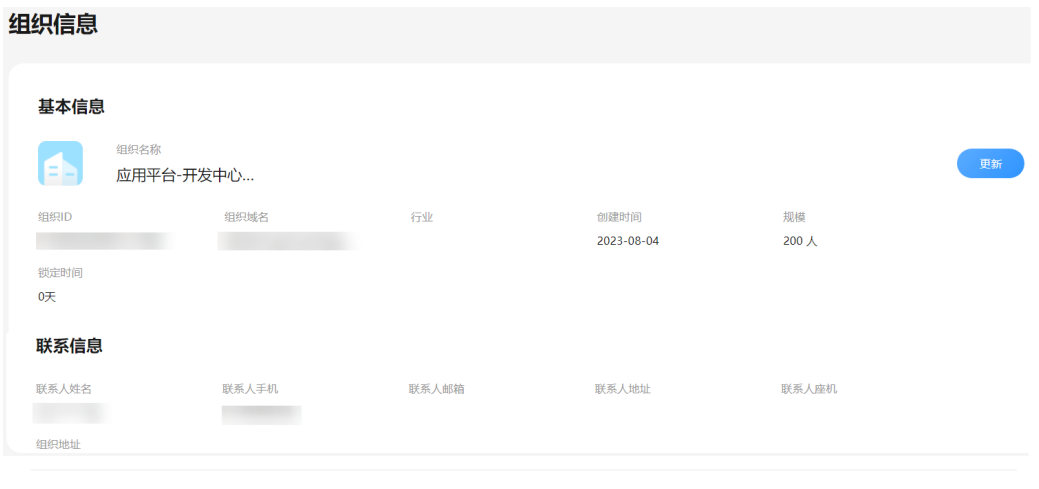

#### 解散组织

如果您选择解散当前组织,解散组织后所有部门、应用、成员以及相关信息都将会被永久删除,且该选择无法撤销,请谨慎操作!

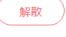

#### 表 **4-8** 组织信息参数说明

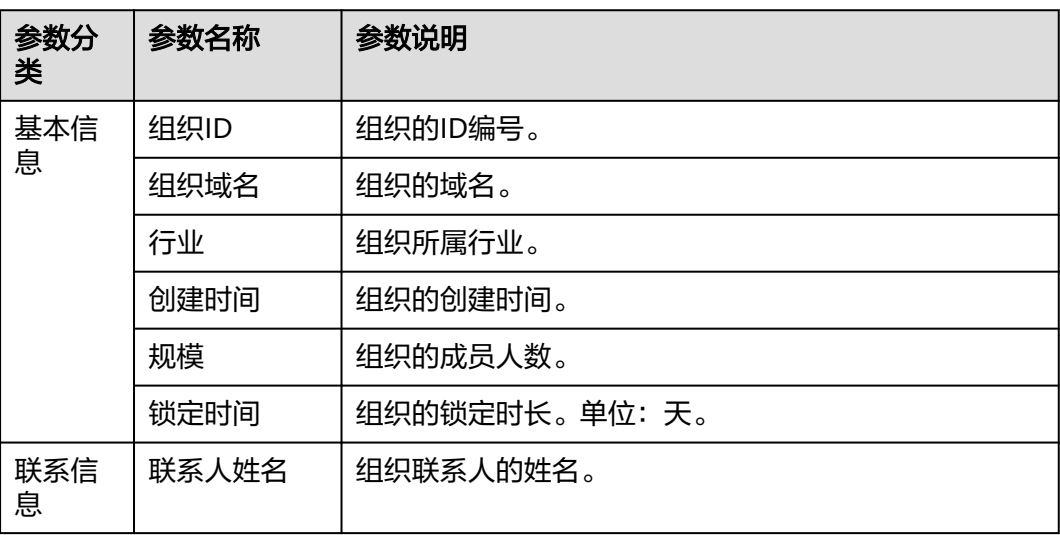

<span id="page-49-0"></span>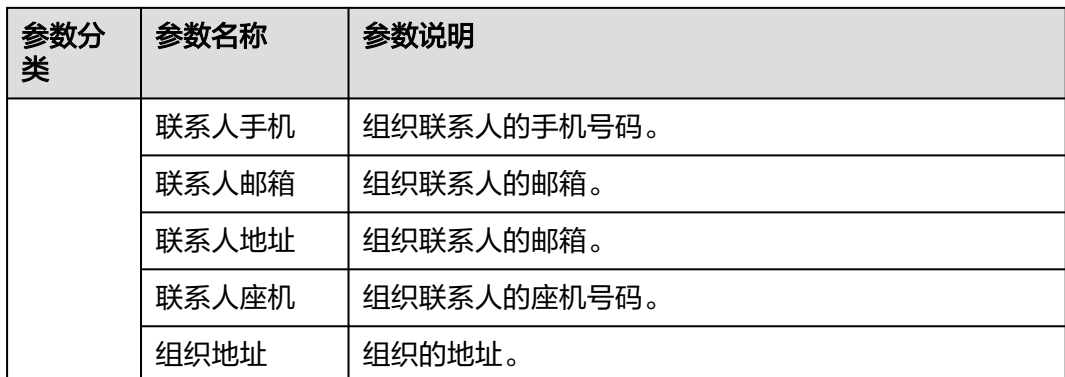

#### **----**结束

## 更多操作

在组织信息页面还可执行如表**4-9**所示的操作。

#### 表 **4-9** 更多操作

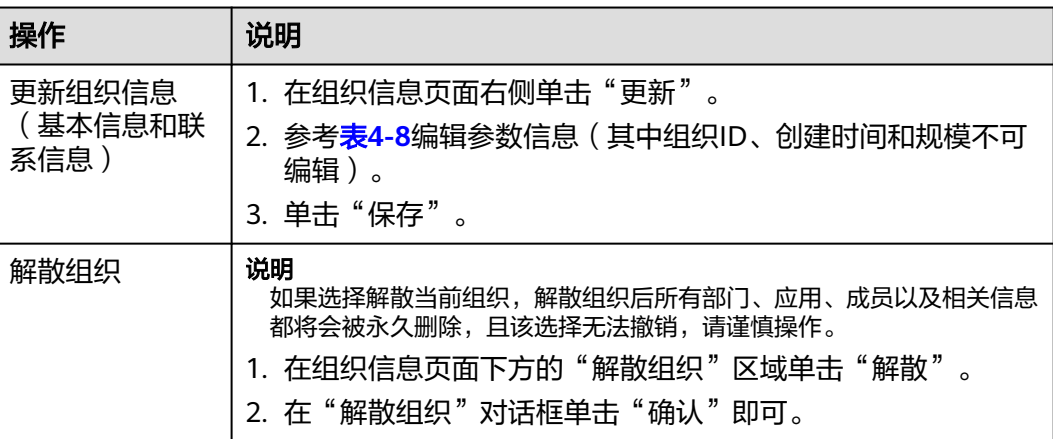

# **4.2.4** 产品与服务管理

## **4.2.4.1** 产品视图

产品视图是集合AppStage中全量的产品、服务及微服务的信息管理页面,可创建、查 看、编辑、删除、发布、同步或下线产品、服务及微服务信息。

## 前提条件

需要具备组织管理员角色权限,权限申请方法请参见<mark>申请权限</mark>。具体角色权限说明请 参考[用户角色和权限说明](https://support.huaweicloud.com/usermanual-appstage/appstage_04_0008.html)。

## 操作步骤

步骤**1** 登录**AppStage**[业务控制台。](https://appstage.huaweicloud.com/portal/home)

#### 步骤**2** 在AppStage业务控制台右上角选择"产品与服务 > 产品管理"。

**步骤3** 在左侧导航栏选择"产品视图",在产品视图列表中,可依次展开根部门下的各子部 门、产品、服务、微服务的层级结构,如<mark>产品视图</mark>所示,在"操作"列可执行的操 作,如表**4-10**所示。

#### 图 **4-4** 产品视图

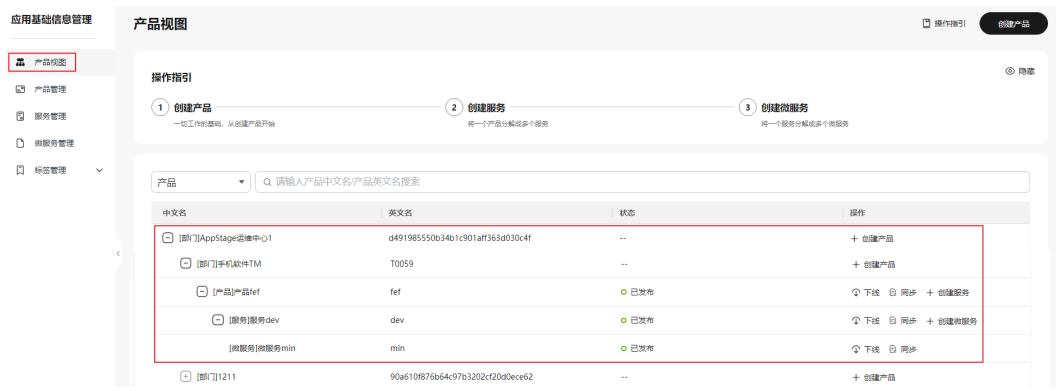

#### 表 **4-10** 产品视图列表支持的操作

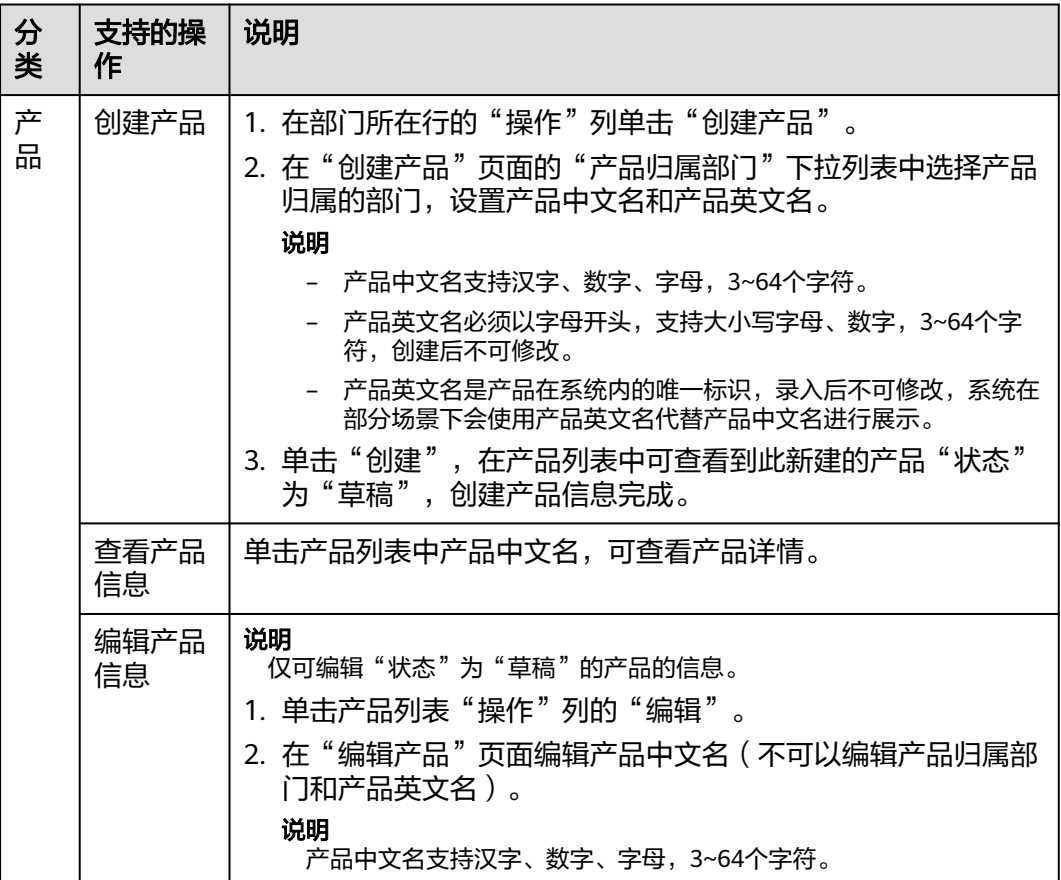

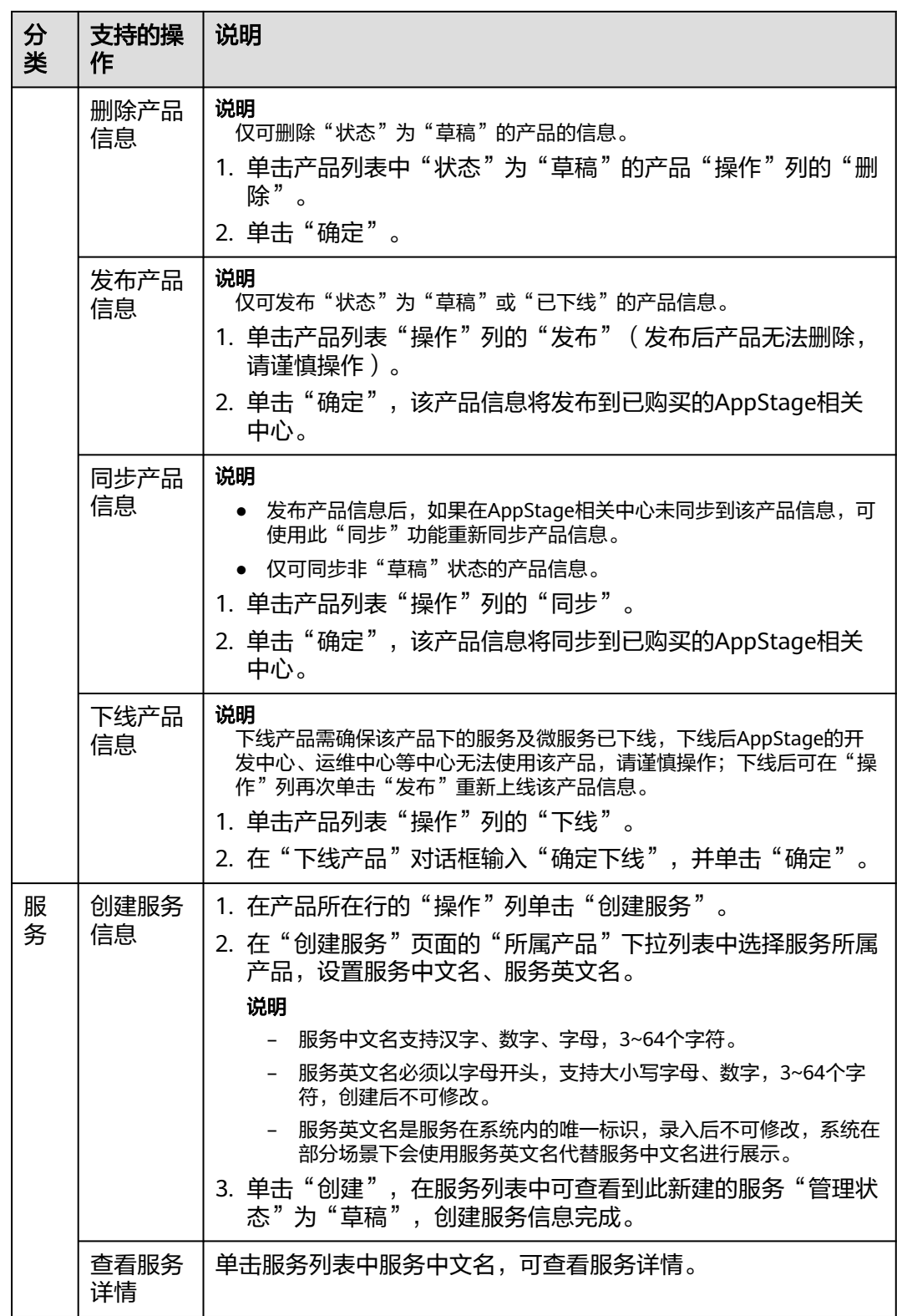

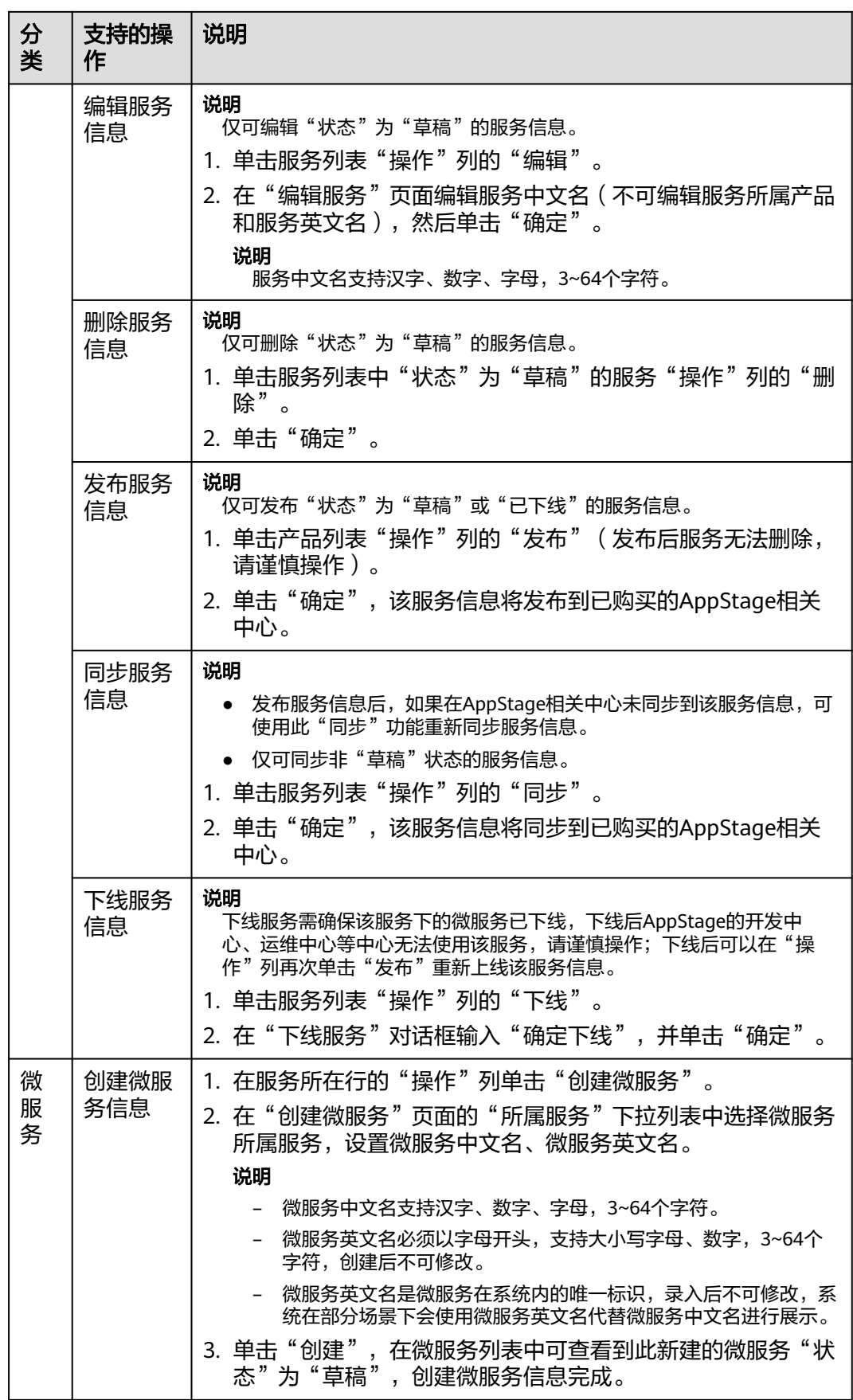

<span id="page-53-0"></span>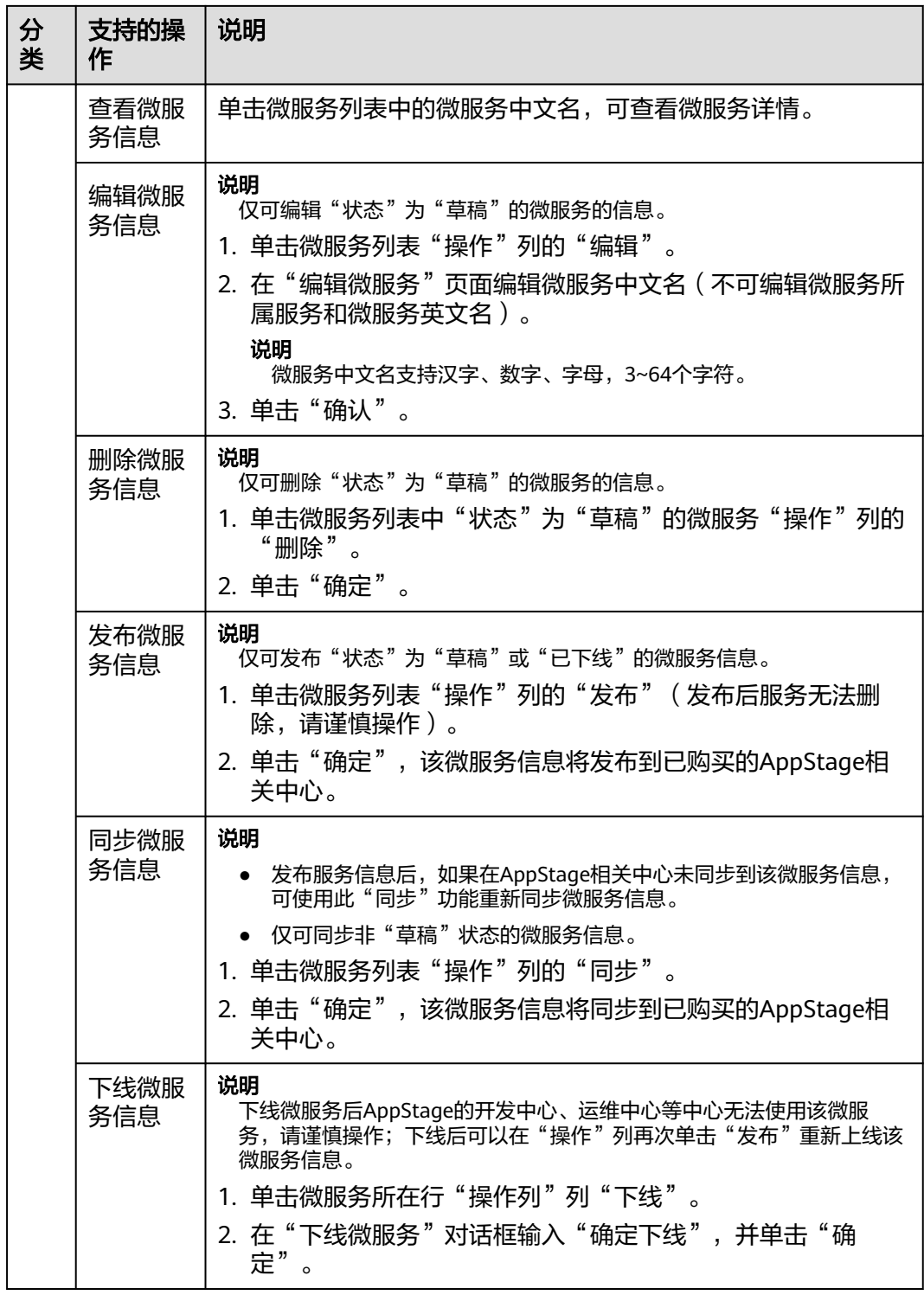

#### **----**结束

## **4.2.4.2** 产品管理

企业资源接入AppStage前,需要先将企业产品相关信息录入AppStage系统中,信息录 入成功后,AppStage将自动同步产品信息至开发中心、运维中心等各个中心。在产品 管理页面,您可以创建、查看、编辑、删除、发布、同步或下线产品相关信息。

#### 前提条件

需要具备组织管理员角色权限,权限申请方法请参见**申请权限**。具体角色权限说明请 参考[用户角色和权限说明](https://support.huaweicloud.com/usermanual-appstage/appstage_04_0008.html)。

### 创建产品信息

- 步骤**1** 登录**AppStage**[业务控制台。](https://appstage.huaweicloud.com/portal/home)
- 步骤**2** 在AppStage业务控制台右上角选择"产品与服务 > 产品管理"。
- 步骤**3** 在"产品管理"页面右上角单击"创建产品"。
- 步骤**4** 在"创建产品"页面的"产品归属部门"下拉列表中选择产品归属的部门,设置产品 中文名和产品英文名,其中产品归属部门和产品英文名设置后不可修改。

说明

- 产品中文名支持汉字、数字、字母,3~64个字符。
- 产品英文名必须以字母开头,支持大小写字母、数字,3~64个字符,创建后不可修改。
- 产品英文名是产品在系统内的唯一标识,录入后不可修改,系统在部分场景下会使用产品英 文名代替产品中文名进行展示。
- 步骤5 单击"创建",在产品列表中可查看到此新建的产品"状态"为"草稿",创建产品 信息完成。

**----**结束

#### 更多操作

创建产品信息完成后,您还可以执行如表**4-11**所示的操作。

#### 表 **4-11** 更多操作

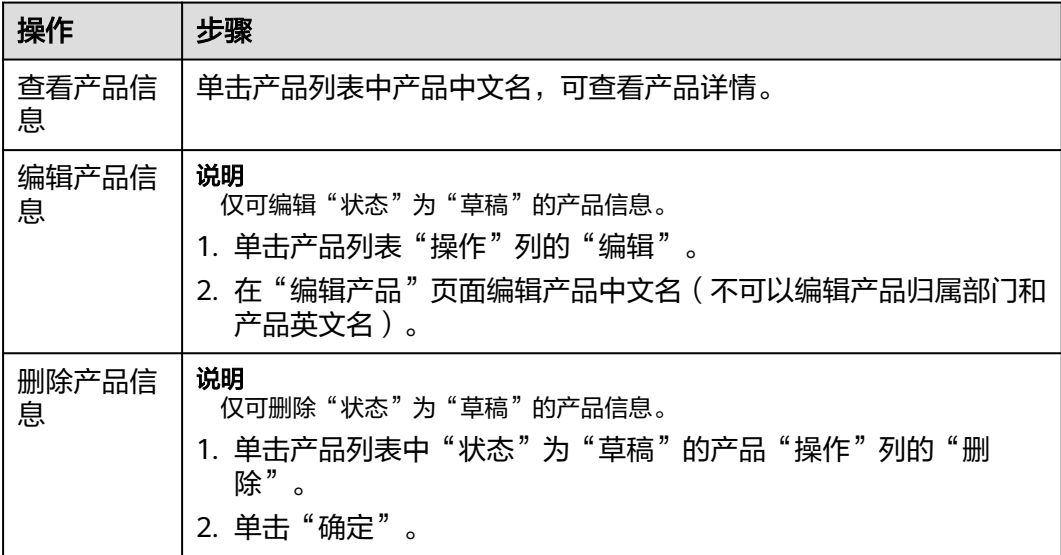

<span id="page-55-0"></span>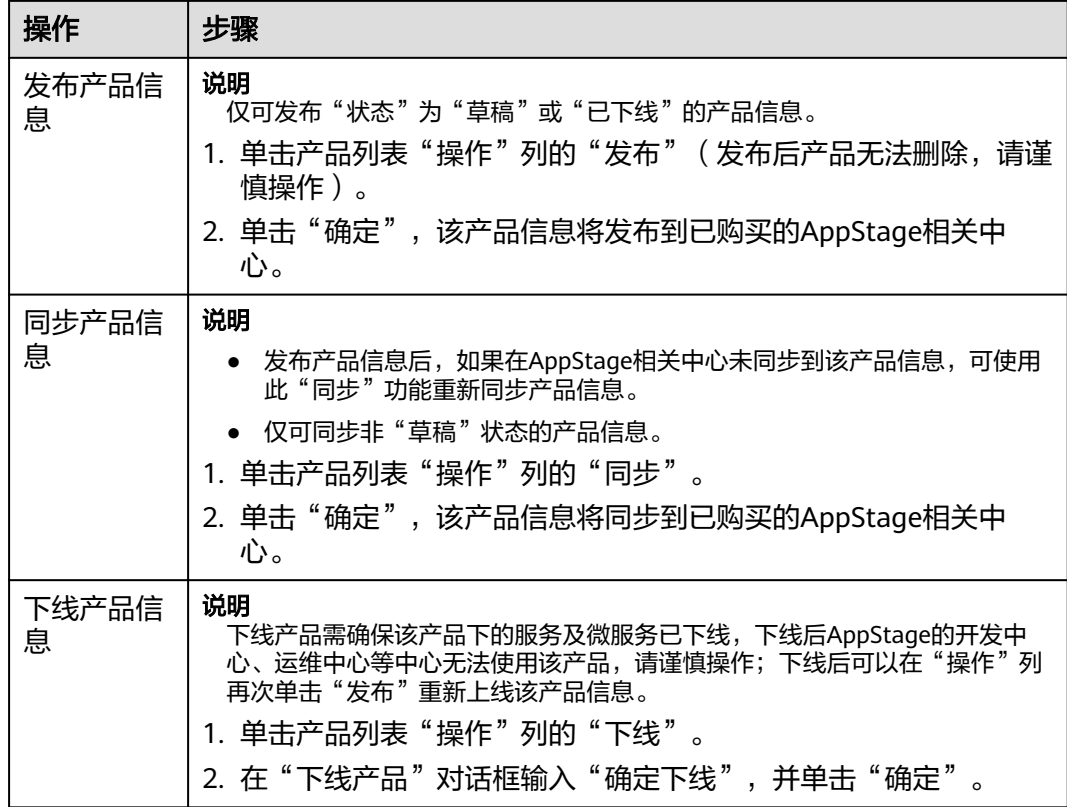

## **4.2.4.3** 服务管理

服务是实现一系列功能的软件模块单元,是产品的组成要素,一个产品一般由一个或 多个服务组成。将一个大型的应用程序可以拆分成一组小型、独立的服务。每个服务 都运行在自己的进程中,并通过轻量级的通信机制(如HTTP或消息队列)进行相互通 信。每个服务都专注于完成特定的业务功能,并且可以独立地进行开发、部署和扩 展。在服务管理页面,您可以创建、查看、编辑、删除、发布、同步或下线服务相关 信息。

#### 前提条件

需要具备组织管理员角色权限,权限申请方法请参见<mark>申请权限</mark>。具体角色权限说明请 **参考[用户角色和权限说明](https://support.huaweicloud.com/usermanual-appstage/appstage_04_0008.html)。** 

#### 创建服务

- 步骤**1** 登录**AppStage**[业务控制台。](https://appstage.huaweicloud.com/portal/home)
- 步骤**2** 在AppStage业务控制台右上角选择"产品与服务 > 服务管理"。
- 步骤**3** 在"服务管理"页面右上角,单击"创建服务"。
- 步骤**4** 在"创建服务"页面的"所属产品"下拉列表中选择服务所属产品,设置服务中文 名、服务英文名,其中服务所属产品和服务英文名设置后不可修改。

#### 说明

- 服务中文名支持汉字、数字、字母,3~64个字符。
- 服务英文名必须以字母开头,支持大小写字母、数字,3~64个字符,创建后不可修改。
- 服务英文名是服务在系统内的唯一标识,录入后不可修改,系统在部分场景下会使用服务英 文名代替服务中文名进行展示。
- 步骤5 单击"创建",在服务列表中可查看到此新建的服务"状态"为"草稿",创建服务 信息完成。

**----**结束

### 更多操作

创建服务信息完成后,您还可以执行如下表**4-12**的操作。

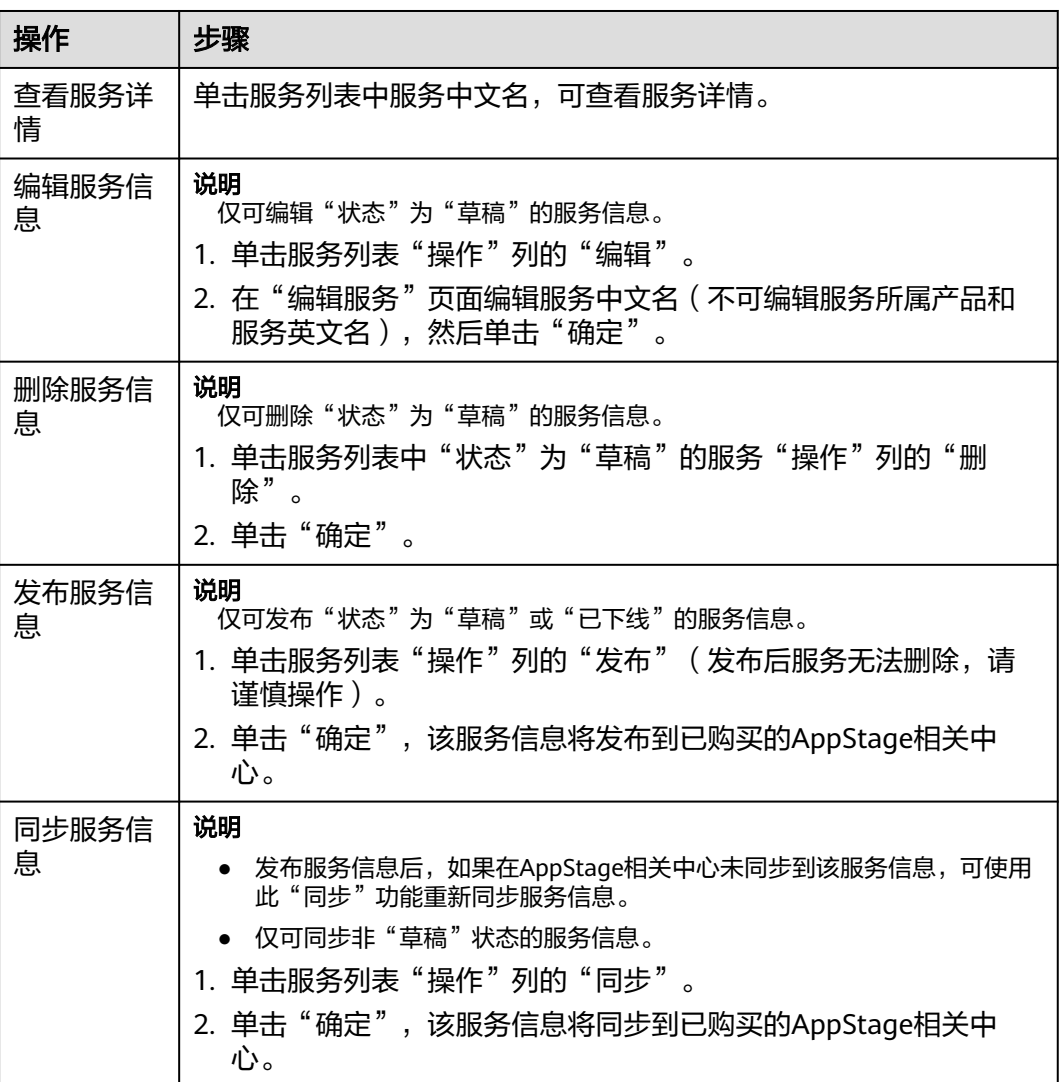

表 **4-12** 更多操作

<span id="page-57-0"></span>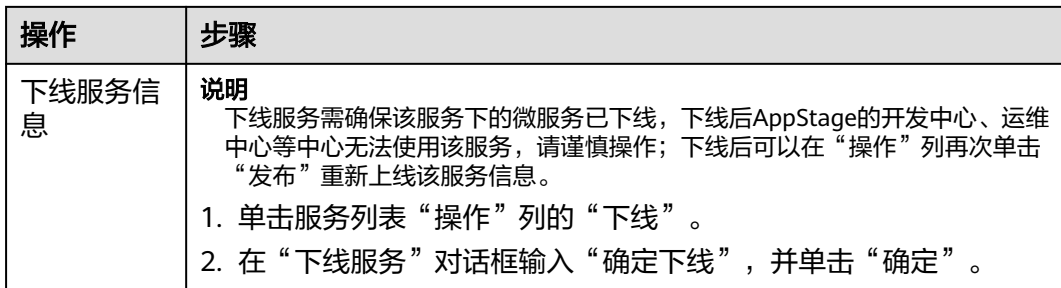

## **4.2.4.4** 微服务管理

微服务是对服务的进一步细粒度拆分,为服务开发可以提供更高的灵活性、可伸缩性 和可维护性,同时也能够加速服务开发和部署过程。在微服务管理页面,您可以创 建、查看、编辑、删除、发布、同步或下线微服务相关信息。

#### 前提条件

需要具备组织管理员角色权限,权限申请方法请参见**由请权限**。具体角色权限说明请 参考[用户角色和权限说明](https://support.huaweicloud.com/usermanual-appstage/appstage_04_0008.html)。

## 创建微服务

- 步骤**1** 登录**AppStage**[业务控制台。](https://appstage.huaweicloud.com/portal/home)
- 步骤**2** 在AppStage业务控制台右上角选择"产品与服务 > 微服务管理"。
- 步骤**3** 在"微服务管理"页面,单击右上角"创建微服务"。
- 步骤**4** 在"创建微服务"页面的"所属服务"下拉列表中选择微服务所属服务,设置微服务 中文名、微服务英文名,其中微服务所属服务和微服务英文名设置后不可修改。

#### 说明

- 微服务中文名支持汉字、数字、字母,3~64个字符。
- 微服务英文名必须以字母开头,支持大小写字母、数字,3~64个字符,创建后不可修改。
- 微服务英文名是微服务在系统内的唯一标识,录入后不可修改,系统在部分场景下会使用微 服务英文名代替微服务中文名进行展示。
- 步骤5 单击"创建",在微服务列表中可查看到此新建的微服务"状态"为"草稿",创建 微服务信息完成。

#### **----**结束

#### 更多操作

创建微服务信息完成后,您还可以执行如下表**4-13**的操作。

#### 表 **4-13** 更多操作

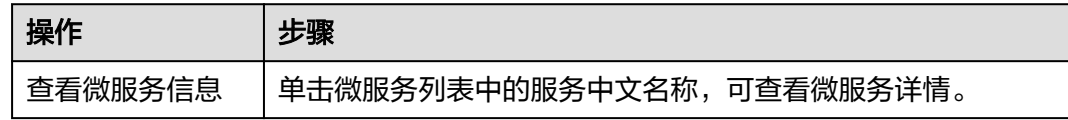

<span id="page-58-0"></span>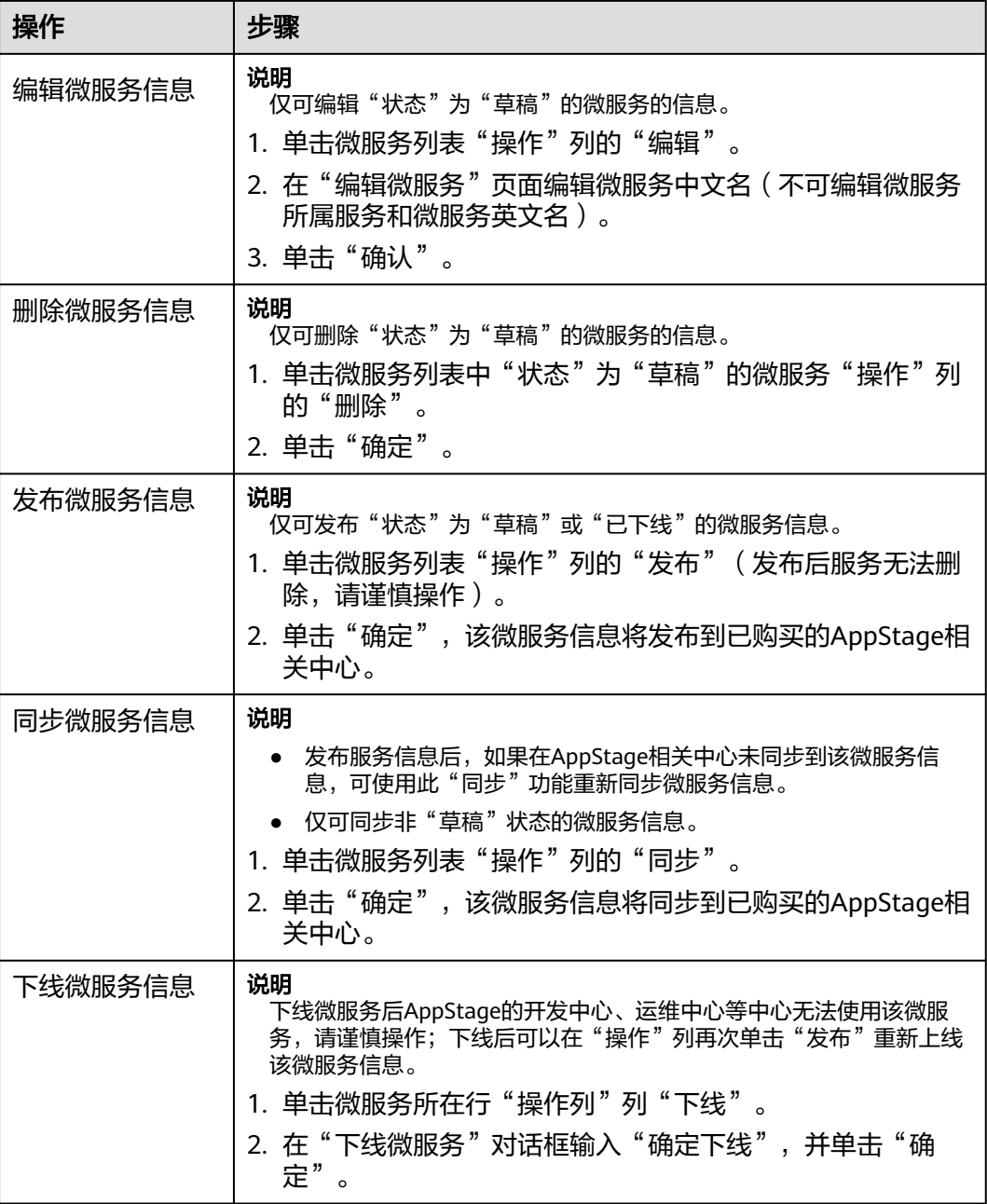

# **4.2.5** 公告管理

在AppStage业务控制台的公告管理页面,管理员可以根据需要创建、修改、删除,以 及置顶/取消置顶系统官方发布的声明或通知,通过公告把信息传递给组织下的所有成 员,使组织成员更好的了解系统更新、消息传达、公共管理、实施细节等事项。

## 前提条件

需要具备组织管理员角色权限,权限申请方法请参见<mark>申请权限</mark>。具体角色权限说明请 参考[用户角色和权限说明](https://support.huaweicloud.com/usermanual-appstage/appstage_04_0008.html)。

## <span id="page-59-0"></span>创建公告

- 步骤**1** 登录**AppStage**[业务控制台。](https://appstage.huaweicloud.com/portal/home)
- 步骤**2** 在AppStage业务控制台右上角选择"公告 > 公告管理"。
- 步骤**3** 在公告页面,单击右上角"创建公告"。
- 步骤**4** 在"创建公告"页面,输入公告的相关参数信息,如图**4-5**所示,参数说明请参见表 **4-14**。

#### 图 **4-5** 创建公告

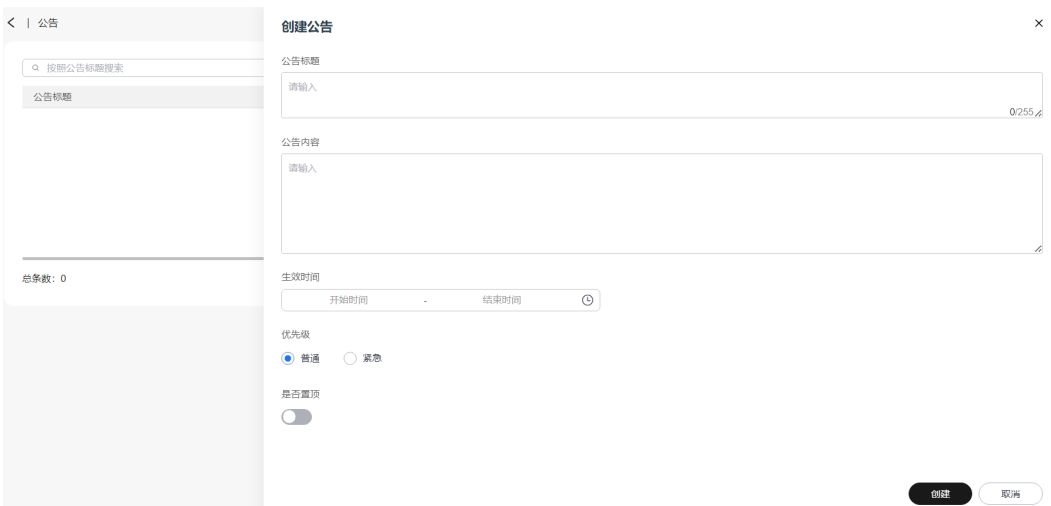

#### 表 **4-14** 创建公告参数说明

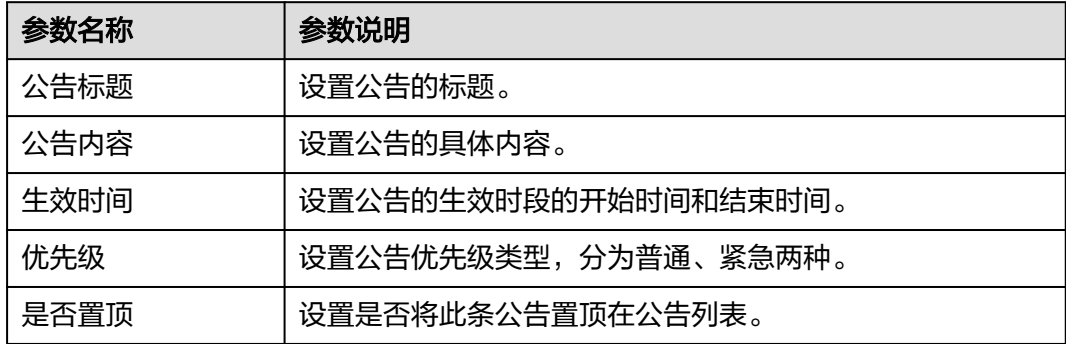

步骤**5** 单击"创建",创建公告完成。

新创建的公告显示在公告列表中。

**----**结束

## 更多操作

创建公告完成后,还可以执行如表**[4-15](#page-60-0)**所示操作。

#### <span id="page-60-0"></span>表 **4-15** 公告更多操作

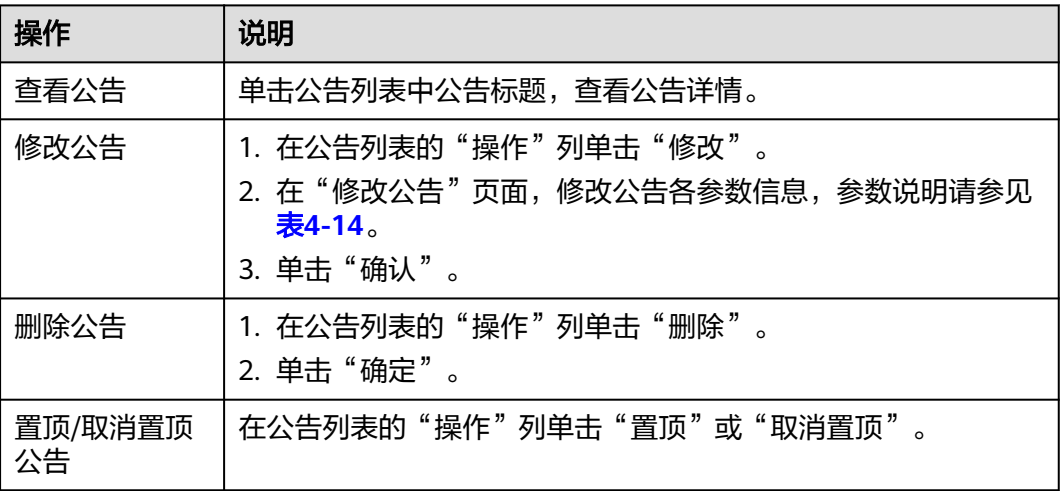

## **4.2.6** 权限管理

当用户权限无法满足需求时,例如需要AppStage的开发中心、运维中心的相关角色权 限,可在权限管理页面申请相应权限,待审批通过后,拥有相应操作权限,具体请参 [见权限管理](https://support.huaweicloud.com/usermanual-appstage/appstage_04_0007.html)。

## **4.2.7** 账号信息管理

在账号信息页面,用户可以便捷的查看当前登录账号的相关信息(账号名、绑定的手 机号码、所属部门等)以及修改账号密码。为保障账号安全,建议定期更新密码。

## 查看账号信息

#### 步骤**1** 登录**AppStage**[业务控制台。](https://appstage.huaweicloud.com/portal/home)

步骤**2** 鼠标光标移至右上角登录的用户名,弹出"账号信息"页面,可查看当前登录账号的 相关信息,如账号名、绑定的手机号码、绑定的邮箱和所属部门等,其中手机号码、  $m$ 箱默认以匿名方式展示,单击其右侧 $\bigcircled{{\mathscr{D}}}$ ,可查看完整的手机号码、邮箱信息。

说明

- 如果该账号已同时绑定手机号码和邮箱,则可显示手机号码和邮箱信息。
- 如果该账号仅绑定手机号码或邮箱其中一个,则相应的仅显示已绑定的手机号码或邮箱信 息。

#### **----**结束

## 修改成员账号密码(通过 **OrgID** 创建的成员账号)

适用于通过<mark>添加成员</mark>加入组织的成员账号修改密码。

- 步骤**1** 登录**AppStage**[业务控制台。](https://appstage.huaweicloud.com/portal/home)
- 步骤**2** 鼠标光标移至右上角登录的用户名,弹出"账号信息"页面。
- 步骤**3** 在"账号信息"页面,单击"修改密码"。

步骤**4** 为确认本人操作需进行身份验证,可选择手机短信验证码方式或邮件验证码方式。

说明

- 如果该账号已同时绑定手机号码和邮箱,则可使用手机短信验证码方式或邮件验证码两种方 式。
- 如果该账号仅绑定手机号码或邮箱其中一个,则相应的只需使用手机验证码方式或邮政验证 码一种方式。
- 手机短信验证码验证方式的操作如下:
	- a. 单击"获取验证码"。
	- b. 输入手机上收到的短信验证码,单击"确定"。
- 邮件验证码验证方式的操作如下:
	- a. 单击"选择其他验证方式"。
	- b. 勾选使用邮箱的方式,单击"下一步"。
	- c. 单击"获取验证码"。
	- d. 输入邮箱收到的邮件验证码,单击"确定"。

步骤**5** 在"重置帐号密码"页面,输入旧密码、新密码及再次输入新密码,单击"确定"。

#### 说明

密码需满足以下要求:

- 至少8个字符。
- 至少包含字母和数字,不能包含空格。
- 密码强度:勿使用其他账号的密码。

如果忘记旧密码,可通过如下操作找回密码:

- 1. 单击"忘记旧密码"。
- 2. 在"找回密码"页面,输入华为账号(注册账号的手机号或邮件地址)。
- 3. 输入图形验证码,单击"下一步"。
- 4. 单击"获取验证码",输入相应的邮件验证码或手机验证码,再单击"下一 步"。
- 5. 设置新密码并确认新密码,单击"确定"。

说明

- 密码需满足以下要求:
	- 至少8个字符。
	- 至少包含字母和数字,不能包含空格。
	- 密码强度:勿使用其他账号的密码。
- 如果您有其他设备使用此账号,设置新密码后需重新登录,以确保正常使用华为服务。

#### **----**结束

## 修改个人华为账号的密码

适用于修改个人华为账号(包括购买AppStage的租户开通者的个人华为账号、通过<mark>邀</mark> [请成员](#page-46-0)加入组织的个人华为账号)的密码。

- <span id="page-62-0"></span>步骤**1** 登录**AppStage**[业务控制台。](https://appstage.huaweicloud.com/portal/home)
- 步骤**2** 鼠标光标移至右上角登录的用户名,弹出"账号信息"页面。
- 步骤**3** 在"账号信息"页面,单击"修改密码",进入华为账号的"帐号与安全"页面。
- 步骤**4** 在"安全中心"区域单击"重置帐号密码"右侧"重置"。
- 步骤**5** 在"重置帐号密码"页面,输入旧密码、新密码及再次输入新密码,单击"确定"。

#### 说明

密码需满足以下要求:

- 至少8个字符。
- 至少包含字母和数字,不能包含空格。
- 密码强度: 勿使用其他账号的密码。

如果忘记旧密码,可通过如下操作找回密码:

- 1. 单击"忘记旧密码"。
- 2. 在"找回密码"页面,输入华为账号(注册账号的手机号或邮件地址)。
- 3. 输入图形验证码,单击"下一步"。
- 4. 单击"获取验证码",输入相应的邮件验证码或手机验证码,再单击"下一 步"。
- 5. 设置新密码并确认新密码,单击"确定"。

说明

- 密码需满足以下要求:
	- 至少8个字符。
	- 至少包含字母和数字,不能包含空格。
	- 密码强度:勿使用其他账号的密码。
- 如果您有其他设备使用此账号,设置新密码后需重新登录,以确保正常使用华为服务。

**----**结束

# **4.3** 企业成员操作指南

# **4.3.1 AppStage** 业务控制台主页(企业成员视角)

以企业成员账号登录**AppStage**[业务控制台](https://appstage.huaweicloud.com/portal/home),默认进入业务控制台主页。

AppStage业务控制台主页分为顶部导航栏、快捷入口、我的待办**/**我的申请、应用基础 信息、公告、帮助文档六大功能区域,如图**[4-6](#page-63-0)**所示,各功能区域说明请参见表**[4-16](#page-63-0)**。

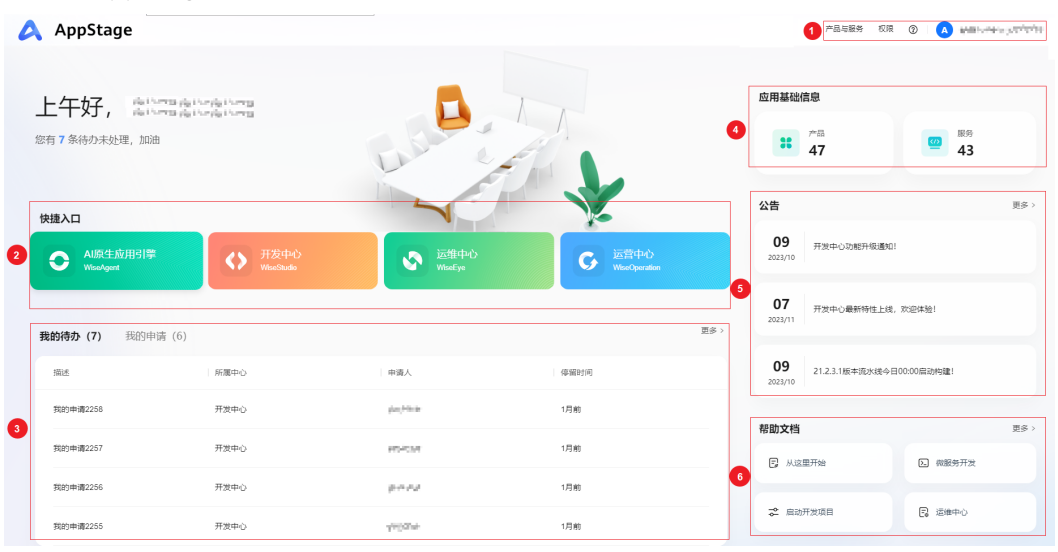

#### <span id="page-63-0"></span>图 **4-6** AppStage 业务控制台主页

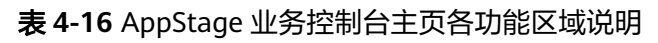

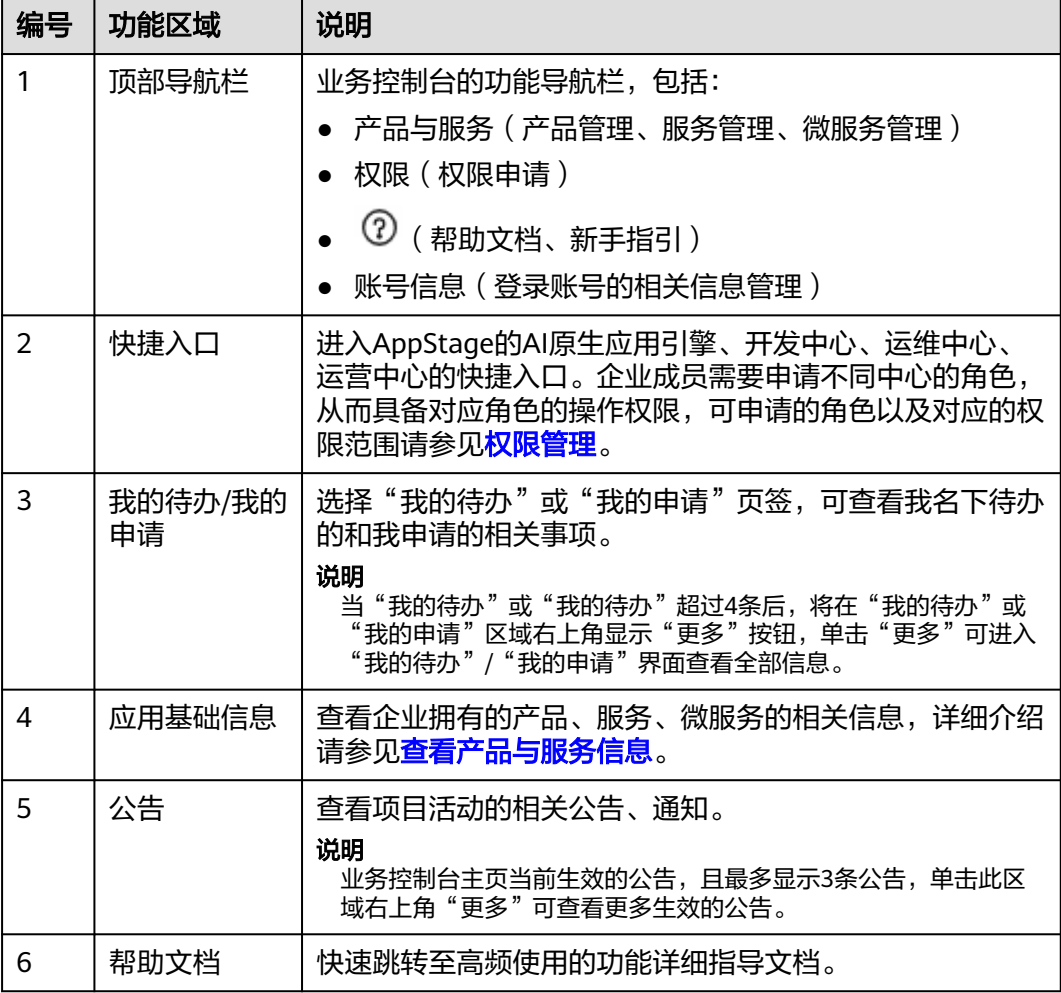

## <span id="page-64-0"></span>**4.3.2** 查看产品与服务信息

企业成员可查看企业拥有的产品、服务、微服务的详情。

## 操作步骤

步骤**1** 以企业成员账号登录**AppStage**[业务控制台](https://appstage.huaweicloud.com/portal/home)。

- 步骤**2** 在业务控制台主页右上角选择"产品与服务 > 产品管理",默认进入产品信息管理页 面,可查看以下信息:
	- 在"产品管理"页面的产品列表可查看AppStage中产品相关信息,包括产品中文 名、产品英文名、归属部门、状态和最近修改时间。 或者在产品列表中单击产品中文名,在产品详情页面还可进一步查看产品创建 人、创建时间和最近修改人。
	- 在左侧导航栏选择"服务管理",在服务列表中可查看AppStage中服务相关信 息,包括服务中文名、服务英文名、所属产品中文名、所属产品英文名、状态和 最近修改时间。

或者在服务列表中单击服务中文名,在服务详情页面还可进一步查看服务创建 人、创建时间和最近修改人。

在左侧导航栏选择"微服务管理",在微服务列表中可查看AppStage中微服务相 关信息,包括微服务中文名、微服务英文名、所属服务中文名、所属服务英文 名、状态和最近修改时间。

或者在微服务列表中单击微服务中文名,在微服务详情页面还可进一步查看微服 务创建人、创建时间和最近修改人。

**----**结束

## **4.3.3** 权限管理

当用户权限无法满足需求时,例如需要AppStage的开发中心、运维中心的相关角色权 限,可在权限管理页面申请相应权限,待审批同意后,拥有相应操作权限,具体请参 [见权限管理](https://support.huaweicloud.com/usermanual-appstage/appstage_04_0007.html)。

# **4.3.4** 账号信息管理

在账号信息页面,用户可以便捷的查看当前登录账号的相关信息(账号名、绑定的手 机号码、所属部门等)以及修改账号密码。为保障账号安全,建议定期更新密码。

## 查看账号信息

#### 步骤**1** 登录**AppStage**[业务控制台。](https://appstage.huaweicloud.com/portal/home)

步骤**2** 鼠标光标移至右上角登录的用户名,弹出"账号信息"页面,可查看当前登录账号的 相关信息,如账号名、绑定的手机号码、绑定的邮箱和所属部门等,其中手机号码、  $\mathfrak{m}$ 箱默认以匿名方式展示,单击其右侧  $\overline{\mathscr{O}}$ ,可查看完整的手机号码、邮箱信息。

说明

- 如果该账号已同时绑定手机号码和邮箱, 则可显示手机号码和邮箱信息。
- 如果该账号仅绑定手机号码或邮箱其中一个,则相应的仅显示已绑定的手机号码或邮箱信 息。

## 修改成员账号密码(通过 **OrgID** 创建的成员账号)

适用于通过<mark>添加成员</mark>加入组织的成员账号修改密码。

- 步骤**1** 登录**AppStage**[业务控制台。](https://appstage.huaweicloud.com/portal/home)
- 步骤**2** 鼠标光标移至右上角登录的用户名,弹出"账号信息"页面。
- **步骤3** 在"账号信息"页面,单击"修改密码"。
- 步骤**4** 为确认本人操作需进行身份验证,可选择手机短信验证码方式或邮件验证码方式。

### 说明

- 如果该账号已同时绑定手机号码和邮箱,则可使用手机短信验证码方式或邮件验证码两种方 式。
- 如果该账号仅绑定手机号码或邮箱其中一个,则相应的只需使用手机验证码方式或邮政验证 码一种方式。
- 手机短信验证码验证方式的操作如下:
	- a. 单击"获取验证码"。
	- b. 输入手机上收到的短信验证码,单击"确定"。
- 邮件验证码验证方式的操作如下:
	- a. 单击"选择其他验证方式"。
	- b. 勾选使用邮箱的方式,单击"下一步"。
	- c. 单击"获取验证码"。
	- d. 输入邮箱收到的邮件验证码,单击"确定"。
- 步骤**5** 在"重置帐号密码"页面,输入旧密码、新密码及再次输入新密码,单击"确定"。

#### 说明

密码需满足以下要求:

- 至少8个字符。
- 至少包含字母和数字,不能包含空格。
- 密码强度:勿使用其他账号的密码。

如果忘记旧密码,可通过如下操作找回密码:

- 1. 单击"忘记旧密码"。
- 2. 在"找回密码"页面,输入华为账号(注册账号的手机号或邮件地址)。
- 3. 输入图形验证码,单击"下一步"。
- 4. 单击"获取验证码",输入相应的邮件验证码或手机验证码,再单击"下一 步"。
- 5. 设置新密码并确认新密码,单击"确定"。

#### 说明

- 密码需满足以下要求:
	- 至少8个字符。
	- 至少包含字母和数字,不能包含空格。
	- 密码强度: 勿使用其他账号的密码。
- 如果您有其他设备使用此账号,设置新密码后需重新登录,以确保正常使用华为服务。

#### **----**结束

## 修改个人华为账号的密码

适用于修改个人华为账号(包括购买AppStage的租户开通者的个人华为账号、通过<mark>邀</mark> **[请成员](#page-46-0)**加入组织的个人华为账号 ) 的密码。

- 步骤**1** 登录**AppStage**[业务控制台。](https://appstage.huaweicloud.com/portal/home)
- 步骤**2** 鼠标光标移至右上角登录的用户名,弹出"账号信息"页面。
- **步骤3** 在"账号信息"页面,单击"修改密码",进入华为账号的"帐号与安全"页面。
- 步骤**4** 在"安全中心"区域单击"重置帐号密码"右侧"重置"。
- **步骤5** 在"重置帐号密码"页面,输入旧密码、新密码及再次输入新密码,单击"确定"。

#### 说明

密码需满足以下要求:

- 至少8个字符。
- 至少包含字母和数字,不能包含空格。
- 密码强度:勿使用其他账号的密码。

如果忘记旧密码,可通过如下操作找回密码:

- 1. 单击"忘记旧密码"。
- 2. 在"找回密码"页面,输入华为账号(注册账号的手机号或邮件地址)。
- 3. 输入图形验证码,单击"下一步"。
- 4. 单击"获取验证码",输入相应的邮件验证码或手机验证码,再单击"下一 步"。
- 5. 设置新密码并确认新密码,单击"确定"。

#### 说明

- 密码需满足以下要求:
	- 至少8个字符。
	- 至少包含字母和数字,不能包含空格。
	- 密码强度:勿使用其他账号的密码。
- 如果您有其他设备使用此账号,设置新密码后需重新登录,以确保正常使用华为服务。

# **5 AI** 原生应用引擎

# **5.1 AI** 原生应用引擎简介

# **5.1.1** 为什么使用 **AI** 原生应用引擎

AI原生应用引擎是一站式的企业专属AI原生应用开发平台,该平台面向企业的研发/技 术人员,提供企业专属大模型开发和应用开发的整套工具链,包括数据准备、模型选 择/调优、知识工程、模型编排、应用部署、应用集成等能力,降低智能应用开发门 槛、提升开发效率。AI原生应用引擎助力企业客户将专属大模型能力融入自己的业务 应用链路或对外应用服务中,实现降本增效、改进决策方式、提升客户体验、创新增 长模式等经营目标,完成从传统应用到智能应用的竞争力转型。

## 企业构建 **AI** 原生应用过程中面临的痛点

- 管好大模型难:大模型百花齐放,能力各异,管好大模型难,为应用场景选择表 现最佳模型难。
- 用好大模型难:在企业的复杂场景中,基础大模型效果不佳,且多个大模型结合 缺乏有效手段。
- 获取高质量数据难:高质量数据决定AIGC的高度,企业缺少准备契合行业和企业 的高质量数据集的能力。
- 数据及模型安全保障难:数据是企业的高价值资产,如何防止数据泄露、安全风 险是企业的难题。

## **AI** 原生应用引擎优势

- 提供企业专属大模型开发的整套工具链,包括数据准备、模型选择/调优、知识工 程等能力,广泛纳入业界优秀大模型,快速接入模型,提供行业模型评测能力, 对多系列、多规格、多版本、多领域、多场景的大模型完成分级分权等精细化管 理。
- 提供基于大模型快速构建AI原生应用的整套工具链,支持可视化画布流程编排, 开箱即用的RAG/Prompt模版应用,应用部署及应用集成能力,帮助企业用好大模 型。
- 构建企业应用与大模型之间的安全隔离带,保障AI原生应用安全可信。

## **5.1.2** 应用场景

面向不同的企业需求,AI原生应用引擎提供不同的功能服务。

例如,智能对话、以文搜图、NL2SQL等通用应用场景,可在AI原生应用引擎体验各大 模型推理云服务,并通过可视化画布流程编排进行业务集成。

细分领域如金融、电网场景,需要对推理结果进行定制调整,则可在AI原生应用引擎 使用模型在线微调训练功能,快速生成行业场景定制模型服务,满足用户特定需求。

#### 对话沟通

针对客户服务和销售团队,通过对话沟通,快速理解并响应客户的需求,以提供 高效的解决方案或产品信息。这包括了使用CRM系统进行客户管理、利用即时通 讯工具与客户进行互动、进行销售拓展,以及提供定制化的服务方案,旨在提高 客户满意度和忠诚度。

● 内容创作

可应用于市场营销和品牌传播部门。根据目标受众的偏好和需求,创作吸引人的 营销文案、视频剧本和故事内容,包括市场研究、内容策划、以及利用各种数字 媒体平台发布和推广内容。帮助企业增强品牌影响力,提高用户参与度和品牌忠 诚度。

分析控制

针对数据分析和业务智能部门,利用先进的数据分析工具和算法,从海量数据中 提取有价值的信息,帮助企业做出基于数据的决策。包括客户行为分析、市场趋 势预测、以及优化业务流程等。帮助企业提高运营效率,降低成本,同时为客户 提供更加个性化的服务。

## **5.1.3** 功能介绍

AI原生应用引擎的主要功能如表**5-1**所示。

#### 表 **5-1** AI 原生应用引擎功能介绍

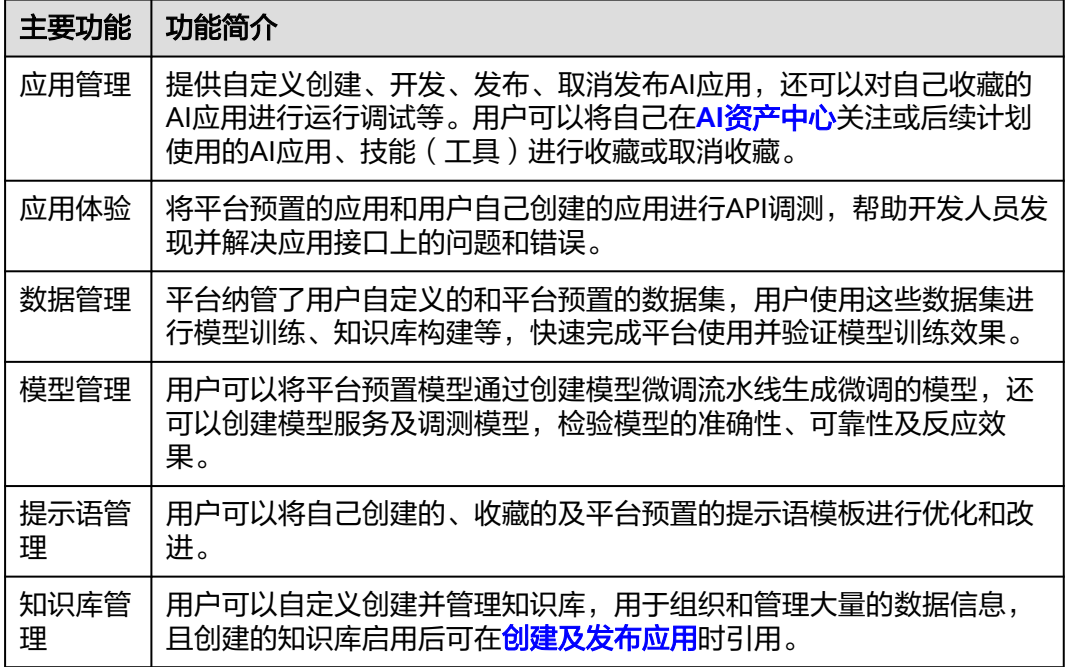

# <span id="page-69-0"></span>**5.1.4** 使用流程

参考编排应用的流程、[调优大模型的流程、](#page-70-0)[创建知识库的流程](#page-71-0)可帮助您快速上手AI原 生应用引擎的使用流程和核心功能。

## 编排应用的流程

## 图 **5-1** 应用编排中心操作指引

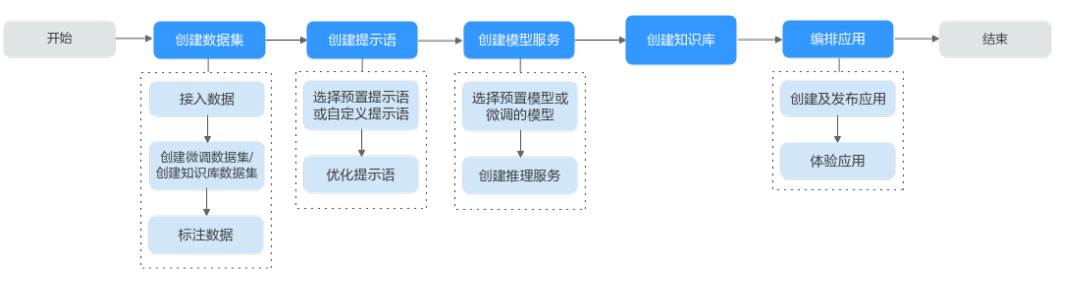

## 表 **5-2** 应用编排中心操作指引详解

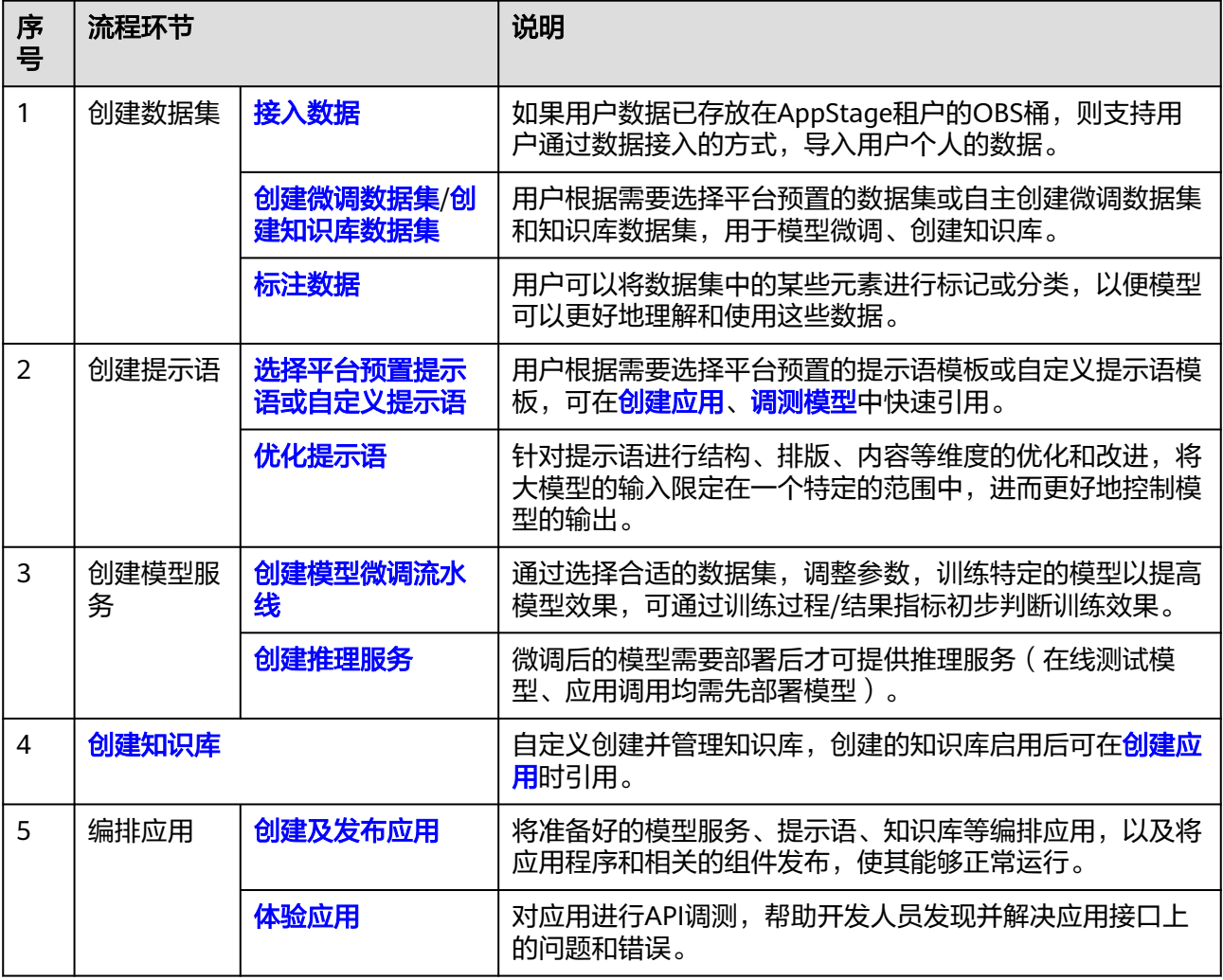

## <span id="page-70-0"></span>调优大模型的流程

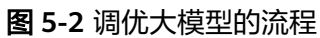

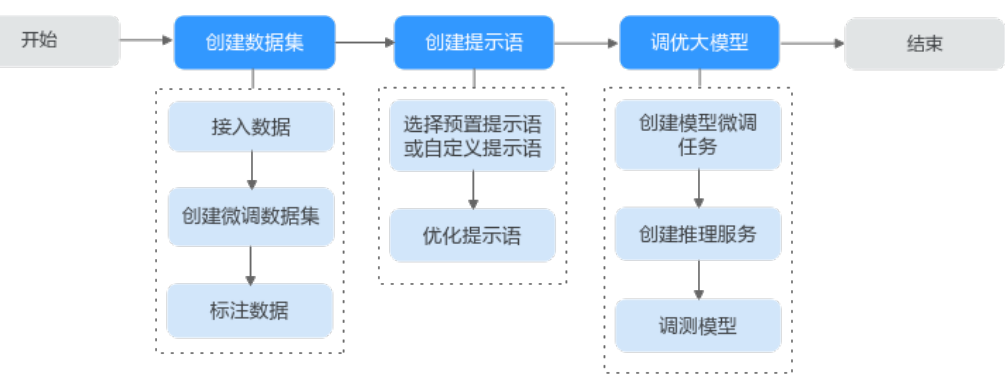

## 表 **5-3** 调优大模型的流程详解

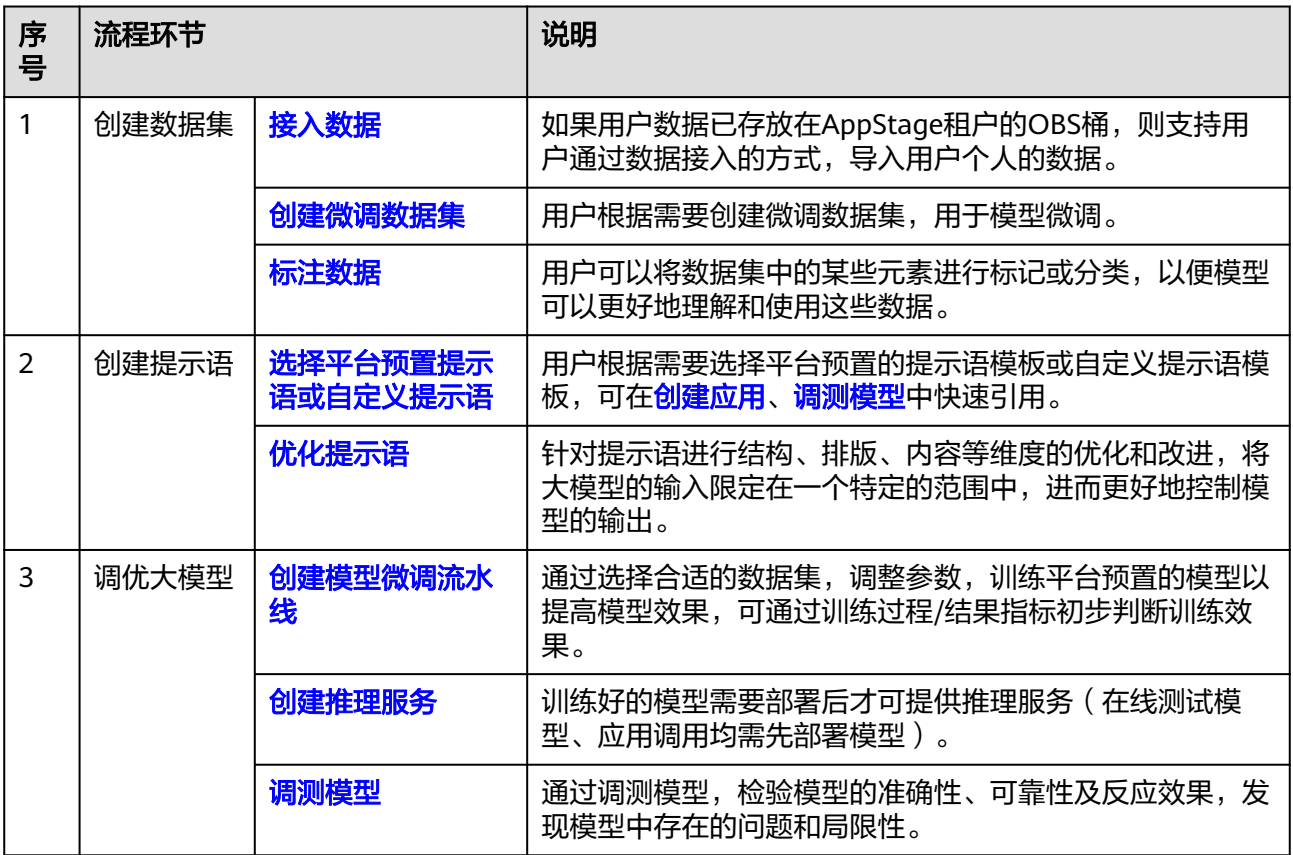

## <span id="page-71-0"></span>创建知识库的流程

## 图 **5-3** 创建知识库的流程

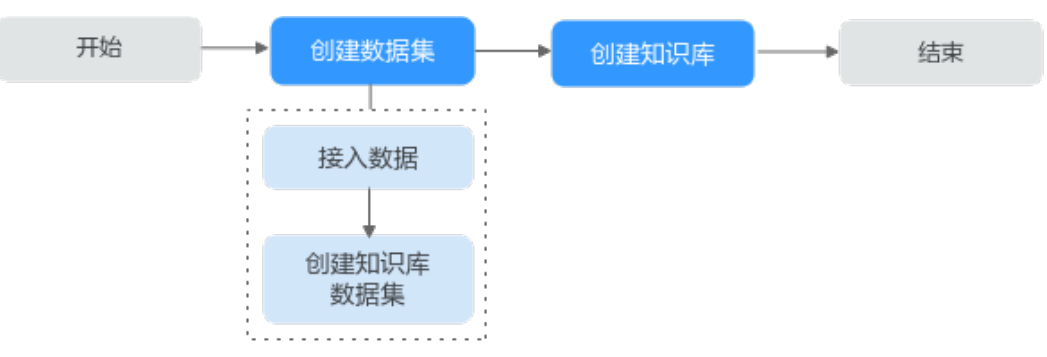

#### 表 **5-4** 创建知识库的流程详解

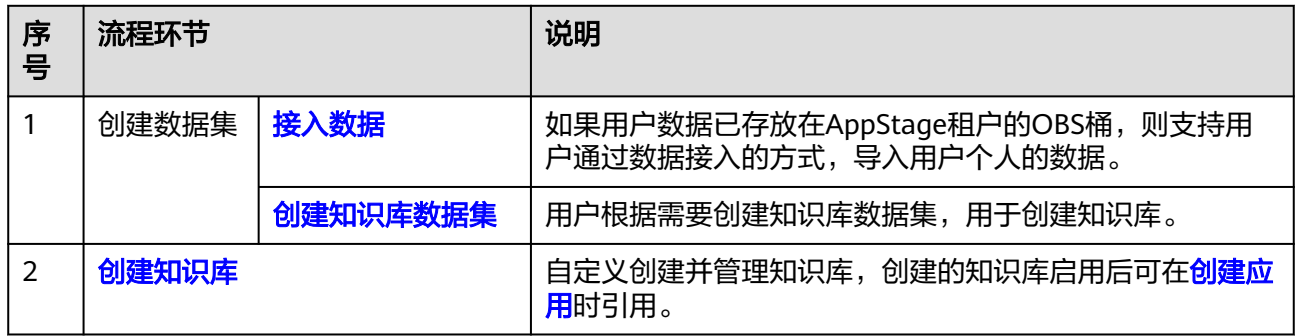

# **5.1.5** 基本概念

使用之前,请先了解表**5-5**中相关概念,从而更好的使用AI原生应用引擎。

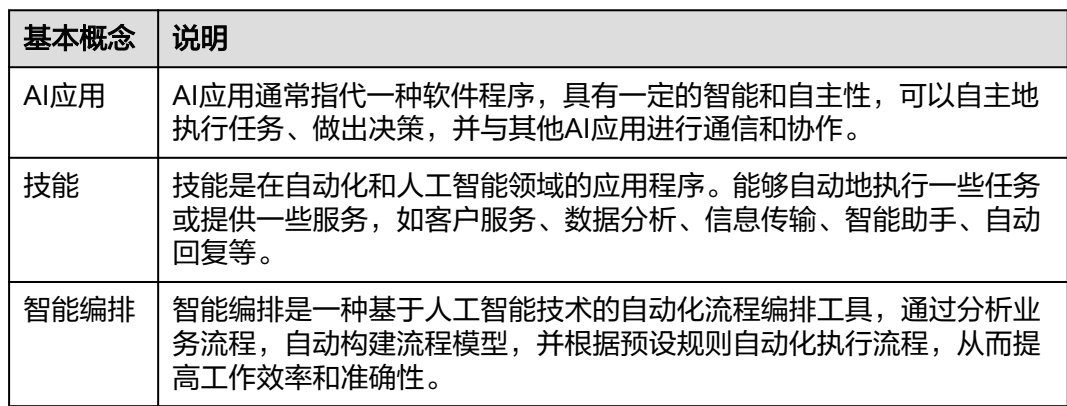

表 **5-5** 基本概念说明
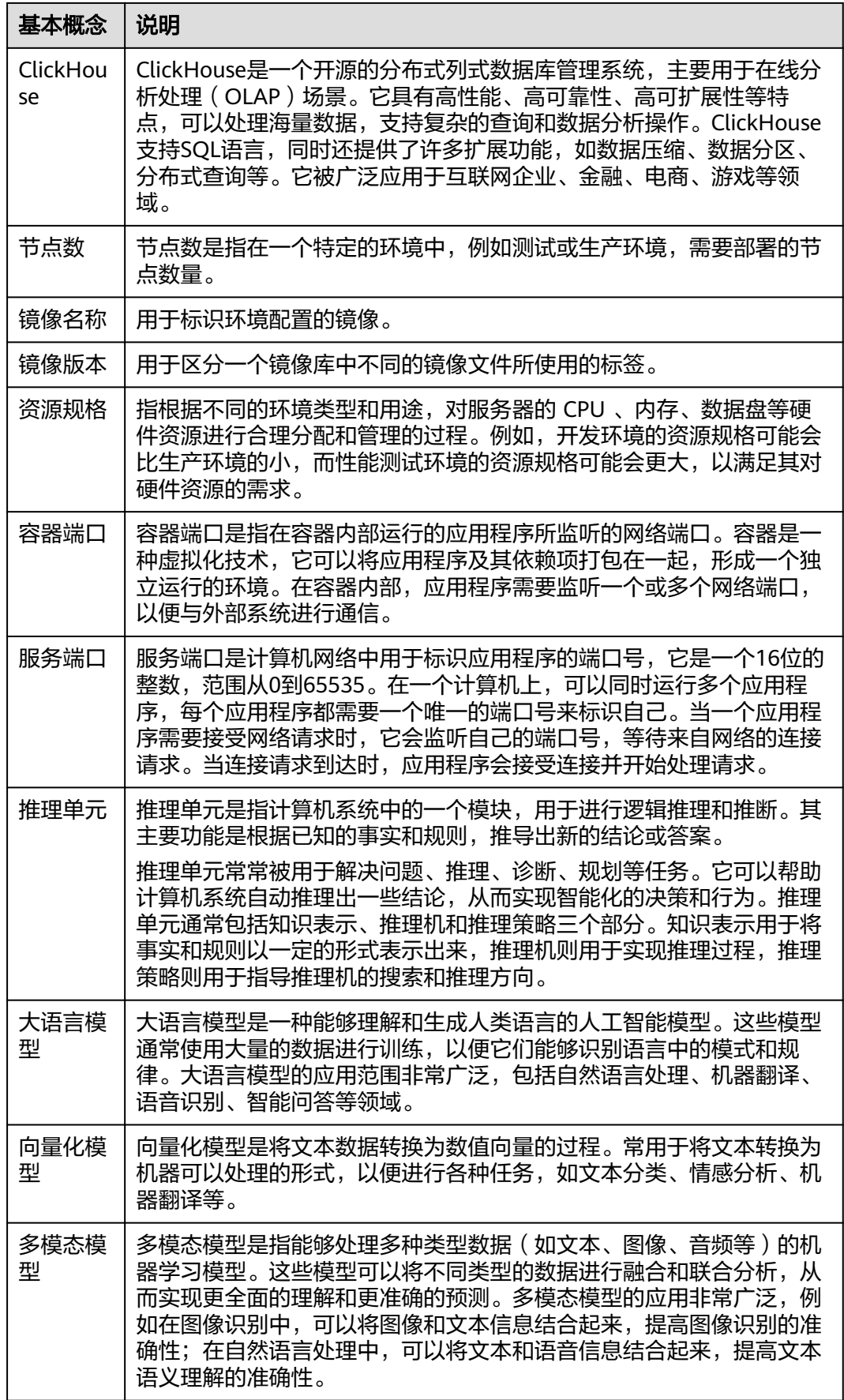

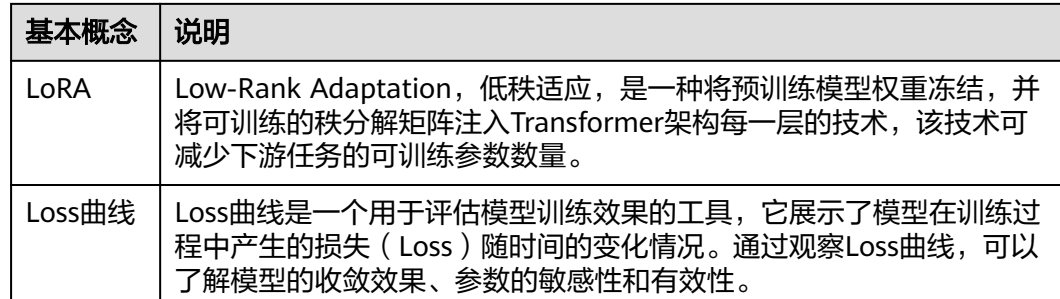

# **5.2** 进入 **AI** 原生应用引擎

### 前提条件

已开通AI原生应用引擎。

#### 操作步骤

- 步骤**1** 登录**AppStage**[业务控制台。](https://appstage.huaweicloud.com/portal/home)
- 步骤2 在快捷入口选择"AI原生应用引擎",进入AI原生应用引擎工作台。

**----**结束

# **5.3** 管理账号信息

在账号信息页面,用户可以便捷的查看当前登录账号的账户信息(账号名、所属部门 等),以及修改账号密码。为保障账号安全,建议定期更新密码。

### 查看账号信息

在AI原生应用引擎工作台, 鼠标光标移至右上角登录的用户名, 弹出"账号信息"页 面可,可查看当前登录用户的账户信息。

查看账户信息:账号名、手机号码、邮箱、所属部门等,其中手机号码、邮箱默认以 居名方式展示,单击其右侧 <sup>◎ ,</sup>可查看完整的手机号码、邮箱信息。

#### 说明

- 如果该账号已同时绑定手机号码和邮箱, 则可显示手机号码和邮箱信息。
- 如果该账号仅绑定手机号码或邮箱其中一个,则相应的仅显示已绑定的手机号码或邮箱信 息。

### 修改成员账号密码(通过 **OrgID** 创建的成员账号)

适用于通过<mark>添加成员</mark>加入组织的成员账号修改密码。

- 步骤**1** 在AI原生应用引擎工作台,鼠标光标移至右上角登录的用户名,弹出"账号信息"页 面。
- 步骤**2** 在"账号信息"页面,单击"修改密码"。

步骤**3** 为确认本人操作需进行身份验证,可选择手机短信验证码方式或邮件验证码方式。

说明

- 如果该账号已同时绑定手机号码和邮箱,则可使用手机短信验证码方式或邮件验证码两种方 式。
- 如果该账号仅绑定手机号码或邮箱其中一个,则相应的只需使用手机验证码方式或邮政验证 码一种方式。
- 手机短信验证码验证方式的操作如下:
	- a. 单击"获取验证码"。
	- b. 输入手机上收到的短信验证码,单击"确定"。
- 邮件验证码验证方式的操作如下:
	- a. 单击"选择其他验证方式"。
	- b. 勾选使用邮箱的方式,单击"下一步"。
	- c. 单击"获取验证码"。
	- d. 输入邮箱收到的邮件验证码,单击"确定"。

步骤**4** 在"重置帐号密码"页面,输入旧密码、新密码及再次输入新密码,单击"确定"。

#### 说明

密码需满足以下要求:

- 至少8个字符。
- 至少包含字母和数字,不能包含空格。
- 密码强度:勿使用其他账号的密码。

如果忘记旧密码,可通过如下操作找回密码:

- 1. 单击"忘记旧密码"。
- 2. 在"找回密码"页面,输入华为账号(注册账号的手机号或邮件地址)。
- 3. 输入图形验证码,单击"下一步"。
- 4. 单击"获取验证码",输入相应的邮件验证码或手机验证码,再单击"下一 步"。
- 5. 设置新密码并确认新密码,单击"确定"。

说明

- 密码需满足以下要求:
	- 至少8个字符。
	- 至少包含字母和数字,不能包含空格。
	- 密码强度:勿使用其他账号的密码。
- 如果您有其他设备使用此账号,设置新密码后需重新登录,以确保正常使用华为服务。

#### **----**结束

### 修改个人华为账号的密码

适用于修改个人华为账号(包括购买AppStage的租户开通者的个人华为账号、通过<mark>邀</mark> [请成员](https://support.huaweicloud.com/usermanual-wiseconsole/appstage_04_0019.html)加入组织的个人华为账号)的密码。

- <span id="page-75-0"></span>步骤**1** 鼠标光标移至右上角登录的用户名,弹出"账号信息"页面。
- 步骤**2** 在"账号信息"页面,单击"修改密码",进入华为账号的"帐号与安全"页面。
- 步骤**3** 在"安全中心"区域单击"重置帐号密码"右侧"重置"。
- 步骤**4** 在"重置帐号密码"页面,输入旧密码、新密码及再次输入新密码,单击"确定"。

#### 说明

密码需满足以下要求:

- 至少8个字符。
- 至少包含字母和数字,不能包含空格。
- 密码强度:勿使用其他账号的密码。
- 如果忘记旧密码,可通过如下操作找回密码:
- 1. 单击"忘记旧密码"。
- 2. 在"找回密码"页面,输入华为账号(注册账号的手机号或邮件地址)。
- 3. 输入图形验证码,单击"下一步"。
- 4. 单击"获取验证码",输入相应的邮件验证码或手机验证码,再单击"下一 步"。
- 5. 设置新密码并确认新密码,单击"确定"。

#### 说明

- 密码需满足以下要求:
	- 至少8个字符。
	- 至少包含字母和数字,不能包含空格。
	- 密码强度:勿使用其他账号的密码。
- 如果您有其他设备使用此账号,设置新密码后需重新登录,以确保正常使用华为服务。

#### **----**结束

# **5.4** 配置中心

# **5.4.1** 平台租户鉴权

### **5.4.1.1** 创建及管理 **AK/SK** 访问密钥

AK/SK访问密钥是每个用户单独的身份认证,是个人调用应用接口的依据,必须妥善 保管。租户**开发的应用**在调用平台接口时需要进行平台鉴权认证,可以使用"AK/SK 访问密钥"进行平台的鉴权认证。

### 操作须知

- 如果访问密钥泄露,会带来数据泄露风险。且每个访问密钥仅能下载一次,为了 账号安全性,建议您定期更换并妥善保存访问密钥。
- 若您的访问密钥已丢失,您可创建新的访问密钥并停用原有的访问密钥。

● 每个租户最多只能拥有两个访问密钥。

#### <span id="page-76-0"></span>创建 **AK/SK** 访问密钥

- 步骤**1** 在AI原生应用引擎工作台的左侧导航栏选择"配置中心 > 平台租户鉴权"。
- 步骤**2** 在"平台租户鉴权"页面,选择"AK/SK访问密钥"页签。
- 步骤**3** 单击"新增访问密钥",在"新增访问密钥"对话框,输入描述,单击"确定"。

#### 说明

为了保证历史兼容性,会使用访问密钥创建作为初始值。

步骤**4** 创建成功后,在"创建成功"对话框,单击"立即下载"及时下载并保存访问密钥, 否则弹窗关闭后将无法再次获取该密钥信息,但可重新创建新的密钥。

#### **----**结束

#### 删除 **AK/SK** 访问秘钥

密钥删除后无法恢复,请谨慎删除。

- 步骤**1** 在"平台租户鉴权"页面,选择"AK/SK访问秘钥"页签。
- 步骤**2** 在AK/SK访问秘钥列表中,单击"操作"列"删除"。
- 步骤**3** 在"删除访问密钥"对话框,单击"确定",即可删除不需要的访问密钥。

**----**结束

#### **5.4.1.2** 创建及管理平台 **API Key**

API Key是每个用户单独的身份认证,是个人调用应用接口的依据,必须妥善保管。租 [户开发的应用在](#page-89-0)调用平台接口时需要进行平台鉴权认证,可以使用"平台API Key"进 行平台的鉴权认证。

### 背景信息

对于华为或者第三方运营的商业化模型服务,支持通过API接入到AI原生应用引擎。模 型运营方负责模型能力及技术支持,租户自行在模型运营方订购服务,或者通过云市 场订购模型服务后,在AI原生应用引擎创建平台API Key,即可通过AI原生应用引擎平 台调用模型接口。

#### 创建 **API Key**

- 步骤**1** 在AI原生应用引擎工作台的左侧导航栏选择"配置中心 > 平台租户鉴权"。
- 步骤**2** 在"平台租户鉴权"页面,选择"平台API Key"页签,单击"新增平台API Key"。
- 步骤**3** 在"新增平台API Key"对话框中的输入框设置API Key名称,用以区分API Key。

#### 说明

最多可添加10个平台API Key。

步骤4 单击"确定", 新建的API Key显示在API Key列表中。

**步骤5** (可选)在列表中单击□ 可快速复制各API Key。

#### **----**结束

### 删除 **API Key**

删除API Key后无法恢复,请谨慎删除。

- 步骤1 在"配置中心 > 平台租户鉴权 > 平台API Key"页面的API Key列表中, 单击"操作" 列"删除"。
- 步骤**2** 在"删除平台API Key"对话框,单击"确定",即可删除不需要的API Key。

**----**结束

# **5.5 AI** 工作空间

在AI原生应用引擎工作台左侧导航栏选择"AI工作空间",进入AI工作空间页面,可 获得系统中各资源数据概览及产品的相关快速指引。

AI工作空间页面分为数据统计、开发方式、业务场景三个区域,如<mark>图5-4</mark>所示,各区域 的功能说明如表**[5-6](#page-78-0)**所述。

#### 图 **5-4** AI 工作空间

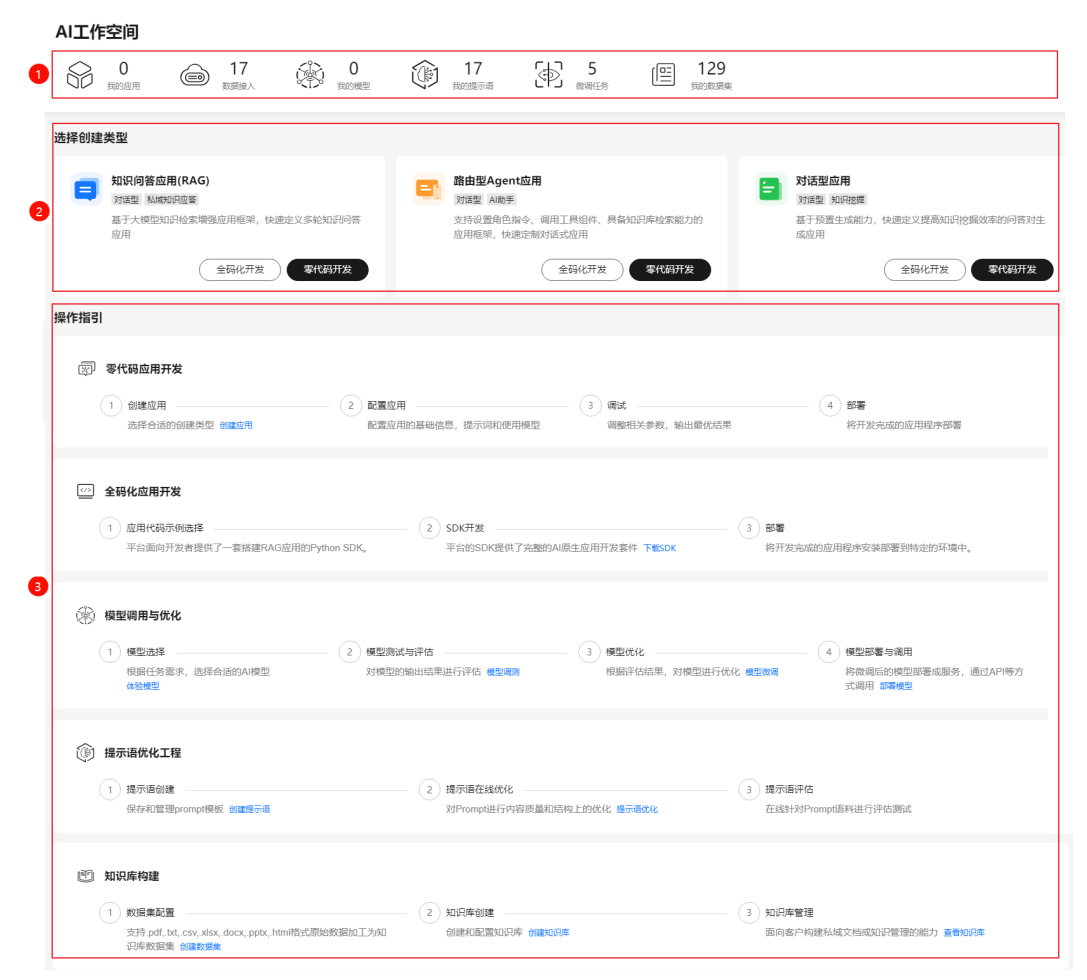

#### <span id="page-78-0"></span>表 **5-6** AI 工作空间页面说明

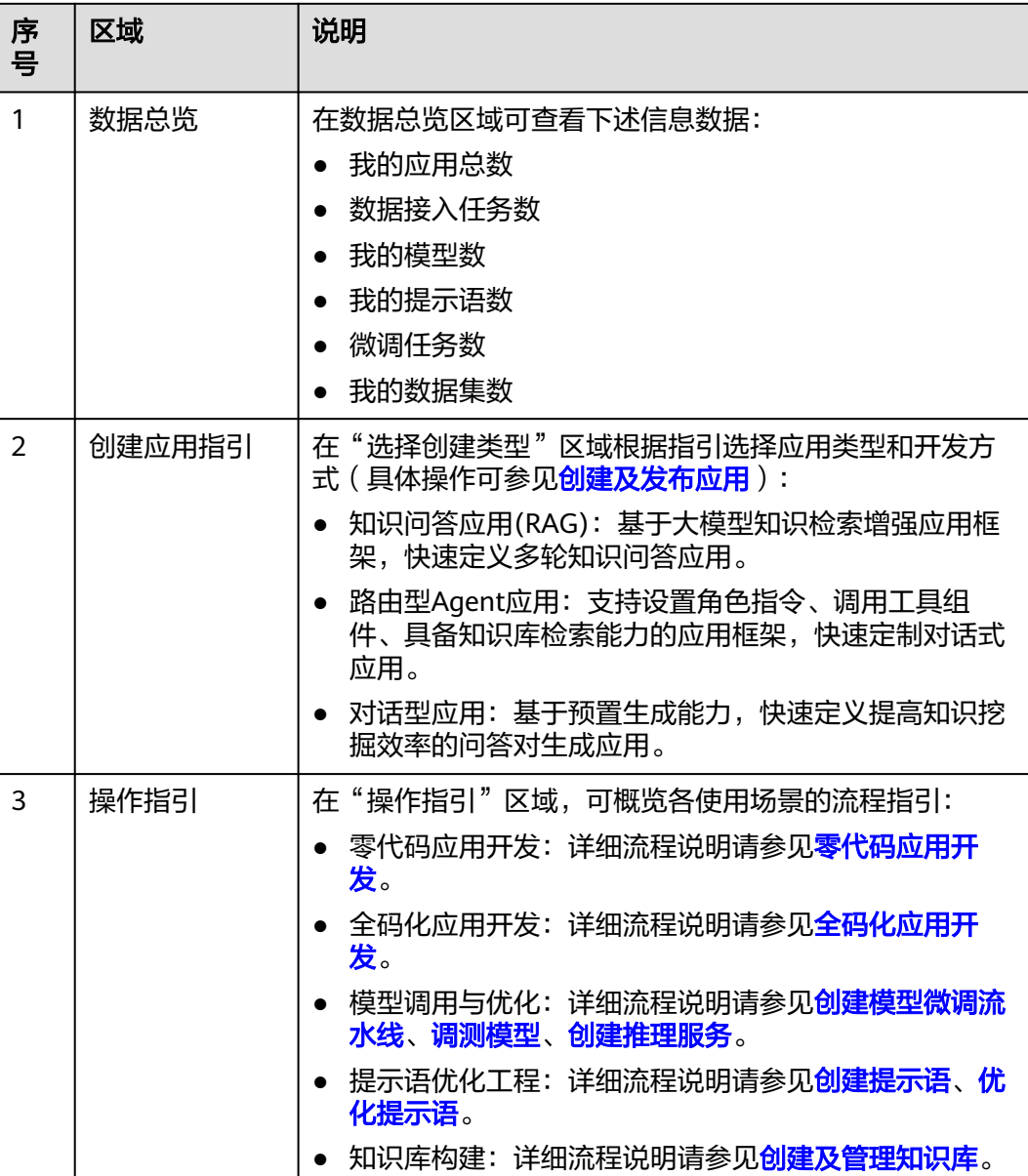

# **5.6 AI** 资产中心

资产中心是一个展示和推荐各种人工智能应用的平台,让用户可以方便地下载和使用 不同的AI应用。AI应用广场有不同的类型,包括AI应用、技能等,用户可以直接使用 或者二次开发后使用,享受AI带来的便利和乐趣。

### 操作步骤

步骤**1** 在AI原生应用引擎工作台的左侧导航栏选择"AI资产中心"。

步骤**2** 在"AI资产中心"页面可依次展开平台预置的AI应用、技能、大模型、数据集、提示 语模板页签,可执行如表**[5-7](#page-79-0)**所示的操作。

### <span id="page-79-0"></span>表 **5-7** AI 应用广场支持的操作

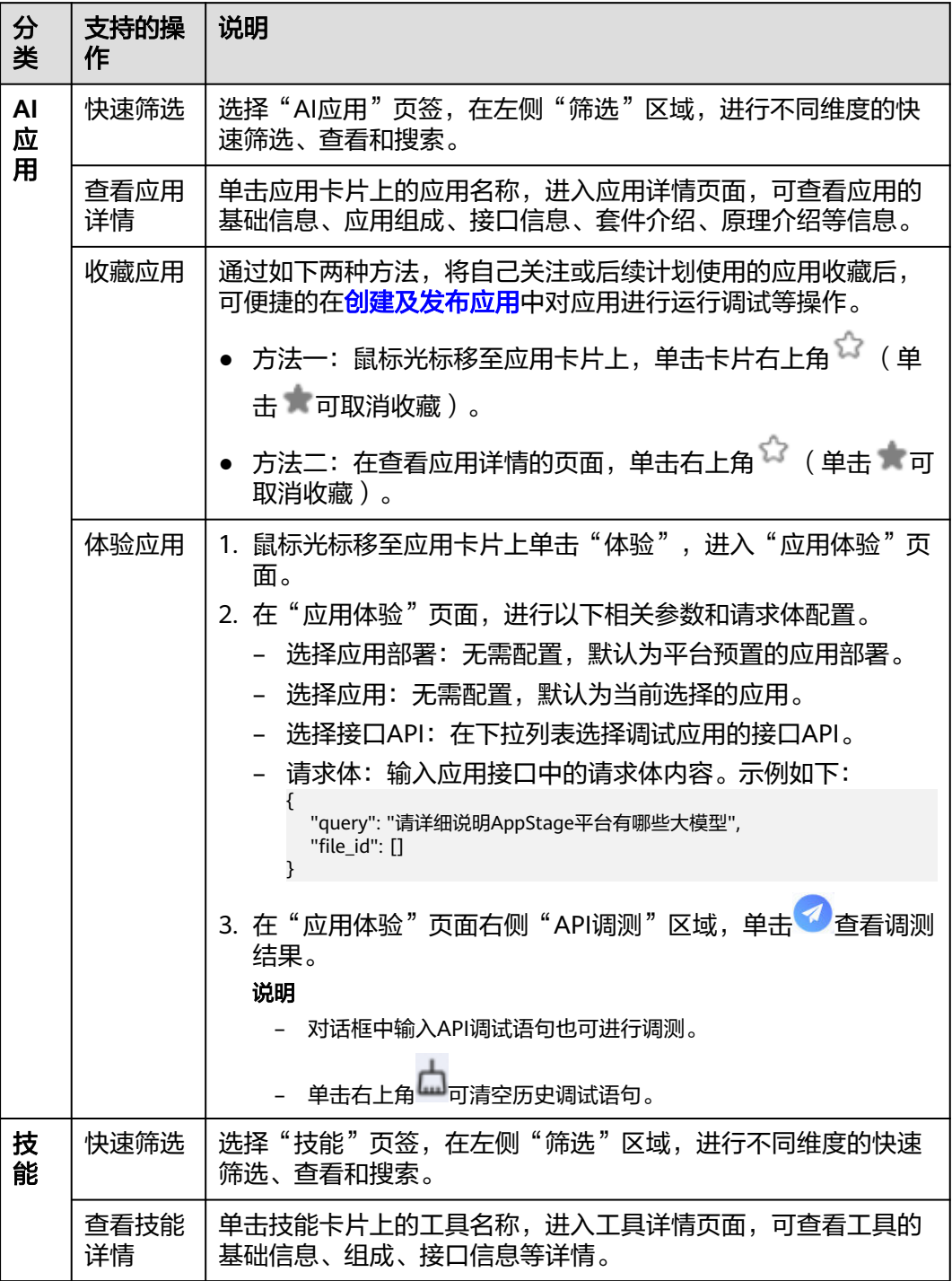

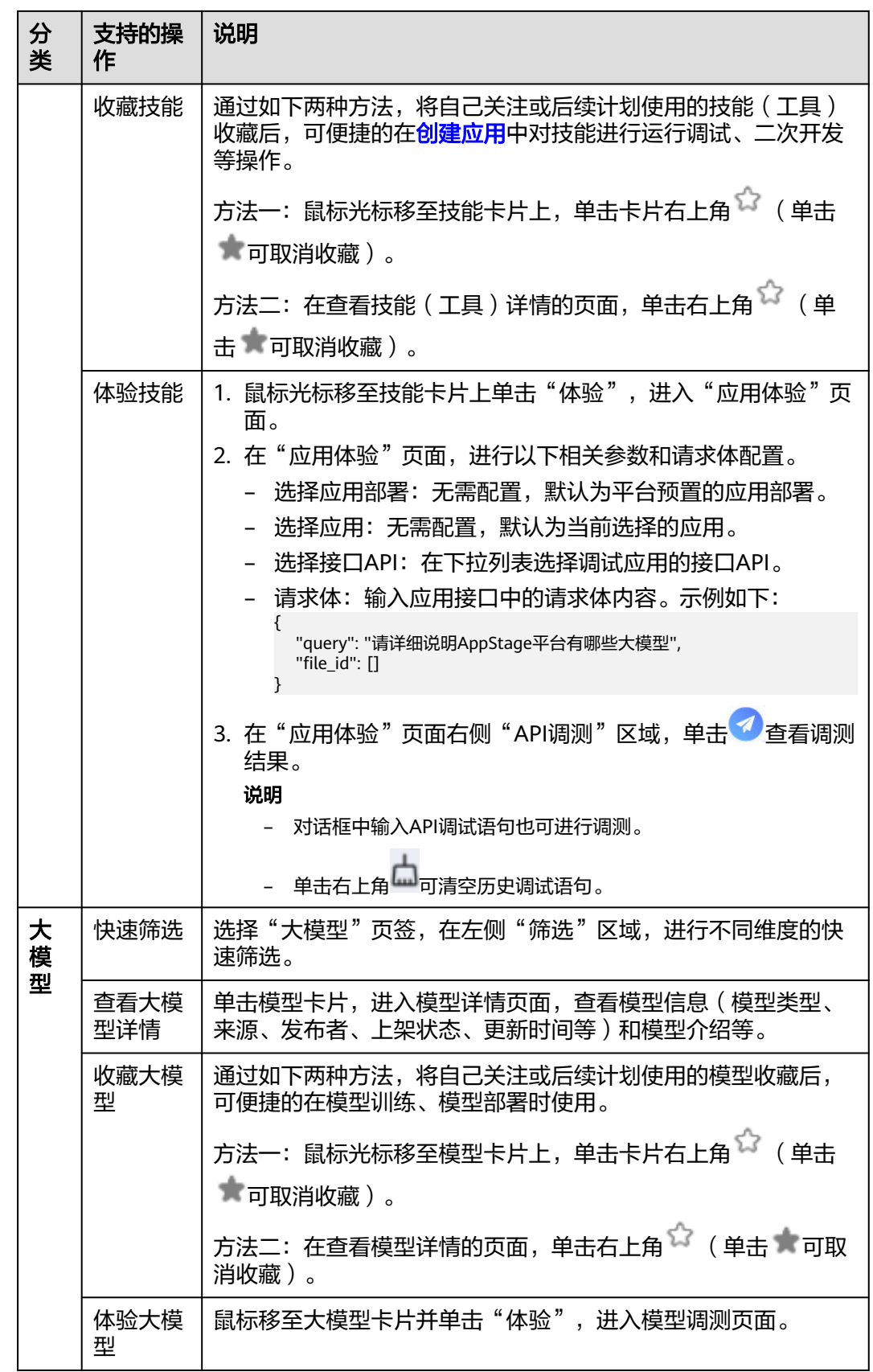

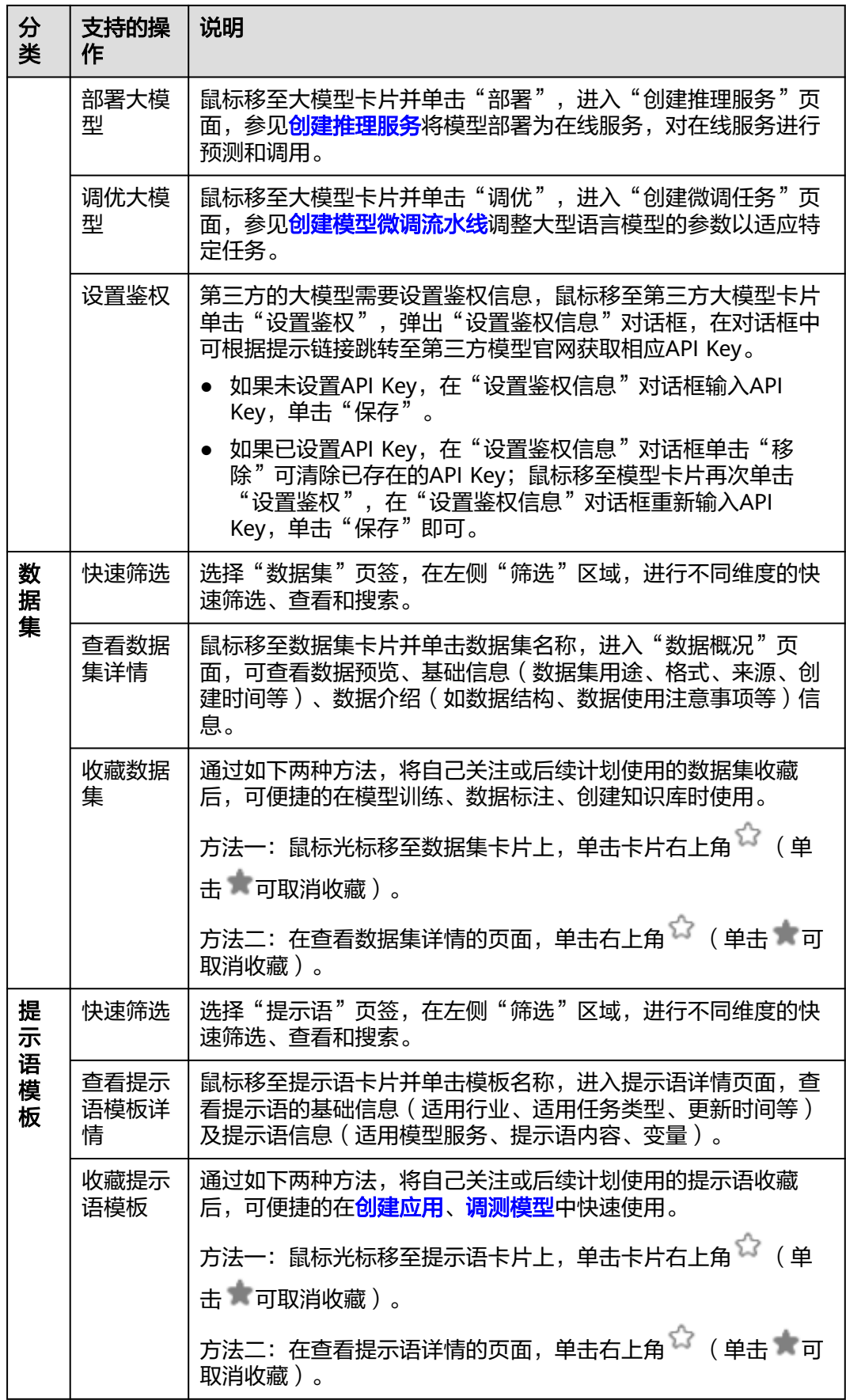

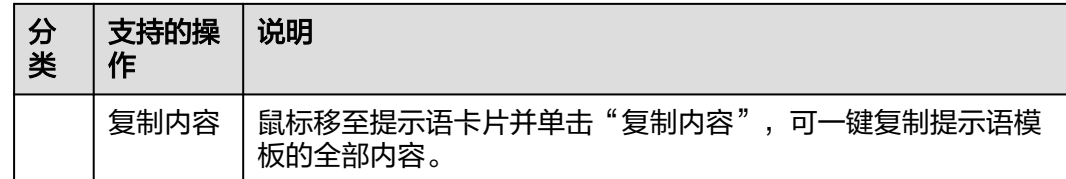

#### **----**结束

# **5.7** 应用编排中心

# **5.7.1** 应用编排中心概述

在应用编排中心,用户可以选择零代码应用开发,即通过提示语编辑的方式,结合大 模型,提供行为说明,引入数据集,工具等能力,完成智能体开发;也可以选择全码 化应用开发,即基于SDK或API的灵活开发模式,进行多范式开发。

### 操作指引

图 **5-5** 应用编排中心操作指引

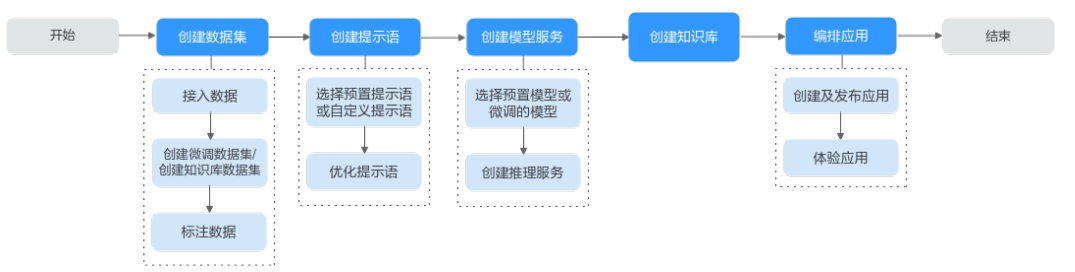

#### 表 **5-8** 应用编排中心操作指引详解

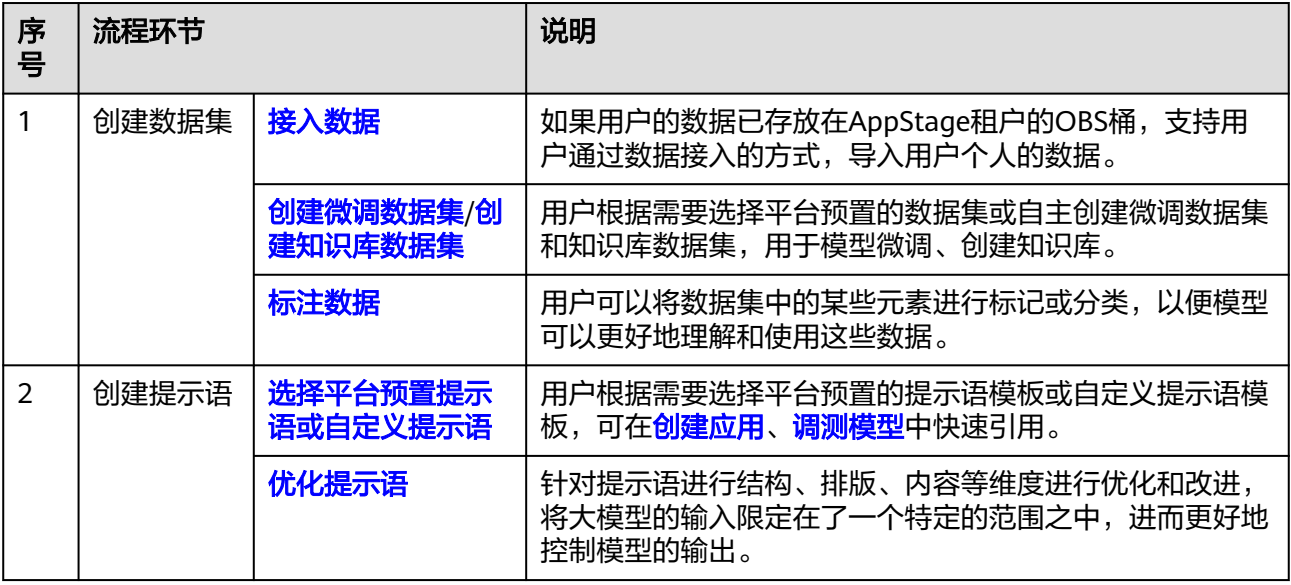

<span id="page-83-0"></span>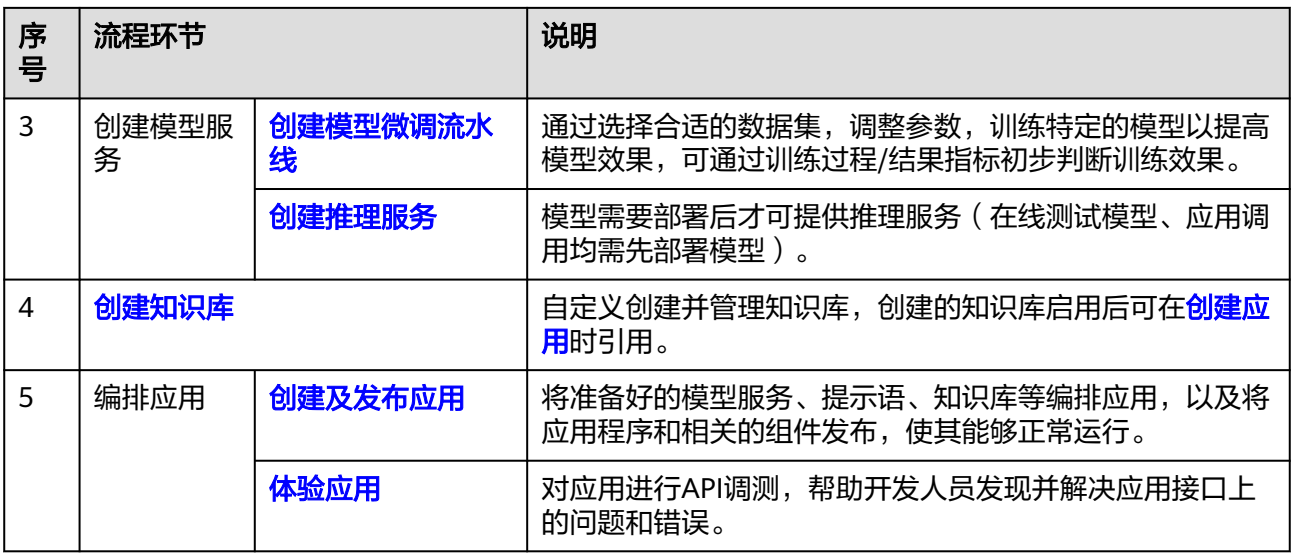

# **5.7.2** 创建提示语

提示语是给大模型的指令。它可以是一个问题、一段文字描述,也可以是带有一堆参 数的文字描述,用于在对话或文章中的一些简短的、不太明确的线索或暗示,推进引 导对话的发展,或者增加故事的复杂性和深度。大模型会基于提示语所提供的信息, 生成对应的文本或者图片。

### 提示语模板

AI[资产中心](#page-78-0)的"提示语模板"页签中预置了多款提示语模板,用户可一键快速复制内 容并收藏至自己的提示语管理中,这些模板是基于大量应用场景下的经验或者训练语 料而总结出一些优质的提示语组成结构,将其抽离成为一种模板,支持一键快速复制 内容、收藏、在线优化等功能。

用户创建的、收藏的以及平台预置的提示语模板都可在<mark>[创建及发布应用](#page-89-0)、调测模型</mark>中 快速引用。

### 操作步骤

步骤**1** 在AI原生应用引擎工作台的左侧导航栏选择"应用编排中心 > 我的提示语"。

- 步骤**2** 在"我的提示语 > 我创建的"页面,单击右上角"创建提示语"。
- 步骤**3** 在"创建提示语"页面,参照表**5-9**进行基础配置后,单击"下一步"。

#### 表 **5-9** 提示语基础配置参数说明

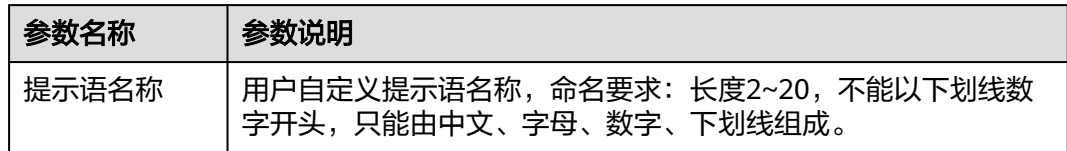

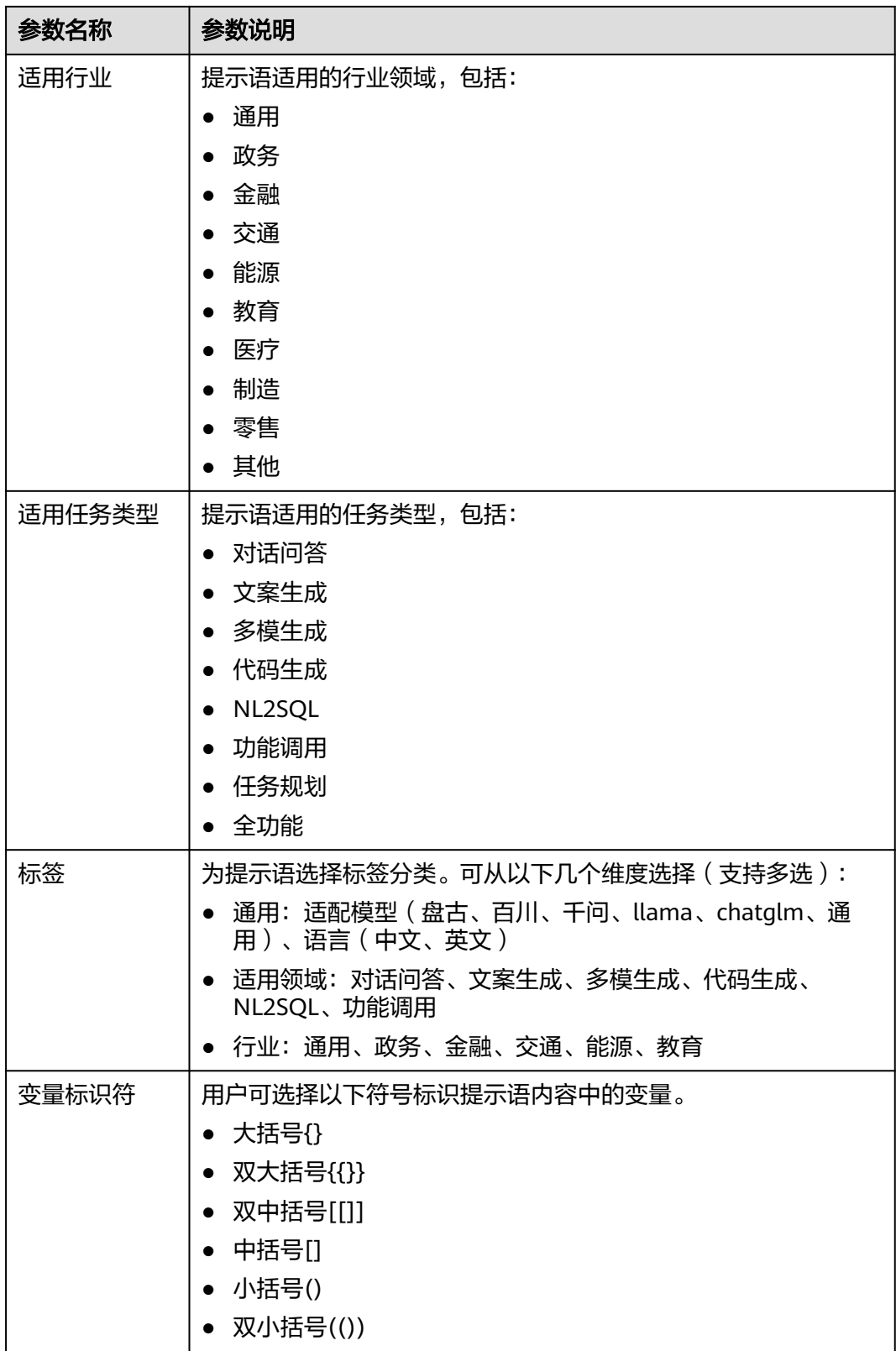

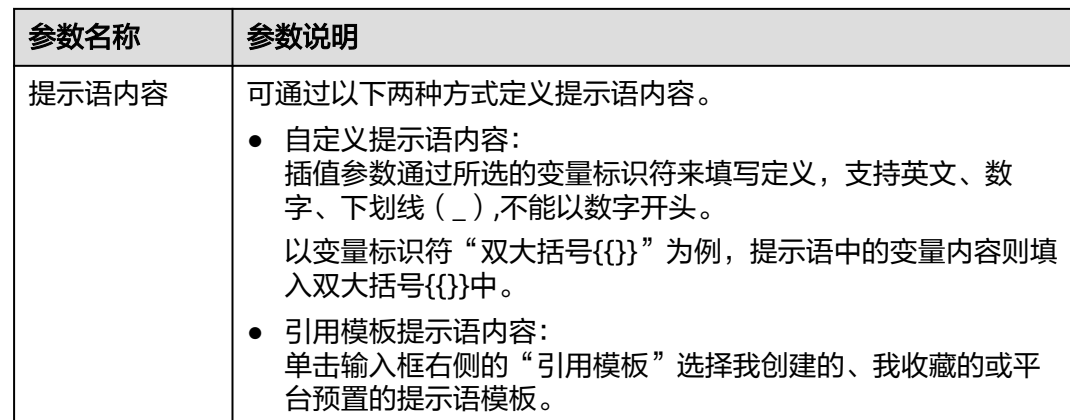

步骤**4** 在"在线调优"页面,参照表**5-10**进行参数配置。

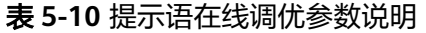

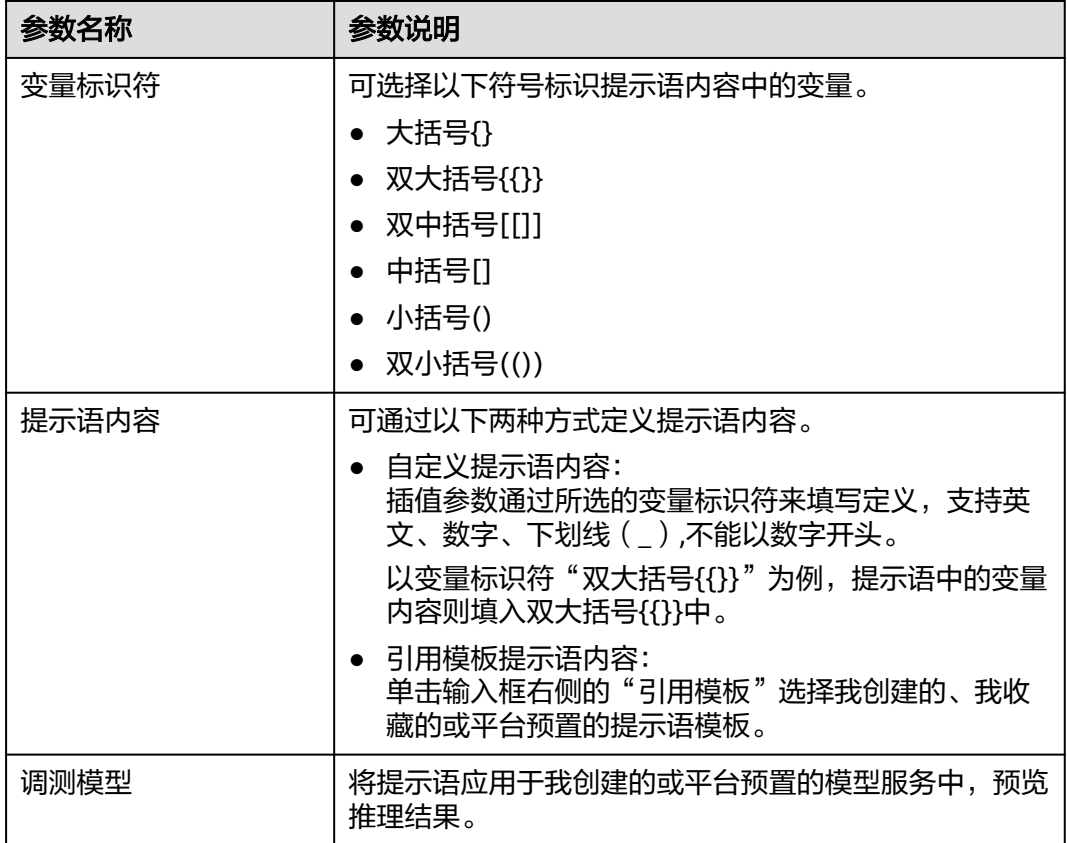

单击"更多参数配置",可配置调测模型的相关参数,如<mark>表[5-11](#page-86-0)</mark>所示。

#### <span id="page-86-0"></span>表 **5-11** 调测模型更多参数配置说明

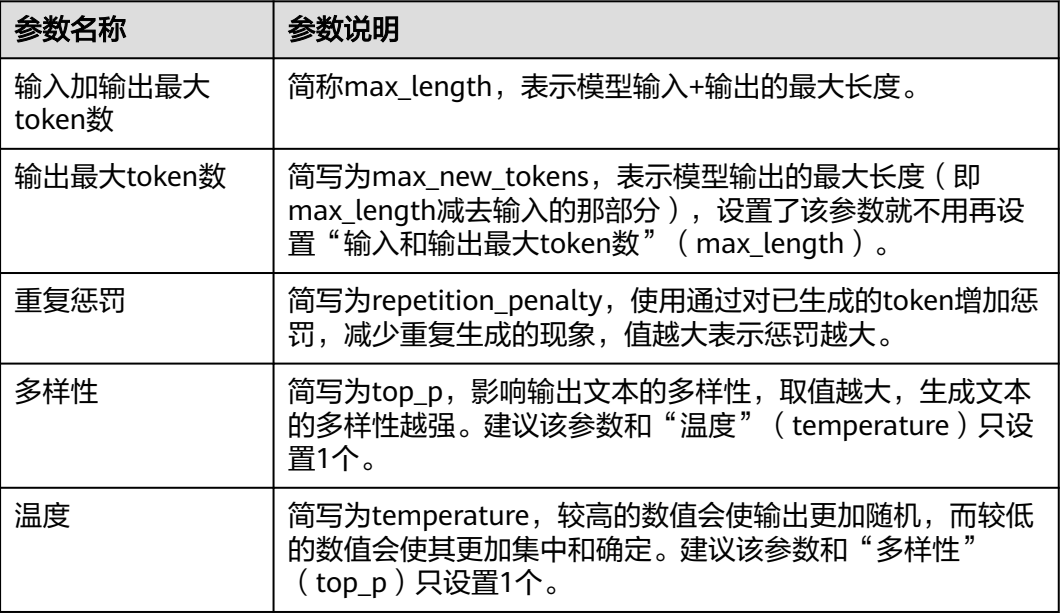

步骤**5** 单击"获取推理结果",可查看提示语应用于调测模型的测试结果。

针对推理结果,用户可通过以下操作对提示语进行结构、排版、内容等维度进行优化 和改进。

- 单击"执行优化",系统将对提示语模板进行首次优化。
- 单击"重新优化",系统将对提示语模板进行多轮优化。
- 步骤**6** 提示语内容优化达到需要结果后,单击"采纳"可将最终优化的提示语内容一键覆盖 至提示语内容中;单击"复制"可复制最终优化的提示语内容,用户可自行根据需要 使用。
- 步骤7 单击"保存",创建提示语完成,在"我创建的"页面的提示语列表中可看到新建的 提示语模板。

#### **----**结束

### 更多操作

创建提示语完成后,可执行如下表**5-12**所示的操作。

#### 表 **5-12** 更多操作

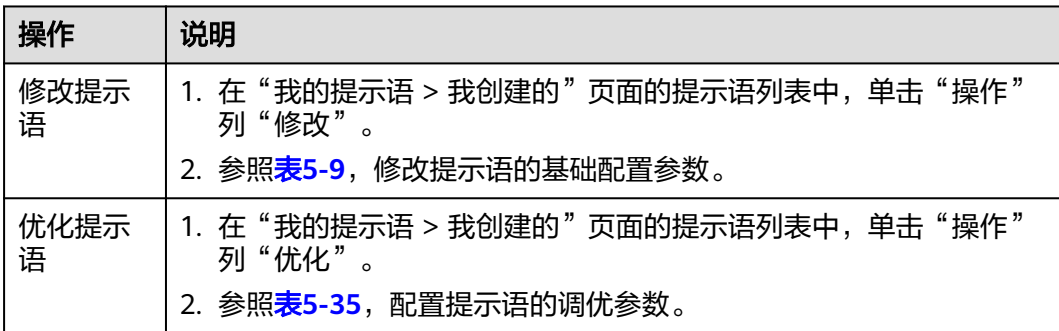

<span id="page-87-0"></span>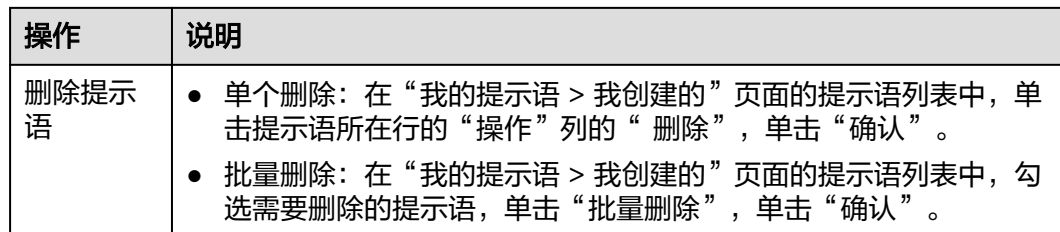

# **5.7.3** 创建推理服务

用户将平台预置模型或<mark>[微调的模型](#page-96-0)</mark>通过创建推理服务的方式可生成模型服务,用于创 建应用。

### 前提条件

- 已开通模型微调推理服务。
- 由于在线运行需消耗资源,请确保账户未欠费。

### 操作步骤

- 步骤**1** 在AI原生应用引擎工作台的左侧导航栏选择"应用编排中心 > 我的模型"。
- 步骤**2** 在"我的模型"页面右上角单击"创建推理服务"。
- 步骤**3** 在"创建推理服务"页面,参照下表配置基础信息和模型服务配置信息。

#### 表 **5-13** 推理服务参数说明

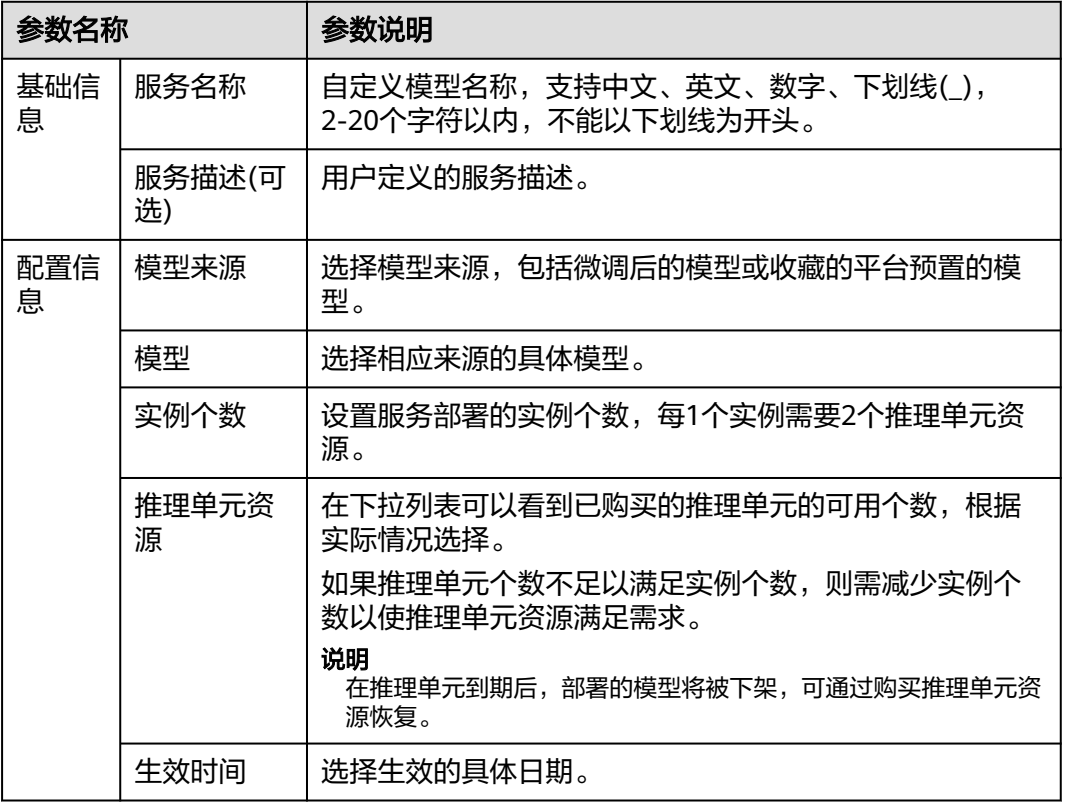

<span id="page-88-0"></span>步骤**4** 单击"创建",创建推理服务完成,新创建的服务显示在模型服务列表中。

#### **----**结束

### 更多操作

创建推理服务完成后,可执行如下表**5-14**所示的操作。

#### 表 **5-14** 更多操作

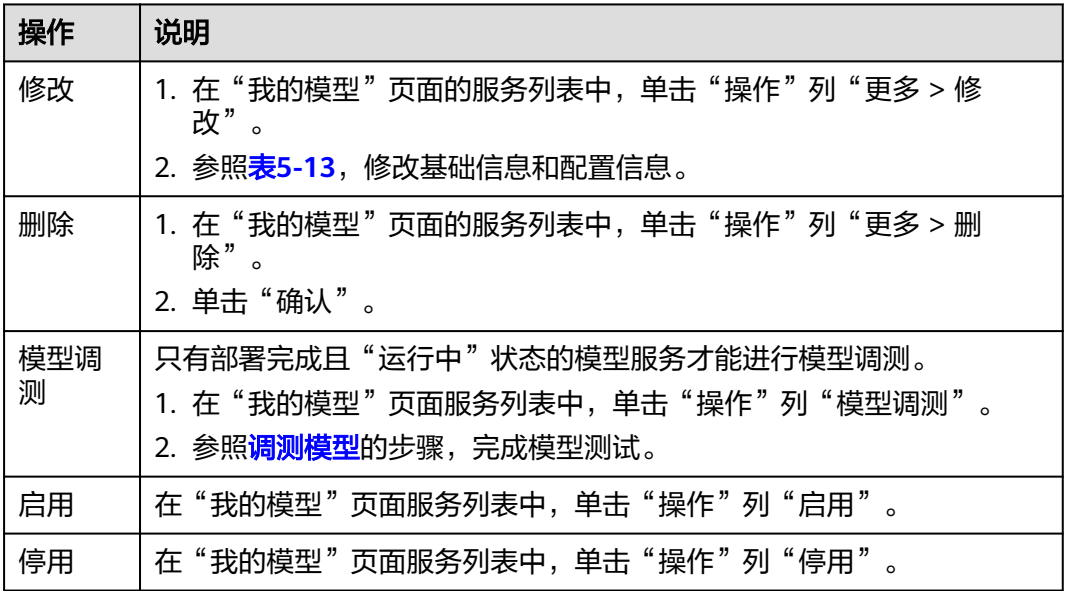

# **5.7.4** 创建及管理知识库

知识库是一个组织、存储及管理知识的系统,包括文档、数据库、图表、表格等多种 形式的信息的分类、整理和归纳,可以帮助用户组织和管理大量的信息,以便快速访 问和使用,平台为用户提供了创建并管理知识库的能力,且创建的知识库启用后可在 [创建及发布应用](#page-89-0)时引用。

### 创建知识库

- 步骤**1** 在AI原生应用引擎工作台的左侧导航栏选择"应用编排中心 > 我的知识库"。
- 步骤**2** 在"我的知识库"页面,单击右上角"创建知识库"。
- 步骤**3** 在"创建知识库"页面,参照表**5-15**进行基础配置和知识库配置。

#### 表 **5-15** 知识库参数说明

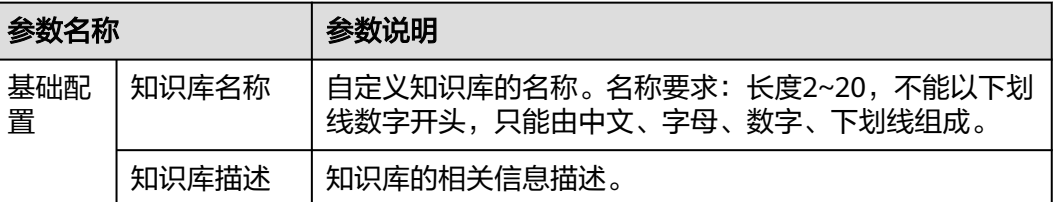

<span id="page-89-0"></span>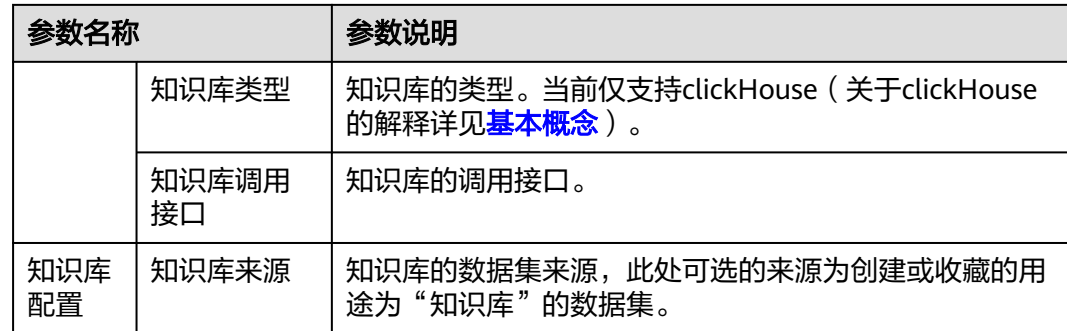

步骤4 单击"保存",保存知识库的参数配置;或单击"保存并启用",创建知识库完成并 启用该知识库。

#### **----**结束

### 管理知识库

创建知识库完成,可执行如下表**5-16**所示操作。

#### 表 **5-16** 管理知识库

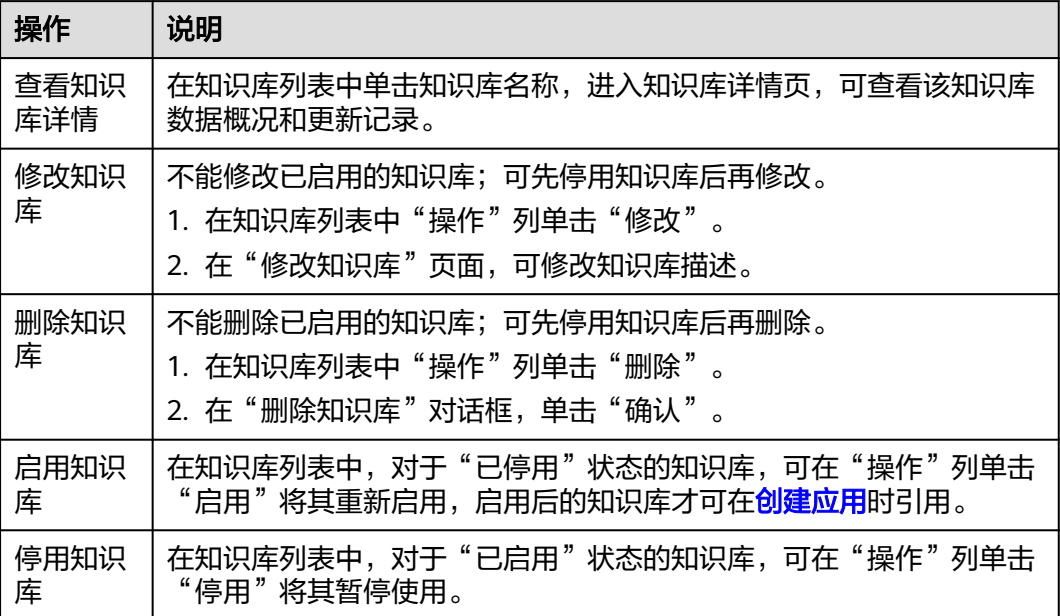

# **5.7.5** 创建及发布应用

用户根据实际业务需要可以通过零代码应用开发或全码应用开发的方式创建AI应用。

#### 操作步骤

步骤**1** 在AI原生应用引擎工作台的左侧导航栏选择"应用编排中心 > 我的应用"。

步骤**2** 在"操作指引"区域根据实际需求选择零代码应用开发或全码应用开发。

<span id="page-90-0"></span>● 零代码应用开发是通过提示语编辑的方式,结合大模型,提供行为说明,引入数 据集、工具等能力,完成智能体开发。具体操作如下:

– 创建知识问答应用(RAG),具体操作如下:

- i. 在"操作指引 > 零代码应用开发"区域单击"创建应用"。
- ii. 在"选择创建类型"对话框选择"知识问答应用 (RAG)",进入应用 配置页面,配置如表**5-17**所示参数。

表 **5-17** 创建知识问答应用(RAG)参数说明

| 参数名称  |                   | 参数说明                                                                              |
|-------|-------------------|-----------------------------------------------------------------------------------|
| 基本设置  | 应用图标              | 单击 <sup>十</sup> 选择本地图标文件自定义为应<br>用的图标。                                            |
|       | 应用名称              | 自定义应用的名称。命名要求:长度<br>2~20, 不能以下划线、数字开头, 只能<br>由中文、字母、数字、下划线组成。                     |
|       | 适用行业              | 在下拉列表中选择应用的所属行业,可<br>选的行业包括:                                                      |
|       |                   | 电力<br>$\circ$                                                                     |
|       |                   | 互联网<br>$\circ$                                                                    |
|       |                   | ○ 政务                                                                              |
|       |                   | 其它<br>$\circ$                                                                     |
|       | 标签                | 标签是用来描述或标记应用的关键词或<br>短语,帮助用户快速地找到相关的应用<br>信息或资源。<br>在下拉列表选择相应的标签名称。               |
|       | 应用描述              | 输入应用的功能或用途等应用相关信息<br>描述等。                                                         |
| 大模型配置 | 模型服务              | 在下拉列表中应用包含的模型服务,可<br>选择我已创建好的模型服务或平台预置<br>的模型服务。                                  |
|       | 输入加输出<br>最大token数 | 简称max_length,表示模型输入+输出<br>的最大长度。                                                  |
|       | 温度                | 简称temperature,较高的数值会使输<br>出更加随机,而较低的数值会使其更加<br>集中和确定。建议该参数和"多样性"<br>(top_p)只设置1个。 |
|       | 多样性               | 简称top_p,影响输出文本的多样性,<br>取值越大,生成文本的多样性越强。建<br>议该参数和"温度" (temperature)<br>只设置1个。     |

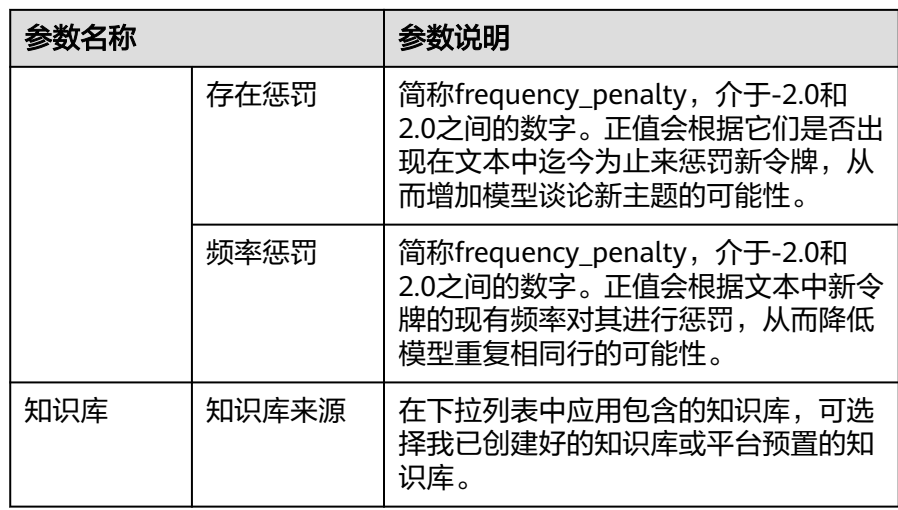

- iii. 在右侧"应用预览"区域输入问题即可预览应用效果。
- iv. 单击右上角"[API](#page-76-0) Key",在"请输入API Key"对话框输入调用凭证<mark>API</mark> **[Key](#page-76-0)**,后续才能正常调测应用。
- v. 单击右上角"保存"。 在"我创建的"页签的应用列表中可查看到新建的应用"状态"为"草 稿",创建应用完成。
- 创建对话型应用,具体操作如下:
	- i. 在"操作指引 > 零代码应用开发"区域单击"创建应用"。
	- ii. 在"选择创建类型"对话框选择"对话型应用",进入应用配置页面, 配置如表**5-18**所示参数。

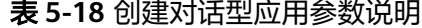

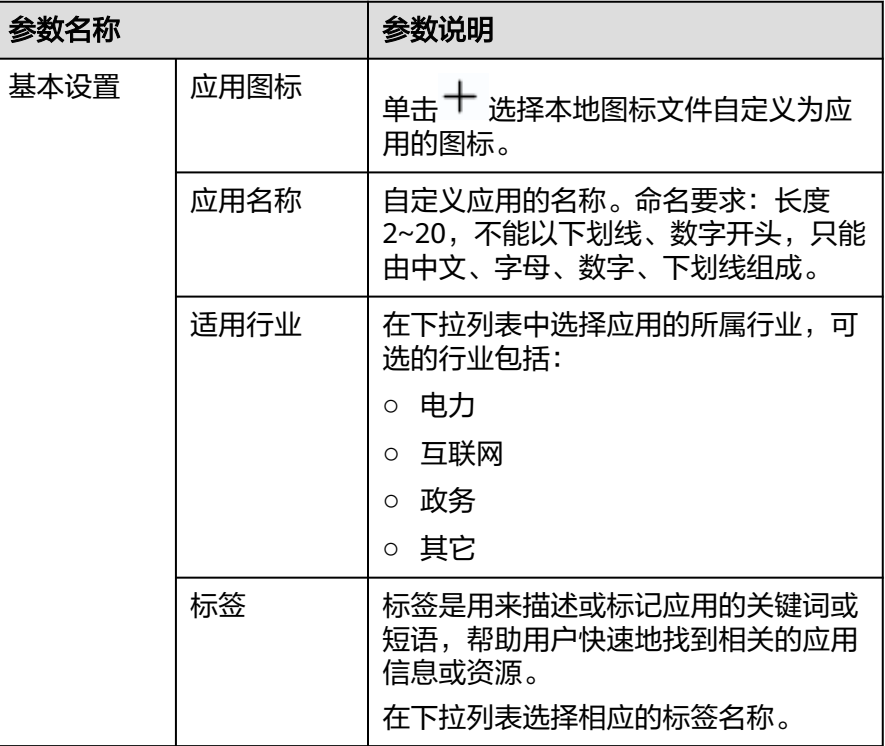

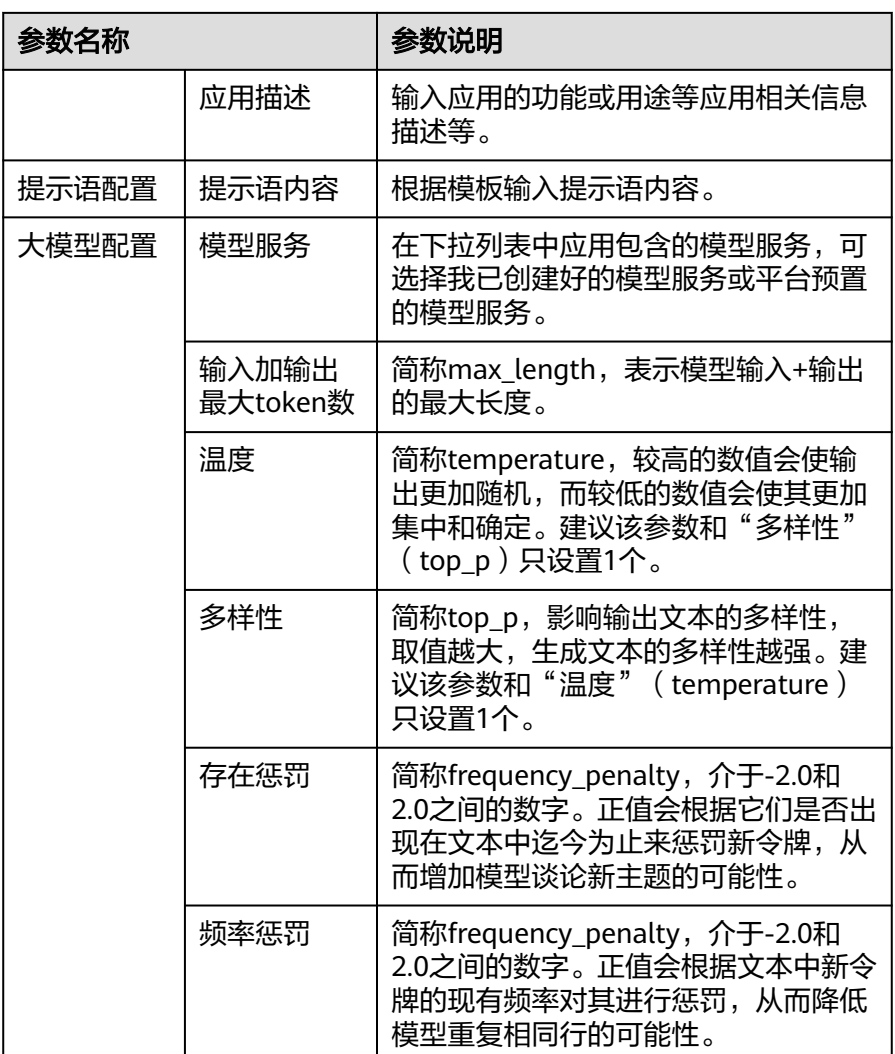

- iii. 在右侧"应用预览"区域输入问题即可预览应用效果。
- iv. 单击右上角"[API](#page-76-0) Key",在"请输入API Key"对话框输入调用凭证API **[Key](#page-76-0)**,后续才能正常调测应用。
- v. 单击右上角"保存"。 在"我创建的"页签的应用列表中可查看到新建的应用"状态"为"草 稿",创建应用完成。
- 创建路由**Agent**应用,具体操作如下:
	- i. 在"操作指引 > 零代码应用开发 "区域单击"创建应用"。
	- ii. 在"选择创建类型"对话框选择"路由Agent应用",进入应用配置页 面,配置如<mark>表5-19</mark>所示参数。

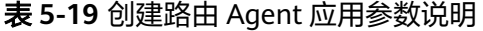

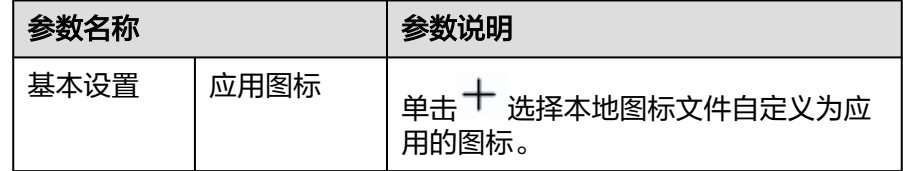

<span id="page-93-0"></span>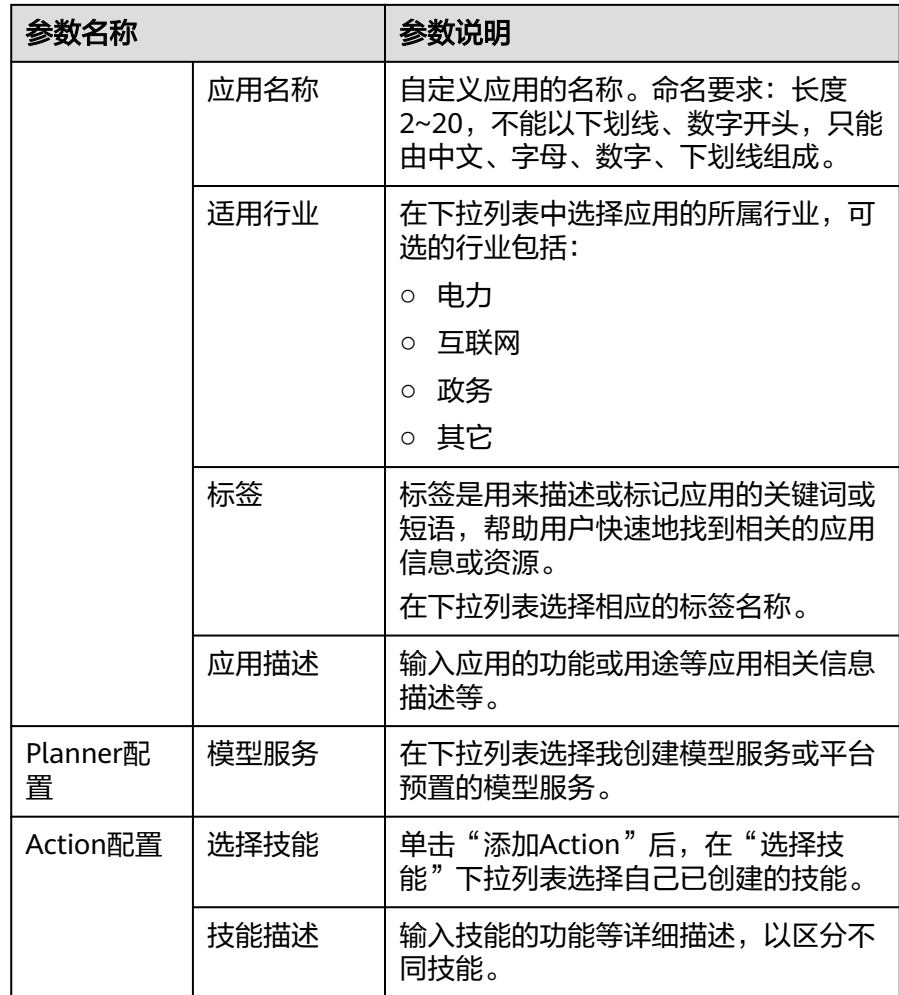

- iii. 在右侧"应用预览"区域输入问题即可预览应用效果。
- iv. 单击右上角"API Key",在"请输入API Key"对话框输入调用凭证 **AK/SK**[访问密钥或平台](#page-75-0)**API Key**,才能正常调测应用。
- v. 单击右上角"保存"。 在"我创建的"页签的应用列表中可查看到新建的应用"状态"为"草 稿",创建应用完成。
- 全码化应用开发基于SDK或API的灵活开发模式,支持多范式开发,多能力集成, 提供云端一体解决方案。

平台面向开发者提供了一套搭建RAG应用的Python SDK,单击"下载SDK"即可 下载。

#### **----**结束

### 更多操作

创建应用完成后,可执行如表**[5-20](#page-94-0)**所示操作。

#### <span id="page-94-0"></span>表 **5-20** 更多操作

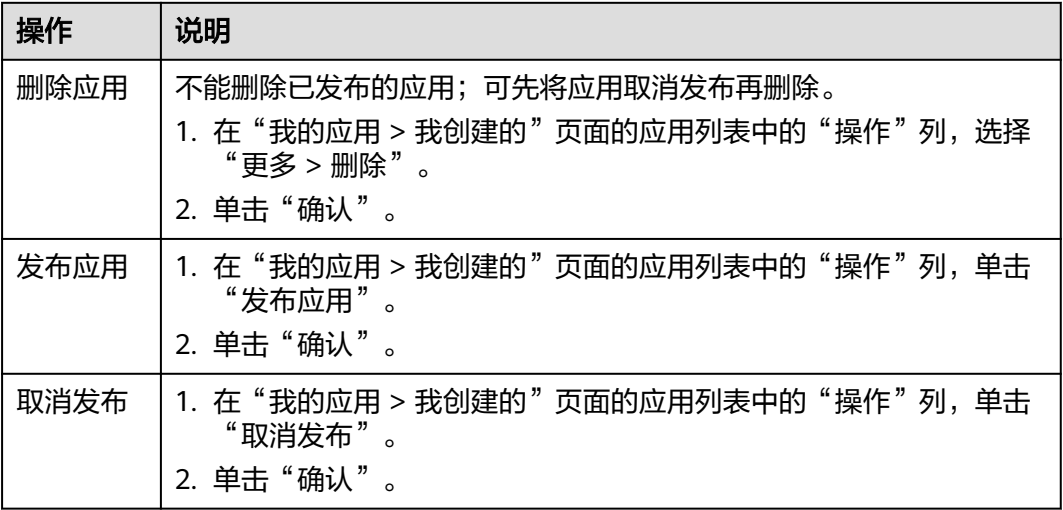

# **5.7.6** 体验应用

应用体验是将用户发布的应用或收藏的平台预置应用进行API调测,以对话的形式进行 AI应用的测试,发现并解决应用接口上的问题和错误。

### 操作步骤

- 步骤**1** 在AI原生应用引擎工作台的左侧导航栏选择"应用编排中心 > 我的应用"。
- 步骤2 在"应用列表 > 我创建的"或"应用列表 > 我收藏的"中, 单击应用所在行"操作" 列"体验"。
- 步骤**3** 在"应用体验"页面,参照表**5-21**进行相关参数和请求体配置。

表 **5-21** 应用体验参数配置

| 参数名称     |            | 参数说明                                                                          |
|----------|------------|-------------------------------------------------------------------------------|
| 参数配<br>置 | 选择应用部<br>署 | 在下拉列表中选择我已创建的应用部署或平台预置的应用<br>部署。                                              |
|          | 选择应用       | 在下拉列表选择AI应用/技能。                                                               |
| 请求体      |            | 输入应用接口中的请求体内容。<br>示例如下:<br>"query": "请详细说明AppStage平台有哪些大模型",<br>"file id": [] |

<mark>步骤4</mark> 在" 应用体验 "页面右侧" API调测 " 区域,单击<sup>67</sup> 查看调测结果。

### 说明

对话框中输入API调试语句也可进行调测。

**----**结束

# **5.8** 模型中心

# **5.8.1** 模型中心概述

模型中心是集中管理用户微调后的模型、模型微调流水线(即模型微调任务),以及 调测模型。

## 操作指引

## 图 **5-6** 模型中心操作指引

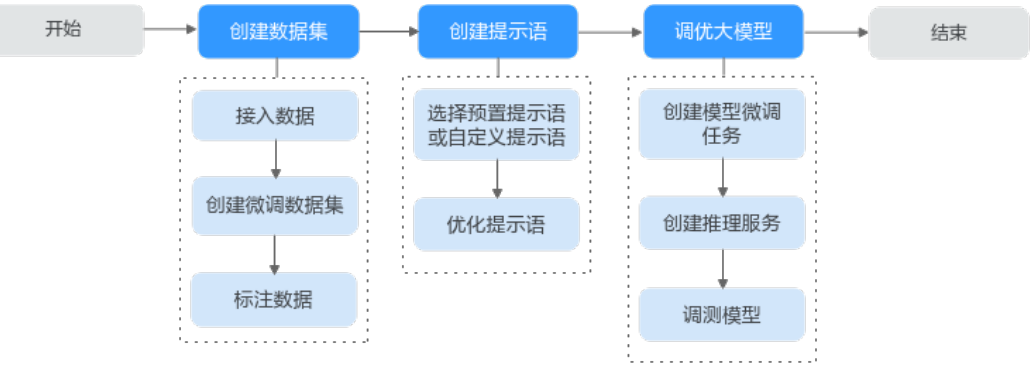

表 **5-22** 模型中心操作指引详解

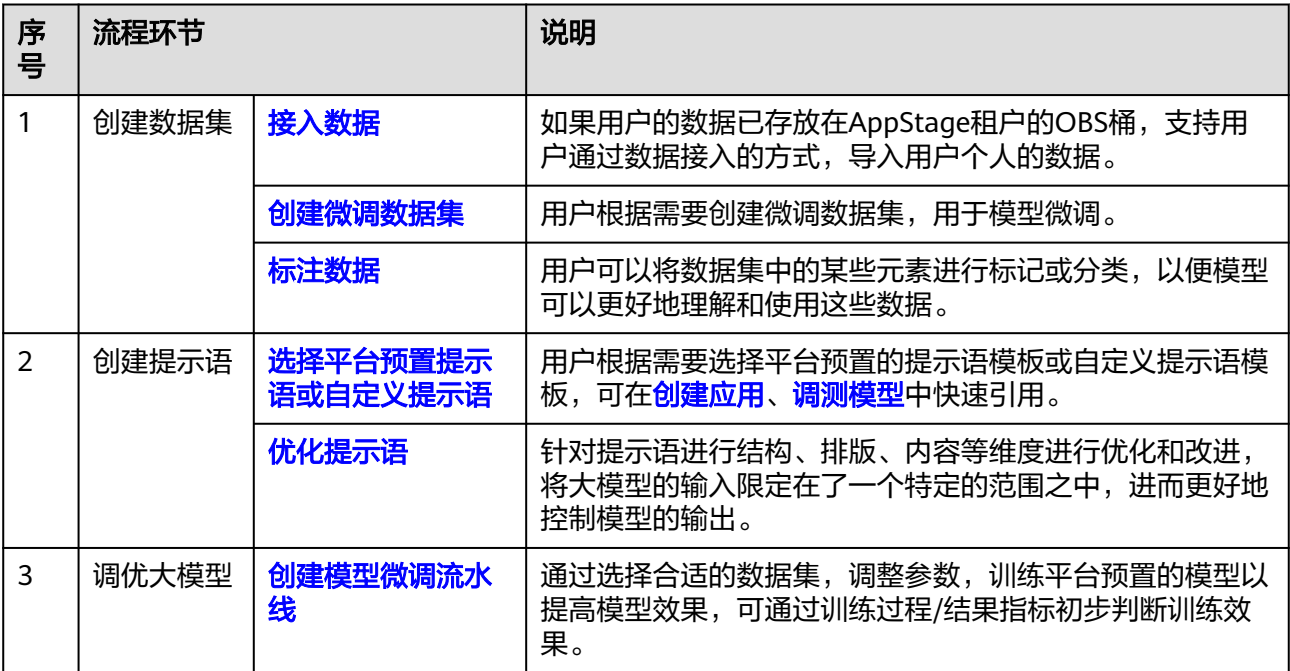

<span id="page-96-0"></span>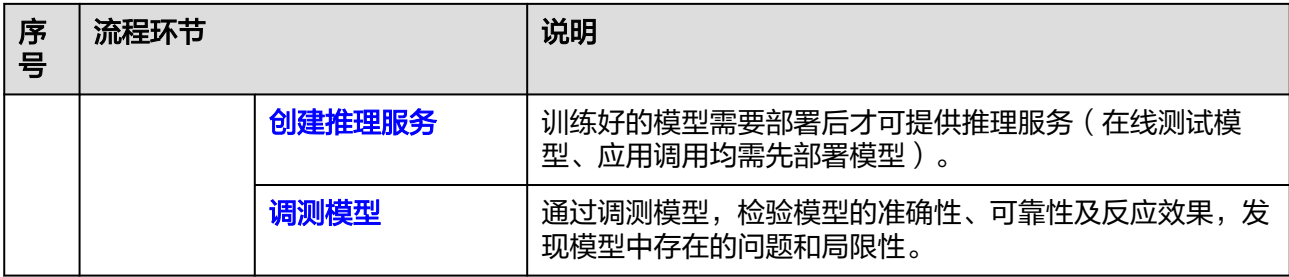

# **5.8.2** 创建模型微调流水线

模型微调是指调整大型语言模型的参数以适应特定任务的过程,这是通过在与任务相 关的数据集上训练模型完成,所需的微调量取决于任务的复杂性和数据集的大小。在 深度学习中,微调用于改进预训练模型的性能。

### 前提条件

- 已订购大模型微调-SFT局部调优资源,订购方法请参见购买**AI**[原生应用引擎按需](https://support.huaweicloud.com/usermanual-preparations/appstage_04_0005.html) [计费资源。](https://support.huaweicloud.com/usermanual-preparations/appstage_04_0005.html)
- 已创建同时满足用途为"模型训练"、任务领域为"自然语言处理"、任务子领 域为"文本生成"、数据集格式为"对话文本"四个条件的数据集。

## 创建微调任务

- 步骤**1** 在AI原生应用引擎工作台的左侧导航栏选择"模型中心 > 模型微调流水线"。
- 步骤**2** 在"模型微调流水线"页面右上角单击"创建任务",进入"创建微调任务"页面。
- 步骤**3** 参照表**5-23**配置基础信息、模型及数据。

表 **5-23** 创建微调任务参数说明

| 参数名称 |              | 参数说明                                                                                                    |
|------|--------------|----------------------------------------------------------------------------------------------------|
| 基础信息 | 任务名称         | 自定义任务名称。                                                                                                    |
|      | 任务描述(可<br>选) | 自定义任务相关的描述。                                                                                                    |
| 模型配置 | 微调前模型        | 在下拉列表中选择我创建的或我收藏的模型。                                                                                              |
|      | 训练模式         | 默认为"LoRA"。                                                                                                    |
|      |              | LoRA (Low-Rank Adaptation, 低秩适应), 是一种<br>将预训练模型权重冻结,并将可训练的秩分解矩阵注入<br>Transformer架构每一层的技术, 该技术可减少下游任<br>务的可训练参数数量。 |
|      | 微调后名称        | 自定义模型微调后的新名称。命名要求: 以字母或下划<br>线开头,由字母、数字、下划线(_)、短横线(-)组成,<br>最多100个字符。                                             |
| 数据配置 | 数据集          | 在下拉列表中选择数据集。                                                                                                    |

<span id="page-97-0"></span>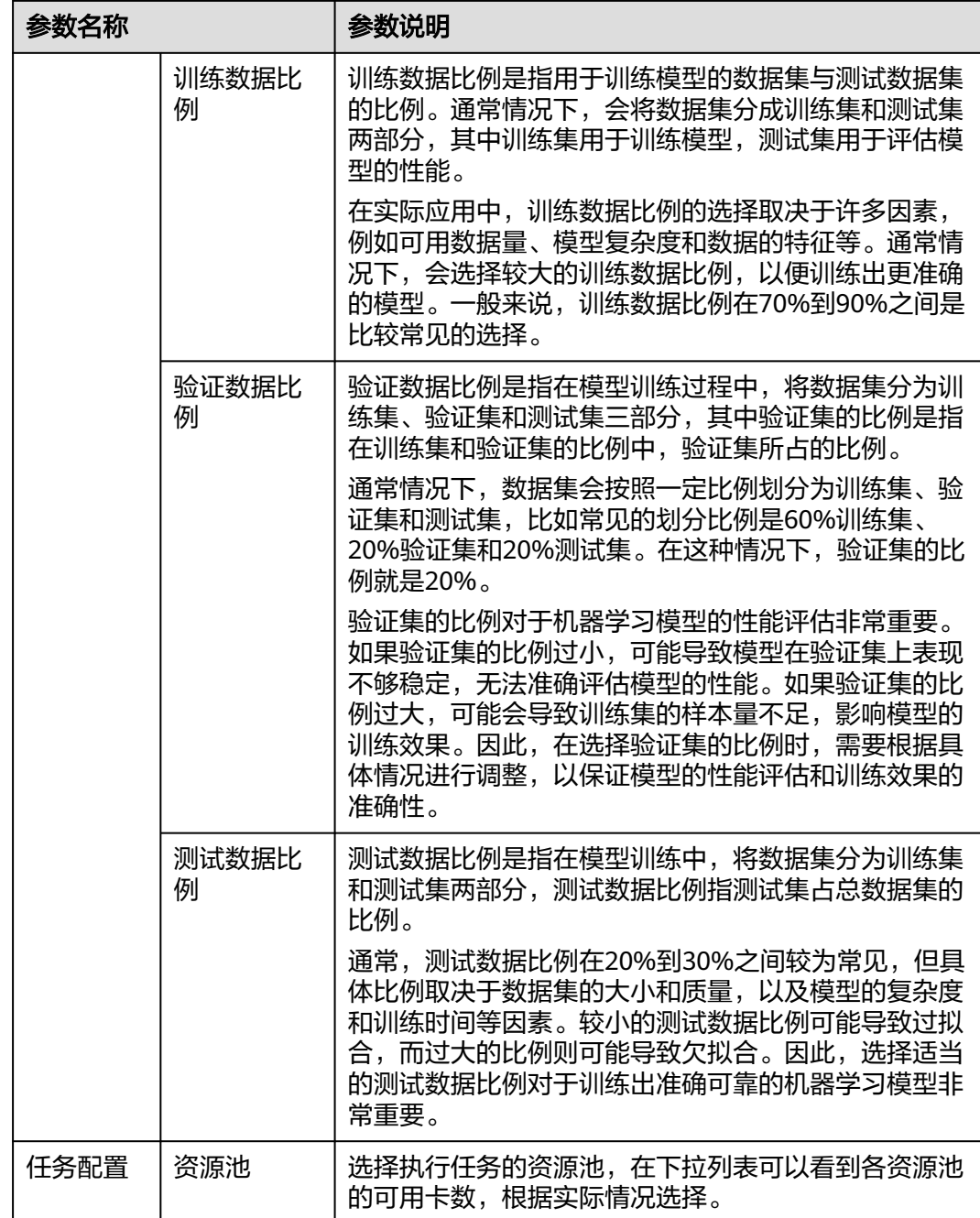

### 步骤**4** 单击"下一步",分别参照表**[5-25](#page-98-0)**和表**[5-25](#page-98-0)**配置基础参数、高阶参数。

#### 表 **5-24** 基础参数配置说明

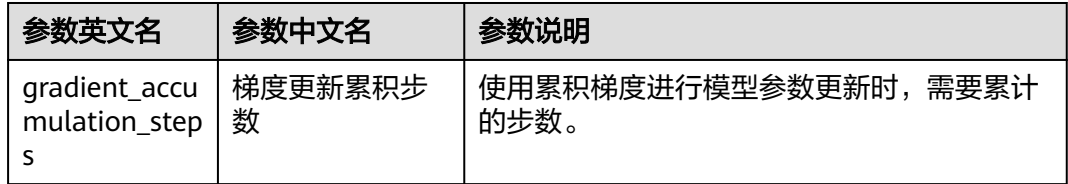

<span id="page-98-0"></span>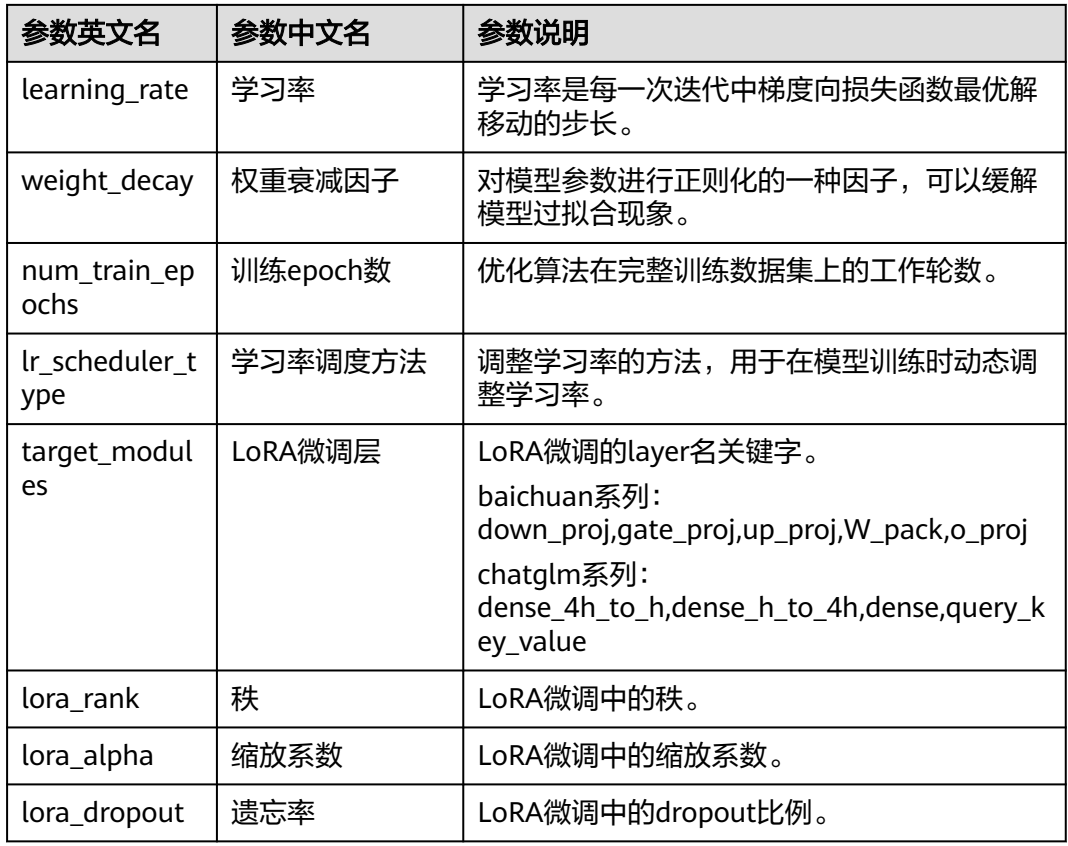

### 表 **5-25** 高阶参数配置说明

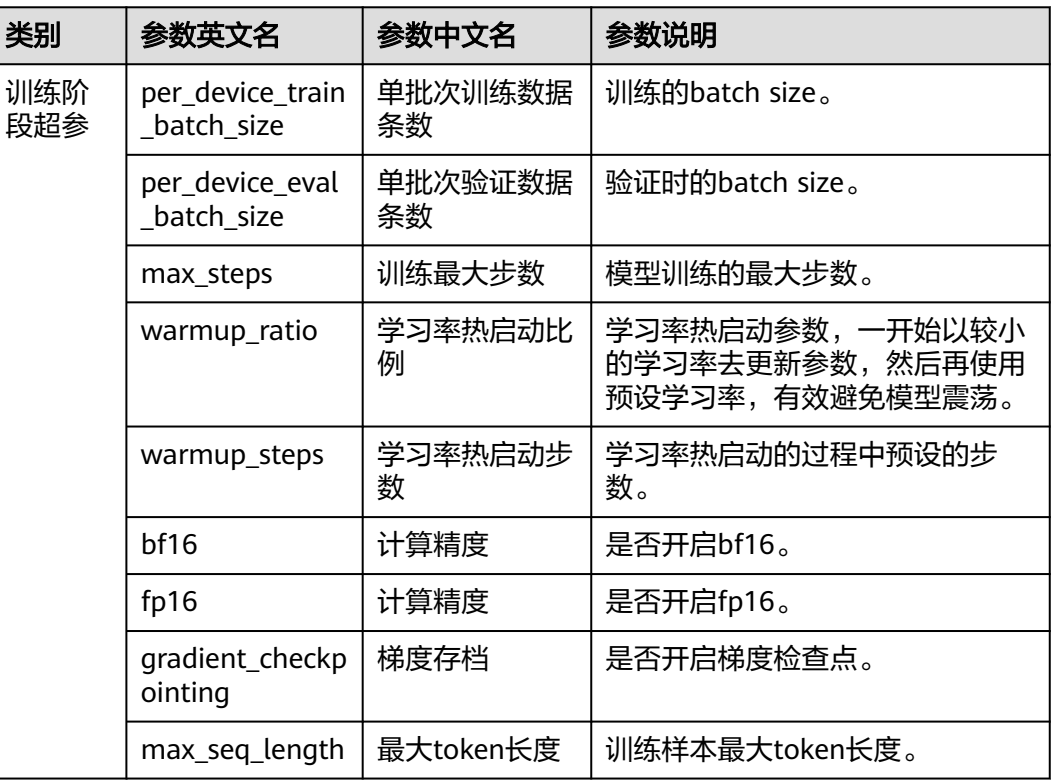

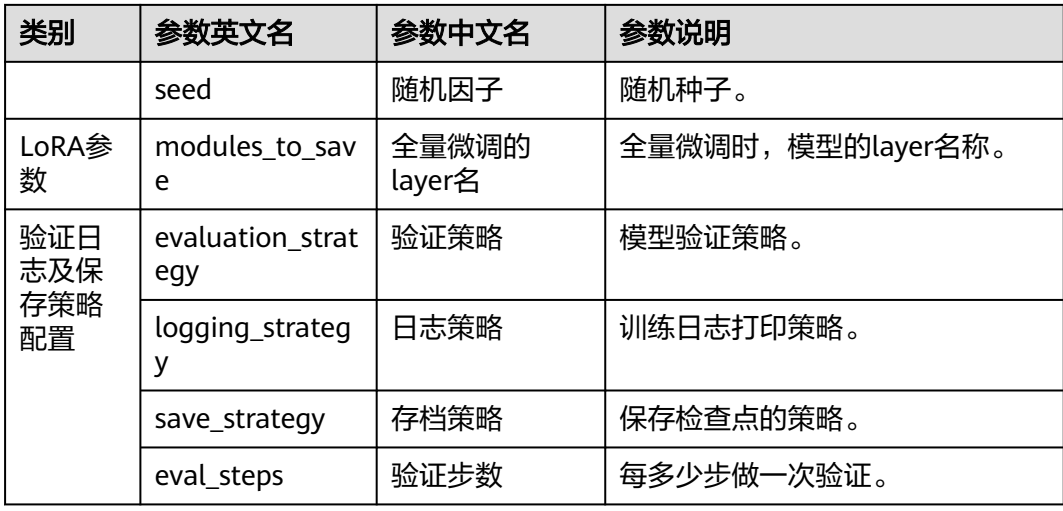

步骤**5** 单击"创建"。新创建的微调任务显示在任务列表中。

**----**结束

## 更多操作

创建微调任务完成后,可执行如表**5-26**所示的操作。

#### 表 **5-26** 更多操作

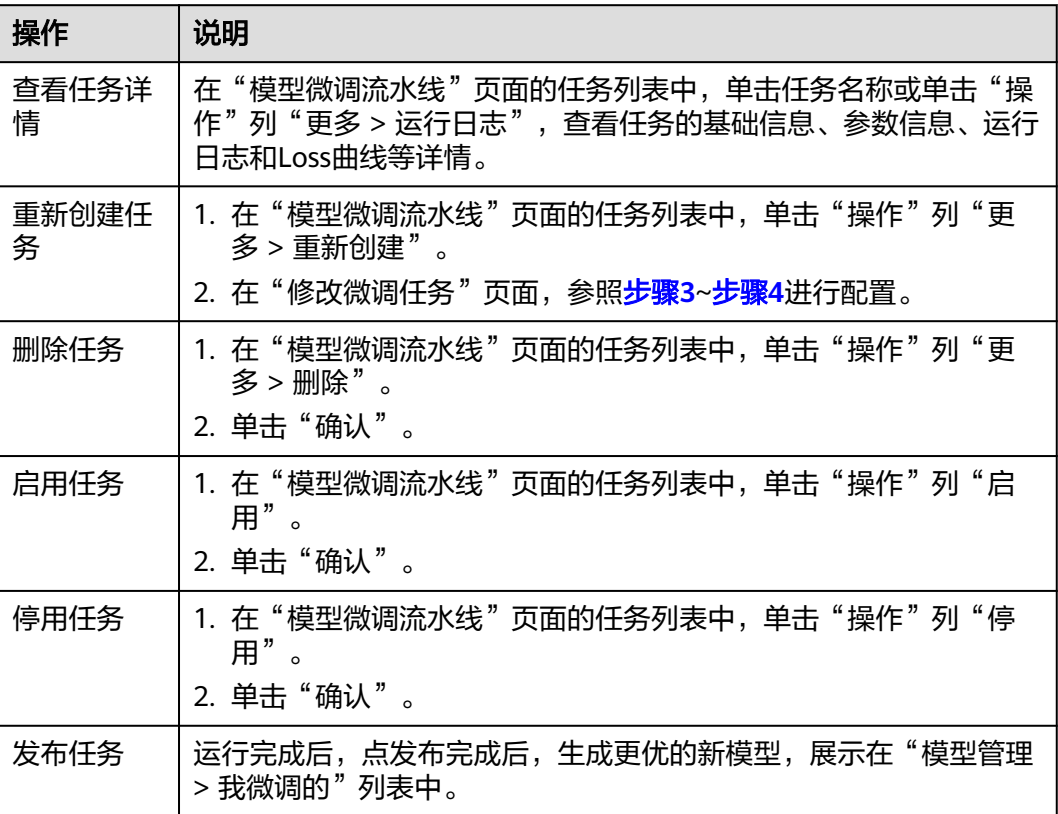

## **5.8.3** 管理模型

用户通过微调平台预置的模型生成微调的模型后,可进行部署、修改、删除的管理操 作;对于我收藏的平台预置模型,也可进行体验、设置鉴权等。

### 管理我微调的模型

- 步骤**1** 在AI原生应用引擎工作台的左侧导航栏选择"模型中心 > 模型管理"。
- 步骤**2** 在"模型管理 > 我微调的"页面的模型列表中,可进行如表**5-27**所示模型管理相关操 作。

| 操作   | 说明                                                        |
|------|-----------------------------------------------------------|
| 修改模型 | 1. 在模型列表"操作"列单击"修改"。                                      |
|      | 2. 在"编辑模型"页面,修改模型以下参数配置:                                  |
|      | - 模型名称: 模型的命名,支持中英文、数字、下划线( ),<br>2-64个字符,不能以下划线为开头,数字开头。 |
|      | - 模型类型: 默认为"大语言模型",无需配置。                                  |
|      | - 模型版本: 设置模型版本,格式为: 模型名称-参数规模-类<br>型。示例: model-14b-chat   |
|      | - 标签: 标签是用来描述或标记模型的关键词或短语,帮助用<br>户快速地找到相关的模型信息或资源。        |
|      | - 模型描述(可选): 输入模型相关描述信息。                                   |
|      | 3. 单击"保存"。                                                |
| 删除模型 | 1. 在模型列表"操作"列单击"删除"。                                      |
|      | 2. 单击"确认"。                                                |
| 部署模型 | 1. 在模型列表"操作"列单击"部署",进入"创建推理服务"页<br>面。                     |
|      | 2. 参照 <mark>创建推理服务</mark> 的步骤,完成模型服务的创建。                  |

表 **5-27** 管理我微调的模型

#### **----**结束

### 管理我收藏的模型

步骤**1** 在AI原生应用引擎工作台的左侧导航栏选择"模型中心 > 模型管理"。

步骤**2** 在"模型管理 > 我收藏的"页面的模型列表中,可进行如表**[5-28](#page-101-0)**所示操作。

#### <span id="page-101-0"></span>表 **5-28** 管理我收藏的模型

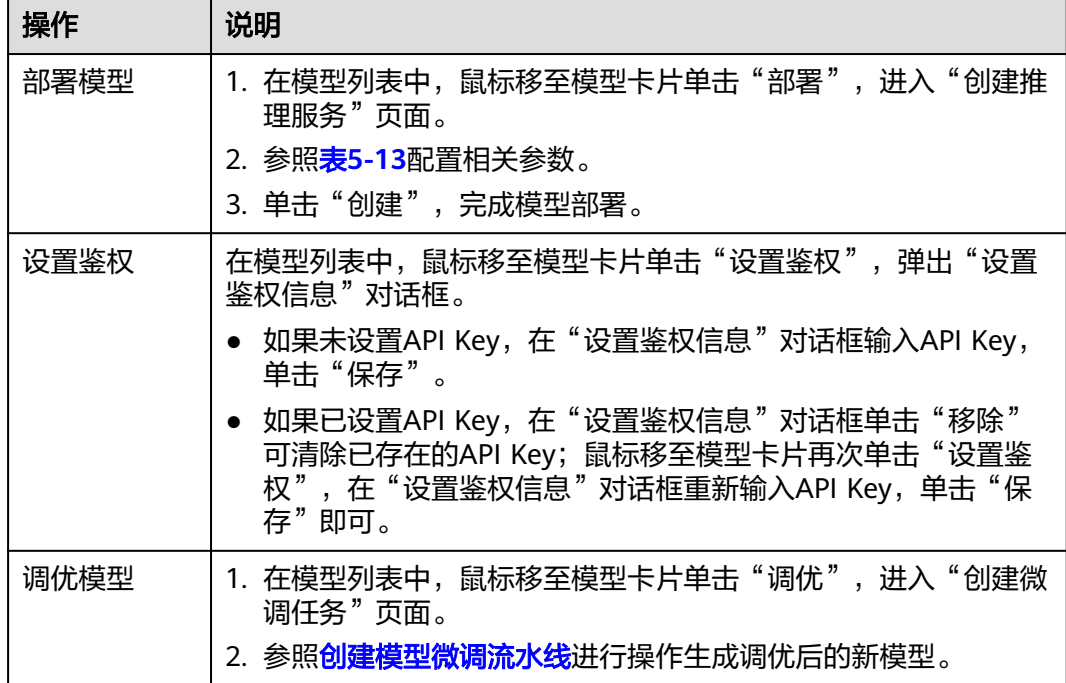

### **----**结束

### **5.8.4** 调测模型

通过调测模型,可检验模型的准确性、可靠性及反应效果,发现模型中存在的问题和 局限性,确保模型能够在实际应用中正常运行,并且能够准确地预测和处理数据。

#### 操作步骤

- 步骤**1** 在AI原生应用引擎工作台的左侧导航栏选择"模型中心 > 模型调测"。
- 步骤**2** 在"模型调测"页面,可调测文本对话类型模型、文本生图类型模型、图像理解类型 模型、文本向量化模型。
	- 调测文本对话类型模型,具体操作如下:
		- a. 在"模型类型"下选择"文本对话"并配置以下参数。
			- 选择模型: 在下拉列表可选我微调后的模型、平台预置模型、第三方模 型。
			- 输出方式: 可选非流式、流式。二者区别如下:
				- 非流式:调用大语言模型推理服务时,根据用户问题,获取大语言 模型的回答,大语言模型完整生成回答后一次性返回。
				- 流式:调用大语言模型推理服务时,根据用户问题,获取大语言模 型的回答,逐个token的快速返回模式,不用等待大语言模型生成完 成。
			- 输入加输出最大token数: 简称max\_length, 表示模型输入+输出的最大 长度。
- 温度: 简称temperature,较高的数值会使输出更加随机,而较低的数值 会使其更加集中和确定。建议该参数和"多样性"(top\_p)只设置1 个。
- 多样性: 简称top\_p,影响输出文本的多样性,取值越大,生成文本的多 样性越强。建议该参数和"温度"(temperature)只设置1个。
- 存在惩罚:简称presence\_penalty,可设置介于-2.0和2.0之间的数字。 正值会根据它们是否出现在文本中迄今为止来惩罚新令牌,从而增加模 型谈论新主题的可能性。
- 频率惩罚:简称frequency\_penalty,可设置介于-2.0和2.0之间的数字。 正值会根据文本中新令牌的现有频率对其进行惩罚,从而降低模型重复 相同行的可能性。
- b. 在右侧"效果预览"区域,可通过以下两种方式进行模型测试。
	- i. 在对话输入框输入测试语句后按Enter键或单击<br />
	- ii. 单击"引用已有模板",弹出"选择模板"面板,可通过分类筛选我创 建的、我收藏的或平台预置的提示语模板,然后按Enter键或单击 行模型测试。
- 调测文本生图类型模型,具体操作如下:
	- a. 在"模型类型"下选择"文本生图"并配置以下参数。
		- 选择模型: 在下拉列表可选我微调后的模型、平台预置模型、第三方模 型。
		- 輸入内容: 输入你希望生成的图片内容。
		- 风格:选择生成的图片风格,可选"自然"或"超自然"。
		- 图片比例: 默认1:1, 无需配置。
		- 图片质量: 洗择标准或高清。
		- 图片尺寸: 可选512\*512、1024\*1024。
		- 选择图片数量:可选数量为1~10。
	- b. 单击"生成图片",在右侧"效果预览"区域即可收到生成的图片。
- 调测图像理解类型模型,具体操作如下:
	- a. 在"模型类型"下选择"图像理解"并配置以下参数。
		- 选择模型: 在下拉列表可选我微调后的模型、平台预置模型、第三方模 型。
		- 上传图片:单击 ${\mathbb C}^{\!0}_+$ ,可上传本地图片。
		- 提示语内容:描述需要知道图片中什么信息,例如:图片里有什么?
	- b. 单击"生成图像理解",在右侧"效果预览"区域即可收到信息解答。
- 调测文本向量化模型,具体操作如下:
	- a. 在"模型类型"下选择"文本向量化"并配置以下参数。
- <span id="page-103-0"></span>■ 选择模型: 在下拉列表可选我微调后的模型、平台预置模型、第三方模 型。
- 请输入文本, 可参照以下示例输入文本。
	- 示例1:那是个快乐的人
	- 示例2: ["那是个快乐的人", "那是个高兴的人", "那是个忧郁的人"]
- b. 单击"生成向量化", 在右侧"效果预览"区域即可收到生成结果。

#### **----**结束

# **5.9** 知识中心

# **5.9.1** 知识中心概述

数据是模型训练(含数据标注)以及知识库的基础,在整个模型、知识库中起着至关 重要的作用。平台提供统一的数据管理功能,将分散的数据进行集中式纳管,从而节 省了数据收集和管理的成本。

知识中心纳管了用户自定义的和平台预置的数据集,可供模型微调、数据标注、创建 知识库时快捷使用。

## **5.9.2** 接入数据

如果用户的数据已存放在AppStage租户的OBS桶中,可以通过数据接入的方式,导入 用户个人的数据。平台提供了创建数据接入任务以及对任务进行修改、删除、启用、 停用等管理。

### 前提条件

AppStage租户在华为云已购买OBS桶,且用户的数据已存放在租户的OBS桶。

### 创建数据接入任务

- 步骤**1** 在AI原生应用引擎工作台的左侧导航栏选择"知识中心 > 数据接入"。
- 步骤**2** 在"数据接入"页面,单击右上角"创建任务"。
- 步骤**3** 在"创建数据接入任务"页面,配置任务信息相关参数,如表**5-29**所示。

#### 表 **5-29** 任务信息参数说明

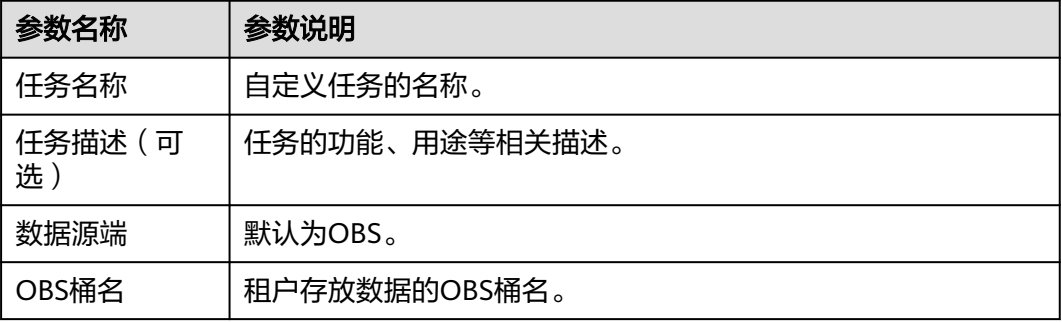

<span id="page-104-0"></span>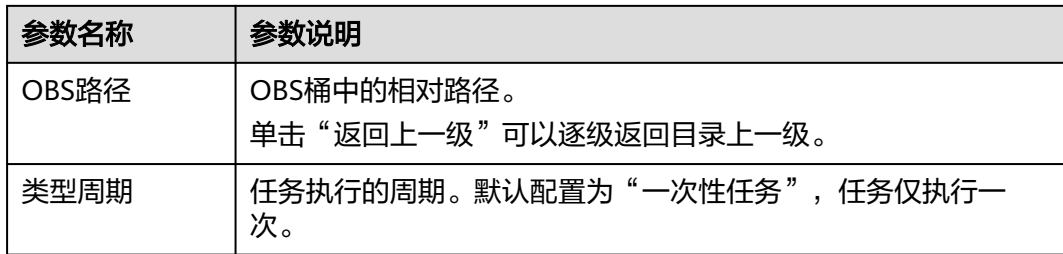

步骤**4** 单击"保存",保存任务的参数配置;或单击"保存并启用",创建任务完成并启用 该任务。

#### **----**结束

### 更多操作

创建任务完成后,可执行如下表**5-30**所示的任务。

表 **5-30** 更多操作

| 操作         | 说明                                                                        |
|------------|---------------------------------------------------------------------------|
| 查看任务详<br>情 | 在"数据接入"页面的任务列表中,单击任务名称,可查看任务概览<br>(基础信息和接入信息)、数据目录、运行历史及日志详情等。            |
| 查看运行日<br>志 | 在"数据接入"页面的任务列表中,选择"操作"列"更多 > 运行<br>日志"。                                   |
| 修改任务       | 不能修改已启用的任务;可停用任务后再修改。<br>在"数据接入"页面的任务列表中,单击"操作"列"修改",仅支<br>持修改任务描述。       |
| 删除任务       | 不能删除已启用的任务;可停用任务后再删除。<br>在"数据接入"页面的任务列表中,选择"操作"列"更多 > 删<br>除"<br>$\Omega$ |
| 启用任务       | 在"数据接入"页面的任务列表中,单击"操作"列"启用"。                                              |
| 停用任务       | 在"数据接入"页面的任务列表中,单击"操作"列"停用"                                               |

## **5.9.3** 创建微调数据集

数据集即数据的集合,微调数据集是模型训练的基础。用户可自主创建用于模型训练 的数据集。

### 操作步骤

步骤1 在AI原生应用引擎工作台的左侧导航栏选择"知识中心 > 微调数据集"。

步骤**2** 在"微调数据集"页面,单击右上角"创建数据集"。

步骤**3** 在"创建数据集"页面,参照表**[5-31](#page-105-0)**进行相关参数的配置。

### <span id="page-105-0"></span>表 **5-31** 数据集基础配置参数说明

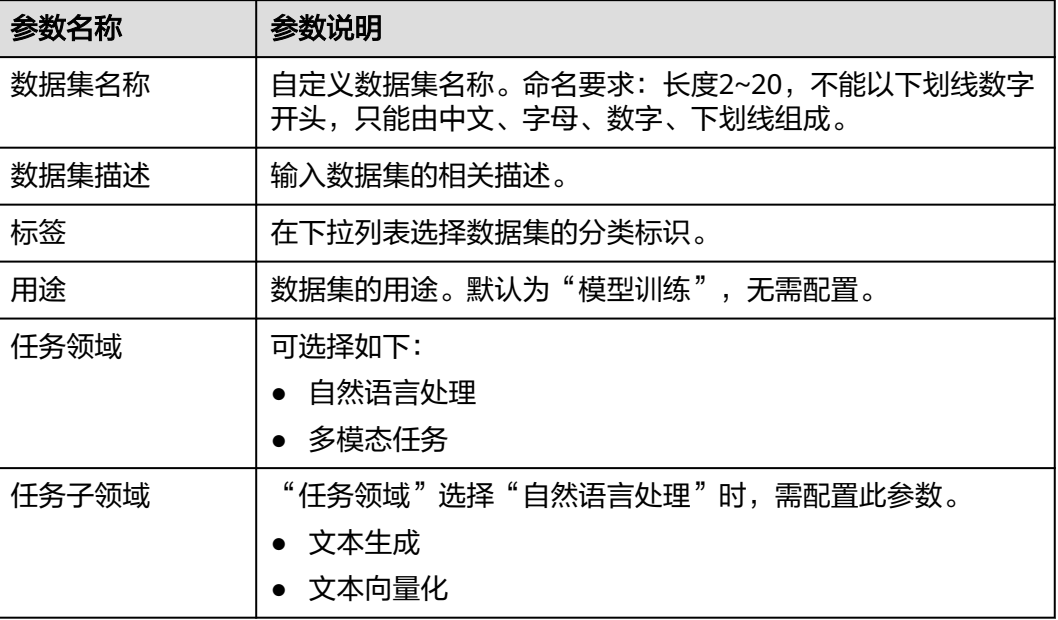

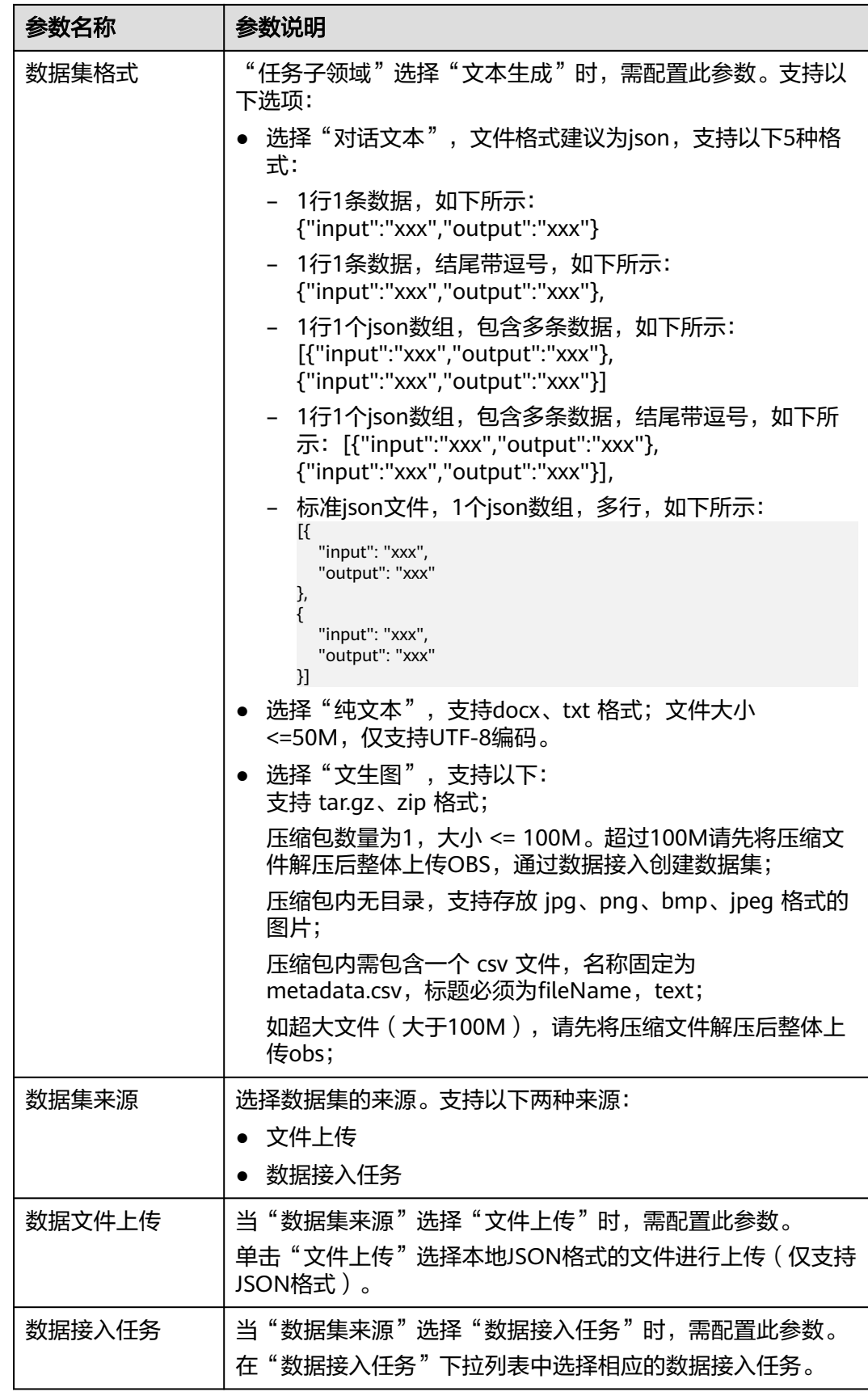

<span id="page-107-0"></span>步骤**4** 单击"保存"。创建的数据集显示在"我创建的"页签的数据集列表中,创建数据集 完成。

#### **----**结束

### 更多操作

创建数据集完成后,可执行如表**5-32**所示的操作。

#### 表 **5-32** 更多操作

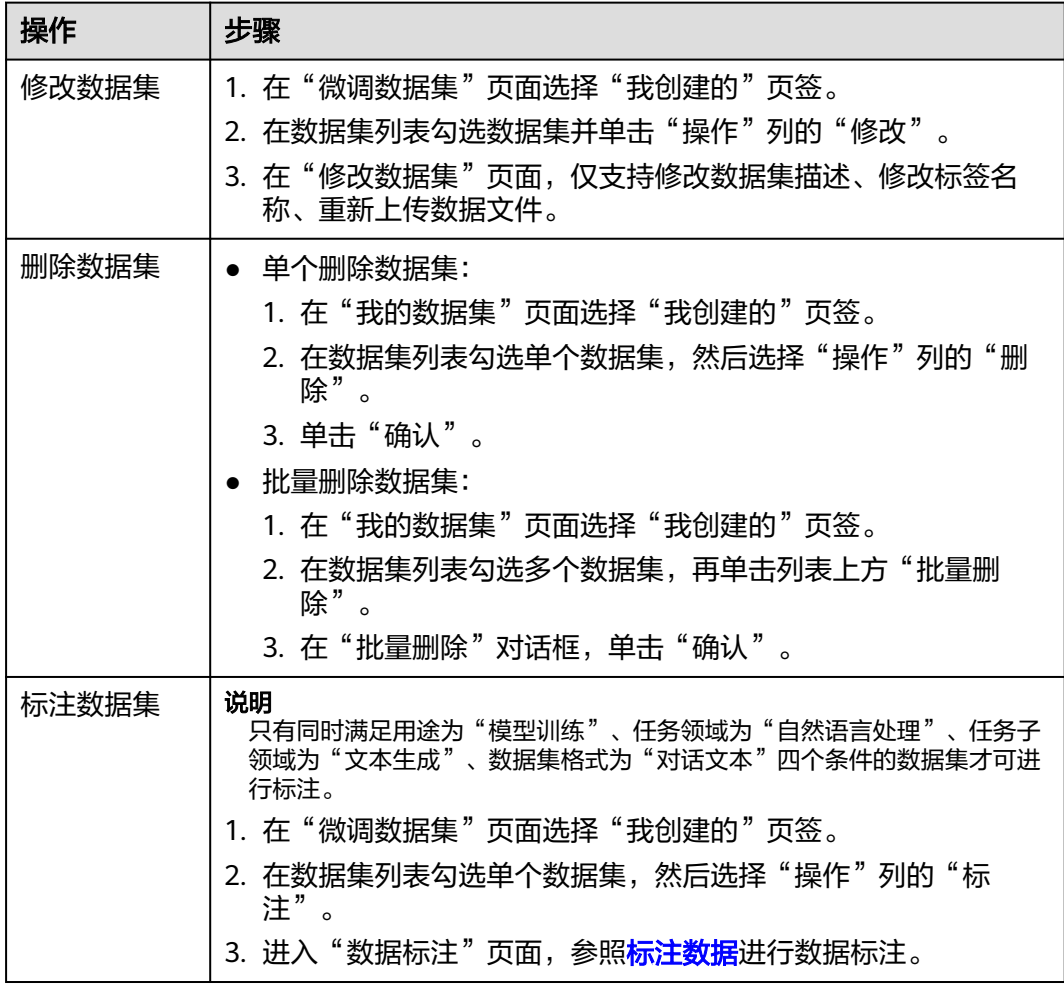

## **5.9.4** 创建知识库数据集

知识库是一个组织、存储及管理知识的系统,包括文档、数据库、图表、表格等多种 形式的信息的分类、整理和归纳,可以帮助用户组织和管理大量的信息,以便快速访 问和使用。数据集是知识库的组成元素。用户可自主创建用于知识库的数据集。

### 操作步骤

步骤**1** 在AI原生应用引擎工作台的左侧导航栏选择"知识中心 > 知识库数据集 "。
步骤**2** 在"我的数据集"页面,单击右上角"创建数据集"。

步骤**3** 在"创建数据集"页面,参照表**5-33**进行相关参数的配置。

表 **5-33** 数据集配置参数说明

| 参数名称   | 参数说明                                                                                                    |
|--------|----------------------------------------------------------------------------------------------------|
| 数据集名称  | 自定义数据集名称。命名要求: 长度2~20,不能以下划线数字<br>开头,只能由中文、字母、数字、下划线组成。                                                                                                    |
| 数据集描述  | 输入数据集的相关描述。                                                                                                    |
| 标签     | 在下拉列表选择数据集的分类标识。                                                                                                    |
| 用途     | 数据集的用途,此处用途是创建知识库,默认为"知识库",<br>无需配置。                                                                                                    |
| 知识库类型  | 根据实际需要可选以下两种:<br>• 文档<br>● 图片                                                                                                    |
| 数据分段模式 | "知识库类型"选择"文档"时,需配置此参数。在下拉列表<br>可选以下模式:<br>● 自动切分:按照系统默认预设的规则和分隔符切分。<br>● 自定义切分: 自定义分段规则,分隔符,以及分段长度等参<br>数。<br>● 标题切分:按标题级别分块,分块后的内容按照自定义规则                                                         |
|        | 切分(标题切分仅支持docx格式, 非docx格式的文件会按照<br>自动切分处理)。                                                                                                    |
| 标题层级深度 | 知识库类型选择"文档"且数据分段模式为"标题切分",或<br>知识库类型选择"图片"时,需配置此参数。<br>例如文本包含最多5级标题,选择的标题层级深度为3,则会分<br>别将所有3级标题下的内容合并成文本块,文本块作为一个整<br>体执行后续切分操作。                                                                   |
| 标题保存方式 | 知识库类型选择"文档"且数据分段模式为"标题切分",或<br>知识库类型选择"图片"时,需配置此参数。<br>● 多标题组合: 多级标题用特定符号组合: 1级标题-2级标<br>题-3级标题-…-文本<br>最后一级标题:仅组合最后一级标题:最后一级标题-文本                                                                 |
| 分段策略   | 知识库类型选择"文档"且数据分段模式为"自定义切分"、<br>"标题切分",或知识库类型选择"图片"时,需配置此参<br>数。在下拉列表可选以下策略:<br>递归切分: 所选分隔符先后作为优先级顺序, 优先高的先切<br>分,切分后大于最大长度的分段再用优先级低的分隔符切<br>分,如此往复。<br>● 等价切分: 分隔符无优先级,使用所选的所有分隔符切割,<br>合并至分段最大长度。 |
|        |                                                                                                    |

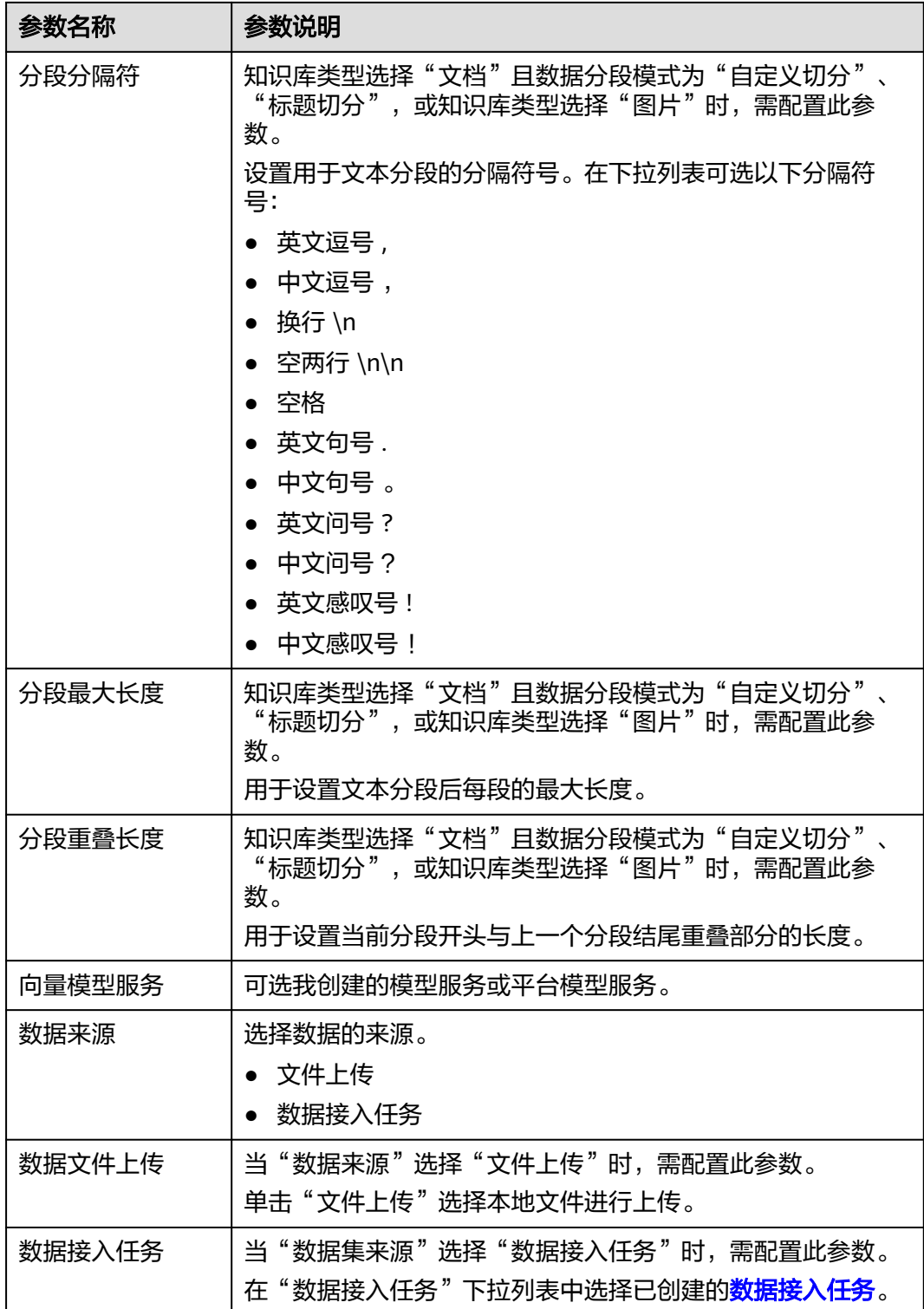

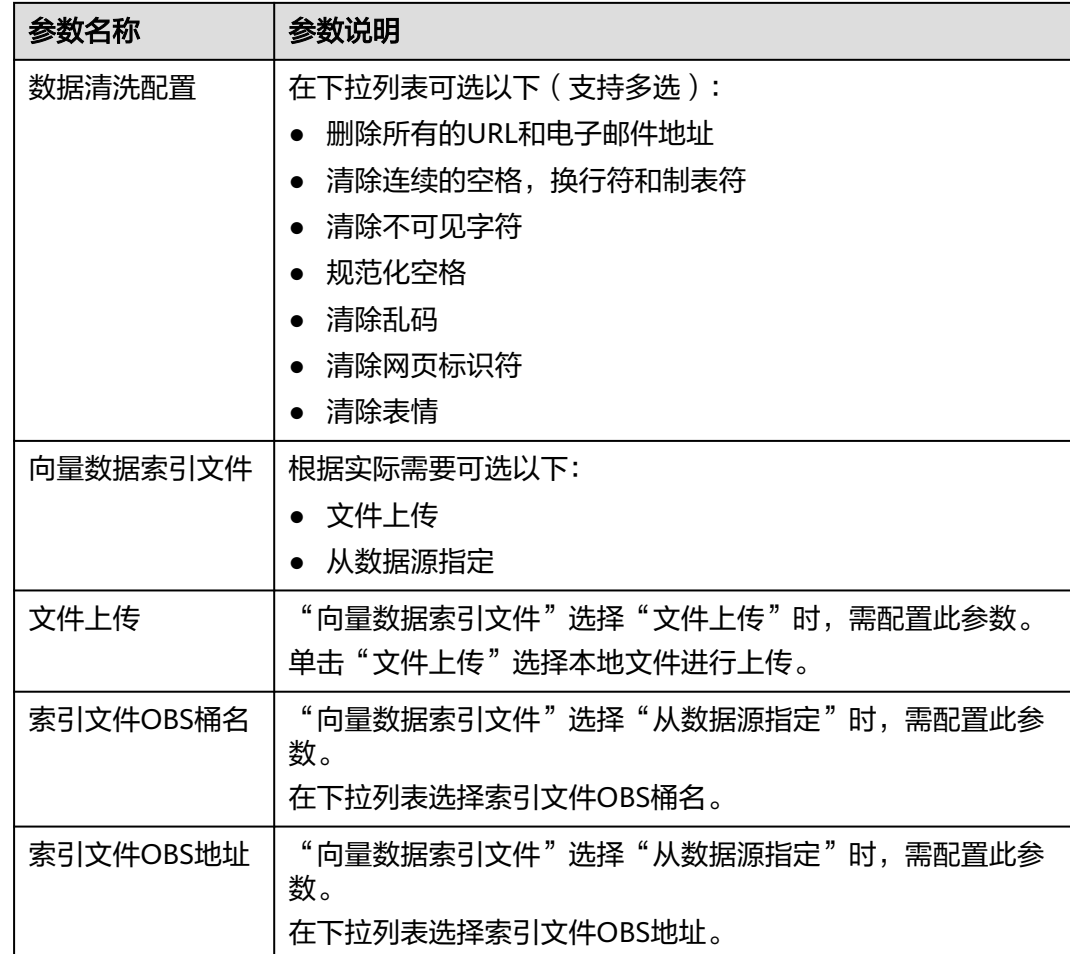

#### 步骤**4** 单击"保存"。创建的数据集显示在"我创建的"页签的数据集列表中,创建数据集 完成。

**----**结束

# 更多操作

创建数据集完成后,可执行如表**5-34**所示的操作。

## 表 **5-34** 更多操作

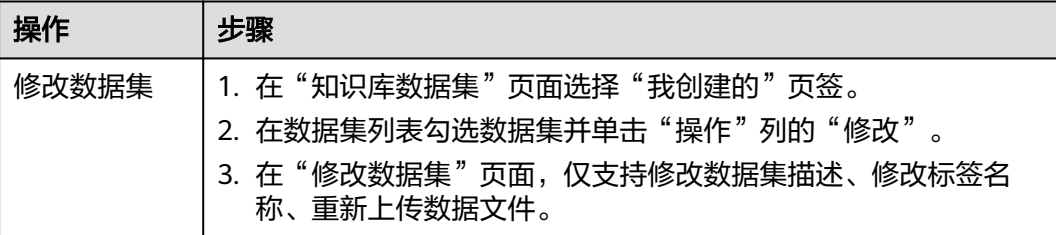

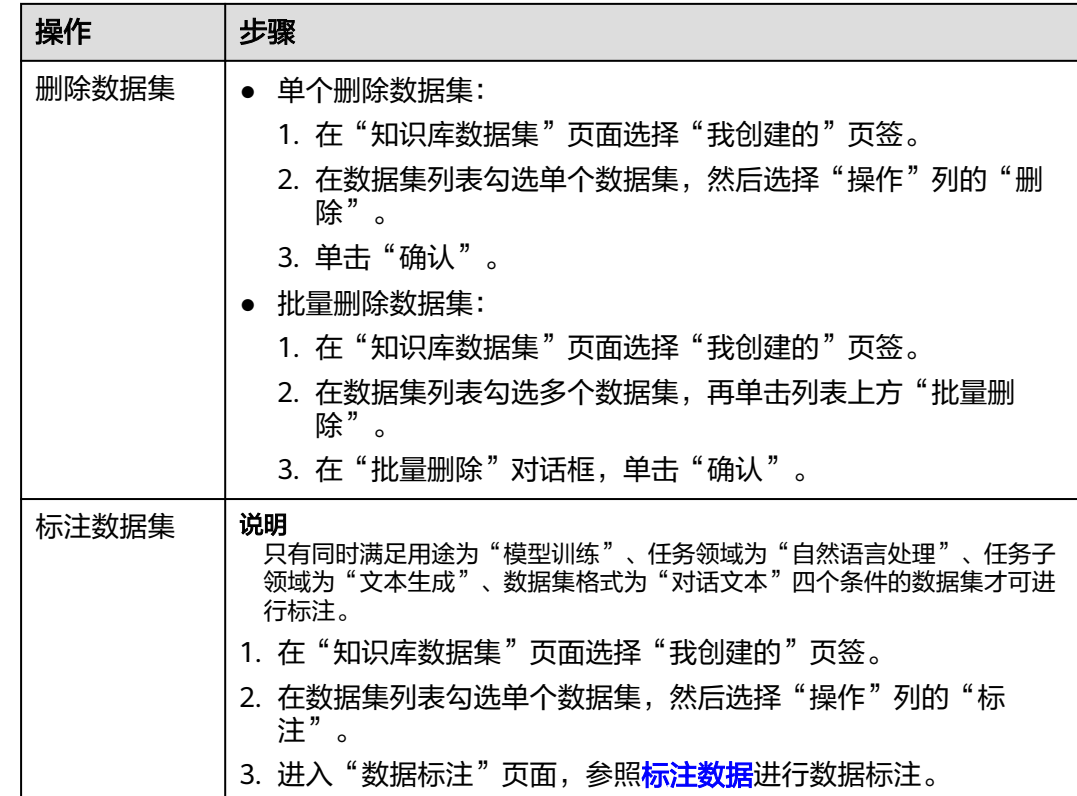

# **5.9.5** 优化提示语

提示语优化是针对提示活动人,排版、内容等维度进行优化和改进,将大模型的 输入限定在了一个特定的范围之中,进而更好地控制模型的输出。通过提供清晰和具 体的指令,引导模型输出并生成高相关、高准确且高质量的文本对答内容,属于自然 语言处理领域突破的重要技术,可以提升用户的使用体验和效率,减少用户的困惑和 误解。

# 提示语简介

提示语是给大模型的指令。它可以是一个问题、一段文字描述,也可以是带有一堆参 数的文字描述,用于在对话或文章中的一些简短的、不太明确的线索或暗示,推进引 导对话的发展,或者增加故事的复杂性和深度。大模型会基于提示语所提供的信息, 生成对应的文本或者图片。

通过对提示语进行结构、内容等维度的优化,将大模型的输入限定在一个特定的范围 之中,进而更好地控制模型的输出,它通过提供清晰和具体的指令,引导模型输出生 成高相关、高准确且高质量的文本对答内容,属于自然语言处理领域突破的重要部 分。

# 提示语模板

AI[资产中心](#page-78-0)的"提示语模板"页签中预置了多款提示语模板,用户可一键快速复制内 容并收藏至自己的提示语管理中,这些模板是基于大量应用场景下的经验或者训练语 料而总结出一些优质的提示语组成结构,将其抽离成为一种模板,支持一键快速复制 内容、收藏、在线优化等功能。

用户创建的、收藏的以及平台预置的提示语模板都可在[创建及发布应用](#page-89-0)、[调测模型中](#page-101-0) 快速引用。

# 前提条件

[已创建提示语。](#page-83-0)

# 操作步骤

步骤1 在AI原生应用引擎工作台的左侧导航栏选择"知识中心 > 提示语优化"。

步骤**2** 在"在线调优"页面,参照表**5-35**进行参数配置。

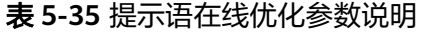

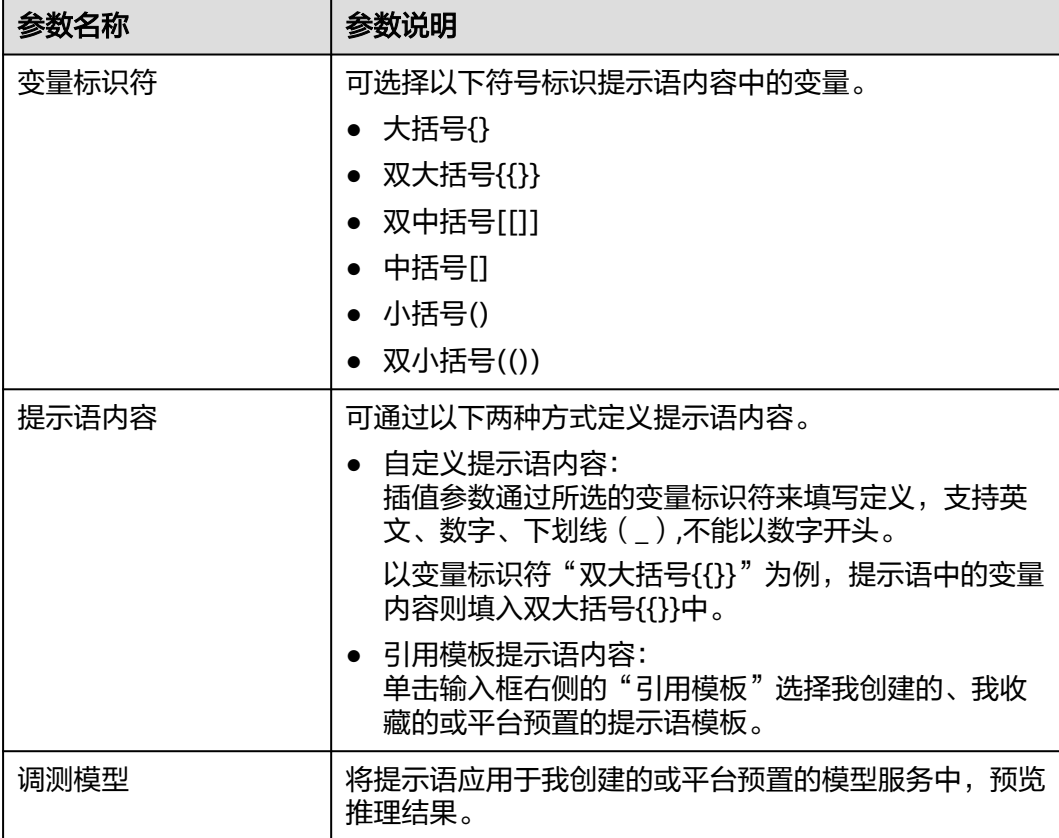

单击"更多参数配置",可配置调测模型的相关参数,如表5-36所示。

#### 表 **5-36** 更多参数配置说明

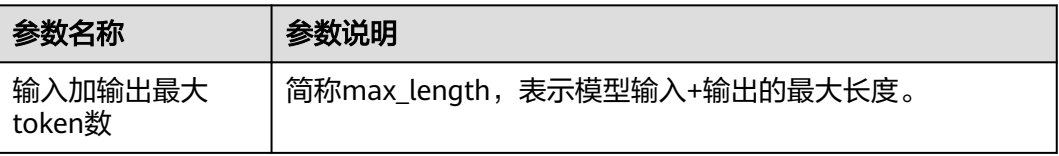

<span id="page-113-0"></span>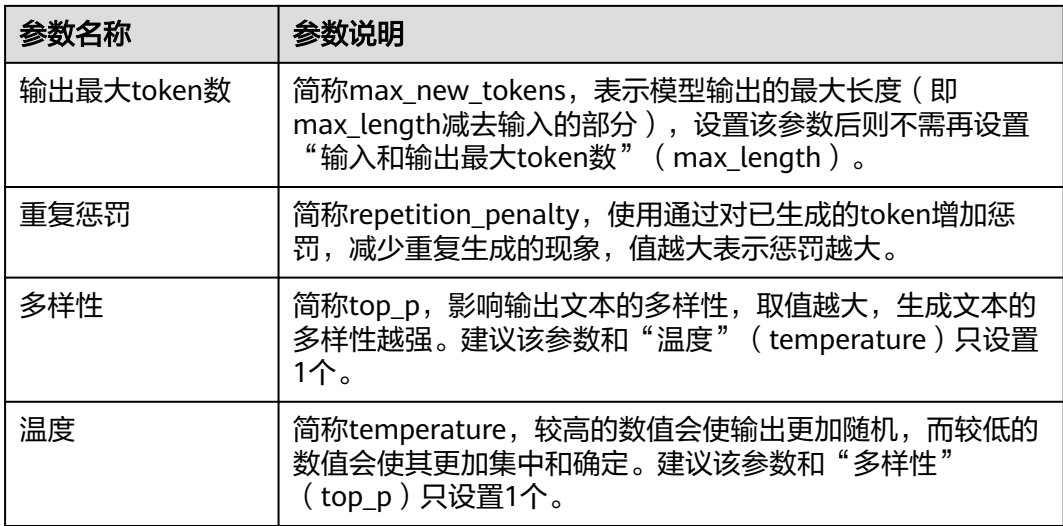

步骤**3** 单击"获取推理结果",可查看提示语应用于调测模型的测试结果。

针对推理结果,用户可通过以下操作对提示语进行结构、排版、内容等维度进行优化 和改进。

- 单击"执行优化",系统将对提示语模板进行首次优化。
- 单击"重新优化",系统将对提示语模板进行多轮优化。
- 步骤**4** 提示语内容优化达到需要结果后,单击"采纳"可将最终优化的提示语内容一键覆盖 至提示语内容中;单击"复制"可复制最终优化的提示语内容,用户可自行根据需要 使用。
- 步骤**5** 提示语内容优化达到期望目标后,单击"采纳"可将最终优化的提示语内容一键覆盖 并替代原本的提示语内容;单击"复制"可复制最终优化的提示语内容,用户可自行 根据需要使用。

**----**结束

# **5.9.6** 标注数据

数据标注是将数据集中的某些元素进行标记或分类,以便模型可以更好地理解和使用 这些数据。例如,在自动驾驶的应用中,云数据可以被标注为包含建筑物、其他小物 体、交通工具等信息,以便模型可以识别和理解这些对象。在辅助数据标注的方法 中,通过训练模型,可以实现标注结果,从而提高数据的质量和准确性。

#### 前提条件

已创建同时满足用途为"模型训练"、任务领域为"自然语言处理"、任务子领域为 "文本生成"、数据集格式为"对话文本"四个条件的数据集才可进行标注。

## 创建数据标注

步骤**1** 在AI原生应用引擎工作台的左侧导航栏选择"知识中心 > 数据标注"。

步骤**2** 在"数据标注"页面,单击右上角"创建数据标注"。

步骤**3** 在"创建数据标注"对话框,选择数据集。

步骤**4** 单击"确认"。新创建的标注数据集显示在列表中,创建数据标注完成,默认进入 "数据标注"页面,继续执行<mark>标注数据集</mark>。

**----**结束

#### 标注数据集

- 步骤1 在"数据标注"页面的标注数据集列表中,单击"操作"列"标注"。
- 步骤**2** 在"数据标注"页面,在"数据集文件列表"下拉列表中选择文件。
- 步骤**3** 单击"创建对话"顺次生成一条不完整信息(对话样式),用户根据实际需要填写对 话的instruction(指令)、input(输入/提问)、output(输出/回答),完成一条数 据标注。

对于单条标注,还可执行以下操作:

- 单击标注右侧"一键自动生成"由平台内置的模型一键生成所有行的output信 息。
- 单击标注右侧"添加回答"可继续添加多条output。
- 单击标注右侧"删除",可删除标注。

对于标注中的output,, 还可执行以下操作:

- 单击output所在行右侧的"自动生成",由平台内置的模型自动生成当前行的 output信息。
- 单击output所在行右侧的"重新生成",由平台内置的模型重新生成当前行的 output信息。

**----**结束

# 更多操作

一条数据标注完成后,可执行如下表**5-37**所示的操作。

#### 表 **5-37** 更多操作

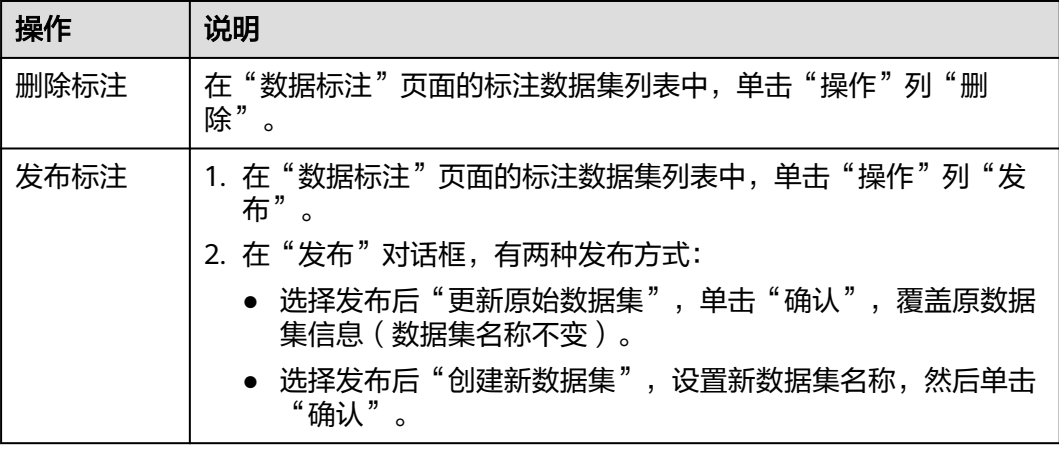

# **6** 开发中心

# **6.1** 开发中心简介

# **6.1.1** 为什么使用开发中心

开发中心提供全场景一站式作业平台,承载端到端研发作业流,提供涵盖软件研发全 生命周期的研发工具链和研发管理服务。以团队为中心,通过单点登录、精准链接等 方式深度集成CodeArts需求管理、代码托管、流水线、缺陷管理四个工具的功能,基 于服务版本维度提供从需求、设计、开发、测试、部署发布全场景一站式研发门户, 实现精细化项目管理,掌握和处理项目全量信息,支撑研发角色统一在一站式门户协 同工作,提升团队研发效率。

# **6.1.2** 应用场景

# ● 互联网**SaaS**开发运营

在面对市场高速变化、产品盈利窗口窄时,经常由于研发工具难以满足项目实际 需求,导致难以及时交付高质量的产品给客户;应用平台提供一站式工具链,覆 盖应用开发各个环节,支持云上开发运维一体化,同时提供各种开发插件提升 SaaS开发效率,帮助用户业务成功。

## 研发流程和知识能力沉淀

企业在面对云原生和数字化转型过程中,被动式的工具堆砌,缺少体系化的工具 能力和持续的研发知识沉淀,研发工具能力建设影响业务的发展。应用平台开发 中心通过一站式工具链实现流程Build In, 提供海量研发资产模板, 帮助客户实现 研发的持续反馈和能力沉淀,提升研发能力和效率。

# **6.1.3** 功能介绍

开发中心的主要功能如表**[6-1](#page-116-0)**所示。

#### <span id="page-116-0"></span>表 **6-1** 开发中心功能介绍

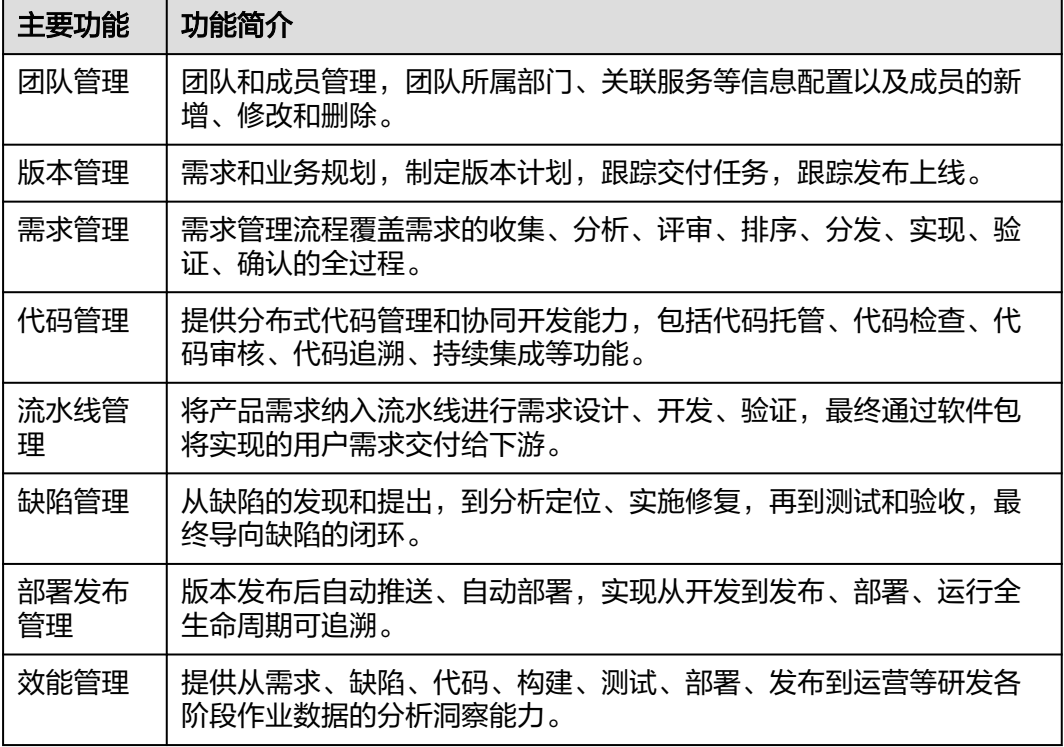

# **6.1.4** 使用流程

# 使用前须知

- 开发中心深度集成CodeArts的需求管理、代码仓管理、流水线管理和缺陷管理等 功能,需在AppStage管理控制台完成关联**[CodeArts](https://support.huaweicloud.com/usermanual-appstage/appstage_04_0580.html)**、[配置凭证授权才](https://support.huaweicloud.com/usermanual-appstage/appstage_04_0556.html)能正常使用 开发中心。
- 已完成组织信息配置,具体操作可参见<mark>组织管理</mark>。
- 已完成应用基础信息配置(即产品与服务管理),具体操作可参[见产品与服务管](https://support.huaweicloud.com/usermanual-wiseconsole/appstage_04_0021.html) [理](https://support.huaweicloud.com/usermanual-wiseconsole/appstage_04_0021.html)。

# 使用流程

参考图**[6-1](#page-117-0)**和表**[6-2](#page-117-0)**可帮助您快速上手开发中心的主流程和核心功能。

#### <span id="page-117-0"></span>图 **6-1** 开发中心使用流程  $\bullet$  $\bullet$ Ω ♥ **<br>项目经理** <mark>开发人员 项目经现</mark> 一<br>项目经理 开发人员 」<br>J试人员 开发人员 结束 开始  $+0.01067$ 开发版本 管理团队 松硅脂木 т 添加开发中心<br>用户 配置流水线 创建版本 创建代码仓 缺陷管理 标准发布 规划交付件 下载代码到本地 …<br>代码检查 ,<br>测试评估 调测发布 创建团队 Ţ  $\overline{\phantom{a}}$ <br>代码安全检视 。<br>录入需求 安装插件 配置服务扩展<br>信息 T T T 开发代码 管理流水线 规划版本需求 添加团队成员 规划版本补丁 提交代码到代码<br>一个 管理交付件

## 表 **6-2** 使用流程详解

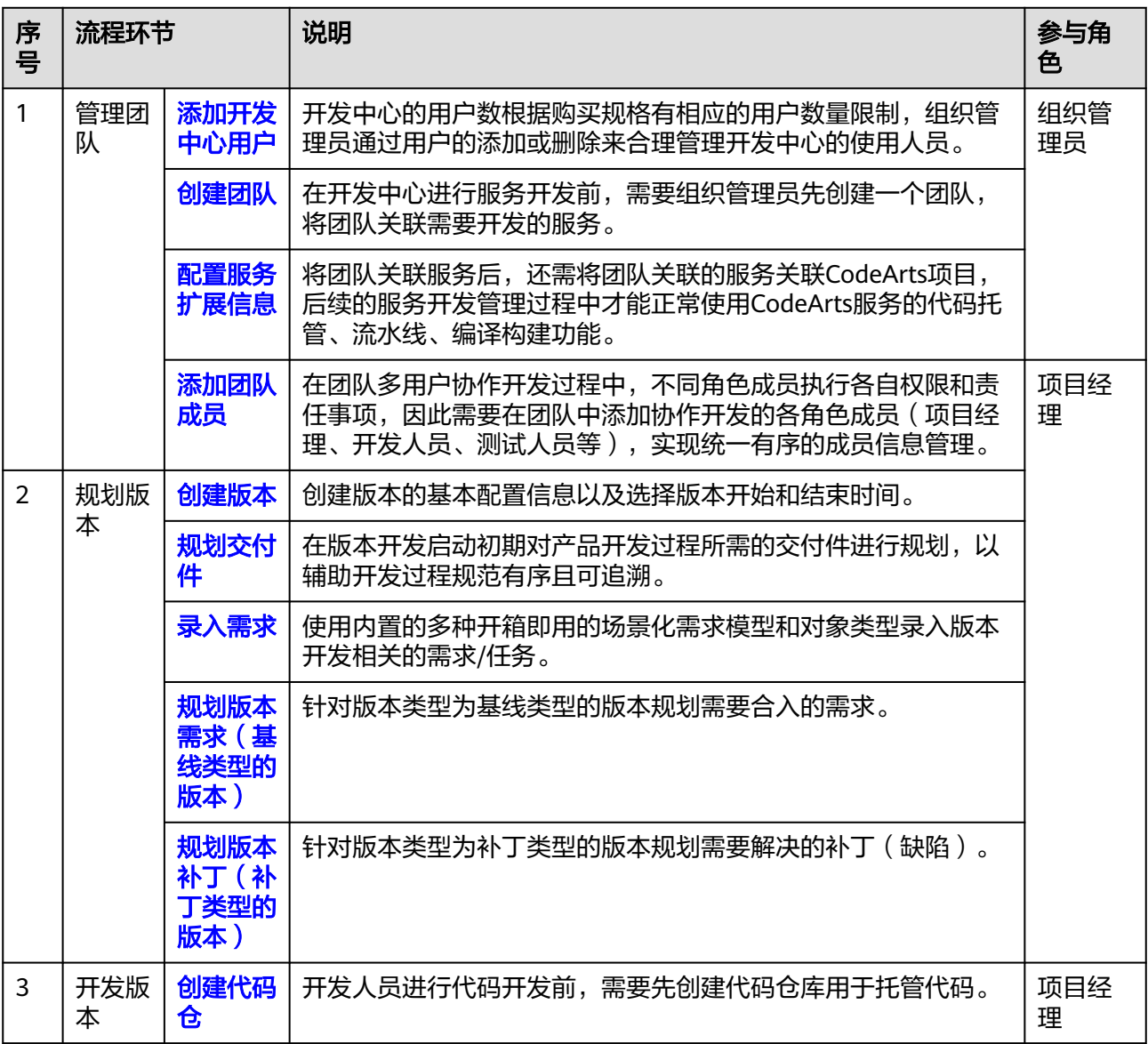

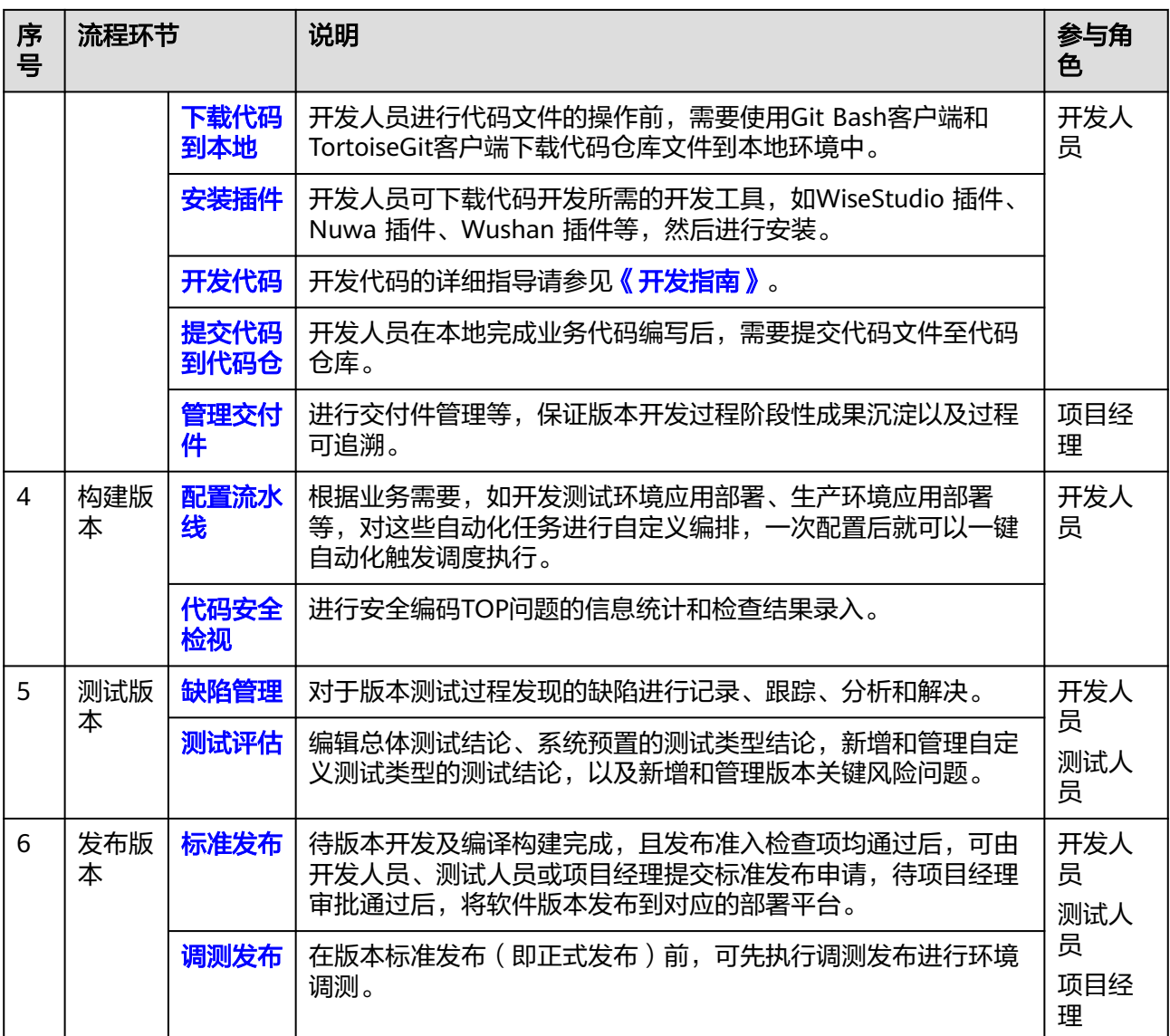

# **6.1.5** 基本概念

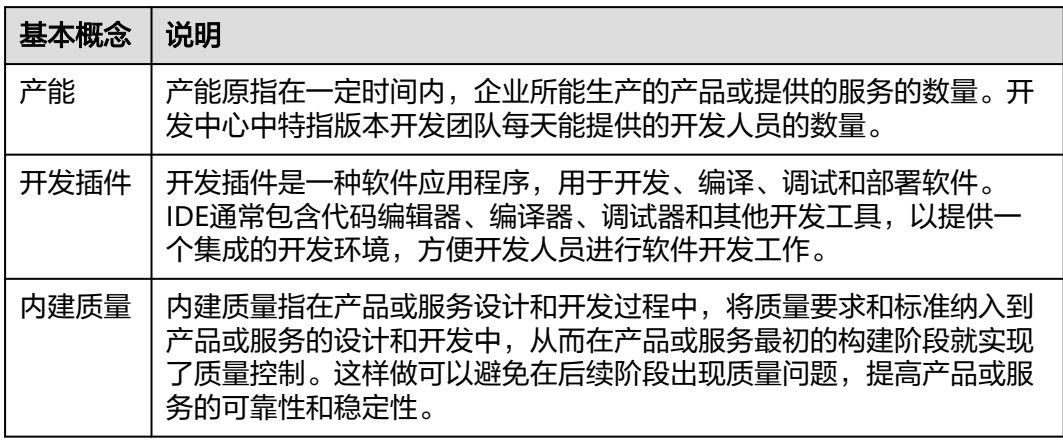

# **6.2** 进入开发中心

# 进入开发中心

- 步骤**1** 登录**AppStage**[业务控制台。](https://appstage.huaweicloud.com/portal/home)
- 步骤**2** 在快捷入口区域选择"开发中心",进入开发中心工作台。

#### **----**结束

# 开发中心工作台介绍

AppStage开发中心工作台首页如图**6-2**所示。

## 图 **6-2** 开发中心工作台首页

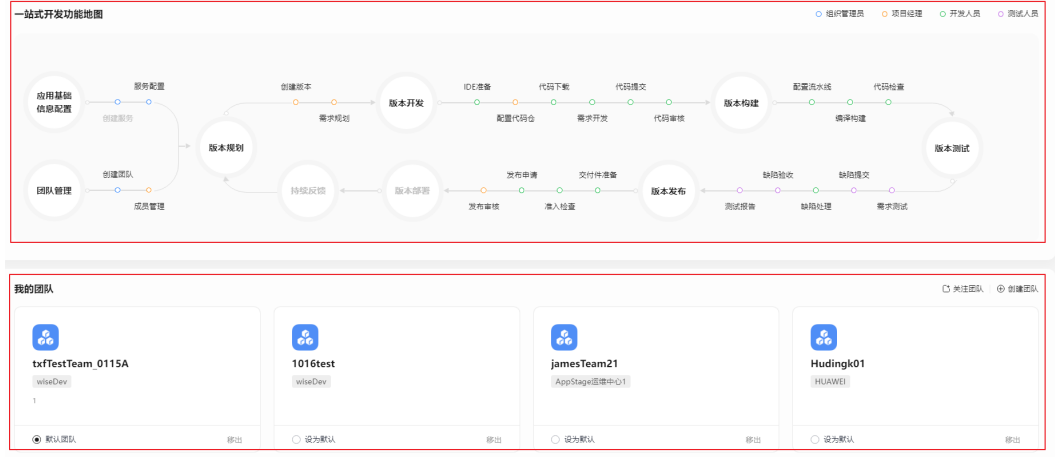

● 功能向导

在图**6-2**的"功能向导"区域,根据工作场景,展示组织管理员、项目经理、开发 人员、测试人员角色各自参与的流程活动全景,部分节点为常用功能模块的快捷 入口,单击部分节点名称可快捷跳转到相应的功能操作界面。

我的团队

在图**6-2**的"我的团队"区域,可快捷管理团队信息,相关操作详见表**6-3**。

#### 表 **6-3** 我的团队相关操作

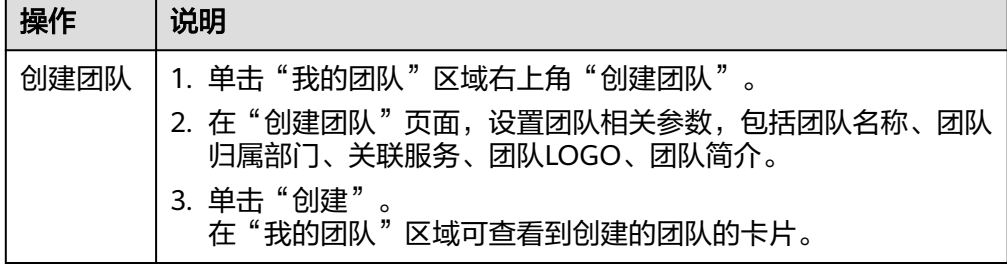

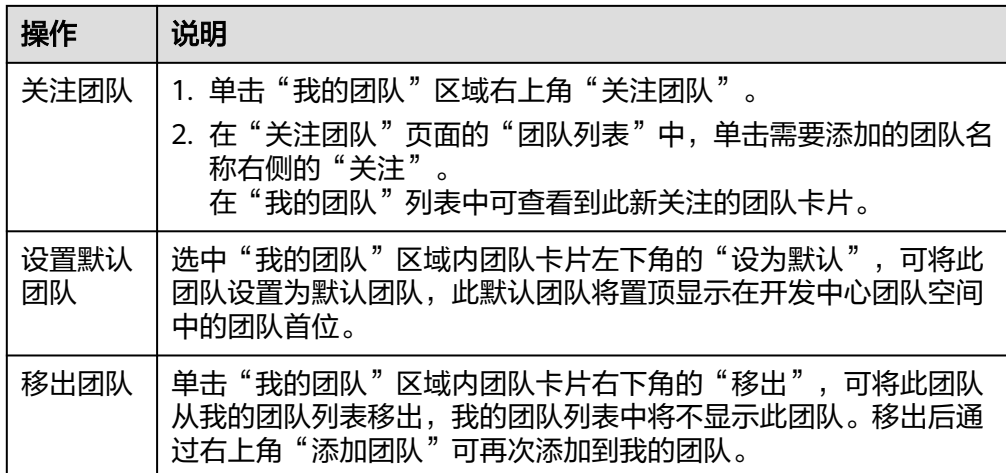

# 快捷收藏菜单功能说明

在开发中心工作台左上角单击 展开全部菜单,光标移至各菜单右侧,可单击 收 藏或单击 取消收藏菜单,如图**6-3**所示。

图 **6-3** 收藏或取消收藏菜单

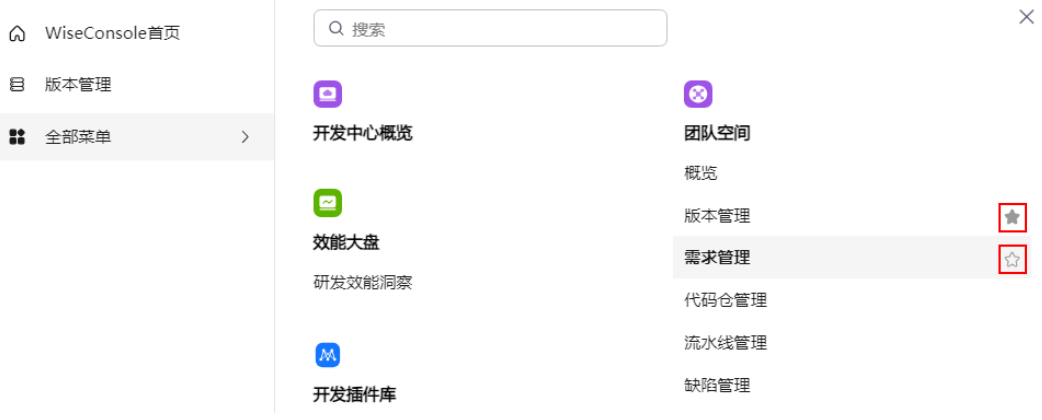

# **6.3** 账号信息管理

在账号信息页面,用户可以便捷的查看当前登录账号的账户信息(账号名、所属部门 等)、联邦信息,以及修改账号密码。为保障账号安全,建议定期更新密码。

# 查看账号信息

在开发中心工作台,鼠标光标移至右上角登录的用户名,弹出"账号信息"页面可, 可查看当前登录用户的账户信息、联邦信息。

● 查看账户信息:账号名、手机号码、邮箱、所属部门等,其中手机号码、邮箱默  $\lambda$ 以匿名方式展示,单击其右侧 $\overline{\mathscr{O}}$ ,可查看完整的手机号码、邮箱信息。

#### 说明

- 如果该账号已同时绑定手机号码和邮箱, 则可显示手机号码和邮箱信息。
- 如果该账号仅绑定手机号码或邮箱其中一个,则相应的仅显示已绑定的手机号码或邮箱 信息。
- 查看联邦信息:联邦DomainID、联邦UserID,联邦信息是用于访问华为云服务的 身份信息。

## 修改成员账号密码(通过 **OrgID** 创建的成员账号)

适用于通过<mark>添加成员</mark>加入组织的成员账号修改密码。

- 步骤**1** 在开发中心工作台,鼠标光标移至右上角登录的用户名,弹出"账号信息"页面。
- 步骤**2** 在"账号信息"页面,单击"修改密码"。
- 步骤**3** 为确认本人操作需进行身份验证,可选择手机短信验证码方式或邮件验证码方式。

#### 说明

- 如果该账号已同时绑定手机号码和邮箱,则可使用手机短信验证码方式或邮件验证码两种方 式。
- 如果该账号仅绑定手机号码或邮箱其中一个,则相应的只需使用手机验证码方式或邮政验证 码一种方式。
- 手机短信验证码验证方式的操作如下:
	- a. 单击"获取验证码"。
	- b. 输入手机上收到的短信验证码,单击"确定"。
- 邮件验证码验证方式的操作如下:
	- a. 单击"选择其他验证方式"。
	- b. 勾选使用邮箱的方式,单击"下一步"。
	- c. 单击"获取验证码"。
	- d. 输入邮箱收到的邮件验证码,单击"确定"。
- 步骤**4** 在"重置帐号密码"页面,输入旧密码、新密码及再次输入新密码,单击"确定"。

#### 说明

密码需满足以下要求:

- 至少8个字符。
- 至少包含字母和数字,不能包含空格。
- 密码强度: 勿使用其他账号的密码。

如果忘记旧密码,可通过如下操作找回密码:

- 1. 单击"忘记旧密码"。
- 2. 在"找回密码"页面,输入华为账号(注册账号的手机号或邮件地址)。
- 3. 输入图形验证码,单击"下一步"。
- 4. 单击"获取验证码",输入相应的邮件验证码或手机验证码,再单击"下一 步"。
- 5. 设置新密码并确认新密码,单击"确定"。

#### 说明

- 密码需满足以下要求:
	- 至少8个字符。
	- 至少包含字母和数字,不能包含空格。
	- 密码强度:勿使用其他账号的密码。
- 如果您有其他设备使用此账号,设置新密码后需重新登录,以确保正常使用华为服务。

#### **----**结束

# 修改个人华为账号的密码

适用于修改个人华为账号(包括购买AppStage的租户开通者的个人华为账号、通过<mark>邀</mark> [请成员](https://support.huaweicloud.com/usermanual-wiseconsole/appstage_04_0019.html)加入组织的个人华为账号)的密码。

- 步骤**1** 鼠标光标移至右上角登录的用户名,弹出"账号信息"页面。
- 步骤**2** 在"账号信息"页面,单击"修改密码",进入华为账号的"帐号与安全"页面。
- 步骤**3** 在"安全中心"区域单击"重置帐号密码"右侧"重置"。
- 步骤**4** 在"重置帐号密码"页面,输入旧密码、新密码及再次输入新密码,单击"确定"。

#### 说明

密码需满足以下要求:

- 至少8个字符。
- 至少包含字母和数字,不能包含空格。
- 密码强度: 勿使用其他账号的密码。

如果忘记旧密码,可通过如下操作找回密码:

- 1. 单击"忘记旧密码"。
- 2. 在"找回密码"页面,输入华为账号(注册账号的手机号或邮件地址)。
- 3. 输入图形验证码,单击"下一步"。
- 4. 单击"获取验证码",输入相应的邮件验证码或手机验证码,再单击"下一 步"。
- 5. 设置新密码并确认新密码,单击"确定"。

#### 说明

- 密码需满足以下要求:
	- 至少8个字符。
	- 至少包含字母和数字,不能包含空格。
	- 密码强度:勿使用其他账号的密码。
- 如果您有其他设备使用此账号,设置新密码后需重新登录,以确保正常使用华为服务。

**----**结束

# <span id="page-123-0"></span>**6.4** 用户管理

# **6.4.1** 添加开发中心用户

开发中心的用户数根据购买规格有相应的用户数量限制,组织管理员通过用户的添加 或删除来合理管理开发中心的使用人员。

# 操作须知

- 该功能仅对组织管理员可见。
- 组织管理员可将任一用户添加为开发中心用户,已添加的用户不可重复添加。
- 添加至开发中心"用户管理"中的用户称为开发中心用户,未添加至开发中心 "用户管理"中的用户称为非开发中心用户。
- 开发中心的"项目经理"、"开发人员"、"测试人员"、"浏览者"角色仅开 发中心用户可申请。
- 仅开发中心用户才能被添加至团队空间成员。
- 组织管理将用户从开发中心用户中删除时,会同步删除该用户在开发中心中所有 的角色权限。
- 非组织管理员且非开发中心间开发中心时,不可查看团队列表,不可关注 团队,需要在开发中心概览页根据页面提示进行申请,申请时可选择任一组织管 理员审批(申请电子流将生成待办推送至业务控制台由审批人进行审批)。
- 开发中心用户总人数只能小于等于总配额,超过用户总配额可联系AppStage开通 者在AppStage管理控制台购买开发人员增量包来扩展开发中心用户数。

# 前提条件

- 需要具备AppStage组织管理员角色权限,具体角色权限说明请参[考用户角色和权](https://support.huaweicloud.com/usermanual-appstage/appstage_04_0008.html) [限说明](https://support.huaweicloud.com/usermanual-appstage/appstage_04_0008.html)。
- 组织管理员已在AppStage业务控制台的成员管理页面创建成员账号。组织管理员 创建成员账号的方法请参见[成员管理。](https://support.huaweicloud.com/usermanual-appstage/appstage_04_0019.html)

# 添加用户

- 步骤**1** 在开发中心工作台首页右上角单击"用户管理"。
- 步骤**2** 在"用户管理"页面,单击右上角"添加用户"。
- <mark>步骤3</mark> 在"添加用户"页面的"可选用户"区域框中勾选一个或多个用户名,单击<sup>【>】</sup>,选中 的用户显示现在"已选用户"区域框。
- 步骤**4** 单击"确定",新添加的用户显示在用户列表中。

说明

在用户列表中,可查看已添加的用户账号名、添加人及添加时间等信息。

**----**结束

# <span id="page-124-0"></span>更多操作

添加用户完成后,还可以执行如表**6-4**所示的操作。

#### 表 **6-4** 更多操作

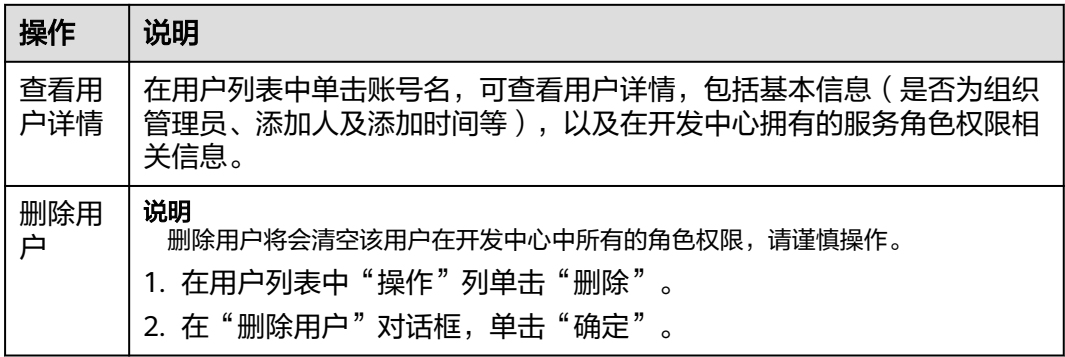

# **6.4.2** 申请成为开发中心用户

未被组织管理员添加至开发中心用户时,用户可自主提交成为开发中心用户的申请, 待组织管理员审批通过后,即可成为开发中心用户。

# 操作步骤

- 步骤1 在开发中心工作台首页根据界面提示,单击"申请成为开发中心用户"。
- 步骤**2** 在"申请成为开发中心用户"页面,在"申请原因"处填写申请原因,在"审批人" 下拉列表中选择审批人员(组织管理员)。
- 步骤3 单击"确定", 界面提示"提交成功", 该申请将生成一条待办信息至组织管理员的 业务控制台界面的"我的待办"中,由其单击待办链接跳转至审批页面完成申请的审 批,具体操作请参[见审批成为开发中心用户的申请。](#page-125-0)

#### **----**结束

## 更多操作

提交申请后,您还可执行如表**6-5**所示操作。

#### 表 **6-5** 更多操作

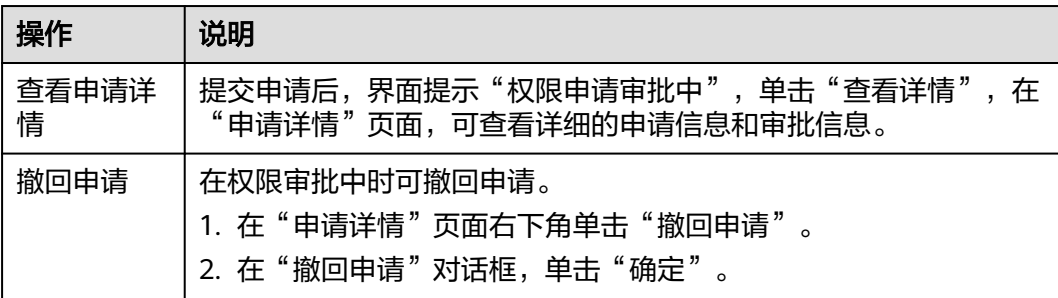

# <span id="page-125-0"></span>**6.4.3** 审批成为开发中心用户的申请

非开发中心用户提交成为开发中心用户申请后,生成的待办通知到相应审批人(组织 管理员)的AppStage业务控制台的"我的待办"区域,由审批人单击此待办信息的链 接跳转至审批页面进行审批。

#### 前提条件

需要具备组织管理员角色权限,权限申请方法请参见**申请权限**。具体角色权限说明请 参考[用户角色和权限说明](https://support.huaweicloud.com/usermanual-appstage/appstage_04_0008.html)。

#### 操作步骤

- 步骤**1** 登录**AppStage**[业务控制台。](https://appstage.huaweicloud.com/portal/home)
- 步骤2 在"我的待办"区域,单击审批用户申请成为开发中心用户的待办描述, 跳转至"权 限审批"页面。
- 步骤**3** 根据申请信息,在"审批信息"区域,勾选审批结果为"通过"或"驳回"以及输入 审批意见,单击"提交"。
	- 勾选"通过": 申请人即可成为开发中心用户。
	- 勾选"驳回":需申请人重[新申请成为开发中心用户](#page-124-0)。

#### **----**结束

# **6.5** 创建团队

在开发中心进行服务开发前,需要组织管理员创建一个团队,将团队关联需要开发的 服务。一个团队只能归属一个部门,可以关联一个或多个服务。

# 前提条件

- 需要具备AppStage组织管理员角色权限,具体角色权限说明请参[考用户角色和权](https://support.huaweicloud.com/usermanual-appstage/appstage_04_0008.html) [限说明](https://support.huaweicloud.com/usermanual-appstage/appstage_04_0008.html)。
- 创建团队时需绑定团队归属部门并关联服务,因此需要具备AppStage组织管理员 权限的用户在AppStage业务控制台提前创建好部门和服务信息。
	- 创建部门具体方法请参见<mark>部门管理</mark>。
	- 创建服务具体方法请参见<mark>服务管理</mark>。

## 操作步骤

步骤**1** 在开发中心工作台首页下方的"我的团队"区域,单击右侧"创建团队"。

步骤**2** 在"创建团队"页面,设置团队相关参数,参数配置请参见表**6-6**。

#### 表 **6-6** 创建团队参数说明

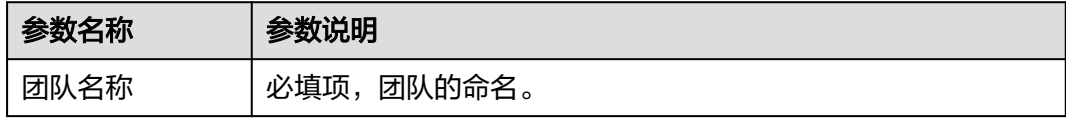

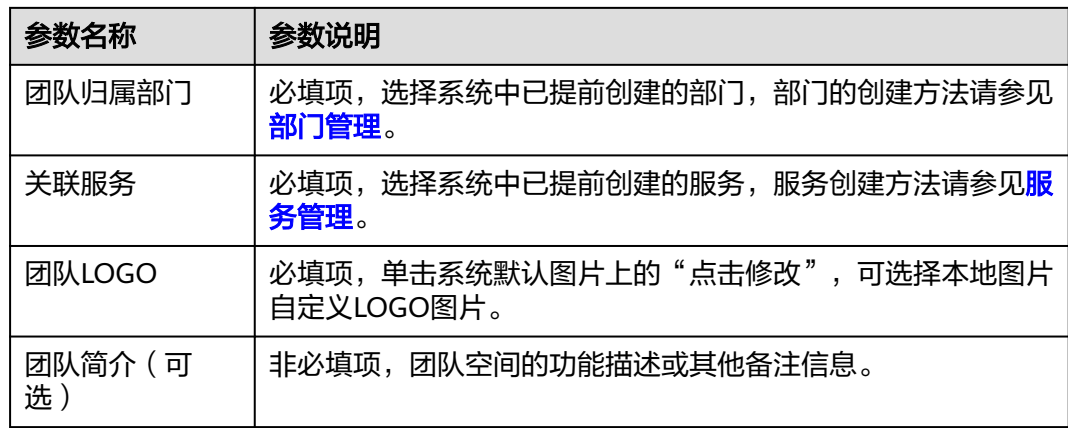

步骤**3** 单击"创建"。

在"我的团队"区域可查看到创建的团队的卡片。

## **----**结束

## 更多操作

创建团队完成后,您还可以执行如下表**6-7**所示的操作。

#### 表 **6-7** 更多操作

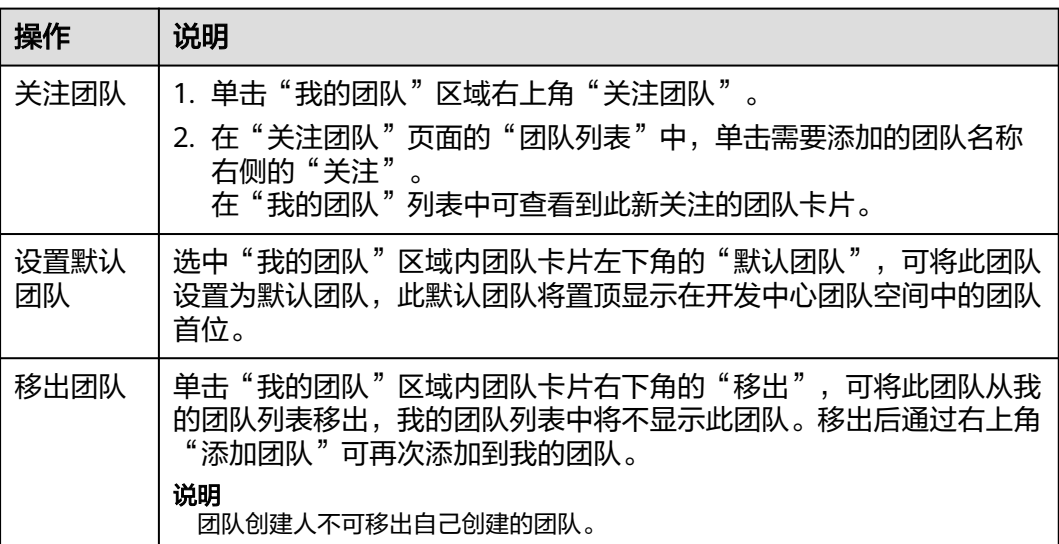

# **6.6** 团队空间

# **6.6.1** 团队空间概述

团队空间是指为团队成员提供的一个项目开发和共享工作区域,用于协作、交流和共 享资源。在团队空间中,团队成员可以共同编辑文档、共享文件、执行各自权限和责 任事项、规划和排发任务等,从而提高团队的工作效率和协作能力。

# **6.6.2** 团队空间概览

在开发中心工作台左上角单击 , 在菜单列表中选择"全部菜单 > 团队空间 > 概 览" ,进入团队空间概览页面。

团队空间概览页面分为需求信息、缺陷信息、最近执行的版本流水线三个功能区域, 页面信息随服务关联的CodeArts项目类型有所不同,具体区别如下:

● 如果服务关联了Scrum类型项目,概览页面如图**6-4**所示,各区域的功能说明如表 **6-8**所述。

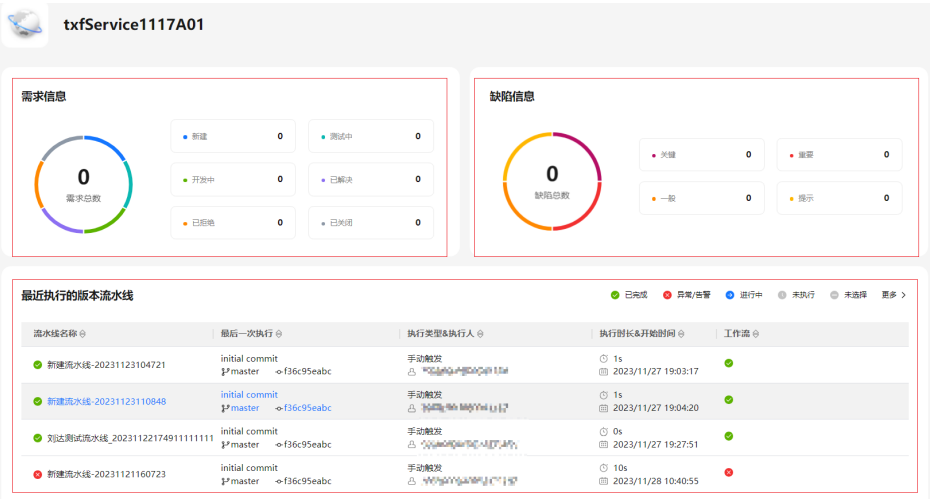

图 **6-4** 团队空间概览页面(服务关联 Scrum 类型项目)

表 **6-8** 团队空间概览页面信息说明(服务关联 Scrum 类型项目)

| 区域   | 说明                        |
|------|---------------------------|
| 需求信息 | 在"需求信息"区域可查看当前服务下述信息数据。   |
|      | 需求总数                      |
|      | 新建需求数                     |
|      | 开发中需求数                    |
|      | 已拒绝需求数                    |
|      | 测试中需求数                    |
|      | 已解决需求数                    |
|      | 已关闭需求数                    |
| 缺陷信息 | 在"缺陷信息"区域可查看当前服务下述各项信息数据。 |
|      | 缺陷总数                      |
|      | 关键级别的缺陷数                  |
|      | 重要级别的缺陷数                  |
|      | 一般级别的缺陷数                  |
|      | 提示级别的缺陷数                  |

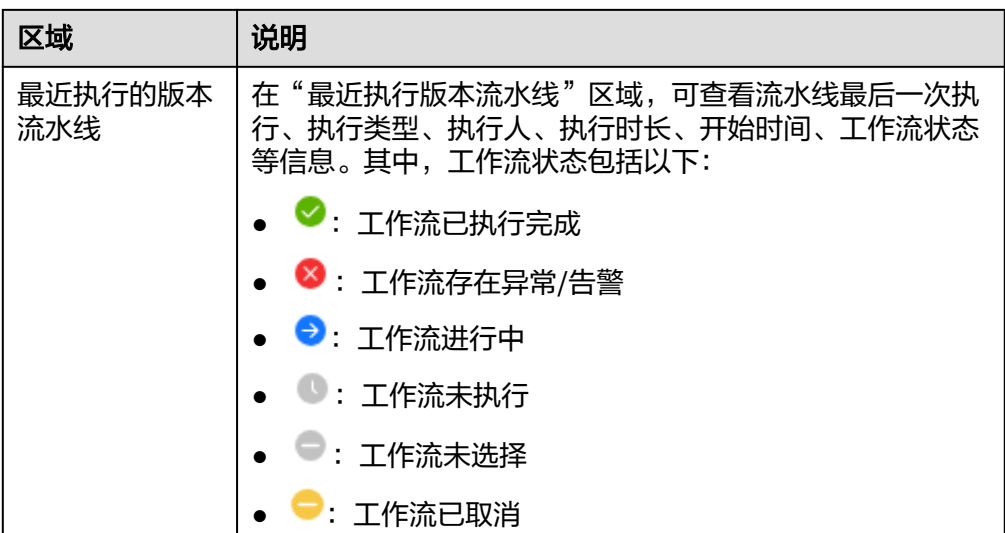

● 如果服务关联了IPD类型的项目(IPD系统设备类项目、IPD独立软件类项目),概 览页面如图**6-5**所示,各区域的功能说明如表**6-9**所述。

图 **6-5** 团队空间概览页面(服务关联 IPD 类型项目)

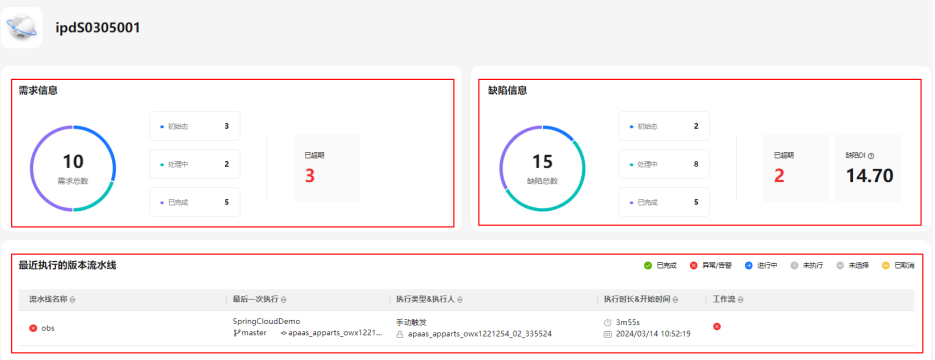

## 表 **6-9** 团队空间概览页面信息说明(服务关联 IPD 类型或项目)

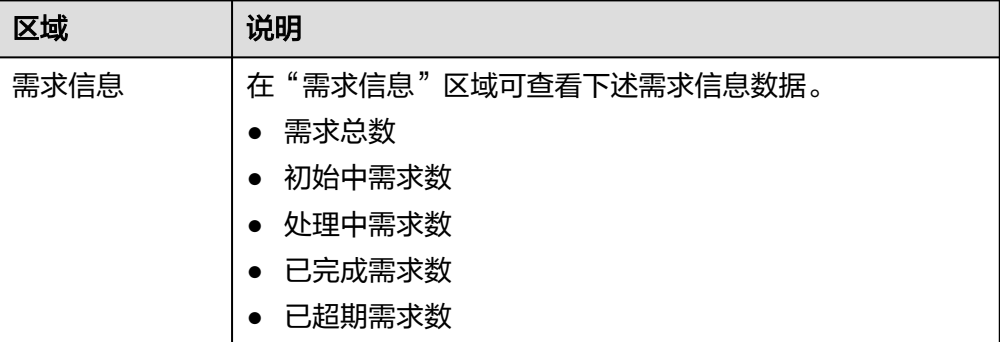

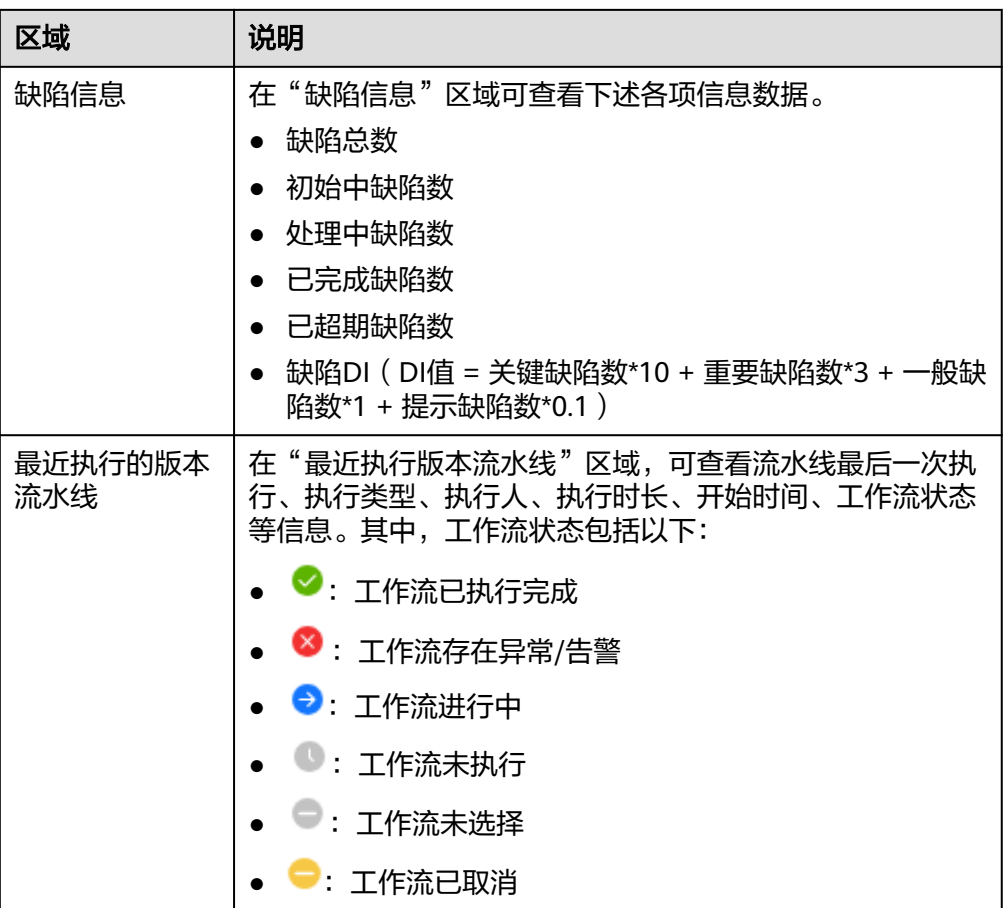

# **6.6.3** 版本管理

# **6.6.3.1** 版本管理概述

在软件开发中,版本管理是一种管理和跟踪代码变化的方法,是对软件、文档、代码 等进行版本控制和管理的过程。它可以帮助团队协作开发,保证代码的稳定性和可靠 性,同时也可以追踪历史版本,方便回溯和修复问题,进而确保团队成员之间的协作 和代码的稳定性。

版本管理是持续集成、持续交付的基础,对自动化的研发流程起到支撑作用,也对交 付团队内部的协同工作起到巨大的促进作用。

# 版本管理优势

版本管理是软件开发过程中非常重要的一环,它可以帮助团队协作开发,保证代码的 质量和稳定性,提高开发效率。主要体现在以下方面:

- 便于追踪历史版本,方便回溯和修复问题。
- 保证代码的稳定性和可靠性。
- 方便团队协作开发,避免代码冲突和重复工作。
- 提高代码的可维护性和可扩展性。

## <span id="page-130-0"></span>**6.6.3.2** 创建版本

版本是服务开发的基本单元,是指软件、应用程序或系统有序开发而特定发布的单 元。每个版本都有一个唯一的标识符,通常是一个数字或字母组合,用于区分不同的 版本。为服务创建版本,在版本管理活动中进行流水线和发布流程等有序版本开发过 程管理。

# 前提条件

- 已创建服务,服务方法请参见<mark>服务管理</mark>。
- 需要具备项目经理角色权限,权限申请方法请参见[申请权限。](https://support.huaweicloud.com/usermanual-appstage/appstage_04_0009.html)具体角色权限说明 请参[考用户角色和权限说明。](https://support.huaweicloud.com/usermanual-appstage/appstage_04_0008.html)

# 操作步骤

- **步骤1** 在开发中心工作台左上角单击━━,在菜单列表中选择"全部菜单 > 团队空间",进入 默认团队空间(在页面顶部单击团队名右侧 可切换我的其他团队,单击服务名右侧 可切换团队关联的其他服务)。
- 步骤**2** 在左侧导航栏选择"版本管理",进入"版本管理"页面,单击右上角"创建版 本"。
- 步骤**3** 在"创建版本"页面,设置版本的基本及配置信息,参数说明详见表**6-10**。

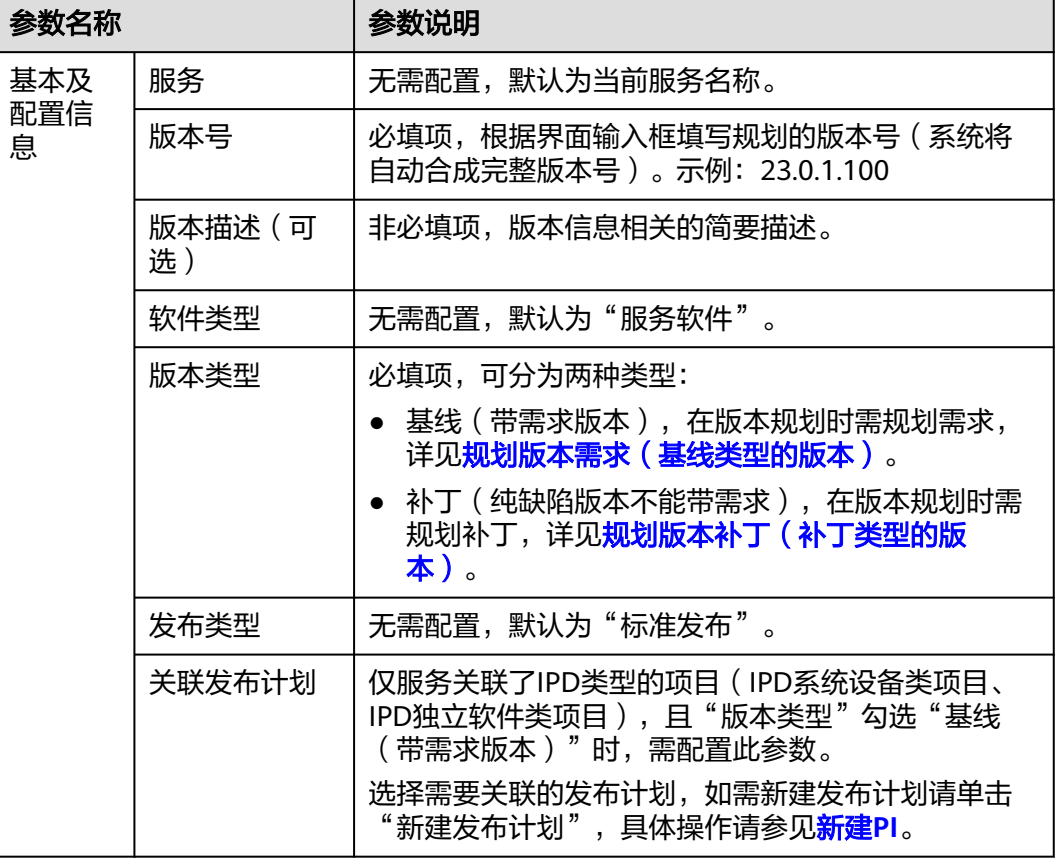

表 **6-10** 创建版本参数说明

<span id="page-131-0"></span>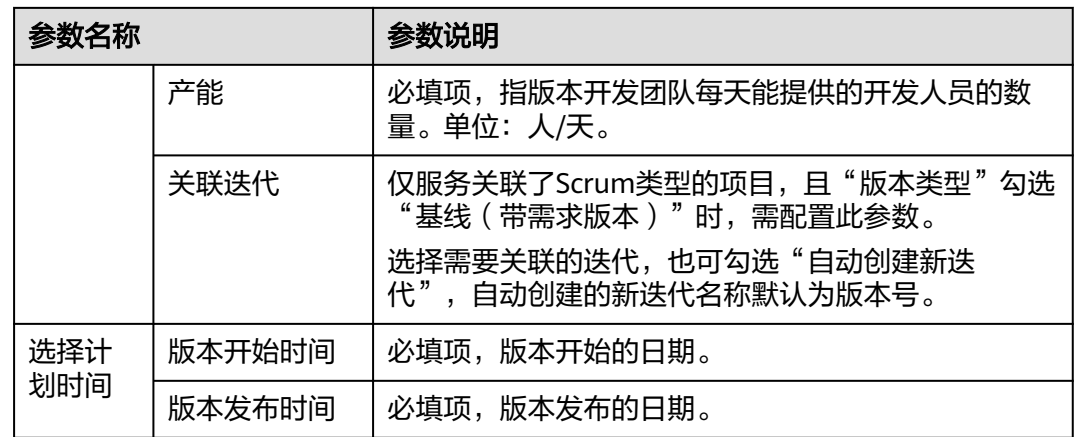

步骤**4** 单击"提交"。

在版本列表中可查看到此新建版本。

**----**结束

# 更多操作

创建版本完成后,您还可以执行如下表**6-11**所示的操作。

#### 表 **6-11** 更多操作

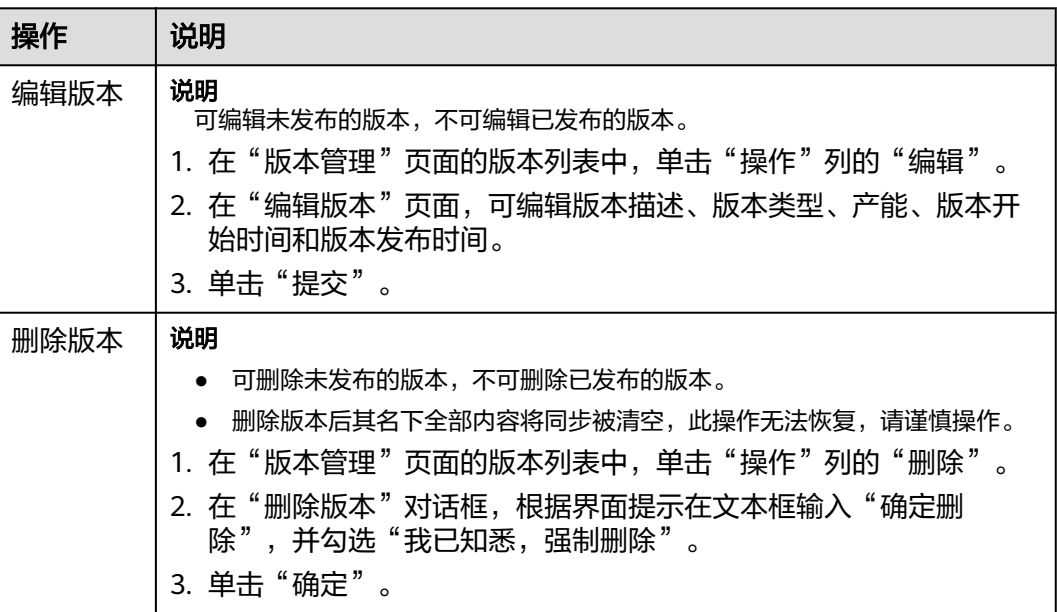

# **6.6.3.3** 持续规划版本

# **6.6.3.3.1** 规划交付件

规划交付件是指在产品版本开发启动初期对产品开发过程所需的交付件进行规划,以 辅助开发过程规范有序且可追溯。

# 前提条件

- 已创建版本,创建版本方法请参见<mark>创建版本</mark> 。
- 需要具备项目经理角色权限,权限申请方法请参见[申请权限。](https://support.huaweicloud.com/usermanual-appstage/appstage_04_0009.html)具体角色权限说明 请参[考用户角色和权限说明。](https://support.huaweicloud.com/usermanual-appstage/appstage_04_0008.html)

# 操作步骤

- **步骤1** 在开发中心工作台左上角单击**三**,在菜单列表中选择"全部菜单 > 团队空间",进入 默认团队空间(在页面顶部单击团队名右侧 可切换我的其他团队,单击服务名右侧 可切换团队关联的其他服务)。
- 步骤**2** 在左侧导航栏选择"版本管理",在"版本管理"页面的版本列表中,单击版本号, 进入版本详情页面。
- 步骤**3** 在版本详情页面的"版本持续交付"区域,选择"持续规划 > 交付件规划"。
- 步骤**4** 在"交付件规划"页面,单击右上角"添加交付件"。
- 步骤**5** 在"添加自定义交付件"页面添加自定义交付件,参数说明请参见表**6-12**。

表 **6-12** 添加自定义交付件参数说明

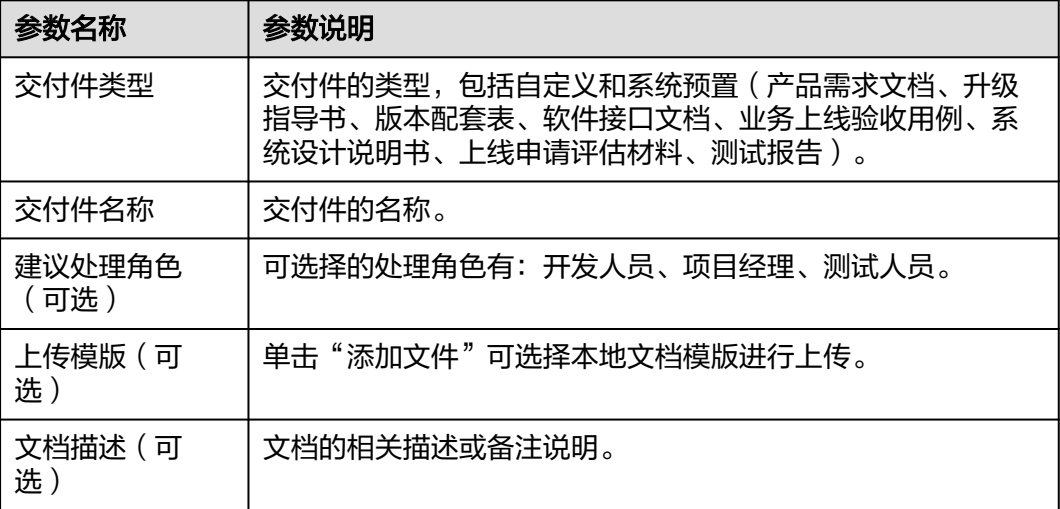

步骤**6** 单击"确定"。

**----**结束

## 更多操作

添加自定义交付件完成后,还可以执行如下表**[6-13](#page-133-0)**所示的操作。

#### <span id="page-133-0"></span>表 **6-13** 更多操作

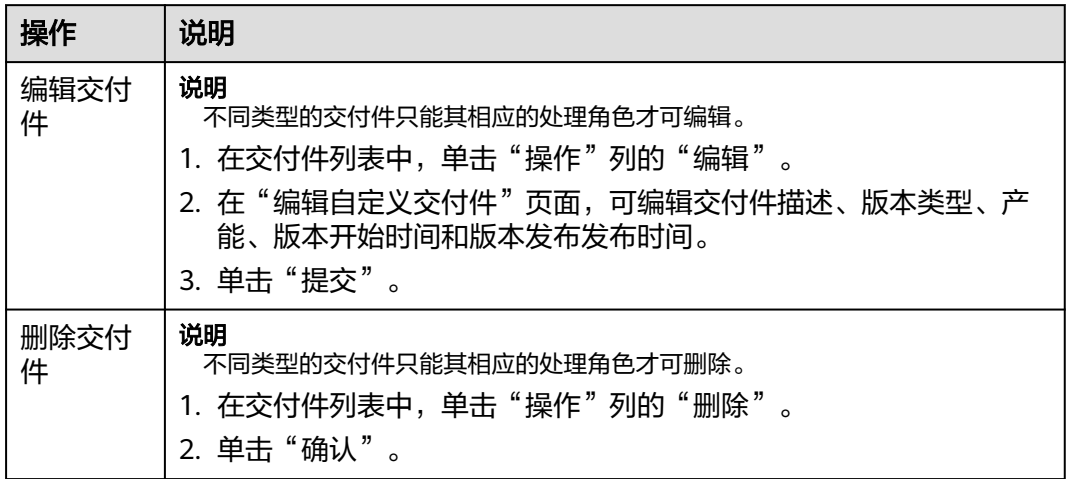

## **6.6.3.3.2** 规划版本需求(基线类型的版本)

针对创建的版本类型为基线(带需求版本)类型的版本,在版本规划阶段,需要进行 交付件规划和需求规划,以对版本进行细粒度功能分解和开发规划,进而确保开发过 程规范有序和高效进行。

## 前提条件

- 已创建版本,创建版本方法请参见<mark>创建版本</mark>。
- 已创建需求,创建需求的方法请参见<mark>需求管理</mark>。
- 需要具备项目经理角色权限,权限申请方法请参见**申请权限**。具体角色权限说明 请参[考用户角色和权限说明。](https://support.huaweicloud.com/usermanual-appstage/appstage_04_0008.html)
- 服务已关联Scrum类型的项目,关联方法请参见<mark>配置服务扩展信息</mark>。

# 操作步骤

- **步骤1** 在开发中心工作台左上角单击——,在菜单列表中选择"全部菜单 > 团队空间",进入 默认团队空间(在页面顶部单击团队名右侧 可切换我的其他团队,单击服务名右侧 可切换团队关联的其他服务)。
- **步骤2** 在左侧导航栏选择"版本管理",在"版本管理"页面的版本列表中,单击版本号, 进入版本详情页面。
- 步骤**3** 在版本详情页面的"版本持续交付"区域,选择"持续规划 > 需求规划"。
- 步骤**4** 在"需求规划"页面,单击右上角"添加需求"。
- 步骤**5** 在"添加需求"页面,勾选需添加的需求,确认后所选需求将归属当前版本进行管 理;如需创建新的需求,请根据界面提示前往需求管理页面创建需求(创建方法请参 [见需求管理](#page-146-0)),如规划版本需求(基线类型的版本)所示。

#### <span id="page-134-0"></span>图 **6-6** 添加需求

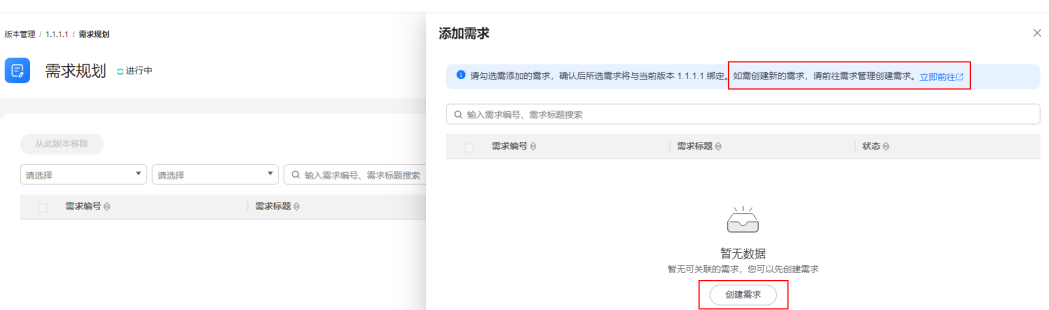

#### 步骤**6** 单击"确定"。

新添加的需求显示在需求列表中。

#### **----**结束

## 更多操作

添加当前版本规划的需求完成后,您还可以执行如表**6-14**的操作。

#### 表 **6-14** 更多操作

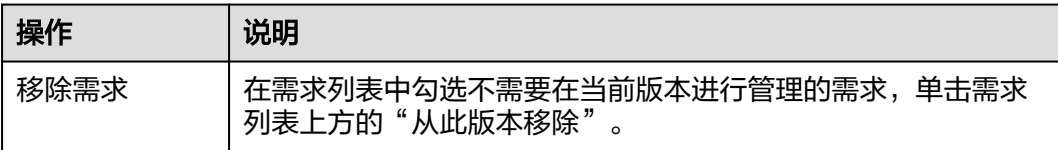

# **6.6.3.3.3** 规划版本补丁(补丁类型的版本)

针对创建的版本类型为补丁(纯缺陷版本不能带需求)类型的版本,在版本规划阶 段,需要进行交付件规划和补丁规划,以对版本进行细粒度功能分解和开发规划,进 而确保开发过程规范有序和高效进行。

# 前提条件

- 已创建版本,创建版本方法请参见<mark>创建版本</mark>。
- 已创建缺陷,创建缺陷的操作方法请参见<mark>缺陷管理</mark>。
- 需要具备项目经理角色权限,权限申请方法请参见<mark>申请权限</mark>。具体角色权限说明 请参[考用户角色和权限说明。](https://support.huaweicloud.com/usermanual-appstage/appstage_04_0008.html)

# 操作步骤

- **步骤1** 在开发中心工作台左上角单击━━、在菜单列表中选择"全部菜单 > 团队空间",进入 默认团队空间(在页面顶部单击团队名右侧 可切换我的其他团队,单击服务名右侧 可切换团队关联的其他服务)。
- 步骤**2** 在左侧导航栏选择"版本管理",在"版本管理"页面的版本列表中,单击版本号, 进入版本详情页面。
- 步骤**3** 在版本详情页面的"版本持续交付"区域,选择"持续规划 > 补丁规划"。

<span id="page-135-0"></span>步骤**4** 在"补丁规划"页面,单击右上角"添加缺陷"。

步骤**5** 在"添缺陷求"对话框,输入缺陷编号(单次最多可添加50个,单号之间用英文逗 号、空格、换行隔开),如图**6-7**所示。

#### 图 **6-7** 添加缺陷

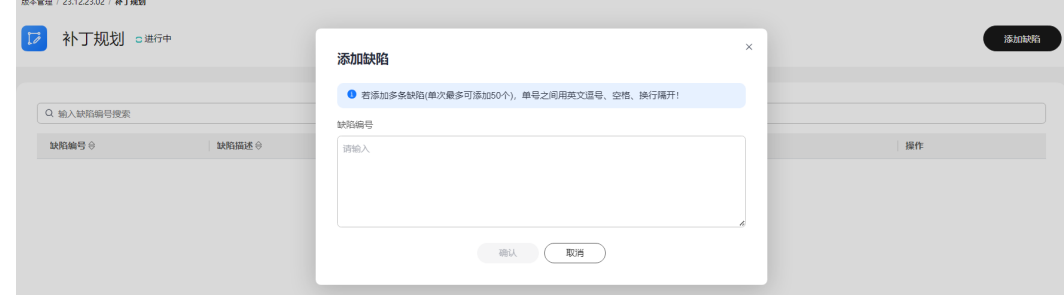

步骤**6** 单击"确认"。

新添加的缺陷编号显示在缺陷列表中。

**----**结束

# **6.6.3.4** 持续开发版本

## **6.6.3.4.1** 管理交付件

交付件是版本开发过程不同阶段所需或交付的必要文档,在管理交付件页面,系统内 置了例如产品需求文档、升级指导书、版本配套表等交付件的模板,可下载后参考模 板写作完成后再上传至版本团队进行管理和交付,保证版本开发过程阶段性成果沉淀 以及过程可追溯。

# 前提条件

- 已创建版本。
- 需要具备项目经理角色权限,权限申请方法请参见<mark>申请权限</mark>。具体角色权限说明 请参[考用户角色和权限说明。](https://support.huaweicloud.com/usermanual-appstage/appstage_04_0008.html)

## 操作步骤

- **步骤1** 在开发中心工作台左上角单击——,在菜单列表中选择"全部菜单 > 团队空间",进入 默认团队空间(在页面顶部单击团队名右侧 可切换我的其他团队,单击服务名右侧 可切换团队关联的其他服务)。
- 步骤**2** 在左侧导航栏选择"版本管理",在"版本管理"页面的版本列表中,单击版本号, 进入版本详情页面。
- 步骤**3** 在版本详情页面的"版本持续交付"区域,选择"持续开发 > 交付件管理"。
- 步骤**4** 在"交付件管理"页面的列表中,可下载交付件模板、上传文件、更新文件:
	- 下载模板的操作如下: 单击"操作"列"下载模板",可将系统内置的文件模板下载保存至本地文件夹 后使用。
- 上传文件的操作如下:
	- a. 单击"操作"列"上传文件"。
	- b. 在"上传交付件"对话框中,单击"添加文件"将本地已写作完成的交付件 进行上传(只能上传ZIP、RAR、DOCX、DOC、XLS、XLSX格式的文件,且 文件大小不能超过50MB)。
	- c. 单击"确定"。
- 更新文件的操作如下 ( 新上传的文件将覆盖原有文件, 请谨慎操作):
	- a. 单击"操作"列的"更新文件"。
	- b. 在"更新文件"对话框中,单击"添加文件"将本地已完成的交付件进行上 传(只能上传ZIP、RAR、DOCX、DOC、XLS、XLSX格式的文件,且文件大 小不能超过50MB)。
	- c. 单击"确定"。

**----**结束

#### **6.6.3.4.2** 查看需求详情(仅支持基线类型的版本)

在需求详情页面,可以总览当前版本的需求列表、需求完成情况统计(版本内需求、 已完成需求、未完成需求),需求状态统计(新建、已解决、已拒绝等)以及责任人 需求统计。

#### 前提条件

- 已创建版本,创建版本的方法请参见<mark>创建版本</mark>。
- 已规划版本需求,规划需求的方法请参见<mark>[规划版本需求\(基线类型的版本\)](#page-133-0)</mark>。
- $\bar{\mathbb{R}}$ 要具备项目经理角色权限,权限申请方法请参见**申请权限**。具体角色权限说明 请参[考用户角色和权限说明。](https://support.huaweicloud.com/usermanual-appstage/appstage_04_0008.html)

## 添加需求

- **步骤1** 在开发中心工作台左上角单击——,在菜单列表中选择"全部菜单 > 团队空间",进入 默认团队空间(在页面顶部单击团队名右侧 可切换我的其他团队,单击服务名右侧 可切换团队关联的其他服务)。
- 步骤**2** 在左侧导航栏选择"版本管理",在"版本管理"页面的版本列表中,单击版本号, 进入版本详情页面。
- 步骤**3** 在版本详情页面的"版本持续交付"区域,选择"持续开发 > 需求详情"。
- 步骤**4** 在"需求详情"页面,可查看当前版本的需求完成统计、需求状态统计、各需求详情 等信息。
- 步骤**5** 在需求列表中可查看当前版本包含的需求信息;若需求列表中无需求信息时,可单击 "添加需求",进入需求规划页面,再单击"添加需求"。
- 步骤**6** 在"添加需求"页面,勾选需添加的需求,确认后所选需求将归属当前版本进行管 理;如需创建新的需求,请根据界面提示前往需求管理页面创建需求(创建方法请参 [见需求管理](#page-146-0))。

步骤**7** 单击"确定"。

<span id="page-137-0"></span>新添加的需求显示在需求规划和需求详情页面的需求列表中,其中,需求详情页面的 需求完成统计、需求状态统计、责任人需求数TOP5等信息将随页面更新周期进行数据 更新(10min/次)。

#### **----**结束

#### **6.6.3.4.3** 缺陷管理

在缺陷管理页面,可以通过查看不同维度版本缺陷统计的数据,添加或移除当前版本 的缺陷,更全面且快捷的记录、跟踪以及分析版本中的缺陷情况。

#### 前提条件

- 已创建版本。
- 已创建缺陷,创建缺陷的方法请参见<mark>缺陷管理</mark>。
- 需要具备项目经理角色权限,权限申请方法请参见**申请权限**。具体角色权限说明 请参[考用户角色和权限说明。](https://support.huaweicloud.com/usermanual-appstage/appstage_04_0008.html)

## 查看版本缺陷统计

- **步骤1** 在开发中心工作台左上角单击三,在菜单列表中选择"全部菜单 > 团队空间",进入 默认团队空间(在页面顶部单击团队名右侧 可切换我的其他团队,单击服务名右侧 可切换团队关联的其他服务)。
- 步骤**2** 在左侧导航栏选择"版本管理",在"版本管理"页面的版本列表中,单击版本号, 进入版本详情页面。
- 步骤**3** 在版本详情页面的"版本持续交付"区域,选择"持续开发 > 缺陷管理"。
- 步骤**4** 在"缺陷管理"页面,选择"版本缺陷统计"页签,可查看缺陷DI(DI值 = 关键缺陷 数\*10 + 严重缺陷数\*3 + 一般缺陷数\*1 + 提示缺陷数\*0.1)、缺陷数统计、缺陷状态统 计(新建、进行中、测试中等)、未关闭缺陷级别统计、责任人统计等不同维度的缺 陷统计。

说明

统计数据更新会有5~10分钟延迟。

**----**结束

#### 管理版本缺陷

- 步骤**1** 在"缺陷管理"页面,选择"版本缺陷"页签,单击右上角"添加缺陷"。
- 步骤**2** 在"添加缺陷"页面,勾选需添加到当前版本进行管理的缺陷。
- 步骤**3** 单击"确定"。新添加的缺陷显示在版本缺陷列表中。
- 步骤4 (可选)在版本缺陷列表中,勾选需要从当前版本移除的缺陷,单击"从此版本移 除",在"移出缺陷"对话框单击"确定"即可。

#### **----**结束

#### **6.6.3.4.4** 测试评估

在测试评估页面可以编辑总体测试结论、系统预置的测试类型结论,新增和管理自定 义测试类型的测试结论,以及新增和管理版本关键风险问题。

## 前提条件

- 已创建版本。
- 需要具备项目经理角色权限,权限申请方法请参见[申请权限。](https://support.huaweicloud.com/usermanual-appstage/appstage_04_0009.html)具体角色权限说明 请参[考用户角色和权限说明。](https://support.huaweicloud.com/usermanual-appstage/appstage_04_0008.html)

## 编辑总体测试结论

- **步骤1** 在开发中心工作台左上角单击——,在菜单列表中选择"全部菜单 > 团队空间",进入 默认团队空间(在页面顶部单击团队名右侧 可切换我的其他团队,单击服务名右侧 可切换团队关联的其他服务)。
- 步骤**2** 在左侧导航栏选择"版本管理",在"版本管理"页面的版本列表中,单击版本号, 进入版本详情页面。
- **步骤3** 在版本详情页面的"版本持续交付"区域,选择"持续开发 > 测试评估",进入"测 试评估"页面。
- 步骤4 在"测试评估"页面的"总体测试结论"区域,单击右侧"编辑"。
- 步骤5 在"编辑总体测试结论"页面,可添加测试报告文件以及编辑评估说明(其中的"总 体测试结论"由所有测试类型的结论决定,不可编辑,所有单项测试类型都通过或不 涉及,总体测试结论才会通过),如图**6-8**所示,编辑完成后单击"确定"即可。

图 **6-8** 编辑总体测试结论

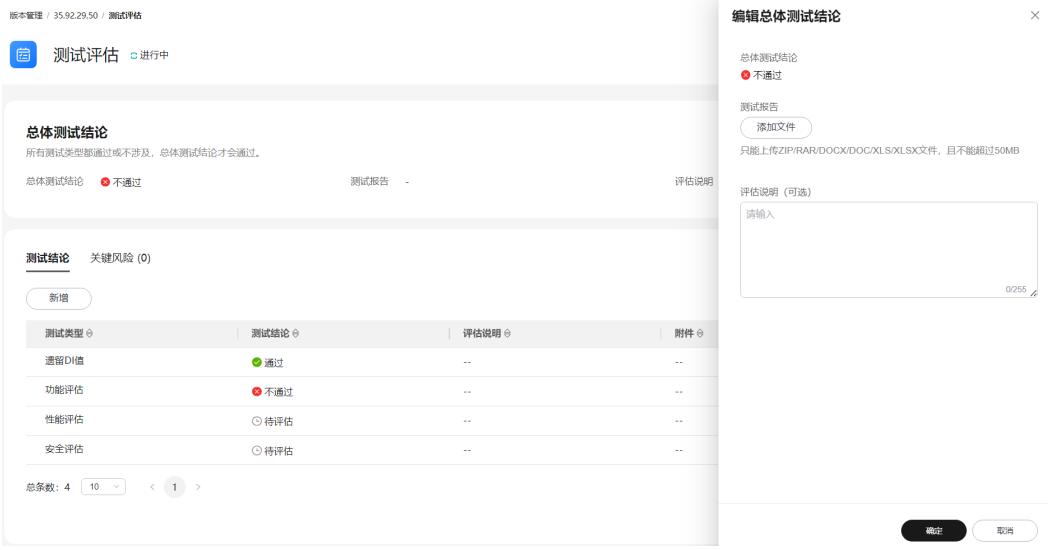

**----**结束

## 管理单项测试结论

- 步骤**1** 在"测试评估"页面选择"测试结论"页签,系统预置了四个测试类型:遗留DI值、 功能评估、性能评估和安全评估。
- 步骤**2** 单击"新增",在"新增测试结论"页面,设置测试结论相关参数,如图**[6-9](#page-139-0)**所示,参 数说明请参见<mark>表[6-15](#page-139-0)</mark>,设置完成后单击"确定"。

#### <span id="page-139-0"></span>图 **6-9** 编辑测试结论

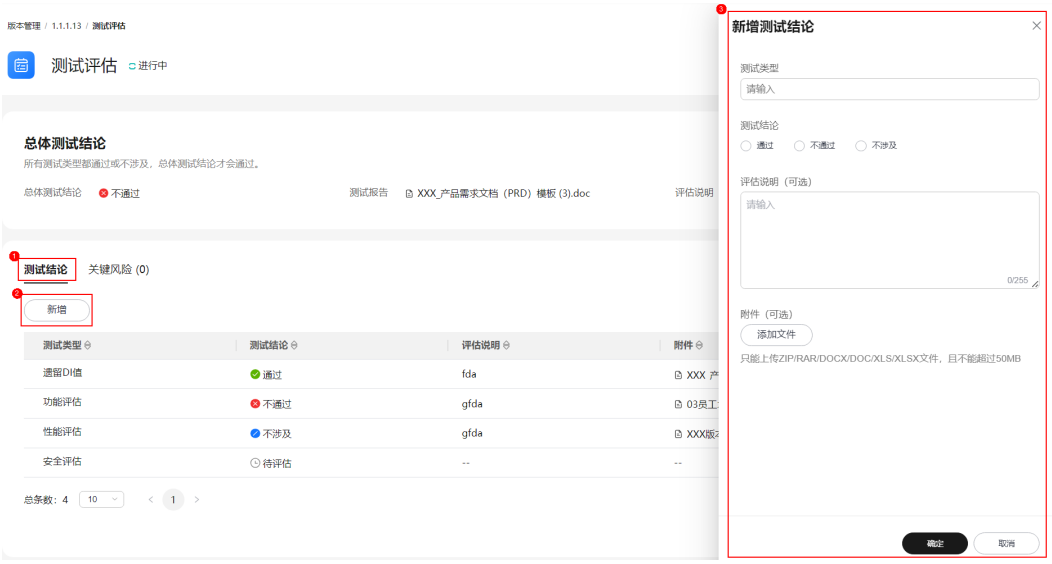

#### 表 **6-15** 测试结论参数说明

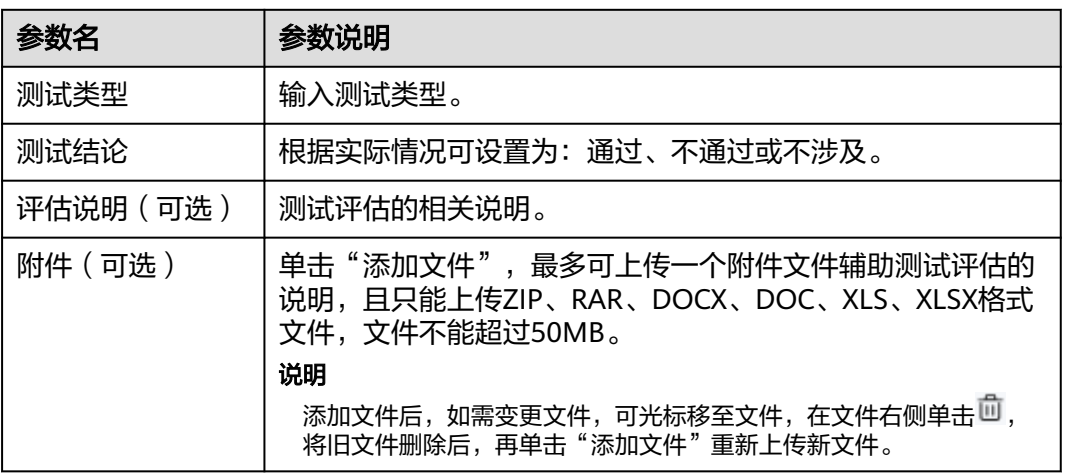

- 步骤**3** 可选**:** (可选)在测试结论列表操作列单击"编辑",在"编辑测试结论"页面可编辑 测试评估的相关信息,参数说明可参见表**6-15**。
- 步骤**4** 可选**:** (可选)在测试结论列表操作列单击"删除",在"删除测试结论"对话框单击 "确定",可删除不需要的测试类型及其结论。

#### 说明

系统预置的四个测试类型(遗留DI值、功能评估、性能评估、安全评估)不可删除。

#### **----**结束

#### 管理关键风险

步骤**1** 在"测试评估"页面选择"关键风险"页签,然后单击"新增"。

步骤**2** 在"新增关键风险"页面,如图**[6-10](#page-140-0)**所示,参数说明请参见表**[6-16](#page-140-0)**。

#### <span id="page-140-0"></span>图 **6-10** 新增关键风险

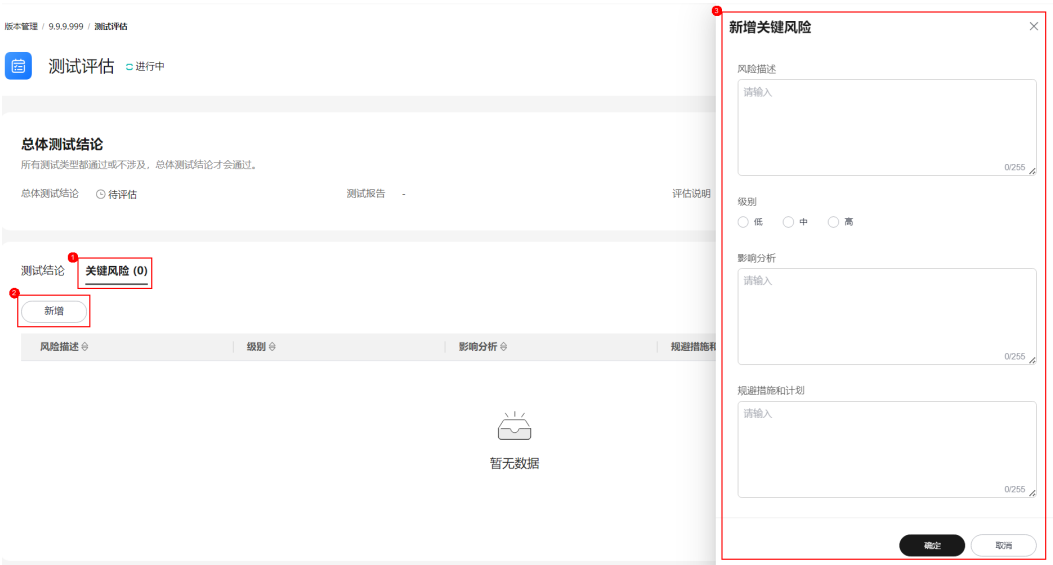

#### 表 **6-16** 关键风险参数说明

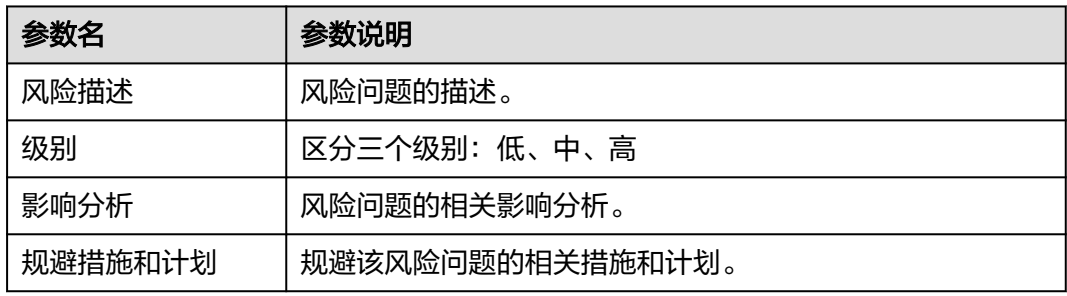

步骤**3** 单击"确定"。新增的关键风险显示在风险列表中。

- 步骤**4** 可选**:** (可选)在风险列表"操作"列单击"编辑",在"编辑关键风险"页面可编辑 风险问题的相关信息,参数说明可参见表**6-16**。
- 步骤**5** 可选**:** (可选)在风险列表"操作"列单击"删除",在"删除风险"对话框确认删除 的风险问题并单击"确定",即可删除相应的风险问题。

**----**结束

#### **6.6.3.4.5** 代码安全检视

开发代码完成后,需要进行安全编码TOP问题的信息统计和检查结果录入,对代码安 全相关过程进行记录。

# 前提条件

- 已创建版本。
- 需要具备项目经理角色权限,权限申请方法请参见<mark>申请权限</mark>。具体角色权限说明 请参[考用户角色和权限说明。](https://support.huaweicloud.com/usermanual-appstage/appstage_04_0008.html)

## 操作步骤

- **步骤1** 在开发中心工作台左上角单击三,在菜单列表中选择"全部菜单 > 团队空间",进入 默认团队空间(在页面顶部单击团队名右侧 可切换我的其他团队,单击服务名右侧 可切换团队关联的其他服务)。
- 步骤**2** 在左侧导航栏选择"版本管理",在"版本管理"页面的版本列表中,单击版本号, 进入版本详情页面。
- 步骤**3** 在版本详情页面的"版本持续交付"区域,选择"持续开发 > 代码安全检视"。
- 步骤**4** 在"代码安全检视"页面可进行如下两种方式的检查:
	- 单项检查: 在检查项所在行的"操作"列单击"检查", 在"检查"页面, 设置 检查结果(满足、不满足或免除)以及检查结果说明,如图**6-11**所示。

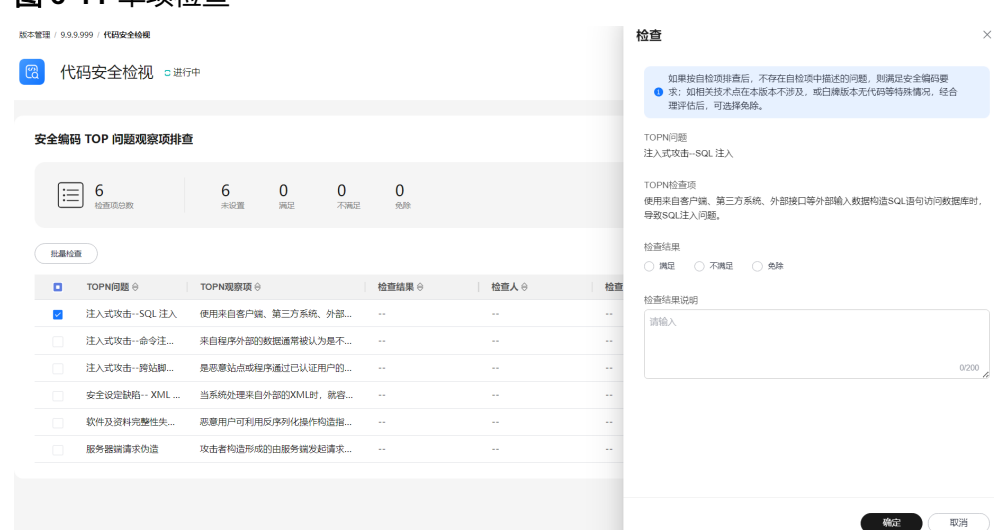

批量检查:勾选多条检查项并单击"批量检查",在"批量检查"页面,设置检 查结果(满足、不满足或免除)以及检查结果说明,如图**6-12**所示。

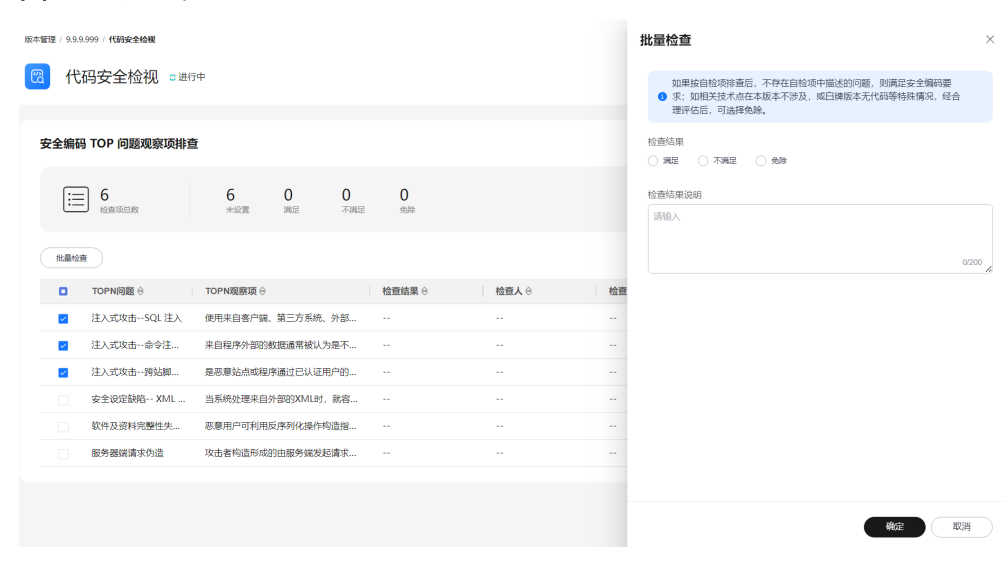

#### 图 **6-12** 批量检查

图 **6-11** 单顶检查

<span id="page-142-0"></span>步骤**5** 单击"确定"。检查项列表中显示检查人、检查时间和检查结果说明信息。

**----**结束

## **6.6.3.5** 持续部署发布版本

#### **6.6.3.5.1** 标准发布

待版本开发及编译构建完成,且发布准入检查项均通过后,可由开发人员、测试人员 或项目经理提交标准发布申请,待项目经理审批通过后,将软件发布到对应的部署平 台。

#### 前提条件

- 已<mark>创建版本</mark>,版本创建方法请参见<mark>创建版本</mark>。。
- 需要具备项目经理、开发人员或测试人员角色权限,权限申请方法请参见[申请权](https://support.huaweicloud.com/usermanual-appstage/appstage_04_0009.html) 服。具体角色权[限](https://support.huaweicloud.com/usermanual-appstage/appstage_04_0009.html)说明请参[考用户角色和权限说明。](https://support.huaweicloud.com/usermanual-appstage/appstage_04_0008.html)

## 标准发布准入检查

- **步骤1** 在开发中心工作台左上角单击——,在菜单列表中选择"全部菜单 > 团队空间",进入 默认团队空间(在页面顶部单击团队名右侧 可切换我的其他团队,单击服务名右侧 可切换团队关联的其他服务)。
- 步骤**2** 在左侧导航栏选择"版本管理",在"版本管理"页面的版本列表中,单击版本号, 进入版本详情页面。
- 步骤**3** 在版本详情页面的"版本持续交付"区域,选择"持续部署发布 > 标准发布"。

在"标准发布检查结果"列表中,不同类型的版本显示相应的检查项的检查规则、检 查结论、检查结果:

- 基线类型的版本相应的检查项如下:
	- 遗留DI值评估
	- 需求状态评估
	- 版本发布包检测
	- 测试评估
	- 代码安全检视
- 补丁类型的版本相应的检查项如下:
	- 遗留DI值评估
	- 版本发布包检测
	- 测试评估
	- 代码安全检视
	- 补丁规划缺陷

说明

- 检查规则内容显示不全时,可将光标移至"检查规则"内容上查看完整规则说明。
- 在检查项列表中,单击"操作"列"查看详情"可跳转至检查项相应的详情页面。

**步骤4** 单击"下一步",进入"标准发布"页面,继续申请标准发布。

#### **----**结束

#### 申请标准发布

可由开发人员、测试人员或项目经理提交版本标准发布申请。

步骤**1** 在"标准发布"页面的"发布信息"区域,选择运维中心站点,(可选)单击"添加 文件"上传附件,填写发布内容。

#### 说明

- 上传的附件只能为ZIP/RAR/DOCX/DOC/XLS/XLSX文件,且不能超过50MB。
- 在"发布软件包信息"中如无发布软件包,则根据界面提示单击"基线化"跳转至"流水线 管理"页面执行该版本流水线基线化生成发布软件包。
- 步骤2 在"审核信息"区域的"项目经理"下拉列表中选择审批发布的项目经理。
- 步骤**3** 单击"提交","标准发布"页面的左上角将提示"您所提交的发布申请正在审批 中,请耐心等待"。该版本发布申请提交将生成一条待办信息至项目经理的业务控制 台界面的"我的待办"中,由其单击待办链接跳转至标准发布审批页面完成审批操 作,具体操作请参见审批标准发布。

待审批人审批后,刷新"标准发布"页面,可根据不同的审批结果进行后续操作:

- 如果审批通过, "标准发布"页面左上角将提示"恭喜!您所提交的发布申请已 通过审批"。 同时在当前页面底部"软件包发布结果"可查看发布结果(单击"查看详情"可 查看发布信息详情):
	- 发布中:部分软件包发布中。
	- 发布成功:发布成功的版本软件包将发布到对应的部署平台(例如AppStage 运维中心的"软件仓库 > 软件包管理")。
	- 发布失败:部分软件包发布失败,可单击"重试"进行发布重试。
- 如果审批不通过, "标准发布"页面左上角将提示"您所提交的发布申请未通过 审批(审批意见:xxx),请修改后重新提交",则重新执行步骤**1**~步骤**3**。

#### **----**结束

#### 审批标准发布

开发人员、测试人员或项目经理提交版本标准发布申请后,生成的待办通知到相应审 批人的业务控制台的"我的待办"区域,由审批人单击此待办信息的链接跳转至调测 发布审批页面进行审批。

- 步骤**1** 审批人(项目经理)登录**AppStage**[业务控制台](https://appstage.huaweicloud.com/portal/home)。
- 步骤2 在"我的待办"列表中,单击版本标准发布审批的描述, 跳转至"标准发布审批"页 面。
- 步骤**3** 在"标准发布审批"页面,查看版本交付概况信息和版本发布信息,在"审批信息" 区域,勾选审批结果为"通过"或"不通过"以及输入审批意见,单击"提交"。
	- 勾选"通过": 申请人刷新"标准发布 > 发布申请"页面后,页面左上角将提示 申请人"恭喜!您所提交的发布申请已通过审批"。版本软件包将发布到对应的 部署平台(例如AppStage运维中心的"软件仓库 > 软件包管理")。
勾选"不通过": 申请人刷新"标准发布 > 发布申请"页面后,页面左上角将提 示申请人"您所提交的发布申请未通过审批 ( 审批意见: xxx ), 请修改后重新提 交"。

#### **----**结束

#### **6.6.3.5.2** 调测发布

在版本标准发布(即正式发布)前,可先执行调测发布进行环境调测。

#### 前提条件

- [已创建版本](https://support.huaweicloud.com/usermanual-appstage/appstage_04_0044.html),版本创建方法请参[见创建版本](https://support.huaweicloud.com/usermanual-appstage/appstage_04_0044.html)。。
- 需要具备项目经理、开发人员或测试人员角色权限,权限申请方法请参见[申请权](https://support.huaweicloud.com/usermanual-appstage/appstage_04_0009.html) **[限](https://support.huaweicloud.com/usermanual-appstage/appstage_04_0009.html)**。具体角色权限说明请参[考用户角色和权限说明。](https://support.huaweicloud.com/usermanual-appstage/appstage_04_0008.html)

#### 创建调测发布活动

- **步骤1** 在开发中心工作台左上角单击三,在菜单列表中选择"全部菜单 > 团队空间",进入 默认团队空间(在页面顶部单击团队名右侧 > 可切换我的其他团队,单击服务名右侧 可切换团队关联的其他服务)。
- 步骤**2** 在左侧导航栏选择"版本管理",在"版本管理"页面的版本列表中,单击版本号, 进入版本详情页面。
- 步骤**3** 在版本详情页面的"版本持续交付"区域,选择"持续部署发布 > 调测发布"。
- 步骤**4** 在"调测发布"页面单击"创建活动",在"创建调测发布活动"页面,设置版本名 称、备注(可选)。

说明

调测发布的版本名称与标准发布的主版本名称前三段一致,仅需定义第四段编号,且第四段编号 不能与标准发布的主版本名称第四段编号相同。

- 步骤**5** 单击"确定",在"调测发布"页面的发布版本号列表中可查看到新创建的调测发布 版本号,且其状态为"草稿",可继续执行如下操作:
	- 单击调测发布版本号所在行"操作"列"发布",进入"添加发布软件包"页面 添加基线化软件包,具体操作请参见<mark>添加版本发布软件包</mark>。
	- 单击调测发布版本号所在行"操作"列"删除",在"删除调测发布活动"对话 框单击"确定",删除不需要的调测发布版本号。

说明

当调测发布版本号列表中的版本号"状态"均为"审批通过"后,才可创建新的调测发布版本活 动(调测发布版本号),否则不能新创建。

#### **----**结束

#### 添加版本发布软件包

添加基线化软件包前,需为当前版本关联流水线及执行流水线完成,如果尚未关联流 水线,单击左上角"流水线管理",在"流水线管理"页面为当前版本关联并执行流 水线完成,具体操作请参考**[流水线管理](#page-155-0)**。待流水线执行完成后,返回"调测发布 > 添 加发布软件包"页面,进行如下操作。

- 步骤**1** 在"调测发布 > 添加发布软件包"页面,单击"添加基线化软件包"(最多可添加8个 基线化软件包),弹出"添加基线化软件包"页面。
- 步骤**2** 在"选择流水线"下拉列表选择流水线,确认最近一次发布构建信息。
- 步骤**3** 单击右下角"基线化"。

在"版本基线化"页面"版本基线化信息"区域,可查看相应流水线详情,在"软件 包列表"中可查看流水线构建的软件包相关信息(如文件位置、大文件小等)。

**步骤4** 单击右下角"下一步",讲入调测发布申请页面<mark>申请调测发布</mark>。

**----**结束

#### 申请调测发布

可由开发人员、测试人员或项目经理提交版本调测发布申请。

**步骤1** 在调测发布申请页面的"发布信息"区域,选择区域,(可选)单击"添加文件"上 传附件,填写发布内容。

说明

- 上传的附件只能为ZIP/RAR/DOCX/DOC/XLS/XLSX文件,且不能超过50MB。
- 在"发布软件包信息"中如无发布软件包,则根据界面提示单击"基线化"跳转至"流水线 管理"页面执行该版本流水线基线化生成发布软件包。
- 步骤2 在"审核信息"区域的"项目经理"下拉列表中选择审批发布的项目经理。
- 步骤3 单击"提交","申请发布调测版本"页面的左上角将提示"您所提交的发布申请正 在审批中,请耐心等待"。该版本发布申请提交将生成一条待办信息至项目经理的业 务控制台界面的"我的待办"中,由其单击待办链接跳转至标准发布审批页面完成审 批操作,具体操作请参见<mark>审批调测发布</mark>。

待审批人审批后,刷新"申请发布调测版本"页面,可根据不同的审批结果进行后续 操作:

- 如果审批通过, "申请发布调测版本"页面左上角将提示"恭喜! 您所提交的发 布申请已通过审批"。 同时在当前页面底部"软件包发布结果"可查看发布结果(单击"查看详情"可 查看发布信息详情):
	- 发布中:部分软件包发布中。
	- 发布成功:发布成功的版本软件包将发布到对应的部署平台(例如AppStage 运维中心的"软件仓库 > 软件包管理")。
	- 发布失败:部分软件包发布失败,可单击"重试"进行发布重试。
- 如果审批不通过,"申请发布调测版本"页面左上角将提示"您所提交的发布申 请未通过审批(审批意见: xxx),请修改后重新提交",则重新执行<mark>步骤1~步骤</mark> **3**。

#### **----**结束

#### 审批调测发布

开发人员、测试人员或项目经理提交版本调测发布申请后,生成的待办通知到相应审 批人的业务控制台的"我的待办"区域,由审批人单击此待办信息的链接跳转至调测 发布审批页面进行审批。

步骤**1** 审批人(项目经理)登录**AppStage**[业务控制台](https://appstage.huaweicloud.com/portal/home)。

- 步骤**2** 在"我的待办"列表中,单击版本调测发布审批的描述,跳转至"调测发布审批"页 面。
- 步骤3 查看版本发布信息, 在"审批信息"区域, 勾选审批结果为"通过"或"不通过"以 及输入审批意见,单击"提交"。
	- 勾选"通过": 申请人刷新"申请发布调测版本"页面后, "申请发布调测版 本"页面左上角将提示申请人"恭喜!您所提交的发布申请已通过审批"。版本 软件包将发布到对应的部署平台 ( 例如AppStage运维中心的" 软件仓库 > 软件包 管理")。
	- 勾选"不通过": 申请人刷新"申请发布调测版本"页面后,"申请发布调测版 本"页面左上角将提示申请人"您所提交的发布申请未通过审批(审批意见: xxx),请修改后重新提交"。

**----**结束

## **6.6.4** 需求管理

需求管理是开发中心集成需求管理(**[CodeArts Req](https://www.huaweicloud.com/product/projectman.html)**)服务的能力,是华为多年研发实 践沉淀的需求管理与团队协作服务,内置多种开箱即用的场景化需求模型。

#### 前提条件

- [已关联项目](#page-164-0)。
- [已创建版本](#page-130-0)。
- 需求管理功能中需要具备相应的项目经理、开发人员、测试人员角色权限,权限 申请方法请参见<mark>申请权限</mark>。具体角色权限说明请参考**用户角色和权限说明。**

#### 操作入口

- 1. 在开发中心工作台左上角单击 —, 在菜单列表中选择"全部菜单 > 团队空间", 进入默认团队空间(在页面顶部单击团队名右侧 > 可切换我的其他团队,单击服 务名右侧 > 可切换团队关联的其他服务)。
- 2. 在左侧导航栏选择"需求管理"。

#### 操作指导

需求管理功能操作的详细介绍如表**[6-17](#page-147-0)**所示。

#### <span id="page-147-0"></span>表 **6-17** 需求管理功能说明

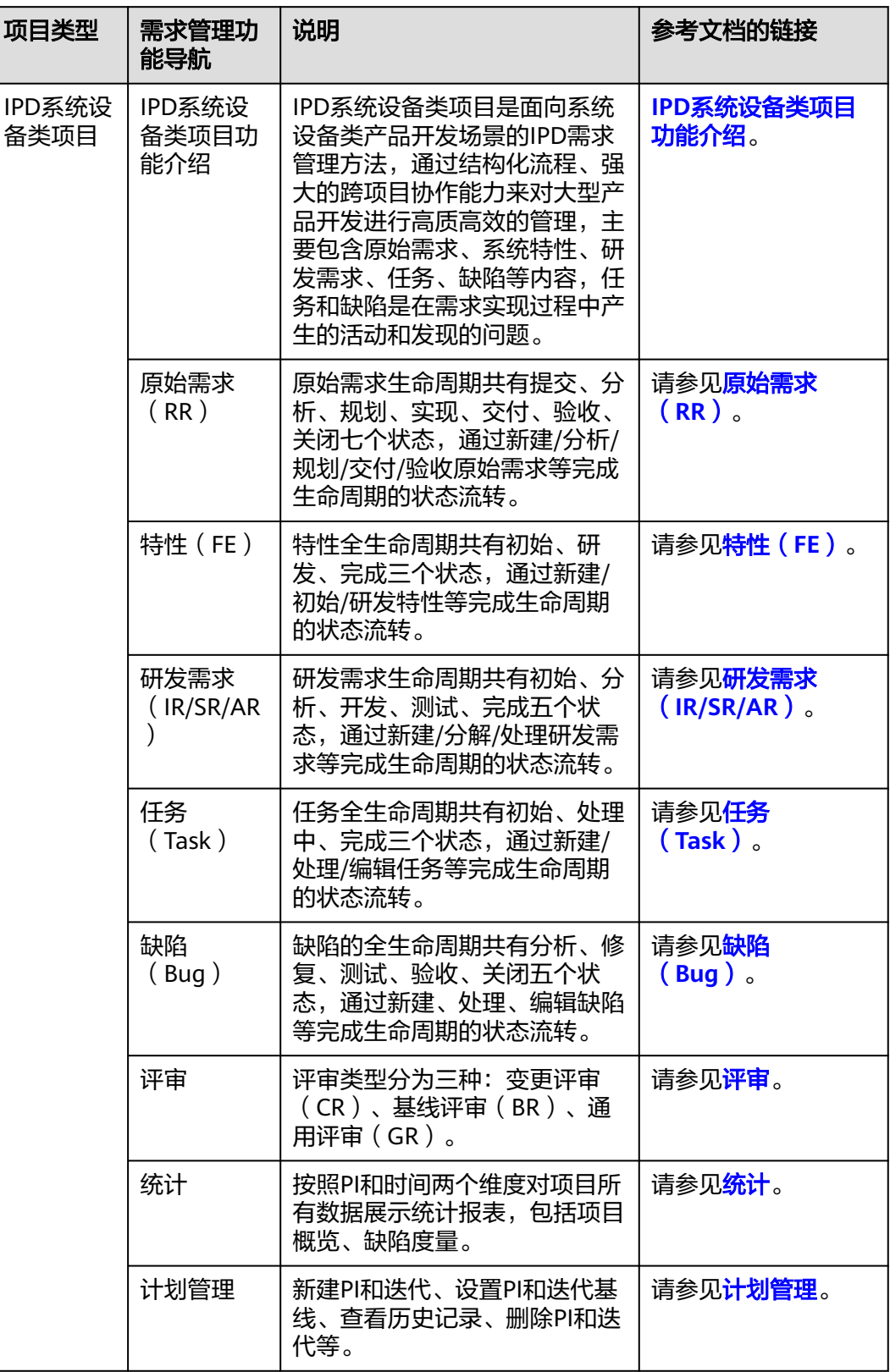

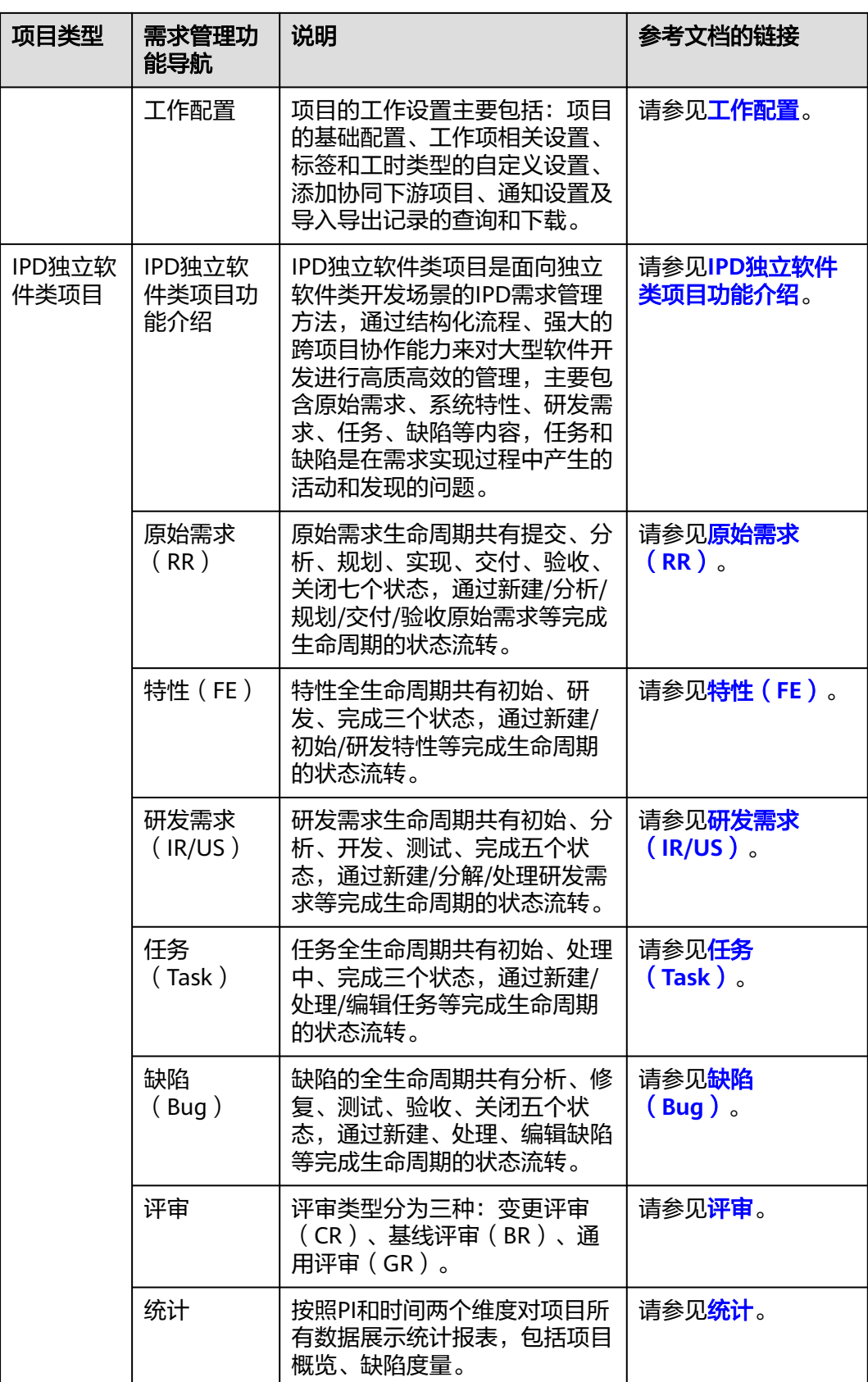

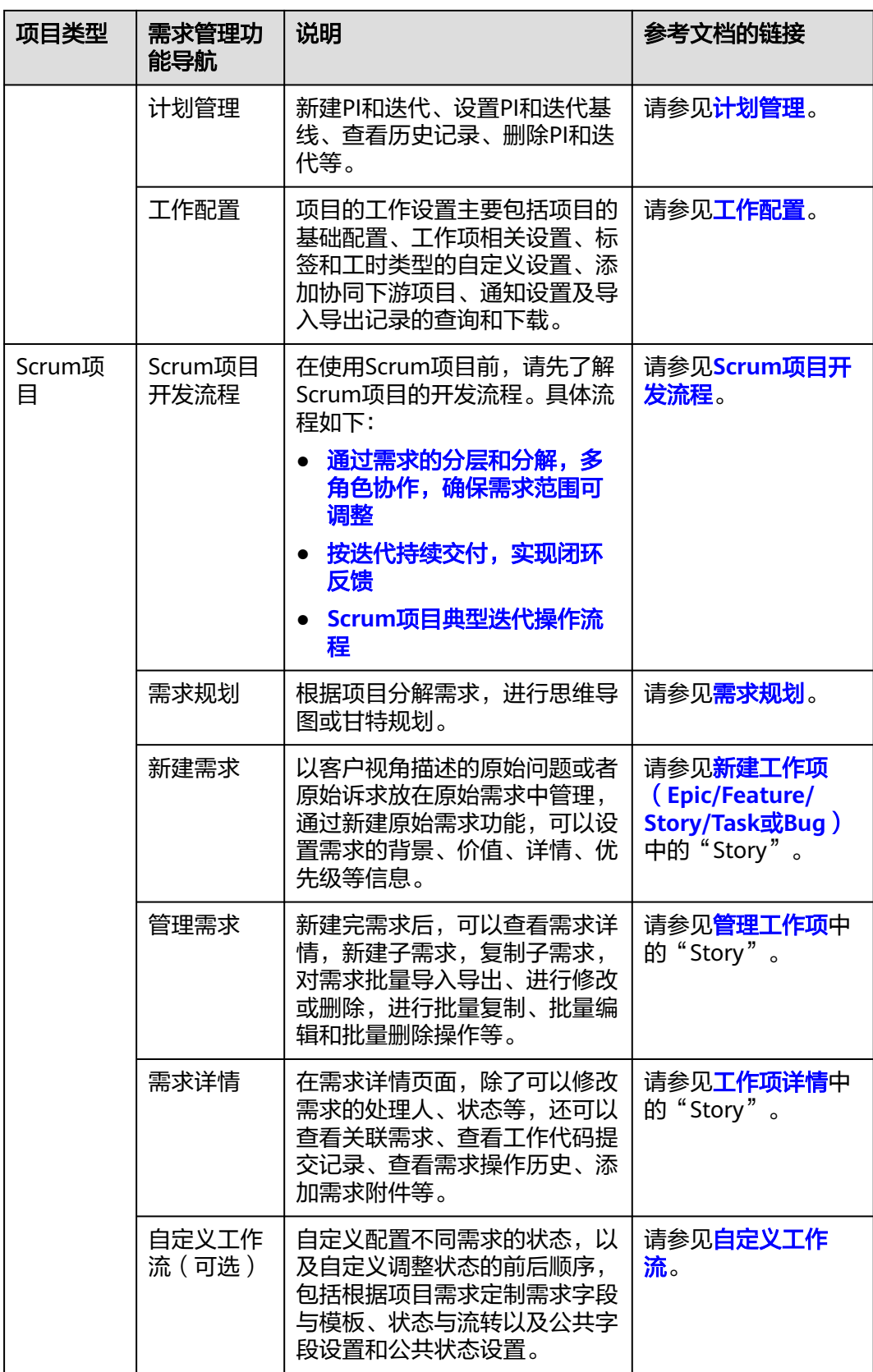

## <span id="page-150-0"></span>**6.6.5** 代码仓管理

#### **6.6.5.1** 创建代码仓

#### 使用前须知

代码仓管理是开发中心集成代码托管**[CodeArts Repo](https://www.huaweicloud.com/product/codehub.html)**服务的能力,是遵循Git的基本运 行模式的分布式版本管理平台,其具备安全管控、成员/权限管理、分支保护/合并、在 线编辑、统计服务等功能,旨在解决软件开发者在跨地域协同、多分支并发、代码版 本管理、安全性等方面的问题。

如果您计划开始一个新项目,那么您可以选择使用代码托管内置的仓库模板创建仓库 并开始开发,流程请参[见在代码托管仓库开始研发项目。](https://support.huaweicloud.com/usermanual-codehub/repo_ug_0000.html#repo_ug_0000__section14231310141315)

如果您本地正在开发一个项目,想使用代码托管服务来管理版本,可以将项目迁移到 代码托管仓库,流程请参见<mark>将本地项目迁移到代码托管仓库</mark>。

关于代码仓管理的详细介绍文档请参见代码托管**[CodeArts Repo](https://support.huaweicloud.com/usermanual-codehub/repo_ug_0000.html)**。

#### 前提条件

- [已创建版本](#page-130-0)。
- [已关联项目](#page-164-0)。
- 代码仓管理功能中需要具备相应的项目经理、开发人员角色权限,权限申请方法 请参[见申请权限](https://support.huaweicloud.com/usermanual-appstage/appstage_04_0009.html)。具体角色权限说明请参[考用户角色和权限说明。](https://support.huaweicloud.com/usermanual-appstage/appstage_04_0008.html)

#### 操作入口

- 1. 在开发中心工作台左上角单击——<br>1. 在开发中心工作台左上角单击——,在菜单列表中选择"全部菜单 > 团队空间"。 进入默认团队空间(在页面顶部单击团队名右侧 > 可切换我的其他团队,单击服 务名右侧 > 可切换团队关联的其他服务)。
- 2. 在左侧导航栏选择"代码仓管理"。

#### 创建代码仓

目前代码托管服务提供以下几种仓库创建方式:

- <mark>[创建空仓库](https://support.huaweicloud.com/usermanual-codehub/repo_ug_1033.html)</mark>,适用于本地有仓库,需要将本地仓库同步到代码托管仓库的场景。
- 按<mark>模板新建仓库</mark>,使用代码托管服务提供的模板创建,适用于本地没有仓库,希 望按模板初始化一个仓库的场景。
- [导入外部仓库,](https://support.huaweicloud.com/usermanual-codehub/repo_ug_8001.html)用于将其他云端仓库导入到代码托管服务中,也可以将代码托管 服务中一个区域的仓库导入到另一个区域(<del>仓**库备份**),导入后的仓库与</del>源仓库 彼此独立。
	- 适用场景一:Gitee、Github仓库迁移、项目迁移到代码托管服务。
	- 适用场景二:使用软件开发生产线的用户,希望将项目迁移到其它区域。
- **[Fork](https://support.huaweicloud.com/usermanual-codehub/repo_ug_1003.html)**仓库基于目前已有的代码托管仓库复制,复制出的仓库可以将修改内容合并 回源仓库。
	- 适用场景一:希望基于历史项目开展新项目,又不想破坏历史项目仓库结 构。

– 适用场景二:组织内项目开源。

#### <span id="page-151-0"></span>说明

仓库常用设置请参见以下页面:

- [仓库设置](https://support.huaweicloud.com/usermanual-codehub/repo_ug_8005.html)
- [提交规则](https://support.huaweicloud.com/usermanual-codehub/repo_ug_0735.html)
- [合并请求](https://support.huaweicloud.com/usermanual-codehub/repo_ug_0736.html)
- [保护分支](https://support.huaweicloud.com/usermanual-codehub/repo_ug_0733.html)
- **IP**[白名单](https://support.huaweicloud.com/usermanual-codehub/repo_ug_0734.html)
- [了解更多](https://support.huaweicloud.com/usermanual-codehub/repo_ug_00125.html)

#### **6.6.5.2** 下载代码到本地

开发人员进行代码文件的操作前,需要使用Git Bash客户端和TortoiseGit客户端下载代 码仓库文件到本地环境中。

#### 前提条件

操作前应确保您的网络可以访问CodeArts的代码托管服务,请参考<u>验证**网络连通性**。</u>

#### 使用 **SSH** 协议在 **Git Bash** 客户端克隆代码

本节内容指导如何使用Git Bash客户端克隆代码托管服务的仓库到本地环境中。

步骤**1** [下载并安装](https://support.huaweicloud.com/usermanual-codehub/repo_ug_0006.html)**Git Bash**客户端。

#### 步骤**2** 设置**SSH**[密钥。](https://support.huaweicloud.com/usermanual-codehub/repo_ug_8002.html)

步骤**3** 获取仓库地址。

在仓库主页中,单击"克隆/下载"按钮,获取SSH地址,通过这个地址,可以在本地 计算机连接代码托管仓库。

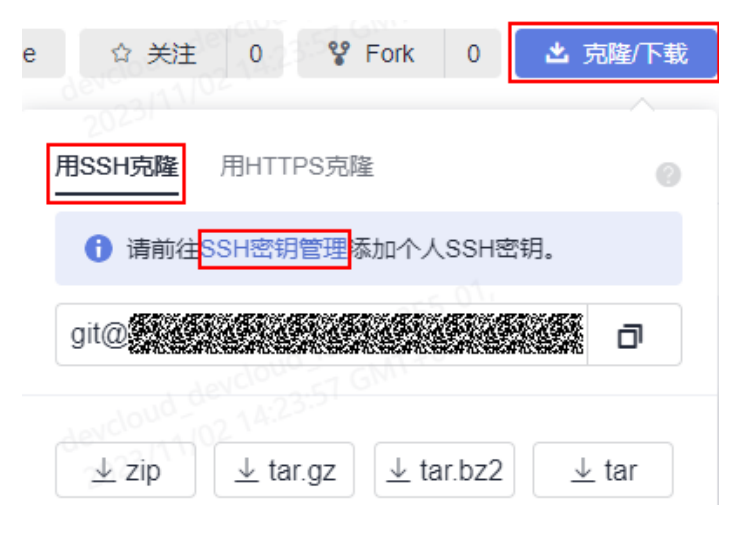

#### 说明

如果您未配置[SSH](https://support.huaweicloud.com/usermanual-codehub/repo_ug_8002.html)密钥,你可单击上图中**"SSH密钥管理"**链接进行配置,详情请参考**SSH密** [钥](https://support.huaweicloud.com/usermanual-codehub/repo_ug_8002.html)。

您可在代码托管服务仓库列表中"仓库地址"下获取SSH地址。

<span id="page-152-0"></span>步骤**4** 打开Git Bash客户端。

在本地计算机上新建一个文件夹用于存放代码仓库,在空白处单击鼠标右键,打开Git Bash客户端。

#### 说明

克隆仓库时会自动初始化,无需执行init命令。

步骤**5** 输入如下命令,克隆代码托管仓库。

git clone 仓库地址

命令中"仓库地址"即[步骤](#page-151-0)**3**中获取的SSH地址。

如果您是第一次克隆仓库,会询问您是否信任远程仓库,输入"yes"即可。

执行成功后,您会看到多出一个与您在代码托管服务新建的仓库同名的文件夹,并且 其中有一个隐藏的.git文件夹,则说明克隆仓库成功。

步骤**6** 此时您位于仓库上层目录,执行如下命令,进入仓库目录。

cd 仓库名称

进入仓库目录,可以看到此时Git默认为您定位到master分支。

Administrator@gittestcce MINGW64 /c/git-test \$ cd test\_War\_Java\_Demo Administrator@gittestcce MINGW64 /c/git-test/test\_War\_Java\_Demo (master)

#### **----**结束

#### 说明

客户端在git clone代码仓库时失败的原因排查:

● 确保您的网络可以访问代码托管服务。 请在git客户端使用如下测试命令验证网络连通性(其中"\*\*\*\*\*\*\*\*\*\*.com"为代码仓库地

址)。

ssh -vT git@\*\*\*\*\*\*\*\*\*\*.com 如果返回内容含有"Could not resolve hostname \*\*\*\*\*\*\*\*\*\*.com: Name or service not known",则您的网络被限制,无法访问代码托管服务,请求助您本地所属网络管理员。

- 请检查建立的SSH密钥配对关系,必要时<mark>重新生成密钥并到代码托管控制台进行配置</mark>。
- 只有开启**IP**[白名单的](https://support.huaweicloud.com/usermanual-codehub/repo_ug_0734.html)机器才可以在Git客户端克隆。

#### 使用 **SSH** 协议在 **TortoiseGit** 客户端克隆代码

本节内容指导如何使用TortoiseGit客户端克隆代码托管服务的仓库到本地环境中。

#### 步骤**1** 下载并安装**[TortoiseGit](https://support.huaweicloud.com/usermanual-codehub/repo_ug_1036.html)**客户端。

步骤**2** 获取仓库地址。

在仓库主页中,单击"克隆/下载"按钮,获取SSH地址,通过这个地址,可以在本地 计算机连接代码托管仓库。

#### 说明

您可在代码托管服务仓库列表中"仓库地址"下获取SSH地址。

步骤**3** 进入您的本地仓库目录下,右键选择"Git克隆"菜单选项,如下图所示。

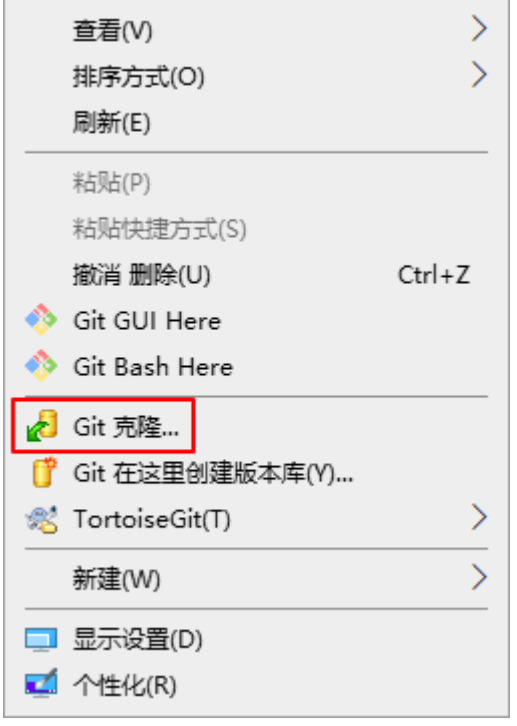

步骤4 在弹出的窗口中将上述复制的SSH地址粘贴到URL输入框中,勾选"加载Putty密钥" 并选择<mark>私钥</mark>文件,最后单击"确定",如下图所示。

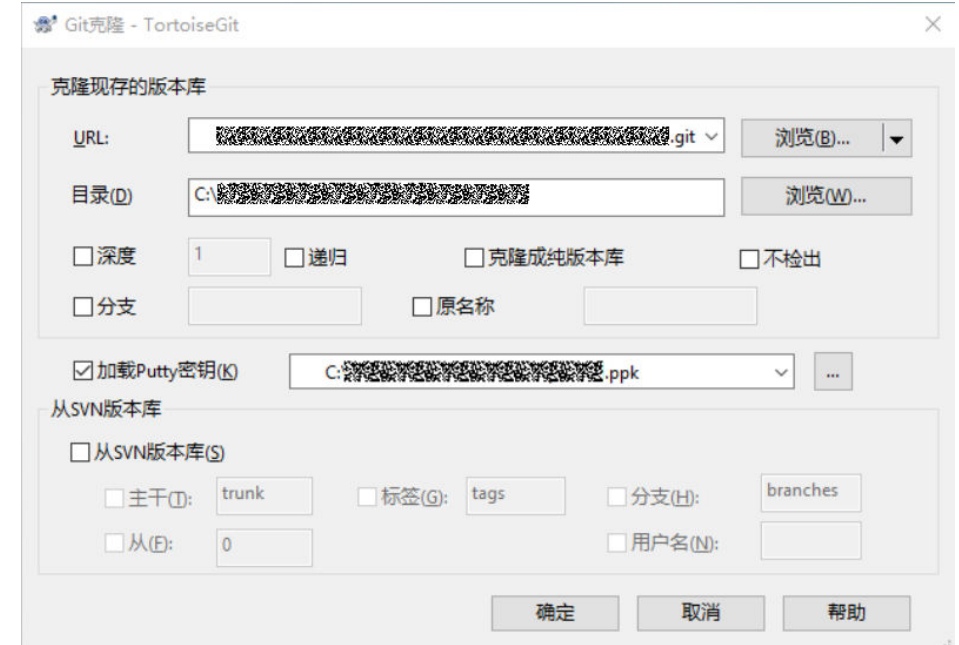

- 步骤**5** 单击"确定"之后即开始克隆仓库,如果您是第一次克隆TortoiseGit客户端会询问您 是否信任远程仓库,单击"是"即可。
- 步骤**6** 克隆用时受仓库大小影响,克隆的动作如下图所示。

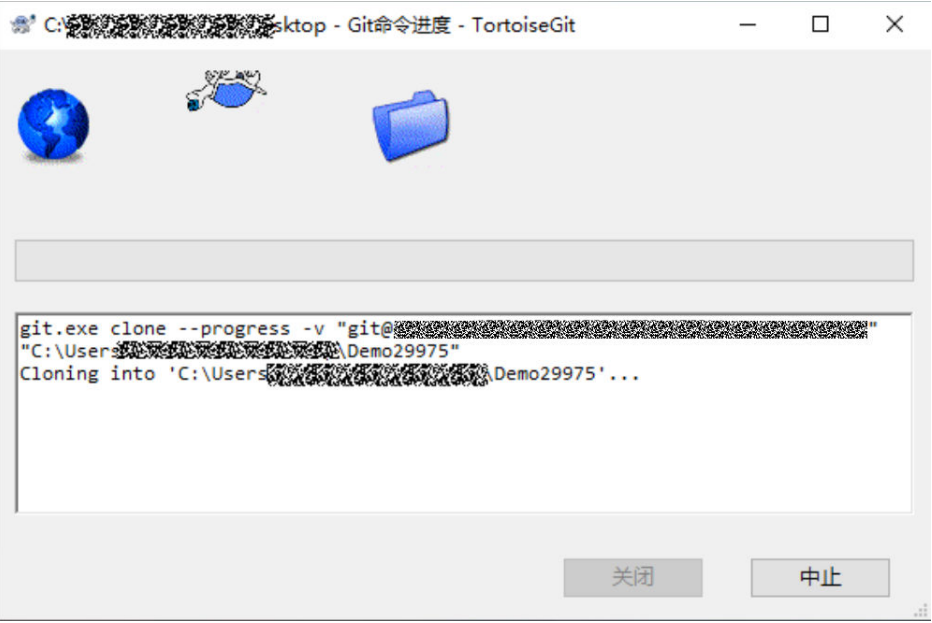

#### **----**结束

## 使用 **SSH** 协议在 **Linux** 或 **Mac** 中克隆仓库

在配置完**[Linux Git](https://support.huaweicloud.com/usermanual-codehub/repo_ug_0003.html)**客户端或**[Mac Git](https://support.huaweicloud.com/usermanual-codehub/repo_ug_0004.html)**客户端环境后,Linux或Mac上Git客户端的克隆操 作和使用**SSH**协议在**Git Bash**[客户端克隆代码的](#page-151-0)操作完全一样。

#### **6.6.5.3** 提交代码到代码仓

开发在本地完成业务代码和IaC脚本后,需要提交代码文件至代码仓库。

#### 前提条件

- 业务代码开发已完成。
- [已创建代码仓库](#page-150-0)。
- 需要具备开发人员角色权限,权限申请方法请参见[申请权限。](https://support.huaweicloud.com/usermanual-appstage/appstage_04_0009.html)具体角色权限说明 请参[考用户角色和权限说明。](https://support.huaweicloud.com/usermanual-appstage/appstage_04_0008.html)

#### 操作入口

- 1. 在开发中心工作台左上角单击 —, 在菜单列表中选择"全部菜单 > 团队空间", 进入默认团队空间(在页面顶部单击团队名右侧 > 可切换我的其他团队,单击服 务名右侧 可切换团队关联的其他服务)。
- 2. 在左侧导航栏选择"代码仓管理"。

#### 操作指导

使用Git客户端提交修改代码的详细指导请参[见提交代码到代码托管仓库。](https://support.huaweicloud.com/usermanual-codehub/repo_ug_0945.html)

## <span id="page-155-0"></span>**6.6.6** 流水线管理

#### 使用须知

流水线管理是开发中心结合流水线**[CodeArts Pipeline](https://www.huaweicloud.com/product/cloudpipeline.html)**和编译构建**[CodeArts Build](https://www.huaweicloud.com/product/cloudbuild.html)**服务 的能力,提供可视化、可编排的CI/CD持续交付软件生产线,帮助企业快速转型,实现 DevOps持续交付高效自动化,缩短应用TTM (Time to Market)交付周期,提升研发 效率。

流水线服务本质上是一个可视化的自动化任务调度平台,需要配合软件开发生产线中 编译构建、代码检查、测试计划、部署等服务的自动化任务使用。根据用户需要的场 景,如开发测试环境应用部署、生产环境应用部署等,对这些自动化任务进行自定义 编排,一次配置后就可以一键自动化触发调度执行,避免频繁低效的手工操作。

关于流水线的详细介绍文档请参考流水线**[CodeArts Pipeline](https://support.huaweicloud.com/usermanual-pipeline/pipeline_01_0013.html)**和编译构建 **[CodeArts](https://support.huaweicloud.com/cloudbuild/index.html) [Build](https://support.huaweicloud.com/cloudbuild/index.html)**。

#### 前提条件

- [已关联项目](#page-164-0)。
- [已创建版本](#page-130-0)。
- 流水线管理功能中需要具备相应的项目经理、开发人员角色权限,权限申请方法 请参[见申请权限](https://support.huaweicloud.com/usermanual-appstage/appstage_04_0009.html)。具体角色权限说明请参[考用户角色和权限说明。](https://support.huaweicloud.com/usermanual-appstage/appstage_04_0008.html)

#### 关联及创建流水线

- **步骤1** 在开发中心工作台左上角单击<br>
三,在我单头表中的表现表中选择"全部菜单 > 团队空间",进入 默认团队空间(在页面顶部单击团队名右侧 可切换我的其他团队,单击服务名右侧 可切换团队关联的其他服务)。
- **步骤2** 在开发中心左侧导航栏,选择"流水线管理"。
- 步骤**3** 在"流水线管理"页面,选择服务版本,单击"关联流水线",在"关联流水线"面 板,根据界面提示单击"立即前往"新建流水线,如<mark>图6-13</mark>所示。

图 **6-13** 新建流水线

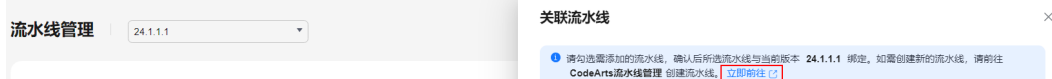

步骤**4** 在"流水线管理"页面,单击"创建流水线"。

进入"新建流水线 > 基本信息"页面, 当前服务即为所属项目, 填写流水线名称, 根 据需要选择流水线源,并配置相关参数,流水线源及相关参数说明如表**[6-18](#page-156-0)**所示。

#### <span id="page-156-0"></span>表 **6-18** 参数说明

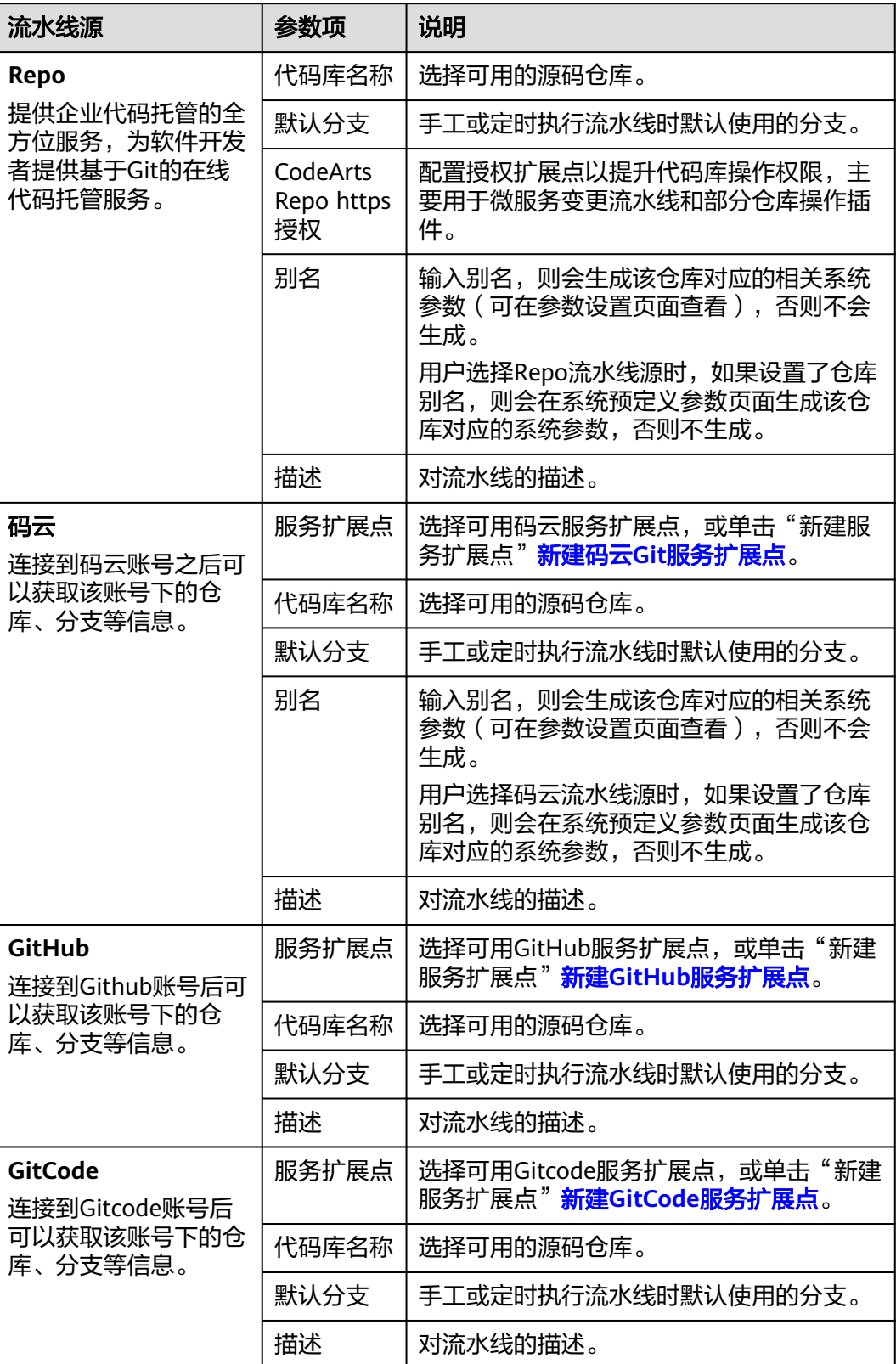

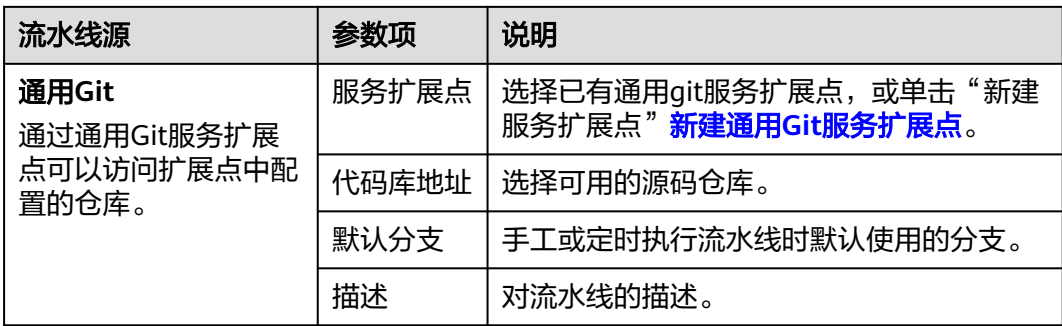

#### 说明

- 其中,GitCode流水线源当前仅支持"北京四"和"广州"局点白名单用户。如果您需要开 通此功能,请新建工单或拨打客服热线进行咨询。
- 如果用户新建的流水线任务不需要关联代码仓,流水线源也可以选择"暂不选择"。
- 步骤**5** 配置基本信息,单击"下一步"。

进入"新建流水线 > 模板选择"页面,请根据需要选择对应模板,在模板基础上快速 新建任务;也可以选择"空模板",即不使用模板,直接新建。

- **步骤6** 选择模板后,单击"确定",进入"任务编排"页面,根据需要[配置流水线](https://support.huaweicloud.com/usermanual-pipeline/pipeline_01_0016.html),然后单 击"保存"。
- 步骤**7** (可选)复制流水线:可以通过以下三种方式完成复制。
	- 在流水线列表页搜索目标流水线,单击操作列 , , , , 诜择"复制"。
	- 单击目标流水线名称,进入流水线"运行历史"页面,单击右上角 ,,选择"复 制"。
	- 单击目标流水线名称,进入流水线"运行历史"页面,单击"流水线详情"页签 或者单击历史记录执行编号,进入"流水线详情"页面,单击右上角 ,,选择 "复制"。

进入流水线复制页面后,可以根据需要基于原来的流水线新增配置,可参考**配置流水** [线](https://support.huaweicloud.com/usermanual-pipeline/pipeline_01_0016.html)。

#### **----**结束

#### 关联流水线

- 步骤**1** 返回开发中心的"流水线管理"页面,单击右上角"关联流水线"。
- 步骤**2** 在"关联流水线"页面,勾选已创建和配置完成的流水线。
- 步骤**3** 单击"确定"。所选流水线与当前服务版本绑定。

#### **----**结束

#### 更多操作

创建和关联流水线完成后,您还可以执行如下表**[6-19](#page-158-0)**所示操作。

#### <span id="page-158-0"></span>表 **6-19** 更多操作

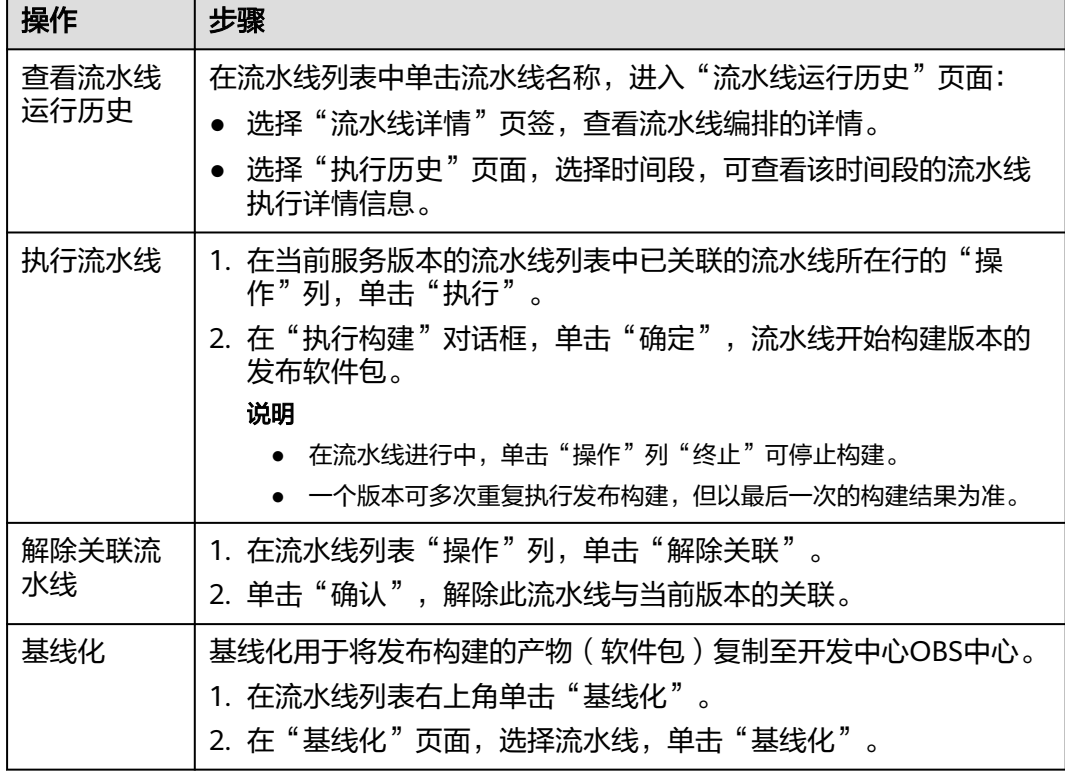

## **6.6.7** 缺陷管理

在产品研发过程中,往往存在各团队、各项目各自为战,产品质量难管控、缺陷修复 进度难追踪的问题,严重影响产品交付效率。产品特性和功能在测试验证阶段发现的 问题,可以新建缺陷单进行跟踪,对于发现的缺陷进行记录、跟踪、分析和解决,确 保软件质量。

缺陷管理是开发中心集成<mark>需求管理 ( [CodeArts Req](https://www.huaweicloud.com/product/projectman.html)</mark> ) 服务中"缺陷 ( Bug ) "相关的 能力,缺陷管理严格把控缺陷提出、分析、修复、测试、验收、关闭的完整流程,提 供跨项目的缺陷作业跟踪追溯能力,实时识别产品缺陷风险,为组织的产品交付质量 提供保障。

#### 前提条件

- [已关联项目](#page-164-0)。
- 已<mark>创建版本</mark>。
- 缺陷管理功能中需要具备相应的项目经理、开发人员、测试人员角色权限,权限 申请方法请参见<mark>申请权限</mark>。具体角色权限说明请参考**用户角色和权限说明**。

## 操作入口

- 1. 在开发中心工作台左上角单击 ,在菜单列表中选择"全部菜单 > 团队空间"; 进入默认团队空间(在页面顶部单击团队名右侧 > 可切换我的其他团队,单击服 务名右侧 > 可切换团队关联的其他服务)。
- 2. 在左侧导航栏选择"缺陷管理"。

## 操作指导

缺陷管理功能操作的详细介绍如表**6-20**所示。

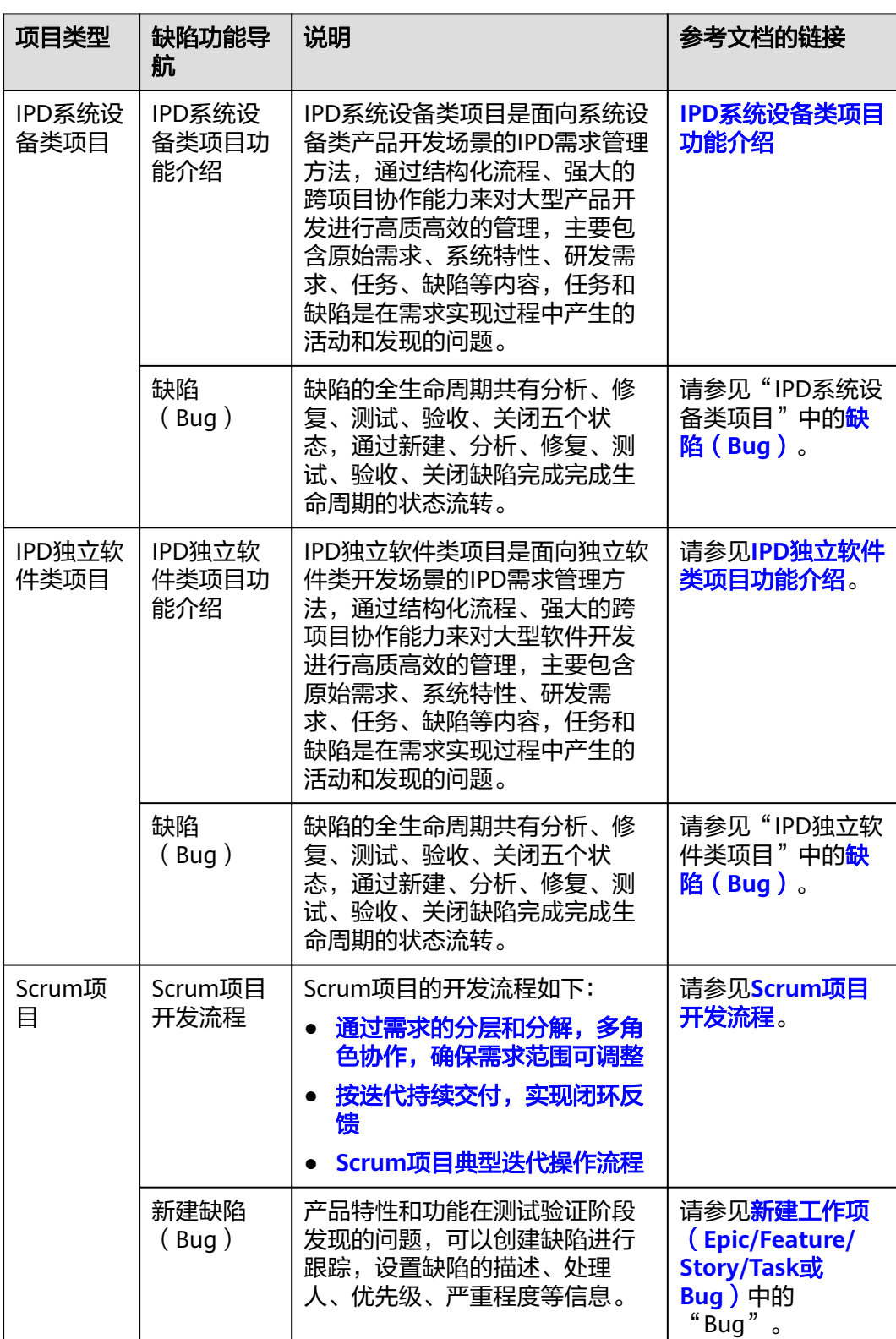

#### 表 **6-20** 缺陷管理功能说明

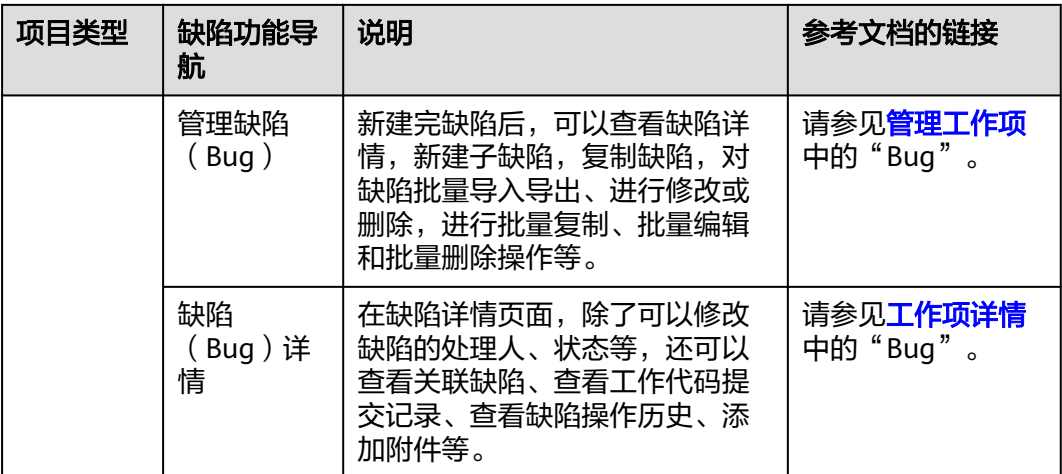

## **6.6.8** 测试

测试功能是开发中心集成测试计划服务(**[CodeArts TestPlan](https://www.huaweicloud.com/product/cloudtest.html)**)服务的能力,测试计划 服务(CodeArts TestPlan)是一款自主研发的一站式测试管理平台,沉淀了华为多年 高质量的软件测试工程方法与实践,覆盖测试计划、测试设计、测试用例、测试执行 和测试评估等全流程,旨在帮助企业协同、高效、可信的开展测试活动,保障产品高 质量上市。

#### 前提条件

- [已关联项目](#page-164-0)。
- [已创建版本](#page-130-0)。
- 需要具备测试人员角色权限,权限申请方法请参见<mark>申请权限</mark>。具体角色权限说明 请参[考用户角色和权限说明。](https://support.huaweicloud.com/usermanual-appstage/appstage_04_0008.html)

## 操作入口

- 1. 在开发中心工作台左上角单击 —, 在菜单列表中选择"全部菜单 > 团队空间", 进入默认团队空间(在页面顶部单击团队名右侧 > 可切换我的其他团队,单击服 务名右侧 ~ 可切换团队关联的其他服务)。
- 2. 在左侧导航栏选择"测试"。

## 操作指导

测试功能的详细介绍如表**6-21**所示。

#### 表 **6-21** 测试功能说明

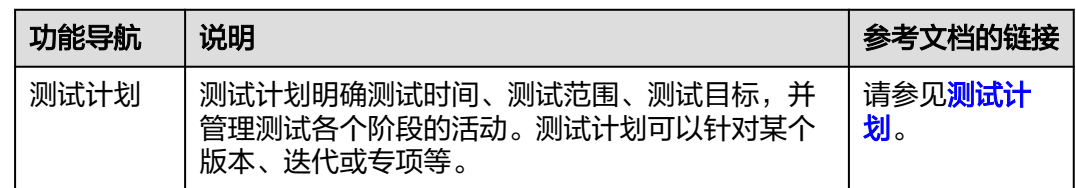

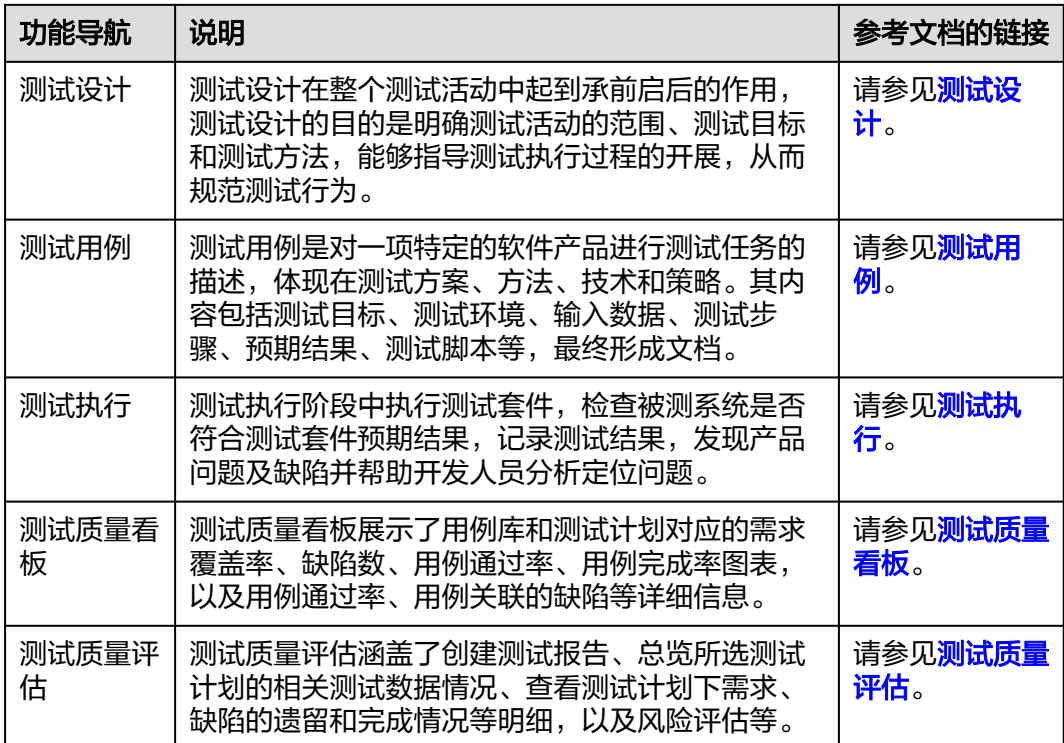

## **6.6.9** 团队管理

#### **6.6.9.1** 配置团队基本信息

团队归属的部门和关联服务发生变动时,您可在团队管理的基本信息页面,重新配置 团队的基础信息(关联和解除团队关联的服务,编辑团队名称、归属部门、团队简要 描述),实现团队基本属性和关联服务等关键要素的灵活有序管理。

#### 前提条件

- 已创建团队,团队创建方法请参见<mark>创建团队</mark>。
- 需要具备项目经理角色权限,权限申请方法请参见[申请权限。](https://support.huaweicloud.com/usermanual-appstage/appstage_04_0009.html)具体角色权限说明 请参[考用户角色和权限说明。](https://support.huaweicloud.com/usermanual-appstage/appstage_04_0008.html)

#### 操作步骤

- **步骤1** 在开发中心工作台左上角单击 —,在菜单列表中选择"全部菜单 > 团队空间", 讲入 默认团队空间(在页面顶部单击团队名右侧 可切换我的其他团队,单击服务名右侧 可切换团队关联的其他服务)。
- 步骤**2** 在左侧导航栏选择"团队管理 > 基本信息",在"基本信息"区域编辑团队名称、归 属部门、团队描述(可选),如图**[6-14](#page-162-0)**所示。

<span id="page-162-0"></span>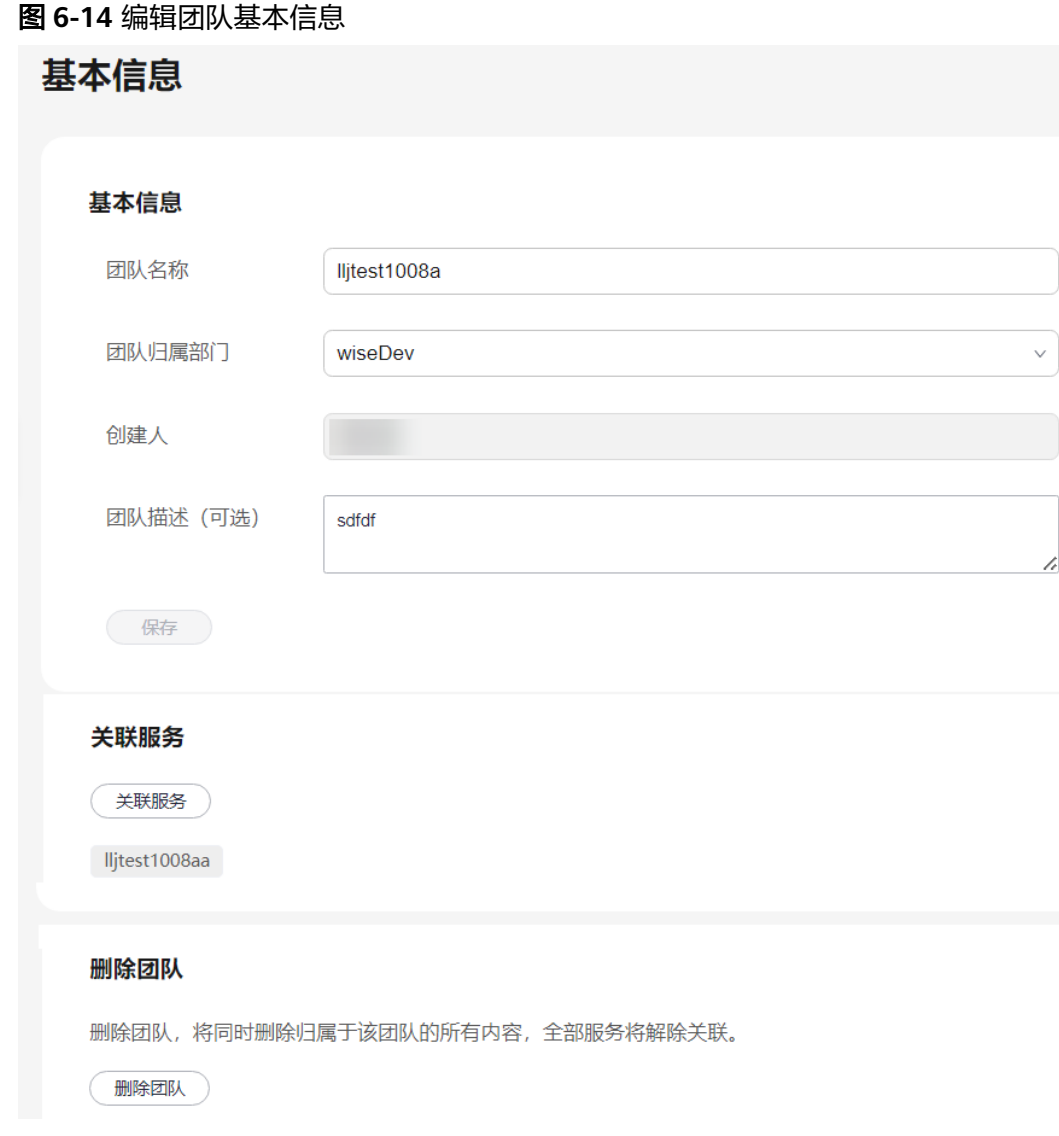

#### 步骤**3** 配置团队的关联服务。

- 1. 在"关联服务"区域,单击"关联服务",在"添加关联服务"对话框中的选择 树选择需要关联的服务名称(也可输入关键字进行过滤后选择),可选择一个或 多个服务。
- 2. 单击"确定",配置团队的关联服务完成。
- 步骤**4** 可选**:** 删除团队。此操作将同时删除归属于该团队的所有内容,全部服务将解除关联, 且无法恢复,请谨慎操作。
	- 1. 在"删除团队"区域,单击"删除团队"。
	- 2. 在"删除团队"对话框中,根据页面提示在文本框输入"确定删除",勾选"我 已知晓,强制删除"。
	- 3. 单击"确定",删除团队并解除其关联的所有服务完成。

#### **----**结束

#### **6.6.9.2** 管理团队成员

在团队多人员协作开发过程中,不同角色成员执行各自权限和责任事项,因此需要在 团队中添加协作开发的各角色成员(如项目经理、开发人员、测试人员等);当团队 中成员发生岗位变动或人员流动时,也可进行相应修改或删除,实现统一有序的成员 信息管理。

#### 前提条件

- [已创建团队](https://support.huaweicloud.com/usermanual-appstage/appstage_04_0043.html)。
- 已<mark>添加开发中心用户</mark>。仅开发中心用户才能被添加至团队空间成员。
- 需要具备项目经理角色权限,权限申请方法请参见[申请权限。](https://support.huaweicloud.com/usermanual-appstage/appstage_04_0009.html)具体角色权限说明 请参[考用户角色和权限说明。](https://support.huaweicloud.com/usermanual-appstage/appstage_04_0008.html)
- 组织管理员已在AppStage业务控制台的成员管理页面创建成员账号。组织管理员 创建成员账号的方法请参见<mark>成员管理</mark>。

#### 操作步骤

- **步骤1** 在开发中心工作台左上角单击——,在菜单列表中选择"全部菜单 > 团队空间",进入 默认团队空间(在页面顶部单击团队名右侧 可切换我的其他团队,单击服务名右侧 可切换团队关联的其他服务)。
- 步骤**2** 在左侧导航栏,选择"团队管理 > 团队成员"。
- 步骤**3** 在"团队成员"页面,单击右上角"添加成员"。
- 步骤**4** 在"添加角色成员"对话框选择角色、成员及其权限到期日,参数说明请参见表 **6-22**。

表 **6-22** 添加角色成员参数说明

| 参数名称  | 参数说明                                    |
|-------|-----------------------------------------|
| 角色    | 在下拉列表中选择角色名称,可选择开发人员、项目经理、测试人<br>员或浏览者。 |
| 成员    | 在下拉列表中选择一个或多个用户名(可通过输入姓名或账号名搜<br>索)     |
| 权限到期日 | 设置权限到期的具体日期(可快捷选择三个月、六个月或一年)。           |

步骤**5** 单击"确定"。新添加的成员显示在团队成员列表中。

步骤**6** (可选)在团队成员列表的"操作"列单击"删除成员"可将不需要的成员移出该团 队。

#### **----**结束

## **6.6.10** 服务配置

#### **6.6.10.1** 配置服务扩展信息

开发中心深度集成CodeArts服务的功能,需组织管理员或项目经理对当前服务关联 CodeArts项目,后续的服务开发过程中才能正常使用CodeArts服务的代码托管、流水 线、编译构建功能;同时在服务配置页面,可查看当前服务的基础信息(如所属产 品、所属部门、服务状态等)。

#### <span id="page-164-0"></span>操作须知

- 需要具备组织管理员或项目经理角色权限,权限申请方法请参见[申请权限。](https://support.huaweicloud.com/usermanual-appstage/appstage_04_0009.html)具体 角色权限说明请参考**用户角色和权限说明**。
- 已下线的服务如果未关联项目仅支持查看服务基础信息。
- 已下线的服务如果关联了项目仅支持查看服务基础信息、服务扩展信息,不支持 配置服务扩展信息。

#### 查看服务基础信息

服务基础信息是由组织管理员在AppStage业务控制台的<mark>服务管理</mark>中创建,此处可便捷 的查看到服务的相关信息。

- **步骤1** 在开发中心工作台左上角单击━━,在菜单列表中选择"全部菜单 > 团队空间",进入 默认团队空间(在页面顶部单击团队名右侧 可切换我的其他团队,单击服务名右侧 可切换团队关联的其他服务)。
- **步骤2** 在左侧导航栏,选择"服务配置 > 服务信息"。
- 步骤**3** 在"服务配置"页面的"服务基础信息"区域,可查看服务的中文名、英文名、所属 产品、归属部门、服务状态等信息。

**----**结束

#### 配置服务扩展信息

- 如果当前服务已关联项目,在"服务配置"页面的"服务扩展信息"区域,可查 看关联项目名称、关联项目类型。
- 如果当前服务未关联项目,需将服务关联项目,后续才可正常使用CodeArts服务 的相关功能,具体操作如下:
	- a. 在"服务配置"页面,单击"关联项目"。
	- b. 在"关联项目"对话框,根据以下不同情况进行操作:
		- 在CodeArts未创建项目: 选择"创建新的项目进行关联"页签,输入项 目名称(默认为当前服务名称,可自定义修改)。根据实际业务需要在 "项目类型"下拉框选择项目类型(Scrum、IPD-系统设备类、IPD-独 立软件类)。单击"确定"。

说明

- Scrum:增量迭代式的软件开发方法,通过最重要的迭代计划会议、每日站 会、迭代回顾、验收会议来进行简单高效的管理。
- IPD-系统设备类:面向系统设备类产品开发场景的IPD需求管理方法,通过 结构化流程、强大的跨项目协作能力来对大型产品开发进行高质高效的管 理。
- IPD-独立软件类:面向独立软件类开发场景的IPD需求管理方法,通过结构 化流程、强大的跨项目协作能力来对大型软件开发进行高质高效的管理。
- IPD-自运营软件/云服务类:面向云服务软件类开发场景的IPD需求管理方 法,通过端到端客户价值需求管理、灵活轻便的敏捷规划、强大的跨项目协 作能力来对云服务软件进行高质高效的管理。
- <sup>在</sup>CodeArts已创建**[Scrum](https://support.huaweicloud.com/usermanual-projectman/devcloud_hlp_00021sm.html)**项目、**IPD**[系统设备类项目或](https://support.huaweicloud.com/usermanual-projectman/projetcman_01_8005.html)**IPD**[独立软件类项](https://support.huaweicloud.com/usermanual-projectman/codeartsreq_01_8086.html) **[目](https://support.huaweicloud.com/usermanual-projectman/codeartsreq_01_8086.html)**: 选择"选择已有项目进行关联"页签, 在"选择项目"下拉列表 中,选择要关联的项目名称(已被其他服务关联的项目,不可重复关 联)。单击"确定"。

#### 说明

关联已有项目时需先确保该CodeArts项目下团队成员包含主账号(即在华为云 订购CodeArts的主账号),且主账号是项目经理角色。

c. 在"关联项目"对话框对将要关联的项目名称进行二次确认,单击"确 定"。

#### 说明

关联项目成功后不可解除关联。

- 关联项目成功:在"服务配置"页面的"服务扩展信息"区域,可查看 关联项目名称、关联项目类型。
- 关联项目失败: 系统检测到您尚未进行凭证(AK/SK)授权时,将弹框 提示关联失败,并提示您前往AppStage管理控制台进行凭证授权,完成 凭证(AK/SK)授权后,返回"服务配置"页面,重新关联项目。

#### **6.6.10.2** 发布配置

根据实际业务需要可配置服务版本发布的对接平台,版本发布完成后,系统将版本发 布包推送至所配置的对接平台,例如应用平台的运维中心。

#### 操作须知

- 需要具备组织管理员或项目经理角色权限,权限申请方法请参见<mark>申请权限</mark>。具体 角色权限说明请参[考用户角色和权限说明。](https://support.huaweicloud.com/usermanual-appstage/appstage_04_0008.html)
- 已下线的服务仅支持查看发布配置信息,不支持修改发布配置信息。

#### 操作步骤

- **步骤1** 在开发中心工作台左上角单击━━,在菜单列表中选择"全部菜单 > 团队空间",进入 默认团队空间(在页面顶部单击团队名右侧 可切换我的其他团队,单击服务名右侧 可切换团队关联的其他服务)。
- 步骤**2** 在左侧导航栏选择"服务配置 > 发布配置",在"发布配置"页面可针对标准发布和 调测发布进行发布配置。
	- 单击"标准发布",执行如下操作进行配置:
		- a. 在"标准发布"页面的"发布对接"区域,单击"版本发布包对接平台"右 侧 $\mathcal{L}_o$
		- b. 在"修改发布对接"对话框,可选以下两种:
			- 如果开启"配置对接平台",在"版本发布包对接平台"下拉列表选择 "应用平台运维中心",版本发布完成后系统将版本发布包推送至应用 平台的运维中心。
			- 如果关闭"配置对接平台",版本发布完成后仅生成发布软件包,不推 送至对接平台。
		- c. 单击"确定",配置即可生效。
	- 单击"调测发布",执行如下操作进行配置:
		- a. 在"调测发布"页面的"发布对接"区域,单击"版本发布包对接平台"右 侧 $\mathcal{L}_o$
- b. 在"修改发布对接"对话框,可选以下两种:
	- 如果开启"配置对接平台",在"版本发布包对接平台"下拉列表选择 "应用平台运维中心",版本发布完成后系统将版本发布包推送至应用 平台的运维中心。
	- 如果关闭"配置对接平台",版本发布完成后仅生成发布软件包,不推 送至对接平台。
- c. 单击"确定",配置即可生效。

**----**结束

## **6.7** 效能大盘

效能大盘是AppStage集成看板 **[CodeArts Board](https://www.huaweicloud.com/product/cloudpipeline/board.html)**的能力,为企业管理者、项目经理、 团队Leader、开发者提供面向DevSecOps领域端到端的研发效能度量能力,提供从需 求、缺陷、代码、构建、测试、部署、发布到运营等研发各阶段作业数据的分析洞察 能力,覆盖交付质量、交付效率、交付能力、交付成本、交付价值,同时集成了华为 先进的方法论和优秀实践,助力企业数字化转型和数据驱动运营及治理,提升企业软 件能力可信和研发效能。

关于效能大盘的详细介绍文档请参考看板 **[CodeArts Board](https://support.huaweicloud.com/usermanual-devcloud/codearts_01_0038.html)**。

## **6.8** 开发插库

在开发插件库页面,汇聚应用开发过程中所需的各类开发工具、插件、软件包等,如 Nuwa Demo工程、Nuwa SDK、Snap插件。

#### 前提条件

- 已创建版本。
- 需要具备开发人员角色权限,权限申请方法请参见<mark>申请权限</mark>。具体角色权限说明 请参[考用户角色和权限说明。](https://support.huaweicloud.com/usermanual-appstage/appstage_04_0008.html)

#### 操作步骤

- 步骤**1** 在开发中心菜单列表中选择"全部菜单 > 开发插件库"。
- 步骤**2** 单击相应插件卡片右下角的"查看详情",获取相应开发工具、插件、软件包或详情 信息。

**----**结束

# **7** 运维中心

# **7.1** 运维中心简介

# **7.1.1** 为什么使用运维中心

#### 运维面临的问题

- 快速迭代对稳定性持续冲击,业务上线速度和现网稳定性之间存在冲突,发布周 期变短,可能存在每个版本都没有经过充分的现网验证。
- 各业务基于开源软件或者基于AOM、LTS、APM等自己构建,运维组织、人员能 力及知识体系需要快速发展,无统一的数据接入、监控、诊断、数据治理体系, 各工具能力参差不齐。
- 系统整体可用性依赖全栈可用性,运维人员需要利用数据被动变主动,及时发现 问题,精准定位问题。
- 内部运维人员的操作可能带来业务安全的不确定性,外部安全攻击渗透频率日趋 增多,攻击技术手段越发高超,数据泄露代价更大。

#### 如何解决运维问题

AppStage运维中心为华为云用户提供了一站式智能化运维平台,围绕云原生业务场景 打造,从传统运维的以资源管理为核心升级为以应用管理为核心,把华为公司内部运 维实践经验沉淀,构建集成了多个模块,形成了强大的运维生态系统,满足企业提高 运维效率、提升运维质量、简化工作流程的需要。

## 运维中心的优势

- 简化运维管理:使用AppStage运维中心可以集中管理和监控所有的IT资源和服 务,大大简化了运维管理的复杂性。通过统一的Console,SRE可以轻松地管理服 务器、数据库、网络和应用等各个方面,实现应用生命周期数据可视化,避免数 据孤岛。
- 提高运维效率: AppStage运维中心提供了自动化的运维流程和任务调度功能, 可 以自动执行常见的运维任务,如监控、巡检和故障处理等,节省SRE大量的时间和 精力,让运维团队能够更专注于解决重要的问题和提供高价值的服务。
- 实现故障快速恢复: AppStage运维中心具备强大的故障监测和自动恢复能力, 当 系统出现故障或异常时,AIOps可以及时发现并采取相应的措施进行修复,最大限 度地减少停机时间和业务中断,减轻可能出现的业务损失和客户流失。
- 提供实时监控和报告: AppStage运维中心集成了丰富的监控和报表功能, 可以实 时监控系统的性能指标、资源利用率和安全状态等。通过可视化的报表和图表, SRE可以随时了解系统的运行情况,进行及时的决策和调整。同时,这些信息也可 以用于向上级管理层的汇报和运维成果展示。
- 降低运维成本: AppStage运维中心沉淀了华为在运维领域的管理经验, 包括集成 了简洁高效的运维流程,提高自动化和智能化水平,在各个环节提升效率,减少 人力投入。基于人工智能技术提供数据分析,优化资源配置,预测未来需求,以 降低IT资源成本。企业将应用迁移至华为云后,通过AppStage运维中心来自主管 理和运维,可以自然使用上述能力获得成本优势。
- 提高运维安全性: AppStage运维中心通过身份验证、访问控制和加密等技术, 保 护企业应用不受攻击、侵入、干扰和破坏,确保客户数据的安全性和完整性,同 时通过自动化变更、操作防呆等减少SRE的误操作风险。

## **7.1.2** 应用场景

企业数字化转型进入云原生阶段,从以"资源"为中心向以"应用"为中心转变,以 云原生应用为运维对象带来了新的要求,这需要SRE在理解业务的基础上,不仅要保证 系统持续高可用,而且要重视高效交付,同时要提升用户体验和帮助企业降低成本, 这些都需要运维平台具备智能化运维能力。

华为云AppStage智能运维平台是基于华为云赋能产业业务场景打造的一站式运维平 台,它将华为内部沉淀多年的构建、管理、使用和维护大规模云原生应用的经验构建 到平台上来,通过平台化的开放,让更多的能力、经验共享出来,实现向产业"经验 即服务"的能力复制,大大降低了企业用户维护和使用云原生应用的门槛。

华为云AppStage智能运维平台围绕SRE的工作场景,基于内外部成功业务的优秀经 验,把配套运维工具的流程、能力在实际产业业务场景中持续打磨,基于AI持续构建 运维活动"自动驾驶"能力,打造自动化、数据化、智慧化运维平台,围绕运维的 "感知(数字化)、决策(智能化)、执行(自动化)"能力持续提升。

## **7.1.3** 功能介绍

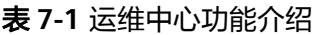

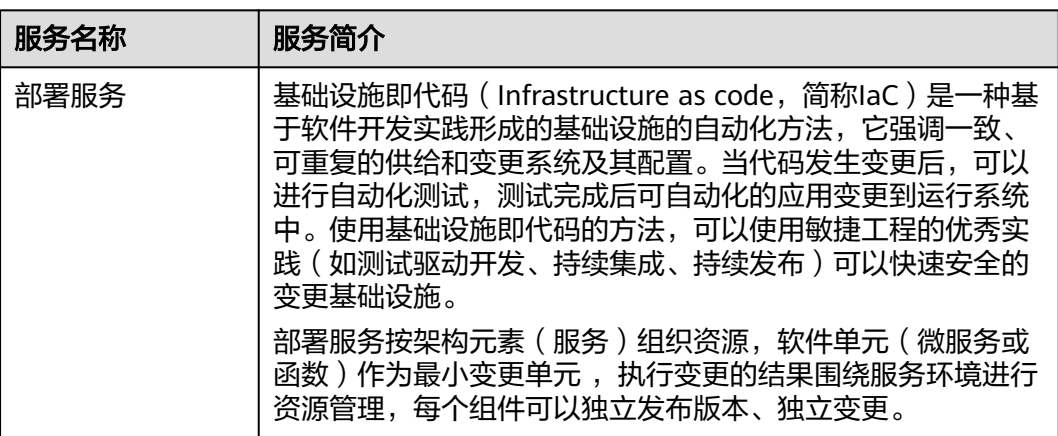

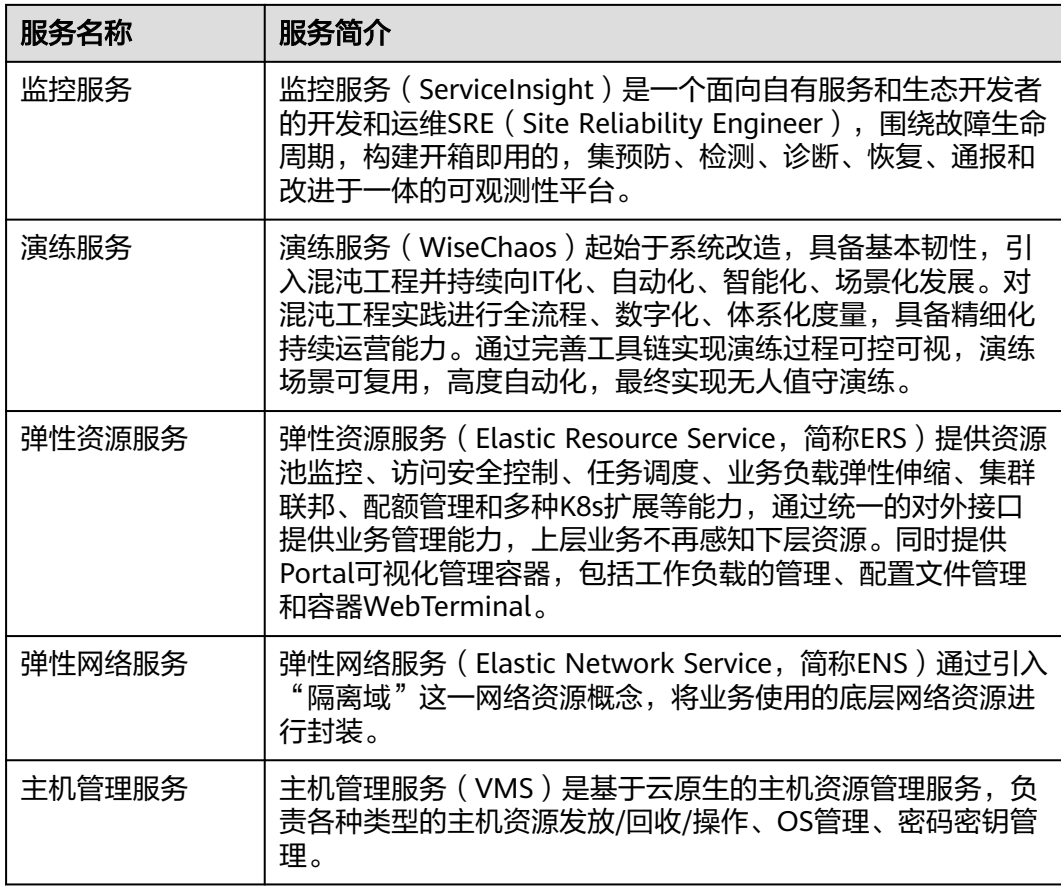

# **7.1.4** 使用流程

本章节介绍运维中心的使用流程。

## 前提条件

使用运维中心前需要完[成准备工作](https://support.huaweicloud.com/usermanual-appstage/appstage_04_0003.html),并在AppStage业务控制台完善组织、产品及服务 等信息。

## 使用流程

参考图**[7-1](#page-170-0)**可帮助您快速上手运维中心的主流程和核心功能。

#### <span id="page-170-0"></span>图 **7-1** 运维中心使用流程

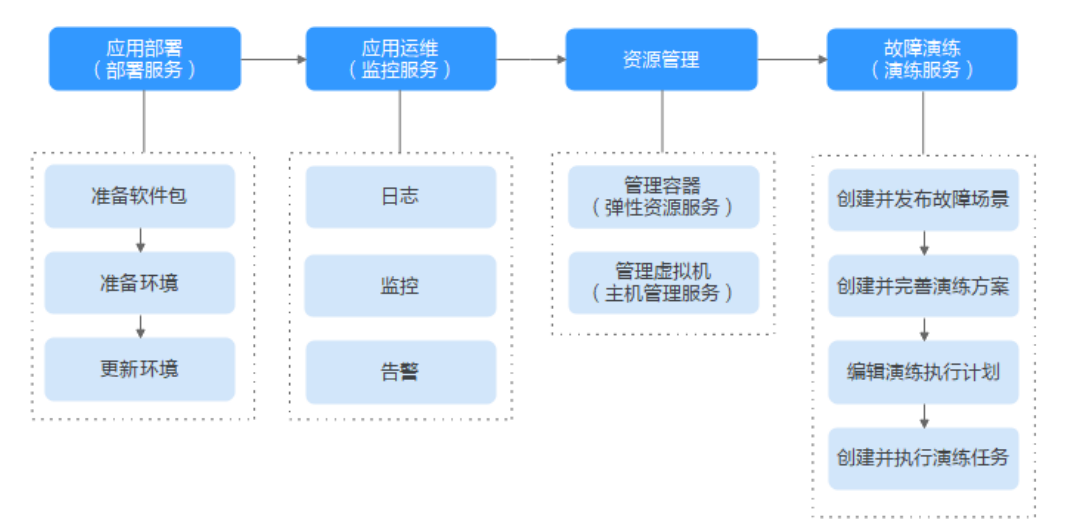

#### 1. 应用部署

您可以使用<del>部署服务</del>,完成应用部署。

- a. <mark>准备软件包</mark>: 将开发完成的应用软件包通过流水线发布至部署服务,或者将 已有的应用软件包上传至部署服务。
- b. **[准备环境](#page-187-0)**: 应用部署前需要先准备环境。
- c. [更新环境](#page-188-0): 通过更新环境操作完成应用部署。
- 2. 应用运维

您可以使用监<mark>控服务</mark>,对您的应用进行运维管理。

- [日志](#page-252-0): 监控服务提供兼具开箱即用和自助的日志接入能力, 支持存算分离, 提高日志检索效率;提供虚机、容器统一的日志采集Agent;通过采集侧清晰 和汇聚指标提取等能力降低日志成本,提高日志的可靠性。
- [监控](#page-228-0):监控服务支持实时监控应用及资源,采集各项指标及事件等数据以分 析应用健康状态,提供全面、清晰、多维度数据可视化能力。
- [告警](#page-233-0): 监控服务提供静态阈值和异常检测生成告警的能力, 提供告警抑制、 告警收敛、告警自动化分析和恢复能力。
- 3. 资源管理
	- 管理容器: 您可以使用<mark>弹性资源服务</mark>对应用部署使用到的容器资源进行管 理。
	- 管理虚拟机: 您可以使用<mark>主机管理服务</mark>对应用部署使用到的虚拟机资源进行 管理。
- 4. 故障演练

您可以使用<mark>演练服务</mark>,对业务故障进行演练。

- a. [创建并发布故障场景:](#page-373-0)故障演练首先需要创建并发布故障场景。
- b. [创建并完善演练方案:](#page-376-0)通过创建演练方案,并为演练方案创建故障场景, 完 善方案设计。
- c. [编辑演练执行计划](#page-381-0): 将服务级演练方案下需要演练的故障场景按季度进行分 配。
- d. [创建并执行演练任务:](#page-382-0) 演练执行计划配置完成后, 可以对计划执行快速演 练。

# **7.1.5** 基本概念

## 部署服务

表 **7-2** 部署服务基本概念

| 基本概念  | 说明                                                                                                    |
|-------|----------------------------------------------------------------------------------------------------|
| 资源    | 资源是具备一定功能和作用的实例,是部署服务的管理对象,如<br>WiseCloud::MicloudService::NuwaContainer实例、<br>WiseCloud::Cache::DCS实例等。                                  |
| 组件    | 组件是一个具有相同资源的集合,组件具备以下特点:                                                                                                    |
|       | 可以在组件中声明资源以及资源之间的依赖关系。                                                                                                    |
|       | 同一个资源只能属于一个组件。<br>$\bullet$                                                                                                    |
|       | ● 组件下的所有资源上下文一致。                                                                                                    |
| 环境    | 环境是一个具有相同组件的集合,环境具有以下特点:                                                                                                    |
|       | 部署服务代码中的environment-id是"环境"的唯一索引。<br>$\bullet$                                                                                            |
|       | 不同环境下的组件和资源可以同名,同一环境下的资源和组件名<br>称需要保证唯一。                                                                                                  |
|       | ● 一个组件只能属于一个环境,一个环境下会有多个组件。                                                                                                    |
|       | 环境变更的本质是环境下组件的变更。                                                                                                    |
| 流水线   | 流水线是将多个组件的变更组合起来的流程描述,描述各个组件变<br>更的方式和次序。                                                                                                 |
| 变更工单  | 变更工单是实施现网变更的授权许可,业务需要发起现网变更时,<br>通常会由研发人员提交变更电子流,并附上对应的变更文档。该电<br>子流被审批通过后,会在变更工单管理中,创建一条对应的变更工<br>单,运维可使用变更工单实施变更。                       |
| 变更计划  | 变更计划是部署服务发起具体变更动作前的风险影响评估过程。通<br>过风险影响评估过程可以得到,本次变更可能导致的资源动作和属<br>性差异变化,以及可能的风险项。                                                         |
| 变更风险项 | 变更风险项是某个资源的具体变更的风险认定。其描述了认定为风<br>险变更的属性变化,以及能够审批允许的审批人列表。                                                                                 |
| 变更策略  | 变更策略是由资源提供方或是部署服务平台方按照资源类型预先定<br>义的,在变更计划中被用于产生风险项的管控要素。它是变更管控<br>的重要一环,识别了何种资源操作以及怎样的属性变化是高风险<br>的,并同时指定产生的风险项应当由具备哪些岗位或角色的审批人<br>来审批允许。 |
| 变更配置  | 变更配置与监控服务(ServiceInsight)配合使用,通过配置变更巡<br>检任务,在变更时会对相应的变更项进行巡检。                                                                            |
| 变更电子流 | 变更电子流是用于无人值守变更的高度自动化的变更方式,是在部<br>署服务基础上,尽可能将所有的运维手工选择操作前移到提交电子<br>流之前。                                                                    |

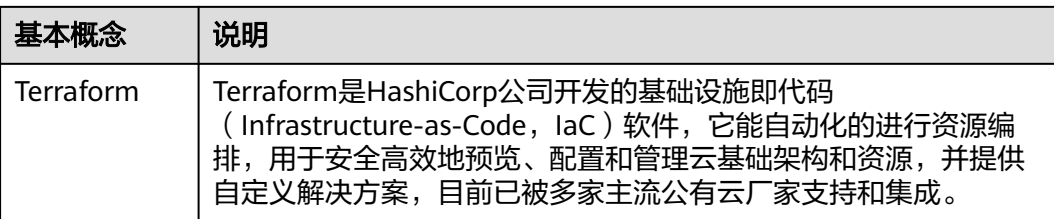

## 监控服务

#### 表 **7-3** 监控服务基本概念

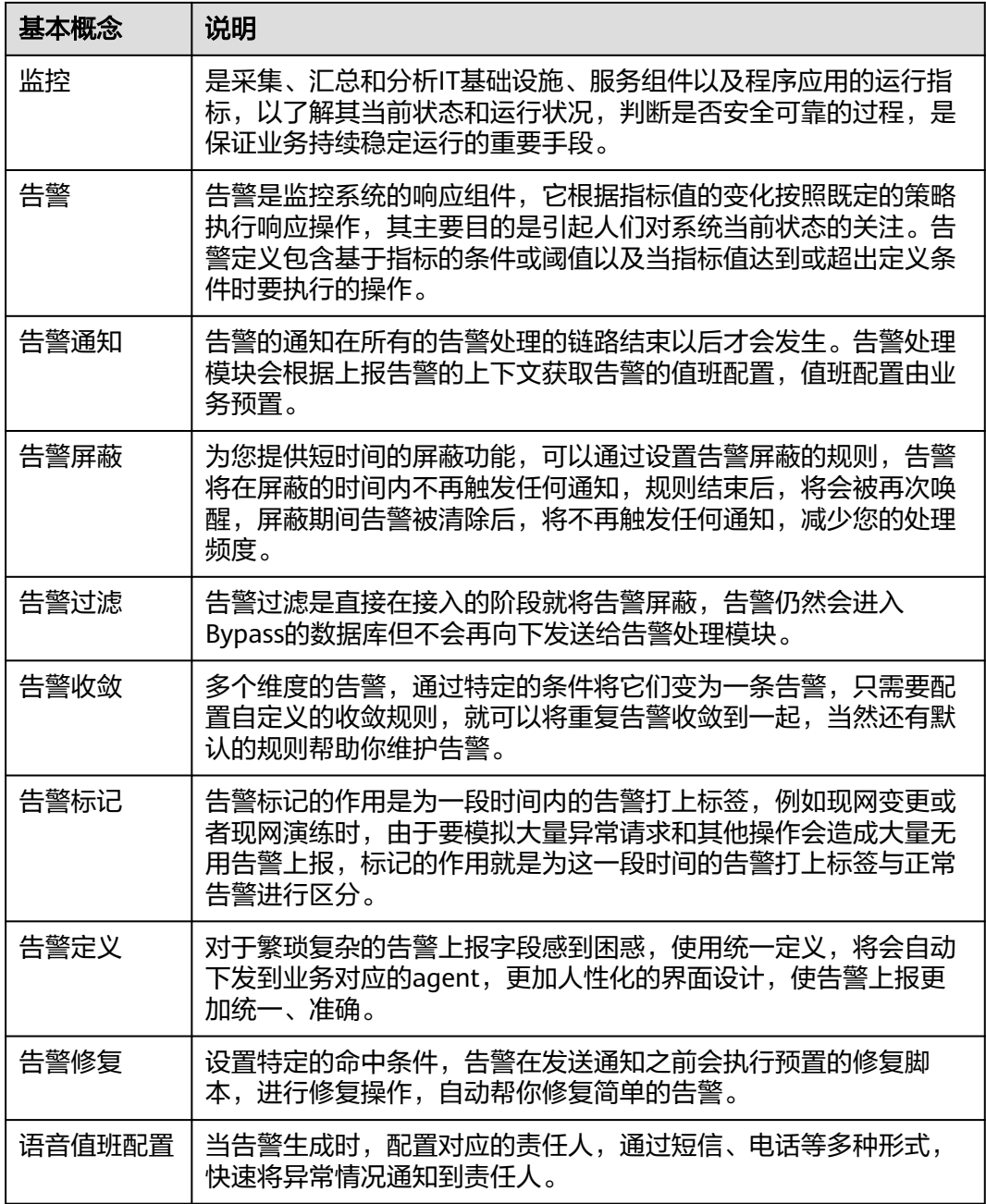

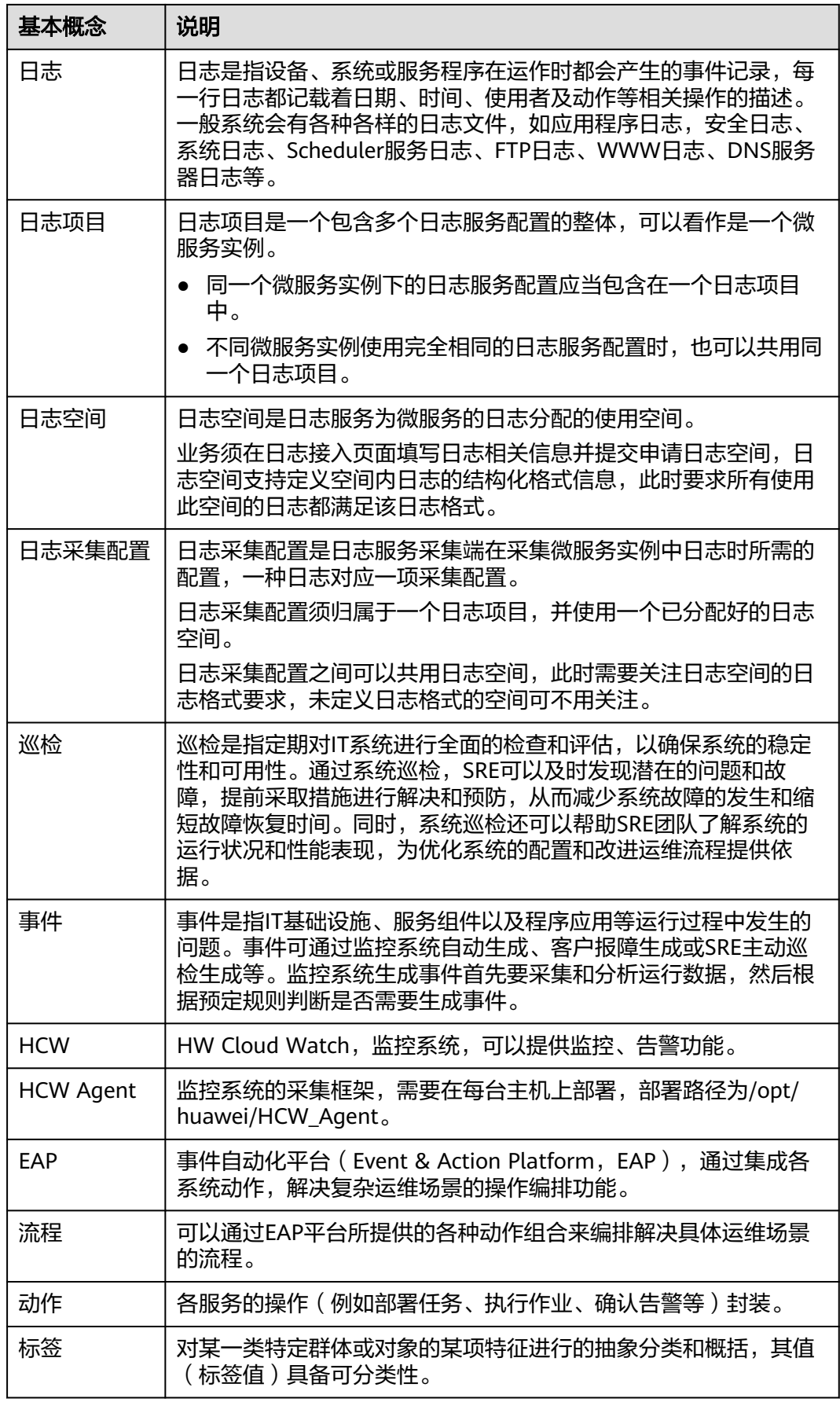

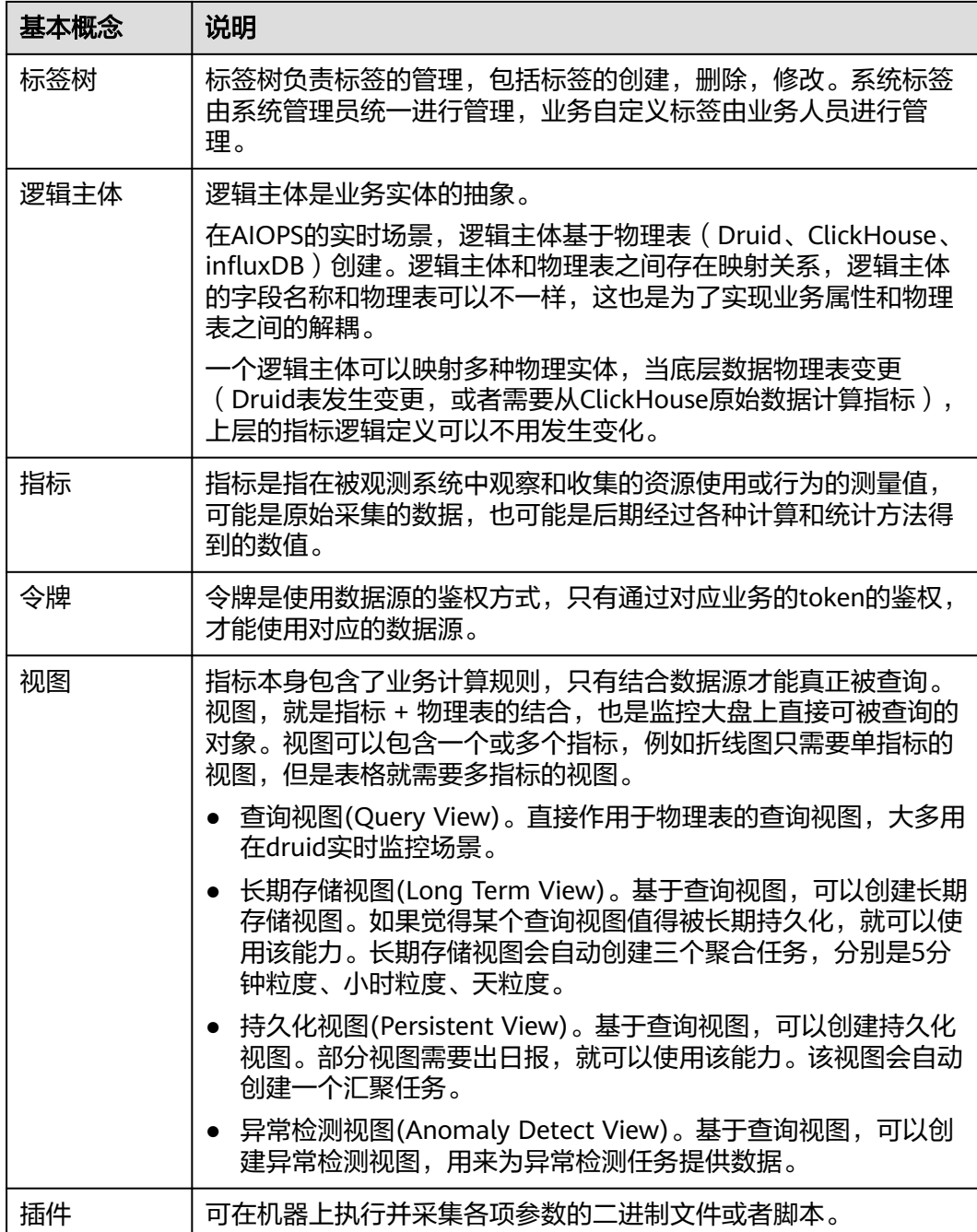

## 演练服务

#### 表 **7-4** 演练服务基本概念

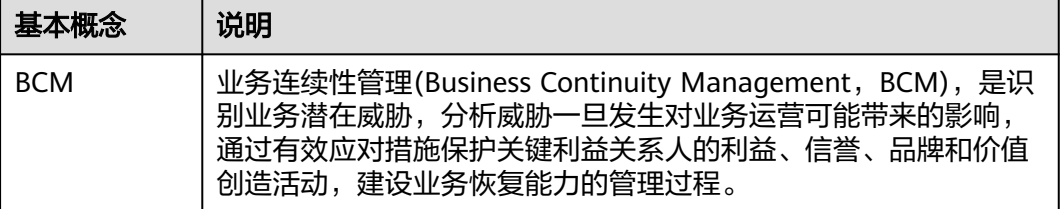

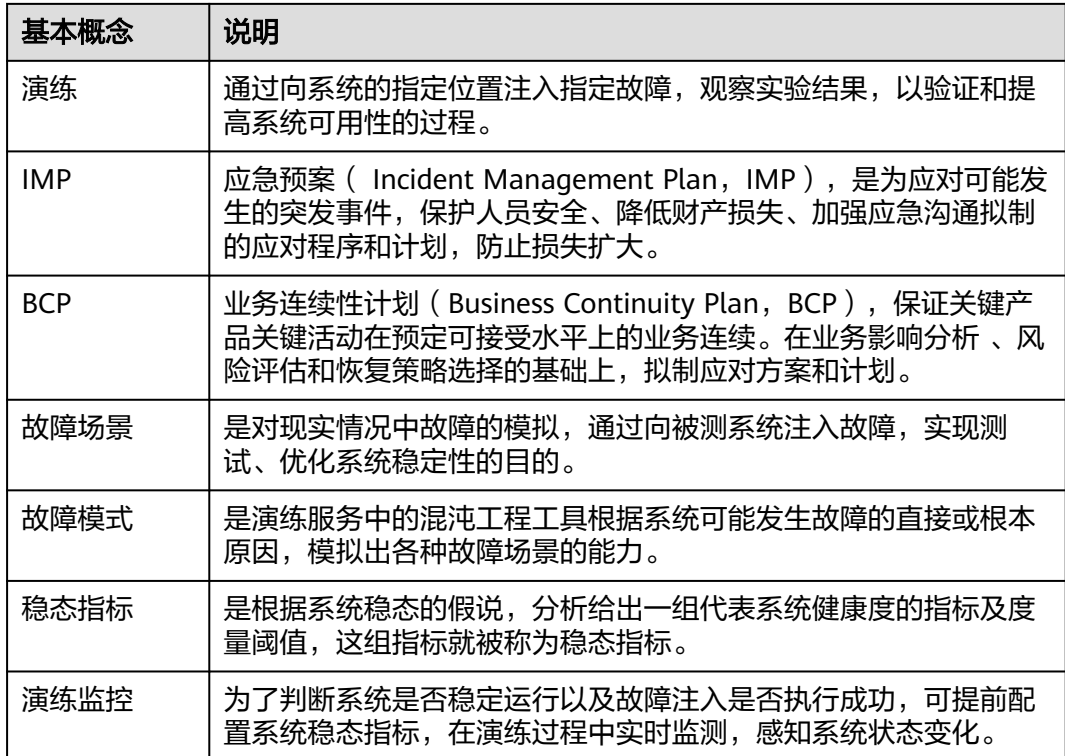

# **7.2** 进入运维中心

# **7.2.1** 运维中心工作台介绍

## 运维中心入口

- 步骤**1** 登录**AppStage**[业务控制台。](https://appstage.huaweicloud.com/portal/home)
- 步骤2 在快捷入口选择"运维中心",进入运维中心工作台。

**----**结束

## 运维中心工作台介绍

AppStage运维中心工作台如图**[7-2](#page-176-0)**所示。

#### <span id="page-176-0"></span>图 **7-2** 运维中心工作台

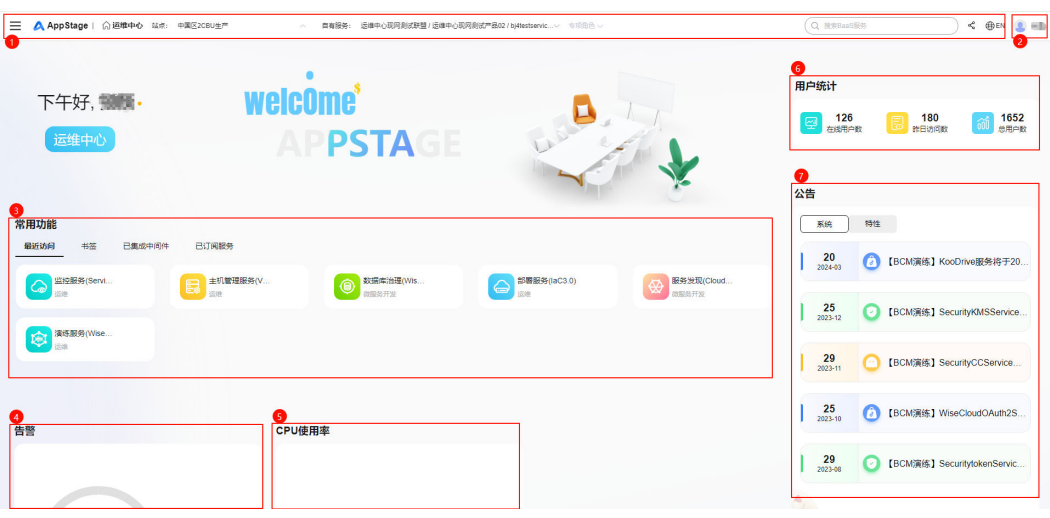

AppStage运维中心工作台各模块功能如表**7-5**所示。

#### 表 **7-5** 工作台功能说明

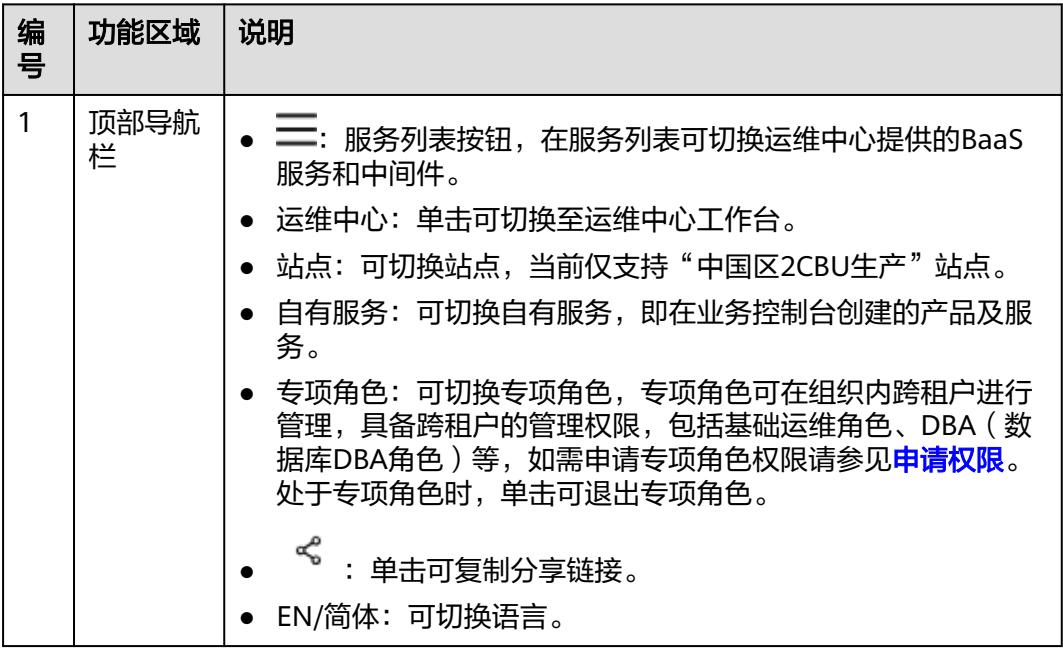

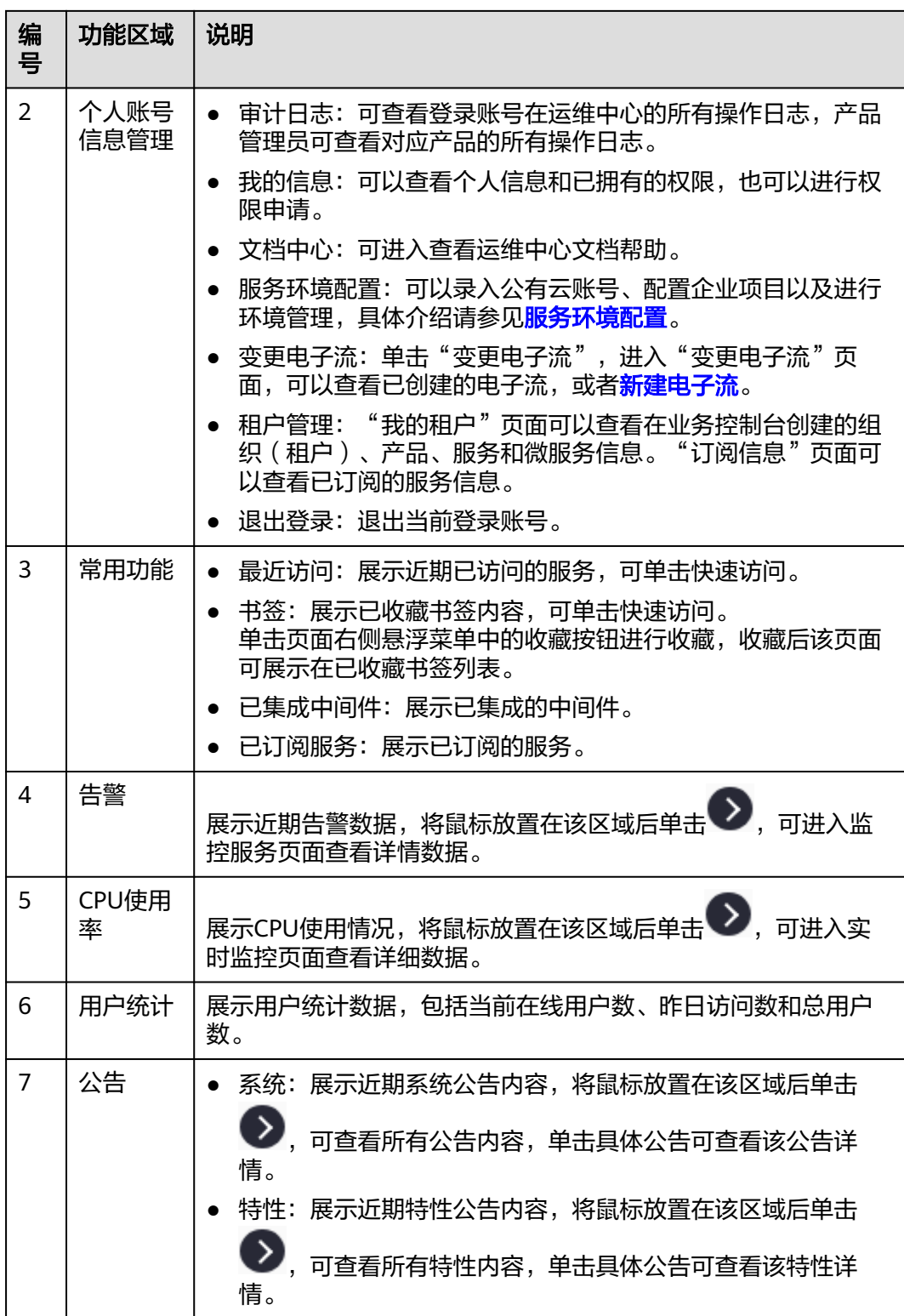

# **7.2.2** 服务环境配置

#### **7.2.2.1** 环境配置

一个组织下可以创建多个不同用途的环境,并通过环境配置将服务与环境进行关联。

#### 前提条件

需要具备AppStage基础运维岗位权限,权限申请操作请参见申<mark>请权限</mark>。

#### 创建环境

- 步骤**1** 进入运维中心工作台。
- 步骤**2** 将鼠标悬停在右上角的账号,选择下拉列表中的"服务环境配置",选择左侧导航栏 的"环境管理"。
- 步**骤3** 单击"创建",配置环境参数,具体参数如<mark>表7-6</mark>所示。

表 **7-6** 创建环境参数

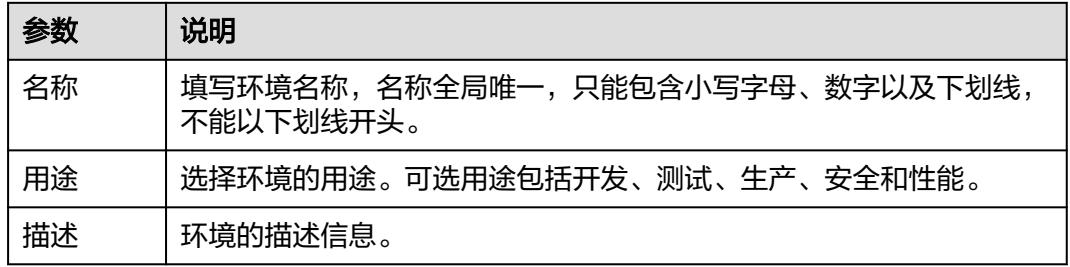

步骤**4** 单击"确定"。

#### **----**结束

#### 环境配置

- 步骤**1** 在"服务环境配置"页面,选择左侧导航栏的"服务关联"。
- 步骤**2** 在环境配置区域,选择待配置环境的环境名称。
- 步骤**3** 单击"新增",新增环境配置,具体参数如表**7-7**所示。

#### 表 **7-7** 环境配置参数

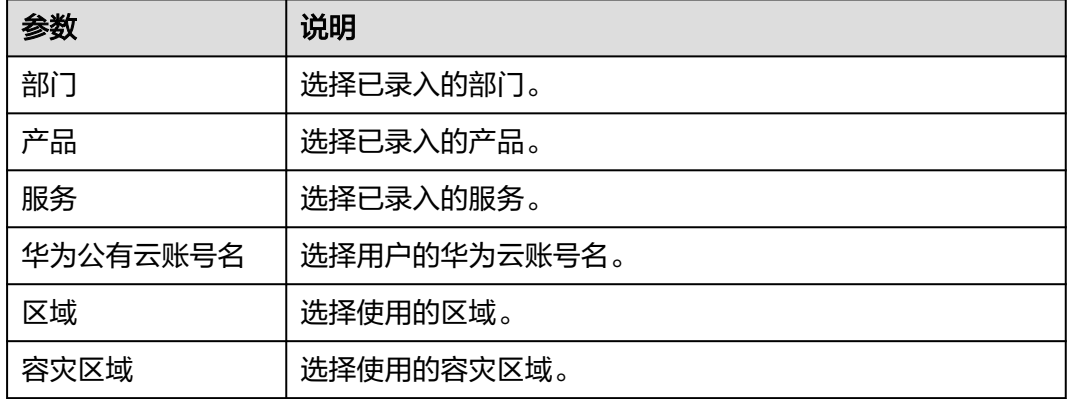

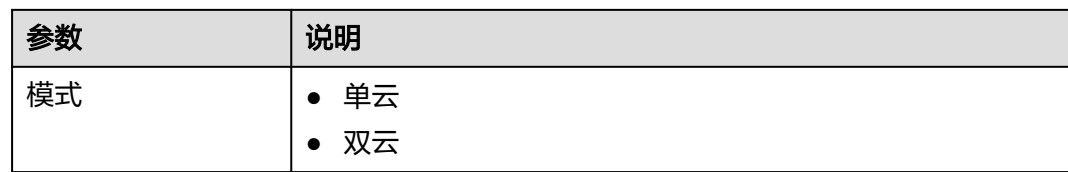

步骤**4** 单击"确定",完成环境配置。

配置的环境会显示在环境配置列表中。

**----**结束

#### 启用环境

在环境配置列表,单击环境所在行"操作"列的"启用",可以启用该环境。启用后 可在部署服务的服务环境列表中看到该环境。

#### 更多操作

#### 表 **7-8** 更多操作

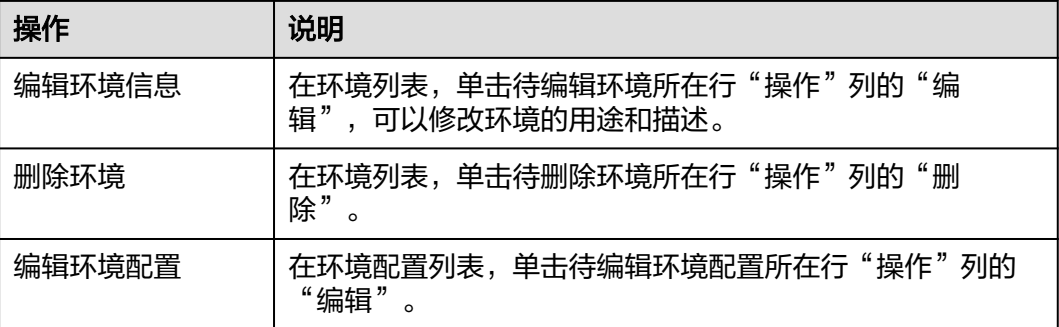

#### **7.2.2.2** 企业项目配置

企业项目(Enterprise Project Service,简称"EPS"),将企业分布在不同区域的资 源按照企业项目进行统一管理,同时可以为每个企业项目设置拥有不同权限的用户组 和用户。通过AppStage平台申请对应服务华为云账号下的资源时,需要获取租户的 EPS, 如果租户没有绑定EPS, 会导致在AppStage上申请资源失败。

#### 前提条件

需要具备AppStage基础运维岗位权限,权限申请操作请参见申<mark>请权限</mark>。

#### 录入 **EPS** 配置

- 步骤**1** 进入运维中心工作台。
- 步骤**2** 将鼠标悬停在右上角的账号,选择下拉列表中的"服务环境配置",选择左侧导航栏 的"服务关联"。
- 步骤**3** 在项目配置区域,单击"新增"。
步骤**4** 新增项目配置,具体参数如表**7-9**所示。

#### 表 **7-9** 项目配置参数

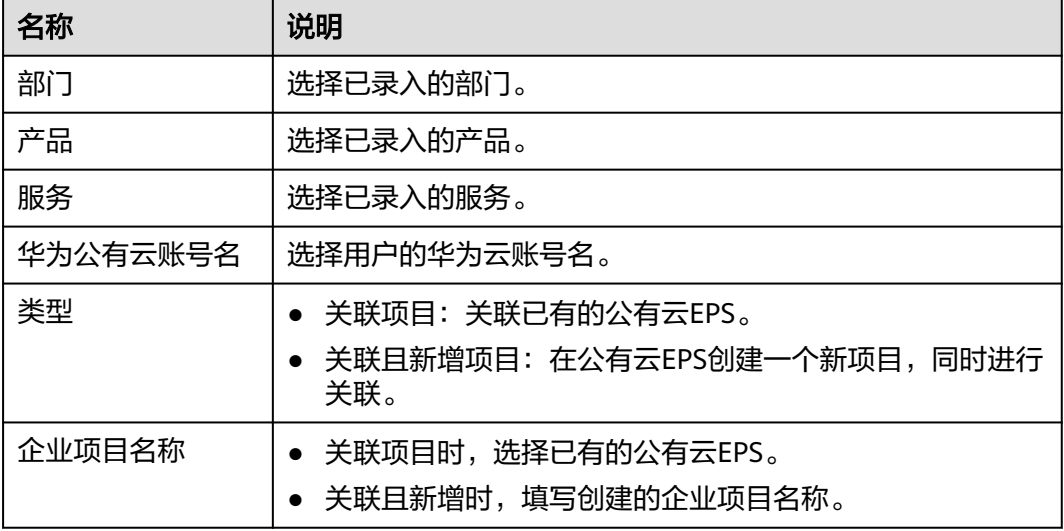

步骤**5** 单击"确定"。

**----**结束

### 更多操作

表 **7-10** 更多操作

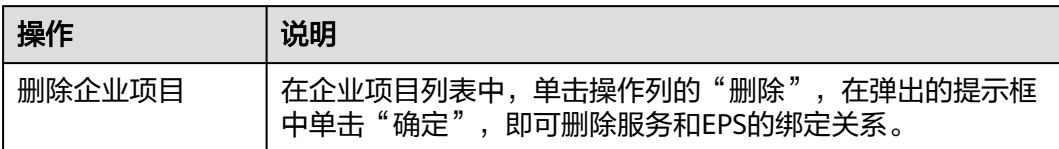

#### **7.2.2.3** 账号录入

如果华为云资源管理账号与AppStage的开租账号不同,可以将华为云账号录入 AppStage,然后录入EPS、配置环境,完成后可以将资源纳管至AppStage,进行资源 监控与运维管理。

## 前提条件

需要具备AppStage基础运维岗位权限,权限申请操作请参[见申请权限](https://support.huaweicloud.com/usermanual-appstage/appstage_04_0009.html)。

## 录入华为公有云账号

- 步骤**1** 进入运维中心工作台。
- 步骤**2** 将鼠标悬停在右上角的账号,选择下拉列表中的"服务环境配置",选择左侧导航栏 的"账户列表"。

步骤**3** 单击"录入账号"。

步骤**4** 录入账号信息,具体参数如表**7-11**所示。

表 **7-11** 账号信息参数

| 参数名称          | 参数说明                                                                                                    |  |  |
|---------------|----------------------------------------------------------------------------------------------------|--|--|
| 厂商            | 选择账号归属的云厂商。                                                                                                    |  |  |
| 华为公有云账<br>号ID | 使用华为云并购买资源时注册的账号的账号ID。<br>获取方式:在华为云控制台,鼠标悬停在右上角的用户名,选择下<br>拉列表中的"我的凭证",在"API凭证"页面查看。                                                                                                   |  |  |
| 华为公有云账<br>号名称 | 使用华为云并购买资源时注册的账号的账号名。<br>获取方式:在华为云控制台,鼠标悬停在右上角的用户名,选择下<br>拉列表中的"我的凭证",在"API凭证"页面查看。                                                                                                    |  |  |
| 纳管方式          | ● AK-SK: 通过AKSK获取管理员IAM操作权限,该IAM账号所属用<br>户组需要拥有对应的权限,不同接入资源所需的权限不同,具体<br>如 <b>表7-12</b> 所示,授权操作请参见 <mark>用户组授权</mark> 。<br>接入CCE集群时,该集群还需要在华为云CCE控制台进行授权,<br>具体操作如 <b>为CCE集群授权</b> 所示。 |  |  |
|               | 授权委托: 将操作权限委托给AppStage, 让AppStage以IAM身<br>$\bullet$<br>份使用其他云服务,代替IAM进行一些资源运维工作,具体操作<br>请参见 <mark>创建委托</mark> ,其中委托的账号需要设置为AppStage平台账<br>号"HIS_WiseEyes"。                             |  |  |
|               | 说明<br>在AppStage管理控制台订购页可根据提示完成 <mark>服务委托授权</mark> ,如果未授<br>权或者资源管理账号和开通AppStage账号不一致,可以在账号管理中进<br>行授权委托。                                                                              |  |  |
| IAM用户ID       | 选择纳管方式为AK-SK时,显示此参数。在IAM中创建的用户的用<br>户ID。                                                                                                    |  |  |
|               | 获取方式:在华为云控制台,鼠标悬停在右上角的用户名,选择下<br>……<br>拉列表中的"我的凭证",在"API凭证"页面查看。                                                                                                    |  |  |
| IAM用户名        | 选择纳管方式为AK-SK时,显示此参数。在IAM中创建的用户的用<br>户名。                                                                                                    |  |  |
|               | 获取方式:在华为云控制台,鼠标悬停在右上角的用户名,选择下<br>拉列表中的"我的凭证", 在"API凭证"页面查看。                                                                                                    |  |  |
| AK            | 选择纳管方式为AK-SK时,显示此参数。输入用户的华为云访问密<br>钥ID。                                                                                                    |  |  |
|               | 获取方式:在华为云控制台,鼠标悬停在右上角的用户名,选择下<br>拉列表中的"我的凭证",在左侧导航栏单击"访问密钥",在<br>"访问密钥"页面查看AK。                                                                                                    |  |  |
| <b>SK</b>     | 选择纳管方式为AK-SK时,显示此参数。输入用户的华为云访问密<br>钥。<br>SK只能在第一次创建的时候下载,之后都不能通过管理台查询。                                                                                                    |  |  |

<span id="page-182-0"></span>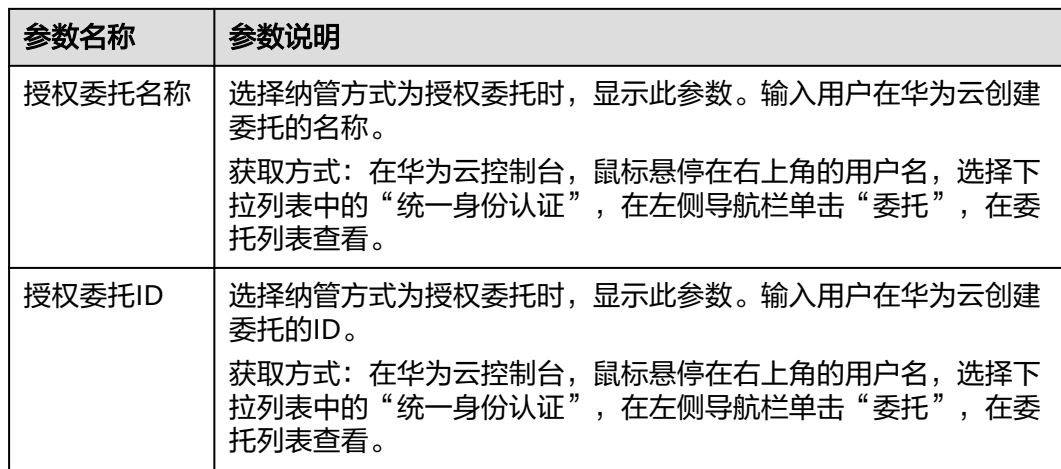

## 表 **7-12** 权限说明

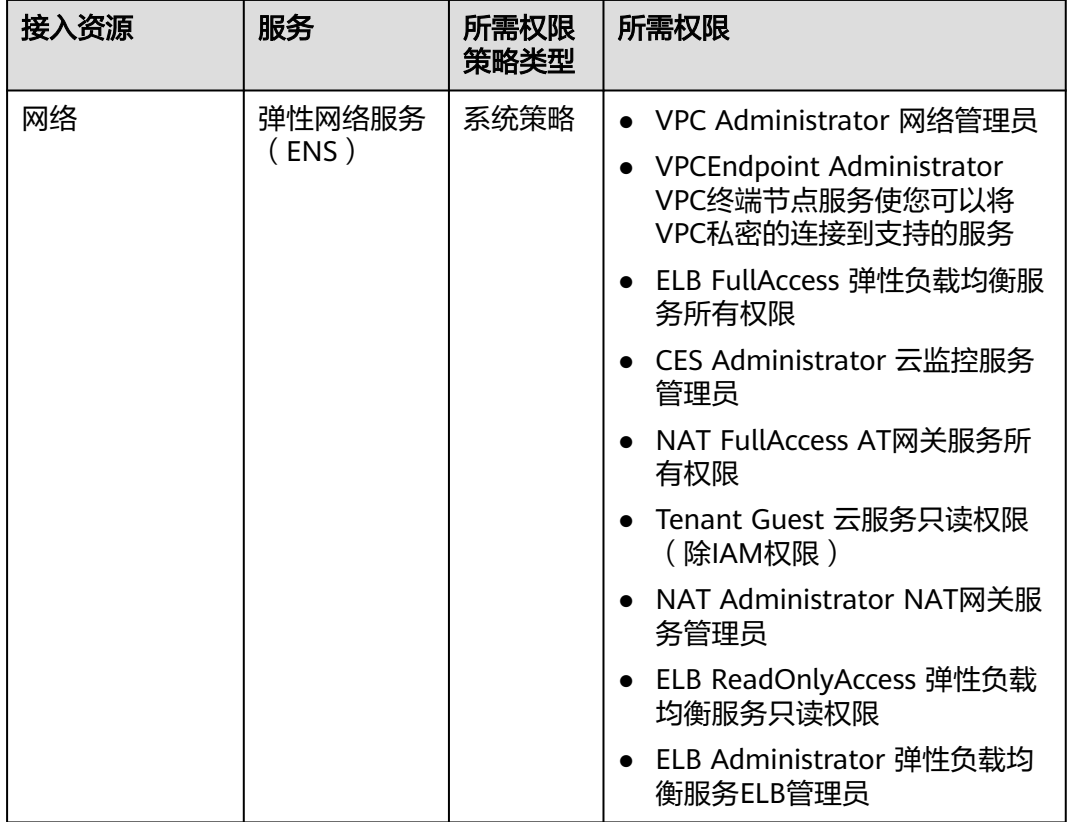

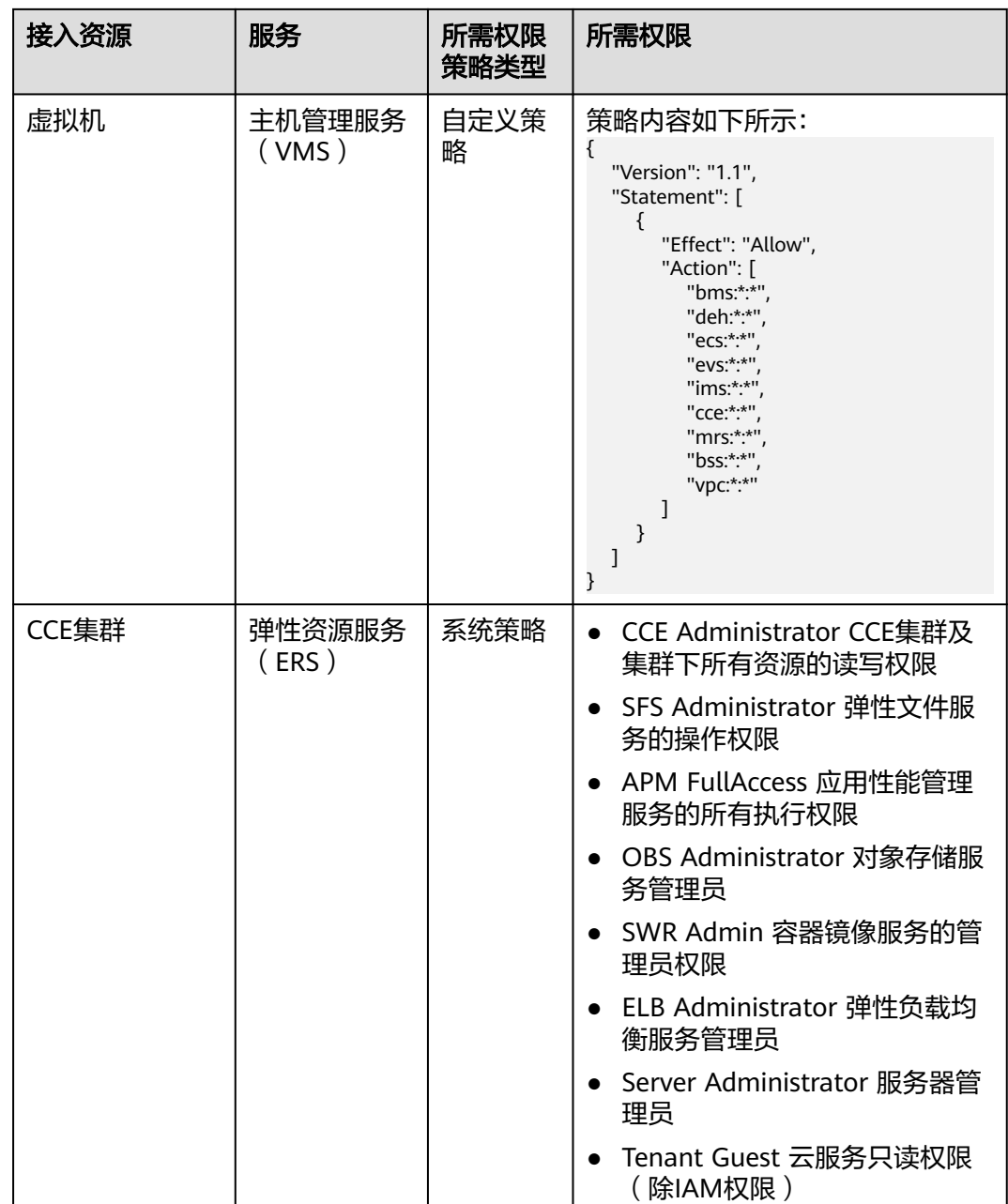

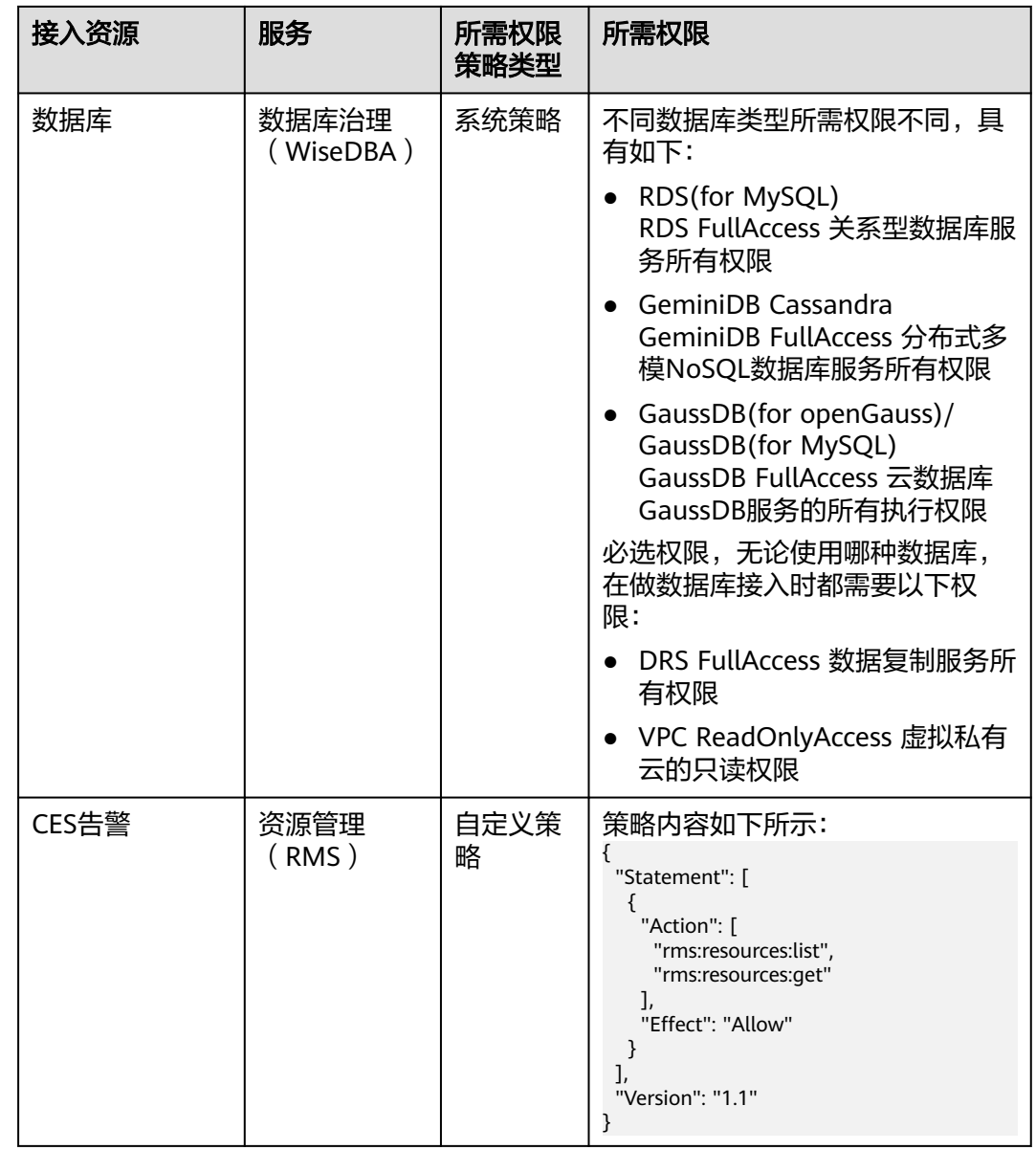

步骤**5** 单击"确定"。

**----**结束

## 更多操作

表 **7-13** 更多操作

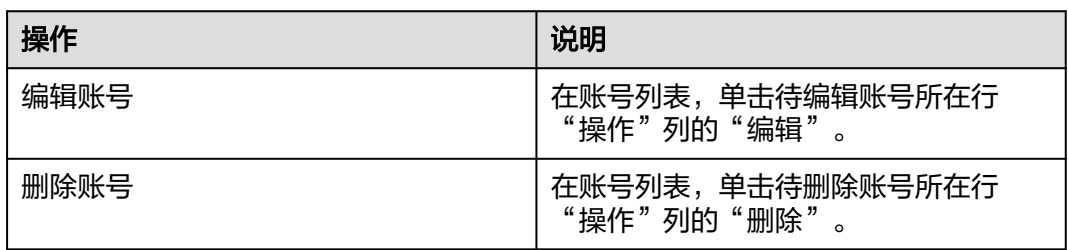

# **7.3** 部署服务

## **7.3.1** 部署服务概述

部署服务(WiseDeploy)是为AppStage运维中心的华为云租户提供的,用于对应用部 署环境各要素(如主机、容器、网络、服务和应用等)做增、删、改等操作。其使用 流程包括准备工作、变更前配置和变更环境。

部署服务配套的变更管理流程遵循通用的软件工程变更管理,主要流程包括变更申 请、变更方案评审、变更审批、变更实施、变更实施后的验证、变更关闭等。

## 服务优势

- 统一变更的管控入口,变更管理除支持IaC变更外增加对手工运维变更和ITR紧急 变更的统一管控和变更记录。
- 统一运行时托管平台,将可靠性、韧性、可运维、安全等能力built-in,实现服务 部署即可信。
- 基于IaC3.0声明式,实现资源创建、服务部署、配置变更自动化对接运行时,实 现服务可靠运行。
- 具有丰富的变更评估因素和评估算法,具有高评估召回率和准确率。
- 支持根据评估结果对变更进行干预(暂停、回滚等),实现系统自动决策。

## 主要功能介绍

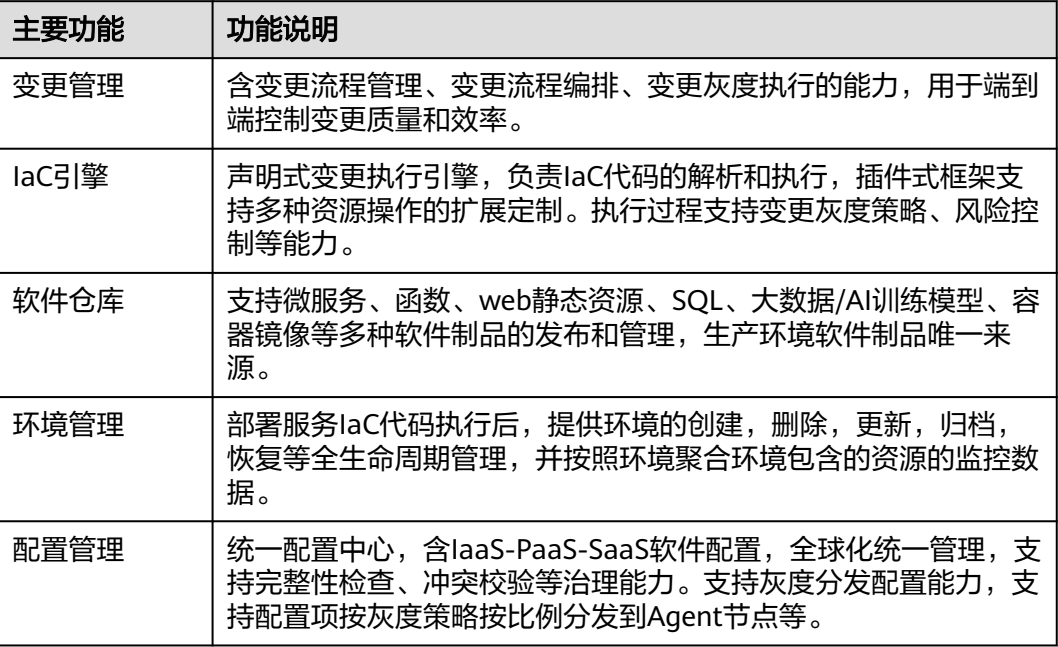

## 使用流程

使用部署服务完成自动化变更流程如下:

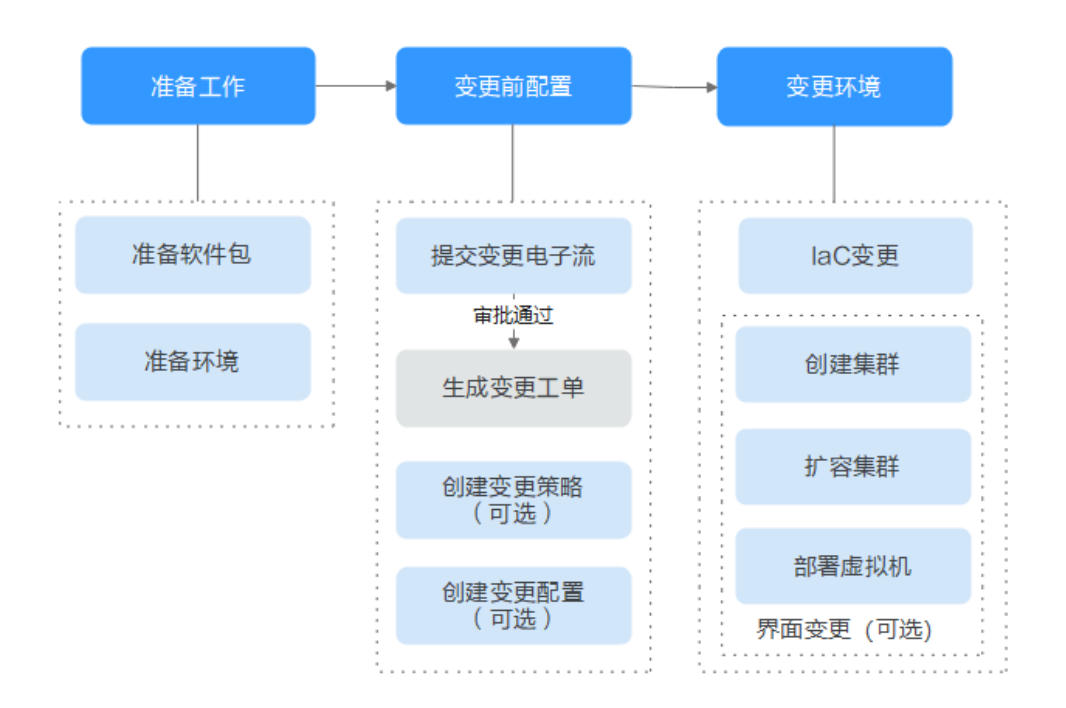

- 1. 准备工作
	- <mark>准备软件包</mark>: 将开发完成的应用软件包通过流水线发布至部署服务,或者将 已有的应用软件包上传至部署服务。
	- 在一个时间的人员的需要先[准备环境](#page-187-0)。
- 2. 变更前配置
	- <mark>提交变更电子流</mark>:变更工单是实施现网变更的授权许可,业务需要发起现网 变更时,通常会由研发人员提交变更电子流,并附上对应的变更文档。该电 子流被审批通过后,会在<mark>变更工单管理</mark>中,创建一条对应的变更工单,运维 可使用变更工单实施变更。
	- [创建变更策略](#page-206-0)(可选):部署服务提供对变更过程中的风险项进行管控, 如 需实现无人值守变更,可以通过创建变更策略实现。
	- [创建变更配置](#page-208-0)(可选):部署服务提供配置部署服务自动变更的巡检场景和 通知参数,如需实现无人值守变更,可通过创建变更配置实现在变更时对相 应的变更项进行巡检。
- 3. 变更环境
	- **IaC**[变更](#page-188-0):部署服务可以通过部署服务代码,完成资源申请、集群扩容、虚拟 机部署、配置集/配置项创建等变更。
	- 界面变更(可选)
		- **创建集群**: 部署服务支持通过界面直接创建虚拟机部署的集群。
		- [扩容集群:](#page-210-0) 部署服务支持通过界面对已申请或者已创建的集群进行扩 容。
		- <mark>[部署虚拟机](#page-213-0)</mark>: 部署服务支持通过界面完成虚拟机部署。

其他功能

**[Terraform](#page-218-0)**变更(可选):使用Terraform引擎将业务部署至应用平台AppStage。

# <span id="page-187-0"></span>**7.3.2** 环境管理

## **7.3.2.1** 环境管理概述

环境管理通过部署服务代码变更,对环境下的资源、组件进行管理。部署服务支持产 品级环境和服务级环境的管理,两者区别在于可以部署的资源类型有限制,产品级环 境只允许部署隔离域和公共配置,服务级环境支持隔离域和公共配置以外的资源部 署。

## **7.3.2.2** 启用环境

本章节以服务级环境的创建为例,描述环境的启用步骤。

#### 前提条件

- 已完[成环境配置](#page-178-0)。
- 已获取服务运维岗位权限,权限申请操作请参见<mark>申请权限</mark> 。

## 操作步骤

- 步骤**1** 进入运维中心工作台。
- 步骤**2** 在顶部导航栏选择自有服务。
- **步骤3** 单击**二**,选择"运维 > 部署服务"。
- 步骤**4** 选择左侧导航栏的"环境管理 > 服务环境管理"。
- 步骤**5** 单击"启用环境",配置参数完成后,单击"确定"。参数说明如表**7-14**所示。

#### 表 **7-14** 环境参数说明

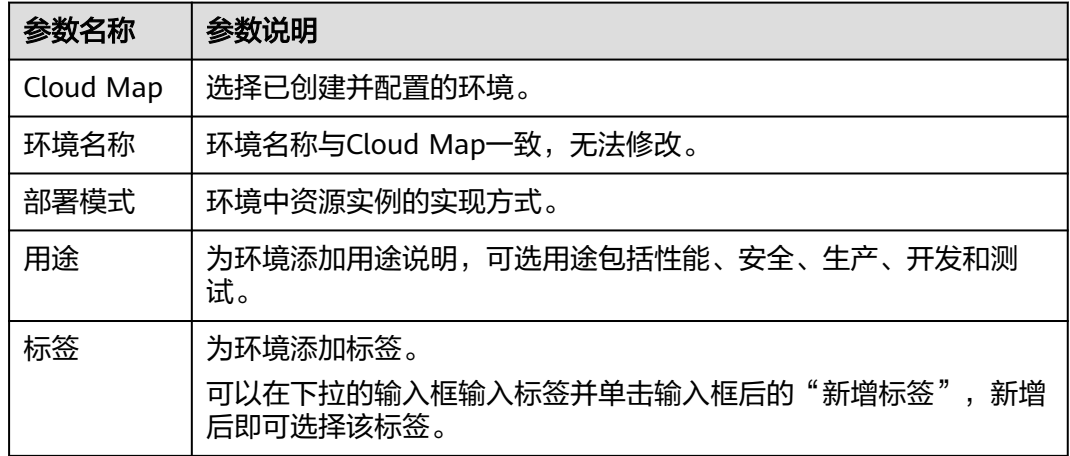

步骤**6** 启用环境完成后,可在服务环境列表看到环境信息,如图**[7-3](#page-188-0)**所示,也可单击环境名 称,查看环境详情。

#### <span id="page-188-0"></span>图 **7-3** 查看已启用环境

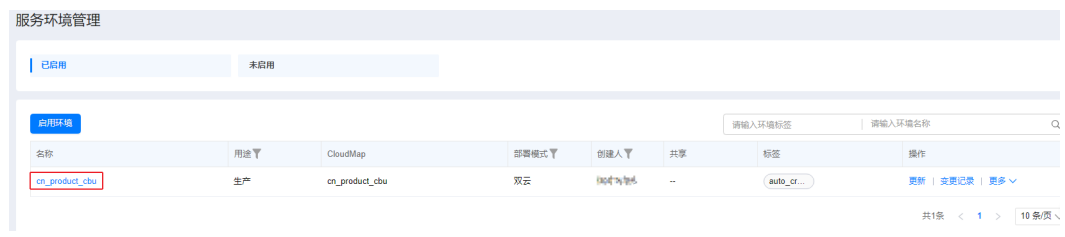

#### **----**结束

## **7.3.2.3** 创建组件

组件是具有相同资源的集合,使用组件对资源进行统一管理。

### 前提条件

- [已创建环境](#page-187-0)。
- 已获取服务运维岗位权限,权限申请操作请参见<mark>申请权限</mark>。

## 操作步骤

- 步骤**1** 进入运维中心工作台。
- 步骤**2** 在顶部导航栏选择自有服务。
- **步骤3** 单击——, 选择"运维 > 部署服务"。
- 步骤**4** 选择左侧导航栏的"环境管理 > 服务环境管理"。
- 步骤**5** 单击环境名称,进入环境详情页面。
- 步骤6 单击"创建组件", 在创建组件变更信息中配置参数, 配置完成后单击"下一步"。 参数说明如表**7-15**所示。

#### 表 **7-15** 变更信息参数说明

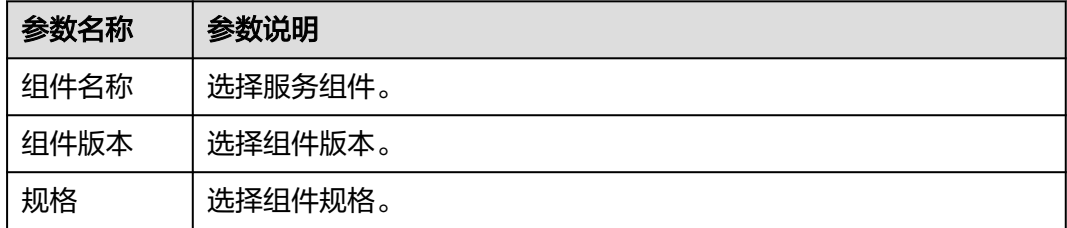

步骤**7** 在创建组件变更计划中选择变更资源,创建完成后,单击"确定"。

#### **----**结束

### **7.3.2.4** 变更环境

通过变更部署、资源申请等完成对环境的变更,本章节介绍环境变更的具体操作。

### 前提条件

- [已启用环境](https://support.huaweicloud.com/usermanual-appstage/appstage_04_0094.html)。
- **已上传软件包**(变更环境使用的软件包)。
- 已获取服务运维岗位权限,权限申请操作请参[见申请权限](https://support.huaweicloud.com/usermanual-appstage/appstage_04_0009.html)。

#### 操作步骤

- 步骤**1** 进入运维中心工作台。
- 步骤**2** 在顶部导航栏选择自有服务。
- **步骤3** 单击——, 选择"运维 > 部署服务"。
- 步骤**4** 选择左侧导航栏的"环境管理 > 服务环境管理"。
- 步骤5 在环境列表中单击待变更环境所在行"操作"列的"更新",进入"更新环境"页 面。
- 步骤**6** 配置变更参数。
	- 1. 完成"变更基本配置",单击"下一步",会根据配置内容产生变更计划。
		- 环境基本信息: 作为环境的元数据无法修改、无法被更新。
		- 服务级IaC包: 选择服务级IaC包的版本和规格。服务级IaC包为"spec"类型 的包,可以定义环境下的流水线和组件,以及组件下的资源。
		- 变更任务流:基于用户选择的服务级IaC包,系统可以获取此包定义的所有流 水线。可以选择其中一个用于执行变更,若不选择流水线,则系统会生成一 条执行环境下所有组件的流水线。变更的内容是spec包中声明的所有组件。
		- 组件级IaC包:选择流水线后,系统会根据流水线内容生成组件列表,可以基 于列表中的元素选择需要变更的组件,或者为组件变更指定patch包,不指定 patch包的组件将会基于spec包中对组件的定义进行变更; 如果没有选择流 水线,那么系统将会展示选择的spec包中所定义的所有组件,同样地,也可 以为组件指定用于变更的patch包。组件名称会根据自己的iacspec包代码的 描述自动带出包中声明的组件,可以全量或者部分进行变更。
	- 2. 等待1~2分钟,具体时间长短取决于资源的数量以及当前系统的负载,变更计划生 成完毕后,可以在"任务流程图"中查看此次变更的"变更流程图"和"变更流 水线",确认无误后可以单击"提交"执行变更。

#### **----**结束

#### 查看变更记录

- 步骤**1** 进入运维中心工作台。
- 步骤**2** 在顶部导航栏选择自有服务。
- 步骤3 单击——, 选择"运维 > 部署服务"。
- 步骤**4** 选择左侧导航栏的"环境管理 > 服务环境管理"。
- 步骤**5** 在环境列表中单击待查看变更记录的环境所在行"操作"列的"变更记录",进入环 境详情的"变更记录"页签,查看该环境的变更记录。

#### **----**结束

#### **7.3.2.5** 导入存量资源

对于已经存在的资源,该资源由非代码手段创建,如果需要将这些资源使用部署服务 进行管理,即通过代码声明,通过流水线描述部署过程,那么这些资源必须要在系统 中存在数据记录。

## 前提条件

- [已启用环境](#page-187-0)。
- 已获取服务运维岗位权限,权限申请操作请参见**申请权限**。

## 操作步骤

- 步骤**1** 进入运维中心工作台。
- 步骤**2** 在顶部导航栏选择自有服务。
- 步骤3 单击——, 选择"运维 > 部署服务"。
- 步骤**4** 选择左侧导航栏的"环境管理 > 服务环境管理"。
- 步骤**5** 单击"更多 > 存量导入"。
- 步骤**6** 在"存量导入"页面,选择被导入资源类型。
- 步骤**7** 单击"创建导入计划"。

#### 说明

是否支持导入由资源本身决定,各个站点可导入的资源不同。

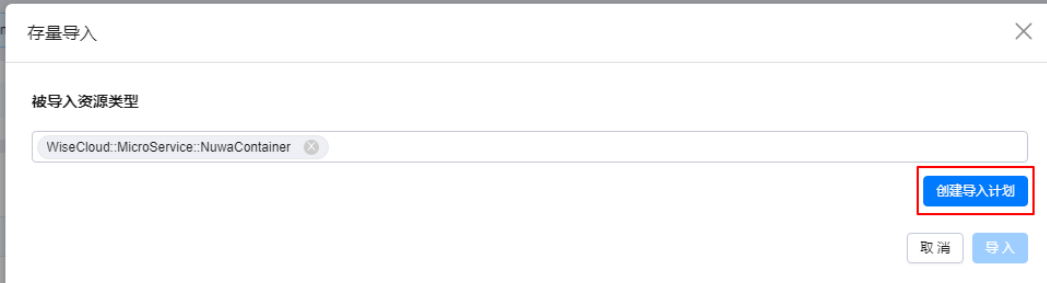

步骤**8** 生成变更计划后,可以在"变更内容"部分看到即将被导入资源, 在"已导入资源" 中,可以看到之前导入的但尚未被组件纳管的资源,可以勾选需要导入的资源,单击 "导入"。

#### **----**结束

#### 查看未纳管资源

- 步骤**1** 进入运维中心工作台。
- 步骤**2** 在顶部导航栏选择自有服务。
- **步骤3** 单击 —<br>选择"运维 > 部署服务"。
- 步骤**4** 选择左侧导航栏的"环境管理 > 服务环境管理"。

步骤**5** 在环境列表中单击待查看未纳管资源的环境所在行"操作"列的"更多 > 未纳管资 源",进入环境详情的"未纳管资源"页签,在该页面可以查看已导入但尚未属于任 何一个组件的资源。

#### **----**结束

## 查看存量导入任务

- 步骤**1** 进入运维中心工作台。
- 步骤**2** 在顶部导航栏选择自有服务。
- **先骤3** 单击<br>
二. 选择"运维 > 部署服务"。
- 步骤**4** 选择左侧导航栏的"环境管理 > 服务环境管理"。
- 步骤**5** 单击需要存量导入资源的环境名称,默认进入"环境详情"页签。
- 步骤6 单击"数据修复任务", 切换至"数据修复任务"页签, 在该页签查看已创建的存量 导入任务。

#### **----**结束

#### **7.3.2.6** 配置漂移修复

部署服务通过IaC代码将资源部署到服务器后,服务器上资源的配置文件被人为修改, 导致服务器上的资源配置与部署服务中的资源配置出现不一致,则认为发生了配置漂 移。可以在"环境详情"页面查看资源是否存在配置漂移,如<mark>图7-4</mark>所示。

#### 图 **7-4** 配置漂移

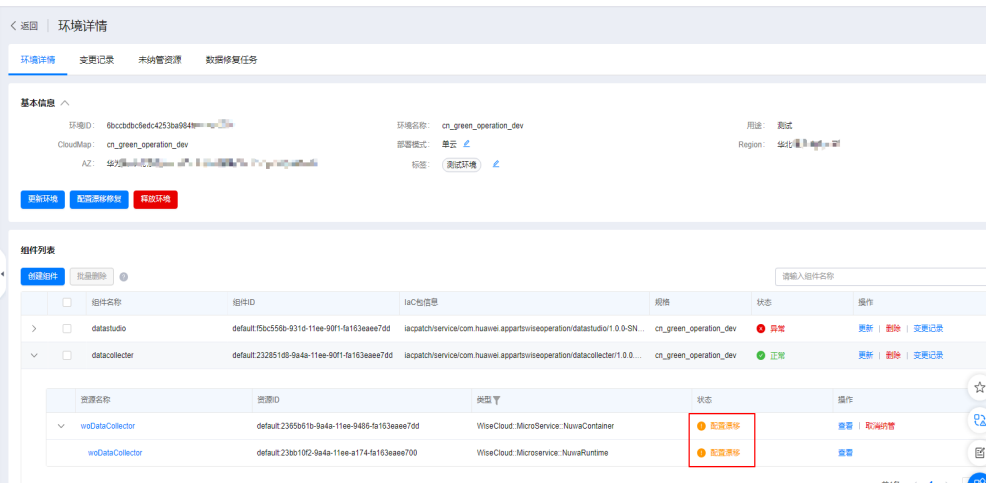

用户对他们的环境进行一些细微的修改,或者引入临时手动的热修复等都会导致出现 配置漂移。配置漂移可能造成严重影响,比如环境出现问题、服务器宕机等非预期的 问题,增加维护成本。

配置漂移修复可以对不一致的资源配置进行修复。部署服务支持用户创建配置漂移修 复,生成配置漂移修复任务,一键修复已配置漂移的资源。配置漂移修复会以BaaS服 务后端返回的资源属性为准,刷新部署服务平台的资源属性,不会触发资源变更, BaaS服务包括Nuwa、SLB、WiseDBA、ERS、ENS和VMS等。

#### 前提条件

- [已启用环境](#page-187-0),并通[过变更环境](#page-188-0)部署业务。
- 已获取服务运维岗位权限, 权限申请操作请参见<mark>申请权限</mark>。

#### 操作步骤

- 步骤**1** 进入运维中心工作台。
- 步骤**2** 在顶部导航栏选择自有服务。
- **步骤3** 单击——,选择"运维 > 部署服务"。
- 步骤**4** 选择左侧导航栏的"环境管理 > 服务环境管理"。
- 步骤**5** 单击环境名称,进入环境详情页面。
- 步骤6 单击"配置漂移修复", 在提示信息页面单击"确定", 进入"配置漂移修复"页 面。
- 步骤7 系统检查配置漂移并生成配置漂移修复计划完成后,勾选需要变更的资源,单击"确 定"。

生成配置漂移修复任务后,可以单击"数据修复任务",切换至"数据修复任务"页 签,查看已创建的配置漂移修复任务。

**----**结束

#### **7.3.2.7** 释放环境

当环境不再使用时,可以对环境进行释放。

#### 前提条件

- 已删除环境下的所有组件。
- 已获取服务运维岗位权限,权限申请操作请参见<mark>申请权限</mark>。

#### 在环境列表释放环境

- 步骤**1** 进入运维中心工作台。
- 步骤**2** 在顶部导航栏选择自有服务。
- **步骤3** 单击——,选择"运维 > 部署服务"。
- 步骤**4** 选择左侧导航栏的"环境管理 > 服务环境管理"。
- 步骤**5** 单击待释放环境所在行"操作"列的"更多 > 释放"。
- 步骤**6** 单击"确定"。

**----**结束

#### 在环境详情页删除环境

步骤**1** 进入运维中心工作台。

<span id="page-193-0"></span>步骤**2** 在顶部导航栏选择自有服务。

- **步骤3** 单击━━、选择"运维 > 部署服务"。
- 步骤**4** 选择左侧导航栏的"环境管理 > 服务环境管理"。
- 步骤**5** 单击待删除环境名称,进入环境详情页面。
- 步骤**6** 单击"删除环境"。

步骤**7** 单击"确定"。

**----**结束

## **7.3.3** 软件仓库

## **7.3.3.1** 软件包管理

#### **7.3.3.1.1** 软件包概述

AppStage运维中心支持对软件包、部署包、镜像包、SQL包等进行集中管理,用于升 级变更服务的虚拟机。软件仓库不同软件包的说明如表**7-16**所示。

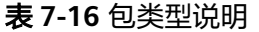

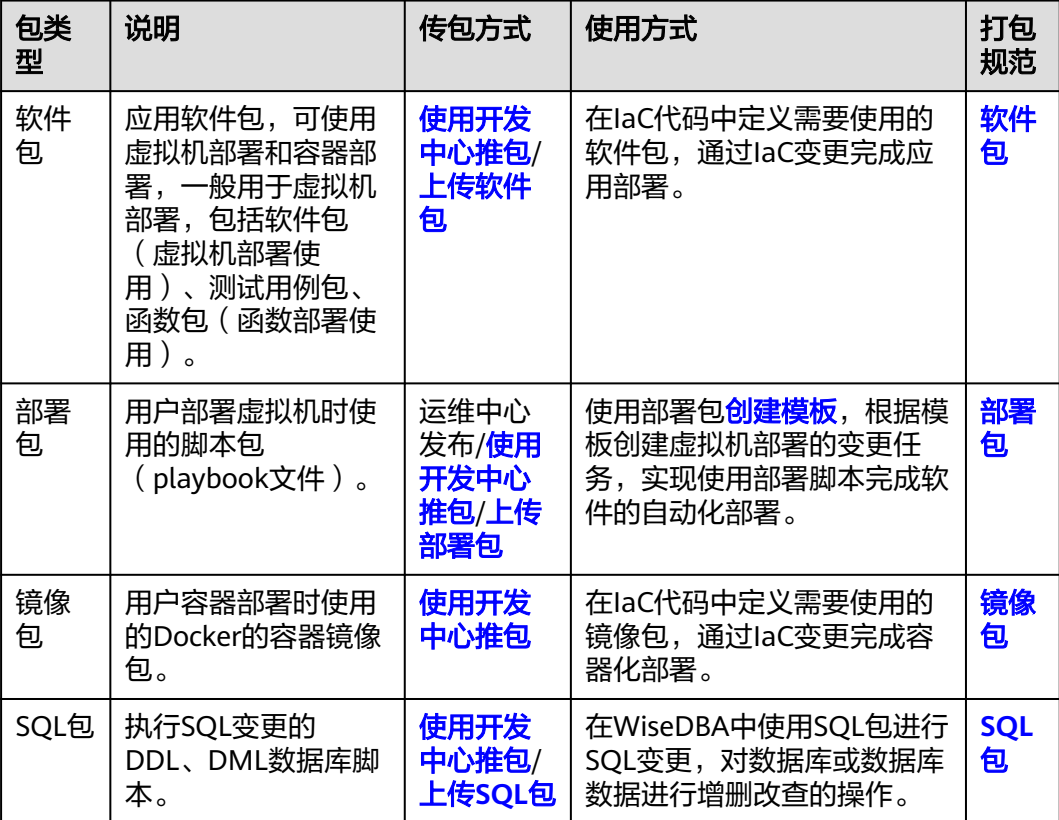

<span id="page-194-0"></span>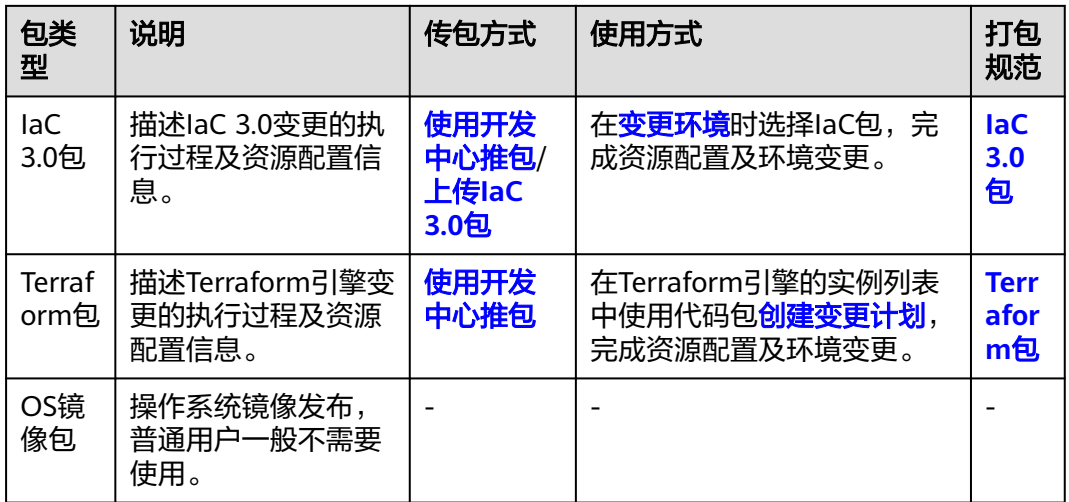

## **7.3.3.1.2** 管理软件包

软件仓库支持对开发中心发布的包和手动上传的软件包进行管理。

## 上传软件包

上传软件包需要获取服务运维岗位权限,权限申请操作请参见申<mark>请权限</mark>。

- 步骤**1** 进入运维中心工作台。
- 步骤**2** 在顶部导航栏选择自有服务。
- **步骤3** 单击——<br>选择"运维 > 部署服务"。
- 步骤4 选择左侧导航栏的"软件仓库 > 软件包管理",默认显示包类型为"软件包"的包信 息。
- 步骤**5** 单击"上传"。
- 步骤**6** 配置软件包上传参数,参数说明如表**7-17**所示,配置完成后,单击"确定"。

#### 表 **7-17** 上传软件包

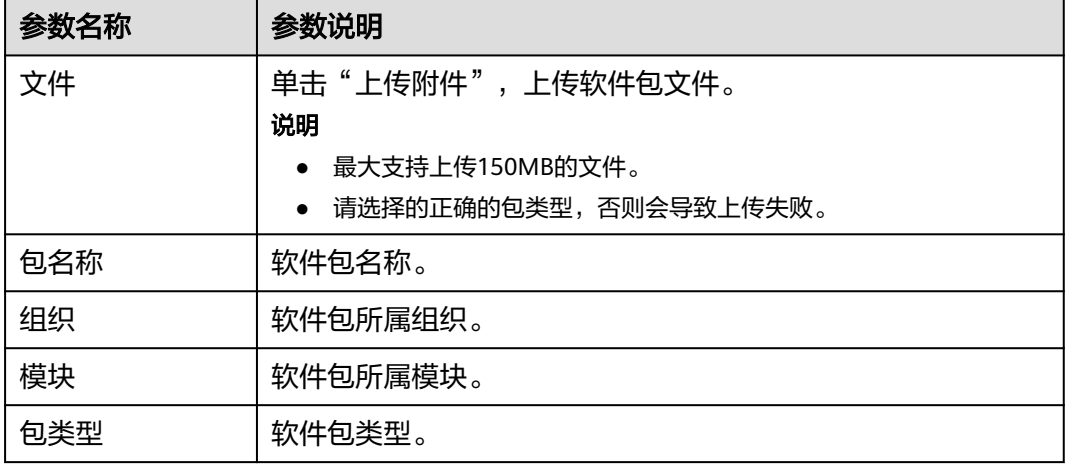

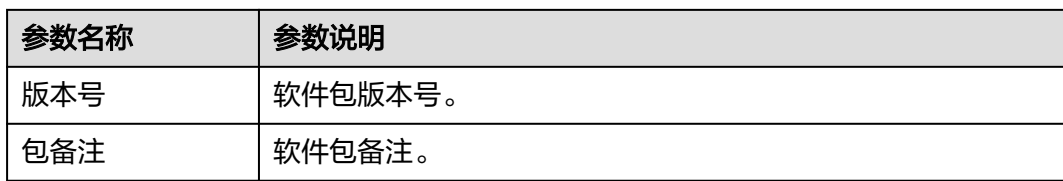

#### **----**结束

## 下载软件包

- 步骤**1** 进入运维中心工作台。
- 步骤**2** 在顶部导航栏选择自有服务。
- **步骤3** 单击——,选择"运维 > 部署服务"。
- 步骤**4** 选择左侧导航栏的"软件仓库 > 软件包管理",默认显示包类型为"软件包"的包信 息。
- 步骤5 在软件包列表,单击待下载软件包所在行"操作"列的"下载"。

#### **----**结束

## 下载命令行

- 步骤**1** 进入运维中心工作台。
- 步骤**2** 在顶部导航栏选择自有服务。
- 步骤3 单击——, 选择"运维 > 部署服务"。
- 步骤4 选择左侧导航栏的"软件仓库 > 软件包管理",默认显示包类型为"软件包"的包信 息。
- 步骤5 在软件包列表,单击待下载软件包所在行"操作"列的"命令行下载"。
- 步骤**6** 单击"复制命令"。

### 说明

获取软件包下载的wget命令,可以在对应虚拟机或容器内执行该命令。

**----**结束

### 更多操作

您还可以进行以下操作管理软件包。

#### 表 **7-18** 软件包管理

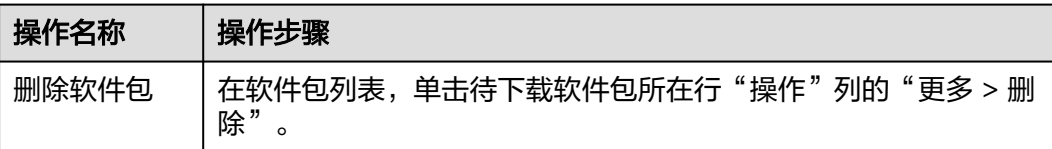

<span id="page-196-0"></span>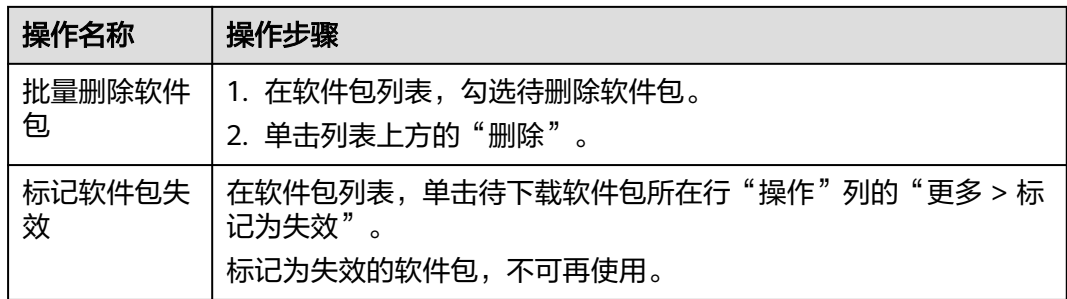

## **7.3.3.1.3** 管理部署包

软件仓库支持对部署包进行管理,您可以使用部署包完成软件的自动化部署。运维中 心提供可直接使用的部署包,如common/sudo-ctrl、common/app-install、 confagent-install等,也可以使用开发中心推包或手动上传部署包。

## 上传部署包

上传部署包需要获取服务运维岗位权限,权限申请操作请参见<mark>申请权限</mark>。

- 步骤**1** 进入运维中心工作台。
- 步骤**2** 在顶部导航栏选择自有服务。
- **步骤3** 单击<sup>二二</sup>,选择"运维 > 部署服务"。
- 步骤4 选择左侧导航栏的"部署仓库 > 软件包管理",默认显示包类型为"软件包"的包信 息。
- 步骤5 在类型的下拉列表中选择"部署包",页面显示部署包信息。
- 步骤**6** 单击"上传"。
- 步骤**7** 配置部署包上传参数,参数说明如表**7-19**所示,配置完成后,单击"确定"。

表 **7-19** 上传部署包

| 参数名称 | 参数说明                  |  |
|------|-----------------------|--|
| 文件   | 单击"上传附件",上传部署包文件。     |  |
|      | 说明                    |  |
|      | ● 最大支持上传150MB的文件。     |  |
|      | 请选择的正确的包类型,否则会导致上传失败。 |  |
| 包名称  | 部署包名称。                |  |
| 组织   | 部署包所属组织。              |  |
| 模块   | 部署包所属模块。              |  |
| 包类型  | 部署包类型。                |  |
| 版本号  | 部署包版本号。               |  |
| 包备注  | 部署包备注。                |  |

**----**结束

## 下载部署包

- 步骤**1** 进入运维中心工作台。
- 步骤**2** 在顶部导航栏选择自有服务。
- 步骤3 单击<sup>二二</sup>,选择"运维 > 部署服务"。
- 步骤4 选择左侧导航栏的"部署仓库 > 软件包管理",默认显示包类型为"软件包"的包信 息。
- 步骤**5** 在类型的下拉列表中选择"部署包",页面显示部署包信息。
- 步骤6 在部署包列表,单击待下载部署包所在行"操作"列的"下载"。

**----**结束

## 更多操作

您还可以进行以下操作。

#### 表 **7-20** 部署包管理

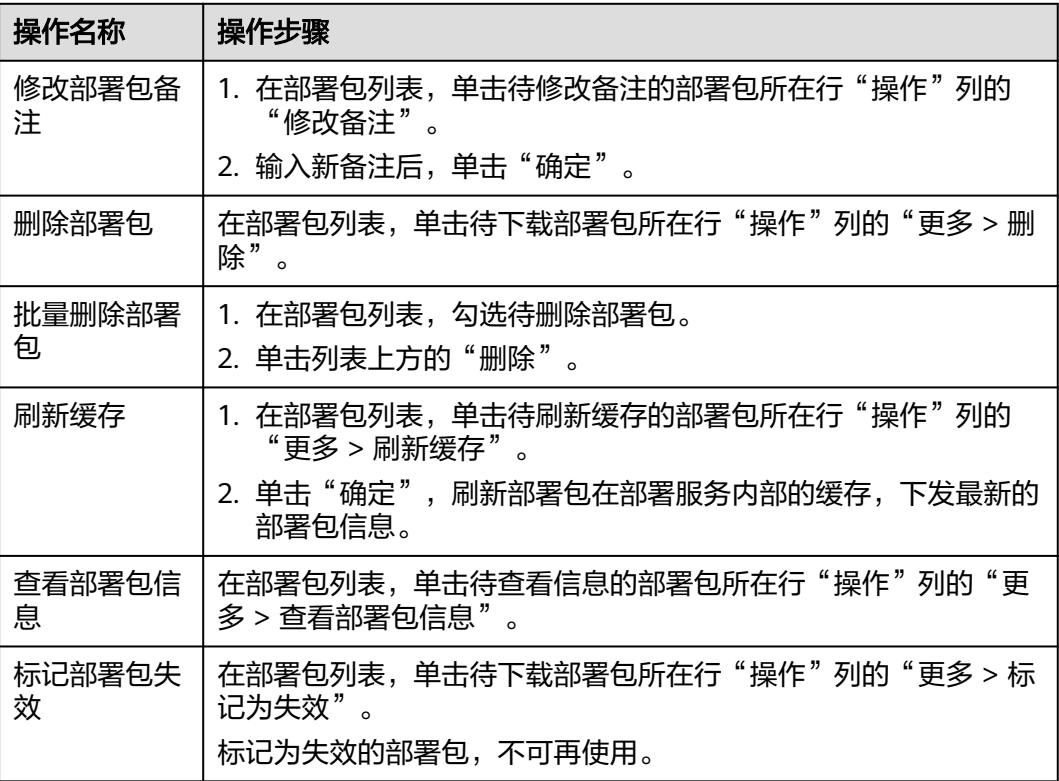

#### **7.3.3.1.4** 管理镜像包

您可以使用开发中心推包,将包发布到公有云镜像仓,并支持在软件仓库对包进行管 理。

容器镜像地址分为镜像仓库、组织、镜像名和镜像tag。

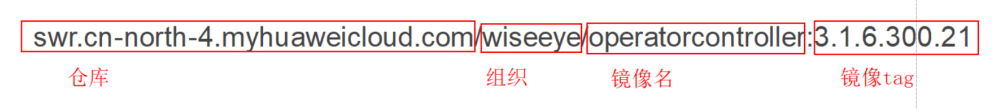

## 共享镜像

镜像共享是以镜像名为最小单位。共享镜像后,该镜像名下所有tag的镜像都会被共 享。

- 步骤**1** 进入运维中心工作台。
- 步骤**2** 在顶部导航栏选择自有服务。
- **步骤3** 单击——,选择"运维 > 部署服务"。
- 步骤4 选择左侧导航栏的"部署仓库 > 软件包管理",默认显示包类型为"软件包"的包信 息。
- 步骤5 在类型的下拉列表中选择"镜像包",页面显示镜像包信息。
- 步骤**6** 单击待共享镜像所在行"操作"列的"共享镜像"。
- 步骤**7** 配置共享镜像参数,参数说明如表**7-21**所示,配置完成后,单击"确定"。

#### 表 **7-21** 共享镜像

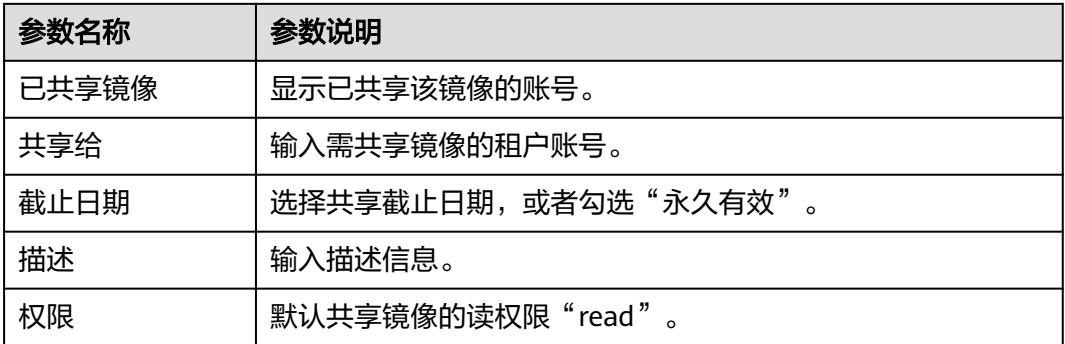

**----**结束

#### 推送镜像

若用户仅发布镜像到公有云的某一个站点(如北京四),而后用户又需要在北京一使 用该镜像,为避免用户重复发布镜像,镜像仓支持将镜像从北京四重新推送到北京 一。

<span id="page-199-0"></span>步骤**1** 进入运维中心工作台。

步骤**2** 在顶部导航栏选择自有服务。

- **步骤3** 单击——, 选择"运维 > 部署服务"。
- 步骤4 选择左侧导航栏的"部署仓库 > 软件包管理",默认显示包类型为"软件包"的包信 息。
- 步骤**5** 在类型的下拉列表中选择"镜像包",页面显示镜像包信息。
- 步骤**6** 单击待推送镜像所在行"操作"列的"推送镜像"。
- 步骤7 勾选需推送的地址,单击"确定"。

#### **----**结束

#### 复制镜像地址

- 步骤**1** 进入运维中心工作台。
- 步骤**2** 在顶部导航栏选择自有服务。
- **步骤3** 单击——,选择"运维 > 部署服务"。
- 步骤4 选择左侧导航栏的"部署仓库 > 软件包管理",默认显示包类型为"软件包"的包信 息。
- 步骤**5** 在类型的下拉列表中选择"镜像包",页面显示镜像包信息。
- 步骤**6** 单击待复制地址的镜像所在行"操作"列的"复制镜像地址"。

**----**结束

#### **7.3.3.1.5** 管理 **SQL** 包

您可以在软件仓库对SQL包进行管理,支持上传和删除SQL包。

### 上传 **SQL** 包

上传SQL包需要获取服务运维岗位权限,权限申请操作请参见申<mark>请权限</mark>。

- 步骤**1** 进入运维中心工作台。
- 步骤**2** 在顶部导航栏选择自有服务。
- **步骤3** 单击——,选择"运维 > 部署服务"。
- 步骤4 选择左侧导航栏的"部署仓库 > 软件包管理", 默认显示包类型为"软件包"的包信 息。
- 步骤**5** 在类型的下拉列表中选择"SQL包",页面显示SQL包信息。
- 步骤**6** 单击"上传"。
- 步骤**7** 配置SQL包上传参数,参数说明如表**[7-22](#page-200-0)**所示,配置完成后,单击"确定"。

#### <span id="page-200-0"></span>表 **7-22** 上传 SQL 包

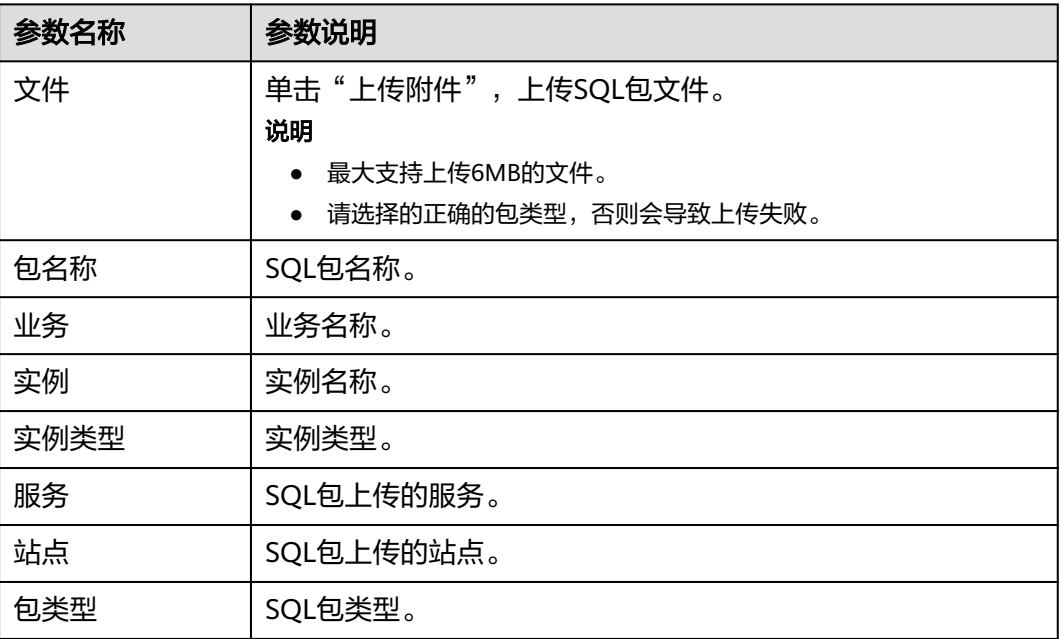

## **----**结束

## 删除 **SQL** 包

- 步骤**1** 进入运维中心工作台。
- 步骤**2** 在顶部导航栏选择自有服务。
- **步骤3** 单击 —<br>法释"运维 > 部署服务"。
- 步骤4 选择左侧导航栏的"部署仓库 > 软件包管理", 默认显示包类型为"软件包"的包信 息。
- 步骤**5** 在类型的下拉列表中选择"SQL包",页面显示SQL包信息。
- 步骤6 在SQL包列表, 单击待下载SQL包所在行"操作"列的"删除"。

#### **----**结束

### 批量删除 **SQL** 包

- 步骤**1** 进入运维中心工作台。
- 步骤**2** 在顶部导航栏选择自有服务。
- **步骤3** 单击 ,选择"运维 > 部署服务"。
- 步骤**4** 选择左侧导航栏的"部署仓库 > 软件包管理",默认显示包类型为"软件包"的包信 息。
- 步骤**5** 在类型的下拉列表中选择"SQL包",页面显示SQL包信息。
- 步骤6 在SQL包列表, 勾选单击待下载SQL包, 单击列表左上方的"删除"。

#### **----**结束

#### <span id="page-201-0"></span>**7.3.3.1.6** 管理 **IaC 3.0** 包

管理IaC 3.0包,包括IaC Spec包和IaC Patch包,提供包的查询、上传、下载和删除功 能。

#### 上传 **IaC 3.0** 包

上传IaC 3.0包需要获取服务运维岗位权限,权限申请操作请参见申<mark>请权限</mark>。请不要上 传超过8MB的IaC包,包越大,上传耗时以及解析失败的概率越大。当前产品级IaC包 需要由某一服务来发布上传,上传后同一产品下的服务可以共享使用,因此上传产品 级IaC包时请先选择具体的服务再进行上传。

- 步骤**1** 进入运维中心工作台。
- 步骤**2** 在顶部导航栏选择自有服务。
- **步骤3** 单击——<br>选择"运维 > 部署服务"。
- 步骤4 选择左侧导航栏的"部署仓库 > 软件包管理",默认显示包类型为"软件包"的包信 息。
- 步骤**5** 在类型的下拉列表中选择"IAC 3.0包",页面显示IaC 3.0包信息。
- 步骤**6** 单击"上传"。
- 步骤**7** 配置IaC 3.0包上传参数,参数说明如表**7-23**所示,配置完成后,单击"确定"。

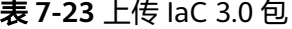

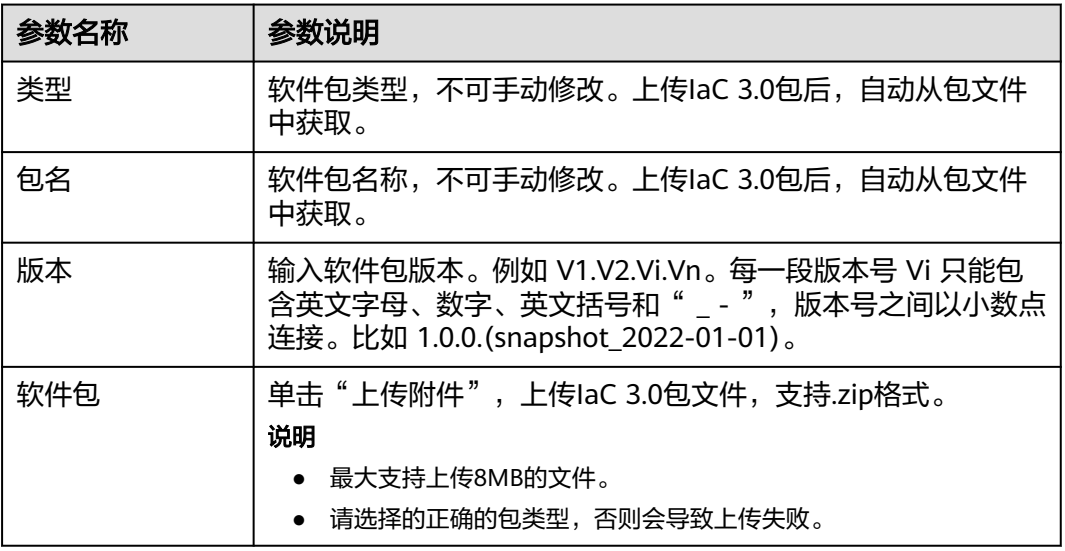

**----**结束

## 下载 **IAC 3.0** 包

步骤**1** 进入运维中心工作台。

步骤**2** 在顶部导航栏选择自有服务。

- **步骤3** 单击——,选择"运维 > 部署服务"。
- 步骤4 选择左侧导航栏的"部署仓库 > 软件包管理",默认显示包类型为"软件包"的包信 息。
- 步骤**5** 在类型的下拉列表中选择"IAC 3.0包",页面显示IaC 3.0包信息。
- 步骤6 在IaC 3.0包列表, 单击待下载IaC 3.0包所在行"操作"列的"下载"。

#### **----**结束

## 更多操作

您还可以进行以下操作。

表 **7-24** 部署包管理

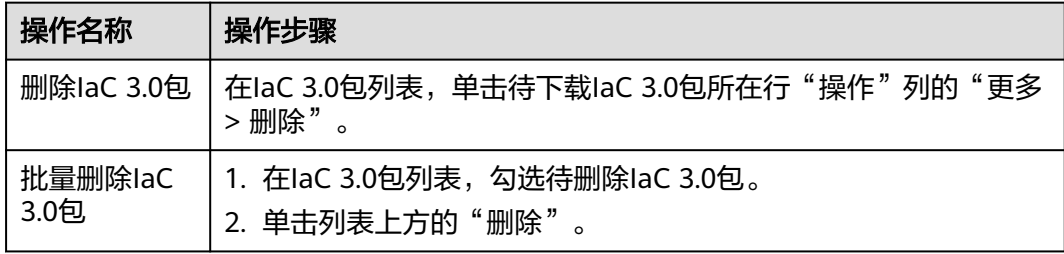

## **7.3.3.1.7** 查看 **Terraform** 包

您可以在"软件包管理"页面查看部分Terraform包信息。

## 操作步骤

- 步骤**1** 进入运维中心工作台。
- 步骤**2** 在顶部导航栏选择自有服务。
- **步骤3** 单击——,选择"运维 > 部署服务"。
- 步骤4 选择左侧导航栏的"部署仓库 > 软件包管理",默认显示包类型为"软件包"的包信 息。
- 步骤**5** 在类型的下拉列表中选择"Terraform包",页面显示Terraform包信息。

说明

仅展示部分包信息,全部包信息请在**[Terraorm](#page-218-0)**引擎查询对应包信息。

**----**结束

#### **7.3.3.1.8** 查看 **OS** 镜像包

操作系统镜像的发布记录查询,一般仅限运维人员使用。

#### <span id="page-203-0"></span>操作步骤

- 步骤**1** 进入运维中心工作台。
- 步骤**2** 在顶部导航栏选择自有服务。
- **步骤3** 单击——,选择"运维 > 部署服务"。
- 步骤4 选择左侧导航栏的"部署仓库 > 软件包管理",默认显示包类型为"软件包"的包信 息。
- 步骤**5** 在类型的下拉列表中选择"OS镜像包",页面显示OS镜像包信息。

**----**结束

#### **7.3.3.2** 管理 **SWR**

AppStage运维中心将镜像仓SWR (SoftWare Repository for Container)进行统一管 理,可以绑定使用该镜像仓中的镜像用于服务的容器升级变更。

### 绑定 **SWR**

- 步骤**1** 进入运维中心工作台。
- 步骤**2** 在顶部导航栏选择自有服务。
- **步骤3** 单击——,选择"运维 > 部署服务"。
- 步骤**4** 选择左侧导航栏的"软件仓库 > SWR管理"。
- 步骤**5** 在SWR列表中,单击待绑定SWR所在行"操作"列的"绑定"。
- 步骤**6** 单击"确定"。

**----**结束

#### 解绑 **SWR**

- 步骤**1** 进入运维中心工作台。
- 步骤**2** 在顶部导航栏选择自有服务。
- **步骤3** 单击——,选择"运维 > 部署服务"。
- 步骤**4** 选择左侧导航栏的"软件仓库 > SWR管理"。
- 步骤**5** 在SWR列表中,单击待解绑SWR所在行"操作"列的"解绑"。
- 步骤**6** 单击"确定"。

**----**结束

## **7.3.4** 变更管理

## **7.3.4.1** 变更电子流管理

变更电子流是用于无人值守变更的高度自动化的变更方式,研发在提变更电子流时, 指定所使用的代码包,并选定变更任务流,创建变更计划,评估变更的风险影响。电

子流提交后,如果存在风险项,则需所有风险项的审批人审批通过后,电子流才会自 动转为变更实施状态。此时,变更工单管理中,会自动创建一条对应的变更工单,变 更电子流中选择的变更实施人可以选择对应工单完成变更。

## <span id="page-204-0"></span>新建变更电子流

- 步骤**1** 进入运维中心工作台。
- 步骤**2** 单击右上角的"变更电子流",进入"变更电子流"页面。
- 步骤**3** 单击"新建"。
- **步骤4** 配置电子流参数,参数说明如<mark>表7-25</mark>所示,配置完成后,单击"提交"。

#### 说明

页面带"\*"标志的参数为必填参数,如需保存草稿,需要将必填参数填写完整。

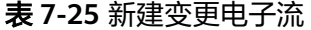

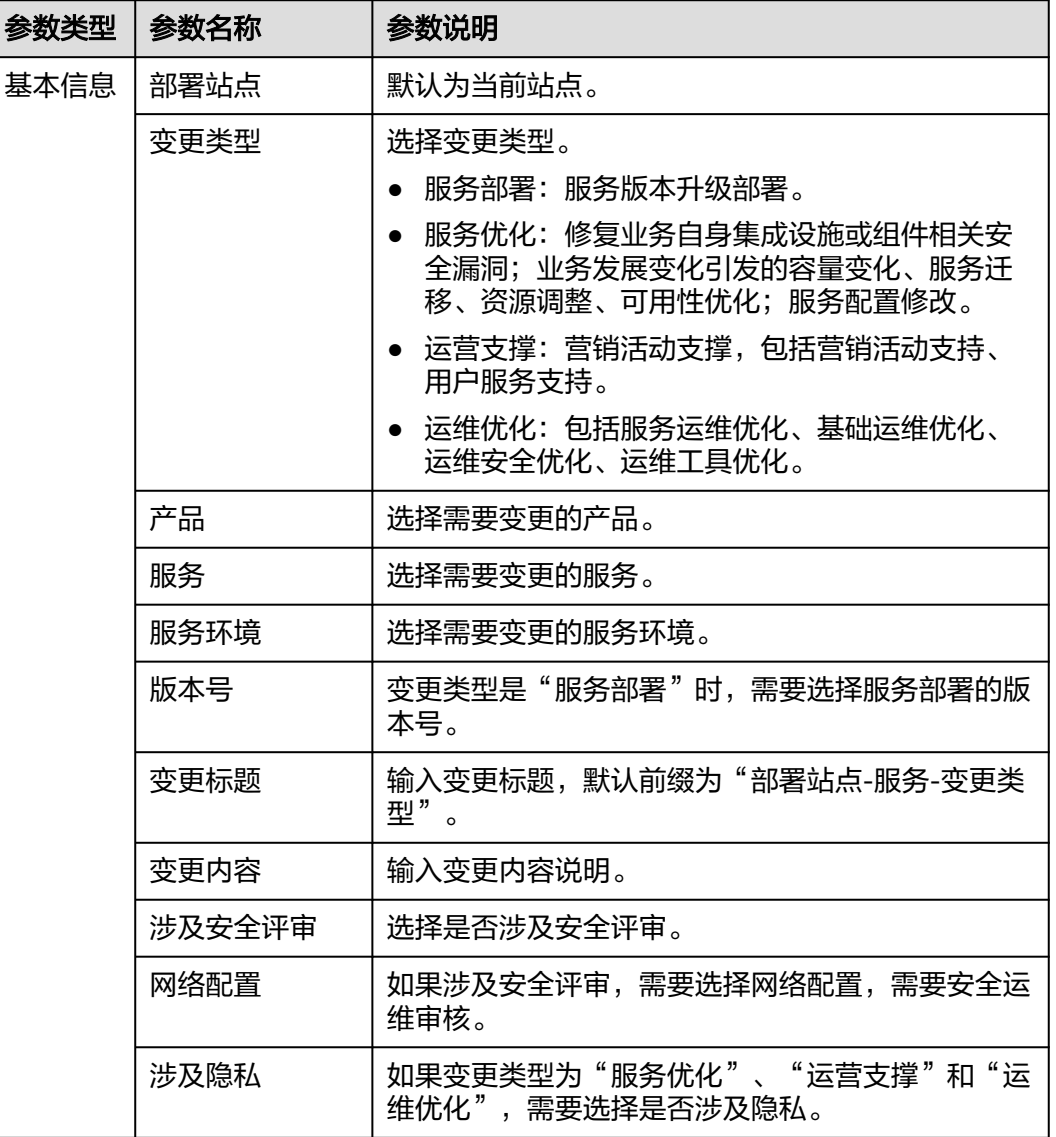

<span id="page-205-0"></span>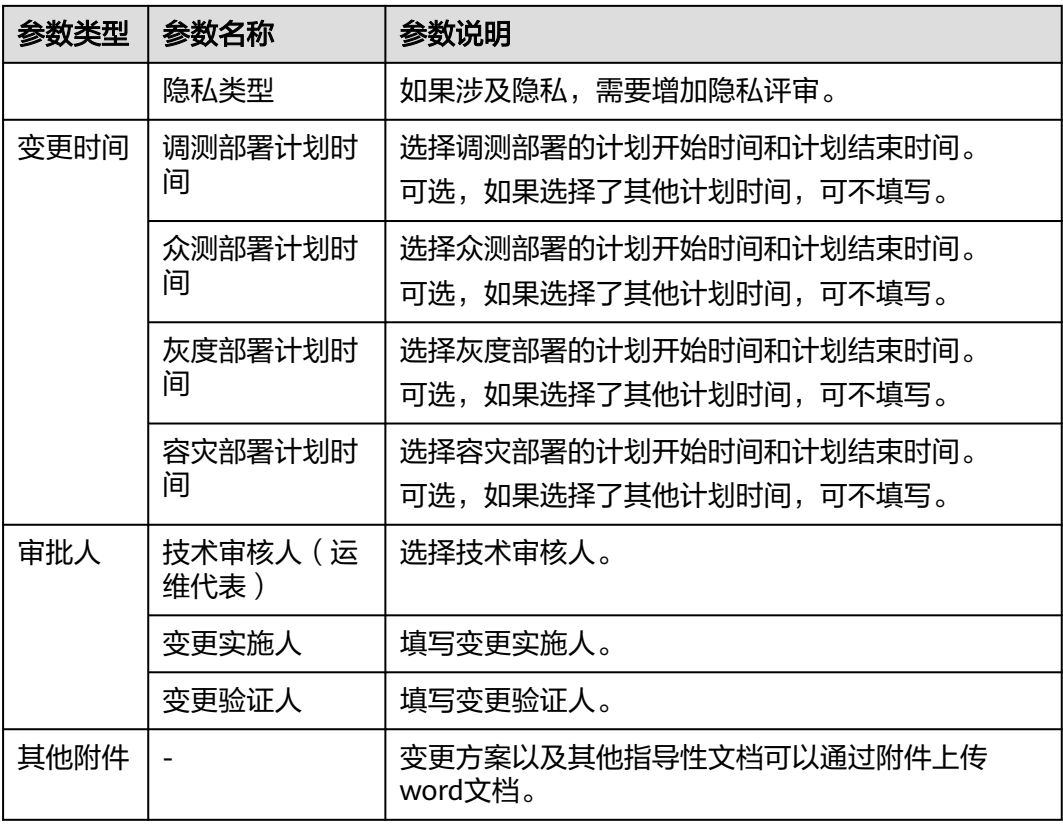

**----**结束

### **7.3.4.2** 变更工单管理

提交的变更电子流审批通过后,会同步生成变更工单,变更实施人可以选择对应工单 完成变更。变更电子流提交后审批人员可以在"变更工单"页面查看工单信息、实施 状态等。

## 前提条件

[已提交变更电子流,](#page-204-0)且电子流已审批通过。

## 查看变更工单列表

- 步骤**1** 进入运维中心工作台。
- 步骤**2** 在顶部导航栏选择自有服务。
- **步骤3** 单击 —<br>选择"运维 > 部署服务"。
- 步骤**4** 选择左侧导航栏的"变更管理 > 变更工单管理"。
- 步骤**5** 在变更工单列表中查看变更工单数据、状态等内容,列表数据介绍如表**[7-26](#page-206-0)**所示。

#### <span id="page-206-0"></span>表 **7-26** 变更工单列表数据

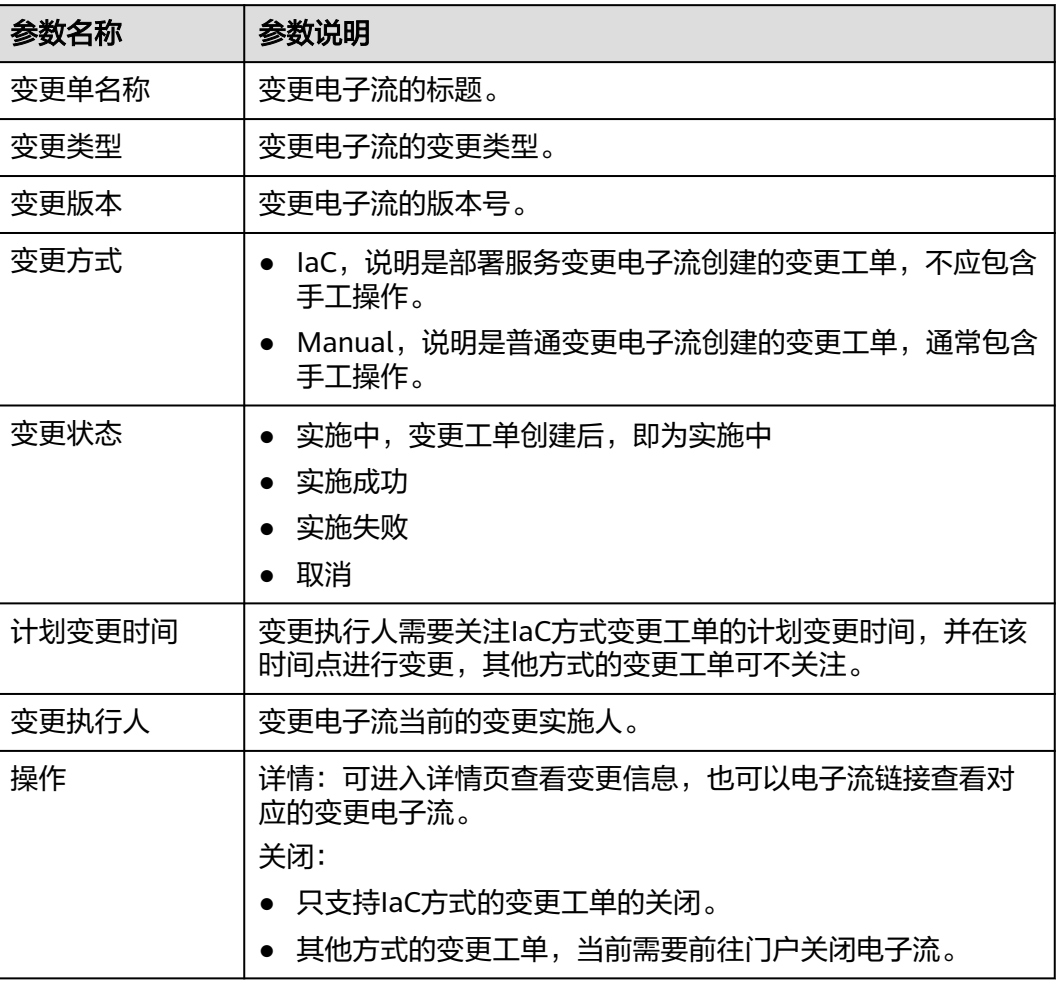

#### **----**结束

## **7.3.4.3** 变更策略管理

变更策略是由资源提供方或是部署服务平台方按照资源类型预先定义的,在变更计划 中被用于产生风险项的管控要素。

变更策略包含自定义策略和全局策略。

- 自定义策略:业务自行定义的高危风险策略。
- 全局策略:资源提供方或者部署服务定义的高危风险策略。

## 创建自定义策略

创建自定义策略需要获取服务运维岗位权限,权限申请操作请参见<mark>申请权限</mark>。

- 步骤**1** 进入运维中心工作台。
- 步骤**2** 在顶部导航栏选择自有服务。
- **步骤3** 单击——<br>选择"运维 > 部署服务"。

步骤4 选择左侧导航栏的"变更管理 > 变更策略管理",默认显示"自定义策略"页签。 **步骤5** 单击"创建",配置自定义策略,参数说明如**表7-27**所示。

表 **7-27** 创建自定义策略

| 参数名称                | 参数说明                  |  |
|---------------------|-----------------------|--|
| 策略名                 | 自定义策略名称。              |  |
| 变更资源类型              | 策略针对的资源类型。            |  |
| 变更审批触发规<br>则(JQ表达式) | 配置变更审批触发规则。           |  |
| 变更检查字段              | 变更风险项关注的字段,一般用于审批时查看。 |  |
| 变更内容描述              | 中英文描述。                |  |
| 审批人配置               | 需要拥有什么岗位,或者什么角色的人来审批。 |  |

步骤**6** 配置完成后,单击"确定"。

**----**结束

#### 查看全局策略

- 步骤**1** 进入运维中心工作台。
- 步骤**2** 在顶部导航栏选择自有服务。
- **步骤3** 单击——,选择"运维 > 部署服务"。
- 步骤**4** 选择左侧导航栏的"变更管理 > 变更策略管理"。
- 步骤**5** 单击"全局策略",进入"全局策略"页签。
- 步骤**6** 在"全局策略"页签可查看全局策略。

#### **----**结束

## 更多操作

您还可以对变更策略进行以下操作。

#### 表 **7-28** 变更策略管理

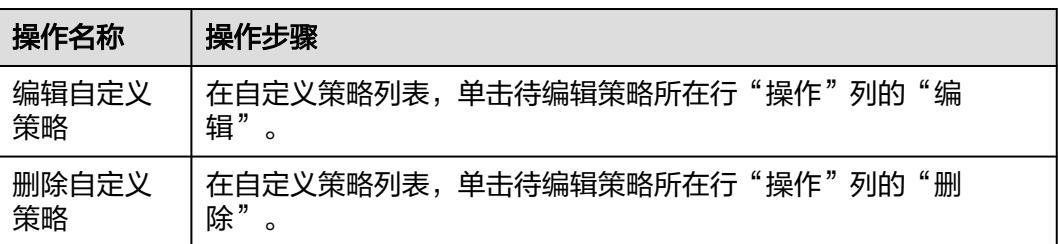

<span id="page-208-0"></span>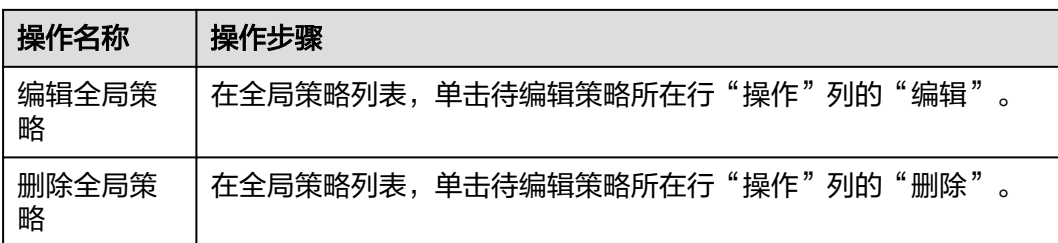

## **7.3.4.4** 变更配置管理

变更配置用于配置部署服务自动变更的巡检场景和通知参数,通过变更巡检任务可以 在变更时对相应的变更项进行巡检。

## 创建变更配置

创建变更配置需要获取服务运维岗位权限,权限申请操作请参见申<mark>请权限</mark>。

- 步骤**1** 进入运维中心工作台。
- 步骤**2** 在顶部导航栏选择自有服务。
- **步骤3** 单击<sup>二二</sup>,选择"运维 > 部署服务"。
- 步骤**4** 选择左侧导航栏的"变更管理 > 变更配置管理"。
- 步骤**5** 在新增配置提示弹框单击"确定",如图**7-5**所示,进入"创建配置"页面。

#### 图 **7-5** 添加变更配置提示

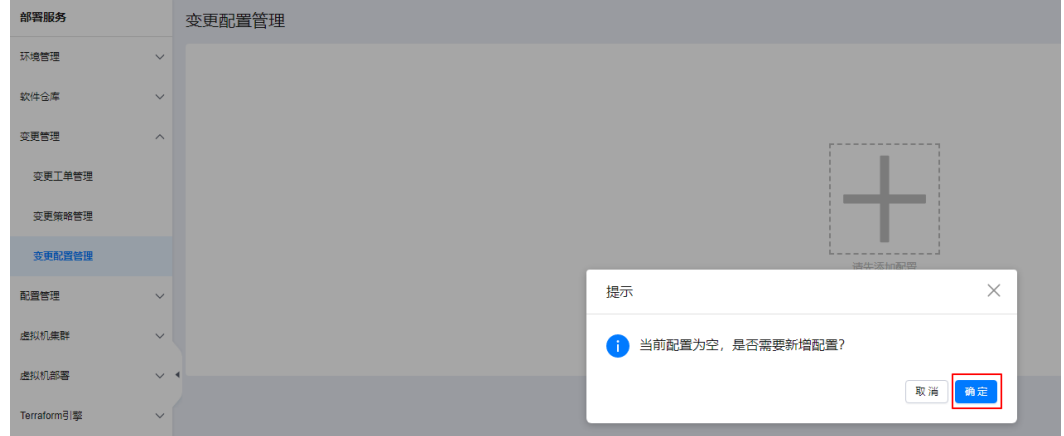

步骤**6** 配置参数如表**7-29**所示,参数配置完成后,单击"确定"。

#### 表 **7-29** 创建配置参数说明

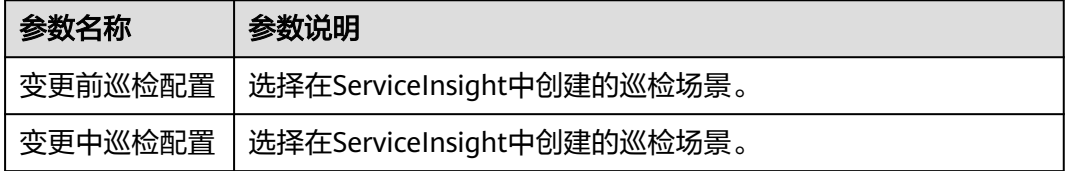

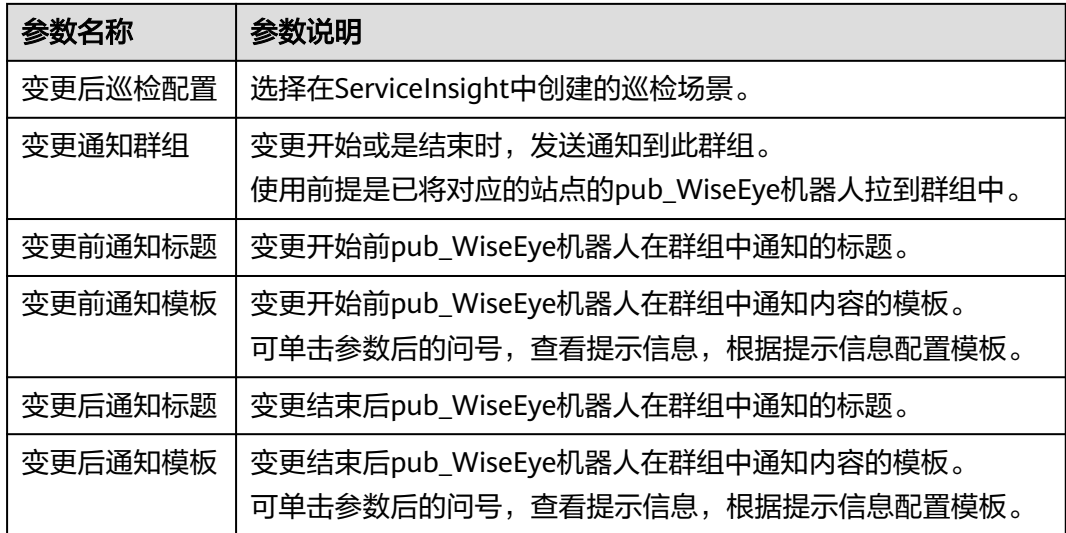

步骤**7** 配置完成后可以查看示例效果,如果效果不符合预期,需重新编辑,可单击页面右上 角的"编辑配置"。

**----**结束

## **7.3.5** 配置管理

#### **7.3.5.1** 查看私有配置

部署服务变更发布的私有配置都以配置集的形式呈现,变更与服务环境绑定,对应发 布的配置集也与变更的服务环境绑定。

## 查看私有配置

- 步骤**1** 进入运维中心工作台。
- 步骤**2** 在顶部导航栏选择自有服务。
- **步骤3** 单击**二**,选择"运维 > 部署服务"。
- 步骤**4** 选择左侧导航栏的"配置管理 > 私有配置",默认进入"私有配置"页签。
- 步骤**5** 查看所有的私有配置集,也可以通过配置集名称、微服务等搜索查看具体配置集。 **----**结束

## 查看存量私有配置

- 步骤**1** 进入运维中心工作台。
- 步骤**2** 在顶部导航栏选择自有服务。
- **步骤3** 单击━━. 诜择"运维 > 部署服务"。
- 步骤**4** 选择左侧导航栏的"配置管理 > 私有配置",默认进入"私有配置"页签。

<span id="page-210-0"></span>步骤**5** 单击"存量私有配置",切换至"存量私有配置"页签,查看存量私有配置集。

**----**结束

#### **7.3.5.2** 查看公共配置

变更发布的公共配置都以配置集的形式呈现,公共配置集是产品级,在变更时与产品 环境绑定,对应发布的配置集也与变更的产品环境绑定。

### 查看公共配置

- 步骤**1** 进入运维中心工作台。
- 步骤**2** 在顶部导航栏选择自有服务。
- **步骤3** 单击——, 选择"运维 > 部署服务"。
- 步骤**4** 选择左侧导航栏的"配置管理 > 公共配置",默认进入"公共配置"页签。
- 步骤**5** 查看所有的公共配置集,也可以通过配置集名称、微服务等搜索查看具体配置集。 **----**结束

## 查看存量公共配置

- 步骤**1** 进入运维中心工作台。
- 步骤**2** 在顶部导航栏选择自有服务。
- 步骤3 单击——, 选择"运维 > 部署服务"。
- 步骤**4** 选择左侧导航栏的"配置管理 > 公共配置",默认进入"公共配置"页签。
- 步骤5 单击"存量公共配置",切换至"存量公共配置"页签,查看存量公共配置集。

#### **----**结束

## **7.3.6** 虚拟机集群

## **7.3.6.1** 管理集群

通过代码包变更创建的虚拟机集群会展示在"集群管理"页面,也支持单独创建虚拟 机集群。

### 前提条件

已获取服务运维岗位权限,权限限审请操作请参见申<mark>请权限</mark>。

### 创建集群

步骤**1** 进入运维中心工作台。

步骤**2** 在顶部导航栏选择自有服务。

**步骤3** 单击——<br>选择"运维 > 部署服务"。

步骤**4** 选择左侧导航栏的"虚拟机集群 > 集群管理"。

步骤**5** 单击"创建",进入创建集群页面。

步骤**6** 配置集群参数,参数说明如表**7-30**所示,配置完成后,单击"确定"。

#### 表 **7-30** 创建集群参数说明

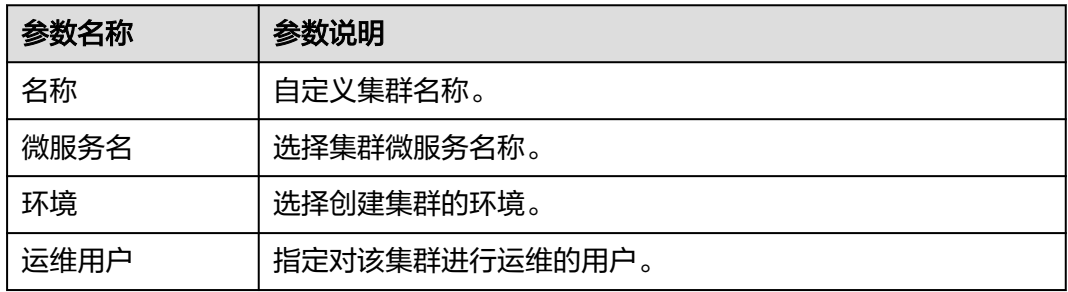

#### **----**结束

## 导入集群

- 步骤**1** 进入运维中心工作台。
- 步骤**2** 在顶部导航栏选择自有服务。
- 步**骤3** 单击 ——<br>选择"运维 > 部署服务"。
- 步骤**4** 选择左侧导航栏的"虚拟机集群 > 集群管理"。
- 步骤**5** 单击"导入",进入导入集群页面。
- 步骤6 输入导入环境参数,单击"创建导入计划",系统开始自动创建变更计划。
- 步骤7 变更计划创建完成后勾选变更内容,单击"导入"。

可单击"导入任务",查看正在导入的集群。

**----**结束

#### 更多操作

集群创建或导入完成后,您还可以对集群进行以下操作。

#### 表 **7-31** 集群管理

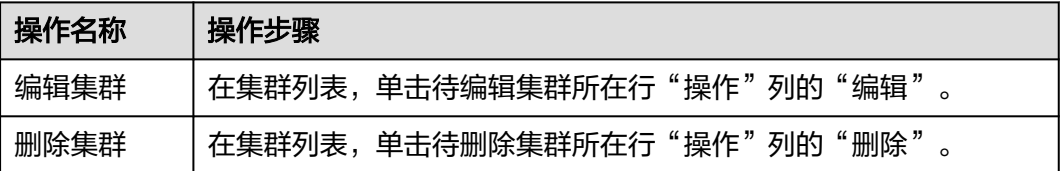

## **7.3.6.2** 创建扩容模板

部署服务支持配置扩容模板,可以在变更环境时直接复用扩容模板,对集群进行扩 容。

## 前提条件

已获取服务运维岗位权限,权限申请操作请参见申<mark>请权限</mark>。

#### 操作步骤

- 步骤**1** 进入运维中心工作台。
- 步骤**2** 在顶部导航栏选择自有服务。
- **步骤3** 单击——<br>步骤3 单击——,选择"运维 > 部署服务"。
- 步骤**4** 选择左侧导航栏的"虚拟机集群 > 扩容模板"。
- 步骤5 单击"创建",进入创建扩容模板页面。
- 步骤**6** 配置扩容模板参数,参数说明如表**7-32**所示,配置完成后,单击"确定"。

#### 表 **7-32** 创建扩容模板参数说明

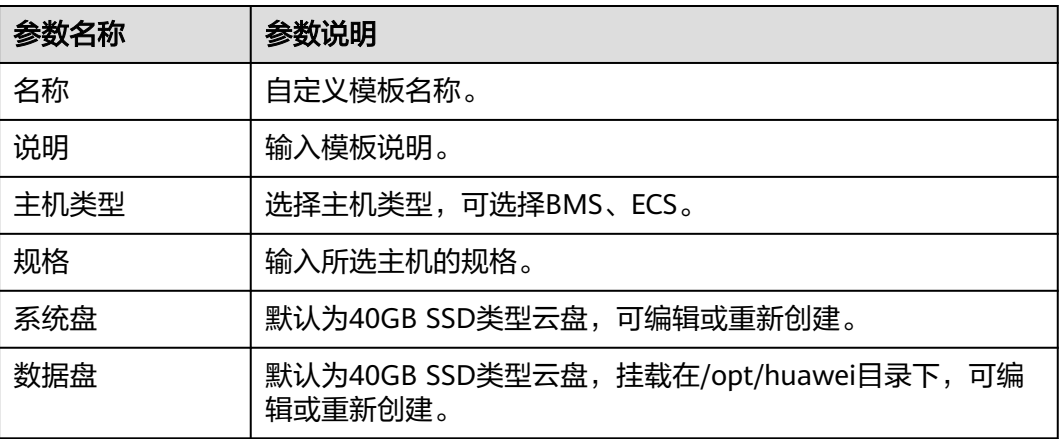

#### **----**结束

## 更多操作

扩容模板创建完成后,您还可以对模板进行以下操作。

#### 表 **7-33** 扩容模板管理

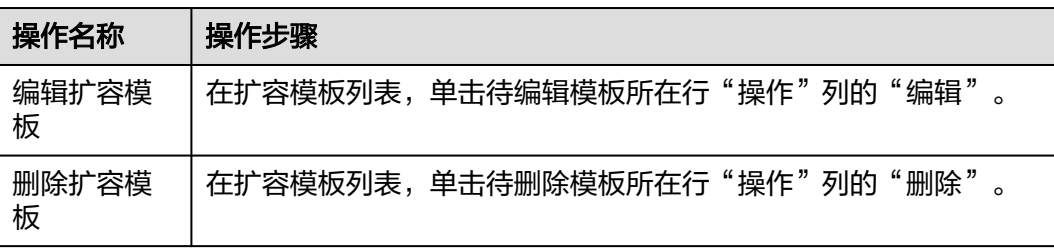

# <span id="page-213-0"></span>**7.3.7** 虚拟机部署

## **7.3.7.1** 管理任务

虚拟机变更通过创建变更任务,使用已创建的模板步骤完成任务过程配置。

## 前提条件

- [已创建模板](#page-216-0)。
- 已获取服务运维岗位权限,权限申请操作请参见<mark>申请权限</mark>。

## 创建任务

- 步骤**1** 进入运维中心工作台。
- 步骤**2** 在顶部导航栏选择自有服务。
- **步骤3** 单击 —<br>选择"运维 > 部署服务"。
- 步骤**4** 选择左侧导航栏的"虚拟机部署 > 任务管理"。
- 步骤**5** 单击"创建",进入创建任务页面。
- **步骤6** 配置创建任务参数,参数说明如<mark>表7-34</mark>所示,配置完成后,单击"提交"。

表 **7-34** 创建任务参数说明

| 参数类型 | 参数名称  | 参数说明                                                        |
|------|-------|-------------------------------------------------------------|
|      | 任务名称  | 自定义任务名称,不允许输入特殊字符<br>$(\{\}8\ll1\%)$ ;= $^*$ ( ) \, *^  ) . |
|      | 任务模板  | 选择已创建的模板,同时支持选择其他服务创建的公共<br>模板。                             |
|      | 变更电子流 | 选择变更电子流。                                                    |
|      | 环境    | 选择待部署虚拟机的环境。                                                |
| 基本信息 | 组织    | 选择所属组织,指软件包的组织,即包坐标中的org。                                   |
|      | 模块    | 选择所属模块,指软件包的模块,即包坐标中的<br>module.                            |
|      | 版本    | 选择版本,指软件包的版本,即包坐标中的version字<br>段。                           |
|      | 集群    | 选择集群,集群可以纳管主机,将主机分组管理。                                      |
|      | 主机数   | 选择需要部署的主机,支持手动添加。                                           |
|      | 用户名   | 选择用户名,即登录主机使用的用户名。                                          |

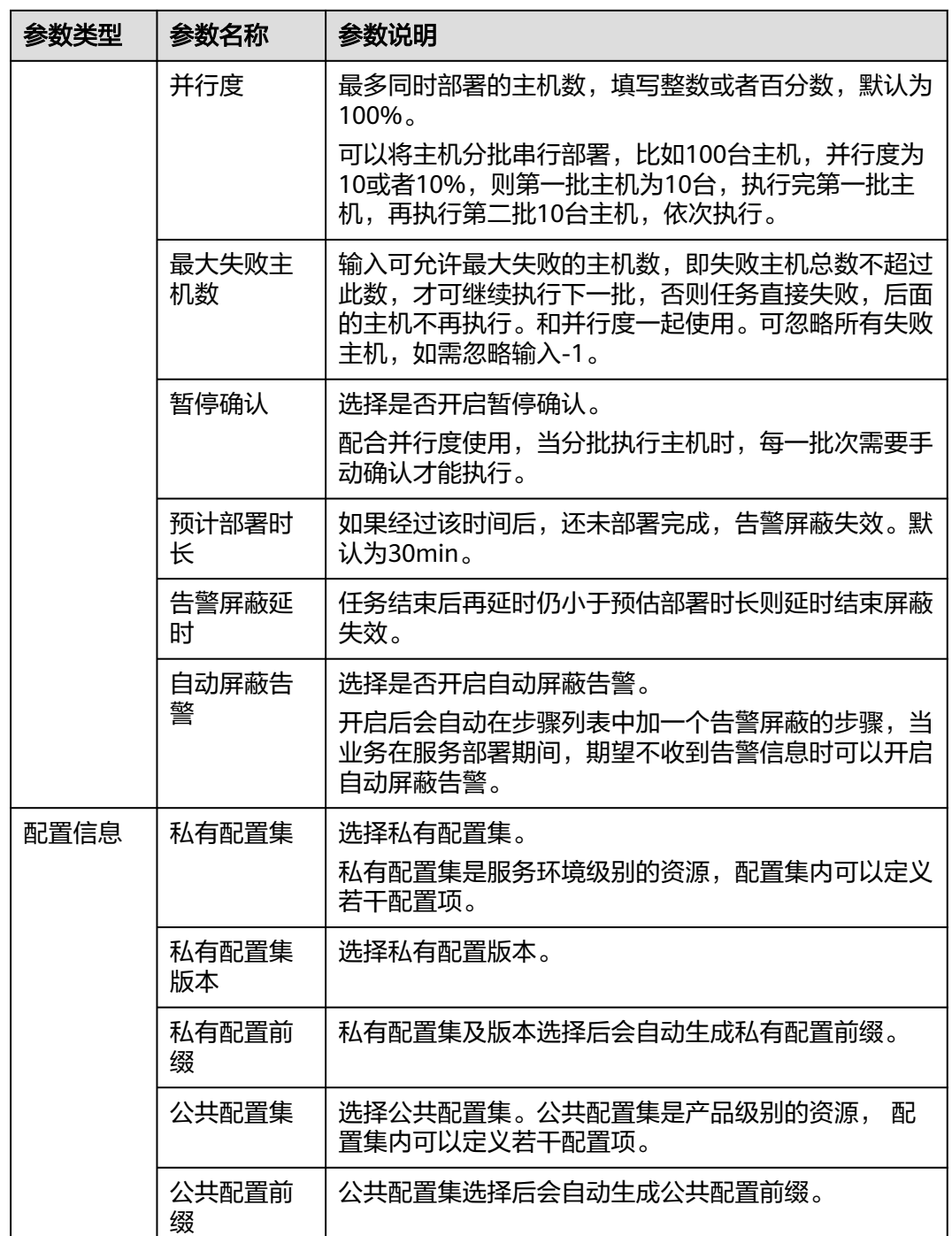

#### **----**结束

## 运行任务

- 步骤**1** 进入运维中心工作台。
- 步骤**2** 在顶部导航栏选择自有服务。
- ,<br>**步骤3**  单击<sup>====</sup>,选择 "运维 > 部署服务<sup>"</sup> 。

步骤**4** 选择左侧导航栏的"虚拟机部署 > 任务管理"。

步骤**5** 单击待运行任务行"操作"列的"运行"。

步骤**6** 单击"确定",开始运行任务。

#### **----**结束

## 查看任务日志

- 步骤**1** 进入运维中心工作台。
- 步骤**2** 在顶部导航栏选择自有服务。
- **步骤3** 单击——,选择"运维 > 部署服务"。
- 步骤**4** 选择左侧导航栏的"虚拟机部署 > 任务管理"。
- 步骤**5** 单击待运行任务行"操作"列的"日志"。
- 步骤**6** 在日志页面可以查看任务的执行情况、日志详情和历史记录。 可以对任务进行中止执行、继续执行、重新执行、回滚的操作。

#### **----**结束

## 更多操作

您可以对任务进行以下操作。

表 **7-35** 任务管理操作

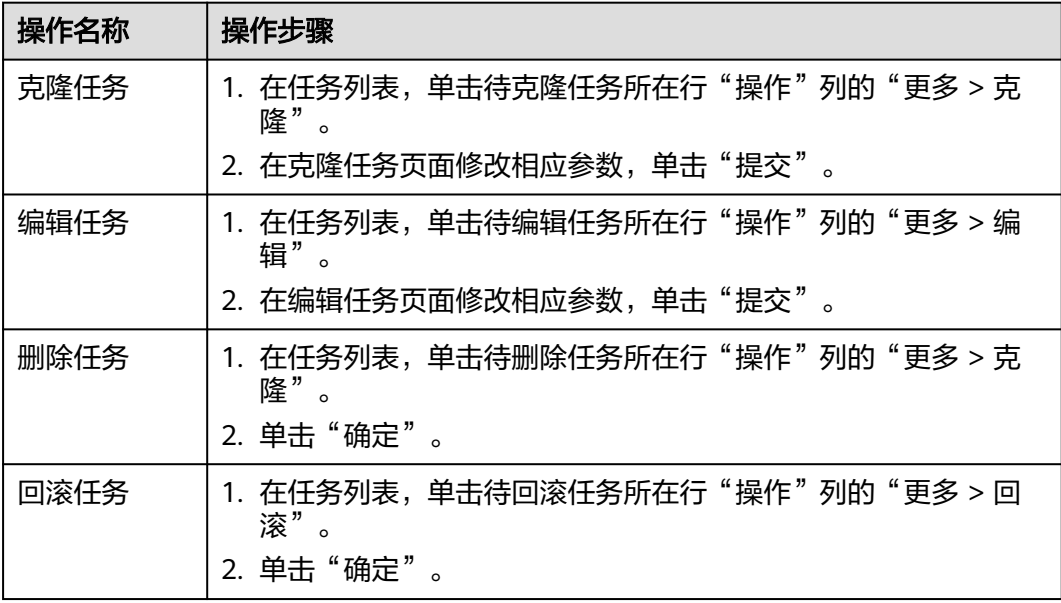

## **7.3.7.2** 管理模板

支持对虚拟机变更步骤进行编排,通过配置变更任务,使用模板完成虚拟机部署。
## 前提条件

- 已获取服务运维岗位权限,权限申请操作请参见<mark>申请权限</mark>。
- 已设置执行机用来部署虚拟机,具体操作请参[见设置执行机。](#page-434-0)

## 创建模板

- 步骤**1** 进入运维中心工作台。
- 步骤**2** 在顶部导航栏选择自有服务。
- **步骤3** 单击━━、洗择"运维 > 部署服务"。
- 步骤**4** 选择左侧导航栏的"虚拟机部署 > 模板管理"。
- 步骤**5** 单击"创建",进入模板创建页面。
- **步骤6** 配置创建模板参数,参数说明如<mark>表7-36</mark>所示,配置完成后,单击"提交"。

表 **7-36** 创建模板参数说明

| 参数类型 | 参数名称        | 参数说明                                                                                             |
|------|-------------|--------------------------------------------------------------------------------------------------|
|      | 模板名称        | 自定义模板名称,不允许输入特殊字符<br>$(\{\}$ &<>:"'%;=。`#[]\$()+,*^  )。                                          |
|      | 模板类型        | 选择模板类型。<br>支持选择业务模板或公共模板。业务模板是在业务<br>内部使用,公共模板可以提供给其他所有业务使<br>用。                                 |
| 基本信息 | 组织          | 选择所属组织,指软件包的组织,即包坐标中的<br>org <sub>o</sub>                                                        |
|      | 模块          | 选择所属模块,指软件包的模块,即包坐标中的<br>module <sub>o</sub>                                                     |
|      | 版本          | 选择版本,指软件包的版本,即包坐标中的version<br>字段。                                                                |
|      | 集群          | 选择集群,集群可以纳管主机,将主机分组管理。                                                                           |
|      | 用户名         | 选择用户名,即登录主机使用的用户名。                                                                               |
|      | 最大失败主机<br>数 | 输入可允许最大失败的主机数,即失败主机总数不<br>超过此数,才可继续执行下一批,否则任务直接失<br>败,后面的主机不再执行。和并行度一起使用。可<br>忽略所有失败主机,如需忽略输入-1。 |
|      | 并行度         | 最多同时部署的主机数,填写整数或者百分数,默<br>认为100%。                                                                |
|      |             | 可以将主机分批串行部署,比如100台主机,并行<br>度为10或者10%,则第一批主机为10台,执行完第<br>一批主机,再执行第二批10台主机,依次执行。                   |

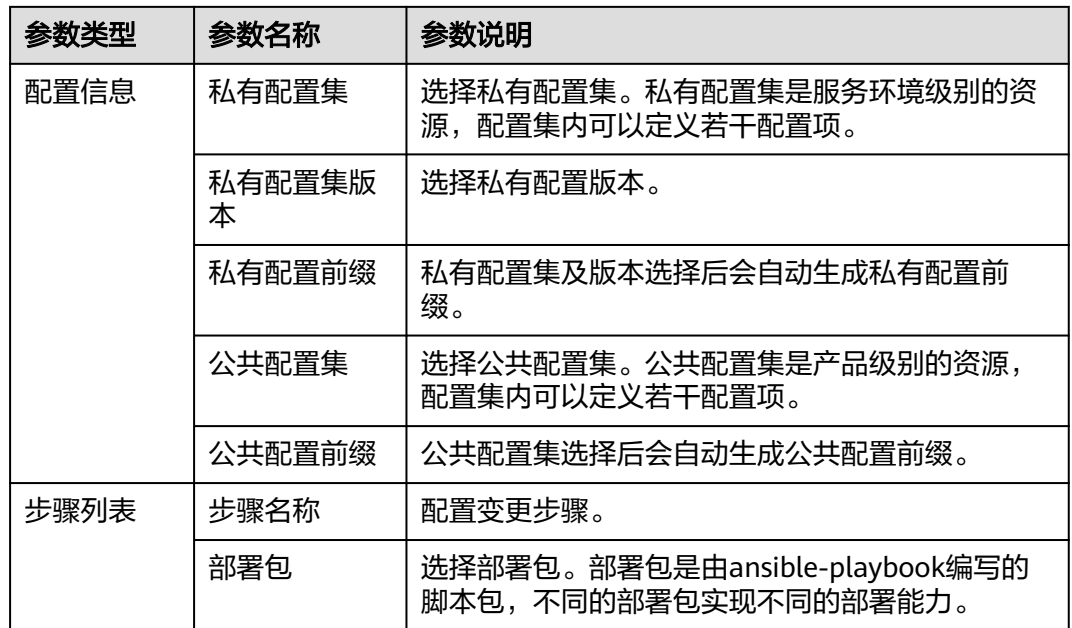

# 导入模板

- 步骤**1** 进入运维中心工作台。
- 步骤**2** 在顶部导航栏选择自有服务。
- 步**骤3** 单击 —<br>选择"运维 > 部署服务"。
- 步骤**4** 选择左侧导航栏的"虚拟机部署 > 模板管理"。
- 步骤**5** 单击"导入",进入模板导入页面。
- 步骤**6** 单击"选择文件",选择并上传本地模板文件。
- 步骤7 勾选列表中需要导入的模板,单击"导入"。

### **----**结束

### 导出模板

- 步骤**1** 进入运维中心工作台。
- 步骤**2** 在顶部导航栏选择自有服务。
- **步骤3** 单击━━、洗择"运维 > 部署服务"。
- 步骤**4** 选择左侧导航栏的"虚拟机部署 > 模板管理"。
- 步骤5 在模板列表中勾选需要导出的模板,单击"导出"。

### **----**结束

## 使用模板创建任务

- 步骤**1** 进入运维中心工作台。
- 步骤**2** 在顶部导航栏选择自有服务。
- 步**骤3** 单击 —<br>选择"运维 > 部署服务"。
- 步骤**4** 选择左侧导航栏的"虚拟机部署 > 模板管理"。
- 步骤**5** 在模板列表中单击待创建任务的模板所在行"操作"列的"更多 > 创建任务"。
- 步骤6 在创建任务页面配置相应的参数,单击"提交"。

### **----**结束

## 更多操作

模板创建或导入完成后,您还可以对模板进行以下操作。

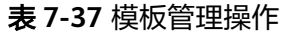

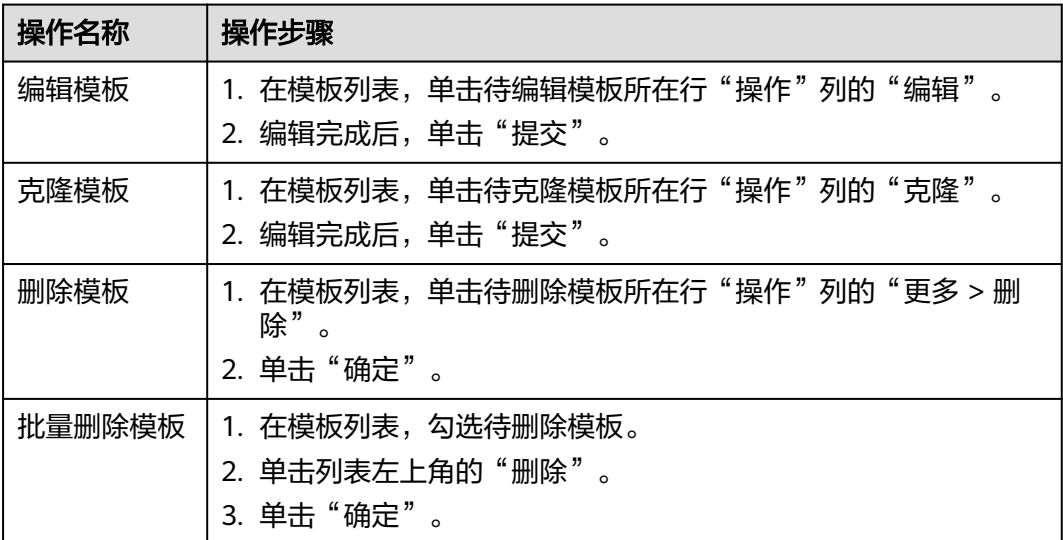

# **7.3.8 Terraform** 引擎

## **7.3.8.1 Terraform** 引擎概述

部署服务支持使用Terraform引擎将业务部署至应用平台AppStage。

## 使用流程

- 1. [创建变更计划](#page-219-0)
- 2. [执行变更任务](#page-219-0)

### <span id="page-219-0"></span>**7.3.8.2** 变更计划与任务

使用Terraform引擎做变更需要先在"实例列表"页面创建变更计划,创建完成后就可 以在"变更计划与任务"页面查看并执行变更任务。

### 查看任务列表

- 步骤**1** 进入运维中心工作台。
- 步骤**2** 在顶部导航栏选择自有服务。
- **步骤3** 单击——,选择"运维 > 部署服务"。
- 步骤**4** 选择左侧导航栏的"Terraform引擎 > 变更计划与任务",在列表中查看变更计划与任 务。

也可以根据实例类型、实例名、服务名和创建人等参数过滤查看变更计划与任务。

**----**结束

### 执行变更任务

执行变更任务需要获取服务运维岗位权限,权限申请操作请参见<mark>申请权限</mark>。

- 步骤**1** 进入运维中心工作台。
- 步骤**2** 在顶部导航栏选择自有服务。
- **步骤3** 单击——,选择"运维 > 部署服务"。
- 步骤**4** 选择左侧导航栏的"Terraform引擎 > 变更计划与任务"。
- 步骤**5** 在列表中单击已创建的变更计划与任务所在行后的"执行"。
- 步骤**6** 选择审批人,单击"确定"。

#### **----**结束

### **7.3.8.3** 实例列表

使用Terraform引擎做变更需要在"实例列表"页面先创建实例的变更计划,本章节介 绍如何创建变更计划。

### 创建变更计划

创建变更计划需要获取服务运维岗位权限,权限申请操作请参见<mark>申请权限</mark>。

- 步骤**1** 进入运维中心工作台。
- 步骤**2** 在顶部导航栏选择自有服务。
- **步骤3** 单击<br>
——《选择"运维 > 部署服务"。
- 步骤**4** 选择左侧导航栏的"Terraform引擎 > 实例列表"。
- 步骤**5** 在列表中展开实例信息。
- 步骤6 在代码包页签下找到需要变更的版本,单击"创建Plan"。

步骤**7** 选择需要变更的资源组,并关联对应的变更电子流,单击"确定"。 创建完成后可以在"变更计划与任务"页面查看并执行。

**----**结束

### **7.3.8.4** 实例管理

本章节介绍如何创建服务实例及查看微服务实例的操作。

### 前提条件

已获取服务运维岗位权限,权限限审请操作请参见申<mark>请权限</mark>。

### 创建服务实例

- 步骤**1** 进入运维中心工作台。
- 步骤**2** 在顶部导航栏选择自有服务。
- 步骤3 单击<sup>===</sup>, 选择"运维 > 部署服务"。
- 步骤**4** 选择左侧导航栏的"Terraform引擎 > 实例管理",默认显示"微服务实例"页签。
- **步骤5** 单击"服务实例", 切换至"服务实例"页签。
- 步骤**6** 单击"创建"。
- 步骤7 配置服务实例参数,选择需部署的环境、输入业务名称,单击"确认"。 **----**结束

### 查看微服务实例

- 步骤**1** 进入运维中心工作台。
- 步骤**2** 在顶部导航栏选择自有服务。
- **步骤3** 单击——, 选择"运维 > 部署服务"。
- 步骤**4** 选择左侧导航栏的"Terraform引擎 > 实例管理",默认显示"微服务实例"页签。 在"微服务实例"页签查看微服务信息。

### **----**结束

### **7.3.8.5** 组件列表

本章节介绍如何创建组件。

### 前提条件

已获取服务运维岗位权限,权限申请操作请参见申<mark>请权限</mark>。

### 创建组件代码包

- 步骤**1** 进入运维中心工作台。
- 步骤**2** 在顶部导航栏选择自有服务。
- **步骤3** 单击—— 洗择"运维 > 部署服务"。
- 步骤4 选择左侧导航栏的"Terraform引擎 > 组件列表",默认显示"组件代码包"页签。
- 步骤**5** 单击"创建"。
- 步骤**6** 配置组件代码包参数,参数说明如表**7-38**所示,配置完成后,单击"确认"。

表 **7-38** 创建组件代码包参数说明

| 参数名称 | 参数说明                                                                                                    |
|------|----------------------------------------------------------------------------------------------------|
| 类型名称 | 选择代码包类型。                                                                                                    |
| 名称   | 自定义代码包名称。                                                                                                    |
| 版本   | 输入代码包版本。<br>示例如: [dev.]数字.数字.数字[.SNAPSHOT], 比如: 1.12.0 或<br>者 dev.1.12.0.SNAPSHOT, 其中 SNAPSHOT 可包含英文字<br>母、数字和" - _ () . "。 |
| 代码包  | 单击"上传附件",上传代码包。支持*.zip文件,最大10M。                                                                                             |

#### **----**结束

## 创建 **Chart** 包

- 步骤**1** 进入运维中心工作台。
- 步骤**2** 在顶部导航栏选择自有服务。
- 步**骤3** 单击——, 选择"运维 > 部署服务"。
- 步骤**4** 选择左侧导航栏的"Terraform引擎 > 组件列表",默认显示"组件代码包"页签。
- 步骤5 单击"Chart包", 切换至"Chart包"页签。
- 步骤**6** 单击"创建"。
- 步骤**7** 配置Chart包参数,参数说明如表**7-39**所示,配置完成后,单击"确认"。

#### 表 **7-39** 创建 Chart 包参数说明

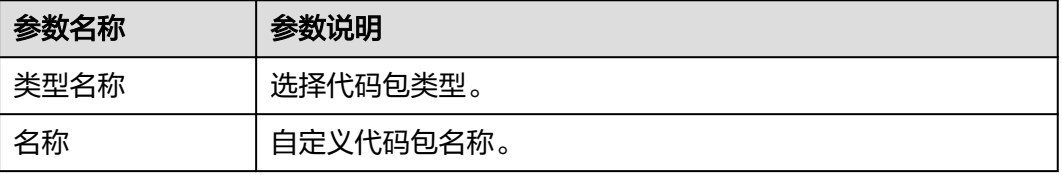

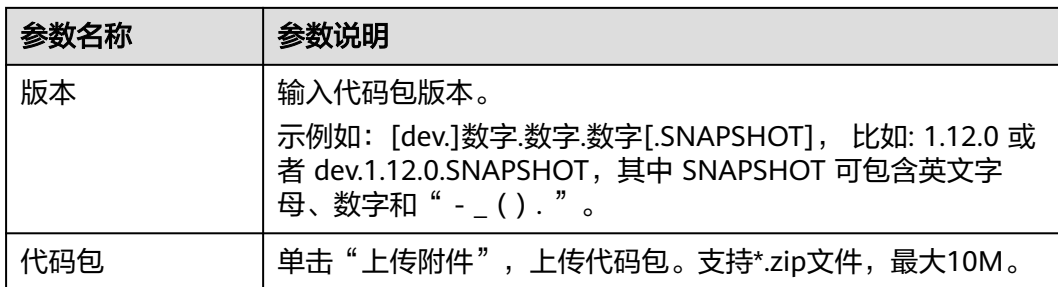

## 更多操作

您还可以对组件资源进行以下操作。

### 表 **7-40** 组件管理操作

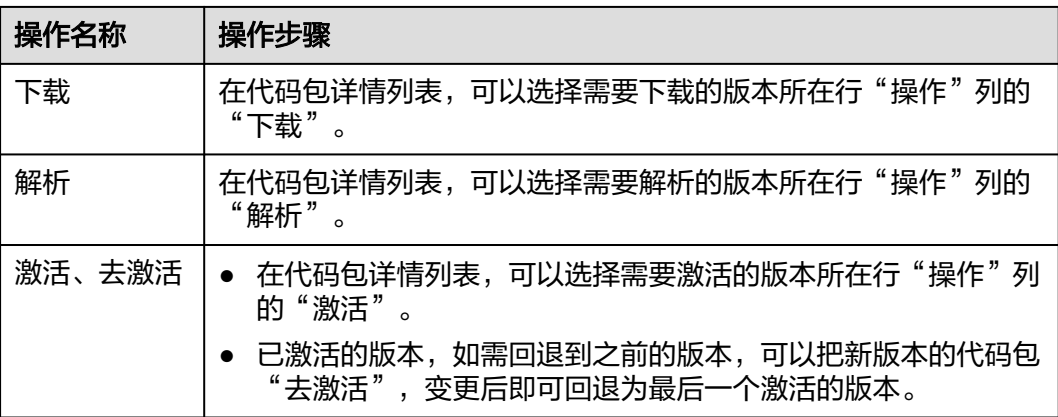

## **7.3.8.6** 变更计划审批信息

执行变更计划选择的审批人会收到该变更计划的审批信息,提交变更计划的人也可以 在该页面查看自己提交的变更计划审批状态。

## 查看审批信息

- 步骤**1** 进入运维中心工作台。
- 步骤**2** 在顶部导航栏选择自有服务。
- 步骤**3** 单击 ,选择"运维 > 部署服务"。
- 步骤**4** 选择左侧导航栏的"Terraform引擎 > 变更计划审批信息"。
- 步骤**5** 在列表中查看变更计划审批信息。
- 步骤**6** 也可以根据实例名、审批状态过滤查看变更计划审批信息。

### **----**结束

### 查看变更计划

- 步骤**1** 进入运维中心工作台。
- 步骤**2** 在顶部导航栏选择自有服务。
- **先骤3** 单击 ,选择"运维 > 部署服务"。
- 步骤**4** 选择左侧导航栏的"Terraform引擎 > 变更计划审批信息"。
- 步骤5 在变更计划审批信息列表,单击待审批信息所在行"操作"列的"查看变更计划", 可以查看详细的变更计划内容,根据内容判断是否允许变更计划执行。

#### **----**结束

### 允许变更

变更审批需要获取服务运维岗位权限,权限申请操作请参见<mark>申请权限</mark>。

- 步骤**1** 进入运维中心工作台。
- 步骤**2** 在顶部导航栏选择自有服务。
- **先骤3** 单击━━. 洗择"运维 > 部署服务"。
- 步骤**4** 选择左侧导航栏的"Terraform引擎 > 变更计划审批信息"。
- **步骤5** 在变更计划审批信息列表,单击待审批计划所在行"操作"列的"允许"。 **----**结束

## 禁止变更

变更审批需要获取服务运维岗位权限,权限申请操作请参见<mark>申请权限</mark>。

- 步骤**1** 进入运维中心工作台。
- 步骤**2** 在顶部导航栏选择自有服务。
- **步骤3** 单击——,选择"运维 > 部署服务"。
- 步骤**4** 选择左侧导航栏的"Terraform引擎 > 变更计划审批信息"。
- 步骤**5** 在变更计划审批信息列表,单击待审批计划所在行"操作"列的"禁止"。 **----**结束

### **7.3.8.7** 插件管理

Terraform引擎的插件可以通过软件包及配置项进行管理。

### 前提条件

已获取服务运维岗位权限,权限申请操作请参见申<mark>请权限</mark>。

### 创建软件包

- 步骤**1** 进入运维中心工作台。
- 步骤**2** 在顶部导航栏选择自有服务。
- **步骤3** 单击——,选择"运维 > 部署服务"。
- 步骤**4** 选择左侧导航栏的"Terraform引擎 > 插件管理",默认显示"软件包管理"页签。
- 步骤**5** 单击"创建"。
- 步骤**6** 配置软件包参数,参数说明如表**7-41**所示,配置完成后,单击"确认"。

#### 表 **7-41** 创建软件包参数说明

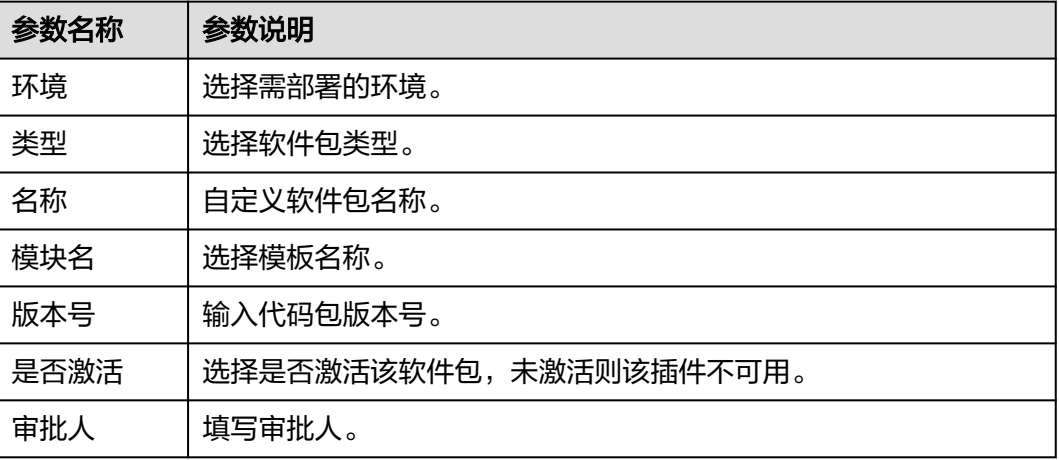

#### **----**结束

### 创建配置项

- 步骤**1** 进入运维中心工作台。
- 步骤**2** 在顶部导航栏选择自有服务。
- **步骤3** 单击━━、洗择"运维 > 部署服务"。
- 步骤**4** 选择左侧导航栏的"Terraform引擎 > 插件管理",默认显示"软件包管理"页签。
- 步骤5 单击"配置管理",切换至"配置管理"页签。
- 步骤**6** 单击"创建"。
- 步骤**7** 填写配置项参数,参数说明如表**7-42**所示,配置完成后,单击"确认"。

#### 表 **7-42** 配置项参数说明

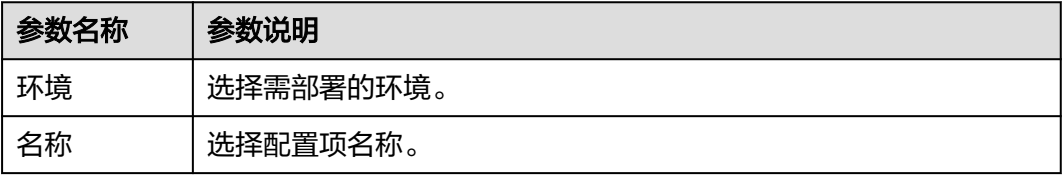

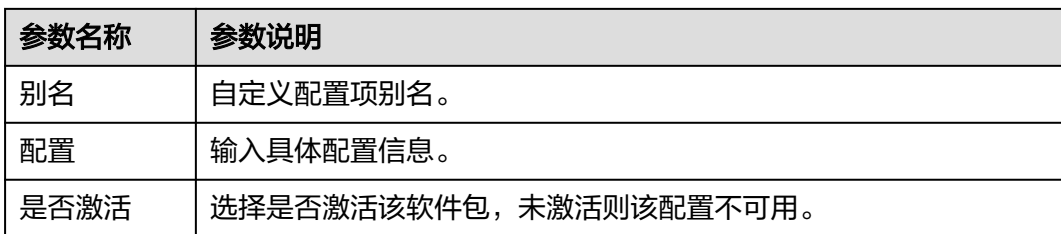

# **7.4** 监控服务

## **7.4.1** 监控服务概述

监控服务(ServiceInsight)是一个面向自有服务和生态开发者的开发和运维SRE,围 绕故障生命周期,构建开箱即用的,集预防、检测、诊断、恢复、通报和改进于一体 的可观测性平台。

### 图 **7-6** 监控服务

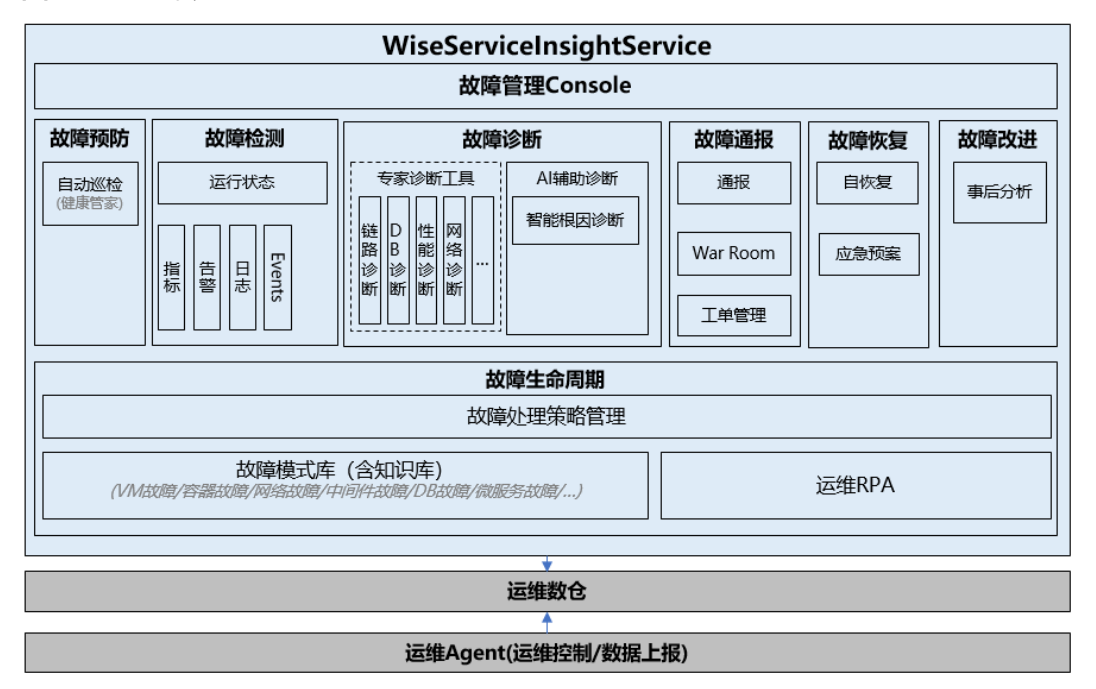

## 使用说明

选择对应的自有服务,首次进入使用监控服务,需要进行数据初始化。初始化会对 Kafka、MPPDB、ClickHouse等的集群、数据库进行初始化。初始化后可以进入使用 监控服务。

### 功能说明

下表介绍了监控服务具体的功能,您可以根据需要选择。

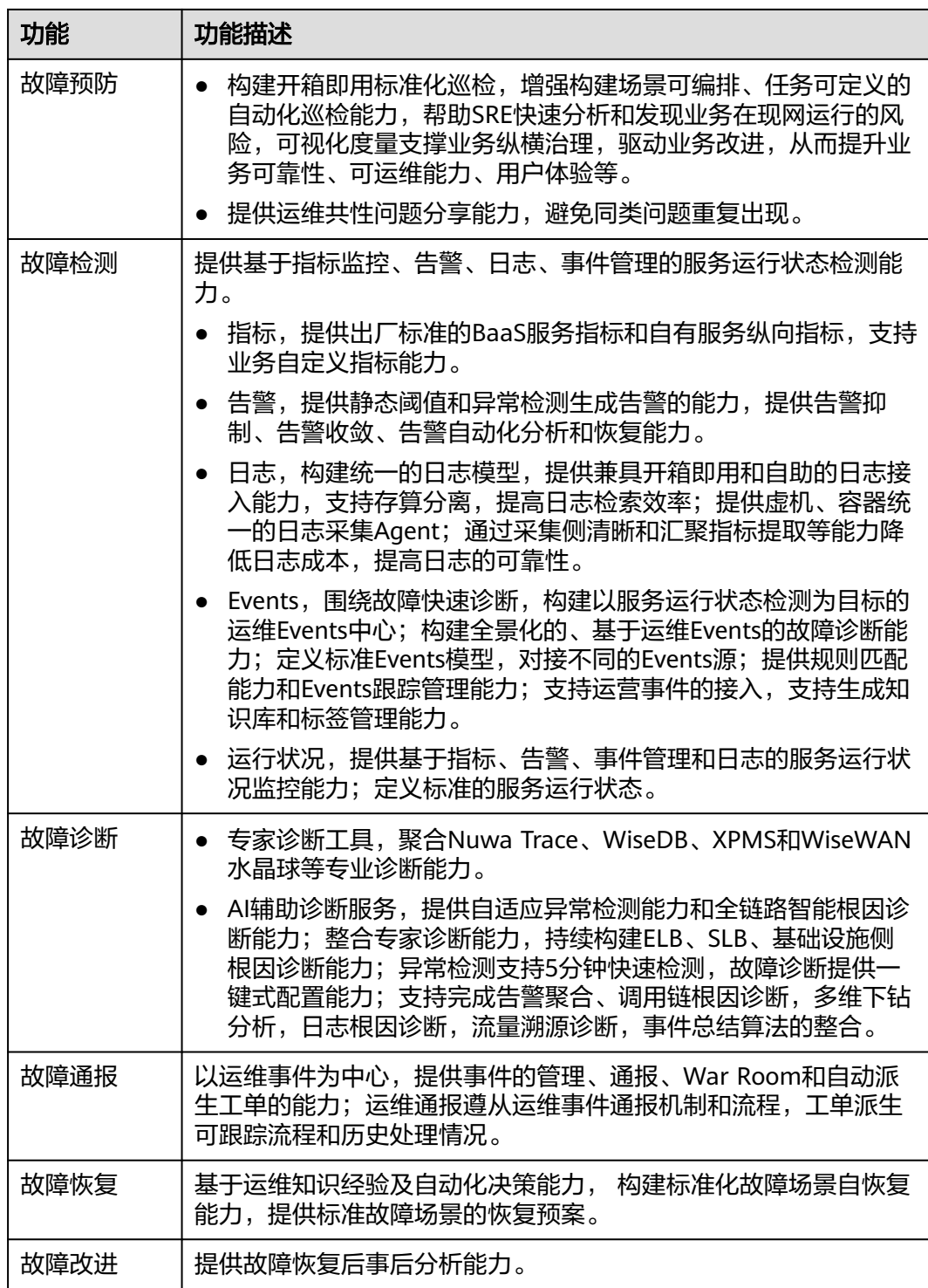

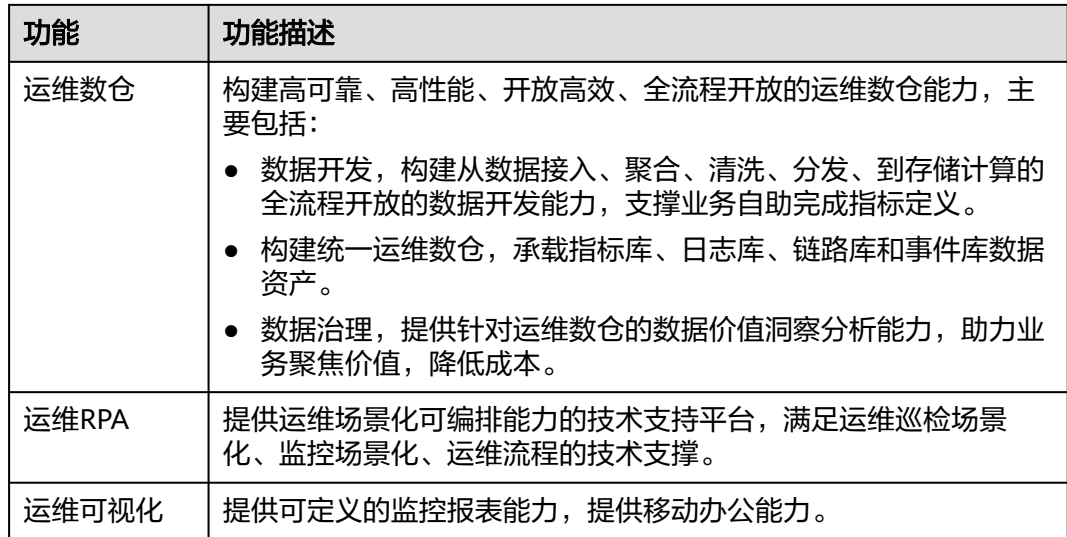

## **7.4.2** 概览

监控服务概览页如图**7-7**所示,展示近7天各级别告警数量、告警列表及关键事件列表 等信息。

### 图 **7-7** 监控服务概览

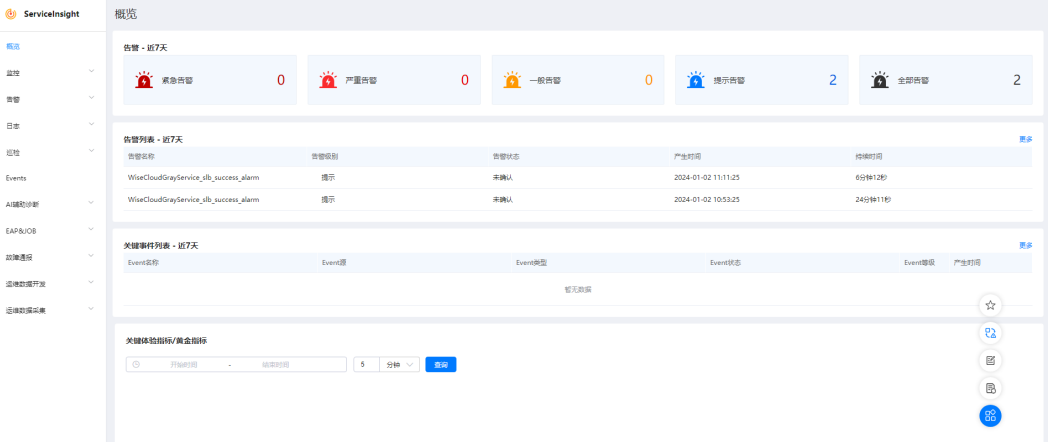

- 告警 近7天:展示近7天各级别告警数量。
- 告警列表 近7天: 展示近7天严重和紧急级别的告警, 可单击"更多"查看对应 告警详情。
- 关键事件列表 近7天: 展示近7天关键事件, 可单击"更多"跳转至"事件列 表"页面查看事件详情。
- 关键体验指标/黄金指标:展示关键体验指标/黄金指标,可以设置查询时间及查询 粒度。
- XXXX标准指标:展示各标准指标的监控数据,如负载均衡(SLB)标准指标、数 据库治理(WiseDBA)标准指标、主机管理服务(VMS)标准指标等,如图**[7-8](#page-228-0)** 所示。

### 图 **7-8** VMS 指标

<span id="page-228-0"></span>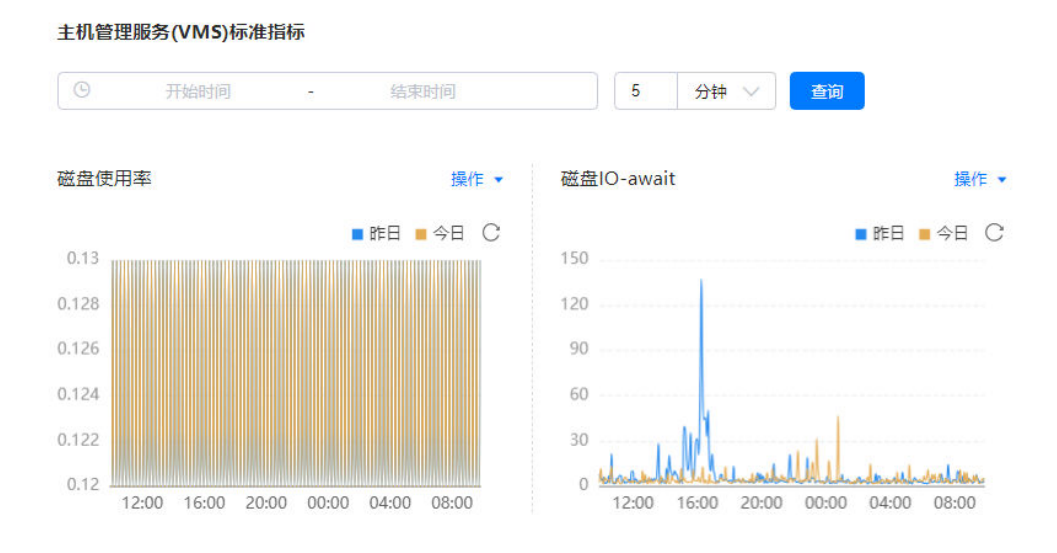

# **7.4.3** 监控

## **7.4.3.1** 查看实时监控

AppStage运维中心可以实时监控应用及资源,采集各项指标及事件等数据以分析应用 健康状态,提供全面、清晰、多维度数据可视化能力。

## 前提条件

- 如需查看ERS指标,需要先安装monitoring插件,具体请参见<mark>创建应用</mark>。
- 如需查看VMS指标,需要先完成<mark>主机纳管</mark>,并在"报表开发"页面<mark>添加指标仓库</mark> **[数据源](#page-230-0)**,添加时使用的令牌类型需要为"数据开放"。
- 如需查看SLB指标,需要使用相应组件。

### 查看实时监控

- 步骤**1** 进入运维中心工作台。
- 步骤**2** 在顶部导航栏选择自有服务。
- 步骤**3** 单击 ,选择"运维 > 监控服务(ServiceInsight)"。
- 步骤**4** 选择左侧导航栏的"监控 > 实时监控"。
- 步骤**5** 在"实时监控"页面,查看服务的各项指标监控,如图**[7-9](#page-229-0)**所示。

### <span id="page-229-0"></span>图 **7-9** 查看集群监控

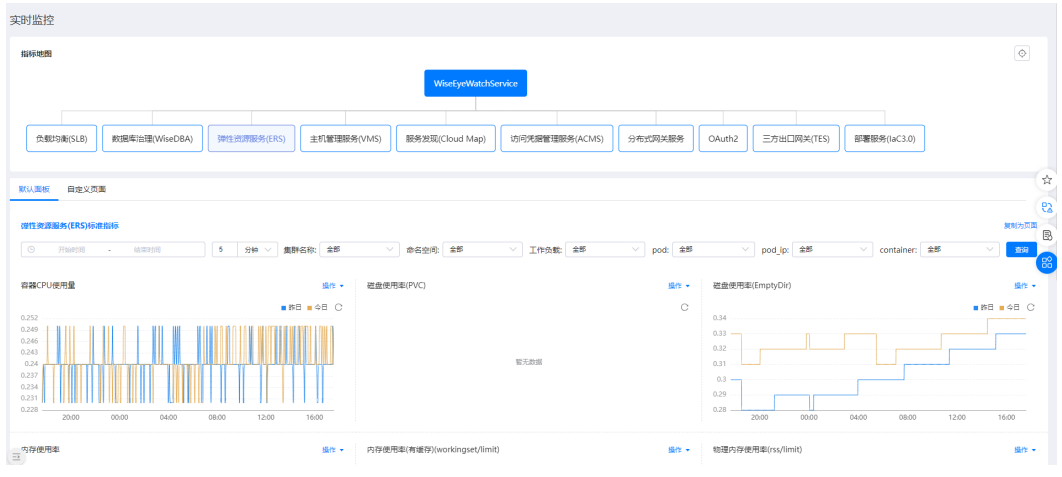

#### **----**结束

## **7.4.3.2** 查看业务报表

业务日志接入AppStage运维中心后,可以通过业务报表对业务进行监控。

### 前提条件

拥有服务数据分析岗位权限人员已完成<mark>报表开发</mark>。

## 查看业务报表

- 步骤**1** 进入运维中心工作台。
- 步骤**2** 在顶部导航栏选择自有服务。
- 步骤3 单击——<br>步骤3 单击——,选择"运维 > 监控服务 ( ServiceInsight ) " 。
- 步骤**4** 选择左侧导航栏的"监控 > 业务报表",进入所在服务监控大盘页面。
- 步骤**5** 在监控大盘中查看具体的监控数据,也可在左侧切换页面查看不同的报表数据。

**----**结束

### **7.4.3.3** 开发业务报表

监控服务支持对已创建的指标或视图数据完成业务报表开发。

### 前提条件

- [已创建指标](#page-339-0),或者[创建视图。](#page-341-0)
- [已申请令牌](https://support.huaweicloud.com/usermanual-appstage/appstage_04_0234.html#section0)。
- 已获取服务数据分析岗位权限,权限申请操作请参见<mark>申请权限</mark>。

### 操作步骤

步骤**1** 进入运维中心工作台。

<span id="page-230-0"></span>步骤**2** 在顶部导航栏选择自有服务。

步骤3 单击 - 第进择"运维 > 监控服务 ( ServiceInsight ) "。

- 步骤**4** 选择左侧导航栏的"监控 > 报表开发"。
- 步骤**5** 创建报表。

单击左下角的"设置和帮助",会显示"设置和帮助"菜单栏下的内容,根据以下内 容设置,设置完成后单击"设置和帮助",收起"设置和帮助"菜单栏。

- 1. 添加指标仓库数据源: 选择"数据源修改", 数据源类型选择warehouse, tokenId为申请的令牌ID, password为申请的令牌,添加完成后单击"保存"。
- 2. 新建页面: 选择"新建页面",可以创建页面或分类, 分类是对页面的分组, 页 面类型说明如表**7-43**所示,参数配置完成后单击"确定"。

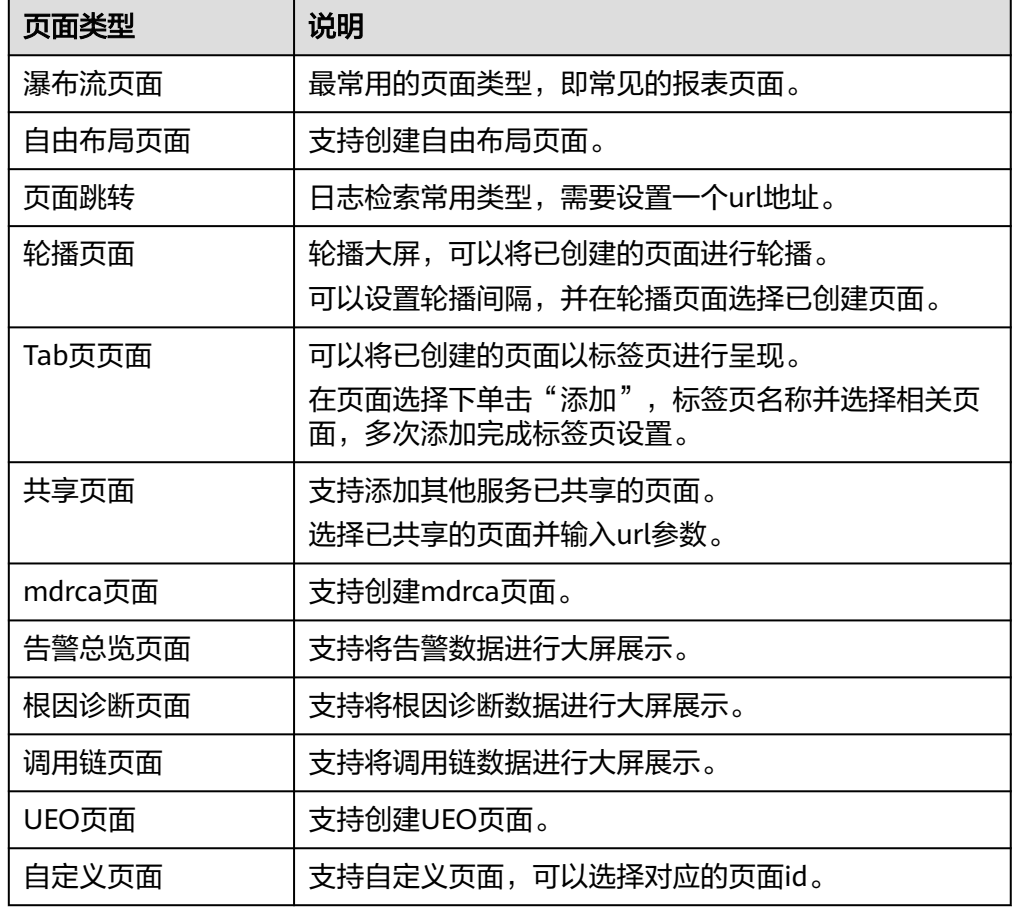

表 **7-43** 页面类型说明

- 3. (可选)管理页面:选择"管理页面",可以对页面进行编辑、删除、发布、下 线、共享等操作。
- 4. (可选)告警配置:选择"告警配置",单击"保存",系统会自动生成告警图 表" alertlist- alert",页面使用该图表,即报表开发时可以单击"配置图表" 选择该图表,当产生告警数据时可以在大屏中查看。

步骤**6** 开发报表。

单击"DashboardEdit"或者收起"设置和帮助"菜单栏,选择左侧导航栏中已创建的 页面,进入页面编辑区域,可以对瀑布流页面、自由布局页面进行编辑,具体内容如 表**7-44**所示,编辑完成后可以对页面进行保存或发布。发布后服务下无服务数据分析 岗位权限的用户就可以在"业务报表"页面查看该报表。

### 表 **7-44** 编辑页面内容说明

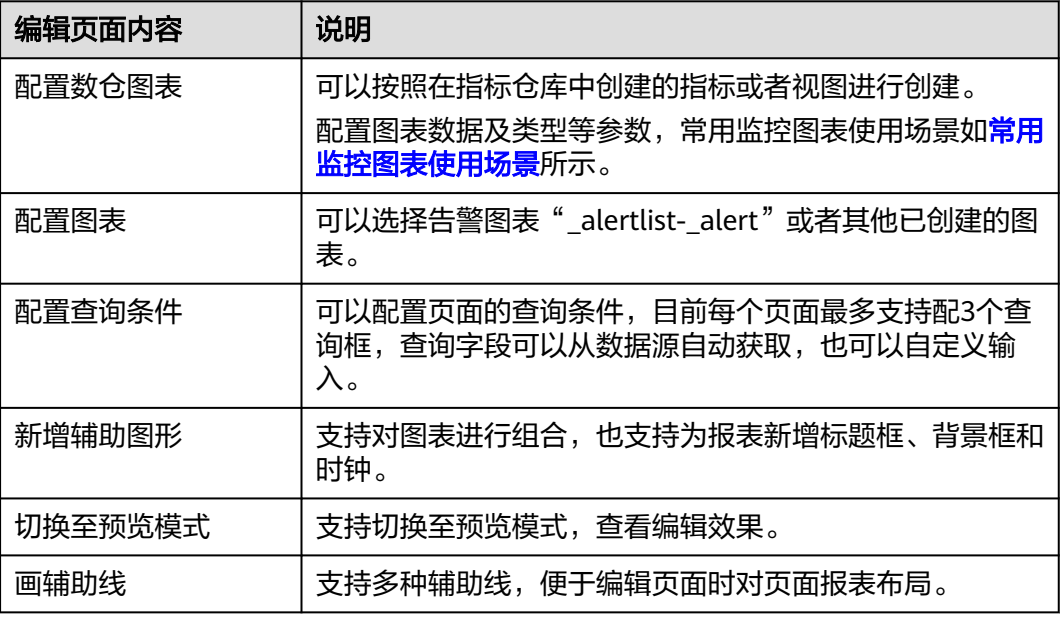

**----**结束

## 常用监控图表使用场景

● 表格:适用于多维度字段的指标统计。如图**7-10**所示,可以展示各接口下的总 数、成功数、失败数、成功率、时延等数据。

图 **7-10** 表格

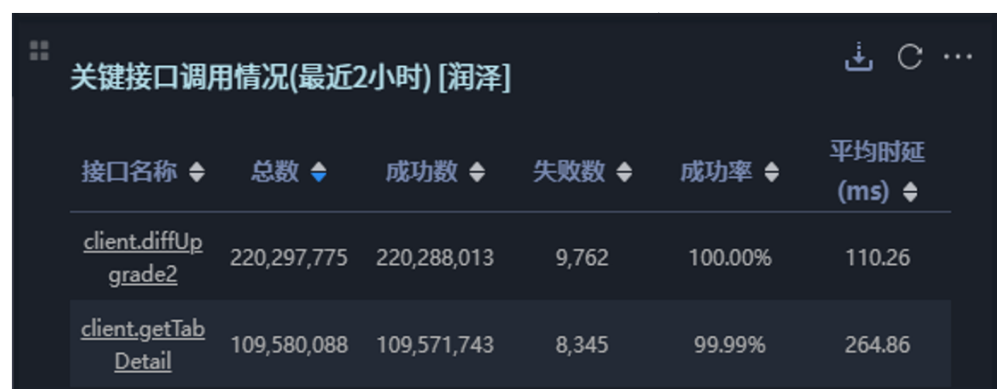

● 折线图:适用于各维度的指标统计趋势对比。如图**[7-11](#page-232-0)**所示,可以展示今昨对比 的请求量趋势, 如图[7-12](#page-232-0)所示, 可以展示各机房的请求量趋势。

## <span id="page-232-0"></span>图 **7-11** 昨今对比折线图

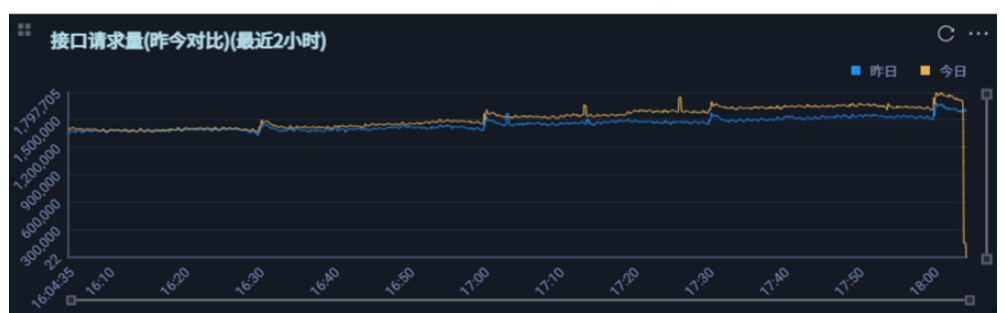

## 图 **7-12** 机房对比折线图

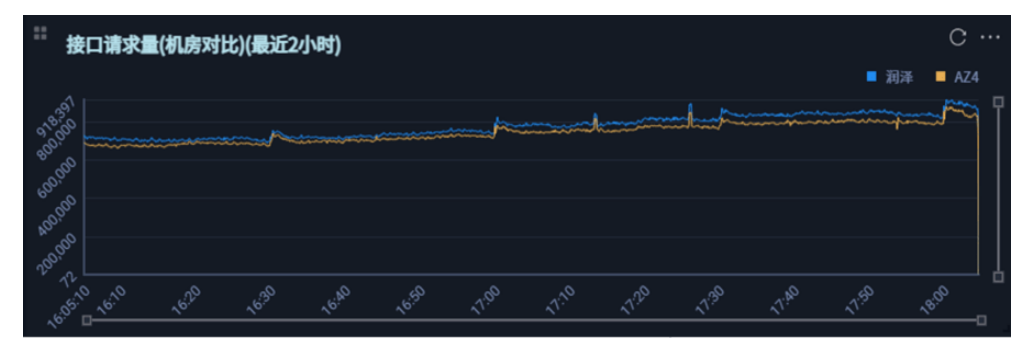

● 柱状图:适用于维度字段按照升序或降序的指标统计。如图**7-13**所示,可以展示 下载次数的Top20。

### 图 **7-13** 柱状图

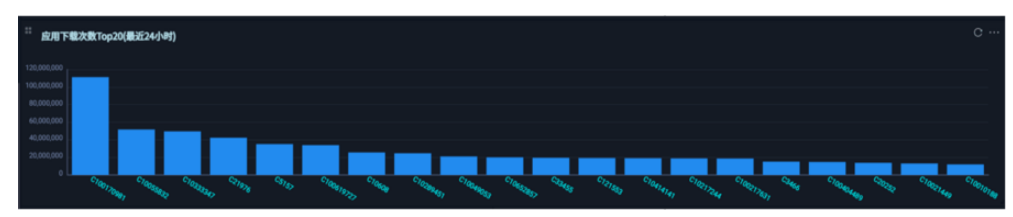

● 饼图:适用于各维度的指标统计分布占比。如图**7-14**所示,可以展示Top5的错误 码分布。

### 图 **7-14** 饼图

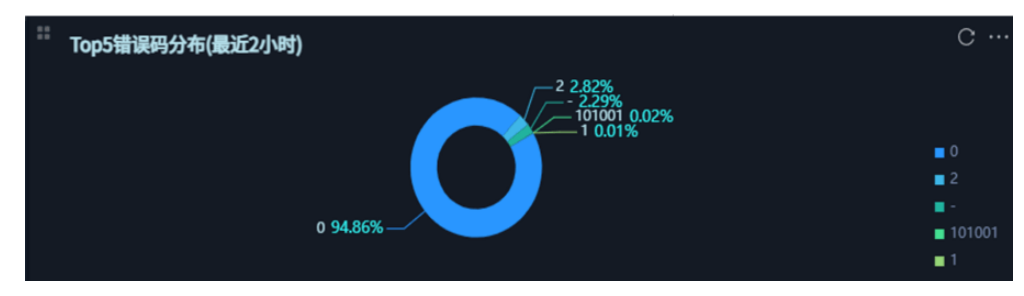

● 地图:适用于各区域(国家、省份、城市等)维度指标的统计。如图**[7-15](#page-233-0)**所示, 可以展示各省份的下载次数分布。

#### <span id="page-233-0"></span>图 **7-15** 地图

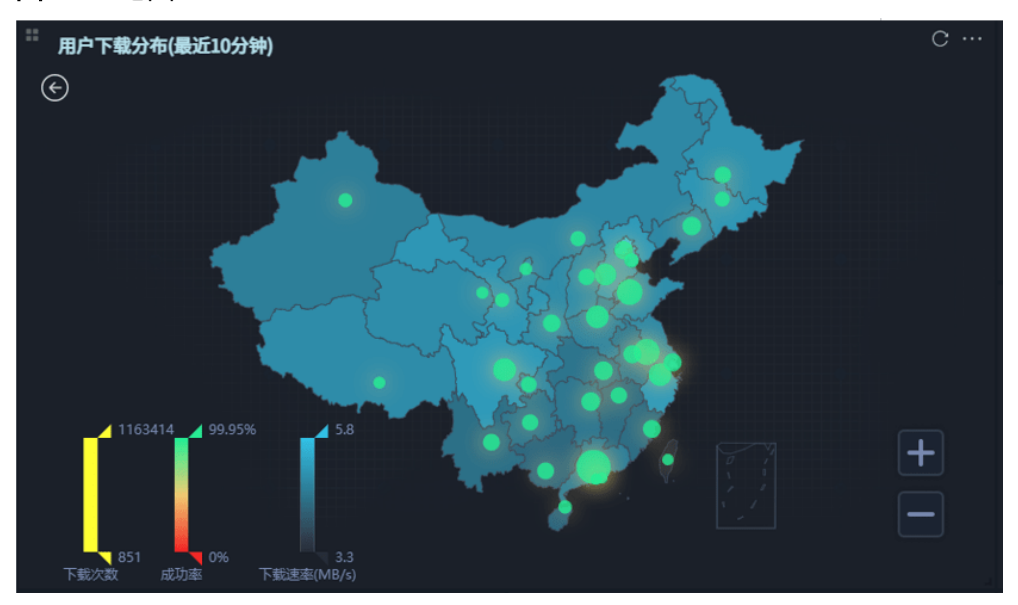

# **7.4.4** 告警

## **7.4.4.1** 告警概述

**告警服务是ServiceInsight组成部分, ServiceInsight为用户提供了一个对于虚机, 容** 器,数据库等资源的立体化监控平台与链路式的处理定位平台。

告警服务的目的就是在当用户云上业务出现异常时,能够快速接收到异常并作出反 应,为后续的定位、定界提供依据,保证业务顺畅运行。

## 功能架构

告警服务架构图如下:

图 **7-16** 告警服务架构图

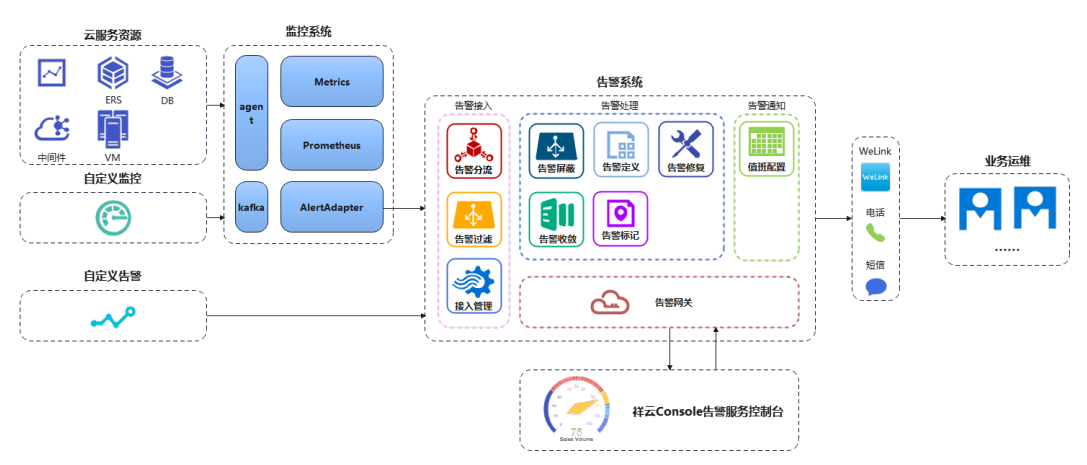

## 功能特性

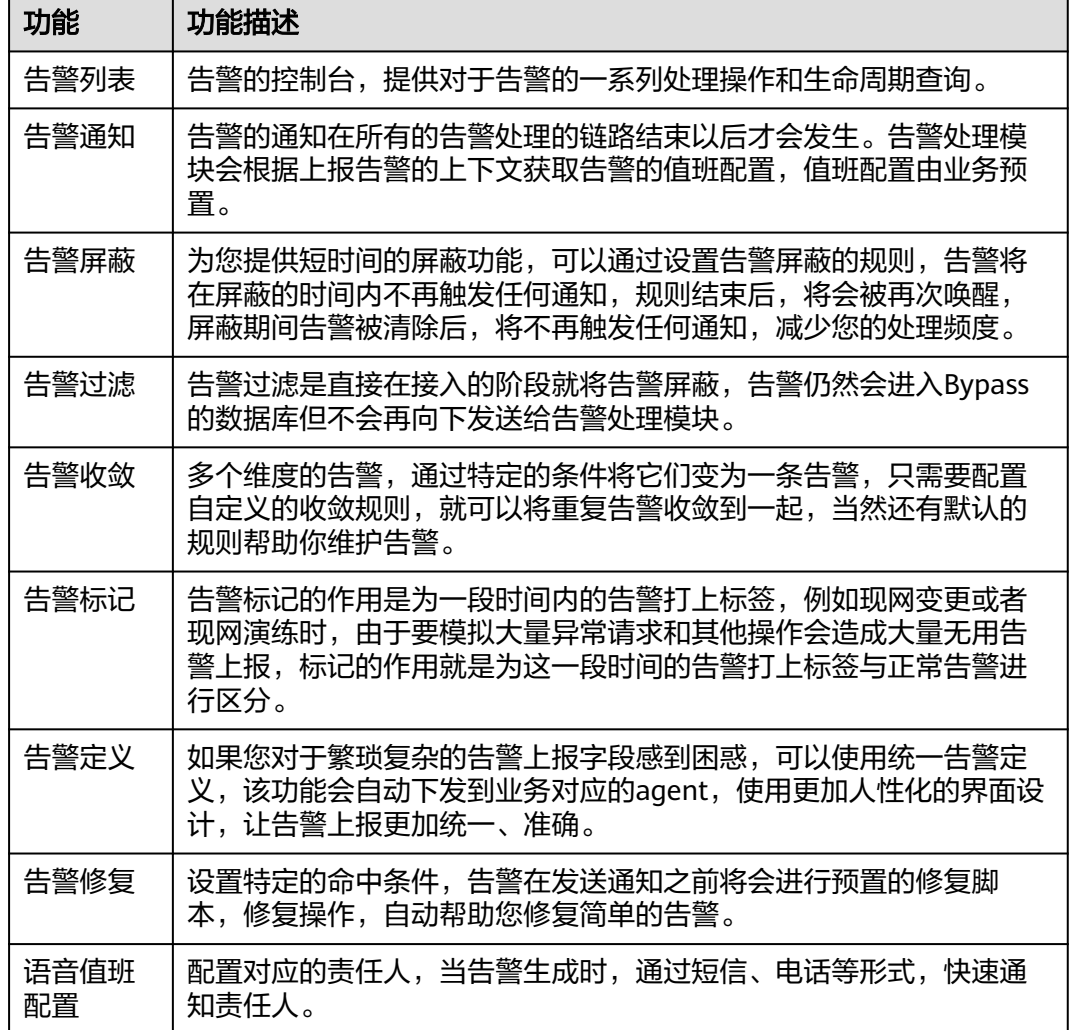

## **7.4.4.2** 查看告警

监控服务提供对告警的一系列处理操作和生命周期查询。

## 前提条件

- 已配置<mark>模板告警</mark>,将虚拟机监控异常进行告警上报。
- 已配置<mark>异常检测</mark>,将采集的业务日志做异常告警上报。

## 操作步骤

- 步骤**1** 进入运维中心工作台。
- 步骤**2** 在顶部导航栏选择自有服务。
- 步骤3 单击<sup>二</sup>,选择"运维 > 监控服务 ( ServiceInsight ) " 。
- 步骤**4** 选择左侧导航栏的"告警 > 告警列表",进入告警列表页面查看告警,告警参数说明 如表**[7-45](#page-235-0)**所示。

## <span id="page-235-0"></span>表 **7-45** 告警列表参数说明

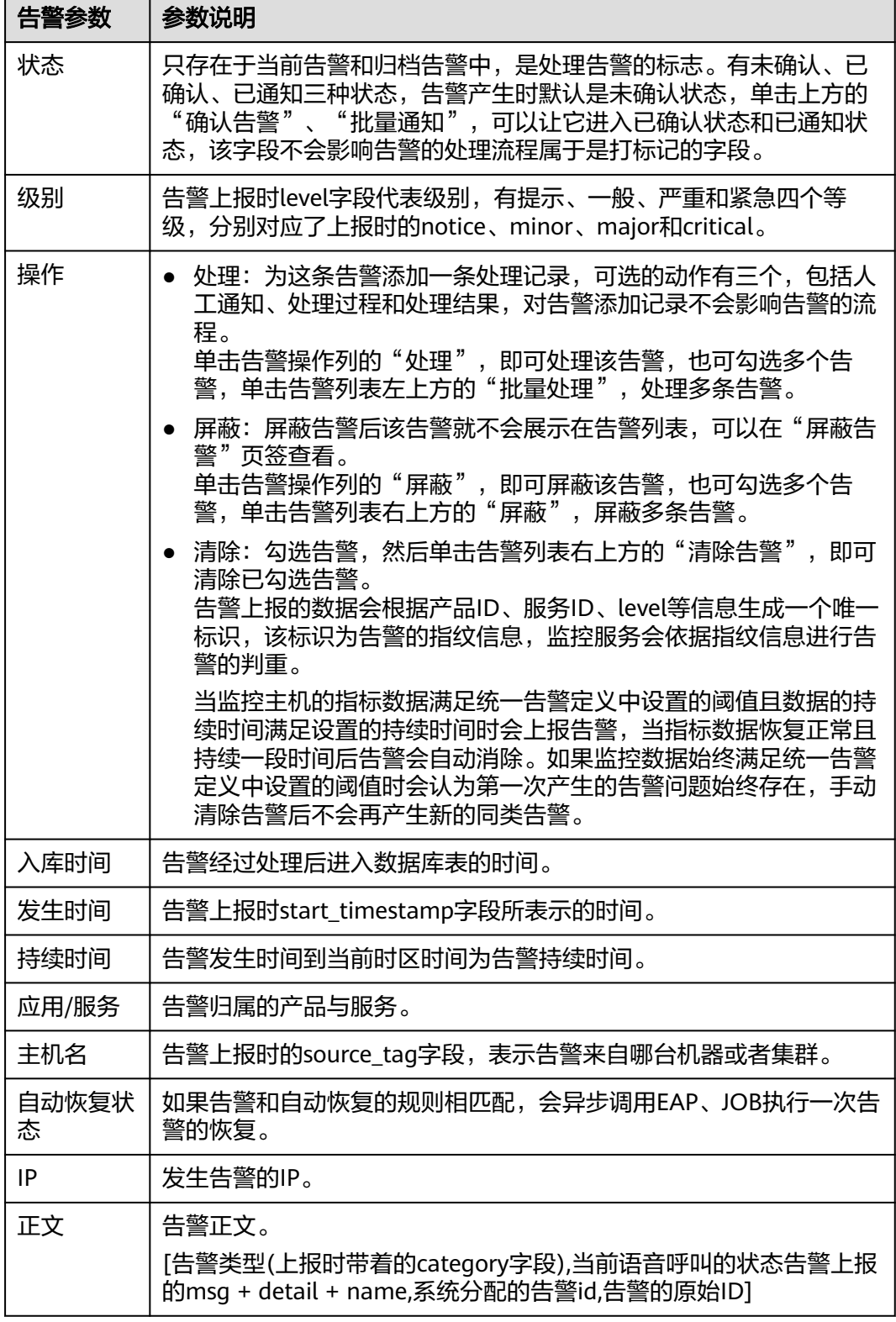

**----**结束

## 告警类型说明

告警在列表中总共有五种状态,实际上告警本身只有告警中和已解决两种状态,根据 这两种状态在系统中不同的标记又细分为五种状态,具体告警类型如表**7-46**所示。

表 **7-46** 告警类型说明

| 告警类型         | 告警说明                                                                                                    |
|--------------|----------------------------------------------------------------------------------------------------|
| 当前告警         | 告警进入系统后如果没有被屏蔽规则屏蔽就会进入该页签,表示当前仍<br>然是告警中状态且未被清除和屏蔽的告警。                                                                     |
| 屏蔽告警         | 告警进入系统后被设置的屏蔽规则自动屏蔽或者人为在界面上手动单击<br>屏蔽的告警。屏蔽的告警分为两种,一种是有具体屏蔽时间的,到了屏<br>蔽时间结束后会作为一条新的告警再次出现在当前告警的列表中,一种<br>是没有屏蔽时间的,将会被永久屏蔽。 |
| 历史告警         | 历史告警都是已解决的告警,让告警进入已解决的状态的方式有两种,<br>一种是上报的告警已解决,这条告警就会被清除进入历史告警,或者是<br>在界面上直接清除告警也会进入历史告警。                                  |
| 未确认已<br>恢复告警 | 系统接收到已解决或自动清除的告警,非界面操作影响的告警。                                                                                               |
| 归档告警         | 历史告警中,告警级别在严重和紧急的告警且是已解决状态的,每个小<br>时会被定时任务扫描到转移至归档告警。                                                                      |

## 查询告警参数说明

可以用不同参数对告警进行查询,参数说明如表**7-47**所示。

### 表 **7-47** 查询告警参数说明

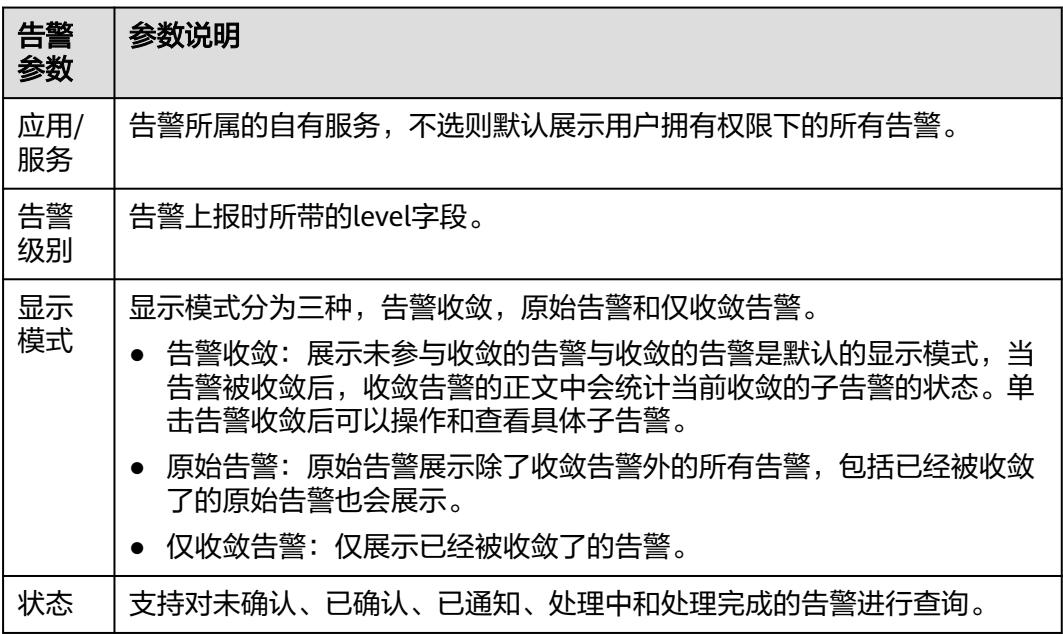

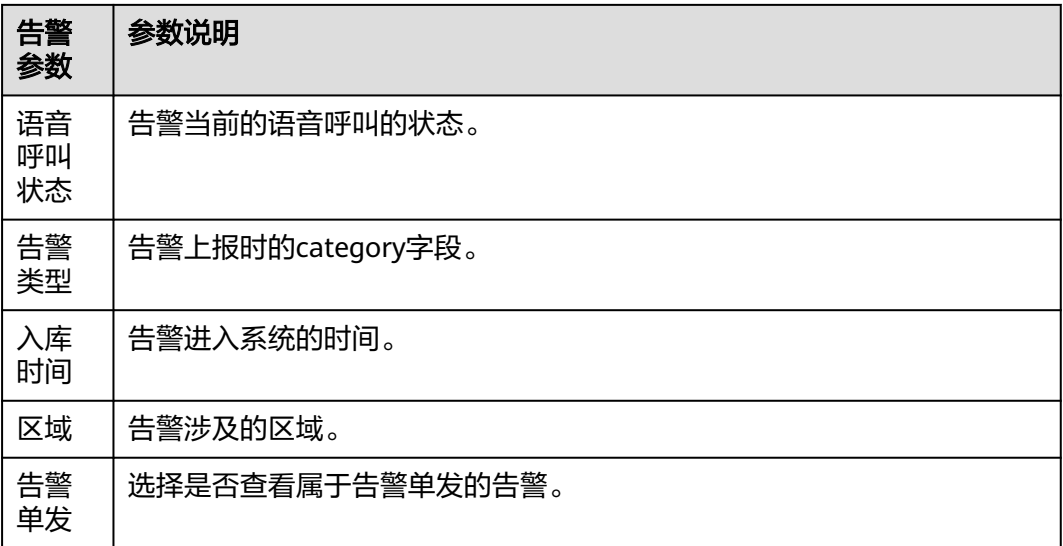

## **7.4.4.3** 修复告警

告警修复的触发场景如下:

- 告警上报时,满足现存的告警修复规则。
- 告警进入系统时满足告警屏蔽的规则,根据告警屏蔽规则的配置决定是否执行告 警修复。
- 告警列表中对告警进行清除操作。

告警修复本身不影响告警的状态,属于是对告警进入系统时或告警清除时的额外处理 操作。

## 告警修复流程

告警修复流程如图**[7-17](#page-238-0)**所示。

#### 图 **7-17** 告警修复流程图

<span id="page-238-0"></span>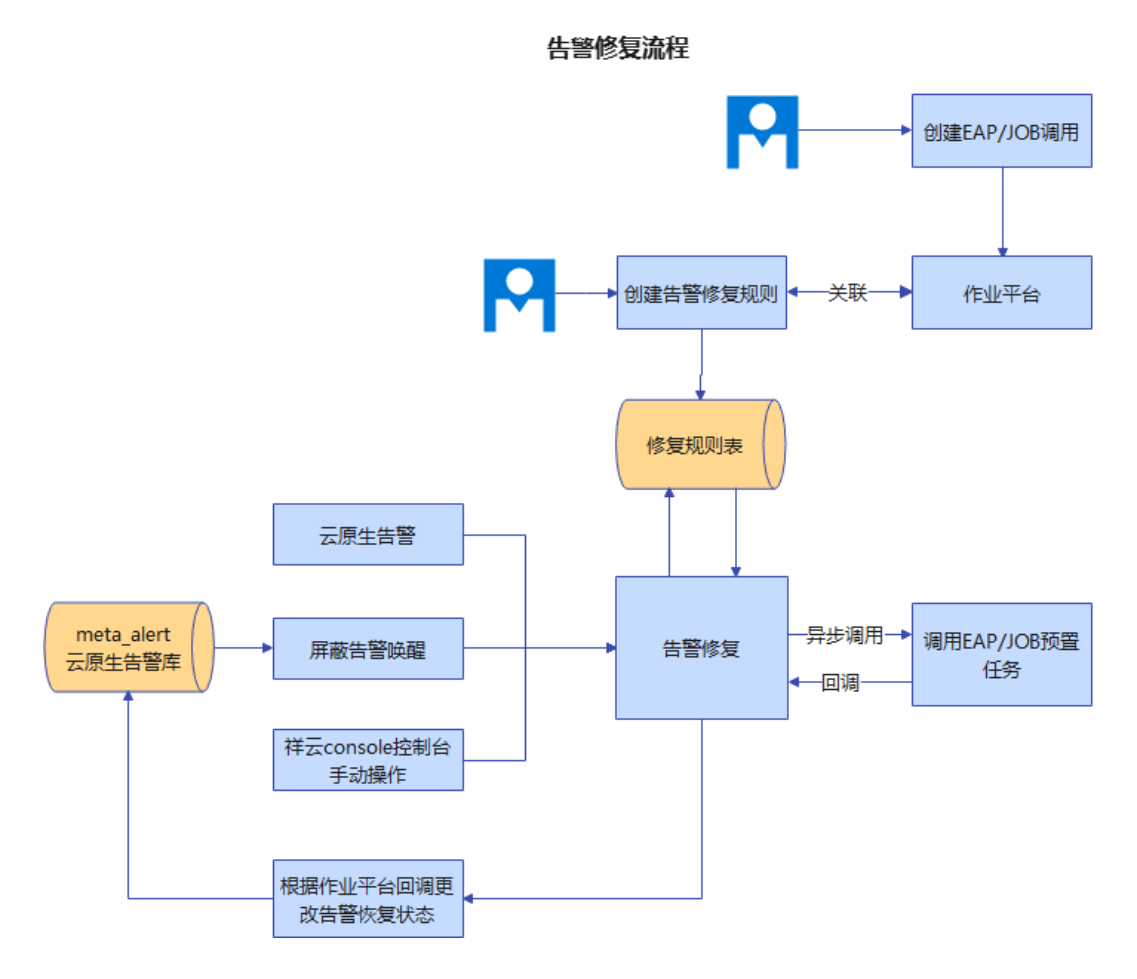

### 前提条件

已获取服务运维岗位权限,权限申请操作请参见<mark>申请权限</mark>。

## 创建告警修复

- 步骤**1** 进入运维中心工作台。
- 步骤**2** 在顶部导航栏选择自有服务。
- 步骤3 单击<sup>二</sup>,选择"运维 > 监控服务 ( ServiceInsight ) " 。
- 步骤**4** 选择左侧导航栏的"告警 > 告警修复"。
- 步骤**5** 单击"添加",进入创建告警修复页面。
- 步骤**6** 配置告警修复参数,参数说明如表**7-48**所示,配置完成后,单击"确定"。

#### 表 **7-48** 告警修复参数说明

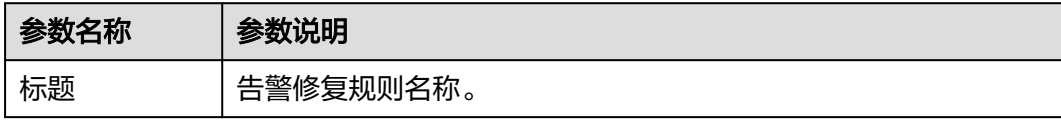

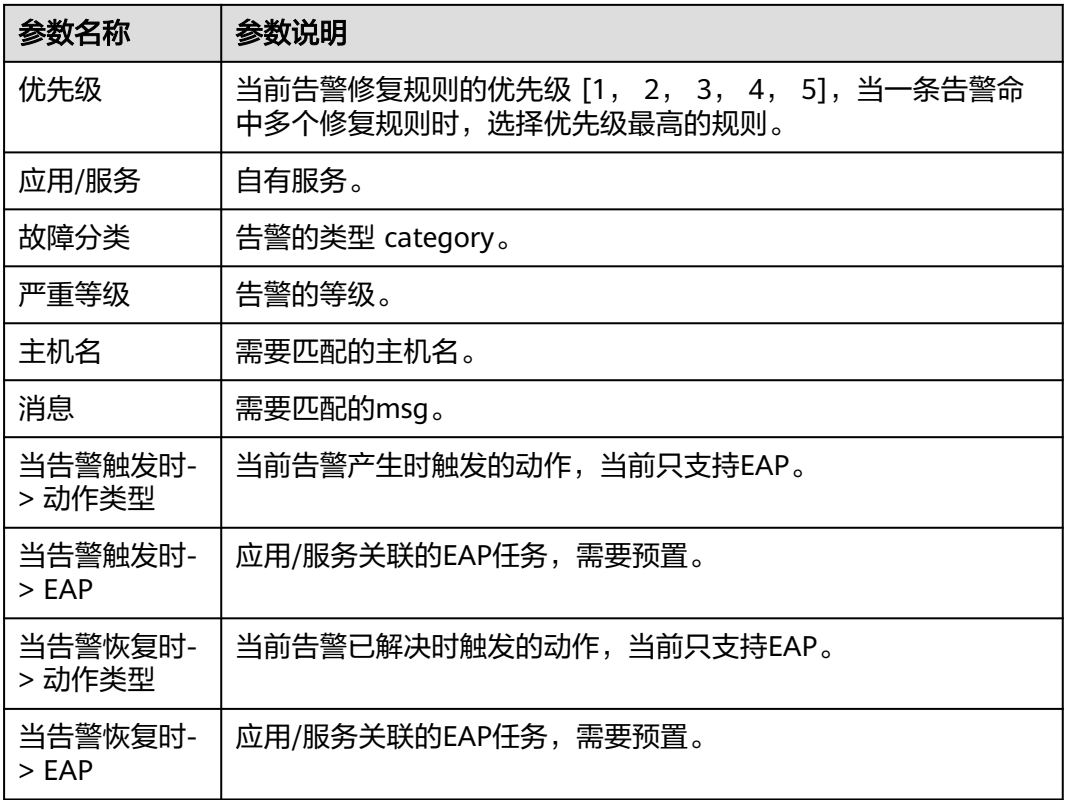

## **7.4.4.4** 策略配置

### **7.4.4.4.1** 屏蔽告警

当告警经过告警接入处理后进入告警处理模块时,会先判断告警是否符合屏蔽的规 则。如果满足屏蔽的条件,则进入告警屏蔽的状态,屏蔽的时长由屏蔽规则决定。根 据屏蔽规则的配置,会选择在指定时间点执行用户预置的告警修复流程。

当告警处于屏蔽状态的时不会进行通知,此时告警仍然可以接收对应已解决的告警。

屏蔽时间到达后,会根据告警的状态决定是否唤醒告警,如果在屏蔽期间,通过告警 修复或自然上报就已经将告警清除的则不会唤醒告警,否则按照一条新的告警来处理 告警。

## 告警屏蔽流程

告警屏蔽流程如图**[7-18](#page-240-0)**所示。

### 图 **7-18** 告警屏蔽流程图

<span id="page-240-0"></span>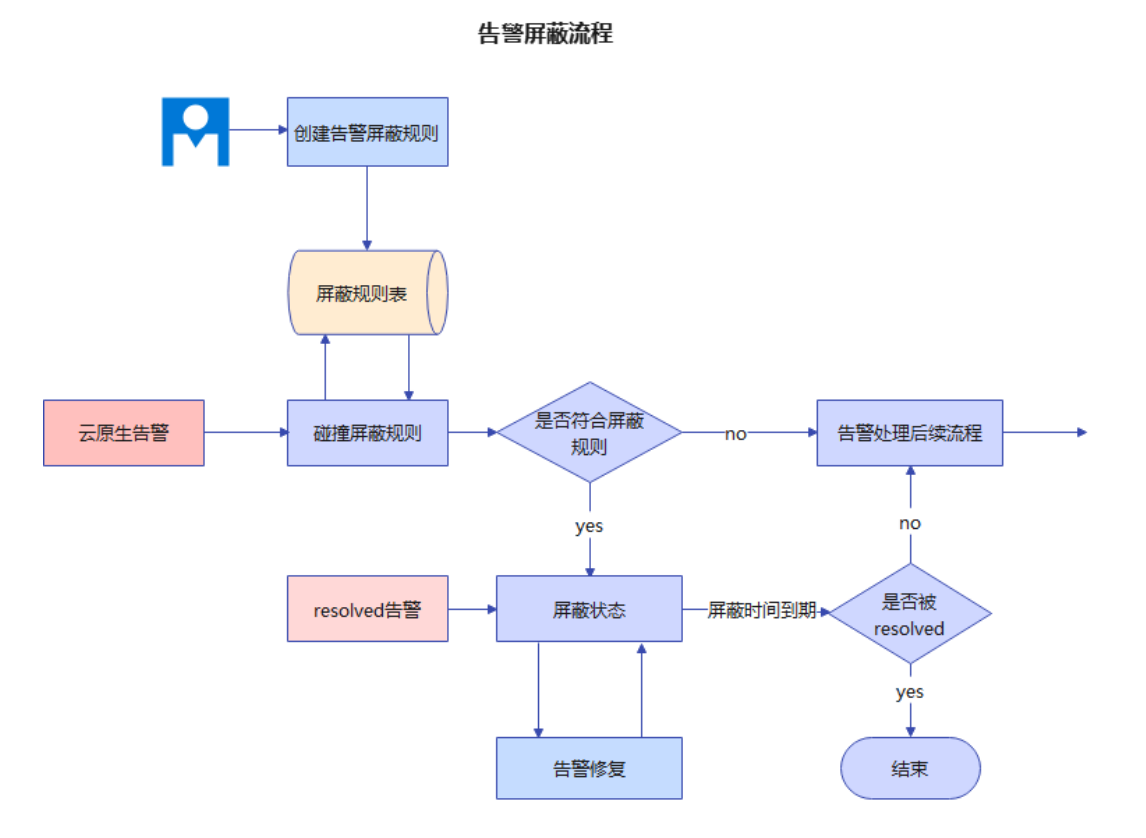

## 前提条件

已获取服务运维岗位权限,权限申请操作请参见**申请权限**。

## 创建告警屏蔽规则

- 步骤**1** 进入运维中心工作台。
- 步骤**2** 在顶部导航栏选择自有服务。
- 步骤**3** 单击 ,选择"运维 > 监控服务(ServiceInsight)"。
- 步骤**4** 选择左侧导航栏的"告警 > 策略配置"。
- 步骤**5** 单击"告警屏蔽",进入告警屏蔽页面。
- 步骤**6** 单击"添加",进入告警屏蔽规则页面。
- 步骤**7** 配置屏蔽规则参数,参数说明如表**7-49**所示,配置完成后,单击"确定"。 也可单击"告警匹配预览",查看规则匹配结果,如果不是想要的效果,可修改后再 单击"确定"。

表 **7-49** 创建告警屏蔽规则参数说明

| 参数名称 | 参数说明       |
|------|------------|
| 规则名称 | 告警屏蔽规则的名称。 |

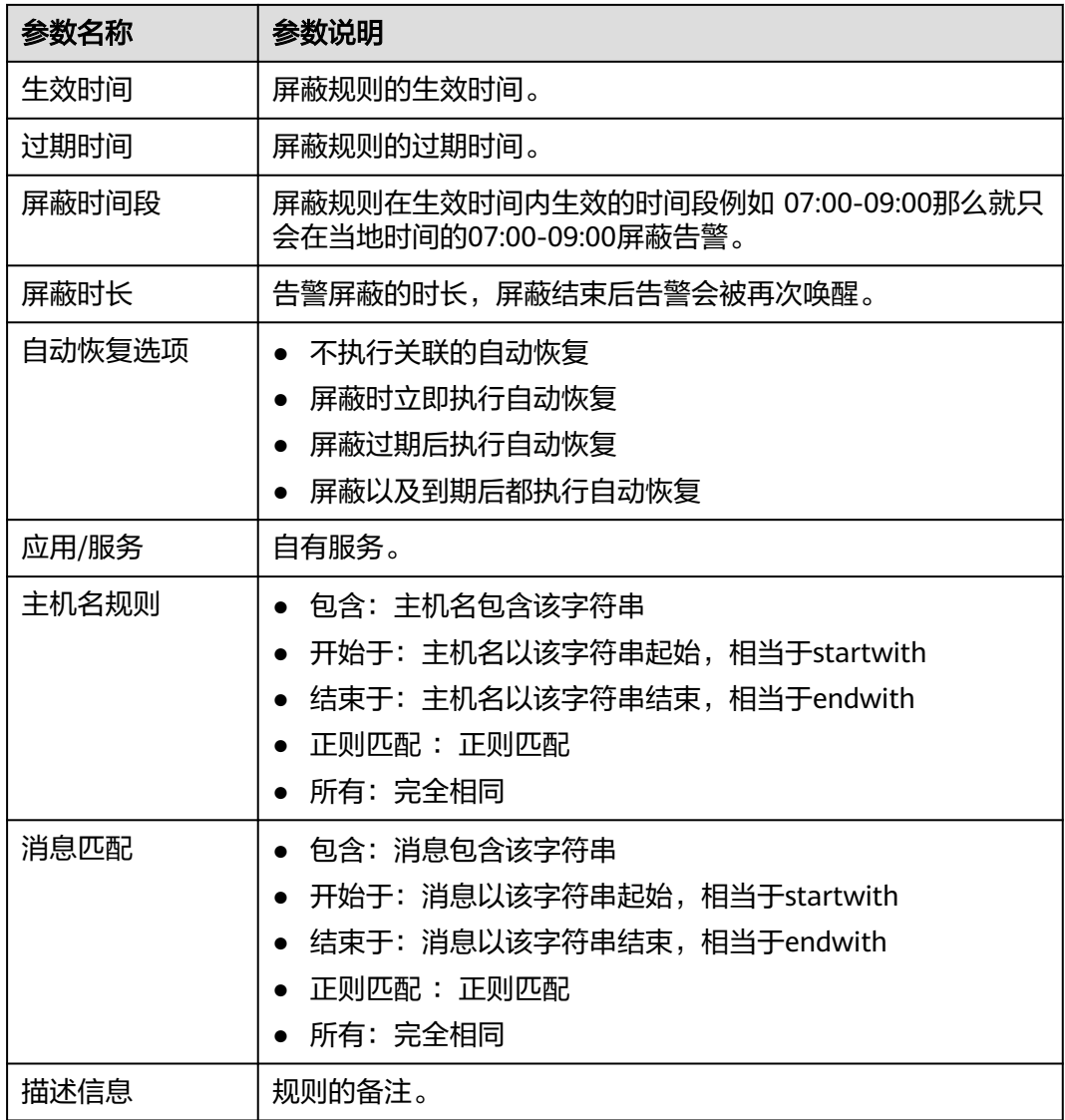

### **7.4.4.4.2** 收敛告警

告警收敛的对象是已经入库的告警,系统启动收敛任务,根据当前告警的状态将告警 收敛成已解决的父告警和告警中的父告警,同时会写入告警的数据库中。

收敛告警:由多条维度相同的告警生成的一条父告警,父告警的状态根据子节点告警 的状态变化。

原始告警:所有不是系统收敛而成的告警就是原始告警,也就是业务通过HCW、直接 上报等形式上报的告警。

告警系统内置了全局的告警收敛规则,该规则会根据站点、产品、服务、告警级别和 告警类型作为维度进行归类,将近一个小时内未解决的维度相同的告警收敛成一条告 警。支持根据业务需要创建自定义收敛规则。

## 告警收敛流程

告警收敛流程如图**[7-19](#page-242-0)**所示。

<span id="page-242-0"></span>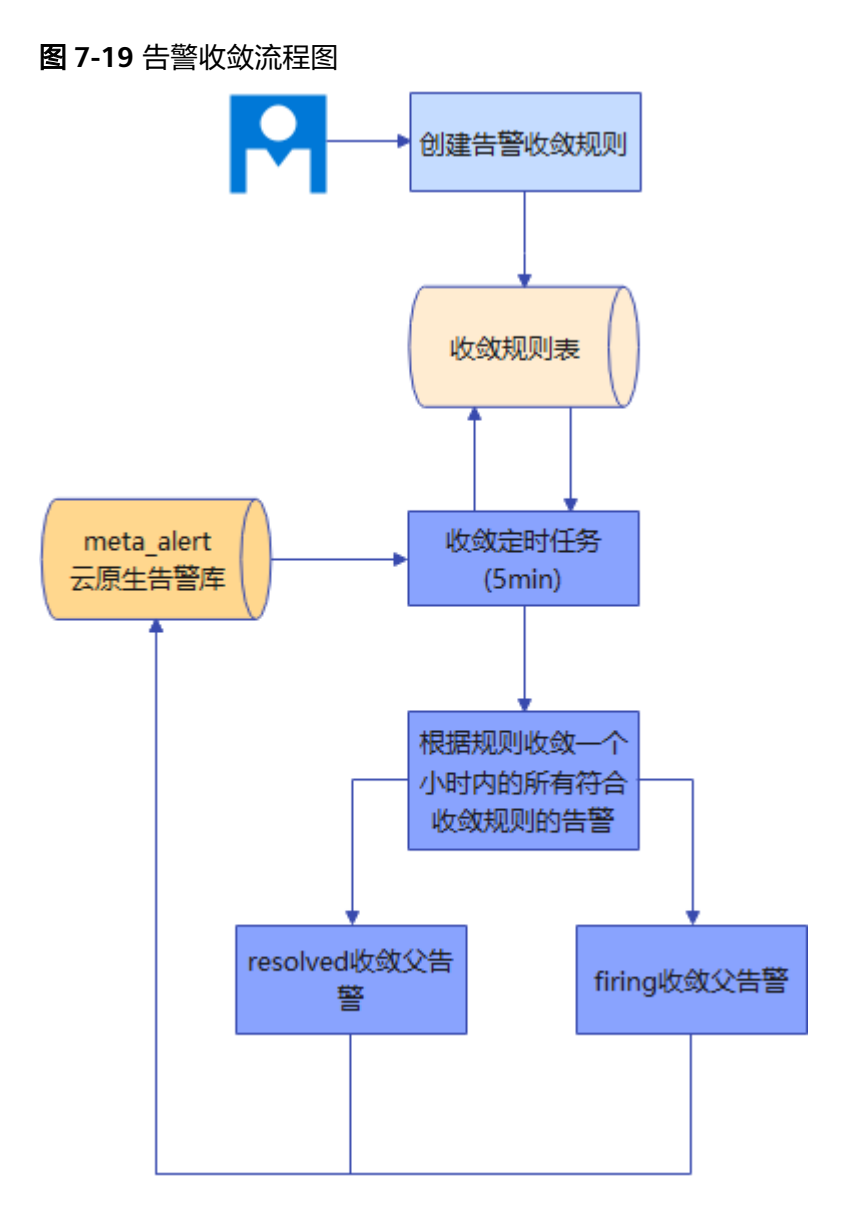

## 前提条件

已获取服务运维岗位权限,权限申请操作请参见<mark>申请权限</mark>。

## 创建告警收敛规则

- 步骤**1** 进入运维中心工作台。
- 步骤**2** 在顶部导航栏选择自有服务。
- 步骤**3** 单击 ,选择"运维 > 监控服务(ServiceInsight)"。
- 步骤**4** 选择左侧导航栏的"告警 > 策略配置"。
- 步骤**5** 单击"自定义收敛",进入自定义收敛页面。
- 步骤**6** 选择"应用/服务",单击右上角"添加"。
- 步骤**7** 配置收敛规则,参数说明如表**[7-50](#page-243-0)**所示,配置完成后,单击"确定"。

#### <span id="page-243-0"></span>表 **7-50** 收敛规则参数说明

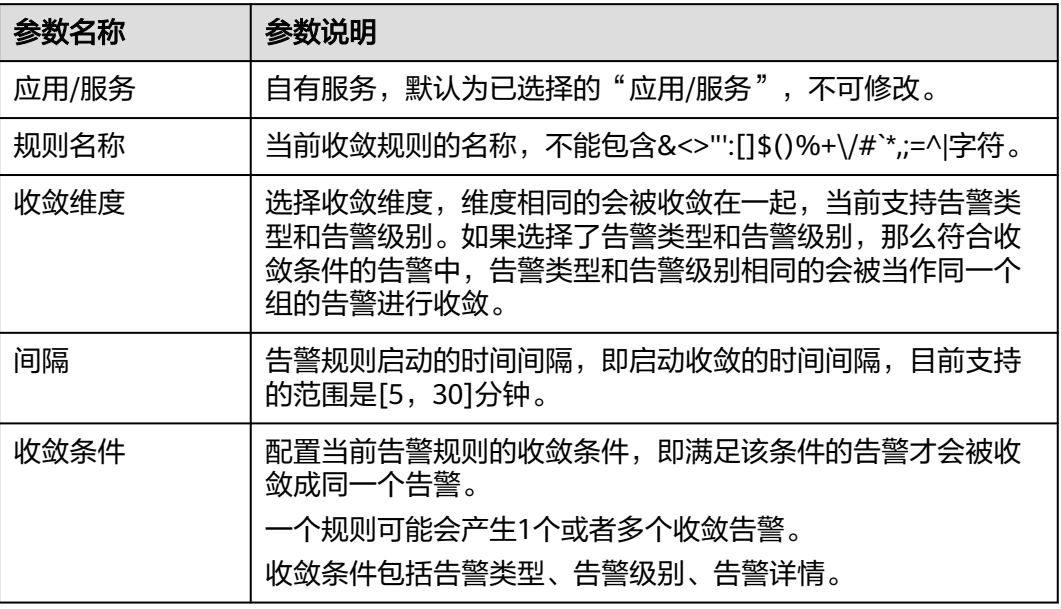

### **----**结束

## 查看收敛告警

- 步骤**1** 进入运维中心工作台。
- 步骤**2** 在顶部导航栏选择自有服务。
- 步骤3 单击<sup>二</sup>,选择"运维 > 监控服务 ( ServiceInsight ) " 。
- 步骤**4** 选择左侧导航栏的"告警 > 告警列表",进入告警列表页面。
- **步骤5** 在"显示模式"中选择"收敛告警",如图7-20所示,然后单击"查询",查看生成 的收敛告警。

#### 图 **7-20** 显示模式

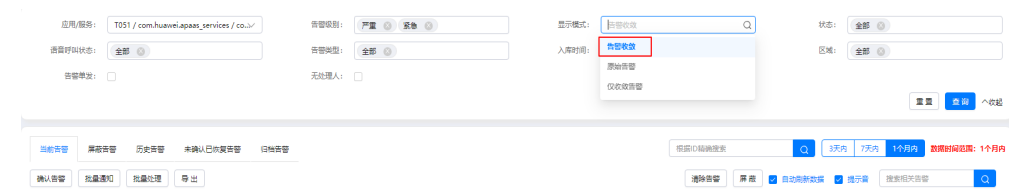

步骤**6** (可选)可以单击告警"操作"列的"详情",查看收敛告警的原始告警,如图**[7-21](#page-244-0)** 所示。

### <span id="page-244-0"></span>图 **7-21** 查看收敛告警详情

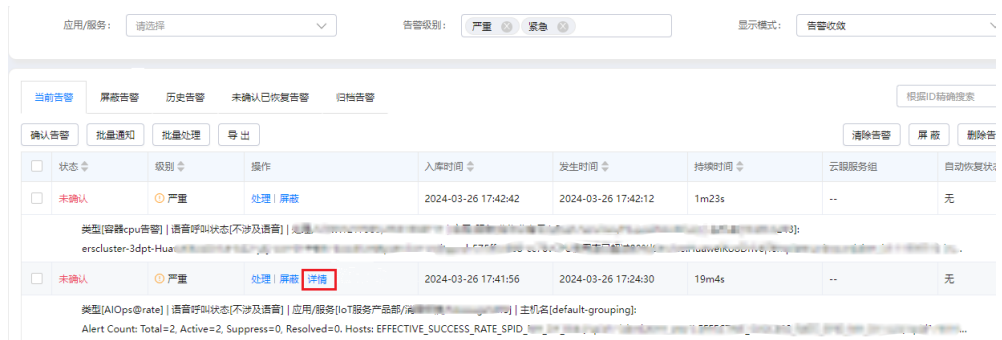

#### **----**结束

### **7.4.4.4.3** 升级告警级别

当需要提升告警的级别时,可以通过配置告警升级完成。

### 前提条件

已获取服务运维岗位权限,权限申请操作请参见<mark>申请权限</mark>。

### 创建告警升级规则

- 步骤**1** 进入运维中心工作台。
- 步骤**2** 在顶部导航栏选择自有服务。
- 步骤**3** 单击 ,选择"运维 > 监控服务(ServiceInsight)"。
- 步骤**4** 选择左侧导航栏的"告警 > 策略配置"。
- 步骤5 单击"告警升级",进入告警升级页面。
- 步骤6 单击"创建",进入创建告警升级规则页面。
- 步骤**7** 配置告警升级规则参数,参数说明如表**7-51**所示,配置完成后,单击"创建"。

表 **7-51** 告警升级规则参数说明

| 参数名称         | 参数说明                                                            |
|--------------|-----------------------------------------------------------------|
| 规则名称         | 自定义规则名称。                                                        |
| 一般告警升级<br>时限 | 设置一般告警升级时限,即如果一般告警在此时间内未清除,<br>则告<br>警级别将更改为严重告警。取值范围应为0到300分钟。 |
| 严重告警升级<br>时限 | 设置严重告警升级时限,即如果严重告警在此时间内未清除,<br>则告<br>警级别将更改为紧急告警。取值范围应为0到300分钟。 |
| 自有服务         | 选择所属服务。                                                         |
| 告警定义ID       | 选择告警定义ID。                                                       |
| 主机名规则        | 配置需要升级告警的主机名称规则。                                                |

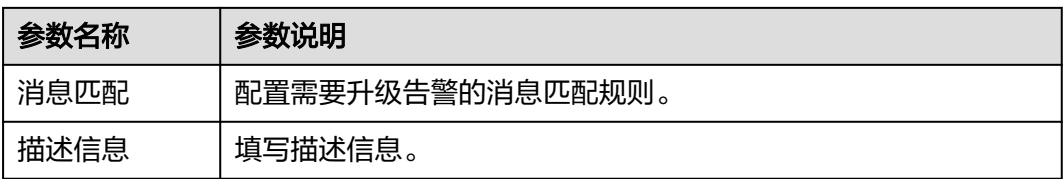

### **7.4.4.4.4** 标记告警

告警标记的作用是为一段时间内的告警打上标签,例如现网变更或者现网演练时,由 于要模拟大量异常请求和其他操作会造成大量无用告警上报,标记的作用就是为这一 段时间的告警打上标签与正常告警进行区分。

### 前提条件

已获取服务运维岗位权限,权限申请操作请参见**申请权限**。

## 添加告警标记规则

- 步骤**1** 进入运维中心工作台。
- 步骤**2** 在顶部导航栏选择自有服务。
- 步骤**3** 单击 ,选择"运维 > 监控服务(ServiceInsight)"。
- 步骤**4** 选择左侧导航栏的"告警 > 策略配置"。
- 步骤5 单击"告警标记",进入告警标记页面。
- 步骤**6** 单击"添加"。
- 步骤**7** 配置标记规则,参数说明如所示,配置完成后,单击"确定"。

表 **7-52** 告警标记规则参数说明

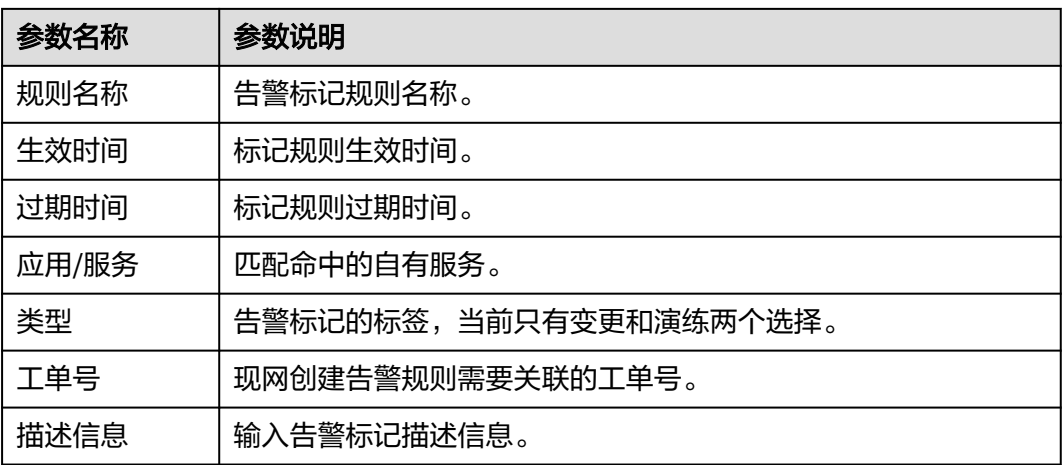

#### **----**结束

### <span id="page-246-0"></span>**7.4.4.4.5** 告警定义

告警定义依赖于业务在数据采集时部署了对应的Agent和数据采集的插件,首先需要有 持续的采集数据上报,告警定义才能生效。

告警定义决定了是否要根据上报的采集数据产生告警,相当于告警的计算公式。

监控的prometheus计算完后,会上报到监控的adapter再上报到告警系统,产生告 警。

生成告警的报文信息由告警定义规则创建时的预置条件生成。

## 告警定义流程

告警定义流程如图**7-22**所示。

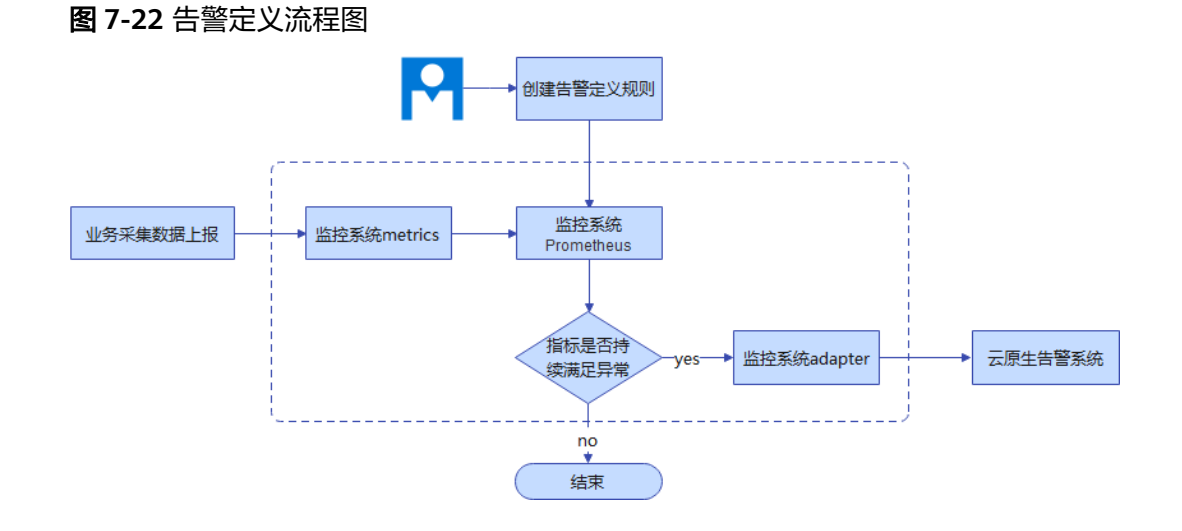

### 前提条件

已获取服务运维岗位权限,权限申请操作请参见<mark>申请权限</mark>。

### 添加模板告警

- 步骤**1** 进入运维中心工作台。
- 步骤**2** 在顶部导航栏选择自有服务。
- 步骤**3** 单击 ,选择"运维 > 监控服务(ServiceInsight)"。
- 步骤**4** 选择左侧导航栏的"告警 > 策略配置"。
- 步骤**5** 单击"统一告警定义",进入告警定义页面。
- 步骤6 在"统一告警规则"页面, "模板告警"页签, 单击"创建"。
- 步骤**7** 配置模板告警参数,参数说明如表**[7-53](#page-247-0)**所示,配置完成后,单击"确定"。

## <span id="page-247-0"></span>表 **7-53** 模板告警参数说明

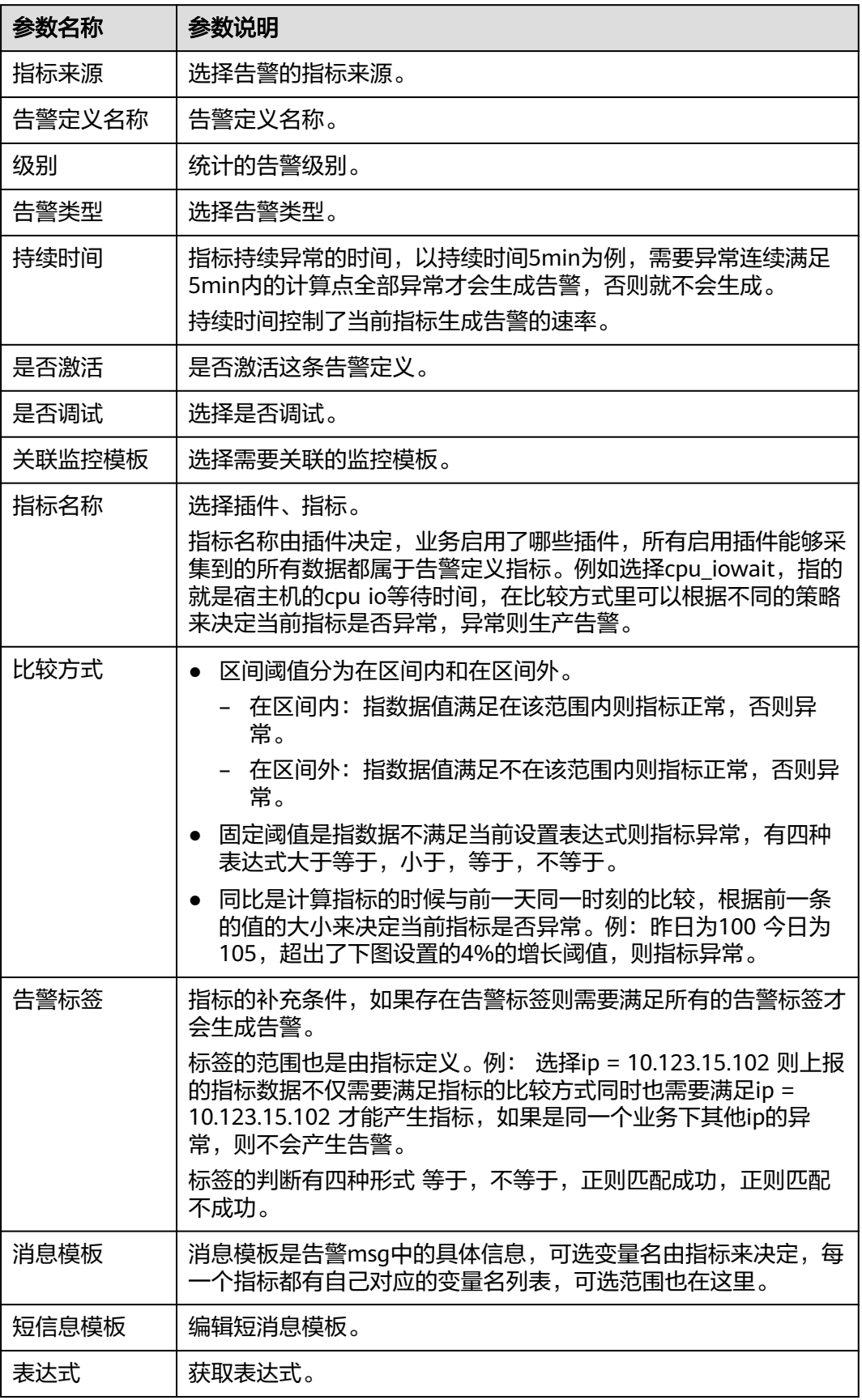

### 添加自定义告警

- 步骤**1** 进入运维中心工作台。
- 步骤**2** 在顶部导航栏选择自有服务。
- 步骤**3** 单击 ,选择"运维 > 监控服务(ServiceInsight)"。
- 步骤**4** 选择左侧导航栏的"告警 > 策略配置"。
- 步骤**5** 单击"统一告警定义",进入告警定义页面。
- 步骤6 单击"自定义告警", 切换至"自定义告警"页签。
- 步骤**7** 单击"创建"。
- 步骤**8** 配置自定义告警参数,参数说明如表**7-54**所示,配置完成后,单击"确定"。

表 **7-54** 自定义告警参数说明

| 参数名称   | 参数说明                                                                                  |  |
|--------|---------------------------------------------------------------------------------------|--|
| 指标来源   | 目前只有云眼监控,后续可能对接aiops,华为云等。                                                            |  |
| 告警定义名称 | 告警定义名称。                                                                               |  |
| 级别     | 统计的告警级别。                                                                              |  |
| 告警类型   | 选择告警类型。                                                                               |  |
| 持续时间   | 指标持续异常的时间,以持续时间5min为例,需要异常连续满足<br>5min内的计算点全部异常才会生成告警,否则就不会生成。<br>持续时间控制了当前指标生成告警的速率。 |  |
| 表达式    | 输入表达式。                                                                                |  |

**----**结束

### **7.4.4.4.6** 管理接入告警

告警过滤是直接在接入的阶段就将告警屏蔽,告警仍然会进入Bypass的数据库但不会 再向下发送给告警处理模块。

### 前提条件

已获取服务运维岗位权限,权限申请操作请参见<mark>申请权限</mark>。

### 创建告警过滤

- 步骤**1** 进入运维中心工作台。
- 步骤**2** 在顶部导航栏选择自有服务。

步骤3 单击<sup>二</sup>,选择"运维 > 监控服务 ( ServiceInsight ) " 。

步骤4 选择左侧导航栏的"告警 > 策略配置 > 接入管理",默认进入"Bypass列表"页签。

步骤5 单击"Bypass过滤", 切换至"Bypass过滤"页签。

步骤**6** 单击"创建",进入"创建过滤器"页面。

步骤**7** 配置过滤器参数,过滤器参数说明如表**7-55**所示,配置完成后,单击"创建"。

#### 表 **7-55** 过滤器参数说明

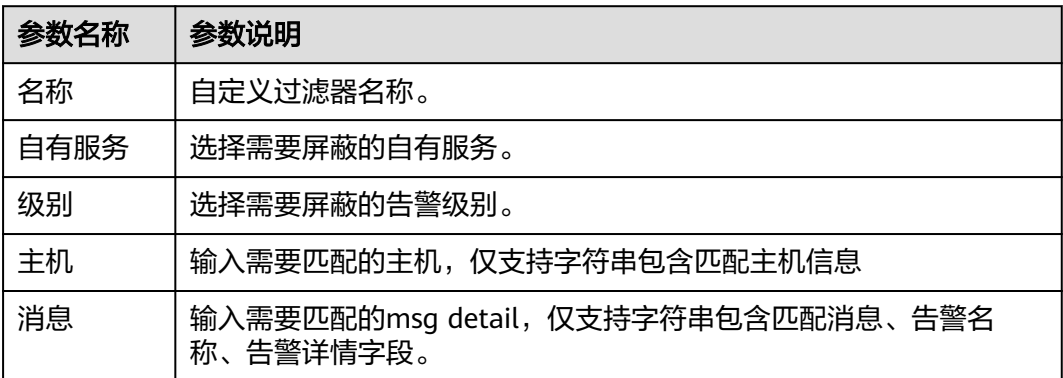

#### **----**结束

### 查看已屏蔽且未被接收的告警

- 步骤**1** 进入运维中心工作台。
- 步骤**2** 在顶部导航栏选择自有服务。
- 步骤3 单击<sup>二</sup>,选择"运维 > 监控服务 ( ServiceInsight ) " 。
- 步骤4 选择左侧导航栏的"告警 > 策略配置 > 接入管理",默认进入"Bypass列表"页签, 查看已屏蔽且未被接收的告警信息。

#### **----**结束

#### **7.4.4.4.7** 告警模拟测试

监控服务支持对告警进行模拟测试。

#### 前提条件

已获取服务运维岗位权限,权限申请操作请参见申<mark>请权限</mark>。

### 操作步骤

- 步骤**1** 进入运维中心工作台。
- 步骤**2** 在顶部导航栏选择自有服务。
- 步骤3 单击<sup>二</sup>,选择"运维 > 监控服务 ( ServiceInsight ) " 。

步骤**4** 选择左侧导航栏的"告警 > 策略配置 > 告警模拟测试"。

**步骤5** 配置模拟测试参数,具体参数说明如**表7-56**所示,配置完成后,单击"提交"。

表 **7-56** 模拟测试参数说明

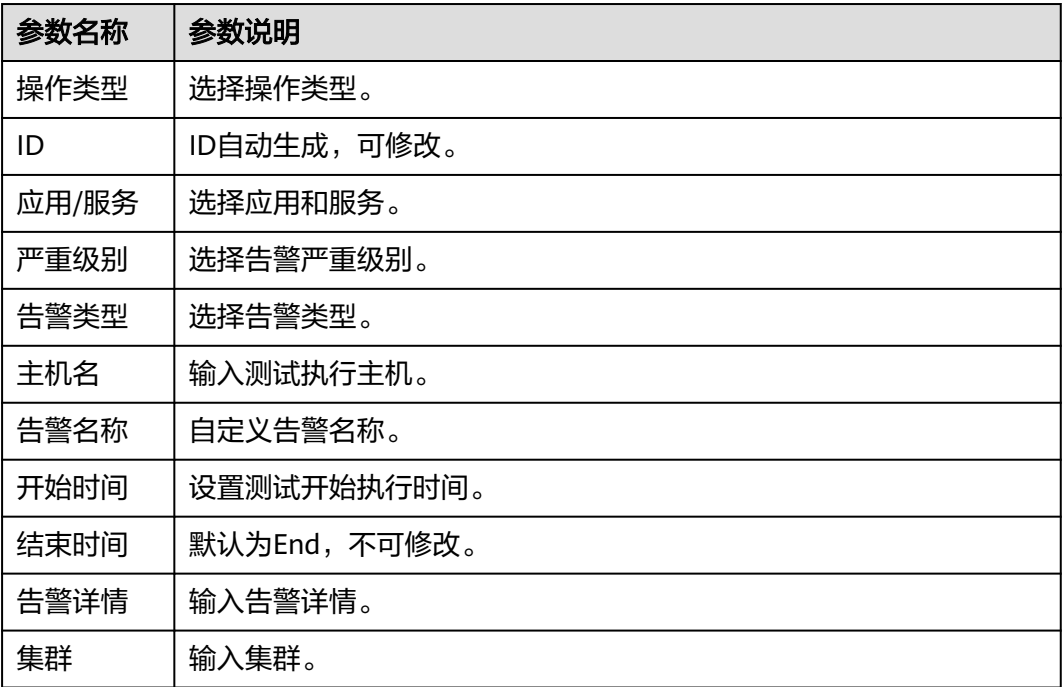

**----**结束

### **7.4.4.5** 语音值班配置

告警的通知在所有的告警处理的链路结束以后才会发生。告警处理模块会根据上报告 警的上下文获取告警的值班配置,值班配置由业务预置。

### 前提条件

已获取服务运维岗位权限,权限申请操作请参见**申请权限**。

### 新增模板

新建语音值班配置前需要先新增模板。模板是产品级共享,模板列表展示所选自有服 务所属产品下的所有模板配置。

- 步骤**1** 进入运维中心工作台。
- 步骤**2** 在顶部导航栏选择自有服务。
- 步骤3 单击 第进择"运维 > 监控服务 ( ServiceInsight ) "。
- 步骤**4** 选择左侧导航栏的"告警 > 值班配置",进入语音值班配置页面。
- 步骤5 单击"模板管理",切换至"模板管理"页签,单击"新增模板"。
- 步骤**6** 输入模板名称并选择模板类型,模板类型可选按班次、按周或按月,模板类型说明如 所示。

### 表 **7-57** 模板类型说明

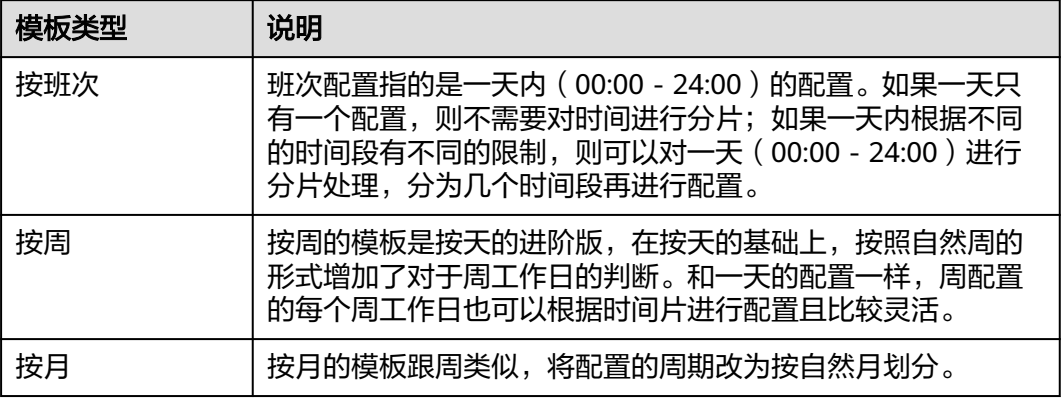

步骤7 配置值班信息, 值班信息参数说明如下:

- 开始时间、结束时间:设置具体值班时间。
- 第一责任人、第二责任人、扩展人员:设置值班时间段告警的值班责任人。
- 处理方式:选择是否进行语音呼叫。

如果是按月类型,可以单击日历中的一天,会显示"新增值班配置"的弹框,默认的 值班日期是单击的这一天,同时也可以选择将时间往前或者往后调;也可以下载模 板,配置完成后导入,如所示图**7-23**。

#### 图 **7-23** 导入按月模板

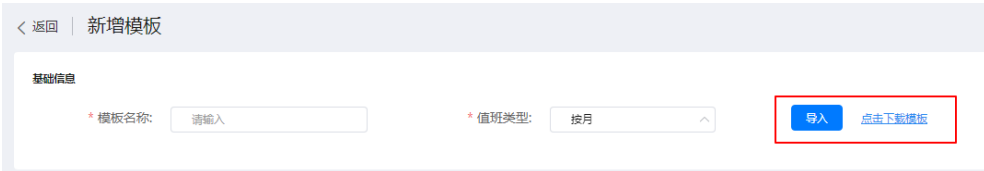

步骤**8** 配置完成后,单击"保存"。

**----**结束

### 新增语音值班配置

- 步骤**1** 进入运维中心工作台。
- 步骤**2** 在顶部导航栏选择自有服务。
- 步骤3 单击 第进择"运维 > 监控服务 ( ServiceInsight ) "。
- 步骤**4** 选择左侧导航栏的"告警 > 值班配置",进入语音值班配置页面。
- 步骤**5** 在"值班管理"页签,单击"新增配置"。
- **步骤6** 配置语音值班参数,参数说明如<mark>表[7-58](#page-252-0)</mark>所示,配置完成后,单击"保存"。
#### 表 **7-58** 语音值班配置参数说明

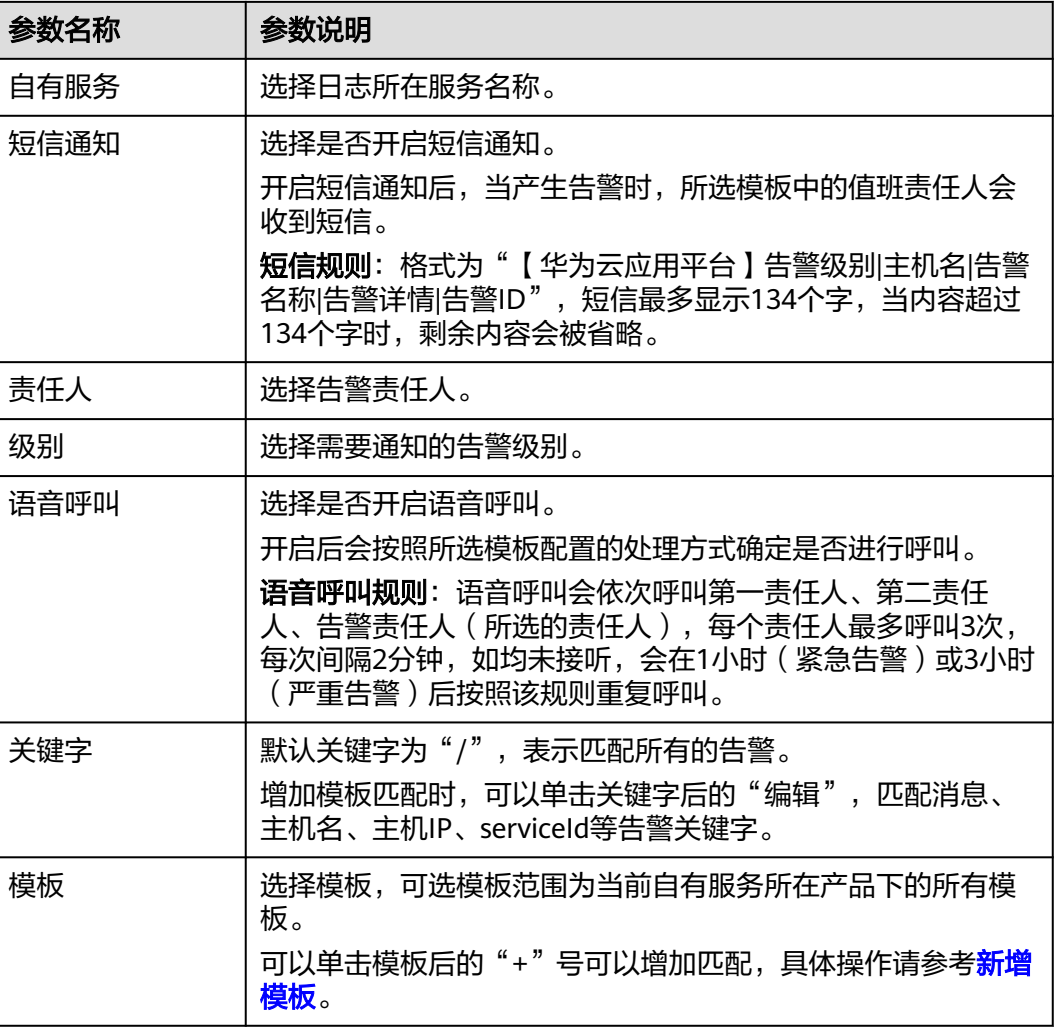

**----**结束

# **7.4.5** 日志

# **7.4.5.1** 日志检索

您可以通过本操作设置条件进行日志查询。

# 前提条件

- **已完[成日志接入](#page-256-0)。**
- 已完[成创建导流任务](#page-313-0)。

# 操作步骤

步骤**1** 进入运维中心工作台。

步骤**2** 在顶部导航栏选择自有服务。

步骤3 单击<sup>二</sup>,选择"运维 > 监控服务 ( ServiceInsight ) " 。

步骤**4** 选择左侧导航栏的"日志 > 日志检索"。

步骤**5** 在日志检索页面可以设置筛选条件,检索目标日志。

- 选择服务或者微服务、输入查询条件、选择查询时间。
- 单击"+筛选条件",添加筛选条件,如<mark>图7-24</mark>所示,并单击"保存",规则如<mark>表</mark> **7-59**所示。也可以在展开页面"未选字段",单击"+"。

### 图 **7-24** 添加筛选条件

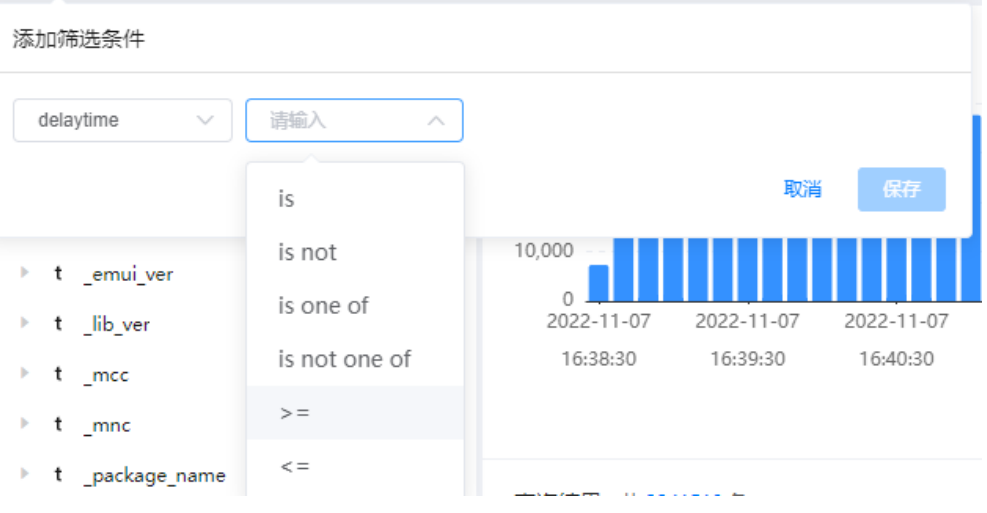

#### 表 **7-59** 筛选条件规则

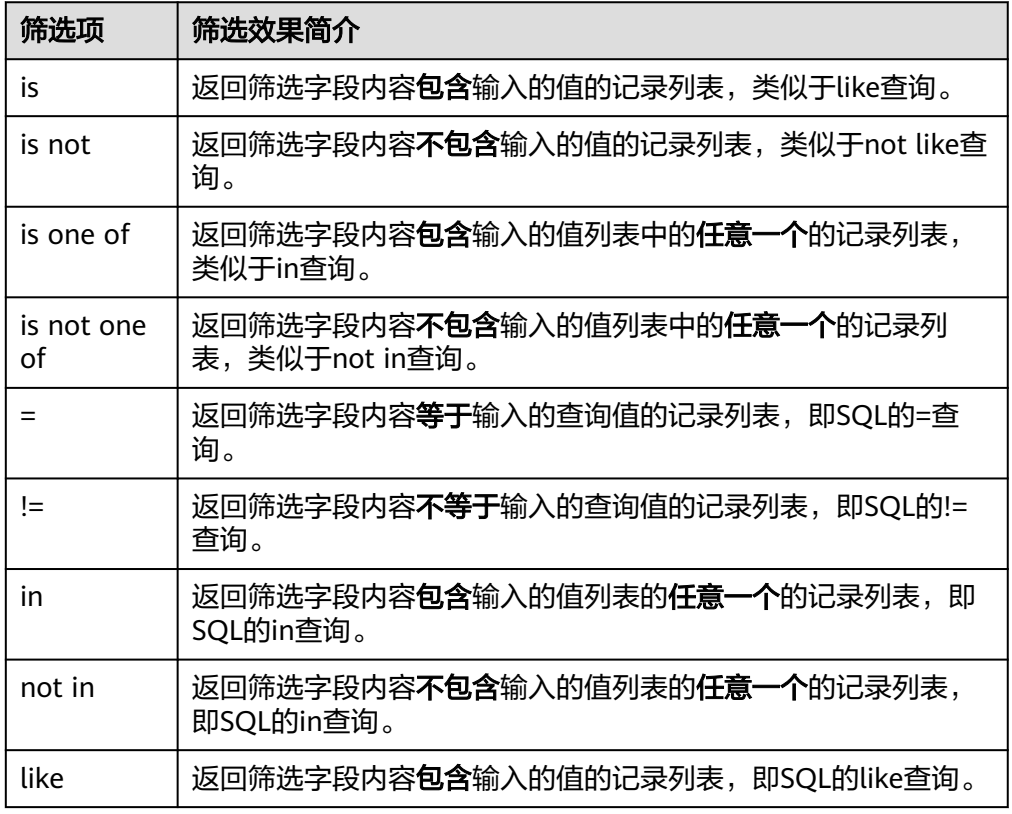

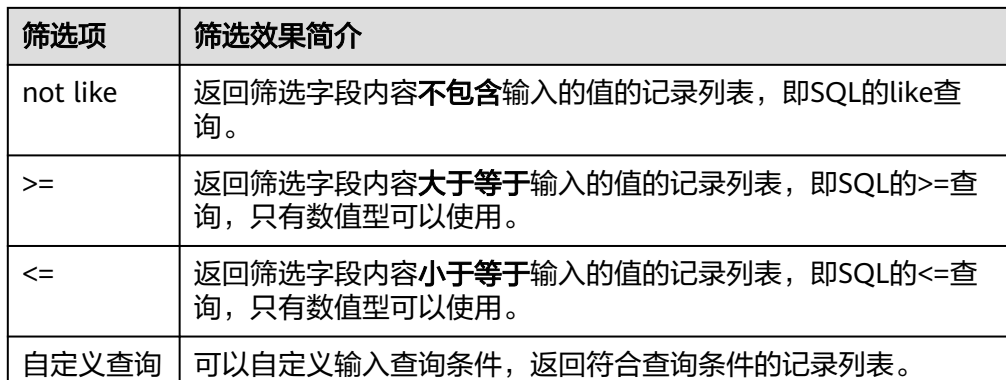

可以单击页面"图表分析",进入"图表分析"页面,查询已筛选日志的分析图 表。

**----**结束

## **7.4.5.2** 图表分析

监控服务支持通过配置图表分析,可视化展示查看日志内容。

## 新增图表分析

- 步骤**1** 进入运维中心工作台。
- 步骤**2** 在顶部导航栏选择自有服务。
- 步骤3 单击<sup>二</sup>,选择"运维 > 监控服务 ( ServiceInsight ) " 。
- 步骤**4** 选择左侧导航栏的"日志 > 图表分析"。
- 步骤**5** 在"图表"分析页面,单击"新增图表分析"。
- 步骤6 设置日志图表分析内容,设置完成后单击"保存"。
	- 选择服务或者微服务、输入查询条件、选择查询时间。
	- 单击"+筛选条件",添加筛选条件,如<mark>图7-25</mark>所示,并单击"保存",规则如**表 [7-60](#page-255-0)**所示。

### 图 **7-25** 添加筛选条件

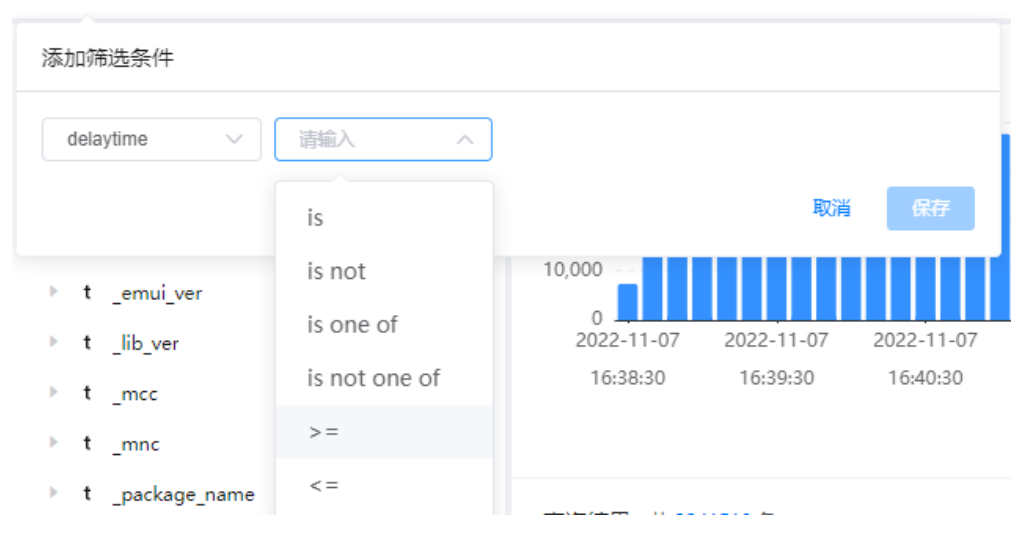

#### <span id="page-255-0"></span>表 **7-60** 筛选条件规则

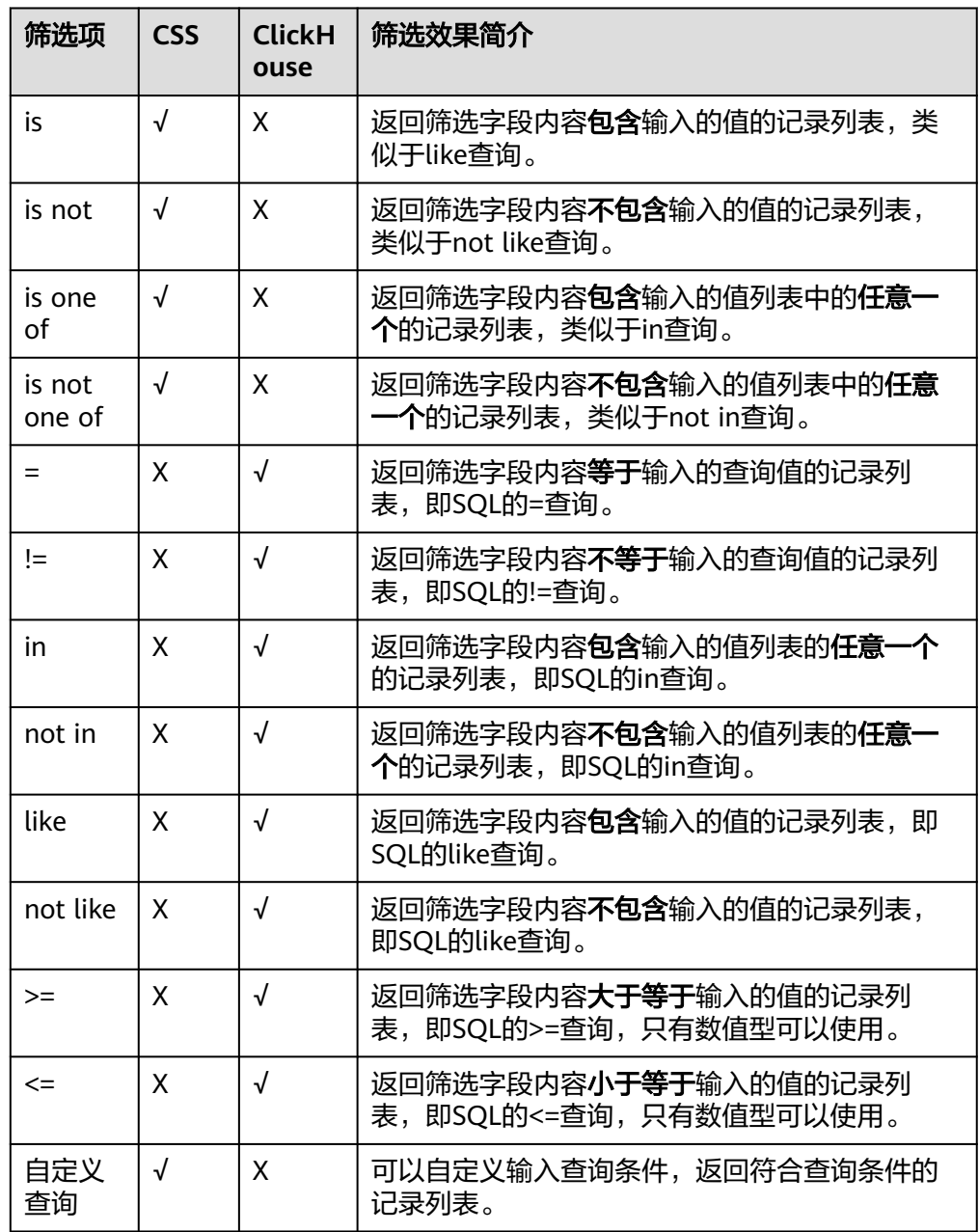

- 添加指标:设置图表分析指标。
- 添加维度:设置图表分析维度。
- 图表设置:设置图表标题。
- 选择图表类型:可以选择图表为折线图还是表格。
- 图表元素:可以设置图表是否显示表头、是否分页,也可以设置每页显示条数, 默认为100条。

**----**结束

# 更多操作

新增图表分析后,您可以对图表进行以下操作。

#### <span id="page-256-0"></span>表 **7-61** 相关操作

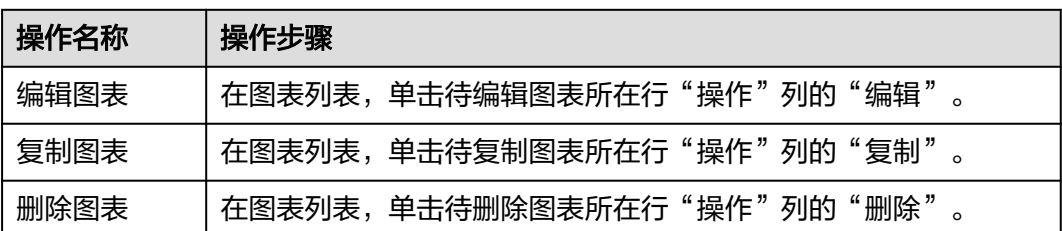

# **7.4.5.3** 日志接入

### **7.4.5.3.1** 日志接入概述

AppStage运维中心提供统一的AIOps平台能力,将业务日志数据从业务服务器接入到 AIOps平台。AIOps日志服务平台提供了数据接入配置界面化管理和采集器Agent自动 化部署的能力。

虚拟机日志接入:通过日志配置下发任务部署filebeat,并根据日志采集配置设置,通 过filebeat采集虚拟机上的业务日志。

[容器日志接入:](#page-260-0)安装daemonset插件,通过daemonset实现容器日志接入。

### **7.4.5.3.2** 虚拟机日志接入

本章节介绍如何接入虚拟机日志。

### 前提条件

- 已获取业务日志和日志目录的读取权限(目录rx权限,日志r权限)。
- [已设置执行机。](#page-434-0)
- 步骤一:创建日志项目
	- 步骤**1** 进入运维中心工作台。
	- 步骤**2** 在顶部导航栏选择自有服务。
	- 步骤3 单击<sup>二</sup>,选择"运维 > 监控服务 ( ServiceInsight ) " 。
	- 步骤**4** 选择左侧导航栏的"日志 > 日志接入"。
	- 步骤**5** 接入方式选择"虚拟机日志接入"。
	- 步骤**6** 在"虚拟机日志接入"页面,选择左侧导航栏的"日志项目"。
	- 步骤**7** 单击"创建日志项目"。
	- 步骤**8** 配置日志项目参数,参数说明如表**[7-62](#page-257-0)**所示,配置完成后,单击"创建"。

#### <span id="page-257-0"></span>表 **7-62** 日志项目参数说明

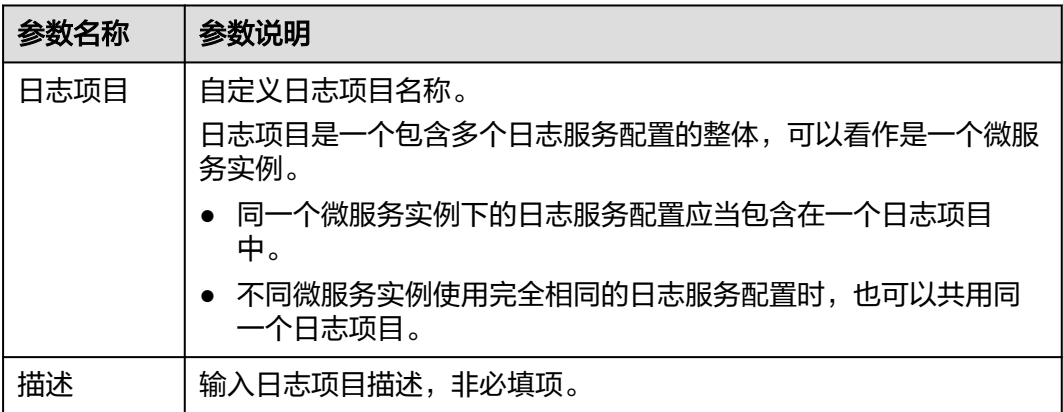

#### **----**结束

# 步骤二:创建日志空间

- 步骤**1** 在"虚拟机日志接入"页面,选择左侧导航栏的"日志空间"。
- 步骤**2** 单击"申请实时日志空间"。
- 步骤**3** 根据界面提示填写日志空间参数。
	- 1. 配置实时日志空间信息,参数说明如表**7-63**所示,配置完成后,单击"下一 步"。

表 **7-63** 实时日志空间信息参数说明

| 参数名称                      | 参数说明                        |  |
|---------------------------|-----------------------------|--|
| 空间名称                      | 自定义日志空间名称,建议包含日志类型语义。       |  |
| 空间描述                      | 输入日志空间描述,非必填项。              |  |
| 日志类型                      | 选择需接入的日志类型。                 |  |
| 日志大小                      | 预计一天的日志量,默认为1GB。            |  |
| 开启日志检<br>索                | 如果需要使用日志检索功能,可以打开该开关。       |  |
| 检索空间类<br>型                | 选择ClickHouse。               |  |
| 原索引名称<br>(ClickHous<br>e) | 可选择现有的ClickHouse,如果不填会自动生成。 |  |
| TTL                       | 日志索引的生命周期,即可以检索的日志时间范围。     |  |

2. 配置实时日志字段信息,参数说明如表**[7-64](#page-258-0)**所示,配置完成后,单击"下一 步"。

#### <span id="page-258-0"></span>表 **7-64** 实时日志字段信息参数说明

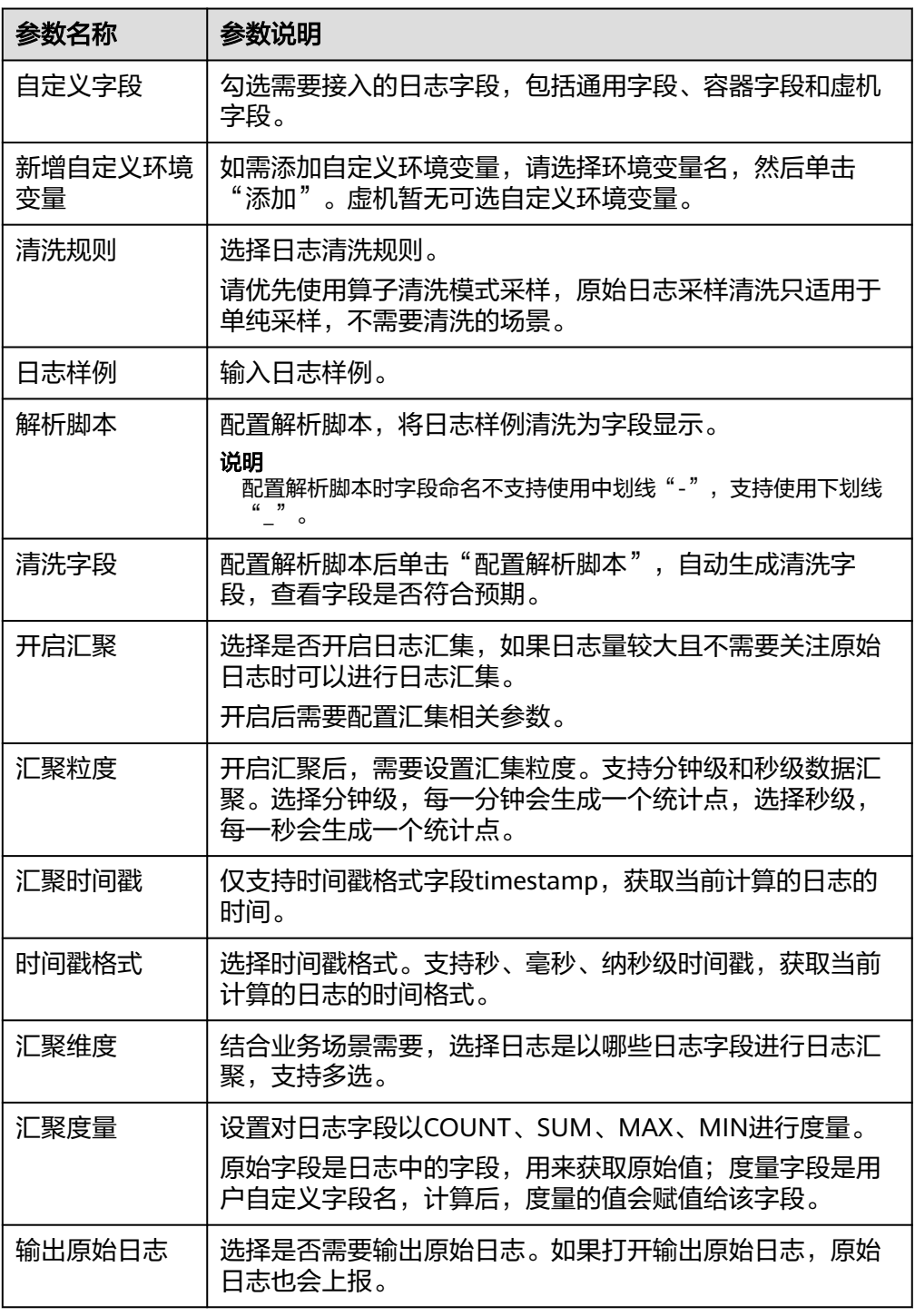

3. 日志字段确认,确认日志字段配置是否达到预期,达到预期后可单击单击"下一 步"。

其中字段来源COMMON表示通用字段、CONTAINER表示容器字段、VM表示虚 机字段。

4. 申请日志空间共享,如果需要其他自有服务共用这个空间进行日志下发和日志检 索,可以添加共享服务。配置完成后,单击"保存"。

**----**结束

### 步骤三:创建日志采集配置

步骤**1** 在"虚拟机日志接入"页面,选择左侧导航栏的"日志采集配置"。

步骤**2** 单击"创建日志采集配置"。

步骤**3** 配置日志采集参数,配置完成后,单击"确定"。

新创建的采集配置默认为草稿状态,展示在"草稿"页签下,当配置被微服务使用 后,状态会更新为"已下发",并展示到"已下发"页签下。

#### 表 **7-65** 日志采集配置参数说明

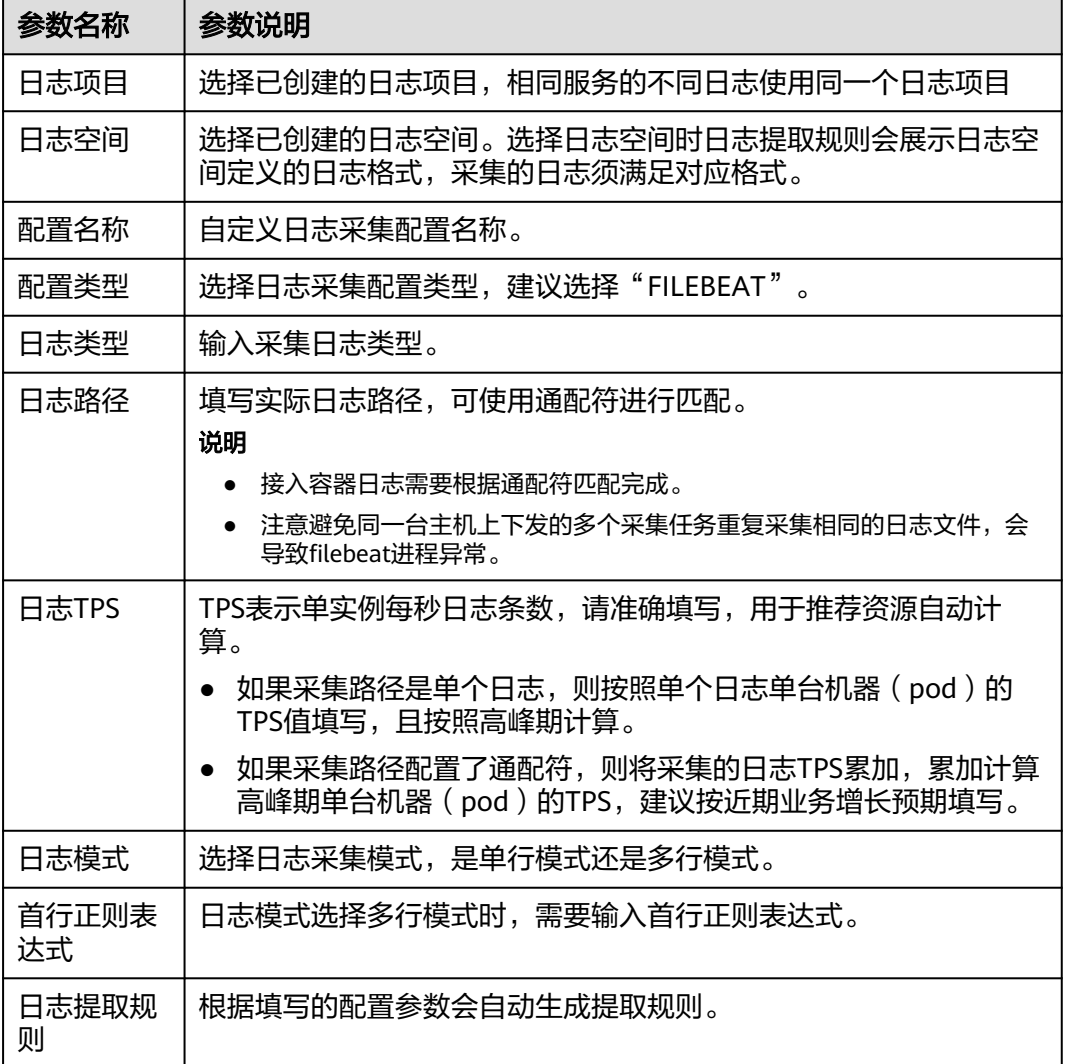

**----**结束

# 步骤四:创建日志配置下发任务

步骤**1** 在"虚拟机日志接入"页面,选择左侧导航栏的"任务管理"。

步骤**2** 单击页面右上角的"新建任务"。

<span id="page-260-0"></span>步骤**3** 配置任务参数,参数说明如表**7-66**所示,配置完成后,单击"确定"。

表 **7-66** 日志配置下发任务参数说明

| 参数名称 | 参数说明         |
|------|--------------|
| 日志项目 | 选择已创建的日志项目。  |
| 任务名称 | 自定义任务名称。     |
| 任务类型 | 选择任务类型。      |
| 配置类型 | 选择日志采集配置类型。  |
| 配置列表 | 选择需要下发的配置。   |
| 用户名称 | 选择日志所属的用户。   |
| 选择主机 | 选择需要下发配置的主机。 |
| 已选主机 | 显示已选主机。      |

步骤4 在任务列表中查看已创建的任务,单击任务所在行"操作"列的"执行"。

执行完成后,状态为成功即表示日志配置内容已下发成功,即会按照配置将日志接入 AppStage。

**----**结束

**7.4.5.3.3** 容器日志接入

本章节介绍如何接入容器日志。

- 步骤一:创建日志项目
	- 步骤**1** 进入运维中心工作台。
	- 步骤**2** 在顶部导航栏选择自有服务。
	- 步骤3 单击<sup>二</sup>,选择"运维 > 监控服务 ( ServiceInsight ) " 。
	- 步骤**4** 选择左侧导航栏的"日志 > 日志接入"。
	- 步骤**5** 接入方式选择"容器日志接入"。
	- 步骤**6** 在"容器日志接入"页面,选择左侧导航栏的"日志项目"。
	- 步骤**7** 单击"创建日志项目"。
	- 步骤**8** 配置日志项目参数,参数说明如表**[7-67](#page-261-0)**所示,配置完成后,单击"创建"。

#### <span id="page-261-0"></span>表 **7-67** 日志项目参数说明

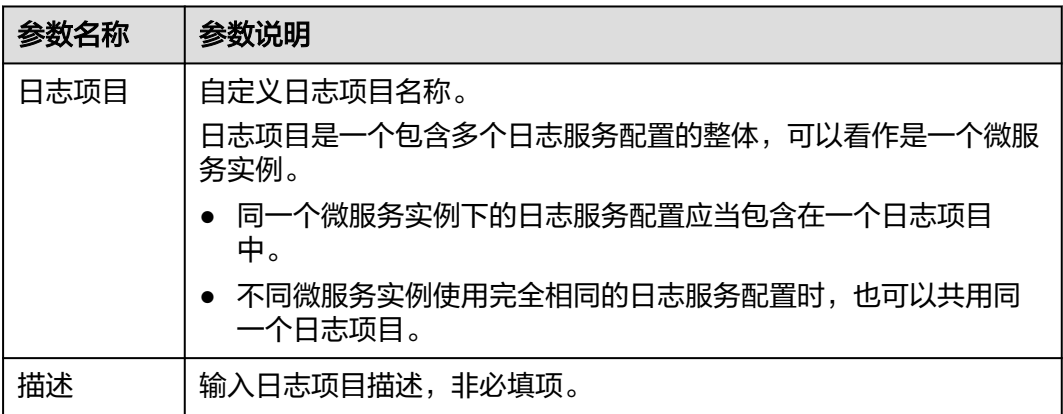

#### **----**结束

# 步骤二:创建日志空间

- 步骤**1** 在"容器日志接入"页面,选择左侧导航栏的"日志空间"。
- 步骤**2** 单击"申请实时日志空间"。
- 步骤**3** 根据界面提示填写日志空间参数。
	- 1. 配置实时日志空间信息,参数说明如表**7-68**所示,配置完成后,单击"下一 步"。

表 **7-68** 实时日志空间信息参数说明

| 参数名称                      | 参数说明                        |
|---------------------------|-----------------------------|
| 空间名称                      | 自定义日志空间名称,建议包含日志类型语义。       |
| 空间描述                      | 输入日志空间描述,非必填项。              |
| 日志类型                      | 选择需接入的日志类型。                 |
| 日志大小                      | 预计一天的日志量,默认为1GB。            |
| 开启日志检<br>索                | 如果需要使用日志检索功能,可以打开该开关。       |
| 检索空间类<br>型                | 选择ClickHouse。               |
| 原索引名称<br>(ClickHous<br>e) | 可选择现有的ClickHouse,如果不填会自动生成。 |
| TTL                       | 日志索引的生命周期,即可以检索的日志时间范围。     |

2. 配置实时日志字段信息,参数说明如表**[7-69](#page-262-0)**所示,配置完成后,单击"下一 步"。

#### <span id="page-262-0"></span>表 **7-69** 实时日志字段信息参数说明

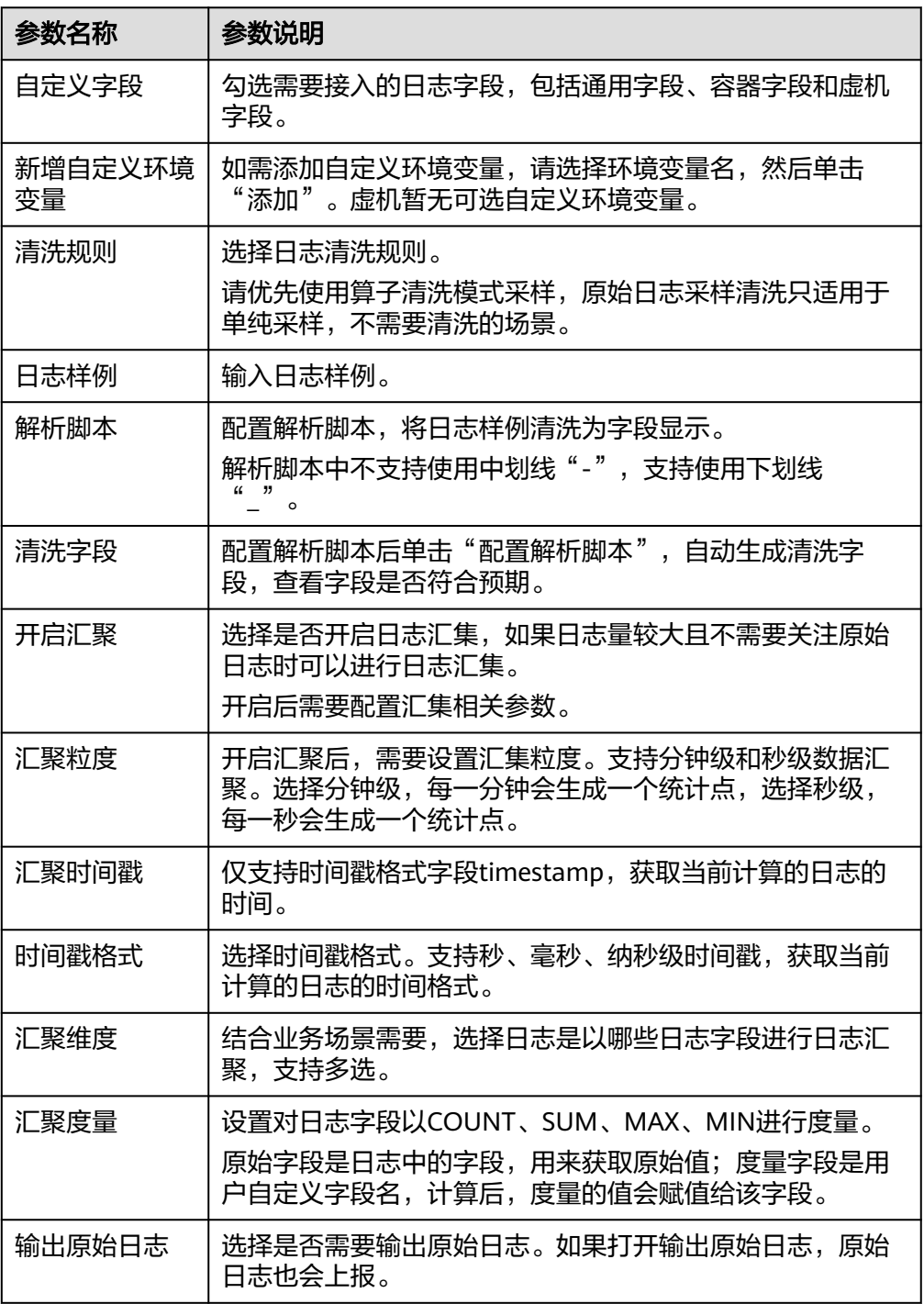

3. 日志字段确认,确认日志字段配置是否达到预期,已达到预期,单击"下一 步"。

其中字段来源COMMON表示通用字段、CONTAINER表示容器字段、VM表示虚 机字段。

4. 申请日志空间共享,如果需要其他自有服务共用这个空间进行日志下发和日志检 索,可以添加共享服务。配置完成后,单击"保存"。

**----**结束

### <span id="page-263-0"></span>步骤三:创建日志采集配置

步骤**1** 在"容器日志接入"页面,选择左侧导航栏的"日志采集配置"。

步骤**2** 单击"创建日志采集配置"。

步骤**3** 配置日志采集参数,配置完成后,单击"确定"。

新创建的采集配置默认为草稿状态,展示在"草稿"页签下,当配置被微服务使用 ————————————————————<br>后,状态会更新为"已下发",并展示到"已下发"页签下。

● 表 **7-70** 日志采集配置参数说明

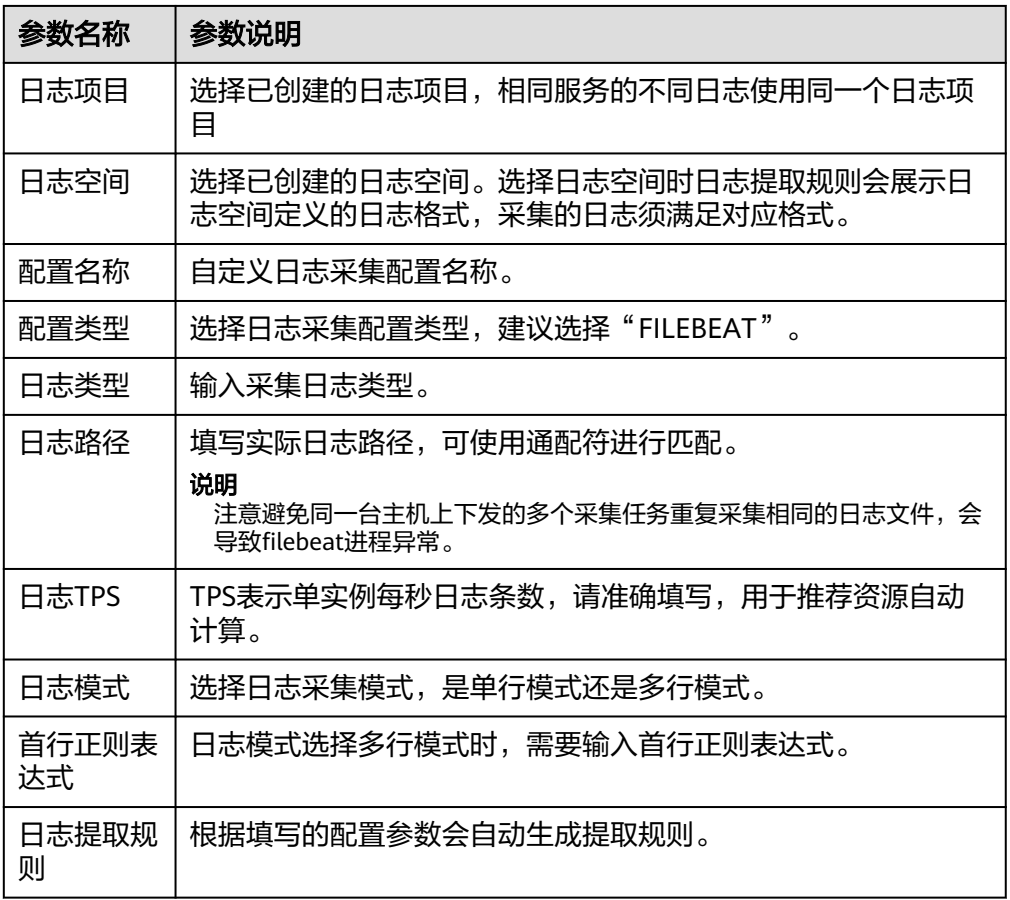

**----**结束

## 步骤四:创建配置组

步骤**1** 在"容器日志接入"页面,选择左侧导航栏的"日志配置组"。

步骤**2** 单击"创建日志配置组"。

步骤**3** 设置日志配置组参数,参数说明如表**[7-71](#page-264-0)**所示,配置完成后,单击"确定"。

#### <span id="page-264-0"></span>表 **7-71** 日志配置组参数说明

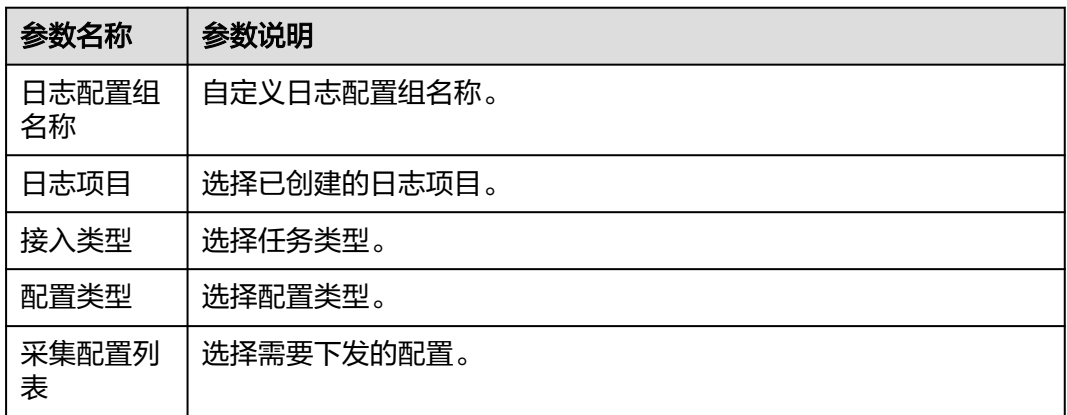

#### **----**结束

# 步骤五:安装部署 **daemonset** 插件

- 步骤**1** 参考[应用商店为](#page-398-0)集群安装aiopslogdaemonset插件。
- 步骤**2** 安装的集群主机需要增加wisecloud/localstorage=true标签,具体操作请参[见为集群主](#page-397-0) [机添加标签](#page-397-0)。

#### 步骤**3** 安装完成后需要在安装的集群中加载插件的配置,具体操作如下:

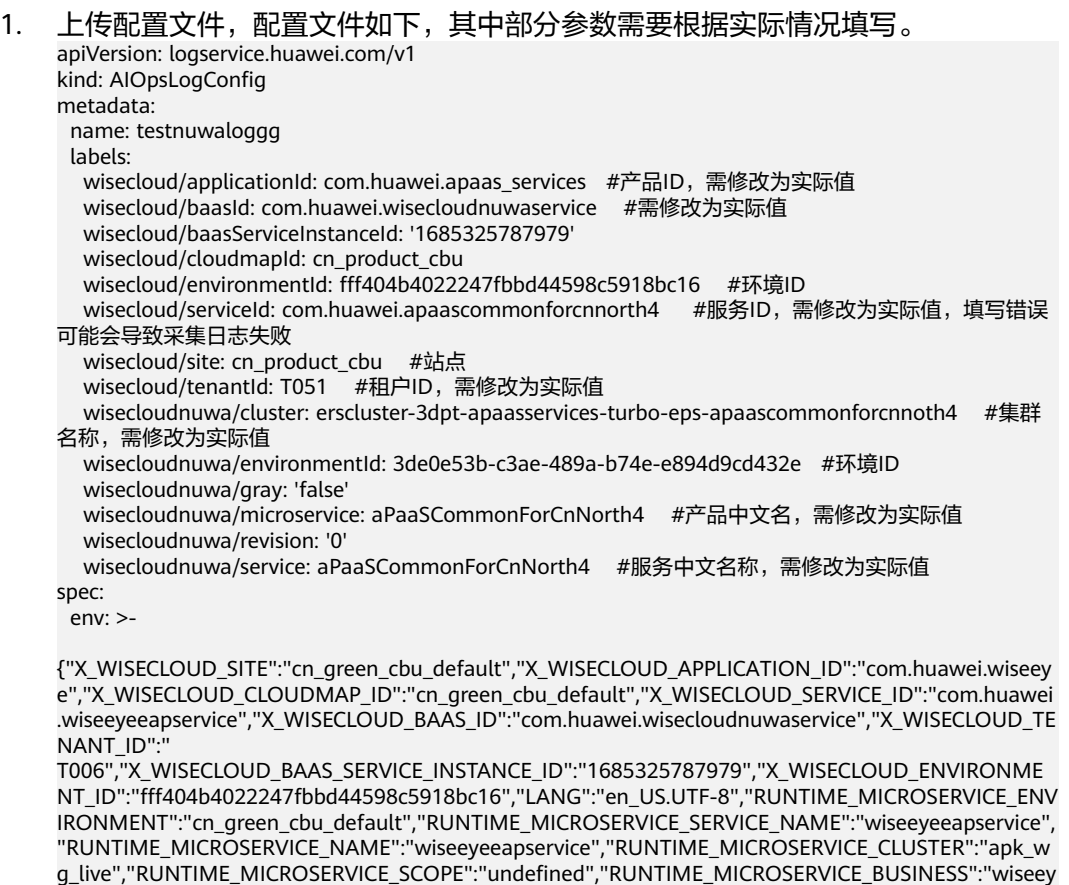

ERVERADDR":"http://

eeapservice","NUWA\_CLOUDMAP\_NAMESPACENAME":"cn\_green\_cbu\_default","NUWA\_CLOUDMAP\_S

```
10.200.252.27","WISECLOUD_ACMS_ENDPOINT":"10.200.254.9:8080","NUWA_CLOUDMAP_DUAL_SER
VERADDR":"http://10.200.252.27:80","SEC_RASP_HOME":"/opt/huawei/data/
secRASP","_JAVA_OPTIONS":"-Dnuwa.system.instanceInfo=/opt/huawei/apps/common/
cloudmap/.instance_info.json"}
 logConfig:
  groups:
   - daemonsetgroup0206  #设置的日志配置组名称,需修改为实际值
 pathConfigs:
  - basePath: hostpath+/{servicename} #主机日志hostpath挂载目录,可以自定义路径。其中
servicename为服务中文名,hostpath路径需要设置为单独的文件路径,不能设置为类似于/root、/home等
包含有其他文件的目录。
   isShare: false
   limitSize: 400G
  日志采集配置中的日志路径,需要和日志采集配置中的路径的前缀
保持一致,否则影响日志的采集
```
2. 执行kubectl create -f {{*上传的配置文件名*}}。

**----**结束

# **7.4.6** 巡检

### **7.4.6.1** 巡检概述

随着监控指标的增多,对运维指标的阅读要求逐步提高。ServiceInsight推出了智能巡 检能力,可以主动发现问题和隐患,并对巡检结果根据自定义巡检报告模板进行自动 归纳。

### **7.4.6.2** 巡检概览

巡检概览页面对巡检场景、巡检任务进行可视化的展示,快速了解任务执行情况。

- 整体统计:展示服务下所有自定义场景数量、自定义任务数量及预置任务数量。
- TOP 10 TASK: 近七天内执行成功前10的任务及执行次数。
- 服务级系统巡检任务历史趋势:展示近七天内巡检任务的执行情况。
- 服务级系统巡检最新任务结果:展示最新的巡检任务执行结果。

### **7.4.6.3** 巡检项

#### **7.4.6.3.1** 创建自定义巡检项

监控服务支持创建自定义巡检项,满足业务要求。

### 前提条件

已获取服务运维岗位权限,权限申请操作请参见申<mark>请权限</mark>。

### 操作步骤

- 步骤**1** 进入运维中心工作台。
- 步骤**2** 在顶部导航栏选择自有服务。
- 步骤3 单击<sup>三</sup>,选择"运维 > 监控服务 ( ServiceInsight ) " 。

步骤**4** 选择左侧导航栏的"巡检 > 巡检项"。

步骤5 单击"创建",进入"创建巡检项"页面。

步骤**6** 配置巡检项的基本信息,参数说明如表**7-72**所示。

表 **7-72** 巡检项基本信息说明

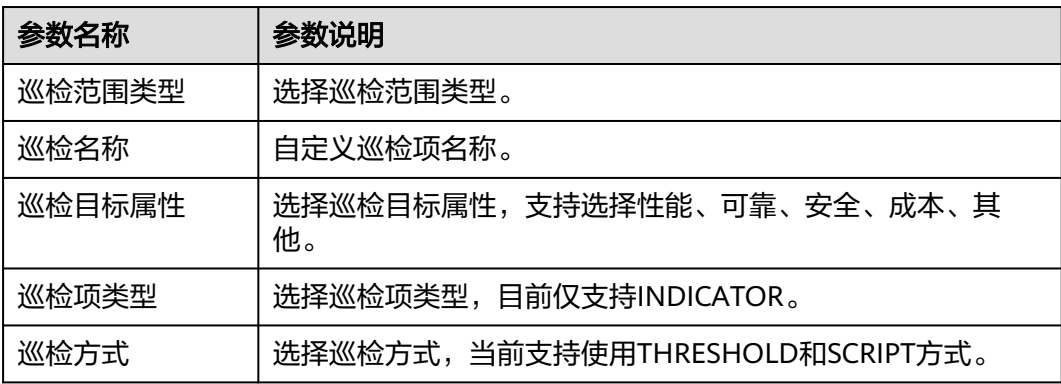

步骤**7** 配置巡检内容,配置完成后,单击"确定"。

● 巡检项类型选择INDICATOR,巡检方式选择THRESHOLD时,需要配置如表**7-73** 所示巡检内容。

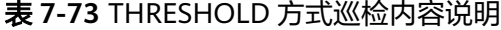

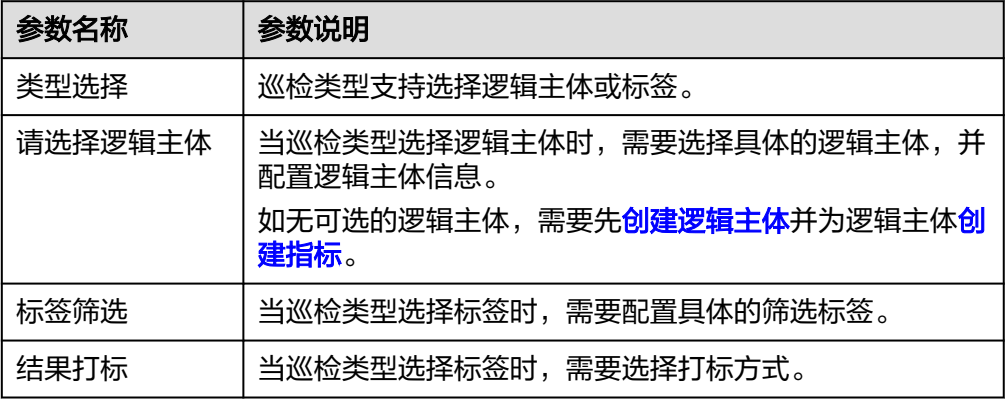

巡检项类型选择INDICATOR,巡检方式选择SCRIPT时,需要配置如**表7-74**所示巡 检内容。

表 **7-74** SCRIPT 方式巡检内容说明

| 参数名称 | 参数说明                                            |
|------|-------------------------------------------------|
| 执行用户 | 选择执行巡检的用户。                                      |
| 脚本选择 | 单击"选择脚本",选择已 <mark>创建的业务工具</mark> 。             |
| 资源选择 | 单击"资源选择",选择需要使用的主机,或者手动输入机<br>器IP,也可以选择需要使用的集群。 |

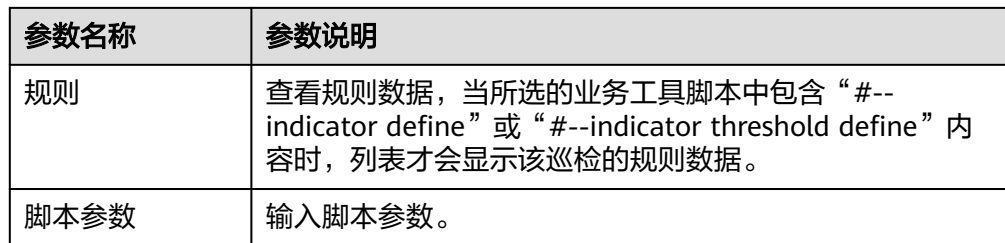

#### **----**结束

### 更多操作

自定义巡检项创建后,您还可以对巡检项进行以下操作。

#### 表 **7-75** 相关操作

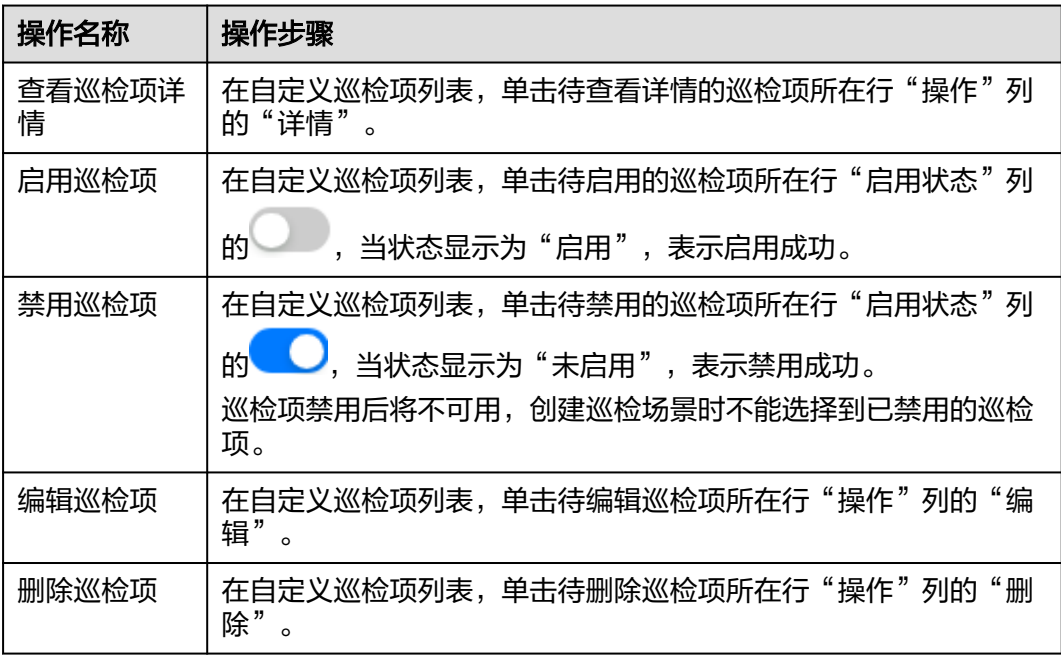

### **7.4.6.3.2** 查看预置巡检项

为方便业务巡检,监控服务提供了预置巡检项。

# 操作步骤

- 步骤**1** 进入运维中心工作台。
- 步骤**2** 在顶部导航栏选择自有服务。
- 步骤3 单击<sup>二</sup>,选择"运维 > 监控服务 ( ServiceInsight ) " 。
- 步骤**4** 选择左侧导航栏的"巡检 > 巡检项"。
- 步骤5 单击"预置巡检项", 切换至"预置巡检项"页签, 查看监控服务支持的所有预置巡 检项。

<span id="page-268-0"></span>步骤6 单击待查看详情的巡检项所在行"操作"列的"详情",进入"查看巡检项"页面。 查看该巡检项的启用状态、基本信息及巡检内容。

**----**结束

## 更多操作

您还可以对预置巡检项进行以下操作。

#### 表 **7-76** 相关操作

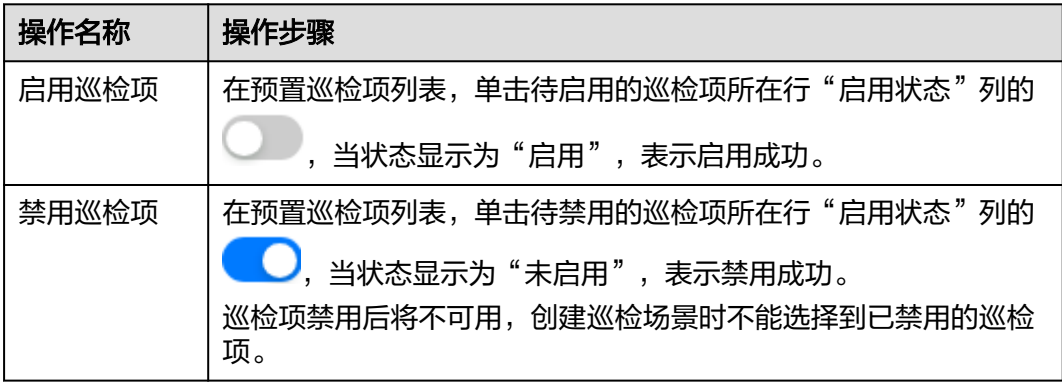

# **7.4.6.4** 巡检场景

### **7.4.6.4.1** 创建自定义巡检场景

监控服务支持创建自定义巡检场景,满足业务要求。

### 前提条件

- **•** [已创建自定义巡检项](#page-265-0)。
- 已获取服务运维岗位权限,权限申请操作请参见<mark>申请权限</mark>。

# 操作步骤

- 步骤**1** 进入运维中心工作台。
- 步骤**2** 在顶部导航栏选择自有服务。
- 步骤3 单击 5, 选择"运维 > 监控服务 (ServiceInsight)"。
- 步骤**4** 选择左侧导航栏的"巡检 > 巡检场景"。
- 步骤**5** 单击"创建",进入创建巡检场景页面。
- **步骤6** 配置巡检场景参数,参数说明如<mark>表[7-77](#page-269-0)</mark>所示,配置完成后,单击"提交"。

#### <span id="page-269-0"></span>表 **7-77** 创建巡检场景参数说明

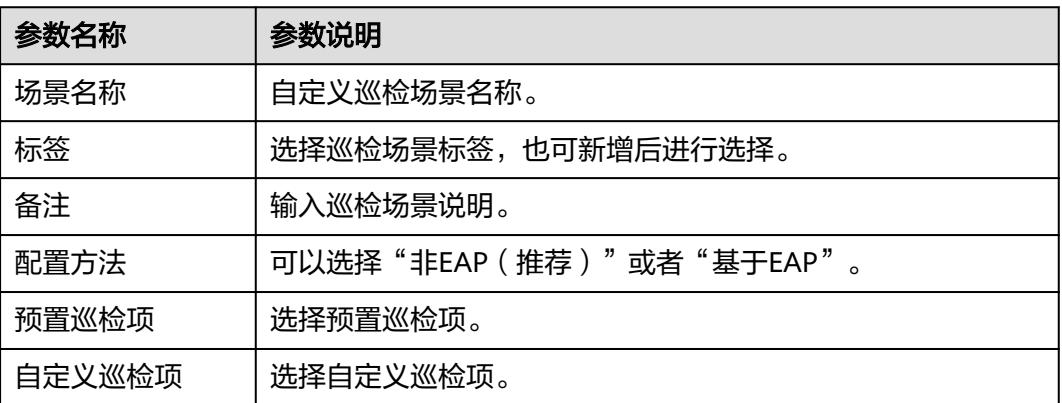

### **----**结束

### 更多操作

自定义巡检场景创建后,您还可以对巡检场景进行以下操作。

### 表 **7-78** 相关操作

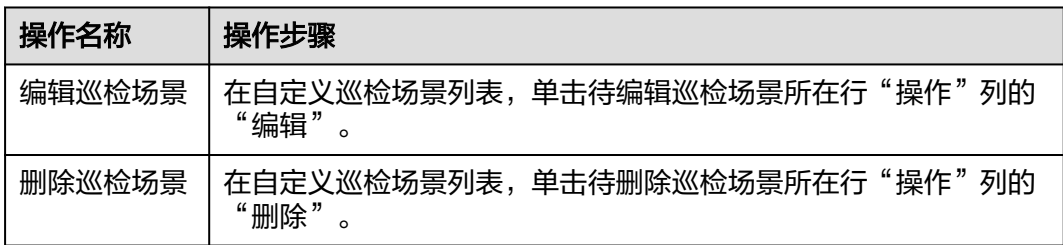

### **7.4.6.4.2** 查看预置巡检场景

为方便业务巡检,监控服务提供了预置巡检场景。

### 操作步骤

- 步骤**1** 进入运维中心工作台。
- 步骤**2** 在顶部导航栏选择自有服务。
- 步骤3  单击<sup>——</sup>,选择"运维 > 监控服务 ( ServiceInsight ) "。
- 步骤**4** 选择左侧导航栏的"巡检 > 巡检场景"。
- 步骤**5** 单击"预置巡检场景",切换至"预置巡检场景"页签,查看监控服务支持的所有预 置巡检场景。
- 步骤6 单击巡检场景所在行"操作"列的"详情", 查看详细内容。

**----**结束

### <span id="page-270-0"></span>**7.4.6.4.3** 创建巡检报告模板

监控服务支持为巡检场景创建巡检报告模板,当巡检任务执行后可以查看对应的巡检 报表。

#### 前提条件

已获取服务运维岗位权限,权限申请操作请参见<mark>申请权限</mark>。

#### 操作步骤

- 步骤**1** 进入运维中心工作台。
- 步骤**2** 在顶部导航栏选择自有服务。
- 步骤**3** 单击 ,选择"运维 > 监控服务(ServiceInsight)"。
- 步骤**4** 选择左侧导航栏的"巡检 > 巡检场景",默认进入"自定义巡检场景"页签。
- 步骤5 单击"巡检报告模板", 切换至"巡检报告模板"页签。
- 步骤**6** 单击"创建"。
- 步骤**7** 配置巡检报告模板参数,参数说明如表**7-79**所示,配置完成后,单击"确定"。

表 **7-79** 创建巡检报告模板参数说明

| 参数名称     | 参数说明          |
|----------|---------------|
| 巡检报告模板名称 | 自定义模板名称。      |
| 模板输入设置   | 配置具体模板默认值及描述。 |
| 模板内容     | 输入模板内容。       |

#### **----**结束

### 更多操作

巡检报告模板创建后,您还可以对巡检报告模板进行以下操作。

#### 表 **7-80** 相关操作

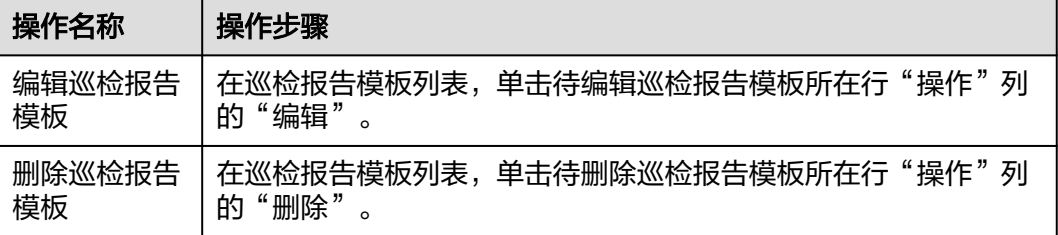

# **7.4.6.5** 巡检任务

## **7.4.6.5.1** 创建自定义巡检任务

监控服务支持创建自定义巡检任务,满足业务要求。

### 前提条件

- [已创建自定义巡检场景。](#page-268-0)
- [已创建巡检报告模板](#page-270-0)。
- 已获取服务运维岗位权限,权限申请操作请参见<mark>申请权限</mark>。

# 操作步骤

- 步骤**1** 进入运维中心工作台。
- 步骤**2** 在顶部导航栏选择自有服务。
- 步骤**3** 单击 ,选择"运维 > 监控服务(ServiceInsight)"。
- 步骤**4** 选择左侧导航栏的"巡检 > 巡检任务"。
- 步骤**5** 单击"创建",进入"创建任务"页面。
- 步骤**6** 配置任务参数,参数说明如表**7-81**所示,配置完成后,单击"确定"。

表 **7-81** 创建自定义巡检任务参数说明

| 参数类型       | 参数名称   | 参数说明                                                       |
|------------|--------|------------------------------------------------------------|
| 基本信息       | 巡检名称   | 自定义巡检任务名称。                                                 |
|            | 巡检别名   | 自定义巡检任务别名。                                                 |
|            | 巡检场景   | 选择已创建的自定义巡检场景。                                             |
| 执行策略<br>周期 | 周期     | 选择任务执行周期,支持选择"每天"、"每小时"<br>和"分钟级",并且选择具体的小时和分钟数或者间<br>隔时间。 |
|            | 执行任务时间 | 选择任务执行的开始时间及结束时间。                                          |

#### **----**结束

## 更多操作

自定义巡检任务创建后,您还可以对巡检任务进行以下操作。

#### 表 **7-82** 相关操作

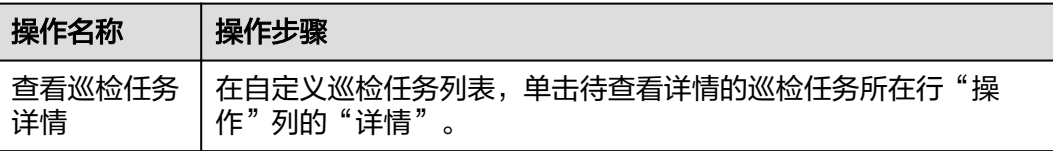

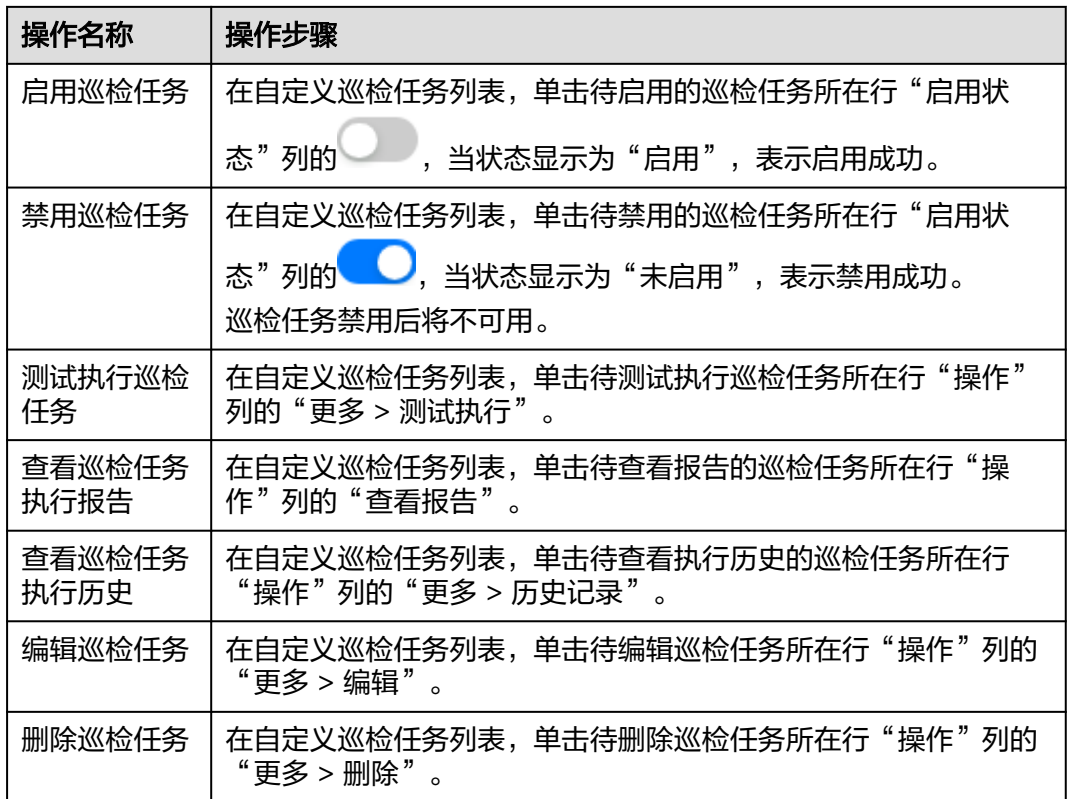

# **7.4.6.5.2** 查看预置巡检任务

监控服务提供预置巡检任务,方便业务巡检使用。

## 操作步骤

- 步骤**1** 进入运维中心工作台。
- 步骤**2** 在顶部导航栏选择自有服务。
- 步骤**3** 单击 ,选择"运维 > 监控服务(ServiceInsight)"。
- 步骤**4** 选择左侧导航栏的"巡检 > 巡检 > 任务"。
- 步骤5 单击"预置巡检任务", 切换至"预置巡检任务"页签, 查看监控服务支持的所有预 置巡检任务。
- 步骤6 单击巡检任务所在行"操作"列的"详情", 查看详细内容。

#### **----**结束

# 更多操作

您还可以对巡检任务进行以下操作。

### 表 **7-83** 相关操作

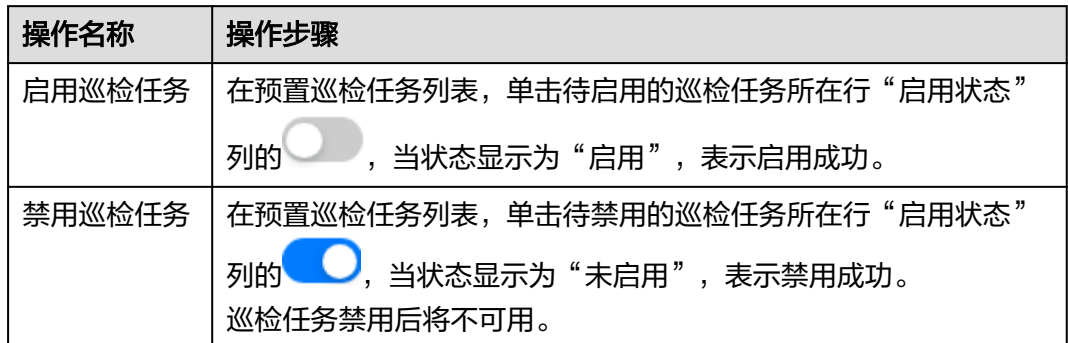

# **7.4.7** 查看 **Events** 事件

监控服务围绕故障快速诊断,构建以服务运行状态检测为目标的运维Events中心,您 可以查看系统已上报的事件。

# 操作步骤

- 步骤**1** 进入运维中心工作台。
- 步骤**2** 在顶部导航栏选择自有服务。
- **步骤3** 单击━━、选择"运维 > 监控服务 ( ServiceInsight ) " 。
- 步骤**4** 选择左侧导航栏的"Events ",进入事件列表页面。

在事件列表中查看具体事件详情。

#### **----**结束

# **7.4.8 AI** 辅助诊断

## **7.4.8.1** 根因诊断

根因诊断自动将告警聚合成事件,通过全链路诊断AI引擎,整合根因诊断原子能力, 达到快速问题定界和根因推荐。

通过根因诊断的告警聚合基础能力以及业务配置的指标/维度关联关系将告警聚合成一 个事件。

根因诊断目前支持的诊断算法主要有4种,各诊断能力之间相互独立,业务可以根据自 己的场景选择使用:

- 多维下钻根因诊断应用场景:某指标异常时,需要定位是哪些维度导致指标异常 的。例如,腾讯视频起播成功率异常下降时,需要定位是哪些节目的起播成功率 下降导致的;还有比较典型的单用户根因诊断等。
- 日志根因诊断应用场景:目前的典型使用场景是RUN日志根因诊断,比如\*\*接口 成功率告警时,通过异常请求的traceid关联查询RUN日志,诊断出问题的根因。
- 调用链根因诊断应用场景:调用链根因诊断应用于服务调用链路上某个接口的成 功率/时延指标异常时,需要定位是下游调用的哪个接口以及target异常导致的。

流量溯源根因诊断应用于服务调用链路上某个接口 请求量指标异常时,需要定位是上游的哪个接口以及source触发的。

### 约束与限制

- 根因诊断的指标需要在指标仓库纳管,如果指标仓库里没有,则需要先创建指 标,具体请参见<mark>创建指标</mark>。
- 根因诊断的指标需要配置异常检测任务,如果没有配置,则需要先配置异常检测 任务,具体请参见<mark>异常检测</mark>。

### 创建任务

- 步骤**1** 进入运维中心工作台。
- 步骤**2** 在顶部导航栏选择自有服务。
- 步骤3 单击 , 选择"运维 > 监控服务 ( ServiceInsight ) "。
- 步骤**4** 选择左侧导航栏的"AI辅助诊断 > 根因诊断"。
- 步骤5 单击"创建任务",会创建一个空任务,任务名为 XXX\_OPS\_INCIDENT\_ANALYSIS\_DEPLOY, 其中XXX为所选的自有服务的服务名。

**----**结束

### 配置任务

- 步骤**1** 进入运维中心工作台。
- 步骤**2** 在顶部导航栏选择自有服务。
- **步骤3** 单击━━, 选择"运维 > 监控服务 (ServiceInsight) "。
- 步骤**4** 选择左侧导航栏的"AI辅助诊断 > 根因诊断"。
- 步骤**5** 单击已创建任务下的"数据配置"。
- 步骤**6** 在"数据配置"页面,选择需要诊断指标的环节,然后根据业务的诊断场景配置指标 环节、维度关联关系、指标维度关联关系,配置完成后,单击"算法配置"。
- 步骤7 在"算法配置"页面,依次选择每个算法的版本,然后单击"保存"。
- 步骤**8** (可选)单击已创建任务下的"告警聚合配置",可以选择需要诊断的告警级别,默 认为紧急和严重级别告警。

#### **----**结束

#### 启动任务

- 步骤**1** 进入运维中心工作台。
- 步骤**2** 在顶部导航栏选择自有服务。
- **步骤3** 单击——<br>**步骤3** 单击——,选择"运维 > 监控服务 ( ServiceInsight ) " 。
- 步骤**4** 选择左侧导航栏的"AI辅助诊断 > 根因诊断"。

<span id="page-275-0"></span>步骤**5** 单击已创建并配置完成的任务下的"启动任务",开始根因诊断。

#### **----**结束

### **7.4.8.2** 异常检测

异常检测基于运维领域的数据的历史特征,对其未来的走向进行预测。一旦当前实际 数据和预测值偏差到一定程度,则认为发生异常,会生成告警并上报至告警系统。

监控服务支持快速配置异常检测任务,当快速配置不满足业务需要时,可以通过新建 任务完成异常检测配置。

# 约束与限制

- 异常检测目前只支持指标仓库和Mppdb表两种输入源。建议按照指标仓库的类型 接入,方便后续接入根因分析系统(不建议Mppdb类型)。
- 异常检测任务目前支持最多2000维度的任务。超过该维度建议通过请求量过滤小 请求量的维度或者通过维度拆分为多个任务。

### 快速配置异常检测任务

- 步骤**1** 进入运维中心工作台。
- 步骤**2** 在顶部导航栏选择自有服务。
- 步骤3 单击<sup>二</sup>,选择"运维 > 监控服务 ( ServiceInsight ) "。
- 步骤**4** 选择左侧导航栏的"AI辅助诊断 > 异常检测",进入"异常检测"页面。
- 步骤**5** 单击"快速配置",进入任务基础信息快速配置页面。
- 步骤**6** 配置任务参数,参数说明如表**7-84**所示。

### 表 **7-84** 配置任务参数说明

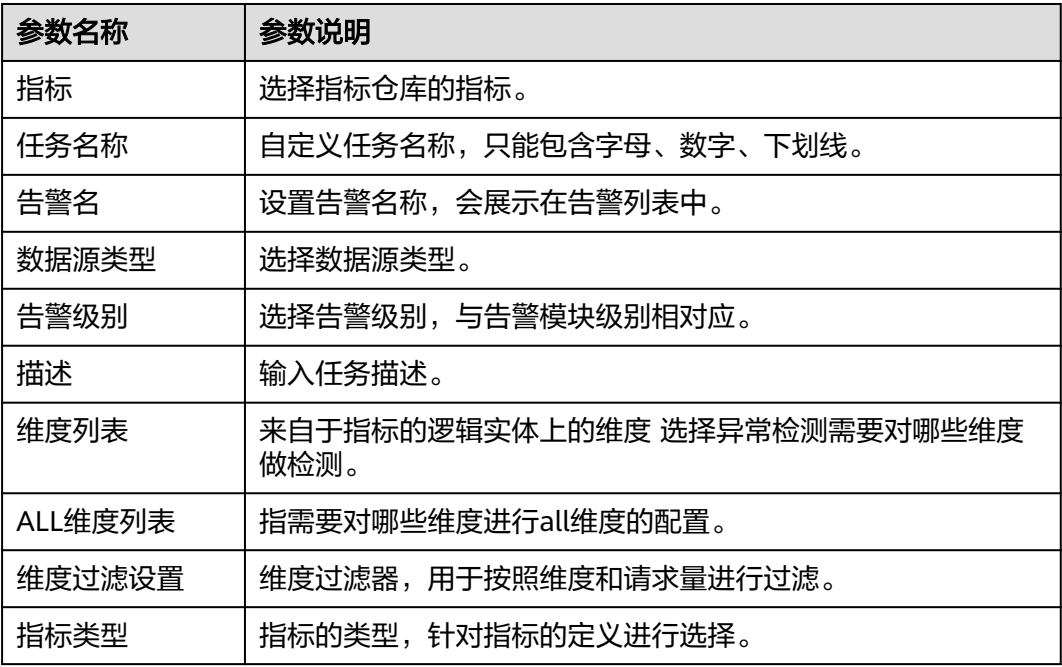

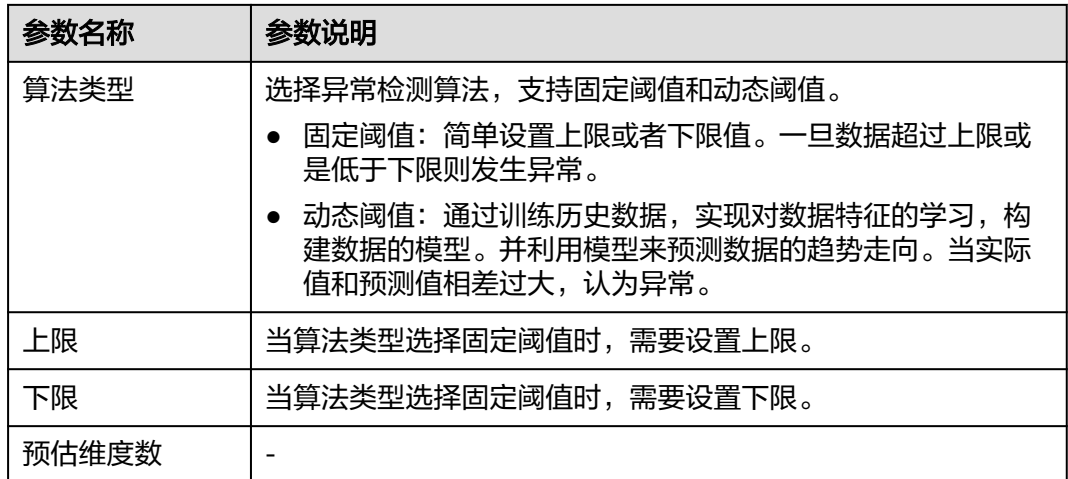

步骤7 配置完成后,单击"Save",弹出任务进度窗口,等待任务配置完成后就可以在任务 管理页面看到该任务。

**----**结束

## 新增任务

- 步骤**1** 进入运维中心工作台。
- 步骤**2** 在顶部导航栏选择自有服务。
- 步骤**3** 单击 ,选择"运维 > 监控服务(ServiceInsight)"。
- 步骤**4** 选择左侧导航栏的"AI辅助诊断 > 异常检测",进入"异常检测"页面。
- 步骤**5** 单击"新增任务",进入任务基础信息配置页面。
- 步骤**6** 配置任务参数,参数说明如表**7-85**所示,配置完成后,单击"确定"。

表 **7-85** 配置任务参数说明

| 参数名称 | 参数说明                  |
|------|-----------------------|
| 服务名称 | 所在服务名称,不支持修改。         |
| 任务名称 | 设置任务名称,默认以服务名称加下划线开头。 |
| 执行集群 | 选择任务执行集群。             |
| 描述   | 输入任务描述。               |

步骤**7** 在任务列表中,该任务所在行"操作"列配置具体任务,具体配置说明如表**[7-86](#page-277-0)**所 示。

## <span id="page-277-0"></span>表 **7-86** 异常检测任务配置说明

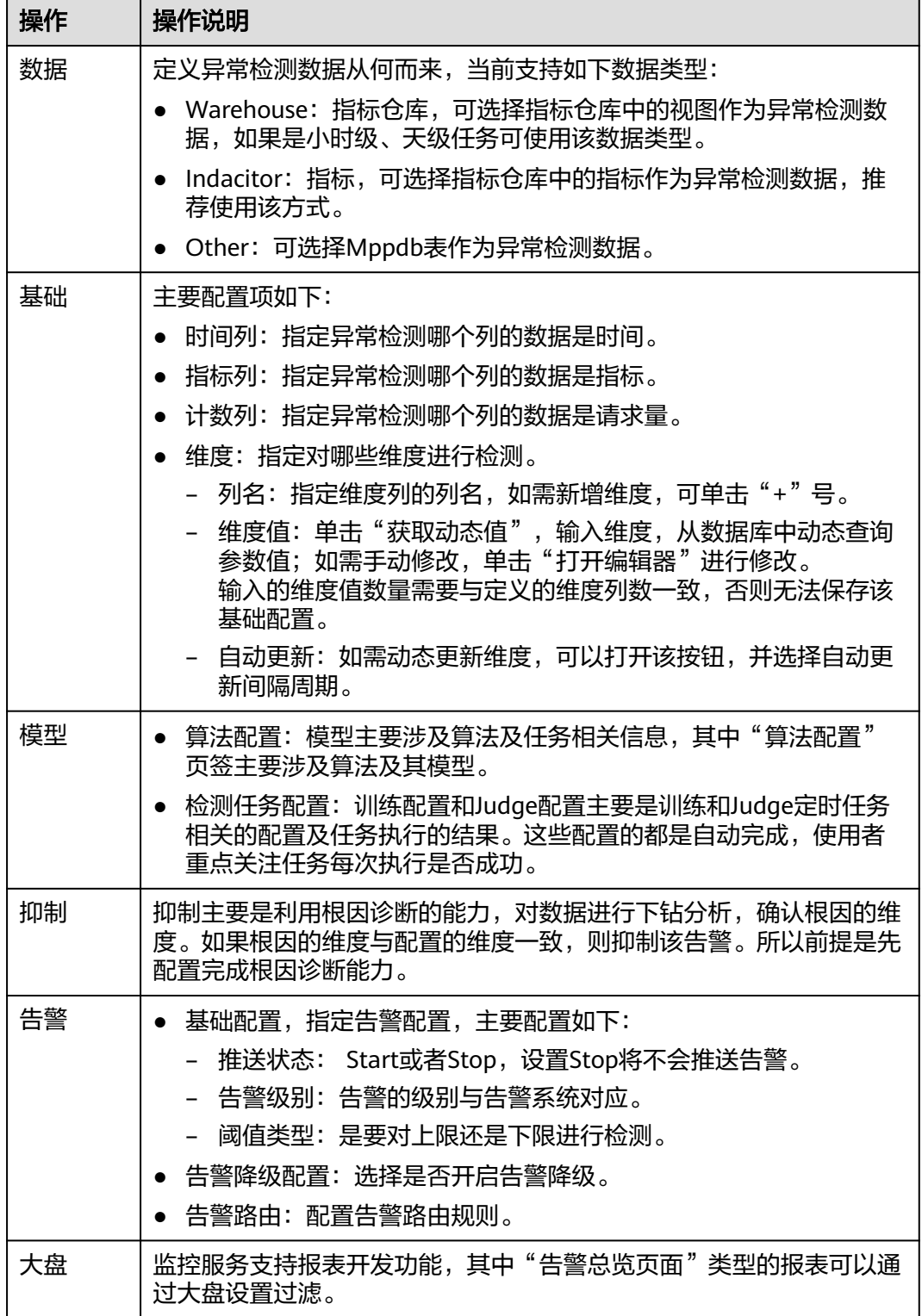

**----**结束

# 异常检测告警调优

由于超参设置或是数据特征发生变化,会导致预测的数据不够准确,导致误告警发 生。请参考<mark>异常检测告警调优</mark>查看不同类型异常告警及调优方法。

### 异常检测常见问题

#### 如何停止某个任务的告警

单击任务所在行"操作"列的"告警",在任务告警配置中,将推送状态设置为 Stop,如<mark>图7-26</mark>所示。

#### 图 **7-26** 设置任务告警

告警[HuaweiOrgID\_delay\_alarm]

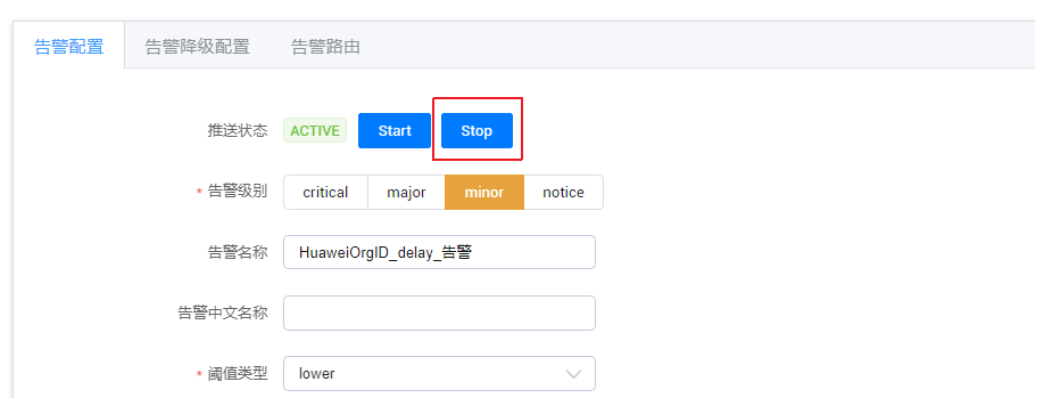

### 如何立刻进行模型训练

单击任务所在行"操作"列的"模型",在任务训练模型配置中,单击"立即训 练",如<mark>图[7-27](#page-279-0)</mark>所示,即可触发一次训练任务。

### <span id="page-279-0"></span>图 **7-27** 设置任务模型训练

Contrast Analysis[HuaweiOrgID\_delay\_alarm]

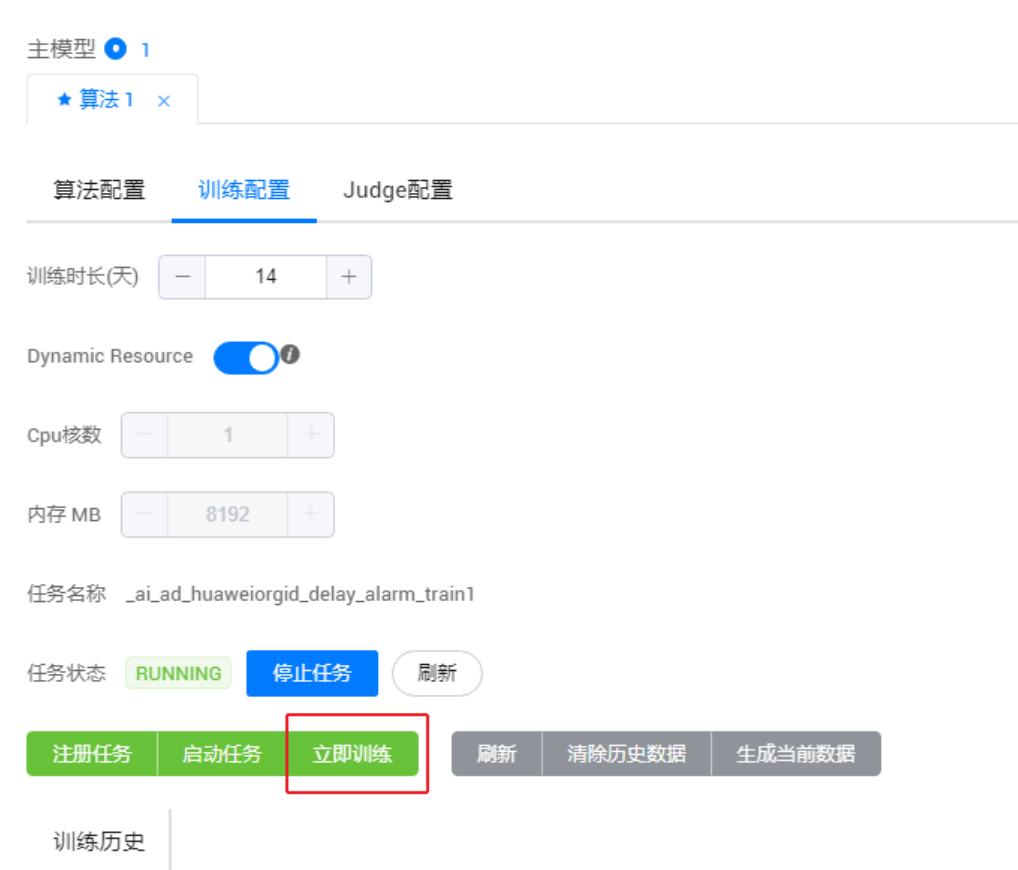

# **7.4.8.3** 诊断总览

监控服务支持配置诊断规则完成对业务数据的诊断。

# 创建诊断

- 步骤**1** 进入运维中心工作台。
- 步骤**2** 在顶部导航栏选择自有服务。
- 步**骤3** 单击 ,选择 "运维 > 监控服务 ( ServiceInsight ) "。
- 步骤**4** 选择左侧导航栏的"AI辅助诊断 > 诊断总览",进入"诊断总览"页面。
- 步骤**5** 单击"诊断"。
- 步骤**6** 配置诊断参数,参数说明如表**[7-87](#page-280-0)**所示,配置完成后,单击"确定"。

#### <span id="page-280-0"></span>表 **7-87** 创建诊断参数说明

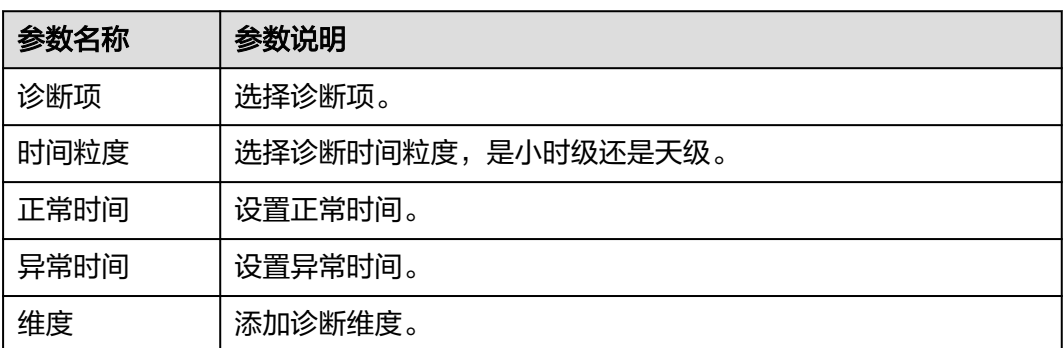

**----**结束

# **7.4.9 EAP&JOB**

# **7.4.9.1** 流程管理

### **7.4.9.1.1** 流程管理概述

通过使用事件自动化平台 (Event & Action Platform, EAP) 所提供的各种动作组合来 编排解决具体运维场景的流程,来解决复杂运维场景的操作编排功能。

## **7.4.9.1.2** 管理流程

本章节介绍流程的创建及管理操作。

### 前提条件

已获取服务运维岗位权限,权限电请操作请参见申<mark>请权限</mark>。

### 创建流程

- 步骤**1** 进入运维中心工作台。
- 步骤**2** 在顶部导航栏选择自有服务。
- **步骤3** 单击——,选择"运维 > 监控服务 ( ServiceInsight ) " 。
- 步骤**4** 选择左侧导航栏的"EAP&JOB > 流程 > 流程列表"。
- 步骤**5** 单击"创建流程"。
- 步骤**6** 在创建流程页面单击左侧中间蓝色箭头,展开流程列表。
- 步骤**7** 将需要的流程拖入右侧区域进行编排,如图**[7-28](#page-281-0)**所示,编排完成后,单击上方 保 存。

<span id="page-281-0"></span>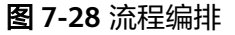

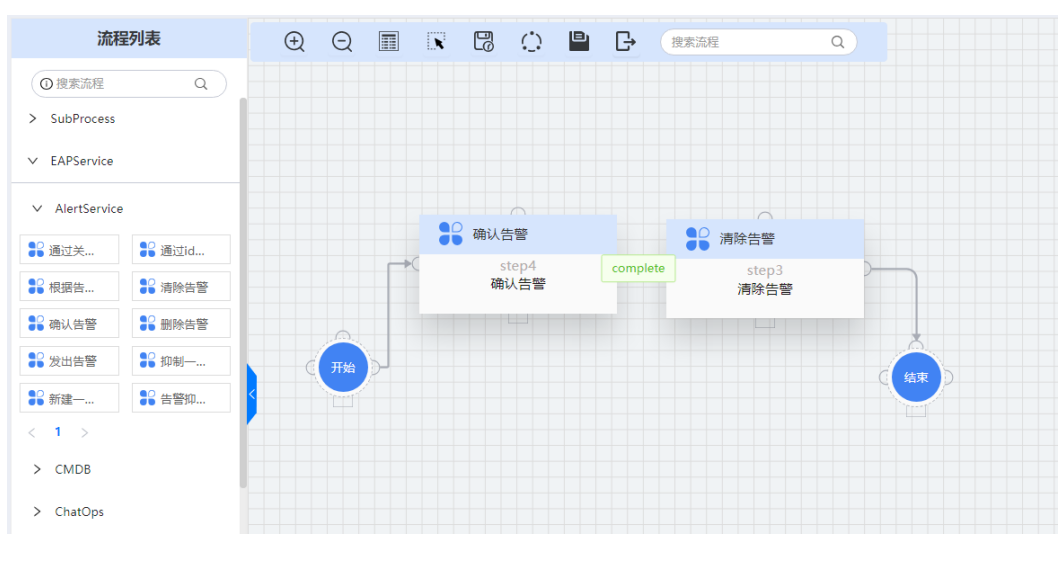

```
----结束
```
### 编排流程

对于已经创建的流程,如需修改,可以进行编排操作。

- 步骤**1** 进入运维中心工作台。
- 步骤**2** 在顶部导航栏选择自有服务。
- 步骤**3** 单击 ,选择"运维 > 监控服务(ServiceInsight)"。
- 步骤**4** 选择左侧导航栏的"EAP&JOB > 流程 > 流程列表"。
- 步骤**5** 在流程列表中,单击待编排流程所在行"操作"列的"编排"。
- 步骤**6** 进入流程页面重新编排,编排完成后,单击上方 保存。

#### **----**结束

# 执行流程

- 步骤**1** 进入运维中心工作台。
- 步骤**2** 在顶部导航栏选择自有服务。
- **步骤3** 单击——, 选择"运维 > 监控服务 ( ServiceInsight ) " 。
- 步骤**4** 选择左侧导航栏的"EAP&JOB > 流程 > 流程列表"。
- 步骤5 在流程列表中,单击待执行流程所在行"操作"列的"执行",执行该流程。

#### **----**结束

### 导入流程

- 步骤**1** 进入运维中心工作台。
- 步骤**2** 在顶部导航栏选择自有服务。
- **步骤3** 单击 ,选择"运维 > 监控服务 ( ServiceInsight ) " 。
- 步骤**4** 选择左侧导航栏的"EAP&JOB > 流程 > 流程列表"。
- 步骤**5** 单击"导入流程"。
- 步骤**6** 在"导入流程"页面,输入流程名称、选择流程类型,并上传需要导入的JSON文件, 单击"确定"。

**----**结束

### 迁移流程

- 步骤**1** 进入运维中心工作台。
- 步骤**2** 在顶部导航栏选择自有服务。
- **步骤3** 单击 ,选择"运维 > 监控服务 ( ServiceInsight ) "。
- 步骤**4** 选择左侧导航栏的"EAP&JOB > 流程 > 流程列表"。
- 步骤**5** 单击"迁移流程"。
- 步骤**6** 选择需要迁移的流程,单击"确认迁移"。

**----**结束

#### **7.4.9.1.3** 管理规则

本章节介绍规则的创建及迁移操作。

### 前提条件

已获取服务运维岗位权限,权限申请操作请参[见申请权限](https://support.huaweicloud.com/usermanual-appstage/appstage_04_0009.html)。

#### 创建规则

- 步骤**1** 进入运维中心工作台。
- 步骤**2** 在顶部导航栏选择自有服务。
- **步骤3** 单击 , 选择"运维 > 监控服务 ( ServiceInsight ) " 。
- 步骤**4** 选择左侧导航栏的"EAP&JOB > 流程 > 规则"。
- 步骤**5** 单击"创建规则"。
- 步骤**6** 配置规则参数,参数说明如表**[7-88](#page-283-0)**所示,配置完成后,单击"确定"。

#### <span id="page-283-0"></span>表 **7-88** 创建规则参数说明

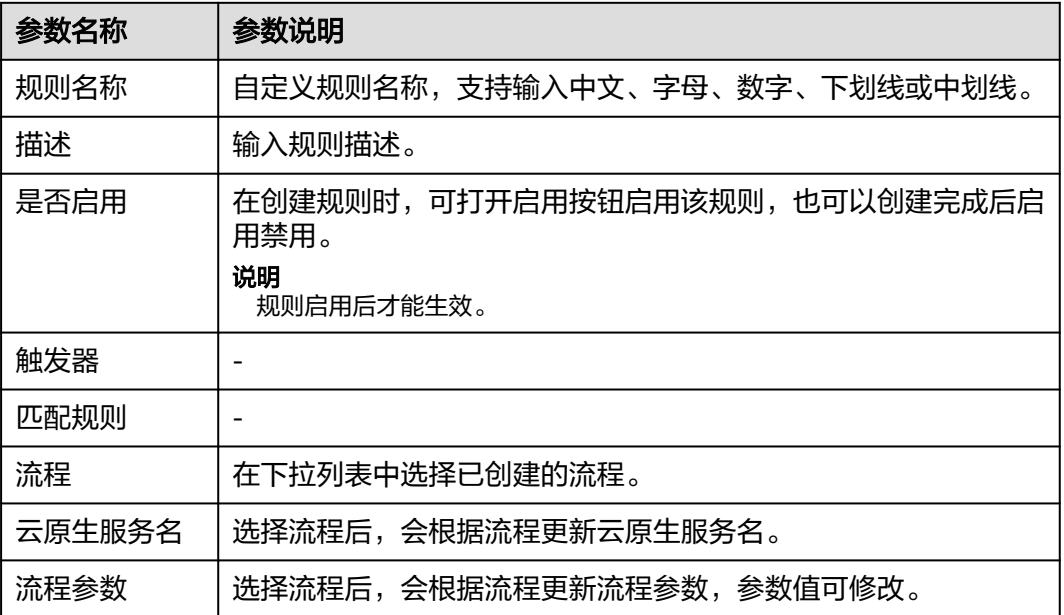

### **----**结束

### 迁移规则

- 步骤**1** 进入运维中心工作台。
- 步骤**2** 在顶部导航栏选择自有服务。
- 步骤3 单击<sup>二</sup>,选择"运维 > 监控服务 ( ServiceInsight ) " 。
- 步骤**4** 选择左侧导航栏的"EAP&JOB > 流程 > 规则"。
- 步骤**5** 单击"迁移规则"。
- 步骤**6** 在迁移规则列表中勾选需要迁移的规则,单击"确认迁移"。

**----**结束

## 更多操作

规则创建后,您还可以对规则进行以下操作。

#### 表 **7-89** 相关操作

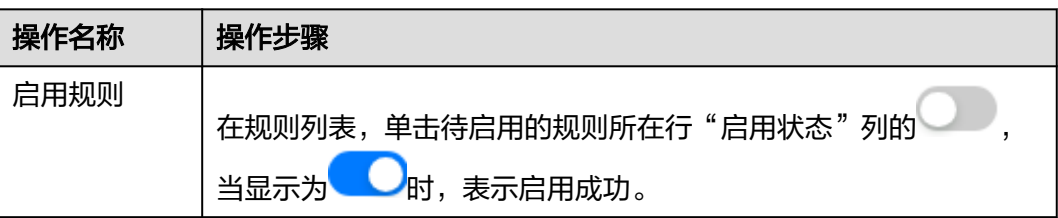

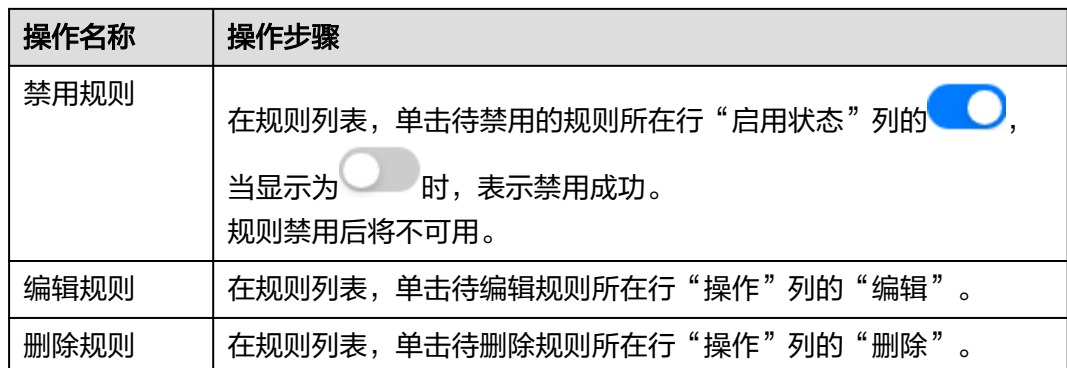

### **7.4.9.1.4** 查看执行历史

支持查看流程的执行历史,可根据需求对执行id、流程名称、执行状态和时间进行筛 选。

#### 前提条件

已获取服务运维岗位权限,权限申请操作请参见申<mark>请权限</mark>。

### 操作步骤

- 步骤**1** 进入运维中心工作台。
- 步骤**2** 在顶部导航栏选择自有服务。
- 步骤**3** 单击 ,选择"运维 > 监控服务(ServiceInsight)"。
- 步骤**4** 选择左侧导航栏的"EAP&JOB > 流程 > 历史",进入"历史"页面。
- 步骤**5** 在列表中查看流程的执行历史。

#### **----**结束

### **7.4.9.1.5** 查看动作

查看当前EAP已经上架了哪些Action,包含哪些能力。

### 操作步骤

- 步骤**1** 进入运维中心工作台。
- 步骤**2** 在顶部导航栏选择自有服务。
- 步**骤3** 单击 ,选择 "运维 > 监控服务 ( ServiceInsight ) "。
- 步骤**4** 选择左侧导航栏的"EAP&JOB > 流程 > EAP > 动作",进入"动作"页面。
- 步骤**5** 在列表中查看动作名称、类型、输入、输出和具体操作。

#### **----**结束

## **7.4.9.1.6** 创建标签

本章节介绍标签的创建操作。

### 前提条件

已获取服务运维岗位权限,权限申请操作请参见申<mark>请权限</mark>。

### 操作步骤

- 步骤**1** 进入运维中心工作台。
- 步骤**2** 在顶部导航栏选择自有服务。
- 步骤**3** 单击 ,选择"运维 > 监控服务(ServiceInsight)"。
- 步骤**4** 选择左侧导航栏的"EAP&JOB > 流程 > 标签 > 标签管理"。
- 步骤**5** 单击"创建"。
- 步骤**6** 配置标签参数,参数说明如表**7-90**所示,配置完成后,单击"确定"。

#### 表 **7-90** 创建标签参数说明

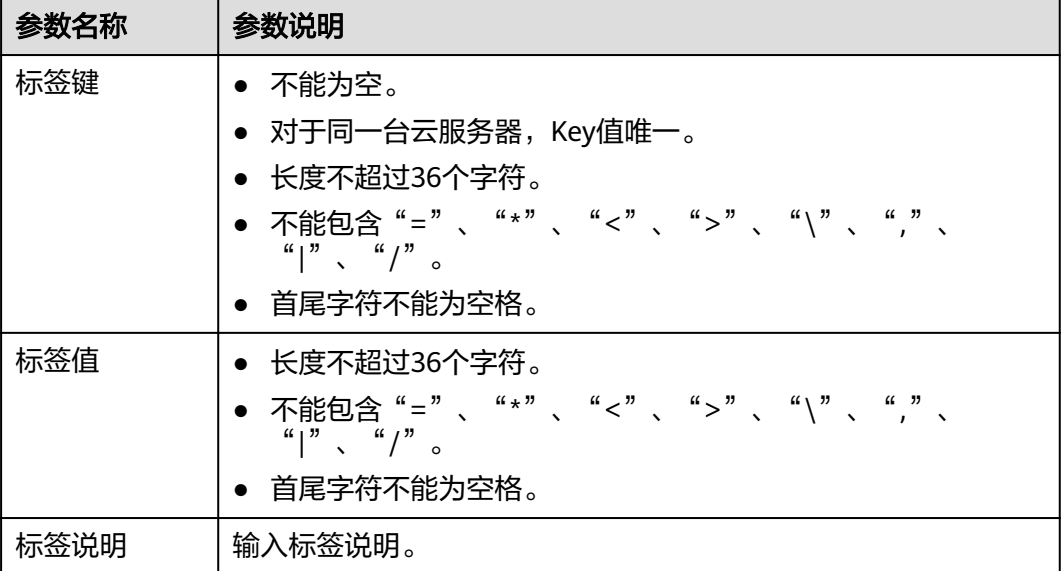

#### **----**结束

# 更多操作

标签创建后,您还可以对标签进行以下操作。

#### 表 **7-91** 相关操作

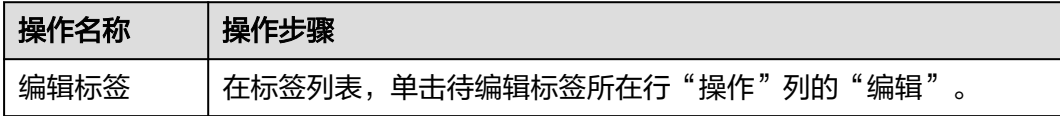

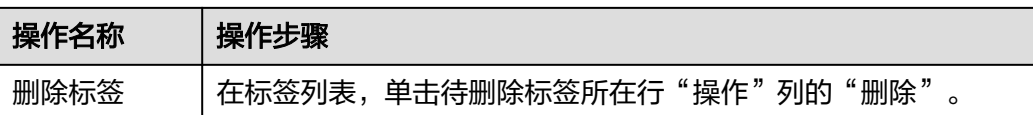

#### **7.4.9.1.7** 管理预案

预案是给同一套流程配置不同的参数,方便用户及时执行当前流程。本章节介绍预案 的创建操作。

### 前提条件

已获取服务运维岗位权限,权限申请操作请参见<mark>申请权限</mark>。

### 步骤一:创建预案

- 步骤**1** 进入运维中心工作台。
- 步骤**2** 在顶部导航栏选择自有服务。
- 步骤3 单击<sup>二</sup>,选择"运维 > 监控服务 ( ServiceInsight ) " 。
- 步骤**4** 选择左侧导航栏的"EAP&JOB > 流程 > 预案 > 预案管理"。
- 步骤**5** 单击"创建"。
- 步骤**6** 输入预案名称及预案描述,单击"确定"。

**----**结束

- 步骤二:关联任务
	- 步骤**1** 在"预案管理"页面,单击已创建的预案所在行"操作"列的"任务"。
	- 步骤**2** 单击"创建"。
	- **步骤3** 输入任务名称并关联流程,如<mark>图7-29</mark>所示,然后单击"确定"。

#### 图 **7-29** 创建任务

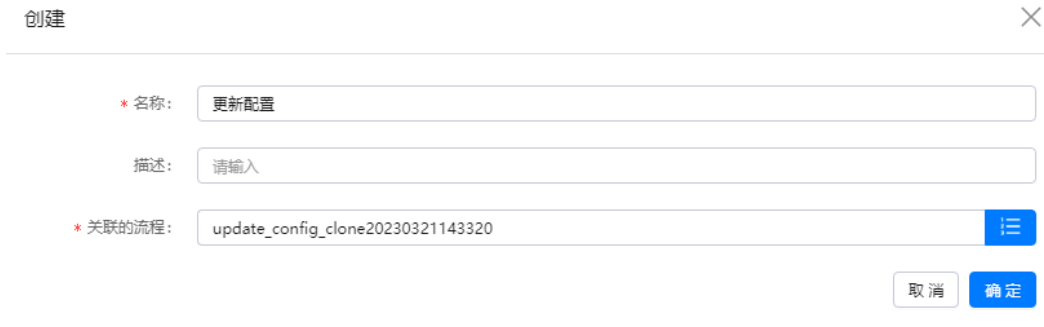

**----**结束

#### <span id="page-287-0"></span>步骤三:为预案创建参数

步骤**1** 在"预案管理"页面,单击已创建的预案所在行"操作"列的"更多 > 参数"。

- 步骤**2** 单击"创建"。
- 步骤**3** 输入参数名称及参数值,单击"确定"。

**----**结束

### 步骤四:为任务导入已创建参数

- 步骤1 在"预案管理"页面,单击已创建的预案所在行"操作"列的"任务"。
- 步骤**2** 单击已关联任务所在行"操作"列的"参数"。
- 步骤**3** 单击"导入参数"。
- 步骤**4** 勾选已创建的参数,单击"确定"。

**----**结束

### **7.4.9.2** 作业平台

### **7.4.9.2.1** 创建业务工具

监控服务支持创建业务工具用来执行脚本。

#### 前提条件

已获取服务运维岗位权限,权限申请操作请参见申<mark>请权限</mark>。

#### 创建业务工具

- 步骤**1** 进入运维中心工作台。
- 步骤**2** 在顶部导航栏选择自有服务。
- 步骤3 单击<br>
三, 选择"运维 > 监控服务 ( ServiceInsight ) " 。
- 步骤**4** 选择左侧导航栏的"EAP&JOB > 脚本执行"。
- 步骤**5** 在 "业务工具"页面,单击"新建工具"。
- **步骤6** 配置工具参数,参数说明如**表7-92**所示,配置完成后,单击"保存"。

#### 表 **7-92** 新建工具参数说明

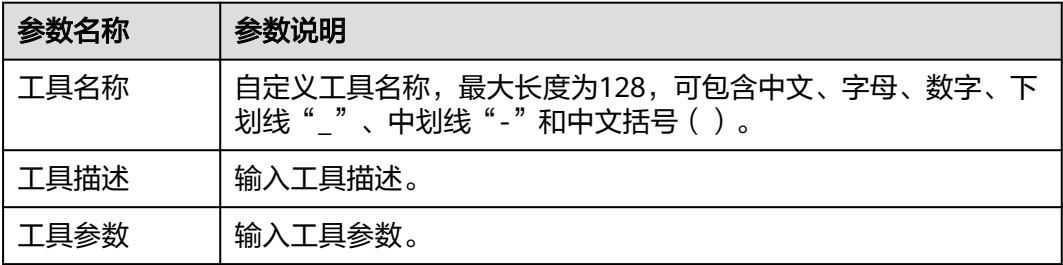
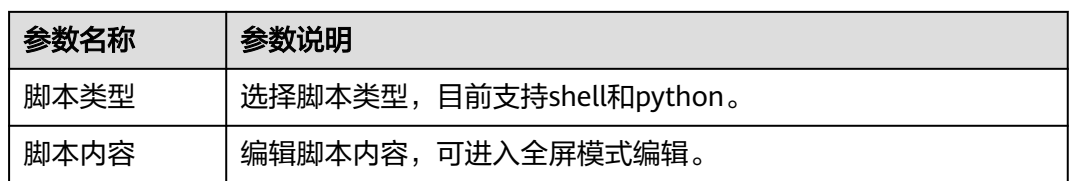

#### **----**结束

# 执行业务工具

执行业务工具前需要先**[设置执行机](https://support.huaweicloud.com/usermanual-appstage/appstage_04_0302.html#section10)**。

- 步骤**1** 进入运维中心工作台。
- 步骤**2** 在顶部导航栏选择自有服务。
- **步骤3** 单击<br>1. 选择"运维 > 监控服务 (ServiceInsight)"。
- 步骤**4** 选择左侧导航栏的"EAP&JOB > 脚本执行"。
- 步骤**5** 在 "业务工具"页面,单击待执行工具所在行"操作"列的"执行"。
- 步骤**6** 配置执行参数。
	- 虚拟机执行:配置虚拟机执行参数,参数说明如<mark>表7-93</mark>所示,然后单击"执 行",开始使用虚拟机执行业务工具脚本。

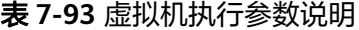

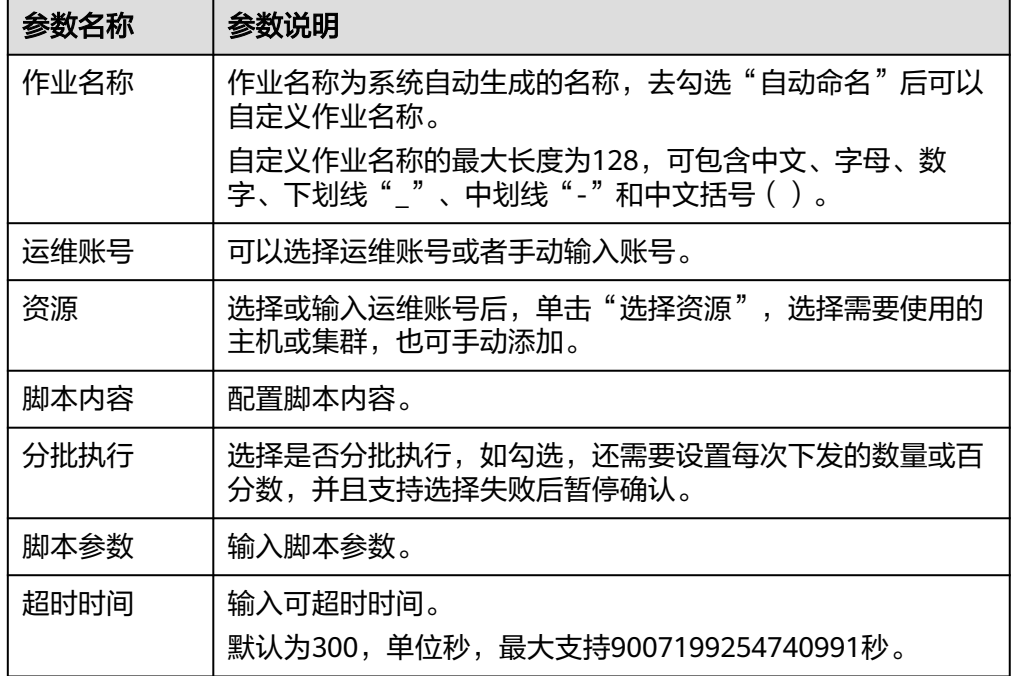

● 容器执行:配置容器执行参数,参数说明如表**[7-94](#page-289-0)**所示,然后单击"执行",开 始使用容器执行业务工具脚本。

#### <span id="page-289-0"></span>表 **7-94** 容器执行参数说明

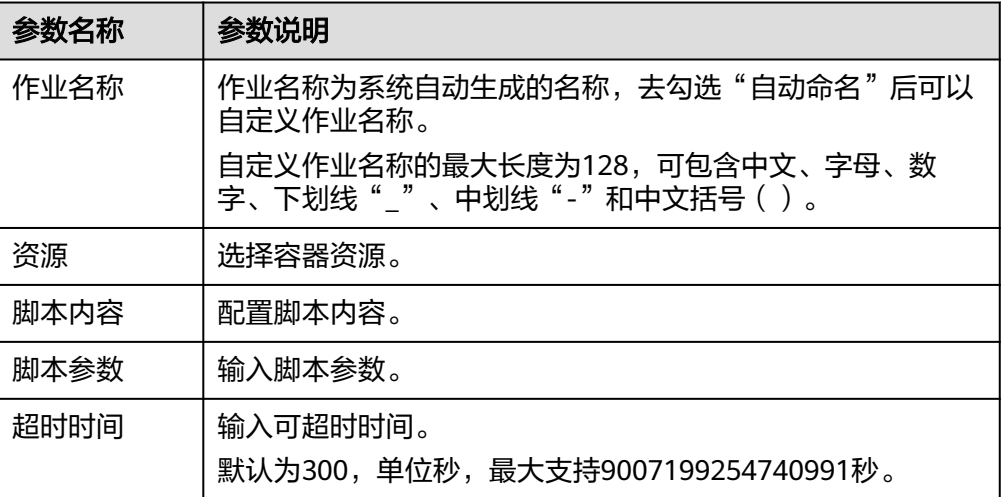

#### **----**结束

# 查看执行历史

- 步骤**1** 进入运维中心工作台。
- 步骤**2** 在顶部导航栏选择自有服务。
- 步骤3 单击<sup>二</sup>,选择"运维 > 监控服务 ( ServiceInsight ) " 。
- 步骤**4** 选择左侧导航栏的"EAP&JOB > 脚本执行"。
- **步骤5** 在 "业务工具" 页面,单击待查看执行历史的工具所在行"操作" 列的 "执行历 史 " ,进入"作业清单 "页面查看执行历史。

#### **----**结束

### **7.4.9.2.2** 创建定时作业

监控服务支持配置定时作业,完成脚本定时执行任务。

# 前提条件

- 已获取服务运维岗位权限,权限申请操作请参见<mark>申请权限</mark>。
- [已设置执行机。](https://support.huaweicloud.com/usermanual-appstage/appstage_04_0302.html#section10)

## 操作步骤

- 步骤**1** 进入运维中心工作台。
- 步骤**2** 在顶部导航栏选择自有服务。
- 步骤**3** 单击 ,选择"运维 > 监控服务(ServiceInsight)"。
- 步骤**4** 选择左侧导航栏的"EAP&JOB > 脚本执行 > 定时作业"。

步骤**5** 单击"创建"。

**步骤6** 配置作业参数,参数说明如**表7-95**所示,配置完成后,单击"保存"。 定时作业创建完成后,会自动启动执行该作业。

表 **7-95** 创建作业参数说明

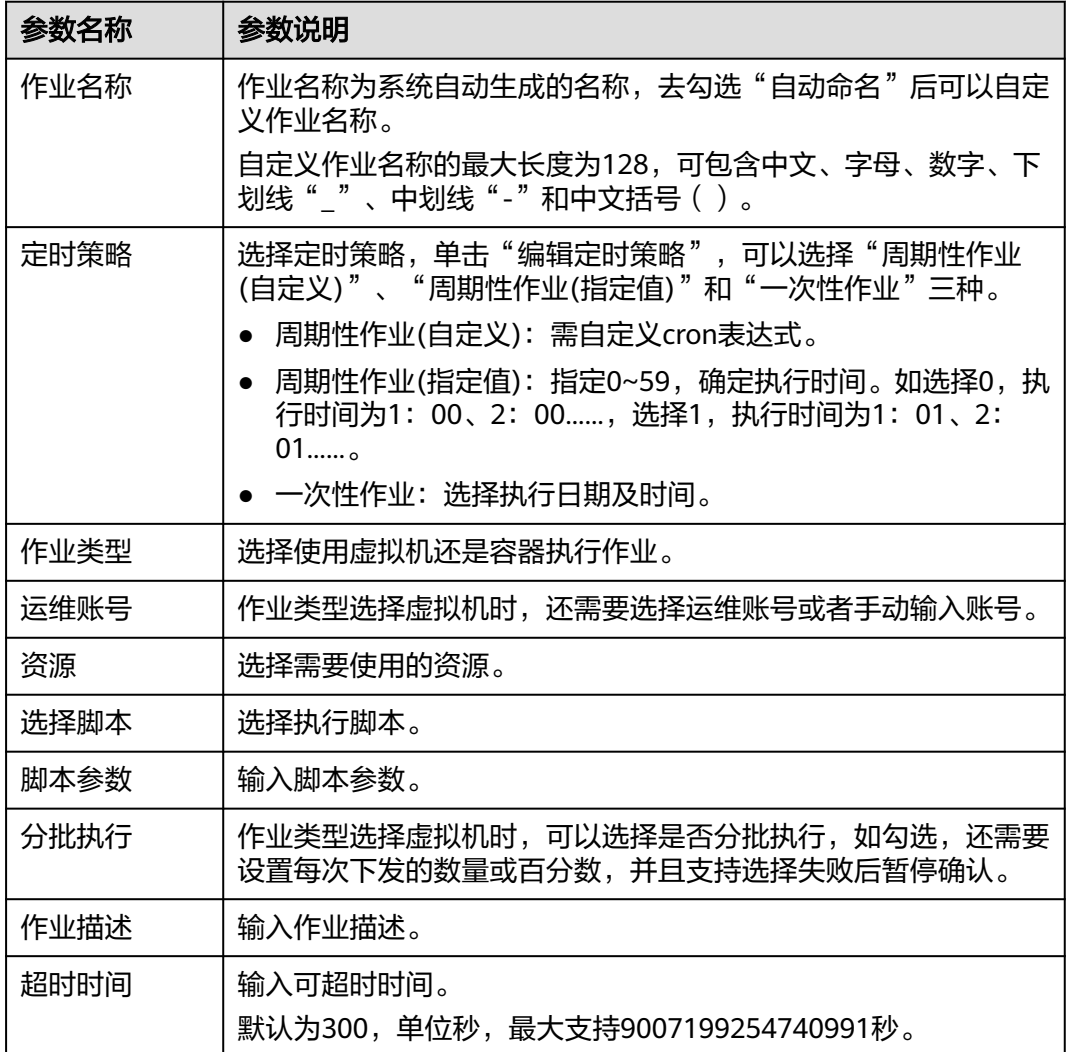

## **----**结束

# **7.4.9.2.3** 创建日志清理作业

监控服务支持配置日志清理作业,完成日志定时清理。

# 前提条件

- 已获取服务运维岗位权限,权限申请操作请参见<mark>申请权限</mark>。
- [已设置执行机。](https://support.huaweicloud.com/usermanual-appstage/appstage_04_0302.html#section10)

# 操作步骤

- 步骤**1** 进入运维中心工作台。
- 步骤**2** 在顶部导航栏选择自有服务。
- 步**骤3** 单击 ,选择 "运维 > 监控服务 ( ServiceInsight ) "。
- 步骤**4** 选择左侧导航栏的"EAP&JOB > 脚本执行 > 日志清理"。
- 步骤**5** 单击"创建"。
- 步骤6 配置作业参数,参数说明如表7-96所示,配置完成后,单击"保存"。

表 **7-96** 创建日志清理作业参数说明

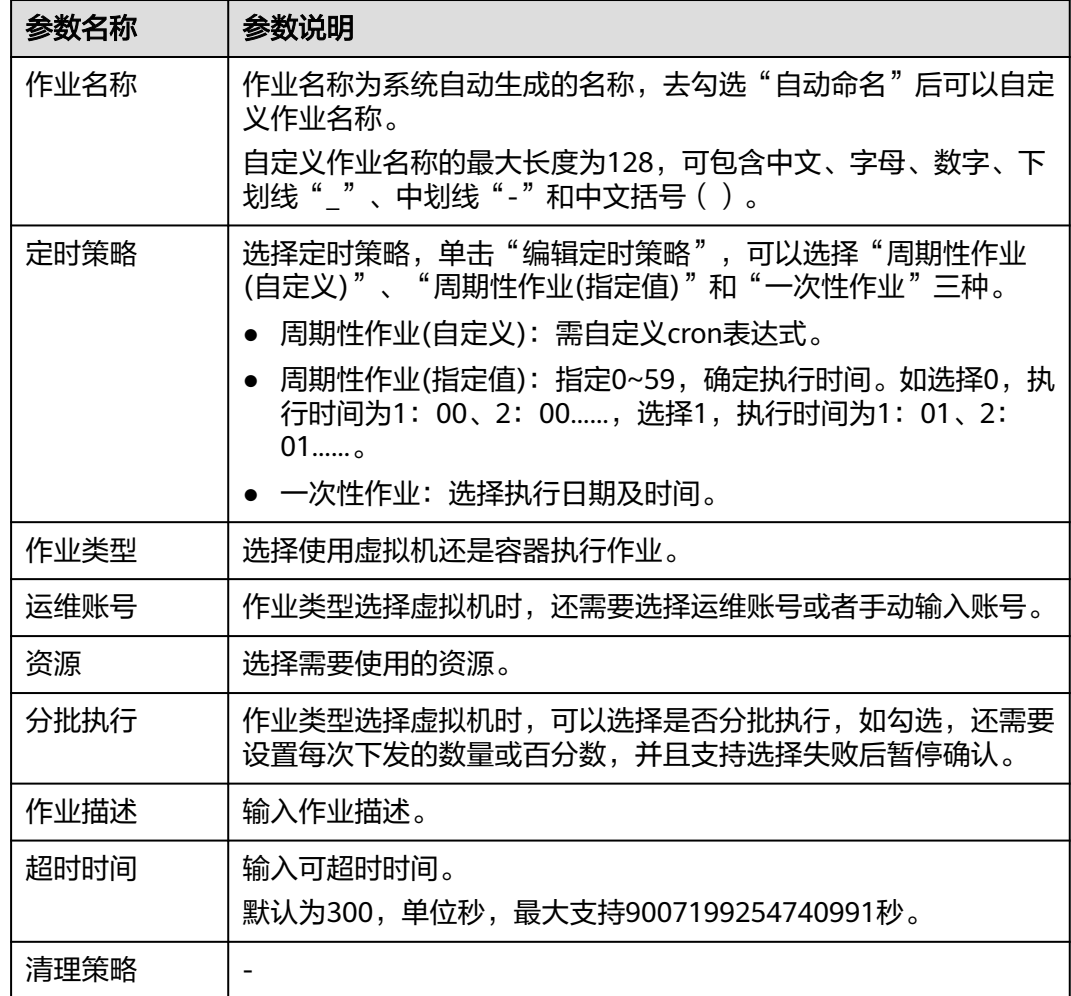

**----**结束

# **7.4.9.2.4** 创建文件分发作业

监控服务支持配置文件分发作业,完成自动化文件分发。

## 前提条件

- 已获取服务运维岗位权限,权限申请操作请参见申<mark>请权限</mark>。
- [已设置执行机。](https://support.huaweicloud.com/usermanual-appstage/appstage_04_0302.html#section10)

## 操作步骤

- 步骤**1** 进入运维中心工作台。
- 步骤**2** 在顶部导航栏选择自有服务。
- **步骤3** 单击━━、选择"运维 > 监控服务 (ServiceInsight) "。
- 步骤**4** 选择左侧导航栏的"EAP&JOB > 脚本执行 > 文件分发"。
- 步骤**5** (可选)作业名称为系统自动生成的名称,可去勾选"自动命名"后自定义作业名 称。

自定义作业名称的最大长度为128,可包含中文、字母、数字、下划线""、中划线 "-"和中文括号()。

步骤**6** 配置源文件参数,参数说明如表**7-97**所示,配置完成后,单击"添加服务器文件"。 等待源文件上传成功,将源文件上传至作业平台中,如图**7-30**所示。

表 **7-97** 源文件参数说明

| 参数名称 | 参数说明               |
|------|--------------------|
| 运维账号 | 选择运维账号或手动输入账号。     |
| 资源   | 选择上传源文件使用的资源。      |
| 文件路径 | 输入源文件路径,即待分发文件的路径。 |

### 图 **7-30** 上传文件

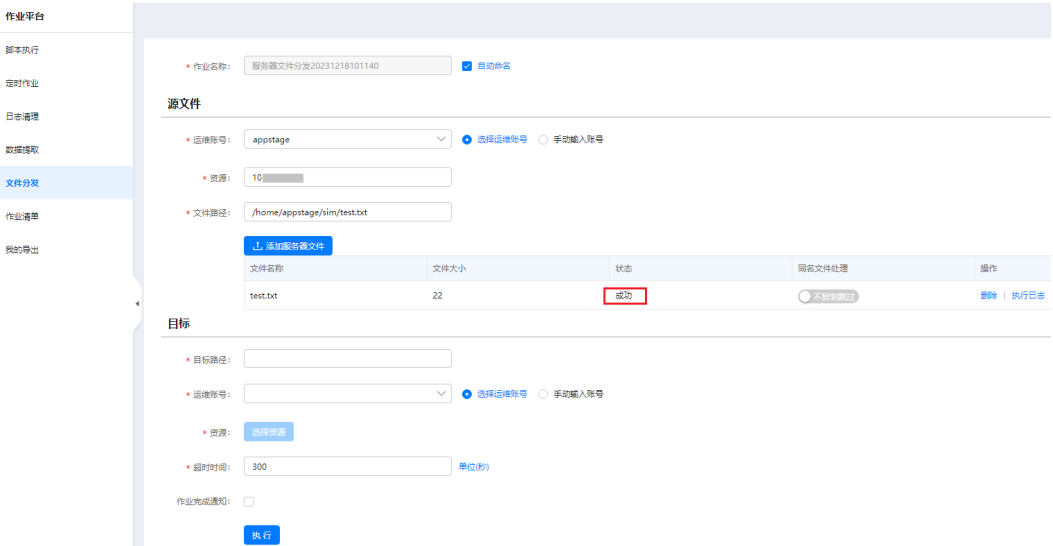

步骤**7** 配置目标文件参数,参数说明如表**7-98**所示,配置完成后,单击"执行"。 开始执行文件分发作业,作业平台将源文件分发至目标路径中。

表 **7-98** 目标文件参数说明

| 参数名称   | 参数说明                                          |
|--------|-----------------------------------------------|
| 目标路径   | 输入目标路径,即源文件需要分发的路径。                           |
| 运维账号   | 选择运维账号或手动输入账号。                                |
| 资源     | 选择被分发源文件的资源。                                  |
| 超时时间   | 输入可超时时间。<br>默认为300,单位秒,最大支持9007199254740991秒。 |
| 作业完成通知 | 勾选作业完成通知后,当文件分发作业完成会进行通知。                     |

#### **----**结束

#### **7.4.9.2.5** 查看作业清单

作业清单页面可以查看虚拟机作业清单及容器作业清单。

## 操作步骤

- 步骤**1** 进入运维中心工作台。
- 步骤**2** 在顶部导航栏选择自有服务。
- **步骤3** 单击——, 选择"运维 > 监控服务 ( ServiceInsight ) " 。
- 步骤**4** 选择左侧导航栏的"EAP&JOB > 脚本执行 > 作业清单"。
- 步骤**5** 默认进入"虚拟机作业清单"页签查看虚拟机作业清单。
- 步骤6 单击"容器作业清单",进入"容器作业清单"页签查看容器作业清单。

**----**结束

#### **7.4.9.2.6** 查看我的导出

导出记录会在"我的导出"页面呈现,可以查看并了解导出历史。

## 操作步骤

- 步骤**1** 进入运维中心工作台。
- 步骤**2** 在顶部导航栏选择自有服务。
- **步骤3** 单击 , 选择"运维 > 监控服务 (ServiceInsight)"。
- 步骤**4** 选择左侧导航栏的"EAP&JOB > 脚本执行 > 我的导出"。

在"我的导出"页面查看导出记录。

**----**结束

# **7.4.10** 故障通报

### **7.4.10.1** 故障通报概述

运维事件是ServiceInsight组成部分,提供故障通报功能。以运维事件为中心,提供事 件的管理、通报及WarRoom能力。

## 功能特性

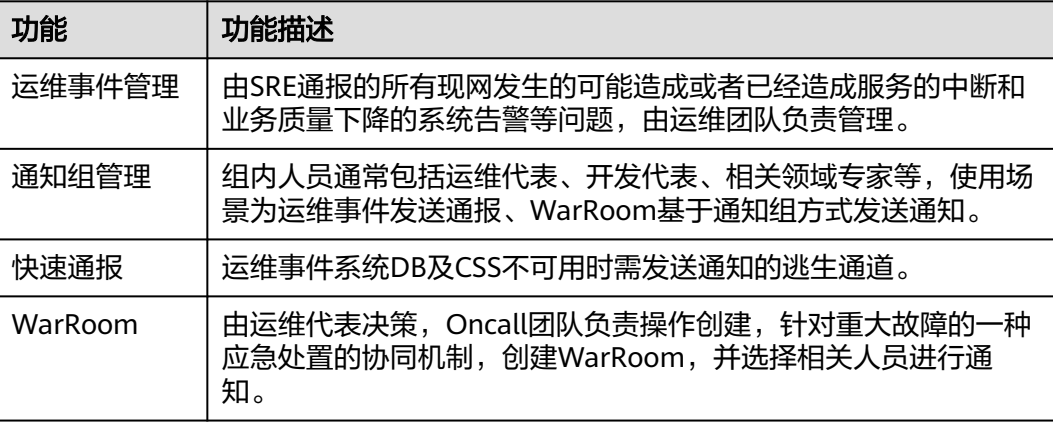

## **7.4.10.2** 运维事件管理

现网发生的可能造成或者已经造成服务中断、业务质量下降的系统告警等问题。

## 前提条件

已获取服务运维岗位权限,权限申请操作请参[见申请权限](https://support.huaweicloud.com/usermanual-appstage/appstage_04_0009.html)。

### 新建运维事件

- 步骤**1** 进入运维中心工作台。
- 步骤**2** 在顶部导航栏选择自有服务。
- 步骤3 单击 ,选择"运维 > 监控服务 (ServiceInsight)"。
- 步骤**4** 选择左侧导航栏的"故障通报 > 运维事件管理",进入运维事件管理页面。
- 步骤**5** 单击"新建",进入事件创建页面。
- 步骤**6** 配置运维事件,可以直接配置事件或者使用参考模板快速填写事件。
	- **●** 直接配置事件参数说明如<mark>表[7-99](#page-295-0)</mark>所示,配置完成后,单击"发布通报"。
	- 使用参考模板快速填写事件,操作步骤如下:
		- a. 在事件创建页面,单击"快速填写"。
- <span id="page-295-0"></span>b. 在快速填写页面,单击"参考模板"。
- c. 在参考模板页面,单击"复制模板"。
- d. 将复制的内容粘贴进快速填写页面,单击"导入"。
- e. 参考表**7-99**填写其他参数后,单击"发布通报"。

#### 表 **7-99** 运维事件参数说明

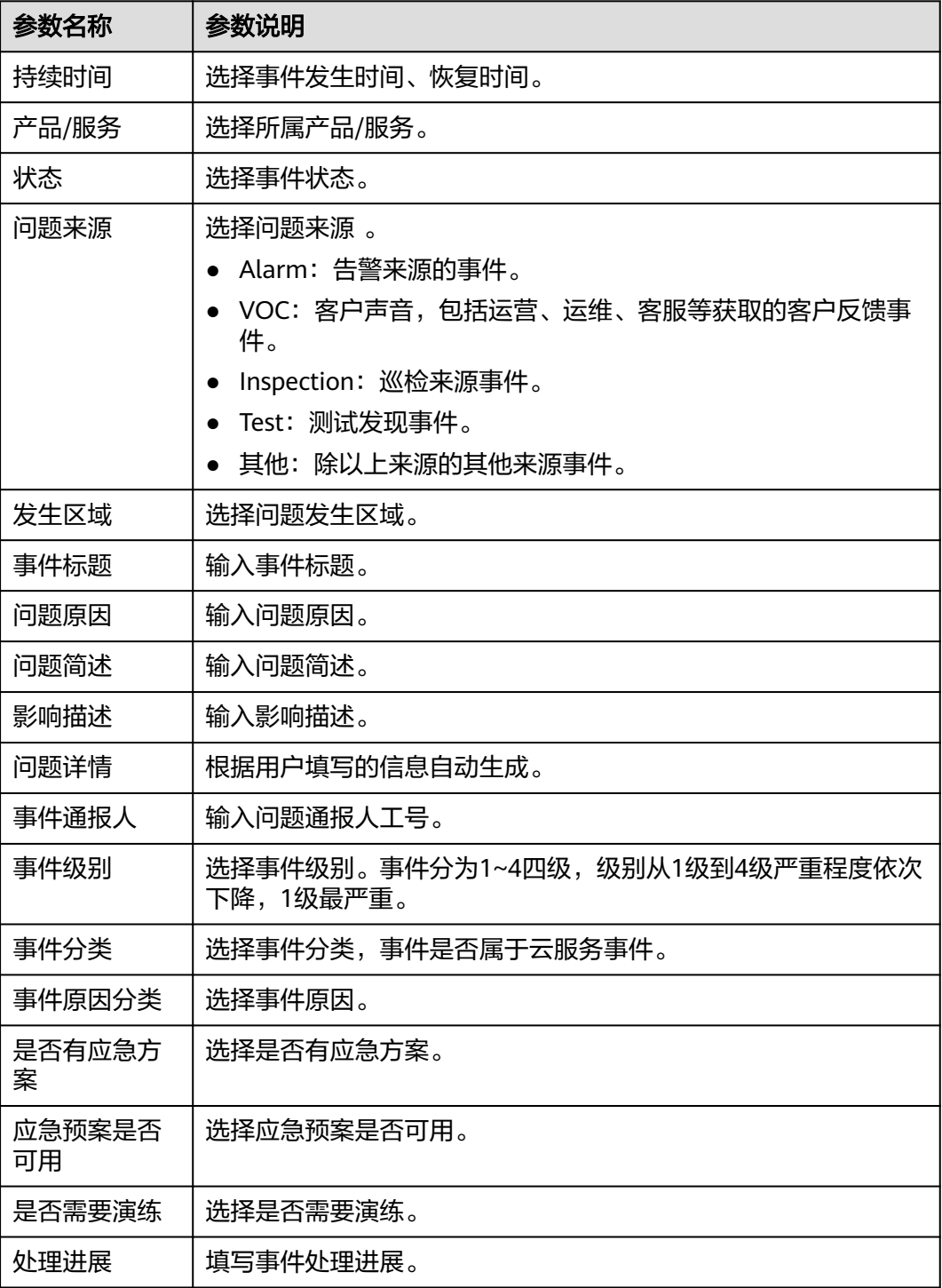

 $\times$ 

## **步骤7** 配置发布通报,参数说明如**表7-100**所示。配置完成后,单击"保存&发送",如图<mark>图</mark> **7-31**所示。

#### 表 **7-100** 发布通报参数说明

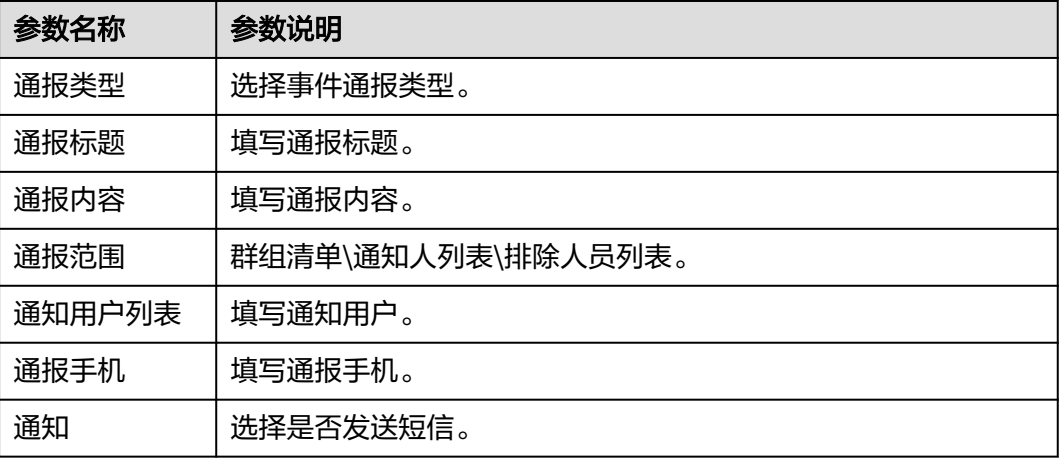

#### 图 **7-31** 发布通报

发布通报

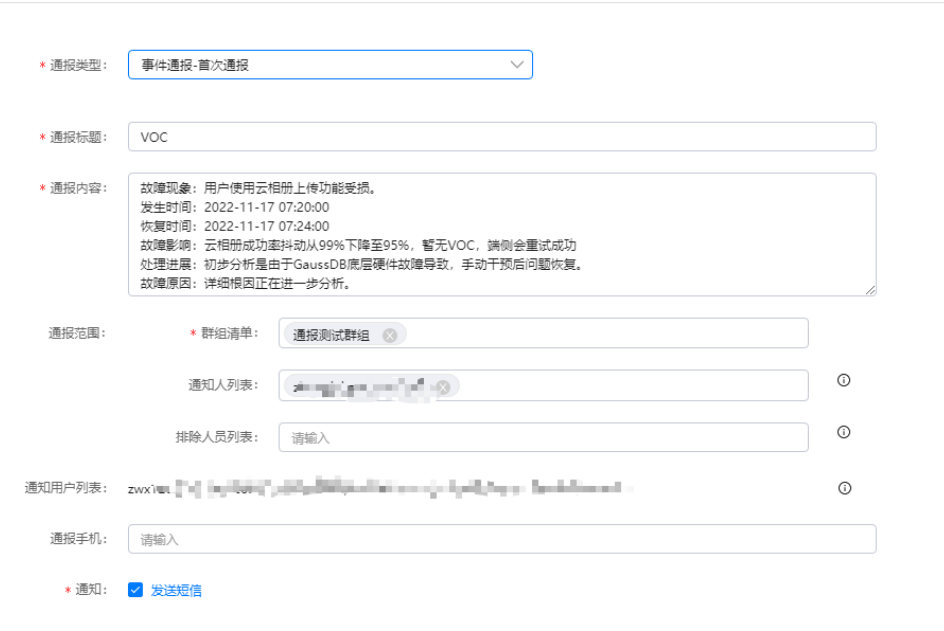

取消 保存&发送

**----**结束

# 查看通报记录及结果

步骤**1** 进入运维中心工作台。

#### 步骤**2** 在顶部导航栏选择自有服务。

- 步骤3 单击<br>
三, 选择"运维 > 监控服务 (ServiceInsight)"。
- 步骤**4** 选择左侧导航栏的"故障通报 > 运维事件管理",进入运维事件管理页面。
- 步骤**5** 单击待查看事件所在行"操作"列的"查看"。
- 步骤**6** 在通报记录中可查看短信及群组的发送状态。
- 步骤**7** 单击"查看状态",可查看通知人员短信发送状态,若发送失败,支持发送失败的通 知人员重新发送短信,如图**7-32**所示。

#### 图 **7-32** 短信通知状态

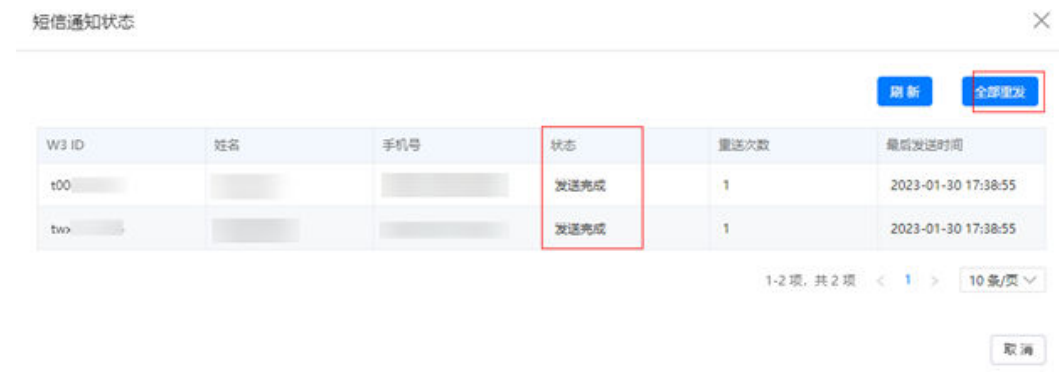

**----**结束

### 编辑运维事件

- 步骤**1** 进入运维中心工作台。
- 步骤**2** 在顶部导航栏选择自有服务。
- 步骤**3** 单击 ,选择"运维 > 监控服务(ServiceInsight)"。
- 步骤**4** 选择左侧导航栏的"故障通报 > 运维事件管理",进入运维事件管理页面。
- 步骤**5** 单击待编辑事件所在行"操作"列的"编辑"。
- 步骤**6** (可选)关闭事件关联告警,事件关闭时告警需处理完成。
	- 1. 状态选择"关闭",问题来源选择"Alarm",单击"关联告警",如<mark>图[7-33](#page-298-0)</mark>所 示。

#### <span id="page-298-0"></span>图 **7-33** 编辑运维事件

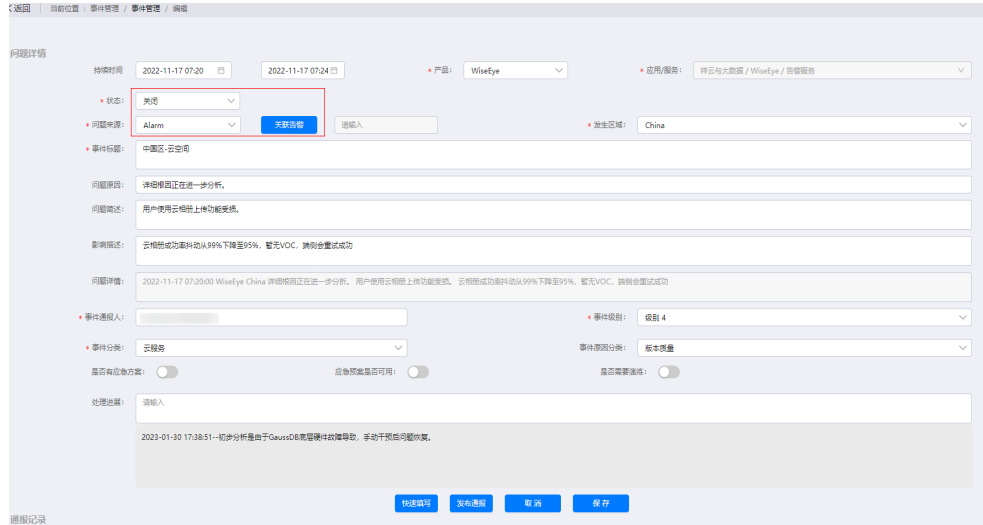

2. 从历史告警或归档告警中选择与该事件关联的关键告警,单击"确定"。 步骤7 修改事件内容后,单击"保存"。

## **----**结束

## **7.4.10.3** 通知组管理

通知组:通常包括运维代表、开发代表、相关领域专家等。 通知组使用场景:运维事件发送通报、WarRoom基于通知组方式发送通知。

## 前提条件

已获取服务运维岗位权限,权限申请操作请参见**申请权限**。

## 添加通知组

- 步骤**1** 进入运维中心工作台。
- 步骤**2** 在顶部导航栏选择自有服务。
- **步骤3** 单击 , 选择 "运维 > 监控服务 ( ServiceInsight ) "。
- 步骤**4** 选择左侧导航栏的"故障通报 > 通知组管理",进入通知组管理页面。
- 步骤**5** 单击"添加"。
- 步骤6 填写通知组名称、备注, 并在组内成员后的输入框输入成员账号名, 并单击"单次添 加",可重复输入并添加多个成员。如<mark>图[7-34](#page-299-0)</mark>所示,然后单击"确定"。 通知组添加完成后,会显示在通知组列表中,可以查看该通知组成员状态。

取消值确定

## <span id="page-299-0"></span>图 **7-34** 添加通知组

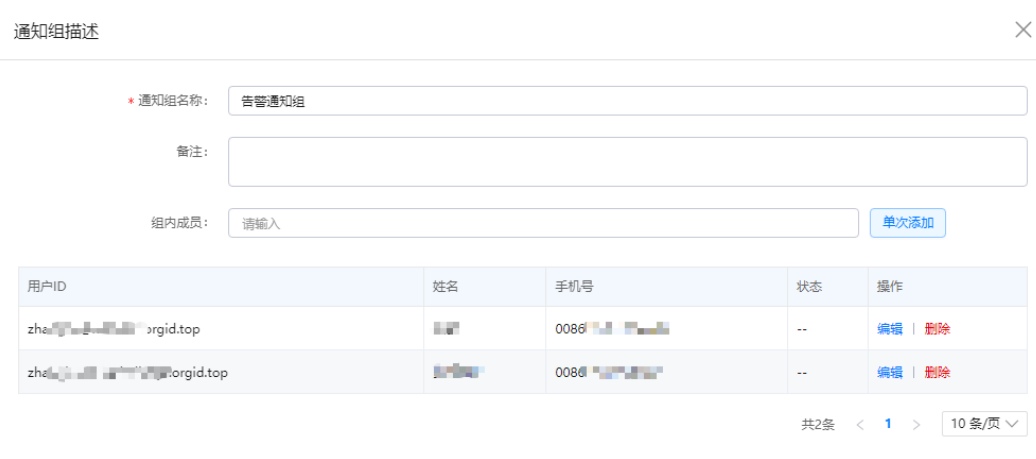

**----**结束

# 导出通知组

- 步骤**1** 进入运维中心工作台。
- 步骤**2** 在顶部导航栏选择自有服务。
- 步骤**3** 单击 ,选择"运维 > 监控服务(ServiceInsight)"。
- 步骤4 选择左侧导航栏的"故障通报 > 通知组管理", 进入通知组管理页面。
- 步骤**5** 单击"导出"。

即可导出所有的通知组。

#### **----**结束

### 编辑通知组

- 步骤**1** 进入运维中心工作台。
- 步骤**2** 在顶部导航栏选择自有服务。
- 步骤3 单击<sup>——</sup>, 选择"运维 > 监控服务 ( ServiceInsight ) " 。
- 步骤4 选择左侧导航栏的"故障通报 > 通知组管理", 进入通知组管理页面。
- 步骤**5** 单击待编辑通知组所在行"操作"列的"编辑"。
- 步骤**6** 编辑完成后,单击"确定"。

**----**结束

#### 删除通知组

步骤**1** 进入运维中心工作台。

步骤**2** 在顶部导航栏选择自有服务。

步骤3 单击——<br>步骤3 单击——,选择"运维 > 监控服务 ( ServiceInsight ) " 。

步骤4 选择左侧导航栏的"故障通报 > 通知组管理", 进入通知组管理页面。

步骤5 单击待删除通知组所在行"操作"列的"删除"。

步骤**6** 单击"确定"。

**----**结束

#### **7.4.10.4** 快速通报

监控服务提供运维事件系统数据库或者CSS不可用时的备用通报渠道。

#### 前提条件

已获取服务运维岗位权限,权限申请操作请参见**申请权限**。

#### 操作步骤

- 步骤**1** 进入运维中心工作台。
- 步骤**2** 在顶部导航栏选择自有服务。
- 步骤3 单击<sup>二</sup>,选择"运维 > 监控服务 ( ServiceInsight ) " 。
- 步骤4 选择左侧导航栏的"故障通报 > 快速通报",进入快速通报编辑页面。
- 步骤**5** 配置发布通报,参数说明如表**7-101**所示。配置完成后,单击"发送"。

表 **7-101** 发布通报参数说明

| 参数名称   | 参数说明                                                        |
|--------|-------------------------------------------------------------|
| 通报类型   | 选择事件通报类型。                                                   |
| 通报标题   | 填写通报标题。                                                     |
| 通报内容   | 填写通报内容。                                                     |
| 通报范围   | 定义该通报要通知的人员范围。                                              |
|        | ● 群组清单: 选择已添加的通知组,可选择多个,也可以单击<br>"导入通知组",导入从"通知组管理"中导出的通知组。 |
|        | 通知人列表:可以单独添加通知人。                                            |
|        | 排除人员列表:可以添加排除人员,即所选群组中不通知的人<br>员。                           |
| 通知用户列表 | 根据填写的通报范围,显示该通报具体会通知的用户列表。                                  |
| 通报手机   | 填写需要通报的手机号。                                                 |
| 通知     | 选择是否发送短信。                                                   |

#### **----**结束

### **7.4.10.5 WarRoom**

WarRoom是由运维代表决策,Oncall团队负责操作创建,针对重大故障的一种应急处 置的协同机制,创建WarRoom,并选择相关人员进行通知。

在重大故障发生时,需要知会问题处理经验比较丰富的运维、开发和问题相关的外部 专家,通过<mark>通知组管理</mark>功能提前预置。

## 前提条件

已获取服务运维岗位权限,权限申请操作请参见申<mark>请权限</mark>。

### 创建 **WarRoom**

- 步骤**1** 进入运维中心工作台。
- 步骤**2** 在顶部导航栏选择自有服务。
- **步骤3** 单击——,选择"运维 > 监控服务 ( ServiceInsight ) " 。
- 步骤**4** 选择左侧导航栏的"故障通报 > WarRoom",进入WarRoom页面。
- 步骤**5** 单击"添加"。
- 步骤**6** 配置WarRoom参数,参数说明如表**7-102**所示,配置完成后,单击"确定"。

表 **7-102** 通知组方式创建 WarRoom 参数说明

| 参数名称   | 参数说明           |
|--------|----------------|
| 标题     | 自定义WarRoom标题。  |
| 通知方式   | 选择"通知组"方式。     |
| 应用/服务  | 选择应用/服务。       |
| 通知组    | 选择通知组。         |
| 扩展人员   | 填写需要扩展通知的人员工号。 |
| 通知用户列表 | 查看已设置通知用户列表。   |
| 语音通知信息 | 设置具体通知信息。      |
| SMS消息  | 设置具体通知信息。      |

**----**结束

## 更多操作

您还可以对WarRoom进行以下操作。

## 表 **7-103** WarRoom 管理

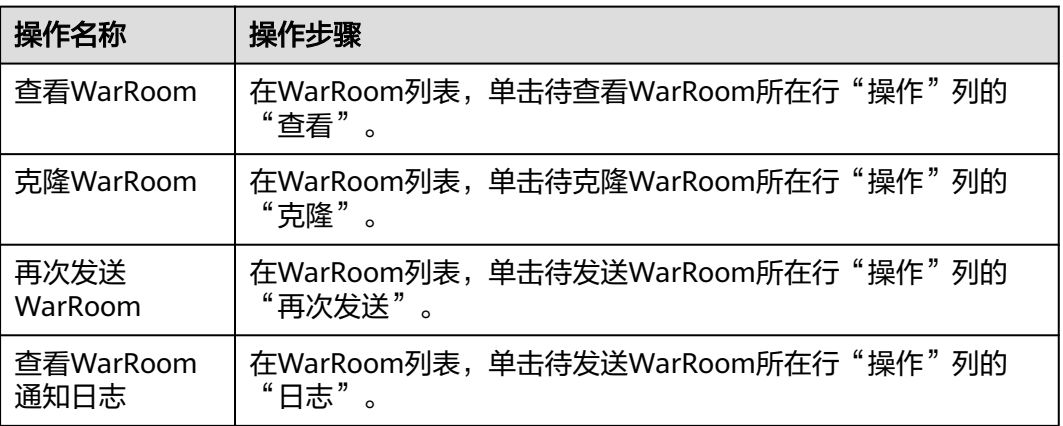

# **7.4.11** 运维数据开发

# **7.4.11.1** 运维数据开发概述

监控服务提供对运维数据进行处理的能力,请参见表**7-104**。

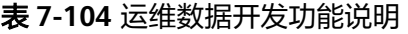

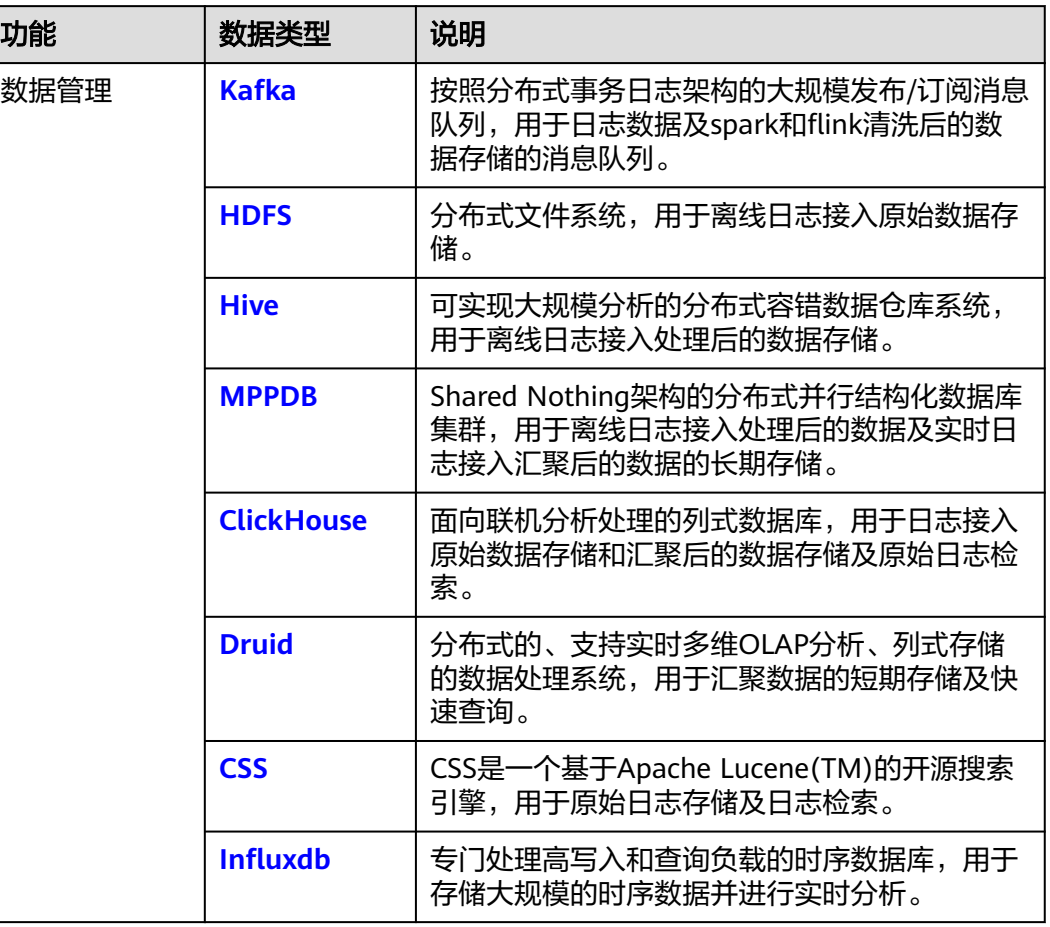

<span id="page-303-0"></span>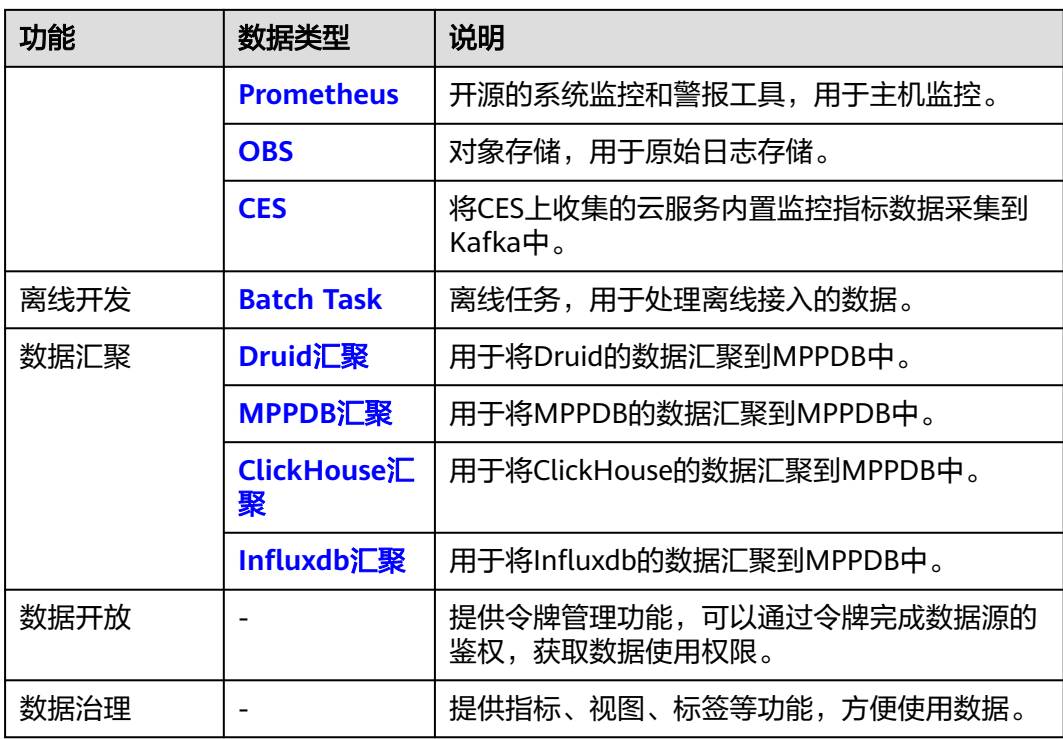

# **7.4.11.2** 数据管理

## **7.4.11.2.1 Kafka**

Kafka数据管理,以Topic为维度,申请Topic用来管理数据。

# 前提条件

已获取服务运维岗位权限,权限申请操作请参见<mark>申请权限</mark>。

## 申请 **Topic**

- 步骤**1** 进入运维中心工作台。
- 步骤**2** 在顶部导航栏选择自有服务。
- 步骤3 单击<sup>二</sup>,选择"运维 > 监控服务 ( ServiceInsight ) " 。
- 步骤**4** 选择左侧导航栏的"运维数据开发 > 数据开发",进入"数据开发"页面。
- 步骤**5** 单击"数据管理 > Kafka",进入Kafka页面。
- 步骤**6** 单击"申请Topic",进入Apply Kafka页面。
- 步骤**7** 配置Topic参数,参数说明如表**[7-105](#page-304-0)**所示。配置完成后,单击"确定"。

#### <span id="page-304-0"></span>表 **7-105** 申请 Topic 参数说明

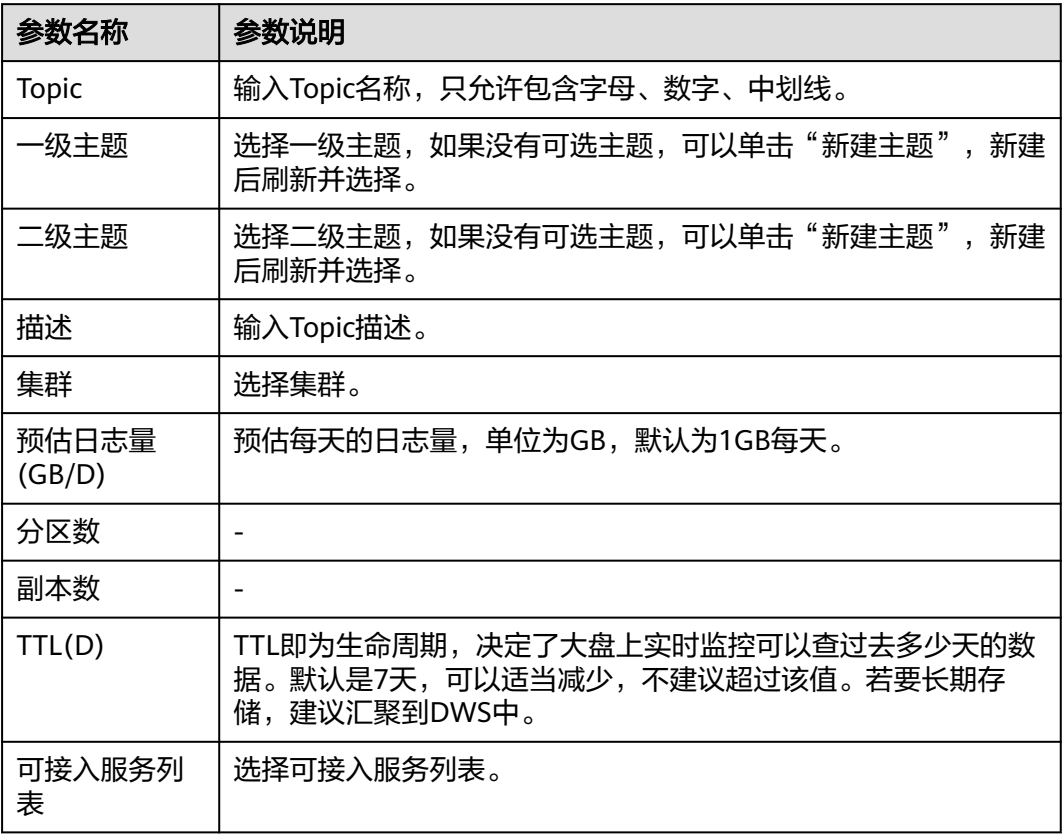

## **----**结束

# 共享 **Topic** 数据

- 步骤1 在Kafka页面Topic列表中,单击待共享数据的Topic所在行的"共享",进入"表共 享"页面。
- 步骤**2** 单击"添加表共享",进入"共享配置"页面。
- 步骤**3** 配置共享参数,配置完成后,单击"确定"。

**----**结束

# 更多操作

申请Topic后,您还可以对Topic进行以下操作。

#### <span id="page-305-0"></span>表 **7-106** Topic 管理

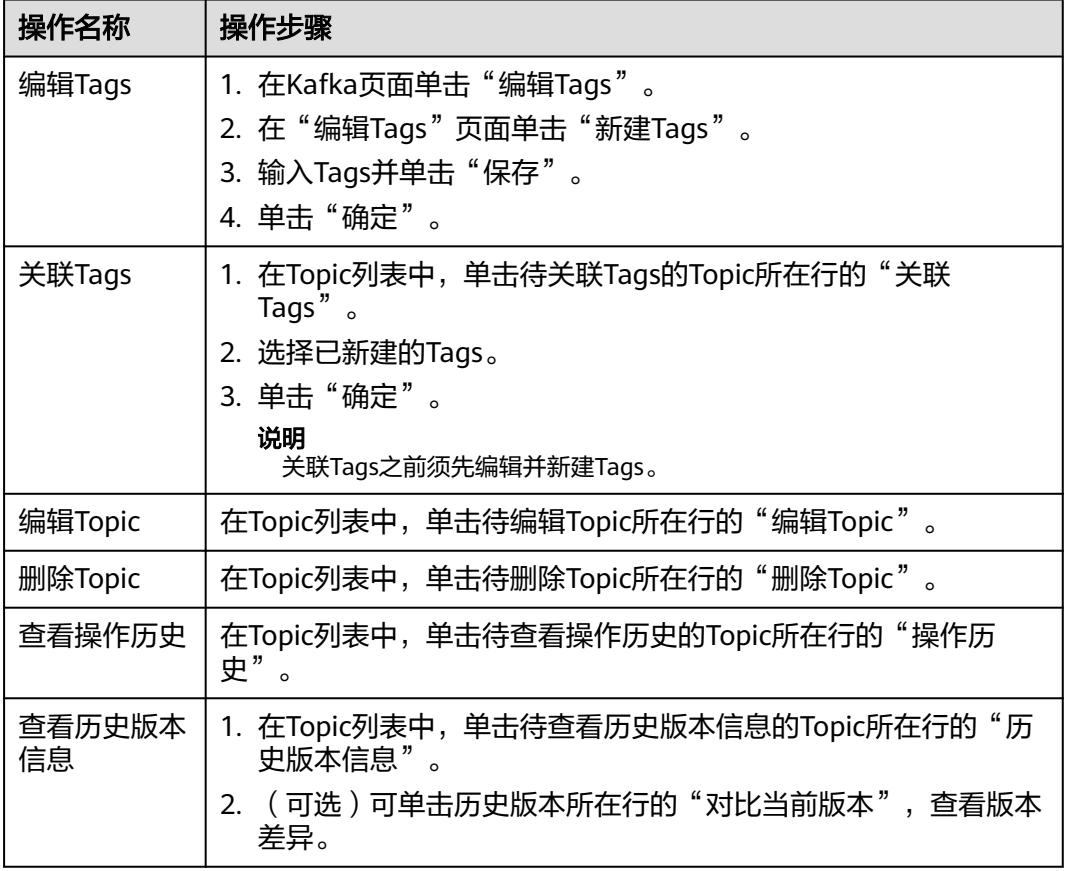

## **7.4.11.2.2 HDFS**

HDFS数据管理,需要设置HDFS路径,保存并管理数据。

# 前提条件

- 已申请集群。
- 已获取服务运维岗位权限,权限申请操作请参见<mark>申请权限</mark>。

# 新建 **HDFS** 路径

- 步骤**1** 进入运维中心工作台。
- 步骤**2** 在顶部导航栏选择自有服务。
- 步骤**3** 单击 ,选择"运维 > 监控服务(ServiceInsight)"。
- 步骤**4** 选择左侧导航栏的"运维数据开发 > 数据开发",进入"数据开发"页面。
- 步骤5 单击"数据管理 > HDFS", 进入HDFS页面。

步骤**6** 单击"新建HDFS路径",进入New HDFS Path页面。

步骤**7** 配置HDFS参数,参数说明如表**7-107**所示。配置完成后,单击"确定"。

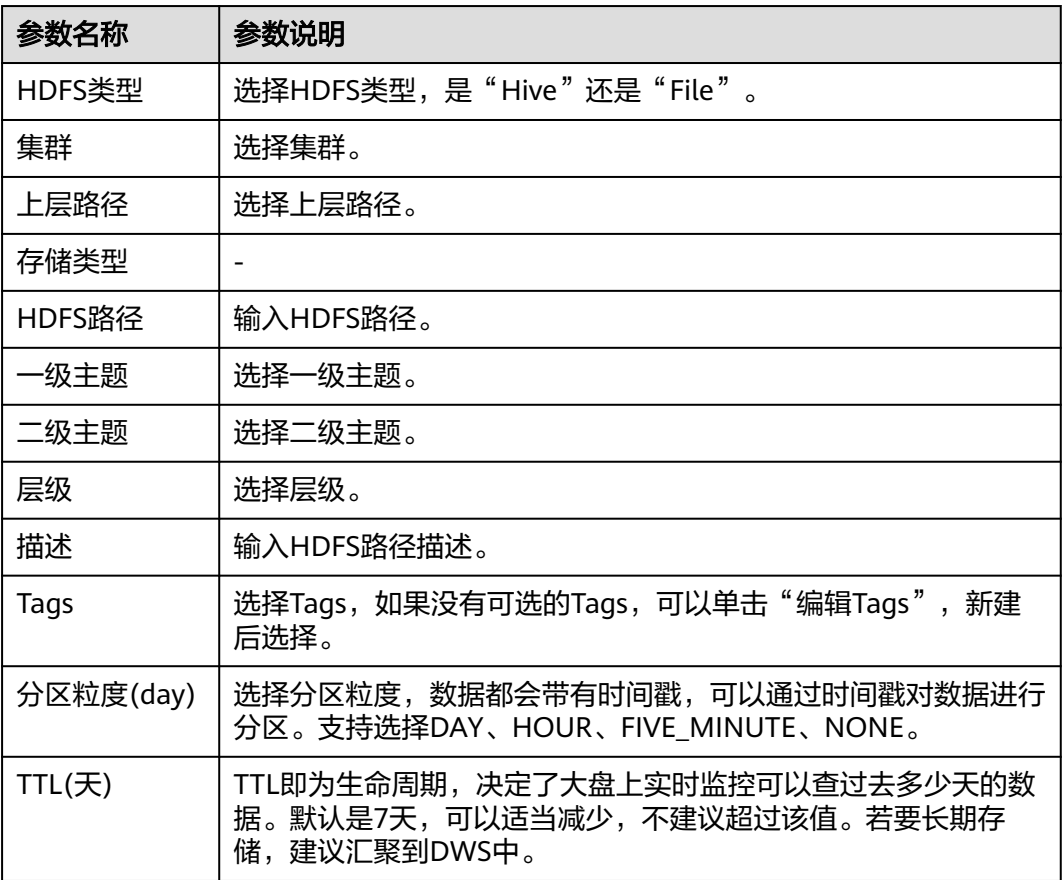

#### 表 **7-107** 新建 HDFS 路径参数说明

#### **----**结束

## 共享 **HDFS** 数据

- 步骤1 在HDFS页面列表中,单击待共享数据的HDFS所在行的"共享",进入"表共享"页 面。
- 步骤**2** 单击"添加表共享",进入"共享配置"页面。
- 步骤**3** 配置共享参数,配置完成后,单击"确定"。

#### **----**结束

#### 编辑任务

- 步骤1 在HDFS页面列表中,单击待编辑任务的HDFS所在行的"编辑任务",进入该路径详 情页面。
- 步骤2 单击"创建导流任务",进入"导流任务配置"页面。
- 步骤**3** 配置任务参数,参数说明如表**[7-108](#page-307-0)**所示。配置完成后,单击"确定"。

#### <span id="page-307-0"></span>表 **7-108** 导流任务配置参数说明

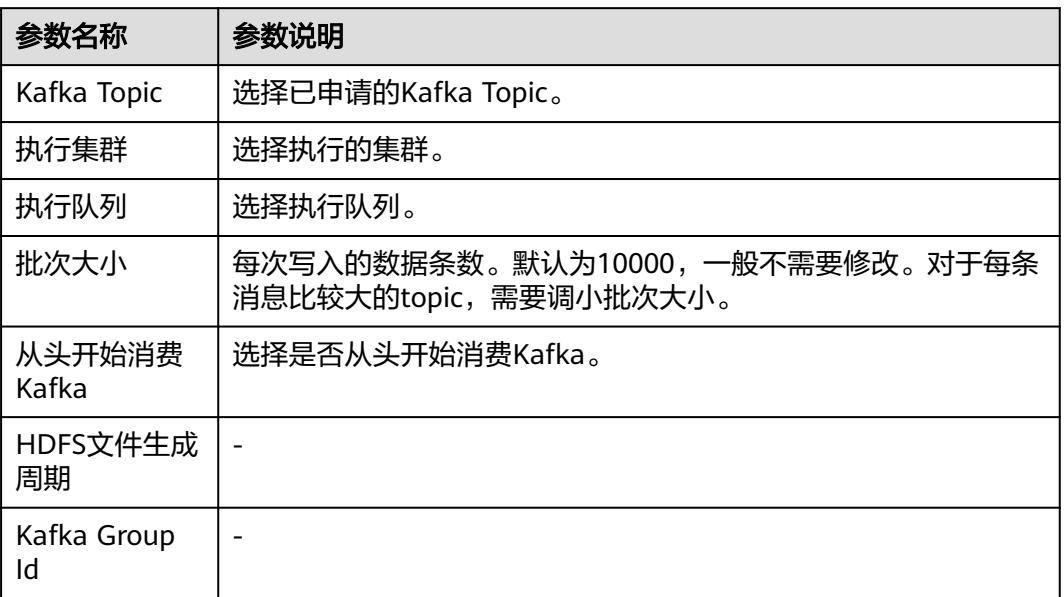

**----**结束

# 更多操作

您还可以对HDFS进行以下操作。

## 表 **7-109** HDFS 管理

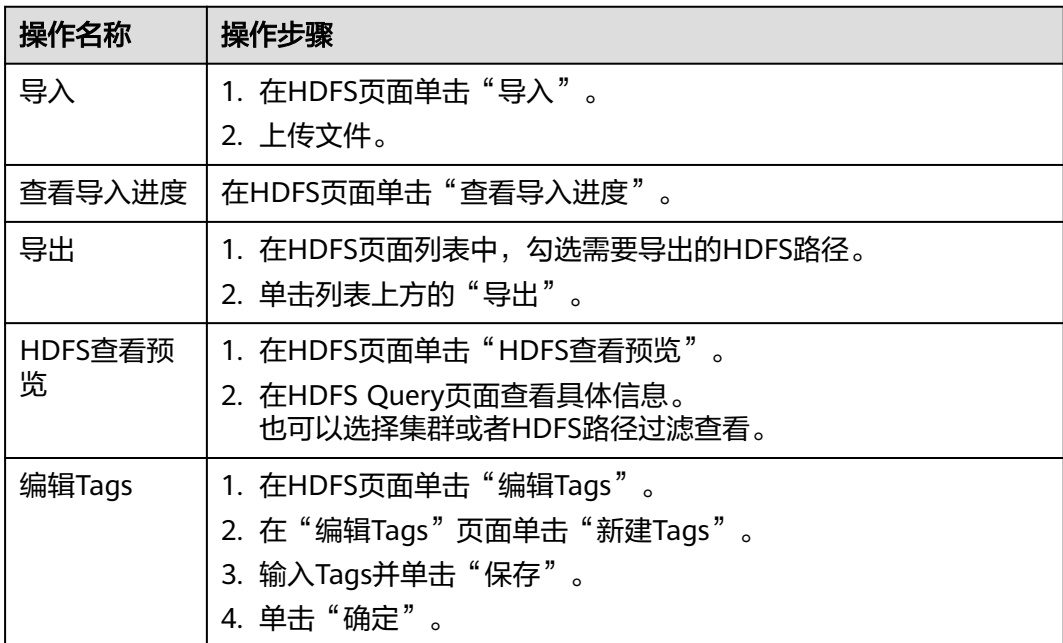

<span id="page-308-0"></span>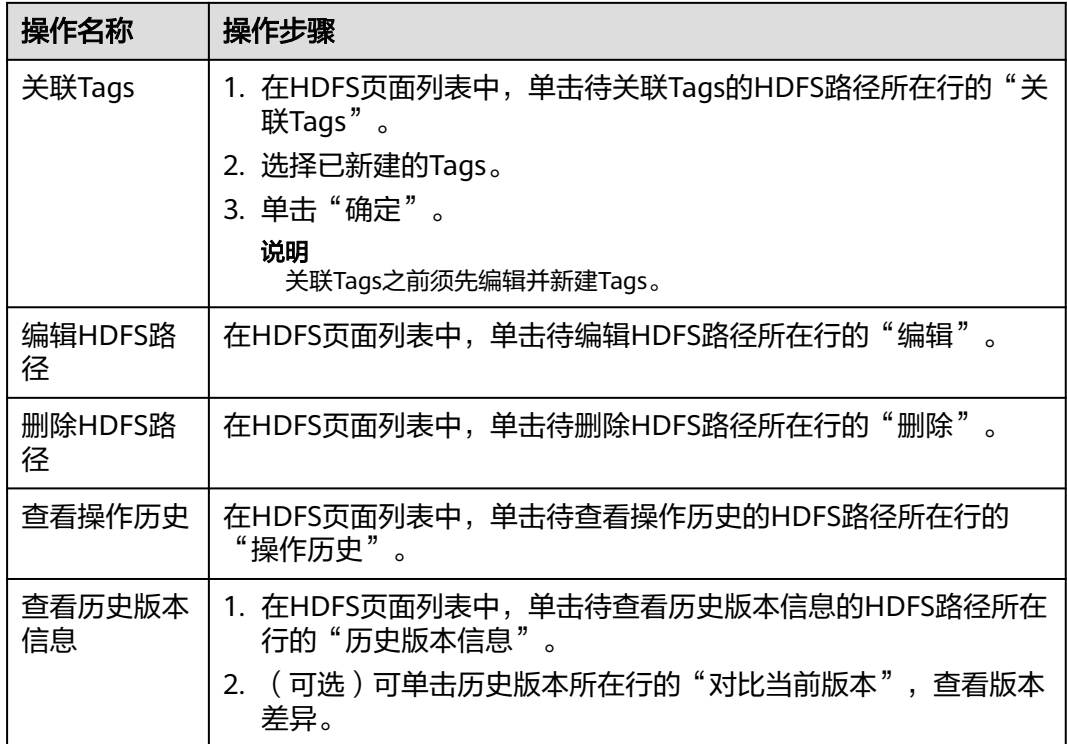

## **7.4.11.2.3 Hive**

Hive数据管理,需要创建Hive表用来保存并管理数据。

## 前提条件

- 已申请集群。
- 已获取服务运维岗位权限,权限申请操作请参见<mark>申请权限</mark>。

# 新建 **Hive** 表

- 步骤**1** 进入运维中心工作台。
- 步骤**2** 在顶部导航栏选择自有服务。
- 步骤3 单击<sup>二</sup>,选择"运维 > 监控服务 ( ServiceInsight ) " 。
- 步骤**4** 选择左侧导航栏的"运维数据开发 > 数据开发",进入"数据开发"页面。
- 步骤5 单击"数据管理 > Hive", 进入Hive页面。
- 步骤**6** 单击"新建Hive表",进入New Hive Table页面。
- 步骤7 配置Hive表参数, 配置完成后, 单击"确定"。

#### **----**结束

# 新建临时查询

步骤1 在Hive页面,单击"新建临时查询",进入Hive Query页面。

步骤**2** 配置临时查询参数,配置完成后,单击"Execute Sql"。

**----**结束

# 共享 **Hive** 数据

- 步骤1 在Hive页面列表中,单击待共享数据的Hive所在行的"共享",进入"表共享"页 面。
- 步骤**2** 单击"添加表共享",进入"共享配置"页面。
- 步骤**3** 配置共享参数,配置完成后,单击"确定"。

**----**结束

# 更多操作

您还可以对Hive进行以下操作。

#### 表 **7-110** Hive 管理

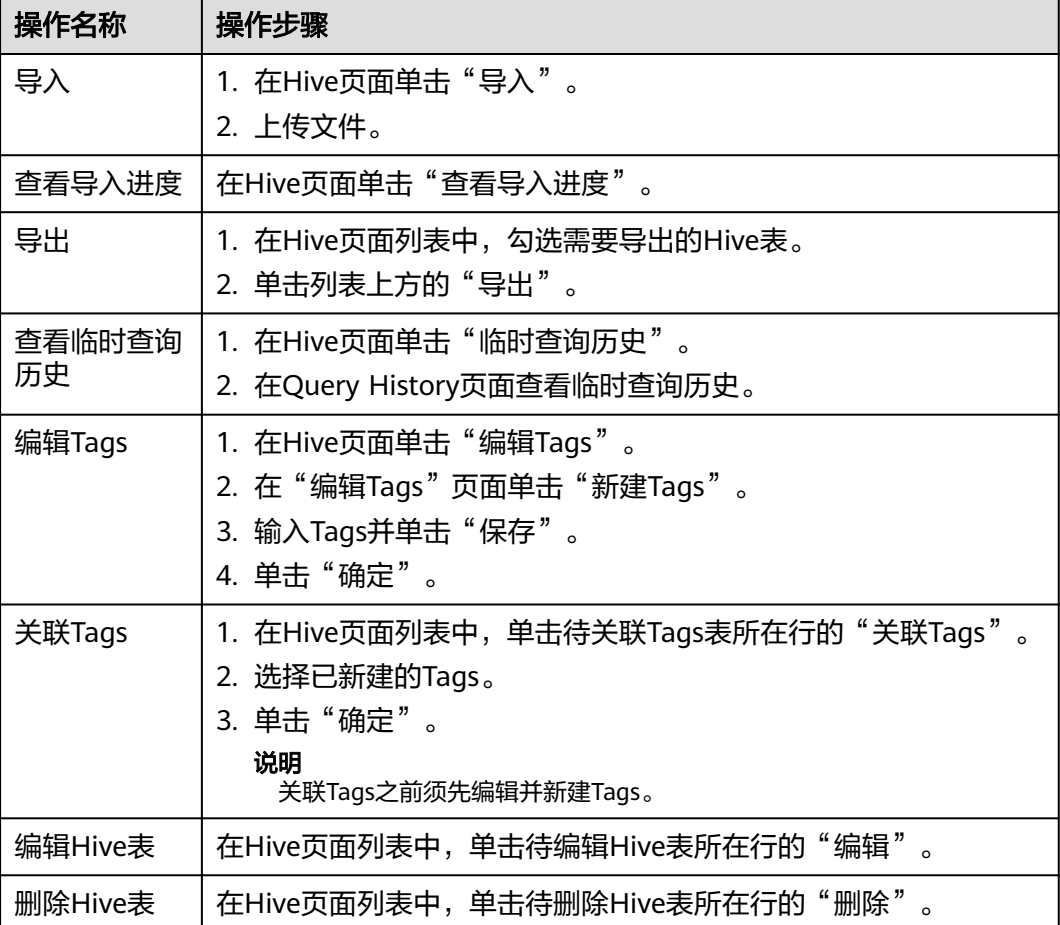

<span id="page-310-0"></span>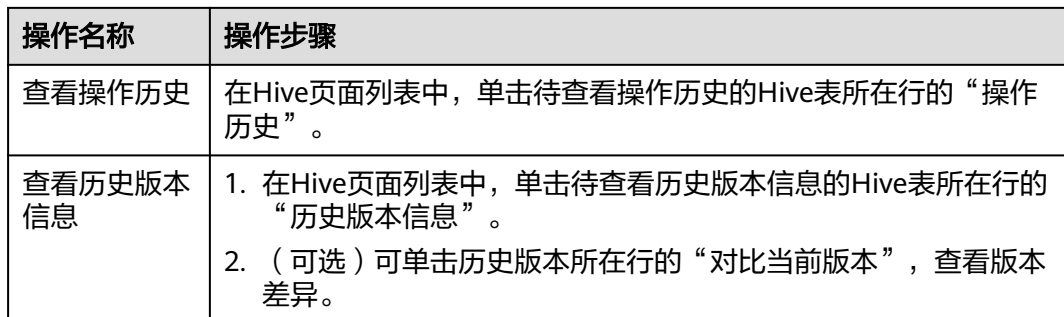

### **7.4.11.2.4 MPPDB**

MPPDB数据管理,需要创建表用来保存并管理数据。

# 前提条件

已获取服务运维岗位权限,权限申请操作请参见申<mark>请权限</mark>。

## 新建表

- 步骤**1** 进入运维中心工作台。
- 步骤**2** 在顶部导航栏选择自有服务。
- 步骤3 单击——, 选择"运维 > 监控服务 ( ServiceInsight ) "。
- 步骤**4** 选择左侧导航栏的"运维数据开发 > 数据开发",进入"数据开发"页面。
- 步骤**5** 单击"数据管理 > MPPDB",进入MPPDB页面。
- 步骤**6** 单击"新建表",进入New MPPDB Table页面。
- 步骤**7** 配置表参数,配置完成后,单击"确定"。

#### **----**结束

#### 共享 **Hive** 数据

- 步骤1 在MPPDB页面列表中,单击待共享数据的MPPDB表所在行的"共享",进入"表共 享"页面。
- 步骤**2** 单击"添加表共享",进入"共享配置"页面。
- 步骤**3** 配置共享参数,配置完成后,单击"确定"。

#### **----**结束

## 更多操作

您还可以对MPPDB进行以下操作。

#### 表 **7-111** MPPDB 管理

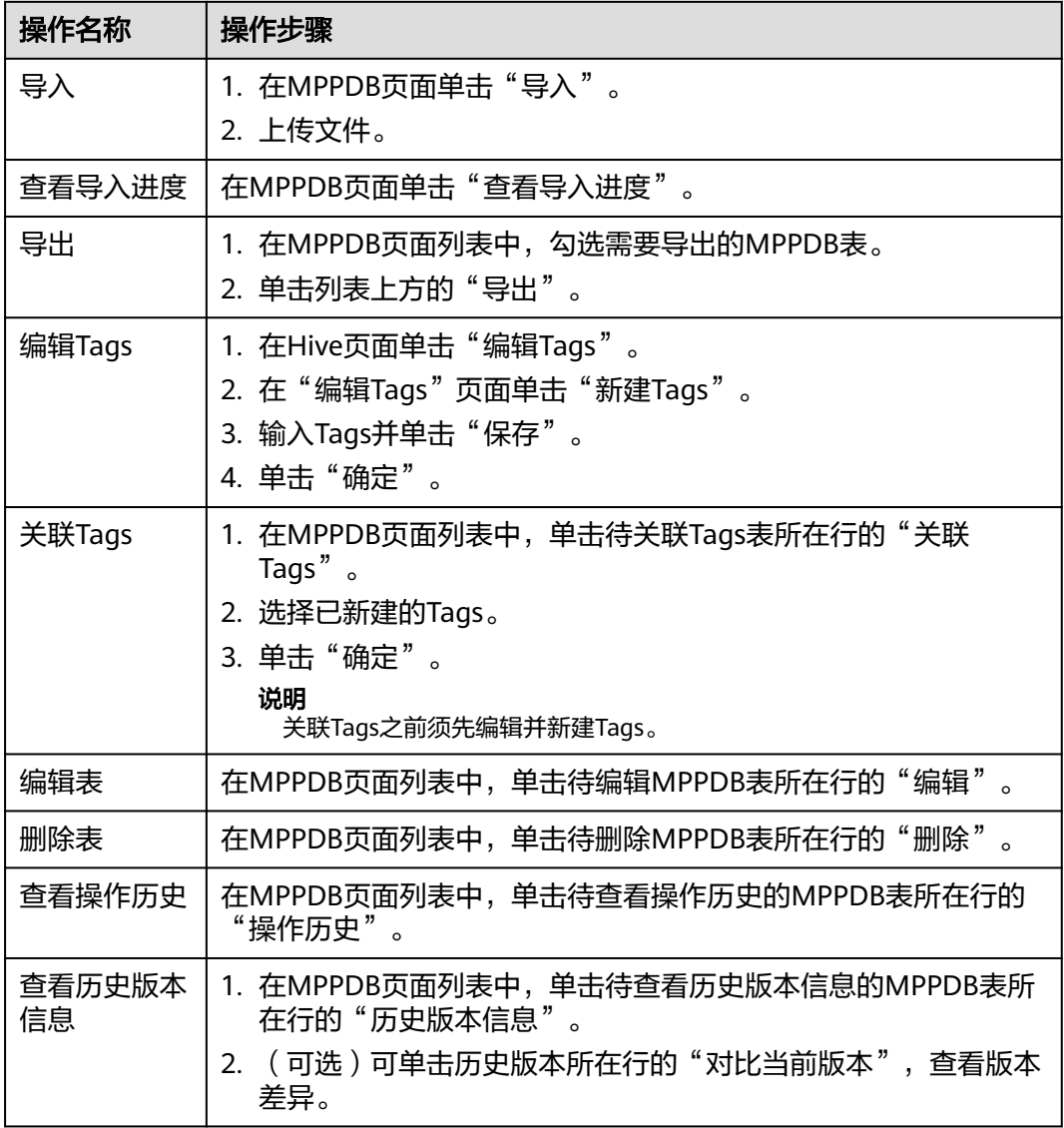

# **7.4.11.2.5 ClickHouse**

ClickHouse数据管理,需要创建表用来保存并管理数据。

# 前提条件

已获取服务运维岗位权限,权限申请操作请参见<mark>申请权限</mark>。

# 新建表

步骤**1** 进入运维中心工作台。

步骤**2** 在顶部导航栏选择自有服务。

步骤3 单击<sup>二</sup>,选择"运维 > 监控服务 ( ServiceInsight ) " 。

步骤**4** 选择左侧导航栏的"运维数据开发 > 数据开发",进入"数据开发"页面。

步骤**5** 单击"数据管理 > ClickHouse",进入ClickHouse页面。

步骤**6** 单击"新建表",进入New CH Table页面。

**步骤7** 配置ClickHouse表参数,参数说明如<mark>表7-112</mark>所示。配置完成后,单击"保存"。

表 **7-112** 新建 ClickHouse 表参数说明

| 参数名称                 | 参数说明                                                                           |
|----------------------|--------------------------------------------------------------------------------|
| 表名                   | 设置ClickHouse表名,只能包含字母、数字、下划线。                                                  |
| 一级主题                 | 选择一级主题,如果没有可选主题,可以单击"新建主题",<br>新建后刷新并选择。                                       |
| 二级主题                 | 选择二级主题,如果没有可选主题,可以单击"新建主题",<br>新建后刷新并选择。                                       |
| 层次                   | 选择层次。                                                                          |
| 描述                   | 输入表描述。                                                                         |
| Tags                 | 选择Tags,如果没有可选的Tags,可以单击"编辑Tags",新<br>建后选择。                                     |
| <b>Cluster Label</b> | 用于筛选绑定label的集群,若集群没有绑定任何label,则任意<br>label都可以选到此集群。                            |
| 集群                   | 选择集群。                                                                          |
| 数据库                  | 选择数据库。                                                                         |
| 存储策略                 |                                                                                |
| TL(D)                | TTL即为生命周期,决定了大盘上实时监控可以查过去多少天<br>的数据。默认是7天,可以适当减少,不建议超过该值。若要长<br>期存储,建议汇聚到DWS中。 |
| 是否GDPR               |                                                                                |
| 从Topic获取数据<br>结构     | $\blacksquare$                                                                 |
| 表结构定义                |                                                                                |
| 排序字段列表               |                                                                                |
| 二级分区字段               | $\equiv$                                                                       |

**----**结束

#### 创建聚合表

- 步骤**1** 进入运维中心工作台。
- 步骤**2** 在顶部导航栏选择自有服务。
- **步骤3** 单击——<br>**步骤3** 单击——,选择"运维 > 监控服务 ( ServiceInsight ) " 。
- 步骤**4** 选择左侧导航栏的"运维数据开发 > 数据开发",进入"数据开发"页面。
- 步骤**5** 单击"数据管理 > ClickHouse",进入ClickHouse页面。
- 步骤**6** 找到与日志接入时系统自动创建的检索空间同名的ClickHouse表,检索空间可在"日 志空间"页面查看,如<mark>图7-35</mark>所示。单击该表所在行"操作"列的"创建聚合表"。

图 **7-35** 查看 Topic

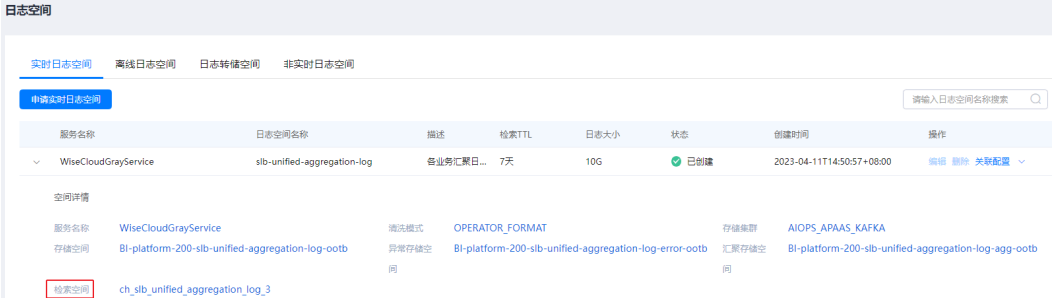

步骤**7** 配置聚合表参数,配置完成后,单击"确定"。

**----**结束

## 创建导流任务

- 步骤**1** 进入运维中心工作台。
- 步骤**2** 在顶部导航栏选择自有服务。
- 步骤3 单击 ,选择"运维 > 监控服务 (ServiceInsight)"。
- 步骤**4** 选择左侧导航栏的"运维数据开发 > 数据开发",进入"数据开发"页面。
- 步骤**5** 单击"数据管理 > ClickHouse",进入ClickHouse页面。
- 步骤**6** 找到与日志接入时系统自动创建的检索空间同名的ClickHouse表,检索空间可在"日 志空间"页面查看,如图7-36所示。单击该表所在行"操作"列的"编辑任务"。

#### 图 **7-36** 查看检索空间

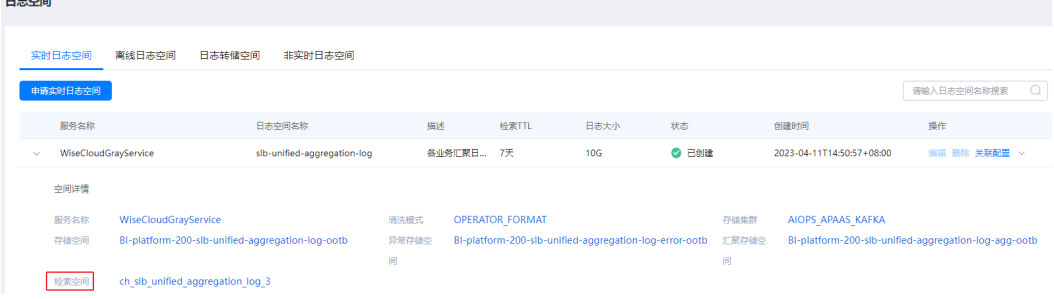

步骤**7** 单击"创建导流任务"。

- 步骤**8** 在"导流任务配置"页面配置导流任务及字段,如图**7-38**所示。
	- 执行集群:选择Topic所在的Kafka集群。
	- Kafka Topic: 选择日志接入时选择或系统自动创建的Topic, 即"日志空间"页面 的存储空间,如图7-37所示。

#### 图 **7-37** 查看存储空间

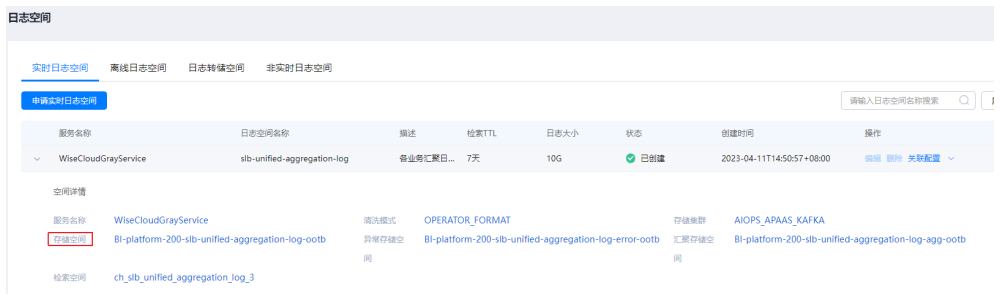

- 是否从头消费: 选择"是",系统将会读取Topic中的历史数据;选择"否", 从 当前创建任务时间点的数据开始读取。
- Kafka字段名:Kafka Topic选择后,自动生成导流数据,部分数据列与Kafka Topic未联系起来,即"Kafka字段名"为空,需要单击"操作"列的"编辑", 在下拉列表中选择对应的字段,然后单击"保存"。

#### 图 **7-38** 配置导流任务

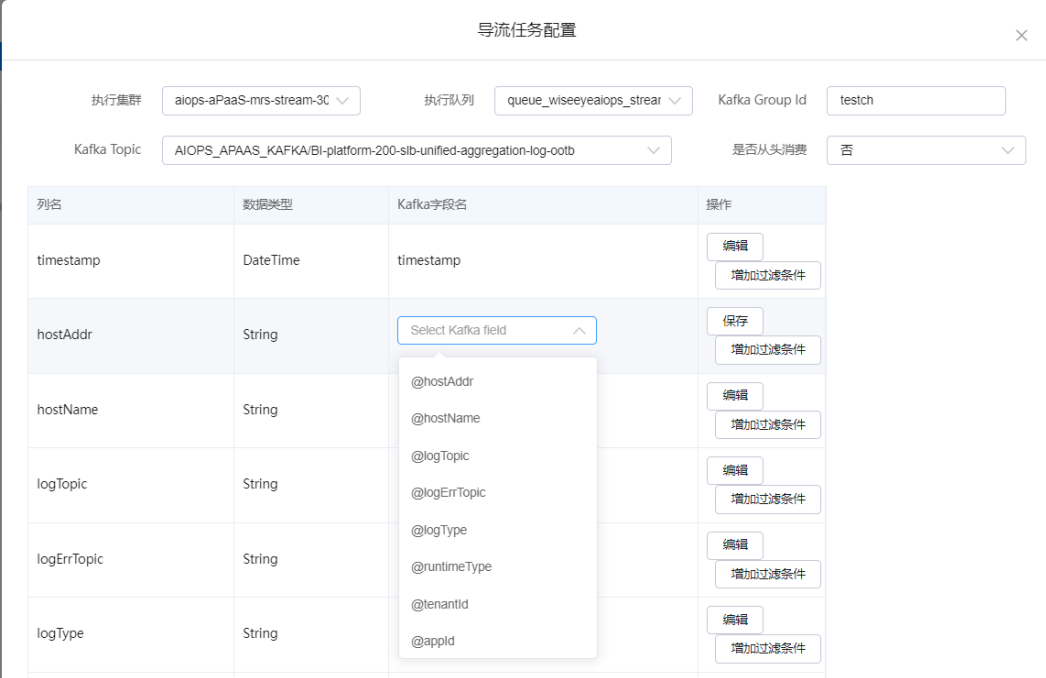

步骤**9** 导流任务及为空的Kafka字段名配置完成后,单击"确认创建"。

步骤10 在任务列表中单击已创建的导流任务后的"启动"。

**----**结束

# 共享 **ClickHouse** 数据

- 步骤**1** 在ClickHouse页面列表中,单击待共享数据的ClickHouse表所在行的"共享",进入 "表共享"页面。
- 步骤**2** 单击"添加表共享",进入"共享配置"页面。
- 步骤**3** 配置共享参数,配置完成后,单击"确定"。

**----**结束

## 更多操作

您还可以对ClickHouse进行以下操作。

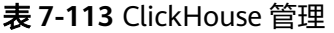

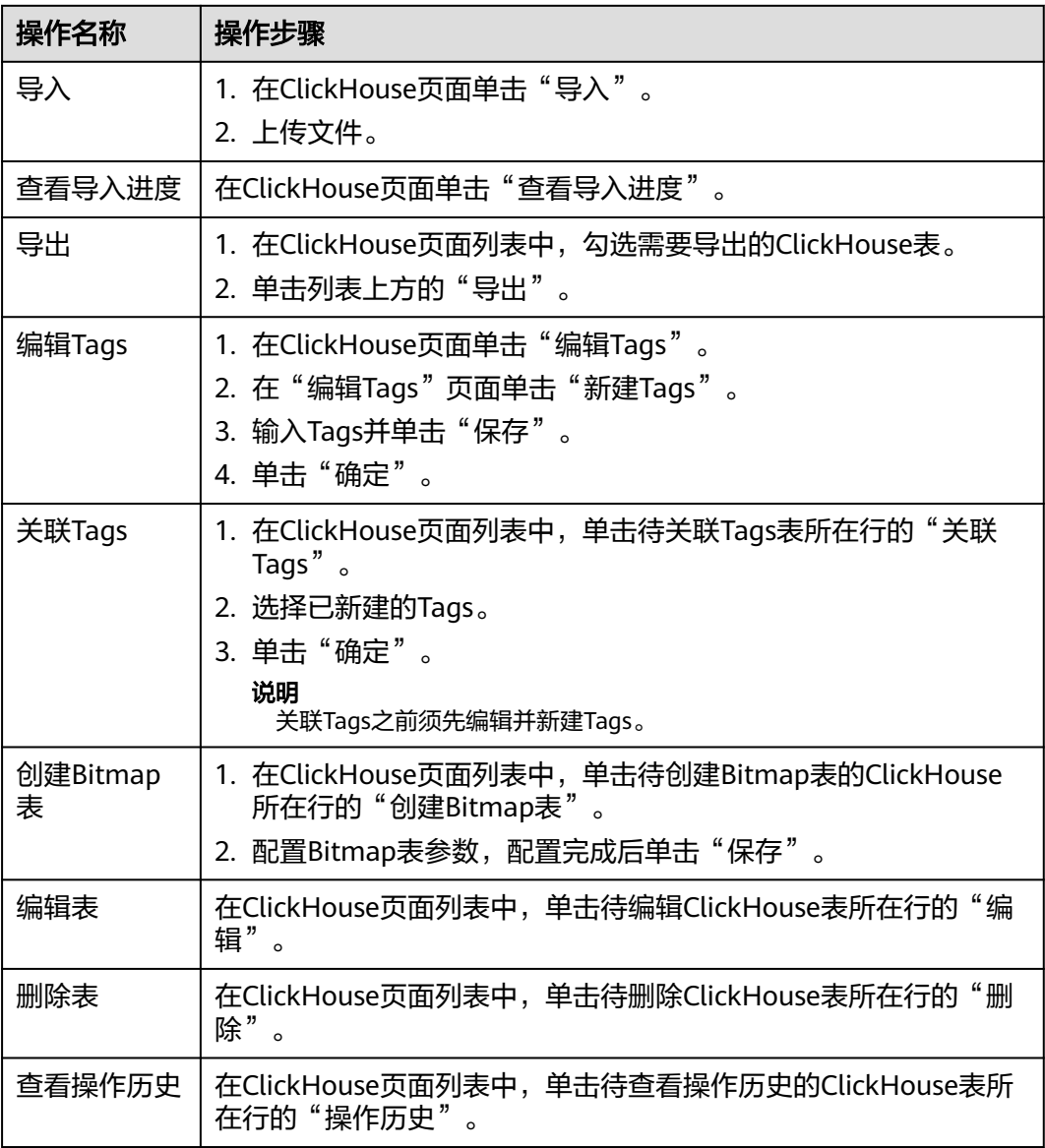

<span id="page-316-0"></span>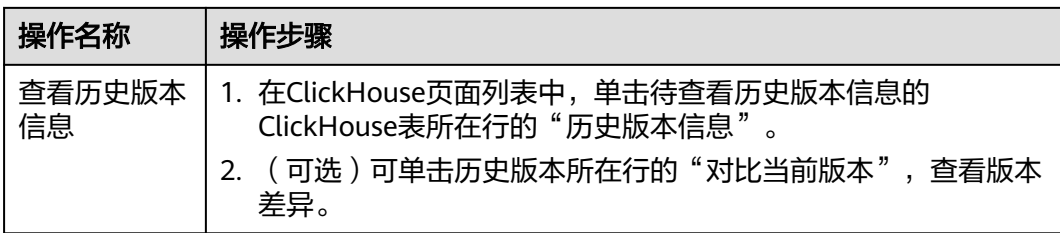

## **7.4.11.2.6 Druid**

Druid数据管理,需要创建数据源用来保存并管理数据。

## 前提条件

- 已申请集群。
- 已获取服务运维岗位权限,权限申请操作请参见<mark>申请权限</mark>。

## 新建表

- 步骤**1** 进入运维中心工作台。
- 步骤**2** 在顶部导航栏选择自有服务。
- 步骤**3** 单击 ,选择"运维 > 监控服务(ServiceInsight)"。
- 步骤**4** 选择左侧导航栏的"运维数据开发 > 数据开发",进入"数据开发"页面。
- 步骤5 单击"数据管理 > Druid", 进入Druid页面。
- 步骤**6** 单击"新建数据源",进入New Druid DataSource页面。
- 步骤**7** 配置数据源参数,参数说明如表**7-114**所示。配置完成后,单击"确定"。

#### 表 **7-114** 新建数据源参数说明

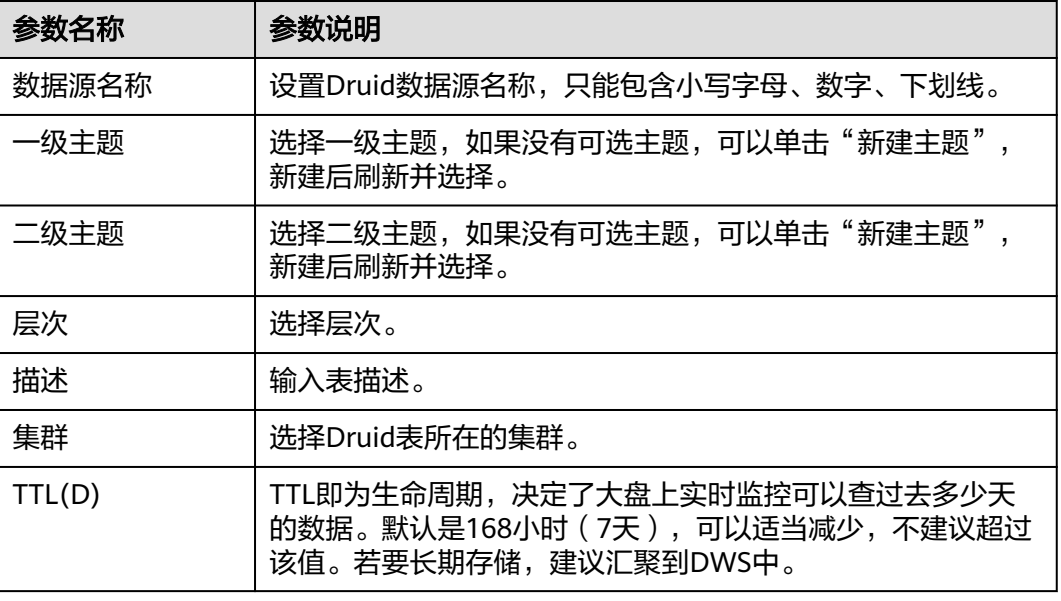

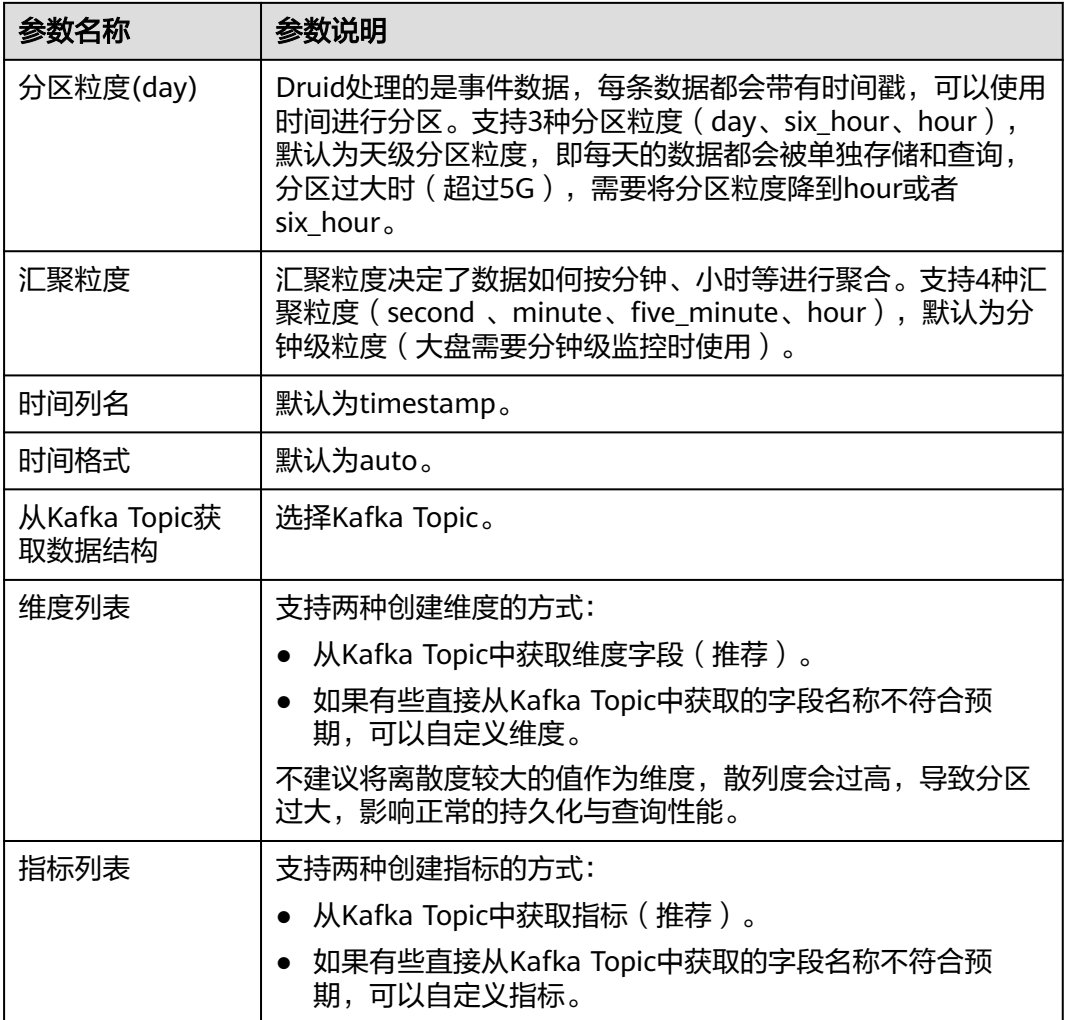

#### **----**结束

## 创建提取任务

- 步骤1 在Druid页面列表中,单击待编辑任务的Druid数据源所在行的"编辑任务",进入该 数据源提取任务页面。
- 步骤**2** 单击"创建任务",进入"创建任务"页面。
- 步骤**3** 配置任务参数,参数说明如表**7-115**所示。配置完成后,单击"确定"。

#### 表 **7-115** 配置任务参数说明

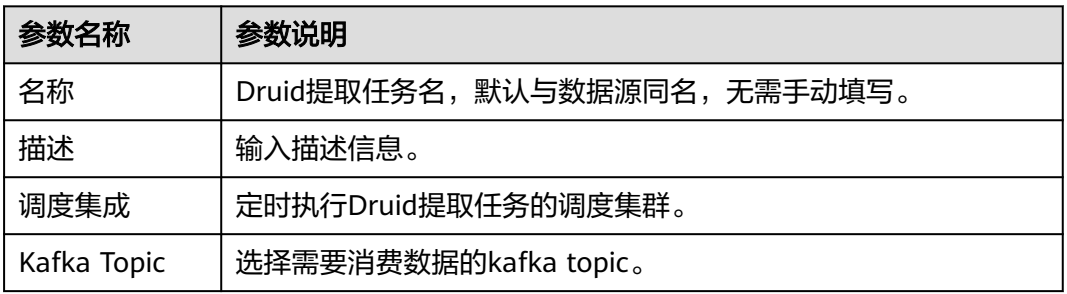

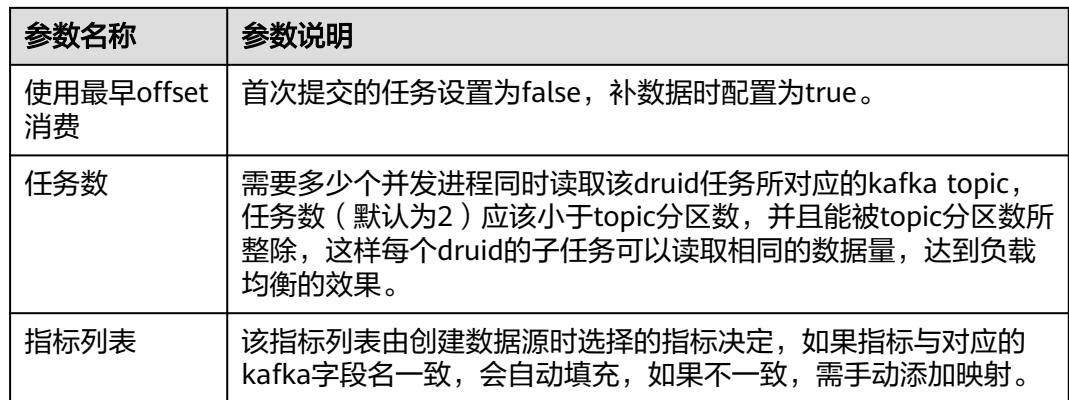

步骤**4** 任务配置完成后,在Druid页面列表中,单击已编辑的任务的Druid数据源所在行的 "启动",启动导流任务.

在数据源生命周期内,Druid集群会持续提取Kafka数据到Druid数据源中。

**----**结束

# 共享 **Druid** 数据

- 步骤1 在Druid页面列表中,单击待共享数据的DruidDruid表所在行的"共享",进入"表共 享"页面。
- 步骤**2** 单击"添加表共享",进入"共享配置"页面。
- 步骤**3** 配置共享参数,配置完成后,单击"确定"。

**----**结束

# 更多操作

您还可以对Druid进行以下操作。

#### 表 **7-116** Druid 管理

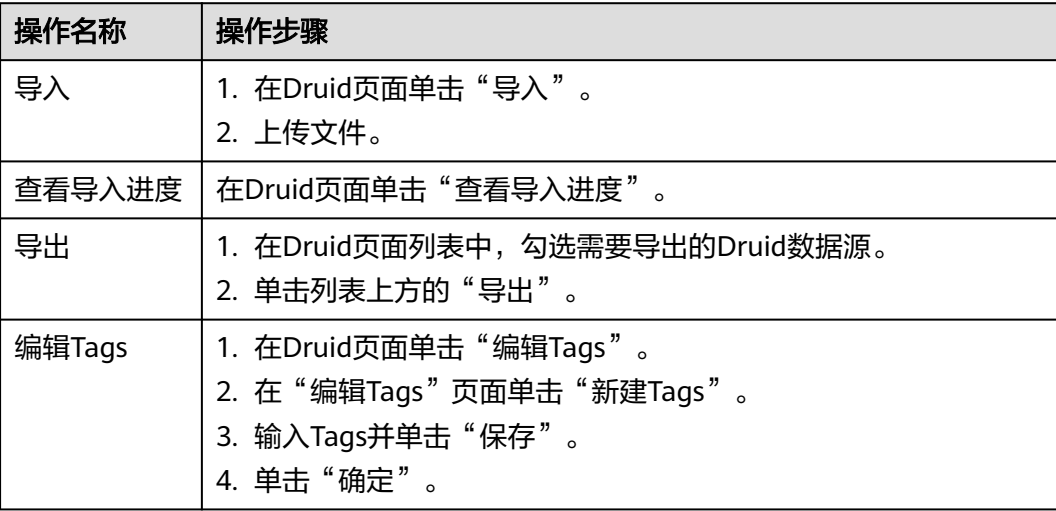

<span id="page-319-0"></span>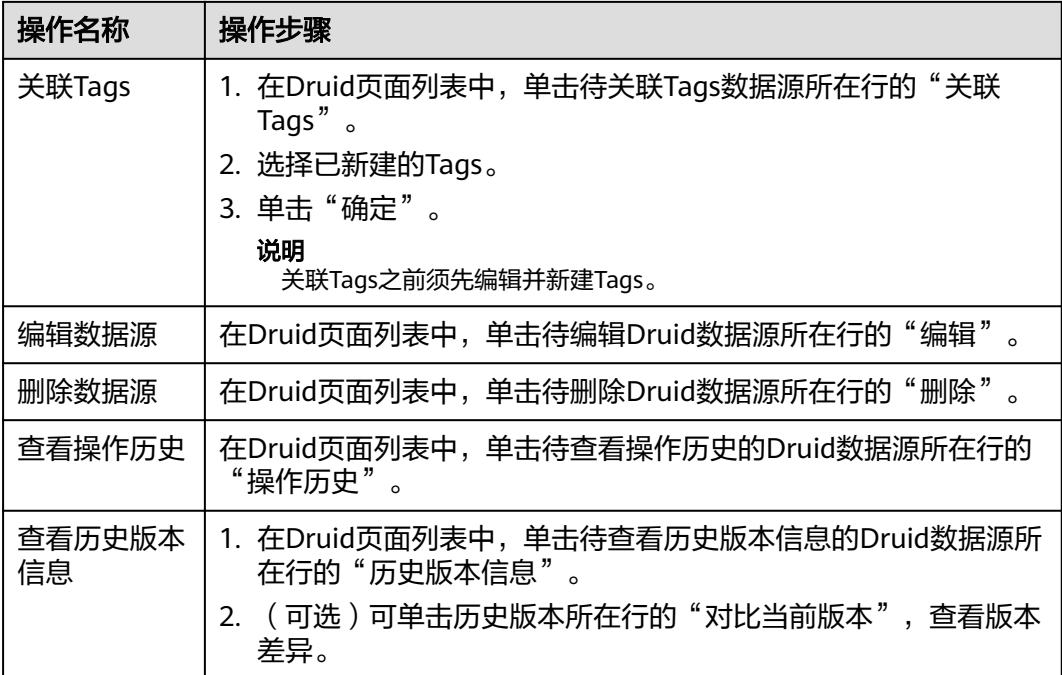

## **7.4.11.2.7 CSS**

CSS数据管理,需要创建数据源用来保存并管理数据。

## 前提条件

- 已申请集群。
- 已获取服务运维岗位权限,权限申请操作请参[见申请权限](https://support.huaweicloud.com/usermanual-appstage/appstage_04_0009.html)。

## 新建表

- 步骤**1** 进入运维中心工作台。
- 步骤**2** 在顶部导航栏选择自有服务。
- 步骤3 单击<sup>二</sup>,选择"运维 > 监控服务 ( ServiceInsight ) " 。
- 步骤**4** 选择左侧导航栏的"运维数据开发 > 数据开发",进入"数据开发"页面。
- 步骤**5** 单击"数据管理 > CSS",进入CSS页面。
- 步骤6 单击"新建索引",进入New CSS Index页面。
- 步骤**7** 配置索引参数,参数说明如表**7-117**所示。配置完成后,单击"确定"。

#### 表 **7-117** 新建索引参数说明

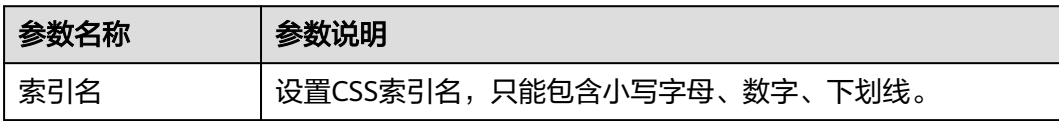

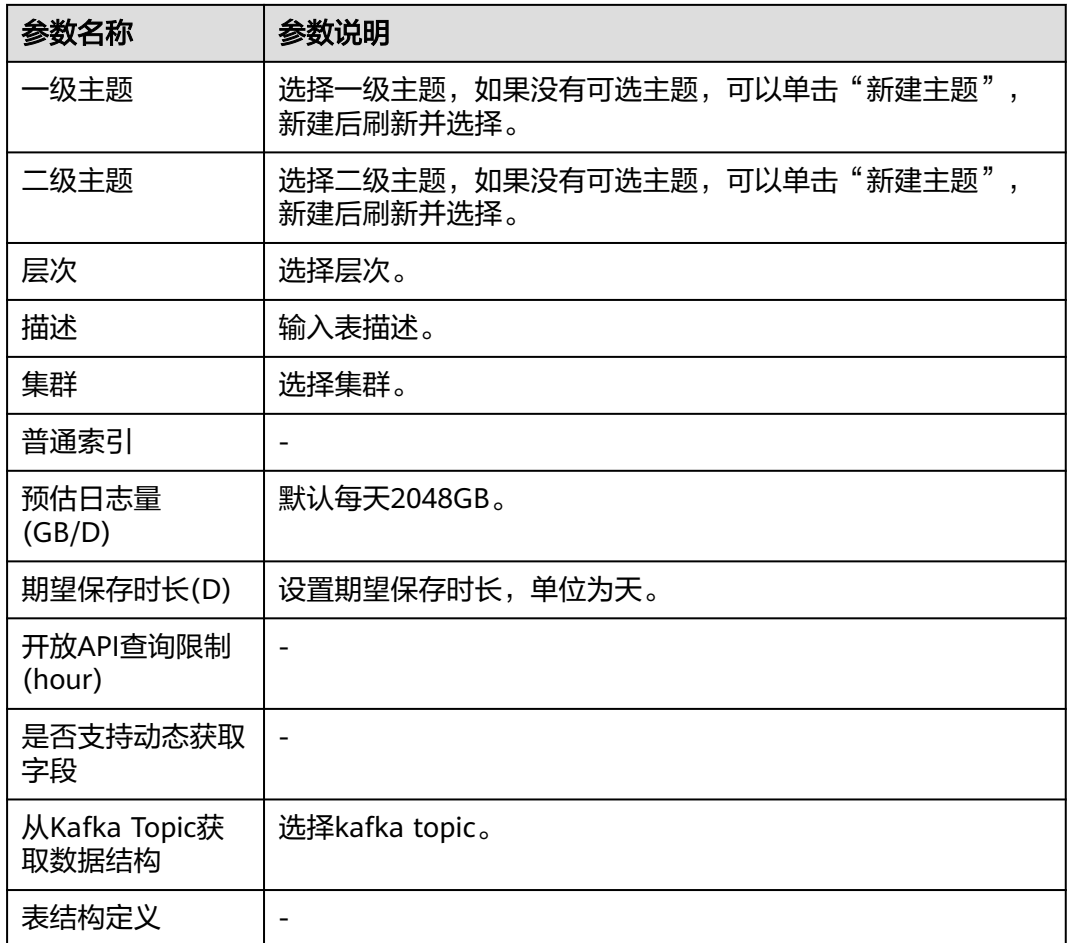

#### **----**结束

# 创建导流任务

- 步骤1 在CSS页面列表中,单击待编辑任务的CSS索引所在行的"编辑导流任务",进入该索 引详情页面。
- 步骤**2** 单击"创建导流任务",进入"导流任务配置"页面。
- 步骤**3** 配置任务参数,配置完成后,单击"确认创建"。
- 步骤4 创建完成后,在索引详情页面,单击导流任务所在行的"启动"。

#### **----**结束

## 更多操作

您还可以对CSS进行以下操作。

#### <span id="page-321-0"></span>表 **7-118** CSS 管理

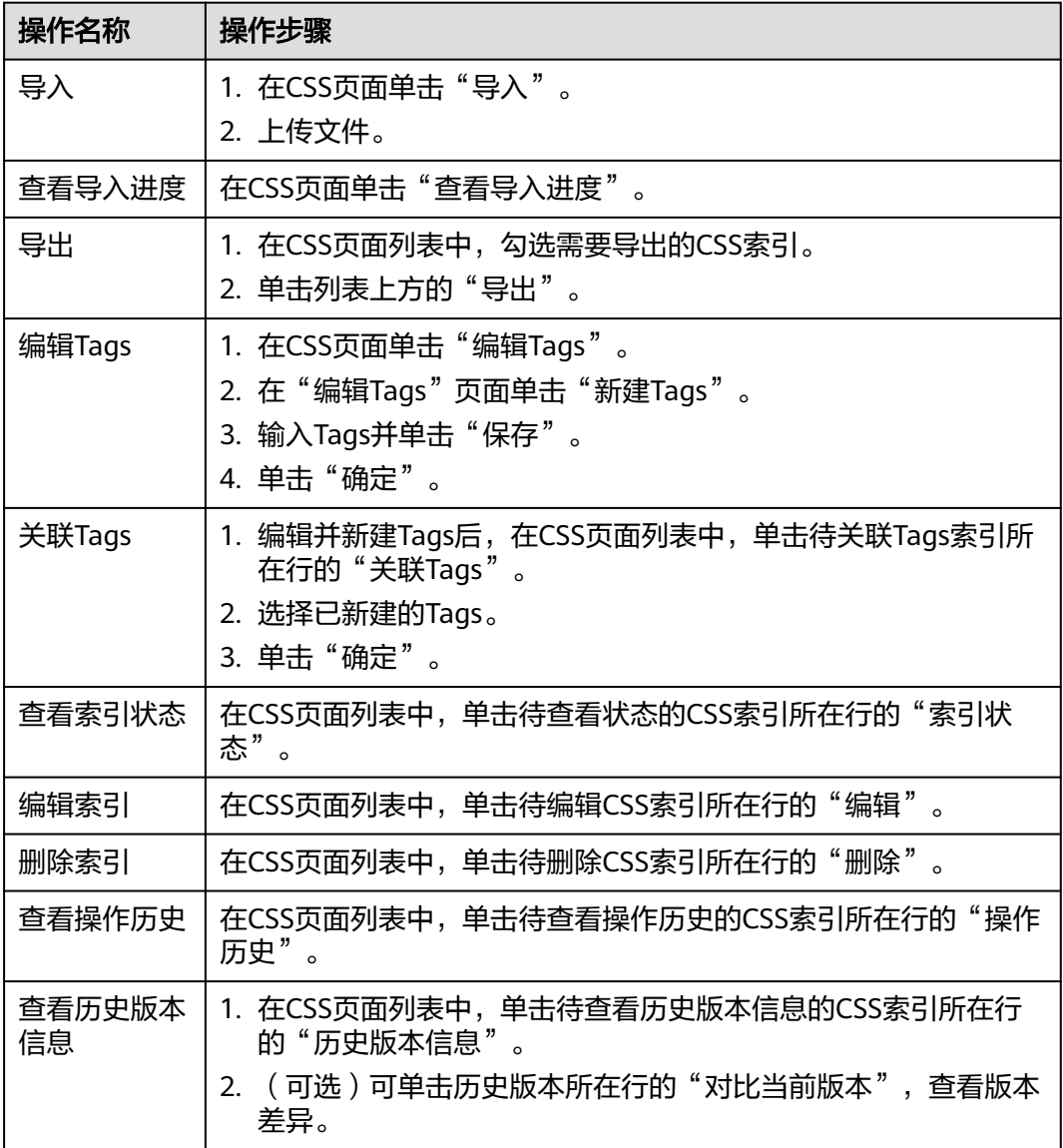

# **7.4.11.2.8 Influxdb**

Influxdb数据管理,需要创建表用来保存并管理数据。

# 前提条件

已获取服务运维岗位权限,权限申请操作请参见申<mark>请权限</mark>。

# 新建 **Influxdb** 表

步骤**1** 进入运维中心工作台。

步骤**2** 在顶部导航栏选择自有服务。

- 步骤**3** 单击 ,选择"运维 > 监控服务(ServiceInsight)"。
- 步骤**4** 选择左侧导航栏的"运维数据开发 > 数据开发",进入"数据开发"页面。
- 步骤**5** 单击"数据管理 > Influxdb",进入Influxdb页面。
- 步骤**6** 单击"新建表",进入New Influxdb DataSource页面。
- 步骤**7** 配置Influxdb表参数,配置完成后,单击"确定"。

**----**结束

# 共享 **Influxdb** 数据

- 步骤1 在Influxdb页面列表中,单击待共享数据的Influxdb表所在行的"共享",进入"表共 享"页面。
- 步骤**2** 单击"添加表共享",进入"共享配置"页面。
- 步骤**3** 配置共享参数,配置完成后,单击"确定"。

**----**结束

## 更多操作

您还可以对Influxdb进行以下操作。

表 **7-119** Influxdb 管理

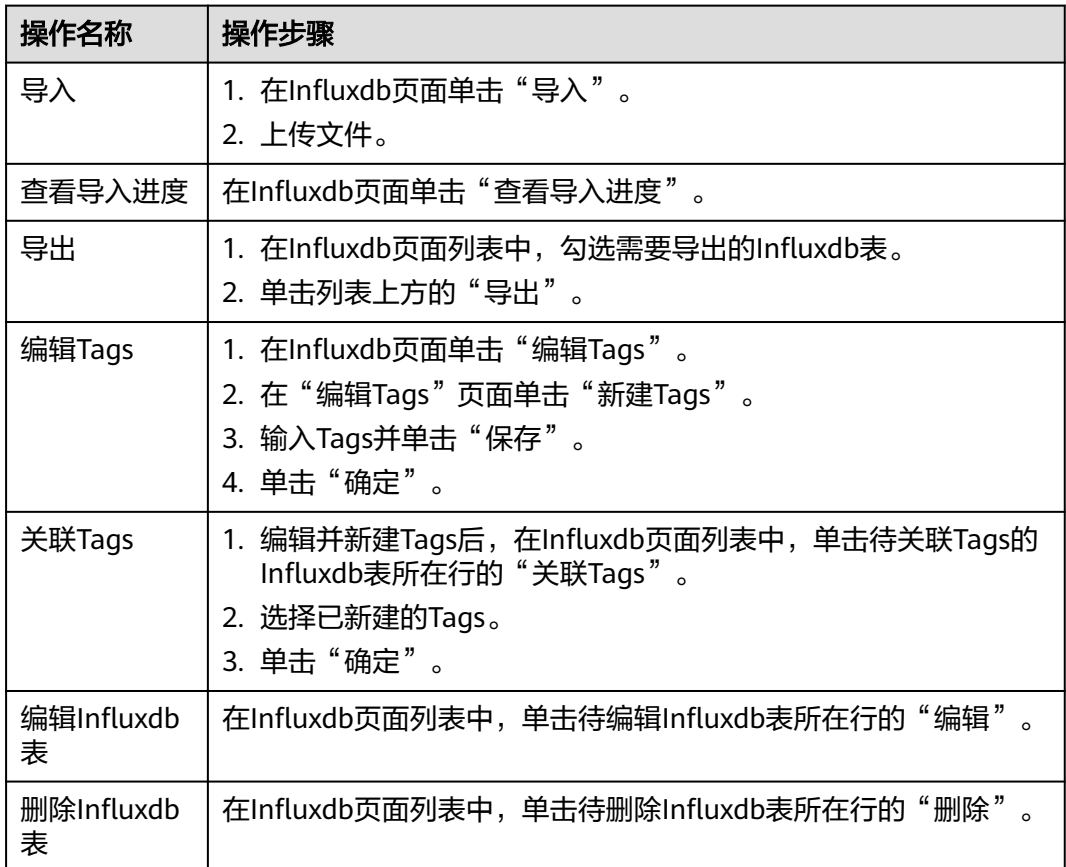

<span id="page-323-0"></span>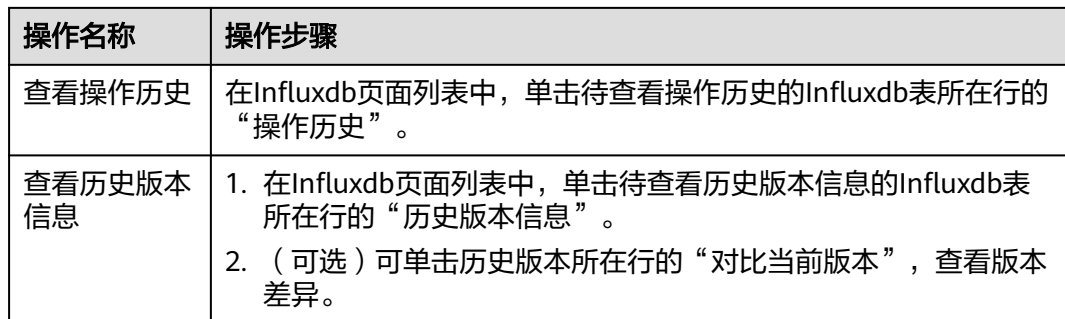

## **7.4.11.2.9 Prometheus**

Prometheus数据管理,需要创建表用来保存并管理数据。

# 前提条件

- 已申请集群。
- 已获取服务运维岗位权限,权限申请操作请参[见申请权限](https://support.huaweicloud.com/usermanual-appstage/appstage_04_0009.html)。

# 新建表

- 步骤**1** 进入运维中心工作台。
- 步骤**2** 在顶部导航栏选择自有服务。
- 步骤3 单击<sup>二</sup>,选择"运维 > 监控服务 ( ServiceInsight ) " 。
- 步骤**4** 选择左侧导航栏的"运维数据开发 > 数据开发",进入"数据开发"页面。
- 步骤5 单击"数据管理 > Prometheus", 进入Prometheus页面。
- 步骤**6** 单击"新建表",进入New Prometheus Metric页面。
- 步骤**7** 配置表参数,参数说明如表**7-120**所示。配置完成后,单击"确定"。

表 **7-120** 新建表参数说明

| 参数名称 | 参数说明                                       |
|------|--------------------------------------------|
| 表名   | 设置表名,只能包含小写字母、数字、下划线。                      |
| 一级主题 | 选择一级主题。                                    |
| 二级主题 | 选择二级主题。                                    |
| 层级   | 选择层次。                                      |
| 描述   | 输入表描述。                                     |
| Tags | 选择Tags,如果没有可选的Tags,可以单击"编辑Tags",新建<br>后选择。 |
| 集群   | 选择集群。                                      |
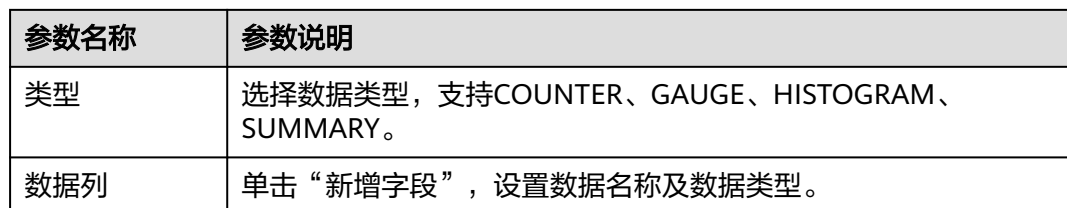

## **7.4.11.2.10 OBS**

OBS数据管理,需要创建表用来保存并管理数据。

## 前提条件

- 已申请集群。
- 已获取服务运维岗位权限,权限申请操作请参见<mark>申请权限</mark>。

## 新建表

- 步骤**1** 进入运维中心工作台。
- 步骤**2** 在顶部导航栏选择自有服务。
- 步骤**3** 单击 ,选择"运维 > 监控服务(ServiceInsight)"。
- 步骤**4** 选择左侧导航栏的"运维数据开发 > 数据开发",进入"数据开发"页面。
- 步骤5 单击"数据管理 > OBS", 进入OBS页面。
- 步骤**6** 单击"新建表",进入New OBS\_OBJECT\_SET页面。
- 步骤**7** 配置表参数,参数说明如表**7-121**所示。配置完成后,单击"确定"。

#### 表 **7-121** 新建表参数说明

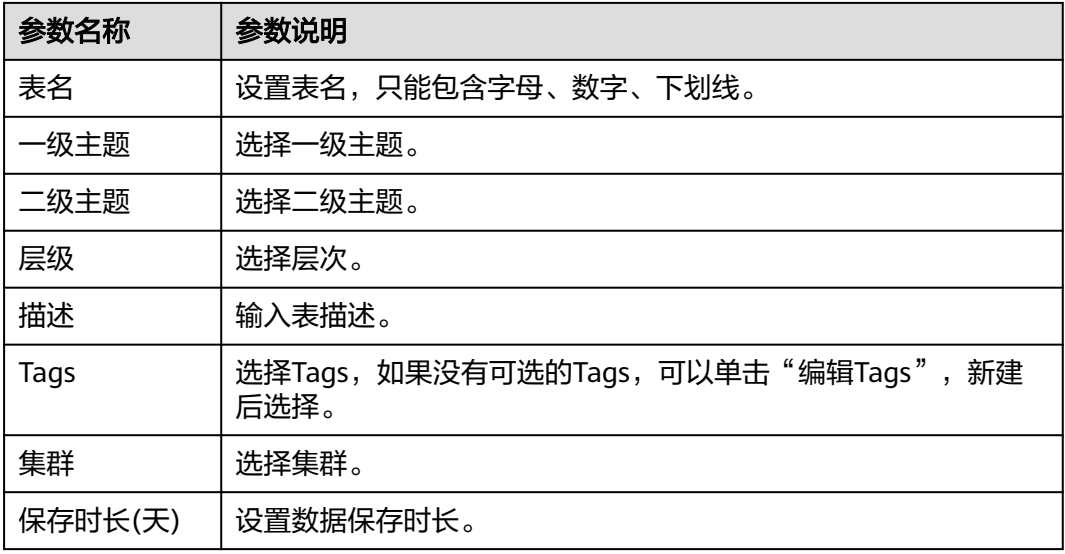

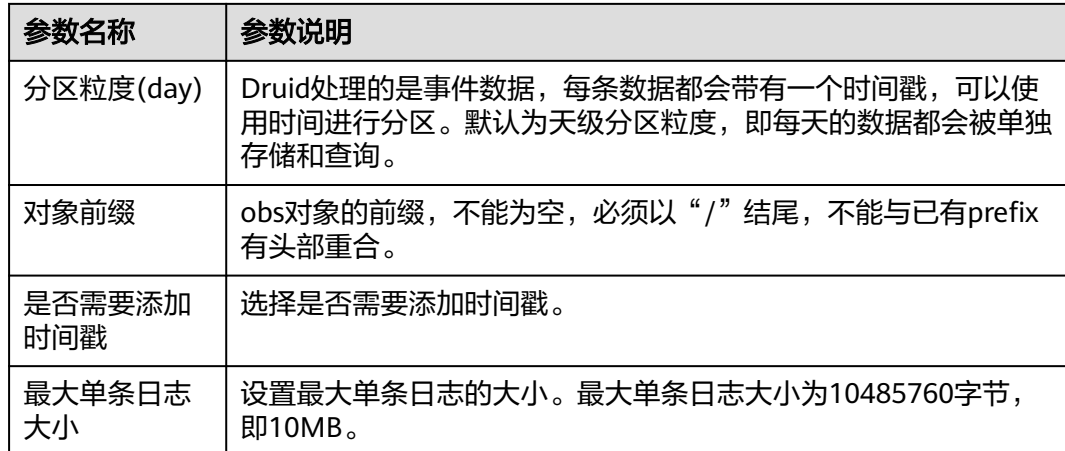

## **7.4.11.2.11 CES**

云服务监控CES可以收集云服务内置监控指标的数据,可以通过监控这些指标来跟踪对 应云服务状态。AppStage运维中心支持将CES收集的监控指标数据采集到运维中心监 控服务中进行管理。

- 选择自有服务后首次使用监控服务,会初始化数据,生成一个Kafka的Topic,采 集到的指标数据会保存在该Topic中。
- 创建模板:根据模板选择的实例和指标采集对应的CES数据。
- [补数据](#page-326-0): 如果发现实例的指标数据出现漏采的情况,可以使用补数据功能将漏采 的指标数据重新采集。因为CES的指标只能保留2天,所以支持采集近2天内的数 据。
- **查看系统预置模板**:初始化数据时,会根据账号下已有的数据库资源,生成对应 的系统预置模板,并按照这些模板采集数据库监控指标,保存在自动生成的Topic 中,您可以查看系统预置模板。

## 前提条件

已获取服务运维岗位权限,权限申请操作请参见**申请权限**。

## 创建模板

- 步骤**1** 进入运维中心工作台。
- 步骤**2** 在顶部导航栏选择自有服务。
- **步骤3** 单击 ,选择 "运维 > 监控服务 ( ServiceInsight ) "。
- 步骤**4** 选择左侧导航栏的"运维数据开发 > 数据开发",进入"数据开发"页面。
- 步骤5 单击"数据管理 > CES", 进入CES页面, 默认显示"模板"页签。
- 步骤**6** 单击"创建"。

**步骤7** 选择实例,勾选需要采集指标数据的云服务实例,单击♥️, 然后单击"下一步"。

<span id="page-326-0"></span>**步骤8** 选择指标, 勾选需要采集的指标, 单击 , 然后单击"确定"。 创建完成后,会根据所选实例及指标生成对应的模板数据,显示在模板列表中。 **----**结束

### 补数据

- 步骤**1** 进入运维中心工作台。
- 步骤**2** 在顶部导航栏选择自有服务。
- 步骤3 单击<sup>二</sup>,选择"运维 > 监控服务 ( ServiceInsight ) " 。
- 步骤**4** 选择左侧导航栏的"运维数据开发 > 数据开发",进入"数据开发"页面。
- **步骤5** 单击"数据管理 > CES", 讲入CES页面, 默认显示"模板"页签。
- 步骤**6** 单击需要补数据的模板所在行"操作"列的"补数据"。
- **步骤7** 选择需要补数据的时间,单击"确定"。

### **----**结束

## 查看系统预置模板

- 步骤**1** 进入运维中心工作台。
- 步骤**2** 在顶部导航栏选择自有服务。
- **步骤3** 单击——, 选择"运维 > 监控服务 ( ServiceInsight ) "。
- 步骤**4** 选择左侧导航栏的"运维数据开发 > 数据开发",进入"数据开发"页面。
- **步骤5** 单击"数据管理 > CES",进入CES页面,默认显示"模板"页签。
- 步骤6 单击"系统预置", 切换至"系统预置"页签。

在该页签下查看已生成的系统预置模板。

**----**结束

## **7.4.11.3** 离线开发

### **7.4.11.3.1 Batch Task**

本章节介绍如何使用Batch Task进行数据开发。

## 前提条件

已获取服务运维岗位权限,权限申请操作请参见**申请权限**。

## 新建 **Batch Task** 任务

步骤**1** 进入运维中心工作台。

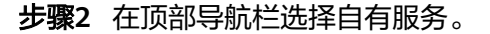

- 步骤**3** 单击 ,选择"运维 > 监控服务(ServiceInsight)"。
- 步骤**4** 选择左侧导航栏的"运维数据开发 > 数据开发",进入"数据开发"页面。
- 步骤**5** 单击"离线开发 > Batch Task",进入Batch Task页面。
- 步骤**6** 单击"新建任务",进入New Batch Task页面。
- 步骤**7** 配置Batch Task任务参数,参数说明如表**7-122**所示。配置完成后,单击"确定"。

| 参数名称           | 参数说明                                                                                                    |
|----------------|----------------------------------------------------------------------------------------------------|
| 任务名            | 自定义任务名。任务名只能包含字母、数字下划线和中划线,且需<br>要以字母开头。                                                                            |
| 描述             | 输入任务描述。                                                                                                    |
| Tags           | 选择Tags,如果没有可选的Tags,可以单击"编辑Tags",新建<br>后选择。                                                                          |
| 任务类型           | 选择任务类型是"HIVE"还是"SPARK"。                                                                                             |
| 执行集群           | 选择执行集群。                                                                                                    |
| 执行队列           | 选择执行队列。                                                                                                    |
| 输入数据表          | 编辑输入的数据表。                                                                                                    |
| 输出数据表          | 编辑输出的数据表。                                                                                                    |
| 周期类型           | 选择调度周期类型,是以day、hour、minute、week或者<br>month <sub>°</sub>                                                             |
| 周期间隔           | 对应周期间隔,默认为1,如果周期类型为day,那么会按照1天为<br>间隔进行调度。                                                                          |
| 周期偏移           | 设置周期偏移时间。                                                                                                    |
| 期望任务最晚<br>结束时间 | 任务相对于周期ID偏移的最晚结束时间,如周期ID为<br>20210101-0000, 配置时间为09:00, 则期望任务在<br>20210101-0900之前完成。配置后,可在任务监控页面查看未在<br>指定时间内完成的任务。 |
| 任务依赖           | 选择任务依赖方式。                                                                                                    |
|                | 普通依赖: 依赖任务的相同周期, 如大周期任务依赖小周期任<br>$\bullet$<br>务,如天任务依赖小时任务,只依赖最后一个周期。                                               |
|                | ● 全周期依赖: 如果大周期任务依赖小周期任务,依赖小周期任<br>务的所有周期。                                                                           |
|                | ● T-1依赖: 依赖任务的上一个周期,除T-1场景外,不允许配置<br>循环依赖。                                                                          |
|                | 忽略错误: 依赖的任务执行失败后,如果选择忽略错误,任务<br>会正常启动。                                                                              |

表 **7-122** 配置 Batch Task 任务参数说明

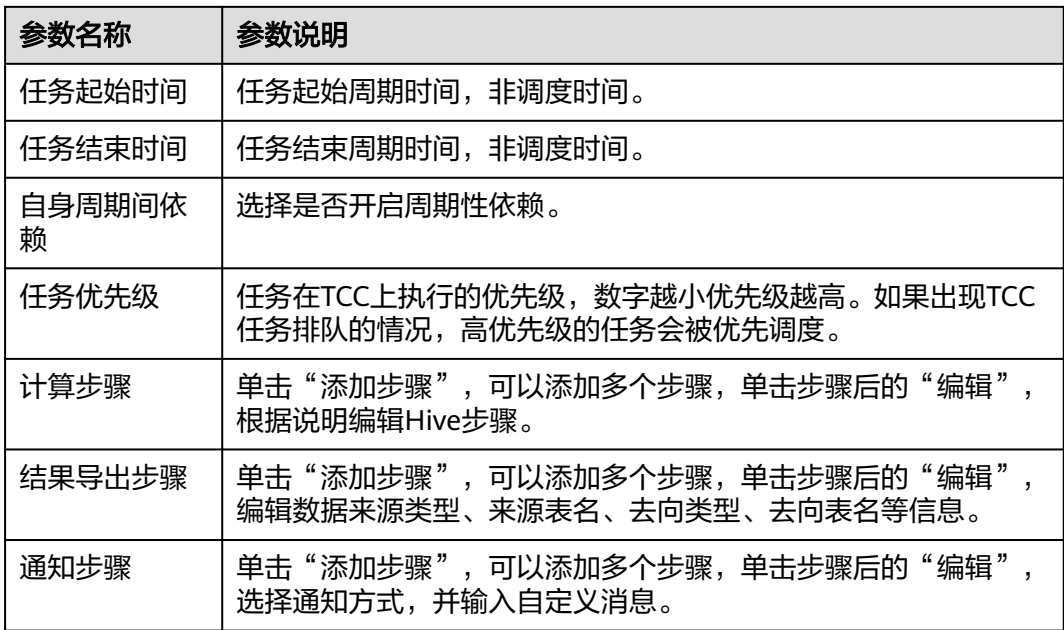

# 更多操作

您还可以对Batch Task任务进行以下操作。

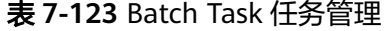

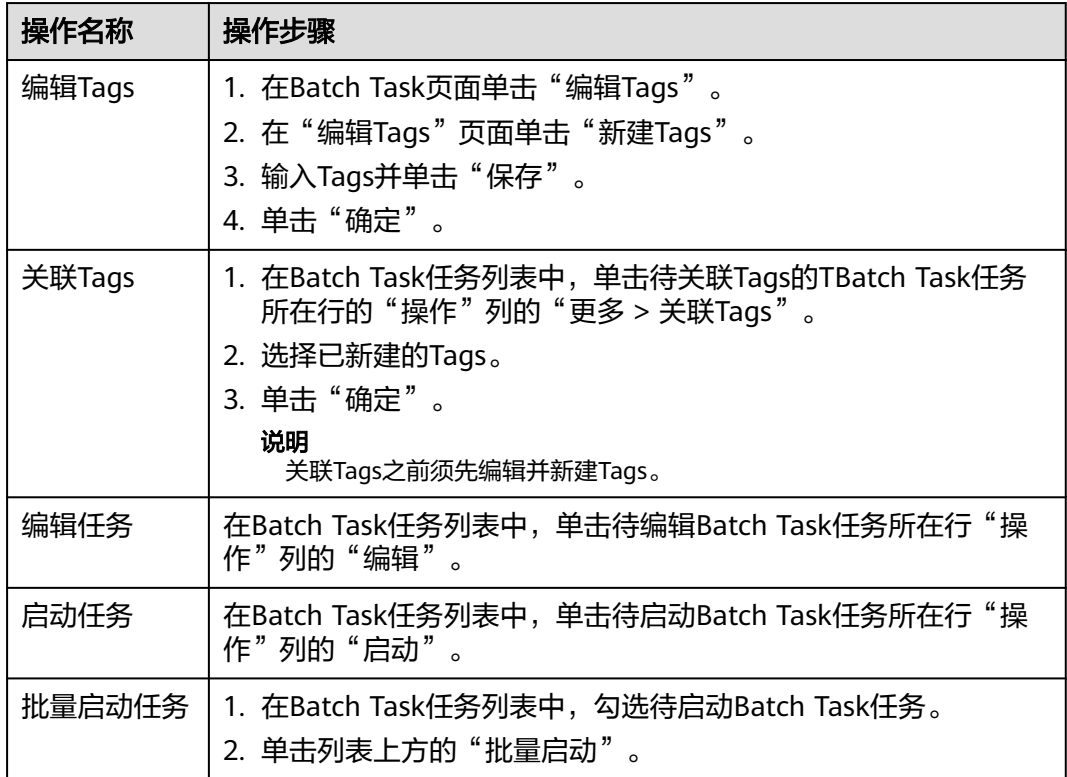

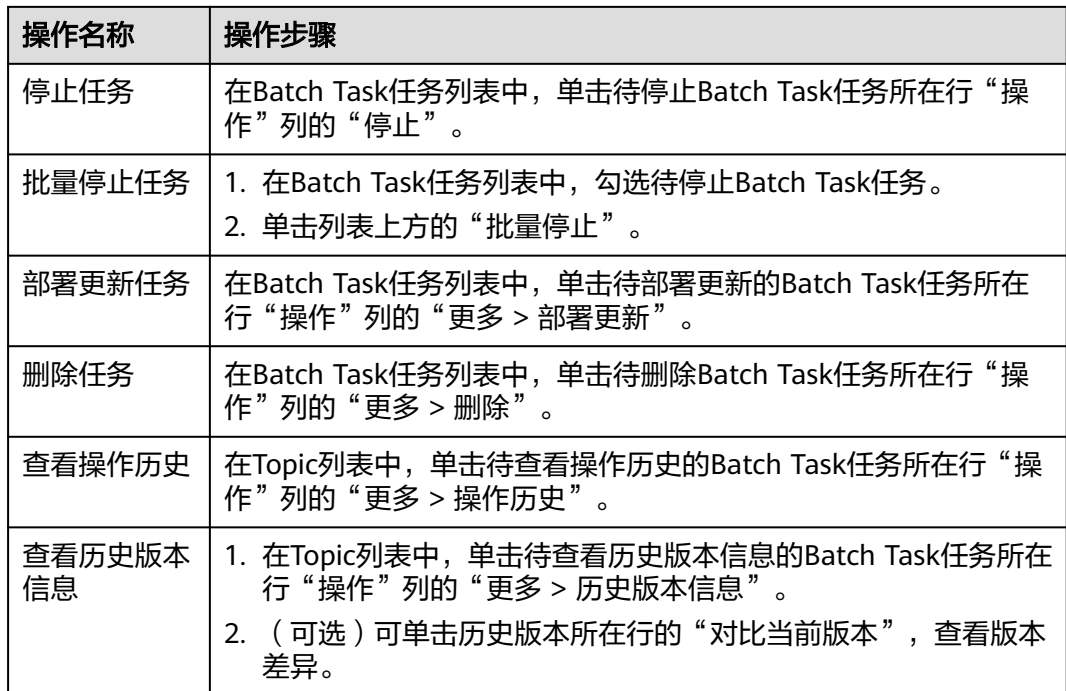

## **7.4.11.4** 数据汇聚

## **7.4.11.4.1** 数据汇聚概述

监控服务支持对Druid、MPPDB、ClickHouse和Influxdb中的数据通过汇聚任务将数据 汇聚至MPPDB中。

# 约束限制

- 一个组织支持创建的汇聚任务数上限=购买的运维中心应用实例数\*50%,向上取 整。 即如果购买了215个应用实例,则组织内所有的服务可以创建的汇聚任务数为108 个。
- 一个组织汇聚任务每天的运行时长上限=汇聚任务数量\*10分钟。 实际汇聚任务时长为组织下所有汇聚任务(每个汇聚任务单次执行时长\*每天执行 次数)之和。

# 操作流程

数据汇聚的操作流程如下图:

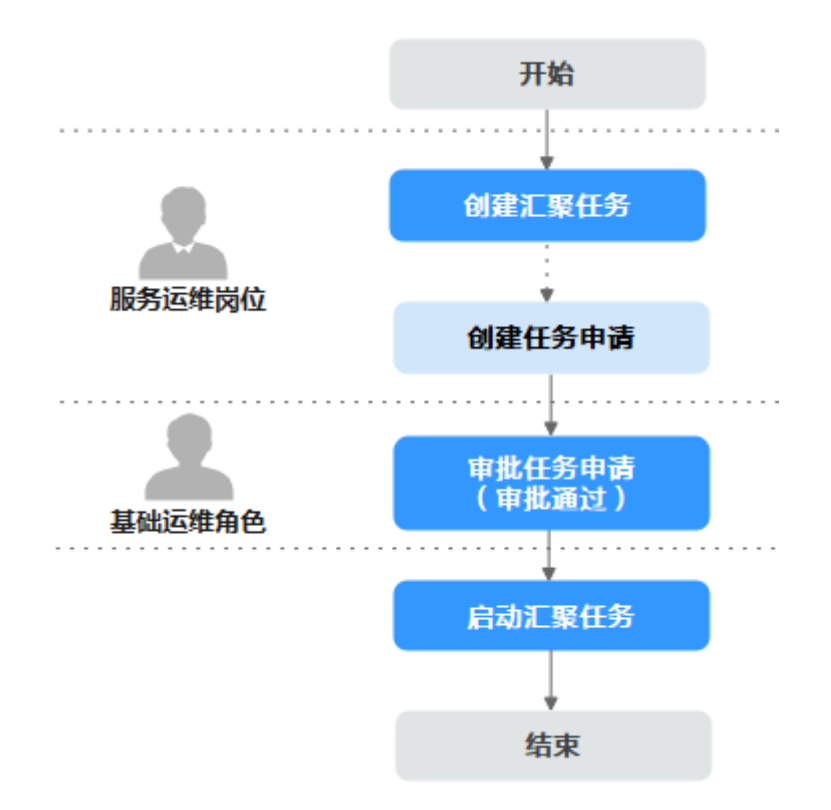

- 1. 创建汇聚任务:拥有服务运维岗位权限人员可以创建汇聚任务,提交创建后系统 会自动创建任务申请。
- 2. 审批任务申请:拥有基础运维角色权限人员可以对已自动创建的任务申请进行审 批,审批通过后的任务才可以启动执行数据汇聚。
- 3. 启动汇聚任务:审批通过的任务可以启动进行数据汇聚。

## **7.4.11.4.2 Druid** 汇聚

本章节介绍如何完成Druid数据汇聚。

## 前提条件

- 已申请集群。
- 已获取服务运维岗位权限或基础运维角色权限,权限申请操作请参见<mark>申请权限</mark>。

## 创建汇聚任务

- 步骤**1** 进入运维中心工作台。
- 步骤**2** 在顶部导航栏选择自有服务。
- 步骤3 单击——, 选择"运维 > 监控服务 ( ServiceInsight ) " 。
- 步骤**4** 选择左侧导航栏的"运维数据开发 > 数据开发",进入"数据开发"页面。
- 步骤**5** 单击"数据汇聚 > Druid汇聚",进入Druid汇聚页面。
- 步骤**6** 单击"新建任务",进入New Druid Aggregation Task页面。
- 步骤**7** 输入任务名称、任务描述,其中任务名只能包含字母、数字下划线和中划线,且需要 以字母开头。选择调度集群和执行集群。
- 步骤**8** 完成调度配置,配置完成后,可以单击"调度计划预览",查看计划。
- 步骤**9** 单击"查询配置",切换至"查询配置"页签。
- 步骤10 配置查询参数,配置完成后,单击"数据输出",切换至"数据输出"页签。
- 步骤**11** 配置数据输出参数,配置完成后,单击"创建任务"。 创建任务时系统会自动创建任务申请。

## 审批任务申请

- 步骤**1** 进入运维中心工作台。
- 步骤2 在顶部导航栏单击"专项角色", 在下拉列表中选择"基础运维角色"。
- 步骤**3** 单击 ,选择"运维 > 监控服务(ServiceInsight)"。
- 步骤**4** 选择左侧导航栏的"运维数据开发 > 数据开发",进入"数据开发"页面。
- 步骤**5** 单击"数据汇聚 > Druid汇聚",进入Druid汇聚页面。
- 步骤**6** 在任务列表中,单击待审批的Druid汇聚任务所在行"操作"列的"编辑"。
- **步骤7** 在任务编辑页面,单击"审批通过"或"审批拒绝"。

**----**结束

### 启动汇聚任务

- 步骤**1** 进入运维中心工作台。
- 步骤**2** 在顶部导航栏选择自有服务。
- 步骤3 单击<sup>二</sup>,选择"运维 >监控服务 (ServiceInsight)"。
- 步骤**4** 选择左侧导航栏的"运维数据开发 > 数据开发",进入"数据开发"页面。
- 步骤**5** 单击"数据汇聚 > Druid汇聚",进入Druid汇聚页面。
- 步骤6 在任务列表中,单击待启动Druid汇聚任务所在行"操作"列的"启动"。
- 步骤**7** 在提示页面,单击"确定"。

**----**结束

## 更多操作

您还可以对Druid汇聚任务进行以下操作。

### 表 **7-124** Druid 汇聚任务管理

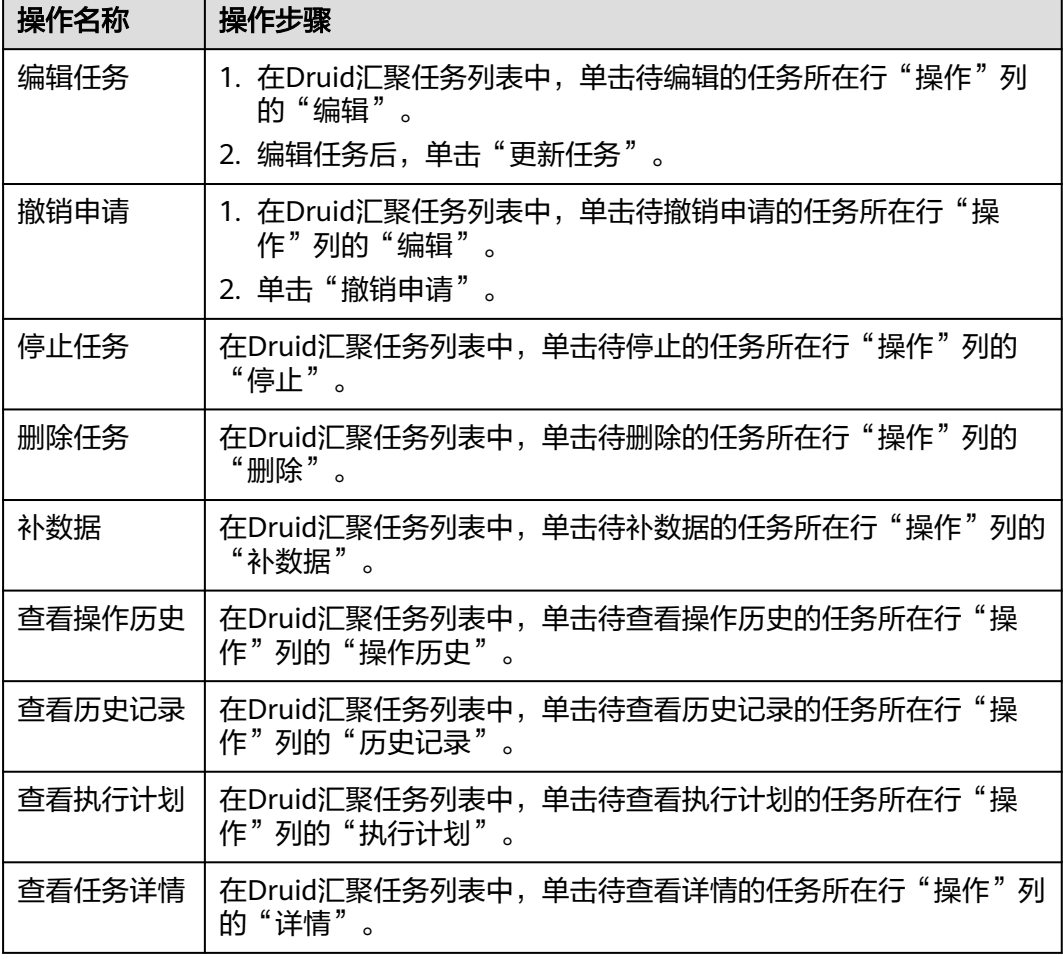

## **7.4.11.4.3 MPPDB** 汇聚

本章节介绍如何完成MPPDB数据汇聚。

## 前提条件

已获取服务运维岗位权限或基础运维角色权限,权限申请操作请参见[申请权限。](https://support.huaweicloud.com/usermanual-appstage/appstage_04_0009.html)

## 新建汇聚任务

- 步骤**1** 进入运维中心工作台。
- 步骤**2** 在顶部导航栏选择自有服务。
- 步骤3 单击<sup>二</sup>,选择"运维 > 监控服务 ( ServiceInsight ) " 。
- 步骤**4** 选择左侧导航栏的"运维数据开发 > 数据开发",进入"数据开发"页面。
- 步骤**5** 单击"数据汇聚 > MPPDB汇聚",进入MPPDB汇聚页面。
- 步骤**6** 单击"新建任务",进入New Mppdb Aggregation Task页面。

- 步骤**7** 输入任务名称、任务描述,其中任务名只能包含字母、数字下划线和中划线,且需要 以字母开头。选择调度集群和执行集群。
- 步骤**8** 设置调度固定时间及固定间隔,可以单击"调度计划预览",查看计划。
- 步骤**9** 单击"查询配置",切换至"查询配置"页签。
- 步骤**10** 配置查询参数,配置完成后,可以单击"测试查询",测试执行查询语句,查看是否 符合预期。
- 步骤**11** 单击"数据输出",切换至"数据输出"页签。
- 步骤**12** 配置数据输出参数,配置完成后,单击"创建任务"。 创建任务时系统会自动创建任务申请。

### 审批任务申请

- 步骤**1** 进入运维中心工作台。
- 步骤2 在顶部导航栏单击"专项角色", 在下拉列表中选择"基础运维角色"。
- 步骤3 单击<sup>二</sup>,选择"运维 > 监控服务 (ServiceInsight)"。
- **步骤4** 选择左侧导航栏的"运维数据开发 > 数据开发",进入"数据开发"页面。
- 步骤**5** 单击"数据汇聚 > MPPDB汇聚",进入MPPDB汇聚页面。
- 步骤**6** 在任务列表中,单击待审批的MPPDB汇聚任务所在行"操作"列的"编辑"。
- 步骤**7** 在任务编辑页面,单击"审批通过"或"审批拒绝"。

#### **----**结束

### 启动汇聚任务

- 步骤**1** 进入运维中心工作台。
- 步骤**2** 在顶部导航栏选择自有服务。
- **步骤3** 单击——,选择"运维 > 监控服务 ( ServiceInsight ) " 。
- 步骤**4** 选择左侧导航栏的"运维数据开发 > 数据开发",进入"数据开发"页面。
- 步骤**5** 单击"数据汇聚 > MPPDB汇聚",进入MPPDB汇聚页面。
- 步**骤6** 在任务列表中,单击待启动MPPDB汇聚任务所在行"操作"列的"启动"。
- 步骤**7** 在提示页面,单击"确定"。

**----**结束

## 更多操作

您还可以对MPPDB汇聚任务进行以下操作。

### 表 **7-125** MPPDB 汇聚任务管理

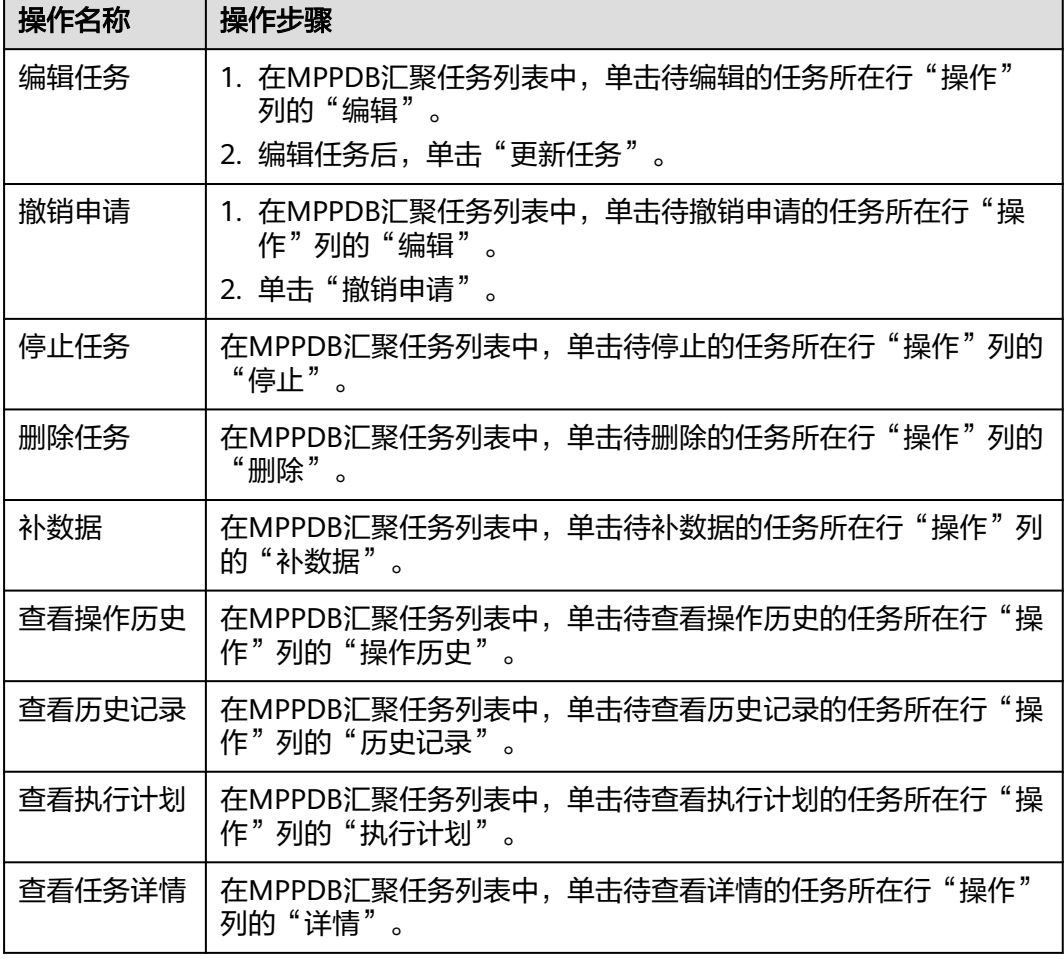

## **7.4.11.4.4 ClickHouse** 汇聚

本章节介绍如何完成ClickHouse数据汇聚。

## 前提条件

已获取服务运维岗位权限或基础运维角色权限,权限申请操作请参见[申请权限。](https://support.huaweicloud.com/usermanual-appstage/appstage_04_0009.html)

## 新建汇聚任务

- 步骤**1** 进入运维中心工作台。
- 步骤**2** 在顶部导航栏选择自有服务。
- 步骤3 单击<sup>二</sup>,选择"运维 > 监控服务 ( ServiceInsight ) " 。
- 步骤**4** 选择左侧导航栏的"运维数据开发 > 数据开发",进入"数据开发"页面。
- 步骤**5** 单击"数据汇聚 > ClickHouse汇聚",进入ClickHouse汇聚页面。
- 步骤**6** 单击"新建任务",进入New clickhouse Aggregation Task页面。

- 步骤**7** 输入任务名称、任务描述,其中任务名只能包含字母、数字下划线和中划线,且需要 以字母开头。选择调度集群和执行集群。
- 步骤**8** 设置调度固定时间及固定间隔,可以单击"调度计划预览",查看计划。
- 步骤**9** 单击"查询配置",切换至"查询配置"页签。
- 步骤**10** 配置查询参数,配置完成后,可以单击"测试查询",测试执行查询语句,查看是否 符合预期。
- 步骤**11** 单击"数据输出",切换至"数据输出"页签。
- 步骤**12** 配置数据输出参数,配置完成后,单击"创建任务"。 创建任务时系统会自动创建任务申请。

### 审批任务申请

- 步骤**1** 进入运维中心工作台。
- 步骤2 在顶部导航栏单击"专项角色", 在下拉列表中选择"基础运维角色"。
- 步骤3 单击<sup>二</sup>,选择"运维 > 监控服务 (ServiceInsight)"。
- **步骤4** 选择左侧导航栏的"运维数据开发 > 数据开发",进入"数据开发"页面。
- 步骤**5** 单击"数据汇聚 > ClickHouse汇聚",进入ClickHouse汇聚页面。
- 步骤**6** 在任务列表中,单击待审批的ClickHouse汇聚任务所在行"操作"列的"编辑"。
- 步骤**7** 在任务编辑页面,单击"审批通过"或"审批拒绝"。

#### **----**结束

## 启动汇聚任务

- 步骤**1** 进入运维中心工作台。
- 步骤**2** 在顶部导航栏选择自有服务。
- **步骤3** 单击——,选择"运维 > 监控服务 ( ServiceInsight ) " 。
- 步骤**4** 选择左侧导航栏的"运维数据开发 > 数据开发",进入"数据开发"页面。
- 步骤**5** 单击"数据汇聚 > ClickHouse汇聚",进入ClickHouse汇聚页面。
- 步骤6 在任务列表中,单击待启动ClickHouse汇聚任务所在行"操作"列的"启动"。
- 步骤**7** 在提示页面,单击"确定"。

**----**结束

## 更多操作

您还可以对ClickHouse汇聚任务进行以下操作。

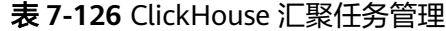

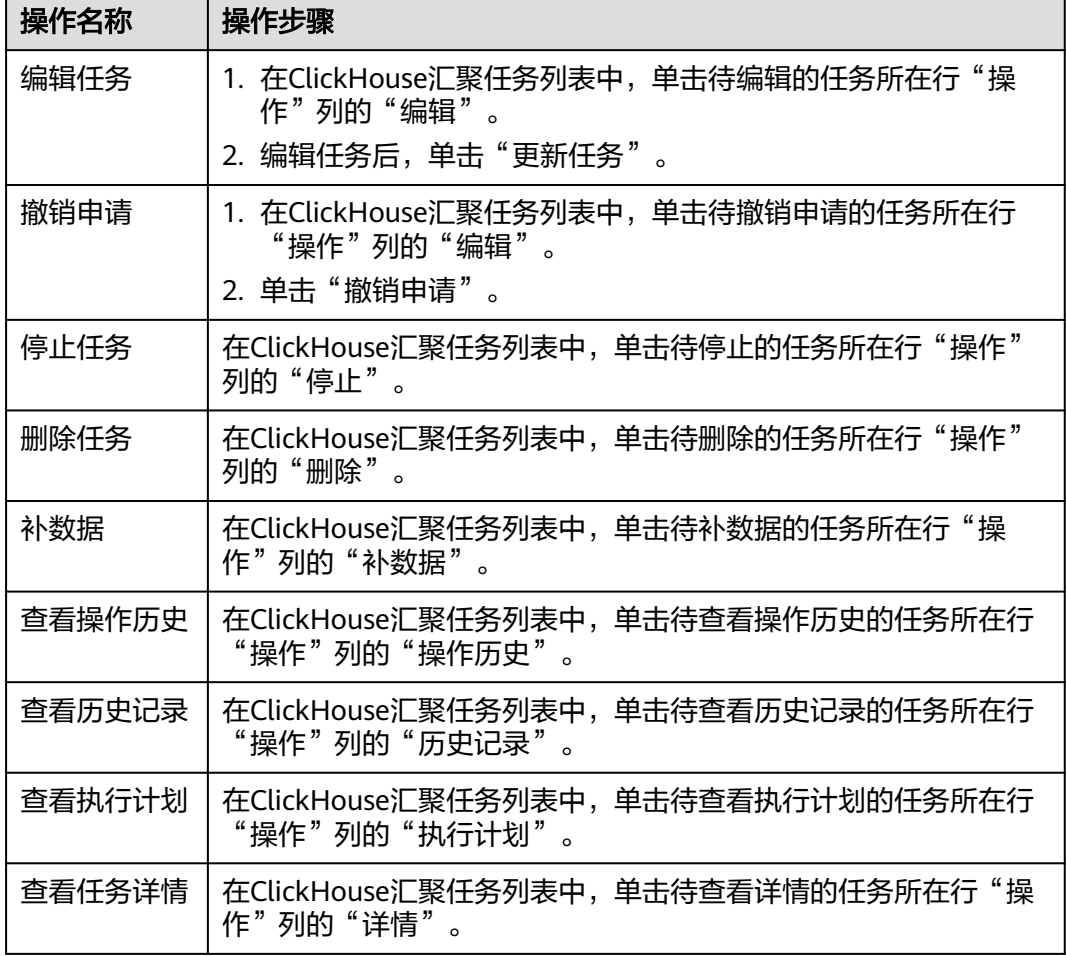

## **7.4.11.4.5 Influxdb** 汇聚

本章节介绍如何完成Influxdb数据汇聚。

## 前提条件

已获取服务运维岗位权限或基础运维角色权限,权限申请操作请参见[申请权限。](https://support.huaweicloud.com/usermanual-appstage/appstage_04_0009.html)

## 新建汇聚任务

- 步骤**1** 进入运维中心工作台。
- 步骤**2** 在顶部导航栏选择自有服务。
- 步骤**3** 单击 ,选择"运维 > 监控服务(ServiceInsight)"。
- 步骤**4** 选择左侧导航栏的"运维数据开发 > 数据开发",进入"数据开发"页面。
- 步骤**5** 单击"数据汇聚 > Influxdb汇聚",进入Influxdb汇聚页面。
- 步骤**6** 单击"新建任务",进入New Influxdb Aggregation Task页面。
- 步骤**7** 输入任务名称、任务描述,其中任务名只能包含字母、数字下划线和中划线,且需要 以字母开头。选择调度集群和执行集群。
- 步骤**8** 设置调度固定时间及固定间隔,可以单击"调度计划预览",查看计划。
- 步骤**9** 单击"查询配置",切换至"查询配置"页签。
- 步骤**10** 配置查询参数,配置完成后,可以单击"测试查询",测试执行查询语句,查看是否 符合预期。
- 步骤**11** 单击"数据输出",切换至"数据输出"页签。
- 步骤**12** 配置数据输出参数,配置完成后,单击"创建任务"。 创建任务时系统会自动创建任务申请。

### 审批任务申请

- 步骤**1** 进入运维中心工作台。
- 步骤2 在顶部导航栏单击"专项角色", 在下拉列表中选择"基础运维角色"。
- 步骤3 单击<sup>二</sup>,选择"运维 > 监控服务 (ServiceInsight)"。
- **步骤4** 选择左侧导航栏的"运维数据开发 > 数据开发",进入"数据开发"页面。
- 步骤**5** 单击"数据汇聚 > Influxdb汇聚",进入Influxdb汇聚页面。
- 步骤**6** 在任务列表中,单击待审批的Influxdb汇聚任务所在行"操作"列的"编辑"。
- 步骤**7** 在任务编辑页面,单击"审批通过"或"审批拒绝"。

#### **----**结束

### 启动汇聚任务

- 步骤**1** 进入运维中心工作台。
- 步骤**2** 在顶部导航栏选择自有服务。
- **步骤3** 单击——,选择"运维 > 监控服务 ( ServiceInsight ) " 。
- 步骤**4** 选择左侧导航栏的"运维数据开发 > 数据开发",进入"数据开发"页面。
- 步骤**5** 单击"数据汇聚 > Influxdb汇聚",进入Influxdb汇聚页面。
- 步**骤6** 在任务列表中,单击待启动Influxdb汇聚任务所在行"操作"列的"启动"。
- 步骤**7** 在提示页面,单击"确定"。

**----**结束

## 更多操作

您还可以对Influxdb汇聚任务进行以下操作。

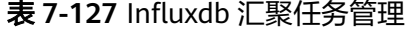

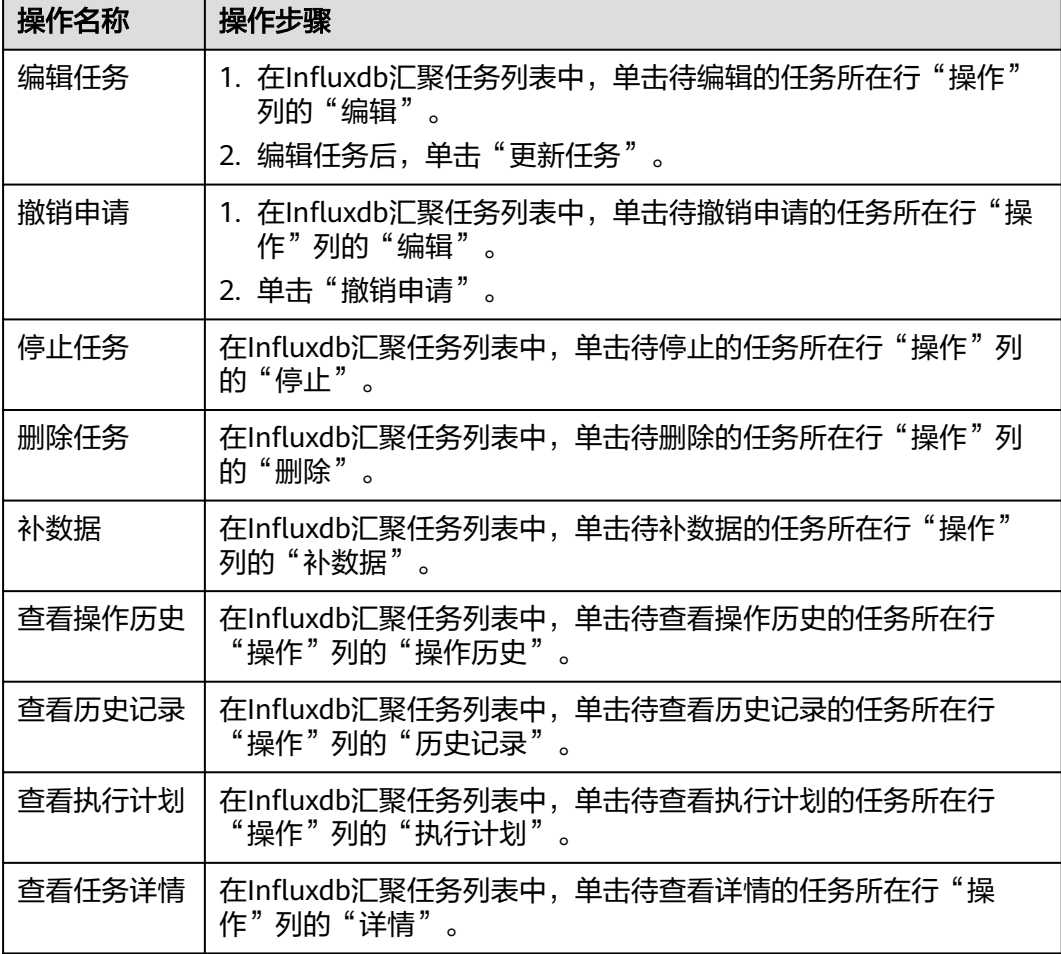

## **7.4.11.5** 数据开放

## **7.4.11.5.1** 管理令牌

令牌是使用数据源的鉴权方式,只有通过对应业务的token的鉴权,才能使用对应的数 据源。本章节介绍如何管理令牌。

## 申请令牌

- 步骤**1** 进入运维中心工作台。
- 步骤**2** 在顶部导航栏选择自有服务。
- 步骤3 单击<sup>二</sup>,选择"运维 > 监控服务 ( ServiceInsight ) " 。
- 步骤4 选择左侧导航栏的"运维数据开发 > 数据开放 > 令牌管理",进入"令牌管理"页 面。
- 步骤**5** 单击"申请令牌",进入"申请令牌"页面。

步骤6 输入令牌名称、选择令牌类型,单击"确定",完成令牌申请。

步骤**7** 申请完成后,在令牌管理列表中会显示已申请的令牌,使用令牌ID完成数据开放。 **----**结束

## 删除令牌

步骤**1** 进入"令牌管理"页面。

**步骤2** 在令牌管理列表中,单击待删除令牌所在行"操作"列的"删除"。

**----**结束

## **7.4.11.6** 数据治理

### **7.4.11.6.1** 管理指标仓库

将物理实体的数据抽象为逻辑主体并生成指标。

## 前提条件

- 已完[成数据汇聚](#page-313-0)。
- 已获取服务运维岗位权限,权限申请操作请参见<mark>申请权限</mark>。

### 步骤一:创建逻辑主体

- 步骤**1** 进入运维中心工作台。
- 步骤**2** 在顶部导航栏选择自有服务。
- **步骤3** 单击——,选择"运维 > 监控服务 ( ServiceInsight ) " 。
- 步骤**4** 选择左侧导航栏的"运维数据开发 > 数据开发",进入"数据开发"页面。
- 步骤**5** 选择"数据治理 > 指标仓库"。
- 步骤**6** 单击逻辑主体后的"新建"。
- 步骤**7** 配置逻辑主体参数,参数说明如表**7-128**所示,配置完成后,单击"确定"。

表 **7-128** 配置逻辑主体参数说明

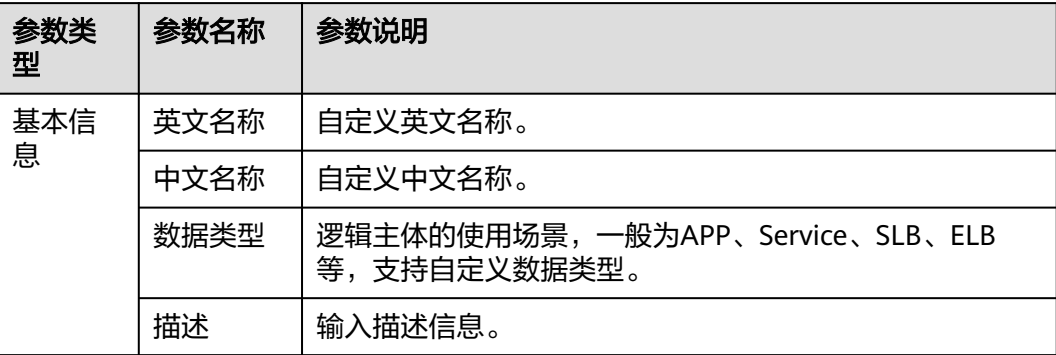

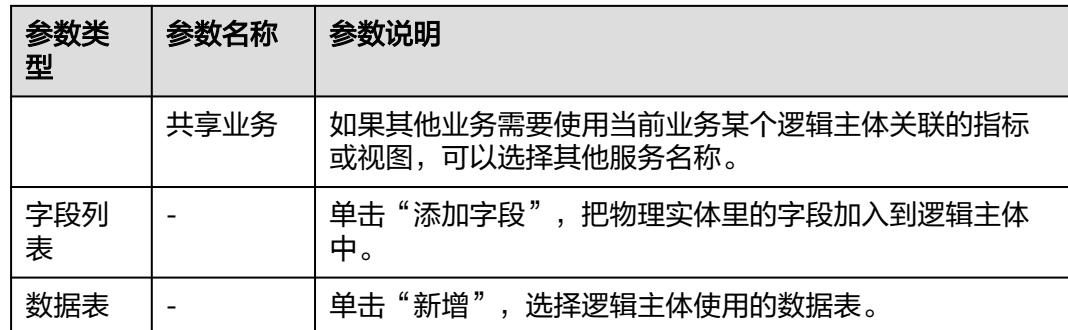

# 步骤二:创建指标

步骤**1** 在"指标仓库"页面,单击已创建的逻辑主体。

步骤2 单击逻辑主体页面的"新建指标",选择"新建单个指标"。

步骤**3** 配置指标参数,参数说明如表**7-129**所示,配置完成后,单击"创建"。

#### 表 **7-129** 配置指标参数说明

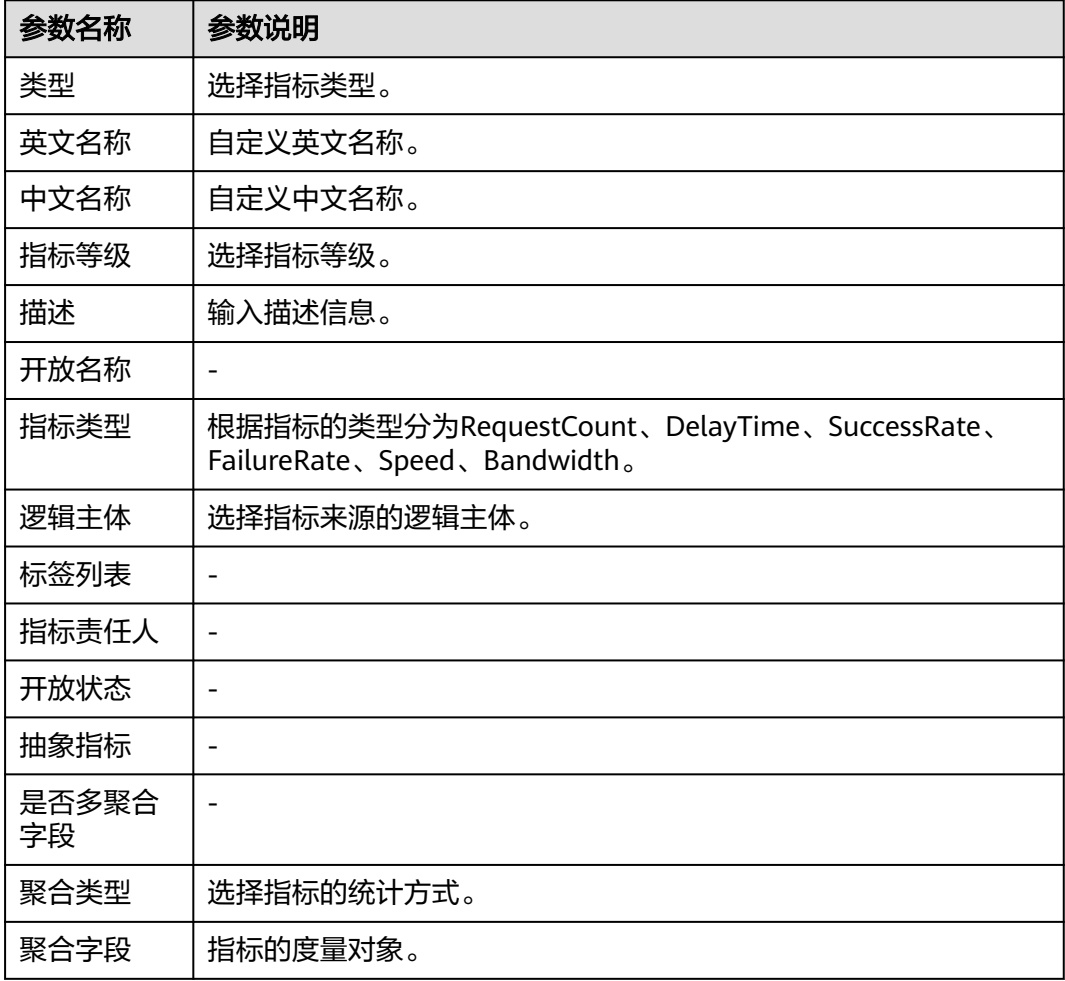

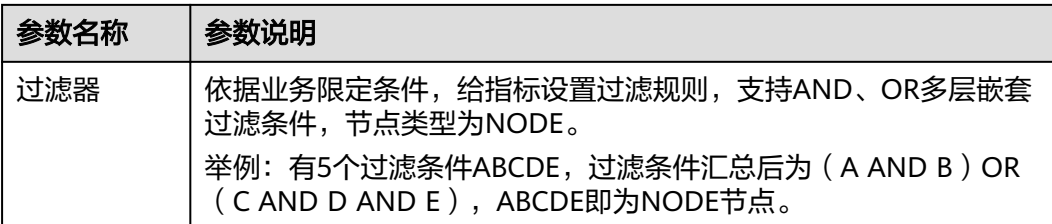

## 步骤三:创建视图

#### 单指标查询视图**/**多指标组合查询视图

如果需要在大盘监控单个指标的报表(如折线型报表),可以创建单指标查询视图。 如果需要在大盘同时监控多个指标(如表格型报表),可以创建多指标组合查询视 图。

## 步骤1 在"指标仓库"页面,选择需创建视图的逻辑主体,然后单击"新建查询视图",如 图**7-39**所示。

图 **7-39** 新建查询视图

| 逻辑主体<br>$\alpha$<br>搜索逻辑主体名称或ID                                               | ID: 40eeeac4-7c64-4939-86c6-da5681c658b2<br>标签: 2      | 英文名称: orgid_interface_monitor_ch<br>描述:           | 中文名称: orgid_interface_monitor_ch             |
|-------------------------------------------------------------------------------|--------------------------------------------------------|---------------------------------------------------|----------------------------------------------|
| orgid_interface_monitor/orgid接<br>口监控<br>删除 编辑 替换数据源 操作历史                     | + 新建指标<br>+ 新建查询视图<br>● 指标(9)<br>● 逻辑主体<br>多指标查询视图 (1) | ● 物化视图 (长期存储视图: 1 持久化视图: 0 异常检测视图: 0) ● 待审批指标 (0) | 搜索指标、视图名称及ID<br>● 待重启物化视图 (0)                |
| orgid interface monitor ch/orgi<br>d interface monitor ch<br>删除 编辑 替换数据源 操作历史 |                                                        |                                                   |                                              |
| □ orgid_slb_monitor/orgid服务slb健<br>康                                          | 总体成功率ch<br><composite><br/><b>RELEASED</b></composite> |                                                   | 总时延ch<br><basic><br/><b>RELEASED</b></basic> |
| 删除 编辑 替换数据源 操作历史                                                              | Communications of                                      | A contradicular and in-                           | A 1999 Advertising to 1                      |

**步骤2** 配置查询视图参数, 如表7-130所示, 配置完成后, 单击"保存"。

表 **7-130** 新建查询视图参数说明

| 参数名称 | 参数说明                                     |
|------|------------------------------------------|
| 类型   | 视图类型默认为"QUERY",不可修改。                     |
| 数据源  | 选择视图使用的数据表。                              |
| 英文名称 | 视图英文名,尽量使用英文简写,不超过50个字符,单词之间使用下<br>划线分隔。 |
| 中文名称 | 视图中文名,不超过20个字符。                          |
| 描述   | 输入视图描述内容。                                |
| 指标   | 选择需要计算的指标,可选择单指标或者多个指标。                  |

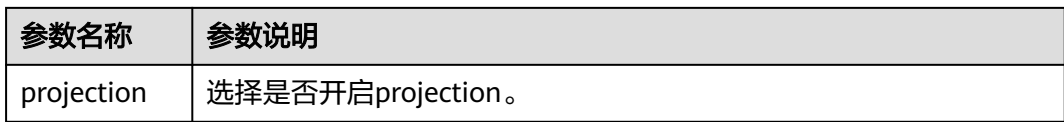

### 持久化视图**/**长期存储视图

持久化视图(自定义汇聚粒度)、长期存储视图(依次执行5分钟、1小时、1天汇聚粒 度)可以持久化查询结果。这两种视图需要在查询视图的基础上进行创建。

步骤1 在"指标仓库"页面,选择需创建视图的逻辑主体,默认显示"关系图模式",可以 单击页面已创建的指标或视图,弹出"指标"页面或"视图"页面。

也可以单击"列表模式",切换至"列表模式",在指标列表单击对应指标所在行的 "查看详情",弹出"指标"页面;或者单击"视图",在视图列表单击对应视图所 在行的"查看详情",弹出"视图"页面。

步骤2 在"指标"页面,选择已创建的单指标视图或多指标视图,单击视图的"操作",在 下拉列表中选择"创建持久化视图<sup>"</sup>或者"创建长期存储视图",如<mark>图7-40</mark>所示。

或者在"视图"页面,单击"创建视图",在下拉列表中选择"创建持久化视图"或 者"创建长期存储视图", 如<mark>图[7-41](#page-343-0)</mark>所示。

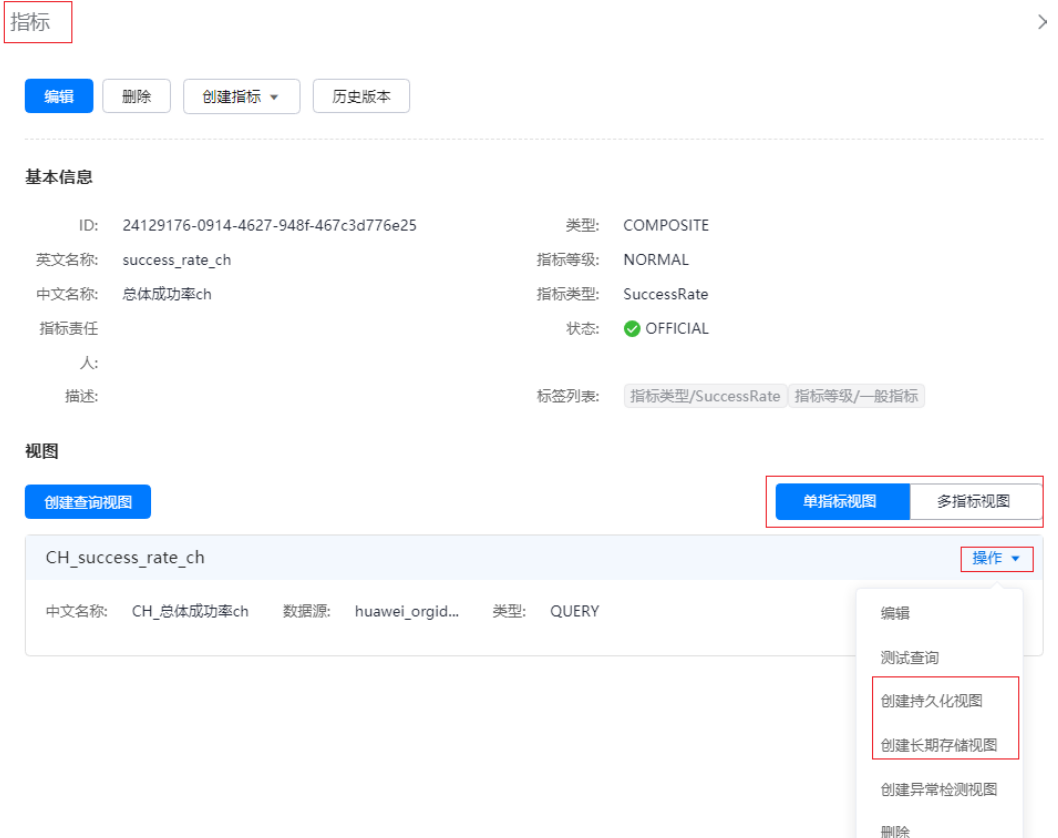

图 **7-40** 指标详情页

强制删除

<span id="page-343-0"></span>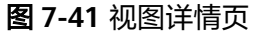

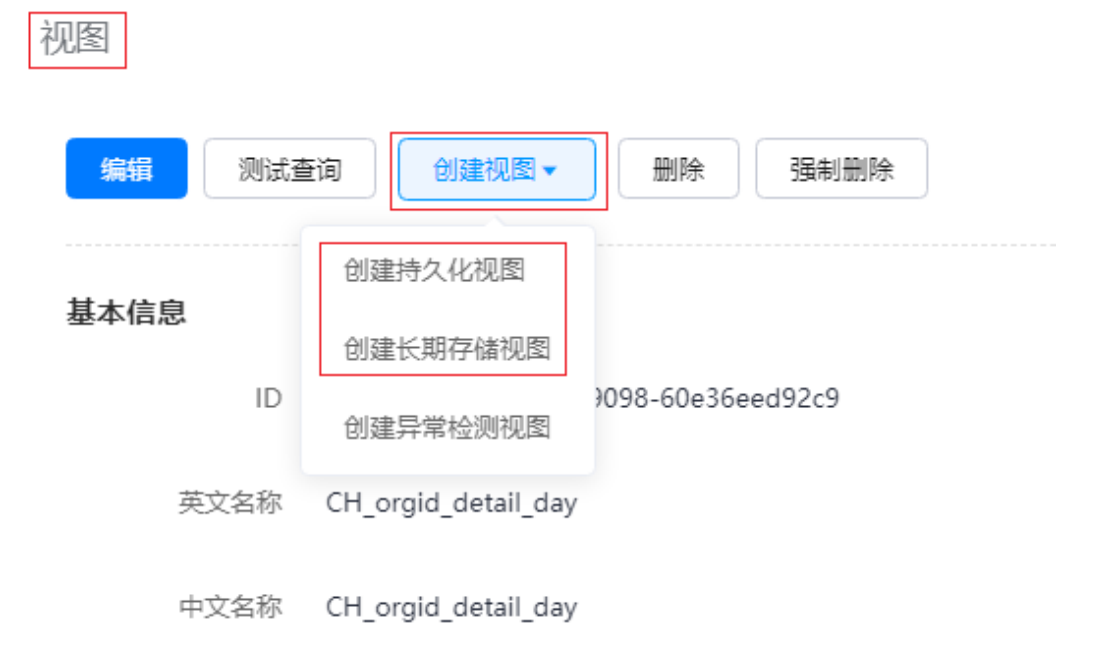

描述

步骤3 配置如下视图参数,配置完成后,单击"创建"。

1. 配置Basic参数,具体参数如表**7-131**所示。

表 **7-131** Basic 参数说明

| 参数名称          | 参数说明                                                 |
|---------------|------------------------------------------------------|
| 英文名称          | 视图英文名,尽量使用英文简写,不超过50个字符,单词之间使<br>用下划线分隔。             |
| 中文名称          | 视图中文名,不超过20个字符。                                      |
| 任务名称          | 汇聚的任务名,默认与视图名一致。                                     |
| 描述            | 输入描述信息。                                              |
| 类型            | 根据选择创建的视图类型显示,持久化视图为PERSISTENT,长期<br>存储视图为LONG TERM。 |
| 任务类型          | 根据视图数据来源显示,不可修改。                                     |
| 调度集群          | 选择定时调度集群。                                            |
| 执行集群          | 选择执行汇聚的执行集群。                                         |
| MPPDB执<br>行集群 | (长期存储视图包含该参数)选择执行分钟级、小时级、天级<br>MPPDB汇聚的执行集群。         |

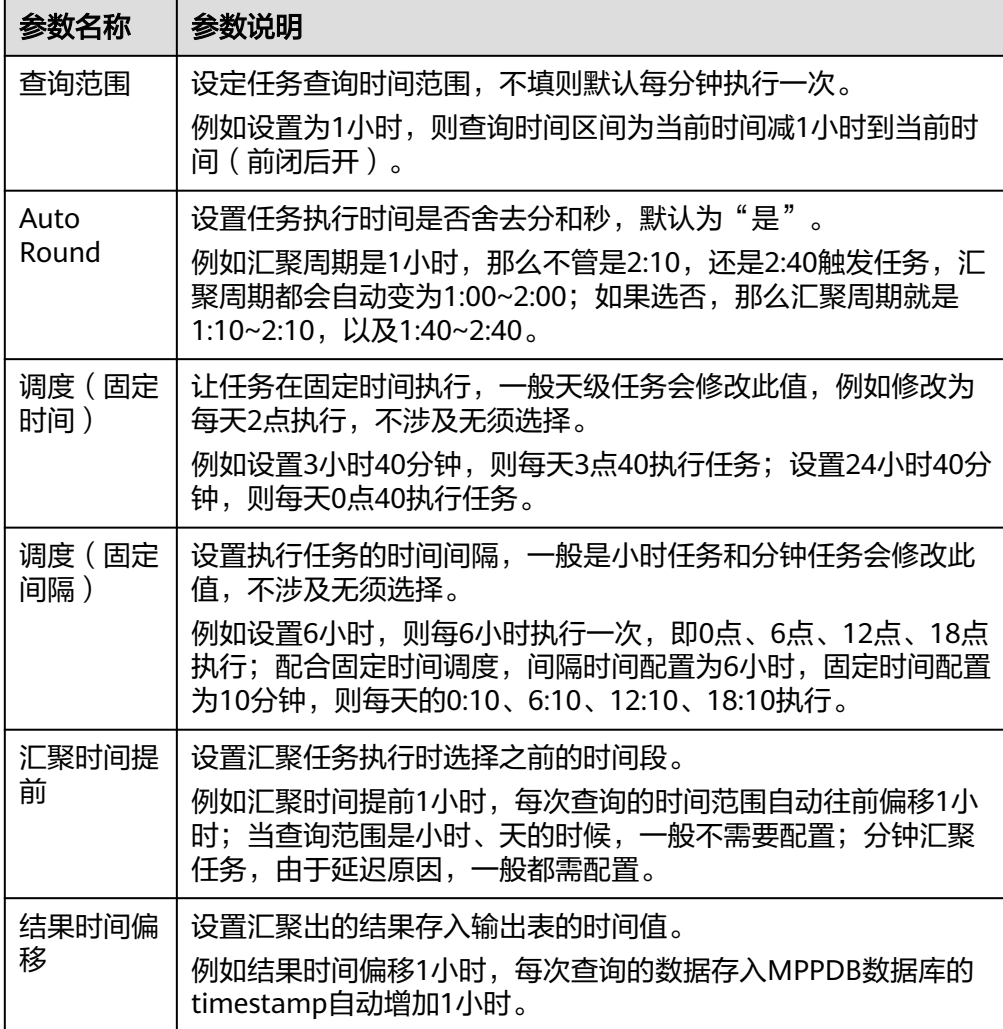

2. 配置Rule参数,具体参数如表**7-132**所示,配置完成后,单击"Build Statement"。

表 **7-132** Rule 参数说明

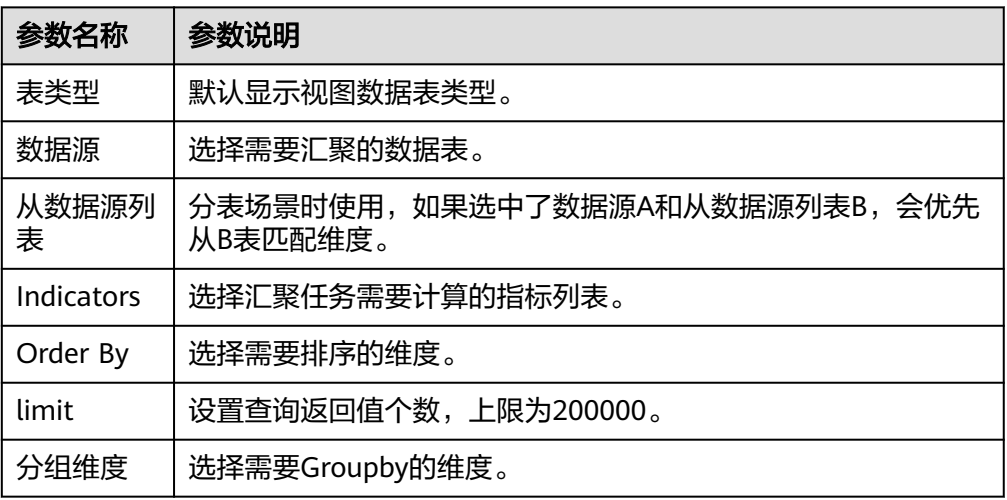

3. 配置Output参数,具体参数如表**7-133**所示。

## 表 **7-133** Output 参数说明

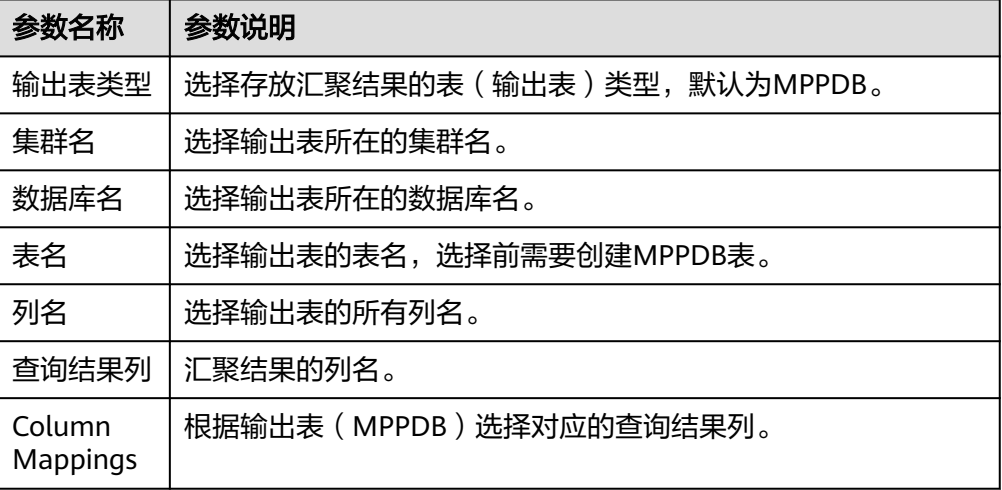

**步骤4**  单击已创建的持久化视图或长期存储视图,在"视图"页面单击"Start Task",启动 第一层任务。保证期望状态和实际状态都为" Running " ,如下图<mark>图[7-42](#page-346-0)</mark>所示。

<span id="page-346-0"></span>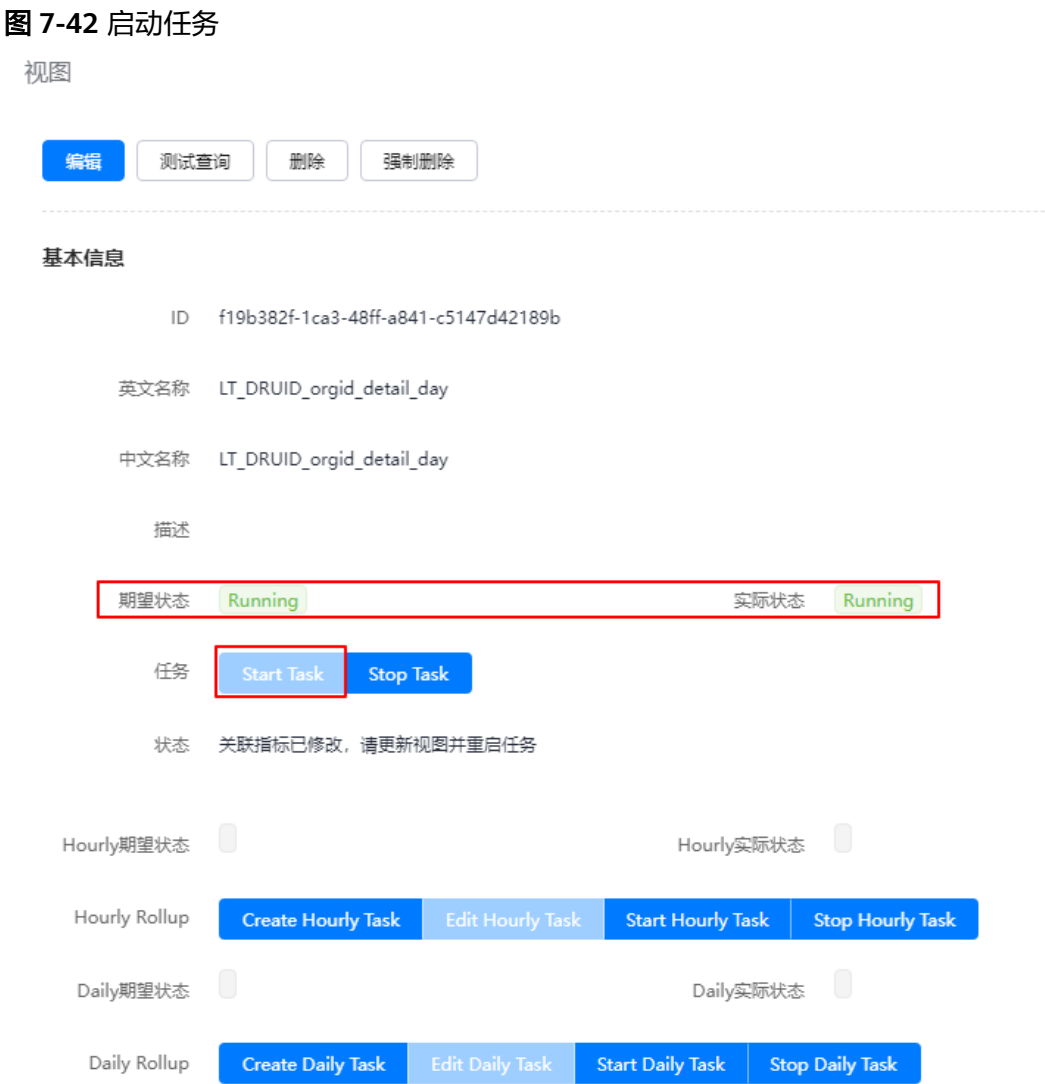

- 步骤**5** 单击"Create Hourly Task",会自动创建小时级的MPPDB汇聚任务和表(TTL 默认1 年),自动将5分钟级别的数据roll up成小时级的。再单击"Start Hourly Task"启动 该任务,保证期望状态和实际状态都为"Running"。
- 步骤**6** 单击"Create Daily Task",会自动创建天级的MPPDB汇聚任务和表(TTL 默认2 年),自动将小时级别的数据roll up成天级的。再单击"Start Daily Task"启动该任 务,保证期望状态和实际状态都为"Running"。

### **7.4.11.6.2** 管理标签

监控服务支持对数据进行标签管理,对某一类特定对象的某项特征进行的抽象分类和 概括。

## 前提条件

已获取服务运维岗位权限,权限申请操作请参见申<mark>请权限</mark>。

## 新增标签

- 步骤**1** 进入运维中心工作台。
- 步骤**2** 在顶部导航栏选择自有服务。
- 步骤3 单击<sup>二</sup>,选择"运维 > 监控服务 ( ServiceInsight ) " 。
- 步骤**4** 选择左侧导航栏的"运维数据开发 > 数据开发",进入"数据开发"页面。
- 步**骤5** 单击"数据治理 > 标签管理 > 标签树管理",进入标签树管理页面。
- 步骤**6** 单击"新增标签"。
- 步骤**7** 编辑标签参数,参数说明如表**7-134**所示,编辑完成后,单击"创建"。

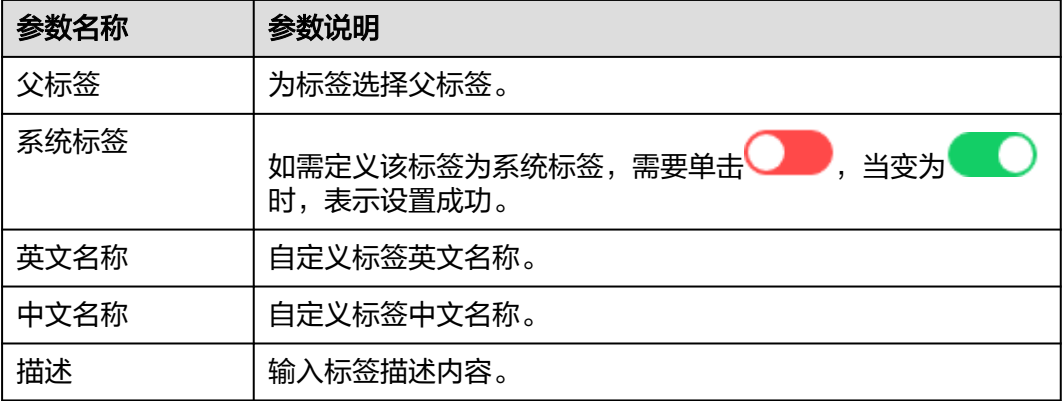

表 **7-134** 编辑标签参数说明

#### **----**结束

## 导入标签

- 步骤**1** 进入运维中心工作台。
- 步骤**2** 在顶部导航栏选择自有服务。
- **步骤3** 单击<br>
 . 选择 "运维 > 监控服务 ( ServiceInsight ) " 。
- 步骤**4** 选择左侧导航栏的"运维数据开发 > 数据开发",进入"数据开发"页面。
- 步骤5 单击"数据治理 > 标签管理 > 标签树管理",进入标签树管理页面。
- 步骤**6** 单击"导入标签"。
- 步骤**7** 上传标签json文件。
- 步骤**8** 确认标签内容后,单击"确定"。

**----**结束

## 导出标签

步骤**1** 进入运维中心工作台。

### 步骤**2** 在顶部导航栏选择自有服务。

- **步骤3** 单击——,选择"运维 > 监控服务 ( ServiceInsight ) " 。
- 步骤**4** 选择左侧导航栏的"运维数据开发 > 数据开发",进入"数据开发"页面。
- 步骤5 单击"数据治理 > 标签管理 > 标签树管理", 进入标签树管理页面。
- 步骤**6** 单击"导出标签"。
- 步骤**7** 勾选需要导出的标签内容,单击"确定"。

#### **----**结束

## 查询标签

- 步骤**1** 进入运维中心工作台。
- 步骤**2** 在顶部导航栏选择自有服务。
- **步骤3** 单击——,选择"运维 > 监控服务 ( ServiceInsight ) " 。
- 步骤**4** 选择左侧导航栏的"运维数据开发 > 数据开发",进入"数据开发"页面。
- 步骤**5** 单击"数据治理 > 标签管理 > 标签查询",进入标签查询页面。
- 步骤**6** 通过添加标签筛选条件查询具体标签。

#### **----**结束

## 编辑标签

- 步骤**1** 进入运维中心工作台。
- 步骤**2** 在顶部导航栏选择自有服务。
- 步骤3 单击<br>
三, 选择"运维 > 监控服务 (ServiceInsight)"。
- 步骤**4** 选择左侧导航栏的"运维数据开发 > 数据开发",进入"数据开发"页面。
- 步骤5 单击"数据治理 > 标签管理 > 标签树管理", 进入标签树管理页面。
- 步骤**6** 单击需要编辑的标签所在行"操作"列的"编辑标签"。
- 步骤**7** 编辑标签内容,单击"更新"。

#### **----**结束

### 删除标签

- 步骤**1** 进入运维中心工作台。
- 步骤**2** 在顶部导航栏选择自有服务。
- **步骤3** 单击 ,选择"运维 > 监控服务 ( ServiceInsight ) " 。
- 步骤**4** 选择左侧导航栏的"运维数据开发 > 数据开发",进入"数据开发"页面。

步骤5 单击"数据治理 > 标签管理 > 标签树管理",进入标签树管理页面。

步骤**6** 单击待删除的标签所在行"操作"列的"删除"。

**----**结束

#### **7.4.11.6.3** 查看数据血缘

监控服务支持查看运维数据的数据血缘、关系及数量等信息。

## 操作步骤

- 步骤**1** 进入运维中心工作台。
- 步骤**2** 在顶部导航栏选择自有服务。
- 步骤**3** 单击 ,选择"运维 > 监控服务(ServiceInsight)"。
- 步骤**4** 选择左侧导航栏的"运维数据开发 > 数据开发",进入"数据开发"页面。
- 步骤**5** 单击"数据治理 > 数据血缘",在数据血缘页面查看具有数据血缘、关系及数量等信 息。

**----**结束

### **7.4.11.6.4** 管理维度

监控服务支持对数据进行维度管理。

### 前提条件

已获取服务运维岗位权限,权限申请操作请参见<mark>申请权限</mark>。

## 新建维度

- 步骤**1** 进入运维中心工作台。
- 步骤**2** 在顶部导航栏选择自有服务。
- 步骤3 单击<br>
三, 选择"运维 > 监控服务 (ServiceInsight)"。
- 步骤**4** 选择左侧导航栏的"运维数据开发 > 数据开发",进入"数据开发"页面。
- 步骤**5** 单击"数据治理 > 维度管理",进入维度管理页面。
- 步骤**6** 单击"新建"。
- **步骤7** 在新建维度页面,输入英文名称和中文名称,单击"创建"。

**----**结束

#### 编辑维度

步骤**1** 进入运维中心工作台。

步骤**2** 在顶部导航栏选择自有服务。

- 步骤3 单击<sup>——</sup>, 选择"运维 > 监控服务 (ServiceInsight)"。
- 步骤**4** 选择左侧导航栏的"运维数据开发 > 数据开发",进入"数据开发"页面。
- 步骤**5** 单击"数据治理 > 维度管理",进入维度管理页面。
- 步骤**6** 单击待编辑维度所在行"操作"列的"编辑"。
- 步骤**7** 编辑维度后,单击"更新"。

### 删除维度

- 步骤**1** 进入运维中心工作台。
- 步骤**2** 在顶部导航栏选择自有服务。
- **步骤3** 单击<br> **二**. 选择 "运维 > 监控服务 ( ServiceInsight ) " 。
- 步骤**4** 选择左侧导航栏的"运维数据开发 > 数据开发",进入"数据开发"页面。
- 步骤5 单击"数据治理 > 维度管理", 进入维度管理页面。
- 步骤**6** 单击待删除维度所在行"操作"列的"删除"。
- 步骤**7** 在"提示"页面,单击"确定"。

**----**结束

# **7.4.12** 运维数据采集

## **7.4.12.1** 运维数据采集概述

监控服务支持采集主机各项监控指标,并以报表的形式呈现监控指标数据。

## 功能说明

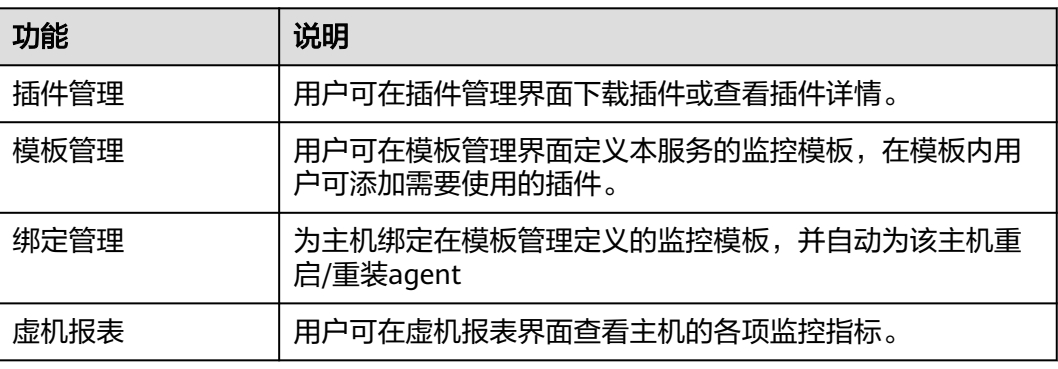

### 表 **7-135** 运维数据采集功能说明

## 操作流程

- 1. [创建监控模板:](#page-352-0) 首先需要创建监控模板,并在模板内用户可添加需要使用的插 件。可以在"插件管理"页面查看已有的插件。
- 2. [绑定监控模板:](#page-353-0) 为主机绑定在模板管理中定义的监控模板, 系统会根据插件采集 主机的各项监控指标。
- 3. [查看虚机报表:](#page-356-0)监控指标数据采集后,可以在虚机报表中查看。

## **7.4.12.2** 管理监控插件

用户可在"插件管理"页面查看或下载插件。

### 查看插件

- 步骤**1** 进入运维中心工作台。
- 步骤**2** 在顶部导航栏选择自有服务。
- **步骤3** 单击——,选择"运维 > 监控服务 ( ServiceInsight ) " 。
- 步骤**4** 选择左侧导航栏的"运维数据采集 > 插件管理"。
- 步骤**5** 在"插件管理"页面上方可以输入筛选条件,对插件进行筛选。
	- 范围: 所有:监控平台+自有服务全部插件 监控平台:查看监控平台提供的通用插件 自有服务:查看自有服务下的插件
	- 名称: 输入插件名称,支持模糊匹配搜索
	- 时间: 插件上传时间
- 步骤6 在插件列表查看插件,如需查看具体插件详情,可单击待查看插件所在行"操作"列 的"详情",可查看插件详情。

插件详情包含如下内容:

- 基本信息:插件名称、插件分类、上传人、描述、版本、默认采集周期、上传时 间。
- 指标:插件所采集的指标项,即在报表页面可看到的采集数据。
- 参数:插件可设置的参数项,即用户可设置的插件采集参数。

#### **----**结束

## 下载插件

- 步骤**1** 进入运维中心工作台。
- 步骤**2** 在顶部导航栏选择自有服务。
- 步骤3 单击<sup>三</sup>,选择"运维 > 监控服务 ( ServiceInsight ) " 。
- 步骤**4** 选择左侧导航栏的"运维数据采集 > 插件管理"。

<span id="page-352-0"></span>步骤**5** 在插件列表,单击待下载插件所在行"操作"列的"下载",可下载该插件。

说明

下载插件内容是zip包,内包含插件plgin描述文件和插件可执行文件的tgz包。

**----**结束

## **7.4.12.3** 创建监控模板

用户可在模板管理界面定义本服务的监控模板,在模板内用户可添加需要使用的插 件。

## 前提条件

已获取服务运维岗位权限,权限申请操作请参见<mark>申请权限</mark>。

## 操作步骤

- 步骤**1** 进入运维中心工作台。
- 步骤**2** 在顶部导航栏选择自有服务。
- **步骤3** 单击 ,选择 "运维 > 监控服务 ( ServiceInsight ) " 。
- 步骤**4** 选择左侧导航栏的"运维数据采集 > 模板管理"。
- 步骤**5** 单击"新建",进入"新建模板"页面。
- 步骤**6** 输入模板名称、选择模板类型、输入模板版本,也可为模板添加说明。
- 步骤7 单击"已选中插件的具体详情"后的<mark>十</mark>
- 步骤8 在"选择插件"页面单击需选择插件后的⊗或<sup>●</sup>。●表示可以选择多次, ⊗表示只能 选择一次。
- 步骤**9** 关闭"选择插件"页面,在"新建模板"页面可以对已选择的插件参数进行编辑,单 击已选插件名称后的*2*,如图[7-43](#page-353-0)所示。

## <span id="page-353-0"></span>图 **7-43** 编辑插件

已选中插件的具体详情

Œ

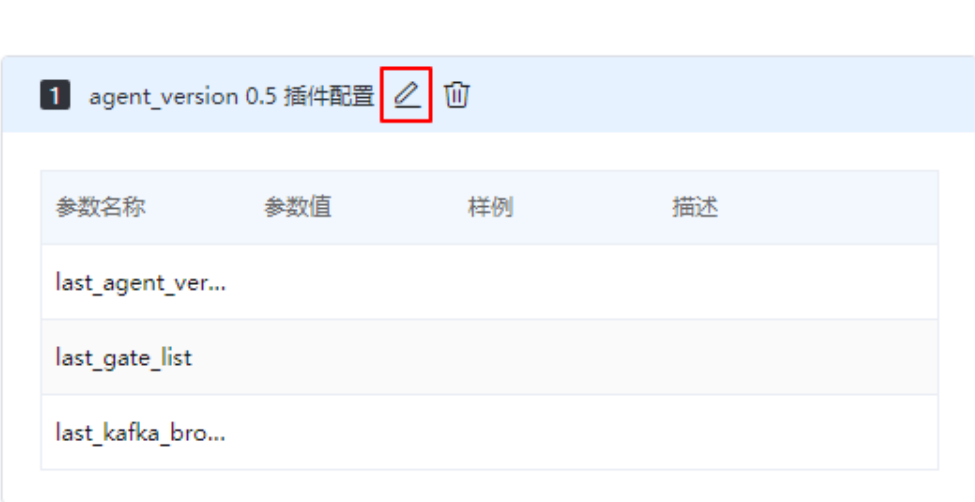

- 步骤10 在"配置参数"页面编辑插件参数,常用监控插件说明[如常用监控插件说明](https://support.huaweicloud.com/usermanual-appstage/appstage_04_1249.html)所示,编 辑完成后单击"确定"。
- 步骤11 配置完成后, 在"新建模板"页面单击"确定"。

**----**结束

# 更多操作

模板创建后,您还可以对模板进行以下操作。

### 表 **7-136** 相关操作

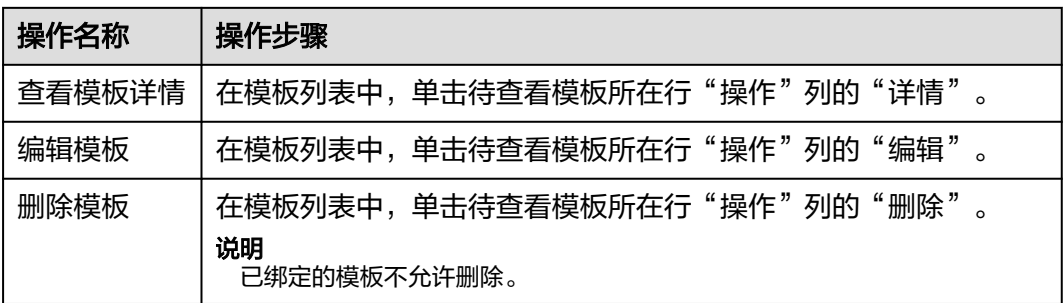

# **7.4.12.4** 绑定监控模板

用户可以为主机绑定在模板管理定义的监控模板,绑定后监控服务会自动为该主机重 启/重装agent,通过监控模板中的监控插件和agent采集主机监控数据。

## 前提条件

**•** [已创建监控模板](#page-352-0)。

- 需要监控的主机在接入AppStage时,已重置密码,将主机的密码托管给 AppStage,具体操作请参见<mark>[虚拟机接入](https://support.huaweicloud.com/qs-appstage/appstage_03_0068.html)</mark>。
- 已获取服务运维岗位权限,权限限审请操作请参[见申请权限](https://support.huaweicloud.com/usermanual-appstage/appstage_04_0009.html)。

## 限制条件

绑定监控模板进行主机监控,支持的主机的操作系统版本包括EulerOS 2.X、SUSE11、 SUSE12, 其余类型的主机无法绑定监控插件。

## 绑定监控模板

- 步骤**1** 进入运维中心工作台。
- 步骤**2** 在顶部导航栏选择自有服务。
- 步骤3 单击<sup>二二</sup>,选择"运维 > 监控服务 ( ServiceInsight ) " 。
- 步骤**4** 选择左侧导航栏的"运维数据采集 > 绑定管理"。
- 步骤**5** 在主机列表,单击待绑定主机所在行"操作"列的"配置监控"。
- 先骤6 勾选模板后单击 ,单击"确定"。

#### 说明

- 主机状态由"未绑定"变为"绑定中",大约两分钟左右完成绑定,状态变为"已绑定"。
- 绑定监控模板时,监控服务会同时为主机绑定OS类型的监控模板" OS DEFAULT",该模 板为系统默认模板,该模板下的插件都会安装到主机上。

### **----**结束

## 查看主机 **agent** 状态

主机监控模板绑定完成后,即状态变为"已绑定"后,监控服务会自动为该主机重启/ 重装agent,可以在主机详情页查看agent状态。

- 步骤**1** 进入运维中心工作台。
- 步骤**2** 在顶部导航栏选择自有服务。
- 步骤3 单击 ,选择"运维 > 监控服务 (ServiceInsight)"。
- 步骤**4** 选择左侧导航栏的"运维数据采集 > 绑定管理"。
- **步骤5** 在主机列表,单击待查看绑定详情的主机所在行"操作"列的"详情"。
- 步骤**6** 在主机信息列表,查看对应主机的agent状态,agent状态说明如表**7-137**所示。

#### 表 **7-137** agent 状态说明

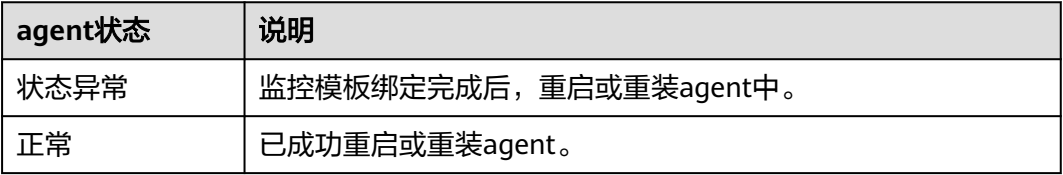

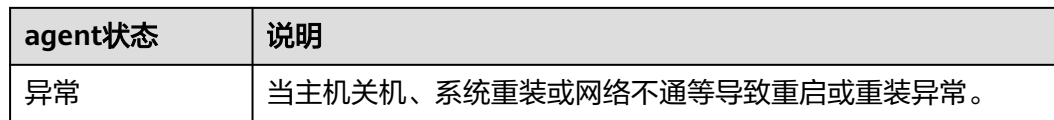

# 更多操作

为主机绑定监控模板后,您可以进行以下操作。

## 表 **7-138** 相关操作

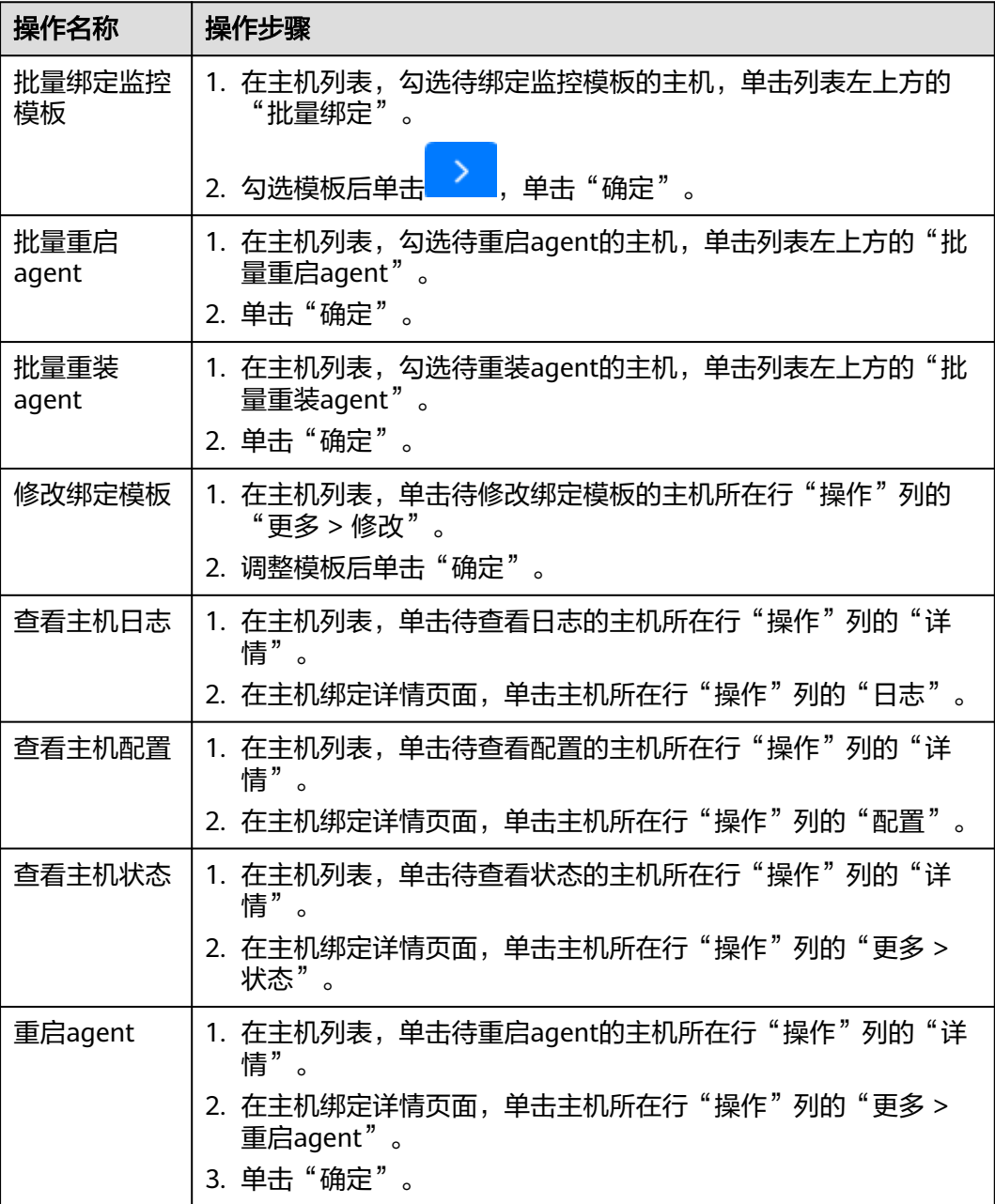

<span id="page-356-0"></span>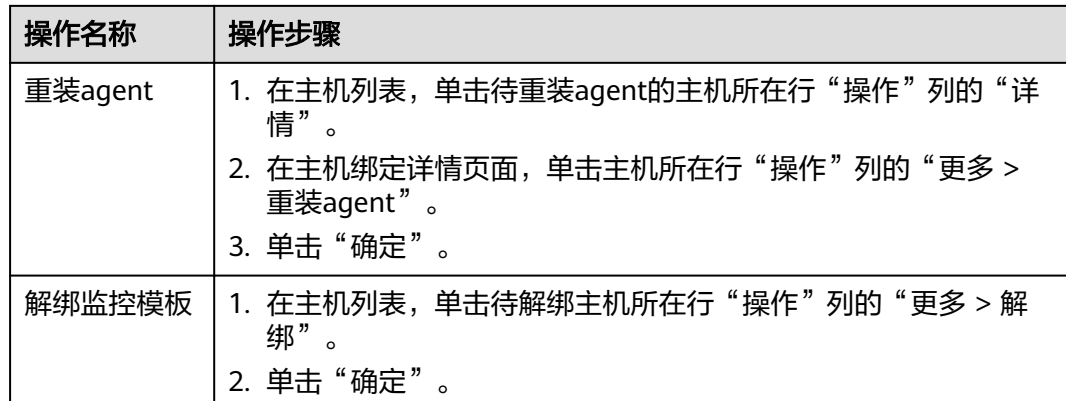

## **7.4.12.5** 查看虚机报表

监控服务对接Grafana, Grafana是一个跨平台的开源的度量分析和可视化工具, 可将 通过将采集的数据查询进行可视化的展示,并及时通知,用户可在虚机报表界面查看 主机的各项监控指标。

## 前提条件

[已绑定监控模板](#page-353-0)。

## 操作步骤

- 步骤**1** 进入运维中心工作台。
- 步骤**2** 在顶部导航栏选择自有服务。
- 步骤**3** 单击 ,选择"运维 > 监控服务(ServiceInsight)"。
- 步骤**4** 选择左侧导航栏的"运维数据采集 > 虚机报表"。
- 步骤**5** 在"虚机报表"页面查看该主机的监控报表。也可以通过hostip切换,查看其它主机的 监控报表,如图**[7-44](#page-357-0)**所示。

### <span id="page-357-0"></span>图 **7-44** 查看报表

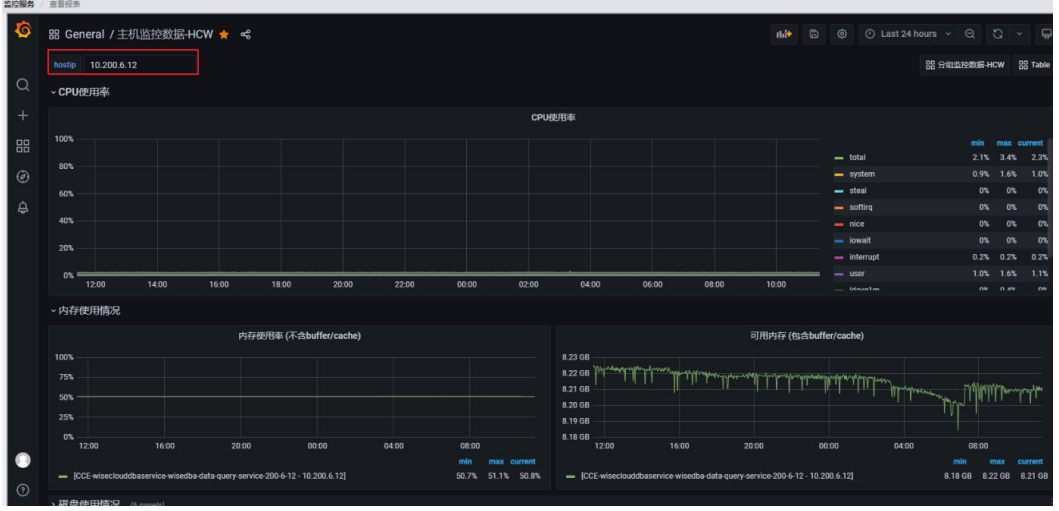

**----**结束

## 在虚机报表中切换组织

- 步骤**1** 进入运维中心工作台。
- 步骤**2** 在顶部导航栏选择自有服务。
- 步骤3 单击<sup>二</sup>,选择"运维 > 监控服务 ( ServiceInsight ) " 。
- 步骤**4** 选择左侧导航栏的"运维数据采集 > 虚机报表"。Grafana页面展示当前默认选择的 组织报表内容。

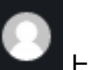

步骤5 将鼠标放置在左下角的<br>上**、单**击"Switch Organization",如图7-45所示。

图 **7-45** 选择组织

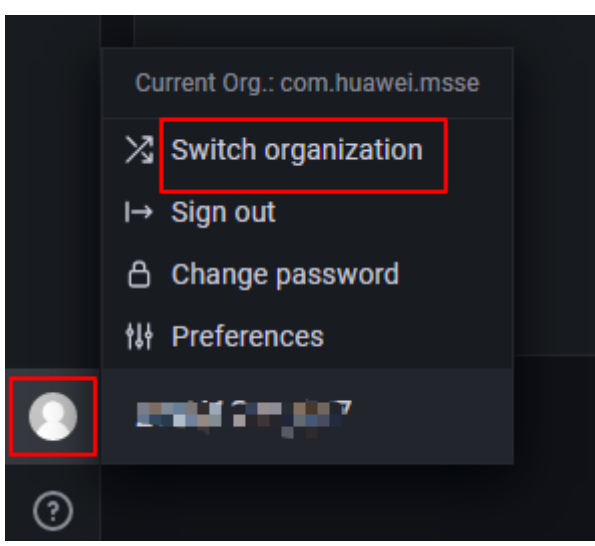

步骤6 单击需要切换的组织后的"Switch to", 如图[7-46](#page-358-0)所示, Grafana将展示切换后组织 的报表数据。

### <span id="page-358-0"></span>图 **7-46** 切换组织

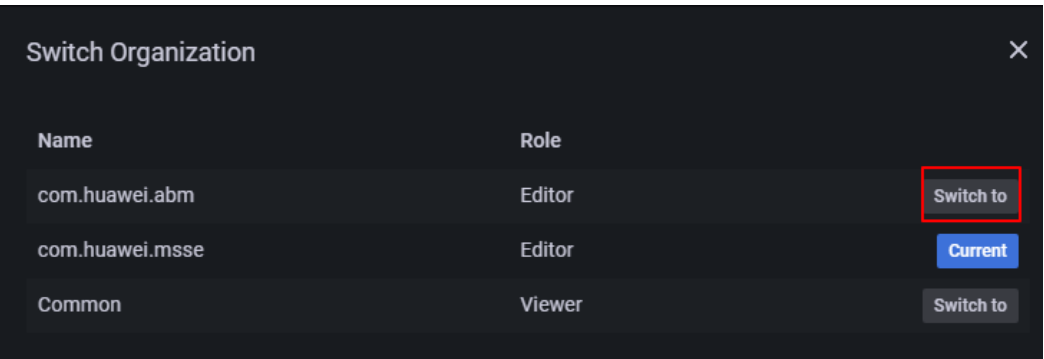

**----**结束

## **7.4.12.6** 常用监控插件说明

## **7.4.12.6.1 OS** 类型插件说明

**cpu**

## 功能说明

统计cpu信息,每次采集都为每个vcpu,以及总cpu维度分别生成消息。

原始数据来源:/proc/loadavg、/proc/stat等。

### 参数配置

插件默认为CPU0、CPU1、...、CPU-ALL分别生成消息。用户可根据需要配置 \_filter\_cpu\_id项,进行消息筛选。如果用户只需要总维度的CPU统计信息,则可配置 参数\_filter\_cpu\_id为CPU-ALL。

## 消息样例及含义说明

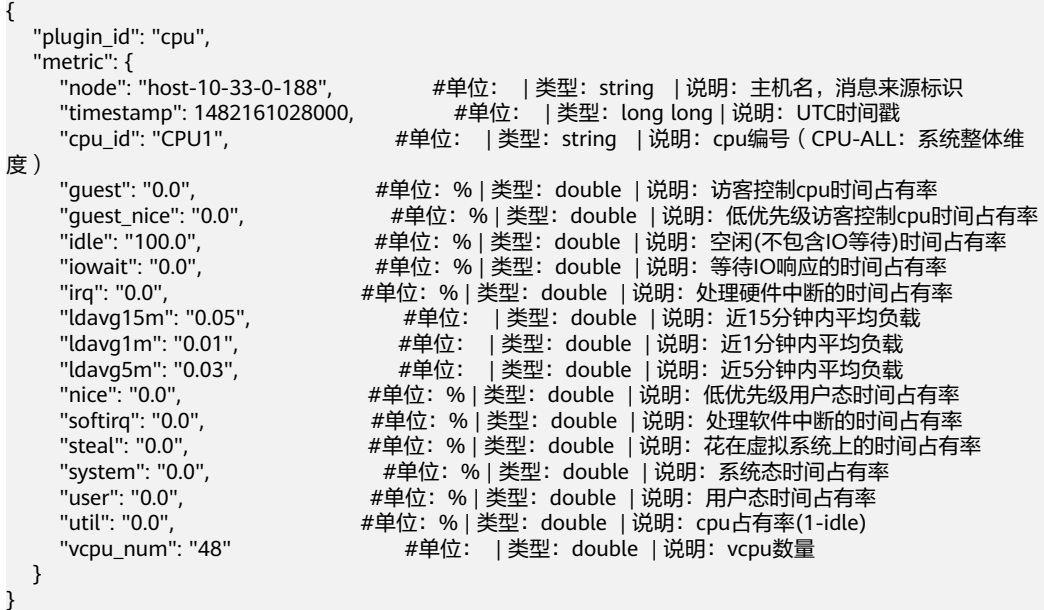

### **diskio**

### 功能说明

统计磁盘IO信息,每次采集将针对每个磁盘分别生成一条消息。

插件先从/proc/partitions获取全部物理磁盘及逻辑分区的名字、主次设备号。然后根 据得到的磁盘名单, 从/proc/diskstats提取每个物理磁盘或逻辑分区的读写数据, 并进 一步进行计算得到IO数据。

### 参数配置

配置样例:

- filter disk id: xvda,^1,^2 #筛选关键字

show extra: true #是否按照磁盘分区生成多条消息

其中带"^"前缀的为反向筛选关键字(1、2),其余为正向筛选关键字(xvda), 每条消息在最终生成之前,插件会先执行一次正向筛选 ( 若disk\_id的值包含xvda,则 保留这条消息;反之则删掉。若没有配置正向筛选关键字,则跳过这步筛选,保留消 息。)若该条消息得以保留,插件会继续执行一次反向筛选 (若disk id的值包含1或2 当中的任一字段,则删掉这条消息;反之则保留。若没有配置反向筛选关键字,则跳 过这步筛选,保留消息。)

show extra为true时表示按照磁盘分区生成多条消息。

假设某台服务器执行cat /proc/partitions命令结果如图7-47所示,共7行数据,按照 "\_filter\_disk\_id:xvda,^1,^2"配置正反向过滤后,仅生成第1行xvda对应的消息。

#### 图 **7-47** 示例 1

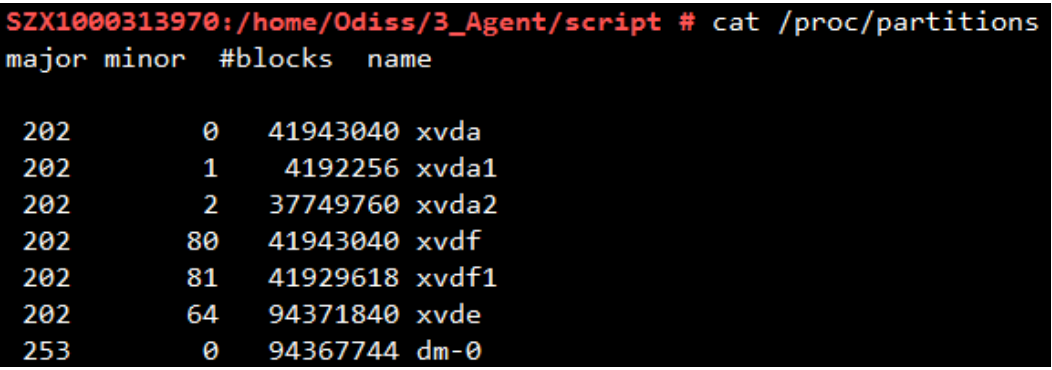

#### 消息样例及含义说明

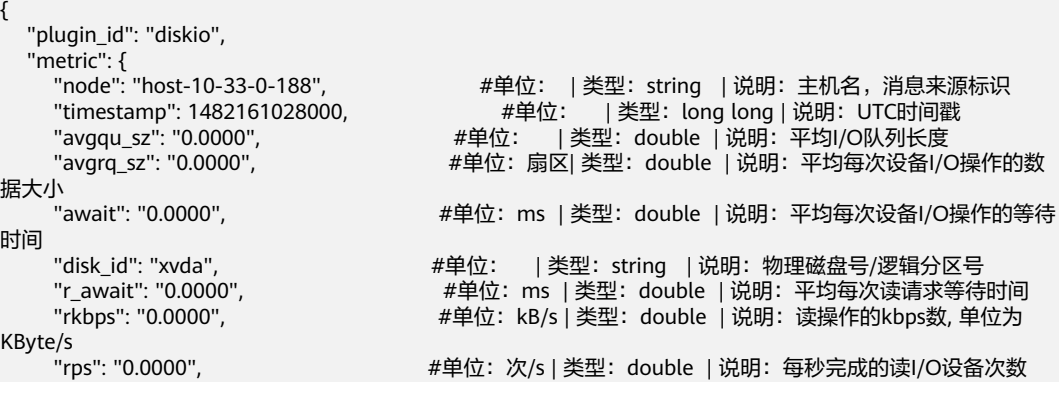
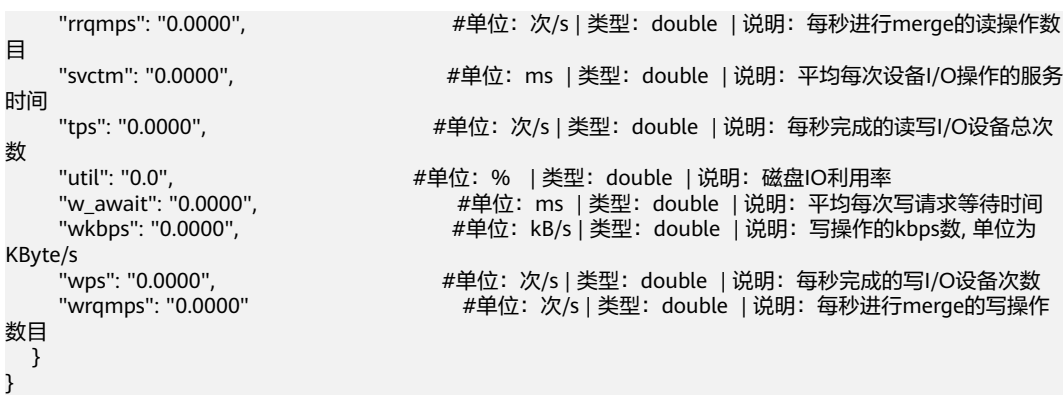

**fs**

### 功能说明

统计文件系统使用情况,采集数据内容和df -lh命令一致。

#### 参数配置

配置样例: "\_filter\_mounted\_name: ^/shm,/dev,/opt", 其中带"^"前缀的为反向 筛选关键字(/shm),其余为正向筛选关键字(/dev、/opt),每条消息在最终生成 之前,插件会先执行一次正向筛选(若mounted\_name的值包含/dev或/opt任一字 段,则保留这条消息;反之则删掉。若没有配置正向筛选关键字,则跳过这步筛选, 保留消息。)若该条消息得以保留,插件会继续执行一次反向筛选(若 mounted\_name的值包含/shm字段,则删掉这条消息;反之则保留。若没有配置反向 筛选关键字,则跳过这步筛选,保留消息。)

假设某台服务器执行df -lh命令结果如<mark>图7-48</mark>所示, 共4行数据, 按照 filter\_mounted\_name: ^/shm,/dev,/opt" 配置正反向过滤后, 仅生成第2、4行对应 的消息。/dev/shm由于包含/shm,对应的消息将被剔除。

#### 图 **7-48** 示例 2

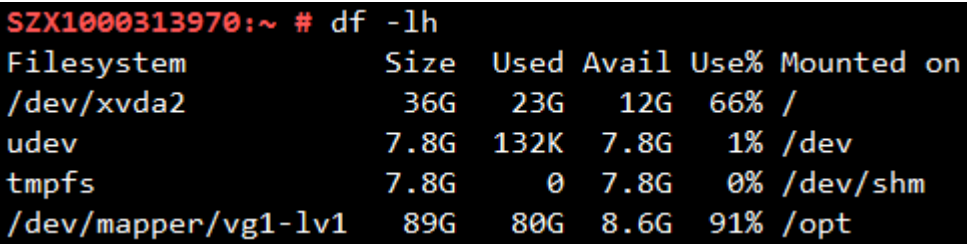

#### 消息样例及含义说明

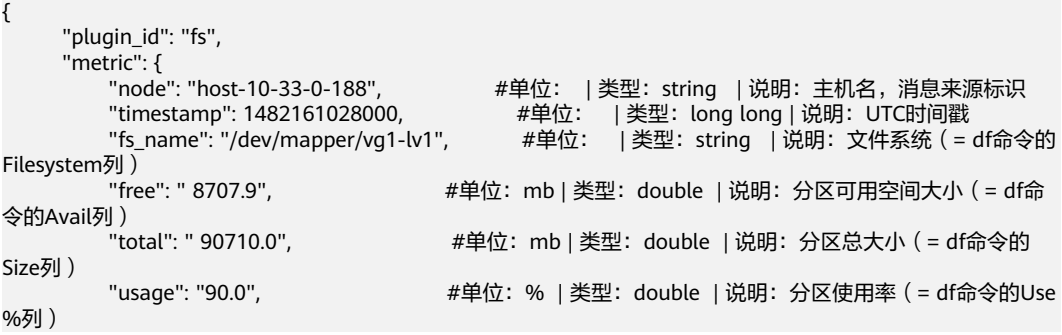

```
 "used": " 80988.4", #单位:mb | 类型:double | 说明:分区已使用大小(= df命令
的Used列)
                               #单位: | 类型: string | 说明: 分区挂载点 ( = df命令的
Mounted on列)
 "index_node_use_util": " 3.00000 " #单位:% | 类型:double | 说明:inode使用率(= df -i
命令的IUse%列)
 }
```
#### **mem**

#### 功能说明

采集全系统有关的内存信息。

原始数据来源:/proc/meminfo、/proc/vmstat

#### 参数配置

不需配置。

#### 消息样例及含义说明

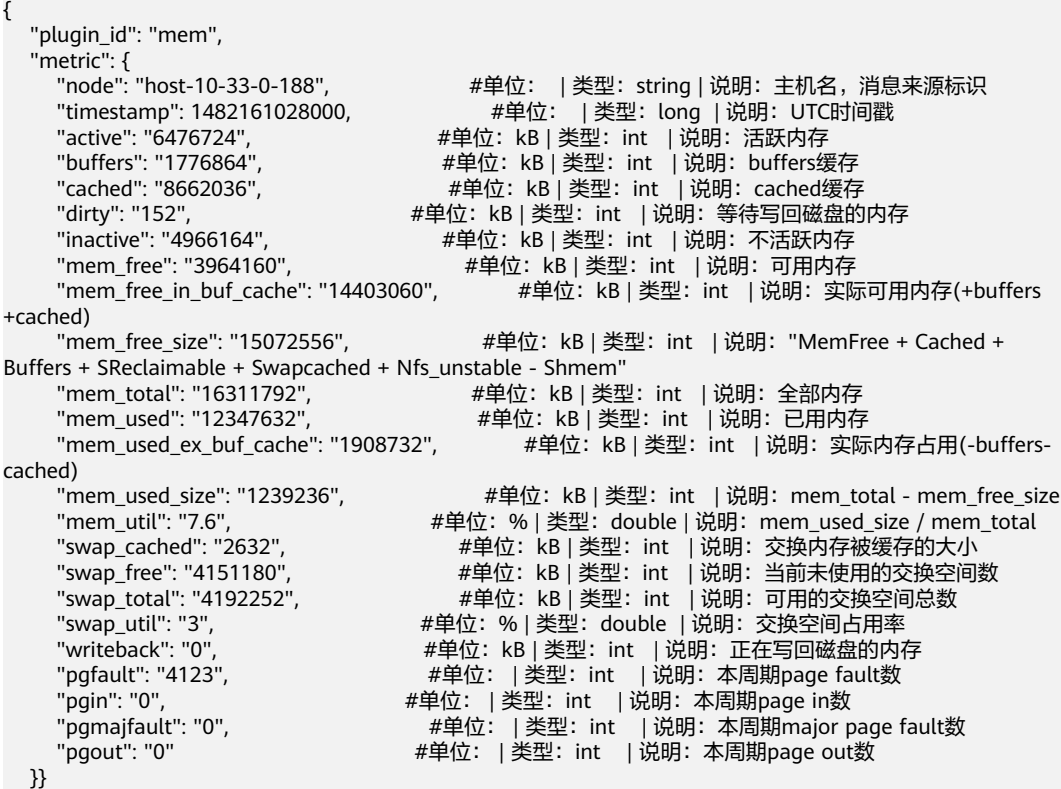

#### **net**

#### 功能说明

采集网络IO信息,默认采集的目标网卡与本机ifconfig命令显示的网卡列表一致,仅采 集ifconfig显示UP状态的网卡。

原始数据来源:/proc/net/dev

#### 参数配置

通过 filter nic name配置, 根据nic name指标, 对消息进行筛选, 决定最终生成的哪 些网卡的消息。

\_filter\_nic\_name的配置比较特殊,只有当nic\_name值以配置关键字串开头时,才会保 留这条消息,而其他插件的消息筛选机制为包含即保留。如某台机器ifconfig列出的网 卡名有eth0、eth1、veth1、lo。如果配置" filter nic\_name: eth", 则剔除veth1 和lo的消息,保留eth0、eth1的消息。

## 消息样例及含义说明

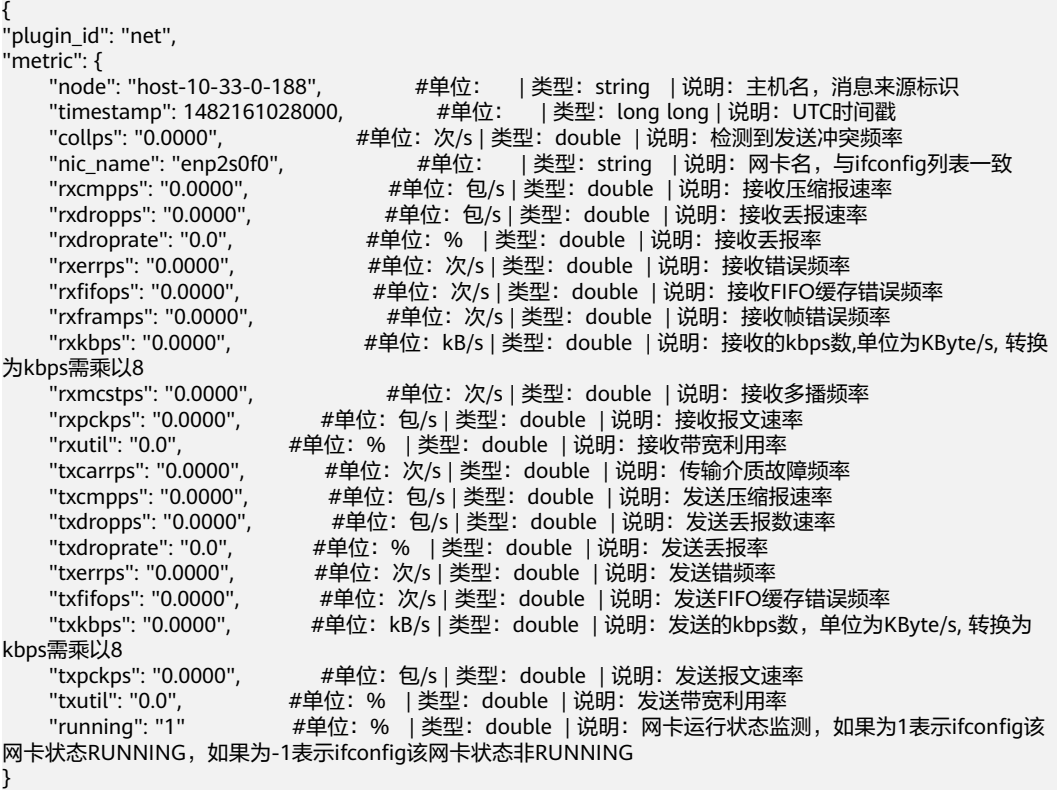

## **osinfo**

#### 功能说明

osinfo插件采集操作系统相关信息。

使用该插件要求/etc/nsswitch.conf文件有读权限,且其中hosts的解释项不能使用 dns, 即cat /etc/nsswitch.conf | grep "^hosts:" | grep dns命令返回应为空。 "running"/"sleeping"/"stopped"/"zombie",全部进程数 total与top命令输出的结果 一致;最大文件打开数max\_opens、最大进程数max\_procs与ulimit -u、ulimit -n命令 输出一致;本机当前打开的句柄数open\_files与**lsof|wc –l**命令输出一致。open\_files的 获取每180秒只采集并上报一次,对于那些没有采集open\_files的周期,该指标不出现 在消息中。

原始数据来源:/proc/stat

#### 参数配置

不需配置。

消息样例及含义说明

{ "plugin\_id": "osinfo",

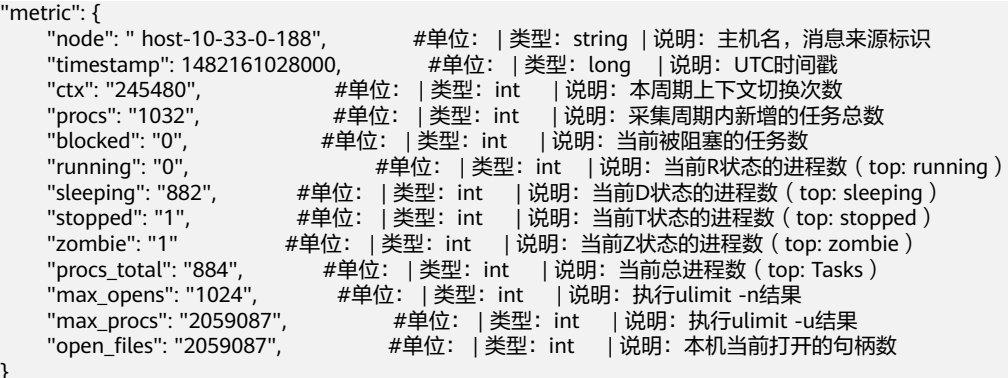

**snmp**

#### 功能说明

} }

周期采集机器上TCP及UDP连接相关数据,每次采集发送一条消息。

原始数据来自:/proc/net/snmp

#### 参数配置

不需配置。

## 消息样例及含义说明

```
{
"plugin_id": "snmp",
"metric": {
"node": "host-10-33-0-188",     #单位:  | 类型:string   | 说明:主机名,消息来源标识
"timestamp": 1482161028000,          #单位:     | 类型:  long long | 说明:   UTC时间戳
     "tcp_curr_estab": "19",    #单位:  | 类型: double | 说明:  当前处于ESTABLISHED/CLOSE_WAIT状
态的TCP连接数<br>"tcp_in_segs_ps": "327.6371"
     "tcp_in_segs_ps": "327.6371",          #单位:  包/s| 类型:  double  | 说明:  tcp收包速率<br>"tcp_out_segs_ps": "672.2037",          #单位:  包/s| 类型:  double  | 说明:  tcp发包速<sup>3</sup>
     "tcp_out_segs_ps": "672.2037",      #单位: 包/s| 类型: double | 说明: tcp发包速率<br>"tcp_retrans_rate_ps": "15.0",      #单位: % | 类型: double | 说明: tcp重传率
     "tcp_retrans_rate_ps": "15.0",          #单位:   %  | 类型:     double  | 说明:   tcp重传率<br>"udp_in_datagrams_ps": "0.0000",              #单位:   包/s| 类型:   double   | 说明:   u
                                                       #单位: 包/s| 类型: double | 说明: udp收包速率
      "udp_out_datagrams_ps": "0.0000", #单位:包/s| 类型:double | 说明:udp发包速率
     "active_conn": "0.0000",    #单位: 次/s| 类型: double | 说明: 单位时间tcp连接主动连接发起次数<br>"passive_conn": "0.0000"    #单位: 次/s| 类型: double | 说明: 单位时间tcp被动建立连接次数
                                            #单位: 次/s| 类型: double | 说明: 单位时间tcp被动建立连接次数
}
}
```
## **gpu**

#### 功能说明

采集GPU信息,每次采集都为每个GPU,以及总GPU维度分别生成消息,并上报给 HCW。

执行**nvidia-smi**命令,分别获取每个GPU的GPU-Util、Bus-Id、mem\_used、 mem\_total、mem\_util信息,并整合总GPU信息上报给HCW。

#### 参数配置

不需要配置。

## 消息样例及含义说明

plugin\_id":"gpu",

#单位: | 类型: string | 说明: 插件名

```
 "metric":{
         "node": "bj-xen-pdc-241-202", #单位: | 类型:string | 说明:主机名,消息来源标识
 "timestamp": "1518078026000", #单位: | 类型:string | 说明:字符类型时间戳
 "_id":"GPU-0", #单位: | 类型:string | 说明:GPU编号,总GPU编号为GPU-ALL
         "_name":"Tesla P100-PCIE", #单位: | 类型:string | 说明:GPU型号
        "bus_id":"0000:04:00.0",    #单位: | 类型: string | 说明:  GPU的Bus-Id<br>"util":"61",        #单位: | 类型: string | 说明:  GPU使用率
                               #单位: | 类型: string | 说明: GPU使用率
        "mem_used":"1385",      #单位: | 类型:   string | 说明:   GPU已使用显存<br>"mem_total":"16276",      #单位:    | 类型:   string | 说明:   GPU显存总量
        "mem_total":"16276",     #单位: | 类型: string | 说明: GPU显存总量<br>"mem_util":"8.50"    #单位: | 类型: string | 说明: GPU显存使用率
                                #单位: |类型: string | 说明: GPU显存使用率
   }
```
## **verify\_os**

#### 功能说明

}

检测主机名是否有变更,并将检测结果返回HCW。

插件在HCW\_Agent启动时,会将主机名存入HCW\_Agent/temp/hostname.cache中, 插件每个采集周期,会获取当前的主机名并与HCW\_Agent/temp/hostname.cache中 的主机名对比,若一致,返回0;不一致,返回1。

#### 参数配置

不需要配置。

## 消息样例及含义说明

```
{
 "plugin_id":"verify_os",      #单位: |类型: string | 说明: 插件名
  "metric":{
"node": " host-10-33-0-188",  #单位: | 类型:string | 说明:主机名,消息来源标识
 "timestamp": "1518078026000", #单位: | 类型:string | 说明:字符类型时间戳
       "hostname":"1", #单位: | 类型:string | 说明:主机名对比结果,相同为0,不同为1
}
}
```
## **7.4.12.6.2 APP** 类型插件说明

## **tomcat**

#### 功能说明

针对机器上运行性的多个Tomcat进程,周期采集其运行数据。

插件运行后,将首先在"agent框架lib/tomcat/"路径下生成TomcatJmx\_fat.jar,后 续每次执行时,都会通过该jar包使用JMX接口采集tomcat进程相关信息。每次采集结 束,每个tomcat进程分别生成一条消息,http\_port可作为区分标志。

## 参数配置

用户在使用该插件进行采集之前,需要先手动修改tomcat安装目录下bin/ catalina.sh,在文件中添加以下字段以支持JMX采集功能:

**CATALINA\_OPTS="\$CATALINA\_OPTS -Djava.rmi.server.hostname=127.0.0.1 - Dcom.sun.management.jmxremote - Dcom.sun.management.jmxremote.port=58880 - Dcom.sun.management.jmxremote.ssl=false - Dcom.sun.management.jmxremote.authenticate=false"**

用户还需要为插件配置当前本机运行中的Tomcat对应的安装路径,可配置单个或多 个,以","做分隔符。

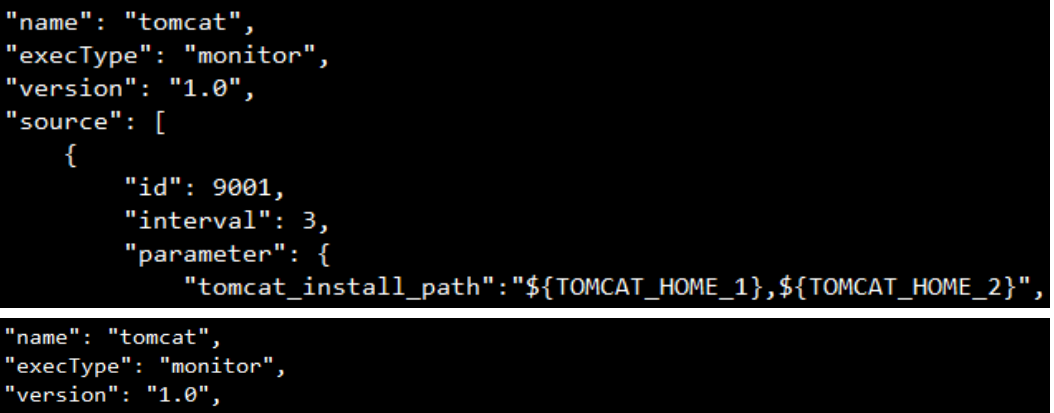

```
"source": [
   \{"id": 9001,
       "interval": 3,
        "parameter": {
```
"tomcat\_install\_path":"/root/apache-tomcat-8.5.15/,\${TOMCAT\_HOME\_2}",

tomcat\_install\_path #可以识别绝对路径以及环境变量。

如果采用环境变量来传递Tomcat安装路径,要求在~/.bashrc中添加export命令进行配 置,如下图:

export TOMCAT\_HOME\_1=/root/apache-tomcat-8.5.15/ export TOMCAT\_HOME\_2=/root/apache-tomcat-8.5.15\_2/

在配置生效后,可通过source ~/.bashrc或重启机器,再启动agent进行数据采集。

#### 消息样例及含义说明

```
{
     "plugin_id":"tomcat",
    "metric":{
         "node": " host-10-33-0-188",    #单位: |类型: string | 说明: 主机名,消息来源标识<br>"timestamp": 1482161028000,    #单位: |类型: long long | 说明: UTC时间戳
                                        #单位: |类型: long long | 说明: UTC时间戳
"request_count":"0",    #单位:   | 类型:  double  | 说明:  采集间隔内新增请求数
"request_errors_count":"0",          #单位:   | 类型:double  | 说明:采集间隔内新增错误请求数
 "thread_total":"47", #单位: | 类型:double | 说明:累计线程数
"http_port_id":"8080",    #单位:   | 类型:  double  | 说明:  tomcat对外提供服务的端口号
     }
}
```
**tcp**

#### 功能说明

检测本机或者指定主机端口是否可连通,并将结果返回HCW。

#### 参数配置

配置样例:

\_filter\_ip\_id:xxx.0.0.1 # 检测IP,检测本机指定端口是否可达,配置值为127.0.0.1, 检测指定主机端口是否可达,配置值为指定主机IP;当检测本机端口是否可达时,会 检测127.0.0.1+端口和本机公网IP+端口是否可达,若有一项可达则表明本机端口可 达。

 $_$  \_filter\_port\_id: 80 # 检测端口。

TCP为多实例插件,即TCP插件可以配置多组参数,但需要每组参数均不相同。

## 消息样例及含义说明

```
"plugin_id":"tcp",          #单位: | 类型: string | 说明: 插件名
  "metric":[{
"node": " host-10-33-0-188",           #单位:    | 类型:   string  | 说明:  主机名,消息来源标识
 "timestamp": "1518078026000", #单位: | 类型:string | 说明:字符类型时间戳
 "port_status":"1", #单位: | 类型:string | 说明:端口状态,端口可达值为1,不可达值
为0
 "ip_id":"xxx.0.0.1", #单位: | 类型:string | 说明:检测IP
"port_id":"80",        #单位: | 类型:  string | 说明:  检测端口
}]
}
```
**redis**

#### 功能说明

{

检测redis数据库信息,并将检测结果上报至HCW。

#### 参数配置

配置样例:

filter\_port\_id: 6379 # redis 端口

password:123456,123457 # redis 密码,可配置多个密码。redis插件会先从/opt/ zabbix/bin/redis\_stats.sh中获取redis密码,若获取或校验失败,会去读取配置参数中 的password中的密码列表。

redis为多实例插件, 即redis插件可以配置多组参数, 但需要每组参数均不相同。

## 消息样例及含义说明

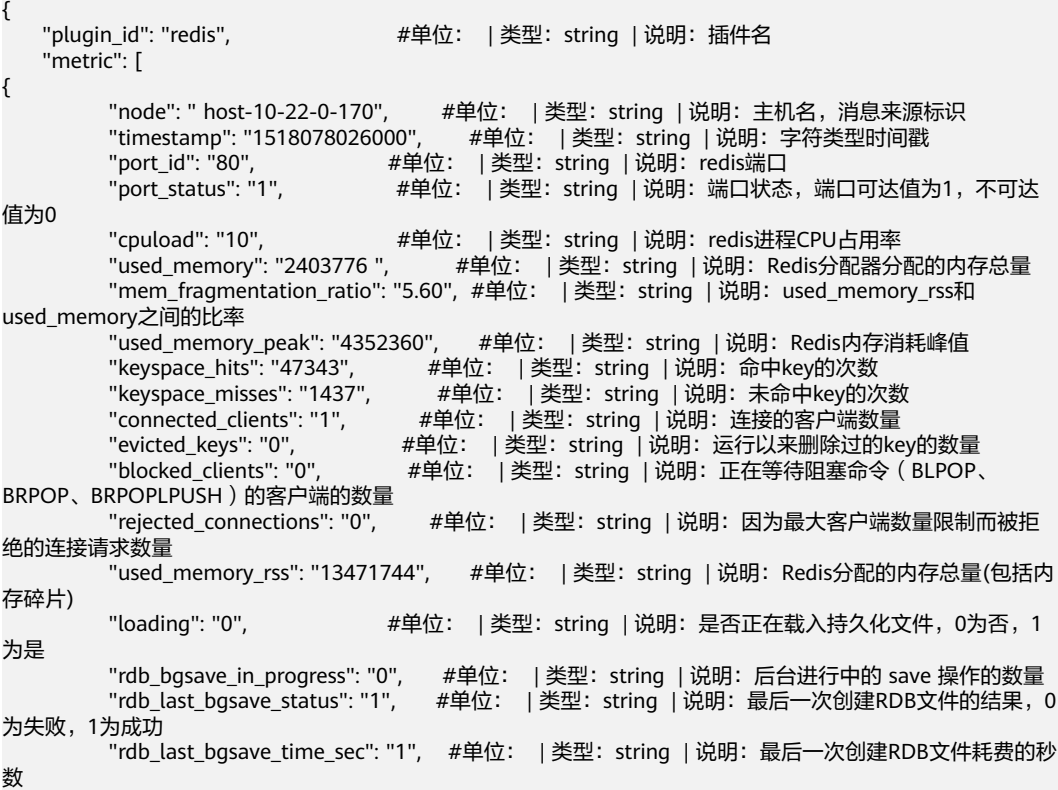

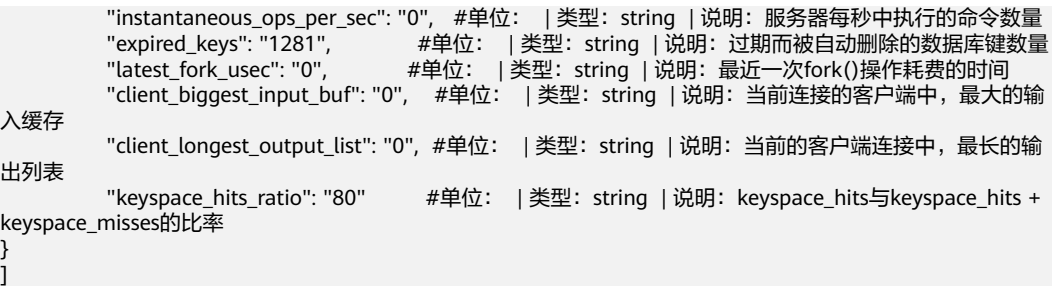

## **file\_regexp**

## 功能说明

}

逐行读取指定路径文件,将内容按分界符分解为指标名称和指标值,并按照过滤条件 过滤,将过滤后的指标数据上报给HCW。

#### 参数配置

配置样例:

path: /tmp/sds\_zabbix.result # 采集文件路径。

delimiter # 分隔符。

\_filter\_key\_word:.\*\_cassandra # 指标值关键字, 支持正则, 为空则直接上报所有指标 信息,非空则只上报匹配关键字的指标数据。

\_filter\_value\_word:ok\* # 指标值匹配关键字,支持正则,为空则不进行二次匹配,直 接上报指标数据,非空则 匹配成功为1,匹配失败为0。

file\_regexp为多实例插件, 即file\_regexp插件可以配置多组参数, 但需要每组参数均 不相同。

## 消息样例及含义说明

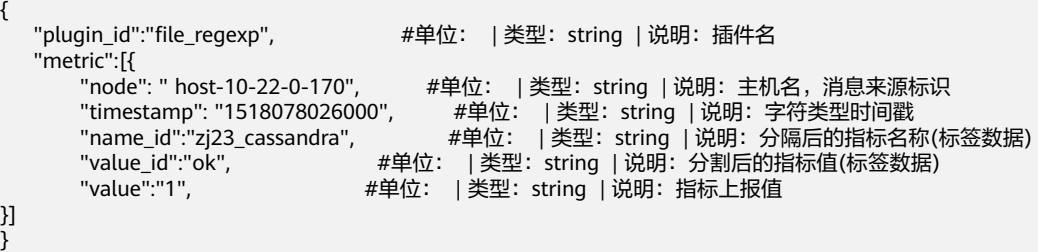

## **scriptcollet**

## 功能说明

执行脚本命令或者读取指定文件内容,并将结果上报给HCW。

#### 参数配置

配置样例:

type: script # 采集方式, 可选填 script (采集脚本)或者 path (采集文件)。

ex\_path:/opt/huawei/monitor/disk.sh # 脚本执行路径或者采集文件路径。

\_filter\_key\_id:/opt/huawei/monitor/disk.sh # 多实例插件的key,此参数是为了支持 多实例插件上报使用,只需要保证多个实例中该值均不同,建议与ex\_path值保持一 致。

scriptcollect为多实例插件,即scriptcollect插件可以配置多组参数,但需要每组参数均 不相同。

## 消息样例及含义说明

```
{
   "plugin_id":"scriptcollect", <br>#单位: |类型: string | 说明: 插件名
    "metric":[{
      "node": " host-10-22-0-170",     #单位: |类型: string | 说明: 主机名,消息来源标识
"timestamp": "1518078026000",    #单位: | 类型:   string | 说明:  字符类型时间戳
"key_id":"/opt/huawei/monitor/disk.sh",  #单位:    | 类型:   string  | 说明:   对应模板配置的key值
      "collect_value":"80",       #单位: | 类型: string | 说明: 执行脚本命令或者读取指定文件内容
上报的值
}]
}
```
## **file\_check**

#### 功能说明

查看文件是否存在以及查看文件的大小,以Byte为单位,将结果上报到HCW。

#### 参数配置

配置样例:

path: /tmp/error \*.log #路径为绝对路径, 支持通配符。

#### 消息样例及含义说明

```
"plugin_id":"file_check",      #单位: |类型: string | 说明: 插件名
    "metric":[{
"node": " host-10-22-0-170",  #单位: | 类型:string | 说明:主机名,消息来源标识
"timestamp": "1518078026000",        #单位:    | 类型:string  | 说明:字符类型时间戳
       "exists":"1",      #单位: | 类型: string | 说明:  文件是否存在,1表示存在,0表示不存在<br>"size":"80",      #单位:   Byte  | 类型:   string   | 说明:   表示文件大小
                           #单位: Byte | 类型: string | 说明: 表示文件大小
}]
```
## **7.4.12.6.3 ALARM** 类型插件说明

}

{

#### **alarmmonitor**

周期性执行脚本,将指定文件中的业务告警数据,上报给HCW监控系统。

业务文件中写入的告警数据的站点site需要为cn\_product\_cbu,否则上报到监控服务后 告警列表不会显示该告警。

#### 参数配置

为插件配置业务文件采集路径:

collect\_file\_path:\${ALARM\_HOME}/\*.dat,/opt/huawei/alarm/hispace/\*.dat

该配置为绝对路径,可以配置变量,并且能够把识别到的环境变量展开,可以配置通 配符(\*.),并将识别到的路径展开,可以配置多个路径,按逗号分隔。

如果使用了环境变量,要求在~/.bashrc中添加export命令进行配置。如export ALARM\_HOME=/opt/huawei/alarm,在配置生效后,可通过source ~/.bashrc或重启 机器,再启动agent进行数据采集。

#### 消息样例及含义说明

插件按行上报业务文件中的监控告警数据,告警上报的数据会根据产品ID、服务ID、 level等信息生成一个唯一标识,该标识为告警的指纹信息,监控服务会依据指纹信息 进行告警的判重,不同的上报源指纹信息不同,具体如下:

- CES上报:产品id、服务id、'alarm\_id'\_'metric\_name'、'dimension'、告警级别, 其中单引号内字段均为CES上报告警体中的原始字段,alarm\_id为CES告警id, metric\_name为指标名称, dimension一般为资源id。
- AOM上报:产品id、服务id、'id'、'cluster\_name'、告警级别,其中单引号内字 段均为AOM上报告警体中的原始字段,id为AOM告警id,cluster\_name一般为资 源id。
- 监控服务上报: 产品id、服务id、'id'、'source\_tag'、告警级别,其中单引号内字 段均为监控服务上报告警体中的原始字段。
- aiops上报:租户id、产品id、服务id、'id',其中单引号内字段为aiops上报告警体 中的原始字段。

监控告警数据样例如下:

```
#上报告警
{
  "id":"q20934uii2uss8i7",      #单位: | 类型:   string | 说明:  告警ID<br>"name":"The IF getxxx is abnormal",   #单位: | 类型:   string | 说明:  告
   "name":"The IF getxxx is abnormal", #单位: | 类型:string | 说明:告警名称
  "level":"major",         #单位: |类型: string | 说明: 告警级别<br>"site": "cn_product_cbu",      #单位: |类型: string | 说明: 站点
___"site": "cn_product_cbu",      #单位: | 类型:  string | 说明:  站点
  "tenant_id": "T006",        #单位: | 类型:  string | 说明:  租户ID
  "application_id": "com.huawei.wiseeye", #单位: |类型: string | 说明: 产品ID
  "service_id": "com.huawei.wiseeyewatchservice",  #单位:    | 类型:  string  | 说明:  服务ID
"env_id": "6132b864b7c6437691fa55c1f44dec4e",  #单位:    | 类型:  string  | 说明:  可选, 环境ID
  "source_tag":"host-10-22-0-36",     #单位: | 类型: string | 说明: 告警产生来源<br>"op_type":"firing",         #单位: | 类型: string | 说明: 告警操作类型(firinc
                                      #单位: | 类型: string | 说明: 告警操作类型(firing 产生告警、
resolved 清除告警)
  "details":"DownloadSuccess is less than 90% for 5m",    #单位:  |类型:string  | 说明:  告警详情<br>"clear_type":"ADAC",                              #单位:    | 类型:string  | 说明:  清除类型,固定写为ADAC
                                       "clear_type":"ADAC", #单位: | 类型:string | 说明:清除类型,固定写为ADAC,无具体
逻辑含义
"start_timestamp":1514942958000,    #单位: | 类型:  long | 说明:  告警开始时间戳
 "end_timestamp":0          #单位: | 类型: long | 说明: 告警结束时间戳
"receive":"xx8000000",        #单位: | 类型: string | 说明: 可选, 告警接收人名单
}
…<br>#清除告警
{
  "id":"qjxswr8ge2no5mat",       #单位: |类型: string | 说明: 告警ID<br>"name":"The IF getxxx is abnormal",   #单位: | 类型: string | 说明: 告警
  "name":"The IF getxxx is abnormal",           #单位:    | 类型:  string  | 说明:  告警名称<br>"level":"critical",                               #单位:    | 类型:  string  | 说明:  告警级别
  "level":"critical",          #单位: | 类型: string | 说明: 告警级别<br>"site": "cn_dev_default".       #单位: | 类型: string | 说明: 站点
 "site": "cn_dev_default",      #单位: | 类型:  string | 说明:  站点
"tenant_id": "T006",        #单位: | 类型:  string | 说明:  租户ID
   "application_id": "com.huawei.wiseeye", #单位: | 类型:string | 说明:产品ID
"service_id": "com.huawei.wiseeyewatchservice",  #单位:    | 类型:   string  | 说明:  服务ID
"env_id": "6132b864b7c6437691fa55c1f44dec4e",  #单位:    | 类型:  string  | 说明:  可选, 环境ID
  "source_tag":"host-10-22-0-36",     #单位: | 类型: string | 说明: 告警产生来源
  "op_type":"resolved ",        #单位: | 类型: string | 说明: 告警操作类型(firing 产生告警、
resolved 清除告警)
"start_timestamp":0,        #单位: | 类型:  long | 说明:  告警开始时间戳
 "end_timestamp":1515242958000 #单位: | 类型:long | 说明:告警结束时间戳
   "receive":"xx8000000", #单位: | 类型:string | 说明:可选, 告警接收人名单
}
```
## **logalarm**

## 功能说明

监控指定日志文件,配置日志匹配关键字,并按照配置参数的要求,生成告警并上报 到HCW。

## 参数配置

collect\_file\_path #日志文件采集路径

### 消息样例及含义说明

插件按照配置参数的要求上报日志告警数据,日志告警数据样例:

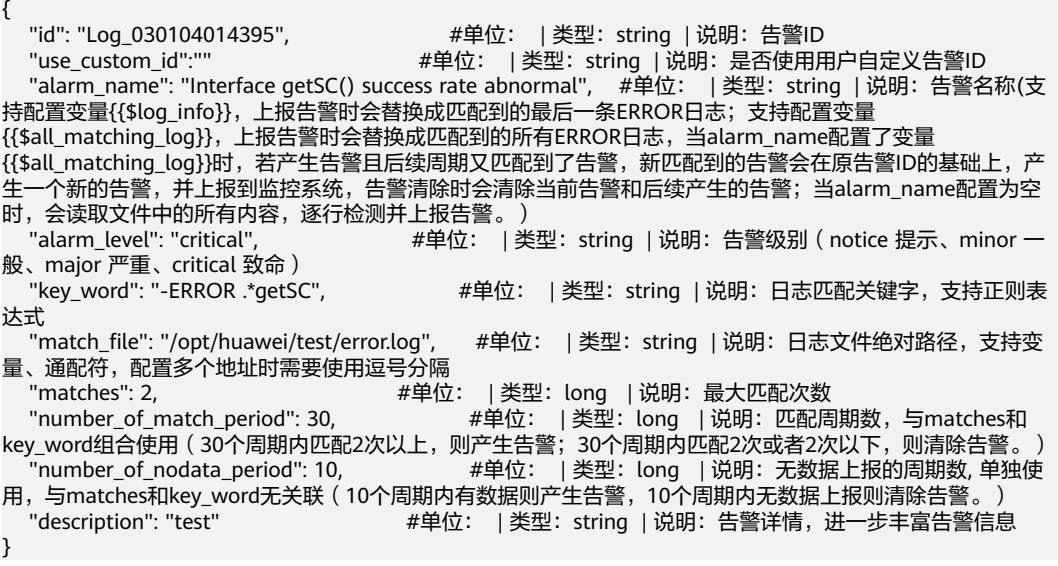

# **7.5** 演练服务

## **7.5.1** 演练服务概述

演练服务(WiseChoas)起始于系统改造,具备基本韧性,引入混沌工程并持续向IT 化、自动化、智能化、场景化发展。对混沌工程实践进行全流程、数字化、体系化度 量,具备精细化持续运营能力。通过完善工具链实现演练过程可控可视,演练场景可 复用,高度自动化,最终实现无人值守演练。

## 产品优势

- 丰富的故障模式库: 涵盖了网络和数据库等多种对象的故障注入场景, 包括 IaaS、Paas、Saas等近80+故障原子能力。您可以在一次演练中灵活组合和编排 多个故障动作,同时支持自定义动作脚本注入,满足您的业务个性化需求。
- 典型的行业经验模板:我们将华为云的内部实践和典型用户场景转化为行业经验 模板,供您快速复用,极大提高了演练效率。我们提供了电商、游戏、多媒体等 多个行业的演练方案供您选择,覆盖了跨可用区容灾演练、服务压力演练等多个 典型应用场景。同时,我们还支持用户建立自定义场景库,快速创建演练任务, 让您的操作更加高效。
- 高效的可视化演练:演练对象选择以及故障注入过程可视化,让您对演练过程一 目了然,降低操作门槛。在选择演练对象时,您可以实时预览实例资源分布视

图,降低出错概率。演练中,我们会展示实例资源分布视图(子网、可用区、对 象类型等),帮助您精准控制爆炸半径,保障演练安全。此外,故障动作组可视 化编排,让您在演练过程中可以实时查看故障注入状态和注入效果,降低操作成 本。

- 可靠的安全防护策略:我们支持配置监控指标,让您在演练过程中观察稳态指标 变化,系统变化实时感知。同时,我们还支持配置告警策略,当安全护栏触发后 会自动停止演练,让您更加放心地进行演练。此外,平台支持一键终止演练、超 时回滚等功能,全方位保障业务安全。我们还依托权限管控机制,实现了精细化 演练权限管理。
- 完备的演练报告:演练结束后,支持生成演练报告的功能,帮助您进行演练复盘 和记录问题。演练报告内容涵盖基本信息、数据统计、实例资源可视化分布图、 演练执行日志等详细信息。
- 实现混沌工程自动化: 具备80多种故障注入方法, 全方位模拟各种故障, 预定义 50多种故障演练场景,支持业务快速演练。
- 演练过程全自动化:支持每天上百次演练,全范围发现应用稳定性死角。

## 使用场景

跨AZ容灾演练:在云环境中,跨可用区部署是一种常见的容灾架构。这种架构的主要 作用是确保在单可用区发生电力、网络或自然灾害等故障时,灾备可用区仍能继续提 供服务,从而保证服务的连续性。

服务压力演练:在电商活动或秒杀等高并发场景中,大量的用户访问可能导致关键服 务面临极限压力甚至崩溃,进而出现页面卡顿、请求失败等问题,对业务造成严重影 响。混沌演习可以帮助您提前发现并规避此类容灾隐患问题。

网络故障演练:在游戏等领域中,一个出色的系统构造对不良的网络状况具有较高的 承受力,即使在出现普通的网络波动时,也能让用户几乎没有任何感知。在中等网络 故障发生时,系统应具备自我调整的能力。而在严重的网络故障情况下,系统不应完 全失去可用性。为了确保用户的体验,不良网络保障、预加载、节点加速以及并发调 度等服务的容灾能力必须达到极致。

## 使用对象

演练服务中区分不同的职能角色,不同角色的权限不同。

- 演练服务管理员:负责管理演练服务故障场景库,需申请演练服务的"服务运维 岗位"权限。
- 产品管理员: 负责管理产品级演练方案, 需申请"产品管理员岗位"权限。
- 服务运维: 负责管理服务级演练方案、演练计划、演练任务、演练报告、演练问 题等,需申请"服务运维岗位"权限。

## 使用流程

使用演练服务进行故障演练的流程如下图:

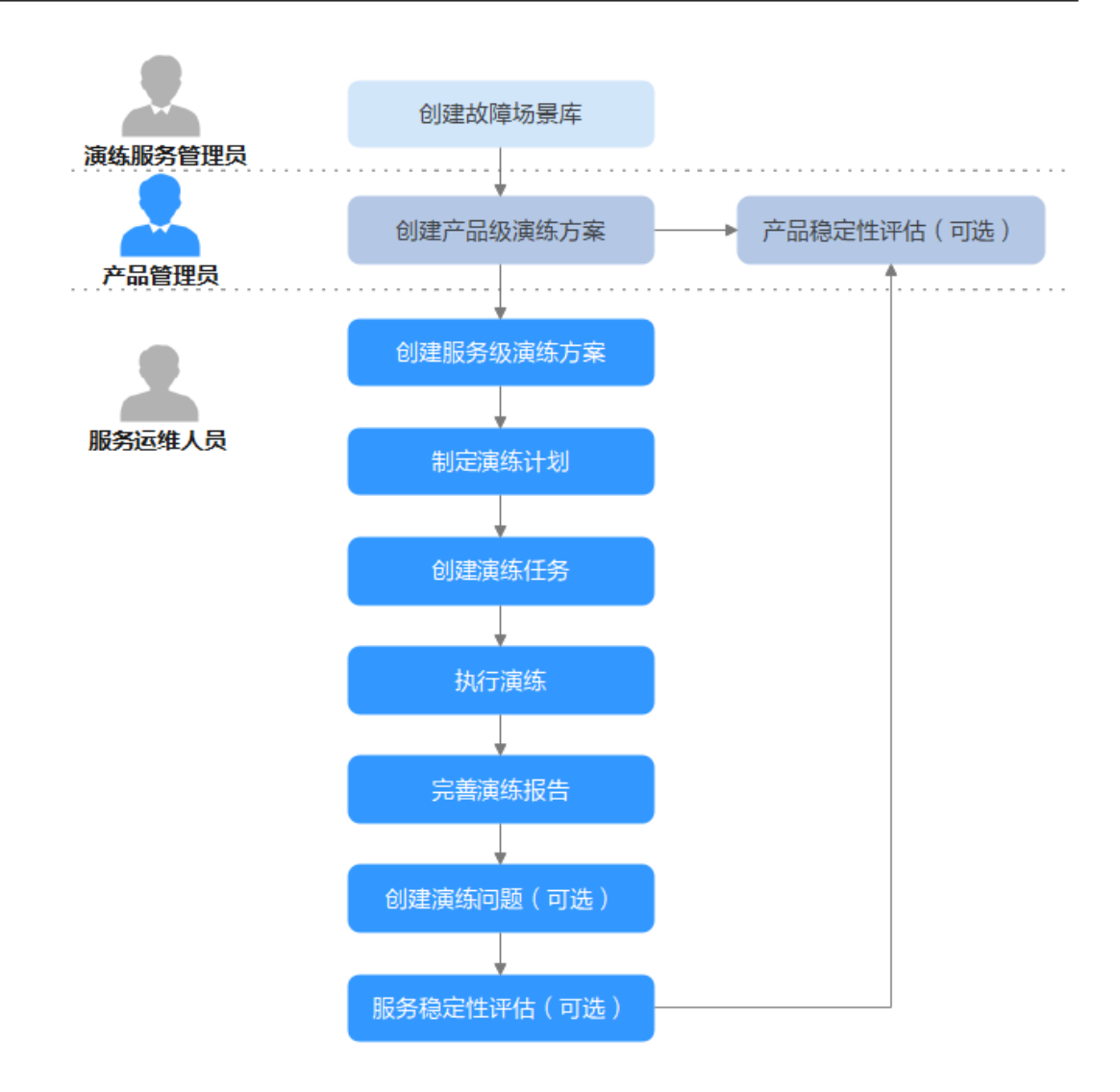

- 1. [创建故障场景库](#page-373-0):演练服务管理员提供故障场景库,故障场景库是公共故障场景 的集合。
- 2. [创建产品级演练方案](#page-377-0):产品管理员需要创建产品级演练方案。
- 3. [创建服务级演练方案](#page-378-0): 服务级演练方案是后续演练执行的具体内容,通过创建演 练方案,并为演练方案创建故障场景,完善方案设计。
- 4. [制定演练计划:](#page-381-0) 将服务级演练方案下需要演练的故障场景按季度进行分配。
- 5. 创建演练任务并执行演练,演练完成后可以完善演练报告,支持以下演练方式:
	- **[场景快速演练](#page-382-0)**: 根据场景快速完成演练配置及故障演练。
	- **[场景编排演练](#page-385-0):** 场景快速演练不能满足演练要求, 可以对故障场景设置编排 演练。
- 6. [创建演练问题\(](#page-387-0)可选): 演练服务支持将演练过程中出现的问题进行管理, 并通 过改进措施跟进处理。
- 7. [稳定性评估](#page-390-0) (可选 ): 支持以服务维度和产品维度进行稳定性评估,产品维度评 估需要产品管理员权限。

## **7.5.2** 首页

演练服务首页如图**[7-49](#page-373-0)**所示,展示如下内容:

- <span id="page-373-0"></span>● 总览:演练服务流程及功能展示。
- 统计:所选年份演练指标统计,包括BCM预案完成率、场景数、流程数、场景演 练完成率、场景计划完成率、演练任务数、故障模式使用数和覆盖主机数,默认 当前年份,单击指标名称可跳转至具体功能界面查看详情
- 计划演练场景:展示当前季度计划演练场景最近的执行情况及执行状态。

#### 图 **7-49** 首页

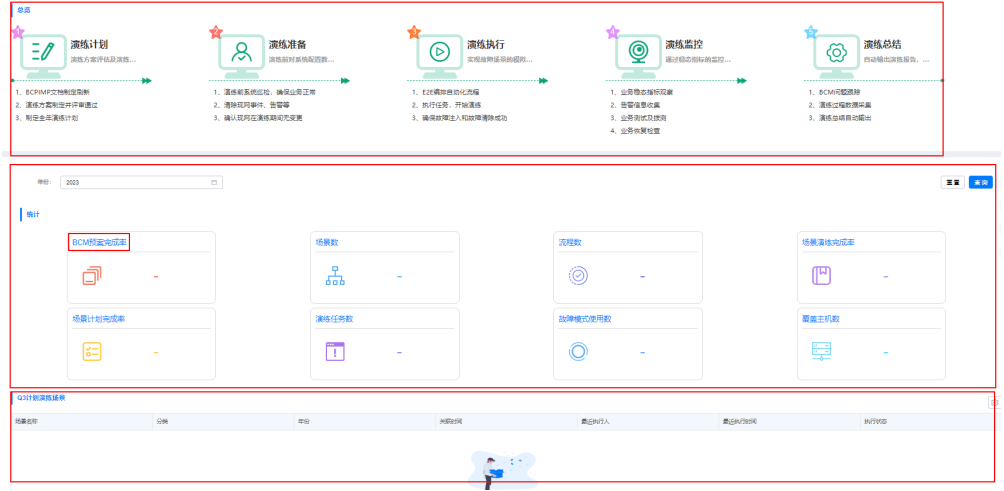

# **7.5.3** 故障场景库

故障场景库是公共故障场景的集合,工具提供了相关的IT化管理能力。场景库由BCM 管理员统一管理。故障库中场景分为T0,T1级别,其中T0场景为服务必须演练的场 景,并且在管理员同步场景后自动添加到对应服务的演练方案下,其它级别场景各服 务可以自行演练。

- 公共的故障场景数量较少,或后期维护中需添加个别故障场景时,可以直接创建 故障场景。
- 公共的故障场景数量较多时采用模板编写后导入的方式更高效。

## 约束与限制

仅演练服务管理员(即拥有演练服务的"服务运维岗位"权限)可以导入、创建和发 布故障场景。

## 操作流程

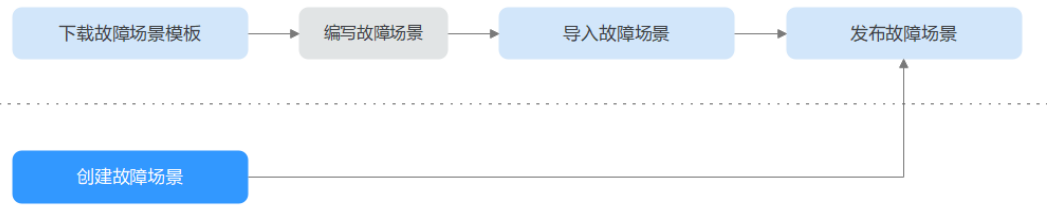

### 创建场景

- 步骤**1** 进入运维中心工作台。
- 步骤**2** 在顶部导航栏选择自有服务。
- 步**骤3** 单击 ,选择 "运维 > 演练服务 ( WiseChaos ) "。
- 步骤**4** 选择左侧导航栏的"故障场景库"。
- 步骤**5** 单击"创建"。
- 步骤**6** 在创建场景页面,配置场景参数,参数说明如表**7-139**所示,配置完成后,单击"确 定"。

表 **7-139** 创建场景参数说明

| 参数名称 | 参数说明                |
|------|---------------------|
| 序号   | 填写场景序号。             |
| 类型   | 选择场景类型,分为业务维度和横向维度。 |
| 分类   | 选择场景分类。             |
| 场景名称 | 输入场景名称,可以用故障命名。     |
| 级别   | 选择场景级别。             |
| 触发条件 |                     |
| 预期结果 |                     |
| 演练范围 |                     |
| 演练目的 |                     |
| 影响   |                     |
| 场景回切 |                     |
| 评估项  | 选择故障场景关联的评估项。       |

#### **----**结束

## 导入场景

公共的故障场景数量较多时采用模板编写后导入的方式更高效。

- 步骤**1** 进入运维中心工作台。
- 步骤**2** 在顶部导航栏选择自有服务。
- 步**骤3** 单击 —, 选择"运维 > 演练服务 (WiseChaos ) "。
- 步骤**4** 选择左侧导航栏的"故障场景库"。
- 步骤**5** 单击"导入文件"。

步骤6 在"导入文件"页面,上传附件,并单击"确定"。

#### **----**结束

## 发布场景

创建或导入新的故障场景后,需要发布故障场景才能使用。发布后T0级别的故障场景 将自动导入演练方案。

- 步骤**1** 进入运维中心工作台。
- 步骤**2** 在顶部导航栏选择自有服务。
- 步骤**3** 单击 ,选择"运维 > 演练服务(WiseChaos)"。
- 步骤**4** 选择左侧导航栏的"故障场景库"。
- 步骤**5** 在故障场景库列表,勾选需要发布的场景,单击"发布",即可发布对应场景。 **----**结束

### 编辑场景

- 步骤**1** 进入运维中心工作台。
- 步骤**2** 在顶部导航栏选择自有服务。
- **步骤3** 单击 → , 选择"运维 > 演练服务 ( WiseChaos ) " 。
- 步骤**4** 选择左侧导航栏的"故障场景库"。
- 步骤5 在故障场景库列表,单击待编辑的场景所在行"操作"列的"编辑"。
- 步骤**6** 进入编辑页面修改参数,修改完成后单击"确定"。

#### **----**结束

#### 删除场景

删除故障场景,场景被删除后,演练方案和演练计划中该场景将同步删除。

- 步骤**1** 进入运维中心工作台。
- 步骤**2** 在顶部导航栏选择自有服务。
- 步骤3 单击<sup>—</sup>,选择"运维 > 演练服务 (WiseChaos)"。
- 步骤**4** 选择左侧导航栏的"故障场景库"。
- 步骤**5** 在故障场景库列表,单击待删除的场景所在行"操作"列的"删除"。
- 步骤**6** 单击"确定"。

#### **----**结束

## 导出场景

- 步骤**1** 进入运维中心工作台。
- 步骤**2** 在顶部导航栏选择自有服务。
- 步**骤3** 单击 ,选择 "运维 > 演练服务 ( WiseChaos ) "。
- 步骤**4** 选择左侧导航栏的"故障场景库"。
- 步骤**5** 在故障场景库列表,勾选需要导出的场景,单击"导出",下载场景信息文件。 不勾选默认导出全部场景。

**----**结束

## **7.5.4** 故障模式库

当前工具已支持的模式如故障模式库所示, 查看工具已支持的故障模式库操作如下:

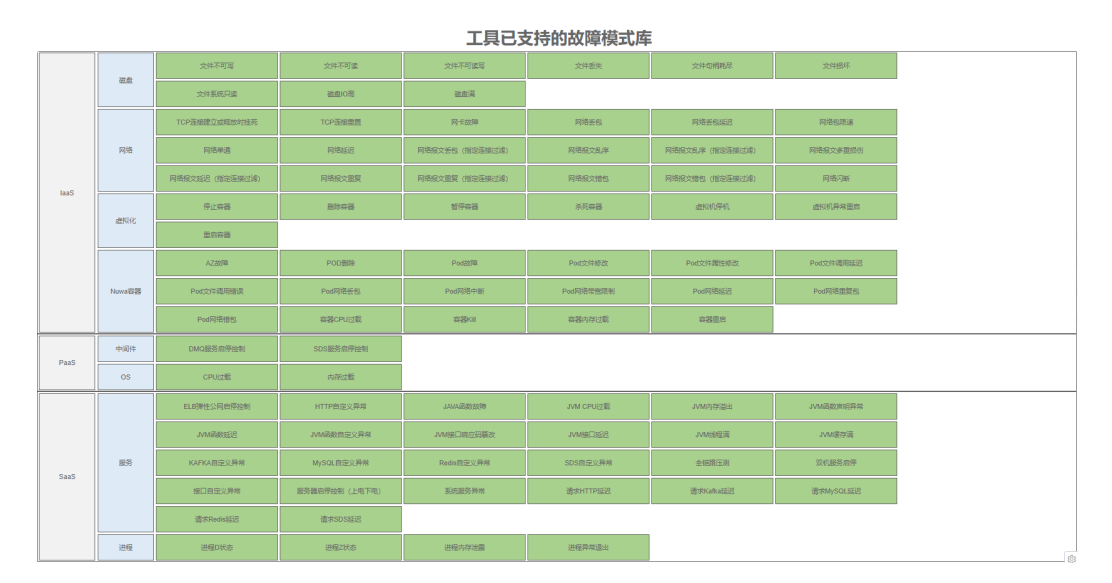

图 **7-50** 故障模式库

- 步骤**1** 进入运维中心工作台。
- 步骤**2** 在顶部导航栏选择自有服务。
- 步**骤3** 单击 <mark>—</mark>, 选择"运维 > 演练服务 ( WiseChaos ) "。
- 步骤**4** 选择左侧导航栏的"故障模式库"。
- 步骤**5** 在"故障模式库"页面查看已支持的所有故障模式及每个模式的实现原理、影响、检 查及参数说明。

**----**结束

## **7.5.5** 演练方案设计

## <span id="page-377-0"></span>**7.5.5.1** 产品级演练方案设计

上传产品应急预案,增加产品特有故障场景用于后续演练。即产品级演练方案只需要 定义该产品需要演练但在公共的故障场景库中未包含的故障场景。

- 当产品级IMP&BCP创建后才能够导入产品级故障场景。
- 产品级故障场景级故障场景提供公共导入能力,实际演练仍以服务级故 障场景为准。

## 前提条件

已获取产品管理员岗位权限,权限申请操作请参见<mark>申请权限</mark>。

## 创建 **IMP&BCP**

- 步骤**1** 进入运维中心工作台。
- 步骤**2** 在顶部导航栏选择自有服务。
- 步骤**3** 单击 ,选择"运维 > 演练服务(WiseChaos)"。
- 步骤4 选择左侧导航栏的"演练方案设计",默认显示"服务级演练方案"页签。
- 步骤**5** 单击"产品级演练方案",切换至"产品级演练方案"页签。
- 步骤**6** 单击"创建"。
- 步骤**7** 配置IMP&BCP参数,参数参数说明如表**7-140**所示,配置完成后,单击"确定"。

表 **7-140** 创建 IMP&BCP 参数说明

| 参数名称        | 参数说明                     |
|-------------|--------------------------|
| 导入时间        | 选择导入年份。                  |
| 季度          | 选择导入季度,分为上半年和下半年,即H1和H2。 |
| 服务          | 默认为当前所在服务,且不可修改。         |
| 是否需要演练      | 选择是否需要演练。                |
| 备注          | 输入备注信息。                  |
| IMP&BCP文档   | 上传IMP&BCP文档。             |
| IMP&BCP评审纪要 | 上传IMP&BCP评审纪要。           |

**----**结束

## 导入故障场景

步骤**1** 进入运维中心工作台。

步骤**2** 在顶部导航栏选择自有服务。

- <span id="page-378-0"></span>**步骤3** 单击——,选择"运维 > 演练服务 (WiseChaos)"。
- 步骤4 选择左侧导航栏的"演练方案设计",默认显示"服务级演练方案"页签。
- 步骤**5** 单击"产品级演练方案",切换至"产品级演练方案"页签。
- 步骤6 单击故障场景下的"导入",导入产品级故障场景。

#### **----**结束

## 编辑 **IMP&BCP**

- 步骤**1** 进入运维中心工作台。
- 步骤**2** 在顶部导航栏选择自有服务。
- $\pm$ 骤3 单击 ,选择"运维 > 演练服务 (WiseChaos)"。
- 步骤4 选择左侧导航栏的"演练方案设计",默认显示"服务级演练方案"页签。
- 步骤**5** 单击"产品级演练方案",切换至"产品级演练方案"页签。
- 步骤6 单击已创建的IMP&BCP所在行后的"编辑"。
- 步骤**7** 编辑IMP&BCP信息,编辑完成后,单击"确定"。
	- 将需要演练改为不需要演练时,演练方案、演练计划不变。
	- 将不需要演练改为需要演练时,同步生成演练方案和演练计划。

**----**结束

## 删除 **IMP&BCP**

- 步骤**1** 进入运维中心工作台。
- 步骤**2** 在顶部导航栏选择自有服务。
- 步骤3 单击——, 选择"运维 > 演练服务 (WiseChaos)"。
- 步骤4 选择左侧导航栏的"演练方案设计",默认显示"服务级演练方案"页签。
- 步骤**5** 单击"产品级演练方案",切换至"产品级演练方案"页签。
- 步骤**6** 单击已创建的IMP&BCP所在行后的"删除"。
- 步骤**7** 单击"确定"。

#### 说明

删除IMP&BCP后,同步删除演练方案、演练计划下对应场景的记录以及附件,场景有关联故障 流程、演练历史的也会同步解绑关联关系。

#### **----**结束

### **7.5.5.2** 服务级演练方案设计

服务级演练方案是后续演练执行的具体内容,通过创建演练方案,并为演练方案创建 故障场景,完善方案设计。

- 演练方案:可以直接创建演练方案,也可以下载演练方案模板,编辑后导入。
- 故障场景:可以直接创建故障场景,也可以添加公共故障场景或添加产品级故障 场景。 添加公共故障场景(从故障场景库) 添加产品级故障场景(从产品级演练方案)

#### 前提条件

已获取服务运维岗位权限,权限申请操作请参见<mark>申请权限</mark>。

#### 创建演练方案

- 步骤**1** 进入运维中心工作台。
- 步骤**2** 在顶部导航栏选择自有服务。
- **步骤3** 单击 → 选择"运维 > 演练服务 (WiseChaos)"。
- 步骤4 选择左侧导航栏的"演练方案设计",默认显示"服务级演练方案"页签。
- 步骤**5** 单击"创建",如图**7-51**所示。

图 **7-51** 创建演练方案

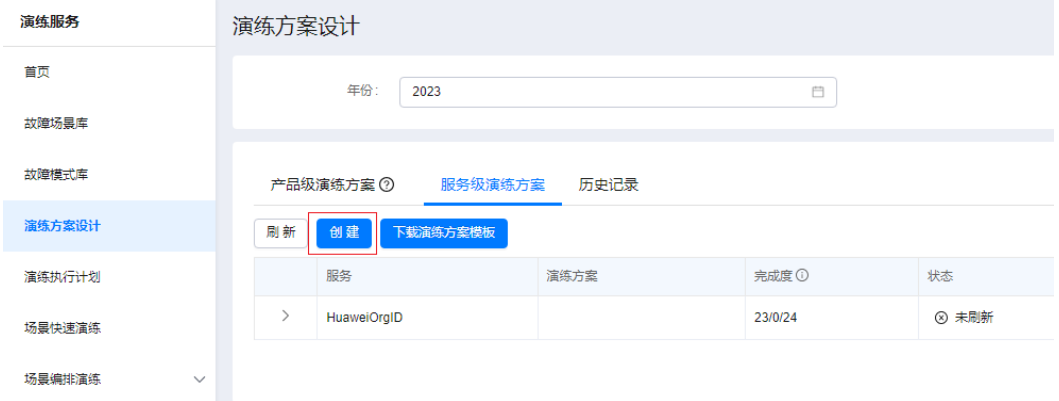

步骤6 选择年份,单击"确定"。

## **----**结束

### 创建故障场景

- 步骤**1** 进入运维中心工作台。
- 步骤**2** 在顶部导航栏选择自有服务。
- 步**骤3** 单击 ,选择 "运维 > 演练服务 (WiseChaos)"。
- 步骤4 选择左侧导航栏的"演练方案设计",默认显示"服务级演练方案"页签。
- 步骤5 单击演练方案下的"创建", 如图[7-52](#page-380-0)所示。

## <span id="page-380-0"></span>图 **7-52** 创建故障场景

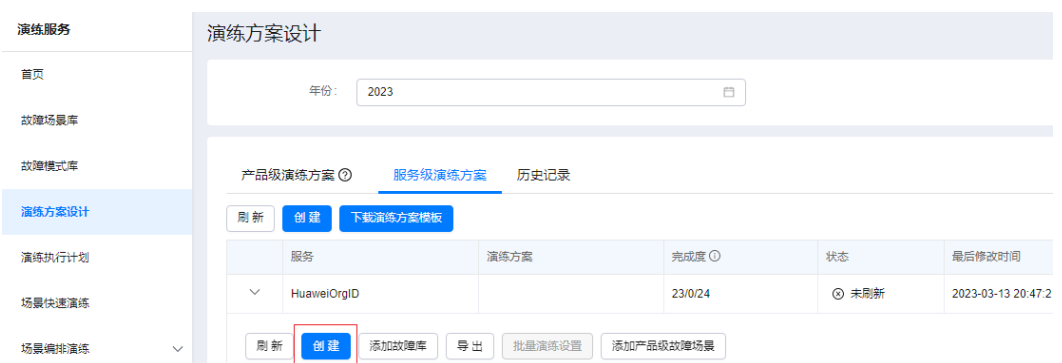

步骤**6** 配置故障场景参数,参数说明如表**7-141**所示,配置完成后,单击"确定"。

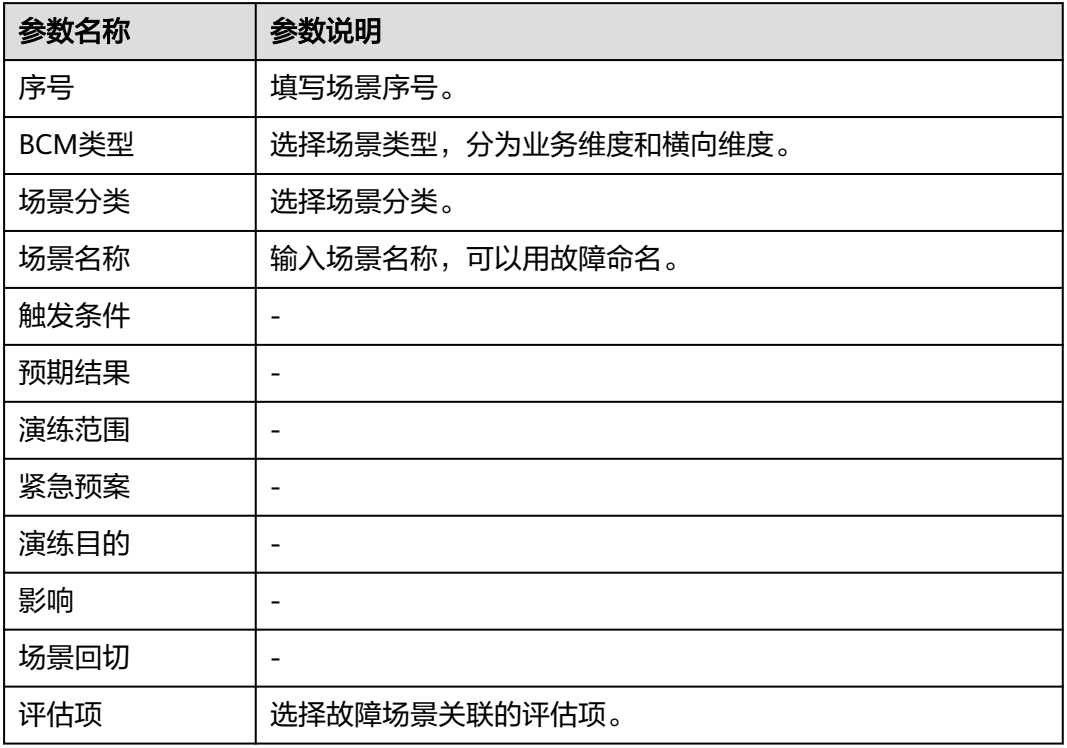

表 **7-141** 创建故障场景参数说明

#### **----**结束

## 下载演练方案模板

- 步骤**1** 进入运维中心工作台。
- 步骤**2** 在顶部导航栏选择自有服务。
- 步**骤3** 单击 ,选择 "运维 > 演练服务 ( WiseChaos ) "。

步骤4 选择左侧导航栏的"演练方案设计",默认显示"服务级演练方案"页签。

<span id="page-381-0"></span>步骤**5** 单击"下载演练方案模板"。

#### **----**结束

## 导入演练方案

- 步骤**1** 进入运维中心工作台。
- 步骤**2** 在顶部导航栏选择自有服务。
- **步骤3** 单击——, 选择"运维 > 演练服务 ( WiseChaos ) " 。
- 步骤**4** 选择左侧导航栏的"演练方案设计",默认显示"服务级演练方案"页签。
- 步骤**5** 单击"导入",并上传演练方案文件。

#### **----**结束

### 添加公共故障场景

- 步骤**1** 进入运维中心工作台。
- 步骤**2** 在顶部导航栏选择自有服务。
- **先骤3** 单击 , 选择"运维 > 演练服务 ( WiseChaos ) "。
- 步骤**4** 选择左侧导航栏的"演练方案设计",默认显示"服务级演练方案"页签。
- 步骤**5** 单击演练方案下的"添加故障库"。
- 步骤**6** 在"添加故障库"页面,勾选需要添加的故障场景,单击列表左上方的"确定"。 **----**结束

## 添加产品级故障场景

- 步骤**1** 进入运维中心工作台。
- 步骤**2** 在顶部导航栏选择自有服务。
- 步骤**3** 单击 ,选择"运维 > 演练服务(WiseChaos)"。
- 步骤4 选择左侧导航栏的"演练方案设计",默认显示"服务级演练方案"页签。
- 步骤**5** 单击演练方案下的"添加产品级故障场景"。
- 步骤6 在"添加产品级故障场景"页面,勾选需要添加的故障场景,单击"确定"。

**----**结束

## **7.5.6** 演练执行计划

将服务级演练方案下需要演练的故障场景按季度进行分配。

## 前提条件

● 已完[成服务级演练方案设计。](#page-378-0)

- 已获取服务运维岗位权限,权限申请操作请参见<mark>申请权限</mark>。

## <span id="page-382-0"></span>编辑演练执行计划

- 步骤**1** 进入运维中心工作台。
- 步骤**2** 在顶部导航栏选择自有服务。
- 步骤**3** 单击 ,选择"运维 > 演练服务(WiseChaos)"。
- 步骤**4** 选择左侧导航栏的"演练执行计划"。
- 步骤**5** 单击"下载导入模板",即可下载演练计划导入模板。
- **步骤6** 根据导入模板编写好演练计划后单击"导入"。
- 步骤**7** 在"导入"页面, 选择年份,并上传演练计划,单击"确定"。
- 步骤**8** 在演练计划列表中,单击演练计划所在行后的"编辑"。
- 步骤**9** 在编辑页面,设置各个季度计划演练时间。
- 步骤10 在演练计划列表中,展开计划并展开需要演练的季度界面,单击"新增故障场景" "新增故障场景"页面会展示演练方案所有的场景,勾选需要新增的场景后,单击提 "确定"。
- 步骤**11** (可选)关联场景后单击场景所在行后的"设置状态",可以手工设置场景的演练时 间和演练结果,单击"确定"。

设置状态之后,演练方案里相应场景的演练历史界面会出现该记录,场景变为已演 练。

**----**结束

## **7.5.7** 场景快速演练

演练执行计划配置完成后,可以对计划执行快速演练。

## 前提条件

- 已完[成演练执行计划](#page-381-0)。
- 已获取服务运维岗位权限,权限申请操作请参见<mark>申请权限</mark>。

### 创建场景快速演练

- 步骤**1** 进入运维中心工作台。
- 步骤**2** 在顶部导航栏选择自有服务。
- **步骤3** 单击——, 选择"运维 > 演练服务 ( WiseChaos ) " 。
- 步骤**4** 选择左侧导航栏的"场景快速演练"。
- 步骤**5** 单击"创建",进入"创建场景快速演练"页面。
- 步骤**6** 配置任务参数,参数说明如表**[7-142](#page-383-0)**所示,配置完成后,单击"确定"。

## <span id="page-383-0"></span>表 **7-142** 创建场景快速演练参数说明

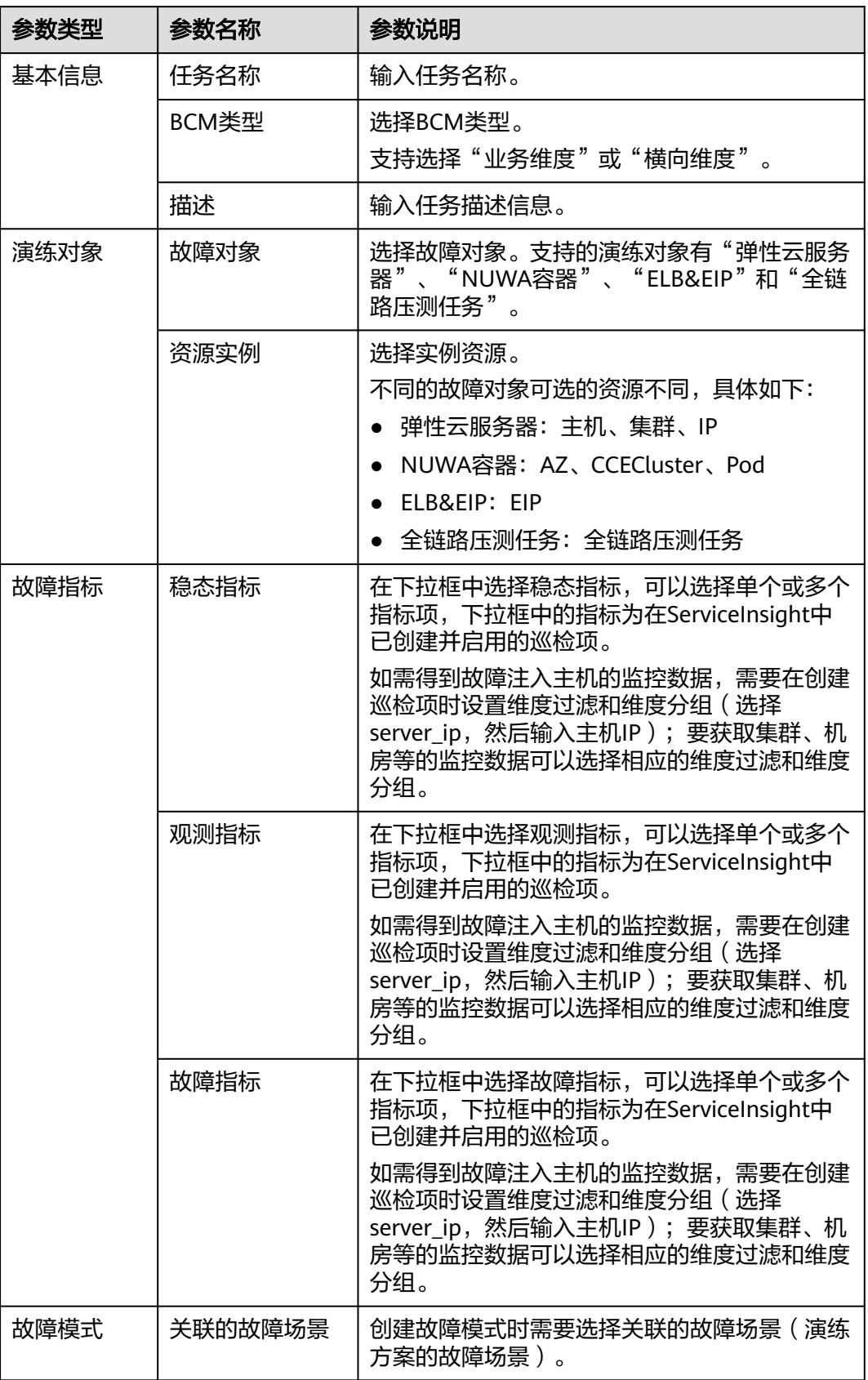

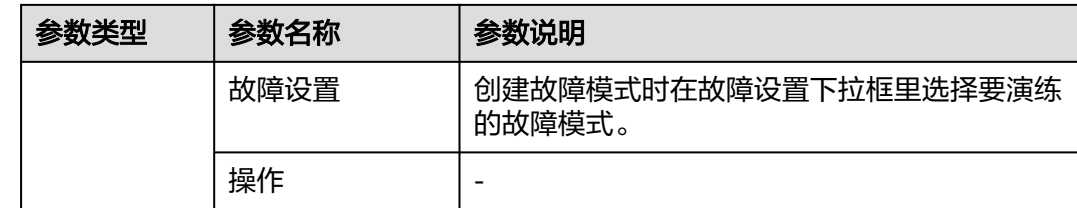

#### **----**结束

## 执行演练任务

执行演练任务前需要先[设置执行机](https://support.huaweicloud.com/usermanual-appstage/appstage_04_0302.html#section10)。

- 步骤**1** 进入运维中心工作台。
- 步骤**2** 在顶部导航栏选择自有服务。
- **步骤3** 单击━━、洗择"运维 > 演练服务 ( WiseChaos ) " 。
- 步骤**4** 选择左侧导航栏的"场景快速演练"。
- 步骤5 在演练任务列表,单击已创建的演练任务所在行"操作"列的"执行"。
- 步骤6 任务执行之后,可以单击"执行历史"进入"执行历史"页面查看任务执行情况,也 可以更改故障模式关联的场景,查看运行日志。
- 步骤**7** 如需批量执行,可勾选待执行任务,单击"批量执行"。

**----**结束

#### 查看演练监控

- 步骤**1** 进入运维中心工作台。
- 步骤**2** 在顶部导航栏选择自有服务。
- **步骤3** 单击 → 选择"运维 > 演练服务 (WiseChaos)"。
- 步骤**4** 选择左侧导航栏的"场景快速演练"。
- 步骤**5** 在演练任务列表,单击已执行的演练任务所在行"操作"列的"更多 > 演练监控"。
- 步骤**6** 在"演练监控"页面查看监控详情。演练监控展示快速演练任务中关联的巡检项的指 标监控图表、故障模式执行情况以及注入主机,单击主机IP可以查看运行日志。

#### **----**结束

### 编写演练报告

- 步骤**1** 进入运维中心工作台。
- 步骤**2** 在顶部导航栏选择自有服务。
- **步骤3** 单击 ,选择"运维 > 演练服务 ( WiseChaos ) "。

<span id="page-385-0"></span>步骤**4** 选择左侧导航栏的"场景快速演练"。

步骤**5** 在演练任务列表,单击已执行的演练任务所在行"操作"列的"更多 > 演练报告"。

- 步骤**6** 在"演练报告"页面编辑演练报告内容。
	- 演练概述:演练报告名称、演练是否通过、运维投入人力、研发投入人力、 RPO、RTO、演练总结。
	- 应急预案:可以单击应急预案文件名称下载附件。
	- 故障注入方法:显示故障注入方法,不可编辑。
	- 演练监控:展示关联的巡检项里多个指标的实时监控数据。
	- 告警列表:展示演练过程中出现的告警内容。
	- BCM问题列表:任务执行出现问题时可以创建BCM问题进行跟踪。

**----**结束

## 更多操作

您还可以进行以下操作。

表 **7-143** 演练任务管理

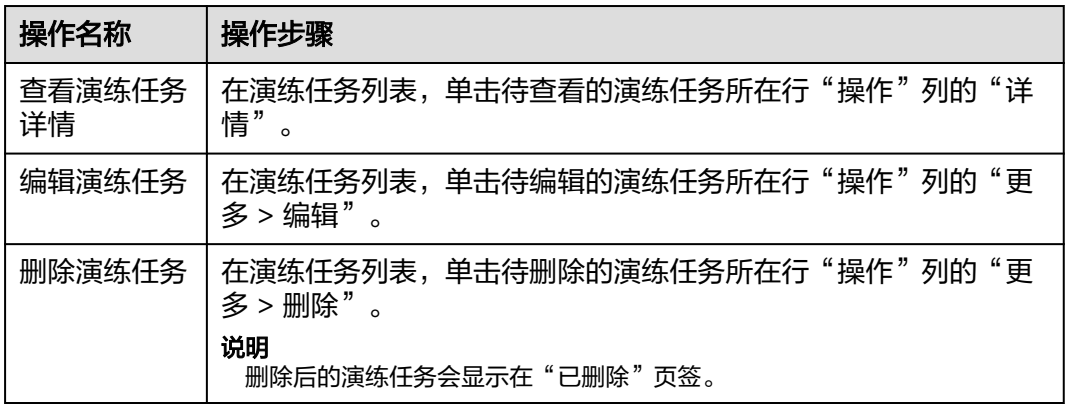

## **7.5.8** 场景编排演练

如果场景快速演练不能满足演练要求,可以对故障场景设置编排演练。通过创建故障 流程,与演练方案、故障场景进行绑定,最后创建演练任务并执行,完成场景编排演 练。

## 前提条件

- **●** 已完[成演练执行计划](#page-381-0)。
- [已创建](#page-280-0)**EAP**流程。故障流程是与EAP流程相关联,创建故障流程前需要[先创建](#page-280-0)**EAP** [流程。](#page-280-0)
- 已获取服务运维岗位权限,权限申请操作请参见**申请权限**。

#### 创建故障流程

- 步骤**1** 进入运维中心工作台。
- 步骤**2** 在顶部导航栏选择自有服务。
- **步骤3** 单击 ,选择"运维 > 演练服务 ( WiseChaos ) " 。
- 步骤**4** 选择左侧导航栏的"场景编排演练 > 故障流程编排"。
- 步骤**5** 单击"创建"。
- 步骤6 输入故障流程名称并选择已创建的EAP流程,单击"下一步"。
- 步骤**7** 选择需要的故障,并对故障流程进行编排,如图**7-53**所示,编排完成后,单击"保存 故障"。

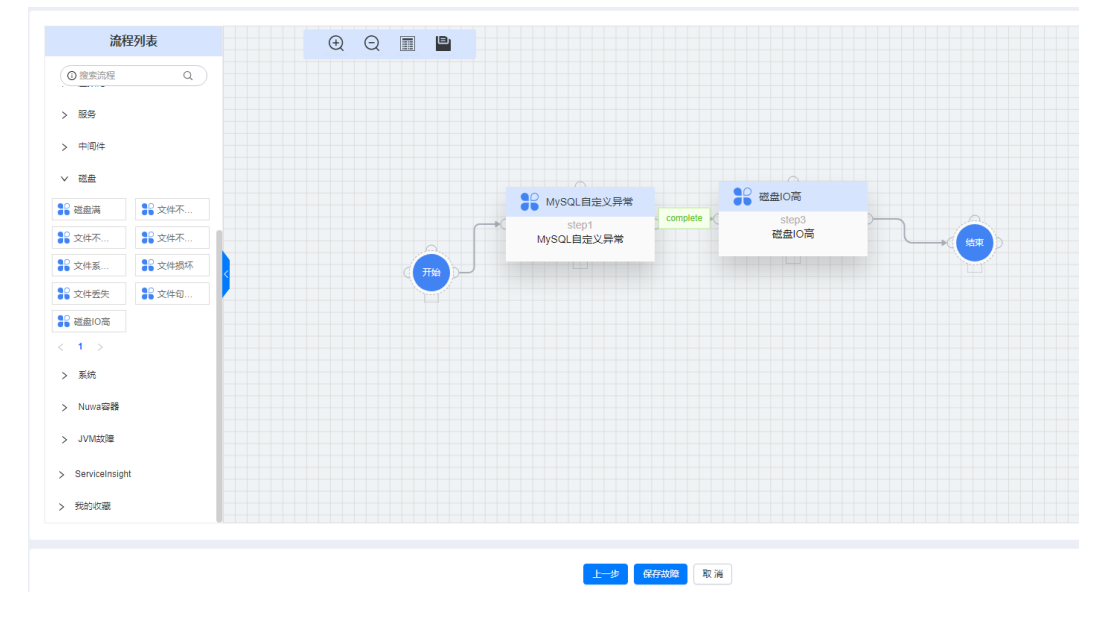

#### 图 **7-53** 故障流程编排

**----**结束

## 创建并执行演练任务

故障流程创建后,可以进行演练方案设计和演练执行计划,同时绑定故障流程,演练 执行计划完成后可以创建并执行演练任务。

- 步骤**1** 进入运维中心工作台。
- 步骤**2** 在顶部导航栏选择自有服务。
- **步骤3** 单击——, 选择"运维 > 演练服务 (WiseChaos)"。
- 步骤**4** 选择左侧导航栏的"场景编排演练 > 故障流程执行"。
- 步骤**5** 单击"创建"。
- 步骤**6** 配置任务参数,参数说明如表**[7-144](#page-387-0)**所示,配置完成后,单击"确定"。

#### <span id="page-387-0"></span>表 **7-144** 创建场景编排演练任务参数说明

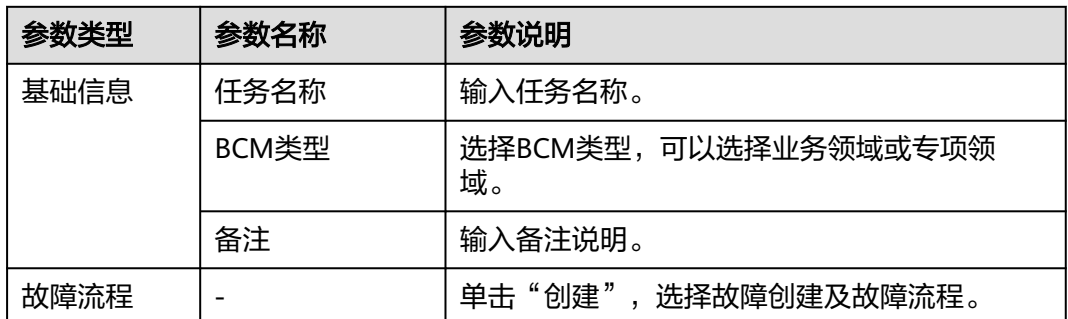

步骤**7** 创建完成后在"故障流程执行"列表中,单击已创建任务所在行后的"执行",执行 演练任务。

任务执行结束后,可以进入"故障注入记录"页面查看故障流程执行情况;并且"故 障流程执行"页面会自动刷新任务执行状态,"演练方案设计"页面对应的故障场景 显示已演练。

**----**结束

## **7.5.9** 演练问题管理

演练服务支持将演练过程中出现的问题进行管理,并通过改进措施跟进处理。

## 前提条件

已获取服务运维岗位权限,权限申请操作请参见申<mark>请权限</mark>。

## 创建演练问题

- 步骤**1** 进入运维中心工作台。
- 步骤**2** 在顶部导航栏选择自有服务。
- 步**骤3** 单击 ,选择"运维 > 演练服务 ( WiseChaos ) "。
- 步骤**4** 选择左侧导航栏的"演练问题管理"。
- 步骤5 单击"创建",进入演练问题创建页面。
- 步骤**6** 配置问题参数,参数说明如表**7-145**所示,配置完成后,单击"确定"。

#### 表 **7-145** 创建演练问题参数说明

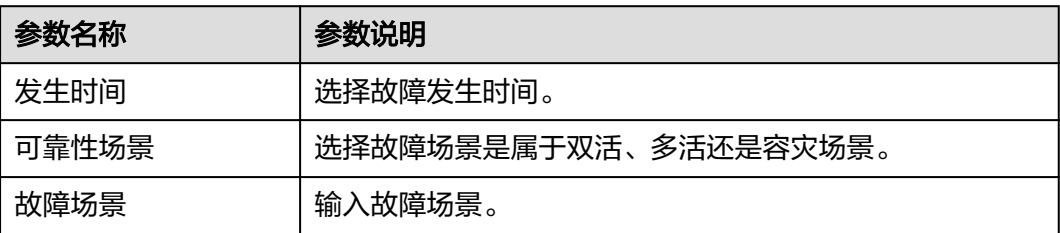

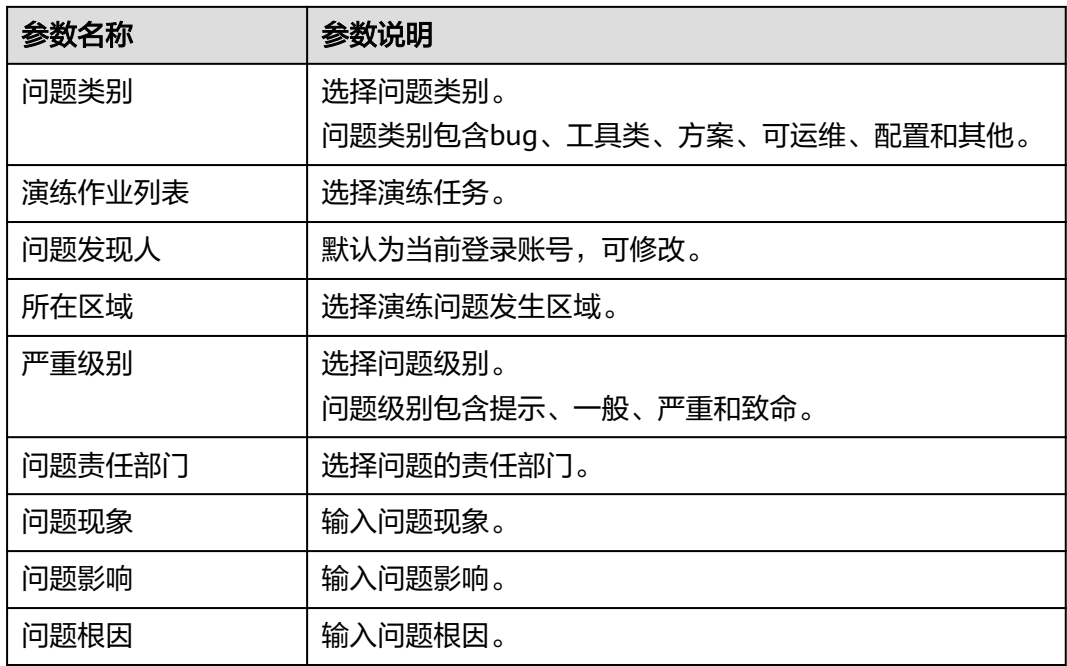

**----**结束

## 查看演练问题

- 步骤**1** 进入运维中心工作台。
- 步骤**2** 在顶部导航栏选择自有服务。
- 步骤3 单击<sup>——</sup>, 选择"运维 > 演练服务 ( WiseChaos ) " 。
- 步骤**4** 选择左侧导航栏的"演练问题管理"。
- 步骤**5** 在"演练问题管理"页面查看演练问题,默认显示"我处理的"BCM问题列表。 可以根据问题现象、发生时间、问题类别、严重级别等搜索查看演练问题,其中BCM 问题类型显示内容如下:
	- 我处理的:展示改进措施责任人是用户自己的演练问题。
	- 我创建的:展示用户创建的演练问题。
	- 全部:展示所有演练问题。

**----**结束

## 创建改进措施

仅演练问题的创建人才能创建该问题的改进措施。

- 步骤**1** 进入运维中心工作台。
- 步骤**2** 在顶部导航栏选择自有服务。
- 步**骤3** 单击 <mark>—</mark>, 选择"运维 > 演练服务 ( WiseChaos ) "。

步骤**4** 选择左侧导航栏的"演练问题管理"。

**步骤5** 在问题列表中,单击待创建改进措施问题所在行的"改进措施"。

步骤**6** 在"改进措施"页面单击"创建"。

**步骤7** 配置改进措施参数,参数说明如**表7-146**所示,配置完成后,单击"确定"。

表 **7-146** 创建改进措施参数说明

| 参数名称     | 参数说明             |
|----------|------------------|
| 措施       | 输入问题改进措施。        |
| 服务       | 选择问题所属服务。        |
| 类别       | 选择问题类别。          |
| 状态       | 选择改进状态。          |
| 计划完成时间   | 选择计划完成时间。        |
| DTS创建/单号 | DTS单号和SR单号必须填一个。 |
| SR创建/单号  | DTS单号和SR单号必须填一个。 |
| 措施进展     | 填写改进进展。          |

**----**结束

## 关闭改进措施

#### 手动关闭改进措施

- 步骤**1** 进入运维中心工作台。
- 步骤**2** 在顶部导航栏选择自有服务。
- 步骤**3** 单击 ,选择"运维 > 演练服务(WiseChaos)"。
- 步骤**4** 选择左侧导航栏的"演练问题管理"。
- **步骤5** 在问题列表中,单击待创建改进措施问题所在行的"改进措施"。
- 步骤**6** 在"改进措施"页面单击待关闭措施所在行后的"编辑"。
- 步骤7 修改"状态"为"closed",单击"确定",即可关闭该改进措施。当演练问题里所 有的改进措施都关闭后,问题状态变更为closed。

#### **----**结束

#### 自动关闭改进措施

改进措施里填写的DTS单或者SR单回归关闭后,改进措施也会同步关闭。当演练问题 里所有的改进措施都关闭后,问题状态变更为closed。

## 更多操作

您还可以进行以下操作。

## <span id="page-390-0"></span>说明

仅演练问题的创建人才能编辑、删除问题以及创建、编辑、删除改进措施。

表 **7-147** 演练问题管理

| 操作名称   | 操作步骤                                            |
|--------|-------------------------------------------------|
| 编辑演练问题 | 在演练问题列表,单击待编辑的演练问题所在行"操作"列的"编<br>辑"<br>$\Omega$ |
| 删除演练问题 | 在演练问题列表,单击待删除的演练问题所在行"操作"列的"删<br>除"<br>$\Omega$ |
| 导出演练问题 | 在"演练问题管理"页面,单击"导出"。                             |
| 编辑改进措施 | 在"改进措施"页面,单击待编辑措施所在行"操作"列的"编<br>辑"<br>$\Omega$  |
| 删除改进措施 | 在"改进措施"页面,单击待编辑措施所在行"操作"列的"删<br>除"<br>ົ         |

# **7.5.10** 稳定性评估

从演练场景基线出发,分析汇总稳定性保障措施,形成稳定性评估类别和评估项。

- 评估类别:节点可靠性、容器可靠性、集群可靠性、双云可靠性。
- 评估项:进程故障自愈、开机自启动、容器故障自愈、Pod故障自愈、实例故障隔 离、中间件双云切换高可靠、微服务双云切换可靠性。

总览

总览界面展示各服务在各评估类别下的评分,该评分等于服务下各微服务评估项分数 的均值。

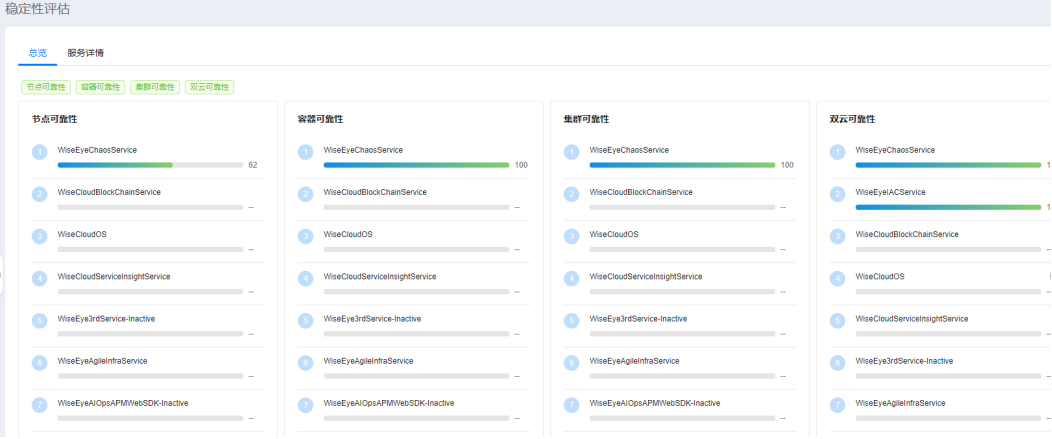

## 查看服务详情

步骤**1** 进入运维中心工作台。

- 步骤**2** 在顶部导航栏选择自有服务。
- 步**骤3** 单击——,选择"运维 > 演练服务 (WiseChaos)"。
- 步骤**4** 选择左侧导航栏的"稳定性评估"。
- 步骤5 默认显示"总览"页签,单击"服务详情",切换至"服务详情"页签,默认显示所 属服务容器可靠性微服务评估项详情。也可在"总览"页签,单击需查看详情的服务 评分即可进入服务详情页面,如<mark>图7-54所示,单击"WiseEyeChaosService"下的评分</mark> 即可查看WiseEyeChaosService的节点可靠性评分。

#### 图 **7-54** 稳定性评估

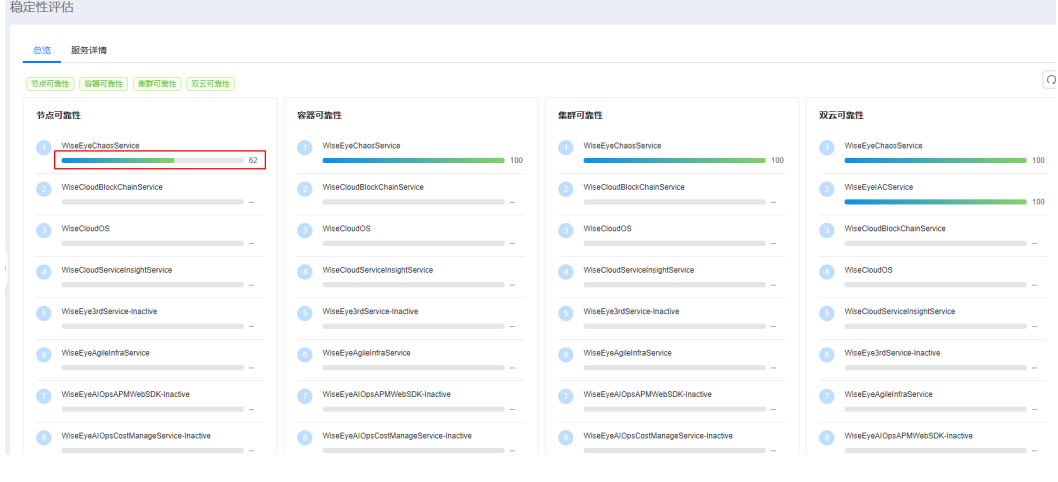

#### **----**结束

## 查看历史评估记录

- 步骤**1** 进入运维中心工作台。
- 步骤**2** 在顶部导航栏选择自有服务。
- 步**骤3** 单击 ,选择 "运维 > 演练服务 ( WiseChaos ) "。
- 步骤**4** 选择左侧导航栏的"稳定性评估"。
- 步骤5 默认显示"总览"页签,单击需查看详情的服务评分即可进入对应的"服务详情"页 签。
- 步骤**6** 单击需查看历史评估记录的微服务后的评分,即可进入该微服务的历史评估页面,如 图**[7-55](#page-392-0)**所示。

## <span id="page-392-0"></span>图 **7-55** 历史评估记录

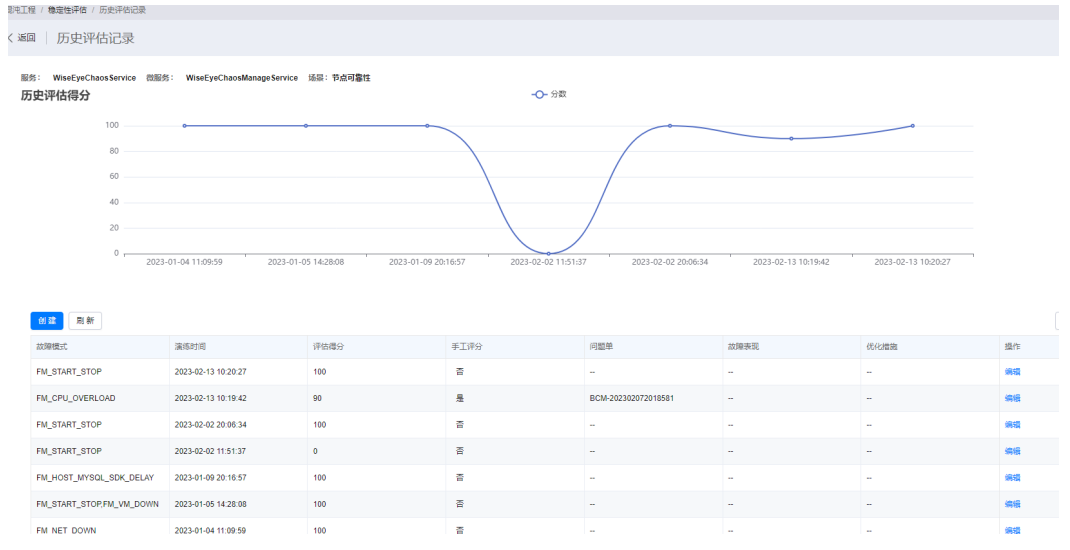

## **步骤7** 单击"创建"。

步骤**8** 配置评估记录参数,参数说明如表**7-148**所示,配置完成后,单击"确定"。

表 **7-148** 创建评估记录参数说明

| 参数名称 | 参数说明                            |
|------|---------------------------------|
| 服务   | 默认为所在服务,不可修改。                   |
| 微服务  | 默认为所属微服务,不可修改。                  |
| 场景   | -                               |
| 评估项  | ۰                               |
| 任务   | 选择已执行的任务。                       |
| 执行记录 | 选择执行记录。                         |
| 故障模式 | 不同故障模式取评分均值,相同的故障模式取最新一次的评<br>分 |
| 演练时间 | 选择演练时间。                         |
| 评估得分 | 评估分数由用户自行设定,可以编辑修改              |
| 问题单  | 选择问题单。                          |
| 故障表现 | 填写故障表现。                         |
| 优化措施 | 填写优化措施。                         |

**----**结束

# **7.5.11** 故障注入记录

支持对演练过程中的故障记录进行查看,也可以清除故障。

## 查看故障注入记录

- 步骤**1** 进入运维中心工作台。
- 步骤**2** 在顶部导航栏选择自有服务。
- **先骤3** 单击 , 选择"运维 > 演练服务 ( WiseChaos ) "。
- 步骤**4** 选择左侧导航栏的"故障注入记录"。
- 步骤**5** 在"故障注入记录"页面,查看故障记录。
- 步骤6 在故障列表中,可单击故障所在行后的"运行日志", 查看故障注入记录。 **----**结束

### 清除故障

- 步骤**1** 进入运维中心工作台。
- 步骤**2** 在顶部导航栏选择自有服务。
- 步**骤3** 单击——, 选择"运维 > 演练服务 (WiseChaos)"。
- 步骤**4** 选择左侧导航栏的"故障注入记录"。
- 步骤**5** 在故障列表中,对已终止的故障可以单击故障所在行后的"清除故障",清除该故 障,清除后该故障状态变为"已结束"。

### **----**结束

# **7.6** 弹性资源服务

## **7.6.1** 弹性资源服务概述

ERS提供资源池监控、访问安全控制、任务调度、业务负载弹性伸缩和多种K8s扩展等 能力,通过统一的对外接口提供能力,使上层业务不再感知下层资源。同时ERS Portal 支持各个业务可视化管理容器,包括工作负载、配置文件等的管理,同时提供容器 WebTerminal能力。

## **7.6.2** 开通 **ERS**

首次进入ERS服务需要先开通订阅ERS服务。

- 步骤**1** 进入运维中心工作台。
- 步骤**2** 在顶部导航栏选择自有服务。
- **步骤3** 单击━━, 选择"运维 > 弹性资源服务 (ERS)", 进入ERS服务概览页面。
- 步骤**4** 单击"开通订阅"。

## **----**结束

## **7.6.3** 概览

概览页面展示服务简介及服务开通订阅。ERS服务开通后,可以在概览页面进入集群列 表或者查看更多文档,如图7-56所示。

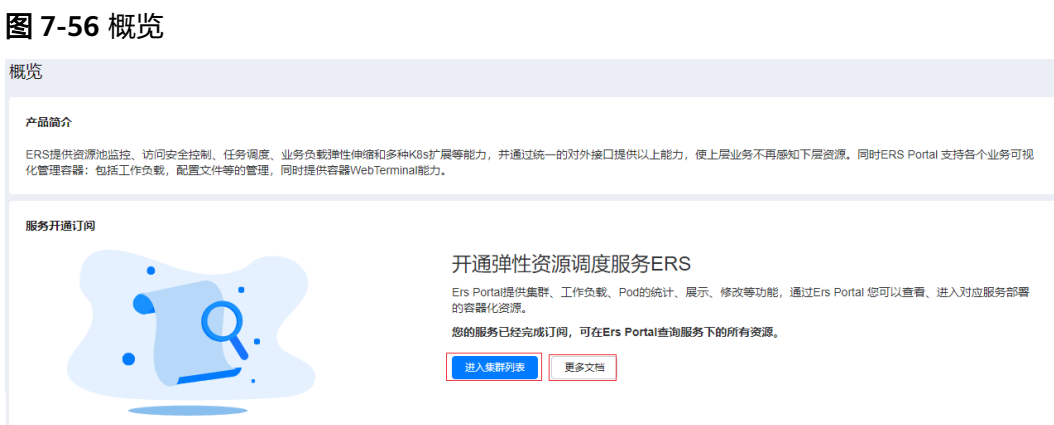

## **7.6.4** 集群列表

ERS支持将华为云上购买的CCE集群进行纳管,并统一管理。

## 纳管华为云集群

在华为云购买的CCE集群,需要先进行纳管,才能在应用平台AppStage统一管理操 作。当前仅华北-北京四、华南-广州、华东-上海一、华东-上海二和华北-乌兰察布一 区域的CCE集群支持纳管。纳管CCE集群前需要完成<mark>账号信息录入</mark>,并为需要纳管的 CCE集群授权给录入的IAM账号所属的用户组,具有操作请参见为**CCE**[集群授权,](#page-398-0)同时 需要获取服务运维岗位权限,权限申请操作请参见<mark>申请权限</mark>。

- 步骤**1** 进入运维中心工作台。
- 步骤**2** 在顶部导航栏选择自有服务。
- 步**骤3** 单击 ,选择"运维 > 弹性资源服务 (ERS)"。
- 步骤**4** 选择左侧导航栏的"集群列表"。
- 步骤**5** 单击"集群纳管"。
- 步骤**6** 配置集群纳管参数,参数说明如表**7-149**所示,配置完成后,单击"确定"。

#### 表 **7-149** 集群纳管参数说明

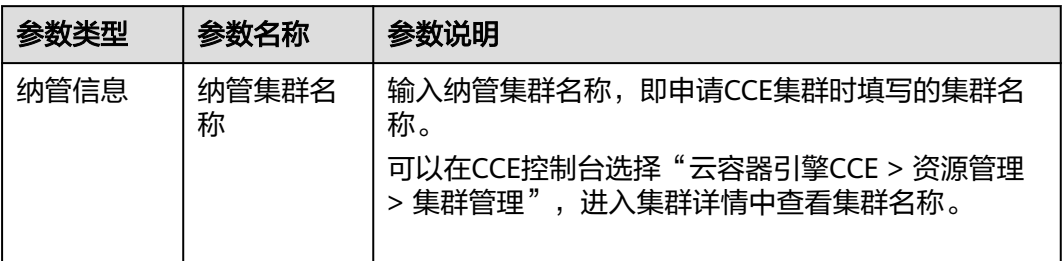

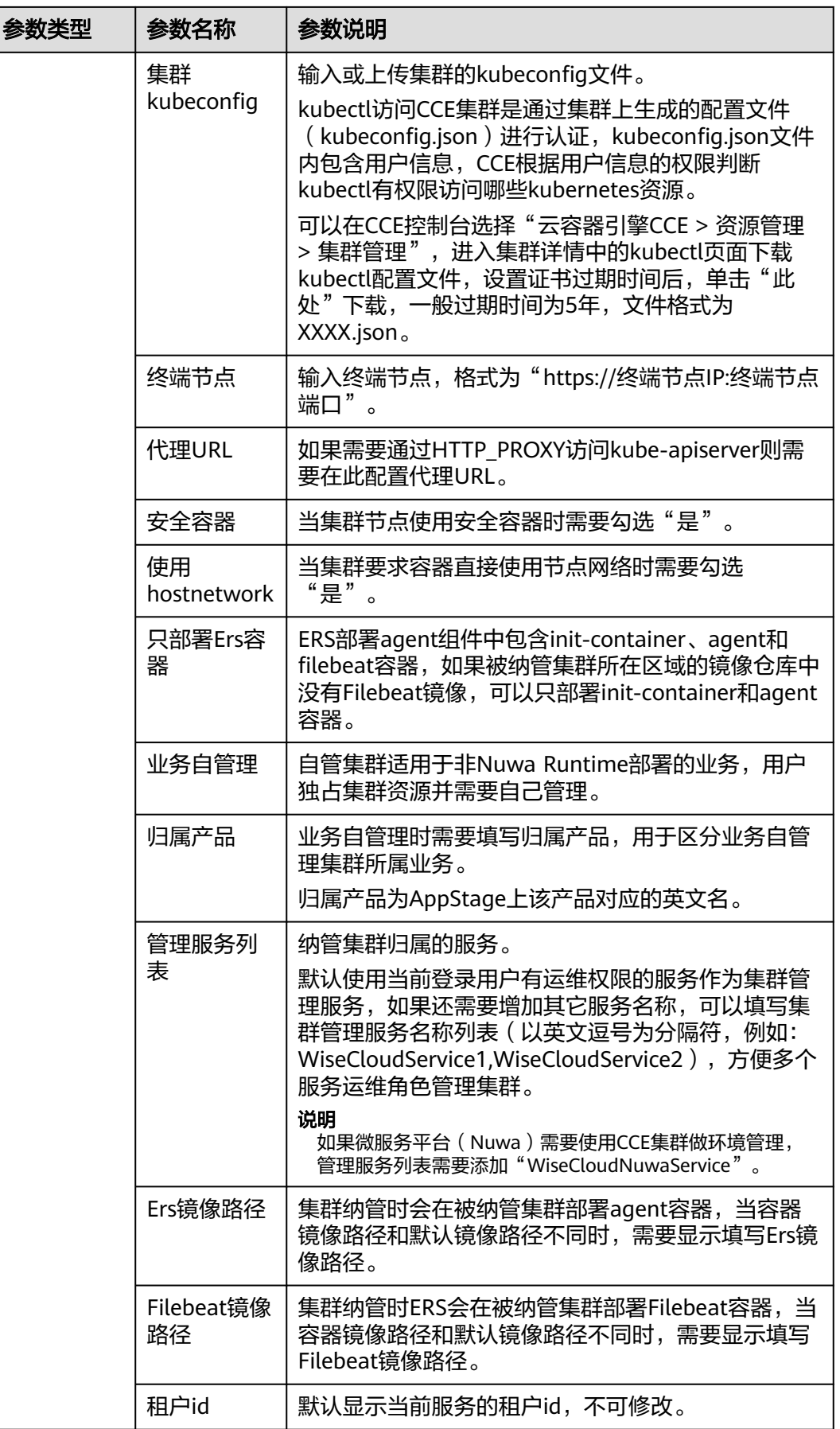
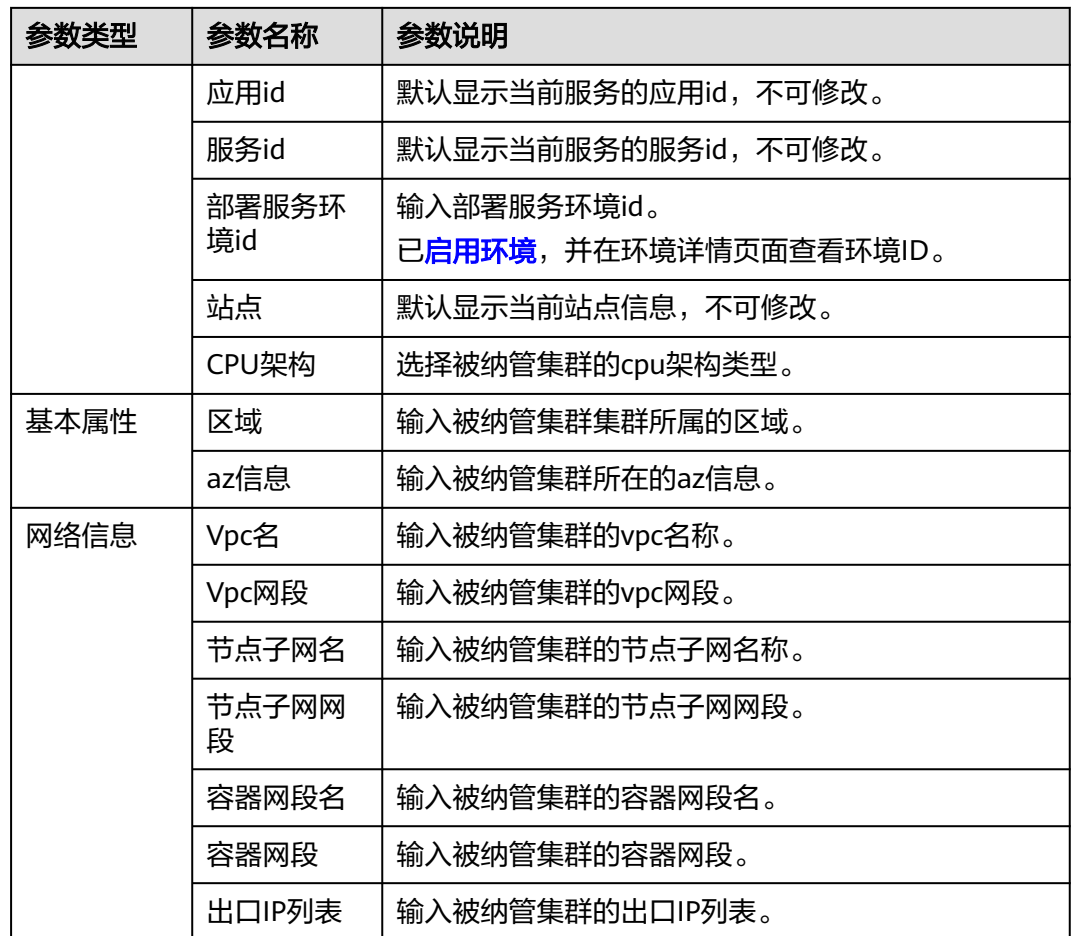

步骤7 大约等待1-2分钟,纳管状态正常则表示纳管成功,如图7-57所示。

图 **7-57** 纳管状态

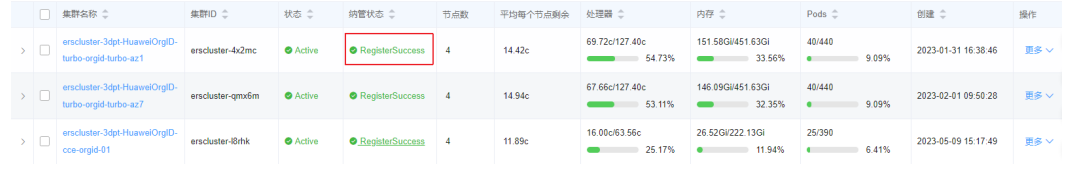

## **----**结束

## 查看集群详情

- 步骤**1** 进入运维中心工作台。
- 步骤**2** 在顶部导航栏选择自有服务。
- 步**骤3** 单击——, 选择"运维 > 弹性资源服务 ( ERS ) "。
- 步骤**4** 选择左侧导航栏的"集群列表"。
- 步骤**5** 在集群列表单击需查看详情的集群名称,进入集群详情页面。

在集群详情页面可以查看集群的资源数据、纳管信息、基本属性、网络信息。

#### 步骤**6** 单击左侧导航栏功能,可以查看更多集群信息,包括主机信息、工作负载信息、服务 信息等,如图<mark>图7-58</mark>所示。

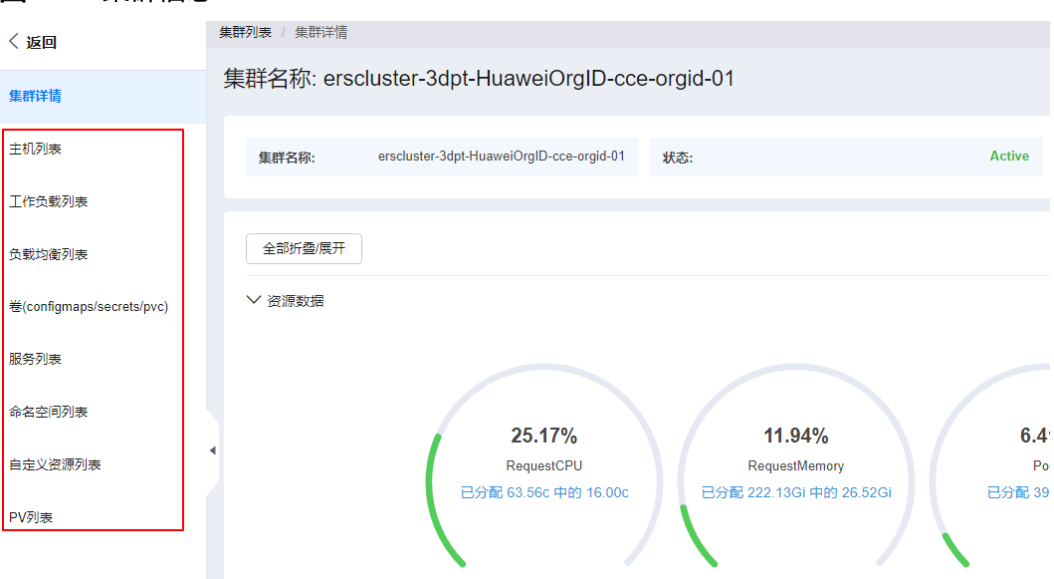

**----**结束

访问 **kubectl** 命令行

步骤**1** 进入运维中心工作台。

图 **7-58** 集群信息

- 步骤**2** 在顶部导航栏选择自有服务。
- **步骤3** 单击━━、选择"运维 > 弹性资源服务 (ERS)"。
- 步骤**4** 选择左侧导航栏的"集群列表"。
- 步骤**5** 在集群列表单击需查看详情的集群名称,进入集群详情页面。
- 步骤**6** 在集群详情页面单击右上角的"执行kubectl命令行",即可进入一个临时跳板机,可 以在跳板机执行kubectl命令。

说明

- 请勿在跳板机上创建大文件,临时文件使用完请及时删除。
- 请勿在跳板机保留涉及到敏感信息的文件。
- 当跳板机磁盘空间超过80%,ERS运维人员会对跳板机执行清理,将优先选择大文件进行删 除,用户残留在跳板机上的文件默认可以执行删除动作。

**----**结束

## 为集群主机添加标签

步骤**1** 进入运维中心工作台。

步骤**2** 在顶部导航栏选择自有服务。

- **步骤3** 单击━━, 洗择"运维 > 弹性资源服务 (ERS)"。
- 步骤**4** 选择左侧导航栏的"集群列表"。
- 步骤**5** 在集群列表单击集群名称,进入集群详情页面。
- 步骤**6** 选择左侧导航栏的"主机列表"。
- 步骤**7** 单击待添加标签主机所在行"操作"列的"更多 > 编辑标签"。
- **步骤8** 单击"新建",输入键值。

## 为 **CCE** 集群授权

- 步骤**1** 登录[华为云控制台。](https://auth.huaweicloud.com/)
- **步骤2** 单击 . 选择"容器 > 云容器引擎 CCE"。
- 步骤**3** 在左侧导航栏,选择"权限管理",进入"权限管理"页面。
- 步骤**4** 在权限列表右上方筛选需要授权的集群。 权限列表显示该集群授权的用户及用户组列表。
- 步骤**5** 单击页面右上角"添加权限"。
- 步骤**6** 在"添加权限"页面,选择需要授权的用户或用户组,权限类型选择"管理员权 限",然后单击"确定"。 该集群授权的权限列表中会显示已添加的用户或用户组。 **----**结束

## **7.6.5** 应用商店

ERS提供通过插件模板直接创建应用的能力,本章节介绍如何创建并管理应用。

## 前提条件

已获取服务运维岗位权限,权限申请操作请参[见申请权限](https://support.huaweicloud.com/usermanual-appstage/appstage_04_0009.html)。

## 创建应用

- 步骤**1** 进入运维中心工作台。
- 步骤**2** 在顶部导航栏选择自有服务。
- 步**骤3** 单击——,选择"运维 > 弹性资源服务 ( ERS ) "。
- 步骤**4** 选择左侧导航栏的"应用商店"。
- 步骤**5** 单击"创建"。
- 步骤**6** 选择需要使用的插件,目前支持插件的如表**[7-150](#page-399-0)**所示,单击"创建",如图**[7-59](#page-400-0)**所 示,进入"集群列表选择"页面。

## <span id="page-399-0"></span>表 **7-150** 插件说明

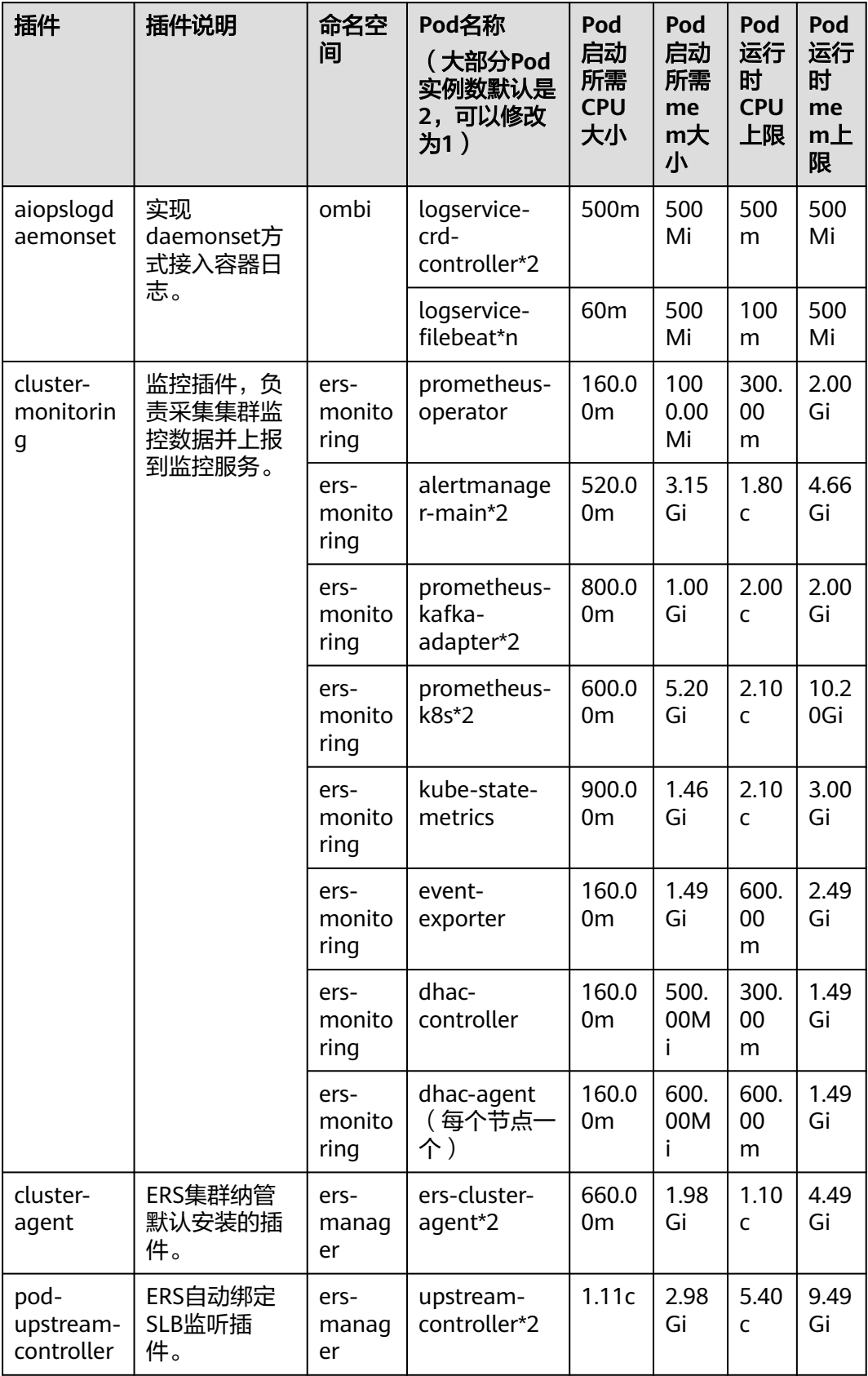

#### <span id="page-400-0"></span>图 **7-59** 创建应用

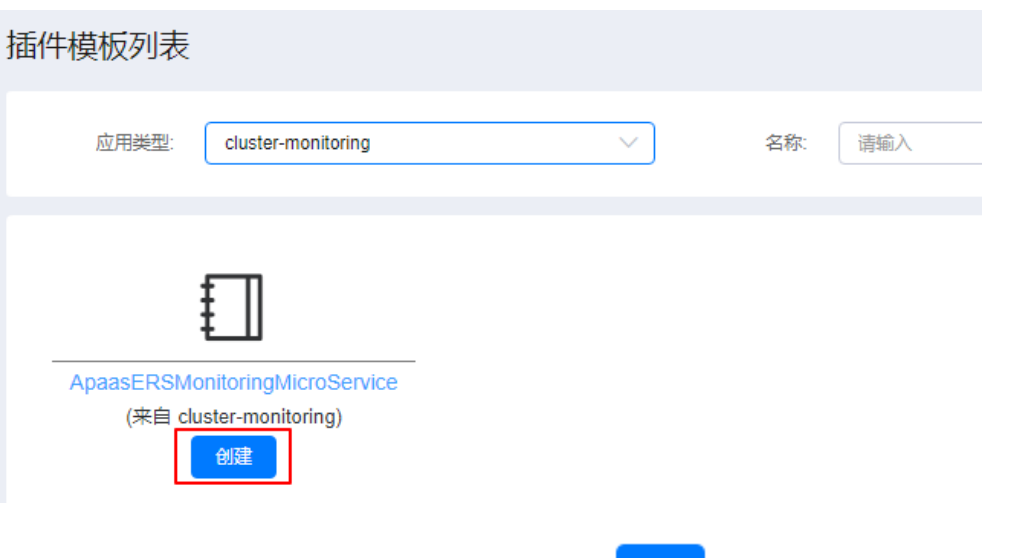

- 步骤**7** 勾选需要安装应用的集群,可选择多个集群,单击 ,然后单击"确定",进入 "新增应用"页面。
- **步骤8** 配置应用参数,具体如<mark>表7-151</mark>所示,配置完成后,单击"启动"。

#### 表 **7-151** 应用参数

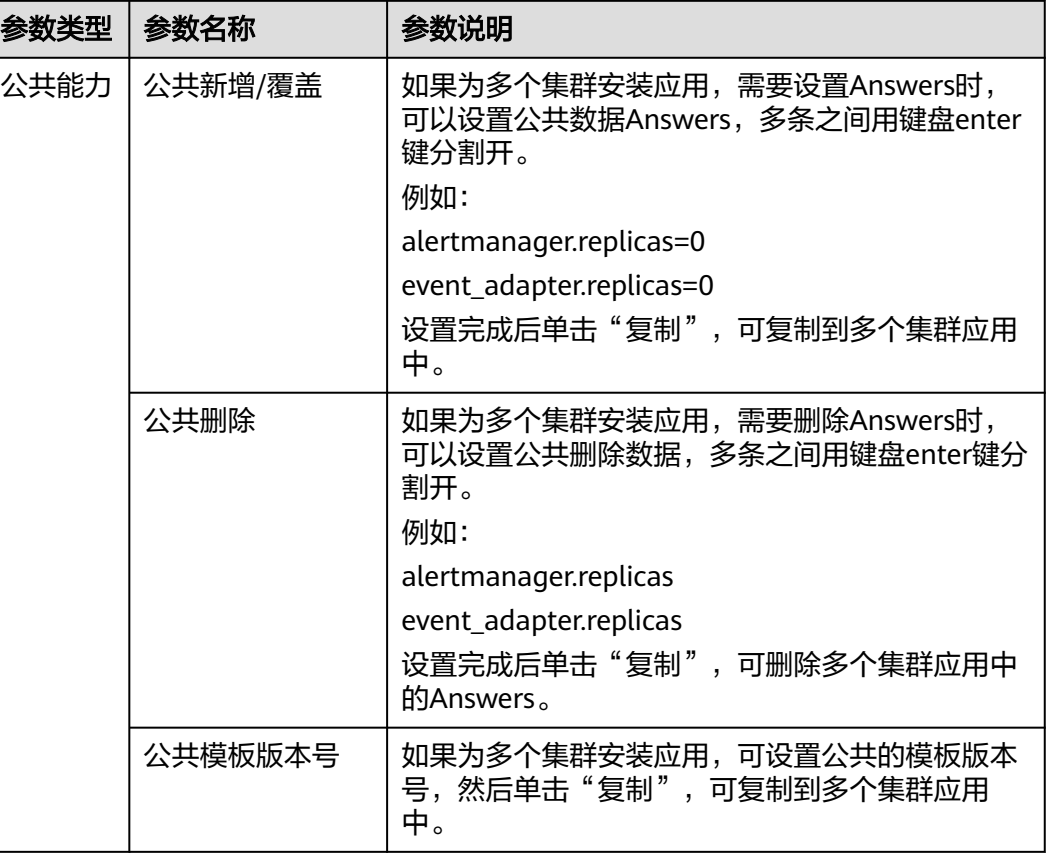

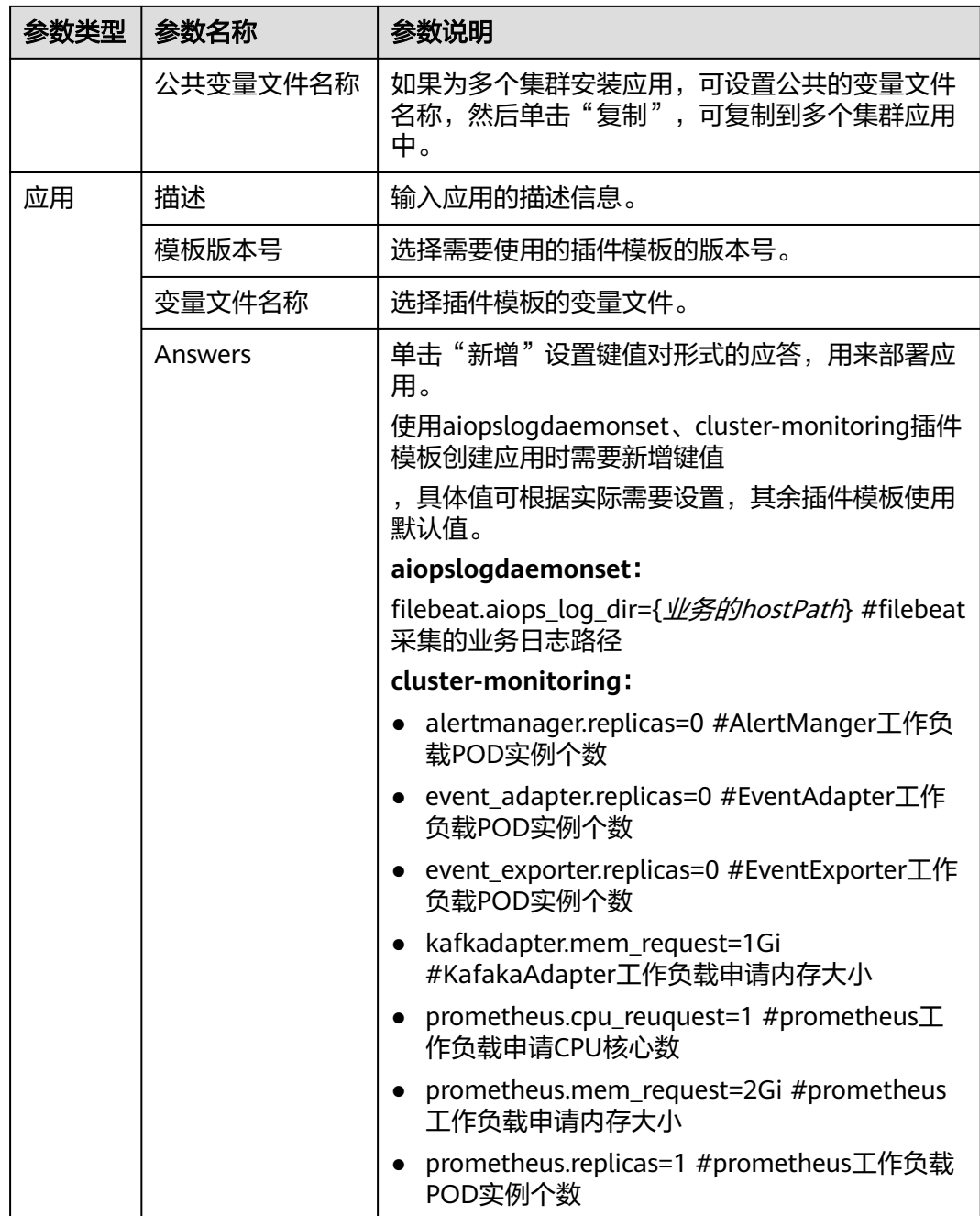

## 更多操作

您还可以对已创建应用进行以下操作。

### 表 **7-152** 应用管理操作

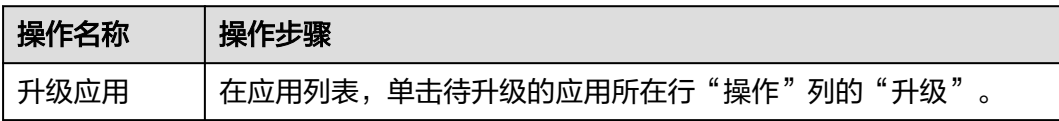

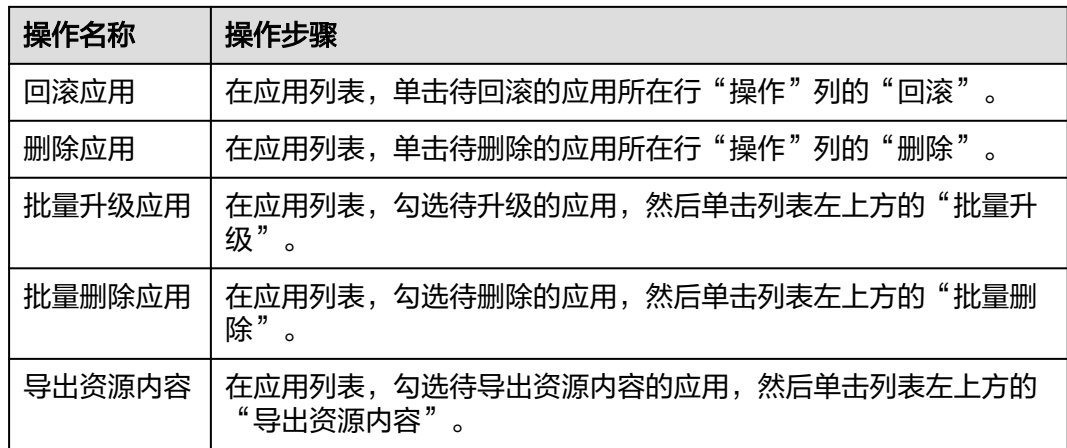

## **7.6.6** 资源计算工具

弹性资源服务提供集群可部署Pod的数量计算功能。

计算资源数量操作如下:

- 步骤**1** 进入运维中心工作台。
- 步骤**2** 在顶部导航栏选择自有服务。
- 步**骤3** 单击——,选择"运维 > 弹性资源服务 ( ERS ) "。
- 步骤**4** 选择左侧导航栏的"资源计算工具",进入"O&M tools"页面。
- 步骤**5** 选择集群名称,输入Pod CPU 规格和Pod Mem 规格(内存规格),单击"查询", 即可查看所选集群在各节点可部署Pod的数量。

说明

- CPU:  $1C = 1000$ mC
- Men:1Gi = 1000Mi

**----**结束

# **7.7** 弹性网络服务

## **7.7.1** 弹性网络服务概述

弹性网络服务(ENS)通过引入"隔离域"这一网络资源概念,将业务使用的底层网 络资源进行封装,为具有相同安全保护需求并相互信任的服务提供访问策略的安全分 组。当服务器加入到隔离域后,即受到这些访问规则的保护。访问规则继承自选定的 安全区域(安全域),并根据租户声明的服务依赖关系自动生成。

#### 图 **7-60** ENS 与原有模式差异

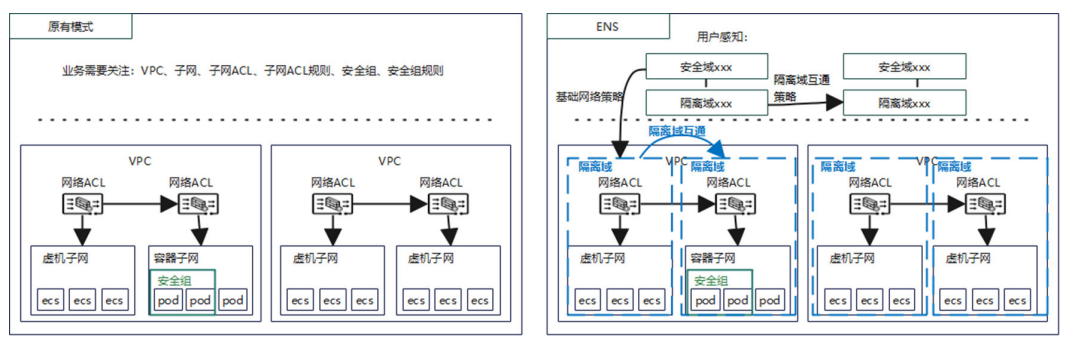

隔离域内部是在虚机子网或者容器网段上加安全域包装在一起的,当建立了隔离域 后,业务层只感知隔离域与隔离域之间的互通关系。

图 **7-61** 业务感知差异

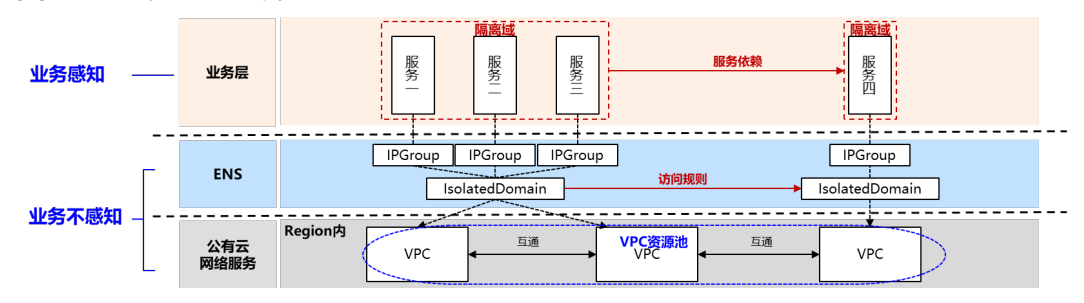

## **7.7.2** 网络规划

## **7.7.2.1 VPC** 规划

## **7.7.2.1.1 VPC** 规划概述

虚拟私有云VPC可以为云上资源构建隔离、私密的虚拟网络环境。ENS支持将VPC网段 划分为不同的较小的网段,用于不同的用途,定义业务部署服务(中间件、ELB或微服 务)用到的网络资源所在的VPC,然后将VPC规划给不同的产品或服务、站点和环境。

ENS支持按照VPC进行规划,为VPC绑定产品或服务等内容,也支持按照产品进行规 划,为产品绑定VPC。

## 操作流程

#### 1. 规划**VPC**网段

VPC规划前需要先规划VPC网段。

- 2. VPC规划
	- 为**VPC**[规划产品:](#page-404-0)可以选择按VPC规划,为VPC绑定产品或服务。
	- [为产品规划](#page-405-0)**VPC**:可以选择按照产品进行规划,为产品绑定VPC。

## **7.7.2.1.2** 规划 **VPC** 网段

在华为云创建的VPC会通过定时任务自动同步至ENS,您可以在ENS中规划VPC网段用 来定义不同的业务用途。

## <span id="page-404-0"></span>前提条件

已获取基础运维角色权限,权限申请操作请参见**申请权限**。

### 操作步骤

- 步骤**1** 进入运维中心工作台。
- **步骤2** 在顶部导航栏单击"专项角色",在下拉列表中选择"基础运维角色"。
- **步骤3** 单击 **一**,选择"运维 > 弹性网络服务 (ENS)"。
- 步骤**4** 选择左侧导航栏的"网络规划 > VPC规划",默认显示"按VPC规划"页签。 列表显示自动从华为云同步的VPC。
- 步骤**5** 单击需要规划网段的VPC所在行"操作"列的"编辑"。
- 步骤**6** 配置VPC网段参数,配置参数如表**7-153**所示,配置完成后,单击"确定"。

表 **7-153** VPC 网段参数说明

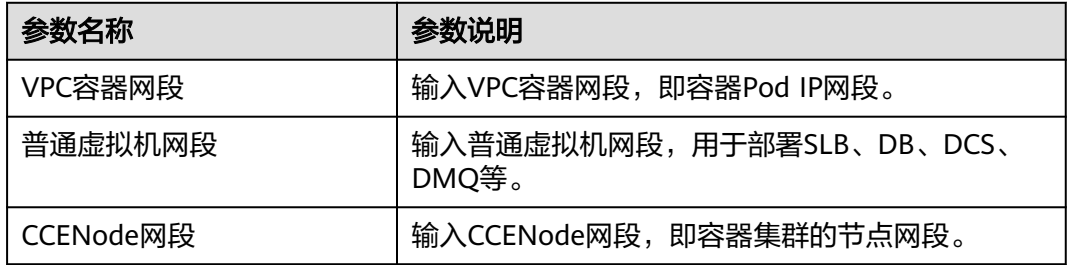

#### **----**结束

### **7.7.2.1.3** 为 **VPC** 规划产品

本章节介绍如何为VPC规划产品或服务。

## 前提条件

已获取基础运维角色权限,权限申请操作请参[见申请权限](https://support.huaweicloud.com/usermanual-appstage/appstage_04_0009.html)。

- 步骤**1** 进入运维中心工作台。
- 步骤2 在顶部导航栏单击"专项角色", 在下拉列表中选择"基础运维角色"。
- **步骤3** 单击 → 洗择"运维 > 弹性网络服务 (ENS)"。
- 步骤**4** 选择左侧导航栏的"网络规划 > VPC规划",默认显示"按VPC规划"页签。 列表显示自动从华为云同步的VPC。
- 步骤5 单击 , 展开需要创建规划的VPC。
- 步骤**6** 单击"创建"。

<span id="page-405-0"></span>步骤**7** 配置VPC规划参数,配置参数如表**7-154**所示,配置完成后,单击"确定"。

#### 表 **7-154** VPC 规划参数说明

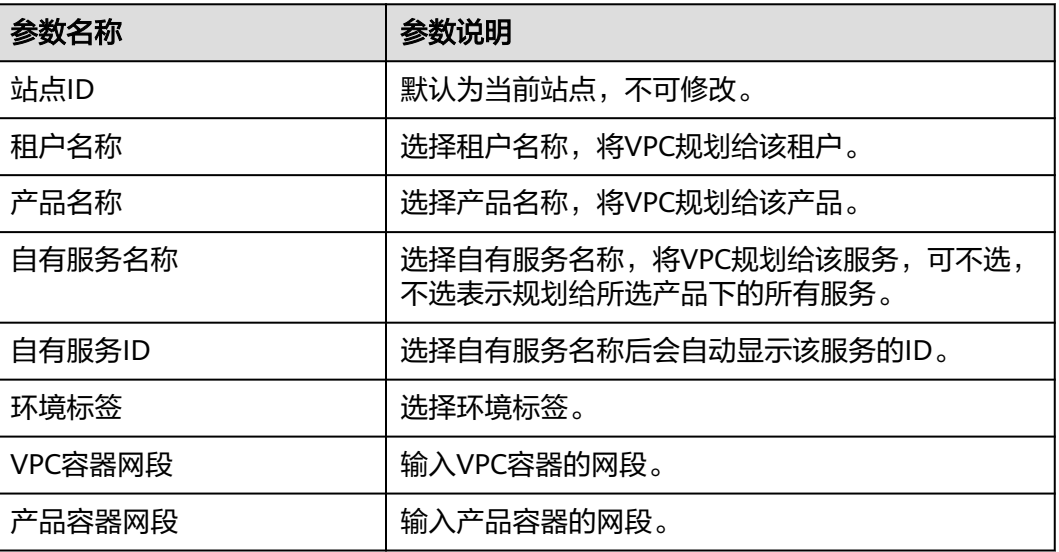

#### **----**结束

## **7.7.2.1.4** 为产品规划 **VPC**

本章节介绍如何为产品规划VPC。

## 前提条件

已获取基础运维角色权限,权限电请操作请参[见申请权限](https://support.huaweicloud.com/usermanual-appstage/appstage_04_0009.html)。

## 操作步骤

- 步骤**1** 进入运维中心工作台。
- 步骤2 在顶部导航栏单击"专项角色", 在下拉列表中选择"基础运维角色"。
- 步骤3 单击——, 选择"运维 > 弹性网络服务 (ENS)"。
- 步骤**4** 选择左侧导航栏的"网络规划 > VPC规划",默认显示"按VPC规划"页签。
- 步骤**5** 单击"按产品规划",切换至"按产品规划"页签。
- **步骤6** 展开需要创建规划的产品, 单击"创建"。
- 步骤**7** 配置VPC规划参数,配置参数如表**7-155**所示,配置完成后,单击"确定"。

#### 表 **7-155** 按产品规划 VPC 参数说明

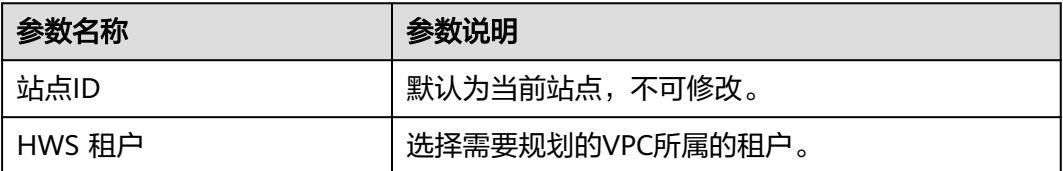

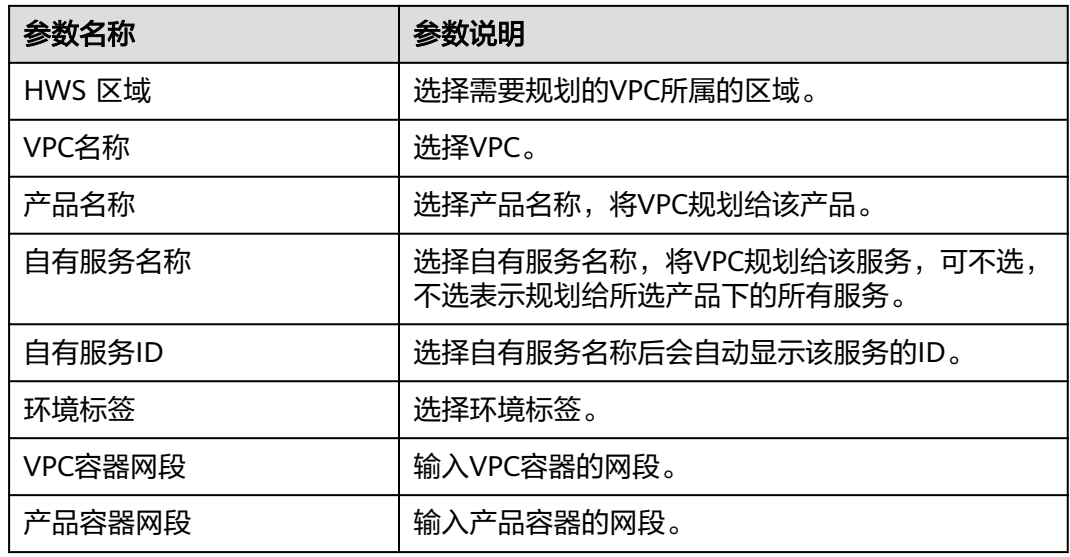

## **7.7.2.2** 纳管 **VPC**

ENS支持将华为云创建的VPC纳管至ENS进行管理,纳管成功后ENS会自动为该VPC创 建2个终端节点EP,实现VPC下资源的网络连通。

## 前提条件

已获取基础运维角色权限,权限电请操作请参见申<mark>请权限</mark>。

## (可选)步骤一:创建终端节点子网

ENS支持为VPC新增子网作为终端节点子网,也可以使用VPC原有子网作为终端节点子 网。

- 步骤**1** 进入运维中心工作台。
- 步骤2 在顶部导航栏单击"专项角色", 在下拉列表中选择"基础运维角色"。
- **步骤3** 单击——, 选择"运维 > 弹性网络服务 ( ENS ) "。
- 步骤**4** 选择左侧导航栏的"网络规划 > VPC纳管",进入"VPC纳管"页面。
- 步骤**5** 单击"新增子网"。
- 步骤**6** 配置终端节点子网参数,配置参数如表**7-156**所示,配置完成后,单击"确定"。

表 **7-156** 终端节点子网参数说明

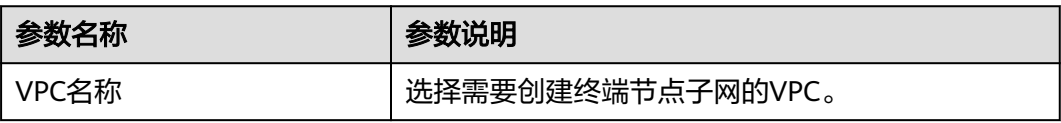

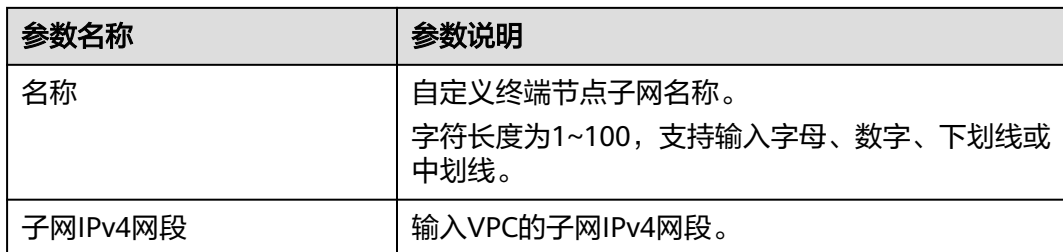

## 步骤二:纳管 **VPC**

- 步骤1 在"VPC纳管"页面,单击"纳管"。
- 步骤**2** 配置VPC纳管参数,配置参数如表**7-157**所示,配置完成后,单击"确定"。

纳管后该VPC会显示在VPC列表中。

#### 表 **7-157** VPC 纳管参数说明

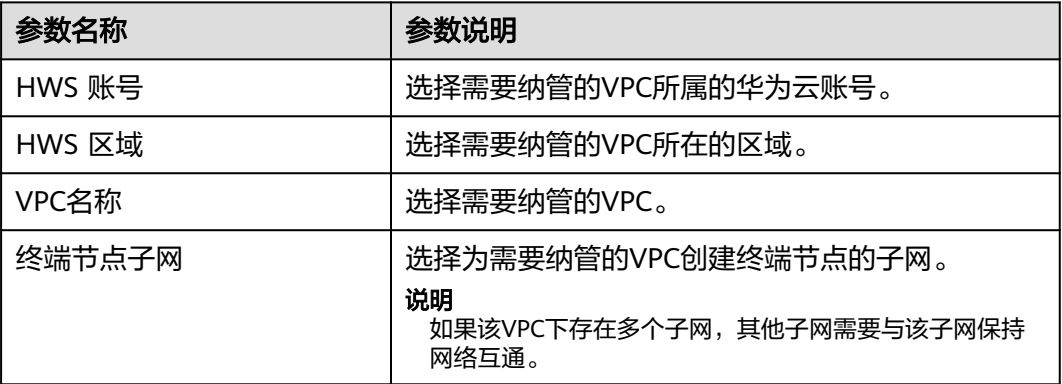

#### **----**结束

## 步骤三:分配 **VPC**

- 步骤**1** 在"VPC纳管"页面VPC列表中,单击已纳管的VPC所在行操作列的"更多 > 资源分 配"。
- 步骤**2** 在"资源分配"页面,选择租户、产品、自有服务及环境,单击"确定",将VPC分 配至对应的服务及环境下。

#### **----**结束

## 更多操作

VPC纳管完成后,您还可以进行以下操作。

#### 表 **7-158** 相关操作

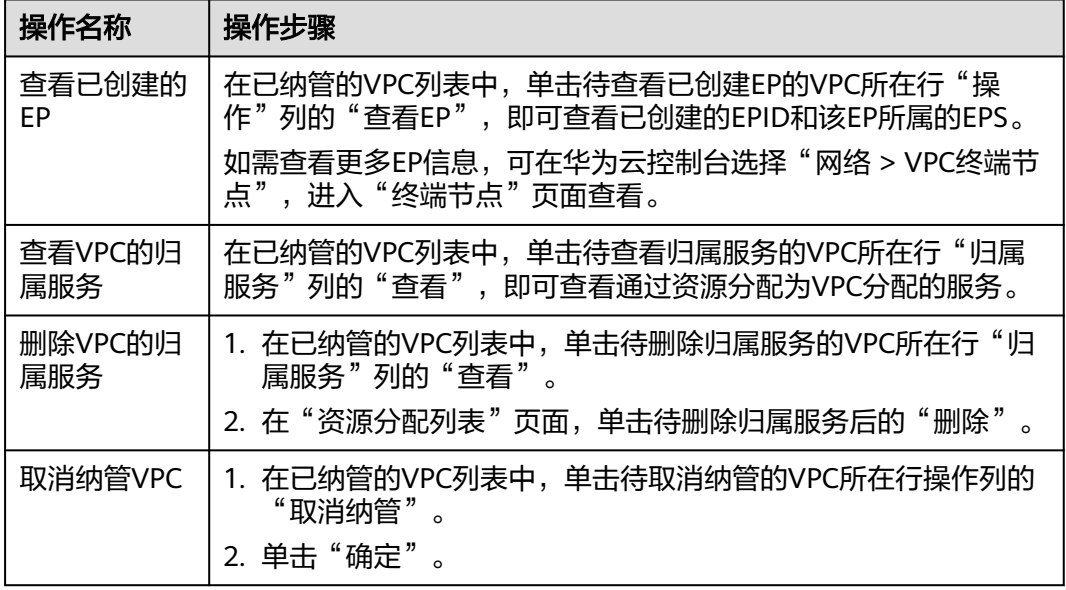

## **7.7.3** 安全规划

## **7.7.3.1** 安全规划概述

安全区域是带有一定网络访问规则的隔离的网络区域。

安全规划是将产品或服务划分为不同的安全区域,安全区域之间相互隔离,通过安全 组来控制服务间的网络访问控制策略,实现网络隔离。

## 操作流程

安全规划的操作流程如图**7-62**所示。

图 **7-62** 安全规划流程

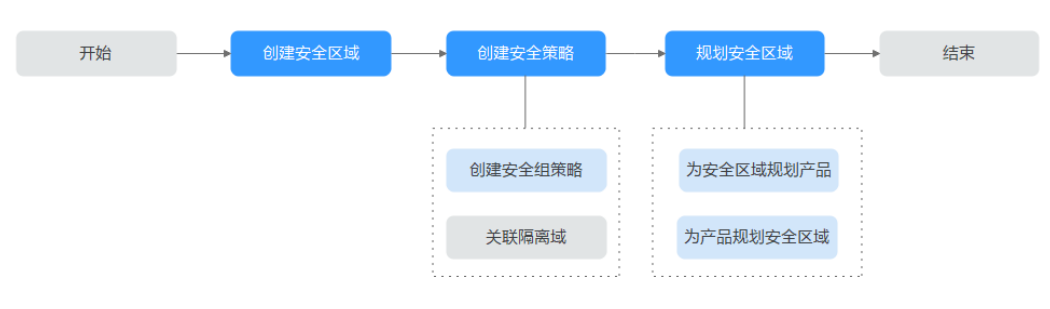

## 1. [创建安全区域](#page-409-0)

安全规划时首先需要创建安全区域。

- 2. 创建安全策略
	- 创<mark>建安全区域</mark>: 需要为安全区域创建安全组策略。
	- 关联隔离域: 创<mark>建隔离域</mark>时选择安全区域进行关联,可以在安全区域下**[查看](#page-411-0)** [已关联的隔离域。](#page-411-0)
- 3. 规划安全区域
	- [为安全区域规划产品。](#page-413-0)
	- [为产品规划安全区域。](#page-414-0)

## <span id="page-409-0"></span>**7.7.3.2** 安全区域配置

#### **7.7.3.2.1** 创建安全区域

本章节介绍如何创建安全区域。

## 前提条件

已获取基础运维角色权限,权限申请操作请参见**申请权限**。

## 操作步骤

- 步骤**1** 进入运维中心工作台。
- 步骤2 在顶部导航栏单击"专项角色", 在下拉列表中选择"基础运维角色"。
- 步骤3 单击<sup>——</sup>, 选择"运维 > 弹性网络服务 (ENS)"。
- 步骤**4** 选择左侧导航栏的"安全规划 > 安全区域配置"。
- 步骤**5** 单击"创建"。
- 步骤**6** 配置安全区域参数,配置参数如表**7-159**所示,配置完成后,单击"确定"。

表 **7-159** 安全区域参数说明

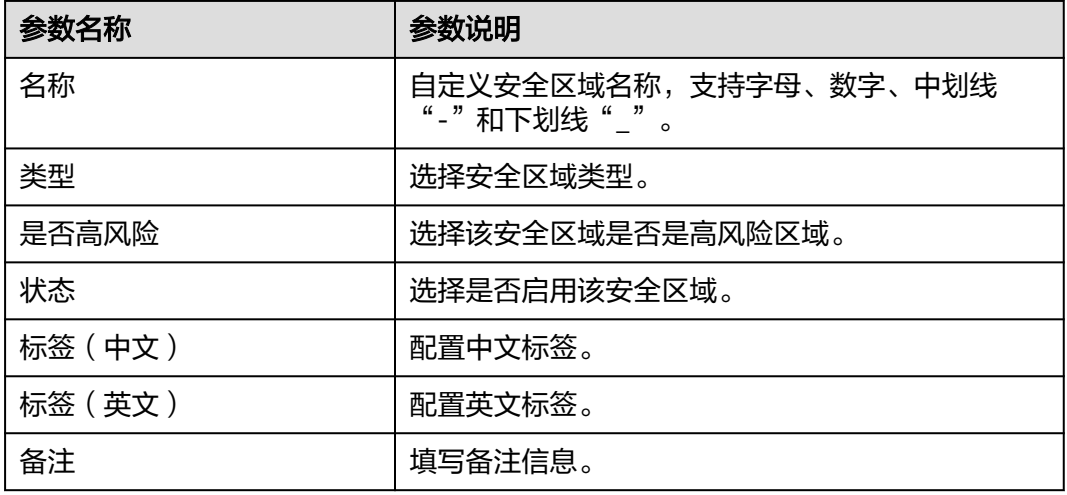

**----**结束

## **7.7.3.2.2** 为安全区域创建安全组策略

安全组是一个逻辑上的分组,为具有相同安全保护需求并相互信任的产品或服务提供 访问策略。安全组创建后,用户可以在安全组中定义各种访问规则,为安全区域规划 产品或服务后,安全区域下的产品或服务受到这些访问规则的保护。

本章节介绍如何为安全区域创建安全组策略。

## 前提条件

已获取基础运维角色权限,权限申请操作请参见**申请权限**。

- 步骤**1** 进入运维中心工作台。
- 步骤2 在顶部导航栏单击"专项角色", 在下拉列表中选择"基础运维角色"。
- 步**骤3** 单击——,选择"运维 > 弹性网络服务 ( ENS ) "。
- 步骤**4** 选择左侧导航栏的"安全规划 > 安全区域配置"。
- 步骤5 在安全区域列表中,单击 >,展开需创建安全组策略的安全区域。
- 步骤**6** 单击"安全组策略信息",切换至"安全组策略信息"页签。
- 步骤**7** 单击"创建"。
- 步骤**8** 配置安全组策略参数,配置参数如表**7-160**所示,配置完成后,单击"确定"。

表 **7-160** 安全组策略域参数说明

| 参数名称 | 参数说明                                                                                                    |
|------|----------------------------------------------------------------------------------------------------|
| 优先级  | 安全组规则优先级。<br>优先级可选范围为1~100,默认值为1,即最高优先<br>级。优先级数字越小,规则优先级级别越高。                                                                                                    |
| 策略   | 支持的安全组策略如下:<br>▶ 入方向策略<br>–   如果"策略"设置为"允许",表示允许对端<br>IP网段访问该安全区域的指定端口。<br>– 如果"策略"设置为"拒绝",表示拒绝对端<br>IP网段访问该安全区域的指定端口。<br>▶ 出方向策略<br>–   如果"策略"设置为"允许",表示允许安全<br>区域的指定端口访问对端IP网段。<br>– 如果"策略"设置为"拒绝",表示拒绝安全<br>区域的指定端口访问对端IP网段。<br>优先级相同的情况下,拒绝策略优先于允许策略。 |
| 方向   | 选择设置的安全组策略是入方向策略还是出方向策<br>略。                                                                                                    |
| 协议   | 安全组策略中用来匹配流量的网络协议类型。<br>目前支持"TCP"、"UDP"、"ICMP"协议和<br>"全部"。                                                                                                    |

<span id="page-411-0"></span>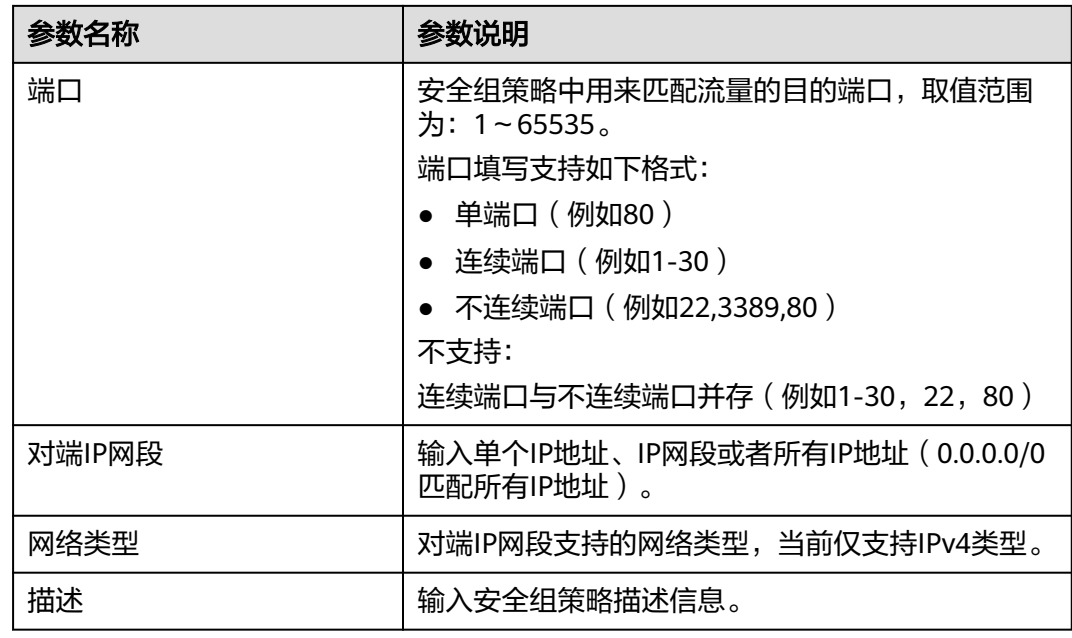

更多操作

安全组策略创建后,您还可以对安全组策略进行以下操作。

表 **7-161** 相关操作

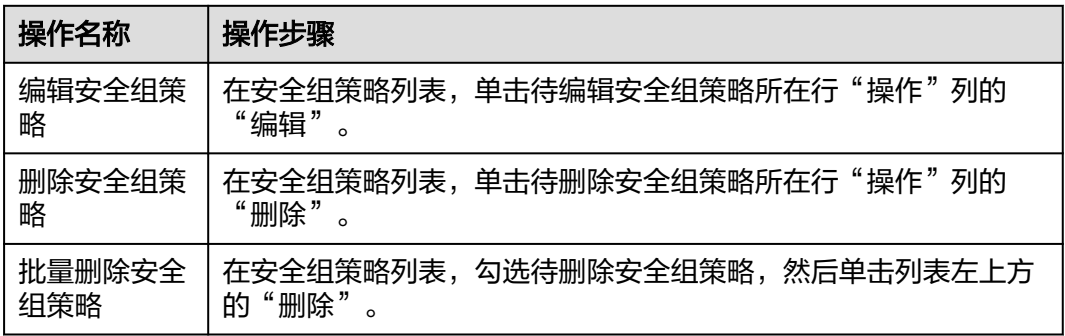

## **7.7.3.2.3** 查看安全区域下的隔离域

在创建隔离域时可以选择安全区域,为安全区域预置访问规则。支持查看安全区域已 关联的所有隔离域。

- 步骤**1** 进入运维中心工作台。
- 步骤**2** 在顶部导航栏选择自有服务。
- 步**骤3** 单击 —<br>步骤3 单击 ——,选择"运维 > 弹性网络服务 (ENS)"。

步骤**4** 选择左侧导航栏的"安全规划 > 安全区域配置"。

步**骤5** 在安全区域列表中,单击 ,展开需创建安全组策略的安全区域。

步骤**6** 单击"关联隔离域",切换至"关联隔离域"页签。

在"关联隔离域"页签查看已关联的所有隔离域,也支持输入隔离域名称,查询指定 隔离域。

#### **----**结束

#### **7.7.3.2.4** 导出安全区域的安全策略

ENS支持导出安全区域下已设置的安全策略信息,本章节介绍如何导出安全策略。

### 前提条件

已获取基础运维角色权限,权限申请操作请参见**申请权限**。

#### 操作步骤

- 步骤**1** 进入运维中心工作台。
- 步骤2 在顶部导航栏单击"专项角色", 在下拉列表中选择"基础运维角色"。
- **步骤3** 单击━━, 选择"运维 > 弹性网络服务 (ENS)"。
- 步骤**4** 选择左侧导航栏的"安全规划 > 安全区域配置"。
- 步骤5 在安全区域列表中,单击待导出安全策略的安全区域所在行"操作"列的"导出策 略"。
- 步骤**6** 设置需要导出的安全策略数据,单击"确定"。

#### **----**结束

## **7.7.3.2.5** 编辑安全区域

本章节介绍如何编辑安全策略。

#### 前提条件

已获取基础运维角色权限,权限申请操作请参见**申请权限**。

- 步骤**1** 进入运维中心工作台。
- **步骤2** 在顶部导航栏单击"专项角色",在下拉列表中选择"基础运维角色"。
- 步骤3 单击<sup>二二</sup>,选择"运维 > 弹性网络服务 ( ENS ) "。
- 步骤**4** 选择左侧导航栏的"安全规划 > 安全区域配置"。
- 步骤**5** 在安全区域列表中,单击待编辑的安全区域所在行"操作"列的"编辑"。

<span id="page-413-0"></span>步骤**6** 编辑安全区域参数,具体请参见表**[7-159](#page-409-0)**,编辑完成后,单击"确定"。

**----**结束

#### **7.7.3.2.6** 删除安全区域

本章节介绍如何删除安全策略。

#### 前提条件

已获取基础运维角色权限,权限电请操作请参见申<mark>请权限</mark>。

#### 操作步骤

- 步骤**1** 进入运维中心工作台。
- **步骤2** 在顶部导航栏单击"专项角色",在下拉列表中选择"基础运维角色"。
- **步骤3** 单击━━, 选择"运维 > 弹性网络服务 (ENS)"。
- 步骤**4** 选择左侧导航栏的"安全规划 > 安全区域配置"。
- 步骤**5** 执行以下操作,删除安全区域。
	- 单个删除:在安全区域列表中,单击待删除的安全区域所在行"操作"列的"删 除"。
	- 批量删除:在安全区域列表中,勾选待删除的安全区域,单击列表左上方的"删 除"。
	- **----**结束

## **7.7.3.3** 安全区域规划

#### **7.7.3.3.1** 为安全区域规划产品

本章节介绍如何为安全区域规划产品。

## 前提条件

已获取基础运维角色权限,权限电请操作请参见申<mark>请权限</mark>。

## 操作步骤

- 步骤**1** 进入运维中心工作台。
- 步骤2 在顶部导航栏单击"专项角色", 在下拉列表中选择"基础运维角色"。
- 步**骤3** 单击 ,选择 "运维 > 弹性网络服务 (ENS)"。
- 步骤4 选择左侧导航栏的"安全规划 > 安全区域规划配置", 默认显示"按安全区域规划" 页签。

该页签显示已创建的安全区域。

步骤5 单击 ,展开需规划产品的安全区域。

<span id="page-414-0"></span>步骤**6** 单击"创建"。

**步骤7** 配置安全区域规划参数,配置参数如<mark>表7-162</mark>所示,配置完成后,单击"确定"。

表 **7-162** 安全区域规划参数说明

| 参数名称   | 参数说明                                            |
|--------|-------------------------------------------------|
| 租户名称   | 选择租户名称,将安全区域规划给该租户。                             |
| 产品名称   | 选择产品名称,将安全区域规划给该产品。                             |
| 自有服务名称 | 选择自有服务名称,将安全区域规划给该服务,可<br>不选,不选表示规划给所选产品下的所有服务。 |
| 自有服务ID | 选择自有服务名称后会自动显示该服务的ID。                           |

#### **----**结束

## **7.7.3.3.2** 为产品规划安全区域

本章节介绍如何为产品规划安全区域。

## 前提条件

已获取基础运维角色权限,权限电请操作请参[见申请权限](https://support.huaweicloud.com/usermanual-appstage/appstage_04_0009.html)。

## 操作步骤

- 步骤**1** 进入运维中心工作台。
- 步骤2 在顶部导航栏单击"专项角色", 在下拉列表中选择"基础运维角色"。
- 步骤3 单击<sup>——</sup>,选择"运维 > 弹性网络服务 (ENS)"。
- **步骤4** 选择左侧导航栏的"安全规划 > 安全区域规划配置", 默认显示"按安全区域规划" 页签。
- 步骤5 单击"按产品规划", 切换至"按产品规划"页签。 该页签显示登录账号所属租户下的全部产品。
- 步骤6 单击 , 展开需规划安全区域的产品。
- 步骤**7** 单击"创建"。
- 步骤**8** 选择安全区域名称,然后单击"确定"。 将安全区域规划给该产品。

**----**结束

## **7.7.4** 隔离域

## <span id="page-415-0"></span>**7.7.4.1** 隔离域概述

隔离域是一个逻辑上的安全分组,为具有相同安全保护需求并相互信任的服务提供访 问策略。当服务器加入到隔离域后,即受到这些访问规则的保护。

创建隔离域需要选择站点、环境、安全区域和VPC信息,其中VPC主要用于决定网络资 源(子网、安全组、ACL)在哪里创建。创建隔离域后,再基于隔离域创建子网,然后 再创建ACL或者安全组。

隔离域提供访问策略的实现,现在有ACL和安全组两种,ACL和安全组都是规则的集 合。

#### **7.7.4.2** 隔离域配置

#### **7.7.4.2.1** 创建隔离域

本章节介绍如何创建隔离域。

## 前提条件

已获取基础运维角色权限,权限电请操作请参[见申请权限](https://support.huaweicloud.com/usermanual-appstage/appstage_04_0009.html)。

## 操作步骤

- 步骤**1** 进入运维中心工作台。
- 步骤2 在顶部导航栏单击"专项角色", 在下拉列表中选择"基础运维角色"。
- **步骤3** 单击 **一**,选择"运维 > 弹性网络服务 (ENS)"。
- 步骤**4** 选择左侧导航栏的"隔离域",默认显示"隔离域配置"页签。
- 步骤**5** 单击"创建"。
- 步骤**6** 配置隔离域参数,配置参数如表**7-163**所示,配置完成后,单击"确定"。

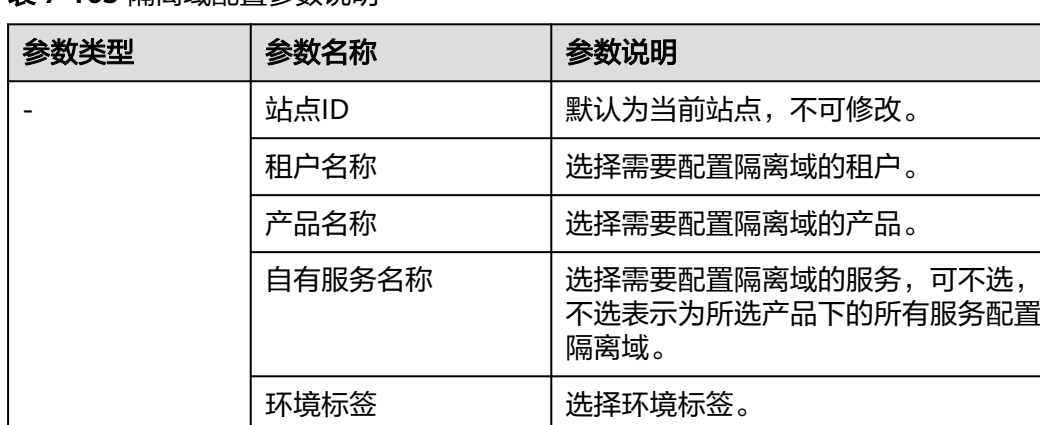

## 表 **7-163** 隔离域配置参数说明

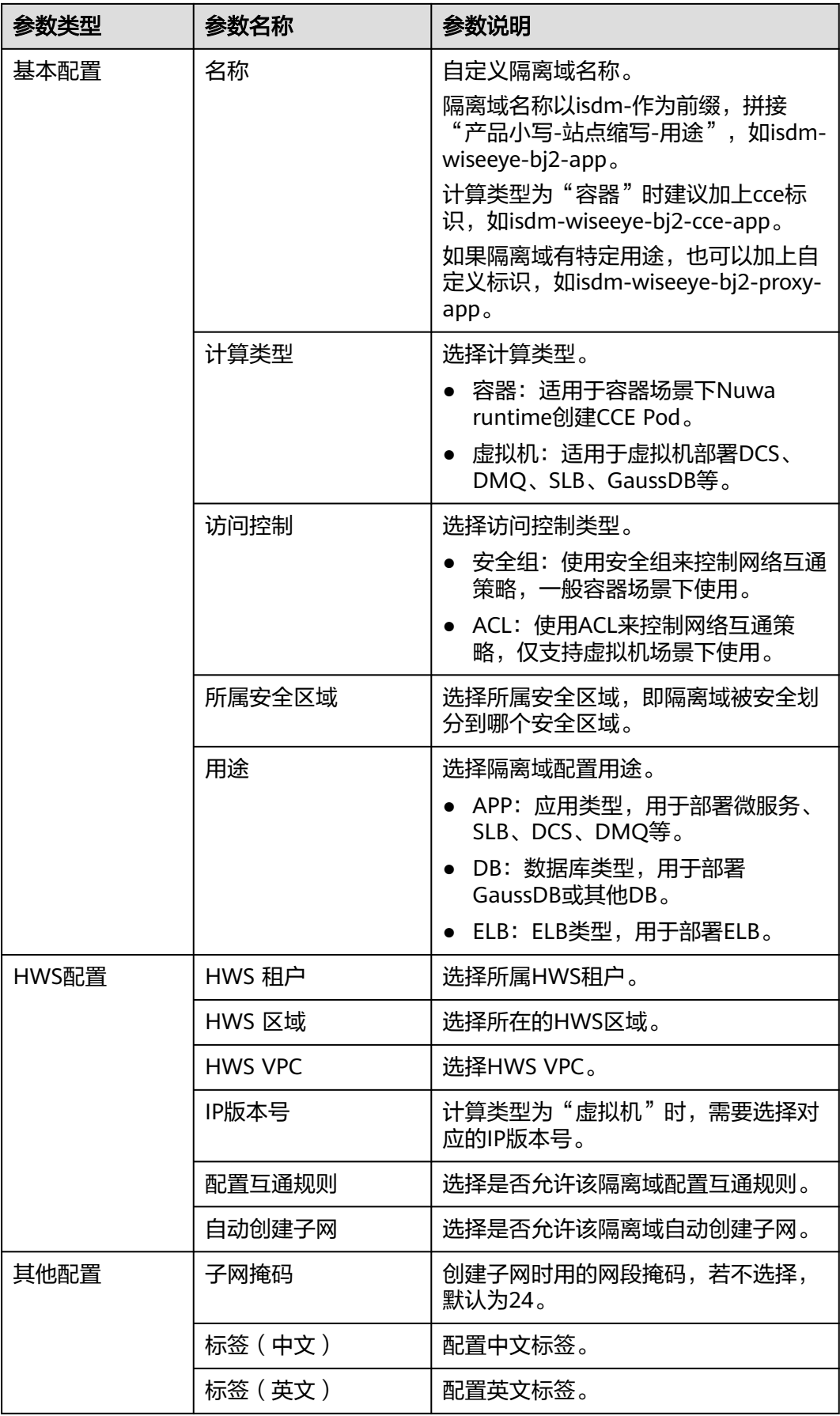

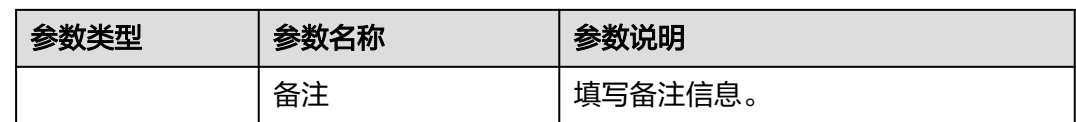

## **7.7.4.2.2** 为隔离域关联子网

ENS根据隔离域的用途从VPC规划的相应网段中分配子网。比如隔离域的用途的DB, 就从隔离域关联的VPC的普通虚拟机网段创建一个子网,用于部署DB。

本章节介绍如何为隔离域关联子网,支持创建子网,或绑定在华为云VPC已创建的子 **网。** 

## 前提条件

- 已获取服务运维岗位权限或基础运维角色权限, 权限申请操作请参见**申请权限**。
- [已创建隔离域。](#page-415-0)

## 创建子网

- 步骤**1** 进入运维中心工作台。
- 步骤**2** 在顶部导航栏选择自有服务。
- **步骤3** 单击━━、洗择"运维 > 弹性网络服务 (ENS)"。
- 步骤**4** 选择左侧导航栏的"隔离域",默认显示"隔离域配置"页签。 在隔离域列表中显示已创建的隔离域。
- 步骤5 单击 , 展开需关联子网的隔离域, 默认显示"关联子网"页签。
- 步骤**6** 单击"创建"。

#### **----**结束

## 绑定子网

- 步骤**1** 进入运维中心工作台。
- 步骤**2** 在顶部导航栏选择自有服务。
- **步骤3** 单击━━、洗择"运维 > 弹性网络服务 (ENS)"。
- 步骤**4** 选择左侧导航栏的"隔离域",默认显示"隔离域配置"页签。 在隔离域列表中显示已创建的隔离域。
- 步骤5 单击 , 展开需关联子网的隔离域, 默认显示"关联子网"页签。
- 步骤6 单击"绑定",勾选需要绑定的子网,然后单击"确定"。

#### **----**结束

#### **7.7.4.2.3** 为隔离域关联安全组

安全组是一个逻辑上的分组,为具有相同安全保护需求并相互信任的资源实例提供访 问策略。通过为隔离域关联安全组,为隔离域提供访问策略,本章节介绍如何为隔离 域关联安全组。

## 前提条件

- 已获取服务运维岗位权限或基础运维角色权限, 权限申请操作请参见**申请权限**。
- [已创建隔离域。](#page-415-0)

## 创建安全组

- 步骤**1** 进入运维中心工作台。
- 步骤**2** 在顶部导航栏选择自有服务。
- 步骤3 单击<sup>二二</sup>,选择"运维 > 弹性网络服务 ( ENS ) "。
- 步骤**4** 选择左侧导航栏的"隔离域",默认显示"隔离域配置"页签。 在隔离域列表中显示已创建的隔离域。
- 步骤5 单击 , 展开需关联安全组的隔离域, 默认显示"关联子网"页签。
- 步骤6 单击"关联安全组", 切换至"关联安全组"页签。
- 步骤**7** 单击"创建"。

**----**结束

### 绑定安全组

- 步骤**1** 进入运维中心工作台。
- 步骤**2** 在顶部导航栏选择自有服务。
- **先骤3** 单击 ,选择"运维 > 弹性网络服务 (ENS)"。
- 步骤**4** 选择左侧导航栏的"隔离域",默认显示"隔离域配置"页签。 在隔离域列表中显示已创建的隔离域。
- 步骤5 单击 , 展开需关联子网的隔离域, 默认显示"关联子网"页签。
- 步骤**6** 单击"关联安全组",切换至"关联安全组"页签。
- **步骤7** 单击"绑定",勾选需要绑定的安全组,然后单击"确定"。

**----**结束

#### **7.7.4.2.4** 为隔离域关联 **ACL**

网络ACL是一个子网级别的可选安全层,通过与子网关联的出方向/入方向规则控制出 入子网的网络流量。ENS支持为虚拟机类型资源的隔离域关联ACL,本章节介绍如何为 隔离域关联ACL。

## 前提条件

- 已获取服务运维岗位权限或基础运维角色权限,权限申请操作请参见<mark>申请权限</mark>。
- [已创建隔离域。](#page-415-0)
- [已创建网络](https://support.huaweicloud.com/usermanual-vpc/zh-cn_topic_0051746698.html)**ACL**[并添加规则](https://support.huaweicloud.com/usermanual-vpc/zh-cn_topic_0051746702.html)。

## 操作步骤

- 步骤**1** 进入运维中心工作台。
- 步骤**2** 在顶部导航栏选择自有服务。
- **步骤3** 单击 → 洗择"运维 > 弹性网络服务 (ENS)"。
- 步骤**4** 选择左侧导航栏的"隔离域",默认显示"隔离域配置"页签。 在隔离域列表中显示已创建的隔离域。
- 步骤5 单击 , 展开需关联ACL的隔离域, 默认显示"关联子网"页签。
- 步骤6 单击"关联ACL", 切换至"关联ACL"页签。
- 步骤7 单击"绑定",选择已创建的ACL,然后单击"确定"。

**----**结束

## **7.7.4.2.5** 查看隔离域关联的 **IP** 信息

对于容器类型的隔离域,会自动关联容器的IP,您可以查看隔离域关联的IP信息。

#### 操作步骤

- 步骤**1** 进入运维中心工作台。
- 步骤**2** 在顶部导航栏选择自有服务。
- **步骤3** 单击 **| 主任**, 选择"运维 > 弹性网络服务 (ENS)"。
- 步骤**4** 选择左侧导航栏的"隔离域",默认显示"隔离域配置"页签。 在隔离域列表中显示已创建的隔离域。
- **步骤5** 单击 , 展开需关联安全组的隔离域, 默认显示"关联IP"页签。 在IP列表中查看已关联的IP信息,同时支持输入IP进行查询。

**----**结束

## **7.7.4.2.6** 编辑隔离域

本章节介绍如何编辑隔离域。

## 前提条件

已获取服务运维岗位权限或基础运维角色权限,权限申请操作请参见<mark>申请权限</mark>。

### 操作步骤

- 步骤**1** 进入运维中心工作台。
- 步骤**2** 在顶部导航栏选择自有服务。
- 步**骤3** 单击 ,选择"运维 > 弹性网络服务 (ENS)"。
- 步骤**4** 选择左侧导航栏的"隔离域",默认显示"隔离域配置"页签。
- 步骤**5** 单击待编辑隔离域所在行"操作"列的"编辑"。
- 步骤**6** 修改隔离域信息,具体请参见表**[7-163](#page-415-0)**,修改完成后,单击"确定"。

**----**结束

#### **7.7.4.2.7** 导出隔离域

ENS支持导出隔离域信息,本章节介绍如何导出隔离域信息。

#### 前提条件

已获取服务运维岗位权限或基础运维角色权限,权限申请操作请参见<mark>申请权限</mark>。

#### 导出全量隔离域信息

- 步骤**1** 进入运维中心工作台。
- 步骤**2** 在顶部导航栏选择自有服务。
- **步骤3** 单击 **一**,选择"运维 > 弹性网络服务 (ENS)"。
- 步骤**4** 选择左侧导航栏的"隔离域",默认显示"隔离域配置"页签。
- 步骤**5** 单击"导出"。
- 步骤6 勾选需要导出的数据,单击"确认"。
- 步骤7 选择需要保存的路径,单击"保存",导出隔离域信息。

#### **----**结束

## 导出指定隔离域信息

- 步骤**1** 进入运维中心工作台。
- 步骤**2** 在顶部导航栏选择自有服务。
- **步骤3** 单击 → 洗择"运维 > 弹性网络服务 (ENS)"。
- 步骤**4** 选择左侧导航栏的"隔离域",默认显示"隔离域配置"页签。
- 步骤**5** 输入筛选条件,并单击"查询",如图**[7-63](#page-421-0)**所示。

#### <span id="page-421-0"></span>图 **7-63** 筛选隔离域

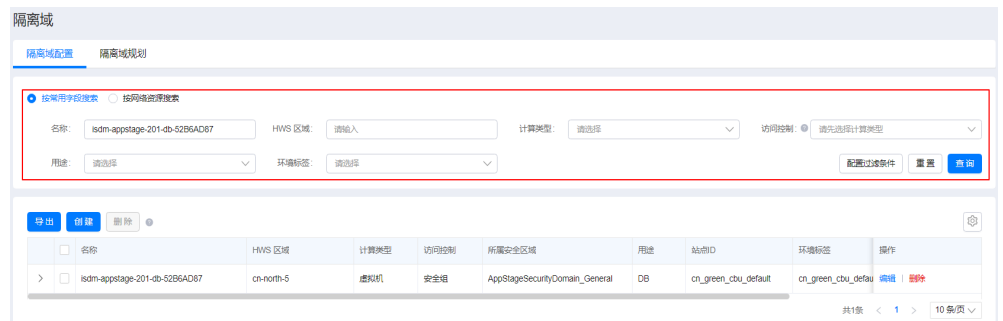

步骤**6** 单击"导出"。

步骤**7** 勾选需要导出的数据,单击"确认"。

步骤**8** 选择需要保存的路径,单击"保存",导出隔离域配置信息。

#### **----**结束

#### **7.7.4.2.8** 删除隔离域

当隔离域不再使用时,支持删除隔离域。本章节介绍如何删除隔离域。

## 前提条件

已获取基础运维角色权限,权限申请操作请参见申<mark>请权限</mark>。

## 操作步骤

- 步骤**1** 进入运维中心工作台。
- 步骤2 在顶部导航栏单击"专项角色", 在下拉列表中选择"基础运维角色"。
- 步骤3 单击 ,选择"运维 > 弹性网络服务 (ENS)"。
- 步骤**4** 选择左侧导航栏的"隔离域",默认显示"隔离域配置"页签。
- 步骤**5** 执行以下操作,删除隔离域。
	- —单个删除: 在隔离域列表中,单击待删除隔离域所在行"操作"列的"删除"。
	- 批量删除: 在隔离域列表中,勾选待删除的隔离域,单击列表左上方的"删 除"。

#### **----**结束

#### **7.7.4.3** 隔离域规划

#### **7.7.4.3.1** 创建隔离域规划

隔离域规划是将不同安全要求的资源放到不同的隔离域中。因此创建隔离域后,需要 完成隔离域规划,为产品规划隔离域。

## 前提条件

- [已创建隔离域。](#page-415-0)
- 已获取基础运维角色权限,权限申请操作请参[见申请权限](https://support.huaweicloud.com/usermanual-appstage/appstage_04_0009.html)。

#### 创建隔离域规划

- 步骤**1** 进入运维中心工作台。
- 步骤2 在顶部导航栏单击"专项角色", 在下拉列表中选择"基础运维角色"。
- **步骤3** 单击 →, 选择"运维 > 弹性网络服务 (ENS)"。
- 步骤**4** 选择左侧导航栏的"隔离域",默认显示"隔离域配置"页签。
- 步骤**5** 单击"隔离域规划",切换至"隔离域规划"页签。 该页签显示登录账号所属租户下的全部产品。
- 步骤6 单击 , 展开需进行隔离域规划的产品。
- 步骤**7** 单击"创建"。
- 步骤**8** 配置隔离域规划参数,配置参数如表**7-164**所示,配置完成后,单击"确定"。

#### 表 **7-164** 隔离域规划参数说明

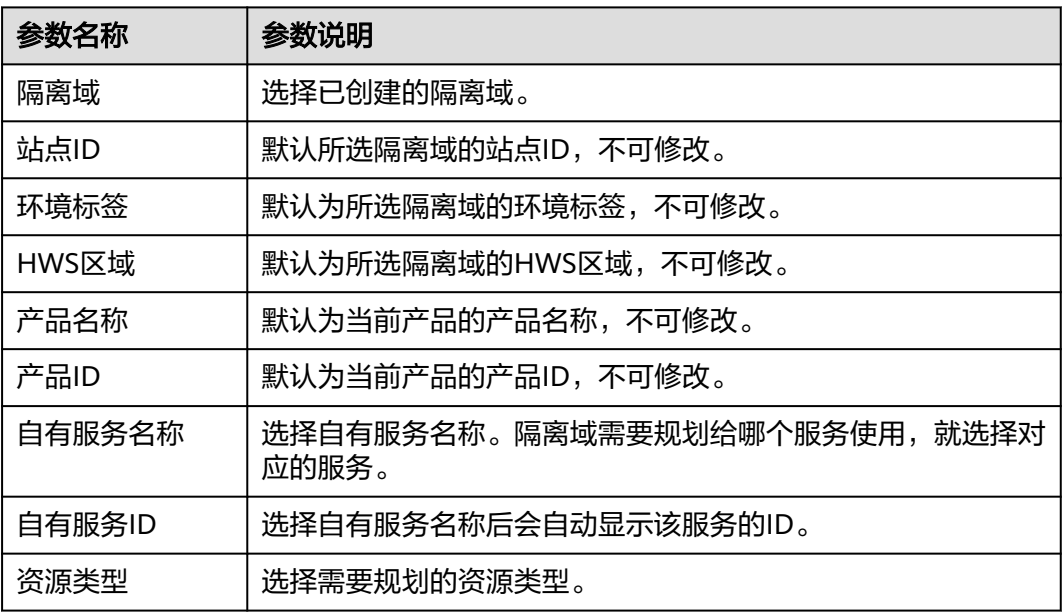

#### **----**结束

#### **7.7.4.3.2** 导出隔离域规划

ENS支持导出隔离域规划信息,本章节介绍如何导出隔离域规划信息。

## 前提条件

已获取服务运维岗位权限或基础运维角色权限,权限申请操作请参见<mark>申请权限</mark>。

#### 导出全量隔离域规划信息

- 步骤**1** 进入运维中心工作台。
- 步骤**2** 在顶部导航栏选择自有服务。
- **步骤3** 单击━━、选择"运维 > 弹性网络服务 (ENS)"。
- 步骤**4** 选择左侧导航栏的"隔离域",默认显示"隔离域配置"页签。
- 步骤**5** 单击"隔离域规划",切换至"隔离域规划"页签。
- 步骤6 单击"导出",导出隔离域规划信息。

**----**结束

## 导出指定隔离域规划信息

- 步骤**1** 进入运维中心工作台。
- 步骤**2** 在顶部导航栏选择自有服务。
- 步骤3 单击 ,选择"运维 > 弹性网络服务 (ENS)"。
- 步骤**4** 选择左侧导航栏的"隔离域",默认显示"隔离域配置"页签。
- 步骤**5** 单击"隔离域规划",切换至"隔离域规划"页签。
- 步骤**6** 输入筛选条件,并单击"查询"。
- 步骤7 单击"导出",导出隔离域规划信息。

#### **----**结束

#### **7.7.4.3.3** 删除隔离域规划

当隔离域规划不再使用时,支持删除隔离域规划。

### 前提条件

已获取基础运维角色权限,权限申请操作请参见<mark>申请权限</mark>。

- 步骤**1** 进入运维中心工作台。
- 步骤2 在顶部导航栏单击"专项角色", 在下拉列表中选择"基础运维角色"。
- **步骤3** 单击━━, 选择"运维 > 弹性网络服务 (ENS)"。
- 步骤**4** 选择左侧导航栏的"隔离域",默认显示"隔离域配置"页签。
- 步骤**5** 单击"隔离域规划",切换至"隔离域规划"页签。
- 步骤**6** 执行以下操作,删除隔离域规划。
	- 单个删除:在隔离域规划列表中,单击待删除隔离域规划所在行"操作"列的 "删除"。

批量删除:在隔离域规划列表中,勾选待删除的隔离域规划,单击列表左上方的 "删除"。

**----**结束

## **7.7.5** 网络配置计划

ENS支持将对隔离域的操作记录下来,便于后期追溯。您可以按照如下操作查看对隔 离域的操作记录。

- 步骤**1** 进入运维中心工作台。
- 步骤**2** 在顶部导航栏选择自有服务。
- **步骤3** 单击━━、选择"运维 > 弹性网络服务 (ENS)"。
- 步骤**4** 选择左侧导航栏的"网络配置计划"。

在"网络配置计划"页面查看对不同类型隔离域的操作,也可以查看操作的状态及结 果。

**----**结束

## **7.7.6** 网络资源

## **7.7.6.1 HWS ELB**

## **7.7.6.1.1** 纳管公有云 **ELB**

弹性网络服务支持将在华为云创建的弹性负载均衡ELB纳管至应用平台AppStage进行 统一管理,本章节介绍如何纳管ELB操作。

## 前提条件

已获取基础运维角色权限,权限电请操作请参见申<mark>请权限</mark>。

- 步骤**1** 进入运维中心工作台。
- 步骤2 在顶部导航栏单击"专项角色", 在下拉列表中选择"基础运维角色"。
- **步骤3** 单击 → 洗择"运维 > 弹性网络服务 (ENS)"。
- 步骤**4** 选择左侧导航栏的"网络资源 > HWS ELB",进入"HWS ELB"页面。
- 步骤**5** 单击"纳管公有云ELB"。
- 步骤**6** 配置ELB纳管参数,配置参数如表**[7-165](#page-425-0)**所示,配置完成后,单击"确定"。

#### <span id="page-425-0"></span>表 **7-165** 纳管公有云 ELB 参数说明

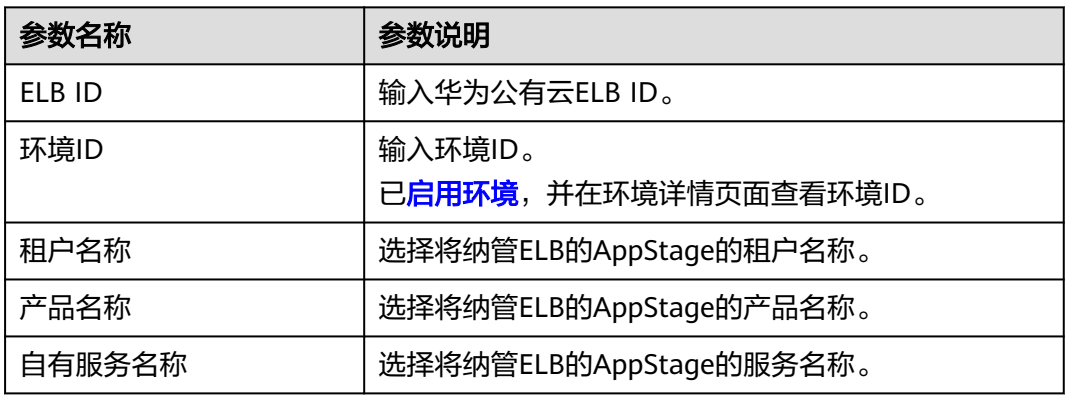

#### **----**结束

## **7.7.6.1.2** 管理 **ELB**

ENS支持对纳管的ELB创建监听器。监听器负责监听负载均衡器上的请求,根据配置流 量分配策略,分发流量到后端服务器处理。本章节介绍为ELB创建监听器和添加后端云 服务器等的操作。

## 前提条件

已获取服务运维岗位权限,权限申请操作请参见**申请权限**。

## 创建监听器

- 步骤**1** 进入运维中心工作台。
- 步骤**2** 在顶部导航栏选择自有服务。
- **步骤3** 单击━━、洗择"运维 > 弹性网络服务 (ENS)"。
- 步骤**4** 选择左侧导航栏的"网络资源 > HWS ELB",进入"HWS ELB"页面。
- 步骤5 单击待创建监听器的ELB名称,进入ELB详情页面,默认显示"基本信息"页签。
- 步骤**6** 单击"监听器",切换至"监听器"页签。
- 步骤**7** 单击"创建"。
- 步骤**8** 配置监听器参数,配置参数如表**7-166**所示,配置完成后,单击"确定"。

#### 表 **7-166** 创建监听器参数说明

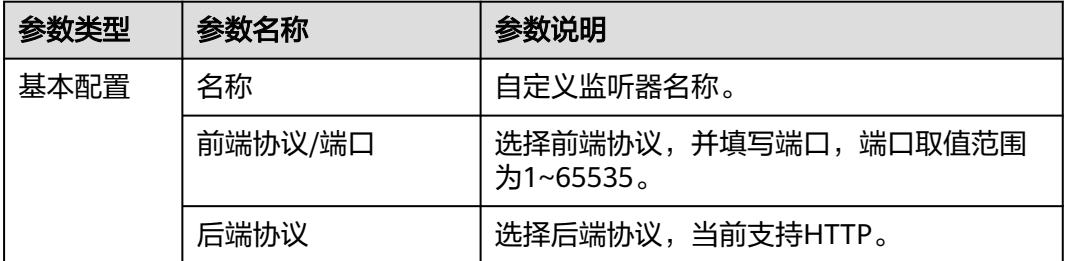

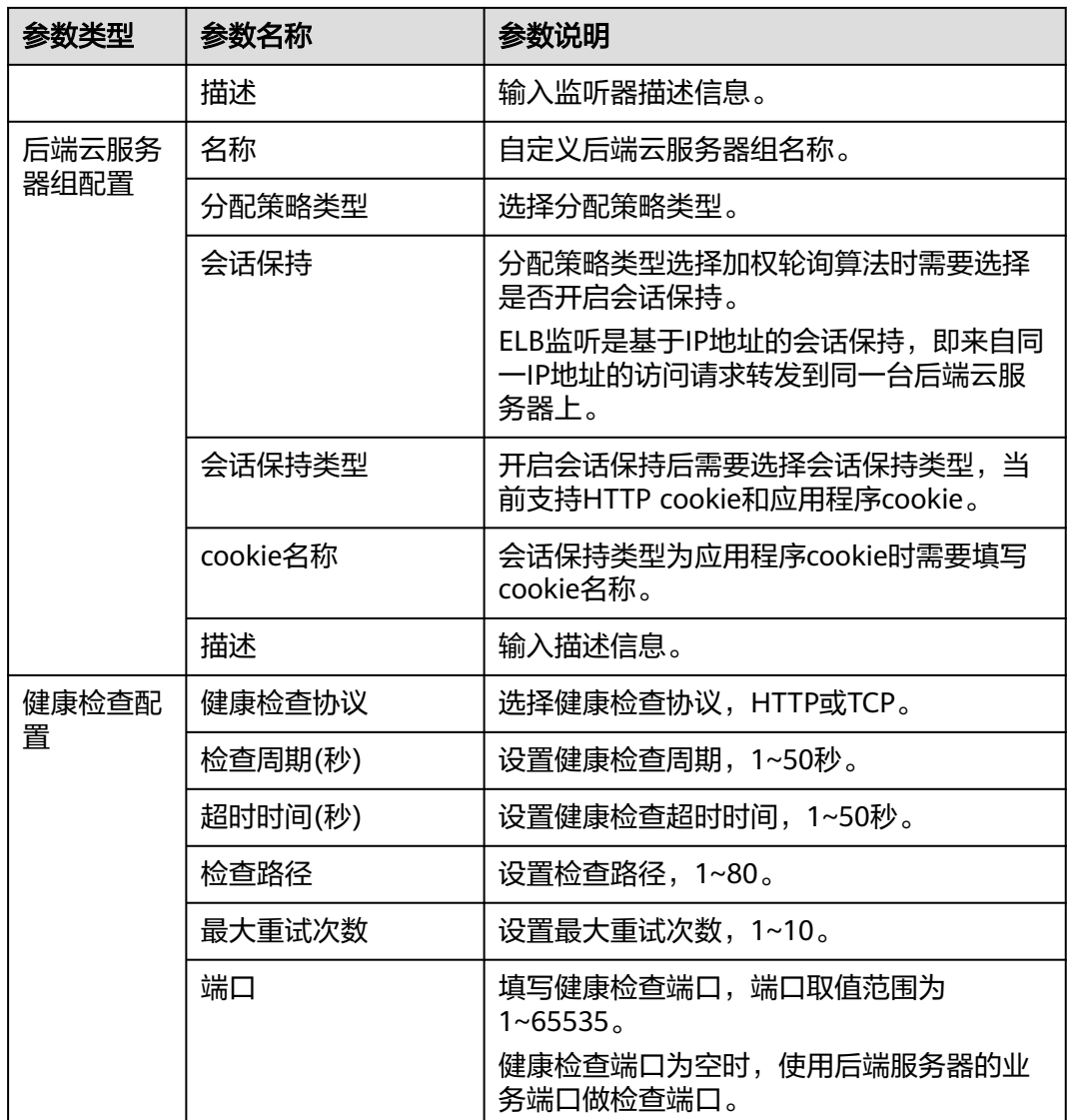

## 开启监听器的访问控制

创建监听器后,默认允许任何IP访问该负载均衡监听器,可以开启监听器的访问控 制,指定允许访问的的IP。

- 步骤**1** 进入运维中心工作台。
- 步骤**2** 在顶部导航栏选择自有服务。
- 步**骤3** 单击 —<br>步骤3 单击 ——,选择"运维 > 弹性网络服务 (ENS)"。
- 步骤**4** 选择左侧导航栏的"网络资源 > HWS ELB",进入"HWS ELB"页面。
- 步骤5 单击待创建监听器的ELB名称,进入ELB详情页面,默认显示"基本信息"页签。
- 步骤**6** 单击"监听器",切换至"监听器"页签。

- 步骤**7** 在监听器列表中,单击待开启访问控制的监听器所在行"操作"列的"更多 > 访问控 制"。
- 步骤8 开启访问控制按钮, 并输入允许访问的白名单IP, 然后单击"确定"。

#### 添加后端云服务器

创建监听器时会同步创建后端云服务器组,需要为云服务器组添加云服务器。

- 步骤**1** 进入运维中心工作台。
- 步骤**2** 在顶部导航栏选择自有服务。
- 步骤3 单击——, 选择"运维 > 弹性网络服务 (ENS)"。
- 步骤**4** 选择左侧导航栏的"网络资源 > HWS ELB",进入"HWS ELB"页面。
- 步骤5 单击待创建监听器的ELB名称,进入ELB详情页面,默认显示"基本信息"页签。
- 步骤6 单击"后端云服务器组", 切换至"后端云服务器组"页签。
- 步骤**7** 单击SLB所在行"操作"列的"更多 > 添加后端云服务器"。
- 步骤**8** 在"添加后端云服务器"页面配置参数,参数如表**7-167**所示,配置完成后,单击"确 定"。

表 **7-167** 添加后端云服务器参数说明

| 参数名称   | 参数说明                               |
|--------|------------------------------------|
| 后端端口   | 填写后端端口号。                           |
| 私网IP地址 | 输入IPv4地址,以逗号隔开,不可重复,最多可输入100<br>个。 |

#### **----**结束

## 更多操作

您还可以进行以下操作。

#### 表 **7-168** 相关操作

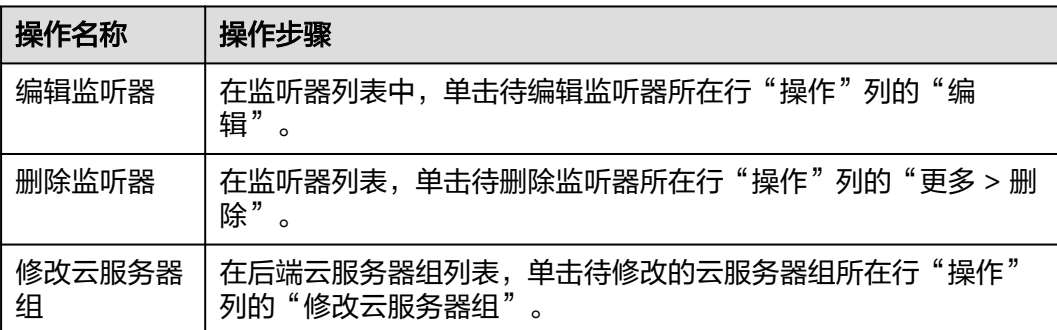

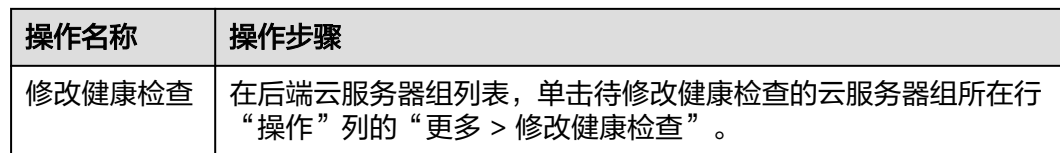

## **7.7.6.1.3** 修改 **ELB** 自有服务归属

ENS支持对已纳管的公有云ELB修改服务归属。

## 前提条件

已获取基础运维角色权限,权限申请操作请参见申<mark>请权限</mark>。

#### 操作步骤

- 步骤**1** 进入运维中心工作台。
- 步骤2 在顶部导航栏单击"专项角色", 在下拉列表中选择"基础运维角色"。
- 步骤3 单击 <sup>--</sup>, 选择"运维 > 弹性网络服务 (ENS)"。
- 步骤**4** 选择左侧导航栏的"网络资源 > HWS ELB",进入"HWS ELB"页面。
- 步骤**5** 在ELB列表中,勾选需修改服务归属的ELB,单击列表上方的"修改服务归属"。
- 步骤**6** 在"修改服务归属"页面,可以修改ELB纳管的租户、产品和自有服务,修改完成后单 击"确定"。

**----**结束

#### **7.7.6.1.4** 同步 **ELB** 信息

ENS支持对已纳管的公有云ELB状态进行同步,同步公有云上的信息。

### 前提条件

已获取服务运维岗位权限,权限申请操作请参见<mark>申请权限</mark>。

## 同步单个 **ELB** 信息

- 步骤**1** 进入运维中心工作台。
- 步骤**2** 在顶部导航栏选择自有服务。
- 步骤3 单击 第进择"运维 > 弹性网络服务 (ENS)"。
- 步骤**4** 选择左侧导航栏的"网络资源 > HWS ELB",进入"HWS ELB"页面。
- 步骤**5** 在ELB列表中,单击待同步公有云信息的ELB所在行"操作"列的"同步"。

步骤**6** 单击"确定"。

### **----**结束

#### 同步批量 **ELB** 信息

- 步骤**1** 进入运维中心工作台。
- 步骤**2** 在顶部导航栏选择自有服务。
- **步骤3** 单击 → 选择"运维 > 弹性网络服务 (ENS)"。
- 步骤**4** 选择左侧导航栏的"网络资源 > HWS ELB",进入"HWS ELB"页面。
- 步骤**5** 在ELB列表中,勾选待同步公有云信息的ELB,单击列表上方的"同步"。
- 步骤**6** 单击"确定"。

**----**结束

#### **7.7.6.1.5** 管理 **ELB** 的 **IaC** 更新

ENS支持对ELB进行锁定和解锁,锁定后该ELB不能使用IaC更新。

#### 前提条件

已获取服务运维岗位权限,权限申请操作请参见<mark>申请权限</mark>。

### 锁定 **IaC** 更新

- 步骤**1** 进入运维中心工作台。
- 步骤**2** 在顶部导航栏选择自有服务。
- 步骤3 单击 ,选择"运维 > 弹性网络服务 (ENS)"。
- 步骤**4** 选择左侧导航栏的"网络资源 > HWS ELB",进入"HWS ELB"页面。
- 步骤**5** 在ELB列表中,勾选待锁定IaC更新的ELB,单击列表上方的"锁定IaC更新"。
- 步骤**6** 单击"确定"。

#### **----**结束

### 解锁 **IaC** 更新

- 步骤**1** 进入运维中心工作台。
- 步骤**2** 在顶部导航栏选择自有服务。
- **先骤3** 单击━━. 诜择"运维 > 弹性网络服务 (ENS)"。
- 步骤**4** 选择左侧导航栏的"网络资源 > HWS ELB",进入"HWS ELB"页面。
- 步骤**5** 在ELB列表中,勾选待解锁定IaC更新的ELB,单击列表上方的"解锁IaC更新"。
- 步骤**6** 单击"确定"。

**----**结束

## **7.7.6.1.6** 导出 **ELB**

本章节指导用户导出ELB的详情,包括如下信息:

- ELB的基本信息,包括版本、名称、类型、创建时间等。
- ELB状态,包括监控状态、待删除状态、锁定状态。
- ELB关联信息及操作信息。

## 导出全量 **ELB** 信息

- 步骤**1** 进入运维中心工作台。
- 步骤**2** 在顶部导航栏选择自有服务。
- **步骤3** 单击 → 洗择"运维 > 弹性网络服务 (ENS)"。
- 步骤**4** 选择左侧导航栏的"网络资源 > HWS ELB",进入"HWS ELB"页面。
- 步骤**5** 单击ELB列表上方的"导出",即可导出全部ELB信息。

#### **----**结束

## 导出指定 **ELB** 信息

- 步骤**1** 进入运维中心工作台。
- 步骤**2** 在顶部导航栏选择自有服务。
- **步骤3** 单击 **一**,选择"运维 > 弹性网络服务 (ENS)"。
- 步骤**4** 选择左侧导航栏的"网络资源 > HWS ELB",进入"HWS ELB"页面。
- 步骤**5** 在页面上方查询指定ELB。
- 步骤6 单击ELB列表上方的"导出",即可导出已查询的指定ELB信息。

#### **----**结束

#### **7.7.6.1.7** 删除 **ELB**

当ELB不再使用时,可以删除已纳管的ELB。

#### 前提条件

已获取基础运维角色权限,权限电请操作请参见申<mark>请权限</mark>。

#### 操作步骤

- 步骤**1** 进入运维中心工作台。
- 步骤2 在顶部导航栏单击"专项角色", 在下拉列表中选择"基础运维角色"。
- **步骤3** 单击━━, 洗择"运维 > 弹性网络服务 (ENS)"。
- 步骤**4** 选择左侧导航栏的"网络资源 > HWS ELB",进入"HWS ELB"页面。
- 步骤5 在ELB列表中,单击待删除ELB所在行"操作"列的"删除",删除该ELB。

#### **----**结束

### **7.7.6.2 HWS EIP**

ENS纳管公有云ELB后,如果ELB在公有云有绑定EIP,ENS会同步获取已纳管的ELB的 EIP信息。

您可以在"HWS EIP"页面查看对应的EIP信息,如图**7-64**所示。

#### 图 **7-64** HWS EIP

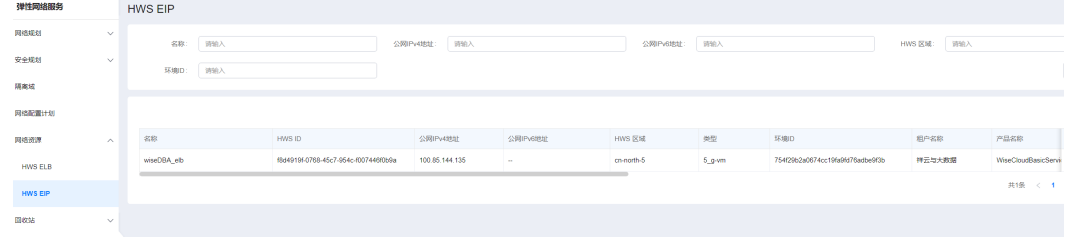

# **7.8** 主机管理服务

## **7.8.1** 主机管理服务概述

主机管理服务(VMS)是基于云原生的主机资源管理服务,负责各种类型的主机资源 发放/回收/操作、OS管理、密码密钥管理。

## **7.8.2** 主机列表

## **7.8.2.1** 弹性云服务器

本章节介绍如何使用弹性云服务器的操作,操作前需要先获取服务运维岗位权限,权 限申请操作请参见[申请权限。](https://support.huaweicloud.com/usermanual-appstage/appstage_04_0009.html)

## 启停主机

- 步骤**1** 进入运维中心工作台。
- 步骤**2** 在顶部导航栏选择自有服务。
- **步骤3** 单击━━, 选择"运维 > 主机管理服务 (VMS)"。
- 步骤**4** 选择左侧导航栏的"主机列表 > 弹性云服务器"。
- 步骤**5** 在主机列表上方单击"主机操作"。
- 步骤**6** 选择"开机/关机/重启"。
- 步骤**7** 单击"确定"。

**----**结束

#### 申请回收主机

步骤**1** 进入运维中心工作台。
- 步骤**2** 在顶部导航栏选择自有服务。
- **步骤3** 单击━━, 选择"运维 > 主机管理服务 ( VMS ) "。
- 步骤**4** 选择左侧导航栏的"主机列表 > 弹性云服务器"。
- 步骤**5** 在主机列表勾选需要申请回收的主机,单击"申请回收"。
- 步骤**6** 在"申请回收"页面可绑定相应电子流,并设置可延迟回收的小时数。
- 步骤**7** 单击"确定"。

#### 撤销回收主机

- 步骤**1** 进入运维中心工作台。
- 步骤**2** 在顶部导航栏选择自有服务。
- 步**骤3** 单击 ,选择 "运维 > 主机管理服务 ( VMS ) "。
- 步骤**4** 选择左侧导航栏的"主机列表 > 弹性云服务器"。
- 步骤**5** 在主机列表勾选需要撤销回收的主机,单击"撤销回收"。
- 步骤**6** 在"撤销回收"页面单击"确定"。

#### **----**结束

#### 查看主机监控

- 步骤**1** 进入运维中心工作台。
- 步骤**2** 在顶部导航栏选择自有服务。
- **步骤3** 单击━━, 选择"运维 > 主机管理服务 ( VMS ) "。
- 步骤**4** 选择左侧导航栏的"主机列表 > 弹性云服务器"。
- 步骤5 单击待查看监控主机所在行"操作"列的"监控"进入监控服务的"虚机报表"页 面,查看主机的监控数据。

#### **----**结束

#### 重置 **OS**

- 步骤**1** 进入运维中心工作台。
- 步骤**2** 在顶部导航栏选择自有服务。
- 步骤3 单击——, 选择"运维 > 主机管理服务 ( VMS ) "。
- 步骤**4** 选择左侧导航栏的"主机列表 > 弹性云服务器"。
- 步骤**5** 在主机列表勾选需要重置的主机,单击"重置OS"。
- 步骤**6** 在"重置OS"页面,选择重置OS架构类型、镜像名称、镜像ID。如果需要强制重置 OS,可勾选强制重置OS。配置完成后,单击"确定"。

#### 说明

- 如果重置的OS是CCE集群主机的OS,会导致集群状态不可用,需谨慎操作。 如果集群状态不可用,可以在华为云CCE控制台重置节点OS,具体操作请参见**重置节点**。
- 强制重置后主机磁盘需要手动挂载。

**----**结束

## 变更主机规格

- 步骤**1** 进入运维中心工作台。
- 步骤**2** 在顶部导航栏选择自有服务。
- 步**骤3** 单击<sup>二二</sup>,选择"运维 > 主机管理服务 ( VMS ) "。
- 步骤**4** 选择左侧导航栏的"主机列表 > 弹性云服务器"。
- 步骤5 在主机列表勾选需要变更规格的主机,单击"变更规格"。
- 步骤**6** 在"变更规格"页面,选择需要变更的规格,单击"确定"。

## 须知

主机变更规格过程中会导致主机不可用,需确认业务后操作。

**----**结束

## 取消主机纳管

将华为云已购买的[弹性云服务器接入](https://support.huaweicloud.com/qs-appstage/appstage_03_0068.html)**AppStage**后,如果不再使用该主机,支持取消纳 管该主机。

- 步骤**1** 进入运维中心工作台。
- 步骤**2** 在顶部导航栏选择自有服务。
- 步**骤3** 单击<sup>二二</sup>,选择"运维 > 主机管理服务 ( VMS ) "。
- 步骤**4** 选择左侧导航栏的"主机列表 > 弹性云服务器"。
- 步骤**5** 在主机列表勾选需要取消纳管的主机,单击"取消纳管"。
- 步骤**6** 在"取消纳管"页面,选择电子流,单击"确定"。 取消纳管后该主机不会显示在主机列表, 如需重新纳管, 可参考<mark>[虚拟机接入](https://support.huaweicloud.com/qs-appstage/appstage_03_0068.html)</mark>

## **----**结束

## 修改分配状态

支持基础运维角色通过修改分配状态将主机分配为未使用、使用中、申请回收、待回 收、未分配等状态,需要获取基础运维角色权限,权限申请操作请参见<mark>申请权限</mark>。

步骤**1** 进入运维中心工作台。

**步骤2** 在顶部导航栏单击"专项角色",在下拉列表中选择"基础运维角色"。

- **步骤3** 单击━━, 洗择"运维 > 主机管理服务 (VMS)"。
- 步骤**4** 选择左侧导航栏的"主机列表 > 弹性云服务器"。
- 步骤5 在主机列表勾选需要修改分配状态的主机,单击"修改分配状态"。
- **步骤6** 设置分配状态,单击"确定"。

#### **----**结束

## 恢复主机状态

主机长时间不使用会进入到归档状态,归档状态即一种暂时回收的状态。恢复主机状 态可以将已归档主机恢复到可用状态,需要获取基础运维角色权限,权限申请操作请 参见[申请权限。](https://support.huaweicloud.com/usermanual-appstage/appstage_04_0009.html)

- 步骤**1** 进入运维中心工作台。
- 步骤2 在顶部导航栏单击"专项角色", 在下拉列表中选择"基础运维角色"。
- 步骤3 单击 ,选择"运维 > 主机管理服务 (VMS)"。
- 步骤**4** 选择左侧导航栏的"主机列表 > 弹性云服务器"。
- 步骤**5** 在主机列表勾选需要恢复的主机,单击"恢复"。

#### **----**结束

## 升级主机已安装的 **OpsAgent**

对于已纳管的主机,可以升级该主机已安装的OpsAgent,需要获取基础运维角色权 限,权限申请操作请参见<mark>申请权限</mark>。

- 步骤**1** 进入运维中心工作台。
- 步骤2 在顶部导航栏单击"专项角色", 在下拉列表中选择"基础运维角色"。
- **先骤3** 单击 ,选择"运维 > 主机管理服务 (VMS)"。
- 步骤**4** 选择左侧导航栏的"主机列表 > 弹性云服务器"。
- 步骤**5** 在主机列表勾选需要升级OpsAgent的主机,单击"升级OpsAgent"。
- 步骤**6** 选择需要升级的版本,单击"确定"。

#### **----**结束

### 设置执行机

已纳管的主机可以设置为执行机,执行机将在部署服务虚拟机部署、监控服务日志接 入/脚本执行、演练服务执行快速演练任务、负载均衡创建实例、数据库治理纳管实例 和数据查询时使用。设置执行机需要获取基础运维角色权限,权限[申](https://support.huaweicloud.com/usermanual-appstage/appstage_04_0009.html)请操作请参见申 [请权限](https://support.huaweicloud.com/usermanual-appstage/appstage_04_0009.html)。

步骤**1** 进入运维中心工作台。

- <span id="page-435-0"></span>步骤**2** 在顶部导航栏选择自有服务。
- **步骤3** 单击━━, 选择"运维 > 主机管理服务 ( VMS ) "。
- 步骤**4** 选择左侧导航栏的"主机列表 > 弹性云服务器"。
- 步骤5 单击待设置为执行机的主机所在行"操作"列的"更多 > 设置执行机"。 该主机所在行"执行机"列显示为"是"时,表示已设置完成。

## 取消设置执行机

已设置为执行机的主机可以取消设置。取消设置执行机需要获取基础运维角色权限, 权限申请操作请参见**申请权限**。

- 步骤**1** 进入运维中心工作台。
- 步骤**2** 在顶部导航栏选择自有服务。
- 步**骤3** 单击——, 选择"运维 > 主机管理服务 ( VMS ) "。
- 步骤**4** 选择左侧导航栏的"主机列表 > 弹性云服务器"。
- 步骤**5** 单击待取消设置的主机所在行"操作"列的"更多 > 取消设置执行机"。 该主机所在行"执行机"列显示为"否"时,表示已取消设置。

**----**结束

#### 导出主机

- 步骤**1** 进入运维中心工作台。
- 步骤**2** 在顶部导航栏选择自有服务。
- **步骤3** 单击━━、洗择"运维 > 主机管理服务 (VMS)"。
- 步骤**4** 选择左侧导航栏的"主机列表 > 弹性云服务器"。
- 步骤**5** 单击"导出"。
- 步骤6 在"导出"页面选择需要导出项,然后单击"确定"。

#### **----**结束

## 修改备注

- 步骤**1** 进入运维中心工作台。
- 步骤**2** 在顶部导航栏选择自有服务。
- 步**骤3** 单击——, 选择"运维 > 主机管理服务 (VMS)"。
- 步骤**4** 选择左侧导航栏的"主机列表 > 弹性云服务器"。
- 步骤**5** 单击待修改备注主机所在行"操作"列的"更多 > 修改备注"。

步骤6 在"修改备注"页面输入备注内容并单击"确定"。

**----**结束

## **7.8.2.2** 裸金属服务器

本章节介绍如何使用裸金属服务器的操作,操作前需要先获取服务运维岗位权限,权 限申请操作请参见**申请权限**。

### 启停主机

- 步骤**1** 进入运维中心工作台。
- 步骤**2** 在顶部导航栏选择自有服务。
- 步骤3 单击 , 选择"运维 > 主机管理服务 ( VMS ) "。
- 步骤**4** 选择左侧导航栏的"主机列表 > 裸金属服务器"。
- 步骤**5** 在主机列表上方单击"主机操作"。
- 步骤**6** 选择"开机/关机/重启"。
- 步骤**7** 单击"确定"。

**----**结束

#### 申请回收主机

- 步骤**1** 进入运维中心工作台。
- 步骤**2** 在顶部导航栏选择自有服务。
- **步骤3** 单击━━, 选择"运维 > 主机管理服务 (VMS)"。
- 步骤**4** 选择左侧导航栏的"主机列表 > 裸金属服务器"。
- 步骤**5** 在主机列表勾选需要申请回收的主机,单击"申请回收"。
- 步骤**6** 在"申请回收"页面可绑定相应电子流,并设置可延迟回收的小时数。
- 步骤**7** 单击"确定"。

#### **----**结束

## 撤销回收主机

- 步骤**1** 进入运维中心工作台。
- 步骤**2** 在顶部导航栏选择自有服务。
- **步骤3** 单击 → , 选择"运维 > 主机管理服务 (VMS)"。
- 步骤**4** 选择左侧导航栏的"主机列表 > 裸金属服务器"。
- 步骤**5** 在主机列表勾选需要撤销回收的主机,单击"撤销回收"。

**步骤6** 在"撤销回收"页面单击"确定"。

#### **----**结束

#### 查看主机监控

- 步骤**1** 进入运维中心工作台。
- 步骤**2** 在顶部导航栏选择自有服务。
- **步骤3** 单击━━, 选择"运维 > 主机管理服务 (VMS)"。
- 步骤**4** 选择左侧导航栏的"主机列表 > 裸金属服务器"。
- **步骤5** 单击待查看监控主机所在行"操作"列的"监控"进入监控服务的"虚机报表"页 面,查看主机的监控数据。

#### **----**结束

## 修改分配状态

- 支持基础运维角色通过修改分配状态将主机分配为未使用、使用中、申请回收、待回 收、未分配等状态,需要获取基础运维角色权限,权限申请操作请参见<mark>申请权限</mark>。
- 步骤**1** 进入运维中心工作台。
- 步骤2 在顶部导航栏单击"专项角色", 在下拉列表中选择"基础运维角色"。
- **步骤3** 单击━━, 选择"运维 > 主机管理服务 ( VMS ) "。
- 步骤**4** 选择左侧导航栏的"主机列表 > 弹性云服务器"。
- 步骤**5** 在主机列表勾选需要修改分配状态的主机,单击"修改分配状态"。
- **步骤6** 设置分配状态,单击"确定"。

#### **----**结束

## 重置 **OS**

- 步骤**1** 进入运维中心工作台。
- 步骤**2** 在顶部导航栏选择自有服务。
- **步骤3** 单击——, 选择"运维 > 主机管理服务 ( VMS ) "。
- 步骤**4** 选择左侧导航栏的"主机列表 > 裸金属服务器"。
- 步骤**5** 在主机列表勾选需要重置的主机,单击"重置OS"。
- 步骤**6** 在"重置OS"页面,选择重置OS架构类型、镜像名称、镜像ID。如果需要强制重置 OS,可勾选强制重置OS。配置完成后,单击"确定"。

说明

强制重置后主机磁盘需要手动挂载。

#### **----**结束

## <span id="page-438-0"></span>导出主机

- 步骤**1** 进入运维中心工作台。
- 步骤**2** 在顶部导航栏选择自有服务。
- **步骤3** 单击━━, 选择"运维 > 主机管理服务 ( VMS ) "。
- 步骤**4** 选择左侧导航栏的"主机列表 > 裸金属服务器"。
- 步骤**5** 单击"导出"。
- 步骤6 在"导出"页面选择需要导出项,然后单击"确定"。

**----**结束

#### 修改备注

- 步骤**1** 进入运维中心工作台。
- 步骤**2** 在顶部导航栏选择自有服务。
- **先骤3** 单击 ,选择"运维 > 主机管理服务 ( VMS ) "。
- 步骤**4** 选择左侧导航栏的"主机列表 > 裸金属服务器"。
- 步骤**5** 单击待修改备注主机所在行"操作"列的"更多 > 修改备注"。
- 步骤**6** 在"修改备注"页面输入备注内容并单击"确定"。

**----**结束

## **7.8.2.3** 边缘云服务器

本章节介绍如何使用边缘云服务器的操作,操作前需要先获取服务运维岗位权限,权 限申请操作请参见**申请权限**。

## 启停主机

- 步骤**1** 进入运维中心工作台。
- 步骤**2** 在顶部导航栏选择自有服务。
- 步骤3 单击 , 选择"运维 > 主机管理服务 ( VMS ) "。
- 步骤**4** 选择左侧导航栏的"主机列表 > 边缘云服务器"。
- 步骤**5** 在主机列表上方单击"主机操作"。
- 步骤**6** 选择"开机/关机/重启"。
- 步骤**7** 单击"确定"。

#### **----**结束

#### 申请回收主机

- 步骤**1** 进入运维中心工作台。
- 步骤**2** 在顶部导航栏选择自有服务。
- **步骤3** 单击━━, 洗择"运维 > 主机管理服务 ( VMS ) "。
- 步骤**4** 选择左侧导航栏的"主机列表 > 边缘云服务器"。
- 步骤**5** 在主机列表勾选需要申请回收的主机,单击"申请回收"。
- 步骤**6** 在"申请回收"页面可绑定相应电子流,并设置可延迟回收的小时数。
- 步骤**7** 单击"确定"。

**----**结束

## 撤销回收主机

- 步骤**1** 进入运维中心工作台。
- 步骤**2** 在顶部导航栏选择自有服务。
- **步骤3** 单击━━, 选择"运维 > 主机管理服务 (VMS)"。
- 步骤**4** 选择左侧导航栏的"主机列表 > 边缘云服务器"。
- 步骤**5** 在主机列表勾选需要撤销回收的主机,单击"撤销回收"。
- **步骤6** 在"撤销回收"页面单击"确定"。

**----**结束

## 查看主机监控

- 步骤**1** 进入运维中心工作台。
- 步骤**2** 在顶部导航栏选择自有服务。
- 步骤3 单击 ,选择"运维 > 主机管理服务 (VMS)"。
- 步骤**4** 选择左侧导航栏的"主机列表 > 边缘云服务器"。
- 步骤5 单击待查看监控主机所在行"操作"列的"监控"进入监控服务的"虚机报表"页 面,查看主机的监控数据。

#### **----**结束

## 修改分配状态

支持基础运维角色通过修改分配状态将主机分配为未使用、使用中、申请回收、待回 收、未分配等状态,需要获取基础运维角色权限,权限申请操作请参见<mark>申请权限</mark>。

- 步骤**1** 进入运维中心工作台。
- 步骤2 在顶部导航栏单击"专项角色", 在下拉列表中选择"基础运维角色"。
- <span id="page-440-0"></span>**步骤3** 单击━━, 洗择"运维 > 主机管理服务 ( VMS ) "。
- 步骤**4** 选择左侧导航栏的"主机列表 > 弹性云服务器"。
- 步骤**5** 在主机列表勾选需要修改分配状态的主机,单击"修改分配状态"。
- 步骤**6** 设置分配状态,单击"确定"。

## 重置 **OS**

- 步骤**1** 进入运维中心工作台。
- 步骤**2** 在顶部导航栏选择自有服务。
- **步骤3** 单击━━, 选择"运维 > 主机管理服务 (VMS)"。
- 步骤**4** 选择左侧导航栏的"主机列表 > 边缘云服务器"。
- 步骤**5** 在主机列表勾选需要重置的主机,单击"重置OS"。
- 步骤**6** 在"重置OS"页面,选择重置OS架构类型、镜像名称、镜像ID。如果需要强制重置 OS,可勾选强制重置OS。配置完成后,单击"确定"。
	- 说明

强制重置后主机磁盘需要手动挂载。

**----**结束

## 导出主机

- 步骤**1** 进入运维中心工作台。
- 步骤**2** 在顶部导航栏选择自有服务。
- **步骤3** 单击━━, 选择"运维 > 主机管理服务 ( VMS ) "。
- 步骤**4** 选择左侧导航栏的"主机列表 > 边缘云服务器"。
- 步骤**5** 单击"导出"。
- 步骤**6** 在"导出"页面选择需要导出项,然后单击"确定"。

#### **----**结束

## 修改备注

- 步骤**1** 进入运维中心工作台。
- 步骤**2** 在顶部导航栏选择自有服务。
- **步骤3** 单击——, 选择"运维 > 主机管理服务 ( VMS ) "。
- 步骤**4** 选择左侧导航栏的"主机列表 > 边缘云服务器"。
- 步骤**5** 单击待修改备注主机所在行"操作"列的"更多 > 修改备注"。

<span id="page-441-0"></span>步骤6 在"修改备注"页面输入备注内容并单击"确定"。

## **----**结束

#### **7.8.2.4** 云硬盘

本章节介绍如何使用云硬盘的操作,操作前需要先获取服务运维岗位权限,权限申请 操作请参[见申请权限](https://support.huaweicloud.com/usermanual-appstage/appstage_04_0009.html)。

#### 新增磁盘

- 步骤**1** 进入运维中心工作台。
- 步骤**2** 在顶部导航栏选择自有服务。
- 步骤3 单击 , 选择"运维 > 主机管理服务 (VMS)"。
- 步骤**4** 选择左侧导航栏的"主机列表 > 云硬盘"。
- **步骤5** 勾选需要增加磁盘的云硬盘,单击"新增磁盘"。
- 步骤**6** 配置磁盘类型、大小等,单击"确定"。

#### **----**结束

## 扩容磁盘

- 步骤**1** 进入运维中心工作台。
- 步骤**2** 在顶部导航栏选择自有服务。
- 步骤3 单击 , 选择"运维 > 主机管理服务 ( VMS ) "。
- 步骤**4** 选择左侧导航栏的"主机列表 > 云硬盘"。
- 步骤5 勾选需要扩容磁盘的云硬盘,单击"扩容磁盘"。

#### 说明

仅支持数据盘扩容,不支持系统盘扩容。

步骤**6** 配置磁盘类型、大小等,单击"确定"。

#### **----**结束

#### 导出磁盘

- 步骤**1** 进入运维中心工作台。
- 步骤**2** 在顶部导航栏选择自有服务。
- **步骤3** 单击 → , 选择"运维 > 主机管理服务 (VMS)"。
- 步骤**4** 选择左侧导航栏的"主机列表 > 云硬盘"。
- 步骤**5** 单击"导出"。

步骤**6** 勾选需要导出的云硬盘,单击"确定"。

#### **----**结束

## 申请回收磁盘

- 步骤**1** 进入运维中心工作台。
- 步骤**2** 在顶部导航栏选择自有服务。
- 步骤**3** 单击 ,选择"运维 > 主机管理服务(VMS)"。
- 步骤**4** 选择左侧导航栏的"主机列表 > 云硬盘"。
- 步骤5 勾选需要回收的云硬盘,单击"申请回收"。

#### **----**结束

## 撤销回收磁盘

- 步骤**1** 进入运维中心工作台。
- 步骤**2** 在顶部导航栏选择自有服务。
- 步骤3 单击 ,选择"运维 > 主机管理服务 (VMS)"。
- 步骤**4** 选择左侧导航栏的"主机列表 > 云硬盘"。
- 步骤**5** 勾选已回收的云硬盘,单击"撤销回收"。

**----**结束

## **7.8.2.5** 专属主机集群

支持查看所属的专属主机集群信息。

## 查看专属主机集群

- 步骤**1** 进入运维中心工作台。
- 步骤**2** 在顶部导航栏选择自有服务。
- 步骤3 单击——, 选择"运维 > 主机管理服务 ( VMS ) "。
- 步骤**4** 选择左侧导航栏的"主机列表 > 专属主机集群",在"专属主机集群"页面查看所属 的专属主机集群信息。

#### **----**结束

## **7.8.2.6** 物理机

本章节介绍如何使用物理机的操作,操作前需要先获取服务运维岗位权限,权限申请 操作请参[见申请权限](https://support.huaweicloud.com/usermanual-appstage/appstage_04_0009.html)。

## 启用主机

- 步骤**1** 进入运维中心工作台。
- 步骤**2** 在顶部导航栏选择自有服务。
- **步骤3** 单击━━, 选择"运维 > 主机管理服务 ( VMS ) "。
- 步骤**4** 选择左侧导航栏的"主机列表 > 物理机"。
- 步骤**5** 在主机列表上方单击"开机"。
- 步骤**6** 单击"确定"。

#### **----**结束

## 停用主机

- 步骤**1** 进入运维中心工作台。
- 步骤**2** 在顶部导航栏选择自有服务。
- **步骤3** 单击━━、选择"运维 > 主机管理服务 ( VMS ) "。
- 步骤**4** 选择左侧导航栏的"主机列表 > 物理机"。
- 步骤**5** 在主机列表上方单击"关机"。
- 步骤**6** 单击"确定"。

**----**结束

## 申请回收主机

- 步骤**1** 进入运维中心工作台。
- 步骤**2** 在顶部导航栏选择自有服务。
- 步骤3 单击 ,选择"运维 > 主机管理服务 (VMS)"。
- 步骤**4** 选择左侧导航栏的"主机列表 > 物理机"。
- 步骤5 在主机列表勾选需要申请回收的主机,单击"申请回收"。
- 步骤**6** 在"申请回收"页面可绑定相应电子流,并设置可延迟回收的小时数。
- 步骤**7** 单击"确定"。

#### **----**结束

#### 查看主机监控

- 步骤**1** 进入运维中心工作台。
- 步骤**2** 在顶部导航栏选择自有服务。
- 步**骤3** 单击 <mark>—</mark>, 选择"运维 > 主机管理服务 ( VMS ) "。

- 步骤**4** 选择左侧导航栏的"主机列表 > 物理机"。
- 步骤5 单击待查看监控主机所在行"操作"列的"监控"进入监控服务的"虚机报表"页 面,查看主机的监控数据。

## 导出主机

- 步骤**1** 进入运维中心工作台。
- 步骤**2** 在顶部导航栏选择自有服务。
- **步骤3** 单击━━, 选择"运维 > 主机管理服务 ( VMS ) "。
- 步骤**4** 选择左侧导航栏的"主机列表 > 物理机"。
- 步骤**5** 单击"导出"。
- **步骤6** 在"导出"页面选择需要导出项, 然后单击"确定"。

#### **----**结束

## 修改备注

- 步骤**1** 进入运维中心工作台。
- 步骤**2** 在顶部导航栏选择自有服务。
- **步骤3** 单击━━, 洗择"运维 > 主机管理服务 ( VMS ) "。
- 步骤**4** 选择左侧导航栏的"主机列表 > 物理机"。
- 步骤**5** 单击待修改备注主机所在行"操作"列的"更多 > 修改备注"。
- 步骤**6** 在"修改备注"页面输入备注内容并单击"确定"。

#### **----**结束

**7.8.2.7 Xen** 虚拟机

本章节介绍如何使用Xen虚拟机的操作,操作前需要先获取服务运维岗位权限,权限申 请操作请参见[申请权限。](https://support.huaweicloud.com/usermanual-appstage/appstage_04_0009.html)

## 启用主机

- 步骤**1** 进入运维中心工作台。
- 步骤**2** 在顶部导航栏选择自有服务。
- 步骤3 单击——, 选择"运维 > 主机管理服务 ( VMS ) "。
- 步骤**4** 选择左侧导航栏的"主机列表 > Xen虚拟机"。
- 步骤**5** 在主机列表上方单击"开机"。

步骤**6** 单击"确定"。

#### **----**结束

## 停用主机

- 步骤**1** 进入运维中心工作台。
- 步骤**2** 在顶部导航栏选择自有服务。
- **步骤3** 单击━━. 洗择"运维 > 主机管理服务 ( VMS ) "。
- 步骤**4** 选择左侧导航栏的"主机列表 > Xen虚拟机"。
- 步骤**5** 在主机列表上方单击"关机"。
- 步骤**6** 单击"确定"。

#### **----**结束

## 申请回收主机

- 步骤**1** 进入运维中心工作台。
- 步骤**2** 在顶部导航栏选择自有服务。
- 步骤3 单击<sup>====</sup>, 选择 "运维 > 主机管理服务 ( VMS ) " 。
- 步骤**4** 选择左侧导航栏的"主机列表 > Xen虚拟机"。
- 步骤5 在主机列表勾选需要申请回收的主机,单击"申请回收"。
- 步骤**6** 在"申请回收"页面可绑定相应电子流,并设置可延迟回收的小时数。
- 步骤**7** 单击"确定"。

#### **----**结束

## 查看主机监控

- 步骤**1** 进入运维中心工作台。
- 步骤**2** 在顶部导航栏选择自有服务。
- 步**骤3** 单击 ,选择"运维 > 主机管理服务 (VMS)"。
- 步骤**4** 选择左侧导航栏的"主机列表 > Xen虚拟机"。
- 步骤5 单击待查看监控主机所在行"操作"列的"监控"进入监控服务的"虚机报表"页 面,查看主机的监控数据。

#### **----**结束

## 导出主机

步骤**1** 进入运维中心工作台。

- 步骤**2** 在顶部导航栏选择自有服务。
- **步骤3** 单击━━. 洗择"运维 > 主机管理服务 ( VMS ) "。
- 步骤**4** 选择左侧导航栏的"主机列表 > Xen虚拟机"。
- 步骤**5** 单击"导出"。
- 步骤6 在"导出"页面选择需要导出项,然后单击"确定"。

## 修改备注

- 步骤**1** 进入运维中心工作台。
- 步骤**2** 在顶部导航栏选择自有服务。
- **步骤3** 单击━━. 洗择"运维 > 主机管理服务 ( VMS ) "。
- 步骤**4** 选择左侧导航栏的"主机列表 > Xen虚拟机"。
- 步骤**5** 单击待修改备注主机所在行"操作"列的"更多 > 修改备注"。
- 步骤**6** 在"修改备注"页面输入备注内容并单击"确定"。

#### **----**结束

**7.8.2.8** 带外主机

本章节介绍如何管理带外主机的操作。

## 迁移主机

迁移主机需要先获取基础运维角色权限,权限申请操作请参见<mark>申请权限</mark>。

- 步骤**1** 进入运维中心工作台。
- **步骤2** 在顶部导航栏单击"专项角色",在下拉列表中选择"基础运维角色"。
- 步骤3 单击 , 选择"运维 > 主机管理服务 (VMS)"。
- 步骤**4** 选择左侧导航栏的"主机列表 > 带外主机"。
- 步骤**5** 单击"迁移"。
- 步骤6 在"迁移"页面勾选需要迁移的主机,单击"确定"。 将已勾选的主机迁移到带外主机中管理。

#### **----**结束

## 删除主机数据

删除主机数据需要先获取基础运维角色权限,权限申请操作请参见<mark>申请权限</mark>。

步骤**1** 进入运维中心工作台。

步骤2 在顶部导航栏单击"专项角色", 在下拉列表中选择"基础运维角色"。

**步骤3** 单击━━. 洗择"运维 > 主机管理服务 ( VMS ) "。

步骤**4** 选择左侧导航栏的"主机列表 > 带外主机"。

步骤**5** 勾选需要删除数据的主机,单击"删除"。 将主机数据从带外主机列表中删除,不会对主机做任何实际操作。

#### **----**结束

## **7.8.2.9** 回收站

本章节介绍如何回收主机及资源的操作,操作前需要先获取基础运维角色权限,权限 申请操作请参[见申请权限](https://support.huaweicloud.com/usermanual-appstage/appstage_04_0009.html)。

回收主机

- 步骤**1** 进入运维中心工作台。
- 步骤2 在顶部导航栏单击"专项角色", 在下拉列表中选择"基础运维角色"。
- 步骤3 单击 ,选择"运维 > 主机管理服务 (VMS)"。
- 步骤**4** 选择左侧导航栏的"主机列表 > 回收站",默认进入"待回收主机"页签。
- 步骤**5** 勾选需要回收的主机,单击"立即回收"。

#### **----**结束

#### 查看已回收主机

- 步骤**1** 进入运维中心工作台。
- 步骤2 在顶部导航栏单击"专项角色", 在下拉列表中选择"基础运维角色"。
- **步骤3** 单击 ,选择"运维 > 主机管理服务 (VMS)"。
- 步骤**4** 选择左侧导航栏的"主机列表 > 回收站",默认进入"待回收主机"页签。
- 步骤5 单击"已回收主机", 切换至"已回收主机"页签。 在列表中查看已回收的主机。

#### **----**结束

## 回收资源

- 步骤**1** 进入运维中心工作台。
- 步骤2 在顶部导航栏单击"专项角色", 在下拉列表中选择"基础运维角色"。
- **步骤3** 单击━━, 选择"运维 > 主机管理服务 (VMS)"。

**步骤4** 选择左侧导航栏的"主机列表 > 回收站",默认进入"待回收主机"页签。

步骤5 单击"待回收资源", 切换至"待回收资源"页签。

**步骤6** 勾选需要回收的资源,单击"立即回收"。

#### **----**结束

#### 查看已回收资源

- 步骤**1** 进入运维中心工作台。
- **步骤2** 在顶部导航栏单击"专项角色",在下拉列表中选择"基础运维角色"。
- 步骤**3** 单击 ,选择"运维 > 主机管理服务(VMS)"。
- 步骤**4** 选择左侧导航栏的"主机列表 > 回收站",默认进入"待回收主机"页签。
- 步骤5 单击"已回收资源", 切换至"已回收资源"页签。

在列表中查看已回收的资源。

#### **----**结束

## 回滚资源

- 步骤**1** 进入运维中心工作台。
- **步骤2** 在顶部导航栏单击"专项角色",在下拉列表中选择"基础运维角色"。
- **步骤3** 单击━━, 选择"运维 > 主机管理服务 ( VMS ) "。
- 步骤**4** 选择左侧导航栏的"主机列表 > 回收站",默认进入"待回收主机"页签。
- 步骤**5** 单击"回滚资源",切换至"回滚资源"页签。
- 步骤**6** 勾选需要回滚的资源,单击"立即回收"。

#### **----**结束

#### **7.8.2.10** 全局主机查询

VMS对各类型主机进行管理,如果您需要查询具体IP主机的信息,可以在"全局主机 查询"页面进行查询。

- 步骤**1** 进入运维中心工作台。
- 步骤**2** 在顶部导航栏选择自有服务。
- 步骤3 单击 ,选择"运维 > 主机管理服务 (VMS)"。
- 步骤**4** 选择左侧导航栏的"主机列表 > 全局主机查询"。
- 步骤5 在页面上方"IP地址"中输入需要查询的IP地址,单击"查询"。

#### **----**结束

## **7.8.2.11** 规格管理

规格管理会展示目前主机管理服务所有支持的主机规格及状态信息,您可以在规格管 理页面查看所有主机规格,如图7-65所示。

#### 图 **7-65** 主机规格

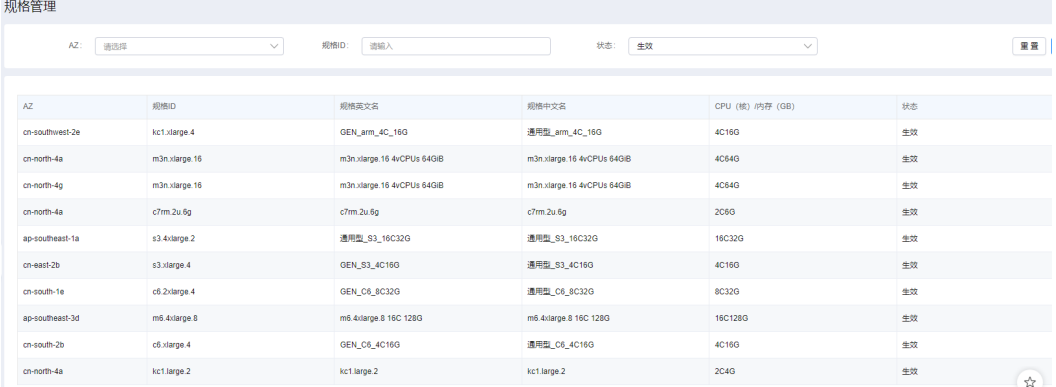

# **7.8.3 OS** 管理

## **7.8.3.1 OS** 列表

OS列表可以展示OS信息,并且可以在该页面对OS账号进行管理。

## 查看 **OS** 列表

- 步骤**1** 进入运维中心工作台。
- 步骤**2** 在顶部导航栏选择自有服务。
- 步**骤3** 单击——,选择"运维 > 主机管理服务 (VMS)"。
- 步骤**4** 选择左侧导航栏的"OS管理 > OS列表"。
- 步骤**5** 在"OS列表"页面显示所有管理的主机,可以根据主机类型、主机IP、操作系统版本 和达标情况进行过滤查看。

#### **----**结束

## 查看主机详情

- 步骤**1** 进入运维中心工作台。
- 步骤**2** 在顶部导航栏选择自有服务。
- 步**骤3** 单击——, 选择"运维 > 主机管理服务 (VMS)"。
- 步骤**4** 选择左侧导航栏的"OS管理 > OS列表"。
- 步骤**5** 在"OS列表"页面显示所有管理的主机,单击待查看详情主机的主机IP,进入该主机 详情页面,可查看该主机的基本信息、云硬盘和网卡。

#### **----**结束

#### <span id="page-450-0"></span>绑定服务账号

绑定服务账号需要先获取服务运维岗位权限,权限申请操作请参见<mark>申请权限</mark>。

- 步骤**1** 进入运维中心工作台。
- 步骤**2** 在顶部导航栏选择自有服务。
- **步骤3** 单击━━, 选择"运维 > 主机管理服务 ( VMS ) "。
- 步骤**4** 选择左侧导航栏的"OS管理 > OS列表",进入"OS列表"页面。
- 步骤5 勾选需要绑定服务账号的主机,单击"绑定服务账号",进入"绑定服务账号"页 面。
- 步骤6 选择需绑定的服务账号,单击"确定"。如果不需要再绑定该服务与账号,可在"账 号列表"页面<mark>解绑账号</mark>。

#### **----**结束

## 绑定 **root** 账号

绑定root账号需要先获取服务运维岗位权限,权限申请操作请参见**由请权限**。

- 步骤**1** 进入运维中心工作台。
- 步骤**2** 在顶部导航栏选择自有服务。
- **步骤3** 单击━━, 选择"运维 > 主机管理服务 (VMS)"。
- 步骤**4** 选择左侧导航栏的"OS管理 > OS列表",进入"OS列表"页面。
- 步骤**5** 勾选需要绑定root账号的主机,单击"绑定root账号"。
- 步骤**6** 单击"提示"页面的"确定"。

## **----**结束

## 导出主机

- 步骤**1** 进入运维中心工作台。
- 步骤**2** 在顶部导航栏选择自有服务。
- **步骤3** 单击━━, 选择"运维 > 主机管理服务 (VMS)"。
- 步骤**4** 选择左侧导航栏的"OS管理 > OS列表",进入"OS列表"页面。
- 步骤**5** 单击"导出",即可导出所有主机信息。 在"我的导出"页面,单击文件名下载并查看导出信息。 **----**结束

## **OS** 发现

在华为云上购买的主机没有绑定账号,可以通过OS发现为主机创建并绑定账号。OS发 现操作需要先获取基础运维角色权限,权限申请操作请参见<mark>申请权限</mark>。

- 步骤**1** 进入运维中心工作台。
- **步骤2** 在顶部导航栏单击"专项角色",在下拉列表中选择"基础运维角色"。
- **步骤3** 单击━━, 洗择"运维 > 主机管理服务 ( VMS ) "。
- 步骤**4** 选择左侧导航栏的"OS管理 > OS列表",进入"OS列表"页面。
- 步骤**5** 勾选需OS发现的主机,单击"OS发现"。
- 步骤**6** 单击"提示"页面的"确定"。

#### **7.8.3.2 OS** 镜像

基础运维角色可以创建OS镜像,创建后用户可以在VMS中查看具体的OS镜像信息。

## 查看 **OS** 镜像信息

- 步骤**1** 进入运维中心工作台。
- 步骤**2** 在顶部导航栏选择自有服务。
- **步骤3** 单击——, 选择"运维 > 主机管理服务 (VMS)"。
- 步骤**4** 选择左侧导航栏的"OS管理 > OS镜像",在"OS镜像"页面查看OS镜像的具体信息 及状态。

**----**结束

## **7.8.3.3 OS** 镜像发布

本章节介绍如何发布OS镜像的操作,操作前需要先获取基础运维角色权限,权限申请 操作请参[见申请权限](https://support.huaweicloud.com/usermanual-appstage/appstage_04_0009.html)。

## 创建 **OBS** 桶

- 步骤**1** 进入运维中心工作台。
- **步骤2** 在顶部导航栏单击"专项角色",在下拉列表中选择"基础运维角色"。
- **先骤3** 单击━━. 选择"运维 > 主机管理服务 (VMS)"。
- 步骤**4** 选择左侧导航栏的"OS管理 > OS镜像发布",进入"OS镜像发布"页面。
- 步骤**5** 单击"桶管理"。
- 步骤**6** 单击"创建"。
- 步骤**7** 配置OBS桶参数,参数说明如表**[7-169](#page-452-0)**所示,配置完成后,单击"确定"。

#### <span id="page-452-0"></span>表 **7-169** 创建桶参数说明

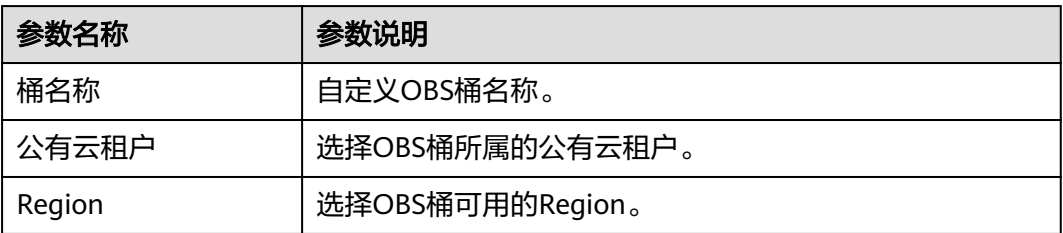

**----**结束

## 创建镜像发布任务

- 步骤**1** 进入运维中心工作台。
- 步骤2 在顶部导航栏单击"专项角色", 在下拉列表中选择"基础运维角色"。
- **步骤3** 单击━━, 选择"运维 > 主机管理服务 (VMS)"。
- 步骤**4** 选择左侧导航栏的"OS管理 > OS镜像发布",进入"OS镜像发布"页面。
- 步骤**5** 单击镜像版本所在行"操作"列的"创建任务"。
- 步骤**6** 配置任务参数,参数说明如表**7-170**所示,配置完成后,单击"确定"。

表 **7-170** 创建任务参数说明

| 参数名称   | 参数说明                       |
|--------|----------------------------|
| 公有云租户  | 选择公有云租户。                   |
| Region | 选择Region。                  |
| OBS桶名  | 选择需使用的OBS桶。                |
| 镜像文件名  | 选择需要使用的镜像文件。               |
| 镜像名称   | 输入镜像名称。                    |
| 镜像类型   | 选择镜像类型是"弹性云服务器"还是"裸金属服务器"。 |
| 架构类型   | 选择架构类型是"ARM"还是"X86"。       |
| 系统盘    | 输入系统盘大小。                   |
| 描述     | 输入描述内容。                    |

**----**结束

## 查看任务列表

步骤**1** 进入运维中心工作台。

步骤2 在顶部导航栏单击"专项角色", 在下拉列表中选择"基础运维角色"。

**步骤3** 单击━━, 洗择"运维 > 主机管理服务 ( VMS ) "。

步骤**4** 选择左侧导航栏的"OS管理 > OS镜像发布",进入"OS镜像发布"页面。

步骤**5** 单击镜像版本所在行"操作"列的"任务列表"。

可在"任务列表"页面查看已创建的任务。

**----**结束

## **7.8.4** 运维账号

### **7.8.4.1** 特权账号规划

特权账号即root账号,本章节介绍如何创建及管理特权账号的操作。

## 前提条件

已获取基础运维角色权限,权限电请操作请参见申<mark>请权限</mark>。

## 创建特权账号

- 步骤**1** 进入运维中心工作台。
- 步骤2 在顶部导航栏单击"专项角色", 在下拉列表中选择"基础运维角色"。
- 步骤3 单击——, 选择"运维 > 主机管理服务 ( VMS ) "。
- 步骤**4** 选择左侧导航栏的"运维账号 > 特权账号规划"。
- 步骤**5** 单击"创建",进入"创建特权账号"页面。
- 步骤**6** 配置特权账号参数,参数说明如表**7-171**所示,配置完成后,单击"确定"。

创建完成后,会在特权账号列表中显示已创建的特权账号,可以查看已创建的root公 钥, 即SSH公钥。

表 **7-171** 创建特权账号参数说明

| 参数名称   | 参数说明                                   |
|--------|----------------------------------------|
| 资源类型   | 选择使用账号的资源。                             |
| 生效区域   | 选择账号的生效区域。<br>需选择已开放的区域,否则在推送特权账号时会报错。 |
| 公有云租户  | 选择使用账号的公有云租户。                          |
| 公私钥对名称 | 输入公私钥对名称。                              |
| 密钥算法   | 选择密钥算法,支持RSA和Ed25519算法。                |

**----**结束

## 推送特权账号

- 步骤**1** 进入运维中心工作台。
- **步骤2** 在顶部导航栏单击"专项角色",在下拉列表中选择"基础运维角色"。
- **步骤3** 单击━━, 选择"运维 > 主机管理服务 ( VMS ) "。
- 步骤**4** 选择左侧导航栏的"运维账号 > 特权账号规划",进入"特权账号规划"页面。
- 步骤5 在特权账号列表中,单击待推送特权账号所在行"操作"列的"推送"。 将账号推送至公有云。

**----**结束

## 编辑特权账号

- 步骤**1** 进入运维中心工作台。
- 步骤2 在顶部导航栏单击"专项角色", 在下拉列表中选择"基础运维角色"。
- 步骤3 单击——, 选择"运维 > 主机管理服务 ( VMS ) "。
- 步骤**4** 选择左侧导航栏的"运维账号 > 特权账号规划",进入"特权账号规划"页面。
- **步骤5** 在特权账号列表中,单击待编辑特权账号所在行"操作"列的"编辑"。
- 步骤6 编辑特权账号信息, 编辑完成后单击"确定"。

**----**结束

## 删除特权账号

- 步骤**1** 进入运维中心工作台。
- 步骤2 在顶部导航栏单击"专项角色", 在下拉列表中选择"基础运维角色"。
- **步骤3** 单击━━. 洗择"运维 > 主机管理服务 ( VMS ) "。
- 步骤**4** 选择左侧导航栏的"运维账号 > 特权账号规划",进入"特权账号规划"页面。
- **步骤5** 在特权账号列表中,单击待删除特权账号所在行"操作"列的"删除"。
- 步骤**6** 单击"确定"。

### **----**结束

## **7.8.4.2** 账号规划

本章节介绍如何创建及导入运维账号的操作。

## 前提条件

已获取服务运维岗位权限,权限申请操作请参见申<mark>请权限</mark>。

#### 创建运维账号

- 步骤**1** 进入运维中心工作台。
- 步骤**2** 在顶部导航栏选择自有服务。
- 步骤3 单击——, 选择"运维 > 主机管理服务 ( VMS ) "。
- 步骤**4** 选择左侧导航栏的"运维账号 > 账号规划"。
- 步骤**5** 单击"创建",进入运维账号创建页面。
- 步骤**6** 配置运维账号参数,参数说明如表**7-172**所示,配置完成后,单击"确定"。账号创建 完成后如果未绑定服务,可在"OS列表"页面<mark>绑定服务账号</mark>。

表 **7-172** 创建运维账号参数说明

| 参数名称   | 参数说明                                                        |
|--------|-------------------------------------------------------------|
| 账号     | 自定义账号。<br>必须以字母开头且内容只能包含数字、字母、"-"、<br>(1, 3)<br>$\Omega$    |
| 应用     |                                                             |
| 服务     |                                                             |
| 是否默认账号 | 选择创建的账号是否为选择服务的默认账号。<br>每个自有服务可以创建多个运维账号,只能设置其中一个为<br>默认账号。 |

#### **----**结束

## 导入运维账号

- 步骤**1** 进入运维中心工作台。
- 步骤**2** 在顶部导航栏选择自有服务。
- **步骤3** 单击━━、洗择"运维 > 主机管理服务 ( VMS ) "。
- 步骤**4** 选择左侧导航栏的"运维账号 > 账号规划"。
- 步骤**5** 单击"导入",进入运维账号导入页面。
- 步骤**6** 选择导入通道,可以使用"选择服务通道"和"选择产品默认通道"两种。优先选择 "选择服务通道"。
- **步骤7** 根据服务组、通道名称、用户名勾选数据进行导入,单击"确定"。

#### **----**结束

## **7.8.4.3** 账号列表

展示当前服务下所有主机的账号及SSH状态。

## <span id="page-456-0"></span>查看账号信息

- 步骤**1** 进入运维中心工作台。
- 步骤**2** 在顶部导航栏选择自有服务。
- **步骤3** 单击━━, 选择"运维 > 主机管理服务 ( VMS ) "。
- 步骤**4** 选择左侧导航栏的"运维账号 > 账号列表"。
- 步骤**5** 在账号列表中查看具体账号信息。

#### **----**结束

#### 检查账号状态

- 步骤**1** 进入运维中心工作台。
- 步骤**2** 在顶部导航栏选择自有服务。
- **步骤3** 单击━━, 洗择"运维 > 主机管理服务 ( VMS ) "。
- 步骤**4** 选择左侧导航栏的"运维账号 > 账号列表",进入"账号列表"页面。
- 步骤**5** 单击账号所在行"操作"列的"检查通道状态",可检查当前主机用户的SSH连接状 态,并更新"SSH状态"数据。

#### **----**结束

## 解绑账号

解绑账号需要获取服务运维岗位权限,权限申请操作请参见<mark>申请权限</mark>。

- 步骤**1** 进入运维中心工作台。
- 步骤**2** 在顶部导航栏选择自有服务。
- **步骤3** 单击━━, 选择"运维 > 主机管理服务 ( VMS ) "。
- 步骤**4** 选择左侧导航栏的"运维账号 > 账号列表"进入"账号列表"页面。
- 步骤**5** 勾选待解绑的账号,单击"解绑账号"。
- 步骤**6** 单击"确定"。

## **----**结束

## **7.8.5** 安全管理

## **7.8.5.1** 密码管理

本章节介绍如何申请及重置密码的操作。

## 申请密码

申请密码需要获取服务运维岗位权限,权限申请操作请参见**申请权限**。

- 步骤**1** 进入运维中心工作台。
- 步骤**2** 在顶部导航栏选择自有服务。
- **步骤3** 单击 ,选择"运维 > 主机管理服务 (VMS)"。
- 步骤**4** 选择左侧导航栏的"安全管理 > 密码管理"进入"密码管理"页面。
- 步骤**5** 单击需要申请密码的主机所在行后的"密码申请"。
- 也可以勾选需要申请密码的主机,单击列表左上方的"密码申请",批量申请密码。
- 步骤**6** 选择需要申请的账户、申请周期,单击"确定"。

#### 说明

- 如果未重置主机密码,那么仅支持申请该主机wisecloudgrm账号的密码。
- 重置密码会重置虚拟机上root账号和所有业务账号的密码,将密码托管给AppStage平台;配 置密码白名单,不会定期修改主机账号密码。如果没有重置密码且没有配置密码白名单,那 么账号的密码不会被VMS管理或修改,则无法在VMS上申请对应主机账号密码。
- 步骤**7** 申请成功后在"我的导出"页面下载并查看已申请的密码。

#### **----**结束

## 重置密码

对纳管的虚拟机可以选择主动重置虚拟机上root账号和所有业务账号的密码,将密码 托管给AppStage平台。重置密码需要获取基础运维角色权限,权限申请操作请参[见申](https://support.huaweicloud.com/usermanual-appstage/appstage_04_0009.html) [请权限](https://support.huaweicloud.com/usermanual-appstage/appstage_04_0009.html)。

- 步骤**1** 进入运维中心工作台。
- 步骤2 在顶部导航栏单击"专项角色", 在下拉列表中选择"基础运维角色"。
- 步骤3 单击 ,选择"运维 > 主机管理服务 (VMS)"。
- 步骤**4** 选择左侧导航栏的"安全管理 > 密码管理"进入"密码管理"页面。
- 步骤**5** 单击需要申请密码的主机所在行后的"密码重置"。 也可以勾选需要重置密码的主机,单击列表左上方的"密码重置",批量重置密码。 **----**结束

## 注册密码

注册密码需要获取基础运维角色权限,权限申请操作请参见<mark>申请权限</mark>。

- 步骤**1** 进入运维中心工作台。
- 步骤2 在顶部导航栏单击"专项角色", 在下拉列表中选择"基础运维角色"。
- **步骤3** 单击━━, 选择"运维 > 主机管理服务 ( VMS ) "。
- 步骤**4** 选择左侧导航栏的"安全管理 > 密码管理"进入"密码管理"页面。
- 步骤**5** 单击需要注册密码的主机所在行后的"密码注册"。

步骤6 输入密码,然后单击"确定"。

注册成功后会将注册的密码重置为主机的新密码,使用时可以通过申请密码获得。

**----**结束

## 查看密码申请记录

- 步骤**1** 进入运维中心工作台。
- 步骤**2** 在顶部导航栏选择自有服务。
- **步骤3** 单击━━, 洗择"运维 > 主机管理服务 ( VMS ) "。
- 步骤**4** 选择左侧导航栏的"安全管理 > 密码管理"进入"密码管理"页面。
- 步骤**5** 单击需要查看密码申请记录的主机所在行后的"申请记录"。
- 步骤**6** 在"申请记录"页面可以查看对应主机的申请人、申请账户等相关信息。

#### **----**结束

#### **7.8.5.2** 密码白名单

主机管理服务为了保证主机安全,会在90天时定期修改主机账号密码,可以通过配置 密码白名单,使VMS不再主动修改账号密码。

#### 前提条件

已获取基础运维角色权限,权限申请操作请参见申<mark>请权限</mark>。

#### 配置密码白名单

- 步骤**1** 进入运维中心工作台。
- 步骤2 在顶部导航栏单击"专项角色", 在下拉列表中选择"基础运维角色"。
- **步骤3** 单击━━, 洗择"运维 > 主机管理服务 (VMS)"。
- 步骤**4** 选择左侧导航栏的"安全管理 > 密码白名单"。
- 步骤**5** 单击"创建"。
- 步骤**6** 配置白名单参数,单击"确定"。

#### **----**结束

#### **7.8.5.3** 密码修改记录

主机管理服务为了保证主机安全,会在90天时定期修改主机账号密码,并将密码修改 记录保存并展现在"密码修改记录"页面,便于后续查看追溯。

#### 查看密码修改记录

步骤**1** 进入运维中心工作台。

- <span id="page-459-0"></span>步骤**2** 在顶部导航栏选择自有服务。
- **步骤3** 单击━━. 洗择"运维 > 主机管理服务 ( VMS ) "。
- 步骤**4** 选择左侧导航栏的"安全管理 > 密码修改记录"。
- 步骤**5** 在"密码修改记录"页面查看修改记录列表。

## 导出密码修改记录

- 步骤**1** 进入运维中心工作台。
- 步骤**2** 在顶部导航栏选择自有服务。
- **步骤3** 单击 **| \_ \_** . 选择"运维 > 主机管理服务 ( VMS ) "。
- 步骤**4** 选择左侧导航栏的"安全管理 > 密码修改记录"。
- 步骤5 在"密码修改记录"页面,单击"导出"。
- 步骤6 单击"提示"页面的"确定",即可导出所有记录。 在"我的导出"页面,单击文件名下载并查看导出信息。 **----**结束
- **7.8.6** 资源一致性

#### **7.8.6.1** 未纳管资源

在"未纳管资源"页面可以将华为云主机纳管至VMS进行统一管理。

在华为云上购买的主机,不会自动同步到VMS,可以通过创建扫描规则、自动发现将 资源同步至未纳管资源列表,然后通过为主机安装OpsAgent、分配主机完成主机纳 管,详细操作请参见<mark>虚拟机接入</mark>。

#### 前提条件

已获取基础运维角色权限,权限申请操作请参见申<mark>请权限</mark>。

### 创建扫描规则

- 步骤**1** 进入运维中心工作台。
- 步骤2 在顶部导航栏单击"专项角色", 在下拉列表中选择"基础运维角色"。
- 步**骤3** 单击——,选择"运维 > 主机管理服务 (VMS)"。
- 步骤**4** 选择左侧导航栏的"资源一致性 > 未纳管资源"。
- 步骤**5** 在"未纳管资源"页面,单击"扫描规则"。
- 步骤**6** 单击"创建"。

<span id="page-460-0"></span>**步骤7** 选择公有云租户, 状态选择"启用", 然后单击"确定"。

**----**结束

## 自动发现资源

自动发现资源可以将华为云上购买的主机同步至VMS。

- 步骤**1** 进入运维中心工作台。
- 步骤**2** 在顶部导航栏选择自有服务。
- 步骤3 单击——, 选择"运维 > 主机管理服务 ( VMS ) " 。
- 步骤**4** 选择左侧导航栏的"资源一致性 > 未纳管资源"。
- 步骤**5** 在"未纳管资源"页面,单击"自动发现"。
- 步骤6 选择待发现的主机类型、所属租户和所在Region,单击"确定"。

**----**结束

## 安装 **OpsAgent**

为已通过自动发现同步至VMS的主机安装OpsAgent。

- 步骤**1** 进入运维中心工作台。
- 步骤2 在顶部导航栏单击"专项角色", 在下拉列表中选择"基础运维角色"。
- **步骤3** 单击 → 洗择"运维 > 主机管理服务 ( VMS ) "。
- 步骤**4** 选择左侧导航栏的"资源一致性 > 未纳管资源"。
- 步骤**5** 在"未纳管资源"页面,单击"部署OpsAgent"。
- 步骤6 安装方式选择"远程安装"或"手动安装"。
	- 手动安装:首次安装OpsAgent时,必须使用手动安装方式。
		- a. 填写基本信息,OpsAgent基本信息参数说明如表**7-173**所示。

表 **7-173** OpsAgent 基本信息参数说明

| 参数名称       | 参数说明                                 |
|------------|--------------------------------------|
| 租户账号       | 选择租户账号,为租户VPC下的主机安装<br>OpsAgent.     |
| 归属Region   | 选择租户VPC所属的Region。                    |
| OpsAgent版本 | 选择需要安装的OpsAgent的版本号。                 |
| VPC.       | 选择虚拟私有云VPC,为该VPC下的主机安装<br>OpsAgent.  |
|            | 说明<br>可选VPC为已纳管VPC,如无可选VPC,请完成VPC纳管。 |

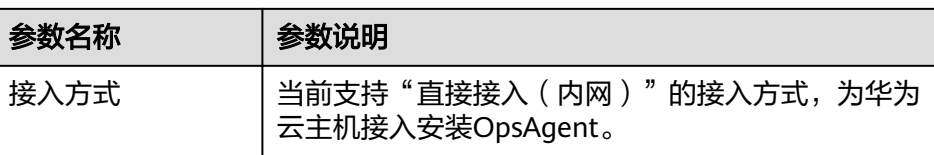

- b. 单击LINUX命令后的 , 复制安装命令。
- c. 使用root账号远程登录主机后,执行安装命令安装OpsAgent。 安装完成后,未纳管资源列表中,该主机的OpsAgent状态为"在线"。
- 远程安装: 选择虚拟私有云下已经安装了OpsAgent的主机作为安装机, 安装机将 作为中间桥梁安装OpsAgent到同虚拟私有云下的其他主机。
	- a. 填写基本信息,OpsAgent基本信息参数说明如表**[7-173](#page-460-0)**所示。
	- b. 选择安装机,选择一台已安装OpsAgent的主机作为安装机。
	- c. 添加主机,选择需要安装OpsAgent的主机所在行"操作"列的"编辑",输 入主机root密码后单击"确定",然后在列表中勾选该主机。
	- d. 单击"确定",安装机将作为执行机主机安装OpsAgent。

## 分配主机

通过资源分配将主机分配给对应服务进行管理和使用,分配主机前需要先为主机安装 OpsAgent。

- 步骤**1** 进入运维中心工作台。
- 步骤2 在顶部导航栏单击"专项角色", 在下拉列表中选择"基础运维角色"。
- 步骤3 单击 , 选择"运维 > 主机管理服务 ( VMS ) "。
- 步骤**4** 选择左侧导航栏的"资源一致性 > 未纳管资源"。
- 步骤5 在"未纳管资源"页面,勾选自动发现的主机,单击"资源分配"。
- 步骤6 在"资源分配"页面,选择对应的租户、产品、自有服务及环境,单击"确定",将 主机分配到对应的服务及环境下。

#### **----**结束

#### 更多操作

您还可以进行以下操作。

#### 表 **7-174** 相关操作

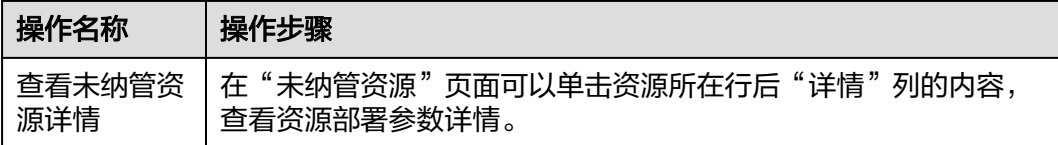

<span id="page-462-0"></span>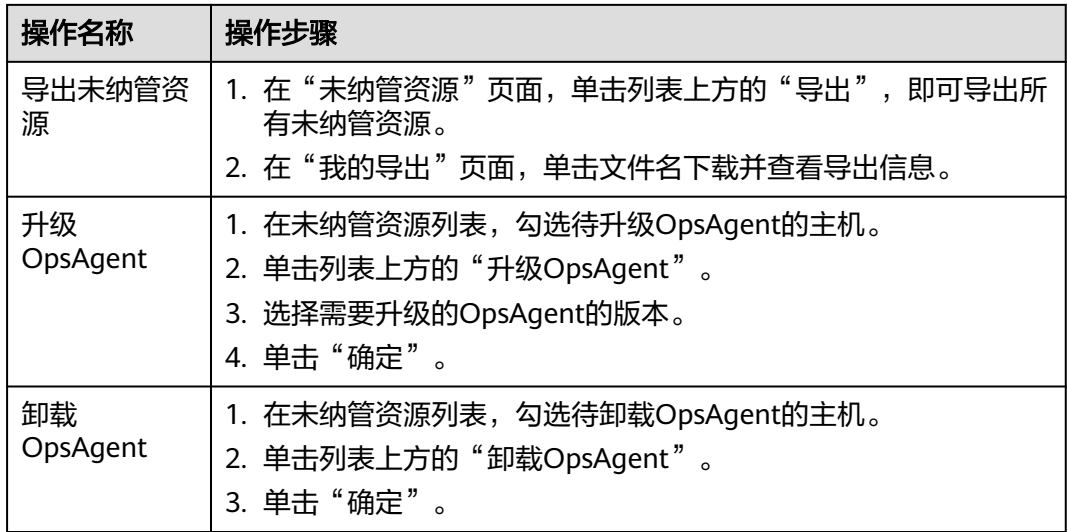

## **7.8.6.2** 冗余资源

在华为云上已经释放的资源,VMS不会同步释放,会作为冗余资源展示在VMS中。

## 查看冗余资源

- 步骤**1** 进入运维中心工作台。
- 步骤**2** 在顶部导航栏选择自有服务。
- 步**骤3** 单击 <mark>—</mark>, 选择"运维 > 主机管理服务 ( VMS ) "。
- 步骤**4** 选择左侧导航栏的"资源一致性 > 冗余资源"。
- 步骤**5** 在"冗余资源"页面查看冗余资源。
- 步骤**6** 可以单击资源所在行后"详情"列的内容,查看资源部署参数详情。

#### **----**结束

## 导出冗余资源

- 步骤**1** 进入运维中心工作台。
- 步骤**2** 在顶部导航栏选择自有服务。
- 步**骤3** 单击——,选择"运维 > 主机管理服务 (VMS)"。
- 步骤**4** 选择左侧导航栏的"资源一致性 > 冗余资源"。
- **步骤5** 在"冗余资源"页面,单击"导出",即可导出所有冗余资源。 在"我的导出"页面,单击文件名下载并查看导出信息。

#### **----**结束

## 删除冗余资源

- 步骤**1** 进入运维中心工作台。
- 步骤**2** 在顶部导航栏选择自有服务。
- 步**骤3** 单击 ,选择 "运维 > 主机管理服务 ( VMS ) "。
- 步骤**4** 选择左侧导航栏的"资源一致性 > 冗余资源"。
- **步骤5** 在"冗余资源"页面勾选需要删除的冗余资源,单击列表左上方的"删除"。

**----**结束

## **7.8.7** 任务管理

## **7.8.7.1** 主机变更任务

对主机的变更操作,如重置OS、主机迁移等操作会集中展示在"主机变更任务"页 面。

## 前提条件

已获取服务运维岗位权限或基础运维角色权限,权限申请操作请参见<mark>申请权限</mark>。

## 查看主机变更任务

- 步骤**1** 进入运维中心工作台。
- 步骤**2** 在顶部导航栏选择自有服务。
- 步**骤3** 单击 ,选择 "运维 > 主机管理服务 ( VMS ) "。
- 步骤**4** 选择左侧导航栏的"任务管理 > 主机变更任务",在"主机变更任务"页面查看主机 变更记录、任务状态。

#### **----**结束

## **7.8.7.2 OpsAgent** 历史任务

VMS会对主机的安装、升级、卸载的操作进行记录,您可以在"OpsAgent历史任务" 页面,查看任务历史及执行情况。

## 前提条件

已获取服务运维岗位权限过维伸运维角色权限,权限申请操作请参见[申请权限。](https://support.huaweicloud.com/usermanual-appstage/appstage_04_0009.html)

## 查看 **OpsAgent** 历史任务

步骤**1** 进入运维中心工作台。

步骤**2** 在顶部导航栏选择自有服务。

**步骤3** 单击━━, 洗择"运维 > 主机管理服务 ( VMS ) "。

步骤**4** 选择左侧导航栏的"任务管理 > OpsAgent历史任务"。

步骤**5** 在任务列表中查看OpsAgent历史任务。

也可以通过任务ID、任务类型(安装、升级、卸载)和执行时间筛选任务进行查看。

**----**结束

## **7.8.7.3** 任务列表

资源申请、账号创建等相关任务会显示在任务列表中,包括任务总数、成功和失败数 量,以及任务详情。

## 查看任务列表

- 步骤**1** 进入运维中心工作台。
- 步骤**2** 在顶部导航栏选择自有服务。
- **步骤3** 单击 → , 选择"运维 > 主机管理服务 (VMS)"。
- 步骤**4** 选择左侧导航栏的"任务管理 > 任务列表"。
- 步骤**5** 在"任务列表"页面查看任务列表。

#### **----**结束

## 查看任务详情

- 步骤**1** 进入运维中心工作台。
- 步骤**2** 在顶部导航栏选择自有服务。
- 步骤3 单击 ,选择"运维 > 主机管理服务 (VMS)"。
- 步骤**4** 选择左侧导航栏的"任务管理 > 任务列表"。
- 步骤**5** 在"任务列表"页面,单击任务所在行后的数字(任务总数、成功总数或失败总 数),进入任务详情页面。
- 步骤**6** 在任务详情页面查看任务的主机IP、执行机IP、创建时间、开始时间、结束时间、状态 和详情。

#### **----**结束

## **7.8.7.4** 主机迁移

VMS支持将主机迁移至其他服务,将自有主机变更为中间件主机。

## 前提条件

已获取服务运维岗位权限或基础运维角色权限,权限申请操作请参见<mark>申请权限</mark>。

## 发起主机迁移

- 步骤**1** 进入运维中心工作台。
- 步骤**2** 在顶部导航栏选择自有服务。
- **步骤3** 单击━━, 选择"运维 > 主机管理服务 (VMS)"。
- 步骤**4** 选择左侧导航栏的"任务管理 > 主机迁移",默认进入"确认迁移列表"页签。
- 步骤**5** 单击"发起迁移列表"。
- 步骤**6** 配置迁移参数,单击"确定"。

#### **----**结束

## 确认主机迁移

其他服务发起主机迁移后,需要目标服务确认后才能完成迁移操作。

- 步骤**1** 进入运维中心工作台。
- 步骤**2** 在顶部导航栏选择自有服务。
- **先骤3** 单击━━, 选择"运维 > 主机管理服务 (VMS)"。
- 步骤**4** 选择左侧导航栏的"任务管理 > 主机迁移",默认进入"确认迁移列表"页签。
- 步骤**5** 勾选确认迁移的主机,单击"确认迁移",将该主机迁移至所在服务下。

**----**结束

# **7.8.8** 我的导出

主机管理服务支持导出主机、资源、密码修改记录等内容,导出的内容可以在"我的 导出"页面下载并查看。

支持的导出内容及操作如下:

- [导出弹性云服务器](#page-435-0)
- [导出裸金属服务器](#page-438-0)
- [导出边缘云服务器](#page-440-0)
- [导出云硬盘](#page-441-0)
- [导出主机](#page-450-0)
- [申请密码](#page-456-0)
- [导出密码修改记录](#page-459-0)
- [导出冗余资源](#page-462-0)

# **8** 运行时引擎

# **8.1** 运行时引擎简介

# **8.1.1** 为什么使用运行时引擎

AppStage运行时引擎提供了NUWA微服务框架,NUWA是一个开箱即用的应用级容 器,兼容开源SpringCloud微服务,预集成构建云服务业务分布式架构所需的各个组件 (微服务框架、数据库、通用中间件、安全中间件、公共服务等)及DFX能力,让业 务开发人员可以专心撰写业务代码,屏蔽全球多个站点环境的复杂差异,开箱即用, 缩短开发时间,提升交付效率。

# **8.1.2** 应用场景

AppStage运行时引擎基于NUWA Runtime (NUWA全托管式微服务计算平台), 提供 全代管式微服务计算平台,可快速、安全地部署和扩缩容器化应用,是一个广义的 Serverless平台,提供容器级别的完全托管的能力,目标是让业务看不到云。管理平台 标准化业务的部署形式,业务只需要提供软件包,NUWA Runtime借助底层的弹性伸 缩平台完成网络的配置、双云集群部署、日志的自动收集、灰度多阶段升级等。通过 SLB负载均衡服务,提供丰富的扩展功能,可以对HTTP请求定制丰富的控制策略,同 时提供负载均衡,灰度,动态路由,流控,健康检查。

# **8.1.3** 功能介绍

## 表 **8-1** 运行时引擎主要功能

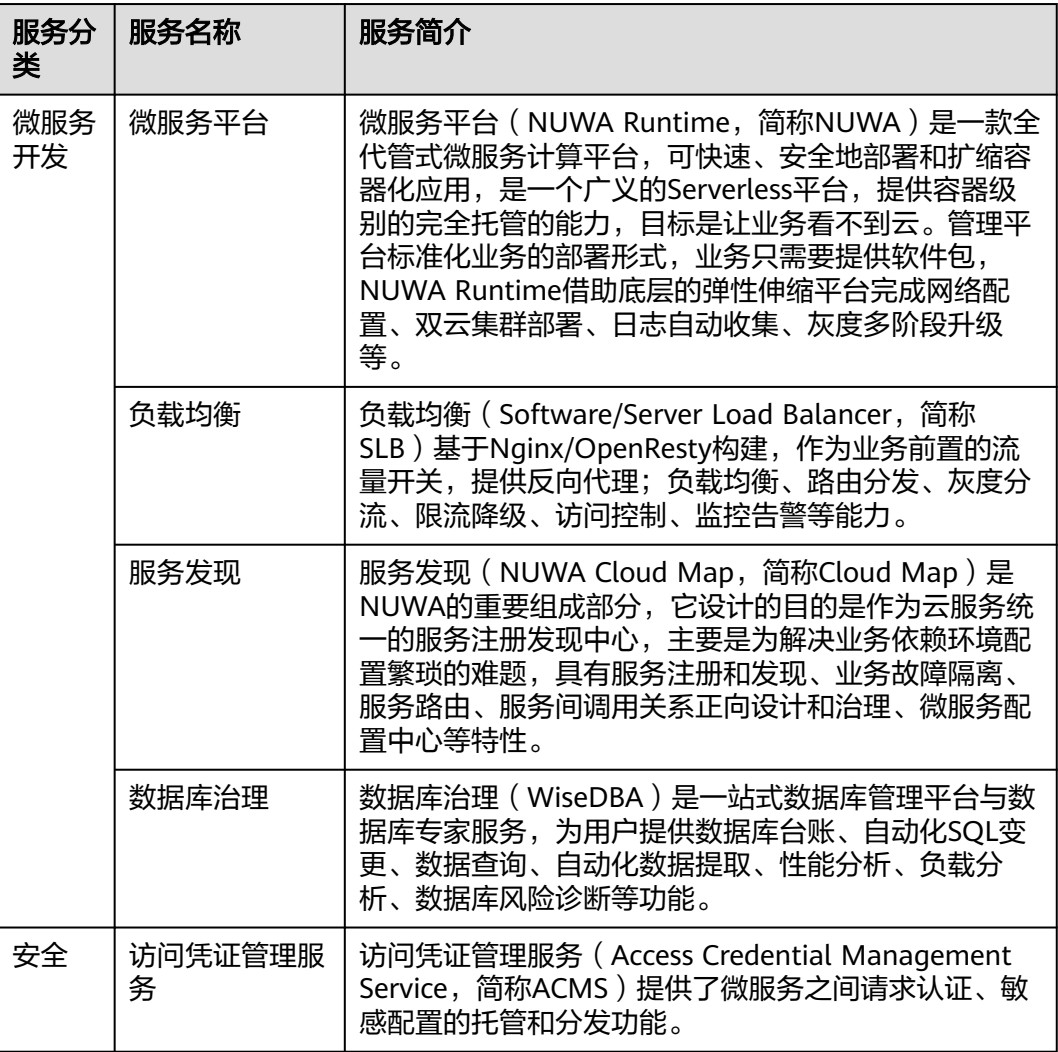

# **8.1.4** 基本概念

## 表 **8-2** 基本概念说明

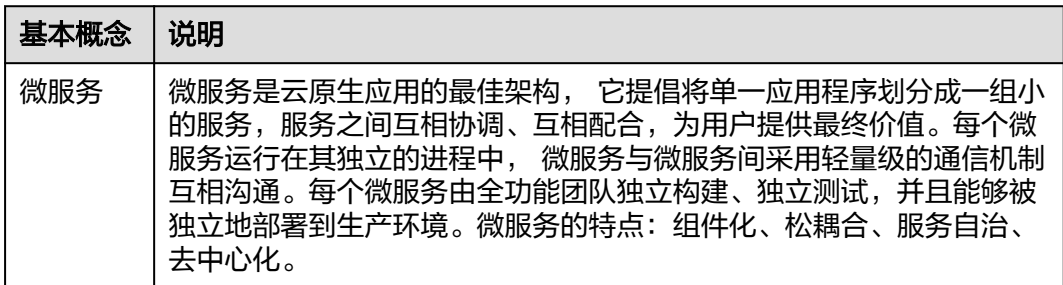
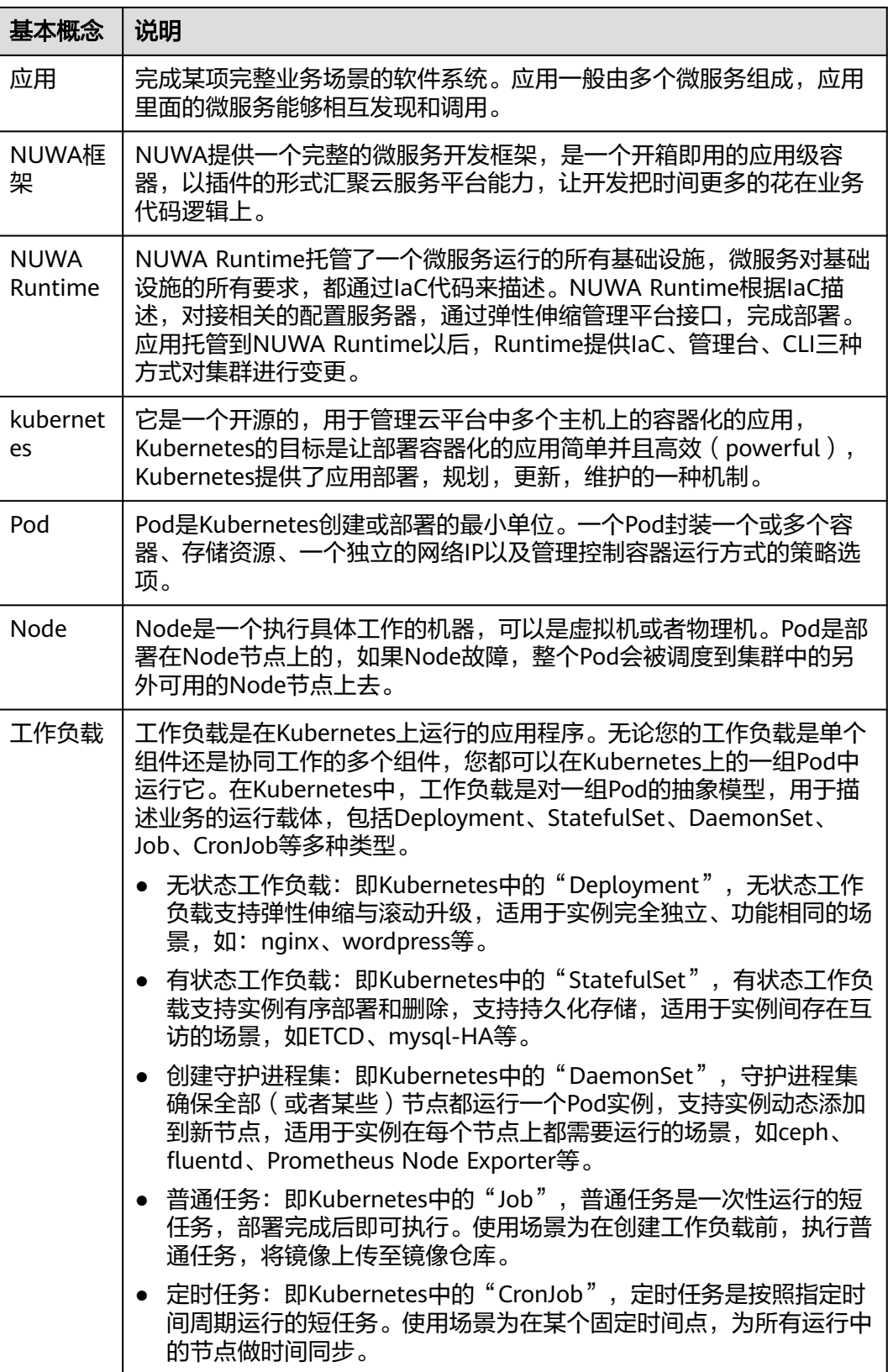

# **8.2** 进入运行时引擎

## 进入运行时引擎

- 步骤**1** 登录**AppStage**[业务控制台。](https://appstage.huaweicloud.com/portal/home)
- 步骤**2** 在快捷入口选择"运维中心",进入运维中心工作台。

#### **----**结束

# **8.3** 微服务平台

## **8.3.1** 微服务平台概述

NUWA Runtime托管了一个微服务运行的所有基础设施, 微服务对基础设施的所有要 求,都通过IaC代码来描述。NUWA Runtime根据IaC描述,对接相关的配置服务器, 通过弹性伸缩管理平台接口,完成部署。应用托管到NUWA Runtime以后, Runtime 提供IaC、管理台、CLI三种方式对集群进行变更。通过微服务平台可以对微服务本身 及其相关的资源进行管理,如微服务生命周期管理、事件查看、更新配置、回滚、扩 缩容等。

NUWA Runtime运行环境支持以下两种场景下微服务托管到容器:

- 使用NUWA框架开发的微服务,可以最大限度复用NUWA的能力(运行环境、 Cloud Map、服务诊断台),实现容器托管、服务注册发现、基于服务诊断台定 界定位。
- 使用非NUWA框架开发的微服务,可以复用NUWA运行环境Sidecar(边车容器, 与主应用容器在同一个Pod中运行的辅助容器。 这些容器通过提供额外的服务或 功能,如日志记录、监控、安全性或数据同步,来增强或扩展主应用容器的功 能, 而无需直接修改主应用代码。)的能力,实现容器托管。

## **8.3.2** 微服务管理

## **8.3.2.1** 查看微服务列表

### 操作步骤

- 步骤**1** 进入运维中心工作台。
- 步骤**2** 在顶部导航栏选择自有服务。
- 步骤**3** 单击 ,选择"微服务开发 > 微服务平台"。
- 步骤**4** 选择左侧导航栏的"微服务管理",查看微服务列表,包括微服务名称、所属的环 境、资源名、集群名称、命名空间、实例状态等。支持执行如下操作:

#### 表 **8-3** 微服务列表页面操作说明

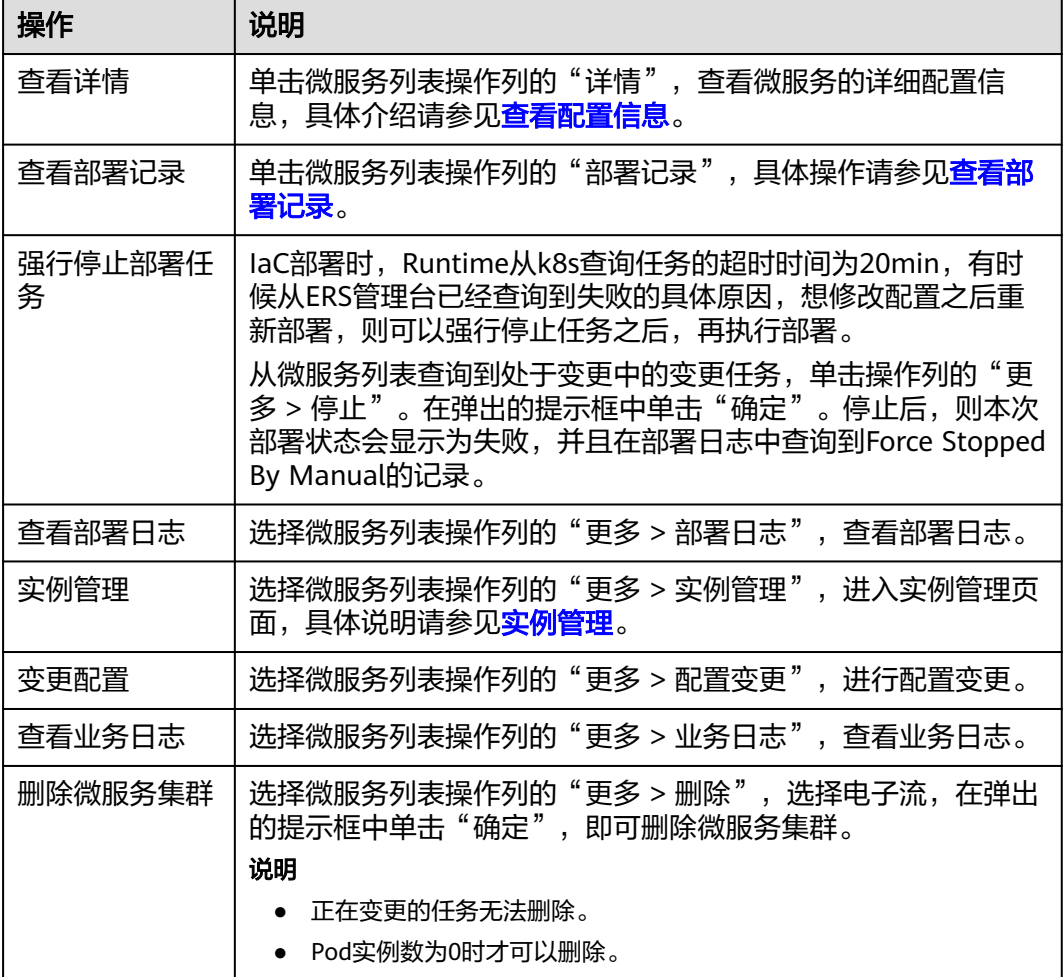

#### **----**结束

## **8.3.2.2** 查看配置信息

支持查看微服务最后一次部署成功之后的配置信息。

## 操作步骤

- 步骤**1** 进入运维中心工作台。
- 步骤**2** 在顶部导航栏选择自有服务。
- 步**骤3** 单击 —<br>选择"微服务开发 > 微服务平台"。
- 步骤**4** 选择左侧导航栏的"微服务管理"。
- 步骤5 在微服务管理页面,单击微服务列表操作列的"详情"。
- 步骤**6** 选择左侧导航栏的"配置信息",可以查看微服务的基本信息,配置信息页面展示最 后一次部署成功之后的微服务配置信息。包括微服务的基本信息、容器信息、健康检 查配置、HOST配置、环境变量等配置详情。

#### **----**结束

## <span id="page-471-0"></span>**8.3.2.3** 实例管理

## 操作步骤

- 步骤**1** 进入运维中心工作台。
- 步骤**2** 在顶部导航栏选择自有服务。
- 步**骤3** 单击<sup>===</sup>,选择"微服务开发 > 微服务平台"。
- 步骤**4** 选择左侧导航栏的"微服务管理"。
- 步骤5 选择微服务列表操作列的"更多 > 实例管理",进入实例管理页面。

您也可以单击微服务列表"实例列表/目标实例数"列的值进入实例管理页面。

步骤**6** 在实例管理页面,可以查看POD名称、IP、状态、容器信息、所属的CCE集群,所属的 region、AZ以及状态等。您可以执行如下操作:

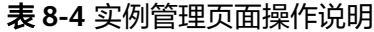

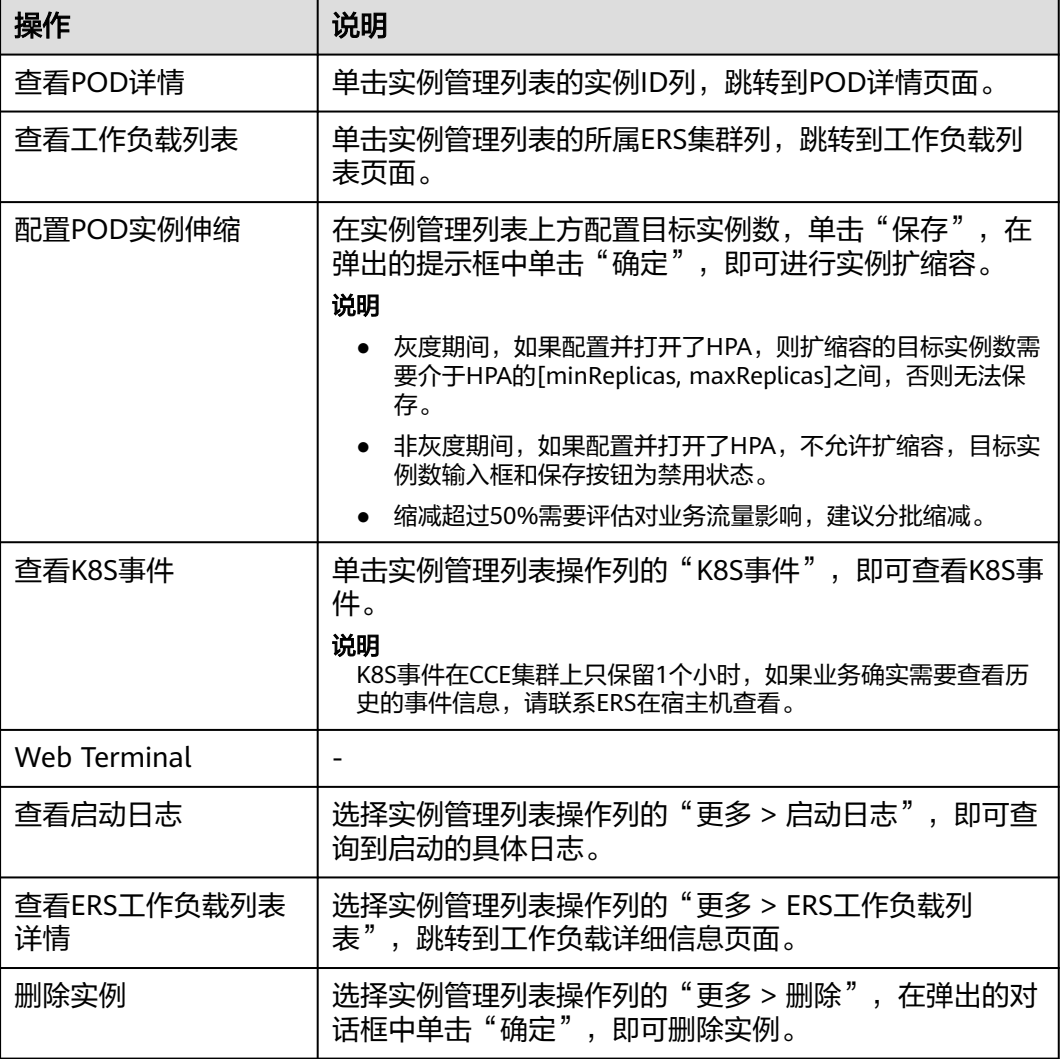

#### **----**结束

## <span id="page-472-0"></span>**8.3.2.4** 查看部署记录

支持查看微服务的部署记录。

## 查看部署记录

- 步骤**1** 进入运维中心工作台。
- 步骤**2** 在顶部导航栏选择自有服务。
- 步骤3 单击<sup>-----</sup>,选择"微服务开发 > 微服务平台"。
- 步骤**4** 选择左侧导航栏的"微服务管理"。
- 步骤**5** 单击微服务列表操作列的"部署记录",查看微服务执行变更的记录。

**----**结束

### 对比查看配置差异项

- 步骤**1** 进入运维中心工作台。
- 步骤**2** 在顶部导航栏选择自有服务。
- **步骤3** 单击<sup>====</sup>,选择"微服务开发 > 微服务平台"。
- 步骤**4** 选择左侧导航栏的"微服务管理"。
- 步骤**5** 单击微服务列表操作列的"部署记录",进入部署记录页面。
- 步骤6 勾选任意两条部署记录,单击"对比查看",可以对比查看两次部署的配置信息。 在对比详情页面选择"只看差异项",页面仅展示差异项。

**----**结束

## 更多操作

在部署记录页面,您还可以执行如表**8-5**所示的操作。

表 **8-5** 部署记录页面操作说明

| 操作   | 说明                                                                               |
|------|----------------------------------------------------------------------------------|
| 变更配置 | 变更配置是对微服务最后一次部署成功之后的配置进行变<br>更。                                                  |
|      | 在部署记录列表中,单击最后一次部署成功记录操作列的<br>"配置变更",即可修改实例数、环境变量、业务配置等<br>信息,修改完之后单击"保存",即可启动部署。 |
|      | 您也可以直接在微服务管理页面,选择微服务列表操作列<br>的"更多 > 配置变更", 进入配置变更页面。                             |
|      | 说明                                                                               |
|      | 如果是使用动态配置并且只修改业务配置项,则会配置动态生<br>$\bullet$<br>效。否则Pod会执行滚动升级。                      |
|      | 配置变更不会改变实例数。                                                                     |

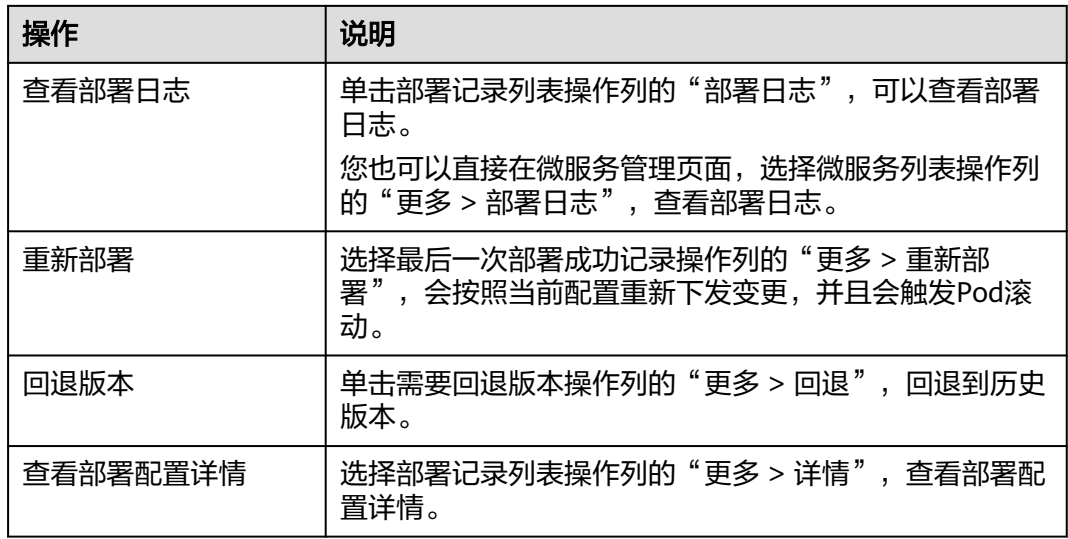

## **8.3.2.5** 服务开放管理

在服务开放管理页面,管理对接SLB的相关配置。

## 删除无效的 **SLB** 对接任务

- 步骤**1** 进入运维中心工作台。
- 步骤**2** 在顶部导航栏选择自有服务。
- 步骤3 单击<sup>三</sup>,选择"微服务开发 > 微服务平台"。
- 步骤**4** 选择左侧导航栏的"微服务管理"。
- 步骤5 在微服务管理页面,单击微服务列表操作列的"详情",选择左侧导航栏的"服务开 放管理",进入服务开放管理页面。
- 步骤**6** 在服务开放区域,查看对接SLB的相关配置。
- 步骤7 如果该SLB在IAC中没有配置, "是否与当前版本IAC配置一致"列标记为"否", 此时 可以单击操作列的"删除"。

说明

- 正在变更的任务无法删除。
- 与IAC配置一样的SLB对接任务无法删除。
- 步骤8 在弹出的提示框中单击"确定", 即可删除SLB任务。
- 步骤**9** 删除之后进入到SLB管理台,将POD从SLB的后端集群中删掉,之后不会再推送到这个 SLB中。

**----**结束

## **8.3.3** 环境管理

## **8.3.3.1** 环境信息管理 **3.0**

本文介绍如何在微服务平台进行环境信息管理,包括环境信息的新增、修改、删除、 同步等。

## 前提条件

- 需要提前创建好变更电子流,具体请参见[变更电子流管理](#page-203-0)。
- 需要具备AppStage服务运维岗位权限,权限申请操作请参见<mark>申请权限</mark>。

## 新增环境信息

- 步骤**1** 进入运维中心工作台。
- 步骤**2** 在顶部导航栏选择自有服务。
- **步骤3** 单击 —<br>选择"微服务开发 > 微服务平台"。
- 步骤**4** 选择左侧导航栏的"环境管理 > 环境信息管理3.0"。
- 步骤5 在环境信息管理3.0页面,单击"新增"。
- 步骤**6** 在弹出窗口中配置相关参数,参数说明如表**8-6**所示。

#### 表 **8-6** 添加环境信息参数说明

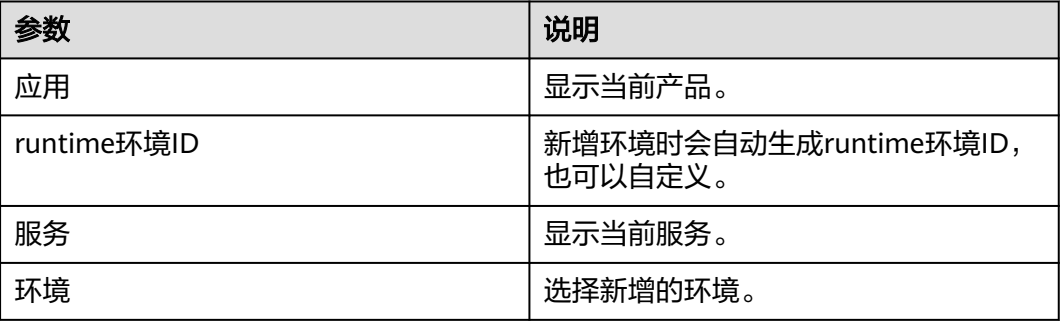

步骤**7** 单击"确定"。

**----**结束

## 更多操作

#### 表 **8-7** 相关操作

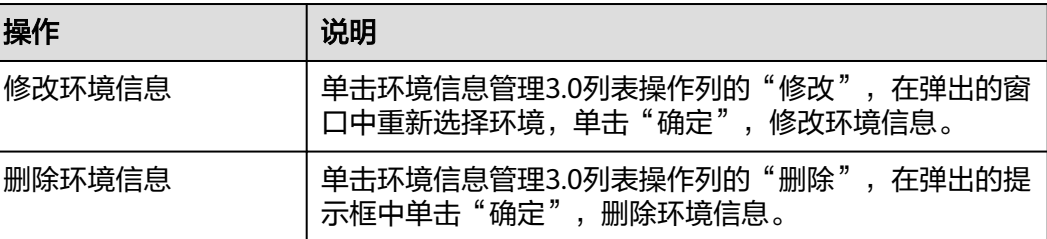

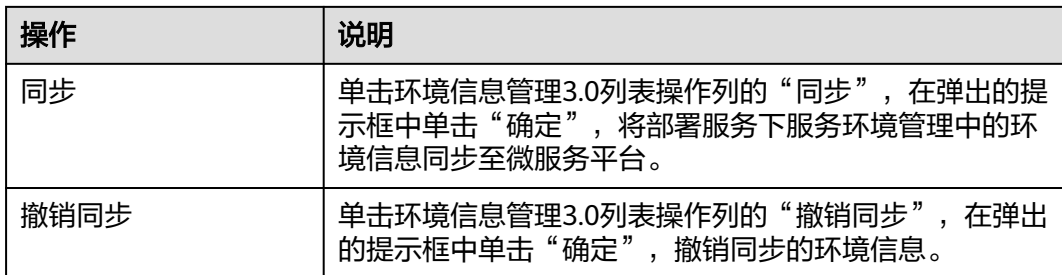

## **8.3.3.2** 环境配置管理

在微服务容器化部署前,需要先为环境绑定CCE集群,用于在环境下部署和运行微服 务。

## 前提条件

- 需要提前创建好变更电子流,具体请参见<del>[变更电子流管理](#page-203-0)</del>。
- 需要具备AppStage服务运维岗位权限,权限申请操作请参见<mark>申请权限</mark>。
- 在微服务平台中,有已同步的CCE集群。

## 新增环境配置

- 步骤**1** 进入运维中心工作台。
- 步骤**2** 在顶部导航栏选择自有服务。
- **步骤3** 单击 —<br>选择"微服务开发 > 微服务平台"。
- 步骤**4** 选择左侧导航栏的"环境管理 > 环境配置管理"。
- 步骤**5** 在环境配置页面,单击"新增"。
- 步骤**6** 在弹出窗口中配置相关参数,参数说明如表**8-8**所示。

#### 表 **8-8** 添加环境配置参数说明

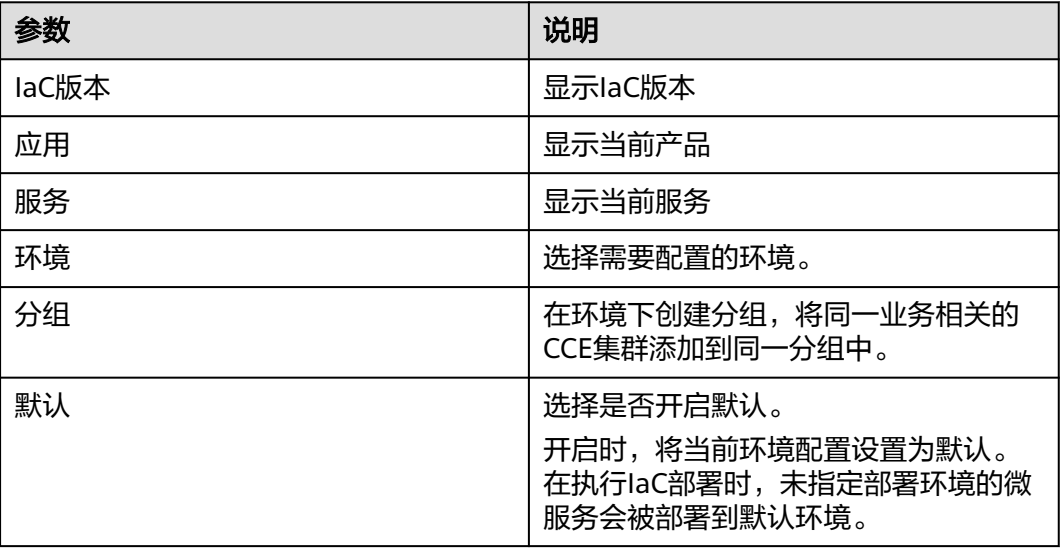

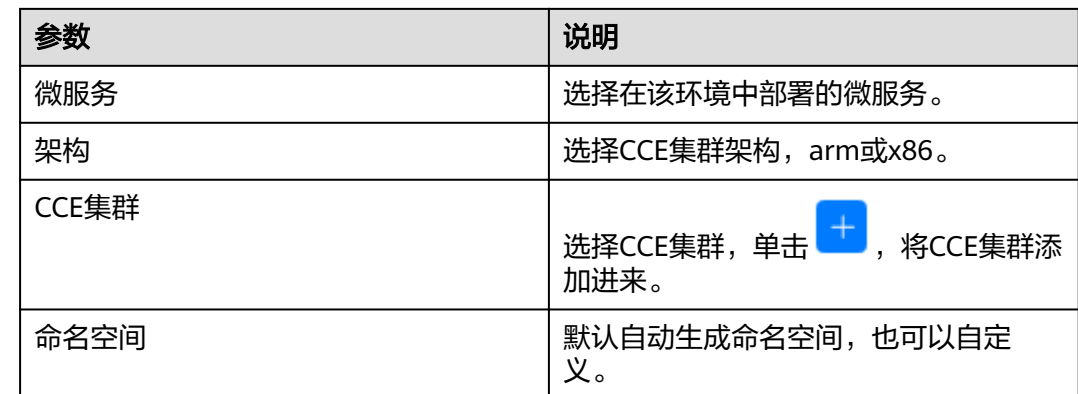

步骤**7** 单击"确定"。

**----**结束

## 更多操作

表 **8-9** 相关操作

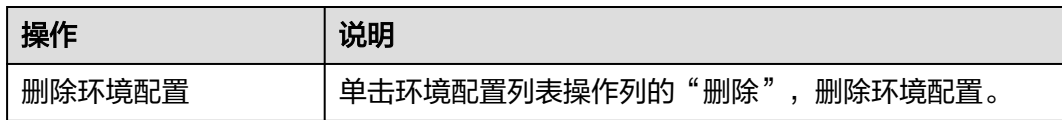

## **8.3.3.3 CCE** 集群管理

本节介绍在微服务平台管理CCE集群,包括同步集群、删除集群及共享集群。

## 前提条件

- 需要提前创建好变更电子流,具体请参见**[变更电子流管理](#page-203-0)**。
- 需要具备AppStage服务运维岗位权限,权限申请操作请参见**申请权限**。

## 集群同步

通过集群同步功能,将弹性资源(ERS)中纳管的CCE集群同步至微服务平台的CCE集 群管理中。

### 说明

在弹性资源(ERS)中纳管CCE集群时,在"管理服务列表"参数中添加 "WiseCloudNuwaService",即可将弹性资源(ERS)中纳管的CCE集群自动同步至微服务平 台。

- 步骤**1** 进入运维中心工作台。
- 步骤**2** 在顶部导航栏选择自有服务。
- 步**骤3** 单击<sup>===</sup>,选择"微服务开发 > 微服务平台"。

步骤**4** 选择左侧导航栏的"环境管理 > CCE集群管理"。

步骤**5** 选择"纳管集群"页签,单击"集群同步",将弹性资源(ERS)中的集群同步过来。 步骤**6** 单击"确定"。

#### **----**结束

## 删除 **CCE** 集群

介绍如何删除CCE集群。

- 步骤**1** 进入运维中心工作台。
- 步骤**2** 单击 ,选择"微服务开发 > 微服务平台"。
- 步骤**3** 选择左侧导航栏的"环境管理 > CCE集群管理"。
- 步骤**4** 选择"纳管集群"页签,单击集群列表操作列的"删除"。
- 步骤**5** 在弹出的提示框中单击"确定",删除微服务平台纳管的集群。 **----**结束

#### 将集群共享给其他服务

支持将集群在同一应用下的服务之间进行共享。

- 步骤**1** 进入运维中心工作台。
- $\star$ 骤2 单击 $\equiv$ ,选择"微服务开发 > 微服务平台"。
- 步骤**3** 选择左侧导航栏的"环境管理 > CCE集群管理"。
- 步骤**4** 选择"纳管集群"页签,单击集群列表操作列的"集群共享"。
- 步骤**5** 在弹出的窗口中选择应用,选择被共享的服务。
- 步骤**6** 单击"确定"。

集群共享给其他服务后,单击纳管集群列表的共享数量列,可以查看共享该集群的服 务。

### **----**结束

#### 取消集群共享

介绍如何为集群取消共享。

- 步骤**1** 进入运维中心工作台。
- $\star$ 骤2 单击 . 选择"微服务开发 > 微服务平台"。
- 步骤**3** 选择左侧导航栏的"环境管理 > CCE集群管理"。
- 步骤**4** 选择"纳管集群"页签,单击集群列表共享数量列。
- 步骤**5** 在弹出的窗口中单击操作列的"取消共享"。

步骤**6** 在弹出的提示框中单击"确定",即可取消集群共享。

**----**结束

## 查看共享给当前服务的集群

查看共享给当前服务的集群。

- 步骤**1** 进入运维中心工作台。
- **步骤2** 单击 —— , 选择"微服务开发 > 微服务平台"。
- 步骤**3** 选择左侧导航栏的"环境管理 > CCE集群管理"。
- 步骤**4** 选择"共享集群"页签,查看共享给当前服务的集群。

**----**结束

## **8.4** 负载均衡

## **8.4.1** 负载均衡概述

负载均衡(Software/Server Load Balancer, SLB)基于Nginx/OpenResty构建,作为 业务前置的流量接入网关,提供反向代理、负载均衡、路由分发、灰度分流、限流降 级、访问控制、监控告警等能力。

## **SLB** 的组件

SLB由以下三部分组成:

- 负载均衡实例:一个SLB实例是一个运行的负载均衡服务,接受来自客户端的传入 流量并分配给后端服务器。
- 监听:对SLB实例添加一个或多个监听,用来检查客户端请求并将请求转发给后端 服务器。
- 后端服务器:后端的一组服务器实例,是用于接收前端请求并处理请求的重要组 件,它们通过SLB进行管理和调度。

## 工作原理

- 1. 客户端向应用程序发出请求。
- 2. 负载均衡实例中的监听接收与配置的协议和端口匹配的请求。
- 3. 监听再根据配置将请求转发至相应的后端服务器集群。如果配置了转发策略,监 听会根据配置的转发策略评估传入的请求,如果匹配,请求将被转发至相应的后 端服务器组。
- 4. 后端服务器集群中健康检查正常的后端服务器将根据分配策略和在监听中配置的 转发策略的路由规则接收流量,处理流量并返回客户端。

### 应用场景

● 使用SLB为高访问量业务进行流量分发

对于业务量访问较大的业务,可以通过SLB设置相应的分配策略,将访问量均匀的 分到多个后端服务器处理。例如大型门户网站,移动应用市场等。

使用SLB消除单点故障

对可靠性有较高要求的业务,可以在SLB上添加多个后端服务器。SLB会通过健康 检查及时发现并屏蔽有故障的服务器,并将流量转发到其他正常运行的后端服务 器,确保业务不中断,例如官网,计费业务,Web业务等。

● 使用SLB跨可用区特性实现业务容灾部署

对可靠性和容灾有很高要求的业务,SLB可将流量跨可用区进行分发,建立实时的 业务容灾部署。即使出现某个可用区网络故障,SLB仍可将流量转发到其他可用区 的后端服务器进行处理,例如银行业务,警务业务,大型应用系统等。

## **8.4.2** 实例管理

## **8.4.2.1** 创建实例

本节介绍如何创建负载均衡实例。

## 前提条件

- 需要具备AppStage服务运维岗位权限,权限申请操作请参见[申请权限。](#page-36-0)
- 创建平台托管模式的实例,需规划隔离域,具体请参见<mark>[隔离域配置](https://support.huaweicloud.com/usermanual-appstage/appstage_04_0277.html)</mark>。 申请SLB机器需要业务提前规划好隔离域,否则会申请失败。隔离域规划的目的: 建立隔离域与产品/自有服务、资源类型的关联关系,指定隔离域下的网络互通规 则作用于哪些服务和BaaS实例(同一个隔离域网络默认互通,不同隔离域网络默 认不通),通过弹性网络服务(ENS)规划好隔离域后,IaC文件可以不定义隔离 域,各BaaS服务根据站点、产品、服务、资源类型找到隔离域。
- 创建自管理模式的SLB实例,指的是将公有云ECS作为SLB主机,需要先申请ECS并 将ECS纳管至运维中心的VMS中。
- 已**设置执行机**。

## 操作步骤

- 步骤**1** 进入运维中心工作台。
- 步骤**2** 在顶部导航栏选择自有服务。
- **步骤3** 单击 ——<br>步**骤3** 单击 —— ,选择"微服务开发 > 负载均衡"。
- 步骤**4** 选择左侧导航栏的"实例管理"。
- 步骤**5** 在实例列表页面,单击"创建实例"。
- 步骤**6** 在"选择电子流"窗口中,选择以下任一方式:
	- 运维操作记录选择"关联电子流",并选择要关联的电子流,单击"提交"。
	- 运维操作记录选择"紧急问题处理",并填写紧急原因,单击"提交"。

步骤**7** 在创建实例页面,配置相关参数,参数说明如表**[8-10](#page-480-0)**所示。

## <span id="page-480-0"></span>表 **8-10** 基本信息参数说明

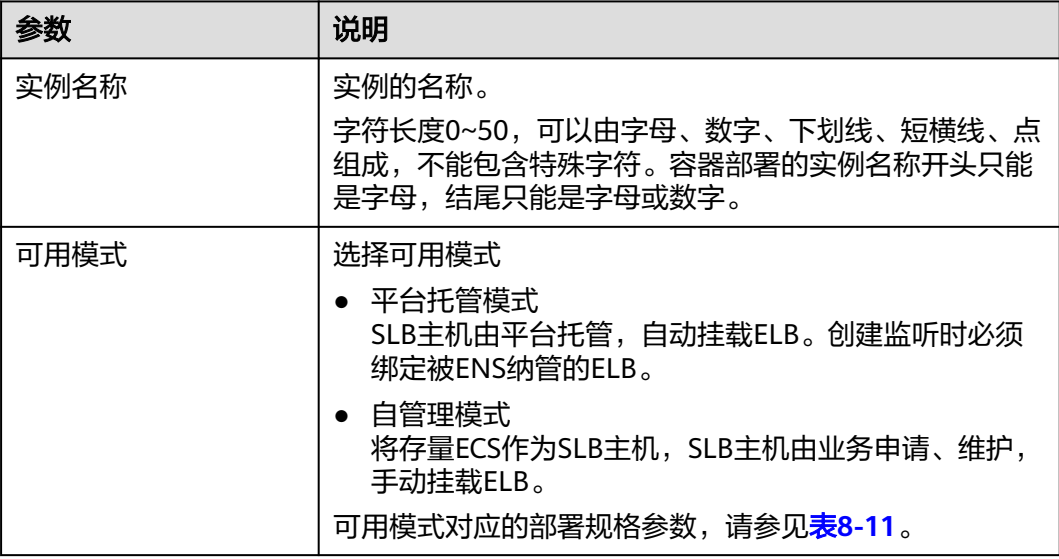

#### 表 **8-11** 部署规格参数说明

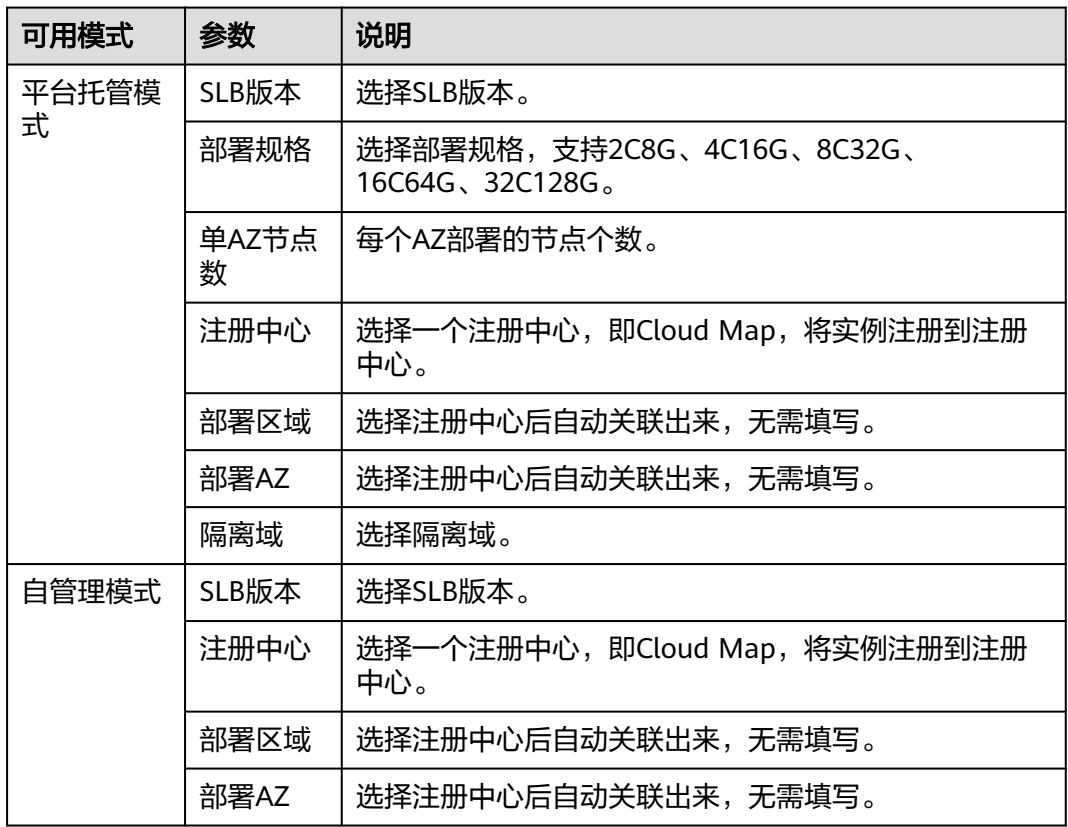

步骤8 在弹出的对话框中单击"确定", 提交创建实例申请。

在实例列表中会生成一条实例记录,实例状态为"running"。

**----**结束

## 更多操作

### 表 **8-12** 相关操作

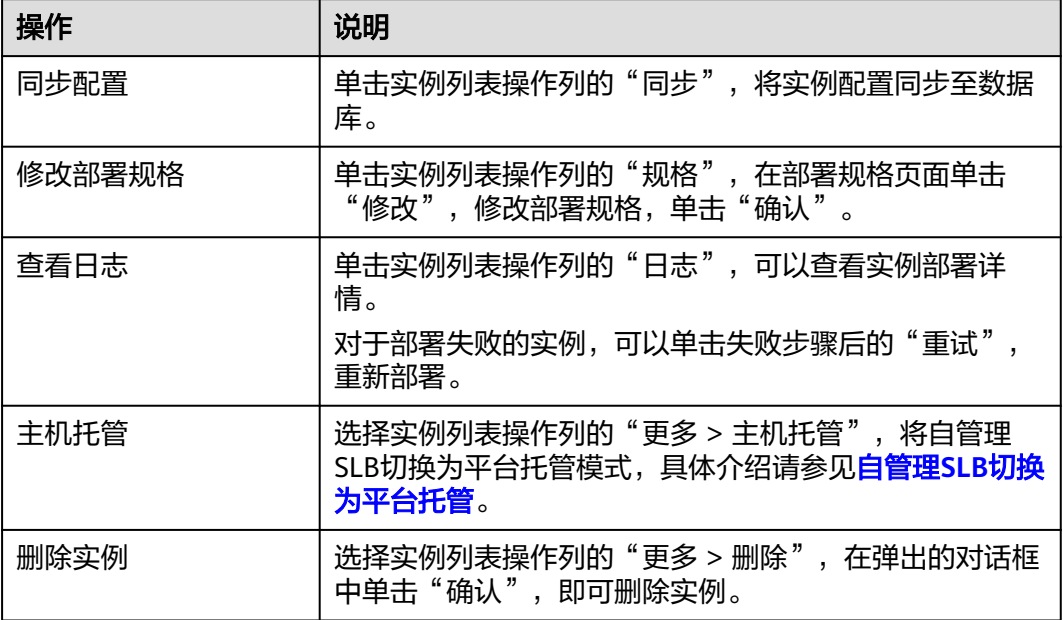

## **8.4.2.2** 配置实例

## **8.4.2.2.1** 配置 **SLB** 节点信息

如果为自动创建的节点则忽略该步。

## 前提条件

- 已创建SLB实例。
- 需要具备AppStage服务运维岗位权限,权限申请操作请参见<mark>申请权限</mark> 。

## 操作步骤

- 步骤**1** 进入运维中心工作台。
- 步骤**2** 在顶部导航栏选择自有服务。
- 步骤3 单击 —<br>大骤3 单击 ——<br>选择"微服务开发 > 负载均衡"。
- 步骤**4** 选择左侧导航栏的"实例管理"。
- 步骤**5** 在实例列表中单击实例名称,进入实例详情页面。
- 步骤6 选择"SLB节点信息"页签,单击"编辑"。
- 步骤**7** 新增节点,支持如下三种方式:
	- 单击"新增节点",配置IP和主机名。 主机名可为空,字符长度0~100,可以由字母、数字、下划线、短横线、点组 成,不能包含特殊字符。

● 单击"导入节点",在弹出的窗口中单击"点击上传",上传TXT格式文件。

● 单击"选择节点",在可选列表中选择节点,单击 <mark> </mark>,单击"确定"。 步骤**8** 单击"保存"。

**----**结束

## 更多操作

表 **8-13** SLB 节点信息页面操作说明

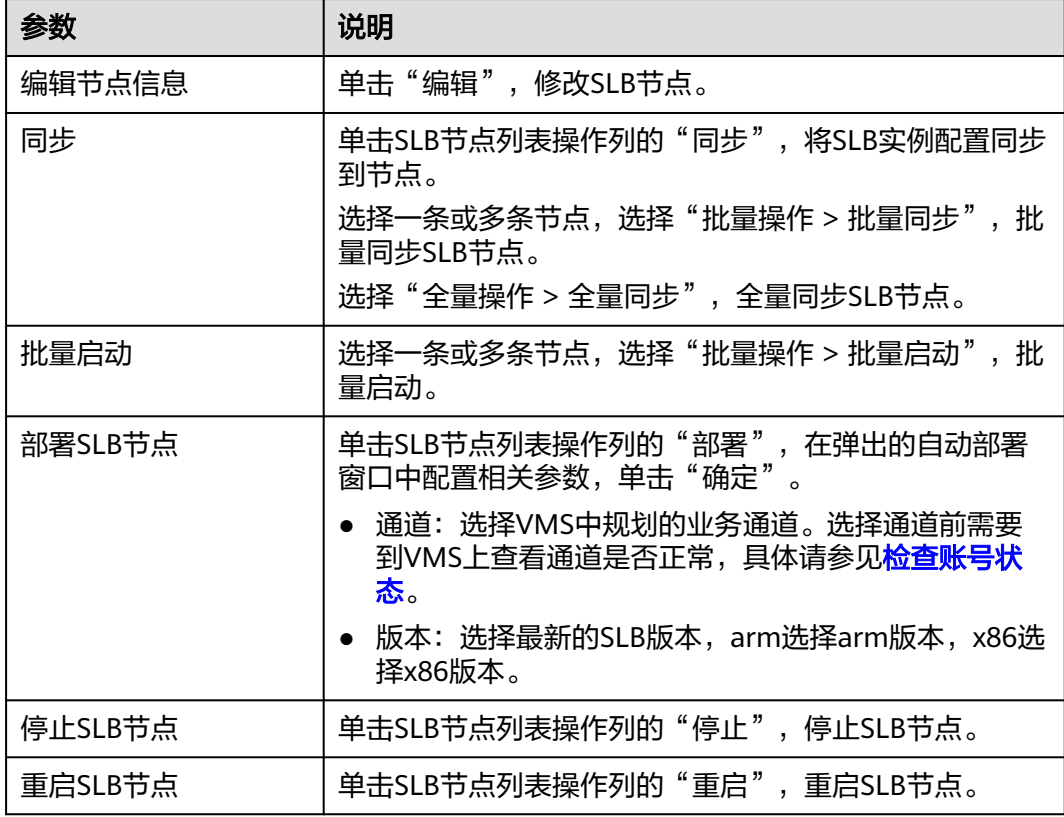

## **8.4.2.2.2** 配置 **nginx.conf**

nginx.conf是Nginx的主配置文件,本文介绍通过管理台配置nginx.conf。

## 前提条件

- 已创建SLB实例。
- 需要具备AppStage服务运维岗位权限,权限申请操作请参见<mark>申请权限</mark>。

## 操作步骤

步骤**1** 进入运维中心工作台。

步骤**2** 在顶部导航栏选择自有服务。

**步骤3** 单击 —— , 选择"微服务开发 > 负载均衡"。

步骤**4** 选择左侧导航栏的"实例管理"。

步骤**5** 在实例列表中单击实例名称,进入实例详情页面。

步骤6 选择"nginx.conf配置"页签,单击"编辑"。

**步骤7** 单击"设为默认值",可以将配置设为默认值。

## 须知

手工填入配置时,请务必在http块内结尾附近加上include slb\_conf/\*.conf。

步骤**8** 配置完成后,单击"保存"。

**----**结束

#### **8.4.2.2.3** 配置 **url** 重写**/**重定向

可根据请求是否为灰度做不同的重写或重定向策略,对于使用灰度的场景比较有意 义,如典型的:端侧发给SLB的请求 http://xyz.com/xyzgetnews?param1=xyz & param2=abc后端现网版本接受/xyzgetnews? param1=xyz & param2=abc的请求而后 端新版本接受/getnews?param1=xyz & param2=abc & param3=1的请求现在使用SLB 做灰度,一部分请求会路由到新版本现网请求url不变灰度请求url需要改变。

#### 前提条件

- 已创建SLB实例。
- 需要具备AppStage服务运维岗位权限,权限申请操作请参见[申请权限。](#page-36-0)

## 操作步骤

- 步骤**1** 进入运维中心工作台。
- 步骤**2** 在顶部导航栏选择自有服务。
- **步骤3** 单击 ——<br>步骤3 单击 —— 选择"微服务开发 > 负载均衡"。
- 步骤**4** 选择左侧导航栏的"实例管理"。
- 步骤**5** 在实例列表中单击实例名称,进入实例详情页面。
- 步骤6 选择"url重写/重定向配置"页签,单击"编辑"。
- 步骤7 单击"导入", 在弹出的窗口中单击"上传文件"。

上传文件格式为TXT格式,文件大小不能超过32kb; 每个转发一行数据,格式为: 转 发类型+空格+匹配路径+空格+目标路径,例: rewrite\_normal /abc/portal/ login.jsp(.\*)\$ /efg/login.jsp\$1。

步骤**8** 文件上传成功,在url重写/重定向列表中显示,参数说明如表**[8-14](#page-484-0)**所示。

#### <span id="page-484-0"></span>表 **8-14** url 重写/重定向参数说明

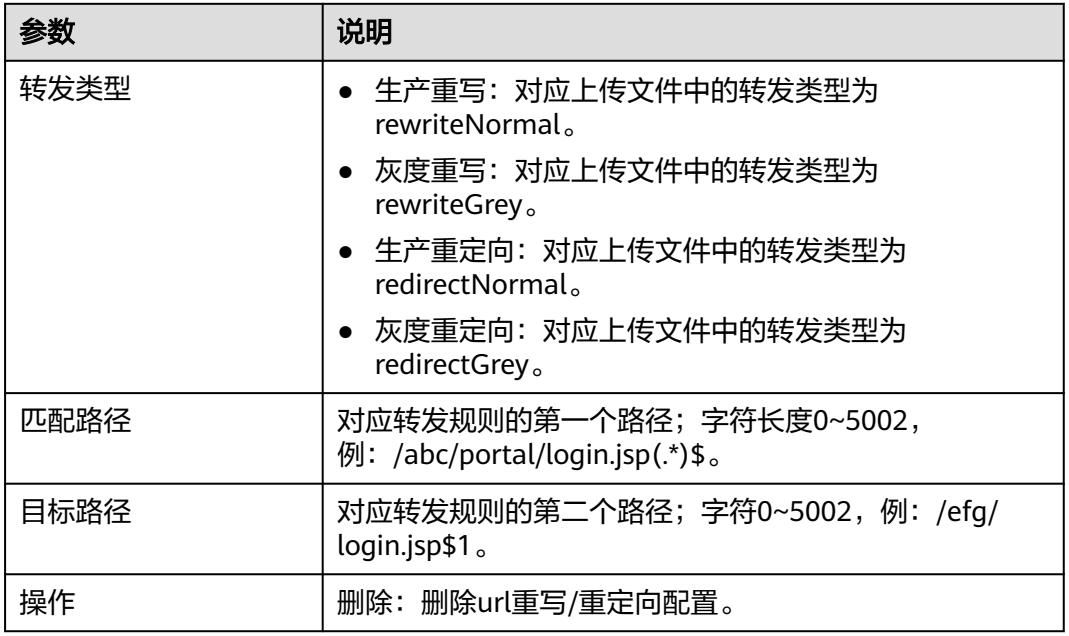

步骤9 配置完成后,单击"保存"。

**----**结束

#### **8.4.2.2.4** 配置内网段

#### 前提条件

- 已创建SLB实例。
- 需要具备AppStage服务运维岗位权限,权限申请操作请参见<mark>申请权限</mark>。

## 操作步骤

- 步骤**1** 进入运维中心工作台。
- 步骤**2** 在顶部导航栏选择自有服务。
- 步骤3 单击<sup>三</sup>,选择"微服务开发 > 负载均衡"。
- 步骤**4** 选择左侧导航栏的"实例管理"。
- 步骤**5** 在实例列表中单击实例名称,进入实例详情页面。
- 步骤6 选择"内网段配置"页签,单击"编辑"。
- 步骤**7** 单击"设为默认值",可以将配置设为默认值。
- 步骤8 配置完成后,单击"保存"。

#### **----**结束

#### **8.4.2.2.5** 降级配置

降级配置是在业务高峰期时,需要临时减少对于目标服务的访问,达到降低目标服务 负载;或者屏蔽对于非关键服务的访问,保持本服务的核心处理能力的治理措施。

#### 前提条件

- 已创建SLB实例。
- 需要具备AppStage服务运维岗位权限,权限申请操作请参见<mark>申请权限</mark>。

#### 操作步骤

- 步骤**1** 进入运维中心工作台。
- 步骤**2** 在顶部导航栏选择自有服务。
- **步骤3** 单击 就择"微服务开发 > 负载均衡"。
- 步骤**4** 选择左侧导航栏的"实例管理"。
- 步骤**5** 在实例列表中单击实例名称,进入实例详情页面。
- 步骤6 选择"降级配置"页签,单击"编辑"。
- 步骤**7** 开启降级开关。
- 步骤8 单击"新增降级规则",配置接口等级和过滤条件。

接口等级选择一个级别,过滤条件配置该等级对应的匹配条件,匹配条件为一个逻辑 表达式,参数值不能包含小括号、双引号、单引号、两个及以上连续的&或|。

步骤**9** 配置默认等级。

当一个请求没有匹配上任何等级的过滤条件,则将该请求判定为默认等级。

步骤**10** 配置当前降级等级。

当前降级等级规定了降级程度。低于或等于该等级的请求将被降级。

步骤**11** 配置降级url。

当一个请求被降级时,默认会返回403。

如果业务想定制自己的响应,请先在SLB监听管理中定义好对应的转发策略,url以 @olc\_degrade开头,在此处填写进行关联。

步骤**12** 配置完成后,单击"保存"。

#### **----**结束

**8.4.2.2.6** 配置黑白名单

黑名单对于请求进行一定筛选条件下的拒绝。

白名单相当于VIP,白名单上匹配的请求,将跳过黑名单以及流控规则限制。

#### 前提条件

● 已创建SLB实例。

● 需要具备AppStage服务运维岗位权限,权限申请操作请参见<mark>申请权限</mark> 。

## 操作步骤

- 步骤**1** 进入运维中心工作台。
- 步骤**2** 在顶部导航栏选择自有服务。
- 步**骤3** 单击 ——<br>选择"微服务开发 > 负载均衡"。
- 步骤**4** 选择左侧导航栏的"实例管理"。
- 步骤**5** 在实例列表中单击实例名称,进入实例详情页面。
- 步骤6 选择"黑白名单配置"页签,单击"编辑"。
- 步骤7 单击白名单列表的"新增配置组", 配置SLB上的流控相关的白名单。
- 步骤**8** 单击黑名单列表的"新增配置组",配置SLB上的流控相关的黑名单。参数说明如表 **8-15**所示。

表 **8-15** 黑白名单配置参数说明

| 参数    | 说明                                                                                                    |
|-------|----------------------------------------------------------------------------------------------------|
| 降级url | 配置黑名单时可以选择配置。                                                                                                    |
|       | 判定为黑名单时,引导到业务定制的url,为空时默认<br>使用SLB设置的状态码403。                                                                         |
|       | 如需配置,建议配置为以@olc_degrade开头的字符<br>串,并在服务里准备同名转发策略,配置好响应。                                                               |
| 类型    | $\bullet$ path                                                                                                    |
|       | • left-ip: 从左取IP,从头部X-Real-IP取得IP,如不存<br>在,取得X-Forwarded-For最左侧非内网段IP,如未取<br>得,则取IP报文source IP。                      |
|       | • right-ip: 从右取IP,从IP报文取SourceIP,如非内部信<br>任IP, 则依次从右向左逐个取X-Forwarded-For, 一旦<br>遇到非内部信任IP,则返回它,直至取到最左边为止。<br>• 自定义参数 |
| 参数    | 当类型为"自定义参数"时,需要配置此参数。<br>字符长度0~50,可以由字母、数字、下划线、短横线、点<br>组成,不能包含特殊字符,例: param_home-001。                               |
| 位置    | 当类型为"自定义参数"时,需要配置此参数。                                                                                                |
|       | • query String                                                                                                    |
|       | header                                                                                                    |
|       | resource                                                                                                    |
|       | body-json                                                                                                    |
|       | body-form                                                                                                    |

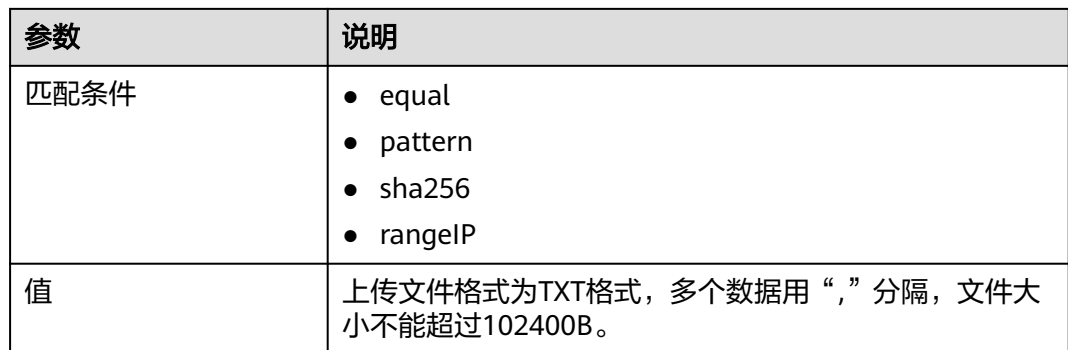

#### **----**结束

## **8.4.2.2.7** 限流配置

限制指定窗口内的访问频次。

## 前提条件

- 已创建SLB实例。
- 需要具备AppStage服务运维岗位权限,权限申请操作请参见<mark>申请权限</mark> 。

### 操作步骤

- 步骤**1** 进入运维中心工作台。
- 步骤**2** 在顶部导航栏选择自有服务。
- 步骤3 单击 —<br>大骤3 单击 ——<br>选择"微服务开发 > 负载均衡"。
- 步骤**4** 选择左侧导航栏的"实例管理"。
- 步骤**5** 在实例列表中单击实例名称,进入实例详情页面。
- 步骤6 选择"限流配置"页签,单击"编辑",选择是否开启流控总开关及分摊模式开关, 开关说明如表**8-16**所示。

表 **8-16** 流控开关说明

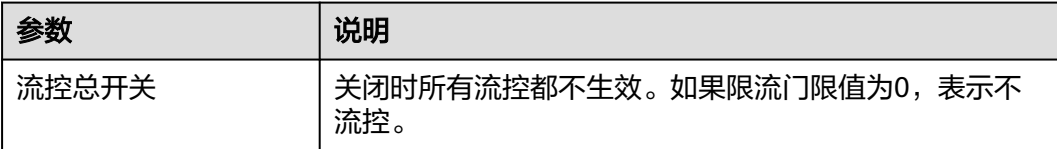

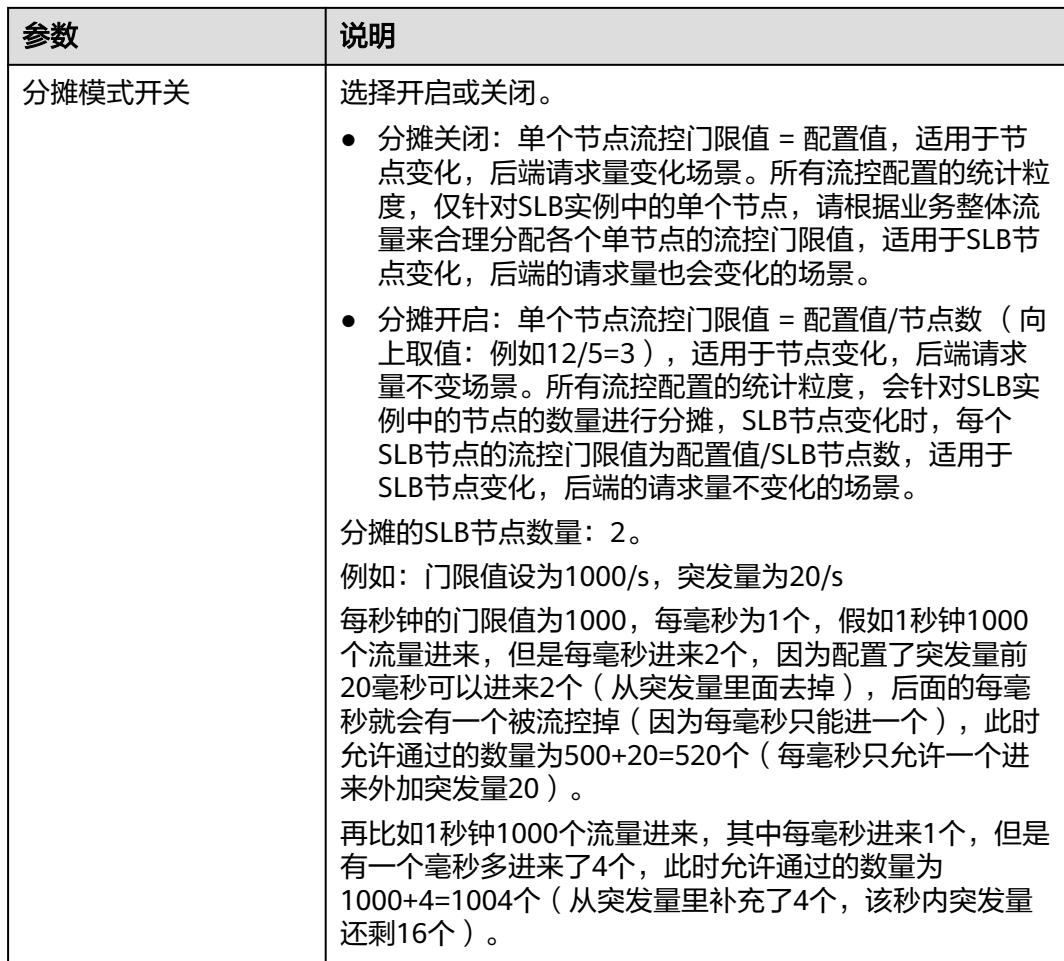

## **步骤7** 单击"新增流控",选择流控类型,单击"确定"。流控类型说明如<mark>表8-17</mark>所示。

## 表 **8-17** 流控类型说明

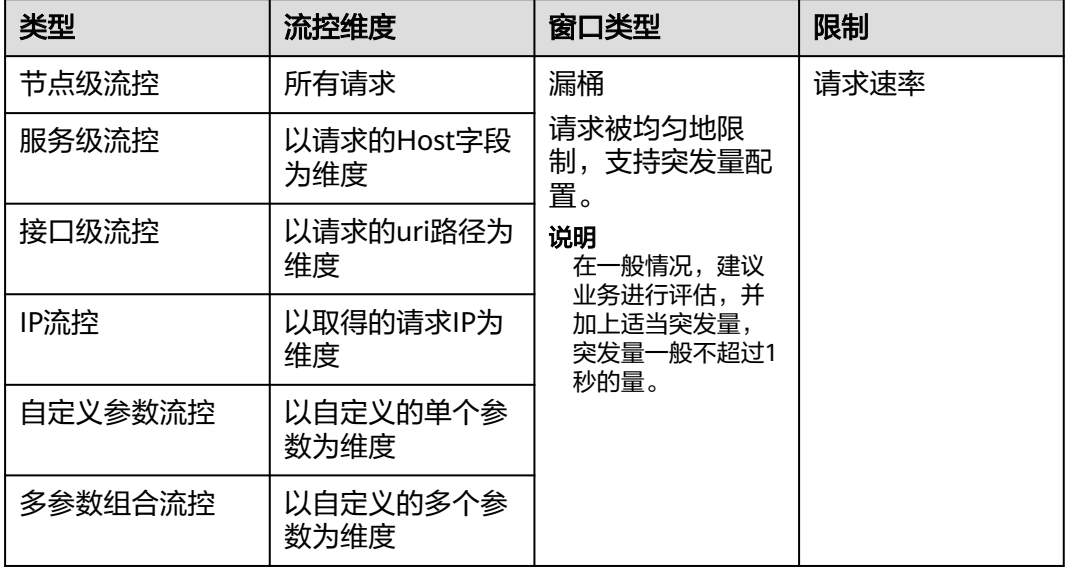

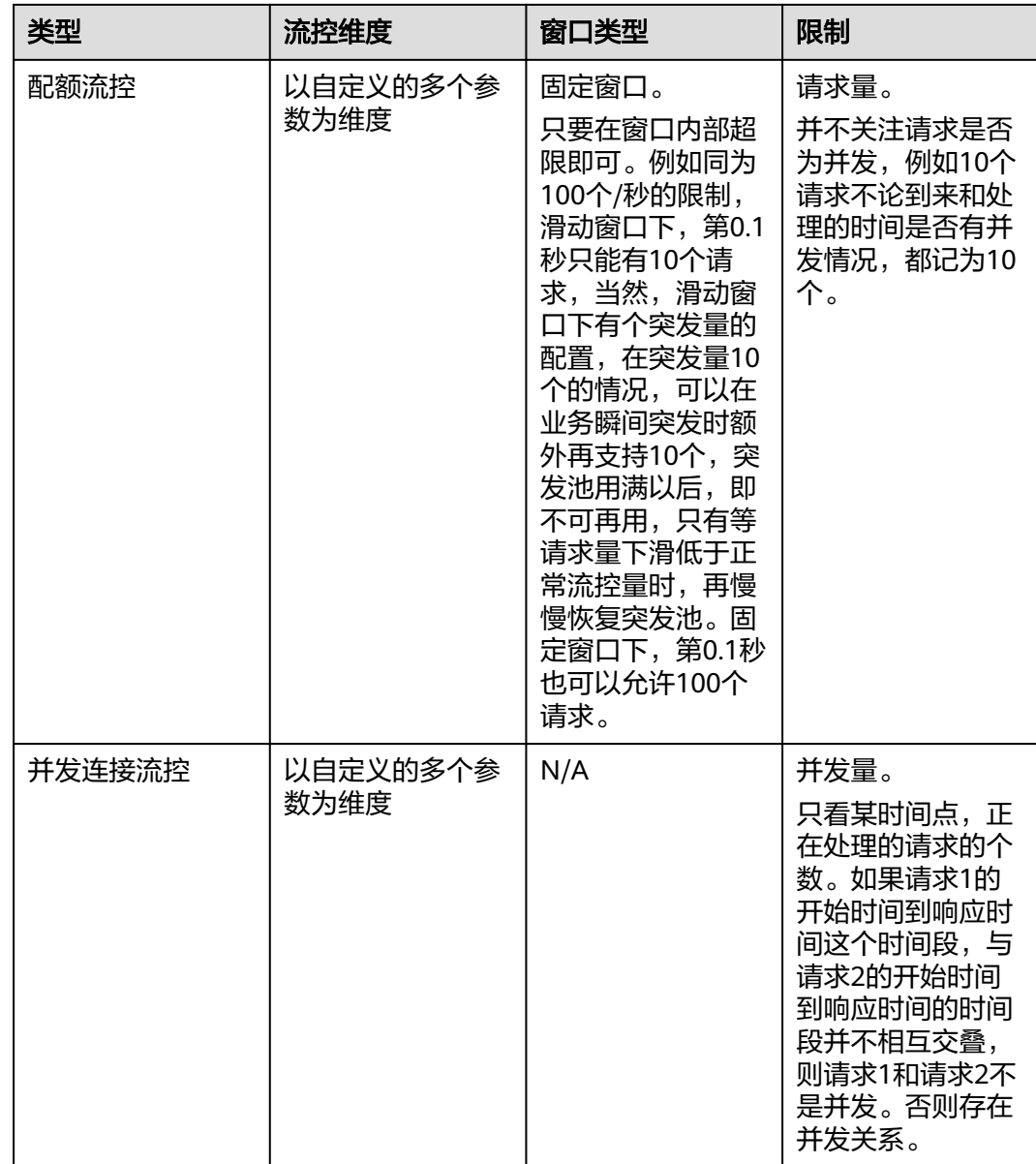

## ● 节点级流控

开启节点级流控开关,配置相关参数,参数说明如表**8-18**所示。

#### 表 **8-18** 节点级流控参数说明

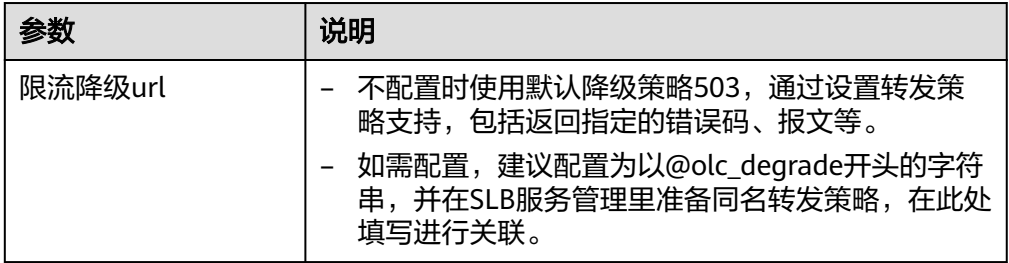

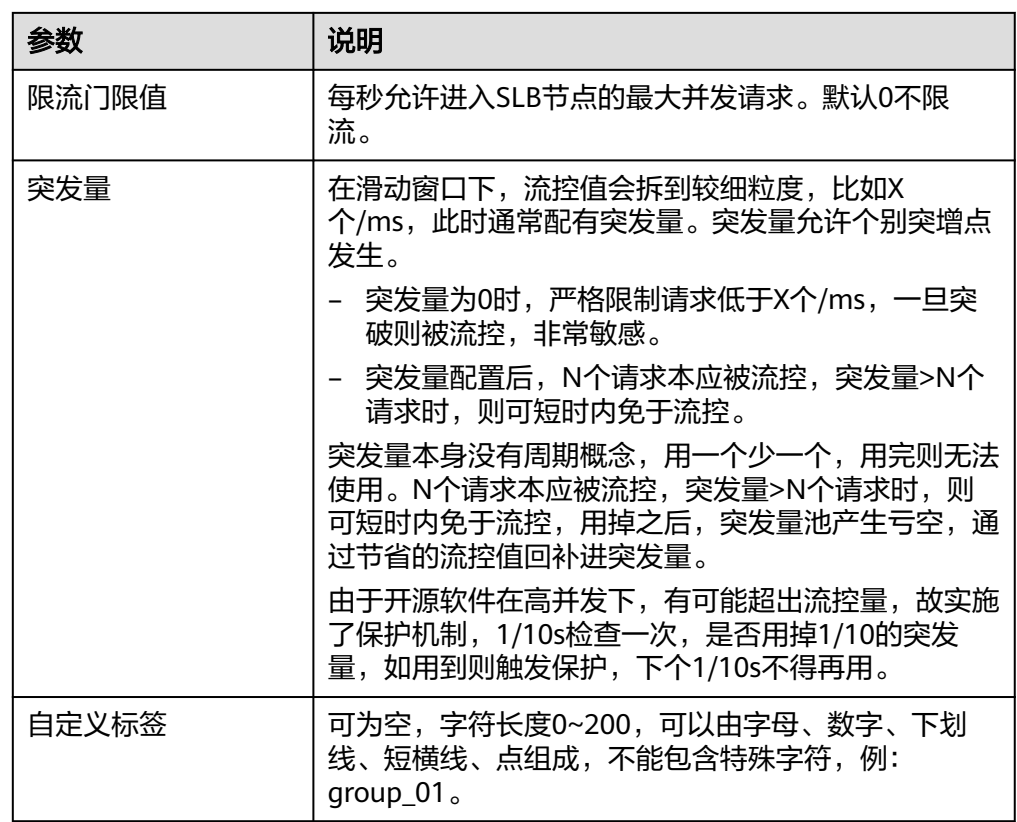

## ● 服务级流控

开启服务级流控开关,配置相关参数,参数说明如表**8-19**所示。

表 **8-19** 服务级流控参数说明

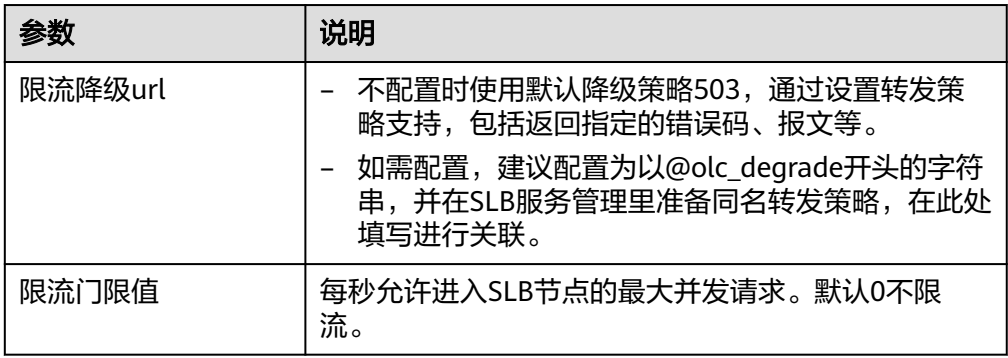

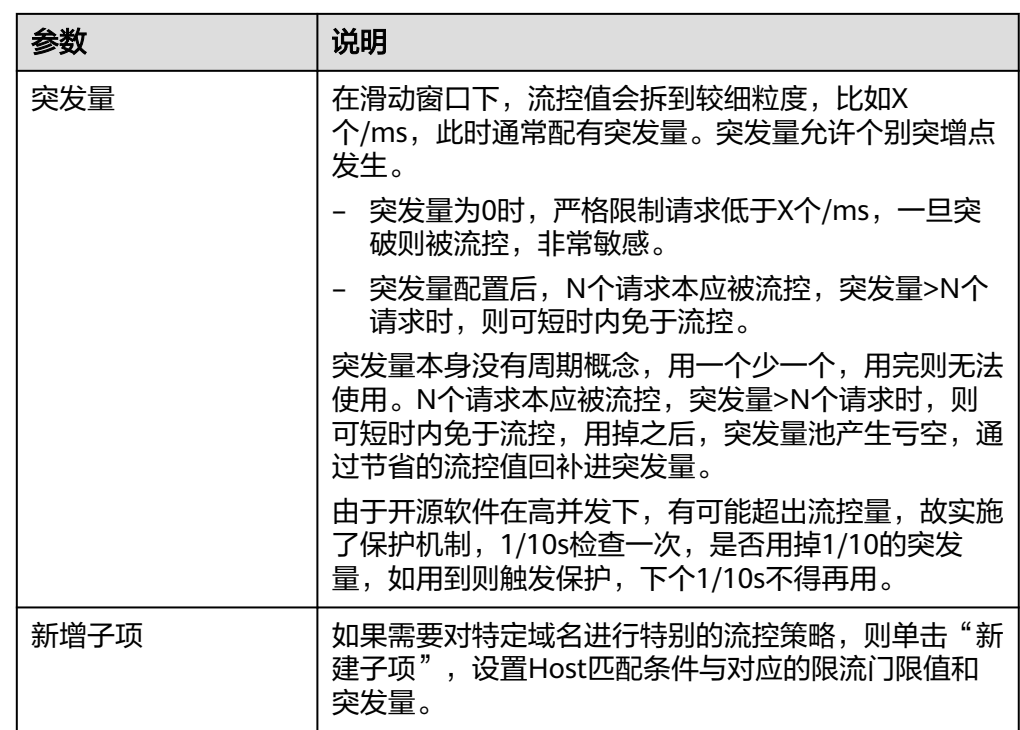

● 接口级流控

开启接口级流控开关,配置相关参数,参数说明如表**8-20**所示。

## 表 **8-20** 接口级流控参数说明

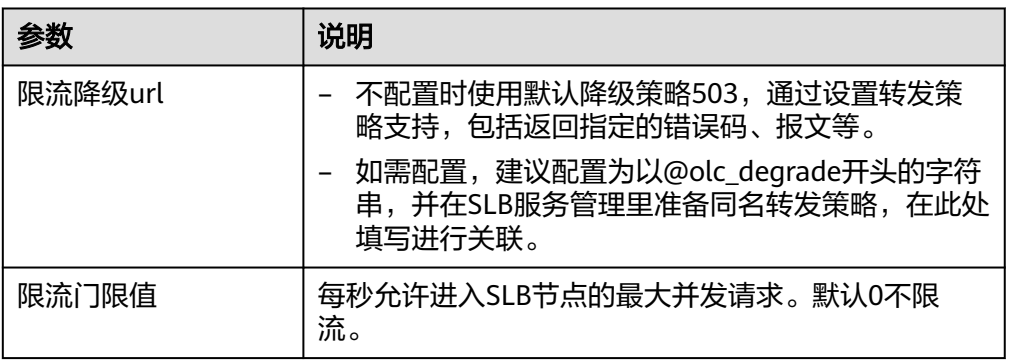

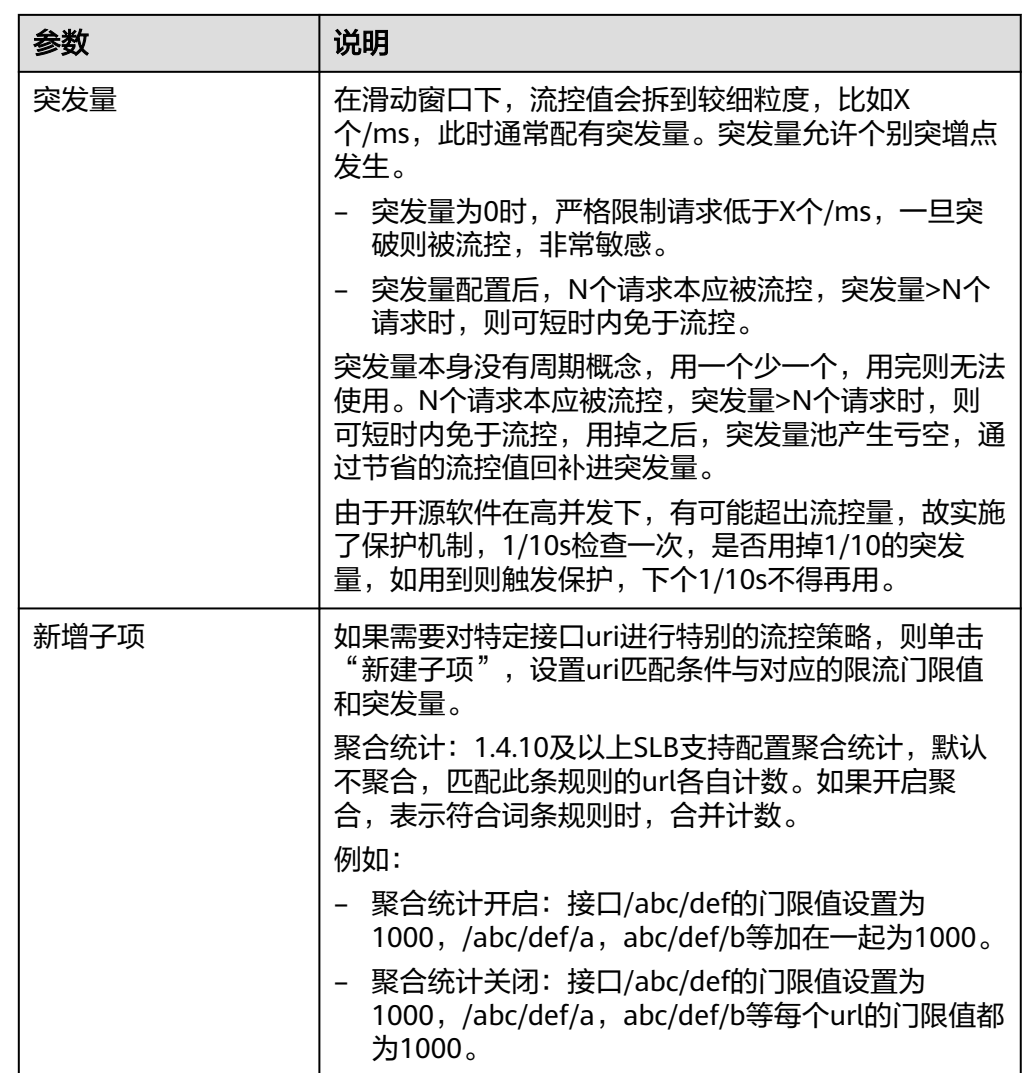

● IP流控

开启IP流控开关,配置相关参数,参数说明如表**8-21**所示。

表 **8-21** IP 流控参数说明

| 参数      | 说明                                                                                                    |
|---------|----------------------------------------------------------------------------------------------------|
| 限流降级url | 不配置时使用默认降级策略503,通过设置转发策<br>略支持,包括返回指定的错误码、报文等。<br>如需配置, 建议配置为以@olc_degrade开头的字符<br>串,并在SLB服务管理里准备同名转发策略,在此处<br>填写进行关联。 |
| 限流门限值   | 每秒允许进入SLB节点的最大并发请求。默认0不限<br>流。                                                                                         |

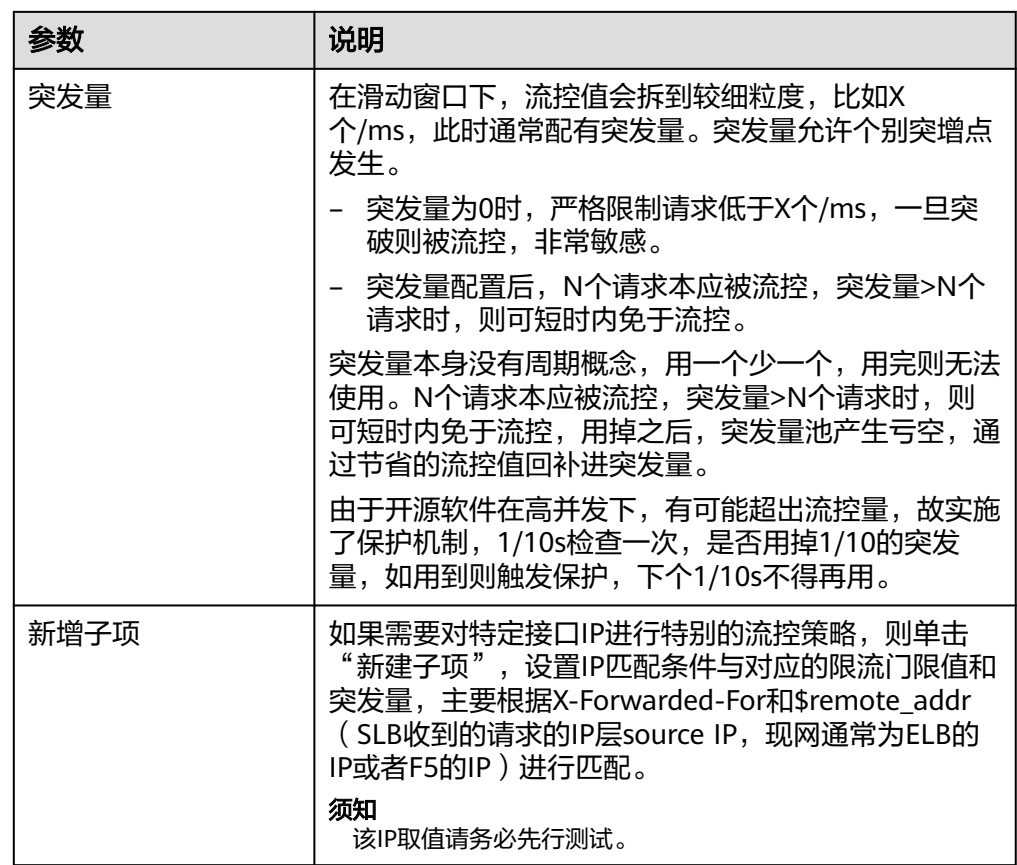

### ● 自定义参数流控

开启自定义参数流控开关,配置相关参数,参数说明如表**8-22**所示。

表 **8-22** 自定义参数流控参数说明

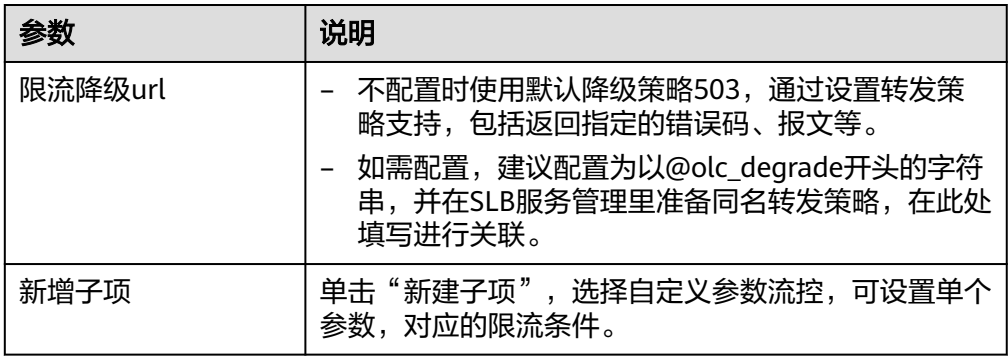

● 多参数组合流控

开启多参数组合流控开关,单击"新增配置组",可设置多个参数匹配同时满足 时的,对应的限流条件,参数说明如表**[8-23](#page-494-0)**所示。

#### <span id="page-494-0"></span>表 **8-23** 多参数组合流控参数说明

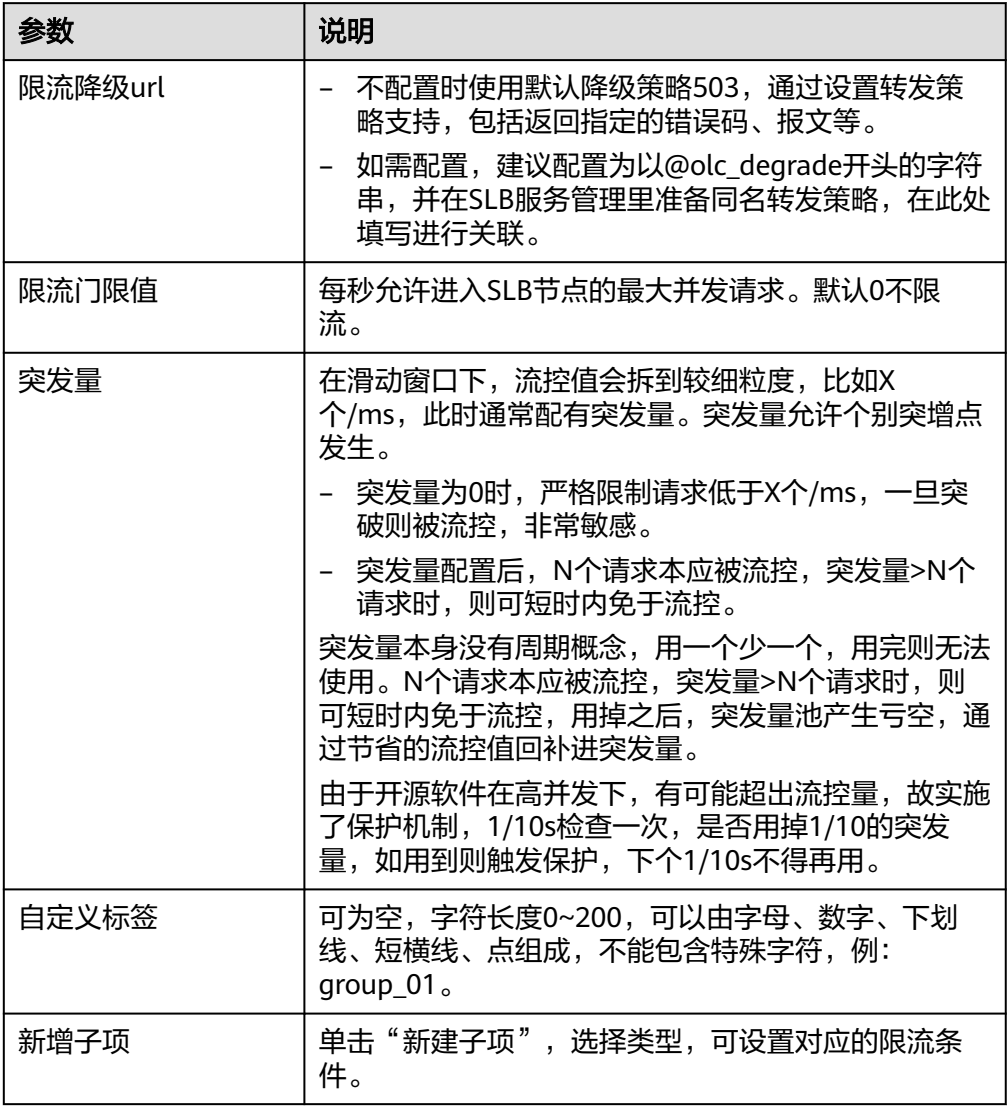

#### ● 配额流控

配额流控与多参数组合流控很相似,不同之处在于,多参数组合是滑动窗口,会 时刻将请求限制在一定门限下, 门限分配均匀;配额是固定窗口,配额只负责在 这个时间片内,请求不超限, 而不会去均匀地限制请求。 开启配额流控开关,单击"新增配置组",参数说明如表**8-24**所示。

#### 表 **8-24** 配额流控参数说明

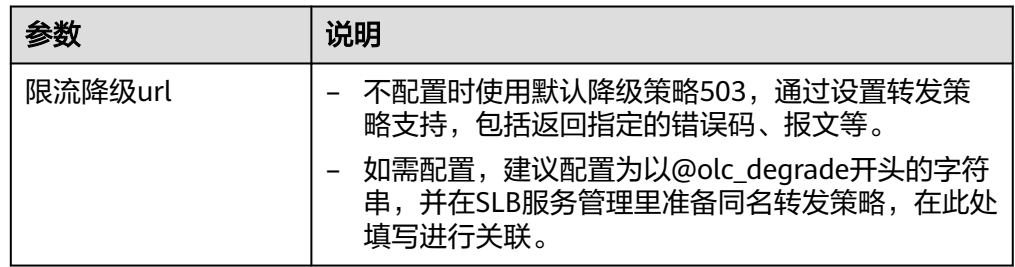

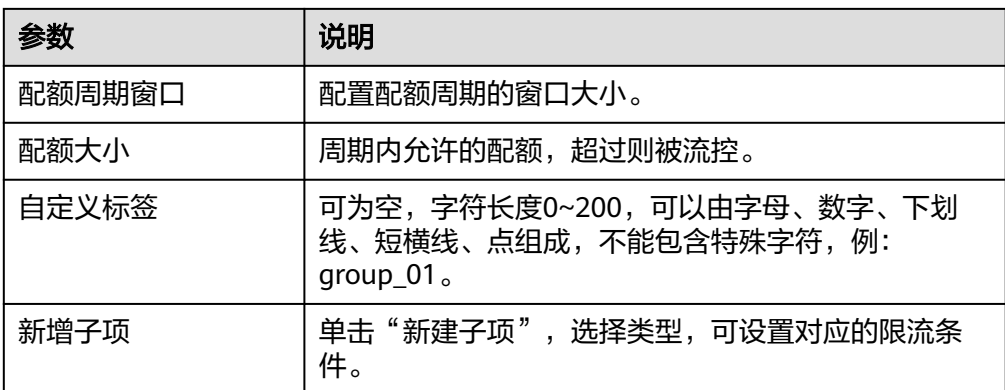

## ● 并发连接流控

开启并发连接流控开关,单击"新增配置组",参数说明如<mark>表8-25</mark>所示。

#### 表 **8-25** 并发连接流控参数说明

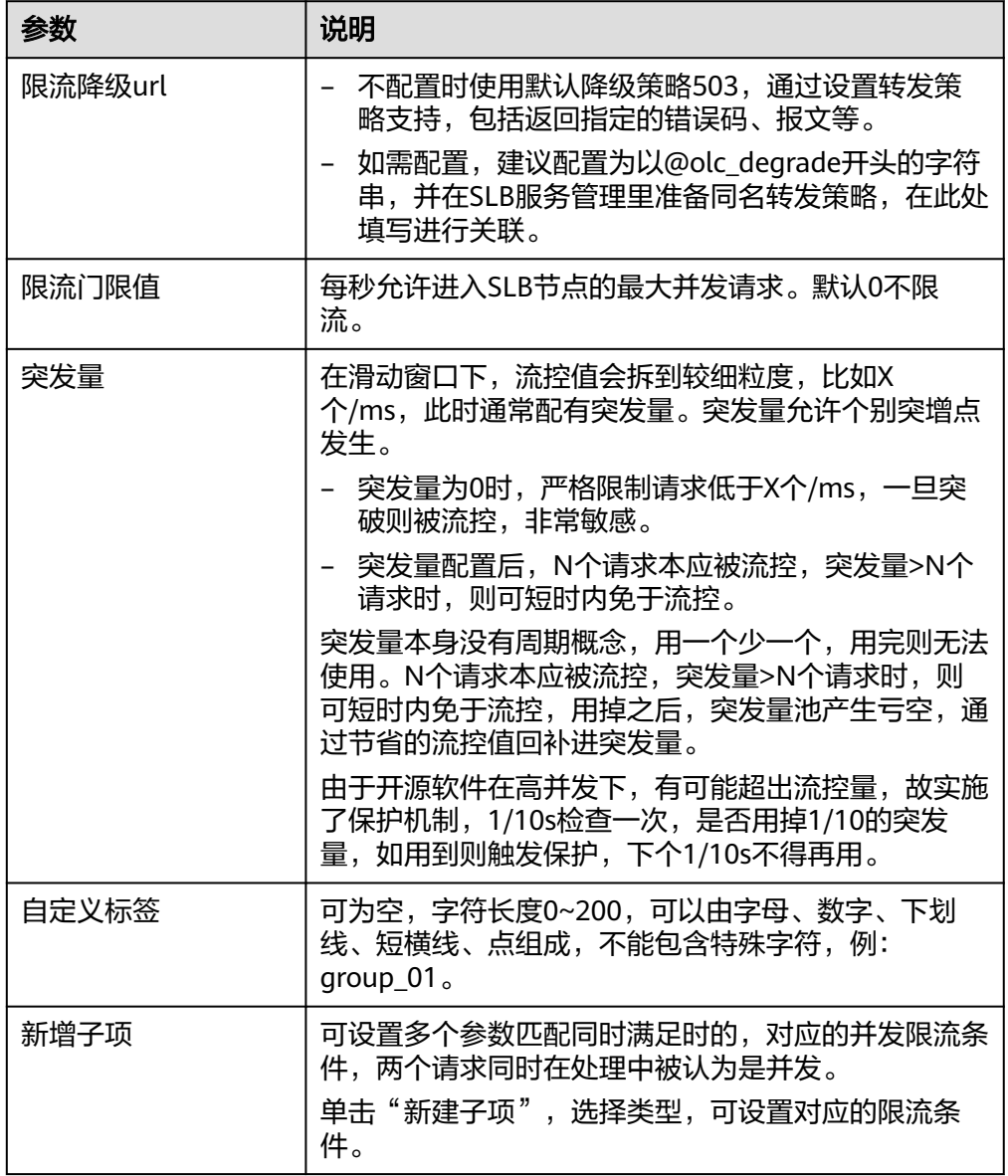

**----**结束

### **8.4.2.2.8** 其他配置

## 前提条件

- 已创建SLB实例。
- 需要具备AppStage服务运维岗位权限,权限申请操作请参见<mark>申请权限</mark>。

## 操作步骤

- 步骤**1** 进入运维中心工作台。
- 步骤**2** 在顶部导航栏选择自有服务。
- **步骤3** 单击<sup>三</sup>,选择"微服务开发 > 负载均衡"。
- 步骤**4** 选择左侧导航栏的"实例管理"。
- 步骤**5** 在实例列表中单击实例名称,进入实例详情页面。
- **步骤6** 选择"其他配置"页签,单击"编辑",编辑相关参数,参数说明如<mark>表8-26</mark>所示。

#### 表 **8-26** 其他配置参数说明

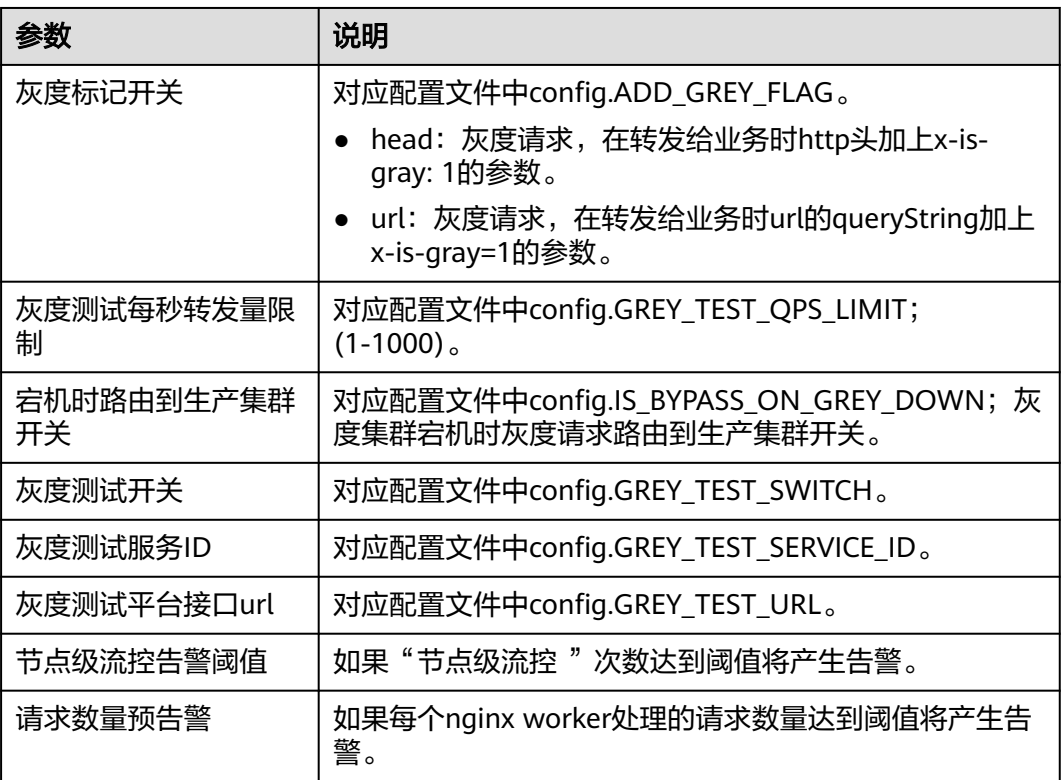

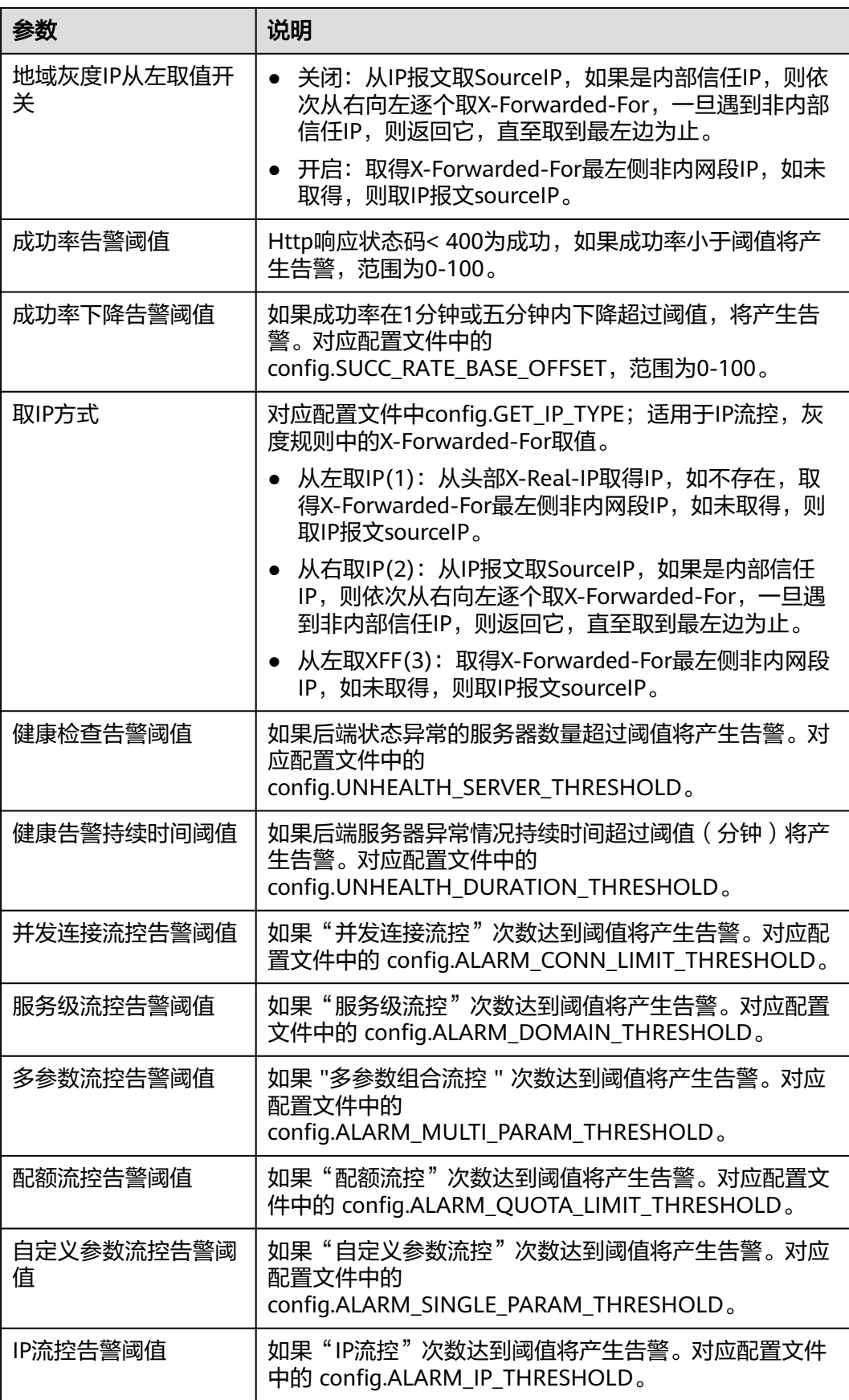

<span id="page-498-0"></span>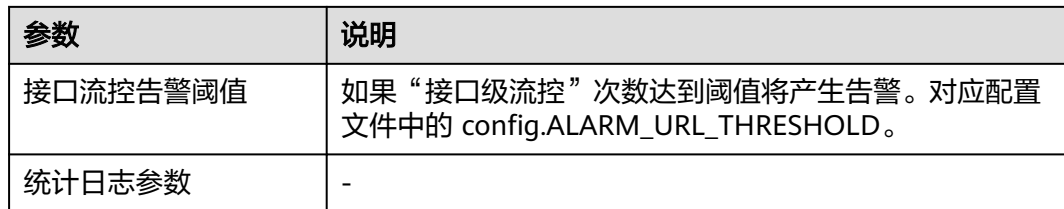

步骤7 配置完成后,单击"保存"。

**----**结束

### **8.4.2.2.9** 定制 **Lua** 配置

Lua是一种脚本语言,可以嵌入应用程序中,为应用程序提供灵活的扩展和定制功能, 支持使用Lua脚本扩展Nginx的功能,Lua信息通过IaC配置,Lua定制的点在SLB管理台 展示。

## 操作步骤

- 步骤**1** 进入运维中心工作台。
- 步骤**2** 在顶部导航栏选择自有服务。
- 步**骤3** 单击 —<br>选择"微服务开发 > 负载均衡"。
- 步骤**4** 选择左侧导航栏的"实例管理"。
- 步骤**5** 在实例列表中单击实例名称,进入实例详情页面。
- 步骤**6** 选择"定制lua配置"页签,查看Lua配置。

Lua信息通过IaC配置,界面仅支持展示,没有定制的点不展示。

#### **----**结束

## **8.4.2.3** 自管理 **SLB** 切换为平台托管

### 流程概述

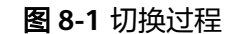

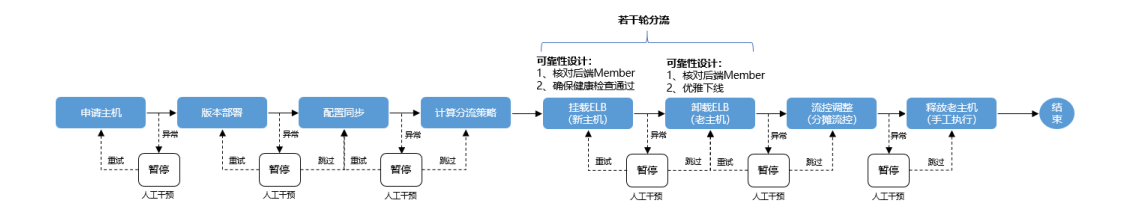

#### 图 **8-2** 回滚过程

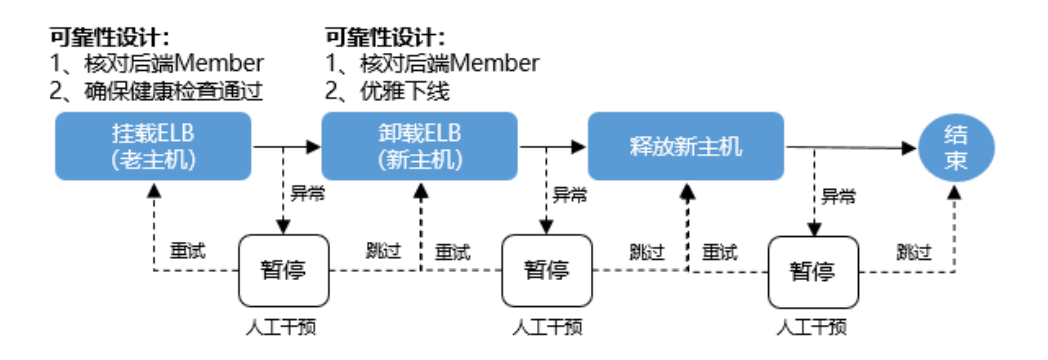

## 约束与限制

- 托管完成或者回滚完成后先刷新页面再修改配置。
- 不支持节点数1330+的SLB集群切换平台托管。
	- 自管理SLB切换为平台托管SLB过程中,先挂载新增的平台SLB节点,再卸载老的 自管理SLB节点,最大一次为切换50%,由于ELB(v2/v3)Pool的member上限是 2000,当业务SLB集群节点数1330+时,会因超过member上限切换失败(如 1400+1400\*50% > 2000),如果多个后端SLB集群挂载同一个Pool,需要提前检 查Pool member的剩余个数。
- SLB与其绑定的ELB环境ID必须相同,暂不支持跨环境挂载ELB的自管理SLB切换成 平台托管模式。
- 平台托管SLB不支持与前端资源、微服务等合设,需要拆分才能将自管理SLB切换 为平台托管SLB。
- 平台托管SLB不支持下发非中心管理的自定义配置,暂不支持将自管理SLB切换为 平台托管SLB。
- 平台托管SLB必须挂载在ELB上,如果SLB未绑定在ELB后端则不能切换。
- 确认业务ELB是否已接入反向代理WAF,如果已接入的先不切换。建议先切换到 ELV V3且改为旁路WAF后,再进行SLB类型切换。
- 自管理SLB切换为平台托管SLB过程中禁止修改该SLB配置及切换灰度阶段等,如 需修改SLB配置,请先完成切换步骤或回滚。
- 请在业务低峰期进行SLB类型切换操作。

## 准备工作

- 检查主机配额,如果配额不足,请先申请主机配额。
- 确定SLB组网,务必确认SLB每个监听端口挂载的ELB及Pool信息,并确保SLB的权 重均为1。
- 记录自管理主机IP,用于切换完成后释放主机。

#### 操作步骤

步骤**1** 进入运维中心工作台。

步骤**2** 在顶部导航栏选择自有服务。

- 步骤3 单击 ——<br>步骤3 单击 ——<br>选择"微服务开发 > 负载均衡"。
- 步骤**4** 选择左侧导航栏的"实例管理"。
- 步骤**5** 选择实例列表操作列的"更多 > 主机托管"。
- 步骤**6** 补充目标主机信息及ELB信息。

#### 说明

此时ELB的信息是自管理实例已经绑定的ELB信息,并不是即将绑定的ELB信息。

- 步骤**7** 单击实例列表操作列的"日志",查看切换进度。
	- 1. 主机申请阶段,包括申请主机、SLB部署及配置同步。 主机申请成功后,单击实例列表中的实例名称,在实例详情中可以看到平台托管 的主机,如<mark>图8-4</mark>所示。

#### 图 **8-3** 切换进度

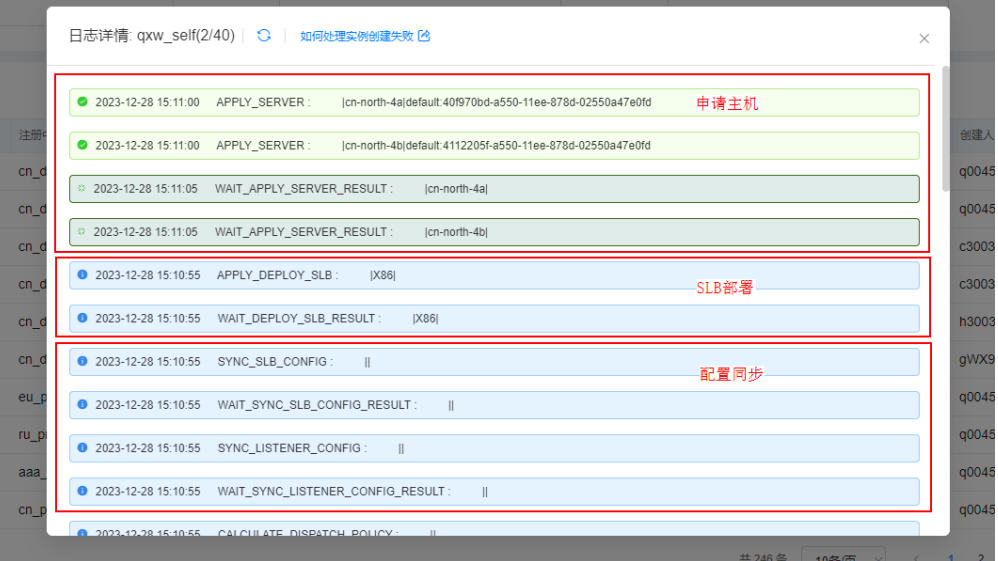

#### 图 **8-4** 查看申请的主机

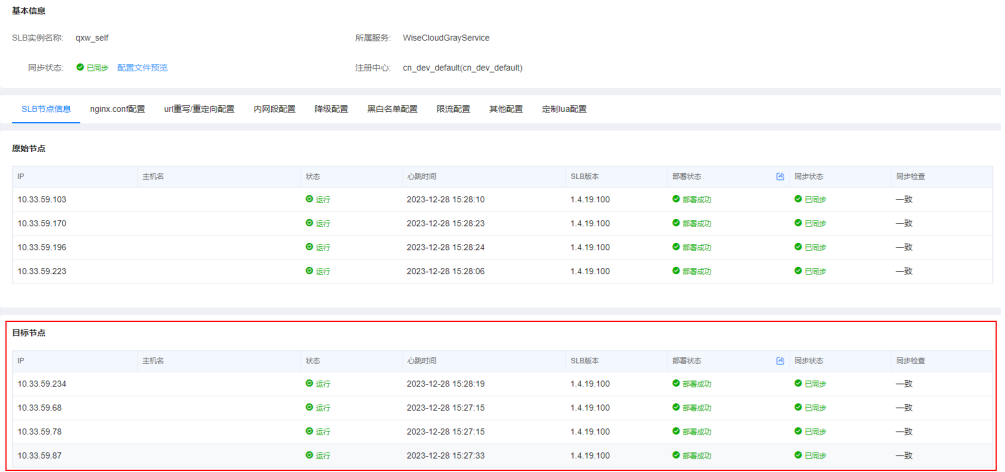

- 2. 流量切换阶段。
	- a. 查看每一节点上下线主机列表。 平台按1%-10%-20%-50%-100%的节点数切流,最多5个阶段,每一阶段先 将新主机挂载到ELB后端,然后将老主机从ELB后端卸载。
	- b. 确认无误后,单击"确认继续"开始切流。

#### 图 **8-5** 流量切换日志

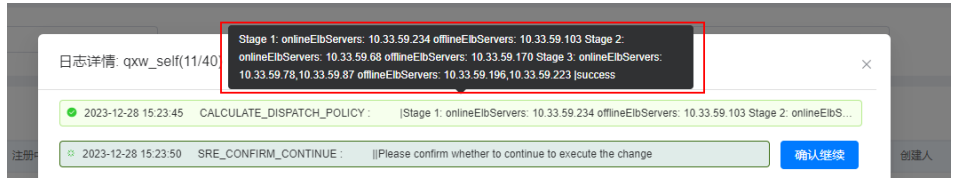

c. 新主机挂载到ELB,挂载完成后可以在ENS中查看新主机,如图**8-7**所示。 切流首阶段需要登录SLB主机检查新主机流量是否有异常,执行tail -100f /opt/huawei/openresty/nginx/logs/access\_for\_big\_data.log命令查看 实时日志。没有异常时,单击"确认继续",异常的情况下可以回滚至初始 状态。

#### 图 **8-6** 新主机挂载到 ELB

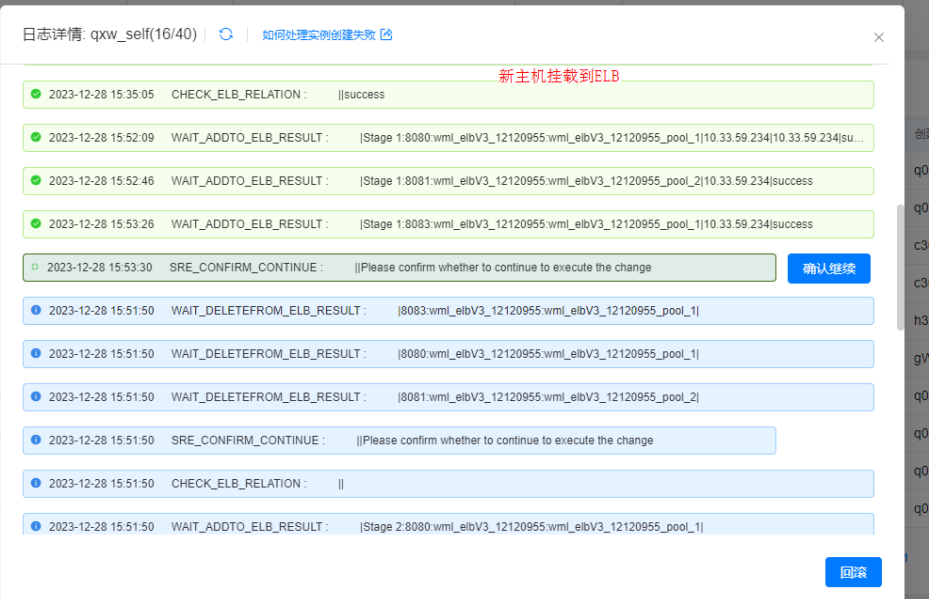

#### 图 **8-7** 查看新主机

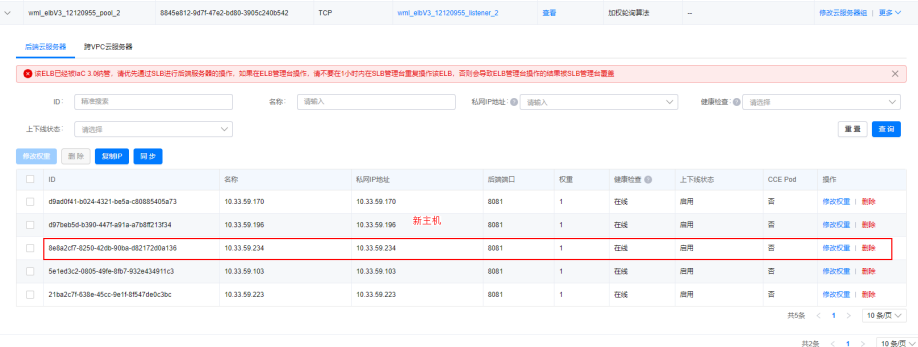

d. 将老主机从ELB后端卸载,可以在ENS中查看卸载情况,如<mark>图8-9</mark>所示。 切流首阶段老主机下线后,需要登录老主机上检查是否还有流量,执行tail -100f /opt/huawei/openresty/nginx/logs/access\_for\_big\_data.log命令查看 实时日志。如果有流量,可能是有漏绑定的ELB,单击"回滚"后重新开始托 管。

#### 图 **8-8** 卸载老主机

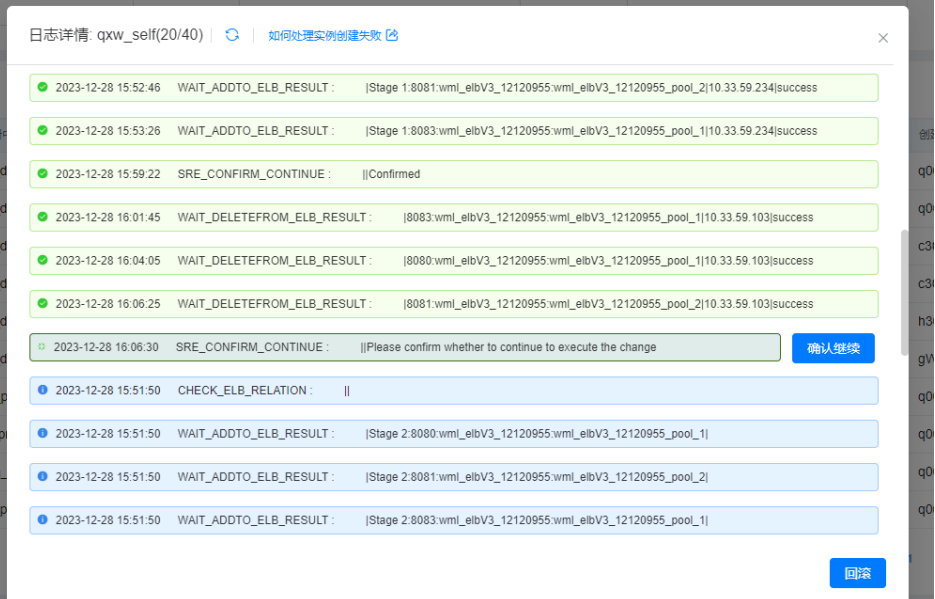

#### 图 **8-9** 确认老主机卸载

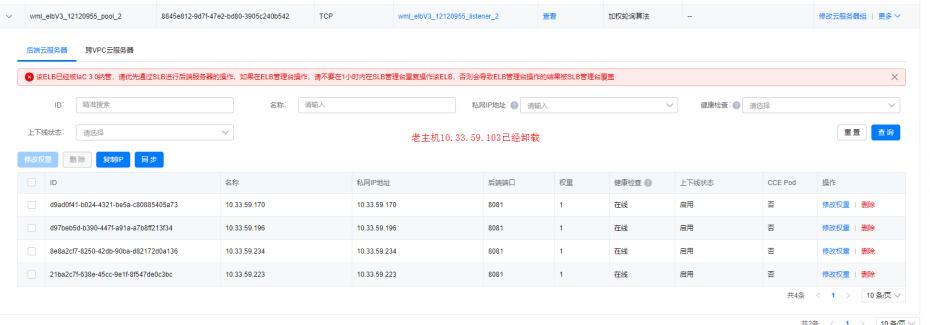

e. 切流完成,单击"确认继续"。

后续每个阶段切流完成后,都需要手工确认继续。

f. 最后一阶段切换完成并手工确认后,任务将执行完成,并且无法在执行过程 中回滚。

为了回滚方便,老主机上的SLB进程没有停止,配置仍然保留,如需回滚,则 需要手工到ENS管理台挂载老主机并卸载新主机查看切换结果,具体操作请 参[见添加后端云服务器](#page-427-0)。

步骤**8** SLB实例切换并平稳运行一段时间后,在VMS管理台释放老主机,具体操作请参[见申请](#page-431-0) [回收主机。](#page-431-0)

**----**结束

## **8.4.3** 监听管理

## **8.4.3.1** 创建监听

创建负载均衡实例后,需要为负载均衡实例配置监听。监听负责监听负载均衡实例上 的请求,根据配置流量分配策略,分发流量到后端服务器处理。

## 前提条件

- 需要具备AppStage服务运维岗位权限,权限申请操作请参见**申请权限**。
- 已创建SLB实例。

## 操作步骤

- 步骤**1** 进入运维中心工作台。
- 步骤**2** 在顶部导航栏选择自有服务。
- 步**骤3** 单击 ——<br>步骤3 单击 —— ,选择"微服务开发 > 负载均衡"。
- 步骤**4** 选择左侧导航栏的"监听管理"。
- 步骤**5** 在监听管理页面,单击"创建监听"。
- 步骤**6** 在"选择电子流"窗口中,选择以下任一方式:
	- 运维操作记录选择"关联电子流",并选择要关联的电子流,单击"提交"。
	- 运维操作记录选择"紧急问题处理",并填写紧急原因,单击"提交"。
- 步骤**7** 配置监听基本信息,关联SLB实例,具体配置请参见[配置监听基本信息,](#page-505-0)单击"下一 步"。
- **步骤8** 创建后端服务器集群,具体配置请参见<mark>配置后端服务器集群</mark>,单击"下一步"。
- **步骤9** 对后端集群配置健康检查,具体配置请参[见配置健康检查](#page-510-0),单击"下一步"。
- 步骤10 [配置监听,](#page-511-0) 具体请参见配置监听, 单击"下一步"。
- **步骤11** [配置转发策略,](#page-514-0)具体请参见配置转发策略,单击"下一步"。
- **步骤12** [配置动态路由规则,](#page-515-0)具体请参见<mark>配置动态路由规则</mark>,单击"下一步"。
- 步骤**13** 查看总览,单击"确定"。

#### **----**结束
# 更多操作

# 表 **8-27** 操作说明

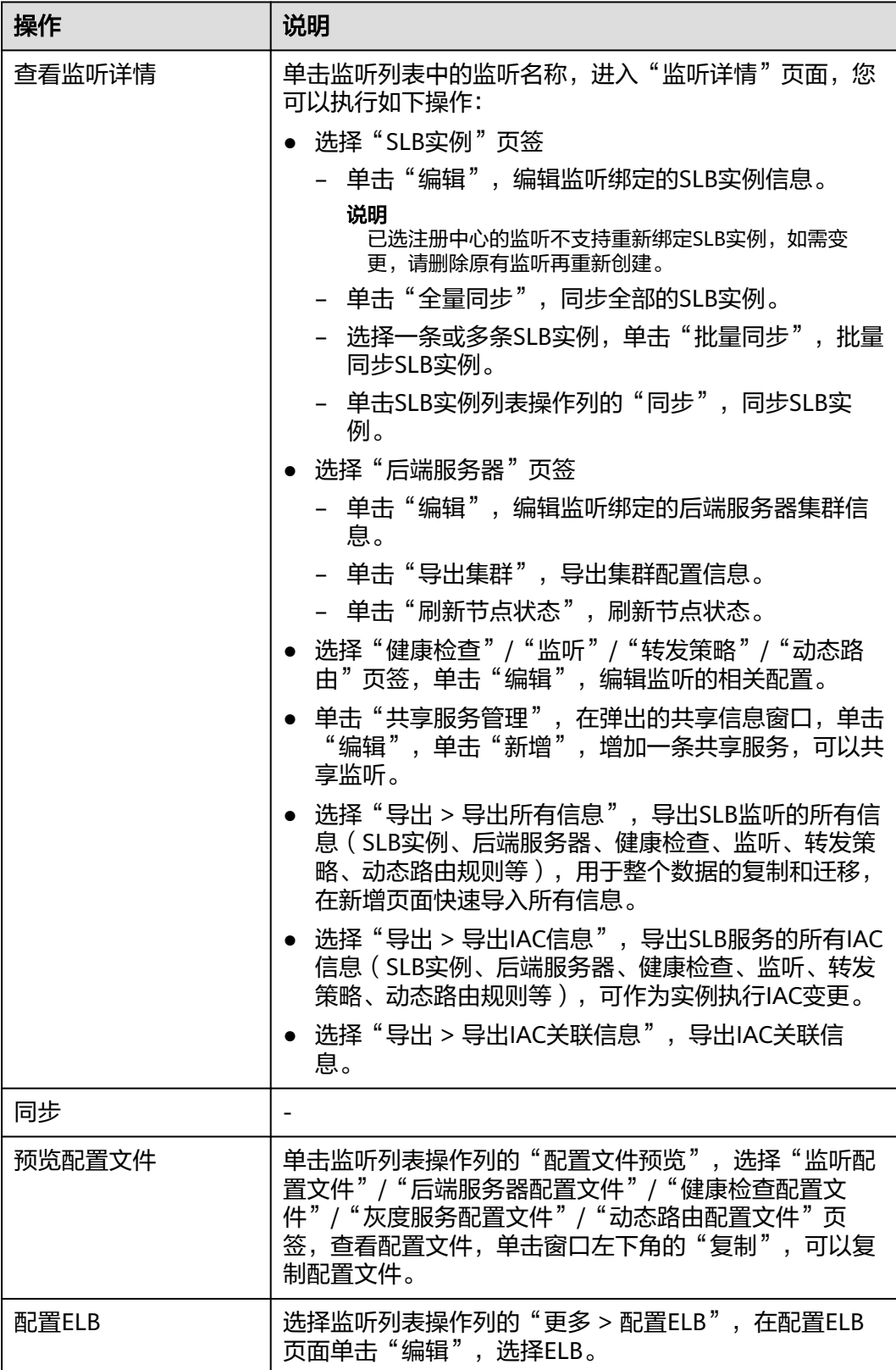

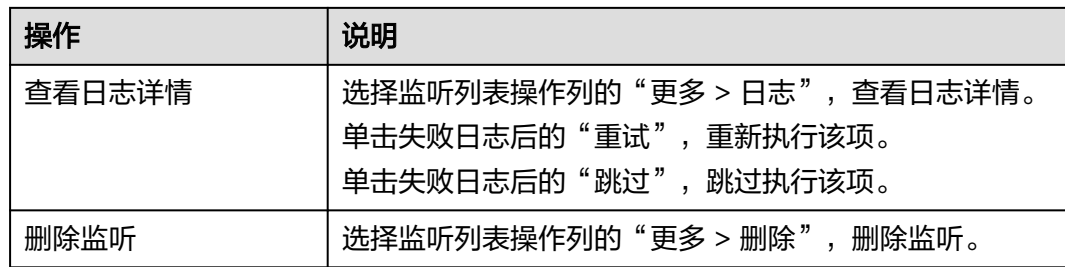

# **8.4.3.2** 配置监听基本信息

创建监听步骤一:配置监听基本信息。

#### 操作步骤

- 步骤**1** 进入运维中心工作台。
- 步骤**2** 在顶部导航栏选择自有服务。
- 步骤**3** 单击 ,选择"微服务开发 > 负载均衡"。
- 步骤**4** 选择左侧导航栏的"监听管理"。
- 步骤**5** 在监听管理页面,单击"创建监听"。
- 步骤**6** 在"选择电子流"窗口中,选择以下任一方式:
	- 运维操作记录选择"关联电子流",并选择要关联的电子流,单击"提交"。
	- 运维操作记录选择"紧急问题处理",并填写紧急原因,单击"提交"。
- 步骤**7** 配置监听基本信息,关联SLB实例,参数说明如表**8-28**所示,配置完成后,单击"下一 步"。

表 **8-28** 创建监听参数说明

| 参数       | 说明                                           |
|----------|----------------------------------------------|
| 监听名称(英文) | SLB监听的英文名称。<br>长度<=50,不能包含-in-字符,不能以in-开头,不能 |
|          | 以.conf结尾, 不能包含特殊字符。                          |
| 监听名称(中文) | SLB监听的中文名称。                                  |
| 注册中心     | 选择监听关联的实例所在的注册中心。                            |
| 所属服务     | 监听所属的服务。                                     |
| 关联SLB实例  | 选择SLB实例,仅能关联同一注册中心下的SLB实例。                   |

#### **----**结束

# **8.4.3.3** 配置后端服务器集群

#### **8.4.3.3.1** 创建后端服务器集群

创建监听步骤二:创建后端服务器集群。支持在管理台新增后端服务器集群和导入 upstream.conf两种创建方式。

## 新增后端服务器集群

- 步骤**1** 进入运维中心工作台。
- 步骤**2** 在顶部导航栏选择自有服务。
- 步骤3 单击<sup>-----</sup>,选择"微服务开发 > 负载均衡"。
- 步骤**4** 选择左侧导航栏的"监听管理"。
- 步骤**5** 在监听管理页面,单击"创建监听"。
- 步骤**6** 配置监听基本信息,单击"下一步"。
- 步骤**7** 在创建后端服务器集群页面,单击"新增集群",配置相关参数,参数说明如表**8-29** 所示。

表 **8-29** 新增集群参数说明

| 参数      | 说明                                                                                                    |
|---------|----------------------------------------------------------------------------------------------------|
| 集群名称    | 后端服务器集群名称。<br>字符长度0~150,可以由字母、数字、下划线、短横线、<br>点组成,不能包含特殊字符,不能包含-in-字符,后端服<br>务器为tomcat时,建议不要包含下划线,转发可能返回<br>400, 例: Cluster home-001。 |
| 后端协议    | 后端服务器协议,支持HTTP、HTTPS。                                                                                                    |
| 负载均衡策略  | 加权轮询算法:可配权重,根据权重进行轮询,默认权<br>$\bullet$<br>重相同。                                                                                        |
|         | ● 自定义参数哈希: 可以配置nginx变量进行哈希, nginx<br>变量, 例如: \$http_x_forwarded_for。                                                                 |
|         | IP哈希: 根据发送给SLB请求的IP进行哈希。                                                                                                    |
|         | 说明<br>如前面有ELB或者F5, 此IP通常为ELB的IP或者F5的IP, 因此请<br>慎用。                                                                                   |
|         | ● 最小连接数: 根据服务器的连接数,向连接数最少的服<br>务器优先转发。                                                                                               |
| 预热周期    | 配置新节点启动后在多长时间范围内进行预热,范围<br>0-30,配置0表示不开启预热。                                                                                          |
| 预热因子    | 配置预热增长速率,值越大预热增长速率越快,范围<br>1-100,默认10表示匀速增长。                                                                                         |
| 预热延迟    | 新节点启动后延迟多长时间才进行预热,范围0-30,延迟<br>时间中,节点被选中的概率为0。                                                                                       |
| 自定义参数配置 | 配置自定义参数。                                                                                                    |

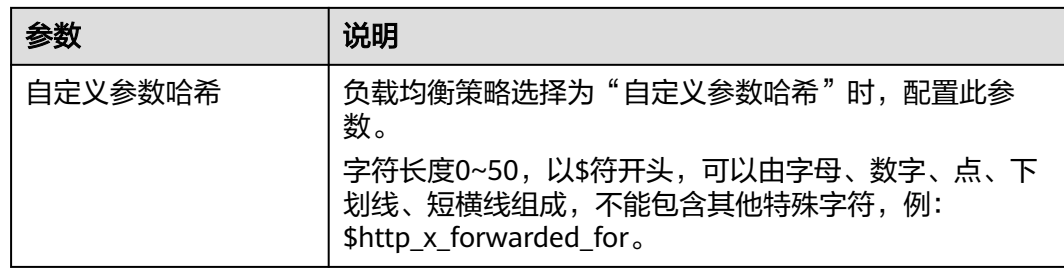

步骤**8** 单击"确定"。

**----**结束

## 导入 **upstream.conf**

对于存量的SLB实例,可以通过导入upstream.conf的方式,将后端服务器集群信息导 入控制台。

- 步骤**1** 进入运维中心工作台。
- 步骤2 单击<sup>三</sup>,选择"微服务开发 > 负载均衡"。
- 步骤**3** 选择左侧导航栏的"监听管理"。
- 步骤**4** 在监听管理页面,单击"创建监听"。
- 步骤**5** 配置监听基本信息,单击"下一步"。
- 步骤**6** 在创建后端服务器集群页面,单击"导入upstream.conf"。
- 步骤**7** 在弹出的导入配置文件窗口,单击"点击上传",导入本地SLB配置文件。

#### 说明

- 只支持上传txt或conf文件,文件大小不能超过102400B。
- 将SLB配置文件中的集群信息解析到SLB管理页面。
- 集群名称相同的集群会被忽略。

#### **----**结束

## 更多操作

后端服务器集群创建完成后,你还可以执行如表**8-30**所示的相关操作。

#### 表 **8-30** 操作说明

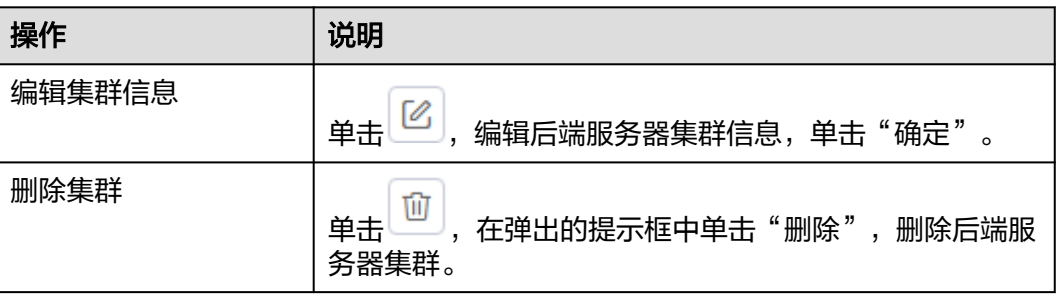

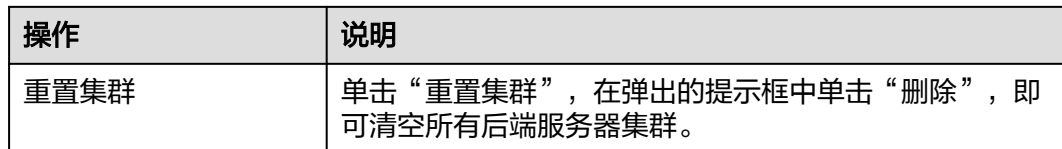

## **8.4.3.3.2** 增加节点

# 新增节点

- 步骤**1** 进入运维中心工作台。
- 步骤**2** 在顶部导航栏选择自有服务。
- 步骤3 单击 —<br>大骤3 单击 ——<br>选择"微服务开发 > 负载均衡"。
- 步骤**4** 选择左侧导航栏的"监听管理"。
- 步骤**5** 在监听管理页面,单击"创建监听"。
- 步骤**6** 配置监听基本信息,单击"下一步"。
- 步骤**7** 在创建后端服务器集群页面,单击"新增节点"。
- 步骤**8** 在节点列表中配置相关参数,参数说明如表**8-31**所示。

## 表 **8-31** 新增节点参数说明

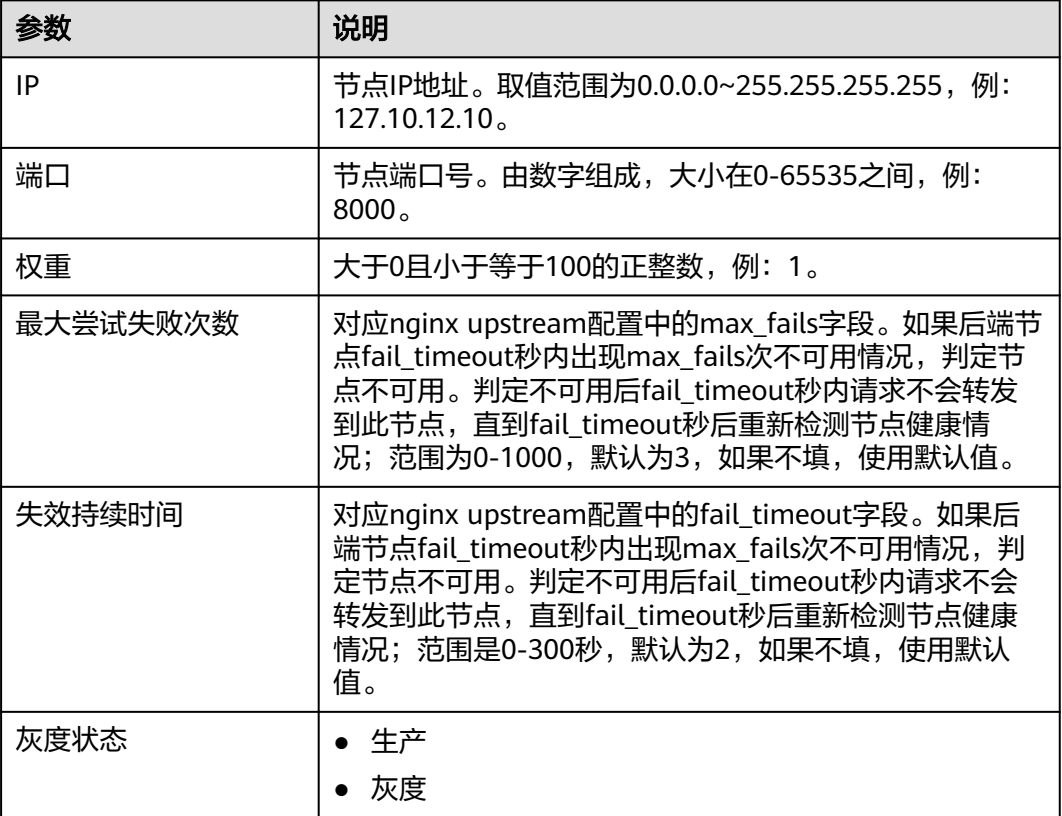

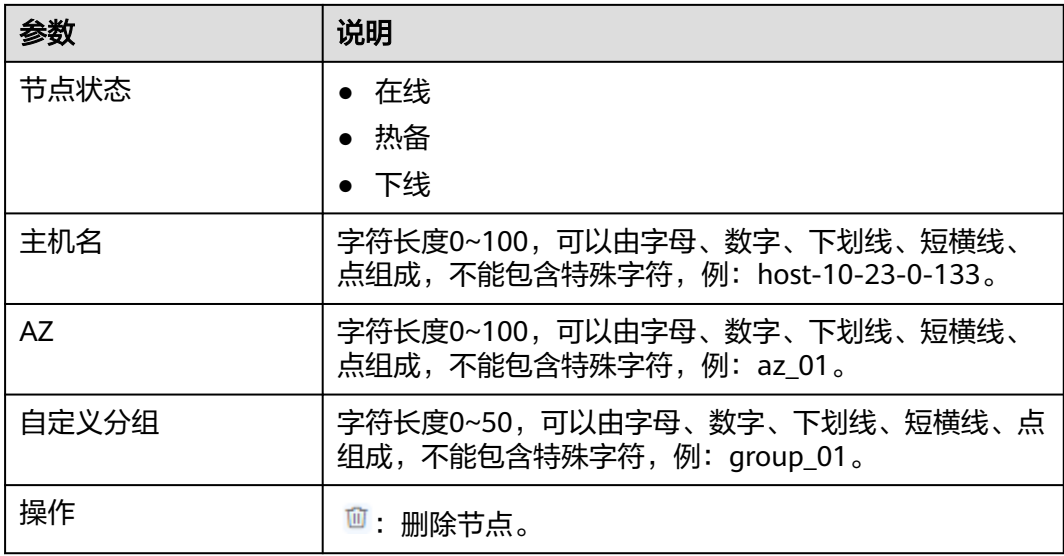

**----**结束

## 导入节点

- 步骤**1** 进入运维中心工作台。
- 步**骤2** 单击<sup>三</sup>,选择"微服务开发 > 负载均衡"。
- 步骤**3** 选择左侧导航栏的"监听管理"。
- 步骤**4** 在监听管理页面,单击"创建监听"。
- 步骤**5** 配置监听基本信息,单击"下一步"。
- 步骤6 在创建后端服务器集群页面,单击"导入节点"。
- 步骤**7** 在弹出的导入节点窗口中,选择是否覆盖。
	- 是:IP与端口一致,但灰度状态不一致时,文件中的节点覆盖页面中的节点。
	- 否:IP与端口一致,但灰度状态不一致时,不覆盖,直接导入页面。
- 步骤**8** 单击"下载模板",将新增的节点信息按照格式要求填写到txt文件模板中。
- 步骤9 单击"点击上传",上传已编辑好的模板。
- 步骤**10** 单击"确定"。

#### **----**结束

## 选择节点

- 步骤**1** 进入运维中心工作台。
- 步骤2 单击<sup>三</sup>,选择"微服务开发 > 负载均衡"。
- 步骤**3** 选择左侧导航栏的"监听管理"。
- 步骤**4** 在监听管理页面,单击"创建监听"。

步骤**5** 配置监听基本信息,单击"下一步"。 **步骤6** 在创建后端服务器集群页面,单击"选择节点"。 步骤**7** 在弹出的窗口中,输入默认端口号。 ————————————<br>**步骤8** 在可选列表中勾选节点,单击<mark>。 </mark> 步骤**9** 单击"确定"。

**----**结束

## 更多操作

你还可以执行如表**8-32**所示的相关操作。

表 **8-32** 操作说明

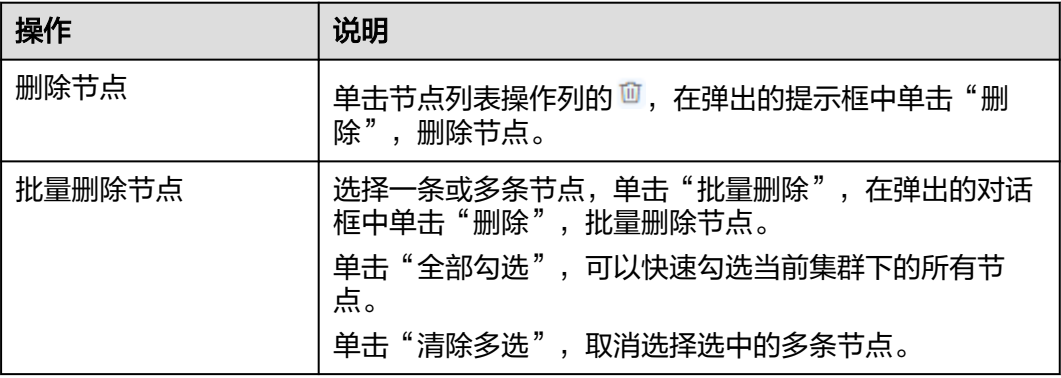

#### **8.4.3.4** 配置健康检查

创建监听步骤三:配置健康检查。在健康检查页面,对后端集群设置健康检查,检查 后端服务集群里的机器。

## 操作步骤

- 步骤**1** 进入运维中心工作台。
- 步骤**2** 在顶部导航栏选择自有服务。
- **步骤3** 单击 就择"微服务开发 > 负载均衡"。
- 步骤**4** 选择左侧导航栏的"监听管理"。
- 步骤**5** 在监听管理页面,单击"创建监听"。
- 步骤**6** 配置监听基本信息,单击"下一步"。
- 步骤7 创建后端服务器集群,单击"下一步"。
- **步骤8** 在健康检查页面,配置相关参数,参数说明如<mark>表[8-33](#page-511-0)</mark>所示。

#### <span id="page-511-0"></span>表 **8-33** 健康检查参数说明

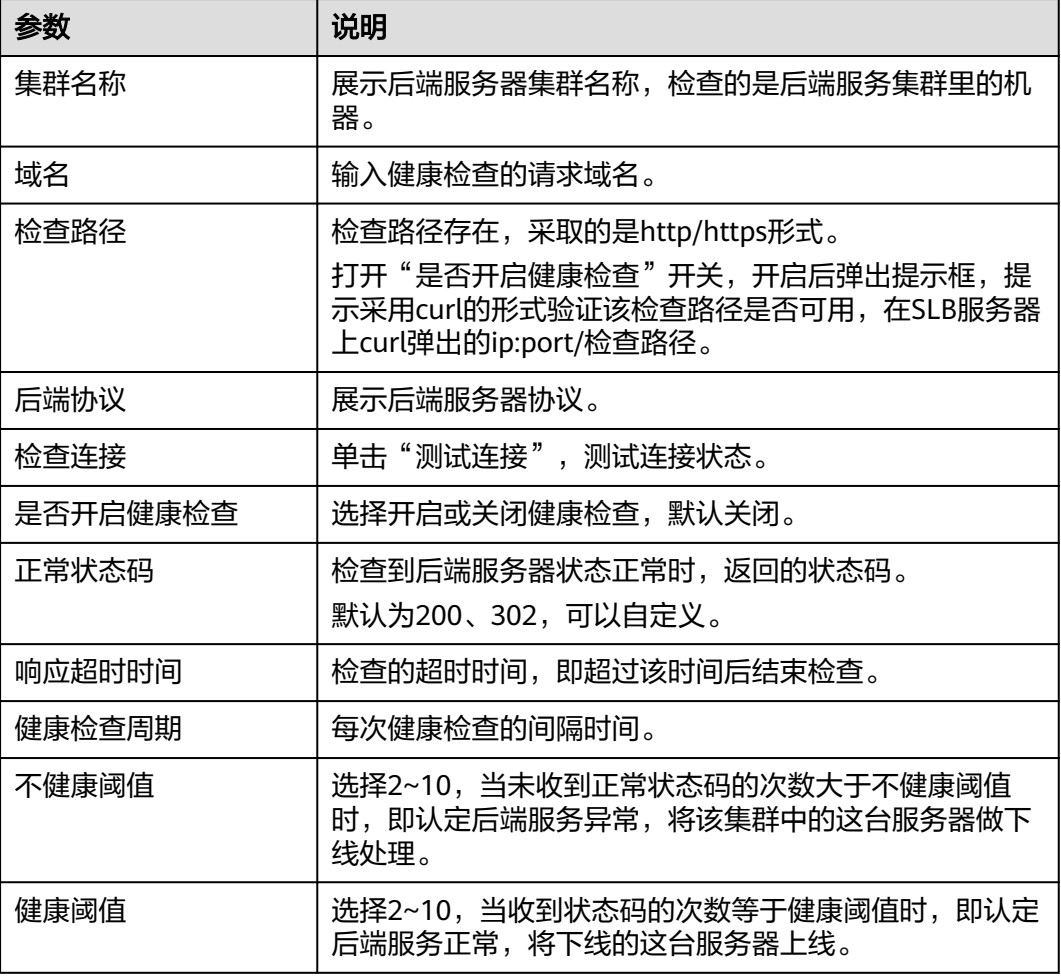

#### **----**结束

## **8.4.3.5** 配置监听

创建监听步骤四:配置监听。

# 配置监听

- 步骤**1** 进入运维中心工作台。
- 步骤**2** 在顶部导航栏选择自有服务。
- 步**骤3** 单击 ——<br>选择"微服务开发 > 负载均衡"。
- 步骤**4** 选择左侧导航栏的"监听管理"。
- 步骤**5** 在监听管理页面,单击"创建监听"。
- 步骤**6** 配置监听基本信息,单击"下一步"。
- 步骤**7** 创建后端服务器集群,单击"下一步"。

步骤**8** 配置健康检查,单击"下一步"。

步骤**9** 在配置监听页面,配置相关参数,参数说明如表**8-34**所示。

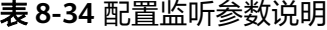

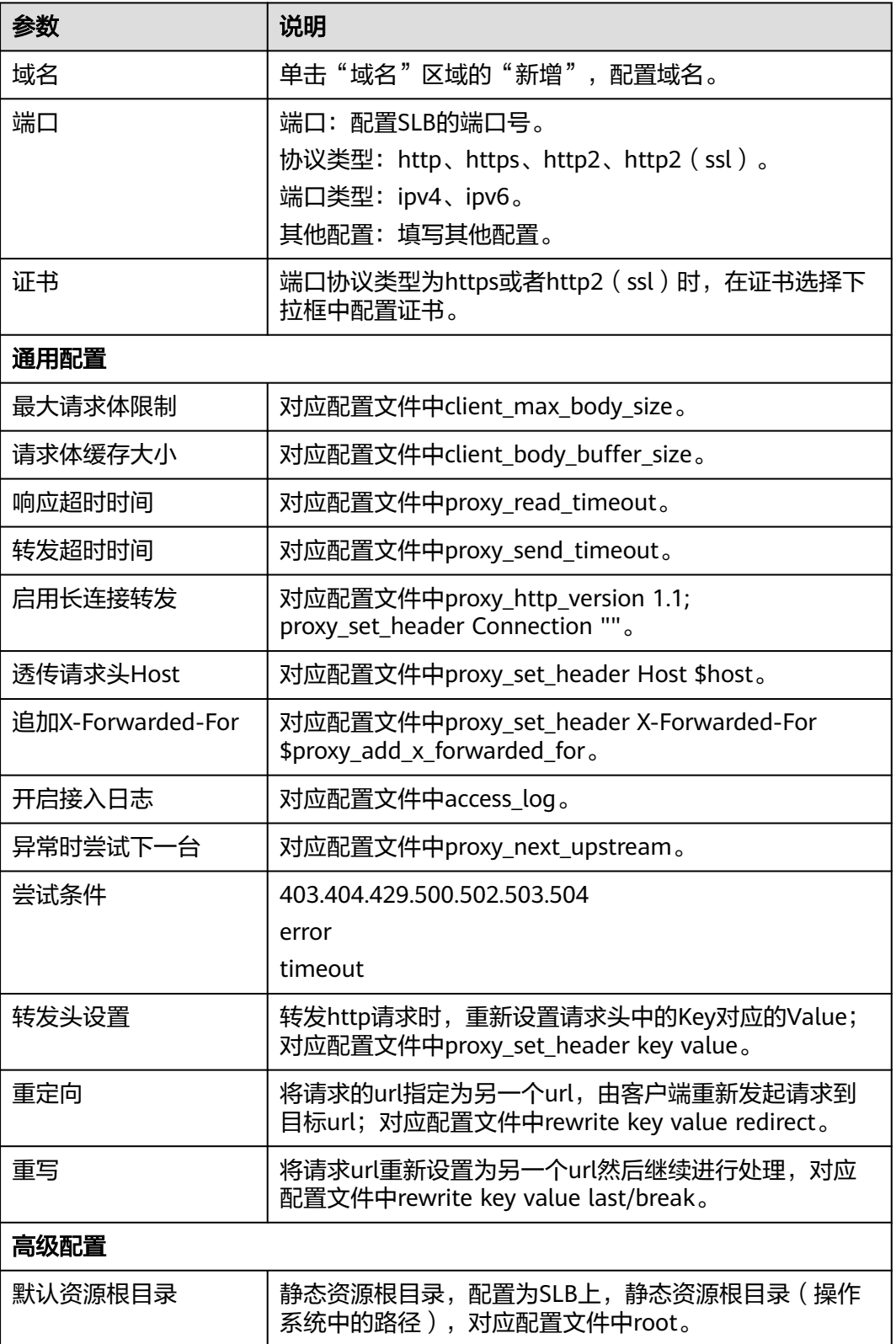

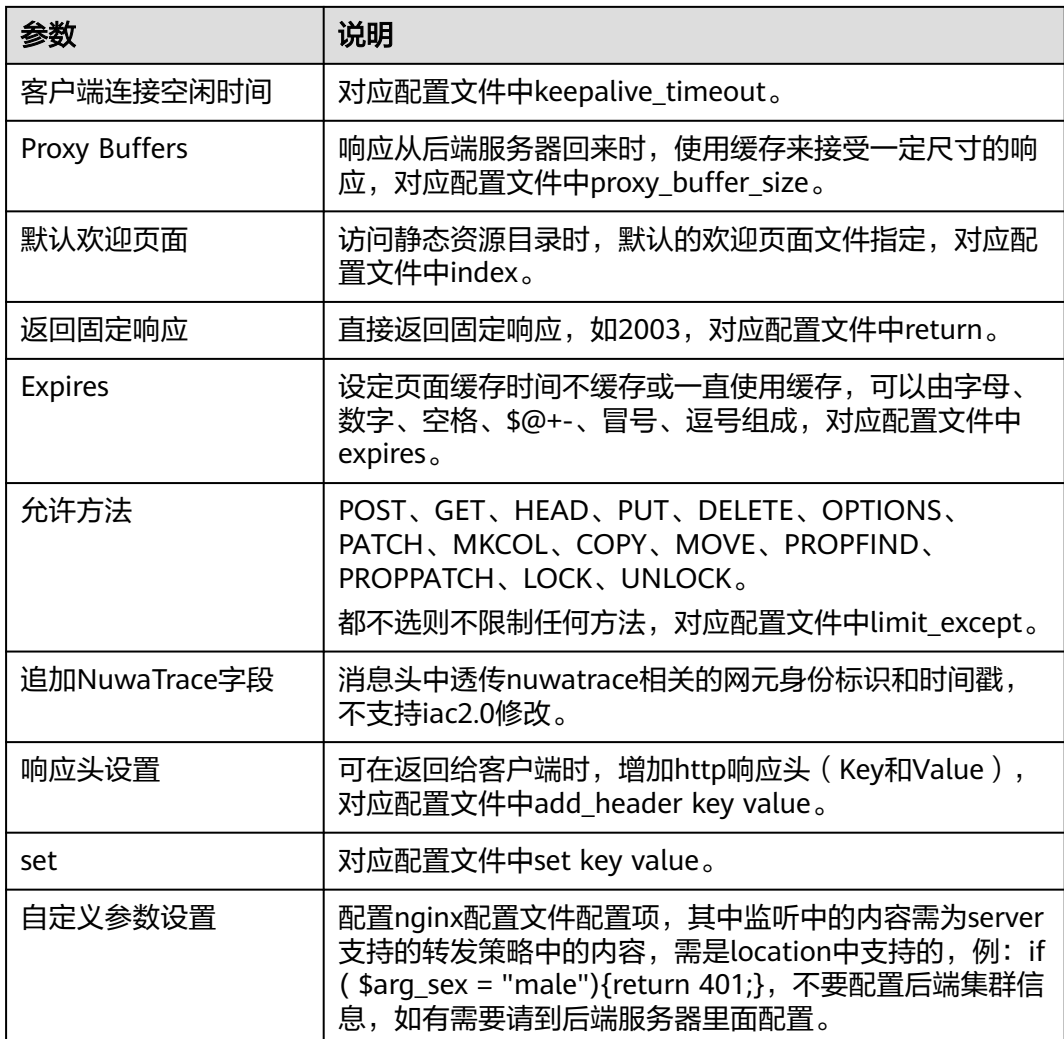

- 步骤**10** 配置完成后,单击"下一步"。
- 步骤**11** 在配置ELB窗口,单击"选择",选择ELB实例、POOL,单击"确定"。

平台托管和容器化模式新增监听必须选择ELB,配置后可进行ELB的操作。要对接容器 化SLB,要求ELB必须打开ip-target,容器化监听只支持绑定ELB V3版本, ELB需要在 ENS上纳管且不可以重名。

**----**结束

# 导入 **server.conf**

步骤**1** 进入运维中心工作台。

- **步骤2** 单击<sup>三</sup>,选择"微服务开发 > 负载均衡"。
- 步骤**3** 选择左侧导航栏的"监听管理"。
- 步骤**4** 在监听管理页面,单击"创建监听"。
- 步骤**5** 配置监听基本信息,单击"下一步"。
- 步骤**6** 创建后端服务器集群,单击"下一步"。
- 步骤**7** 配置健康检查,单击"下一步"。
- 步骤**8** 在配置监听页面,单击"导入server.conf"。

## 须知

- 导入server.conf功能会重置所有配置,请谨慎操作。
- 使用server.conf导入证书,注意是否包含证书相关的配置,如果包含则会被解析到 高级配置中的自定义参数配置。如果既选择了证书又导入了证书配置则会产生冲 突,请在同步前仔细检查配置文件。
- 步骤9 在弹出的窗口中,单击"点击上传",导入本地SLB配置文件。

**----**结束

#### 重置监听配置

- 步骤**1** 进入运维中心工作台。
- 步骤2 单击<sup>三</sup>,选择"微服务开发 > 负载均衡"。
- 步骤**3** 选择左侧导航栏的"监听管理"。
- 步骤**4** 在监听管理页面,单击"创建监听"。
- 步骤**5** 配置监听基本信息,单击"下一步"。
- 步骤6 创建后端服务器集群,单击"下一步"。
- **步骤7** 配置健康检查,单击"下一步"。
- 步骤**8** 在配置监听页面,单击"重置"。
- 步骤**9** 在弹出的提示框中单击"确定",即可清空监听和转发策略信息。

#### **----**结束

#### **8.4.3.6** 配置转发策略

创建监听步骤五:配置转发策略。

#### 操作步骤

- 步骤**1** 进入运维中心工作台。
- 步骤**2** 在顶部导航栏选择自有服务。
- **步骤3** 单击三,选择"微服务开发 > 负载均衡"。
- 步骤**4** 选择左侧导航栏的"监听管理"。
- 步骤**5** 在监听管理页面,单击"创建监听"。
- 步骤**6** 配置监听基本信息,单击"下一步"。

步骤7 创建后端服务器集群,单击"下一步"。

**步骤8** 配置监听,单击"下一步"。

步骤**9** 在配置转发策略页面,单击新增转发策略,配置相关参数,参数说明如表**8-35**所示。

表 **8-35** 转发策略参数说明

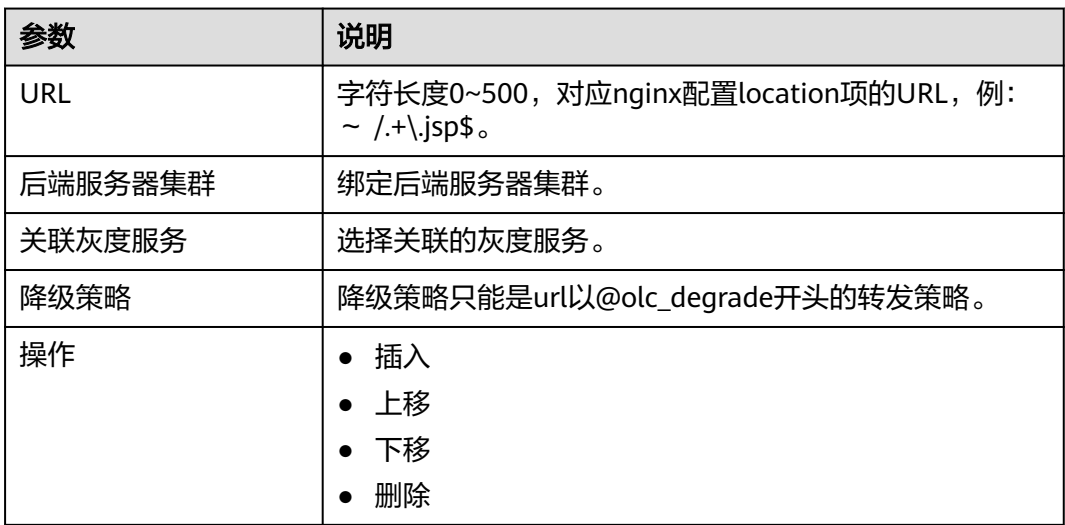

#### **----**结束

#### **8.4.3.7** 配置动态路由规则

创建监听步骤六:配置动态路由规则。可以根据特定的匹配规则动态地指定转发策略 跳转的集群。

#### 操作步骤

- 步骤**1** 进入运维中心工作台。
- 步骤**2** 在顶部导航栏选择自有服务。
- **步骤3** 单击 ——<br>选择"微服务开发 > 负载均衡"。
- 步骤**4** 选择左侧导航栏的"监听管理"。
- 步骤**5** 在监听管理页面,单击"创建监听"。
- 步骤**6** 配置监听基本信息,单击"下一步"。
- **步骤7** 创建后端服务器集群,单击"下一步"。
- 步骤8 配置监听,单击"下一步"。
- **步骤9** 配置转发策略,单击"下一步"。
- 步骤**10** 在动态路由规则页面,单击"新增动态路由",配置相关参数,参数说明如表**[8-36](#page-516-0)**所 示。

#### <span id="page-516-0"></span>表 **8-36** 动态路由规则参数说明

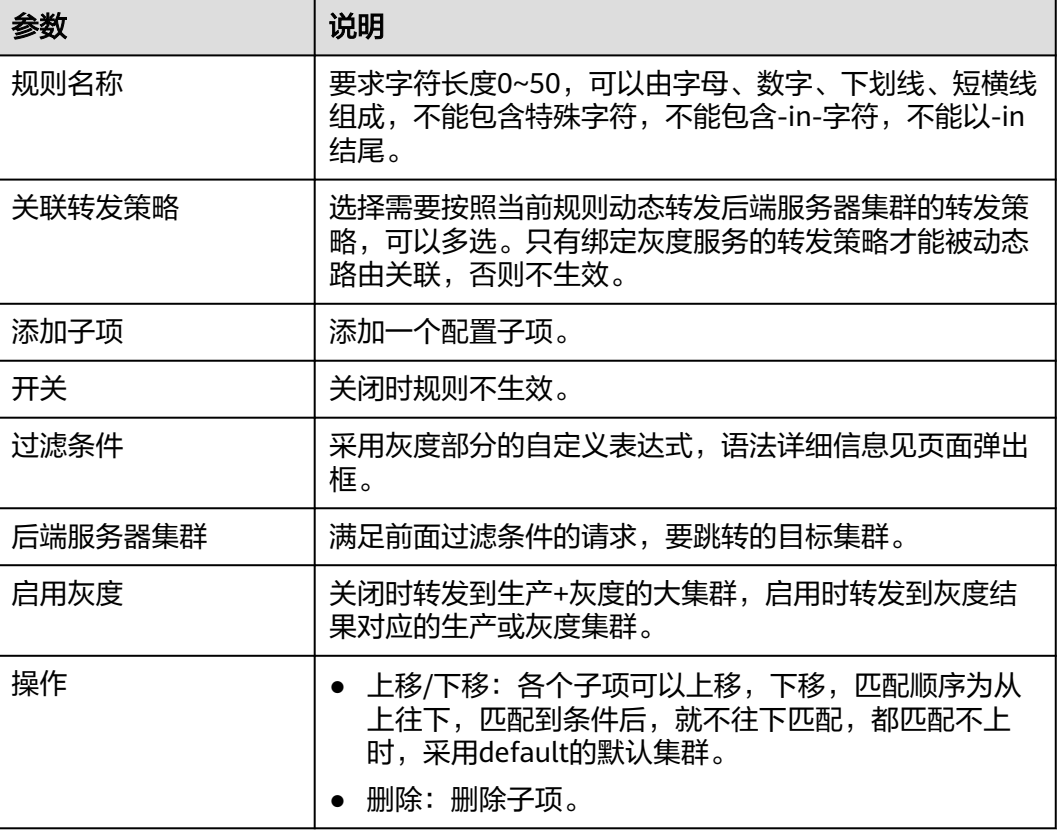

## **----**结束

# **8.4.4** 灰度管理

# **8.4.4.1** 灰度服务

## **8.4.4.1.1** 创建灰度服务

本文介绍如何创建灰度服务。

## 前提条件

需要具备AppStage服务运维岗位权限,权限申请操作请参见申<mark>请权限</mark>。

# 创建服务

- 步骤**1** 进入运维中心工作台。
- 步骤**2** 在顶部导航栏选择自有服务。
- **步骤3** 单击<sup>====</sup>,选择"微服务开发 > 负载均衡"。
- 步骤**4** 选择左侧导航栏的"灰度管理 > 灰度服务"。

步骤**5** 在灰度服务管理页面,单击"创建服务"。

步骤**6** 在新增服务页面配置相关参数,参数说明如表**8-37**所示。

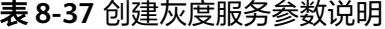

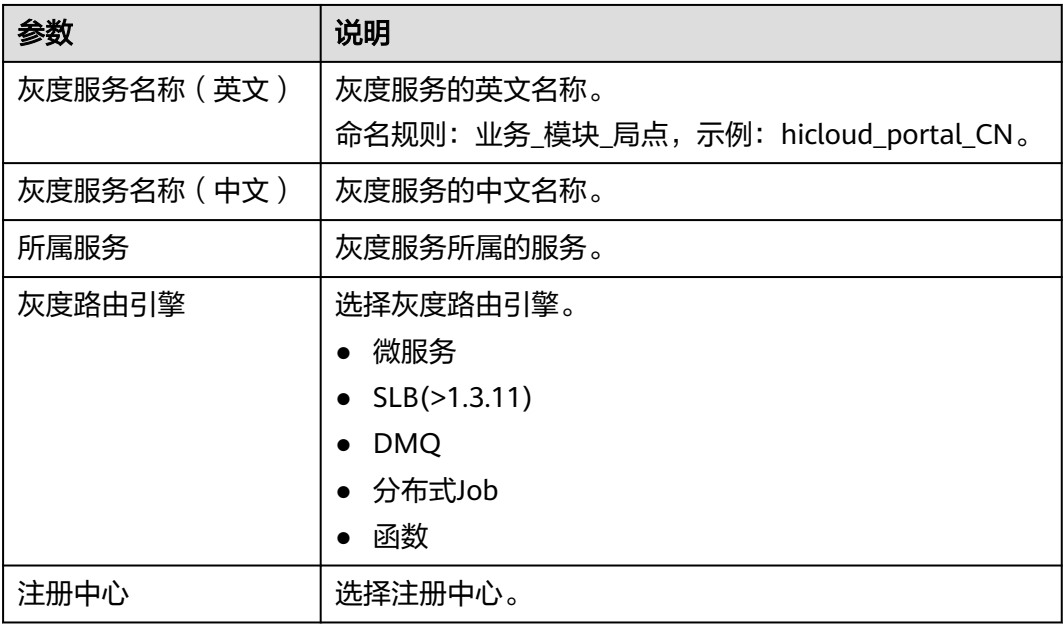

步骤7 单击"保存",在弹出的对话框中单击"确定"。

在灰度服务列表中会生成一条记录,当前状态为"待配置"。

**----**结束

## 初始化配置

灰度服务创建完成后,需要进行初始化配置。

- 步骤**1** 单击灰度服务列表中当前状态列的"初始化",配置灰度服务信息。
- 步骤**2** 在基础信息页面,确认灰度服务的基本信息,单击"下一步"。
- 步骤**3** 在风险等级页面,选择发布类型。
	- 当发布类型选择为"一阶段发布"时,直接单击"下一步"配置当前的分流规 则。
	- 当发布类型选择为"N阶段发布"时,需要确定风险等级及建议的发布阶段。
		- a. 配置评估参数,单击"开始评估"。 系统会根据不同的风险等级评估结果,生成推荐的多个阶段分流规则模板, 并且每个阶段的分流规则也将不同。 您可以在下一步的选择模板按钮中查看和选择推荐的N阶段分流规则模板。
		- b. 单击"下一步"。
- 步骤**4** 在分流配置页面,输入分流名称,填写各个阶段的分流配置项,分流配置项的参数说 明如表**[8-38](#page-518-0)**所示。

## <span id="page-518-0"></span>表 **8-38** 分流配置参数说明

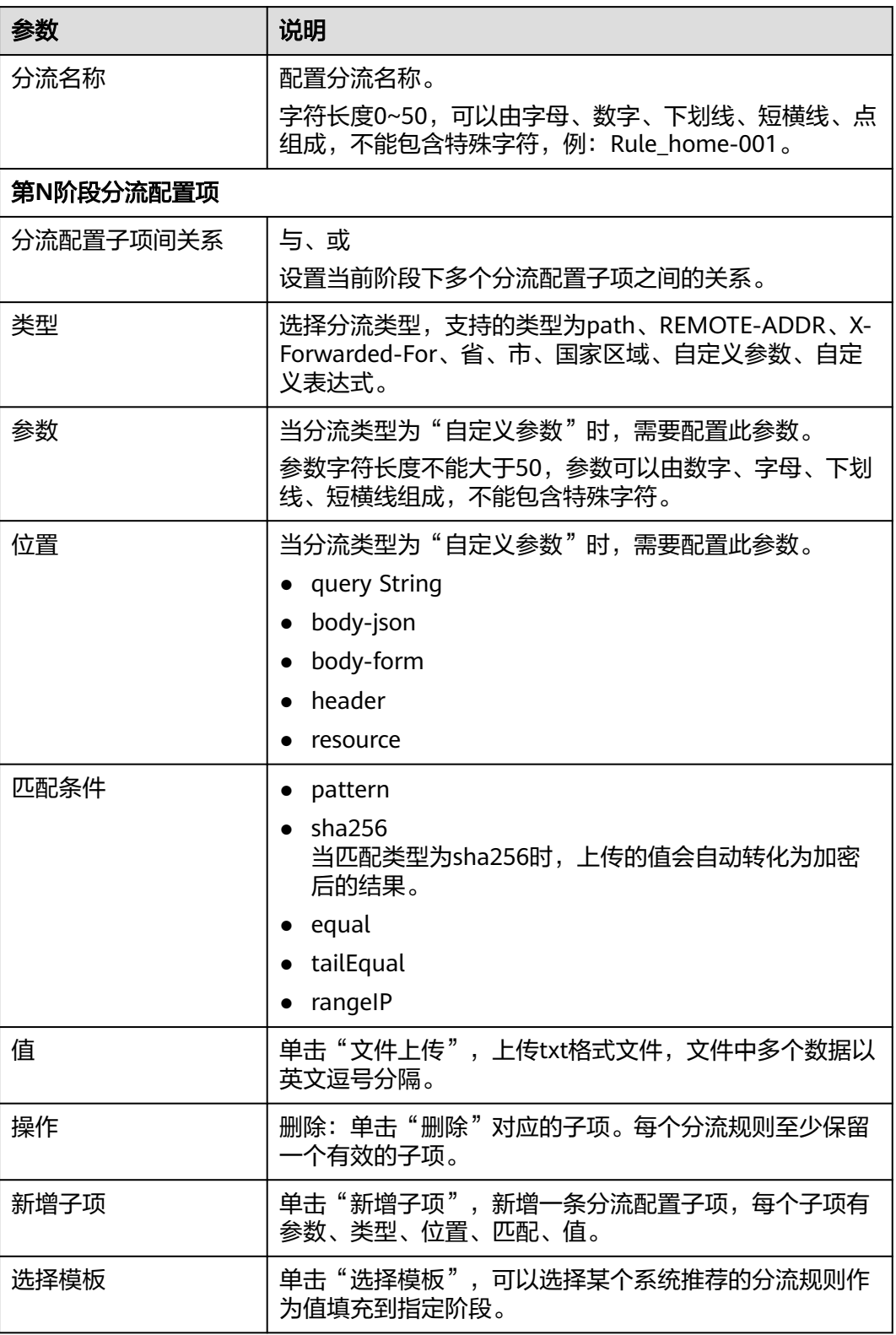

插入无流量阶段

将在第一阶段前插入阶段作为无流量阶段,原来的第一阶段变为第二阶段。

插入无流量阶段只能在灰度服务初始化或灰度完成时操作。 如果不需要无流量阶段,可以修改规则或删除阶段。

- 导入分流配置
	- a. 单击"导入分流配置"。
	- b. 在弹出的窗口中单击"导入分流配置",导入本地分流配置文件。
- 一键应用模板

单击"一键应用模板",可以直接应用系统推荐的分流规则数据,推荐后可以修 改。

- 应用区域模板,会根据区域进行分流。第一阶段分流可以选择市,第二阶段 选择省。
- 应用用户模板,可以选择根据不同的用户做分流,在第二阶段可以自定义规 则。
- 公共灰度策略
- 步骤**5** 配置完成后,单击"下一步"。

配置的信息在发布成功前将保存在本地,可以单击"重置所有"按钮清空。

步骤6 预览配置信息,确认无误后,单击"去发布"。

预览界面也可以单击"编辑"修改信息。

步骤**7** 在发布页面,选择相关配置项,单击"发布"。参数说明如表**8-39**所示。

表 **8-39** 发布相关参数说明

| 参数         | 说明                                                                     |
|------------|------------------------------------------------------------------------|
| 是否启用灰度     | 当选择"是"时,分流规则在SLB生效,满足分流规则<br>条件的消息分发到灰度机器群组,不满足分流规则条件<br>的消息分发到生产机器群组。 |
|            | ● 当选择"否"时,分流规则在SLB不生效。消息会在生<br>产机器+灰度机器的整个群组中负载均衡分发。                   |
| 全网发布时的路由策略 | • 当选择"默认路由"时,全网发布时在生产+灰度的大<br>集群中负载均衡。                                 |
|            | ● 当选择"特殊路由"时,全网发布时只在生产集群中负<br>载均衡。                                     |

**----**结束

## 更多操作

服务列表中,显示的是所有已创建的服务及服务的基本信息,并可以对这些服务进行 操作,操作说明如表**[8-40](#page-520-0)**所示。

#### <span id="page-520-0"></span>表 **8-40** 相关操作

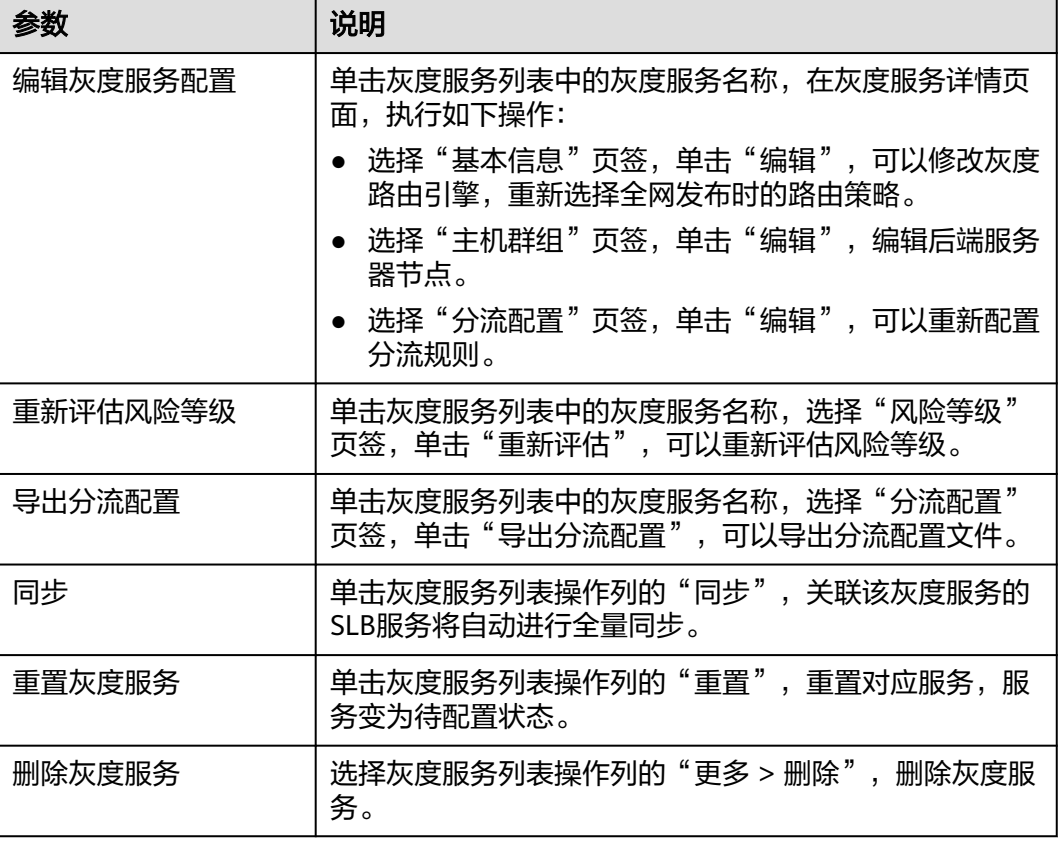

## **8.4.4.1.2** 灰度管理

## 前提条件

- 已创建灰度服务。
- 需要具备AppStage服务运维岗位权限,权限申请操作请参见[申请权限。](#page-36-0)

## 操作步骤

- 步骤**1** 进入运维中心工作台。
- 步骤**2** 在顶部导航栏选择自有服务。
- 步骤3 单击 —<br>大骤3 单击 ——<br>选择"微服务开发 > 负载均衡"。
- 步骤**4** 选择左侧导航栏的"灰度管理 > 灰度服务"。
- 步骤**5** 在灰度服务管理页面,单击灰度服务列表当前状态列的"灰度管理"。
- 步骤**6** 根据灰度服务当前状态的不同,页面操作略有不同,页面有如下5种:
	- 进入下一阶段 单击"进入下一阶段",可以切换到下一阶段的分流规则进行灰度。 单击"暂停灰度",灰度机器将闲置,正常机器将承担现网所有业务,请确保正 常机器满足业务使用。只有SLB1.3.2及以上版本才能使用暂停功能。

编辑分流规则:单击可以编辑分流规则。 编辑主机集群:单击可以编辑主机群组。

● 完成灰度发布

单击"完成灰度发布",版本即将全网发布,全网发布意味着所有机器都已升 级,分流规则在SLB将不生效,消息会在正常机器+灰度机器的整个群组中负载均 衡分发。

说明

请确认主机集群配置无误并已升级到最新版本。

单击"暂停灰度",灰度机器将闲置,正常机器将承担现网所有业务,请确保正 常机器满足业务使用。只有SLB1.3.2及以上版本才能使用暂停功能。 编辑主机集群:单击可以编辑主机群组。

● 重启灰度

当前处于全网发布阶段,上一轮灰度已经到全网发布阶段,如果想要进行新的一 轮灰度,单击"重启灰度"。单击重启灰度后分流规则将在SLB生效,满足分流规 则条件的消息分发到灰度机器群组,不满足分流规则条件的消息分发到正常机器 群组。

说明

请在确认服务有新版本的情况下进行重启灰度。 编辑分流规则:单击可以编辑分流规则。 编辑主机集群:单击可以编辑主机群组。

● 启动灰度

初始配置发布时,选择不启用灰度,如果想启用灰度,单击"启动灰度"。版本 将依据当前的分流规则和主机集群设置发布。

说明

请确认分流配置和主机集群配置无误,否则可能发生负载不均衡等状况。

编辑分流规则:单击可以编辑分流规则

编辑主机集群:单击可以编辑主机群组

恢复灰度发布

恢复灰度发布,用于将暂停状态的服务恢复到正常进行状态,版本将依据当前的 分流规则和主机集群设置发布。

说明

请确认分流配置和主机集群配置无误,否则可能发生负载不均衡等状况。 编辑分流规则:单击可以编辑分流规则 编辑主机集群:单击可以编辑主机群组

**----**结束

## **8.4.4.2 Action** 任务

#### 创建任务

步骤**1** 进入运维中心工作台。

步骤**2** 在顶部导航栏选择自有服务。

**步骤3** 单击 —— , 选择"微服务开发 > 负载均衡"。

步骤**4** 选择左侧导航栏的"灰度管理 > Action任务"。

步骤**5** 单击"创建任务",配置基本信息,参数说明如表**8-41**所示。

表 **8-41** 创建 Action 任务参数说明

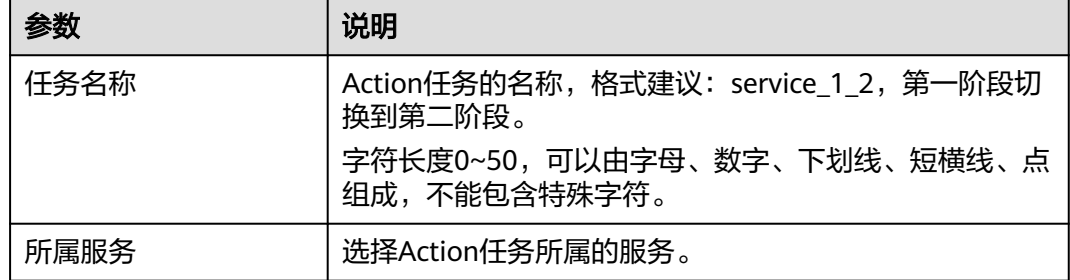

步骤**6** 选择"后端集群上下线"页签,单击"选择监听集群"。

步骤7 在弹出的窗口中选择SLB监听,然后选择集群,单击

- 步骤**8** 已选集群区域展示选择的集群,单击"确定"。 在后端集群上下线页签下展示已选的集群及节点信息。
- 步骤**9** 选择灰度阶段切换页签,选择灰度服务。

列表中带(M)的是微服务;列表中带(new)的是SLB(>1.3.11)服务。

步骤**10** 单击"保存"。

#### **----**结束

# **8.4.5** 过载控制管理

## **8.4.5.1** 过载控制管理概述

CPU过载控制OLC(Overload Control)是一种CPU过载调控机制。当CPU过载时, OLC能够对受监控协议报文和任务进行调控,通过不同优先级业务的合理规划和限制 报文通过等方式,降低对CPU资源的消耗,并确保设备不会因为某种受监控协议或任 务冲击CPU导致的CPU过载而影响对其他业务的正常处理。

## **8.4.5.2** 创建流控服务

本文介绍如何创建流控服务。

## 前提条件

需要具备AppStage服务运维岗位权限,权限申请操作请参见<mark>申请权限</mark>。

#### 操作步骤

- 步骤**1** 进入运维中心工作台。
- 步骤**2** 在顶部导航栏选择自有服务。
- 步骤**3** 单击 ,选择"微服务开发 > 负载均衡"。
- 步骤**4** 选择左侧导航栏的"过载控制管理 > OLC服务"。
- 步骤**5** 在流控服务列表页面,单击"创建服务"。
- 步骤**6** 在创建窗口配置相关参数,参数说明如表**8-42**所示。

表 **8-42** 创建流控服务参数说明

| 参数       | 说明                                                                       |
|----------|--------------------------------------------------------------------------|
| 所属服务     | 展示所属的服务。                                                                 |
| 流控服务名称   | 自定义流控服务的名称。<br>字符长度0~64,可以由字母、数字、下划线、短横线、点<br>组成,不能包含特殊字符,例: 服务 OLC 微服务。 |
| 流控服务中文名称 | 自定义流控服务的中文名称。                                                            |
| 认证密钥     | 1. 单击"获取",获取密钥并自动填入接入OLC中心接口<br>认证密钥。                                    |
|          | 2. 单击"复制",得到服务对接OLC中心服务的密钥,请<br>妥善保存。                                    |
|          | 说明                                                                       |
|          | ● 由于安全原因,该密钥只可现场复制,密钥保存成功或退出页<br>面后,只能重新获取。                              |
|          | 密钥内容如忘记,只能在编辑服务页面,单击"重置"进行修<br>$\bullet$<br>改,保存后,新密钥生效,旧的密钥将失效,请谨慎操作。   |

步骤**7** 单击"保存"。

创建完成后,流控报务列表中生成一条流控服务记录,发布状态为"待发布"。

- 步骤**8** 单击服务名称,进入流控服务详情页面。
- 步骤9 选择"资源列表"页签,单击"新增资源",配置相关参数,单击"确定"。参数说 明如表**8-43**所示。

#### 表 **8-43** 新增资源参数说明

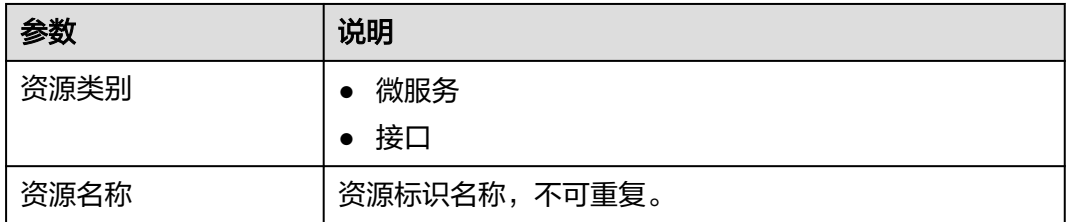

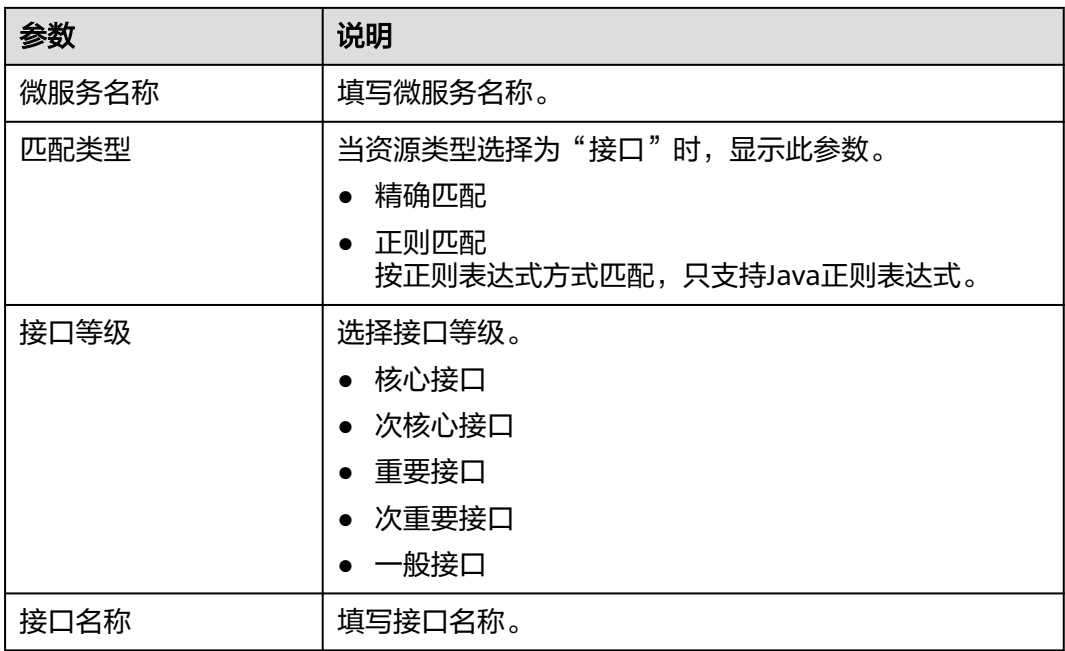

**步骤10** 选择"流控规则"页签,单击"新增流控规则",配置相关参数,单击"确定"。参 数说明如表**8-44**所示。

表 **8-44** 新增流控规则参数说明

| 参数                         | 说明                                                                                |  |
|----------------------------|-----------------------------------------------------------------------------------|--|
| 限流控制类型                     | 资源流控<br>全局参数<br>节点级动态流控                                                           |  |
| 当限流控制类型为资源流控/全局参数时,参数说明如下: |                                                                                   |  |
| 资源名称                       | 当限流控制类型为资源流控时,选择关联的资源名称,与<br>微服务/接口绑定,每个资源最多创建4条规则,规则的限<br>流控制类型和是否集群流控不能重复。      |  |
| 参数名称                       | 当限流控制类型为全局参数流控时,填写参数名称。                                                           |  |
| 流控类别                       | QPS: 每秒速率流控。<br>配额:特定时间的请求阈值。                                                     |  |
| 限流阈值                       | 流控阈值,整个微服务/接口调用总量的阈值,如果请求总<br>量超过该阈值,后续请求会被流控;0表示不流控。                             |  |
| 禁用时间                       | 当限流控制类型为QPS时,显示该参数。<br>流控后禁用时间内的所有请求不再判断请求量,直接全部<br>流控。                           |  |
| 允许的突增量                     | 当限流控制类型为QPS时,显示该参数。<br>流控突发量,该参数可以调整令牌桶的大小,令牌桶大小<br>为 ( 阈值+突增量 ) /时间窗口, 时间窗口单位为s。 |  |

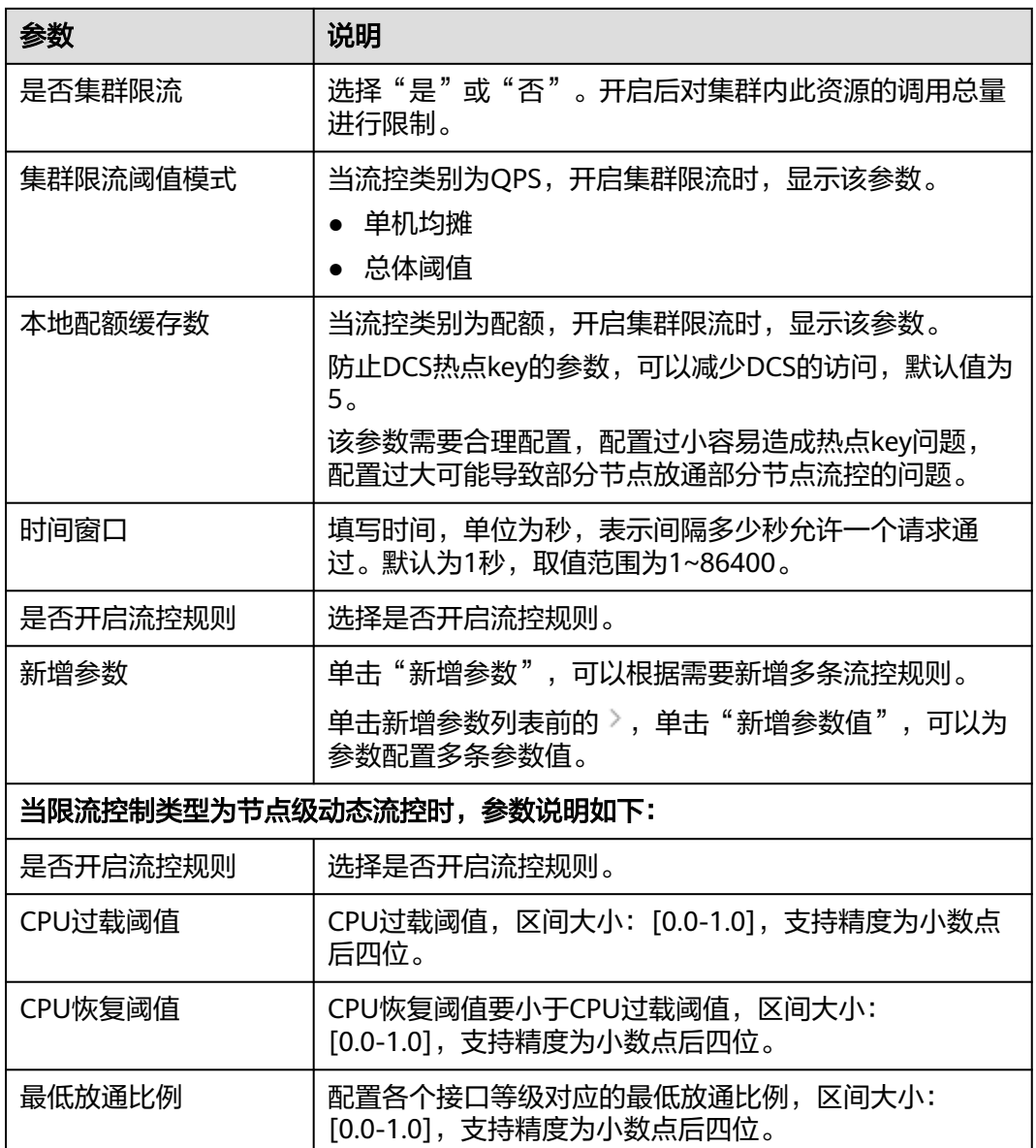

**步骤11**  选择 "黑白名单" 页签,单击 "新增黑白名单",配置相关参数,单击 "确定" 。参 数说明如表**8-45**所示。

## 表 **8-45** 新增黑白名单参数说明

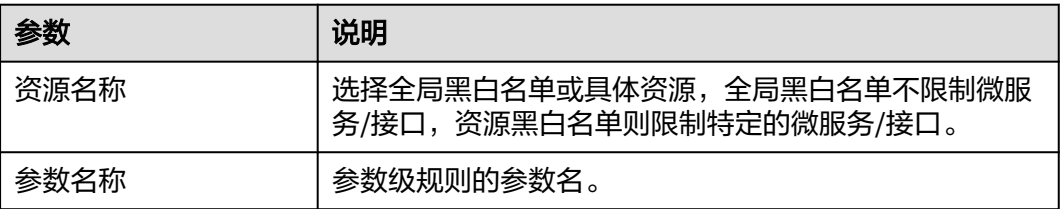

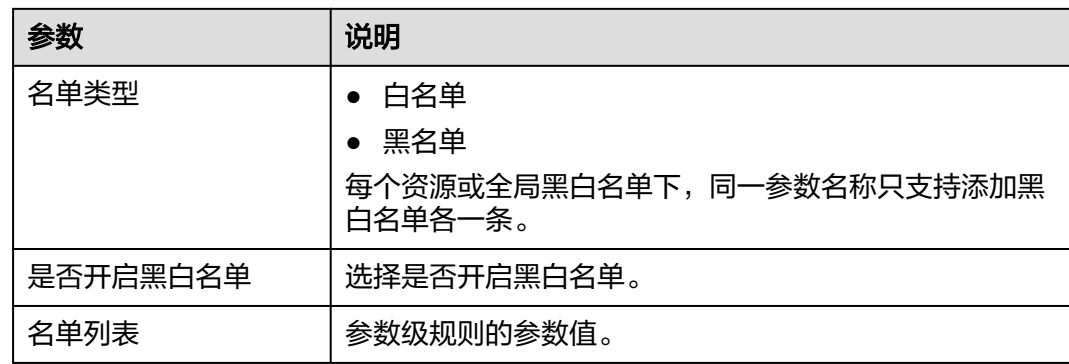

**步骤12** 选择"熔断规则"页签,单击"新增熔断规则",配置相关参数,单击"确定"。参 数说明如表**8-46**所示。

表 **8-46** 新增熔断规则参数说明

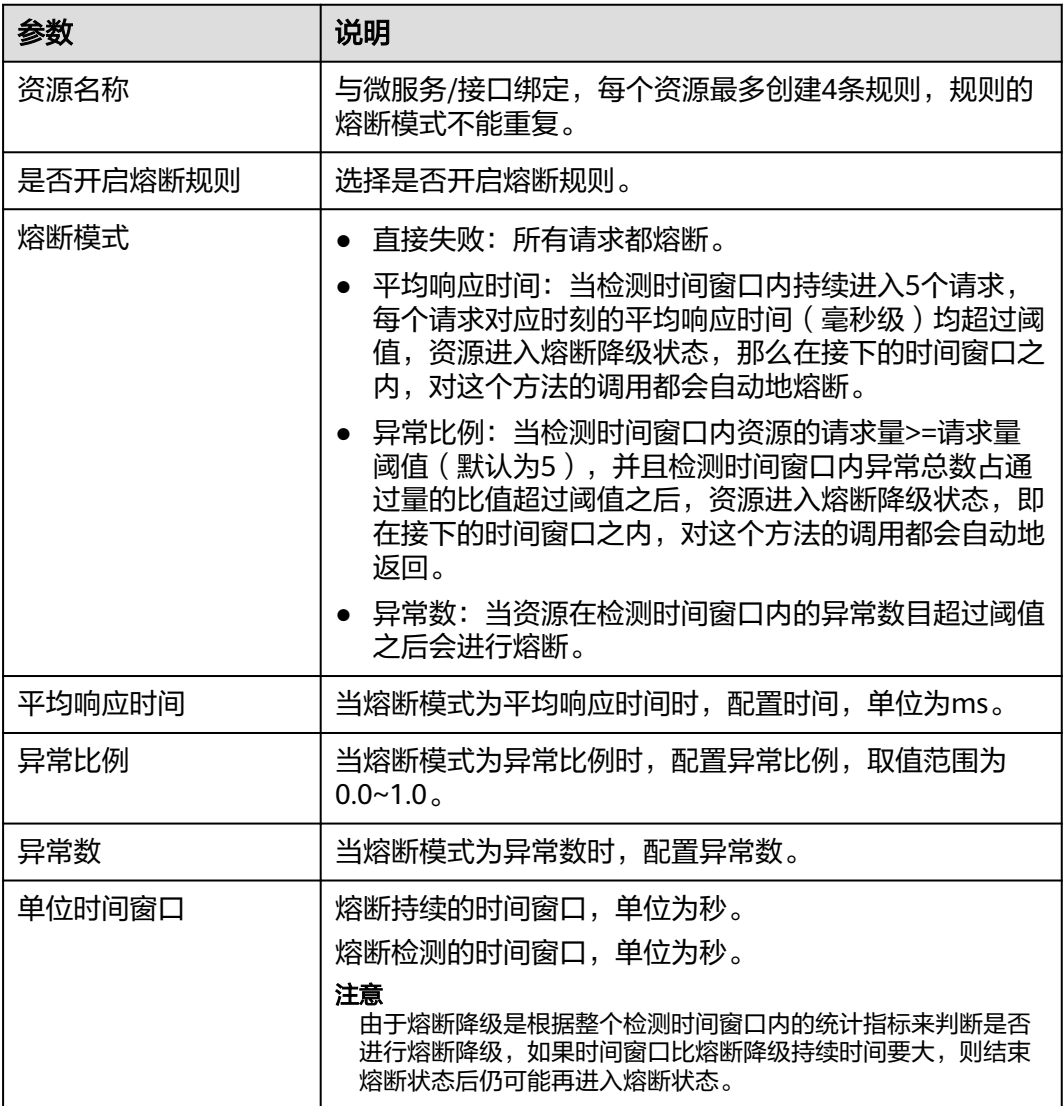

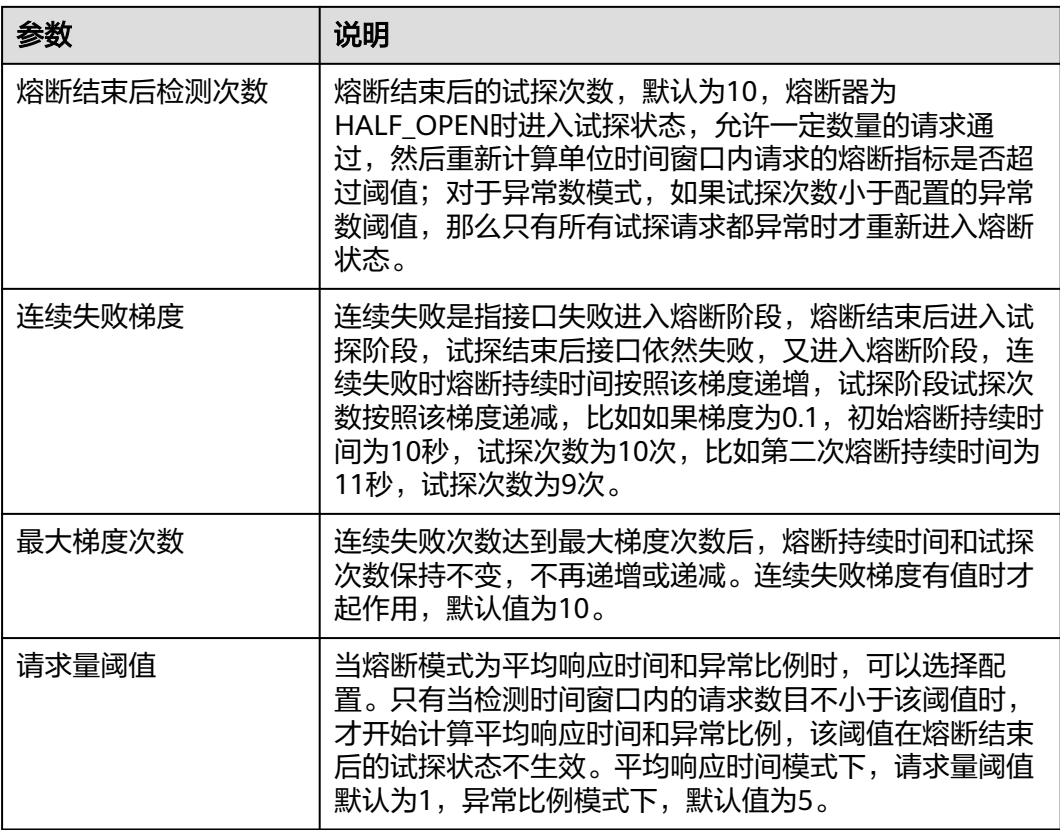

**----**结束

# 更多操作

## 表 **8-47** 相关操作

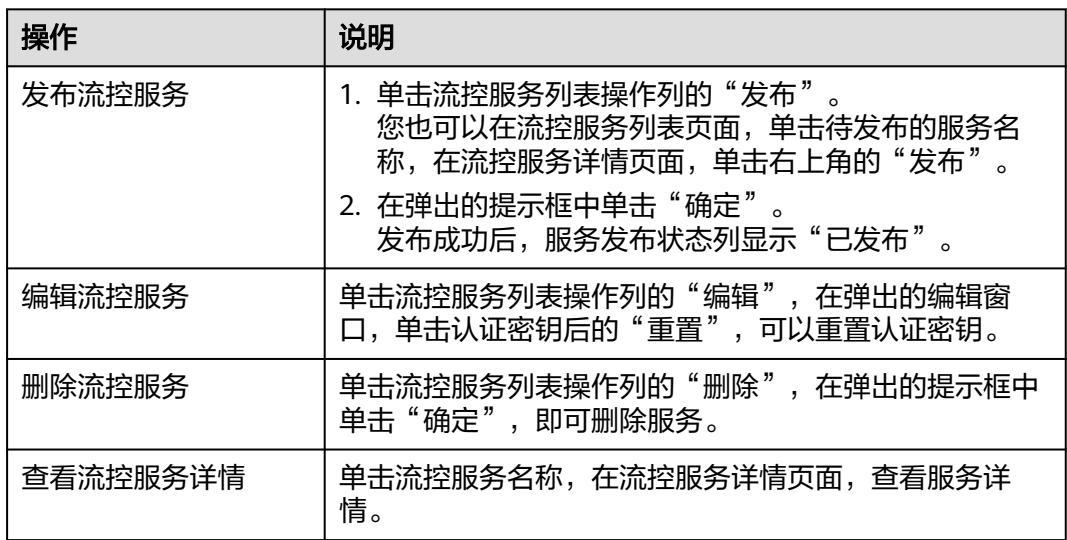

## **8.4.5.3** 查看流控服务详情

## 查看流控服务详情

- 1. 进入运维中心工作台。
- 2. 在顶部导航栏选择自有服务。
- 3.  $\quad \underline{\text{#}} + \equiv 0$ , 选择 "微服务开发 > 负载均衡"。
- 4. 选择左侧导航栏的"过载控制管理 > OLC服务"。
- 5. 在流控服务列表页面,单击流控服务名称。
- 6. 选择"资源列表"页签,查看资源。 单击资源列表操作列的"编辑",可以修改微服务名称。 单击资源列表操作列的"删除",可以删除流控资源。
- 7. 选择"流控规则"页签,查看流控规则。 单击流控规则列表操作列的"详情",可以编辑流控规则配置。 单击流控规则列表操作列的"删除",可以删除流控规则。
- 8. 选择"黑白名单"页签,查看黑白名单。 单击黑白名单列表操作列的"编辑",可以编辑黑白名单配置。 单击黑白名单列表操作列的"删除",可以删除黑白名单。
- 9. 选择"熔断规则"页签,查看熔断规则。 单击熔断规则列表操作列的"编辑",可以编辑熔断规则配置。 单击熔断规则列表操作列的"删除",可以删除熔断规则。

## **8.4.5.4** 导出 **IAC** 信息

使用IAC配置中心规则的功能只支持配置在灰度管理台创建的OLC服务,不支持在 Cloud Map管理台创建的OLC服务。

由于OLC规则比较复杂,推荐在管理台上配置好部分规则后导出IAC包,然后在导出的 文件基础上进行修改。

## 操作步骤

- 步骤**1** 进入运维中心工作台。
- 步骤**2** 在顶部导航栏选择自有服务。
- 步骤**3** 单击 ,选择"微服务开发 > 负载均衡"。
- 步骤**4** 选择左侧导航栏的"过载控制管理 > OLC服务"。
- 步骤**5** 在流控服务列表页面,单击流控服务名称。
- 步骤6 在流控服务详情页面单击右上角的"导出IAC信息", 即可导出配置对应的IAC文件。
- 步骤**7** 编辑IAC。

导出的IAC有tf模式和meta模式,tf模式的规则配置在main.tf中,需要修改规则时只能 重新发布IAC版本;meta模式的规则配置在meta.json文件中,使用IAC部署时可以直 接修改。两种模式二选一即可,亦可根据规则格式自行编写IAC代码。

将olc目录复制到tfinstance下,自行在meta.json中添加资源组,调用olc即可。

将olc目录复制到tfinstance下,再将生成的meta.json与自己服务的meta.json合并即 可。

步骤**8** IAC的provider已经上线,业务无需关心。直接在基础设置即代码平台调用部署相应的 资源组即可。

**----**结束

# **8.4.6** 资源管理

## **8.4.6.1** 创建资源

资源用于定义规则中要匹配的微服务名称和接口名称。如果需要对微服务下所有接口 的请求总数进行限制,需要配置微服务资源;如果需要对某一个特定的接口的请求总 数进行限制,则需要配置接口级资源。

## 前提条件

需要具备AppStage服务运维岗位权限,权限申请操作请参[见申请权限](#page-36-0)。

## 操作步骤

- 步骤**1** 进入运维中心工作台。
- 步骤**2** 在顶部导航栏选择自有服务。
- 步**骤3** 单击<sup>三</sup>,选择"微服务开发 > 负载均衡"。
- 步骤**4** 选择左侧导航栏的"资源管理 > 资源"。
- **步骤5** 单击"创建资源",配置相关参数,参数说明如<mark>表8-48</mark>所示。

#### 表 **8-48** 创建资源参数说明

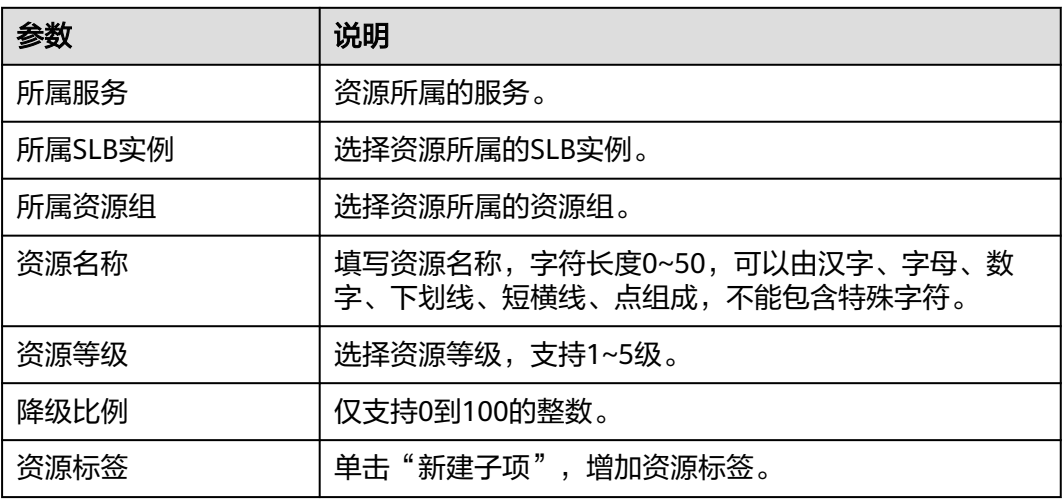

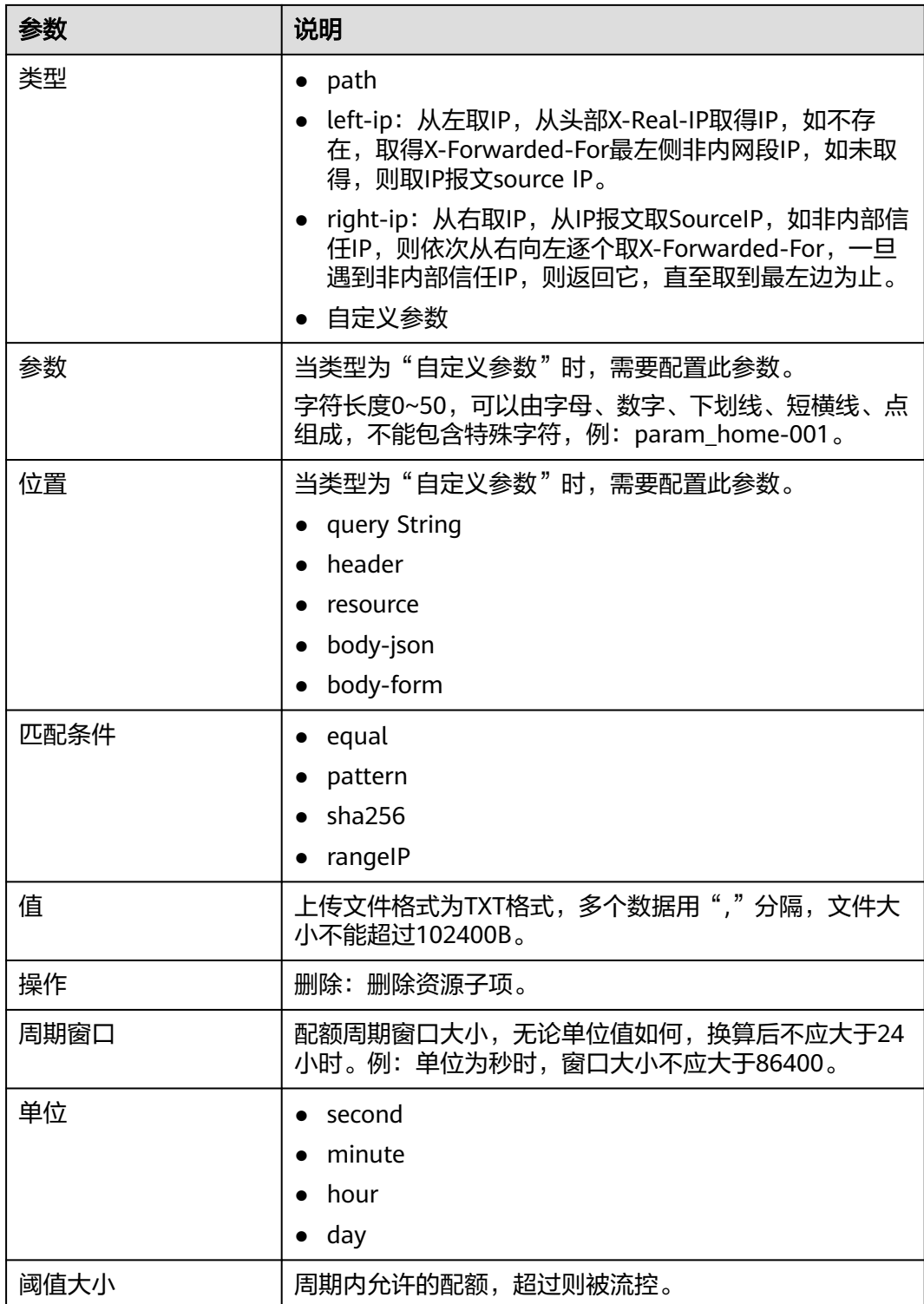

步骤**6** 单击"保存"。

**----**结束

# 更多操作

#### 表 **8-49** 操作说明

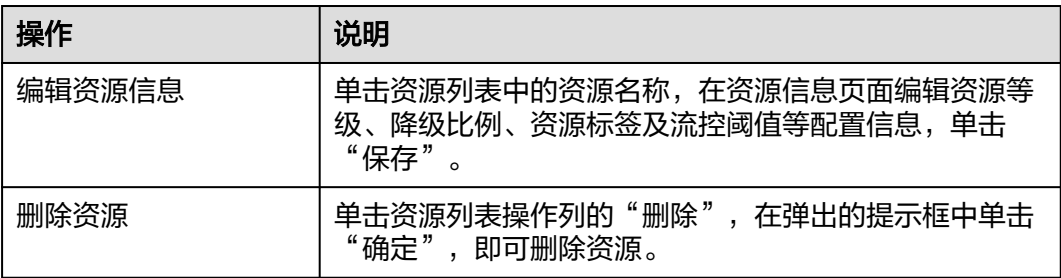

## **8.4.6.2** 创建资源组

## 前提条件

需要具备AppStage服务运维岗位权限,权限申请操作请参[见申请权限](#page-36-0)。

# 操作步骤

- 步骤**1** 进入运维中心工作台。
- 步骤**2** 在顶部导航栏选择自有服务。
- 步**骤3** 单击 —<br>选择"微服务开发 > 负载均衡"。
- 步骤**4** 选择左侧导航栏的"资源管理 > 资源组"。
- 步**骤5** 单击"创建资源组",配置相关参数,参数说明如<mark>表8-50</mark>所示。

#### 表 **8-50** 创建资源组参数说明

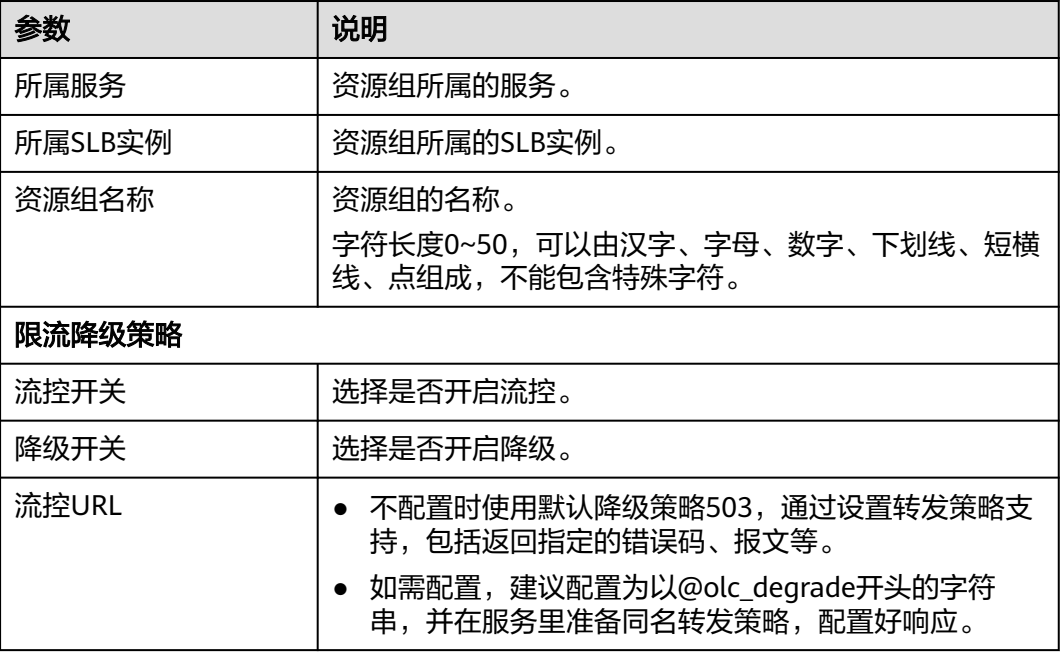

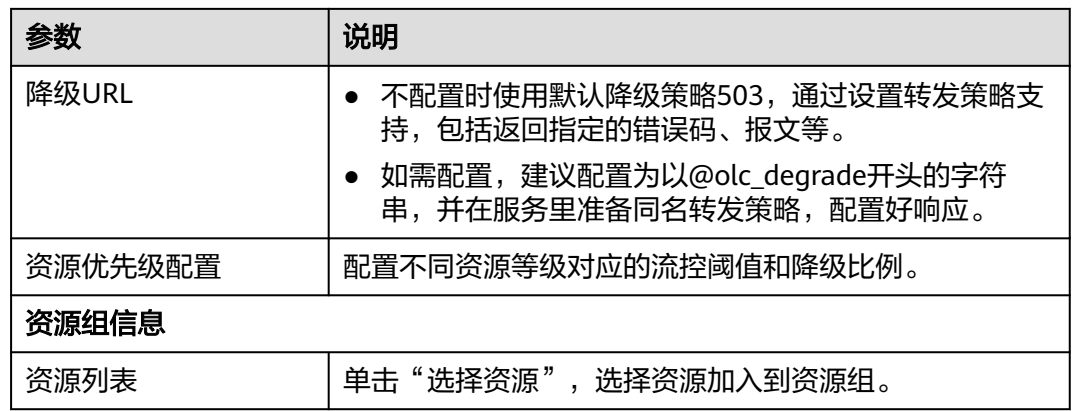

步骤**6** 单击"保存"。

**----**结束

## 更多操作

表 **8-51** 操作说明

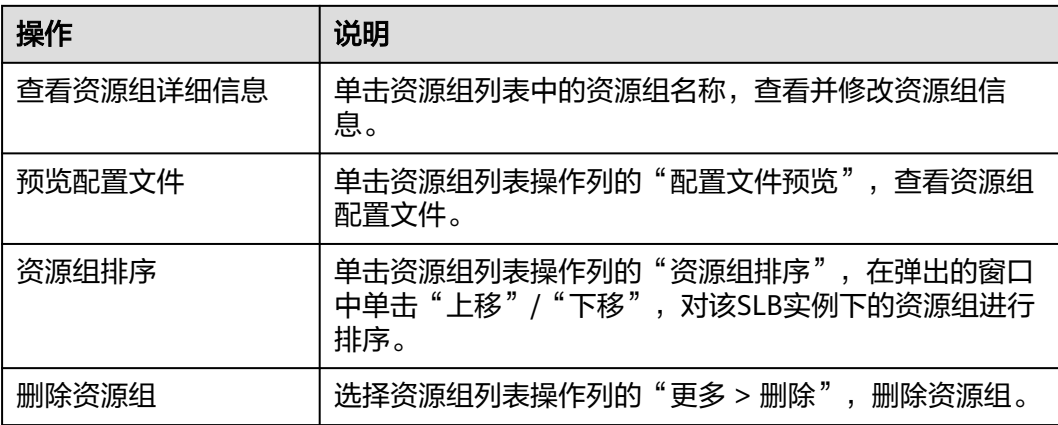

# **8.4.7** 证书管理

## 前提条件

- 已获取服务器证书。
- 需要具备AppStage服务运维岗位权限,权限申请操作请参见**申请权限**。

# 创建证书

- 步骤**1** 进入运维中心工作台。
- 步骤**2** 在顶部导航栏选择自有服务。
- 步骤3 单击 —<br>大骤3 单击 ——<br>选择"微服务开发 > 负载均衡"。
- 步骤**4** 选择左侧导航栏的"证书管理"。

步骤**5** 在证书列表页面,单击"创建证书"。

步骤**6** 在"选择电子流"窗口中,选择以下任一方式:

- 运维操作记录选择"关联电子流",并选择要关联的电子流,单击"提交"。
- 运维操作记录选择"紧急问题处理",并填写紧急原因,单击"提交"。

步骤**7** 在证书信息页面配置相关参数,单击"保存"。具体参数如表**8-52**所示。

#### 表 **8-52** 创建证书参数说明

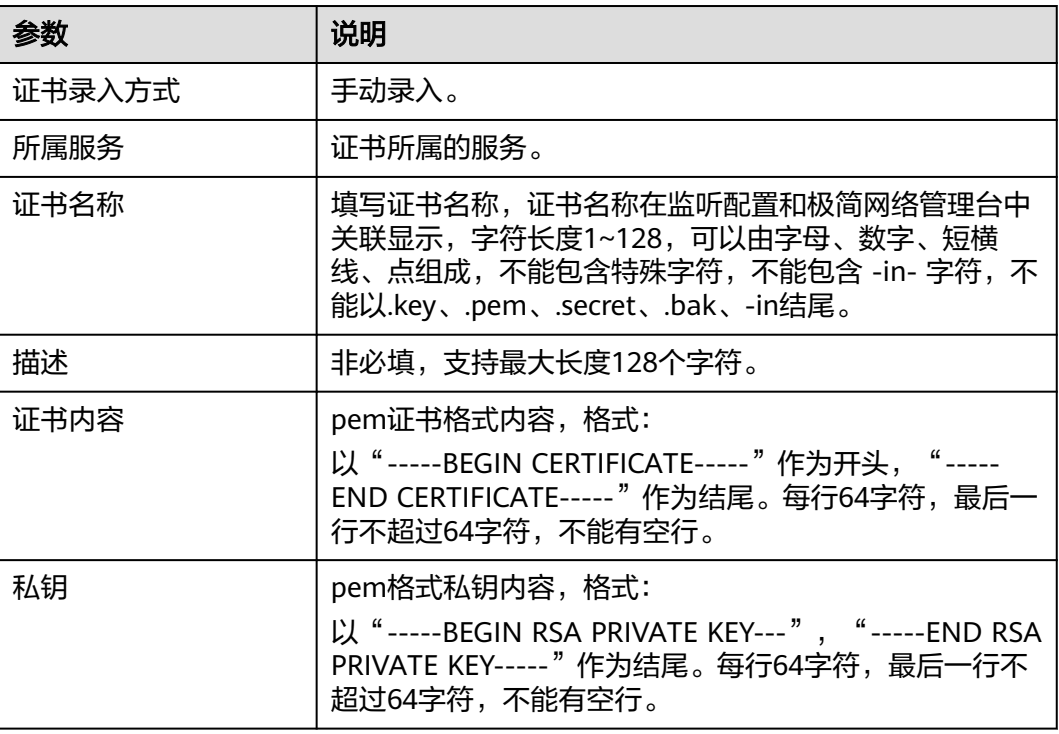

**----**结束

# 更多操作

#### 表 **8-53** 更多操作

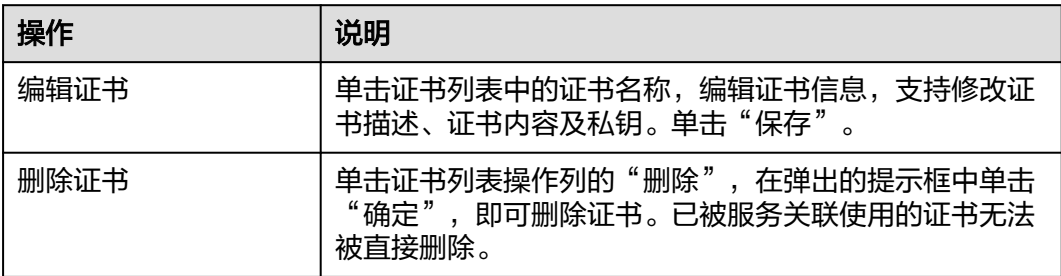

# **8.5** 服务发现

# **8.5.1** 服务发现概述

Cloud Map是云服务统一的服务注册发现中心,主要是为解决业务依赖环境配置繁琐 的难题,主要特性如下:

- 服务注册和发现: 支持一方/二方/三方服务和中间件统一注册和发现,可作为微 服务注册发现中心。
- 业务故障隔离: 无集中式的Cloud Map中心, 不同业务如应用市场的Cloud Map 故障不影响其他业务的正常运行。
- 服务路由: 支持双云、多活、跨站点访问等路由策略。
- 服务间调用关系正向设计和治理: 在Cloud Map IaC中对服务间关系正向定义,运 行态中Cloud Map会记录服务间的依赖关系。
- 微服务配置中心:支持作为CSE微服务的配置中心,用于下发CSE动态配置。

Cloud Map根据服务注册和发现方式不同,把管理的服务资源分为三种:微服务、中 间件、接入地址,具体介绍如表**8-54**所示。

| 服务形态       | 描述                                                                                                    |
|------------|----------------------------------------------------------------------------------------------------|
| 微服务        | 微服务之间通过微服务框架点对点通信, 微服务提供方<br>(Provider)实例节点把自己的IP和端口注册到Cloud<br>Map,并通过心跳的方式维持注册。调用方<br>(Consumer) 实例查询Provider的所有实例列表, 实现点<br>对点调用。微服务属于一个服务,一个微服务可能有多个<br>集群。 |
| 中间件        | 中间件对应一个中间件集群,Cloud Map里记录连接这个<br>中间件集群,中间件SDK所有需要的配置,包括地址、秘<br>钥,密码信息等。一个服务可能会申请多个中间件集群                                                                         |
| 接入地址 (URL) | 业务之间调用都是通过一个地址进行访问,对于内部服<br>务,URL地址挂在提供方服务下面,由提供方提供。对于<br>公有云、以及外部的服务地址,挂在使用方服务下面,由<br>使用方自己维护。一个服务可能会开放多个接入地址,也<br>会依赖多个接入地址。                                  |

表 **8-54** 服务资源说明

用户自身云服务业务依赖的服务,根据不同的提供方和服务形态定义为以下四种:

- 一方服务:用户自身云服务提供的服务,包括P层/S层服务。
- 二方服务:华为云提供的I层/P层/S层服务。
- 三方服务:第三方厂商提供的服务。
- 中间件:指业务服务实现自身功能需要用到的技术组件,随业务服务独立部署和 运维。

四种服务在Cloud Map中注册和发现的方式如表**[8-55](#page-535-0)**所示。

#### <span id="page-535-0"></span>表 **8-55** 服务注册和发现

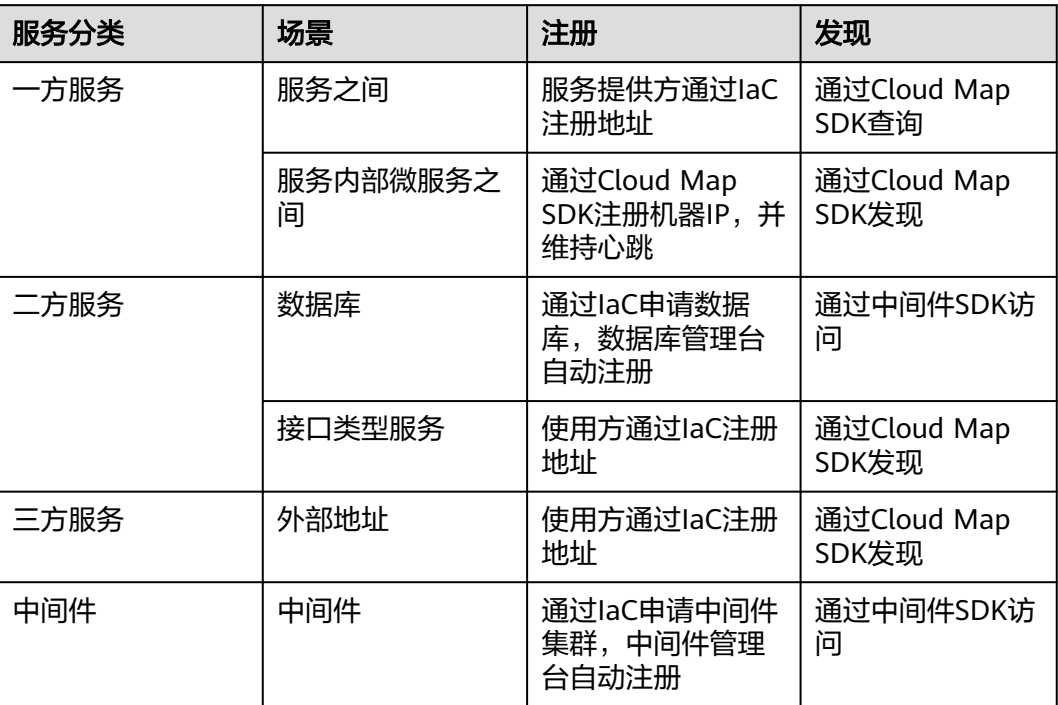

- 一方服务由服务提供方通过IaC注册到Cloud Map。
- 业务自己依赖的二方、三方服务通过IaC注册到Cloud Map。
- 业务在申请中间件集群的时候,中间件管理台会把连接中间件集群的信息注册到 Cloud Map。
- 业务可以通过Cloud Map发现依赖的一方/二方/三方服务和中间件信息。
- Cloud Map作为微服务的注册中心,业务自身微服务通过Cloud Map相互注册发 现。并且可以作为CSE的配置中心。

## 使用限制

- 语言限制: 当前仅支持JAVA语言的SDK。
- 微服务开发框架限制:当前仅支持CSE\Spring Cloud微服务框架。
- 中间件接入限制:当前仅支持WiseDBA管理台纳管的数据库。
- 功能限制: 不支持替换业务自己的ZK\ETCD等配置中心。

# **8.5.2** 开通服务

对于首次接入应用平台的服务,需要申请开通Cloud Map。Cloud Map给不同的部 门、产品创建了不同的集群,主要用来控制数据隔离和保障可靠性,不同的服务开通 时会分配到不同的集群里。

开通Cloud Map代表生成成订阅关系,放通了权限,业务的中间件、微服务等信息就 可以注册上来,并且可以在管理台上查看。Cloud Map的开通以服务为维度,如果服 务已经在相应环境开通过则不需要二次开通,每个环境的开通是独立的。如果业务没 有开通,直接对接Cloud Map会报错失败。

## 前提条件

需要具备AppStage服务运维岗位权限和基础运维角色权限,权限[申请](#page-36-0)操作请参见申请 [权限。](#page-36-0)

#### 操作步骤

- 1. 进入运维中心工作台。 如果是新服务,需要先申请AppStage控制台的权限再申请开通Cloud Map,确保 上方显示的自有服务是自己要申请开通的服务。
- 2. 单击 $\equiv$ , 选择 "微服务开发 > 服务发现"。
- 3. 未接入过的服务会进入"开通服务"页面,单击"立即前往"。

#### 说明

如果页面没有申请开通信息,并展示了服务数据,说明已开通服务权限。

4. (可选)在服务环境配置页面,选择左侧导航栏的"环境管理",新增环境,具 体请参见[创建环境。](https://support.huaweicloud.com/usermanual-wiseeye/appstage_04_0621.html#section1)

#### 说明

如果是将服务关联到已有的环境,则不需要执行此步骤。

- 5. 在服务环境配置页面,选择左侧导航栏的"服务关联",将服务与环境进行关 联,具体请参见<mark>环境配置</mark>。
- 6. 启用环境,具体请参见[启用环境。](https://support.huaweicloud.com/usermanual-wiseeye/appstage_04_0621.html#section3) 用户在申请开通后刷新页面即可直接使用。

# **8.5.3** 概览

概览页面展示了当前产品下所有的注册到Cloud Map的资源总览情况以及服务的依赖 关系图。

## 服务总览

- 1. 进入运维中心工作台。
- 2.  $\quad$ 单击  $\equiv$  ,选择 "微服务开发 > 服务发现 " 。
- 3. 选择左侧导航栏的"服务目录 > 概览"。
- 4. 选择"服务总览"页签,查看当前产品下所有服务注册到Cloud Map的资源总览 情况。

# 依赖关系图

- 1. 进入运维中心工作台。
- 2.  $\hat{B} = \frac{1}{\sqrt{2\pi}} \sum_{k=1}^{\infty} \frac{1}{k} \sum_{k=1}^{\infty} \frac{1}{k} \sum_{k=1}^{\infty} \frac{1}{k} \sum_{k=1}^{\infty} \frac{1}{k} \sum_{k=1}^{\infty} \frac{1}{k} \sum_{k=1}^{\infty} \frac{1}{k} \sum_{k=1}^{\infty} \frac{1}{k} \sum_{k=1}^{\infty} \frac{1}{k} \sum_{k=1}^{\infty} \frac{1}{k} \sum_{k=1}^{\infty} \frac{1}{k} \sum_{k=1}^$
- 3. 选择左侧导航栏的"服务目录 > 概览"。
- 4. 选择"依赖关系图"页签,查看当前产品下所有服务的依赖关系图。

# **8.5.4** 一方服务

#### **8.5.4.1** 服务列表

#### **8.5.4.1.1** 查看服务列表

本文介绍通过管理台查看服务列表。

#### 操作步骤

- 步骤**1** 进入运维中心工作台。
- 步骤**2** 在顶部导航栏选择自有服务。
- 步骤**3** 单击 ,选择"微服务开发 > 服务发现"。
- 步骤**4** 选择左侧导航栏的"服务目录 > 一方服务"。
- 步骤**5** 选择"服务列表"页签,查看当前服务的信息,包括服务下的微服务集群数、微服务 实例数、接入地址、调用数(微服务/中间件/一方接入地址/二方数据库/二方接入地 址/三方接入地址)等,您可以执行如下操作:
	- 单击微服务(微服务集群), 跳转到"微服务列表"页签, 查看服务下的微服务 信息,具体内容请参见[微服务列表](#page-539-0)。
	- 单击微服务实例数, 跳转到"微服务实例数"页签, 查看微服务实例, 具体内容 请参见**微服务实例列表**。
	- 单击接入地址,跳转到"接入地址列表"页签,查看并新增接入地址,具体内容 请参见**新增一方服务接入地址**。
	- 单击调用数(微服务/中间件/一方接入地址/二方数据库/二方接入地址/三方接入 地址), 跳转到"微服务列表"页面, 查看服务下的所有微服务依赖微服务、 方服务、二方服务,中间件明细,具体内容请参见<del>查看依赖服务</del>。
	- 单击操作列的告警配置,查看并新增告警配置,具体内容请参见<mark>配置告警</mark>。

#### **----**结束

#### **8.5.4.1.2** 配置告警

支持对某个服务下的单个微服务或者多个微服务配置告警策略,告警信息会进行上 报,业务可在监控服务(ServiceInsight)管理台上查看告警信息。

#### 操作步骤

- 步骤**1** 进入运维中心工作台。
- 步骤**2** 在顶部导航栏选择自有服务。
- 步骤**3** 单击 ,选择"微服务开发 > 服务发现"。
- 步骤**4** 选择左侧导航栏的"服务目录 > 一方服务"。
- 步骤**5** 选择"服务列表"页签, 单击服务列表操作列的"告警配置"。
- 步骤**6** 配置相关参数,参数说明如表**[8-56](#page-538-0)**所示。

## <span id="page-538-0"></span>表 **8-56** 配置告警参数说明

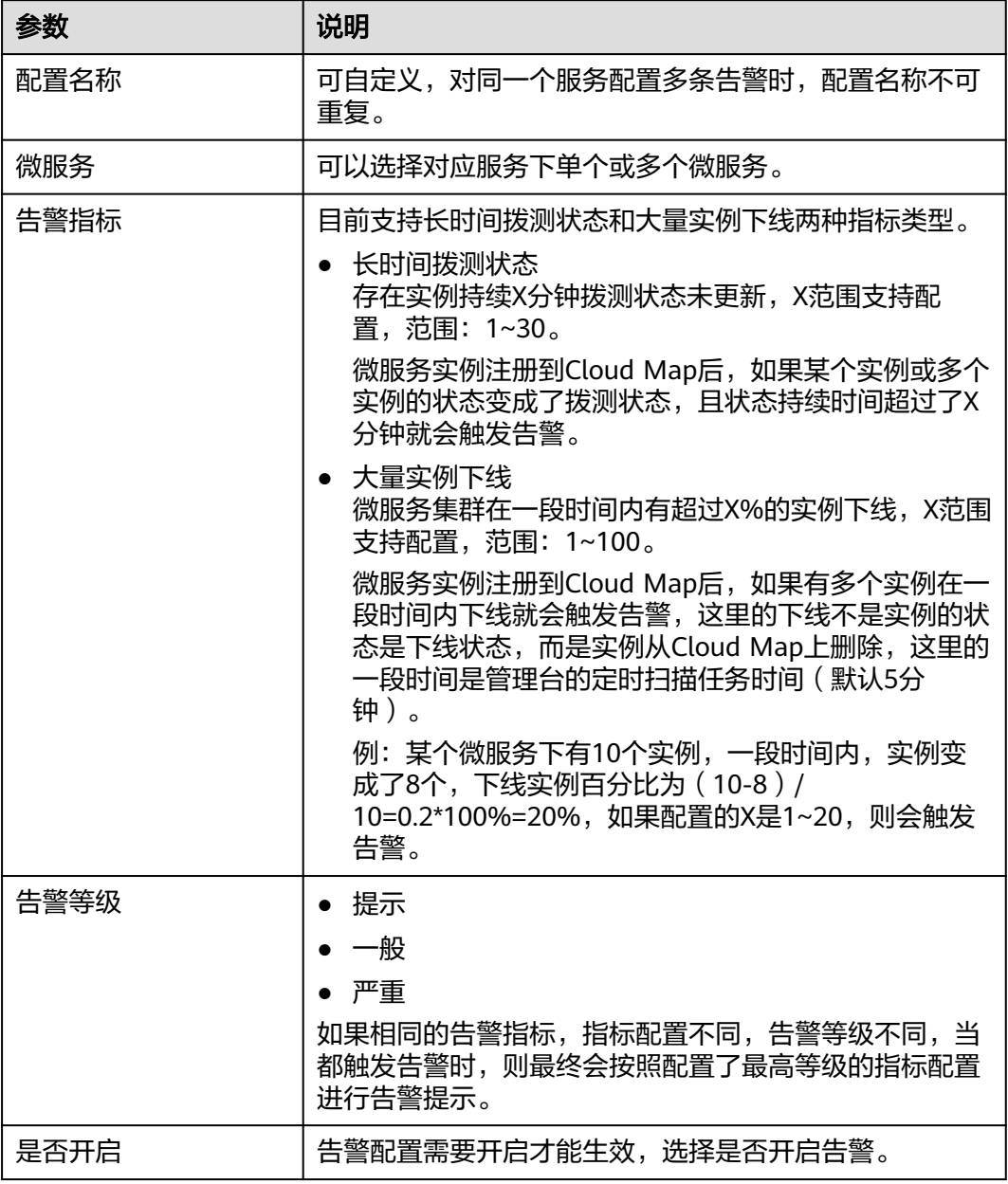

步骤**7** 单击"确定"。

**----**结束

更多操作

告警配置完成后,您可以执行如表**[8-57](#page-539-0)**所示的操作。

说明

执行修改/删除操作前,请先关闭告警,否则无法进行操作。

#### <span id="page-539-0"></span>表 **8-57** 相关操作

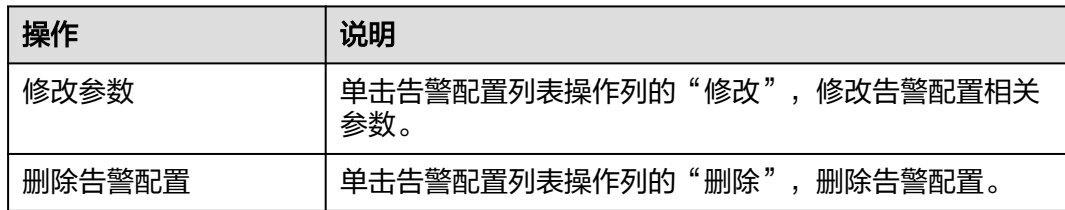

#### **8.5.4.2** 微服务列表

#### **8.5.4.2.1** 查看微服务列表

本文介绍通过管理台查看微服务列表。

#### 操作步骤

- 步骤**1** 进入运维中心工作台。
- 步骤**2** 在顶部导航栏选择自有服务。
- **步骤3** 单击<sup>===</sup>,选择"微服务开发 > 服务发现"。
- 步骤**4** 选择左侧导航栏的"服务目录 > 一方服务"。
- 步骤**5** 选择"微服务列表"页签,查看微服务信息,包括微服务名称、所属的服务名称、微 服务实例数、调用数(微服务/中间件/一方接入地址/二方数据库/二方接入地址/三方 接入地址)等,您可以执行如下操作:
	- 在微服务列表上方选择微服务名称、输入集群名称,单击"查询",可以筛选查 看符合条件的微服务。
	- 单击微服务实例数,跳转到"微服务实例列表"页签,查看微服务实例的详细信 息。
	- 单击调用数(微服务/中间件/一方接入地址/二方数据库/二方接入地址/三方接入 地址),跳转到"依赖服务"页面,查看微服务依赖的本服务内微服务、一方服 务、二方服务、三方服务及中间件。
	- 单击微服务名,查看微服务的版本列表、微服务实例列表、接口契约、依赖服 务、被依赖服务、SLB后端集群等信息。
	- 单击操作列的"治理",可以配置微服务治理。
	- 单击操作列的"删除",可以删除实例数为0的微服务。
	- 勾选一条或多条微服务,单击"批量删除",可以批量删除微服务。

#### **----**结束

#### **8.5.4.2.2** 查看微服务版本列表

本文介绍通过管理台查看微服务版本列表,支持查看微服务的版本号、导出契约。

## 操作步骤

步骤**1** 进入运维中心工作台。
- 步骤**2** 在顶部导航栏选择自有服务。
- 步骤3 单击 , 选择"微服务开发 > 服务发现"。
- 步骤**4** 选择左侧导航栏的"服务目录 > 一方服务"。
- 步骤**5** 选择"微服务列表"页签,单击微服务列表中的微服务名。
- 步骤**6** 选择左侧导航栏的"版本列表",查看微服务的版本号。
- 步骤7 单击操作列的"契约导出",导出契约。

#### **----**结束

# **8.5.4.2.3** 查看微服务实例列表

本文介绍通过管理台查看微服务实例列表。支持查看实例详情、将实例上下线或设置 为拨测状态。

# 操作步骤

- 步骤**1** 进入运维中心工作台。
- 步骤**2** 在顶部导航栏选择自有服务。
- **步骤3** 单击 → 选择"微服务开发 > 服务发现"。
- 步骤**4** 选择左侧导航栏的"服务目录 > 一方服务"。
- 步骤**5** 选择"微服务列表"页签,单击微服务列表中的微服务名。
- 步骤**6** 选择左侧导航栏的"微服务实例列表",查看微服务实例基本信息。您可以执行如下 操作:
	- 单击实例ID,查看实例详情。
	- 单击实例列表操作列的"上线",可以将微服务实例上线。 如果需要批量上线实例,请勾选一条或多条实例,单击"批量上线"。 上线实例将会让微服务实例接收流量,请确认后操作。
	- 单击实例列表操作列的"下线",可以将微服务实例下线。 如果需要批量下线实例,请勾选一条或多条实例,单击"批量下线"。 下线实例将会让微服务实例不再接收流量,请确认后操作。
	- 单击实例列表操作列的"拨测",可以将微服务实例设置为拨测状态。 如果是双写模式,只会修改Cloud Map里的实例状态,不会修改CSE里的实例状 态,拨测实例将会让微服务实例不再接收流量,请确认后操作。

#### **----**结束

### **8.5.4.2.4** 查看接口契约

微服务场景中的契约是指服务契约,它是基于OpenAPI规范的微服务接口约束规范, 是服务端和消费端对于接口的定义。

### 操作步骤

- 步骤**1** 进入运维中心工作台。
- 步骤**2** 在顶部导航栏选择自有服务。
- 步**骤3** 单击 —<br>大骤3 单击 ——1. 选择"微服务开发 > 服务发现"。
- 步骤**4** 选择左侧导航栏的"服务目录 > 一方服务"。
- 步骤**5** 选择"微服务列表"页签,单击微服务列表中的微服务名。
- 步骤**6** 选择左侧导航栏的"接口契约",查看微服务的接口契约。

### **----**结束

### **8.5.4.2.5** 查看依赖服务

本文介绍通过管理台查看微服务依赖的服务。

## 操作步骤

- 步骤**1** 进入运维中心工作台。
- 步骤**2** 在顶部导航栏选择自有服务。
- **步骤3** 单击 —<br>步**骤3** 单击 ,选择"微服务开发 > 服务发现"。
- 步骤**4** 选择左侧导航栏的"服务目录 > 一方服务"。
- 步骤**5** 选择"微服务列表"页签,单击微服务列表中的微服务名。
- 步骤**6** 选择左侧导航栏的"依赖服务",查看微服务依赖的服务。
	- 选择"本服务内微服务"页签,查看该微服务依赖的本服务内部的微服务信息。
	- 选择"一方服务"页签,查看该微服务依赖的一方服务信息。
	- 选择"二方服务"页签,查看该微服务依赖的二方服务信息。
	- 选择"三方服务"页签,查看该微服务依赖的三方服务信息。
	- 选择"中间件"页签,查看该微服务依赖的中间件信息。
- **步骤7** 勾选依赖服务列表中的一条或多条服务,单击"批量删除",可以删除微服务依赖的 服务。

#### **----**结束

### **8.5.4.2.6** 查看依赖服务(声明)

### 操作步骤

- 步骤**1** 进入运维中心工作台。
- 步骤**2** 在顶部导航栏选择自有服务。
- 步骤**3** 单击 ,选择"微服务开发 > 服务发现"。
- 步骤**4** 选择左侧导航栏的"服务目录 > 一方服务"。

步骤**5** 选择"微服务列表"页签,单击微服务列表中的微服务名。

步骤**6** 选择左侧导航栏的"依赖服务(声明)",查看该微服务依赖的服务(声明)。

**----**结束

### **8.5.4.2.7** 查看被依赖的服务

本文介绍通过管理台查看依赖该微服务的微服务/服务。

# 操作步骤

- 步骤**1** 进入运维中心工作台。
- 步骤**2** 在顶部导航栏选择自有服务。
- 步骤**3** 单击 ,选择"微服务开发 > 服务发现"。
- 步骤**4** 选择左侧导航栏的"服务目录 > 一方服务"。
- 步骤**5** 选择"微服务列表"页签,单击微服务列表中的微服务名。
- 步骤**6** 选择左侧导航栏的"被依赖服务",查看依赖该微服务的服务。
	- 选择"本服务内微服务"页签,查看本服务内部的微服务对该微服务的依赖情 况。
	- 选择"其他服务"页签,查看其他服务对该微服务的依赖情况。
- 步骤**7** 勾选被依赖服务列表中的一条或多条微服务/服务,单击"批量删除",可以删除依赖 该微服务的微服务/服务。

**----**结束

#### **8.5.4.2.8** 查看 **SLB** 后端集群

### 操作步骤

- 步骤**1** 进入运维中心工作台。
- 步骤**2** 在顶部导航栏选择自有服务。
- 步骤3 单击 , 选择"微服务开发 > 服务发现"。
- 步骤**4** 选择左侧导航栏的"服务目录 > 一方服务"。
- 步骤**5** 选择"微服务列表"页签,单击微服务列表中的微服务名。
- 步骤**6** 选择左侧导航栏的"SLB后端集群",查看微服务的SLB后端集群。

**----**结束

#### **8.5.4.2.9** 配置微服务治理

微服务部署完后,您可以根据微服务的运行情况进行微服务的治理。

# 治理策略说明

支持负载均衡、限流、故障隔离、容错、降级、熔断、错误注入、超时时间和OLC流 控等策略的配置。

- 步骤**1** 进入运维中心工作台。
- 步骤**2** 在顶部导航栏选择自有服务。
- 步**骤3** 单击<sup>三</sup>,选择"微服务开发 > 服务发现"。
- 步骤**4** 选择左侧导航栏的"服务目录 > 一方服务"。
- 步骤**5** 选择"微服务列表"页签,单击微服务列表操作列的"治理"。
- 步骤**6** 在配置服务治理项页面,选择治理项进行配置,治理策略说明如表**8-58**所示。

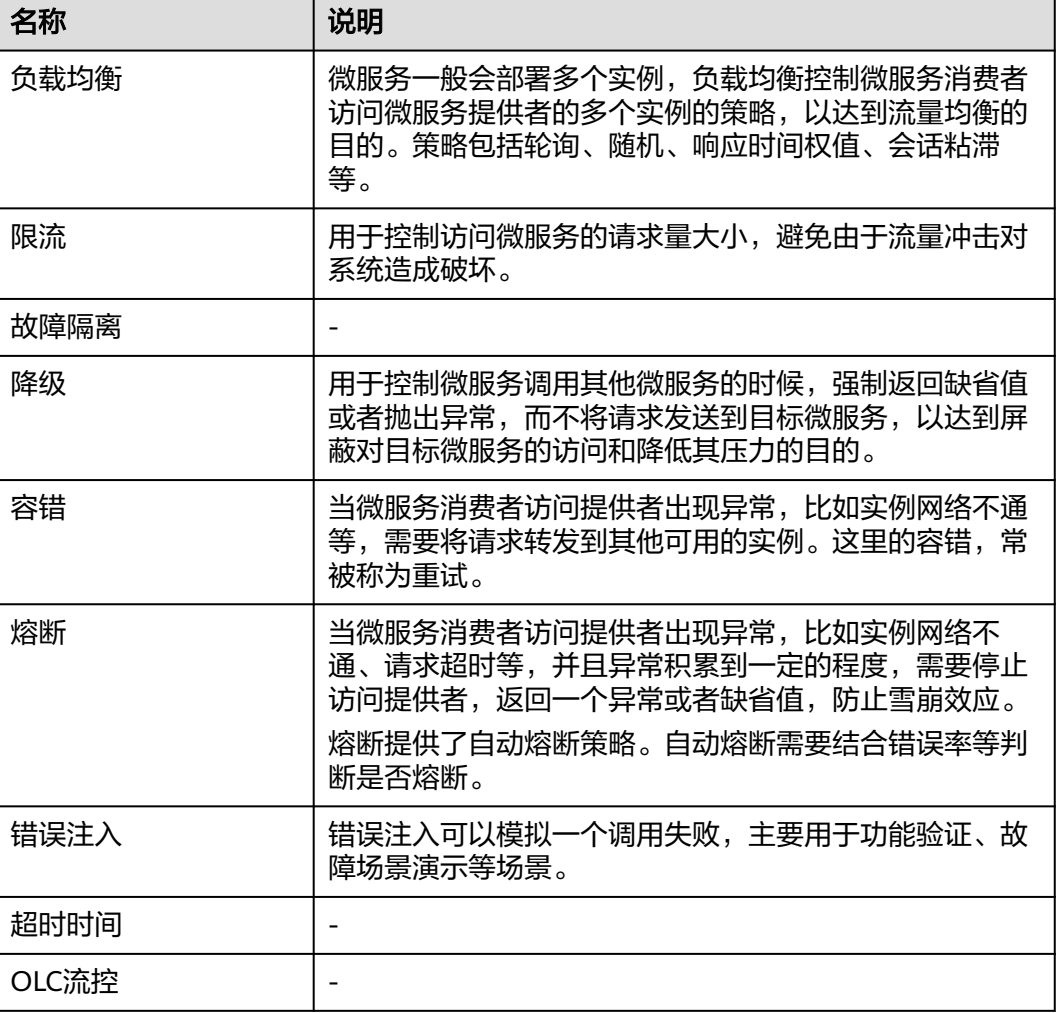

### 表 **8-58** 治理策略说明

**----**结束

# 设置负载均衡

- 步骤**1** 进入运维中心工作台。
- 步骤**2** 在顶部导航栏选择自有服务。
- 步骤3 单击 —<br>步骤3 单击 ,选择"微服务开发 > 服务发现"。
- 步骤**4** 选择左侧导航栏的"服务目录 > 一方服务"。
- 步骤**5** 选择"微服务列表"页签。单击微服务列表操作列的"治理"。
- 步骤6 选择"负载均衡"页签,单击"新增"。
- 步骤**7** 在新增负载均衡页面,配置相关参数,参数说明如表**8-59**所示。

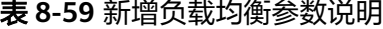

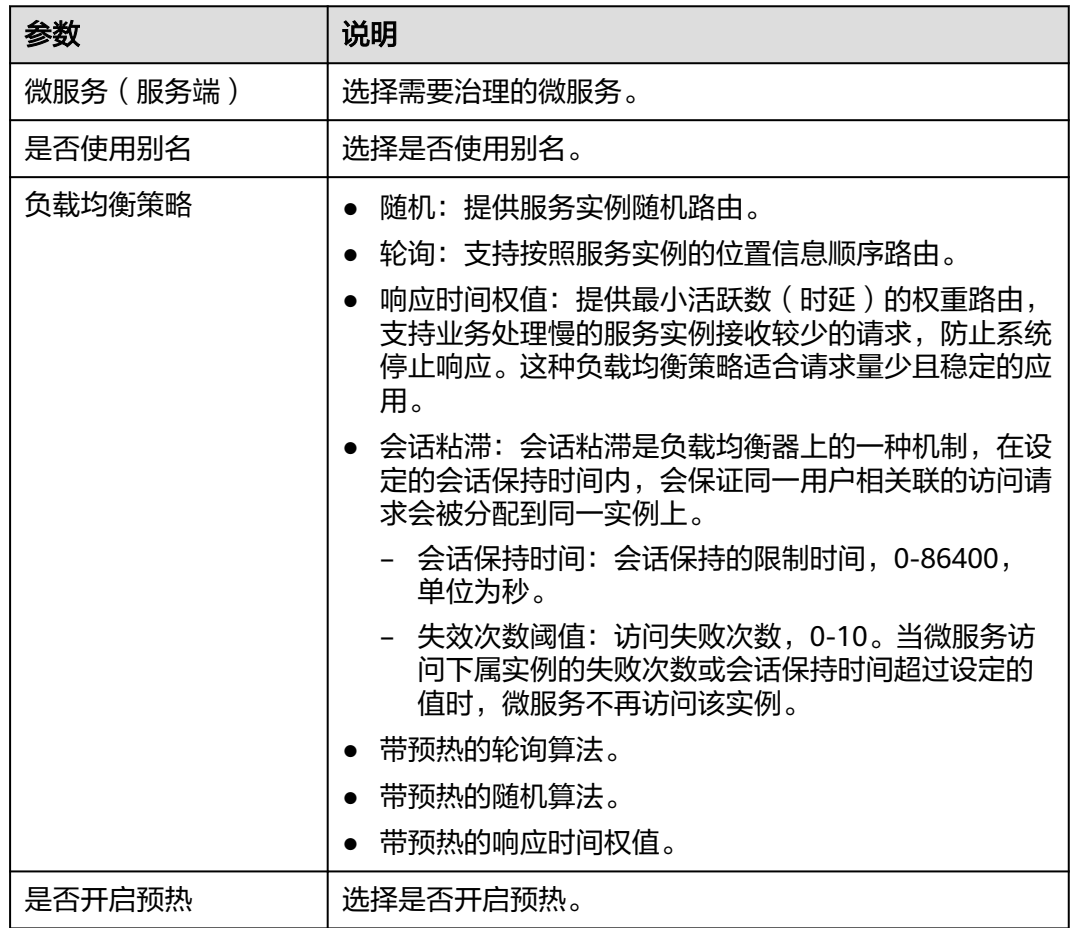

步骤**8** 单击"确定",保存配置。

**----**结束

# 设置限流

步骤**1** 进入运维中心工作台。

### 步骤**2** 在顶部导航栏选择自有服务。

- 步骤**3** 单击 ,选择"微服务开发 > 服务发现"。
- 步骤**4** 选择左侧导航栏的"服务目录 > 一方服务"。
- 步骤**5** 选择"微服务列表"页签。单击微服务列表操作列的"治理"。
- 步骤**6** 选择"限流"页签,单击"新增"。
- 步骤**7** 在新增限流页面,配置相关参数,参数说明如表**8-60**所示。

### 表 **8-60** 新增限流参数说明

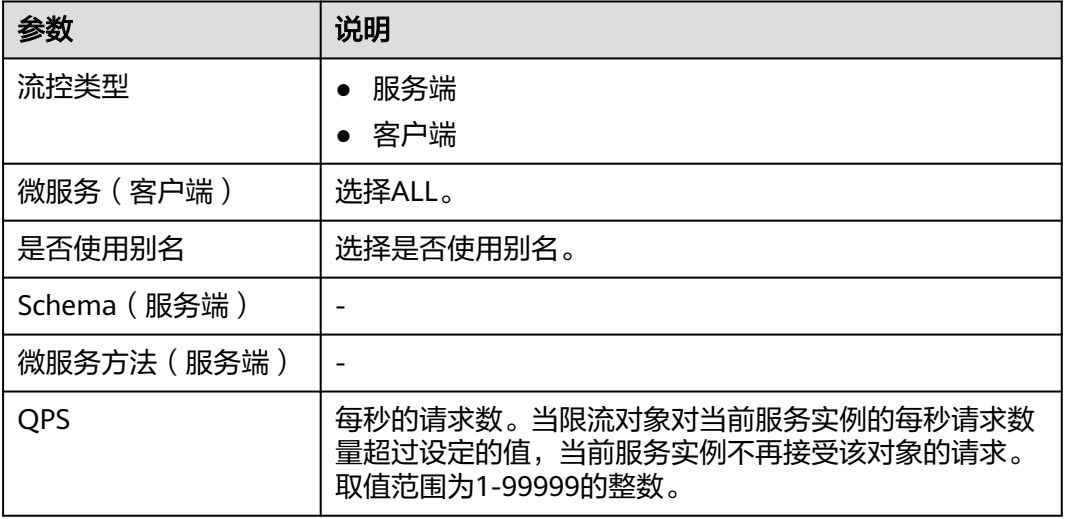

步骤**8** 单击"确定"保存配置。

**----**结束

# 设置故障隔离

- 步骤**1** 进入运维中心工作台。
- 步骤**2** 在顶部导航栏选择自有服务。
- **步骤3** 单击 ,选择"微服务开发 > 服务发现"。
- 步骤**4** 选择左侧导航栏的"服务目录 > 一方服务"。
- 步骤**5** 选择"微服务列表"页签。单击微服务列表操作列的"治理"。
- 步骤**6** 选择"故障隔离"页签,单击"新增"。
- 步骤**7** 在新增故障隔离页面,配置相关参数,参数说明如表**8-61**所示。

表 **8-61** 新增故障隔离参数说明

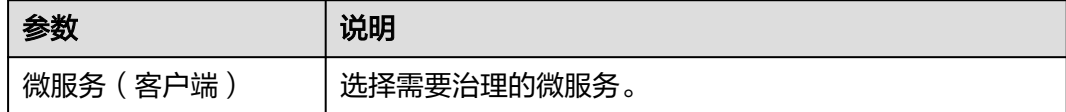

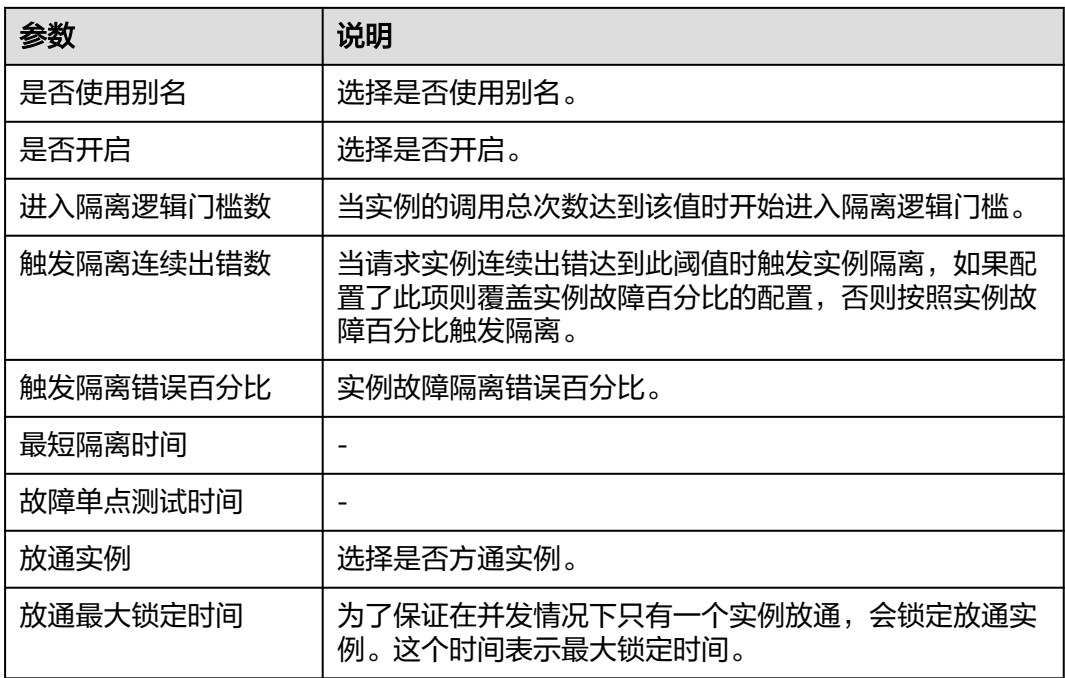

步骤**8** 单击"确定"保存配置。

## **----**结束

# 设置降级

- 步骤**1** 进入运维中心工作台。
- 步骤**2** 在顶部导航栏选择自有服务。
- 步骤3 单击 —<br>大骤3 单击 ——<br>选择"微服务开发 > 服务发现"。
- 步骤**4** 选择左侧导航栏的"服务目录 > 一方服务"。
- 步骤**5** 选择"微服务列表"页签。单击微服务列表操作列的"治理"。
- 步骤**6** 选择"降级"页签,单击"新增"。
- 步骤**7** 在新增降级页面,配置相关参数,参数说明如表**8-62**所示。

### 表 **8-62** 新增降级参数说明

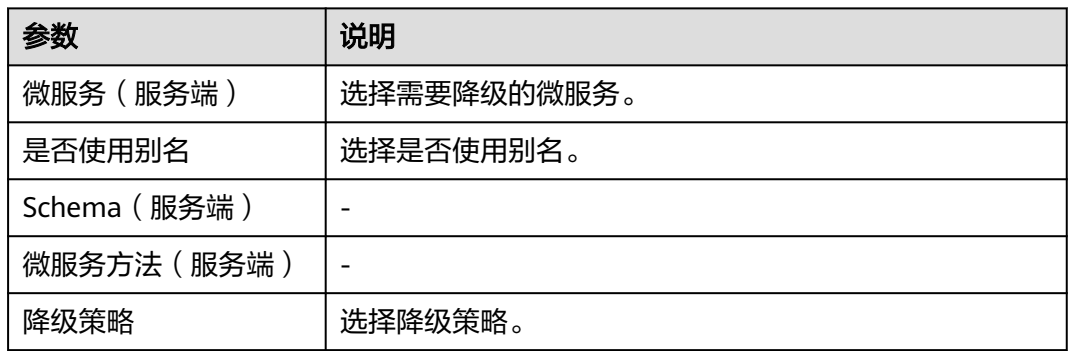

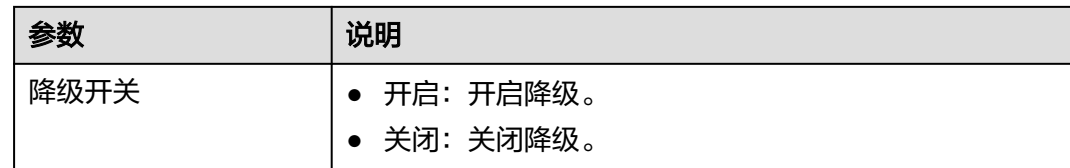

步骤**8** 单击"确定"保存配置。

**----**结束

# 设置容错

- 步骤**1** 进入运维中心工作台。
- 步骤**2** 在顶部导航栏选择自有服务。
- 步**骤3** 单击 ——<br>选择"微服务开发 > 服务发现"。
- 步骤**4** 选择左侧导航栏的"服务目录 > 一方服务"。
- 步骤**5** 选择"微服务列表"页签。单击微服务列表操作列的"治理"。
- 步骤**6** 选择"容错"页签,单击"新增"。
- 步骤**7** 在新增容错页面,配置相关参数,参数说明如表**8-63**所示。

表 **8-63** 新增容错参数说明

| 参数           | 说明          |
|--------------|-------------|
| 微服务(服务端)     | 选择需要降级的微服务。 |
| 是否使用别名       | 选择是否使用别名。   |
| Schema (服务端) |             |
| 微服务方法 (服务端)  |             |
| 降级策略         | 选择降级开关。     |
| 降级开关         | • 开启: 开启降级。 |
|              | • 关闭: 关闭降级。 |

步骤**8** 单击"确定"保存配置。

### **----**结束

# 设置熔断

步骤**1** 进入运维中心工作台。

步骤**2** 在顶部导航栏选择自有服务。

步骤3 单击 —<br>大骤3 单击 — ,选择"微服务开发 > 服务发现"。

步骤**4** 选择左侧导航栏的"服务目录 > 一方服务"。

步骤**5** 选择"微服务列表"页签。单击微服务列表操作列的"治理"。

步骤**6** 选择"熔断"页签,单击"新增"。

步骤**7** 在新增熔断页面,配置相关参数,参数说明如表**8-64**所示。

#### 表 **8-64** 新增熔断参数说明

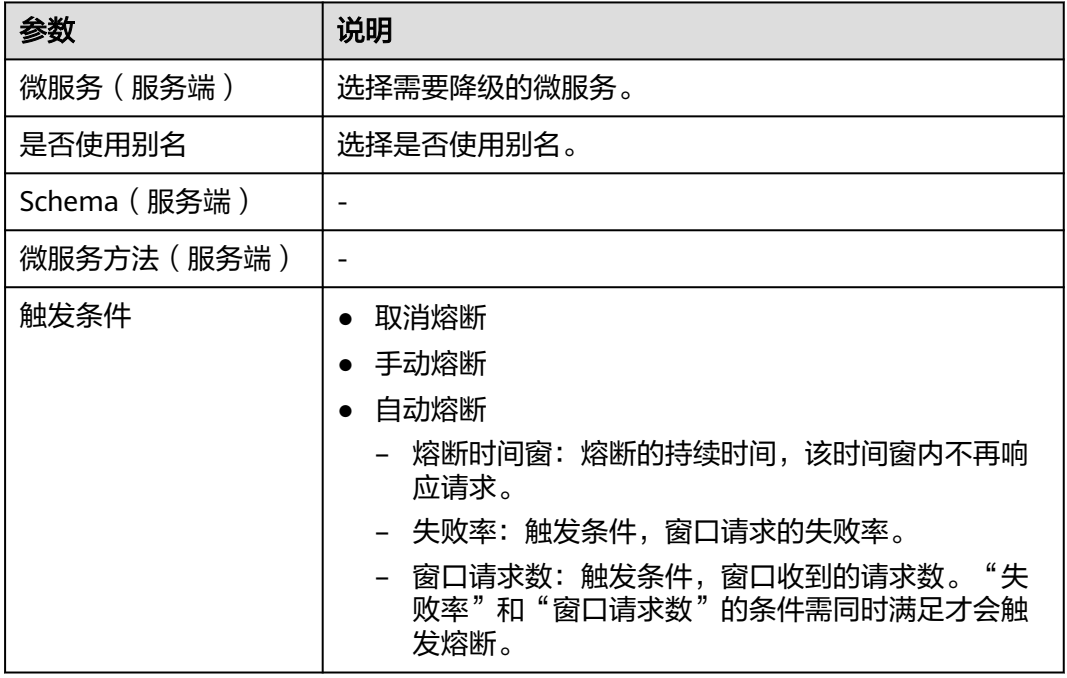

步骤**8** 单击"确定"保存配置。

**----**结束

### 设置错误注入

- 步骤**1** 进入运维中心工作台。
- 步骤**2** 在顶部导航栏选择自有服务。
- 步**骤3** 单击 —<br>选择"微服务开发 > 服务发现"。
- 步骤**4** 选择左侧导航栏的"服务目录 > 一方服务"。
- 步骤**5** 选择"微服务列表"页签。单击微服务列表操作列的"治理"。
- 步骤**6** 选择"错误注入"页签,单击"新增"。
- 步骤**7** 在新增错误注入页面,配置相关参数,参数说明如表**[8-65](#page-549-0)**所示。

### <span id="page-549-0"></span>表 **8-65** 新增错误注入参数说明

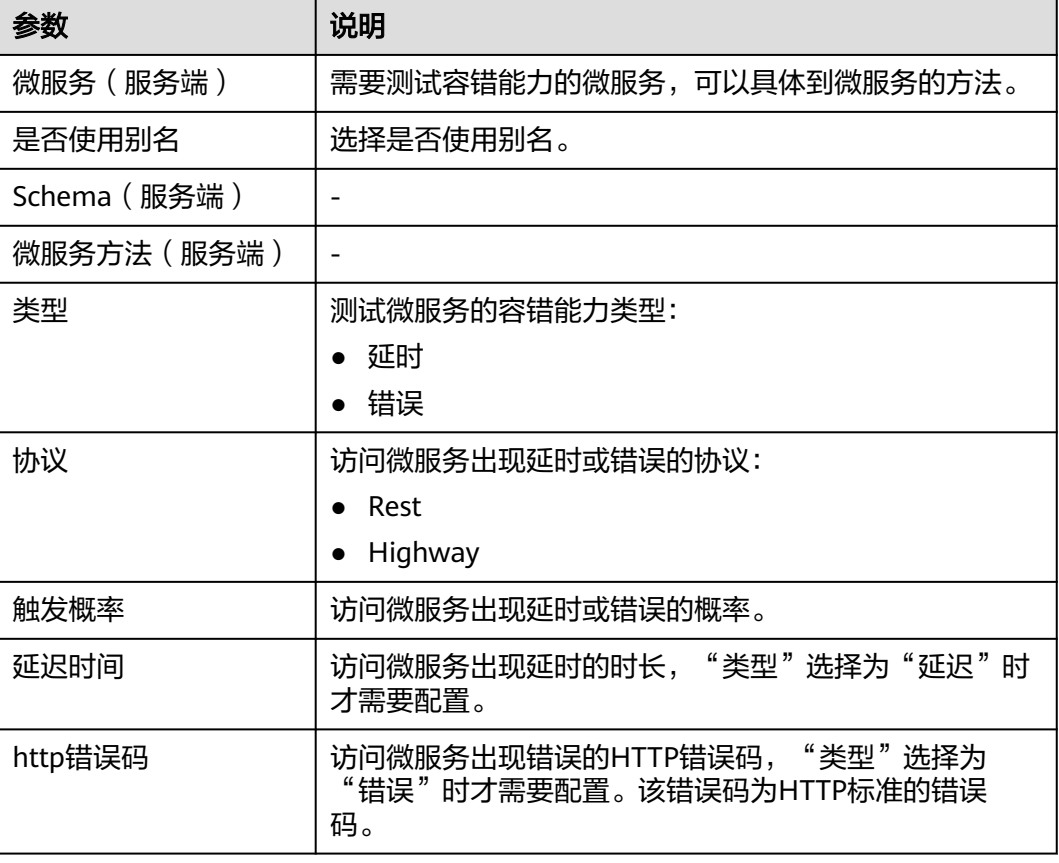

步骤**8** 单击"确定"保存配置。

**----**结束

# 设置超时时间

- 步骤**1** 进入运维中心工作台。
- 步骤**2** 在顶部导航栏选择自有服务。
- **步骤3** 单击 —<br>选择"微服务开发 > 服务发现"。
- 步骤**4** 选择左侧导航栏的"服务目录 > 一方服务"。
- 步骤**5** 选择"微服务列表"页签。单击微服务列表操作列的"治理"。
- 步骤6 选择"超时时间"页签,单击"新增"。
- 步骤**7** 在新增超时时间页面,配置相关参数,参数说明如表**8-66**所示。

表 **8-66** 新增超时时间参数说明

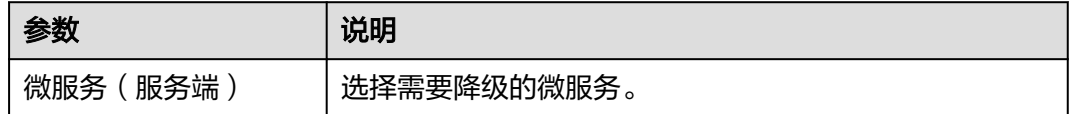

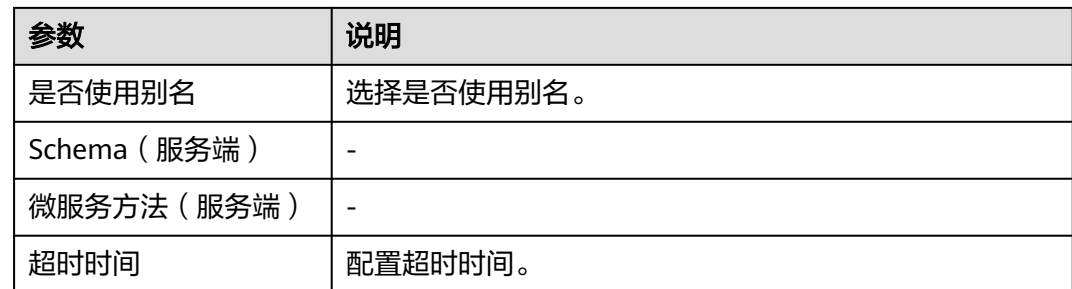

步骤**8** 单击"确定"保存配置。

**----**结束

# 设置 **OLC** 流控

- 步骤**1** 进入运维中心工作台。
- 步骤**2** 在顶部导航栏选择自有服务。
- 步**骤3** 单击 —<br>选择第一,选择"微服务开发 > 服务发现"。
- 步骤**4** 选择左侧导航栏的"服务目录 > 一方服务"。
- 步骤**5** 选择"微服务列表"页签。单击微服务列表操作列的"治理"。
- 步骤**6** 选择"OLC流控"页签,单击"新增"。
- 步骤**7** 在新增OLC流控页面,配置相关参数,参数说明如表**8-67**所示。

### 表 **8-67** 新增 OLC 流控参数说明

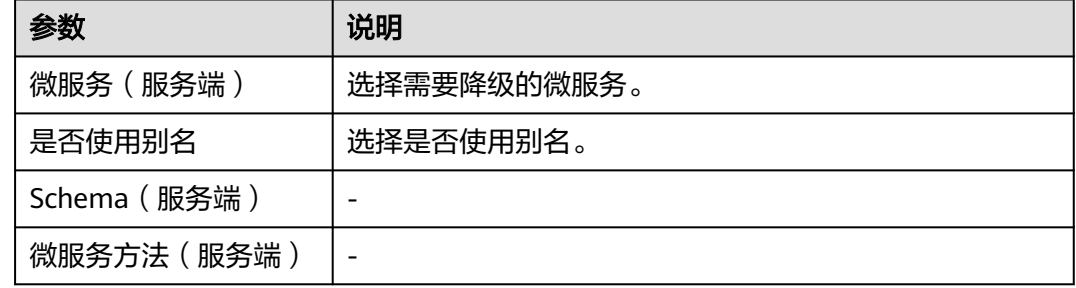

步骤**8** 单击"确定"保存配置。

### **----**结束

# **8.5.4.2.10** 删除微服务

本节介绍如何删除微服务。

# 操作步骤

步骤**1** 进入运维中心工作台。

步骤**2** 在顶部导航栏选择自有服务。

- 步骤3 单击<sup>-----</sup>,选择"微服务开发 > 服务发现"。
- 步骤**4** 选择左侧导航栏的"服务目录 > 一方服务"。
- 步骤**5** 选择"微服务列表"页签,单击微服务列表操作列的"删除"。

如果需要批量删除微服务,请勾选一条或多条微服务,单击"批量删除"。

说明

只允许删除实例数为0的微服务集群,如果确认需要删除,请先将该集群下的正在运行的微服务 进程全部停掉。

步骤6 在弹出的对话框中单击"确定", 即可删除微服务。

**----**结束

### **8.5.4.2.11** 微服务列表(**CSE**)

本文介绍通过管理台查看CSE注册中心的微服务。

### 操作步骤

- 步骤**1** 进入运维中心工作台。
- 步骤**2** 在顶部导航栏选择自有服务。
- 步骤3 单击<sup>-----</sup>,选择"微服务开发 > 服务发现"。
- 步骤**4** 选择左侧导航栏的"Cloud Map > 服务目录 > 一方服务"。
- 步骤**5** 选择"微服务列表(CSE)"页签,查看CSE注册中心的微服务。

### **----**结束

# **8.5.4.3** 微服务实例列表

本文介绍如何上下线实例以及如何将实例设置为拨测状态。

### 上线实例

可以将一个微服务的状态调整为上线状态。

- 步骤**1** 进入运维中心工作台。
- 步骤**2** 在顶部导航栏选择自有服务。
- 步骤**3** 单击 ,选择"微服务开发 > 服务发现"。
- 步骤**4** 选择左侧导航栏的"服务目录 > 一方服务"。
- **步骤5** 在一方服务页面, 选择"微服务实例列表"页签。
- 步骤**6** 单击微服务实例列表操作列的"上线",将实例调整为上线状态。

**----**结束

## 下线实例

可以将一个微服务的状态调整为下线状态。

- 步骤**1** 进入运维中心工作台。
- 步骤**2** 在顶部导航栏选择自有服务。
- 步骤**3** 单击 ,选择"微服务开发 > 服务发现"。
- 步骤**4** 选择左侧导航栏的"服务目录 > 一方服务"。
- 步骤**5** 在一方服务页面,选择"微服务实例列表"页签。
- 步骤**6** 单击微服务实例列表操作列的"下线"。
- 步骤**7** 在弹出的提示框中单击"确定",将微服务实例调整为下线状态,实例不再接受流 量。

**----**结束

### 实例调整为拨测状态

可以将一个微服务的状态调整为拨测状态。

- 步骤**1** 进入运维中心工作台。
- 步骤**2** 在顶部导航栏选择自有服务。
- **步骤3** 单击<sup>三</sup>,选择"微服务开发 > 服务发现"。
- 步骤**4** 选择左侧导航栏的"服务目录 > 一方服务"。
- 步骤**5** 在一方服务页面,选择"微服务实例列表"页签。
- 步骤6 单击微服务实例列表操作列的"拨测"。
- 步骤7 在弹出的提示框中单击"确定",将微服务实例调整为拨测状态。

#### **----**结束

# **8.5.4.4** 新增一方服务接入地址

Cloud Map里的接入地址通过环境(namespace)+服务名+地址名唯一确定。一个地 址下可以包含多个实例,多个实例之间应该对等,不同的实例可以有不同的属性。

# 前提条件

需要具备AppStage服务运维岗位权限,权限申请操作请参见**申请权限**。

# 新增接入地址

- 步骤**1** 进入运维中心工作台。
- 步骤**2** 在顶部导航栏选择自有服务。
- 步骤**3** 单击 ,选择"微服务开发 > 服务发现"。

步骤**4** 选择左侧导航栏的"服务目录 > 一方服务"。

步骤**5** 在一方服务页面,选择"接入地址列表"页签,单击"新增"。

步骤**6** 配置相关参数,参数说明如表**8-68**所示。

### 表 **8-68** 新增接入地址参数说明

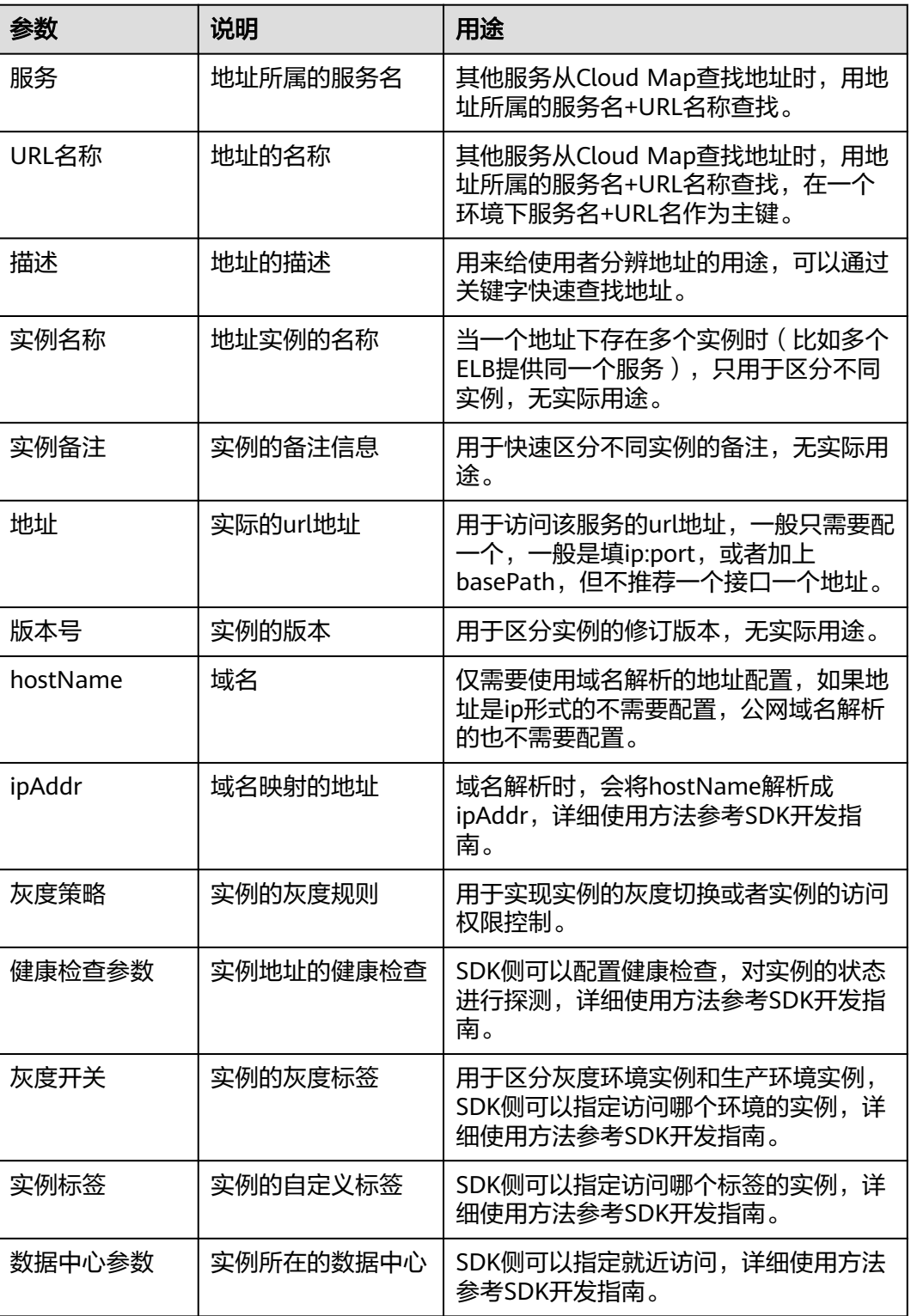

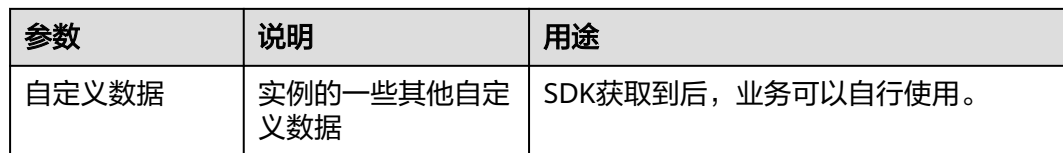

步骤**7** 单击"确定"。

**----**结束

## 批量导入接入地址

- 步骤**1** 进入运维中心工作台。
- 步骤**2** 在顶部导航栏选择自有服务。
- 步骤3 单击<sup>-----</sup>、选择"微服务开发 > 服务发现"。
- 步骤**4** 选择左侧导航栏的"服务目录 > 一方服务"。
- 步骤**5** 在一方服务页面,选择"接入地址列表"页签,单击"批量导入"。

# **----**结束

# 更多操作

表 **8-69** 相关操作

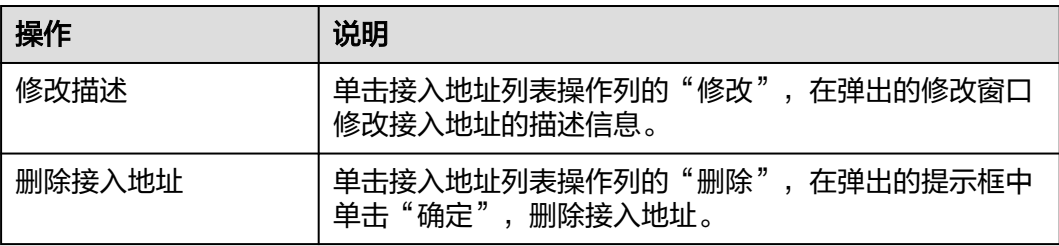

# **8.5.5** 二方服务

# **8.5.5.1** 查看数据库列表

本文介绍通过管理台查看数据库列表。

# 操作步骤

- 步骤**1** 进入运维中心工作台。
- 步骤**2** 在顶部导航栏选择自有服务。
- **步骤3** 单击<sup>===</sup>,选择"微服务开发 > 服务发现"。
- 步骤**4** 选择左侧导航栏的"服务目录 > 二方服务"。
- 步骤**5** 选择"数据库列表"页签,查看微服务信息,包括数据库集群名称、所属的服务名 称、被依赖数(服务/微服务)等。
- 步骤**6** 在数据库列表上方输入集群名称,单击"查询",可以筛选查看符合条件的数据库集 群。
- 步骤**7** 单击数据库集群名称,选择左侧导航栏的"配置信息",查看数据库的配置信息。
- 步骤**8** 选择左侧导航栏的"授权信息",单击操作列的"授权详情",查看授权详情。
- 步骤**9** 选择左侧导航栏的"被依赖服务"。
	- 1. 选择"本服务内微服务"页签,查看数据库被本服务内微服务依赖的详细信息。
	- 2. 选择"其他服务"页签,查看数据库被其他服务依赖的详细信息。

### **----**结束

## **8.5.5.2** 新增二方服务接入地址

Cloud Map里的接入地址通过环境(namespace)+服务名+地址名唯一确定。一个地 址下可以包含多个实例,多个实例之间应该对等。不同的实例可以有不同的属性,具 体用途请参考**SDK**[参考](https://support.huaweicloud.com/sdkreference-appstage/appstage_08_0001.html)。

# 前提条件

需要具备AppStage服务运维岗位权限,权限申请操作请参见申<mark>请权限</mark>。

### 操作步骤

- 步骤**1** 进入运维中心工作台。
- 步骤**2** 在顶部导航栏选择自有服务。
- 步骤**3** 单击 ,选择"微服务开发 > 服务发现"。
- 步骤**4** 选择左侧导航栏的"服务目录 > 二方服务"。
- 步骤**5** 选择"接入地址列表"页签,单击"新增"。
- 步骤**6** 在新增页面,配置相关参数,参数说明如表**8-70**所示。

表 **8-70** 新增接入地址参数说明

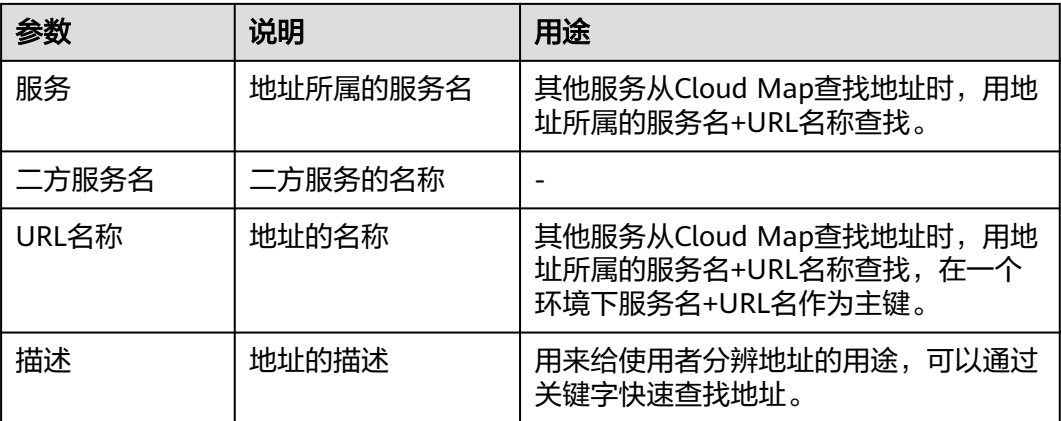

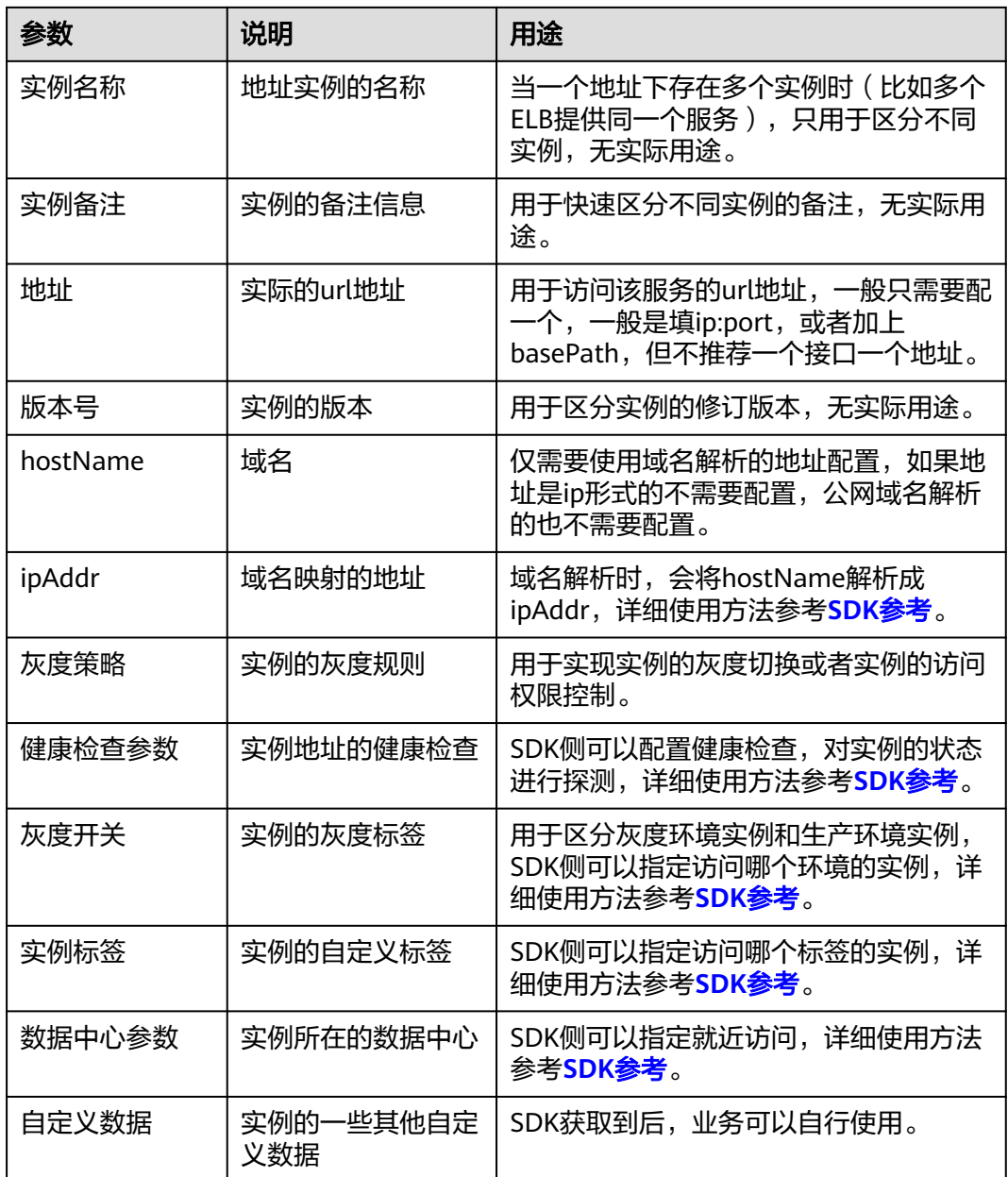

步骤**7** 单击"确定"。

**----**结束

# 更多操作

# 表 **8-71** 相关操作

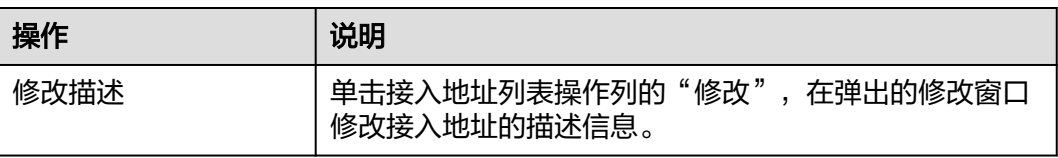

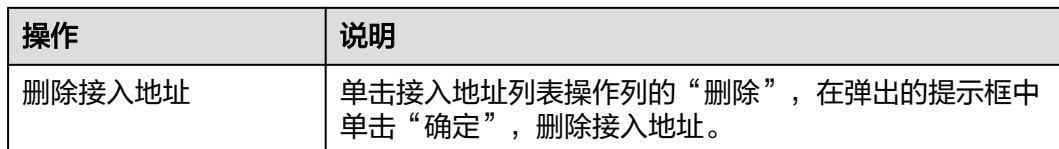

# **8.5.6** 新增三方服务接入地址

Cloud Map里的接入地址通过环境(namespace)+服务名+地址名唯一确定。一个地 址下可以包含多个实例,多个实例之间对等。不同的实例可以有不同的属性。

# 前提条件

需要具备AppStage服务运维岗位权限,权限申请操作请参[见申请权限](#page-36-0)。

# 操作步骤

- 步骤**1** 进入运维中心工作台。
- 步骤**2** 在顶部导航栏选择自有服务。
- 步**骤3** 单击 —— , 选择"微服务开发 > 服务发现"。
- 步骤**4** 选择左侧导航栏的"服务目录 > 三方服务"。
- 步骤**5** 单击"新增"。
- 步**骤6** 在新增页面,配置相关参数,参数说明如<mark>表8-72</mark>所示。

### 表 **8-72** 参数说明

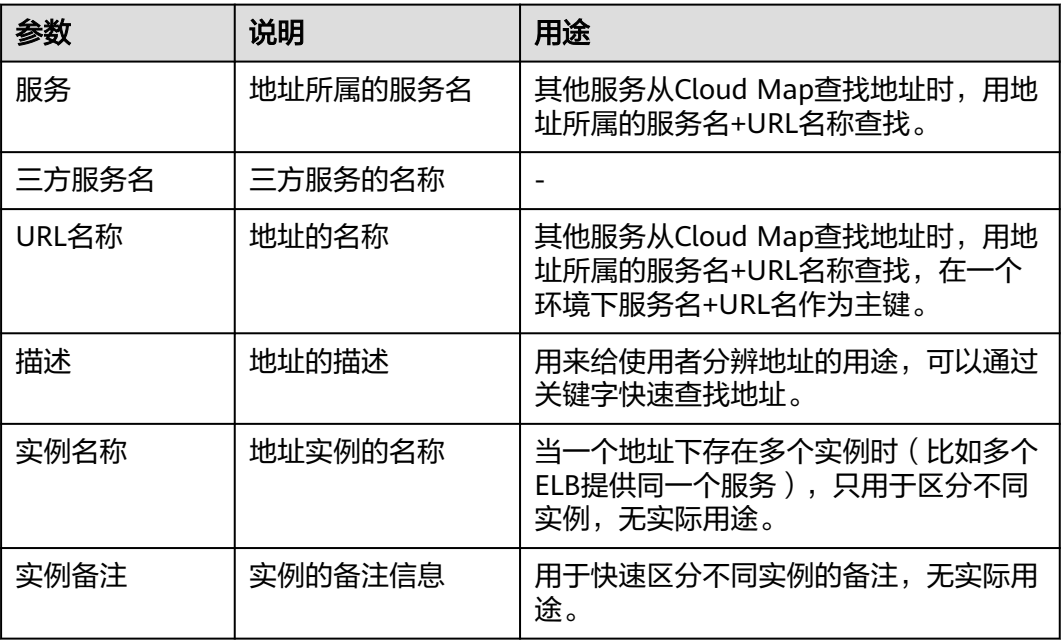

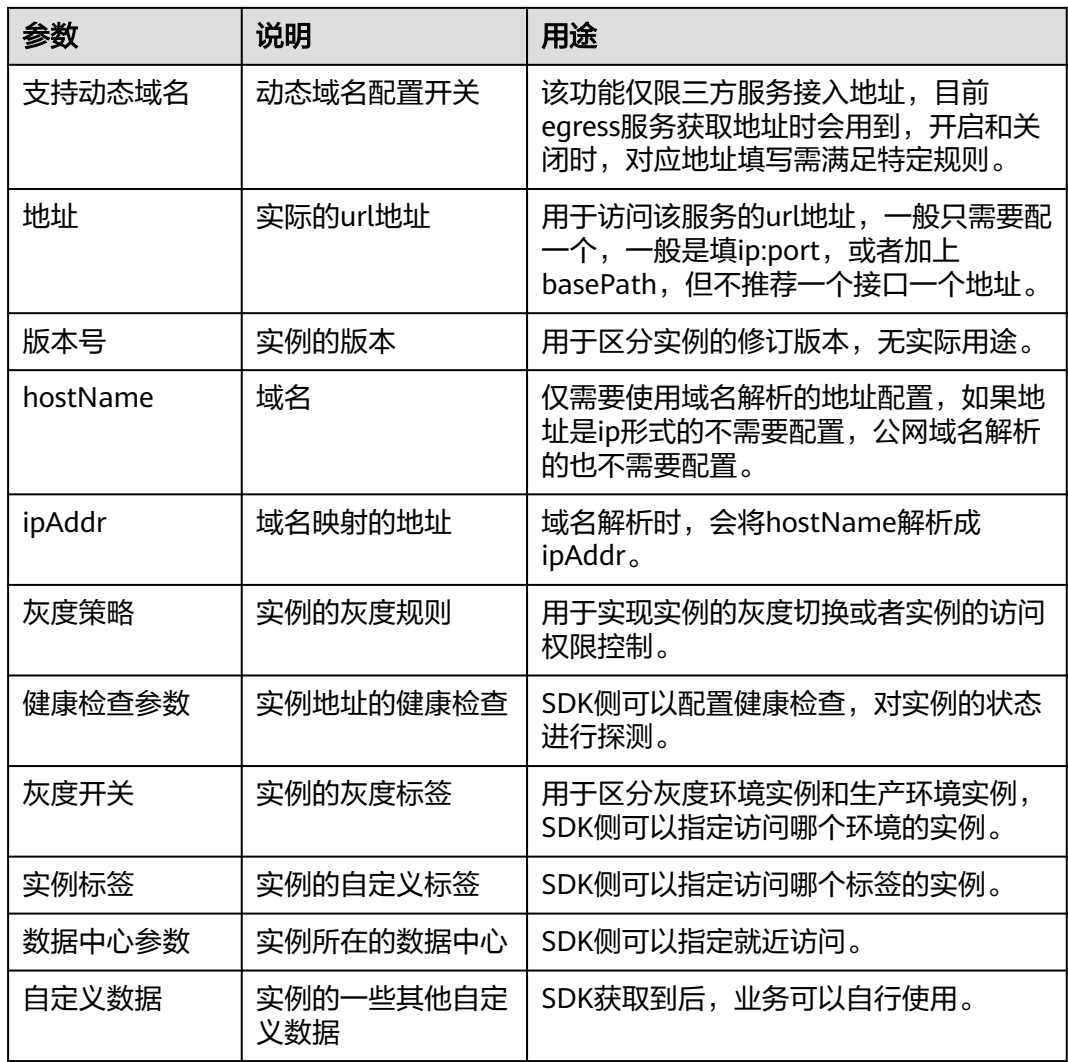

步骤**7** 单击"确定"。

**----**结束

# 更多操作

表 **8-73** 相关操作

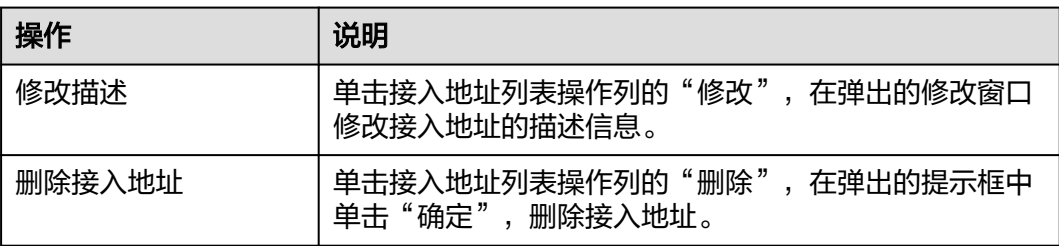

# **8.5.7** 中间件

中间件是指业务服务实现自身功能需要用到的技术组件,随业务服务独立部署和运 维。

中间件类型分为: MySQL、DRDS, 这类型的中间件都统一展示在中间件列表中, 中 间件列表只提供数据的查询和展示,不提供对数据的增、删、改操作。所有的增删改 操作都在各自中间件的管理台上操作,中间件管理台上的操作,都会自动刷新到Cloud Map的中间件列表。

# 查看中间件

- 步骤**1** 进入运维中心工作台。
- 步骤**2** 在顶部导航栏选择自有服务。
- 步**骤3** 单击 ——<br>步骤3 单击 —— ,选择"微服务开发 > 服务发现"。
- 步骤**4** 选择左侧导航栏的"服务目录 > 中间件"。
- 步骤**5** 在中间件页面,查看中间件信息,包括集群名称、中间件类型、被依赖数(服务/微服 务)等。

说明

高斯数据库实例信息都统一展示在"二方服务 > 数据库列表"。

- **步骤6** 在中间件列表上方选择中间件类型、输入集群名称,单击"查询",可以筛选查看符 合条件的中间件。
- 步骤**7** 单击集群名称,查看集群的详细信息:配置信息、授权信息、被依赖服务。 配置信息中的一些敏感信息,前台展示时都做了敏感数据的脱敏处理。

#### **----**结束

# **8.5.8** 命名空间管理

支持创建环境,查看当前组织下已开通的命名空间,并将某一个命名空间设置为默 认。

## 前提条件

需要具备AppStage服务运维岗位权限,权限申请操作请参[见申请权限](#page-36-0)。

# 创建环境

- 1. 进入运维中心工作台。
- 2. 在顶部导航栏选择自有服务。
- 3.  $\hat{p} = \frac{1}{2}$ . 选择 "微服务开发 > 服务发现"。
- 4. 选择左侧导航栏的"命名空间管理"。
- 5. 单击"新增",跳转到环境管理页面[创建环境。](#page-178-0)具体操作请参见<mark>创建环境</mark>。

# 设置为默认命名空间

- 1. 进入运维中心工作台。
- 2. 在顶部导航栏选择自有服务。
- 3.  $\hat{p} = \frac{1}{2}$ . 选择 "微服务开发 > 服务发现"。
- 4. 选择左侧导航栏的"命名空间管理",查看当前组织下已开通的命名空间。
- 5. 单击"是否默认"列的 ,将当前命名空间设置为默认。
- 6. 选择电子流,单击"提交"。

# **8.6** 数据库治理

# **8.6.1** 数据库治理概述

数据治理/数据库服务(WiseCloudDBAService,WiseDBA)是一站式数据库管理平台 与数据库专家服务。为用户提供数据库台账、自动化SQL变更、数据查询、数据库风 险诊断等功能。

构建云原生DevOps全流程可信build-in的数据库治理解决方案,业务开箱即用。

- 提供MySQL/Cassandra/GaussDB全流程设计、开发、发布、运维(管理、治理、 诊断)方案。
- 可信build-in:过程可信,结果可信,接入安全(无人工接入密码),操作(资源 高危操作)安全。
- 开箱即用:全球一份IaC代码。

# 功能介绍

● 数据库管理

WiseDBA为用户提供统一的数据库管理平台,支持用户级的管理、监控、可视化 的数据库交互等功能,为用户节省50%以上的管理成本,提高数据库运维效率。

● 数据查询

数据查询工具可以帮助业务简化现网的SQL查询流程,避免SRE直接操作数据库。

● SQL变更

SQL自动化变更工具可以帮助业务简化现网的SQL变更流程。

● 实时诊断

WiseDBA为数据库实例提供运维全生命的智能分析服务,让用户既可以直观地感 知数据库实例的实时运行状况,也可以定位实时异常,并根据WiseDBA建议进行 系统优化。

# **8.6.2** 纳管实例

华为云申请的数据库实例或者其他非华为云数据库,可以纳管到WiseDBA管理台进行 统一管理。WiseDBA会自动完成同步Schema的操作,无需手动同步Schema。

# 前提条件

- 已获取公有云数据库集群的IP、root账号密码等信息。
- 需要具备AppStage服务运维岗位权限,权限申请操作请参见申<mark>请权限</mark>。

# 操作步骤

- 步骤**1** 进入运维中心工作台。
- 步骤**2** 在顶部导航栏选择自有服务。
- 步**骤3** 单击 ——, 选择"微服务开发 > 数据库治理"。
- 步骤**4** 选择左侧导航栏的"实例管理 > 实例列表",单击"纳管实例"。
- 步骤**5** 在"选择电子流"窗口中,选择以下任一方式:
	- 运维操作记录选择"关联电子流",并选择要关联的电子流,单击"提交"。
	- 运维操作记录选择"紧急问题处理",并填写紧急原因,单击"提交"。

步骤**6** 在纳管实例页面配置相关参数,参数说明如表**8-74**所示。

表 **8-74** 纳管实例参数说明

| 参数         | 说明                                                          |
|------------|-------------------------------------------------------------|
| 引擎类型       | 选择数据库引擎类型。                                                  |
|            | GaussDB(for MySQL)                                          |
|            | GaussDB                                                     |
|            | GeminiDB(for Cassandra)                                     |
|            | RDS for mySQL                                               |
| 数据库实例      | 输入数据库实例名称。                                                  |
| 种子节点       | GeminiDB(for Cassandra)需要配置此参数。                             |
| <b>VIP</b> | GaussDB(for MySQL)/RDS for mySQL需要配置此参数。                    |
|            | VIP地址为公有云上实例的内网读写地址。                                        |
| IP         | GaussDB需要配置此参数,IP地址为公有云上实例的内网<br>地址。                        |
| 管理员        | GaussDB(for MySQL)/GaussDB/RDS for mySQL数据<br>库的登录名默认为root。 |
|            | GeminiDB(for Cassandra)数据库的登录名默认为<br>rwuser.                |
| 管理员密码      | 自定义管理员密码,密码长度8~32位。                                         |
|            | 说明                                                          |
|            | 实例纳管完成后,系统会重置该管理员密码。                                        |
|            | 数据库DBA角色可以申请临时管理员账号登录数据库,临时密<br>码的有效期为1天。                   |
| 产品         | 显示当前服务所属的产品。                                                |

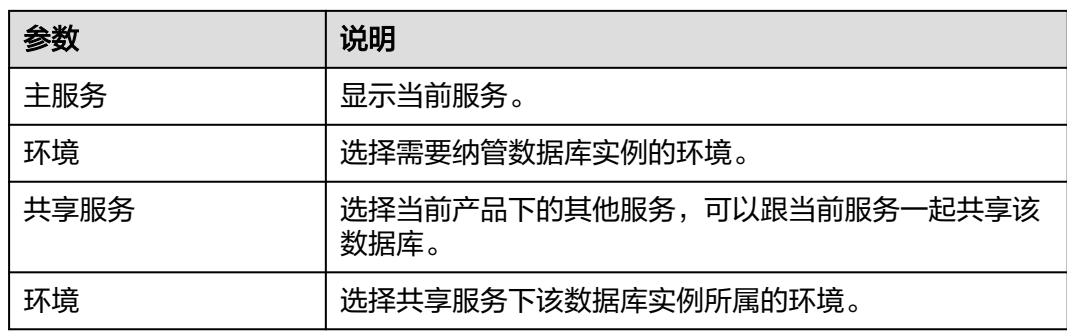

步骤**7** 单击"确定"。

**----**结束

# 更多操作

表 **8-75** 相关操作

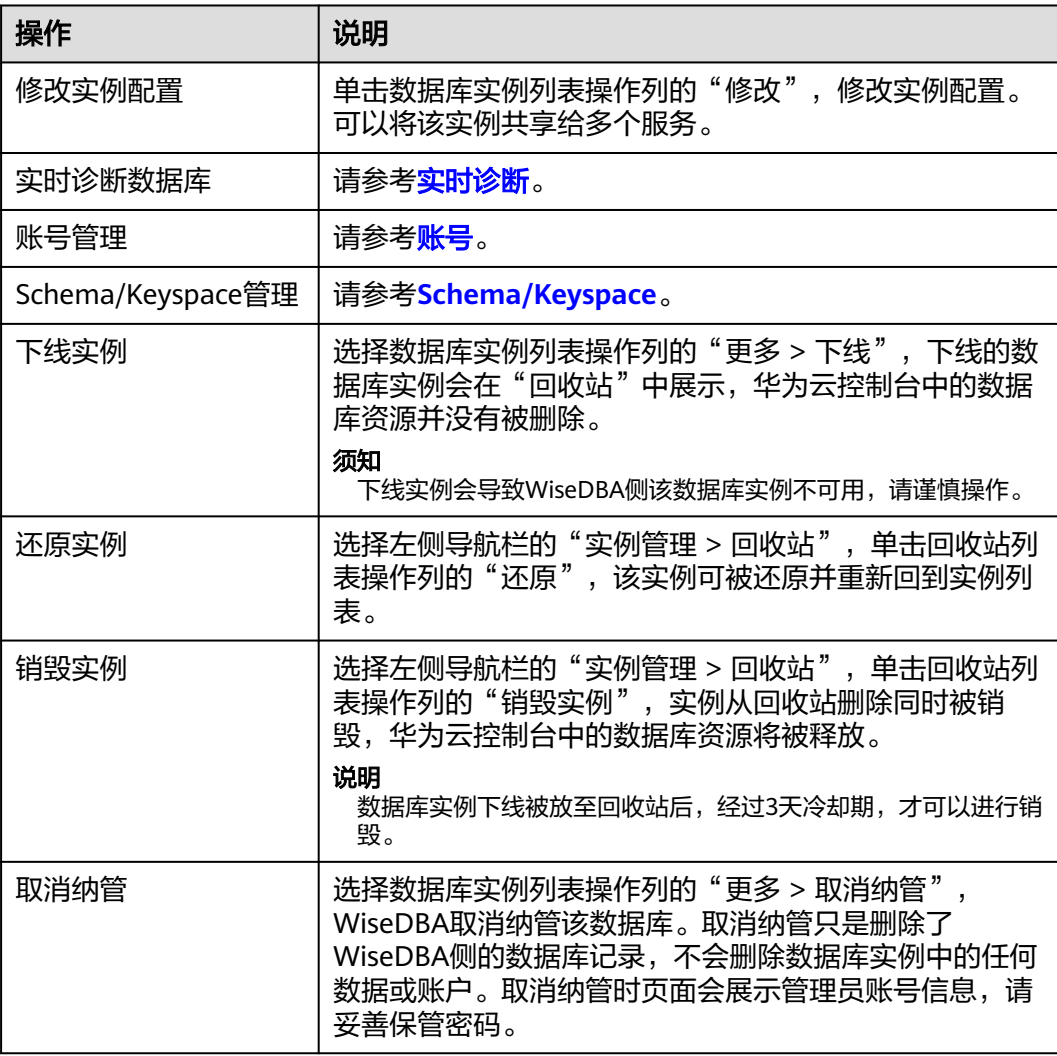

# **8.6.3** 实例管理

# **8.6.3.1** 查看实例基础信息

实例创建完成后,可以查看实例相关信息。

# 操作步骤

- 步骤**1** 进入运维中心工作台。
- 步骤**2** 在顶部导航栏选择自有服务。
- **步骤3** 单击 ,选择"微服务开发 > 数据库治理"。
- 步骤**4** 选择左侧导航栏的"实例管理 > 实例列表",查看到当前服务下所有数据库实例。
- 步骤**5** 单击实例列表中的实例名称,在左侧导航栏选择"基础信息",进入实例基础信息展 示页面。
	- 在实例信息区域,查看数据库实例的基本信息,包括实例名、实例ID、运行状 态、实例规格、存储空间等等。
		- 单击"规格变更",变更实例规格,具体请参见<mark>变更实例规格</mark>。
			- 单击"添加节点",可以添加节点,具体请参见<mark>添加节点</mark>。
	- 在使用情况区域,查看数据库实例磁盘空间使用情况。 单击"磁盘扩容",可以扩容磁盘,具体请参见<mark>扩容磁盘</mark>。
	- 在部署环境配置区域,展示了一些数据库实例额外信息,比如备份信息,VPC的 ID,子网的ID等,这部分信息暂时仅用于定位问题时使用。
	- 在节点信息区域,查看数据库实例的节点信息,包括节点名、所属AZ、物理节点 IP信息等。
		- 单击操作列的"只读升主",支持指定一个只读节点为新的主节点,具体请 参[见只读节点升主节点](#page-566-0)。
		- 单击操作列的"查看节点监控",跳转到实时诊断页面,具体请参见<mark>实时诊</mark> [断。](#page-583-0)
	- **----**结束

### **8.6.3.2** 变更实例规格

可以根据业务需要对包年/包月和按需实例的规格进行变更,规格指实例的CPU/内存。

### 须知

此操作预计耗时约10分钟,程序可能会有10s以内的中断,请自行评估影响。

# 前提条件

需要具备AppStage服务运维岗位权限,权限申请操作请参[见申请权限](#page-36-0)。

## <span id="page-564-0"></span>操作步骤

- 步骤**1** 进入运维中心工作台。
- 步骤**2** 在顶部导航栏选择自有服务。
- 步骤3 单击<sup>-----</sup>,选择"微服务开发 > 数据库治理"。
- 步骤**4** 选择左侧导航栏的"实例管理 > 实例列表"。
- 步骤**5** 单击实例列表中的实例名称,在左侧导航栏选择"基础信息",进入实例基础信息展 示页面。
- 步骤**6** 在实例信息区域,单击实例规格后面的"规格变更"。
- 步骤**7** 在"选择电子流"窗口中,选择以下任一方式:
	- 运维操作记录选择"关联电子流",并选择要关联的电子流,单击"提交"。
	- 运维操作记录选择"紧急问题处理",并填写紧急原因,单击"提交"。
- 步骤**8** 选择实例规格,单击"确定"。

### 说明

- 不允许变更成相同规格。
- x86的数据库实例不支持变更成arm的规格,同理,arm也不支持变更成x86。
- 步骤**9** 在弹出的提示框中单击"确定"。

当实例的状态由"规格变更中"变为"正常",则说明变更成功。

### **----**结束

# **8.6.3.3** 添加节点

包年实例支持在基本信息页面添加节点。

# 约束与限制

仅包年实例支持添加节点,按需实例不支持此操作。

## 前提条件

需要具备AppStage服务运维岗位权限,权限申请操作请参见申<mark>请权限</mark>。

### 操作步骤

- 步骤**1** 进入运维中心工作台。
- 步骤**2** 在顶部导航栏选择自有服务。
- **先骤3** 单击 ,选择"微服务开发 > 数据库治理"。
- 步骤**4** 选择左侧导航栏的"实例管理 > 实例列表"。
- 步骤**5** 单击实例列表中的实例名称,在左侧导航栏选择"基础信息",进入实例基础信息展 示页面。

<span id="page-565-0"></span>步骤**6** 在实例信息区域,单击节点个数后面的"添加节点"。

步骤**7** 在"选择电子流"窗口中,选择以下任一方式:

- 运维操作记录选择"关联电子流",并选择要关联的电子流,单击"提交"。
- 运维操作记录选择"紧急问题处理",并填写紧急原因,单击"提交"。

步骤8 选择目标节点个数,单击"确定"。

步骤**9** 在弹出的提示框中单击"确定"。

### **----**结束

## **8.6.3.4** 扩容磁盘

实例在使用过程中,随着业务数据的变化,最初申请的存储容量可能会和实际使用量 存在偏差,通过扩容磁盘功能,可以变更存储空间,以满足您的业务需求。

### 说明

扩容磁盘预计耗时<30s,程序原则上不会产生中断。

# 约束与限制

- GaussDB(for MySQL)、GeminiDB(for Cassandra)及GaussDB类型的实例,仅支 持在包年/包月计费模式下进行扩容,按需计费的实例无需扩容,会自动扩容。
- 对于RDS for mySQL类型的数据库实例,在包年/包月和按需计费两种模式下都支 持扩容。

### 前提条件

需要具备AppStage服务运维岗位权限,权限申请操作请参见**申请权限**。

### 操作步骤

- 步骤**1** 进入运维中心工作台。
- 步骤**2** 在顶部导航栏选择自有服务。
- **步骤3** 单击 —<br>选择"微服务开发 > 数据库治理"。
- 步骤**4** 选择左侧导航栏的"实例管理 > 实例列表"。
- 步骤**5** 单击实例列表中的实例名称,在左侧导航栏选择"基础信息",进入实例基础信息展 示页面。
- 步骤**6** 在使用情况区域,单击"磁盘扩容"。
- 步骤**7** 在"选择电子流"窗口中,选择以下任一方式:
	- 运维操作记录选择"关联电子流",并选择要关联的电子流,单击"提交"。
	- 运维操作记录选择"紧急问题处理",并填写紧急原因,单击"提交"。
- 步骤**8** 选择目标磁盘大小,单击"确定"。

#### 说明

磁盘一旦扩容,不允许缩容,请谨慎操作,根据实际需求选取存储空间。

<span id="page-566-0"></span>步骤**9** 在弹出的提示框中单击"确定"。

### **----**结束

# **8.6.3.5** 只读节点升主节点

GaussDB(for MySQL)是一个多节点的实例,其中一个节点是主节点(Master),其 他节点为只读节点。除了因系统故障自动切换外,对于用于高可用演练,或者需指定 某个节点为主节点的场景,您也可以手动切换,指定一个只读节点为新的主节点。

## 前提条件

需要具备AppStage服务运维岗位权限,权限申请操作请参见<mark>申请权限</mark>。

# 操作步骤

- 步骤**1** 进入运维中心工作台。
- 步骤**2** 在顶部导航栏选择自有服务。
- **先骤3** 单击 ,选择"微服务开发 > 数据库治理"。
- 步骤**4** 选择左侧导航栏的"实例管理 > 实例列表"。
- 步骤**5** 单击实例列表中的实例名称,在左侧导航栏选择"基础信息",进入实例基础信息展 示页面。
- 步骤**6** 在节点信息区域,单击目标从节点操作列的"只读升主"。
- 步骤**7** 在"选择电子流"窗口中,选择以下任一方式:
	- 运维操作记录选择"关联电子流",并选择要关联的电子流,单击"提交"。
	- 运维操作记录选择"紧急问题处理",并填写紧急原因,单击"提交"。
- 步骤**8** 在弹出的提示框中单击"确定"。
	- 切换时可能会出现30秒左右的闪断,请确保应用具备重连机制。
	- 切换过程中节点运行状态为"只读升主中",此过程大概需要几秒或几分钟。
	- 切换完成后,节点运行状态变为"Active",您可查看到原先的只读节点和主节点 的角色已经互换。

**----**结束

### **8.6.3.6 Schema/Keyspace**

### **8.6.3.6.1** 创建 **Schema**

Schema又称作模式。通过管理Schema,允许多个用户使用同一数据库而不相互干 扰,可以将数据库对象组织成易于管理的逻辑组,同时便于将第三方应用添加到相应 的Schema下而不引起冲突。本文介绍通过应用平台创建Schema。

# 前提条件

需要具备AppStage服务运维岗位权限,权限申请操作请参见<mark>申请权限</mark>。

## 操作步骤

- 步骤**1** 进入运维中心工作台。
- 步骤**2** 在顶部导航栏选择自有服务。
- **步骤3** 单击 —— , 选择"微服务开发 > 数据库治理"。
- 步骤**4** 选择左侧导航栏的"实例管理 > 实例列表"。
- 步骤**5** 单击实例列表中的实例名称,在左侧导航栏选择"Schema"。
- 步骤**6** 选择"Schema清单"页签,单击"创建Schema"。
- 步骤**7** 在"选择电子流"窗口中,选择以下任一方式:
	- 运维操作记录选择"关联电子流",并选择要关联的电子流,单击"提交"。
	- 运维操作记录选择"紧急问题处理",并填写紧急原因,单击"提交"。
- 步骤**8** 在弹出的页面填写Schema名称,单击"确定"。

支持一次创建多个Schema,以分号分隔。

创建完成后,Schema清单中会生成一条Schema记录。

```
----结束
```
### **8.6.3.6.2** 同步 **Schema**

WiseDBA上的Schema记录与数据库引擎上的Schema有差异时,可以通过同步 Schema保持一致。

# 注意事项

- 在WiseDBA中删除Schema时,会将删除的Schema放至回收站中,该Schema仍 存在于业务数据库中,此时如果执行同步操作,不会将业务数据库中的该Schema 同步至WiseDBA,即不会从回收站还原Schema。
- 同步Schema功能仅同步Schema清单,不会同步Schema关联的账号权限等配置信 息。

# 前提条件

需要具备AppStage服务运维岗位权限,权限申请操作请参见<mark>申请权限</mark>。

# 操作步骤

- 步骤**1** 进入运维中心工作台。
- 步骤**2** 在顶部导航栏选择自有服务。
- **步骤3** 单击<sup>三</sup>,选择"微服务开发 > 数据库治理"。
- 步骤**4** 选择左侧导航栏的"实例管理 > 实例列表"。
- 步骤**5** 单击实例列表中的实例名称,在左侧导航栏选择"Schema"。

步骤**6** 选择"Schema清单"页签,单击"同步Schema"。

步骤**7** 在"选择电子流"窗口中,选择以下任一方式:

- 运维操作记录选择"关联电子流",并选择要关联的电子流,单击"提交"。
- 运维操作记录选择"紧急问题处理",并填写紧急原因,单击"提交"。
- 步骤**8** 在弹出的对话框中确认Schema信息,单击"确定",将业务数据库中的Schema同步 到WiseDBA。

**----**结束

### **8.6.3.6.3** 删除 **Schema**

本文介绍如何删除Schema。

## 前提条件

需要具备AppStage服务运维岗位权限,权限申请操作请参见申<mark>请权限</mark>。

### 操作步骤

- 步骤**1** 进入运维中心工作台。
- 步骤**2** 在顶部导航栏选择自有服务。
- **步骤3** 单击 ,选择"微服务开发 > 数据库治理"。
- 步骤**4** 选择左侧导航栏的"实例管理 > 实例列表"。
- 步骤**5** 单击实例列表中的实例名称,在左侧导航栏选择"Schema"。
- 步骤**6** 选择"Schema清单"页签,单击操作列的"删除"。
- 步骤**7** 在"选择电子流"窗口中,选择以下任一方式:
	- 运维操作记录选择"关联电子流",并选择要关联的电子流,单击"提交"。
	- 运维操作记录选择"紧急问题处理",并填写紧急原因,单击"提交"。

步骤**8** 在弹出框中单击"确定",即可删除Schema。

删除Schema只是从WiseDBA的Schema列表中进行软删除,所有删除的Schema在 "回收站"页签中展示,要想从数据库上完全进行清理,需要在回收站中进行永久删 除。

如果需要将回收站中的Schema还原,单击回收站列表操作列的"还原",可以还原 Schema。

**----**结束

# **8.6.3.7** 查看隐私 **DI**

隐私DI关联功能是一个基本的隐私安全要求功能,根据隐私TMG的要求,业务在表设 计阶段就需要完成表字段与隐私DI标签关联。

## <span id="page-569-0"></span>操作步骤

- 步骤**1** 进入运维中心工作台。
- 步骤**2** 在顶部导航栏选择自有服务。
- **步骤3** 单击 —— , 选择"微服务开发 > 数据库治理"。
- 步骤**4** 选择左侧导航栏的"实例管理 > 实例列表"。
- 步骤**5** 单击实例列表中的实例名称,在左侧导航栏选择"Schema"。
- 步骤**6** 选择"Schema清单"页签,单击Schema列表操作列的"隐私DI详情"。 您也可以选择"隐私DI"页签,进入隐私DI详情页面。
- 步骤**7** 选择Schema名称,选择类型,查看隐私DI详情。

WiseDBA使用DI标签规则:

- 可见性:机密性标签为C1、C2、NA。
- 可传输: 跨境标签为Yes,NA。

**----**结束

# **8.6.3.8** 账号

### **8.6.3.8.1** 新增账号

- 创建数据库实例时,系统自动创建root用户,同时,系统还会创建默认的治理账 号,默认的治理账号包括monitor账号(监控账号)、dbquery账号(数据查询账 号)及change账号(SQL变更账号,随Schema同步创建,一个Schema对应一个 change账号)。
- 纳管数据库实例时,系统会将原数据库root用户信息同步到WiseDBA,同时,系 统还会创建默认的治理账号,默认的治理账号包括monitor账号(监控账号)、 dbquery账号(数据查询账号)及change账号(SQL变更账号,随Schema同步创 建,一个Schema对应一个change账号)。对于同步上来的原Schema,系统会根 据同步上来的Schema创建对应的change账号。

新建或纳管后,除系统自创建的账号之外,您还可根据业务需要添加其他业务账号或 治理账号。

## 前提条件

需要具备AppStage服务运维岗位权限,权限申请操作请参[见申请权限](#page-36-0)。

# 操作步骤

- 步骤**1** 进入运维中心工作台。
- 步骤**2** 在顶部导航栏选择自有服务。
- 步骤**3** 单击 ,选择"微服务开发 > 数据库治理"。
- 步骤**4** 选择左侧导航栏的"实例管理 > 实例列表"。

步骤**5** 单击实例列表中的实例名称,在左侧导航栏选择"账号"。

或者单击实例列表操作列的"账号"。

- 步骤**6** 选择"账号清单"页签,单击"新增账号"。
- 步骤**7** 在"选择电子流"窗口中,选择以下任一方式:
	- 运维操作记录选择"关联电子流",并选择要关联的电子流,单击"提交"。
	- 运维操作记录选择"紧急问题处理",并填写紧急原因,单击"提交"。
- 步骤**8** 配置相关参数。
	- 当数据库实例类型为GaussDB(for MySQL),参数说明如表**8-76**所示。

表 **8-76** 新增账号参数说明

| 参数                    | 说明                                                                                                    |
|-----------------------|----------------------------------------------------------------------------------------------------|
| 数据库实例                 | 显示当前数据库实例名称。                                                                                                    |
| 账号类型                  | – 业务账号<br>- 数据迁移账号<br>可用于数据迁移/DRS任务。账号为dbmigrate, 默<br>认权限集为: SELECT, CREATE, ALTER,<br>DROP, DELETE, INSERT, UPDATE, SHOW<br>VIEW, EVENT, INDEX, REFERENCES, SHOW<br>DATABASES, LOCK TABLES, CREATE VIEW,<br>CREATE ROUTINE, ALTER ROUTINE,<br>EXECUTE, CREATE USER, RELOAD,<br>REPLICATION SLAVE, REPLICATION CLIENT,<br>TRIGGER, PROCESS, CREATE TEMPORARY<br>TABLES.<br>须知<br>数据迁移账号只能申请一次,且账号有效期为三个月,申<br>请账号成功后,用户和密码只展示一次,请妥善保存密<br>码。<br>- DRS实时同步账号 |
| 访问源IP                 | 当账号类型为"数据迁移账号"或"DRS实时同步账<br>号"时,显示此参数。                                                                                                    |
| 当账号类型为"业务账号"时, 配置以下参数 |                                                                                                    |
| 选择Schema              | 选择Schema                                                                                                    |
| 选择账号类型                | 仅GaussDB(for MySQL)引擎支持选择账号类型,其他<br>引擎只有业务账号,无读写之分。<br>– 业务写账号,默认权限为SELECT、INSERT、<br>DELETE, UPDATE.<br>- 业务读账号,默认权限为SELECT。                                                                                                    |
| 账号名称                  | 自定义账号名称。<br>以英文字母开头,只能输入大小写字母、数字、<br>"",长度1~16。                                                                                                    |

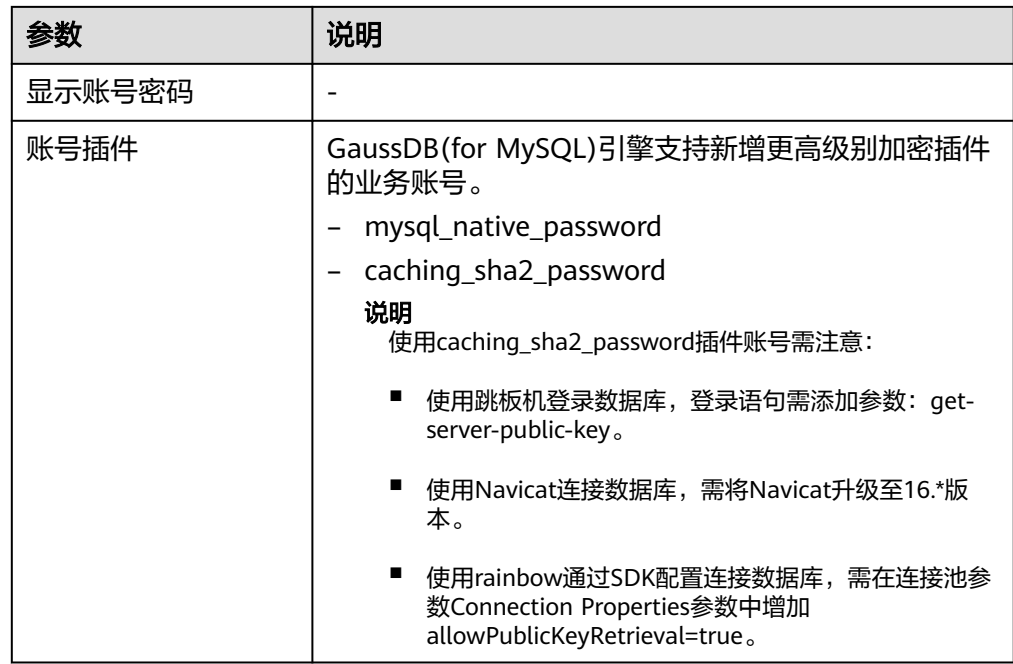

● 当数据库实例类型为GeminiDB(for Cassandra),参数说明如表**8-77**所示。

# 表 **8-77** 新增账号参数说明

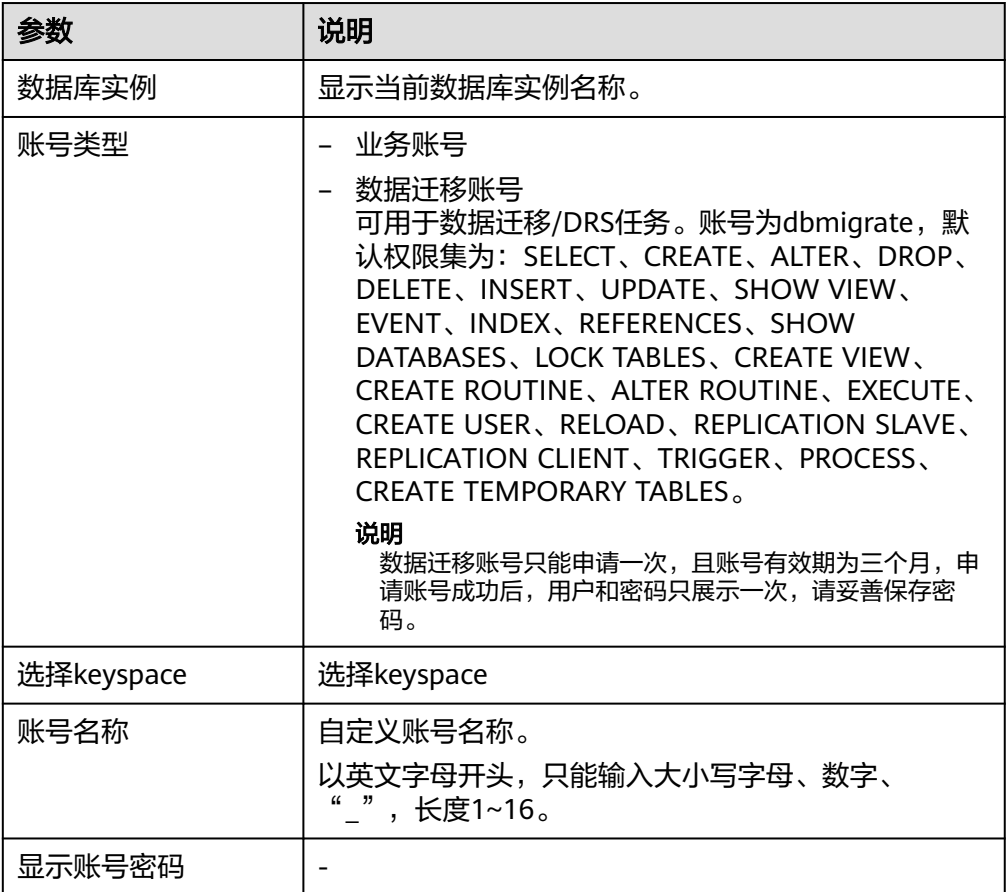

步骤9 在弹出的提示框中单击"确定"。

### **----**结束

# 更多操作

表 **8-78** 相关操作

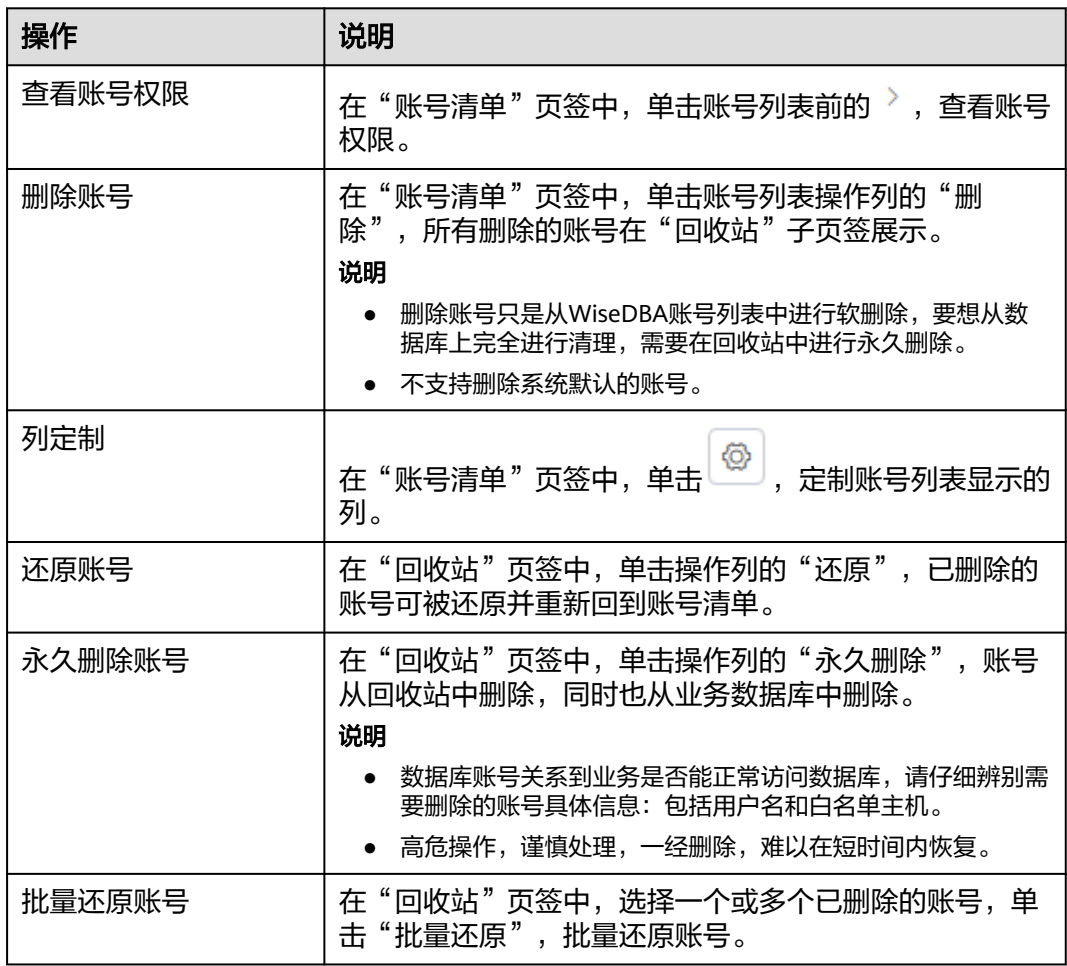

# **8.6.3.8.2** 同步账号

当业务数据库中新增账号时,通过同步账号功能可以将业务数据库中新增的账号同步 到WiseDBA台账中。

# 注意事项

在WiseDBA台账中删除账号时,会将删除的账号放至回收站中,该账号仍存在于业务 数据库中,此时如果执行同步操作,不会将业务数据库中的该账号同步至WiseDBA, 即不会从回收站还原账号。

# 前提条件

需要具备AppStage服务运维岗位权限,权限申请操作请参[见申请权限](#page-36-0)。

### 操作步骤

- 步骤**1** 进入运维中心工作台。
- 步骤**2** 在顶部导航栏选择自有服务。
- **步骤3** 单击 —— , 选择"微服务开发 > 数据库治理"。
- 步骤**4** 选择左侧导航栏的"实例管理 > 实例列表"。
- 步骤**5** 单击实例列表中的实例名称,在左侧导航栏选择"账号"。 或者单击实例列表操作列的"账号"。
- 步骤6 选择"账号清单"页签,选择"业务账号"子页签,单击"同步账号"。
- 步骤**7** 在"选择电子流"窗口中,选择以下任一方式:
	- 运维操作记录选择"关联电子流",并选择要关联的电子流,单击"提交"。
	- 运维操作记录选择"紧急问题处理",并填写紧急原因,单击"提交"。
- 步骤8 在弹出的同步账号窗口中,勾选"同步账号",单击"确定"。
- 步骤**9** 在弹出的提示框中,单击"确定"。

可以将业务数据库中新增的账号同步到WiseDBA台账中。

**----**结束

### **8.6.3.8.3** 新增权限

如果当前账号权限不满足业务需求,可以为账号新增权限。

### 前提条件

需要具备AppStage服务运维岗位权限,权限申请操作请参见<mark>申请权限</mark>。

### 操作步骤

- 步骤**1** 进入运维中心工作台。
- 步骤**2** 在顶部导航栏选择自有服务。
- **步骤3** 单击 . 选择"微服务开发 > 数据库治理"。
- 步骤**4** 选择左侧导航栏的"实例管理 > 实例列表"。
- 步骤**5** 单击实例列表中的实例名称,在左侧导航栏选择"账号"。

或者单击实例列表操作列的"账号"。

- 步骤**6** 选择"账号清单"页签,选择"业务账号"或"治理账号"页签。
- 步骤**7** 选择账号列表操作列的"更多 > 新增权限"。
- 步骤**8** 在"选择电子流"窗口中,选择以下任一方式:
	- 运维操作记录选择"关联电子流",并选择要关联的电子流,单击"提交"。
	- 运维操作记录选择"紧急问题处理",并填写紧急原因,单击"提交"。

步骤**9** 在新增权限页面配置相关参数,参数说明如表**8-79**所示。

### 表 **8-79** 新增权限参数说明

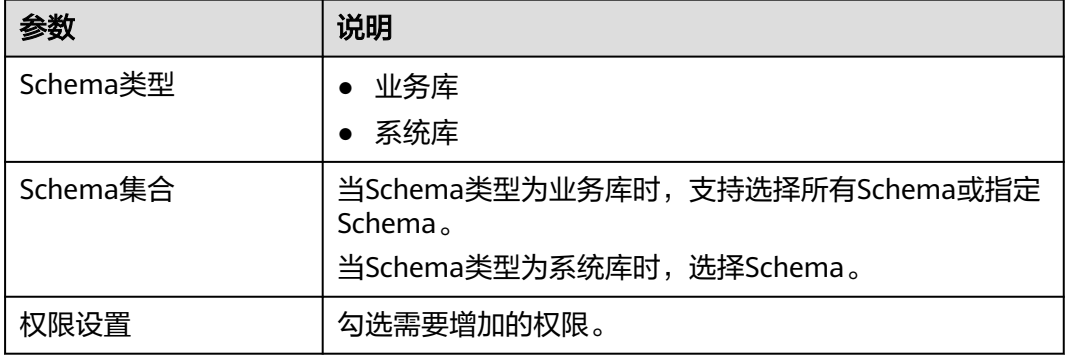

### **----**结束

### **8.6.3.8.4** 复制账号权限

通过复制账号权限功能,可以将数据库实例中的某个账号权限复制给另一个账号。

# 约束与限制

- businessWrite类型的账号权限仅可以复制给businessWrite类型的账号,不支持复 制给businessRead类型的账号。
- businessRead类型的账号权限可以复制给businessRead和businessWrite类型的账 号。

### 前提条件

需要具备AppStage服务运维岗位权限,权限申请操作请参[见申请权限](#page-36-0)。

# 操作步骤

- 步骤**1** 进入运维中心工作台。
- 步骤**2** 在顶部导航栏选择自有服务。
- 步骤**3** 单击 ,选择"微服务开发 > 数据库治理"。
- 步骤**4** 选择左侧导航栏的"实例管理 > 实例列表"。
- 步骤**5** 单击实例列表中的实例名称,在左侧导航栏选择"账号"。 或者单击实例列表操作列的"账号"。
- 步骤**6** 选择"账号清单"页签,选择"业务账号"页签。
- 步骤**7** 选择账号列表的操作列的"更多 > 复制账号权限"。
- 步骤**8** 在"选择电子流"窗口中,选择以下任一方式:
	- 运维操作记录选择"关联电子流",并选择要关联的电子流,单击"提交"。
	- 运维操作记录选择"紧急问题处理",并填写紧急原因,单击"提交"。

步骤**9** 在复制业务账号权限页面选择目标业务账号,单击"确定"。

#### **----**结束

## **8.6.3.8.5** 新增账号 **host**

将用户业务数据库中的存量账号迁移至WiseDBA,因账号的网段过小而引起使用问题 时,可使用此功能给此账号增加一个密码一致的全网段的账号。

# 约束与限制

仅GaussDB(for MySQL)和RDS for MySQL类型数据库支持此功能。

## 前提条件

需要具备AppStage服务运维岗位权限,权限申请操作请参见**申请权限**。

# 操作步骤

- 步骤**1** 进入运维中心工作台。
- 步骤**2** 在顶部导航栏选择自有服务。
- **步骤3** 单击 ——<br>**光骤3** 单击 —— 选择"微服务开发 > 数据库治理"。
- 步骤**4** 选择左侧导航栏的"实例管理 > 实例列表"。
- 步骤**5** 单击实例列表中的实例名称,在左侧导航栏选择"账号"。 或者单击实例列表操作列的"账号"。
- 步骤**6** 选择"账号清单"页签,选择"业务账号"或"治理账号"子页签。
- 步骤**7** 选择账号列表操作列的"更多 > 新增账号host"。
- 步骤**8** 在"选择电子流"窗口中,选择以下任一方式:
	- 运维操作记录选择"关联电子流",并选择要关联的电子流,单击"提交"。
	- 运维操作记录选择"紧急问题处理",并填写紧急原因,单击"提交"。

步骤9 在新增账号host页面选择host,单击"确定"。

### **----**结束

### **8.6.3.8.6** 申请账号

需要临时执行SQL语句时,可申请临时账号处理,本文介绍如何申请账号。

## 前提条件

需要具备AppStage服务运维岗位权限,权限申请操作请参见<mark>申请权限</mark>。

### 操作步骤

步骤**1** 进入运维中心工作台。
- 步骤**2** 在顶部导航栏选择自有服务。
- 步骤3 单击<sup>-----</sup>,选择"微服务开发 > 数据库治理"。
- 步骤**4** 选择左侧导航栏的"实例管理 > 实例列表"。
- 步骤**5** 单击实例列表中的实例名称,在左侧导航栏选择"账号"。

或者单击实例列表操作列的"账号"。

- 步骤**6** 选择"账号清单"页签,单击"申请账号"。
- 步骤**7** 在"选择电子流"窗口中,选择以下任一方式:
	- 运维操作记录选择"关联电子流",并选择要关联的电子流,单击"提交"。
	- 运维操作记录选择"紧急问题处理",并填写紧急原因,单击"提交"。
- 步骤**8** 配置相关参数,参数说明如表**8-80**所示。

| 参数       | 说明                                                                                                    |
|----------|----------------------------------------------------------------------------------------------------|
| 数据库实例    | 显示当前数据库实例名称。                                                                                                    |
| 账号类型     | 临时管理员账号<br>说明<br>申请临时管理员账号,需要具备数据库DBA角色权限,并在运<br>维中心工作台顶部导航栏单击"专项角色",将角色切换为<br>"数据库DBA角色"。<br>临时变更账号<br>说明<br>一个Schema对应一个临时变更账号。 |
| 权限范围     | • 所有Schema<br>• 单个Schema                                                                                                    |
| 选择Schema | 当权限范围选择为单个Schema时,选择Schema。                                                                                                    |

表 **8-80** 申请账号参数说明

步骤**9** 账号申请成功后,弹出"临时变更账号用户信息展示"窗口,复制账号密码并保存, 单击"关闭"。

#### 须知

用户和密码只展示一次,复制账号密码保存后,再单击"关闭"。

**----**结束

## **8.6.3.9** 新增 **SDK** 配置

创建数据库连接时,传统的做法是在配置文件中配置用户名、密码等连接信息,通过 调用SDK连接数据库。WiseDBA管理台提供SDK配置功能,支持在WiseDBA管理台配 置连接信息,并注册到Cloud Map中,在创建数据库连接时,直接调用Cloud Map中 的注册信息。

# 前提条件

- 已创建Database/Schema/keyspace。
- 已创建业务账号,账号状态为success。
- 需要具备AppStage服务运维岗位权限,权限申请操作请参见<mark>申请权限</mark>。

# 操作步骤

- 步骤**1** 进入运维中心工作台。
- 步骤**2** 在顶部导航栏选择自有服务。
- **步骤3** 单击 —<br>选择"微服务开发 > 数据库治理"。
- 步骤**4** 选择左侧导航栏的"实例管理 > 实例列表"。
- 步骤**5** 单击实例列表中的实例名称,在左侧导航栏选择"SDK配置"。
- 步骤**6** 单击"新增配置",配置相关参数。
	- 当数据库实例引擎类型为GeminiDB(for Cassandra)时,参数说明如**表8-81**所示。

表 **8-81** 新增 SDK 配置参数说明

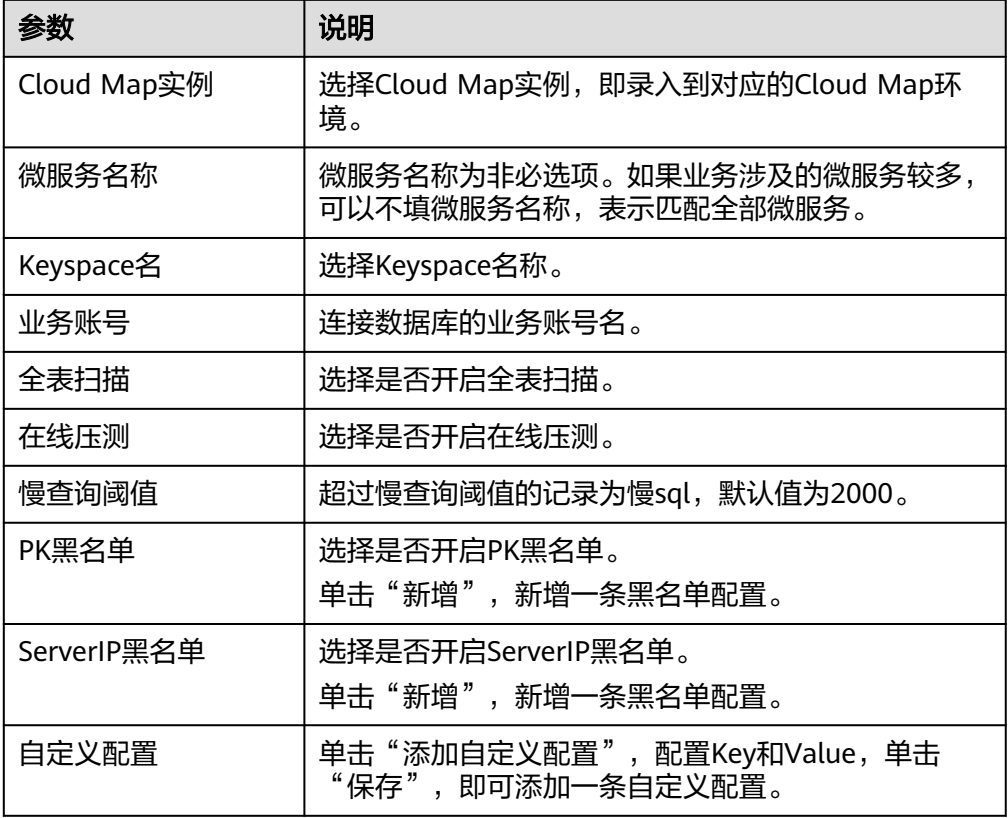

● 当数据库实例引擎类型为GaussDB(for MySQL)时,参数说明如表**[8-82](#page-578-0)**所示。

### <span id="page-578-0"></span>表 **8-82** 新增 SDK 配置参数说明

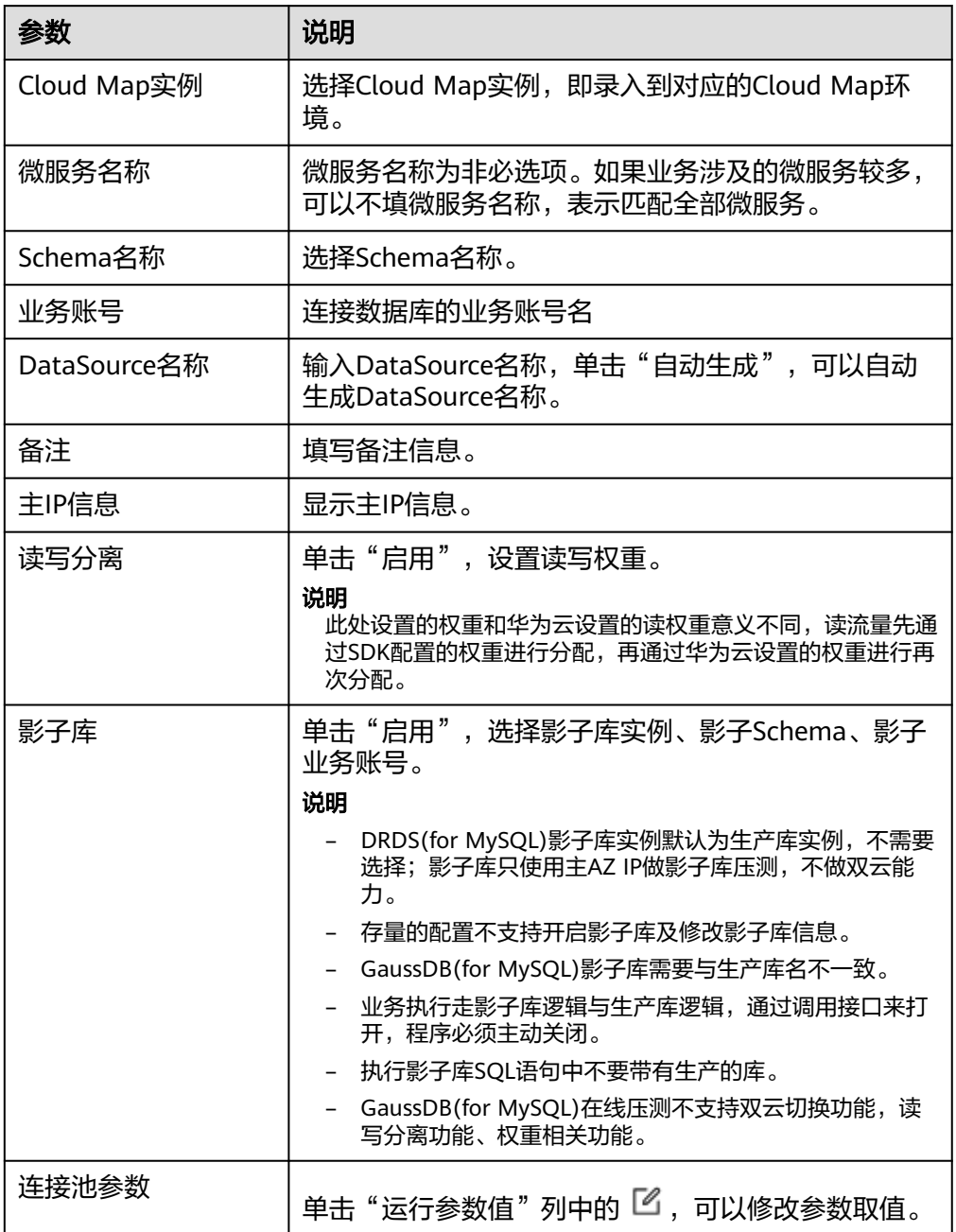

步骤**7** 单击"保存"。

# 更多操作

### 表 **8-83** 操作说明

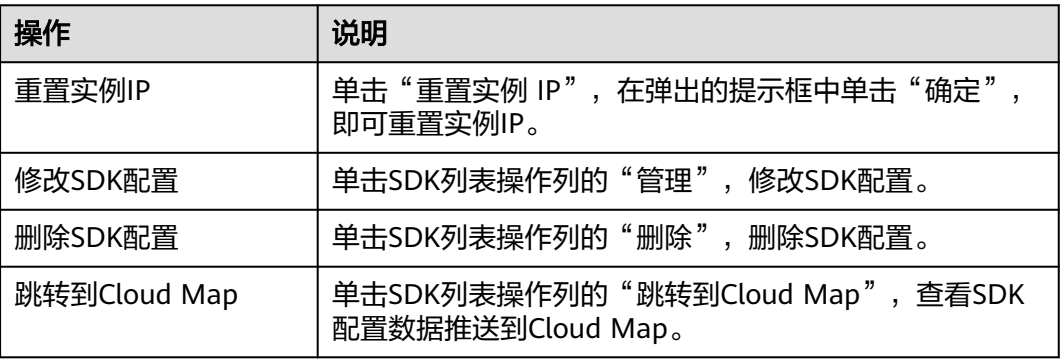

# **8.6.4 SQL** 变更

SQL自动化变更工具可以帮助业务(主要是开发和运维)简化现网的SQL变更流程。

- 帮助业务运维在做现网数据库变更时更好地发现SQL语句的相关风险,将高中低 风险项识别出来,避免人工执行过程中产生的相关误操作。
- 帮助业务开发简化现网上线SQL变更的流程,促进开发人员在版本开发的过程中 提前将相关风险的语句进行筛选和甄别。

原流程: 开发提交电子流 > 运维手工获取电子流附件 > 运维人工评估风险 > 登录相 应的数据库实例刷脚本。

现流程: 开发按照打包规范打包SQL脚本 > 运维在WiseDBA管理台上发起变更任务/ 发起IaC任务并自动执行 > 确认风险并执行。

# 前提条件

- SQL变更只能够帮助业务对管理台中已有的数据库进行变更,对WiseDBA管理台 中没有记录的数据库,需要先在管理台中录入和新增以后再用SQL自动化变更工 具进行变更操作。
- 已按照打包规范打包SOL脚本。打包命名建议:<服务名>-<db\_type>-<site\_name>-<sql\_type>-<version>.zip
	- 变更多个逻辑库,需要创建多个目录,存放对应逻辑库的sql文件。
	- sql文件仅支持两种命名: upgrade.sql ( 增量脚本) 和rollback.sql ( 回滚脚 本)。

### 说明

Cassandra后缀是cql。

每个sql包下都有一个package.json文件, 作为当前变更包的基本信息, json 文件格式如下:

{

"name": 包名,

"site\_name": 站点名称,

"business\_name": 业务名称,

- "service\_name": 服务名称,
- "instance\_name": 执行变更的实例名称(对应实例管理),
- "instance\_type": 实例名称,

"type": SQL脚本类型(dbscript\_ddl(DDL脚本包)、dbscript\_dml(DML脚 本包)),

"version": SQL脚本包版本号

- }
- 已完成语法改造。
- 已完成SQL包上传,支持以下两种方式:
	- 通过开发中心流水线打包,具体请参见<mark>[流水线管理](#page-155-0)</mark> 。
	- 通过部署服务手动上传,具体请参见<mark>上传软件包</mark>。
- 需要提前创建好变更电子流,具体请参见<mark>[变更电子流管理](#page-203-0)</mark>。

# 创建人工变更

- 1. 进入运维中心工作台。
- 2. 在顶部导航栏选择自有服务。
- 3.  $\hat{p} = \frac{1}{\sqrt{2\pi}}$ , 选择 "微服务开发 > 数据库治理"。
- 4. 选择左侧导航栏的"SQL变更",单击"创建人工变更"。
- 5. 选择变更电子流,选择需要执行的任务变更包。
- 6. 单击"保存",IAC执行SQL变更脚本。

# 更多操作

创建任务后,支持实例级、Schema级、sql文件级的任务执行,操作说明如表**8-84**所 示。

#### 表 **8-84** 操作说明

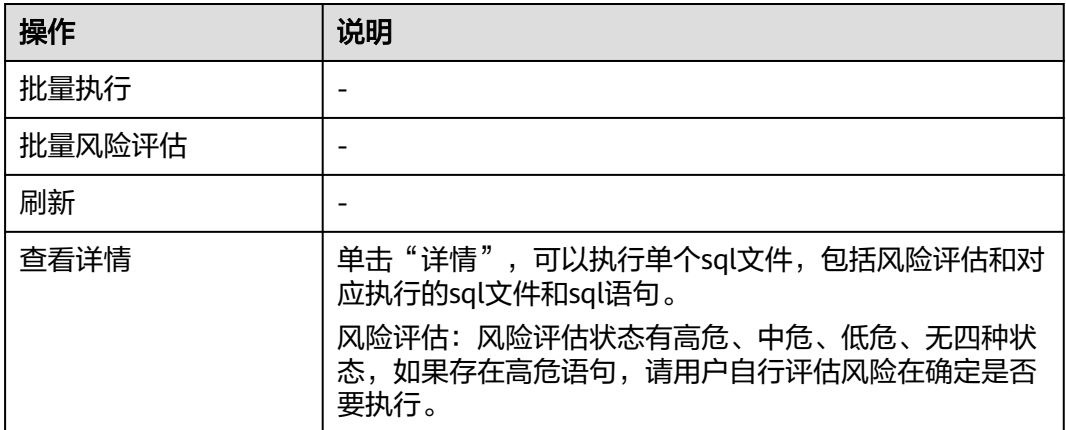

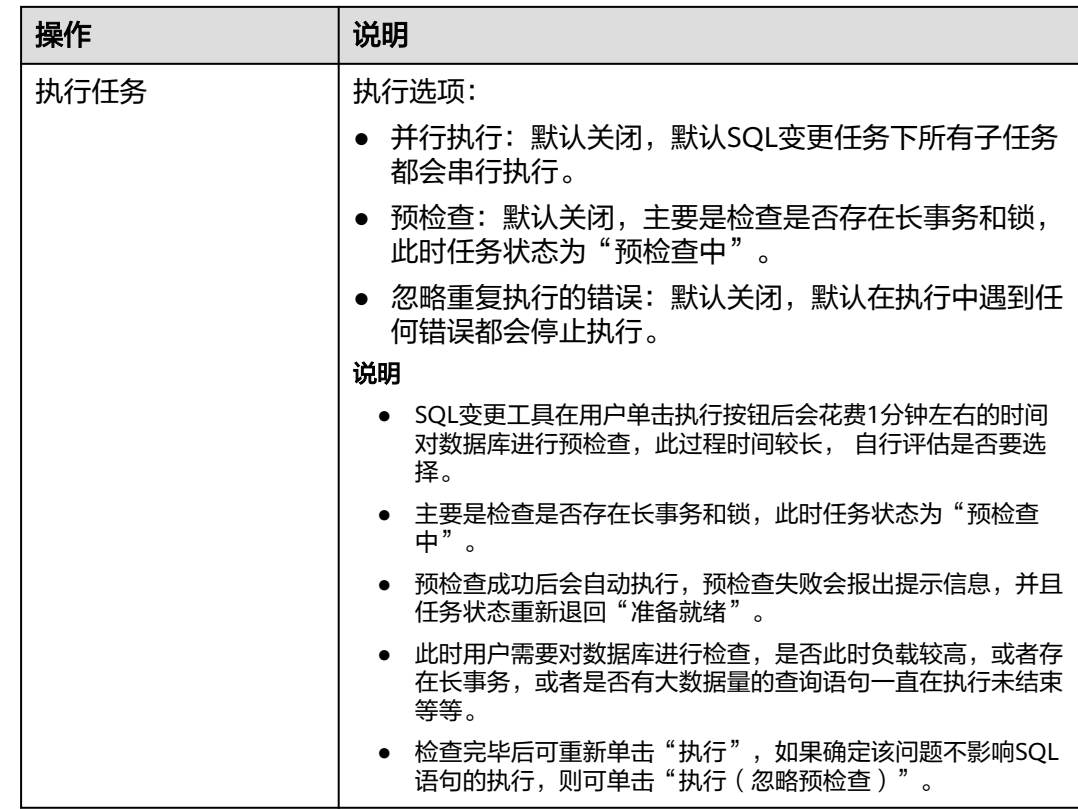

# **8.6.5** 数据查询

WiseDBA数据查询功能可以帮助业务简化现网的SOL查询流程,避免SRE直接操作数据 库。

# 前提条件

[已设置执行机。](#page-434-0)

# 约束与限制

仅允许查询白名单配置中的表。

# 数据查询

- 步骤**1** 进入运维中心工作台。
- 步骤**2** 在顶部导航栏选择自有服务。
- 步**骤3** 单击 ——<br>选择"微服务开发 > 数据库治理"。
- 步骤**4** 选择左侧导航栏的"数据查询",在左侧树中选择要查询的表。
- 步骤**5** 选择"数据查询"页签,输入SQL语句,单击"运行",即可执行SQL查询。

### 查询表结构

- 步骤**1** 进入运维中心工作台。
- 步骤**2** 在顶部导航栏选择自有服务。
- **步骤3** 单击 → 选择"微服务开发 > 数据库治理"。
- 步骤**4** 选择左侧导航栏的"数据查询",在左侧树中选择要查询的表。
- 步骤**5** 选择"查询表结构"页签,查看表结构。

#### **----**结束

# **8.6.6** 数据采集

数据采集功能用于定期采集数据库元数据,如数据库名、表名、数据量、占用空间 等,并将采集到的数据保存到WiseDBA中,便于用户在实时诊断功能中查看数据库空 间使用情况。

## 前提条件

需要具备AppStage服务运维岗位权限,权限申请操作请参[见申请权限](#page-36-0)。

### 注意事项

- 开启数据采集后,系统会在每天凌晨3:00-4:00业务低峰期进行元数据采集。
- 如果数据库Schema中没有表,则不会进行采集。

## 开启数据采集

- 步骤**1** 进入运维中心工作台。
- 步骤**2** 在顶部导航栏选择自有服务。
- **步骤3** 单击 ,选择"微服务开发 > 数据库治理"。
- 步骤**4** 选择左侧导航栏的"数据采集",选择需要开启数据采集的数据库页签。
- 步骤**5** 在数据库列表中,开启元数据开关。

如果需要批量开启数据采集,请勾选一条或多条数据库实例,选择"批量开启 > 批量 开启元数据采集"。

- 步骤**6** 在"选择电子流"窗口中,选择以下任一方式:
	- 运维操作记录选择"关联电子流",并选择要关联的电子流,单击"提交"。
	- 运维操作记录选择"紧急问题处理",并填写紧急原因,单击"提交"。
- 步骤7 在弹出的提示框中单击"确定",开启数据采集。

**----**结束

#### 关闭数据采集

步骤**1** 进入运维中心工作台。

<span id="page-583-0"></span>**步骤2** 单击 ——<br>步骤2 单击 —— 选择"微服务开发 > 数据库治理"。

- 步骤**3** 选择左侧导航栏的"数据采集",选择需要关闭数据采集的数据库页签。
- 步骤**4** 在数据库列表中,关闭元数据开关。

如果需要批量关闭数据采集,请勾选一条或多条数据库实例,选择"批量关闭 > 批量 关闭元数据采集"。

- 步骤**5** 在"选择电子流"窗口中,选择以下任一方式:
	- 运维操作记录选择"关联电子流",并选择要关联的电子流,单击"提交"。
	- 运维操作记录选择"紧急问题处理",并填写紧急原因,单击"提交"。
- 步骤6 在弹出的提示框中单击"确定",关闭数据采集。

**----**结束

# **8.6.7** 实时诊断

## **8.6.7.1 GaussDB(for MySQL)**数据库实时诊断

## **8.6.7.1.1** 性能

数据库诊断服务提供多种性能指标选择,帮助业务在日常巡检、问题定位、压测、大 促时,实时确认数据库性能。

## 前提条件

在监控服务中,已完成数据初始化,具体请参见<mark>监控服务使用说明</mark>。

# 实时性能监控

- 步骤**1** 进入运维中心工作台。
- 步骤**2** 在顶部导航栏选择自有服务。
- **步骤3** 单击 —— , 选择"微服务开发 > 数据库治理"。
- 步骤**4** 选择左侧导航栏的"实时诊断"。
- 步骤5 在左侧树中选择目标数据库类型以及目标节点,选择"性能"页签。
- 步骤**6** 选择"实时性能监控"子页签,可以查看页面展示的性能指标。您可以根据需要执行 如下操作:

#### 表 **8-85** 操作说明

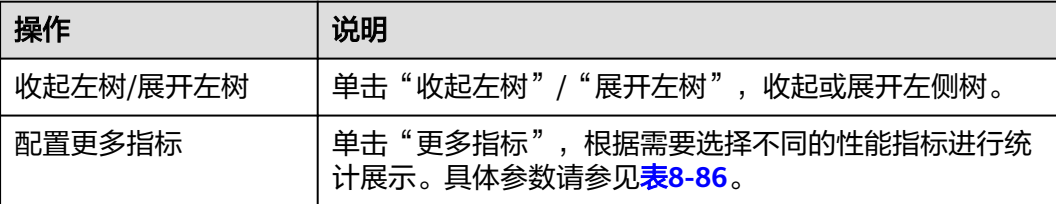

<span id="page-584-0"></span>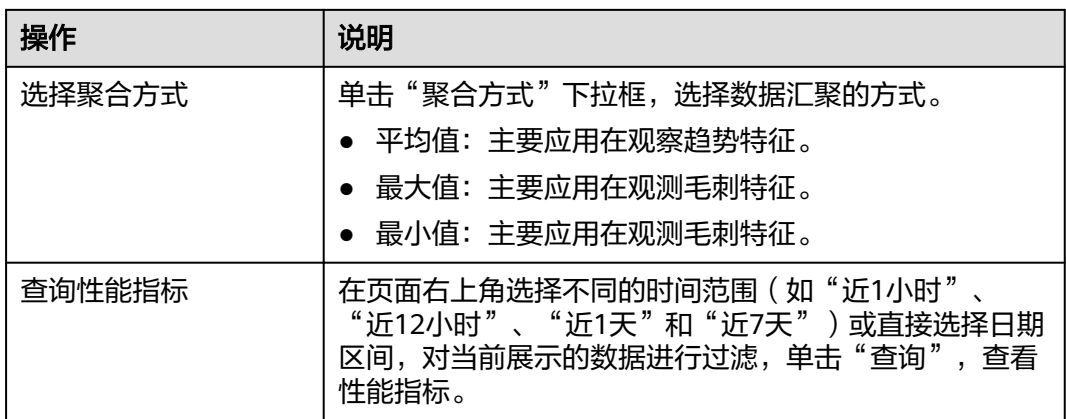

表 **8-86** 更多指标

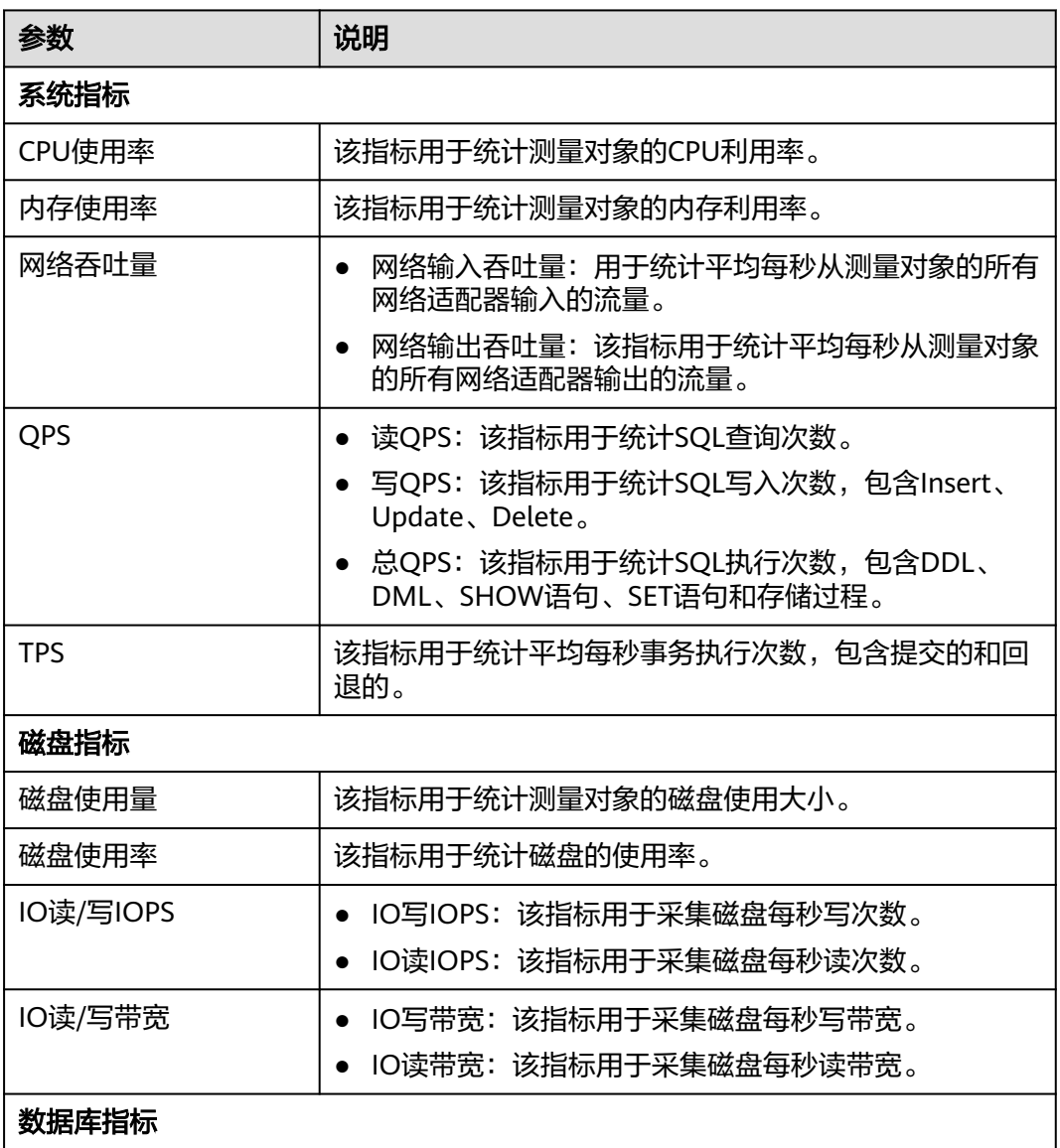

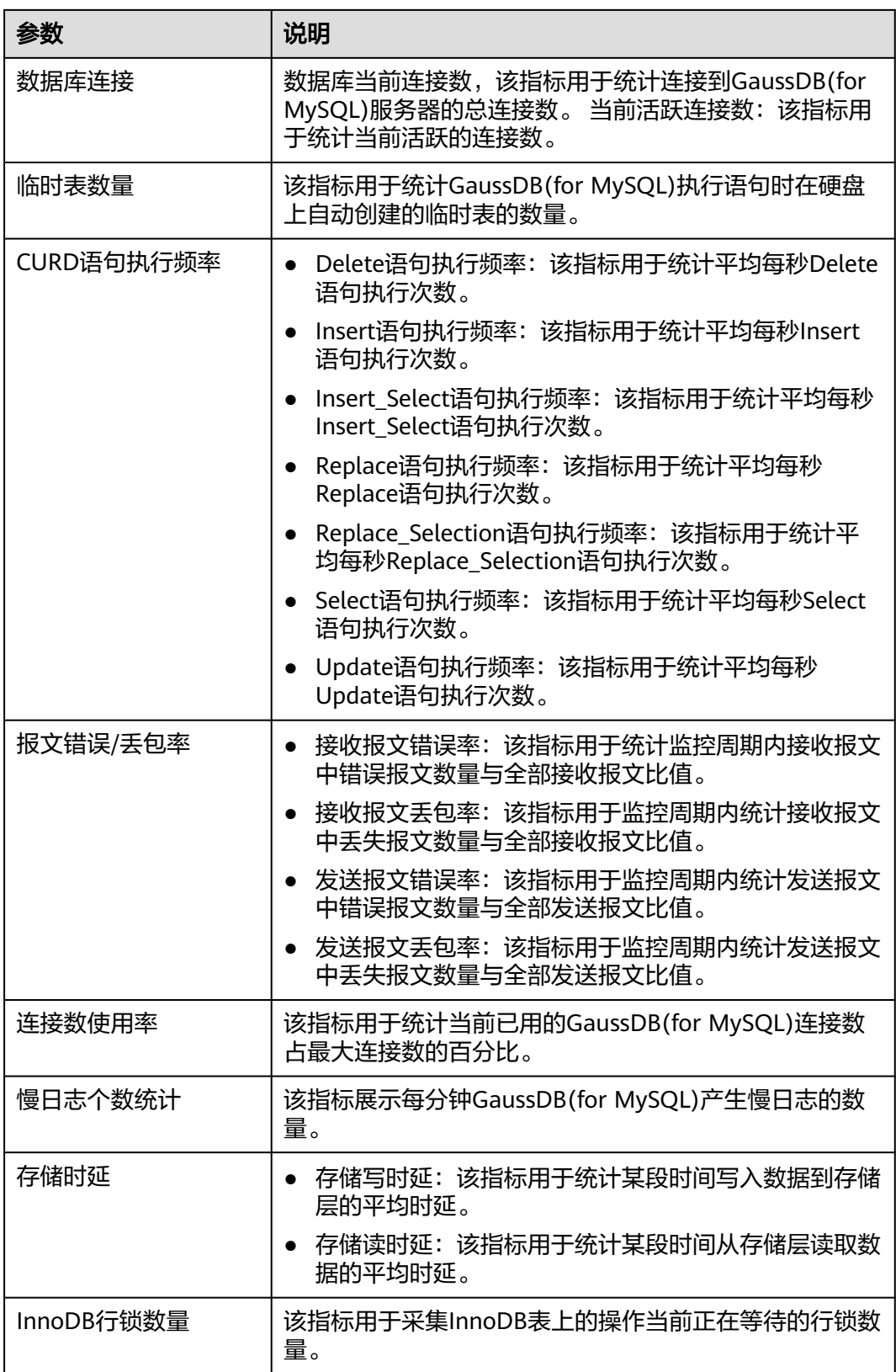

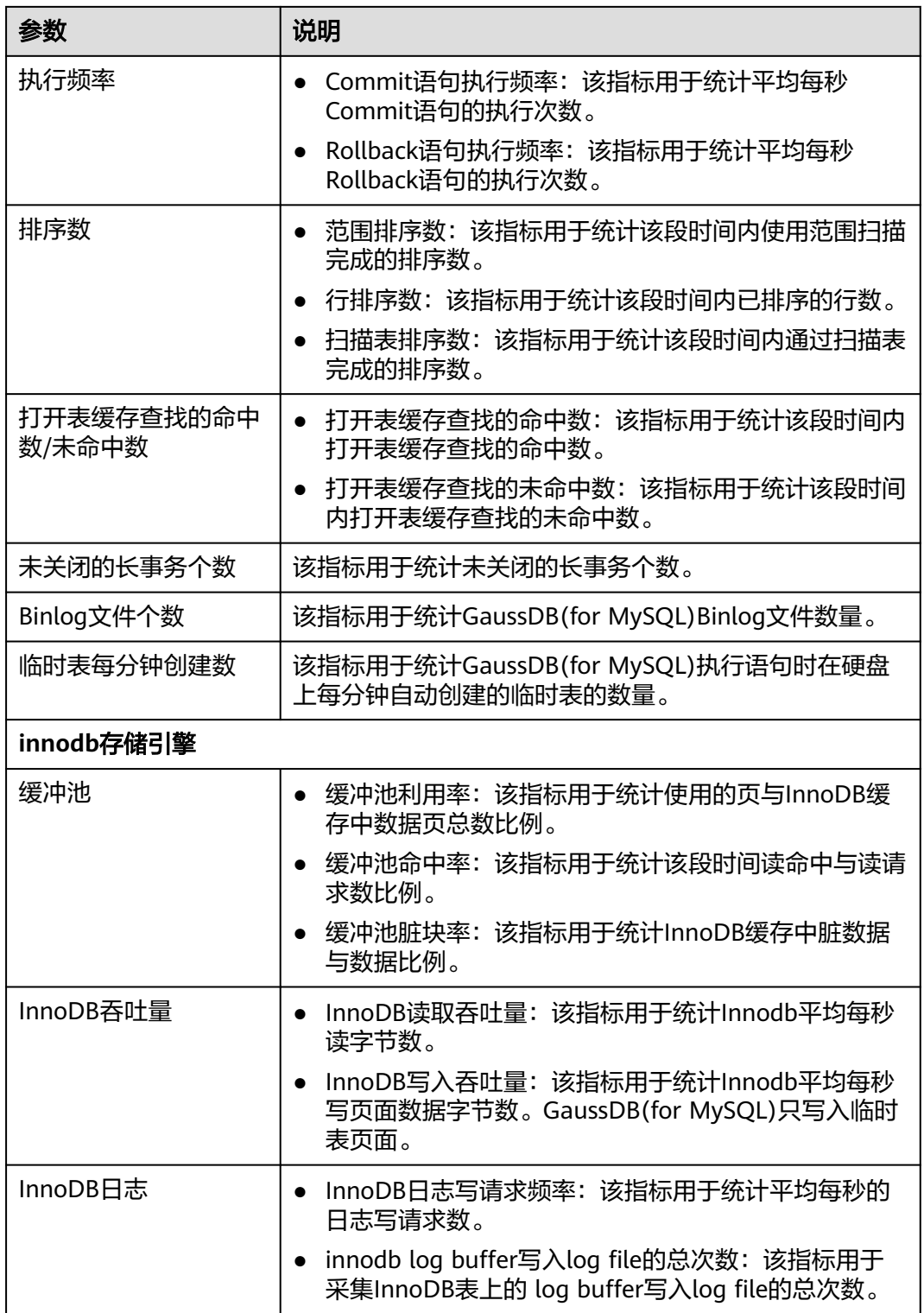

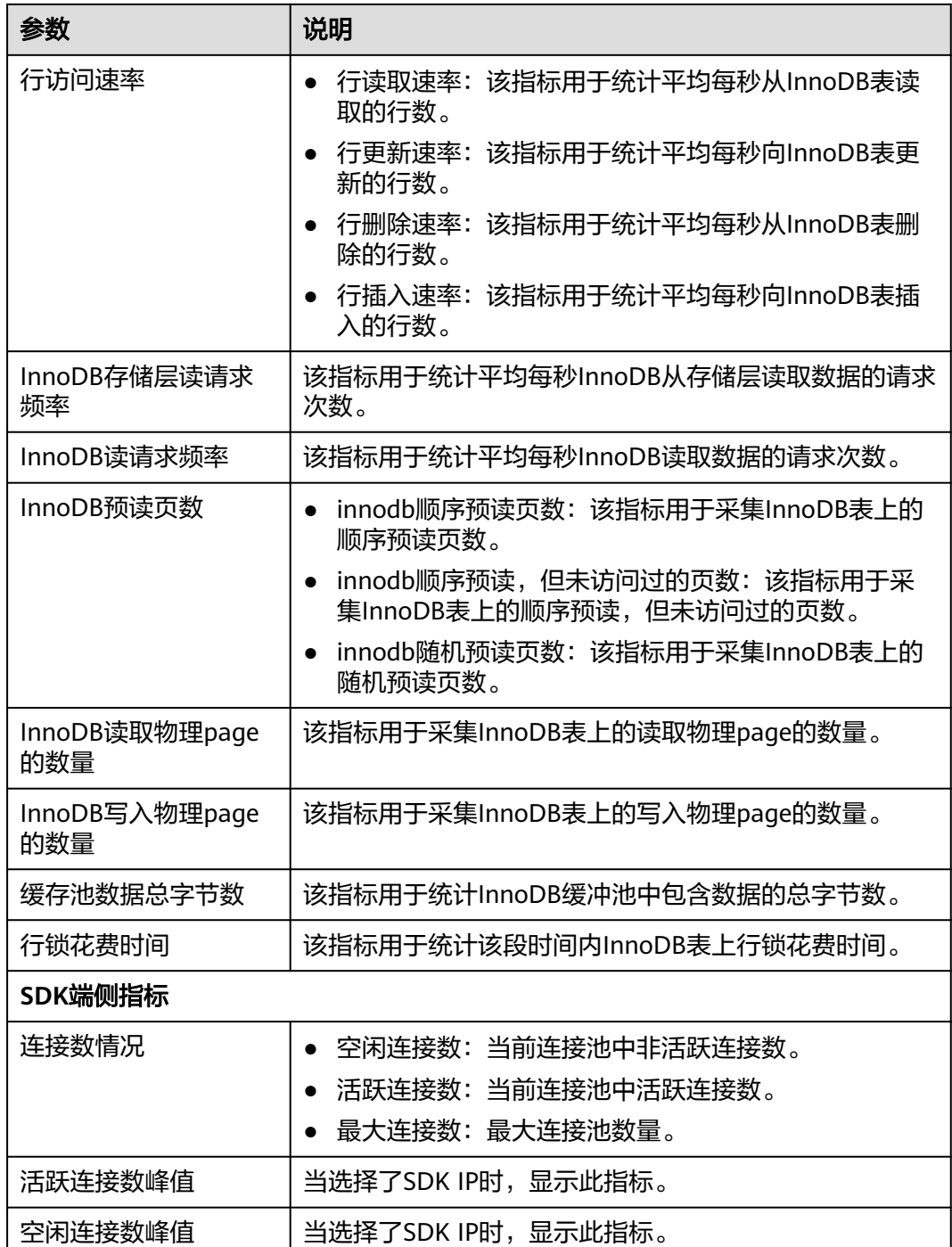

**----**结束

# 性能监控历史对比

- 步骤**1** 进入运维中心工作台。
- 步**骤2** 单击<sup>==</sup>,选择"微服务开发 > 数据库治理"。
- 步骤**3** 选择左侧导航栏的"实时诊断"。

步骤4 在左侧树中选择目标数据库类型以及目标节点,选择"性能"页签。

步骤**5** 选择"性能监控历史对比"子页签,可以查看数据库性能历史数据对比。 您可以根据需要选择在页面展示哪些性能指标以及数据的聚合方式,参数说明[如表](#page-583-0) **[8-85](#page-583-0)**所示。

在页面右上角配置日期1、日期2和时间范围。单击"查询",页面同时展示日期1某个 时间段的数据库性能以及日期2同个时间段的数据库性能,可以进行直观对比。

#### **----**结束

### **8.6.7.1.2** 会话

数据库诊断服务提供会话实时展示能力,支持按不同维度统计、筛选能力,并提供紧 急情况下批量Kill会话能力。

### 查看实时会话列表

- 步骤**1** 进入运维中心工作台。
- 步骤**2** 在顶部导航栏选择自有服务。
- **步骤3** 单击 ——<br>**法骤3** 单击 —— 选择"微服务开发 > 数据库治理"。
- 步骤**4** 选择左侧导航栏的"实时诊断"。
- 步骤**5** 在左侧树中选择目标数据库类型以及目标节点,选择"会话"页签。
- 步骤**6** 选择"实时会话列表"子页签,可以查看实例的会话和统计等详细信息。您可以根据 需要执行如下操作:

#### 表 **8-87** 操作说明

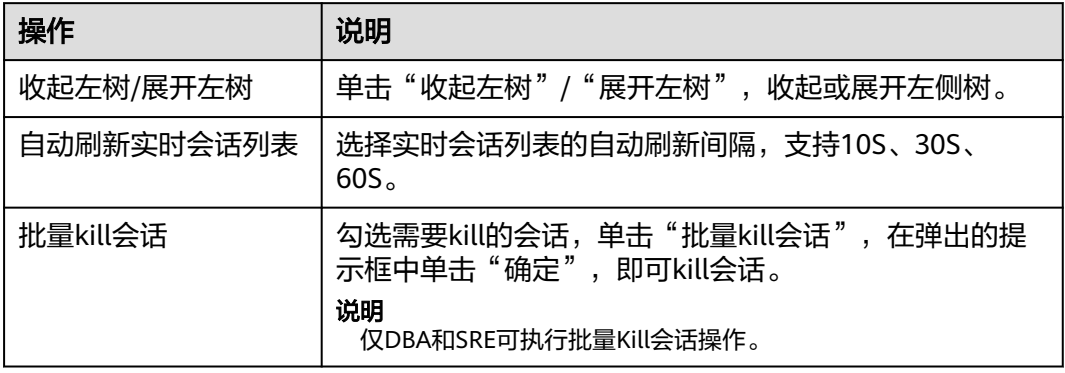

**----**结束

### 会话操作历史记录

步骤**1** 进入运维中心工作台。

- **步骤2** 单击 —— 选择"微服务开发 > 数据库治理"。
- 步骤**3** 选择左侧导航栏的"实时诊断"。

步骤4 在左侧树中选择目标数据库类型以及目标节点,选择"会话"页签。

步骤**5** 选择"会话操作历史记录"子页签,可以查看kill的会话日志。

**----**结束

#### **8.6.7.1.3** 状态

数据库诊断服务提供查询Innodb引擎状态、全局变量、全局状态信息。

#### 操作步骤

- 步骤**1** 进入运维中心工作台。
- 步骤**2** 在顶部导航栏选择自有服务。
- $\star$ 骤3 单击 . 选择"微服务开发 > 数据库治理"。
- 步骤**4** 选择左侧导航栏的"实时诊断"。
- 步**骤5** 在左侧树中选择目标数据库类型以及目标节点,选择"状态"页签。
- 步骤**6** 选择"Innodb引擎状态"、"全局变量"、"全局状态"子页签,可以查看相关信 息。

#### **----**结束

#### **8.6.7.1.4** 空间

### 实例空间

数据库诊断服务提供数据库实例空间使用概况、增长趋势,可以查看某个Schema使用 概况,可以查看某个table使用概况和数据增长率和增长趋势,最长支持查看历史180 天数据。

- 步骤**1** 进入运维中心工作台。
- 步骤**2** 在顶部导航栏选择自有服务。
- 步骤3 单击<sup>三</sup>,选择"微服务开发 > 数据库治理"。
- 步骤**4** 选择左侧导航栏的"实时诊断"。
- 步骤**5** 在左侧树中选择目标数据库类型以及目标节点,选择"空间"页签。
- 步骤**6** 选择"实例空间"子页签,您可以查看已用空间以及空间变化趋势。选择不同的时间 范围或直接选择日期区间,单击"查询",查看该区间内的空间使用情况。

#### **----**结束

#### 库空间

- 步骤**1** 进入运维中心工作台。
- **步骤2** 单击 —<br>步骤2 单击 ,选择"微服务开发 > 数据库治理"。
- 步骤**3** 选择左侧导航栏的"实时诊断"。

步骤4 在左侧树中选择目标数据库类型以及目标节点,选择"空间"页签。

步骤**5** 选择"库空间"子页签,根据需要选择对应功能项。 在操作列可以选择查看某个Schema下的空间概况。 在操作列可以选择查看某个table空间概况。

**----**结束

#### **8.6.7.1.5** 锁

# **MDL** 锁

- 步骤**1** 进入运维中心工作台。
- 步骤**2** 在顶部导航栏选择自有服务。
- 步骤**3** 单击 ,选择"微服务开发 > 数据库治理"。
- 步骤**4** 选择左侧导航栏的"实时诊断"。
- 步骤**5** 在左侧树中选择目标数据库类型以及目标节点,选择"锁"页签。
- 步骤**6** 选择"MDL锁"子页签,查看数据库实例产生的MDL锁。

#### **----**结束

## **INNODB** 死锁

- 步骤**1** 进入运维中心工作台。
- 步骤**2** 在顶部导航栏选择自有服务。
- 步**骤3** 单击 —— , 选择"微服务开发 > 数据库治理"。
- 步骤**4** 选择左侧导航栏的"实时诊断"。
- 步骤5 在左侧树中选择目标数据库类型以及目标节点,选择"锁"页签。
- 步骤**6** 选择"INNODB死锁"子页签,查看数据库实例产生的INNODB死锁情况。

#### **----**结束

## **8.6.7.2 GeminiDB(for Cassandra)**数据库实时诊断

### **8.6.7.2.1** 性能

数据库诊断服务提供多种性能指标选择,帮助业务在日常巡检、问题定位、压测、大 促时,实时确认数据库性能。

## 前提条件

在监控服务中,已完成数据初始化,具体请参[见监控服务使用说明](https://support.huaweicloud.com/usermanual-wiseeye/appstage_04_0134.html#section0)。

# <span id="page-591-0"></span>实时性能监控

- 步骤**1** 进入运维中心工作台。
- 步骤**2** 在顶部导航栏选择自有服务。
- 步骤3 单击<sup>三</sup>,选择"微服务开发 > 数据库治理"。
- 步骤**4** 选择左侧导航栏的"实时诊断"。
- 步骤5 在左侧树中选择目标数据库类型以及目标节点,选择"性能"页签。
- 步骤**6** 选择"实时性能监控"子页签,可以查看页面展示的性能指标。您可以根据需要执行 如下操作:

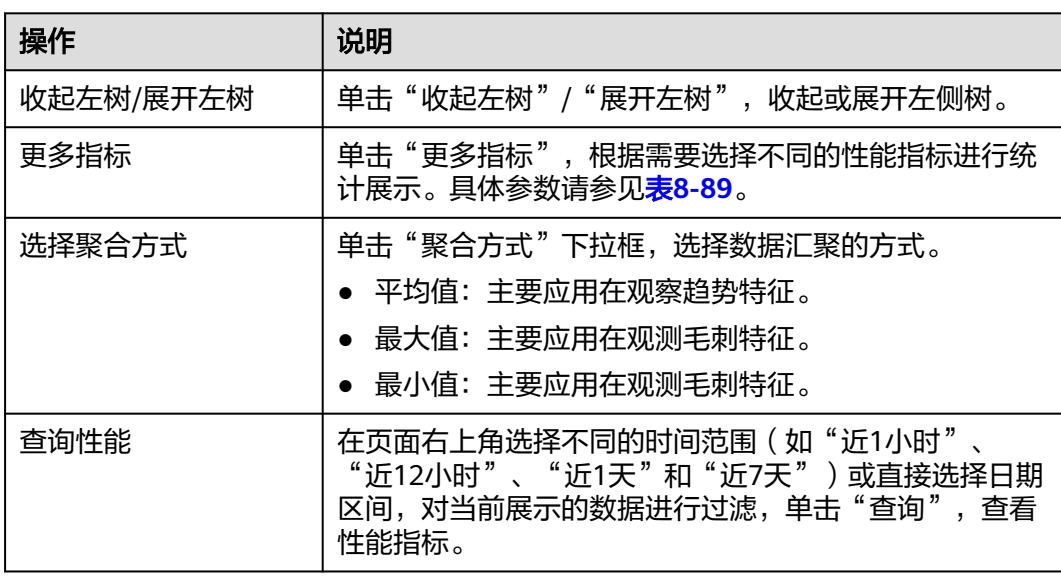

#### 表 **8-88** 操作说明

#### 表 **8-89** 更多指标

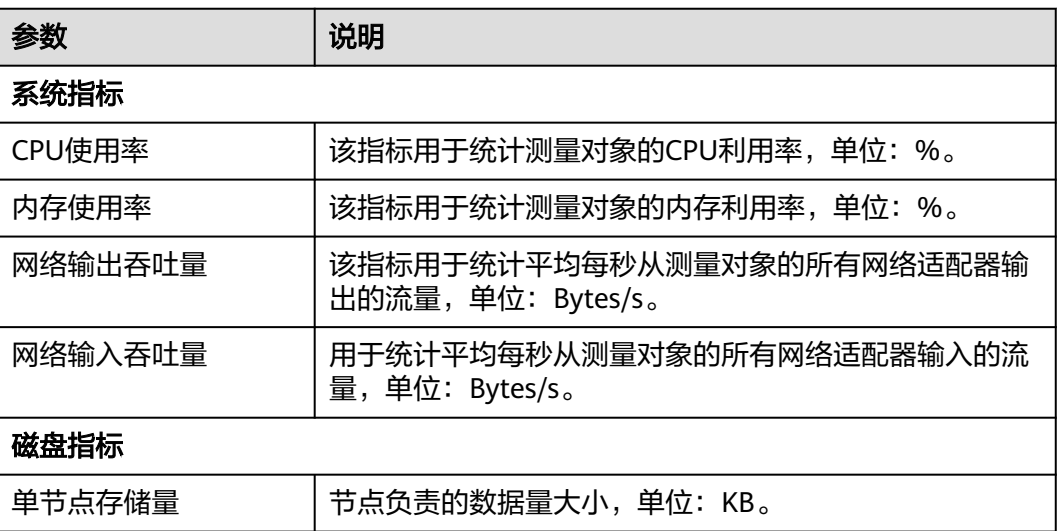

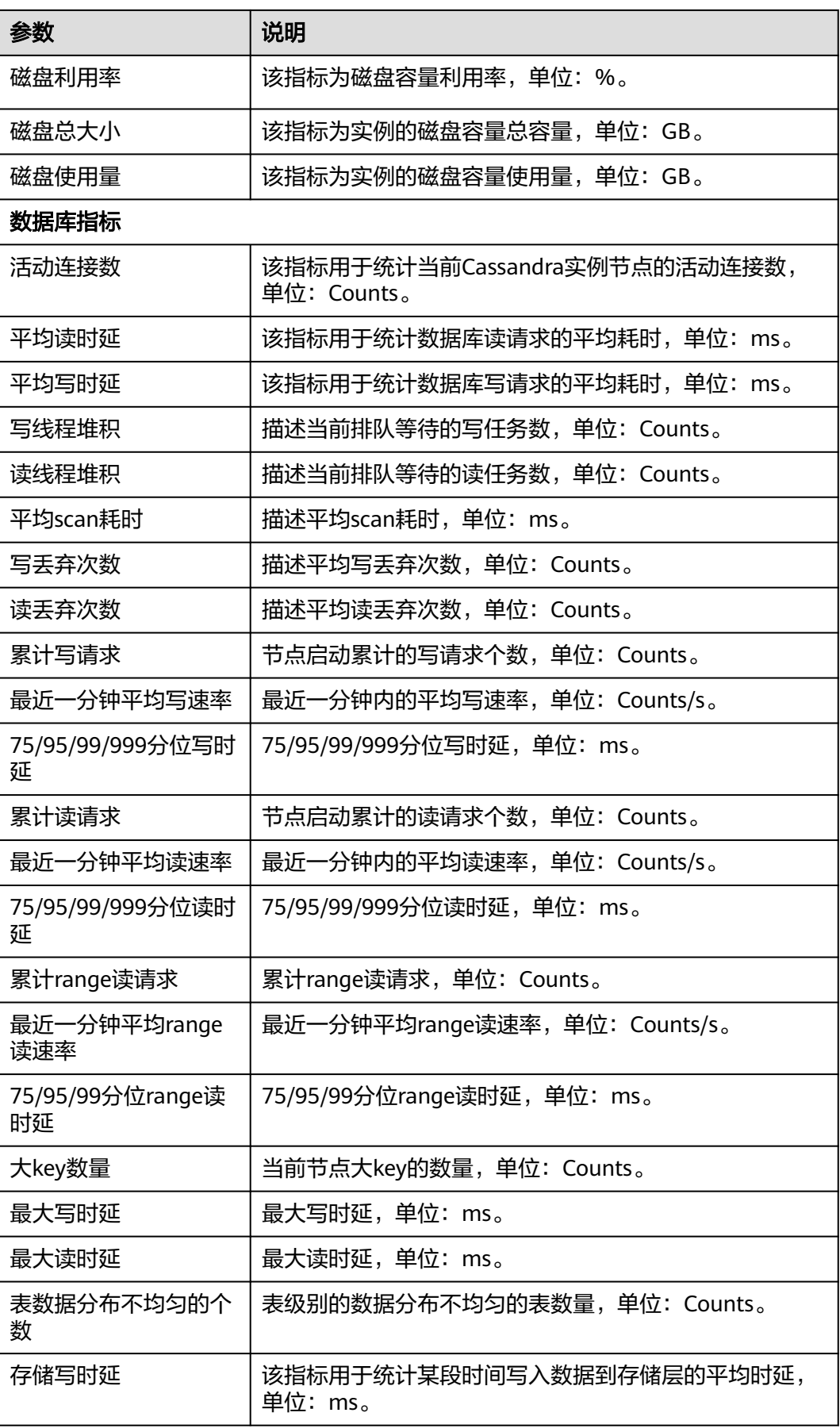

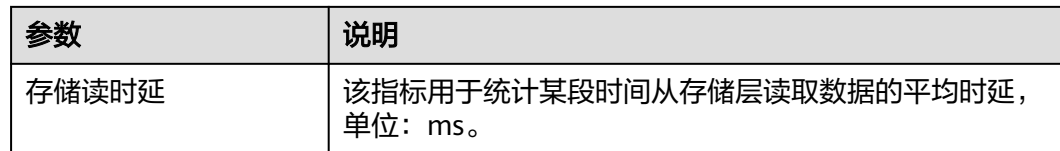

#### **----**结束

# 性能监控历史对比

- 步骤**1** 进入运维中心工作台。
- 步骤**2** 在顶部导航栏选择自有服务。
- 步**骤3** 单击 —— , 选择"微服务开发 > 数据库治理"。
- 步骤**4** 选择左侧导航栏的"实时诊断"。
- 步骤5 在左侧树中选择目标数据库类型以及目标节点,选择"性能"页签。
- 步骤**6** 选择"性能监控历史对比"子页签,可以查看数据库性能历史数据对比。

您可以根据需要选择在页面展示哪些性能指标以及数据的聚合方式,参数说明[如表](#page-591-0) **[8-88](#page-591-0)**所示。

在页面右上角配置日期1、日期2和时间范围。单击"查询",页面同时展示日期1某个 时间段的数据库性能以及日期2同个时间段的数据库性能,可以进行直观对比。

**----**结束

### **8.6.7.2.2** 接口

数据库诊断服务提供SDS SDK接口调用统计数据,帮助业务快速定位问题接口。

### 全量接口洞察

可以查看选定时间范围内客户端接口调用多种指标排序、历史趋势,方便用户分析接 口调用量、时延、成功率等异常。

- 步骤**1** 进入运维中心工作台。
- 步骤**2** 在顶部导航栏选择自有服务。
- 步**骤3** 单击 —,选择"微服务开发 > 数据库治理"。
- 步骤**4** 选择左侧导航栏的"实时诊断"。
- **步骤5** 在左侧树中选择目标数据库类型以及目标节点,选择"接口"页签。
- 步骤**6** 选择"全量接口洞察"子页签,根据需要选择对应功能项。

**----**结束

#### **8.6.7.2.3** 事件

数据库诊断服务支持查询数据库产生的大Key和热Key事件。

# 大 **Key**

单个分区键的行数不能超过10万;单个分区的大小不超过100MB。

- 步骤**1** 进入运维中心工作台。
- 步骤**2** 在顶部导航栏选择自有服务。
- **步骤3** 单击 —— , 选择"微服务开发 > 数据库治理"。
- 步骤**4** 选择左侧导航栏的"实时诊断"。
- 步骤**5** 在左侧树中选择目标数据库类型以及目标节点,选择"事件"页签。
- 步骤6 选择"大Key"子页签,根据需要选择对应功能项。

#### **----**结束

# 热 **Key**

访问频率大于100000次/min的Key为热Key。

- 步骤**1** 进入运维中心工作台。
- 步骤**2** 在顶部导航栏选择自有服务。
- **先骤3** 单击 → 、选择"微服务开发 > 数据库治理"。
- 步骤**4** 在左侧导航栏选择"实时诊断"。
- 步骤**5** 在左侧树中选择目标数据库类型以及目标节点,选择"事件"页签。
- 步骤6 选择"热Kev"子页签,根据需要选择对应功能项。

#### **----**结束

## **8.6.7.2.4** 空间

数据库诊断服务提供数据库实例空间使用概况、可以快速查询TOP表行数,以及表行 数历史增长趋势。

### 实例空间

- 步骤**1** 进入运维中心工作台。
- 步骤**2** 在顶部导航栏选择自有服务。
- 步骤**3** 单击 ,选择"微服务开发 > 数据库治理"。
- 步骤**4** 选择左侧导航栏的"实时诊断"。
- 步骤5 在左侧树中选择目标数据库类型以及目标节点,选择"空间"页签。
- 步骤**6** 选择"实例空间"子页签,根据需要选择对应功能项。

### <span id="page-595-0"></span>表空间

- 步骤**1** 进入运维中心工作台。
- 步骤**2** 在顶部导航栏选择自有服务。
- 步**骤3** 单击 —<br>选择"微服务开发 > 数据库治理"。
- 步骤**4** 选择左侧导航栏的"实时诊断"。
- 步骤**5** 在左侧树中选择目标数据库类型以及目标节点,选择"空间"页签。
- 步骤**6** 选择"表空间"子页签,根据需要选择对应功能项。
- 步骤7 单击操作列的"行数趋势", 可以选择查看表行数使用趋势。

**----**结束

## **8.6.7.3 GaussDB** 数据库实时诊断

## **8.6.7.3.1** 性能

数据库诊断服务提供多种性能指标选择,帮助业务在日常巡检、问题定位、压测、大 促时,实时确认数据库性能。

## 前提条件

在监控服务中,已完成数据初始化,具体请参见<mark>监控服务使用说明</mark>。

# 实时性能监控

- 步骤**1** 进入运维中心工作台。
- 步骤**2** 在顶部导航栏选择自有服务。
- **步骤3** 单击 —— , 选择"微服务开发 > 数据库治理"。
- 步骤**4** 选择左侧导航栏的"实时诊断"。
- 步骤**5** 在左侧树中选择目标数据库类型以及目标节点,选择"性能"页签。
- 步骤**6** 选择"实时性能监控"子页签,可以查看页面展示的性能指标。您可以根据需要执行 如下操作:

#### 表 **8-90** 操作说明

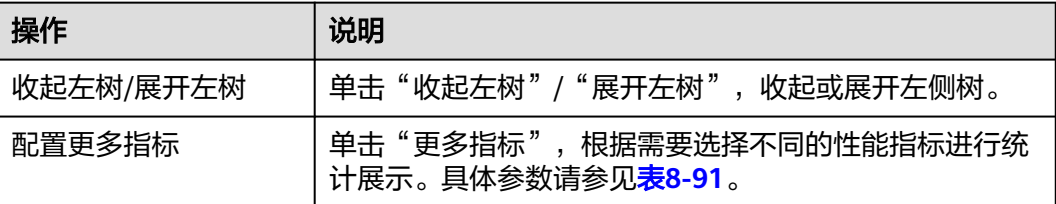

<span id="page-596-0"></span>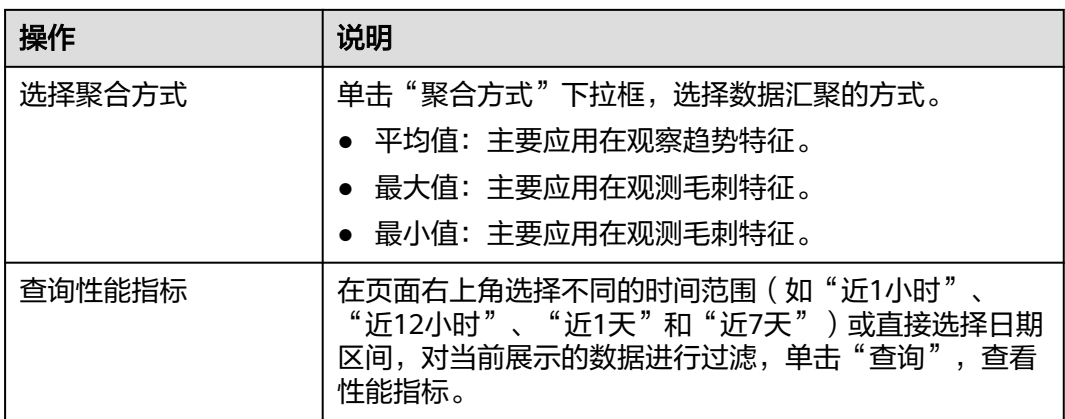

# 表 **8-91** 更多指标

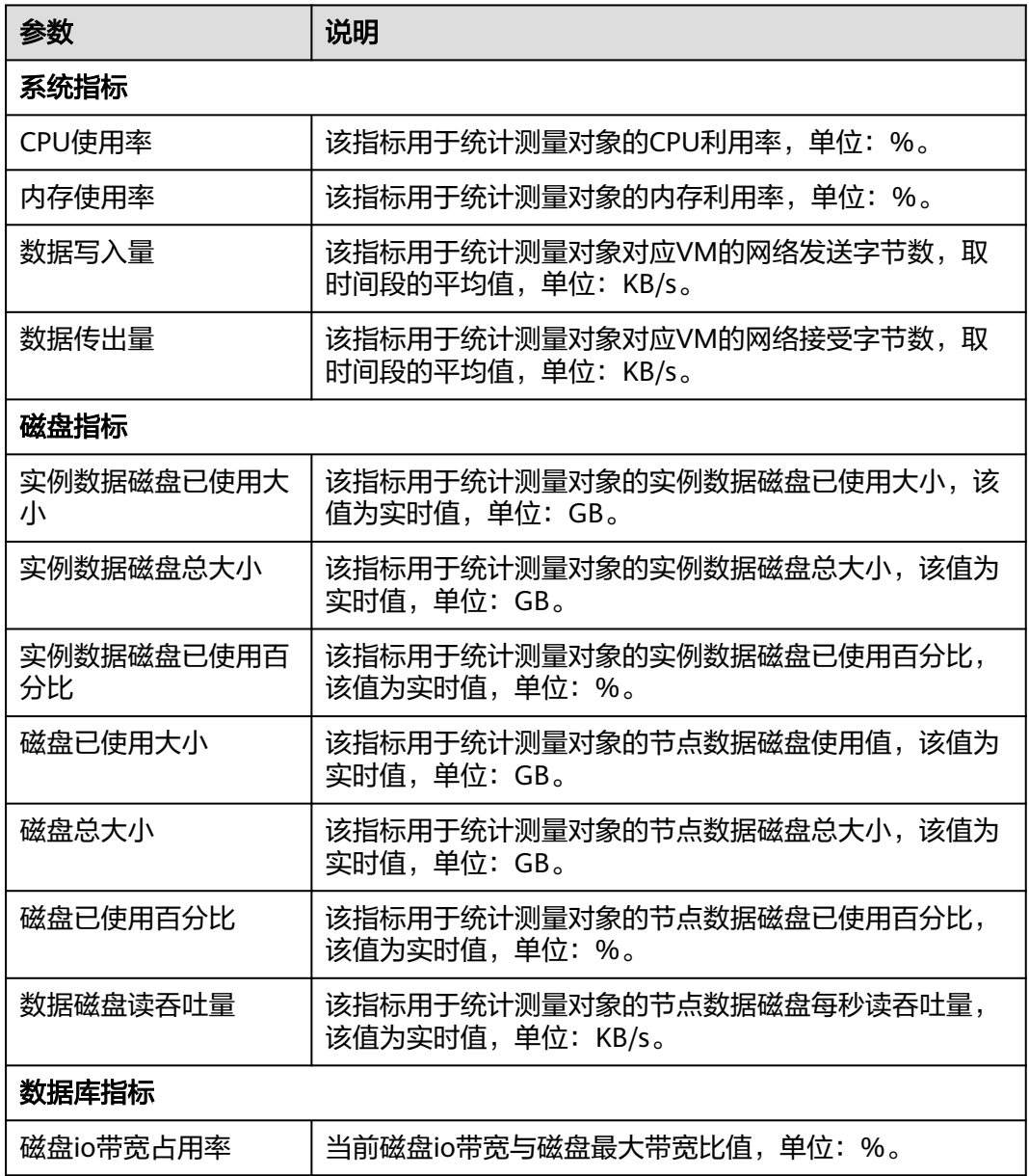

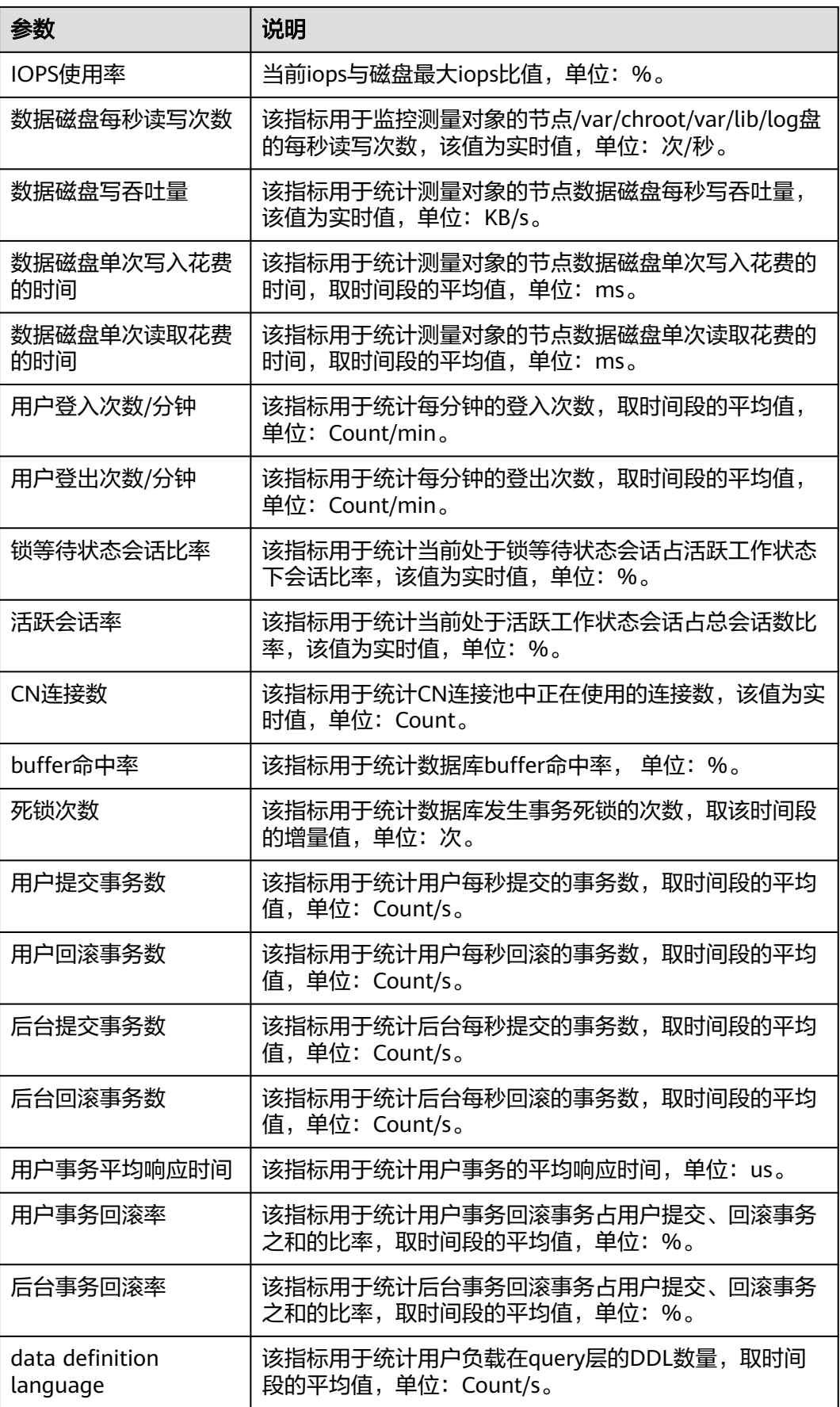

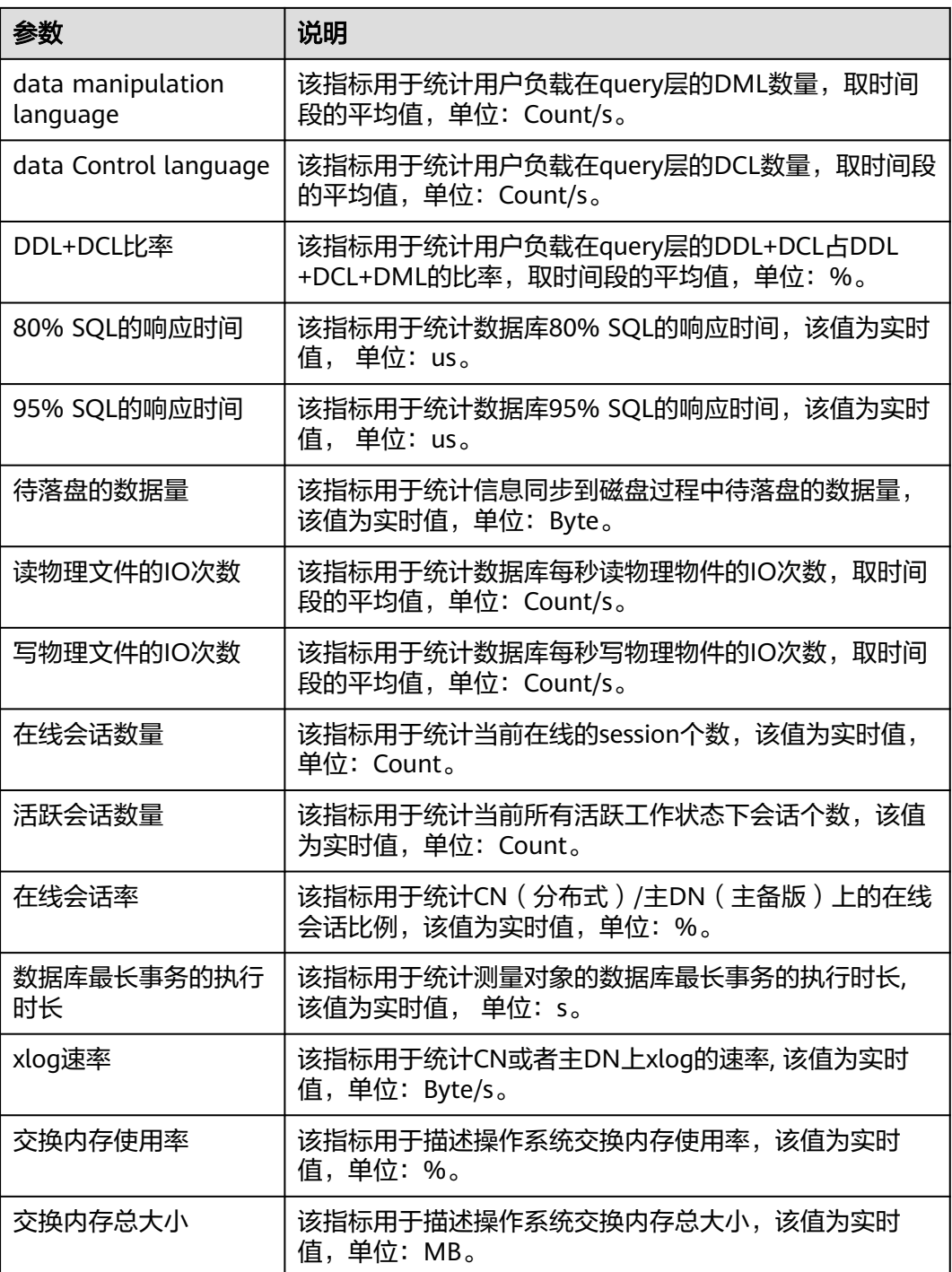

**----**结束

性能监控历史对比

步骤**1** 进入运维中心工作台。

步骤**2** 在顶部导航栏选择自有服务。

步**骤3** 单击 —<br>选择"微服务开发 > 数据库治理"。

步骤**4** 选择左侧导航栏的"实时诊断"。

步骤**5** 在左侧树中选择目标数据库类型以及目标节点,选择"性能"页签。

步骤**6** 选择"性能监控历史对比"子页签,可以查看数据库性能历史数据对比。

您可以根据需要选择在页面展示哪些性能指标以及数据的聚合方式,参数说明[如表](#page-595-0) **[8-90](#page-595-0)**所示。

在页面右上角配置日期1、日期2和时间范围。单击"查询",页面同时展示日期1某个 时间段的数据库性能以及日期2同个时间段的数据库性能,可以进行直观对比。

**----**结束

#### **8.6.7.3.2** 会话

数据库诊断服务提供会话实时展示能力,支持按不同维度统计、筛选能力,并提供紧 急情况下批量Kill会话能力。

### 查看实时会话列表

- 步骤**1** 进入运维中心工作台。
- 步骤**2** 在顶部导航栏选择自有服务。
- **步骤3** 单击 ,选择"微服务开发 > 数据库治理"。
- 步骤**4** 选择左侧导航栏的"实时诊断"。
- 步骤5 在左侧树中选择目标数据库类型以及目标节点,选择"会话"页签。
- 步骤**6** 选择"实时会话列表"子页签,可以查看实例的会话和统计等详细信息。您可以根据 需要执行如下操作:

#### 表 **8-92** 操作说明

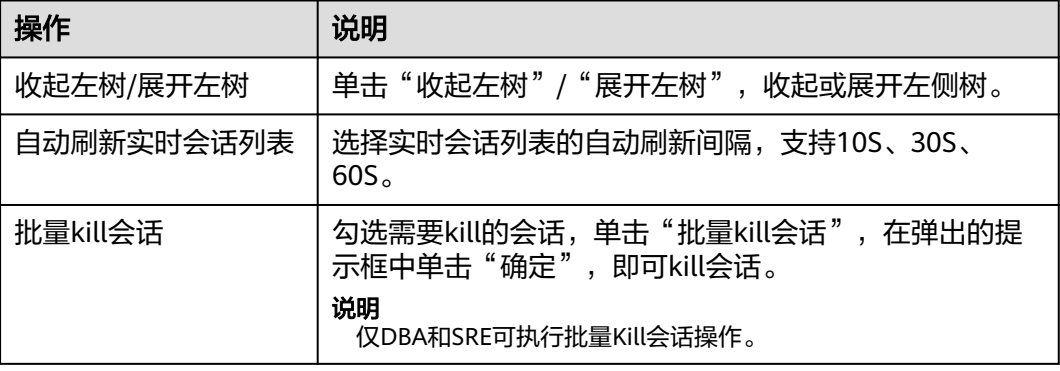

**----**结束

### 会话操作历史记录

步骤**1** 进入运维中心工作台。

步骤**2** 在顶部导航栏选择自有服务。

步骤3 单击<sup>-----</sup>,选择"微服务开发 > 数据库治理"。

- 步骤**4** 选择左侧导航栏的"实时诊断"。
- 步骤5 在左侧树中选择目标数据库类型以及目标节点,选择"会话"页签。
- 步骤**6** 选择"会话操作历史记录"子页签,可以查看kill的会话日志。

#### **----**结束

#### **8.6.7.3.3** 状态

数据库诊断服务提供查询Innodb引擎状态、全局变量、全局状态信息。

#### 操作步骤

- 步骤**1** 进入运维中心工作台。
- 步骤**2** 在顶部导航栏选择自有服务。
- **步骤3** 单击 —— , 选择"微服务开发 > 数据库治理"。
- 步骤**4** 选择左侧导航栏的"实时诊断"。
- 步骤5 在左侧树中选择目标数据库类型以及目标节点,选择"状态"页签。
- 步骤**6** 选择"Innodb引擎状态"、"全局变量"、"全局状态"子页签,可以查看相关信 息。

**----**结束

#### **8.6.7.3.4** 空间

# 实例空间

数据库诊断服务提供数据库实例空间使用概况、增长趋势,可以查看某个Schema使用 概况,可以查看某个table使用概况和数据增长率和增长趋势,最长支持查看历史180 天数据。

- 步骤**1** 进入运维中心工作台。
- 步骤**2** 在顶部导航栏选择自有服务。
- **步骤3** 单击 | 第六选择"微服务开发 > 数据库治理"。
- 步骤**4** 选择左侧导航栏的"实时诊断"。
- 步骤5 在左侧树中选择目标数据库类型以及目标节点,选择"空间"页签。
- 步骤**6** 选择"实例空间"子页签,您可以查看已用空间以及空间变化趋势。选择不同的时间 范围或直接选择日期区间,单击"查询",查看该区间内的空间使用情况。

### 库空间

- 步骤**1** 进入运维中心工作台。
- 步骤**2** 在顶部导航栏选择自有服务。
- **步骤3** 单击 —— , 选择"微服务开发 > 数据库治理"。
- 步骤**4** 选择左侧导航栏的"实时诊断"。
- 步骤**5** 在左侧树中选择目标数据库类型以及目标节点,选择"空间"页签。
- 步骤**6** 选择"库空间"子页签,根据需要选择对应功能项。 在操作列可以选择查看某个Schema下的空间概况。 在操作列可以选择查看某个table空间概况。

#### **----**结束

#### **8.6.7.3.5 WDR**

WDR报表是长期性能问题最主要的诊断手段。基于快照的性能基线,从多维度做性能 分析,用于诊断数据库内核的性能故障。能帮助DBA掌握系统负载繁忙程度、各个组 件的性能表现及性能瓶颈。

# 操作步骤

- 步骤**1** 进入运维中心工作台。
- 步骤**2** 在顶部导航栏选择自有服务。
- **步骤3** 单击 —<br>步骤3 单击 ,选择"微服务开发 > 数据库治理"。
- 步骤**4** 选择左侧导航栏的"实时诊断"。
- 步骤**5** 在左侧树中选择目标数据库类型以及目标节点,选择"WDR"页签。
- 步骤**6** 选择"实例级"或"节点级"页签,您可以从实例级、节点级两种方式生成WDR报 表。
- 步骤7 选择"开始snapshot"及"结束snapshot",单击"生成WRD报表",即可生成性能 报告。

#### **----**结束

#### **8.6.7.3.6** 对象统计

支持表对象统计和索引对象统计。

### 操作步骤

- 步骤**1** 进入运维中心工作台。
- 步骤**2** 在顶部导航栏选择自有服务。
- $\texttt{tr}(\textbf{x}) = \frac{1}{2} \boldsymbol{\mu}$  . 选择 "微服务开发 > 数据库治理 "。
- 步骤**4** 选择左侧导航栏的"实时诊断"。
- **步骤5** 在左侧树中选择目标数据库类型以及目标节点,选择"对象统计"页签。
- 步骤**6** 选择"表对象统计"或"索引对象统计"页签。
- 步骤**7** 选择开始snapshot及结束snapshot,单击"查询",查询对象统计信息。

#### **----**结束

## **8.6.7.4 RDS(for MySQL)**数据库实时诊断

## **8.6.7.4.1** 会话

数据库诊断服务提供会话实时展示能力,支持按不同维度统计、筛选能力,并提供紧 急情况下批量Kill会话能力。

## 查看实时会话列表

- 步骤**1** 进入运维中心工作台。
- 步骤**2** 在顶部导航栏选择自有服务。
- 步骤**3** 单击 ,选择"微服务开发 > 数据库治理"。
- 步骤**4** 选择左侧导航栏的"实时诊断"。
- 步骤5 在左侧树中选择目标数据库类型以及目标节点,选择"会话"页签。
- 步骤**6** 选择"实时会话列表"子页签,可以查看实例的会话和统计等详细信息。您可以根据 需要执行如下操作:

#### 表 **8-93** 操作说明

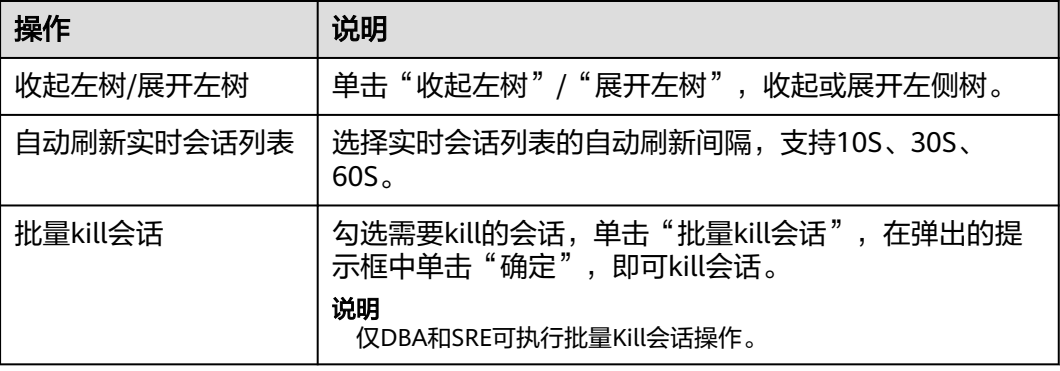

**----**结束

### 会话操作历史记录

步骤**1** 进入运维中心工作台。

步骤**2** 在顶部导航栏选择自有服务。

步骤3 单击<sup>-----</sup>,选择"微服务开发 > 数据库治理"。

步骤**4** 选择左侧导航栏的"实时诊断"。

步骤5 在左侧树中选择目标数据库类型以及目标节点,选择"会话"页签。

步骤**6** 选择"会话操作历史记录"子页签,可以查看kill的会话日志。

**----**结束

#### **8.6.7.4.2** 状态

数据库诊断服务提供查询Innodb引擎状态、全局变量、全局状态信息。

#### 操作步骤

- 步骤**1** 进入运维中心工作台。
- 步骤**2** 在顶部导航栏选择自有服务。
- 步骤**3** 单击 ,选择"微服务开发 > 数据库治理"。
- 步骤**4** 选择左侧导航栏的"实时诊断"。
- 步骤**5** 在左侧树中选择目标数据库类型以及目标节点,选择"状态"页签。
- 步骤**6** 选择"Innodb引擎状态"、"全局变量"、"全局状态"子页签,可以查看相关信 息。

**----**结束

### **8.6.7.4.3** 空间

### 实例空间

数据库诊断服务提供数据库实例空间使用概况、增长趋势,可以查看某个Schema使用 概况,可以查看某个table使用概况和数据增长率和增长趋势,最长支持查看历史180 天数据。

- 步骤**1** 进入运维中心工作台。
- 步骤**2** 在顶部导航栏选择自有服务。
- **步骤3** 单击 ━━ , 选择"微服务开发 > 数据库治理"。
- 步骤**4** 选择左侧导航栏的"实时诊断"。
- 步骤**5** 在左侧树中选择目标数据库类型以及目标节点,选择"空间"页签。
- 步骤**6** 选择"实例空间"子页签,您可以查看已用空间以及空间变化趋势。选择不同的时间 范围或直接选择日期区间,单击"查询",查看该区间内的空间使用情况。

### 库空间

- 步骤**1** 进入运维中心工作台。
- 步骤**2** 在顶部导航栏选择自有服务。
- **步骤3** 单击 —— , 选择"微服务开发 > 数据库治理"。
- 步骤**4** 选择左侧导航栏的"实时诊断"。
- 步骤**5** 在左侧树中选择目标数据库类型以及目标节点,选择"空间"页签。
- 步骤**6** 选择"库空间"子页签,根据需要选择对应功能项。 在操作列可以选择查看某个Schema下的空间概况。 在操作列可以选择查看某个table空间概况。

#### **----**结束

#### **8.6.7.4.4** 锁

## **MDL** 锁

- 步骤**1** 进入运维中心工作台。
- 步骤**2** 在顶部导航栏选择自有服务。
- **步骤3** 单击 ,选择"微服务开发 > 数据库治理"。
- 步骤**4** 选择左侧导航栏的"实时诊断"。
- 步骤5 在左侧树中选择目标数据库类型以及目标节点,选择"锁"页签。
- 步骤**6** 选择"MDL锁"子页签,查看数据库实例产生的MDL锁。

#### **----**结束

#### **INNODB** 死锁

- 步骤**1** 进入运维中心工作台。
- 步骤**2** 在顶部导航栏选择自有服务。
- 步骤**3** 单击 ,选择"微服务开发 > 数据库治理"。
- 步骤**4** 选择左侧导航栏的"实时诊断"。
- 步骤**5** 在左侧树中选择目标数据库类型以及目标节点,选择"锁"页签。
- 步骤**6** 选择"INNODB死锁"子页签,查看数据库实例产生的INNODB死锁情况。 **----**结束

# **8.7** 访问凭证管理服务

# **8.7.1** 访问凭证管理服务概述

ACMS(Access Credential Management Service) 为云服务业务提供了以下两个功 能:

● 微服务之间请求认证

ACMS为每个接入的微服务,颁发了用于通信中进行认证的STS认证凭据,两个微 服务之间通信时,可以使用该认证凭据,进行STS认证。

为了让微服务可以安全地获取到STS认证凭据,STS给每个接入的微服务颁发了一 张身份证书,该证书中包含了微服务的名称等信息。该证书在微服务部署时,安 装到微服务所在的虚拟机或容器里。微服务使用该证书,就可以到STS-Server上 获取认证凭据。

两个微服务之间通信时,被调用方(Provider)需要在ACMS管理台上给调用方 (Consumer)配置访问权限(ACL),开通后,Consumer就可以使用STS下发的 认证凭据,用于消息的签名和加密。

敏感配置的托管和分发功能

ACMS为每个接入的微服务都分配了一个用于加密敏感数据的密钥(KEK), 对服 务也分配了加密敏感数据的密钥(ServiceKEK)。同一个服务下的所有微服务, ServiceKEK是相同的。

利用这两个密钥,微服务可以将一些敏感配置托管到STS,STS会使用KEK或 ServiceKEK对数据进行加密,在微服务部署时,由部署平台将敏感数据密文下发 到微服务部署的环境上。

微服务启动时,利用微服务身份证书,可以同时获取KEK和ServiceKEK,从而把敏 感数据明文解密出来。

# **8.7.2** 微服务注册

### 前提条件

需要具备AppStage服务敏感数据研发管理岗位权限,权限申请操作请参[见申请权限](#page-36-0)。

## 操作步骤

- 步骤**1** 进入运维中心工作台。
- 步骤**2** 在顶部导航栏选择自有服务。
- 步骤**3** 单击 ,选择"安全 > 访问凭证管理服务"。
- 步骤**4** 选择左侧导航栏的"微服务注册"。
- 步骤**5** 单击"微服务注册",在弹出的页面中选择推送实例,选择需要注册的微服务名称。

#### 说明

推送实例表示选择在哪个环境下注册微服务,此处选择的环境应与ACMS的部署环境保持一致, 如: cn\_product\_cbu, cn表示中国站。

步骤**6** 单击"提交"。

# 更多操作

微服务注册完成后,您可以执行如表**8-94**的操作。

#### 表 **8-94** 操作说明

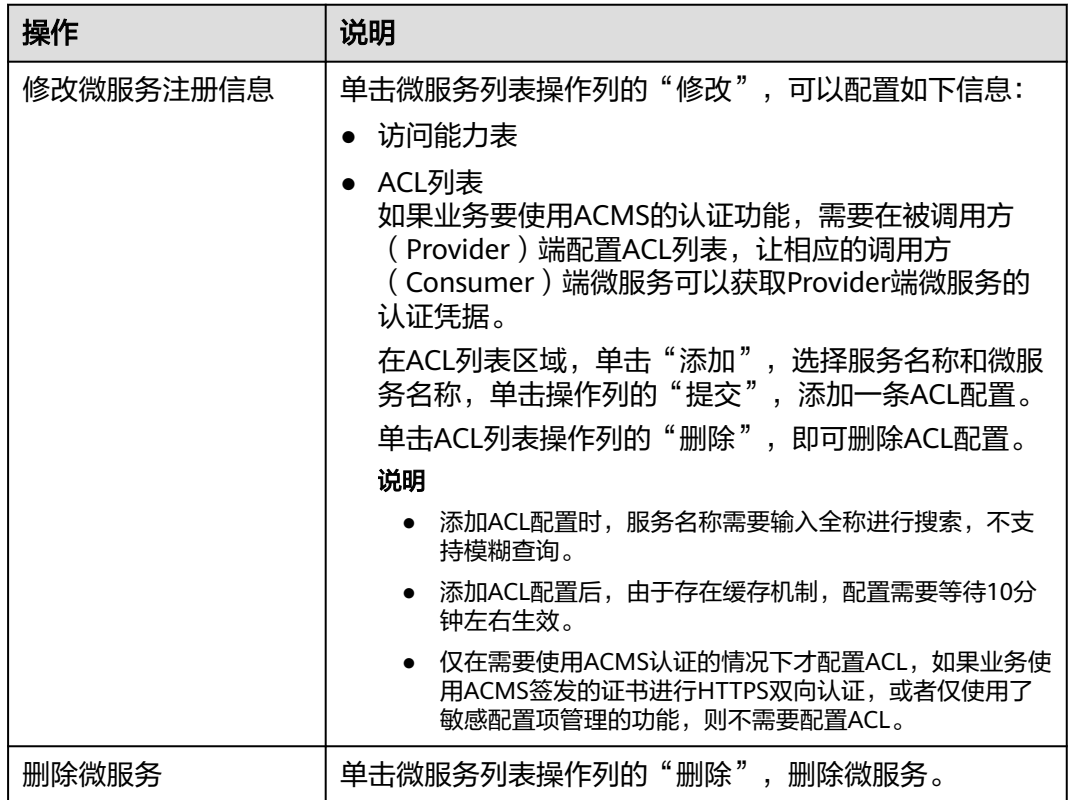

# **8.7.3** 敏感配置管理

# **8.7.3.1** 敏感配置项管理概述

由于业务的敏感配置不能明文地存放在版本包、配置中心、IAC代码中,因此业务可以 借助STS敏感配置项的功能,存放业务的敏感配置。

# 使用流程

- 1. 业务研发人员需要登录IAM申请权限。
- 2. 业务研发人员登录ACMS (STS)管理台录入敏感配置。
- 3. 业务研发人员编写IAC代码,声明业务软件依赖的敏感配置。
- 4. 部署平台从STS获取敏感配置的密文值。
- 5. 部署平台将获取到的敏感配置密文值写入业务的运行环境。

# **8.7.3.2** 录入敏感配置

本文介绍通过管理台录入敏感配置,支持手动逐条录入和批量导入两种方式。

# 前提条件

需要具备AppStage服务敏感数据研发管理岗位权限,权限申请操作请参[见申请权限](#page-36-0)。

# 录入敏感配置

- 步骤**1** 进入运维中心工作台。
- 步骤**2** 在顶部导航栏选择自有服务。
- $\texttt{tr}(\textbf{F}|\textbf{x}) = \frac{1}{2} \sum_{i=1}^N \textbf{E}_i$  , 选择 "安全 > 访问凭证管理服务 "。
- 步骤**4** 选择左侧导航栏的"敏感配置管理"。
- 步骤**5** 单击"敏感配置录入",配置相关参数。参数说明如表**8-95**所示。

#### 须知

敏感配置录入后,管理台不会明文显示敏感配置的明文值,请务必妥善保存明文值。

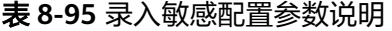

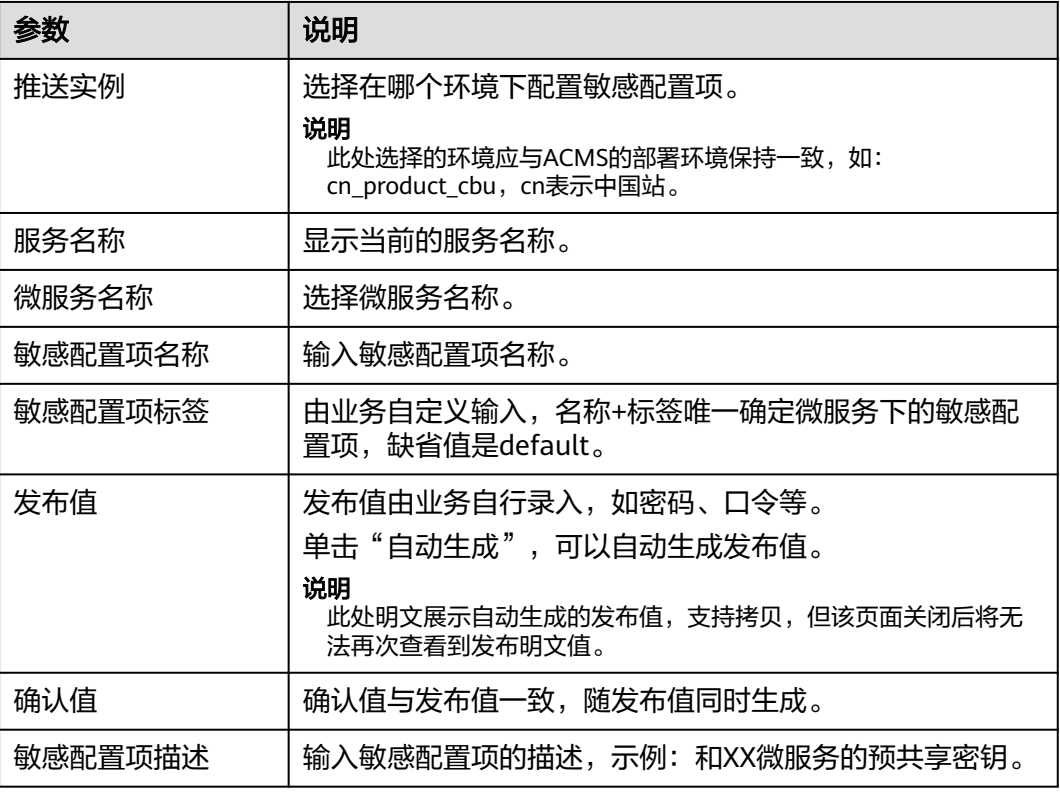

步骤**6** 单击"提交"。

在敏感配置列表中会生成一条记录,发布状态为"新建",该敏感配置项待生效。

# 批量导入敏感配置

- 步骤**1** 进入运维中心工作台。
- 步骤**2** 在顶部导航栏选择自有服务。
- **步骤3** 单击<sup>====</sup>,选择"安全 > 访问凭证管理服务"。
- 步骤**4** 选择左侧导航栏的"敏感配置管理"。
- 步骤**5** 单击"敏感配置批量导入"。
- 步骤**6** 选择推送实例和微服务名称。

### 说明

推送实例表示选择在哪个环境下配置敏感配置项,此处选择的环境应与ACMS的部署环境保持一 致,如: cn\_product\_cbu, cn表示中国站。

- 步骤**7** 单击template.xlsx,下载批量导入模板,填入配置信息。
- 步骤**8** 单击"附件上传",上传已填入配置信息的本地文件。
- 步骤**9** 单击"提交"。

#### **----**结束

# 更多操作

敏感配置录入后,您可以执行如表**8-96**所示的操作。

#### 表 **8-96** 更多操作

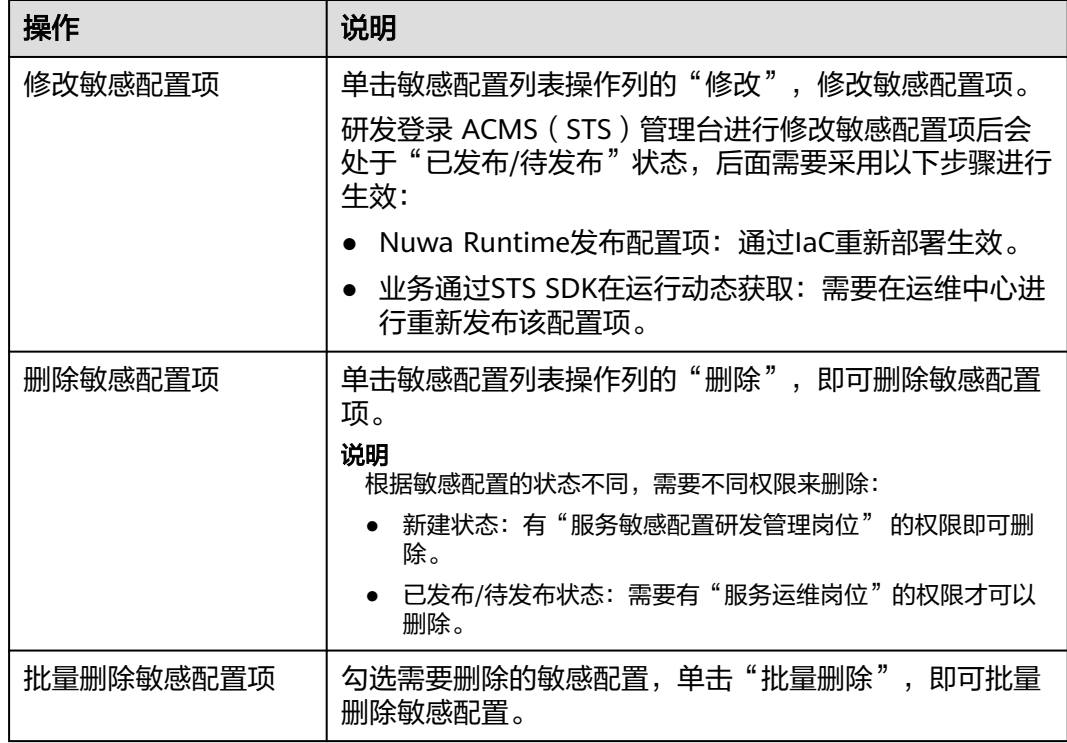

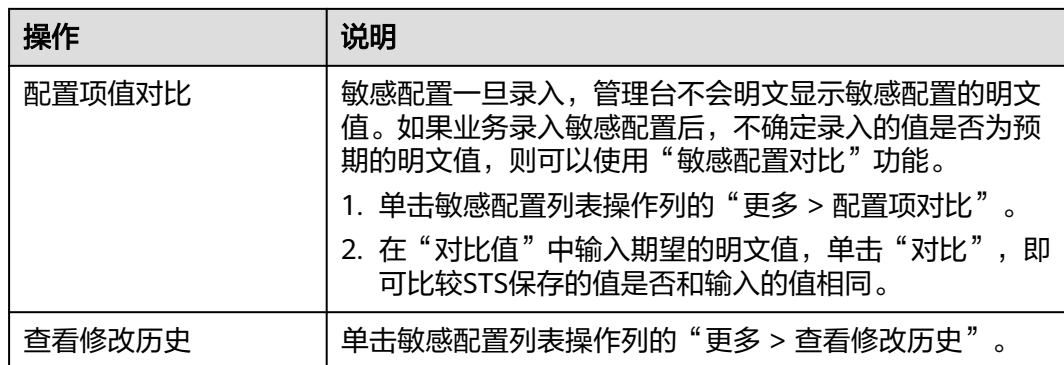

# **8.7.3.3** 分发敏感配置

敏感配置项录入后,需要通过分发,微服务才能获取。

## 前提条件

需要具备AppStage服务敏感数据研发管理岗位权限,权限申请操作请参见申**请权限**。

# 操作步骤

步骤**1** 生成敏感配置坐标。

无论通过什么方式获取敏感配置,都需要有一个唯一标识,让STS可以准确查找到敏感 配置项,该标识称为"敏感配置项坐标"。

- 1. 进入运维中心工作台。
- 2. 在顶部导航栏选择自有服务。
- 3.  $\hat{p} = \frac{1}{\sqrt{2\pi}} \sum_{i=1}^{\infty} \frac{1}{i} \frac{1}{\sqrt{2\pi}} \sum_{i=1}^{\infty} \frac{1}{\sqrt{2\pi}} \sum_{i=1}^{\infty} \frac{1}{i} \frac{1}{\sqrt{2\pi}} \sum_{i=1}^{\infty} \frac{1}{i} \frac{1}{\sqrt{2\pi}}$
- 4. 选择左侧导航栏的"敏感配置管理"。
- 5. 勾选需要分发的敏感配置,单击"导出敏感配置ID",即可生成一个Excel。
- 6. 打开Excel,查看敏感配置ID。
- 步骤**2** 通过部署平台分发敏感配置。

通过Nuwa Runtime IAC发布敏感配置。

业务使用Runtime部署并按照Runtime的IAC规范配置敏感配置项之后,在部署时 Runtime会从STS管理台拉取加密配置项,注入到容器的环境变量中,并通过配置渲染 工具将敏感配置渲染到业务的配置文件中。

- 1. 在IAC中打开sts的开关, 配置sts\_enable为true。 variable "sts\_enable"{default = true}
- 2. 业务配置的IAC一般是放在business\_config.yaml文件中,如果是敏感数据,那么 value就写STS中的敏感配置ID, 并在common\_config.yaml的secret\_config\_items 中配置该敏感配置项。

敏感配置ID格式:

服务级别敏感配置:"Service/{ServiceName}/{key}/{tag}"

微服务级别敏感配置:"MicroService/{ServiceName}/{MicroServiceName}/ {key}/{tag}"

#### 步骤3 可选: (可选)通过STS SDK获取敏感配置。

只有当敏感配置项的值经常新增、修改,需要在运行时动态获取敏感配置项时,才推 荐使用。

但是, STS SDK仅支持获取"已发布"的配置项, 业务录入的配置项未生效不能直接 被STS SDK读取,需要业务通过部署平台发布才会生效。如果业务开发录入的敏感配 置项,不经过发布就直接被STS SDK获取,就意味着没有经过变更,就改变了现网数 据/状态,是不合规的,因此敏感配置项必须关联电子流发布后,才能通过STS SDK获 取。

**----**结束

#### **8.7.3.4** 解密敏感配置

由NUWA框架加载的配置文件,如果配置文件中的业务配置项有敏感字段,需要解 密,只要配置具体哪些配置项是需要解密的即可。

配置项: nuwa.security.config.sensitiveWords

含义:使用逗号分隔,NUWA会用nuwa.security.config.accessKey对应的秘钥进行解 密。

# **8.7.4** 认证凭据托管

某应用M有多个业务来接入,为了认证接入业务的身份,应用M会给业务分配不同的 认证凭据,用于认证。为了把认证凭据给到业务A、B、C,应用M的开发人员需要把认 证凭据明文发送给业务A、B、C的开发人员,从而两边持有相同的认证凭据。

应用M可以创建多个认证凭据,认证凭据用name、tag区分,同一个应用创建的name +tag不可重复,一个认证凭据可以授权给多个服务、微服务。

认证凭据下存在密钥,密钥可以有多个版本,至多同时存在32个版本。密钥版本在创 建密钥时,由STS-Manage自动递增。

认证凭据和密钥都有状态,状态值为ACTIVE,INACTIVE,表示生效,失效。只有当认 证凭据和密钥同时为生效状态,才允许下发该密钥。 如果密钥的状态为失效,那么应 用M可以删除该密钥。 如果认证凭据的状态为失效,那么应用M可以删除该认证凭 据,删除认证凭据时,下面所有的密钥都被删除。

#### 操作步骤

- 步骤**1** 进入运维中心工作台。
- 步骤**2** 在顶部导航栏选择自有服务。
- 步骤3 单击<sup>-----</sup>,选择"安全 > 访问凭证管理服务"。
- 步骤**4** 选择左侧导航栏的"认证凭据托管"。
- 步骤**5** 选择推送实例,单击"查询",查看认证凭据。

#### 说明

此处选择的推送实例应与ACMS的部署环境保持一致,如: cn\_product\_cbu, cn表示中国站。

# **8.7.5** 敏感配置项迁移

将一个服务/微服务下的敏感配置项迁移到另一个服务/微服务下。

## 前提条件

需要具备AppStage服务运维岗位权限,权限申请操作请参见申<mark>请权限</mark>。

## 操作步骤

- 步骤**1** 进入运维中心工作台。
- 步骤**2** 在顶部导航栏选择自有服务。
- **步骤3** 单击 ——<br>步骤3 单击 —— 选择"安全 > 访问凭证管理服务"。
- 步骤**4** 选择左侧导航栏的"敏感配置项迁移"。
- 步骤**5** 单击"模板下载",打开下载的excel文件。
- 步骤6 在模板中填写老服务/微服务及新服务/微服务名称, 保存。

#### 说明

老服务应该与应用平台界面的自有服务一致,如果不一致,页面会报错。

- 步骤7 单击"导入文件",导入已编辑好的模板。
- 步骤**8** 选择推送实例,即选择在哪个环境下敏感配置项迁移。
- 步骤**9** 单击"提交"。
# **9** 运营中心

# **9.1** 运营中心简介

# **9.1.1** 为什么使用运营中心

## 运营面临的问题

- 海量数据计算难,自建数据运营平台成本高。
- 业务人员和数据工程师角色分离,配合效率低、闭环链路长。
- 缺乏体系化运营支撑:指标监控不及时、产品体验无法衡量等。

## 如何解决运营问题

运营中心面向运营人员提供运营管理服务,提供应用数据接入、数据处理、指标开 发、指标管理、指标开放的应用数据运营分析底座,支撑各类数据指标及模板快速构 建和生成,支撑应用用户运营和持续增长。

## 运营中心的优势

- 高性能大数据计算引擎,低成本快速启用平台能力。
- 提供多行业/多领域/多场景的指标模板,模板中内置数据模型、指标定义、图表卡 片等经验内容。支持一键应用,赋能用户低门槛、高效率地构建指标体系。

## **9.1.2** 应用场景

运营中心在AppStage服务应用的全生命周期的背景下,以应用运营为主线,主要面向 应用运营者提供应用运营的分析底座、领域或行业经验资产以及可视化看板等能力, 帮助用户高效率、低门槛的展开应用运营,支撑业务的成功。

用户可以通过应用数据接入、数据模型构建、指标配置管理,以及自定义运营看板, 分析产品运营过程中取得的成效和潜在问题。

运营中心使用场景:

业务决策者(如领导、业务负责人等)可以基于全场景运营看板随时随地了解业 务情况。

- 业务分析者/执行者 (如产品经理、运营人员等) 可以根据业务诉求快速生成、查 看各类数据报表。
- 数据工程师/分析师支撑或配合业务提出的数据相关需求,完成一些相对复杂的数 据接入、数据建模以及数据指标开发的工作。

# **9.1.3** 功能介绍

● 看板

产品运营人员能直观查看关键数据,分析产品运营过程中取得的成效和潜在问 题。

看板管理

通过自定义运营看板,可以把产品运营中的关键数据统一呈现出来,可按人员权 限和业务类型展示不同的数据看板,可视化展现产品运营现状。产品运营人员能 直观查看关键数据,分析产品运营过程中取得的成效和潜在问题。

● 数据模型

运营中心提供数据建模能力,运营人员可以自定义数据模型,也可以通过逆向数 据库生成数据模型。通过提供多表关联建模整合表能力,一个数据模型可以映射 多个数据表数据。

指标管理

运营中心提供指标自定义灵活配置能力,可以配置普通指标、复合型指标和静态 指标,基于数据模型,通过计算方式、计算时间单位、统计维度、筛选条件组合 配置指标。

指标模板库

运营中心提供指标模板应用能力,模板中内置数据模型、指标定义、图表卡片等 经验内容。运营中心通过提供多场景模板,以场景驱动一键应用,赋能用户低门 槛、高效率地构建指标体系。

● 数据管理

运营中心提供通用数据接入能力,通过与数据源连接,可以建立数据源中数据表 的迁移任务,将源端数据迁移到运营中心,为后续业务做数据准备。

● 元数据管理

元数据管理作为业务产品业务分析的数据来源基础,提供元事件配置、事件属性 配置、用户属性配置等功能,以便使用者对业务产品进行业务分析。

运营分析

当前运营分析只包含事件分析。通过事件分析模型,您可以对各类动态数据进行 多指标多维度展示,其中包括:字段的筛选能力,自定义计算以及多指标之间的 对比。

● 审计日志

审计日志是记录系统活动的记录,以便检查和审查这些活动。它包含操作对象、 操作IP、操作人、操作时间等。

## **9.1.4** 使用流程

按照不同的使用场景,运营中心使用流程如图**[9-1](#page-614-0)**所示。

<span id="page-614-0"></span>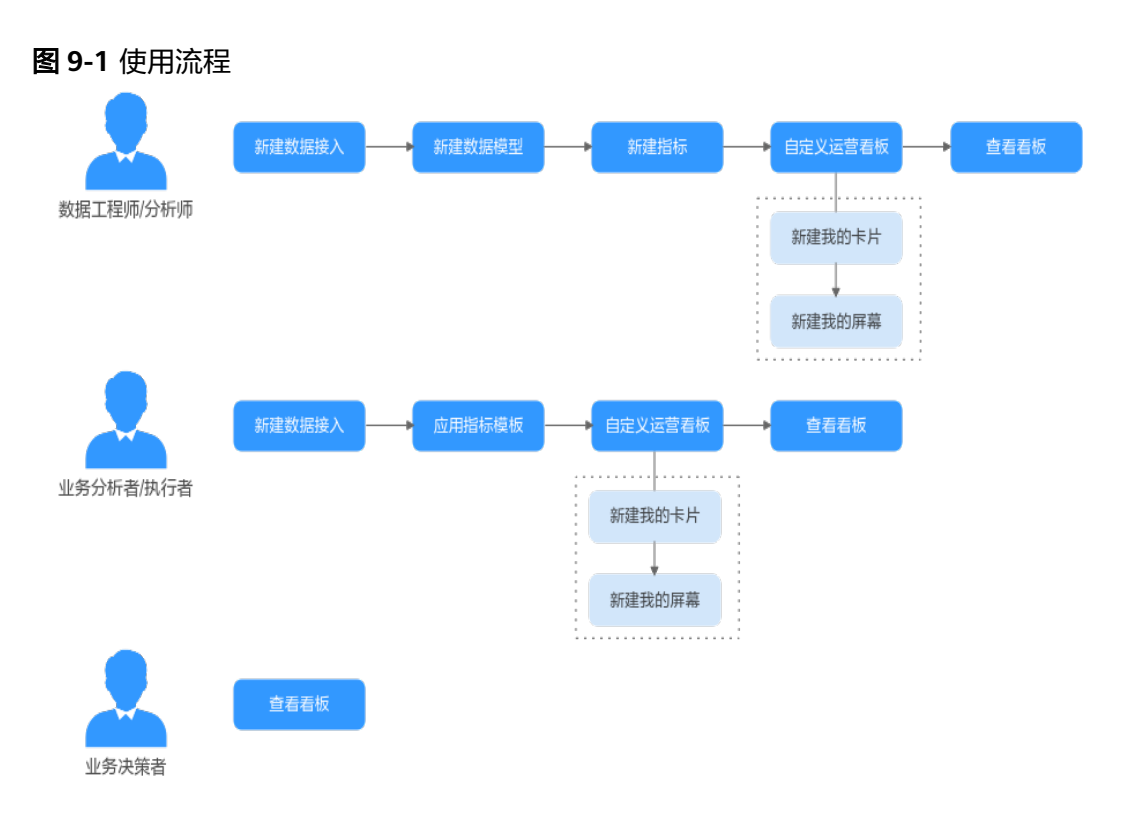

- 使用场景一:数据工程师/分析师支撑或配合业务提出的数据相关需求,完成一些 相对复杂的数据接入、数据建模以及数据指标开发的工作。
	- a. [新建数据接入](#page-616-0):运营中心提供通用数据接入能力,通过与数据源连接,可以 建立数据源中数据表的迁移任务,将源端数据迁移到运营中心,为后续业务 做数据准备。
	- b. [新建数据模型](#page-634-0):运营中心提供数据建模能力,运营人员可以自定义数据模 型,也可以通过逆向数据库生成数据模型。通过提供多表关联建模整合表能 力,一个数据模型可以映射多个数据表数据。
	- c. [新建指标](#page-637-0):运营中心提供指标自定义灵活配置能力,可以配置普通指标和复 合指标,基于数据模型,通过计算方式、计算时间单位、统计维度、筛选条 件组合配置指标。
	- d. [自定义运营看板:](#page-649-0)通过自定义运营看板,可以把产品运营中的关键数据统一 呈现出来,可按人员权限和业务类型展示不同的数据看板,可视化展现产品 运营现状。
	- e. [看板](#page-616-0):运营中心提供看板功能,产品运营人员能直观查看关键数据,分析产 品运营过程中取得的成效和潜在问题。
- 使用场景二: 业务分析者/执行者 (如产品经理、运营人员等) 根据业务诉求快速 生成、查看各类数据报表。
	- a. <del>新建数据接</del>入:运营中心提供通用数据接入能力,通过与数据源连接,可以 建立数据源中数据表的迁移任务,将源端数据迁移到运营中心,为后续业务 做数据准备。
	- b. [应用指标模板](#page-624-0):运营中心提供指标模板应用能力,模板中内置数据模型、指 标定义、图表卡片等经验内容。运营中心通过提供多场景模板,以场景驱动 一键应用,赋能用户低门槛、高效率地构建指标体系。
	- c. [自定义运营看板:](#page-649-0) 通过自定义运营看板,可以把产品运营中的关键数据统一 呈现出来,可按人员权限和业务类型展示不同的数据看板,可视化展现产品 运营现状。
- d. [看板](#page-616-0):运营中心提供看板功能,产品运营人员能直观查看关键数据,分析产 品运营过程中取得的成效和潜在问题。
- 使用场景三: 业务决策者 ( 如领导、业务负责人等 ) 基于全场景[看板随](#page-616-0)时随地直 观查看关键数据,分析产品运营过程中取得的成效和潜在问题。

# **9.1.5** 基本概念

表 **9-1** 基本概念说明

| 基本概念 | 说明                                                                                                    |
|------|----------------------------------------------------------------------------------------------------|
| 指标   | 衡量或评估某个事物的标准。它可以用来衡量和比较不同事物之间的差<br>异,以便更好地了解和管理它们。                                                                   |
| OBS  | 对象存储服务 (Object Storage Service, OBS) 是一个基于对象的海量<br>存储服务,为客户提供海量、安全、高可靠、低成本的数据存储能力。                                   |
| AK   | 访问密钥ID (Access Key ID), 华为云通过AK识别用户的身份, 通过<br>SK对请求数据进行签名验证,用于确保请求的机密性、完整性和请求者<br>身份的正确性。                            |
| SK   | 秘密访问密钥 (Secret Access Key), 华为云通过AK识别用户的身份,<br>通过SK对请求数据进行签名验证,用于确保请求的机密性、完整性和请<br>求者身份的正确性。                         |
| 卡片   | 卡片是后端服务的前端UI展示形式,可以将一个或者多个UI组件按照业<br>务逻辑组装成卡片或者卡片模板后进行沉淀和使用。用户可以通过公共<br>卡片模板或上传离线卡片的方式构建业务所需要的卡片。                    |
| 屏幕   | 用户通过选择屏幕模板可以构建屏幕,业务可视化提供零码、可配置的<br>能力,可二次定义相关的屏幕属性配置。支持新建项目和分组,并在分<br>组下新建屏幕。屏幕构建完成后,可预览屏幕上弹出、联动、区域切<br>换、下钻等卡片交互效果。 |

# **9.2** 进入运营中心

## 操作步骤

- 步骤**1** 登录**AppStage**[业务控制台。](https://appstage.huaweicloud.com/portal/home)
- 步骤2 在快捷入口选择"运营中心",进入运营中心控制台。

**----**结束

# **9.3** 概览

运营中心概览页面分为<mark>[运营概览、操作指引](#page-616-0)</mark>两个区域,如<mark>图[9-2](#page-616-0)</mark>所示。

#### <span id="page-616-0"></span>图 **9-2** 概览

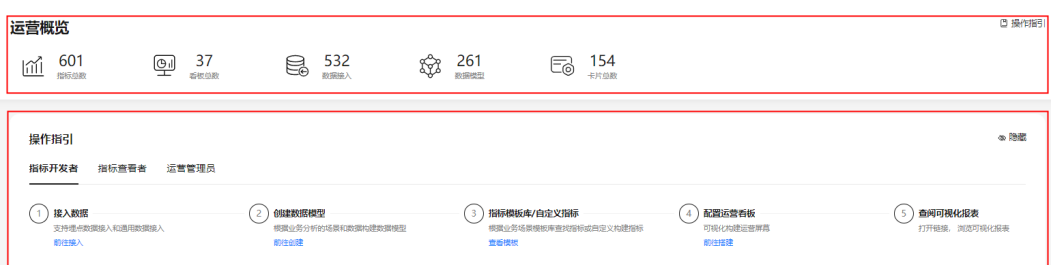

## 运营概览

概览区域展示指标总数、看板总数、数据接入总数、数据模型总数和卡片总数。并提 供操作指引的入口链接。

## 操作指引

"操作指引"区域展示指标开发者、指标查看者、运营管理员不同角色拥有的操作权 限,并提供操作入口。

# **9.4** 看板

产品运营人员能直观查看关键数据,分析产品运营过程中取得的成效和潜在问题。

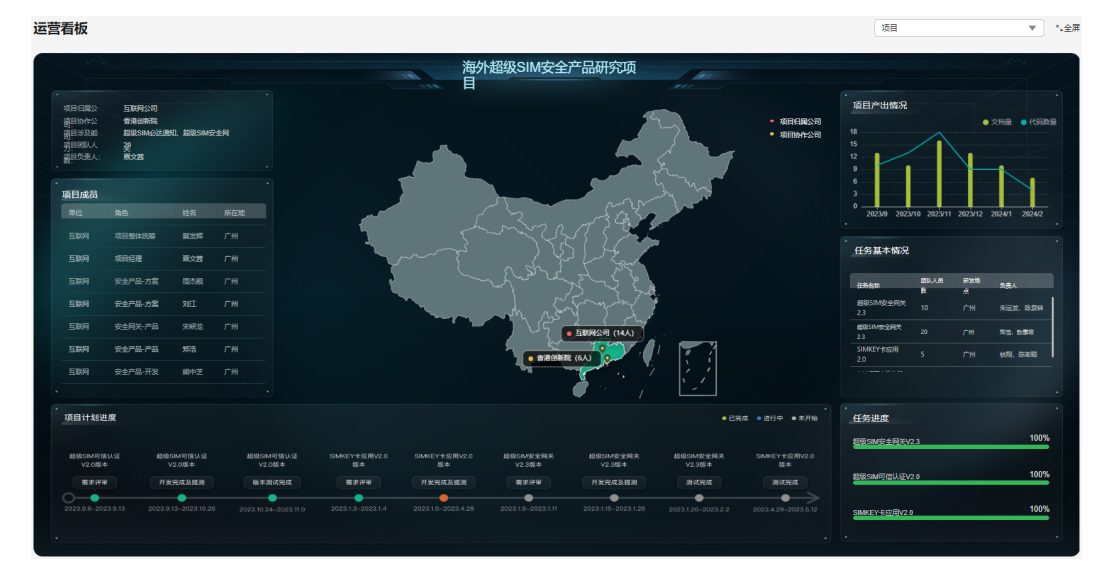

#### 图 **9-3** 运营看板

# **9.5** 数据管理

## **9.5.1** 数据表管理

运营中心提供数据表接入能力,通过将固定不变的静态数据存储在平台中,并在需要 时直接调用,而不需要实时从外部数据源获取。

## 前提条件

- 需要具备AppStage指标开发者或运营管理员权限,权限申请操作请参见权限管 理。
- 已完成数据收集。

## 操作步骤

- 步骤**1** 在AppStage首页右上区域单击"运营中心"快捷入口,进入运营中心工作台。
- 步骤**2** 在左侧导航栏选择"数据管理 > 数据表管理",进入数据表管理页面。
- 步骤**3** 单击"新建数据表",进入新建数据表页面。
- 步骤**4** 单击"点击上传",选择上传文件。

#### 说明

上传文件仅限.xlsx格式,文件不超过2MB。

- 步骤**5** 单击"下一步"。
- 步骤**6** 按要求配置基础信息和表结构,参数说明请参见表**9-2**和表**9-3**。

#### 表 **9-2** 基础信息

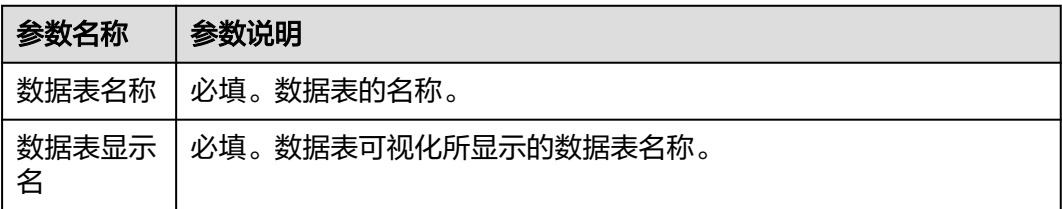

#### 表 **9-3** 表结构

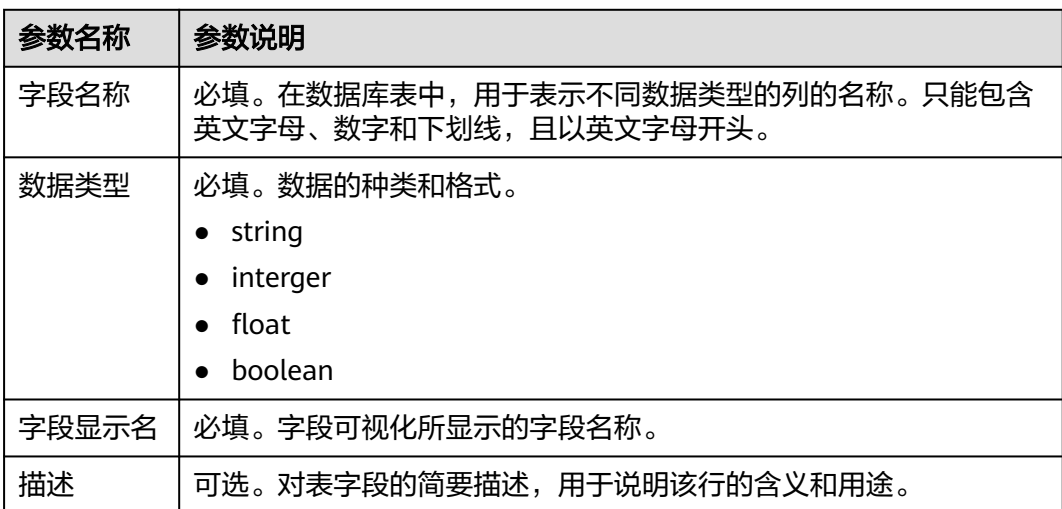

步骤**7** 配置完成后,单击"下一步"。

步骤**8** 数据预览。不支持修改数据信息,预览数据最多可展示10条。

<span id="page-618-0"></span>步骤9 单击"保存", 提示"新建数据表完成"。

#### **----**结束

## 更多操作

新建数据表成功后,您还可以在数据表管理页面执行如下操作。

表 **9-4** 更多操作

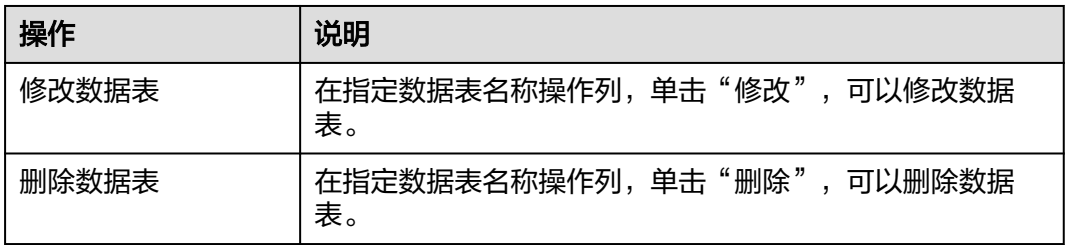

## **9.5.2** 数据源管理

数据源是数据分析的基础,首先要将数据源接入运营中心后再分析数据。 当前运营中心支持接入OBS数据源和MySql数据源。

## 前提条件

需要具备AppStage指标开发者或运营管理员权限,权限申请操作请参见权限管理。

#### 注意事项

支持OBS数据源和MySql数据源总和最多为5个。

## 新建数据源

- 步骤**1** 在AppStage首页右上区域单击"运营中心"快捷入口,进入运营中心工作台。
- 步骤**2** 在左侧导航栏选择"数据管理 > 数据源管理",进入数据源页面。
- 步骤**3** 单击"新建数据源",进入新建数据源页面。
- 步骤**4** 配置数据源基础信息,参数说明如表**9-5**所示。

#### 表 **9-5** 基础配置

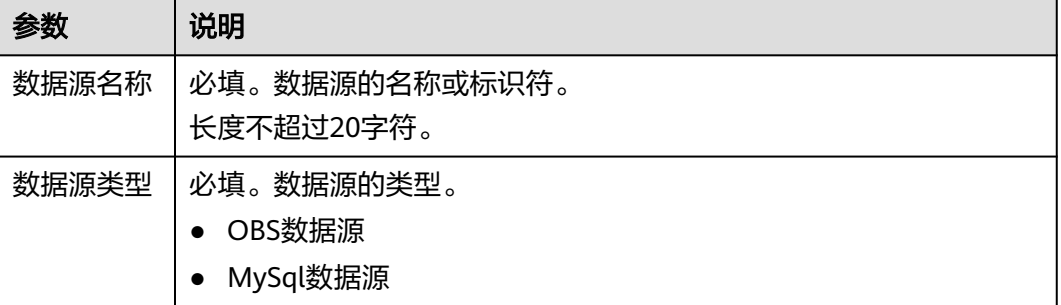

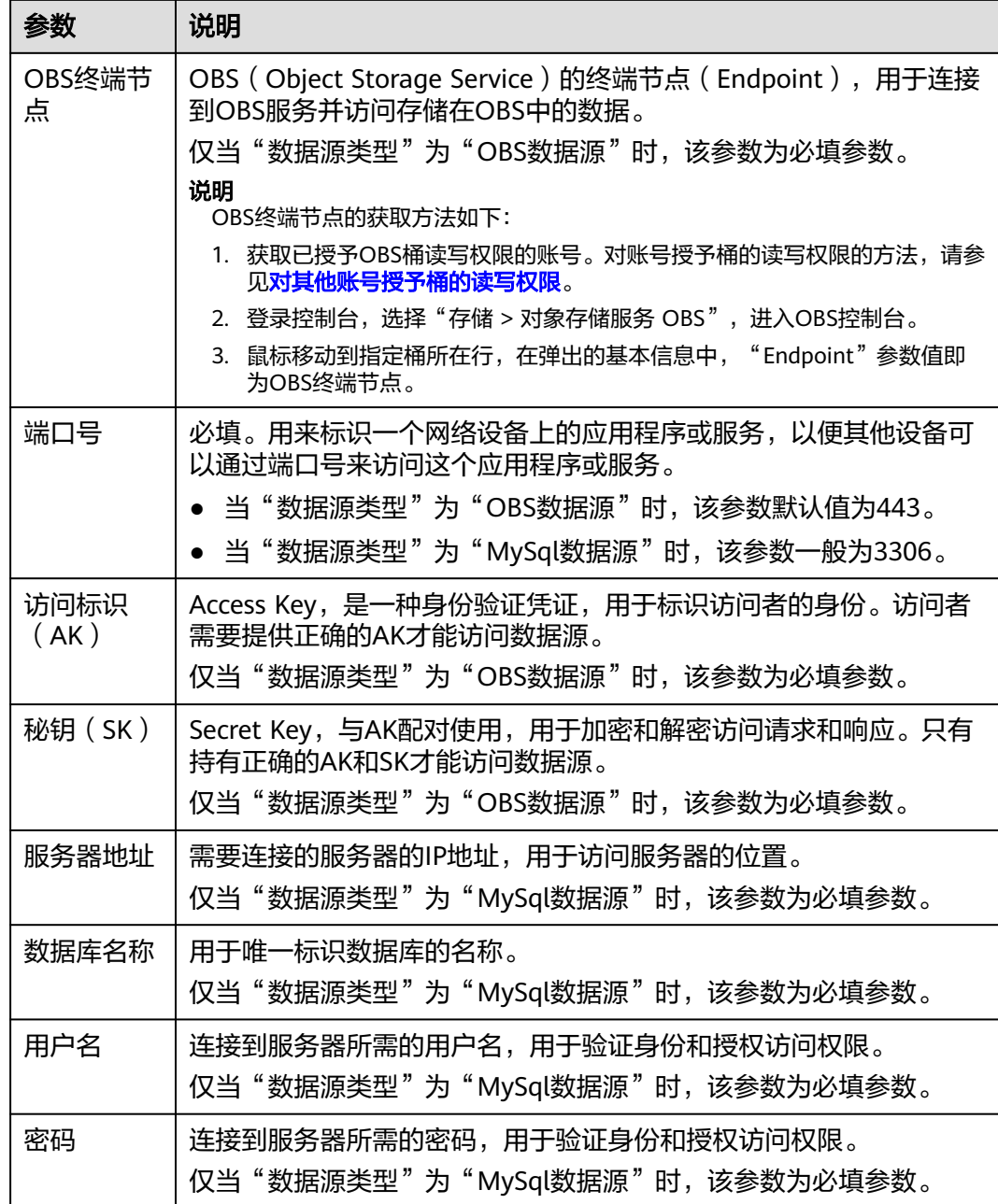

步骤**5** 配置完成后,单击"测试连接"。

说明

为保证配置成功,推荐测试连接。如果测试连接不通,说明数据源配置有问题,需重新配置。 步骤6 测试连接提示连接成功后,单击"保存"。

**----**结束

## 更多操作

新建数据源连接成功后,您还可以在数据源页面执行如下操作。

#### 表 **9-6** 更多操作

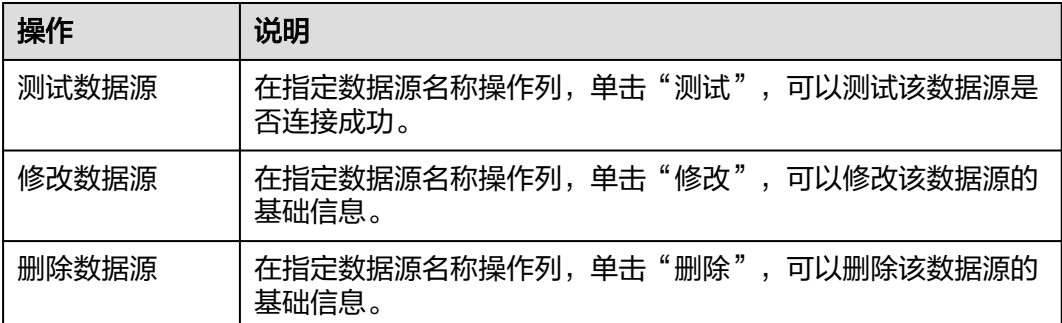

# **9.5.3** 通用数据接入

运营中心提供通用数据接入能力,通过与数据源连接,可以建立数据源中数据表的迁 移任务,将源端数据迁移到运营中心,为后续业务做数据准备。

## 前提条件

- 需要具备AppStage指标开发者或运营管理员权限,权限申请操作请参见权限管 理。
- 已完[成数据源管理。](#page-618-0)

## 新建数据接入

- 步骤**1** 在AppStage首页右上区域单击"运营中心"快捷入口,进入运营中心工作台。
- 步骤**2** 在左侧导航栏选择"数据管理 > 通用数据接入",进入通用数据接入页面。
- 步骤**3** 单击"新建数据接入",进入新建数据接入页面。
- 步骤**4** 配置数据接入基础信息和任务信息,参数说明如表**9-7**和表**[9-8](#page-621-0)**所示。

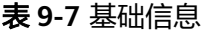

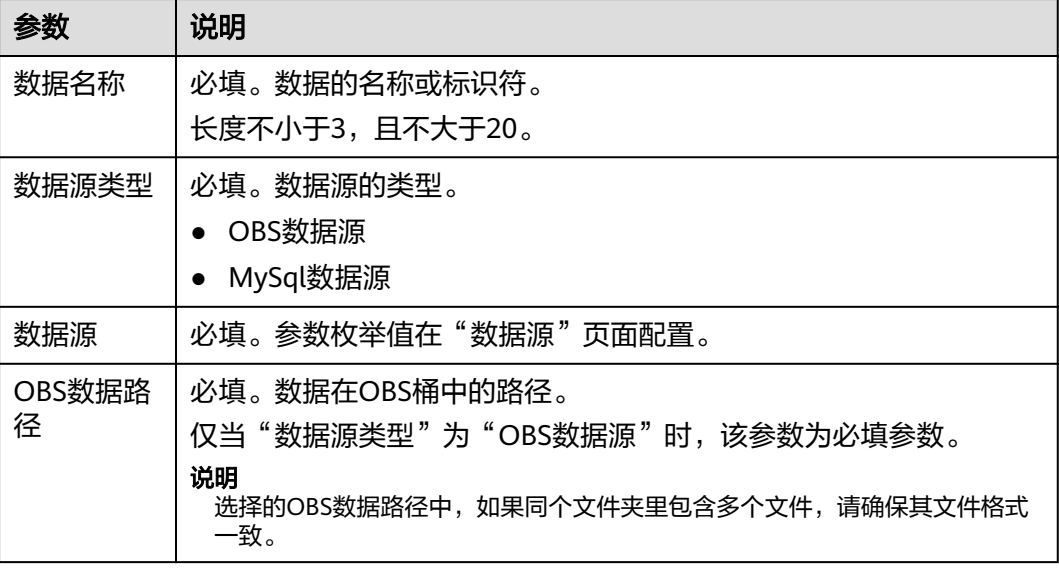

<span id="page-621-0"></span>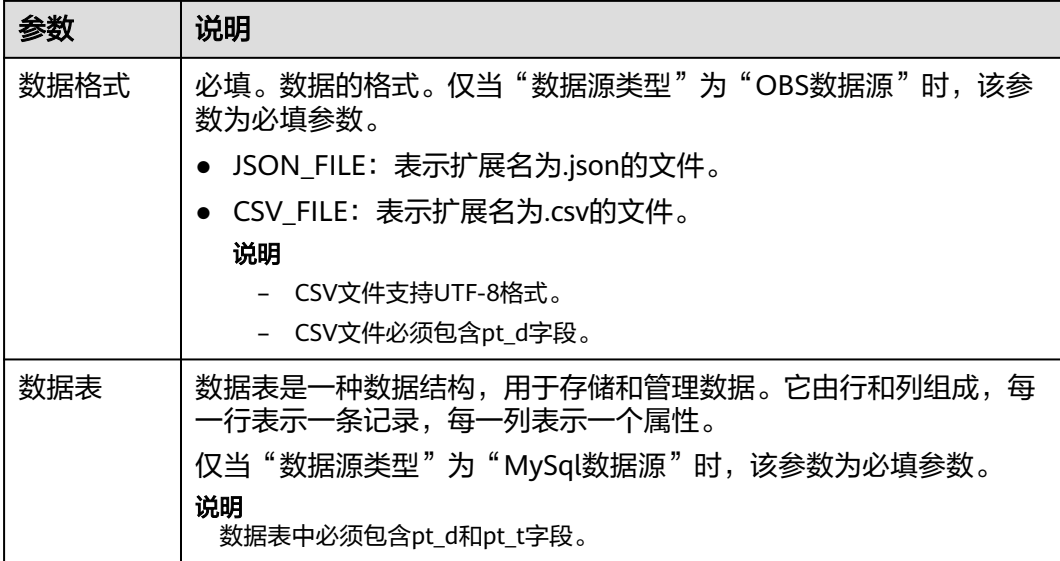

#### 表 **9-8** 任务配置

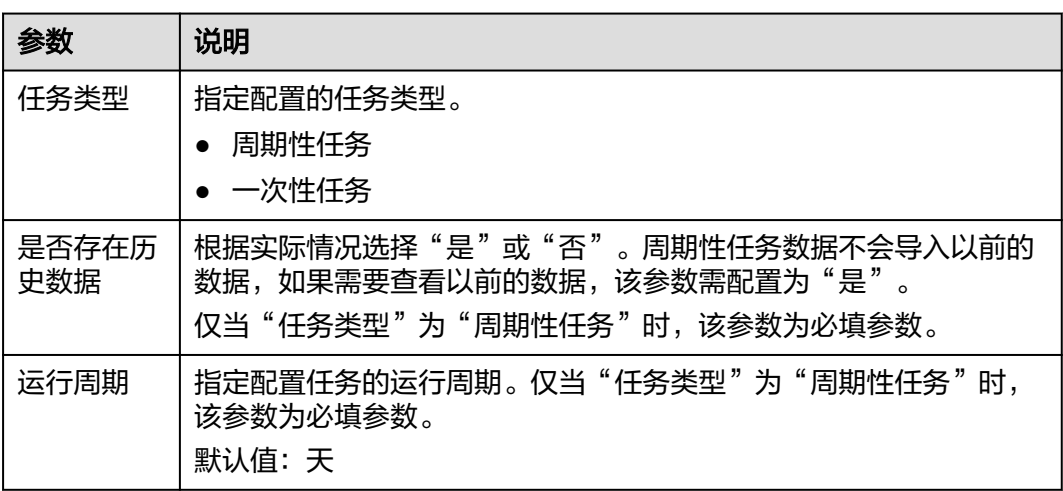

步骤**5** 配置完成后,单击"下一步"。

步骤**6** 在数据表结构页面,选择"分区字段"。

说明

建议选择时间字段为分区字段。

- 步骤7 请校验数据表结构中的字段类型,如果不匹配可能会导致后续的数据建模及分析出现 异常或错误。
- 步骤**8** 校验数据表结构完成后,单击"保存并启用"。

**----**结束

## 更多操作

新建数据接入成功后,您还可以在数据接入页面执行如下操作。

#### 表 **9-9** 更多操作

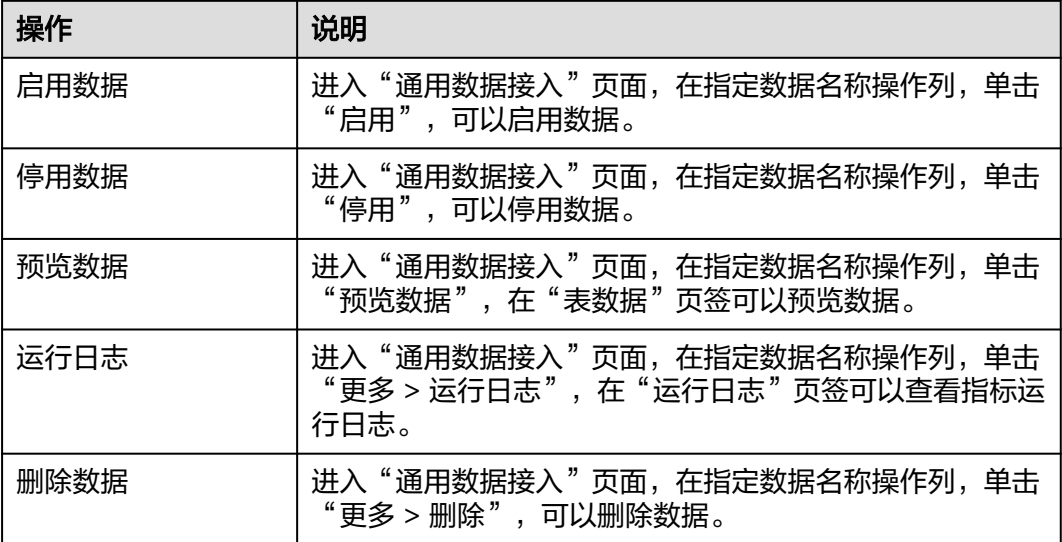

## **9.5.4** 埋点数据接入

埋点数据接入通过添加应用,收集用户行为数据等。这些数据可以帮助运营人员了解 用户如何使用业务产品,掌握产品运营中的重要数据,支撑下一步运营动作,提升产 品运营效率。

埋点数据接入页面分为"埋点数据配置指引"和"我的应用"两个区域。

"埋点数据配置指引"区域展示埋点数据的配置流程:

- a. 新建注册应用
- b. 下载并集成SDK
- c. 埋点开发
- d. 埋点验证
- "我的应用"区域展示应用列表,并为用户提供"<mark>新建应用"、["集成引导](#page-623-0)</mark>"、 "<mark>修改应用"、"查看详情</mark>"操作入口。

## 前提条件

需要具备AppStage指标开发者或运营管理员权限,权限申请操作请参见权限管理。

## 新建应用

- 步骤**1** 在AppStage首页右上区域单击"运营中心"快捷入口,进入运营中心工作台。
- 步骤**2** 在左侧导航栏选择"数据管理 > 埋点数据接入",进入埋点数据接入页面。
- 步骤**3** 在"我的应用"区域,单击"新建应用",进入新建应用页面。
- 步骤**4** 配置应用信息,参数说明如表**[9-10](#page-623-0)**所示。

#### <span id="page-623-0"></span>表 **9-10** 应用信息

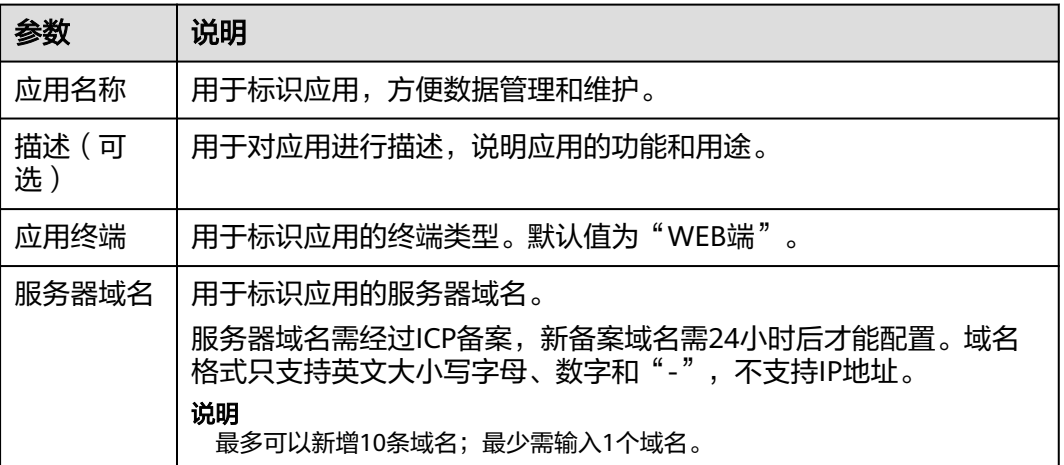

步骤**5** 配置完成后,单击"创建"。

**----**结束

## 集成引导

- 步骤**1** 在"我的应用"区域,鼠标移动到指定应用上,单击"集成引导",进入集成引导页 面。
- 步骤**2** 在"应用详情"区域,可查看"应用名称"、"应用描述"、"应用终端"、 "AppCode"、"域名"等信息。
- 步骤**3** 在"集成引导"区域,提供操作指引及代码参考示例。
	- 1. 下载并集成SDK。
	- 2. 埋点事件。
	- 3. 埋点验证。

#### **----**结束

## 修改应用

- 步骤**1** 在"我的应用"区域,鼠标移动到指定应用上,单击"修改应用",进入修改应用页 面。
- 步骤**2** 支持修改/新增服务器域名,"应用名称"、"描述"、"应用终端"、"AppCode" 不可修改。
- 步骤**3** 修改完成后,单击"保存"。

**----**结束

## 查看详情

- 步骤**1** 在"我的应用"区域,鼠标移动到指定应用上,单击"查看详情",进入应用详情页 面。
- 步骤**2** 可查看应用详情信息,包括"应用名称"、"应用描述"、"应用终端"、 "AppCode"、"服务器域名"、"创建人"等。

<span id="page-624-0"></span>在"应用详情"页面,还可以执行如下操作:

- 单击"修改",参见<mark>修改应用</mark>,可以修改应用信息。
- 单击"删除",在弹出的"确定框"中单击"确认",可以删除应用信息。

**----**结束

# **9.6** 指标模板库

# **9.6.1** 指标模板应用

运营中心提供指标模板应用能力,通过提供多场景模板,以场景驱动一键应用,赋能 用户低门槛、高效率地构建指标体系。

## 前提条件

- 需要具备AppStage指标开发者或运营管理员权限,权限申请操作请参见权限管 理。
- 已完成**数据管理**。

## 操作步骤

- 步骤**1** 在AppStage首页右上区域单击"运营中心"快捷入口,进入运营中心工作台。
- 步骤**2** 在左侧导航栏选择"指标模板库"。
- 步骤**3** 从指标模板库查找所需指标模板,单击选中的模板,当前支持的指标模板如表**9-11**所 示。

说明

如果指标模板库中未找到所需模板,用户可在"指标管理"页面创建符合业务需要的指标。

#### 表 **9-11** 指标模板

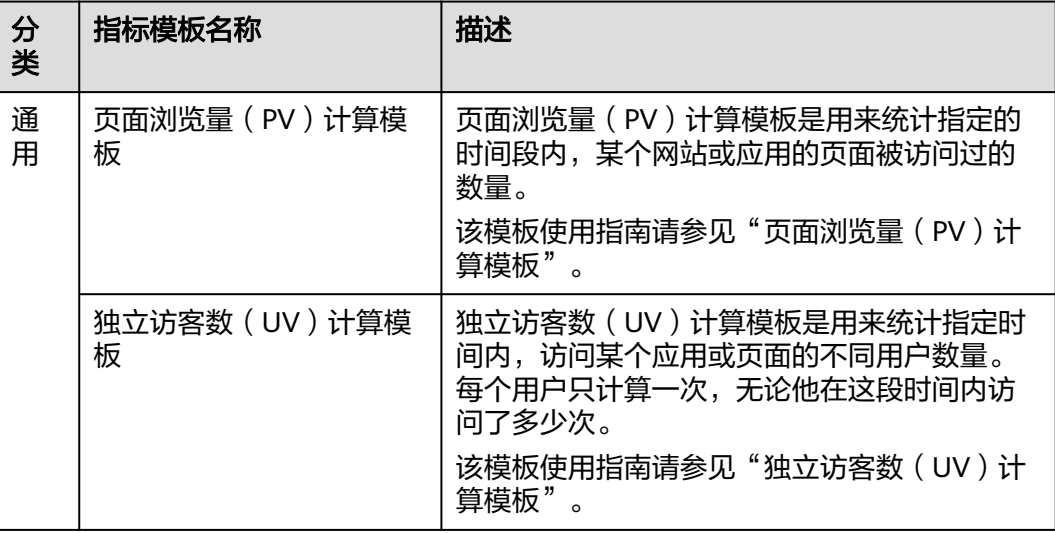

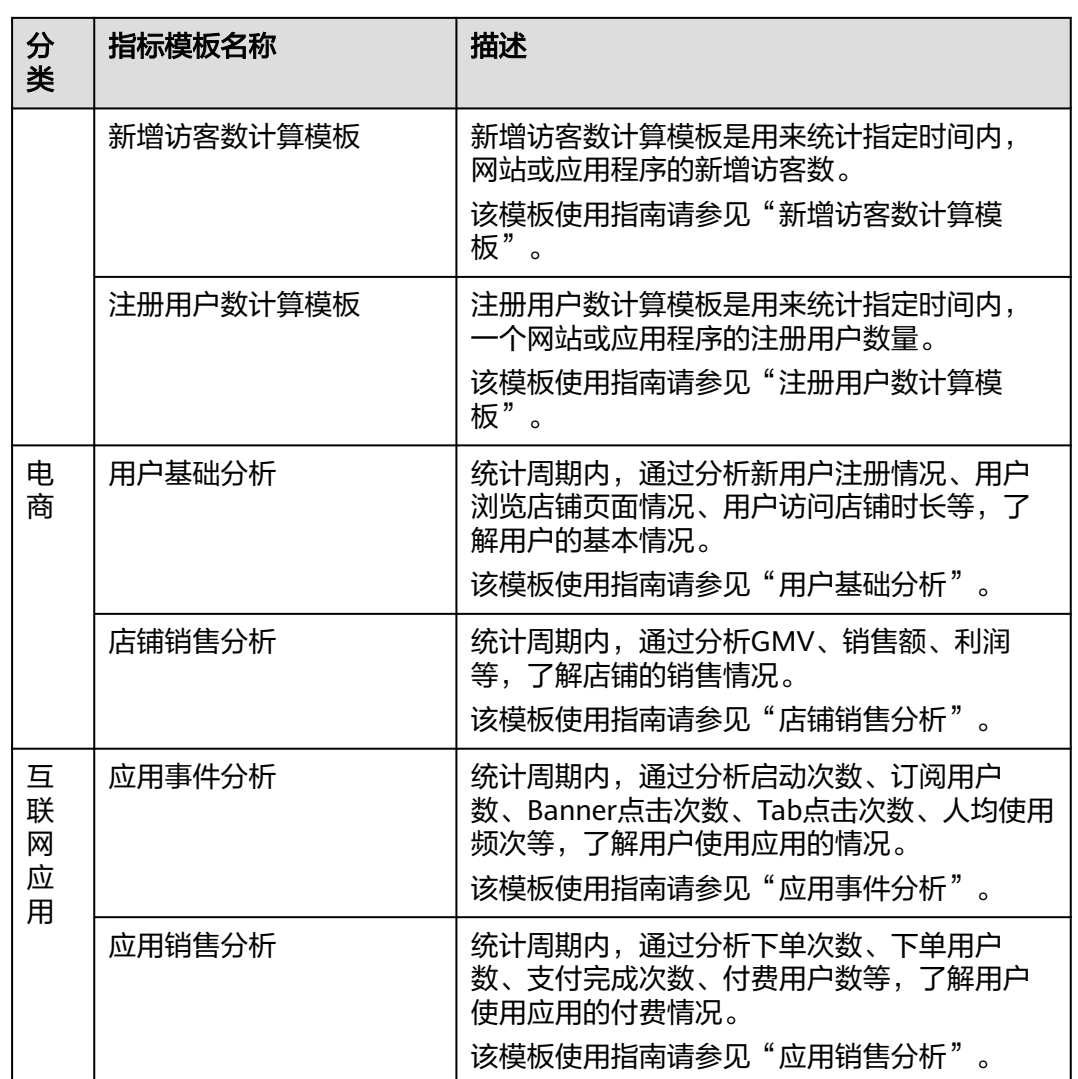

步骤**4** 在"模板详情"页面,

- 单击"应用",进入"应用模板"页面,选择指标。
- 选中模板某指标,进入"应用模板"页面。
- 步骤**5** 在"应用模板"页面,完成字段映射,如表**9-12**所示。

#### 表 **9-12** 字段映射

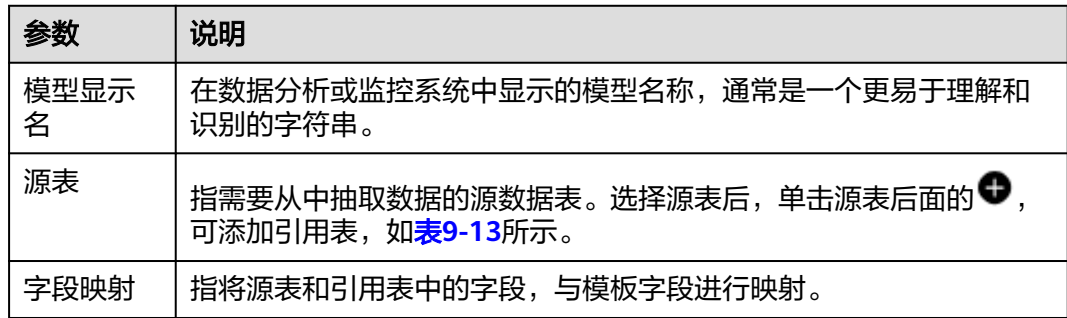

#### <span id="page-626-0"></span>表 **9-13** 引用表

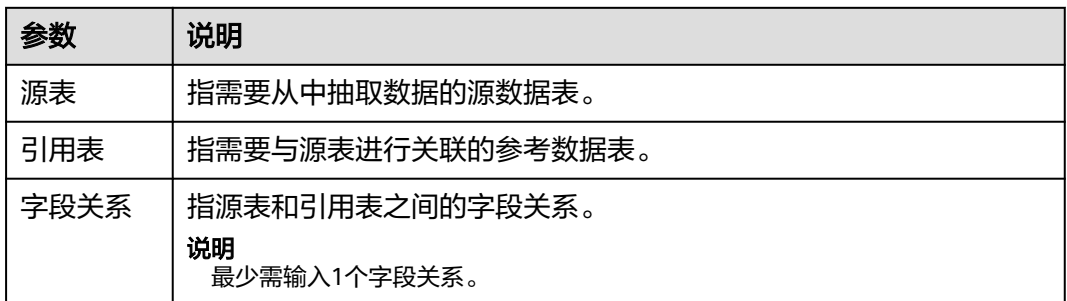

步骤**6** 单击"确定",完成指标模板应用配置。

#### **----**结束

# **9.6.2** 页面浏览量(**PV**)计算模板

## 模板介绍

页面浏览量(PV)计算模板是用来统计指定的时间段内,某个网站或应用的页面被访 问过的数量。

#### 图 **9-4** 页面浏览量(PV)计算模板

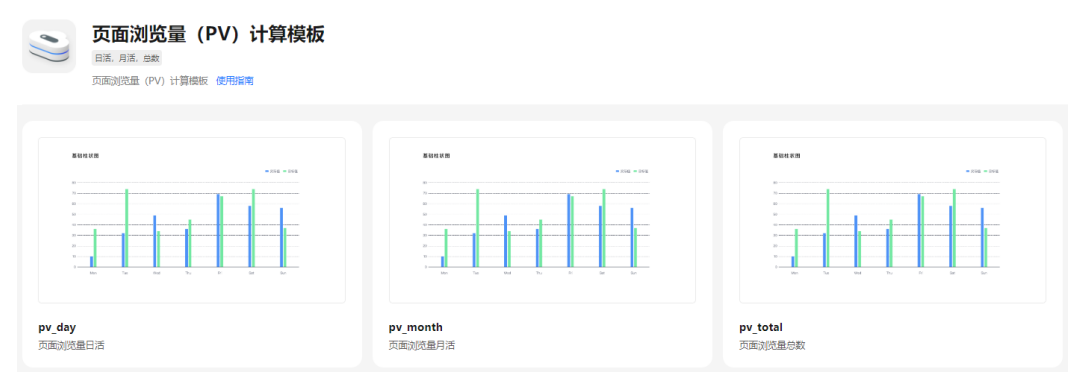

## 指标体系

#### 表 **9-14** 指标体系

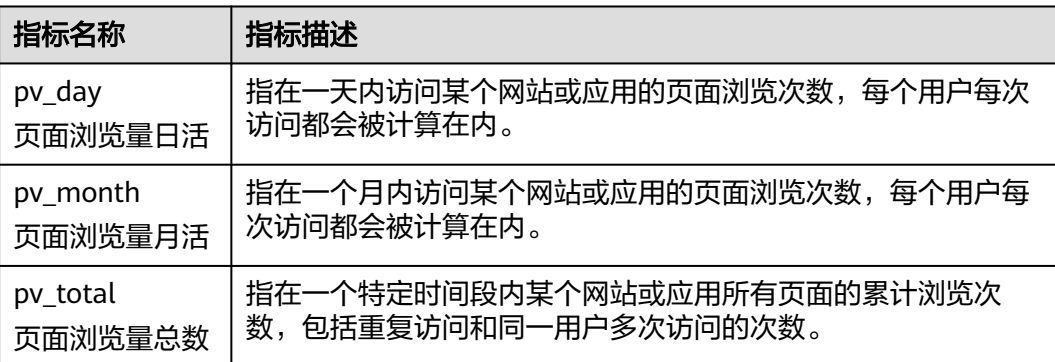

## 使用建议

- 1. 了解网站或应用页面的访问流量情况,可以通过PV指标来衡量。
- 2. 对于应用页面的优化,可以通过PV指标来衡量优化效果。

# **9.6.3** 独立访客数(**UV**)计算模板

## 模板介绍

独立访客数(UV)计算模板是用来统计指定时间内,访问某个应用或页面的不同用户 数量。每个用户只计算一次,无论他在这段时间内访问了多少次。

图 **9-5** 独立访客数(UV)计算模板

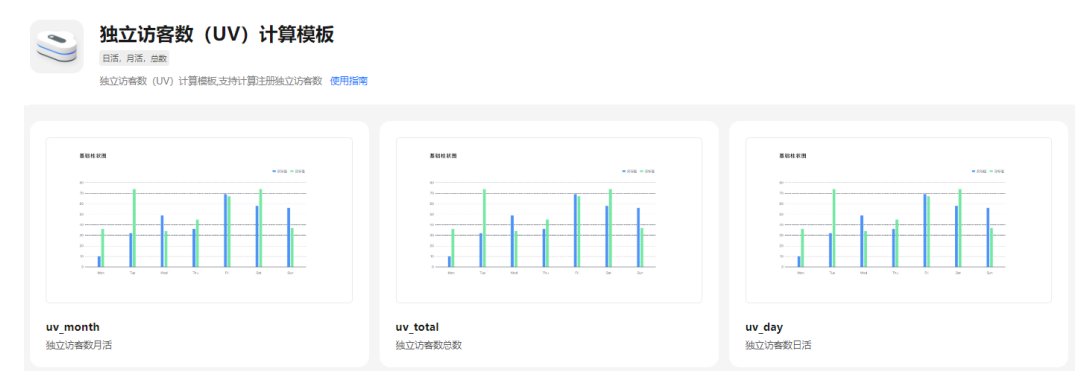

## 指标体系

#### 表 **9-15** 指标体系

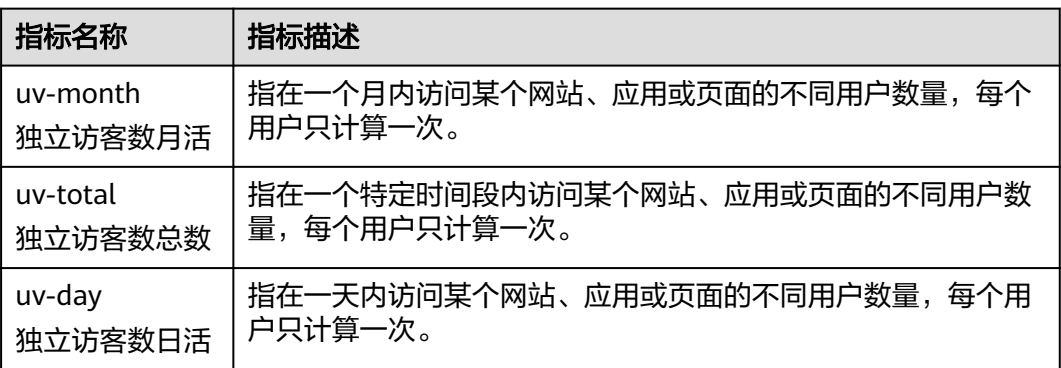

## 使用建议

UV是衡量网站或应用的流量和用户数量的重要指标,可以用来评估网站或应用的受欢 迎程度和用户活跃度。在分析UV时,需要结合其他指标(如PV等)来进行综合分析, 以便更好地了解用户行为和网站或应用的运营情况。

# **9.6.4** 新增访客数计算模板

## 模板介绍

新增访客数计算模板是用来统计指定时间内,网站或应用程序的新增访客数。

#### 图 **9-6** 新增访客数计算模板

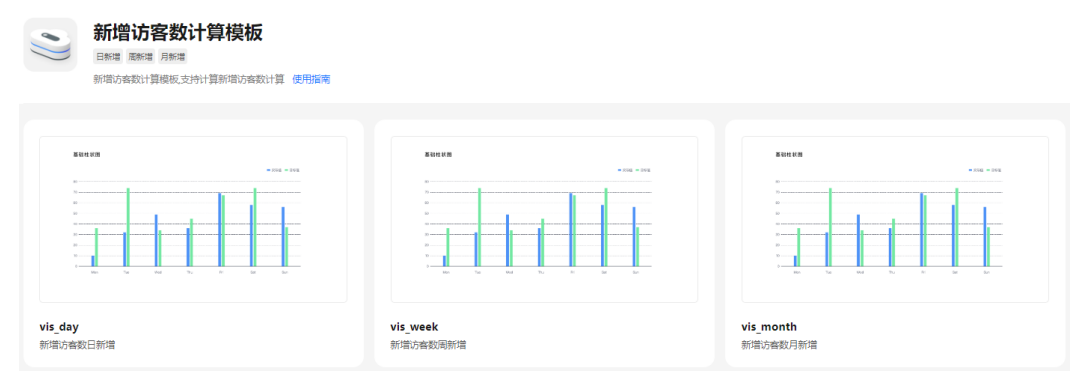

## 指标体系

#### 表 **9-16** 指标体系

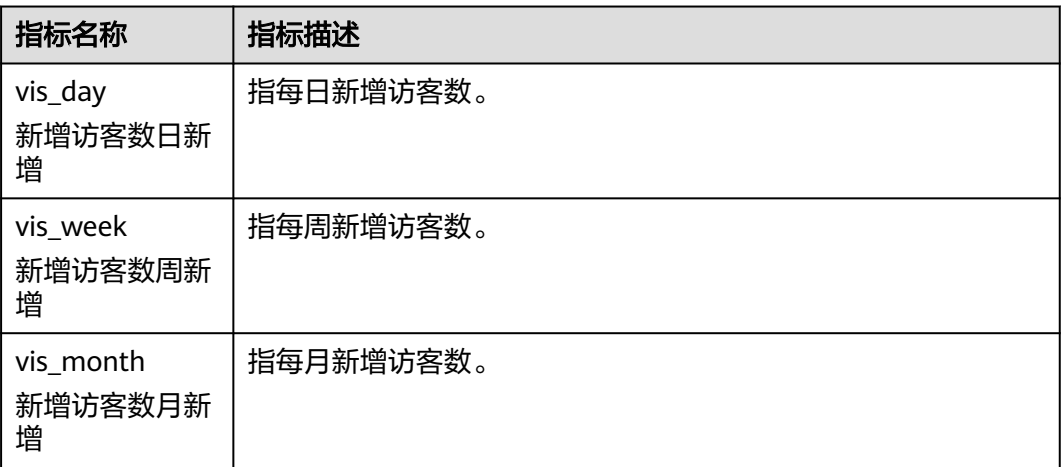

## 使用建议

- 1. 使用该模板可以帮助网站或应用程序了解用户增长情况,进而制定相应的营销策 略。
- 2. 可以将该模板与其他指标模板结合使用,例如页面浏览量等,以全面了解网站或 应用程序的运营情况。

# **9.6.5** 注册用户数计算模板

## 模板介绍

注册用户数计算模板是用来统计指定时间内,一个网站或应用程序的注册用户数量。

#### 图 **9-7** 注册用户数计算模板

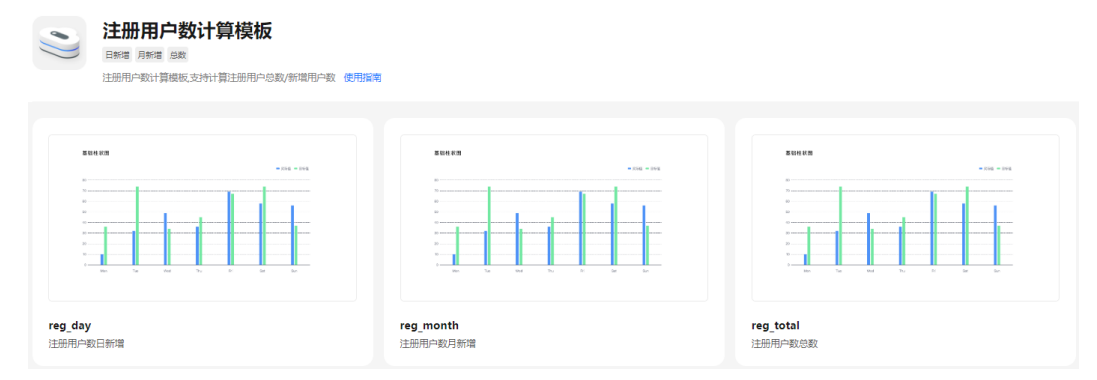

## 指标体系

#### 表 **9-17** 指标体系

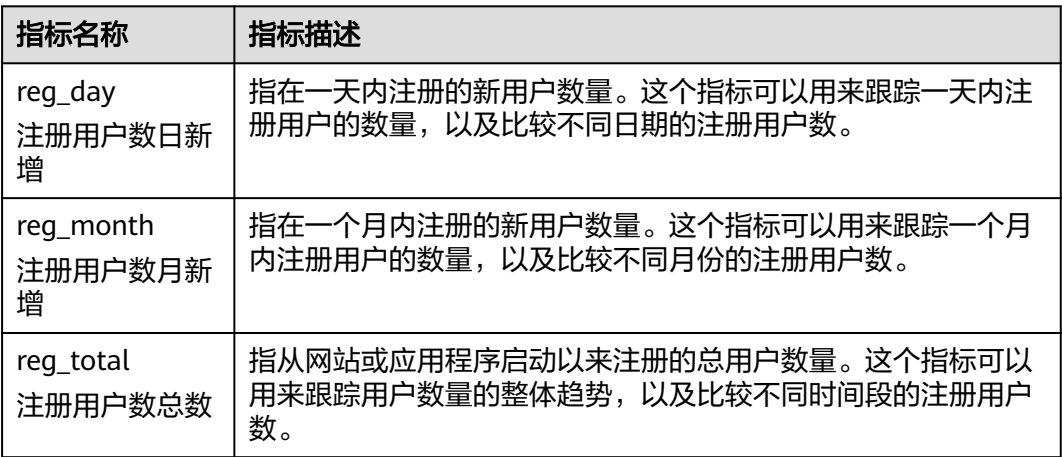

## 使用建议

使用该模板可以跟踪注册用户数量的变化,以便更好地了解用户增长趋势,并做出相 应的业务决策。

# **9.6.6** 用户基础分析

## 模板介绍

统计周期内,通过分析新用户注册情况、用户浏览店铺页面情况、用户访问店铺时长 等,了解用户的基本情况。

#### 图 **9-8** 用户基础分析计算模板

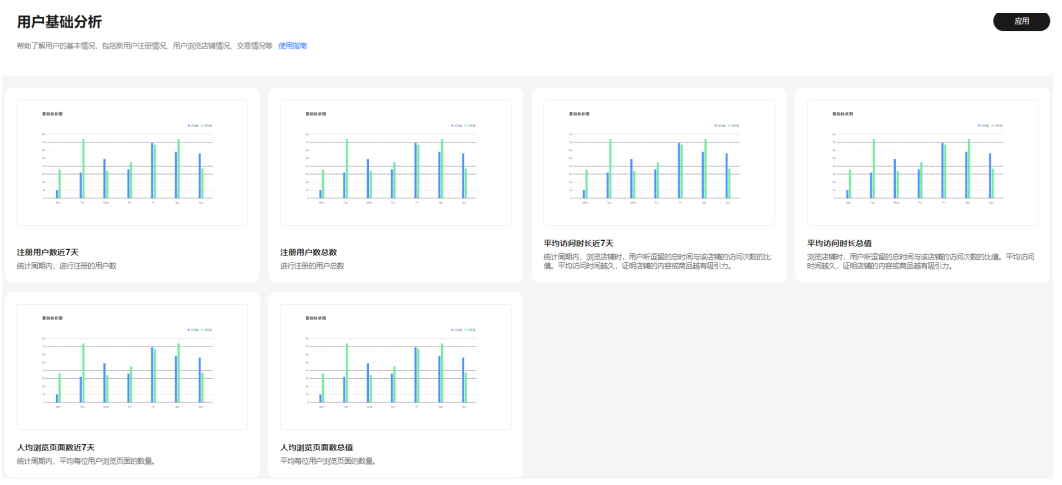

## 指标体系

表 **9-18** 指标体系

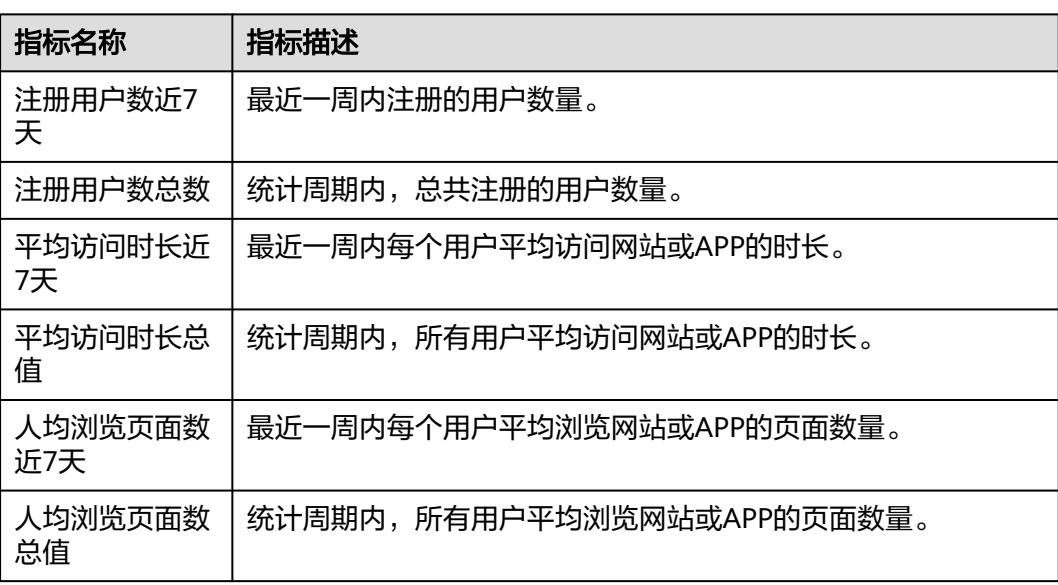

## 使用建议

- 1. 可以通过这些指标来了解用户的基础情况,比如用户数量、用户活跃度等。
- 2. 可以通过比较近7天和总数的数据来了解用户的增长趋势。
- 3. 可以通过比较平均访问时长和人均浏览页面数的数据来了解用户的使用习惯, 比 如用户是否喜欢浏览更多的页面,是否喜欢花更长的时间在网站或APP上等。
- 4. 可以通过这些指标来评估网站或APP的用户体验,比如用户是否喜欢在网站或APP 上停留更长的时间,是否对网站或APP的内容感兴趣等。

# **9.6.7** 店铺销售分析

## 模板介绍

统计周期内,通过分析GMV、销售额、利润等,了解店铺的销售情况。

#### 图 **9-9** 店铺销售分析计算模板

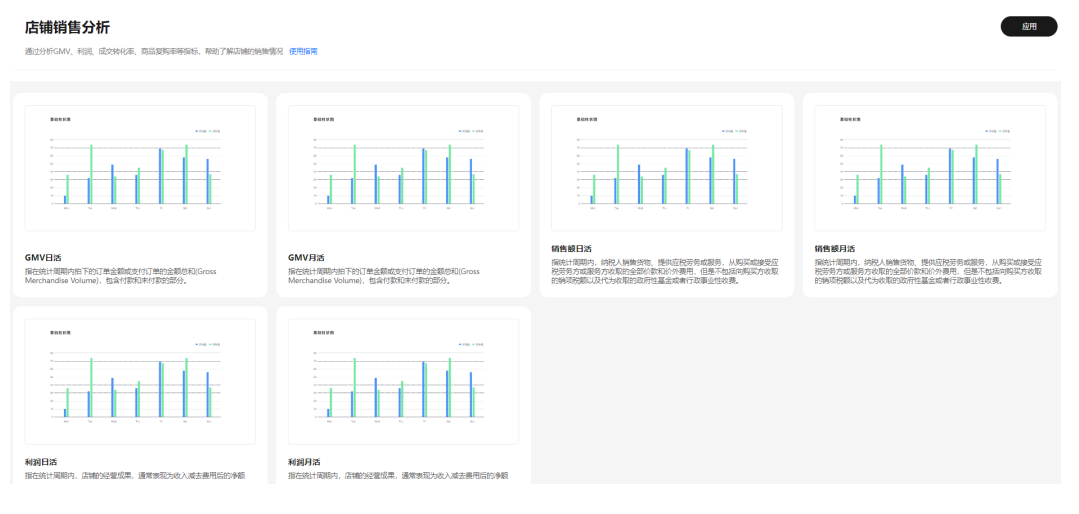

## 指标体系

## 表 **9-19** 指标体系

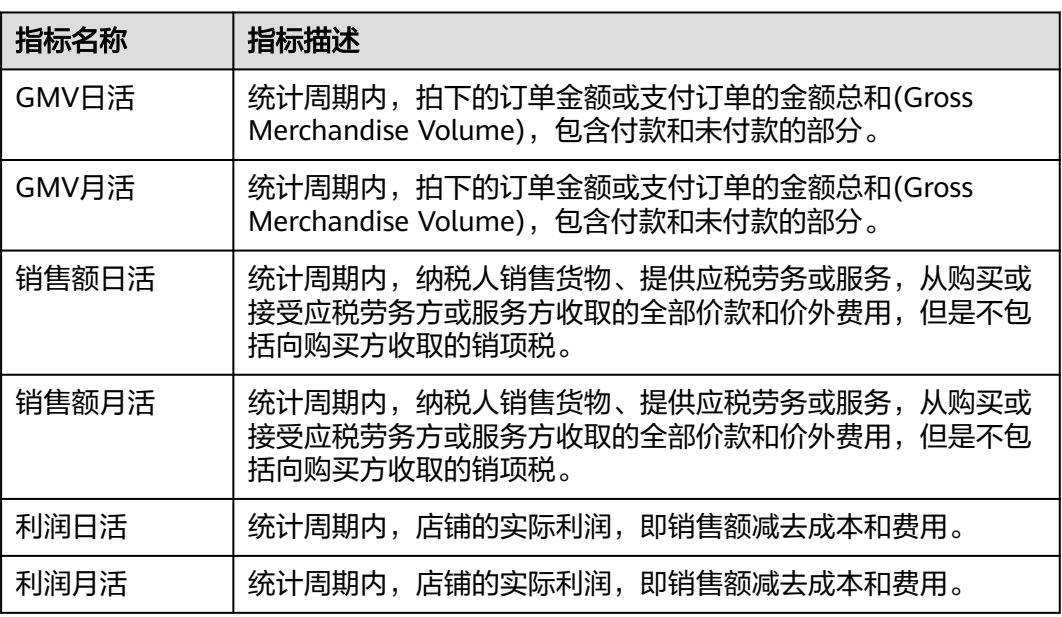

## 使用建议

- 1. 店铺经营者可以利用这些指标对店铺的经营状况进行分析和评估,了解店铺的交 易规模、销售收入和盈利情况。
- 2. 可以通过比较不同时间段的数据,如日活和月活,来了解店铺的经营趋势和变 化。

3. 还可以根据这些指标对店铺的经营策略进行调整和优化,以提高销售收入和盈利 能力。

# **9.6.8** 应用事件分析

## 模板介绍

统计周期内,通过分析启动次数、订阅用户数、Banner点击次数、Tab点击次数、人 均使用频次等,了解应用的使用情况。

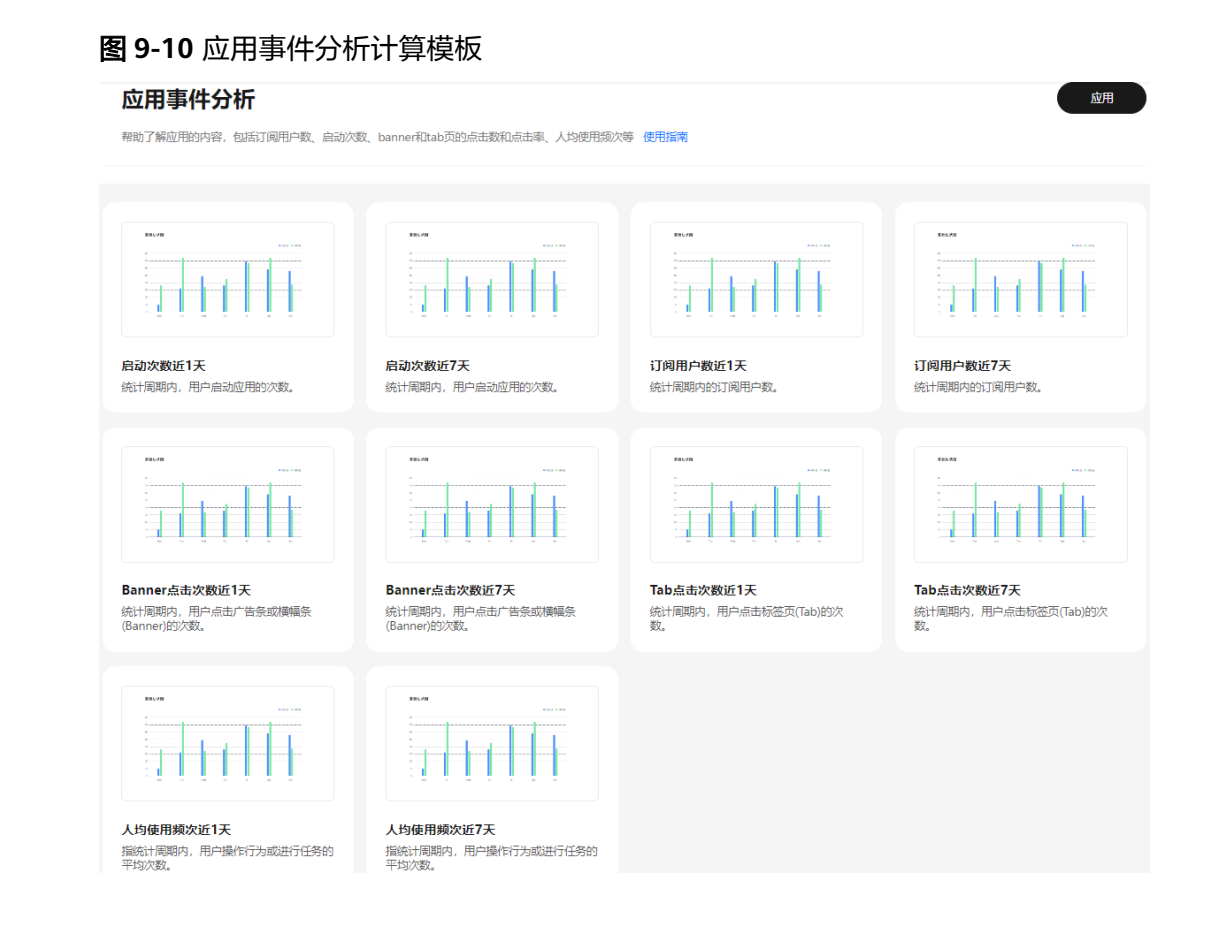

## 指标体系

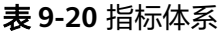

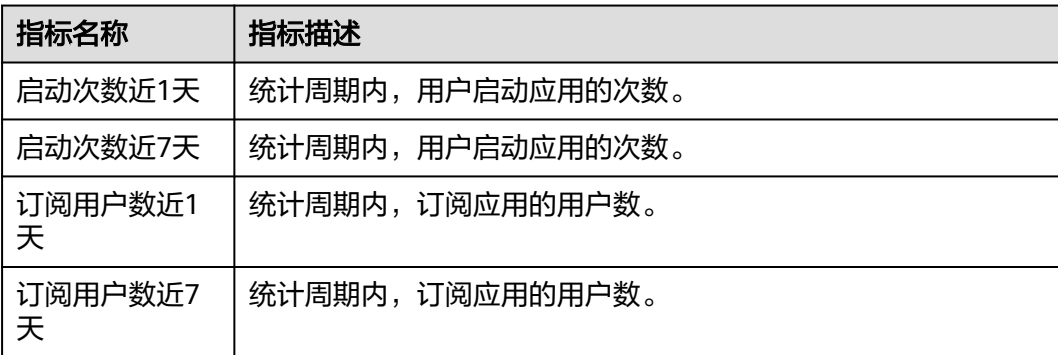

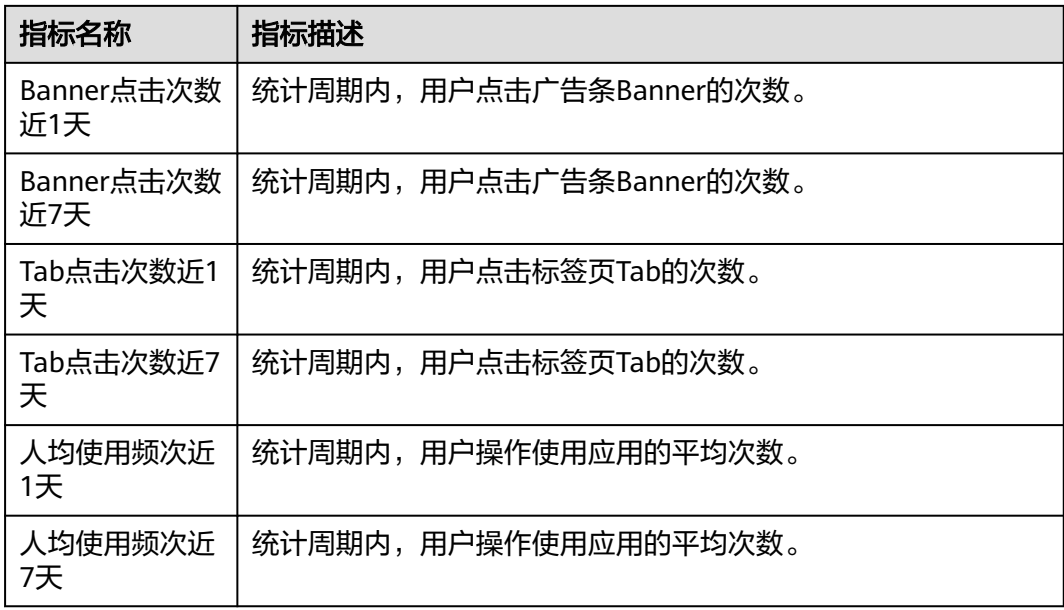

## 使用建议

通过对这些指标的分析:

- 1. 可以了解应用的活跃度、用户数量、广告点击率等情况,从而针对性地进行优化 和改进,提高应用的用户体验和商业价值。
- 2. 可以根据不同的业务需求和目标,设置不同的指标阈值,进行目标管理和绩效评 估。

# **9.6.9** 应用销售分析

## 模板介绍

统计周期内,通过分析下单次数、下单用户数、支付完成次数、付费用户数等,了解 用户使用应用的付费情况。

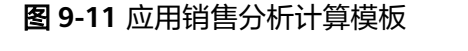

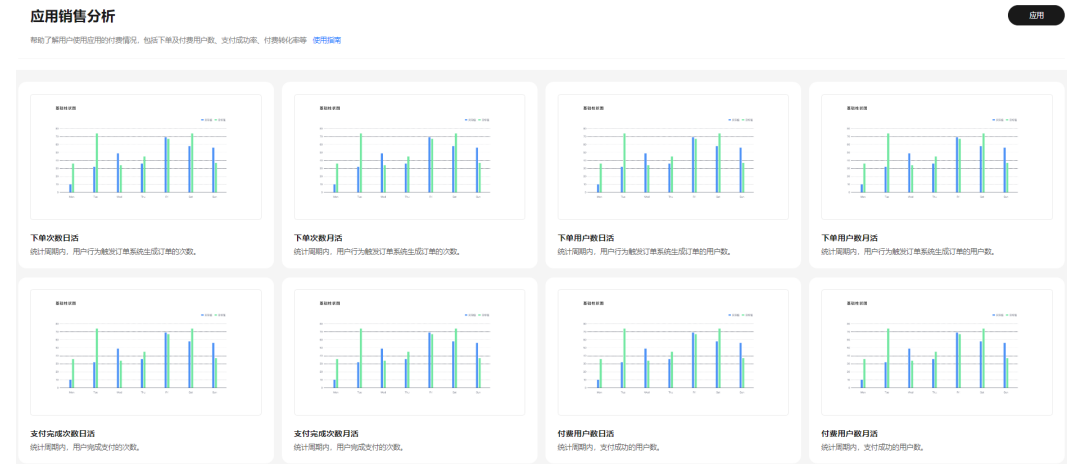

## <span id="page-634-0"></span>指标体系

#### 表 **9-21** 指标体系

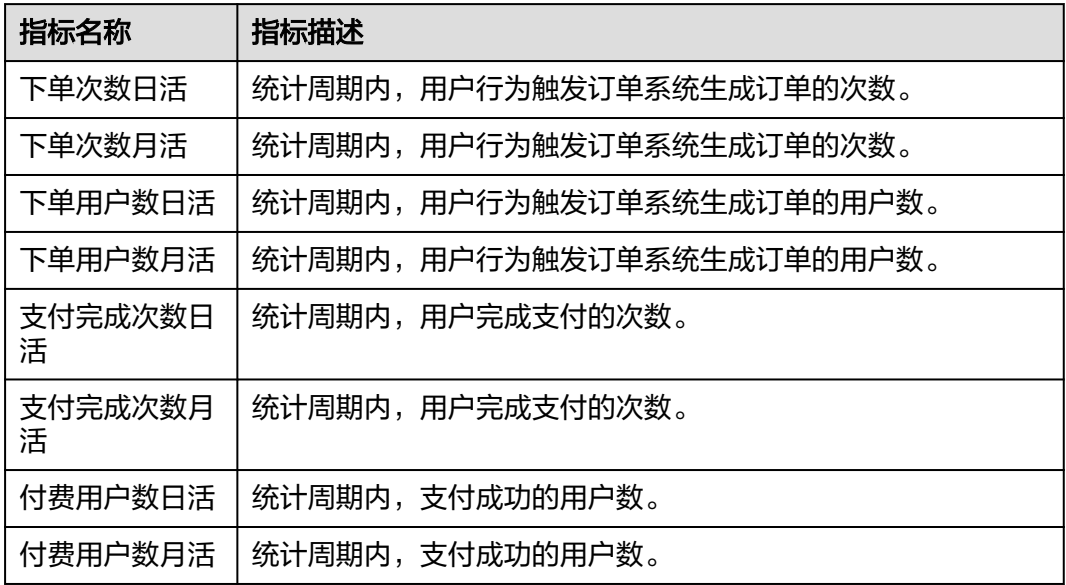

## 使用建议

通过对这些指标的分析:

- 1. 可以帮助分析应用内的下单、支付和付费用户等行为,了解应用的销售情况和用 户活跃度。
- 2. 可以对应用的销售情况进行及时监控和分析,对应用的优化和改进提供参考。

## **9.7** 数据模型

运营中心提供数据建模能力,运营人员可以自定义数据模型,也可以通过逆向数据库 生成数据模型。通过提供多表关联建模整合表能力,一个数据模型可以映射多个数据 表数据。

## 前提条件

- 需要具备AppStage指标开发者或运营管理员权限,权限申请操作请参见权限管 理。
- 已完[成数据管理](#page-616-0)。

## 新增数据模型

- 步骤**1** 在AppStage首页右上区域单击"运营中心"快捷入口,进入运营中心工作台。
- 步骤**2** 在左侧导航栏选择"数据模型",进入数据建模页面。
- 步骤**3** 在数据建模页面,单击"新增数据模型"。
- 步骤**4** 配置数据模型基础信息,参数说明如表**[9-22](#page-635-0)**所示。

#### <span id="page-635-0"></span>表 **9-22** 基础信息

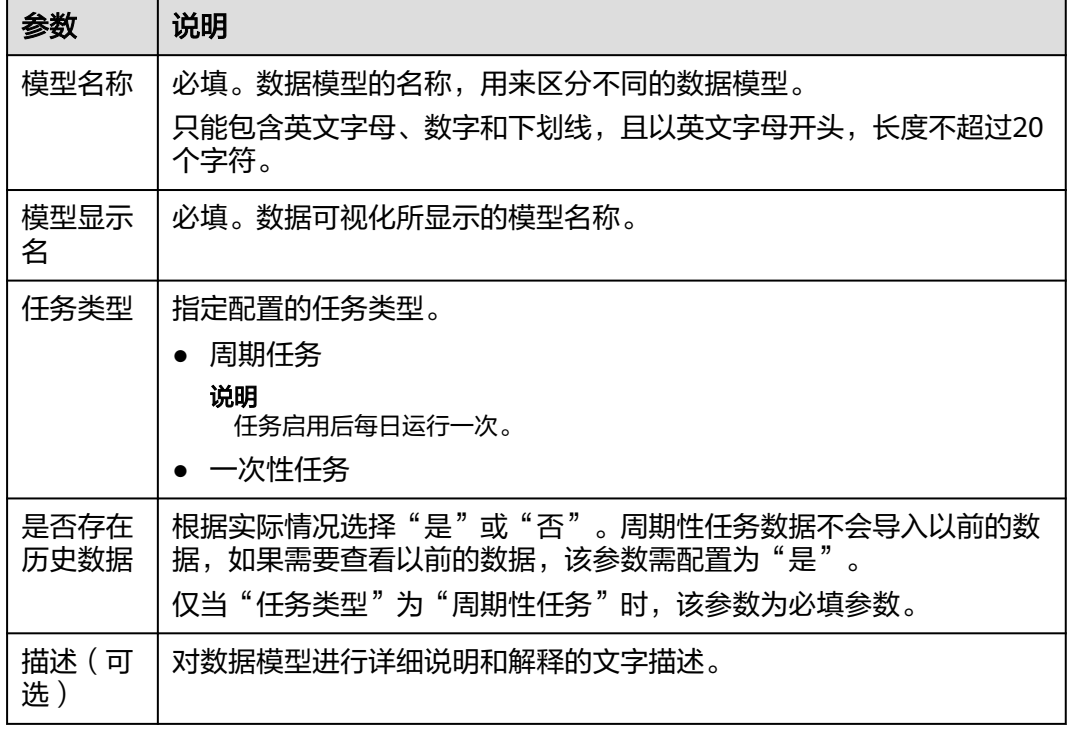

步骤**5** 配置数据模型表字段。单击"新增行",配置字段名称、字段显示名、数据类型、描 述和操作,如表**9-23**所示。

#### 表 **9-23** 表字段

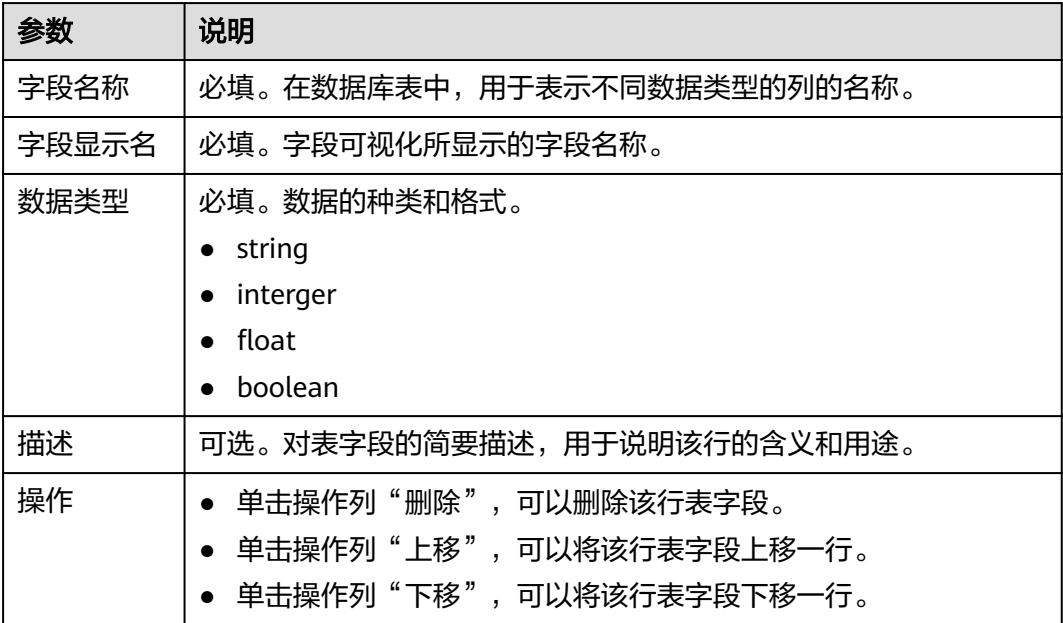

步骤**6** 配置完成后,单击"下一步"。

步骤**7** 在"新建数据模型"页面,完成字段映射,如表**[9-24](#page-636-0)**所示。

#### <span id="page-636-0"></span>表 **9-24** 字段映射

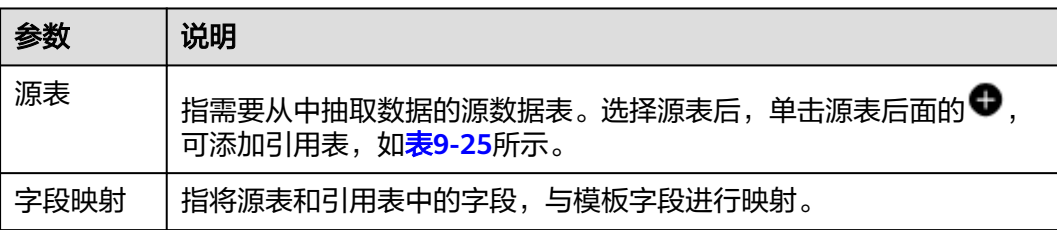

#### 表 **9-25** 引用表

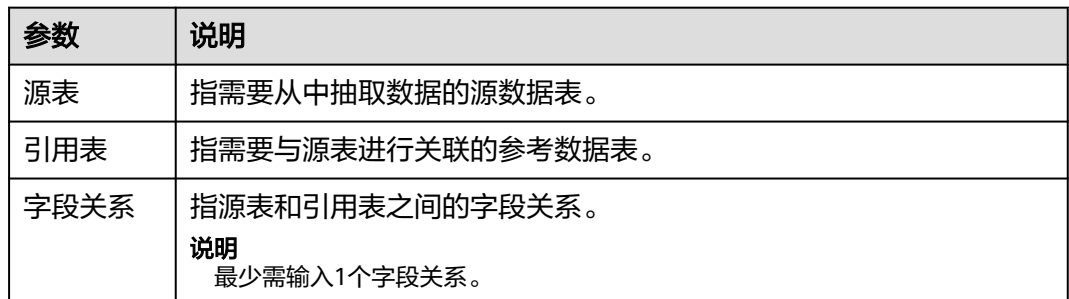

步骤**8** 单击"保存"或"发布",完成数据模型配置。

- 单击"发布"时,数据模型状态为"已发布"。
- 单击"保存"时,数据模型状态为"草稿"。

## **----**结束

#### 逆向数据库

运营中心提供逆向数据库能力,即通过对已有的数据表进行分析、处理和转换生成数 据模型。

- 步骤**1** 在数据建模页面,单击"逆向数据库"。
- 步骤**2** 在弹出的"逆向数据库"弹框中,填写数据库信息,参数说明如表**9-26**所示。

#### 表 **9-26** 数据库信息

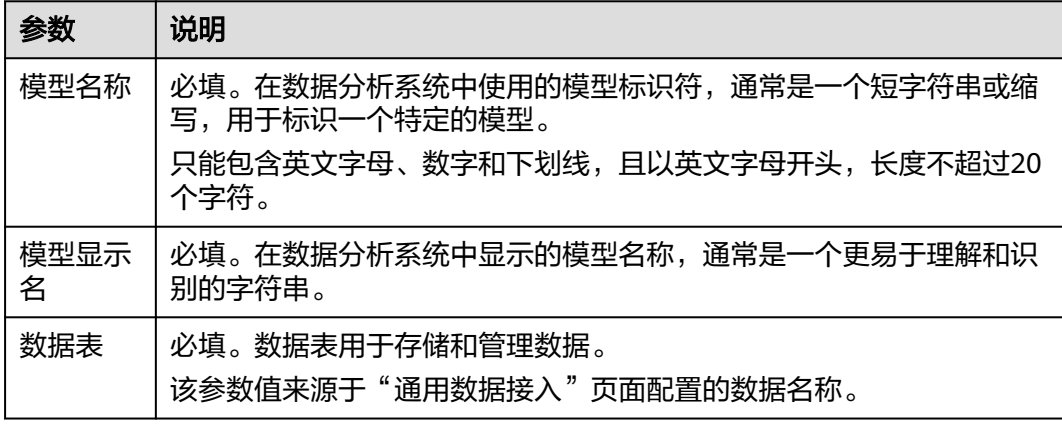

- <span id="page-637-0"></span>步骤**3** 配置完成后,单击"确认"。
- **步骤4** 配置数据模型基础信息。可根据需要修改参数"模型名称"、"模型显示名"、"任 务类型"、"描述",参数说明请参见表**[9-22](#page-635-0)**。
- 步骤**5** 配置数据模型表字段。可根据需要新增/修改/删除表字段,字段参数说明请参见[表](#page-635-0) **[9-23](#page-635-0)**。
- 步骤**6** 配置完成后,单击"下一步"。
- 步骤**7** 配置字段映射。可根据需要修改参数,参数说明请参见表**[9-24](#page-636-0)**和表**[9-25](#page-636-0)**。
- 步骤**8** 单击"保存"或"发布",完成数据模型配置。
	- 单击"发布"时,数据模型状态为"已发布"。
	- 单击"保存"时,数据模型状态为"草稿"。

**----**结束

#### 更多操作

新建数据模型成功后,您还可以在数据建模页面执行如下操作。

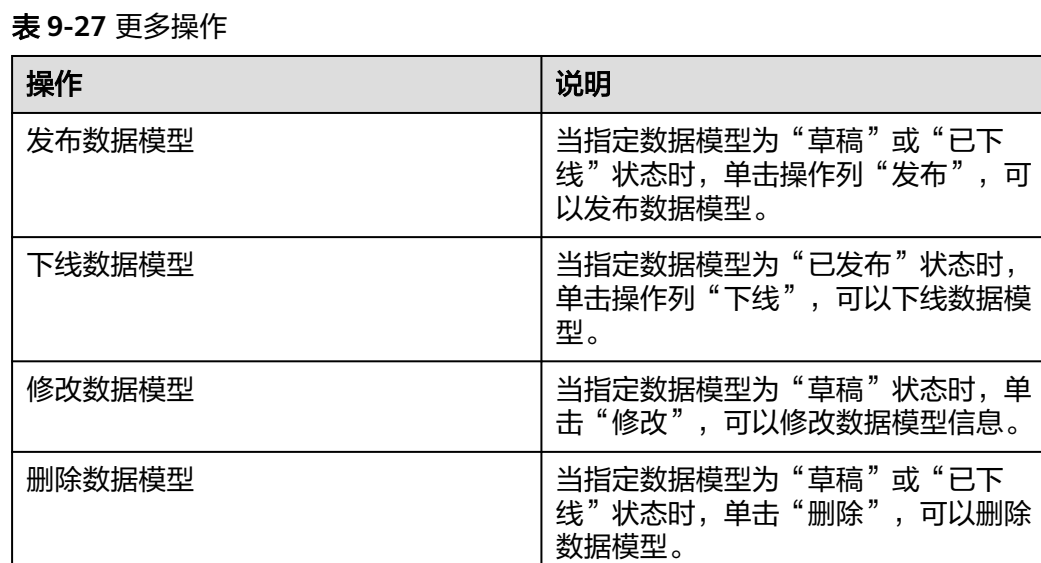

# **9.8** 指标管理

运营中心提供指标自定义灵活配置能力,可以配置普通指标、复合指标和静态指标, 基于数据模型,通过计算方式、计算时间单位、统计维度和筛选条件组合配置指标。

当指标模板库中的指标无法满足您的业务需要时,运营人员可以在该页面创建符合您 需要的指标,并对指标进行管理。

## 前提条件

● 需要具备AppStage指标开发者或运营管理员权限,权限申请操作请参见权限管 理。

● 配置普通型指标时,需先配置<mark>数据模型</mark>;配置复合型指标时,需先配置普通型指 标;配置静态指标时,需先上传静态数据,参见<mark>数据表管理</mark>。

## 新建指标

- 步骤**1** 在AppStage首页右上区域单击"运营中心"快捷入口,进入运营中心工作台。
- 步骤2 在左侧导航栏选择"指标管理",进入指标管理页面。
- 步骤**3** 单击"新建指标"。
- 步骤**4** 配置指标信息,参数说明如表**9-28**、表**9-29**、表**[9-30](#page-640-0)**所示。

#### 表 **9-28** 基础信息

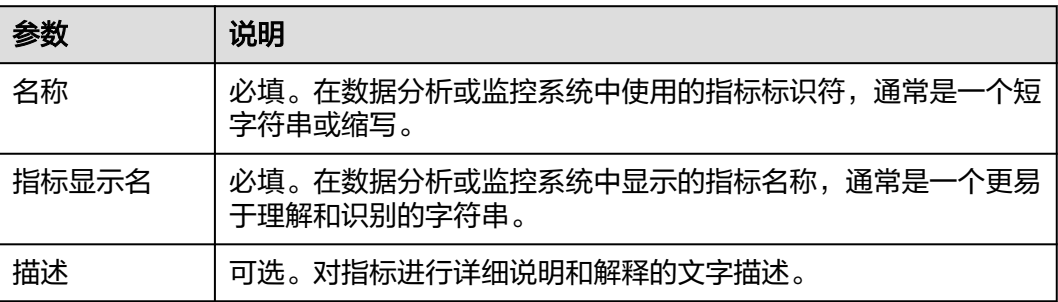

#### 表 **9-29** 指标配置

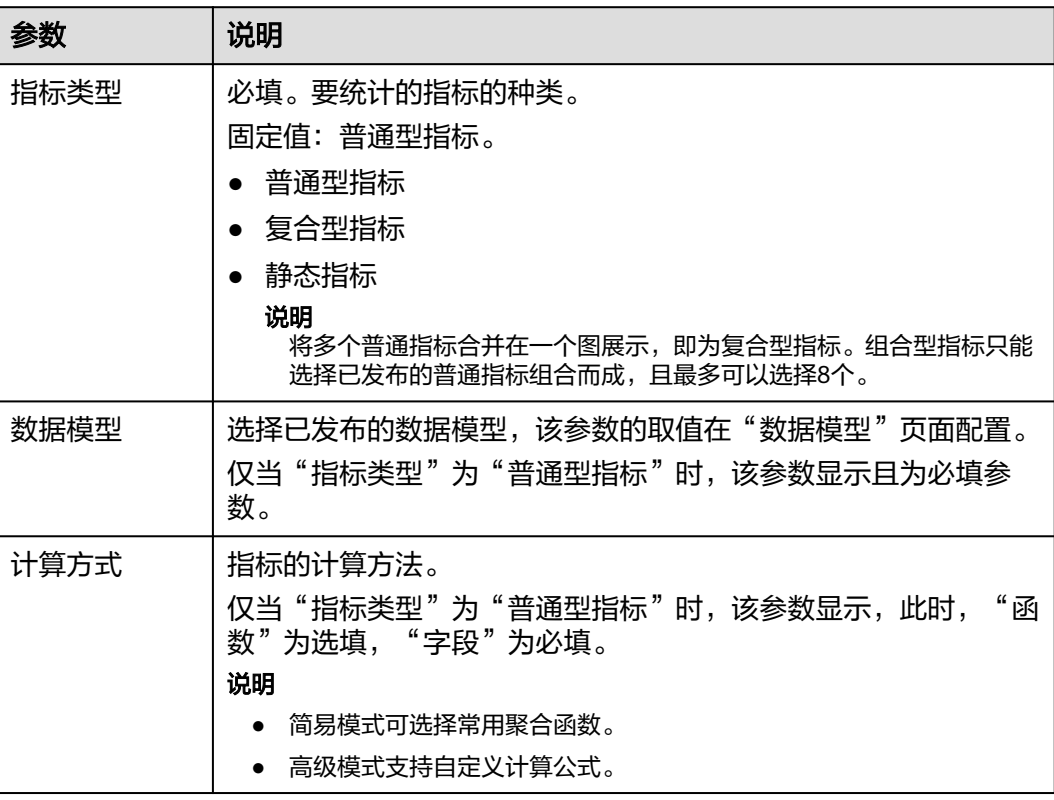

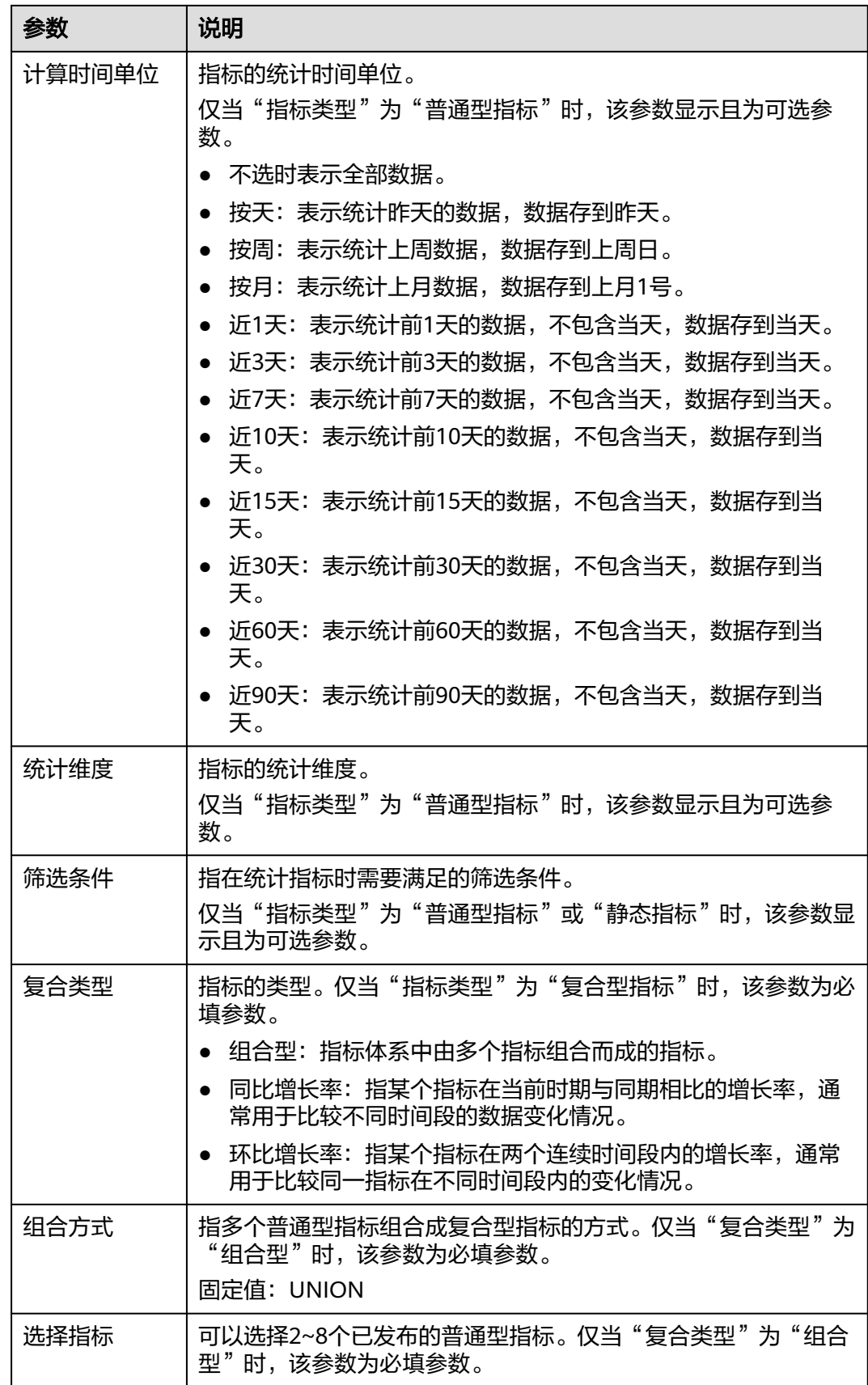

<span id="page-640-0"></span>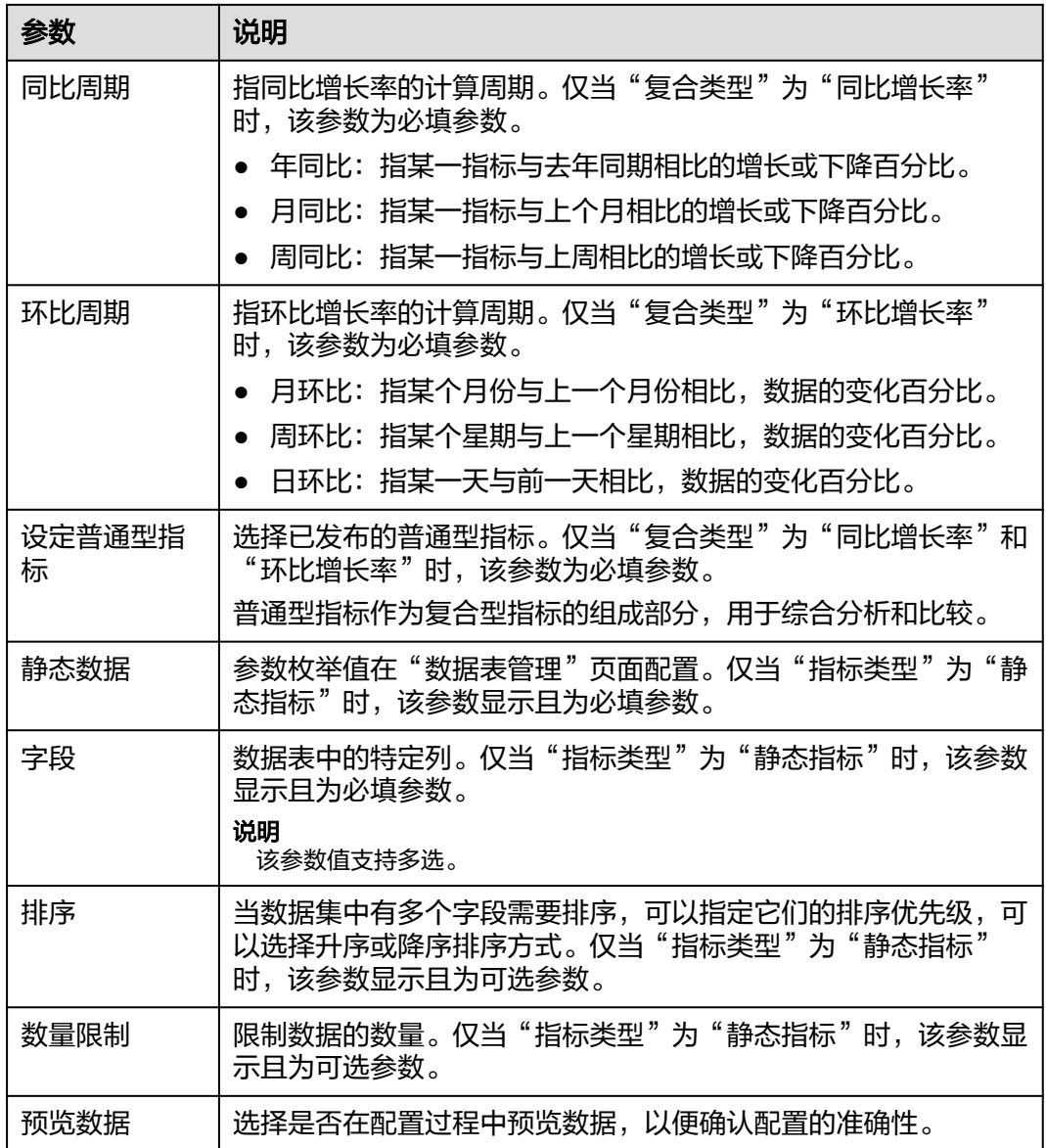

## 表 **9-30** 任务信息

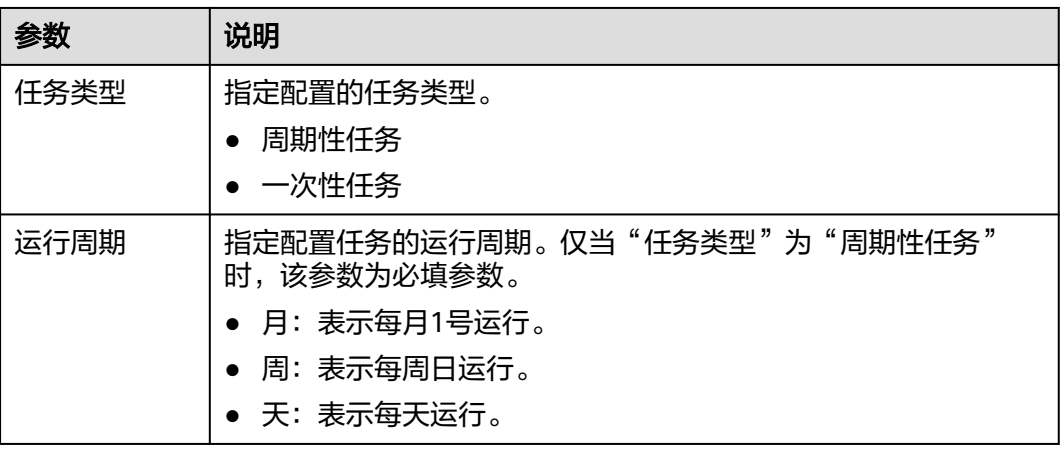

#### 说明

仅当"指标类型"为"普通型指标"时,任务信息显示且为必填参数。

- <span id="page-641-0"></span>步骤5 配置完成后单击"发布"或"保存", 新建指标成功。
	- 单击"发布"时,指标状态为"已发布"。
	- 单击"保存"时,指标状态为"草稿"。

**----**结束

## 更多操作

新建指标成功后,您还可以在指标管理页面执行如下操作。

#### 表 **9-31** 更多操作

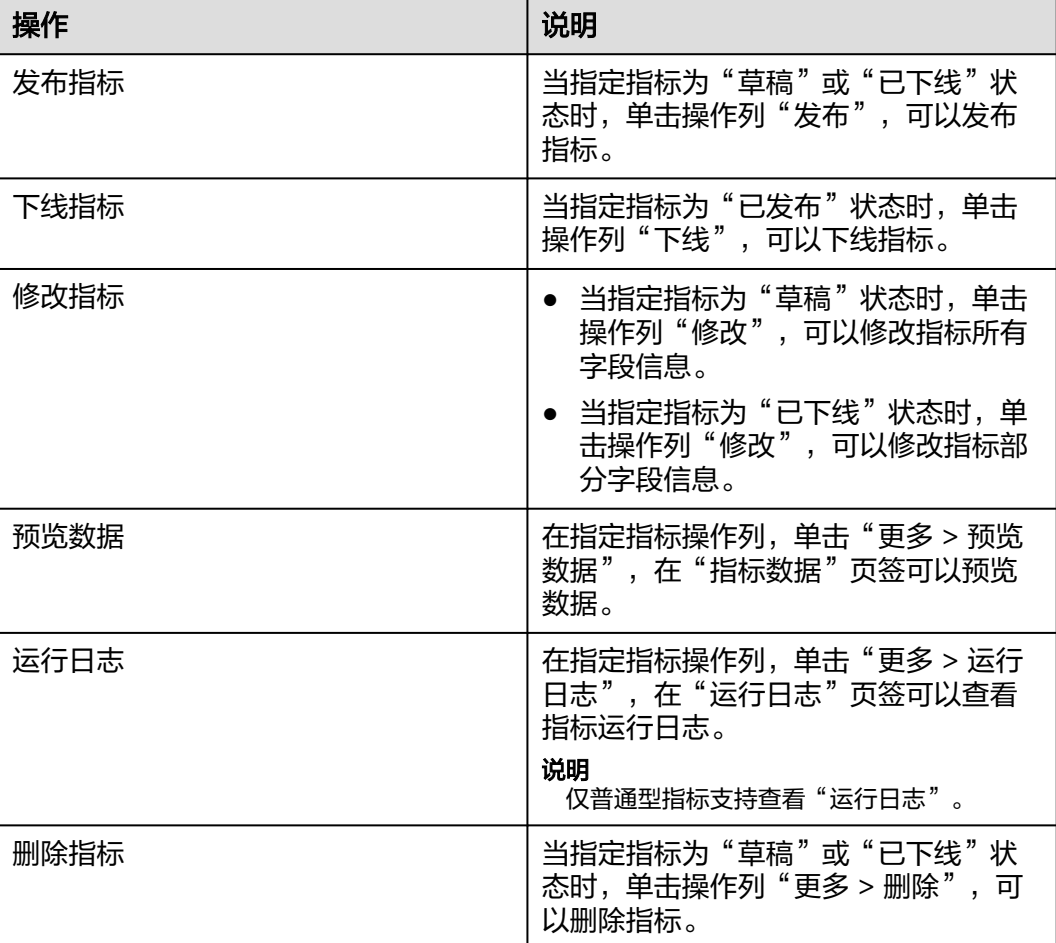

# **9.9** 元数据管理

## **9.9.1** 概览

元数据管理作为业务产品业务分析的数据来源基础,提供元事件配置、事件属性配 置、用户属性配置等功能,以便使用者对业务产品进行业务分析。

#### 元事件

元事件是用户在产品上的行为,它是用户行为的一个专业描述,用户在产品内触发的 一系列动作(比如:点击、滑动、访问页面等)都可以抽象为元事件。 元事件来源有两种:

- 埋点:通过埋点SDK上报的元事件来源为埋点。
- 非埋点: 其他来源为非埋点。

## 事件属性

事件属性用于描述元事件的维度。元事件具有以下属性类型:

- 自定义属性:用户自己定义的属性。
- 系统预置属性:系统预置属性是所有元事件共有的属性。

#### 用户属性

用户属性是用户自身状态的属性,例如性别、年龄等。

## **9.9.2** 事件管理

#### **9.9.2.1** 元事件

元事件是用户在产品上的行为,它是用户行为的一个专业描述,用户在产品内触发的 一系列动作(比如:点击、滑动、访问页面等)都可以抽象为元事件。

#### 前提条件

需要具备AppStage指标开发者或运营管理员权限,权限申请操作请参见权限管理。

#### 操作步骤

- 步骤**1** 在AppStage首页右上区域单击"运营中心"快捷入口,进入运营中心工作台。
- 步骤2 在左侧导航栏选择"元数据管理 > 事件管理",进入事件管理页面。
- 步骤**3** 选中"元事件"页签,单击"新建",进入新建元事件页面。
- 步骤**4** 在"基础信息"区域,配置基础信息,参数说明如表**9-32**所示。

#### 表 **9-32** 基础信息

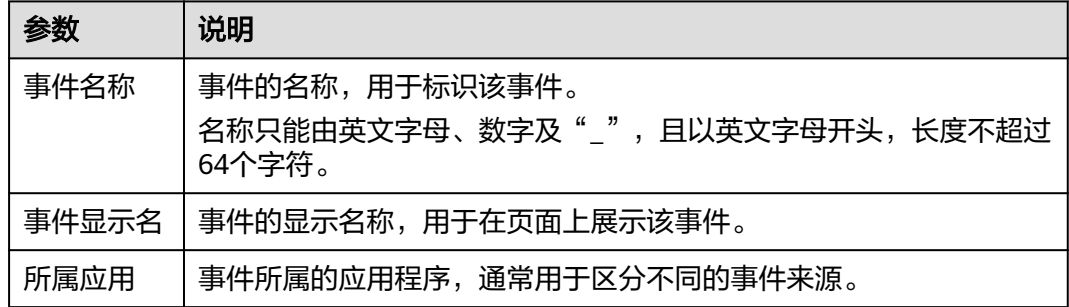

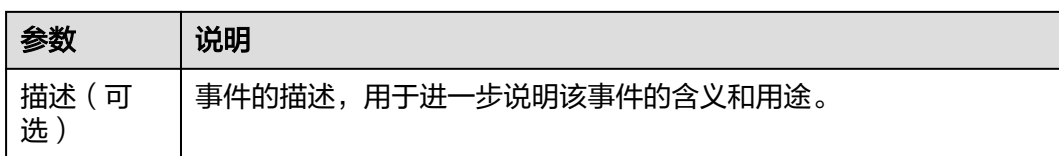

步骤**5** 在"事件属性"区域,单击"关联属性"。

步骤**6** 在"关联事件属性"弹框中,勾选需要关联的事件属性。

步骤**7** 配置完成后,单击"确认"。

- 步骤8 基础信息和事件属性配置完成后,单击"保存"或"保存并启用"。
	- 单击"保存并启用"时,事件状态为"已发布"。
	- 单击"保存"时,事件状态为"草稿"。

**----**结束

## 更多操作

添加元事件成功后,您还可以在元事件页签页面执行如下操作。

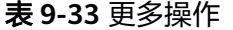

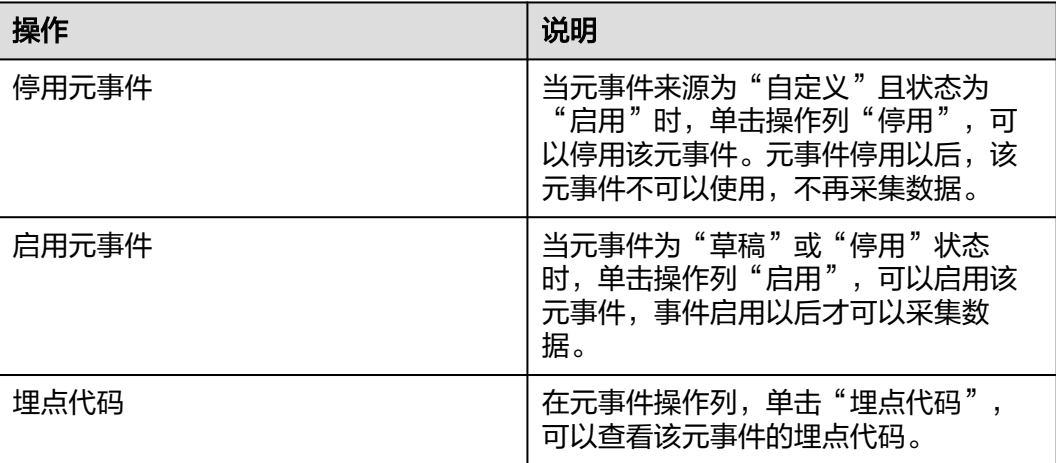

#### **9.9.2.2** 事件属性

属性用于描述事件发生时的各维度信息,包括用户信息 (user id)、设备信息 (app 版本、设备号、ip地址、设备型号等)、业务自定义信息等。

## 前提条件

需要具备AppStage指标开发者或运营管理员权限,权限申请操作请参见权限管理。

#### 操作步骤

步骤**1** 在AppStage首页右上区域单击"运营中心"快捷入口,进入运营中心工作台。

步骤2 在左侧导航栏选择"元数据管理 > 事件管理",进入事件管理页面。

步骤**3** 选中"事件属性"页签,单击"新建",进入新建事件属性页面。

步骤**4** 配置基础信息,参数说明如表**9-34**所示。

表 **9-34** 基础信息

| 参数         | 说明                                                            |
|------------|---------------------------------------------------------------|
| 属性名称       | 属性的名称,用于标识该属性。<br>名称只能由英文字母、数字及" ", 且以英文字母开头, 长度不超过<br>64个字符。 |
| 属性显示名      | 属性的显示名称,用于在页面上展示该属性。                                          |
| 数据类型       | 属性的数据类型。                                                      |
|            | <b>BOOL</b>                                                   |
|            | <b>STRING</b>                                                 |
|            | NUMBER                                                        |
| 所属应用       | 事件所属的应用程序。                                                    |
| 描述(可<br>选) | 属性的描述,用于进一步说明该属性的含义和用途。                                       |

步骤**5** 配置完成后,单击"保存"或"保存并启用"。

- 单击"保存并启用"时,属性状态为"启用"。
- 单击"保存"时,属性状态为"停用"。

**----**结束

## 更多操作

添加事件属性成功后,您还可以在事件属性页签页面执行如下操作。

#### 表 **9-35** 更多操作

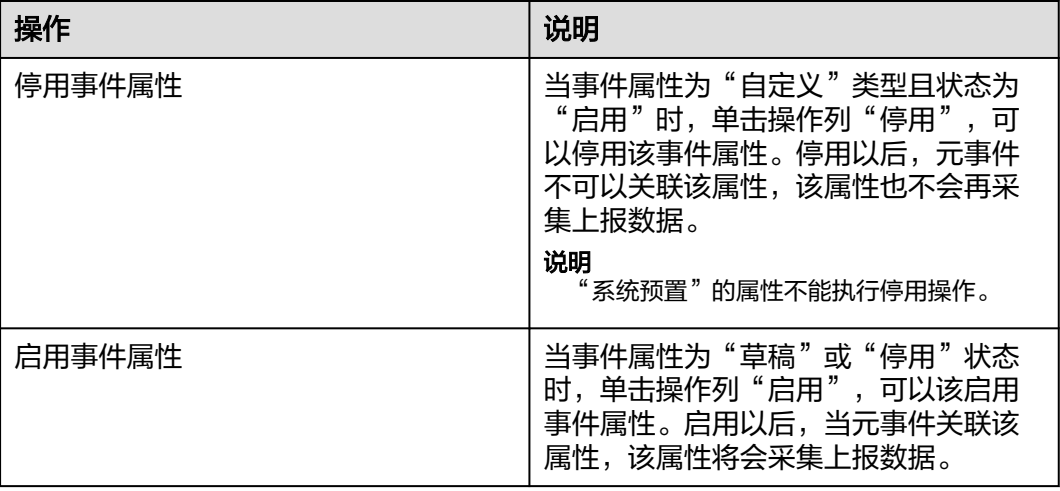

## **9.9.2.3** 用户属性

属性用于描述事件发生时的各维度信息,包括用户信息 (user id)、设备信息 (app 版本、设备号、ip地址、设备型号等)、业务自定义信息等。

#### 前提条件

需要具备AppStage指标开发者或运营管理员权限,权限申请操作请参见权限管理。

#### 操作步骤

- 步骤**1** 在AppStage首页右上区域单击"运营中心"快捷入口,进入运营中心工作台。
- 步骤2 在左侧导航栏选择"元数据管理 > 事件管理",进入事件管理页面。
- 步骤**3** 选中"用户属性"页签,单击"新建",进入新建用户属性页面。
- 步骤**4** 配置基础信息,参数说明如表**9-36**所示。

#### 表 **9-36** 基础信息

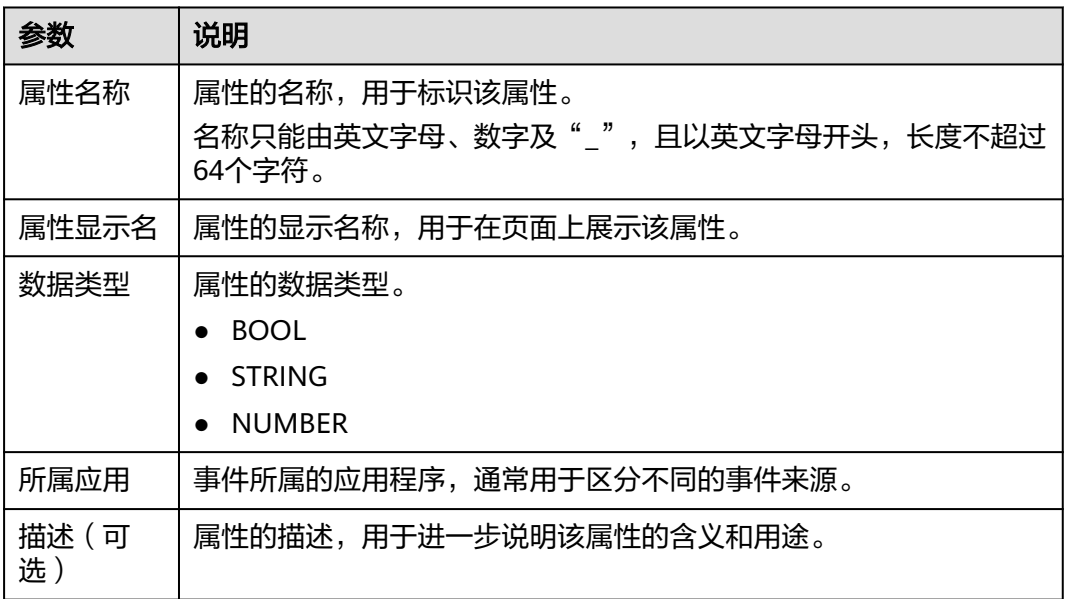

步骤5 配置完成后,单击"保存"或"保存并启用"。

- 单击"保存并启用"时,属性状态为"启用"。
- 单击"保存"时,属性状态为"停用"。

#### **----**结束

#### 更多操作

添加用户属性成功后,您还可以在用户属性页签页面执行如下操作。

#### 表 **9-37** 更多操作

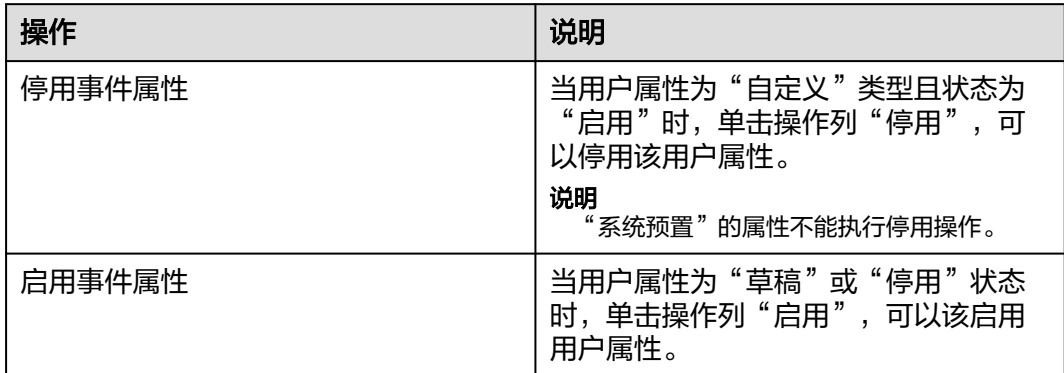

# **9.10** 运营分析

# **9.10.1** 事件分析

事件分析是指基于事件的指标统计、属性分组、条件筛选等功能的查询分析。通过事 件分析模型,您可以对各类动态数据进行多指标多维度展示,其中包括:字段的筛选 能力,自定义计算以及多指标之间的对比。

## 前提条件

- 需要具备AppStage指标开发者或运营管理员权限,权限申请操作请参见权限管 理。
- 基础模型所需的元事件、事件属性、用户属性已在"元数据管理"页面下配置。 具体请参[见元数据管理。](#page-641-0)

## 操作步骤

- 步骤**1** 在AppStage首页右上区域单击"运营中心"快捷入口,进入运营中心工作台。
- **步骤2** 在左侧导航栏选择"运营分析 > 事件分析",进入事件分析页面。
- 步骤**3** 在事件分析页面,选择应用。

图 **9-12** 选择应用

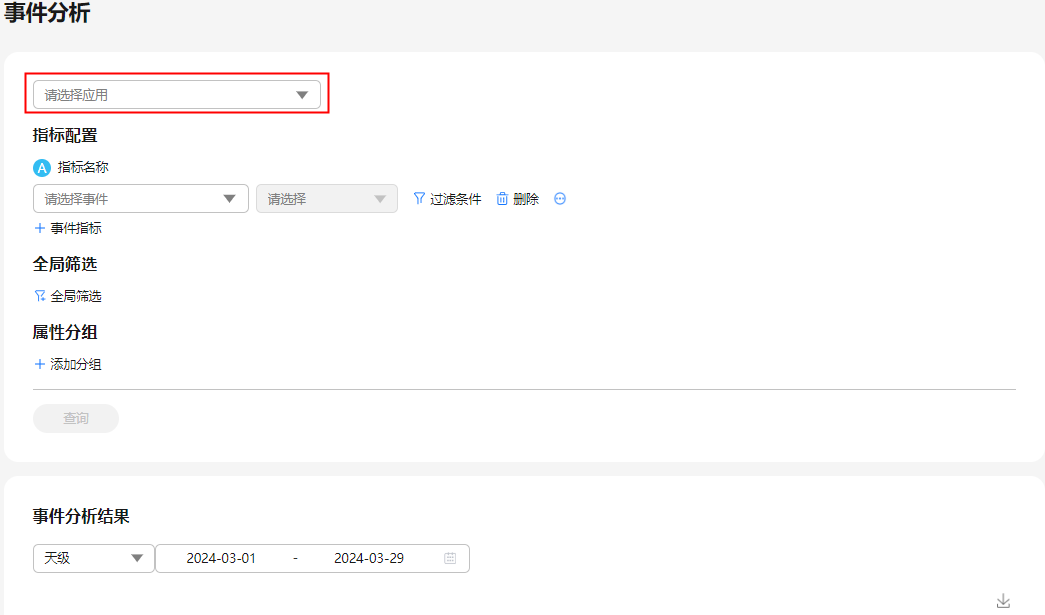

步骤**4** 在"指标配置"区域,单击"事件指标",增加事件指标。

#### 图 **9-13** 事件分析设置

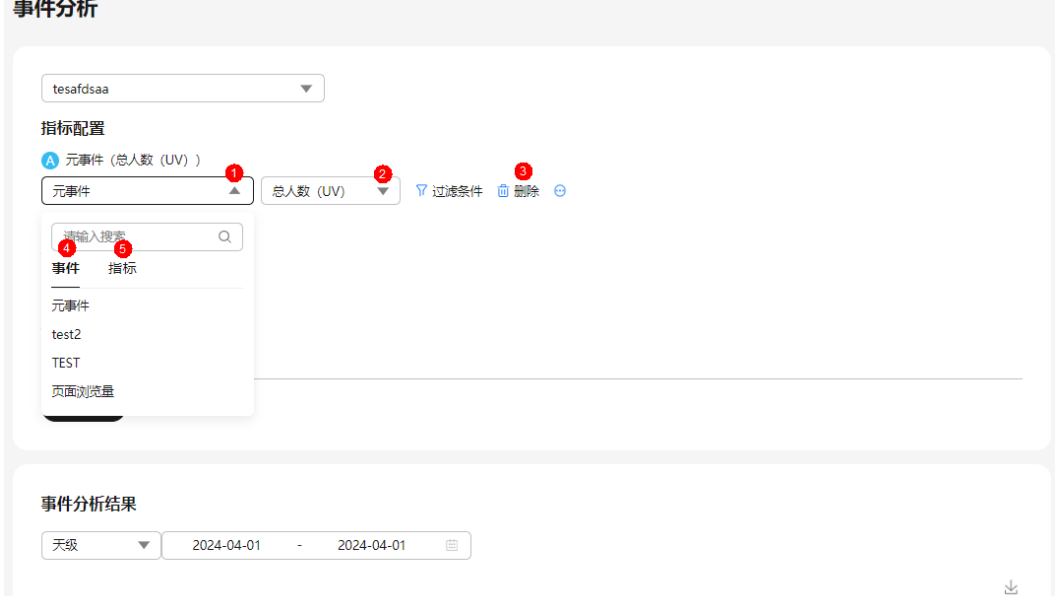
说明

- ●● 下拉选框内选择元事件。
- 2 下拉选框内选择指标(属性)。
- <sub>● 单击</sub><mark>3 <sub>可以删除该元事件 。</mark></mark></sub>
- 单击" <sup>●</sup> > 复制指标 <sup>"</sup> ,可以复制该指标。
- 事件指标名称支持选择事件和指标,即<sup>44</sup>和<sup>55</sup>。

步骤**5** 单击"过滤条件",增加过滤条件。

## 图 **9-14** 事件分析设置

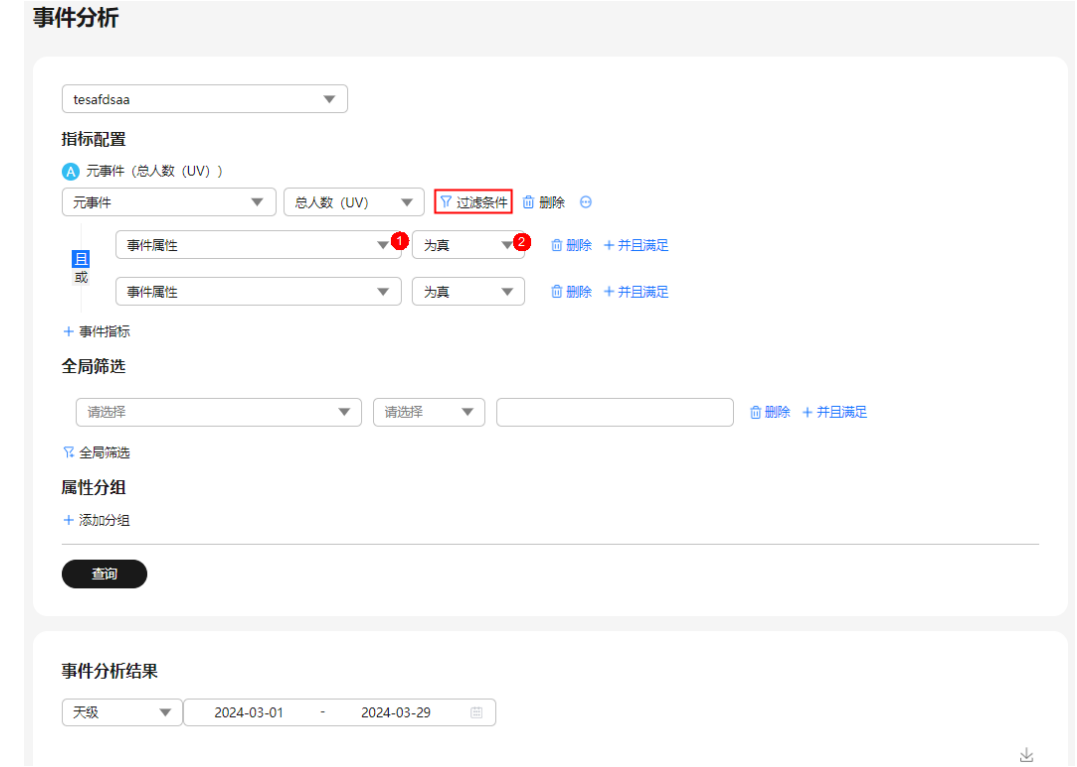

# 说明

此处为单个事件增加过滤条件 。

- 下拉选框内选择属性。
- 下拉选框内选择判断类型。
- 单击"并且满足"可以添加多条筛选条件,不同筛选条件之间为"且"、"或"的关系。
	- 且:分析结果同时满足多条筛选条件。
	- 或:分析结果至少满足其中一条筛选条件。

步骤**6** 在"全局筛选"区域,增加筛选条件。

图 **9-15** 事件分析设置

. . . . . . .

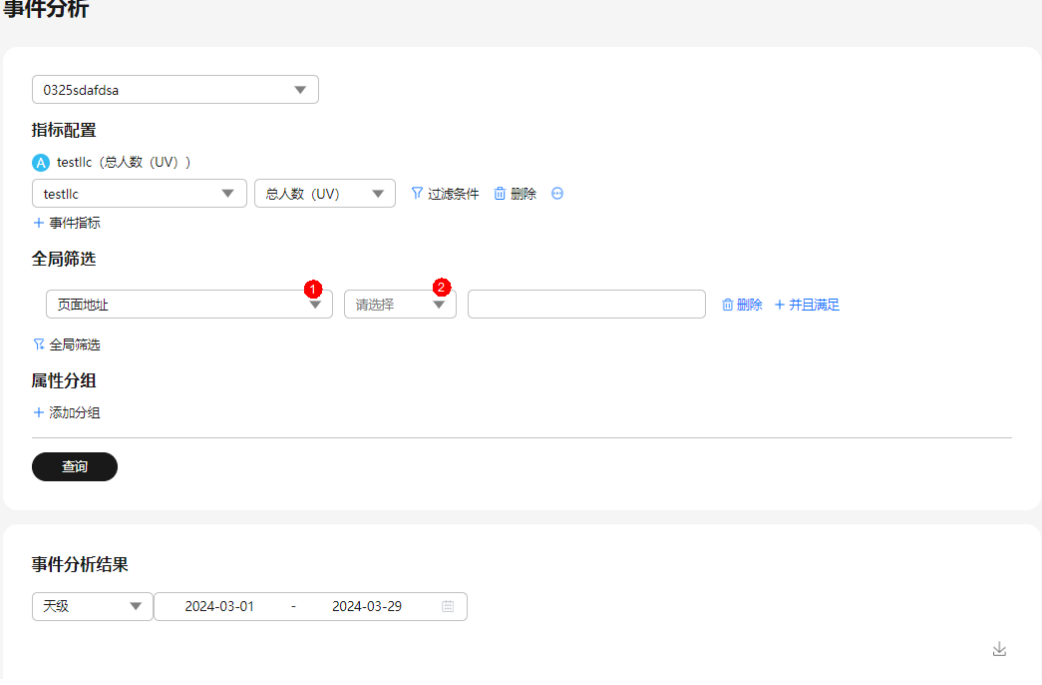

#### 说明

对于多个事件,此处为公共筛选条件,对所有的事件都有筛选作用。

- <sup>● 下拉选框内选择属性。</sup>
- 下拉选框内选择判断类型。
- 单击"并且满足"可以添加多条筛选条件,不同筛选条件之间为"且"、"或"的关系。 – 且:分析结果同时满足多条筛选条件。
	- 或:分析结果至少满足其中一条筛选条件。
- 步骤**7** 在"属性分组"区域,增加分组。
- 步骤**8** 单击"查询",查看分析结果。
- 步骤**9** 用户可以通过设置统计周期及统计时间,查看不同维度的分析结果。支持按小时级、 天级、周级、月级对分析结果进行统计分析。

#### **----**结束

# **9.11** 看板管理

# **9.11.1** 概述

# 功能

通过自定义运营看板,可以把产品运营中的关键数据统一呈现出来,可按人员权限和 业务类型展示不同的数据看板,可视化展现产品运营现状。产品运营人员能直观查看 关键数据,分析产品运营过程中取得的成效和潜在问题。

# <span id="page-650-0"></span>使用场景

实时查看关键指标数据,掌握产品运营中的重要数据,支撑下一步运营动作,提升产 品运营效率。

# 特点

- 提供丰富的卡片类型,供看板选用。卡片构建方式包括:使用在线构建图表卡 片、使用在线构建表单卡片、使用卡片模板新建卡片、使用离线构建新建卡片。
- 在看板编辑页面,通过拖拉拽的方式,以图表的形式进行呈现,直观展现产品运 营看板数据。
- 支持多屏(大屏/中屏/小屏)一致体验。

# **9.11.2** 使用流程

运营看板使用流程如图9-16所示,包括"新建我的卡片"和"新建我的屏幕"。

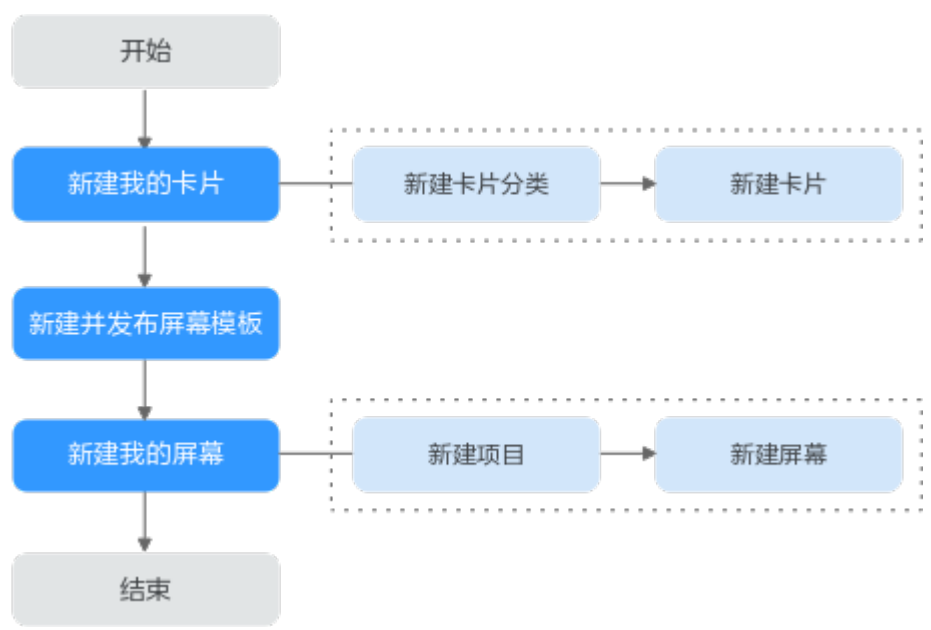

#### 图 **9-16** 使用流程

# 1. 新建我的卡片

通过公共卡片模板或上传离线卡片的方式构建自定义卡片。

- 2. (可选)<del>[新建并发布屏幕模板](#page-678-0)</del> 通过关联布局和卡片、设置卡片消息联动、配置样例页面来创建屏幕模板。
- 3. [新建我的屏幕](#page-655-0) 通过选择公共屏幕模板构建而来,可二次定义相关属性配置。

# **9.11.3** 自定义运营看板基础篇

# **9.11.3.1** 我的卡片

本章节介绍如何创建自定义卡片。

## 前提条件

需要具备AppStage指标开发者或运营管理员权限,权限申请操作请参见权限管理。

# 新建卡片分类

为了更好地管理卡片,在新建卡片时选择相应的卡片分类,需要您使用该功能新建相 应的卡片分类。

- 步骤**1** 在AppStage首页右上区域单击"运营中心"快捷入口,进入运营中心工作台。
- 步骤**2** 在左侧导航栏选择"运营看板 > 我的卡片"。
- 步骤**3** 在"我的卡片"界面,单击页面左上角的"新建卡片分类"。
- 步骤**4** 输入卡片分类名称。

#### 说明

建议您按照一定的命名规则填写卡片分类名称,方便您快速识别和查找。卡片分类名称由1~64 个字符组成,包括中文、字母、数字及下划线,需满足唯一性且不可重复。

步骤**5** 输入完成后按Enter键,卡片分类新建成功。

#### **----**结束

## 使用在线构建图表卡片

支持无模板在线构建图表卡片,也支持基于使用在线构建的图表卡片模板新建卡片。

步骤1 在"配置看板"界面"我的卡片"页签中, 选择卡片分类, 单击"新建卡片"。

**步骤2** 选择卡片创建方式。在"创建方式"下单击"在线构建"。

支持在线构建、模板构建、上传卡片三种方式。

- 创建方式:自定义在线构建卡片模板。
	- 在线构建:构建图表类或表单类卡片。
	- 模板构建:使用卡片模板构建卡片。
- 上传卡片:通过上传卡片源文件创建卡片。
- 步骤**3** (可选)在界面右上方,单击"选择模板",在卡片模板列表通过搜索选择需要的卡 片模板,单击"确定"。

说明

仅使用模板新建卡片时,操作此步骤。

步骤**4** 在左侧"组件库"下,拖拽组件至中间画布中。

图表卡片:为图形和表格组成的卡片。

组件库包含基础组件、图表组件、高级组件,单击对应组件名称,即可查看该组件内 的全部组件。

画布上显示标尺,在画布最下方,可设置画布的宽高、背景图片及颜色、置空背景、 放大、缩小、自适应、缩略图导航、组件对齐方式,也可以手动输入画布的缩放比 例,撤销与恢复在画布中对组件的操作。

<span id="page-652-0"></span>步骤**5** 在左侧"图层"下,为组件设置显示效果,操作图标解释请参考表**9-38**。

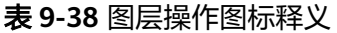

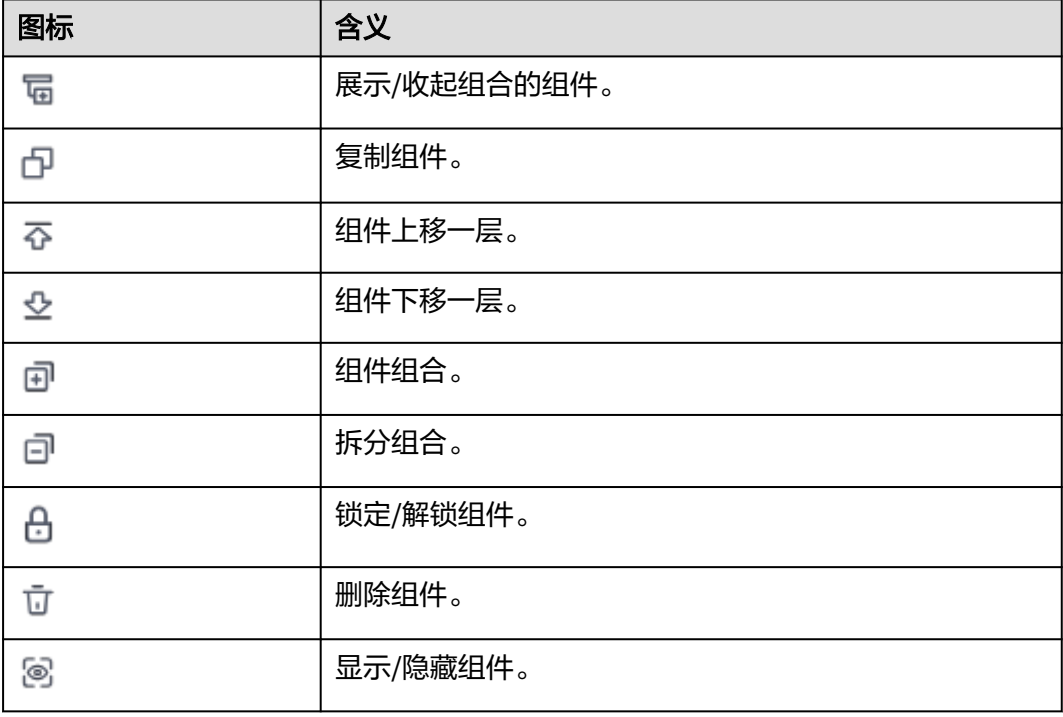

步骤**6** 在右侧设置数据服务,数据服务设置请参考表**9-39**。

表 **9-39** 图表卡片数据服务参数说明

| 参数      | 说明                                                                    |
|---------|-----------------------------------------------------------------------|
| 数据源类型   | 选择数据源类型。支持静态数据、Restful。<br>静态数据: 在JSON编辑器中,编辑静态数据。                    |
|         | ● <sup>● ●</sup> : 数据校验,校验JSON文件数据格式正确性。                              |
|         | ● □: 复制, 复制JSON文件。                                                    |
| 类型      | 当"数据源类型"值为"Restful"时, 才有此参数。<br>• 默认<br>指标                            |
| 数据服务URL | 当"数据源类型"值为"Restful"且"类型"值为"默<br>认"时,才有此参数。<br>数据服务的URL。               |
| 请求类型    | 当"数据源类型"值为"Restful"且"类型"值为"默<br>认"时,才有此参数。<br>在下拉框中选择请求类型。支持GET、POST。 |

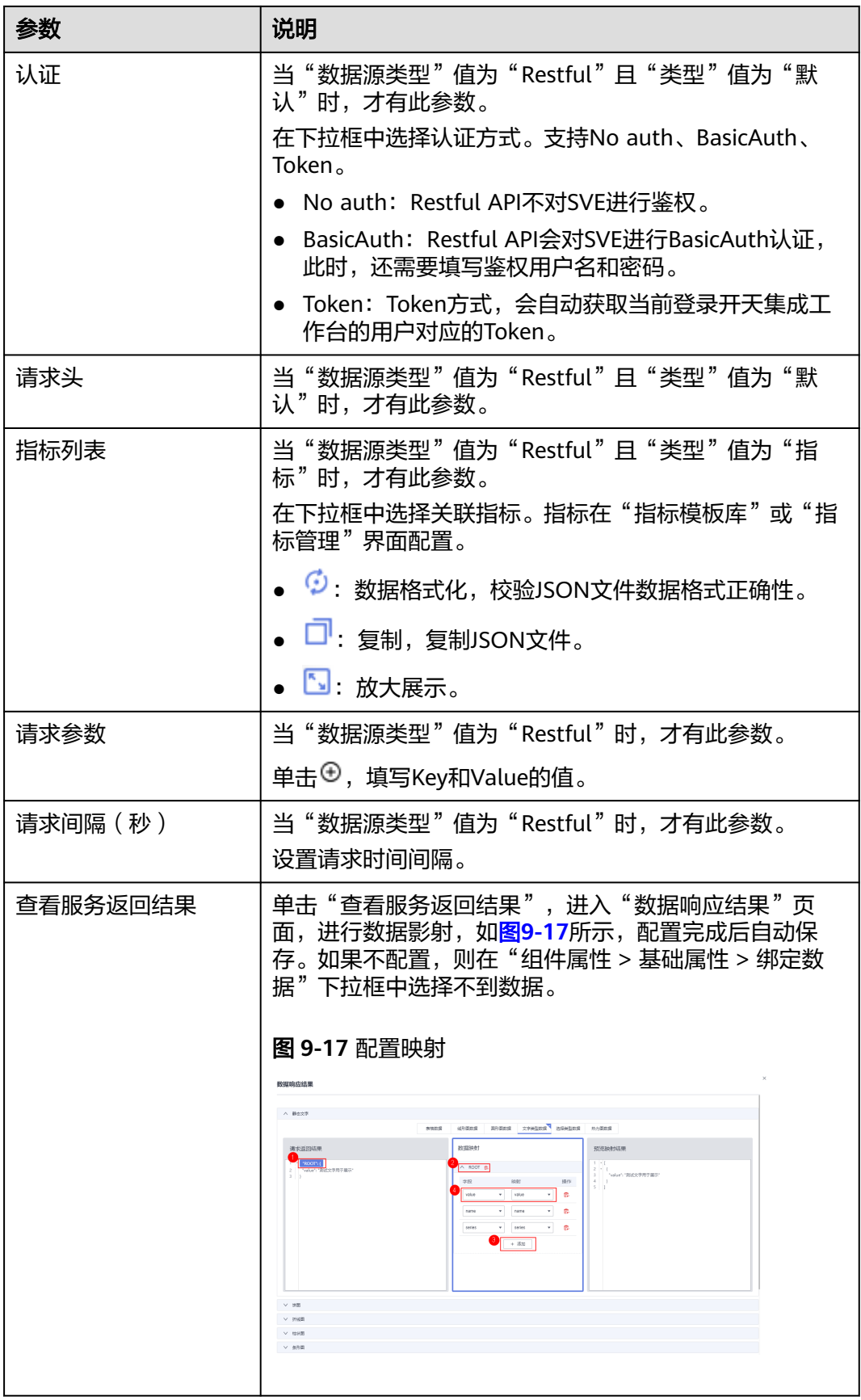

### 步骤**7** 在右侧设置组件属性。不同组件显示的组件属性不同,具体以界面显示为准。这里以 "图表组件 > 折线图"为例,请参考表**9-40**。

- 编辑:编辑状态才可以设置组件属性。
- 查看:查看状态不能设置组件属性。

#### 表 **9-40** 图表卡片组件属性参数说明

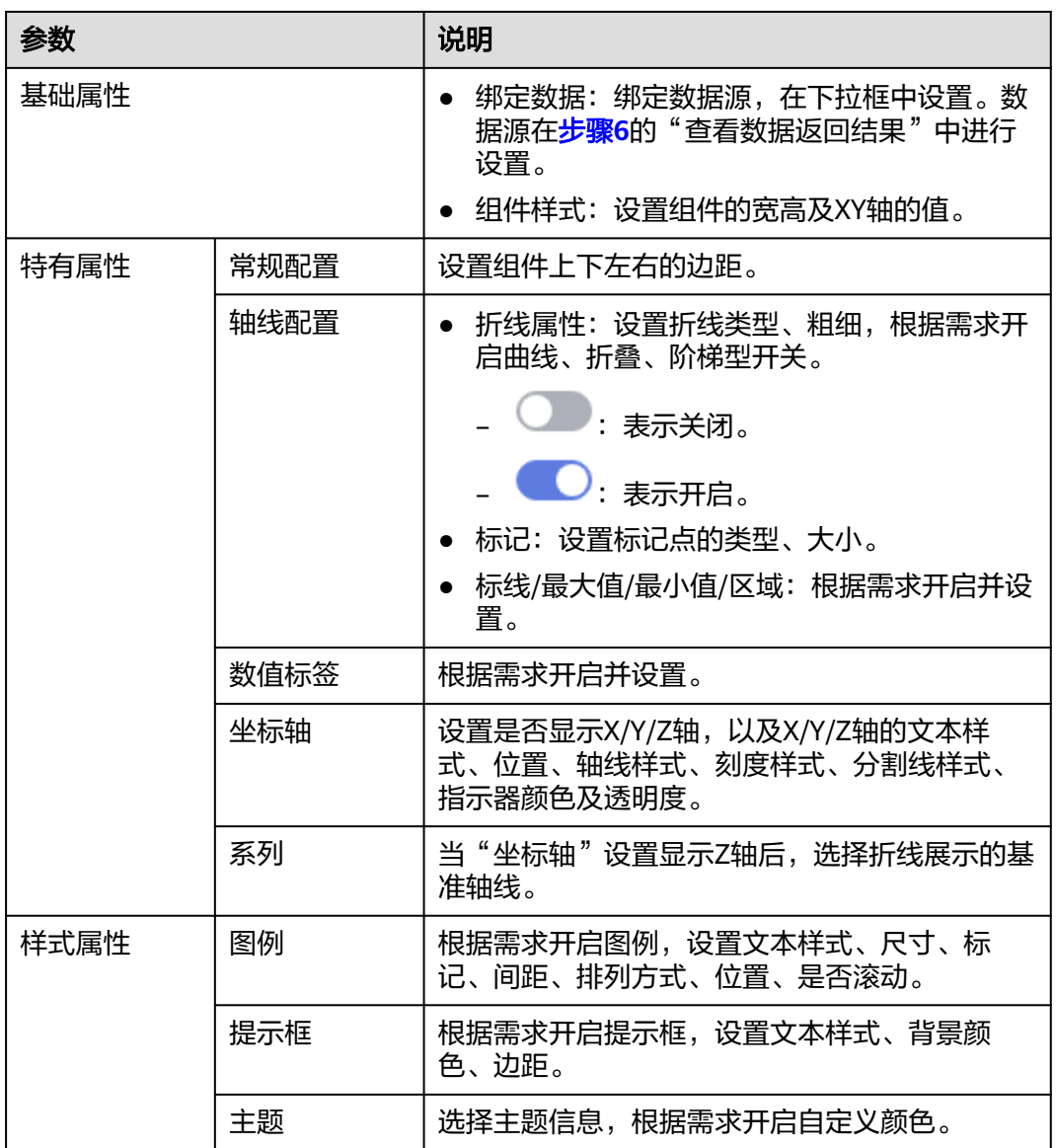

步骤**8** 在右侧设置卡片信息,请参考表**9-41**。

#### 表 **9-41** 卡片信息参数说明

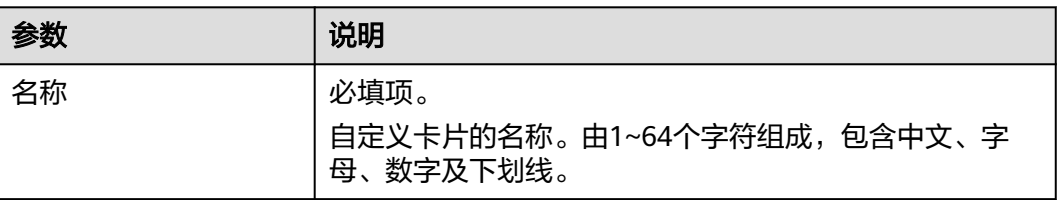

<span id="page-655-0"></span>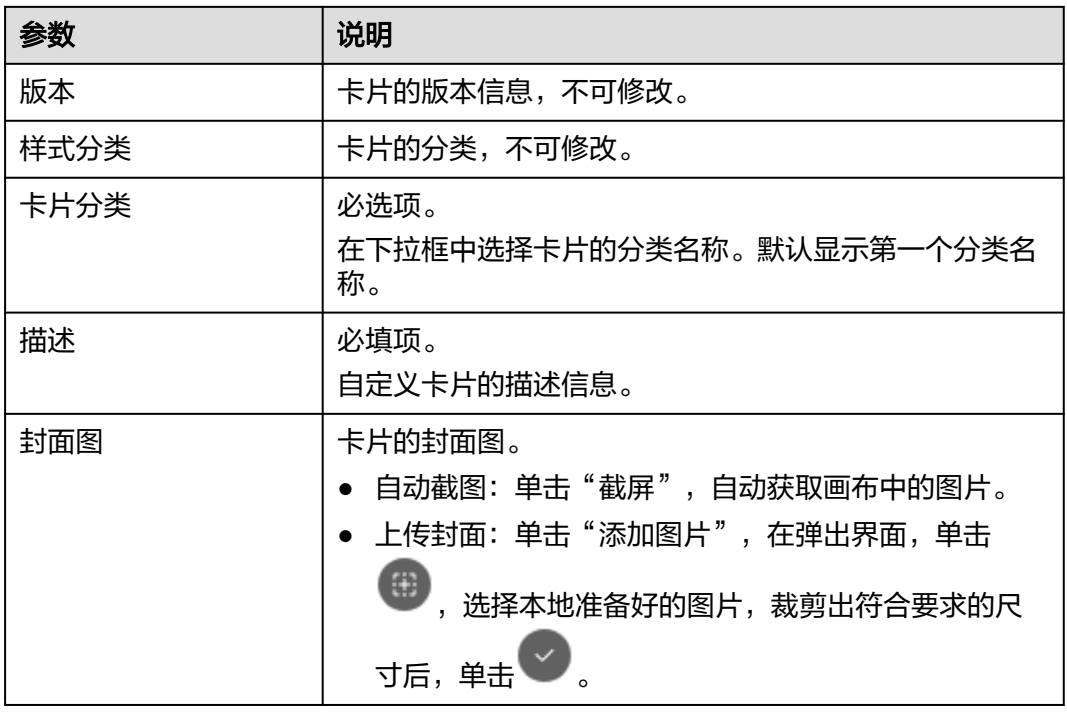

- 步骤9 在界面右上方单击"保存",系统自动弹出"保存"页面,确认卡片信息,单击"保 存"。
- 步骤**10** (可选)在界面右上角单击"预览",预览配置效果。
- **步骤11** 预览无误后,在界面右上角单击"发布"。

返回"我的卡片"界面,发布后的卡片,默认显示在"我的卡片"所选择的卡片分类 列表下。

**----**结束

### **9.11.3.2** 我的屏幕

本章节介绍如何快捷构建屏幕。

# 前提条件

需要具备AppStage指标开发者或运营管理员权限,权限申请操作请参见权限管理。

# 新建项目

为了更好地管理屏幕,使用该功能新建相应的项目来划分屏幕分组,并在相应的分组 新建屏幕模板。

- 步骤**1** 在AppStage首页右上区域单击"运营中心"快捷入口,进入运营中心工作台。
- 步骤**2** 在左侧导航栏选择"运营看板 > 我的屏幕"。
- 步骤**3** 在"我的屏幕"界面,单击"新建项目",设置项目名称。

#### 图 **9-18** 新建项目

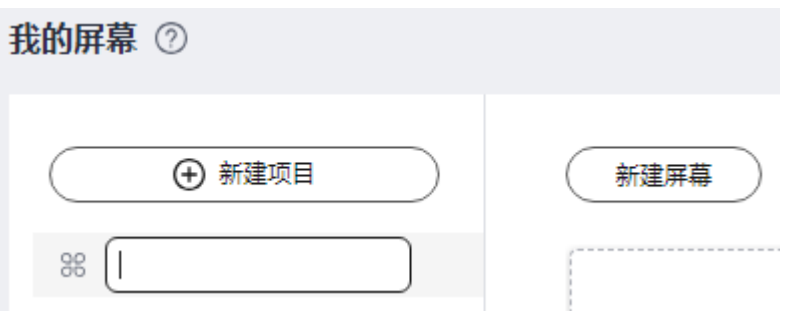

#### 说明

填写项目的名称,根据规划自定义。建议您按照一定的命名规则填写项目名称,方便您快速识别 和查找。项目名称由1~64个字符组成,包含中文、字母、数字及下划线。项目名称满足唯一 性。

步骤**4** 填写完成后,按Enter键,新建项目成功。

创建完成的项目信息展示在"我的屏幕"左侧项目列表,刚创建完成的项目默认同步 新建一个"未分组"的屏幕分组。

**----**结束

### 快捷构建屏幕

- 步骤**1** 在"我的屏幕"界面,选择屏幕分组,单击"新建屏幕"。
- 步骤**2** 在"选择构建方式"页面,在"快捷构建"下单击"屏幕构建"。
- 步骤**3** 配置新建屏幕基本信息,参数说明请参考表**[9-42](#page-657-0)**。

#### 图 **9-19** 新建屏幕

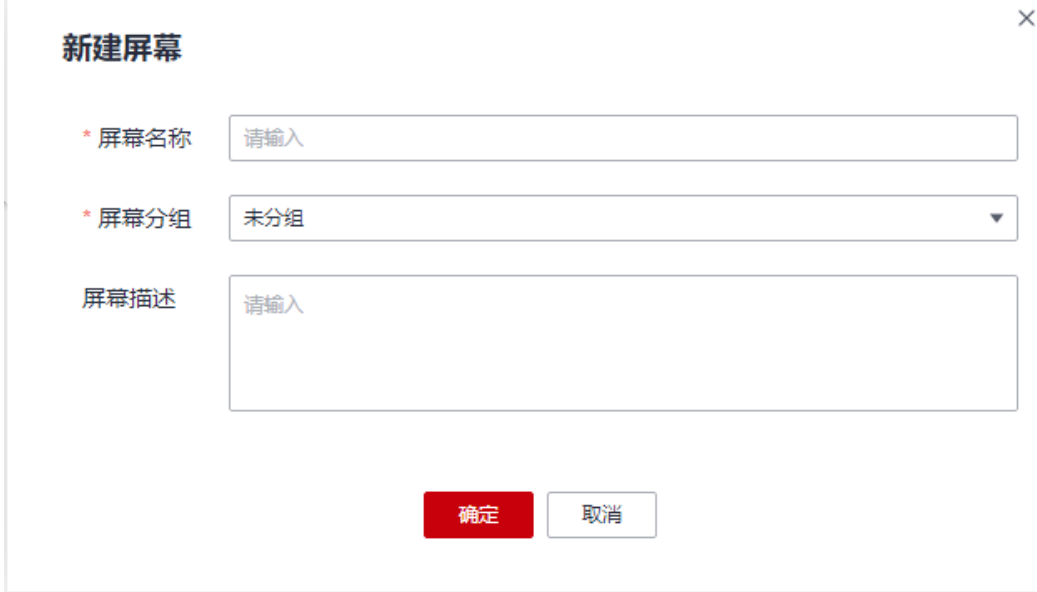

#### <span id="page-657-0"></span>表 **9-42** 参数说明

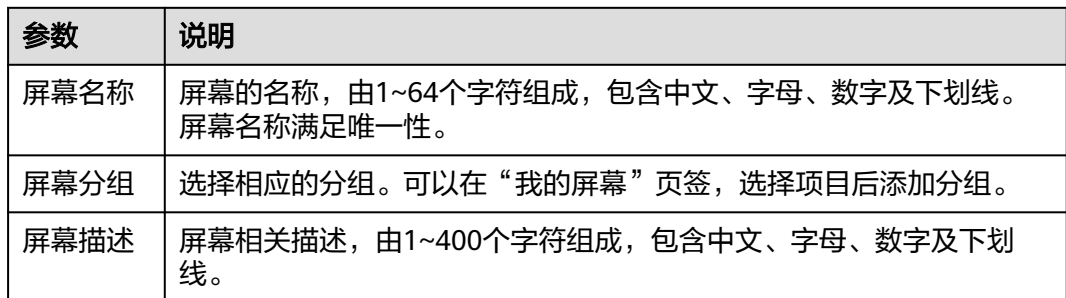

步骤**4** 单击"确定",进入"运营中心公用模板"界面。

步骤5 在右侧配置"屏幕属性",具体的参数说明如表2 参数说明所示。

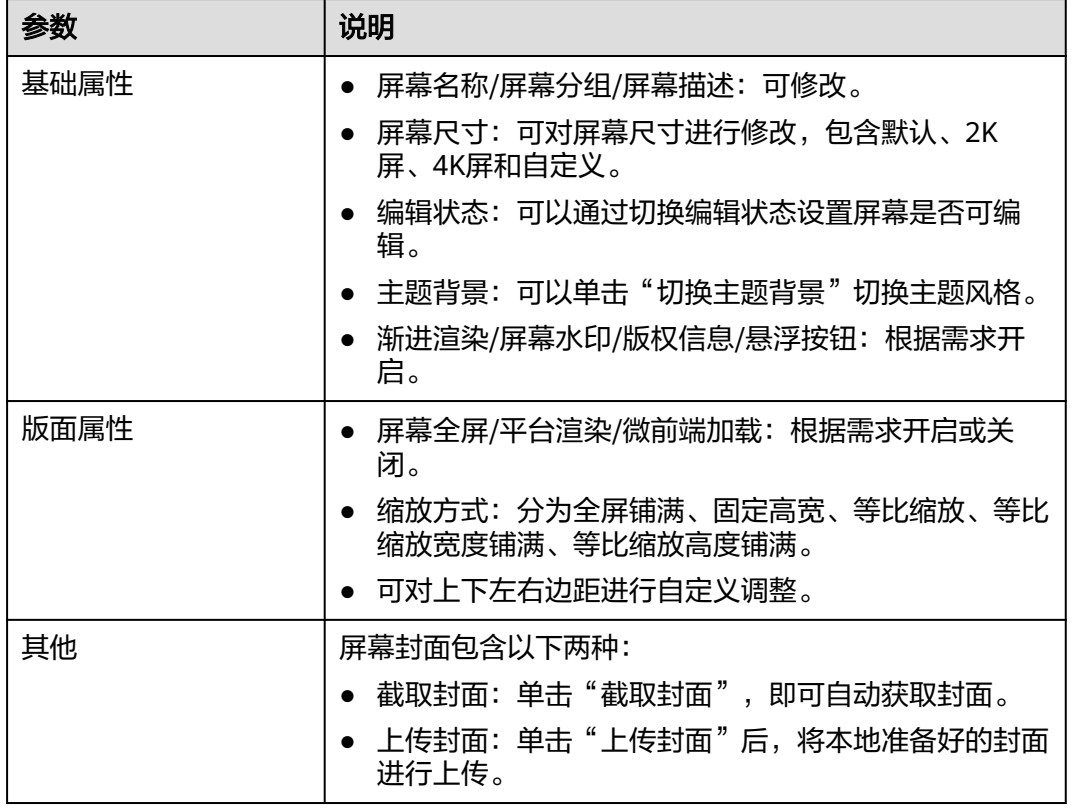

#### 表 **9-43** 参数说明

步骤6 在右侧配置"卡片属性",包括"基本信息"、"交互"和"属性",具体的参数说 明如表**6** 参数说明所示。

#### 表 **9-44** 参数说明

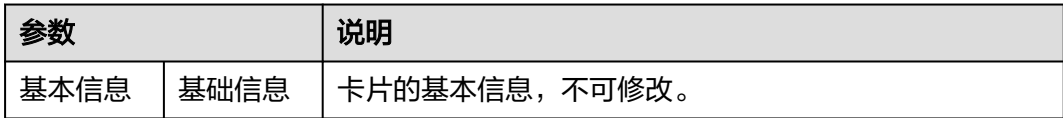

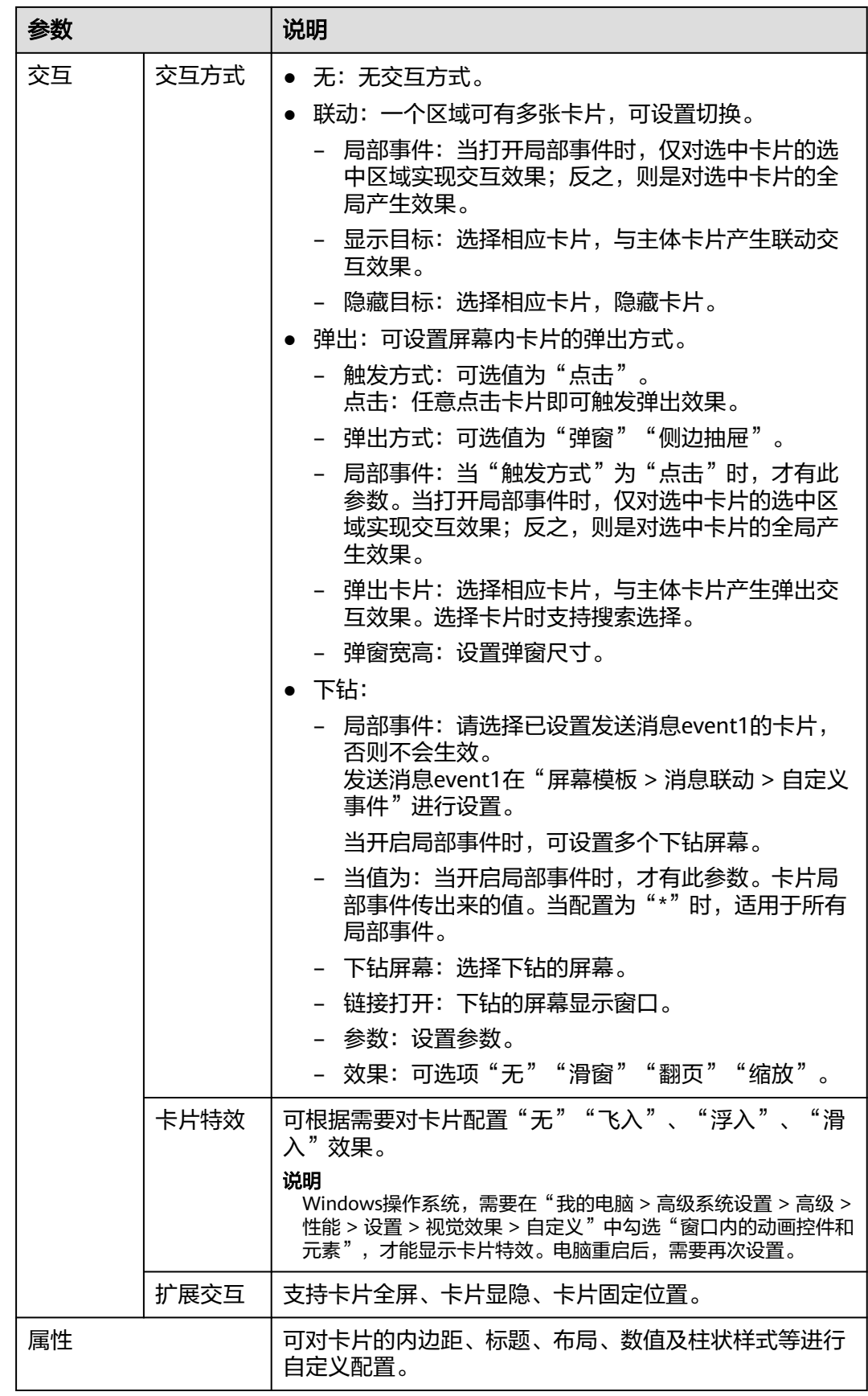

- 步骤**7** 在右侧配置"屏幕卡片",可以对卡片进行升级、删除、隐藏、展示等操作。 选择的屏幕模板中的卡片如果已升级,您想要使用升级后的卡片,必须在"屏幕卡 片"页签下单击"卡片一键升级"或在对应的卡片右侧单击<sup>11</sup>。
- 步骤**8** 配置完成后,单击"完成"。

配置完成后的屏幕,会展示在"我的屏幕"。

- 步骤9 在"我的屏幕"界面,选择创建的屏幕,单击"编辑",可以再次返回屏幕构建页面 对相关配置进行修改。
- 步骤**10** (可选)单击 预览,预览屏幕配置效果。
- 步骤11 单击 《发布, 在"发布"界面, 根据需求开启分享状态, 单击"确定"。
	- 关闭分享状态:屏幕不分享,仅该租户下的用户可查看此屏幕。
	- 开启分享状态:屏幕分享,该租户及其他租户下的用户均可查看此屏幕。
		- 无限制:发布时,复制分享链接。发布后,输入分享链接查看此屏幕。
		- 分享码:发布时需要设置分享码及分享码的有效期,复制分享链接及分享 码。发布后,输入分享链接及分享码查看此屏幕。
		- token:发布时,自动生成Token,复制分享链接及Token。发布后,通过 Token校验获取新的访问链接,使用新的访问链接查看此屏幕。Token校验方 法请参考"Token校验"。

#### 说明

当屏幕中存在非在线构建的卡片,屏幕不能分享。

**----**结束

## **Token** 校验

客户端在使用Token校验的流程如下。

已获取大屏分享链接和Token。

例如,分享链接https://console.ulanqab.huawei.com/sve/preview.html?region=cnnorth-7#/screen/share/18cd21df7bc-WPgj\_GqRc。其中"region"的值为"cnnorth-7", "pageId"的值为 "18cd21df7bc-WPgj GqRc"。

- 步骤**1** 使用代码开发工具将大屏分享链接中的pageId和region拼接成如下格式的字符串。 pageIdregion;
- 步骤**2** 使用HmacSHA256算法对拼接的字符串进行签名,并将签名后的字符串使用Base64进 行转换。签名时需要使用对应的Token。

HmacSHA256签名和Base64转换的示例如下: import java.security.\*; import javax.crypto.\*; import javax.crypto.spec.SecretKeySpec; import org.apache.commons.codec.binary.Base64; import java.net.URLEncoder;

public class ShareWithTokenTest {

 public static void main(String[] args) throws Exception { System.out.println(getShareUrlWithToken("\*\*\*\*\*\*\*\*722467a9477b5b\*\*\*\*\*\*\*", "cn-7",

```
"*******r1tyy1C7Jenni3p*********"));
   }
    public static String getShareUrlWithToken(String pageId, String region, String token){
     String data = pageId + "||" + region; String signature = HMACSHA256(data.getBytes(), token.getBytes());
      String url = "https://console.huaweicloud.com/sve/share/page.html?id=" + pageId + 
"&region=" + region + "&sve_signature=" + signature;
      return url;
   }
   //采用HmacSHA256进行签名并进行Base64转换
   public static String HMACSHA256(byte[] data, byte[] key)
   {
      try {
         SecretKeySpec signingKey = new SecretKeySpec(key, "HmacSHA256");
         Mac mac = Mac.getInstance("HmacSHA256");
         mac.init(signingKey);
         return URLEncoder.encode(Base64.encodeBase64String(mac.doFinal(data)));
      } catch (NoSuchAlgorithmException e) {
         e.printStackTrace();
      } catch (InvalidKeyException e) {
         e.printStackTrace();
      }
      return null;
   }
 }
```
步骤3 将转换后的字符串赋值给sveSignature, sveSignature参数拼接到大屏分享链接中获取 新的访问链接。

例如,新的访问链接https://console.ulanqab.huawei.com/sve/preview.html? sveSignature=1OP99N6yxCDmEiH4aNMU1GAwtKspSg4fJ/zh0679k=&region=cnnorth-7#/screen/share/18cd21df7bc-WPgj\_GqRc

**----**结束

# 更多操作

屏幕创建完成后,您还可以在"我的屏幕"界面执行如<mark>表9-45</mark>的操作。

#### 表 **9-45** 相关操作

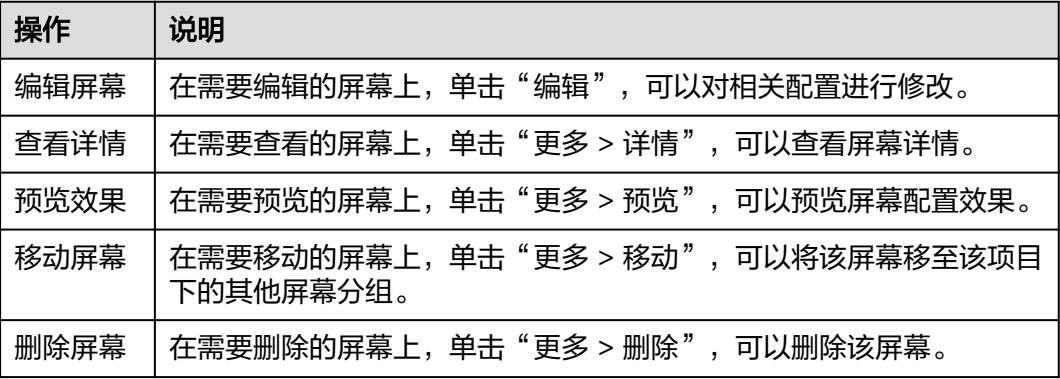

# **9.11.4** 自定义运营看板提高篇

# **9.11.4.1** 我的卡片界面介绍

在"运营看板 > 我的卡片"界面依次展示如下:

- 页面左侧:展示卡片分类及分类下卡片的数量,以及新建卡片分类的入口,具体 操作请参考新建卡片分类。
- 页面右侧:展示卡片信息及切换卡片显示模型等。
	- 新建卡片:新建卡片入口。
	- 搜索卡片: 在搜索框, 输入关键字, 单击 <sup>Q</sup> 。
	- 筛选卡片:通过卡片的状态、卡片来源、排序方式筛选卡片。
	- $\mathbb{R}^{n+1}$ , 이 부분 해
	- 切换卡片显示方式
		- $\begin{array}{c|c} \mathbf{88} & \mathbf{0.16} \end{array}$  . 以卡片形式展示。默认以卡片形式展示。
		- $\bar{z}$ :<br>三 : 以列表形式展示。
	- 卡片信息: 显示卡片图示、名称、状态。
	- 卡片的其他操作请参考**管理卡片**。

# **9.11.4.2** 新建卡片分类

为了更好地管理卡片,在新建卡片时选择相应的卡片分类,需要您使用该功能新建相 应的卡片分类。

# 前提条件

需要具备AppStage指标开发者或运营管理员权限,权限申请操作请参见权限管理。

# 新建卡片分类

- 步骤**1** 在AppStage首页右上区域单击"运营中心"快捷入口,进入运营中心工作台。
- 步骤**2** 在左侧导航栏选择"运营看板 > 我的卡片"。
- 步骤**3** 在"我的卡片"界面,单击页面左上角的"新建卡片分类"。
- 步骤**4** 输入卡片分类名称。

#### 说明

建议您按照一定的命名规则填写卡片分类名称,方便您快速识别和查找。卡片分类名称由1~64 个字符组成,包括中文、字母、数字及下划线,需满足唯一性且不可重复。

步骤**5** 输入完成后按Enter键,卡片分类新建成功。

#### **----**结束

# <span id="page-662-0"></span>更多操作

卡片分类创建完成后,您还可以在"我的卡片"界面执行如表**1** 相关操作的操作。

#### 表 **9-46** 相关操作

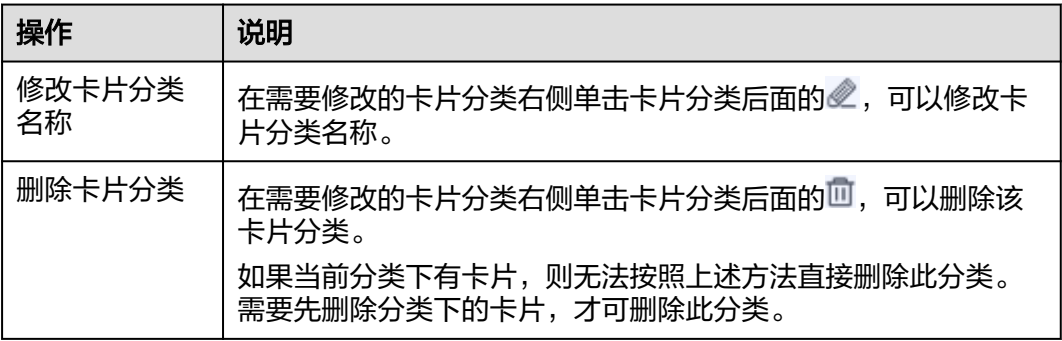

# **9.11.4.3** 新建项目

为了更好地管理屏幕,使用该功能新建相应的项目来划分屏幕分组,并在相应的分组 来新建屏幕模板。

## 前提条件

需要具备AppStage指标开发者或运营管理员权限,权限申请操作请参见权限管理。

## 新建项目

- 步骤**1** 在AppStage首页右上区域单击"运营中心"快捷入口,进入运营中心工作台。
- 步骤**2** 在左侧导航栏选择"运营看板 > 我的屏幕"。
- 步骤**3** 在"我的屏幕"界面,单击"新建项目",设置项目名称。

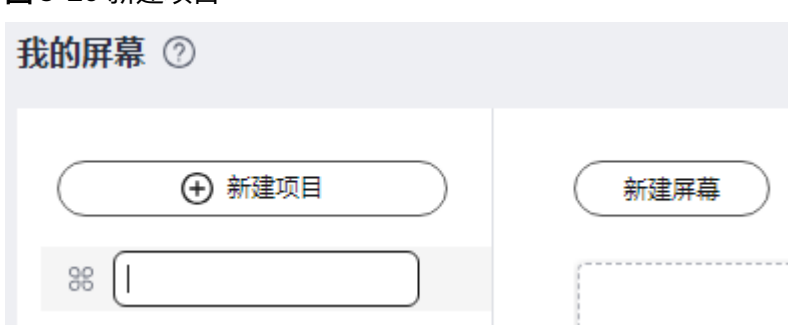

#### 说明

图 **9-20** 新建项目

填写项目的名称,根据规划自定义。建议您按照一定的命名规则填写项目名称,方便您快速识别 和查找。项目名称由1~64个字符组成,包含中文、字母、数字及下划线。项目名称满足唯一 性。

步骤**4** 填写完成后,按Enter键,新建项目成功。

创建完成的项目信息展示在"我的屏幕"左侧项目列表,刚创建完成的项目默认同步 新建一个"未分组"的屏幕分组。

#### **----**结束

## <span id="page-663-0"></span>更多操作

屏幕项目创建完成后,您还可以在"我的屏幕"界面执行如表**9-47**的操作。

#### 表 **9-47** 相关操作

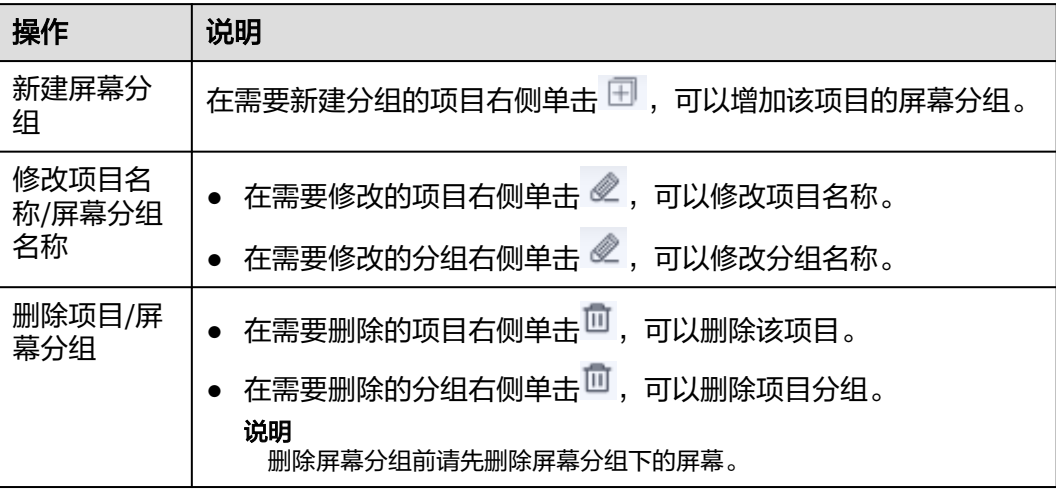

# **9.11.4.4** 使用在线构建表单卡片

支持无模板在线构建新建卡片,也支持基于使用在线构建的表单卡片模板新建卡片。

# 前提条件

需要具备AppStage指标开发者或运营管理员权限,权限申请操作请参见权限管理。

# 操作步骤

- 步骤**1** 在AppStage首页右上区域单击"运营中心"快捷入口,进入运营中心工作台。
- 步骤**2** 在左侧导航栏选择"运营看板 > 我的卡片"。
- 步骤**3** 在"我的卡片"界面,选择卡片分类,单击"新建卡片"。
- 步骤**4** 选择卡片创建方式。在"创建方式"下单击"在线构建"。 支持在线构建、模板构建、上传卡片方式。
	-
	- 创建方式:自定义在线构建卡片模板。
		- 在线构建:构建图表类或表单类卡片。
		- 模板构建:使用卡片模板构建卡片。
	- 上传卡片:通过上传卡片源文件创建卡片。

步骤5 进入"在线构建"页面,单击"表单卡片",在"消息提示"对话框单击"确认"。

<span id="page-664-0"></span>步骤**6** 在左侧"组件库"下,拖拽组件至中间画布或模板中。

表单卡片:为纯表格卡片。

组件库包含布局组件、装饰组件、输入组件、选择组件,单击对应组件名称,即可查 看该组件内的全部组件。

步骤**7** 在右侧设置公共属性,请参考表**9-48**。

表 **9-48** 表单卡片公共属性参数说明

| 参数   | 说明                                                              |
|------|-----------------------------------------------------------------|
| 基础属性 | 栅格间隔:组件的宽度。可以手动输入,也可以单击<br>+/-调节。取值范围为0~100,缺省值为15。             |
|      | 组件尺寸: 组件尺寸大小。包含中等、较小和迷你, 缺<br>省值为较小。                            |
|      | 标签对齐:组件标签的对齐方式。包含左对齐、右对<br>齐、顶对齐,缺省值为右对齐。                       |
|      | ● 禁用组件: 开启后则无法编辑该组件。                                            |
|      | ● 标题: 为表单设置标题。                                                  |
|      | ● 显示标题: 设置是否显示表单标题。                                             |
| 数据属性 | 为了使卡片的数据能够正常提交存入数据库,必须配置数<br>据属性。                               |
|      | 编辑器展开:展开JSON编辑器,编辑数据。                                           |
|      | <mark>◆</mark> : 数据校验,校验JSON文件数据格式正确性。                          |
|      | - □: 复制, 复制JSON文件。                                              |
|      | _ <mark>່ビ</mark> :数据应用,使JSON文件生效。                              |
|      | 编辑器收起: 折叠JSON编辑器。                                               |
|      | 模型名称:卡片数据模型名称。单击 <sup>[<u>③]后自动填充,</u></sup><br>不可编辑。           |
|      | 组件字段: 单击└┘后,在下拉框中选择导入JSON文件<br>中的组件字段。<br>选择"组件字段"后,单击"一键生成卡片"。 |
|      | 说明                                                              |
|      | 生成卡片会清空已导入组件。                                                   |
| 业务规则 | 单击 <sup>[土]</sup> ,新增业务规则,配置组件之间的交互规则。                          |

- 步骤**8** 在右侧设置组件属性,不同组件显示的组件属性不同具体以界面显示为准。这里以无 模板"装饰组件 > 静态文字"为例,请参考表**[9-49](#page-665-0)**。
	- 编辑:编辑状态才可以设置组件属性。
	- 查看:查看状态不能设置组件属性。

## <span id="page-665-0"></span>表 **9-49** 表单卡片组件属性参数说明

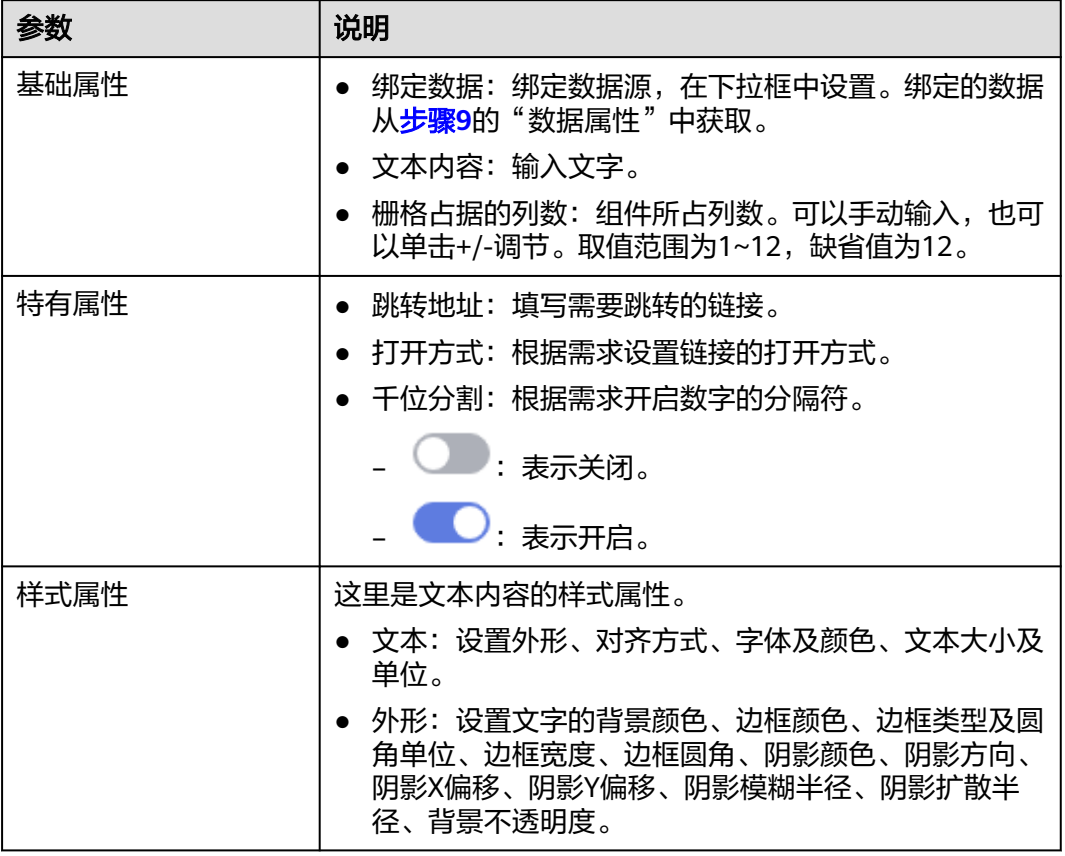

步骤**9** 在右侧设置卡片信息,请参考表**9-50**。

## 表 **9-50** 卡片信息参数说明

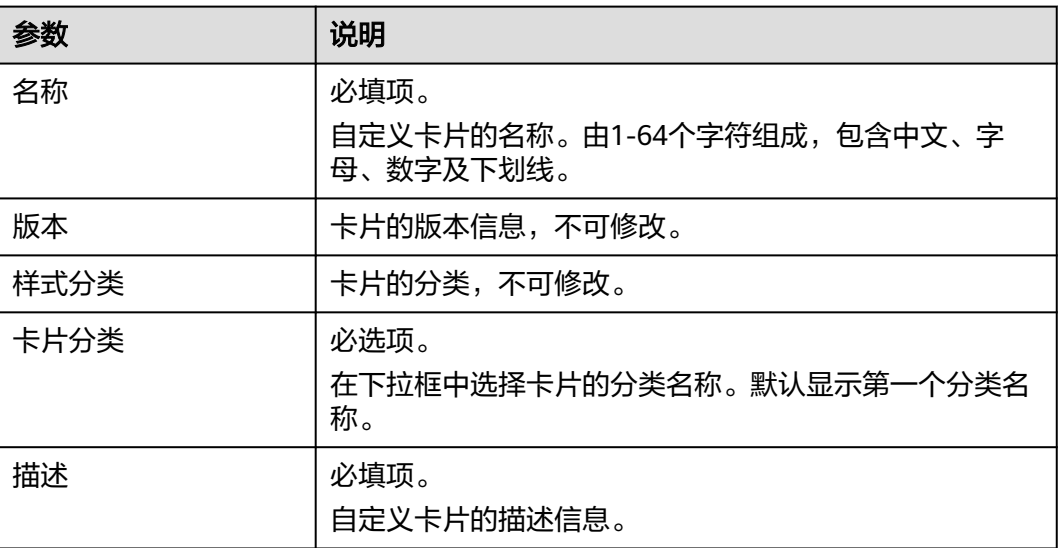

<span id="page-666-0"></span>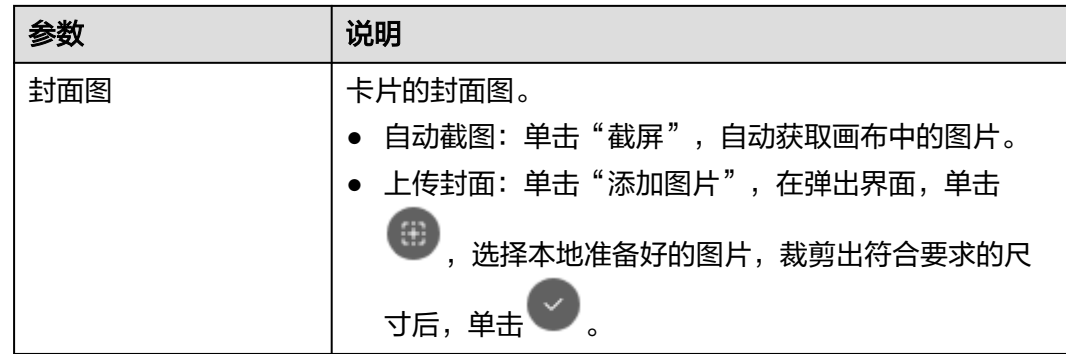

- 步骤10 在界面右上方单击"保存",系统自动弹出"保存"页面,确认卡片信息,单击"保 存"。
- 步骤**11** (可选)在界面右上角单击"预览",预览配置效果。
- **步骤12** 预览无误后,在界面右上角单击"发布"。

返回"我的卡片"界面,发布后的卡片,默认显示在"我的卡片"所选择的卡片分类 列表下。

**----**结束

### **9.11.4.5** 使用卡片模板新建卡片

用户根据需求选择卡片模板或我的卡片快速创建所需卡片。

这里可以使用的卡片模板,包含系统预置的卡片模板和用户自定义创建的卡片模板。

## 前提条件

需要具备AppStage指标开发者或运营管理员权限,权限申请操作请参见权限管理。

## 操作步骤

- 步骤**1** 在AppStage首页右上区域单击"运营中心"快捷入口,进入运营中心工作台。
- 步骤**2** 在左侧导航栏选择"运营看板 > 我的卡片"。
- 步骤**3** 在"我的卡片"界面,选择卡片分类,单击"新建卡片"。
- 步骤**4** 选择卡片创建方式。在"创建方式"下单击"模板构建"。 支持在线构建、模板构建、上传卡片方式。
	-
	- 创建方式:自定义在线构建卡片模板。
		- 在线构建:构建图表类或表单类卡片。
		- 模板构建:使用卡片模板构建卡片。
	- 上传卡片:通过上传卡片源文件创建卡片。
- 步骤**5** 在左侧"卡片模板"或"我的卡片"中,拖拽需要的卡片模板或卡片至中间空白处。 在卡片左下方,可以对卡片大小进行缩放,也可以下载卡片源码包。
- 步骤**6** 在右侧配置"数据服务"。

- 1. 查看卡片模板信息,不可修改。
- 2. 配置卡片数据,参数说明如表**9-51**所示。

## 表 **9-51** 数据服务参数说明

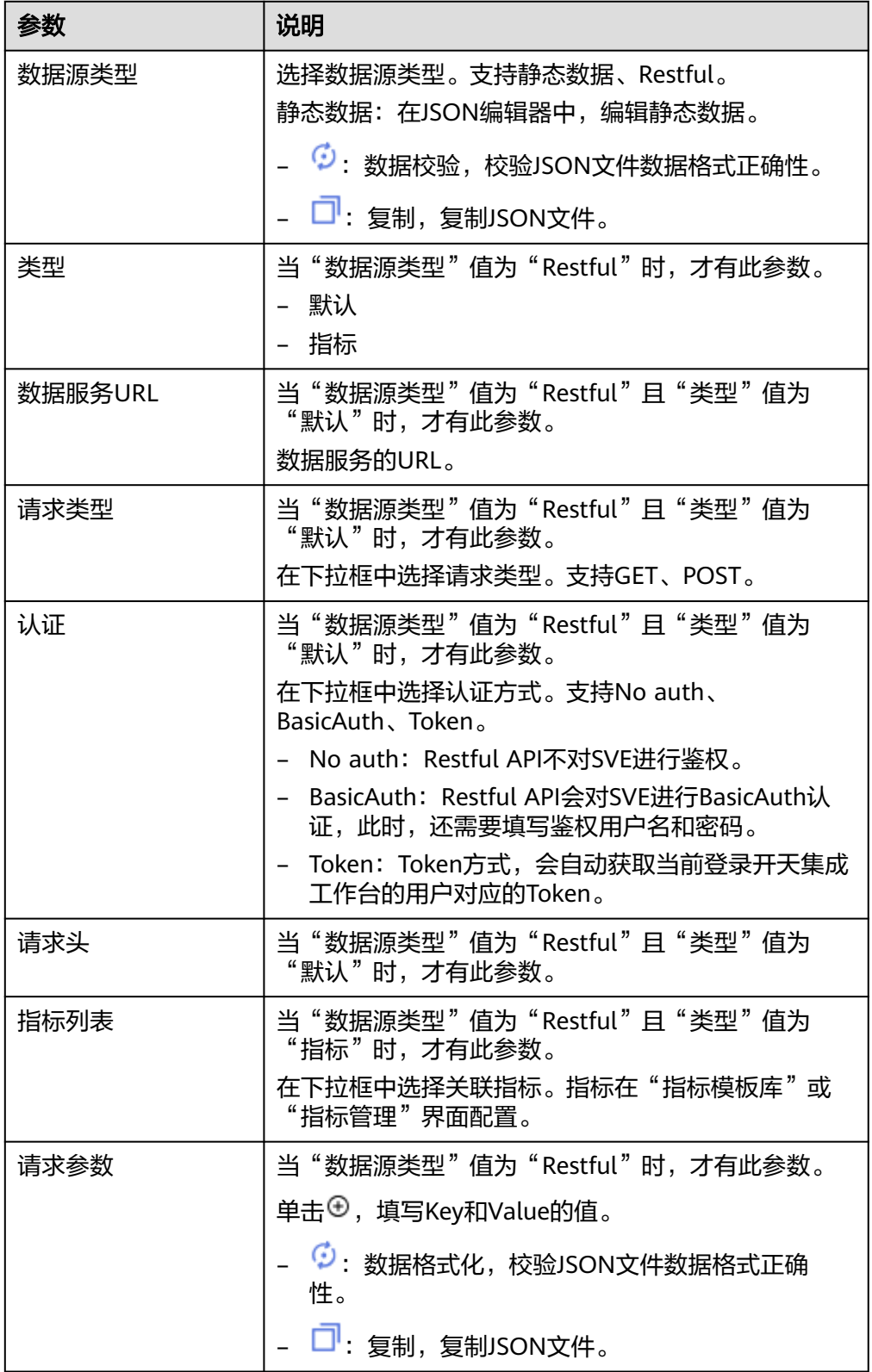

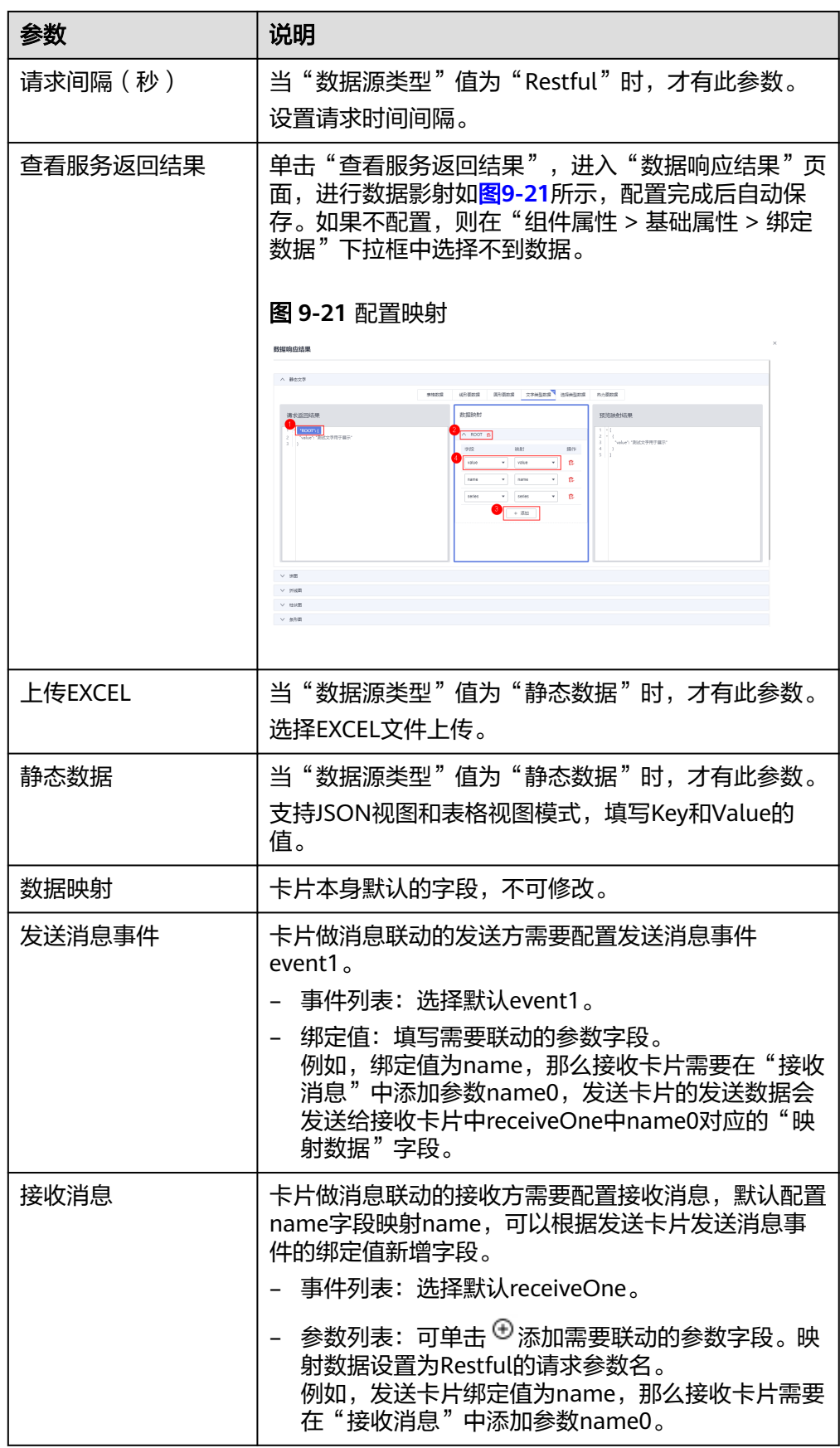

## 步骤7 在右侧配置"属性配置"。

- 1. 查看卡片模板信息,不可修改。
- 2. 配置基本属性,不同模板基本上属性不同,具体请以界面为准。这里以"基础柱 状图"为例,参数说明如表**2** 参数说明所示。

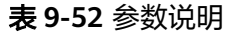

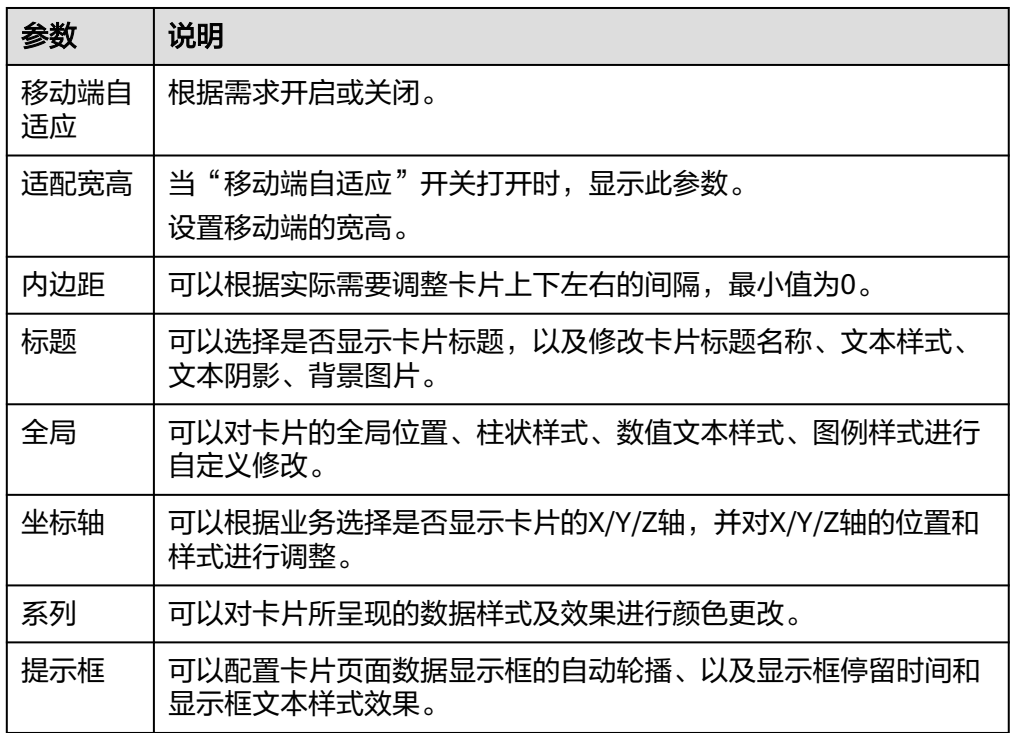

#### 步骤**8** 在右侧配置卡片信息,请参考表**9-53**

#### 表 **9-53** 卡片信息参数说明

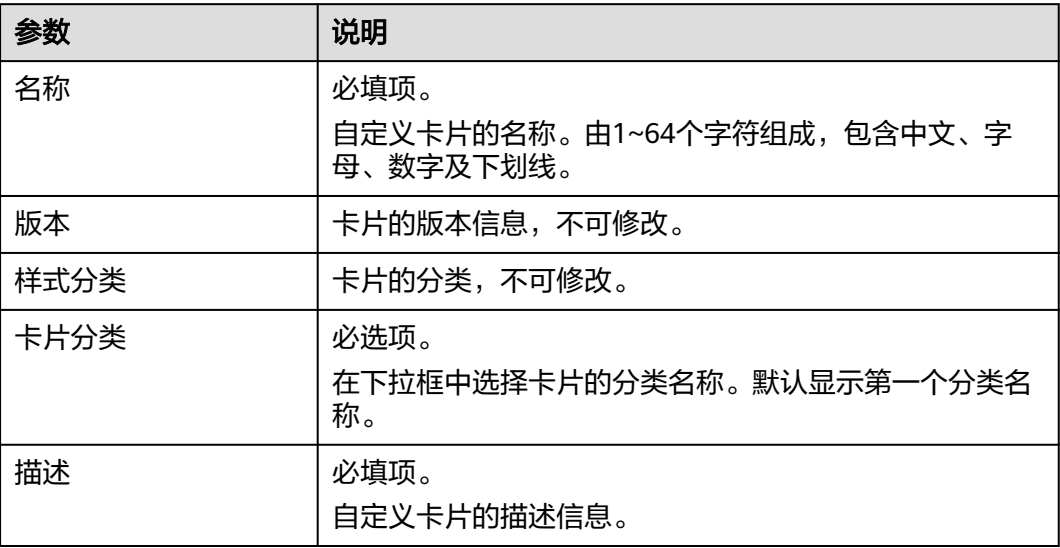

<span id="page-670-0"></span>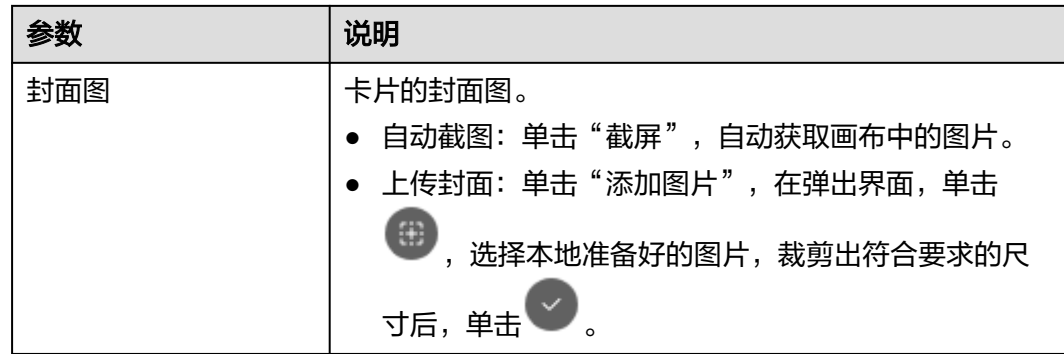

步骤9 在界面右上方单击"保存",系统自动弹出"保存"页面,确认卡片信息,单击"保 存"。

#### 说明

- "卡片模板"中的模板编辑后"保存",则为新建卡片。
- "我的卡片"中的卡片编辑后"保存",则为修改卡片。
- "我的卡片"中的卡片编辑后"另存为",则为新建卡片。
- 步骤**10** (可选)在界面右上角单击"预览",预览配置效果。
- **步骤11** 预览无误后,在界面右上角单击"发布"。

返回"我的卡片"界面,发布后的卡片,默认显示在"我的卡片"所选择的卡片分类 列表下。

**----**结束

# **9.11.4.6** 使用离线构建新建卡片

对于离线开发卡片的场景,可以使用"上传卡片"将开发好的离线卡片上传到运营看 板。

# 前提条件

需要具备AppStage指标开发者或运营管理员权限,权限申请操作请参见权限管理。

# 操作步骤

- 步骤**1** 在AppStage首页右上区域单击"运营中心"快捷入口,进入运营中心工作台。
- 步骤**2** 在左侧导航栏选择"运营看板 > 我的卡片"。
- 步骤**3** 在"我的卡片"界面,选择卡片分类,单击"新建卡片"。
- 步骤**4** 选择卡片创建方式。在"上传卡片"下单击"上传离线卡片"。 支持在线构建、模板构建、上传卡片方式。
	- 创建方式:自定义在线构建卡片模板。
		- 在线构建:构建图表类或表单类卡片。
		- 模板构建: 使用卡片模板构建卡片。
	- 上传卡片:通过上传卡片源文件创建卡片。

<span id="page-671-0"></span>步骤**5** 进入"上传卡片"界面,配置卡片信息,具体的参数说明如表**9-54**所示。

#### 表 **9-54** 参数说明

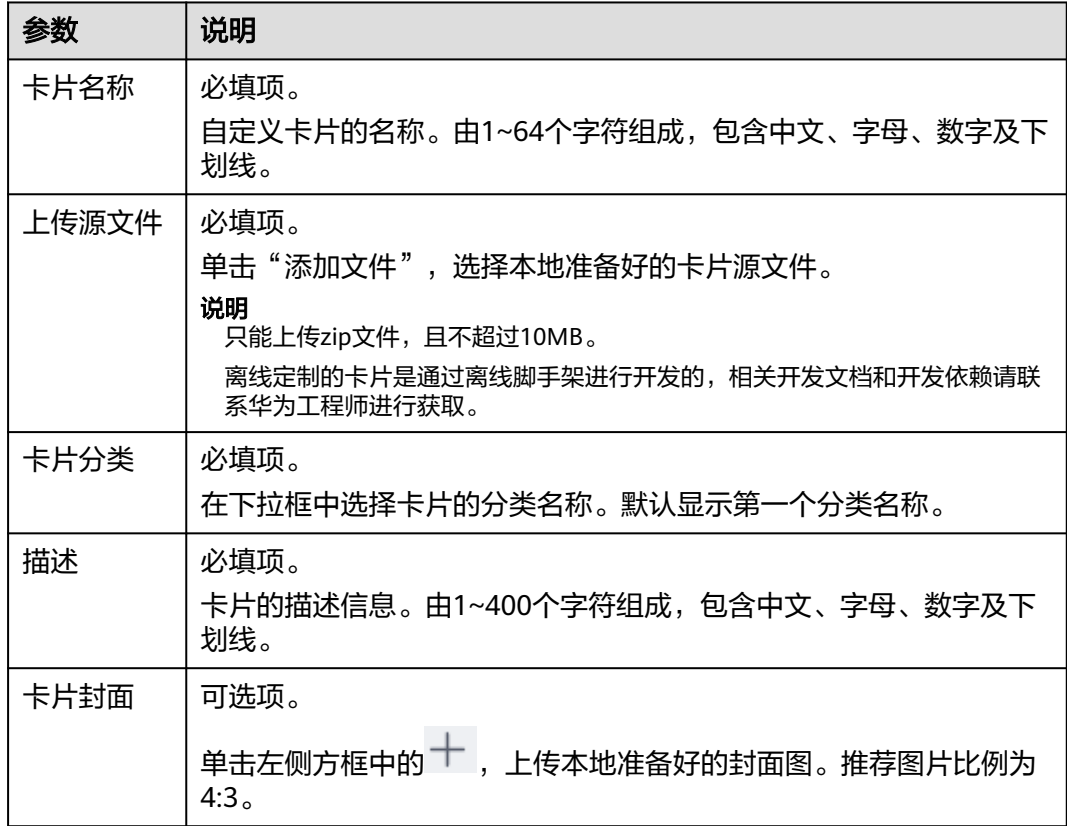

步骤**6** 配置完成后,单击"确定"。

- 在"提示"对话框中单击"确认":可以在此页面继续新建卡片。
- 在"提示"对话框中单击"取消": 系统自动返回"配置看板 > 我的卡片"界 面。

在"我的卡片"界面,上传后的卡片默认显示在"我的卡片"所选择的卡片分类列表 下。

#### **----**结束

# **9.11.4.7** 管理卡片

所有卡片都可以在"我的卡片"列表中查看。 您还可以在"我的卡片"界面执行如表**[9-55](#page-672-0)**的操作。

#### <span id="page-672-0"></span>表 **9-55** 相关操作

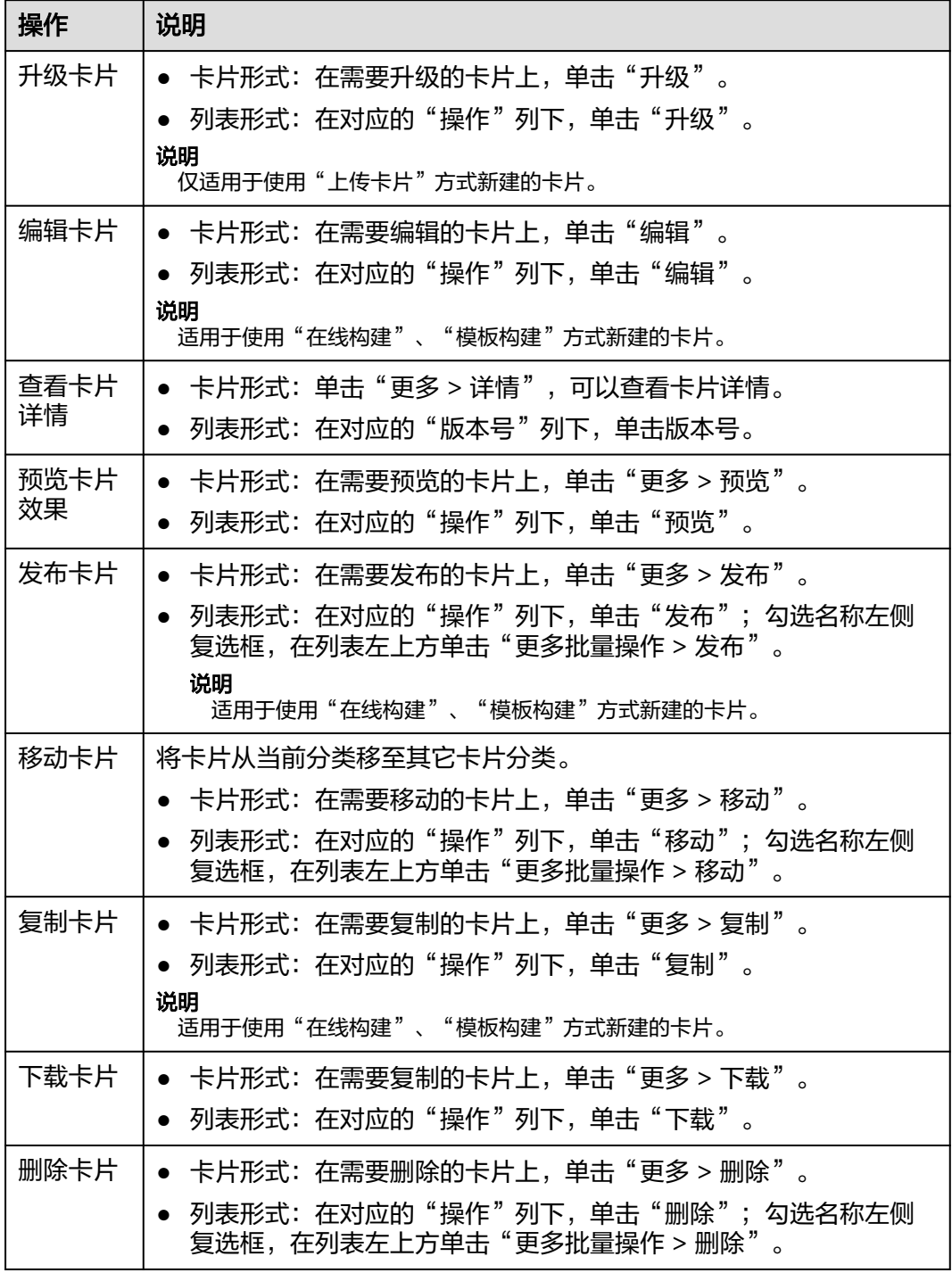

# **9.11.4.8** 使用模板构建新建屏幕

通过选择运营中心公用模板新建屏幕,完成卡片交互功能的配置,还可二次定义相关 属性配置。保存后通过预览可以看大屏上卡片间弹出、联动、卡片全屏、区域切换、 下钻等交互效果。

# 前提条件

- 需要具备AppStage指标开发者或运营管理员权限,权限申请操作请参见权限管 理。
- 已完成<mark>新建项目</mark>。

# 操作步骤

- 步骤**1** 在AppStage首页右上区域单击"运营中心"快捷入口,进入运营中心工作台。
- 步骤**2** 在左侧导航栏选择"运营看板 > 我的屏幕"。
- 步骤3 选择屏幕分组,单击"新建屏幕"。
- 步骤**4** 在"选择构建方式"页面,在"基于模板构建"下单击"屏幕构建"。
- 步骤**5** 配置新建屏幕基本信息,参数说明请参考表**9-56**。

#### 图 **9-22** 新建屏幕

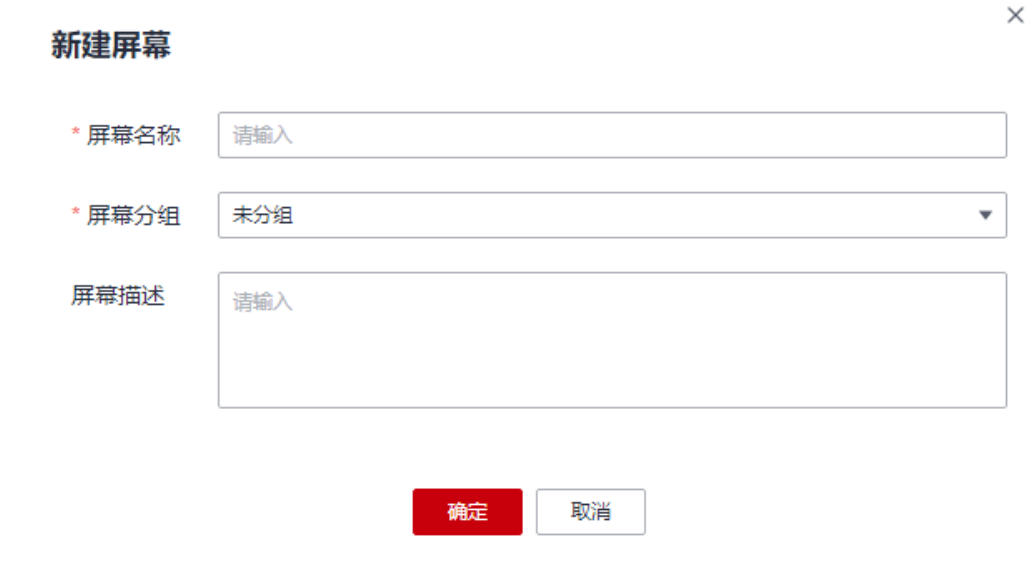

#### 表 **9-56** 参数说明

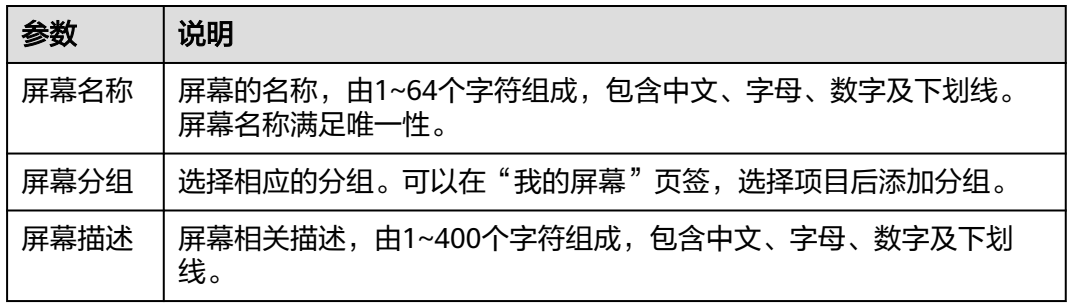

步骤6 单击"确定",进入选择屏幕模板界面。

**步骤7** 在合适的屏幕模板上,单击"使用"。

如果没有满足要求的屏幕模板,请新建公共屏幕模板或编辑现有的公共屏幕模板,具 体请参见[新建屏幕模板。](#page-679-0)

步骤8 在右侧配置"屏幕属性",具体的参数说明如表2 参数说明所示。

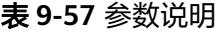

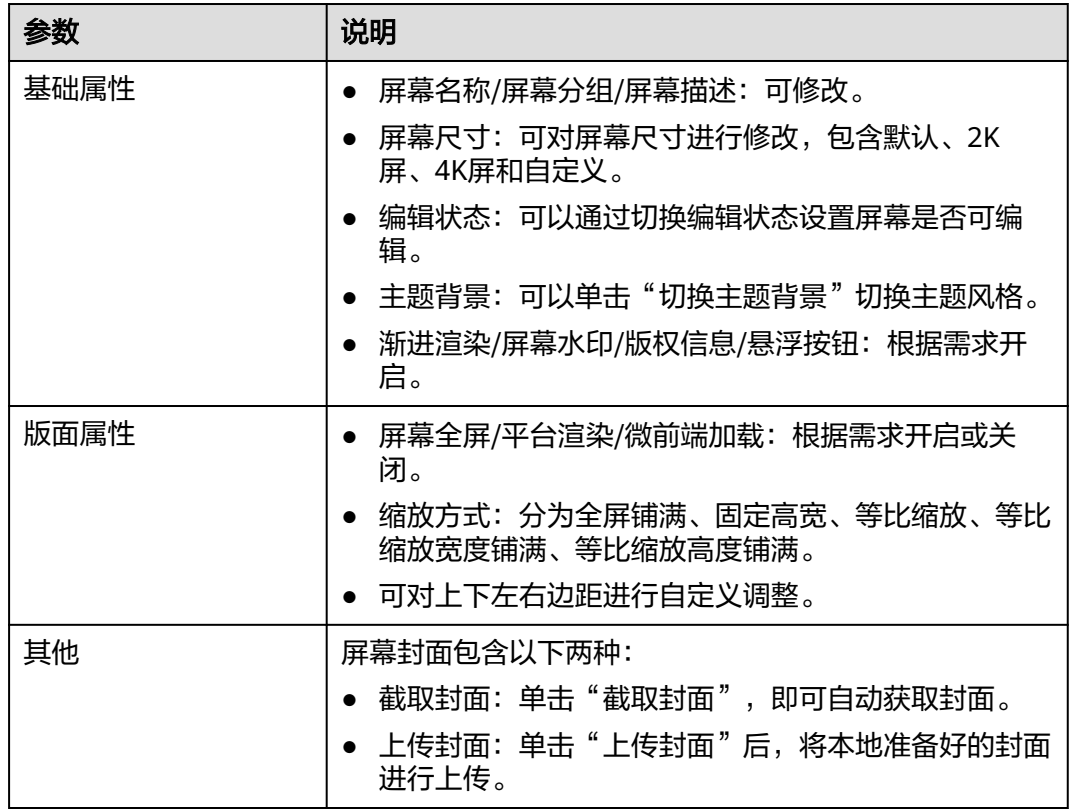

### 步骤9 在右侧配置"卡片属性",包括"基本信息"、"交互"和"属性",具体的参数说 明如表**6** 参数说明所示。

表 **9-58** 参数说明

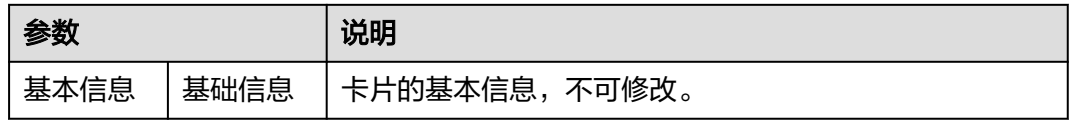

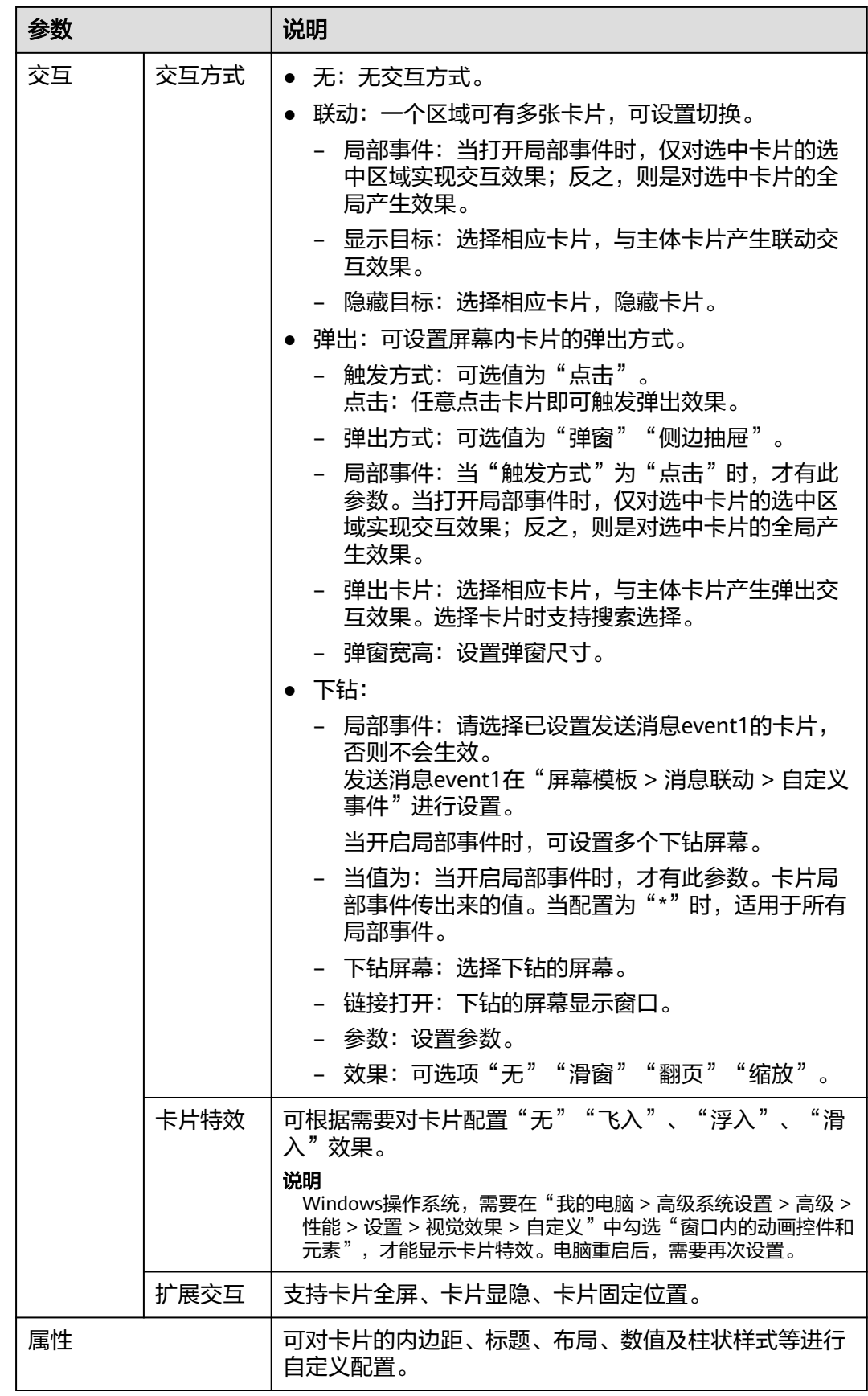

- 步骤**10** 在右侧配置"屏幕卡片",可以对卡片进行升级、删除、隐藏、展示等操作。 选择的屏幕模板中的卡片如果已升级,您想要使用升级后的卡片,必须在"屏幕卡 片"页签下单击"卡片一键升级"或在对应的卡片右侧单击<sup>11</sup>。
- 步骤**11** 配置完成后,单击"完成"。

配置完成后的屏幕,会展示在"我的屏幕"。

- 步骤**12** 在"我的屏幕"界面,选择创建的屏幕,单击"编辑",可以再次返回屏幕构建页面 对相关配置进行修改。
- 步骤**13** (可选)单击 预览,预览屏幕配置效果。
- 步骤14 单击 < 发布, 在"发布"界面, 根据需求开启分享状态, 单击"确定"。
	- 关闭分享状态:屏幕不分享,仅该租户下的用户可查看此屏幕。
	- 开启分享状态:屏幕分享,该租户及其他租户下的用户均可查看此屏幕。
		- 无限制:发布时,复制分享链接。发布后,输入分享链接查看此屏幕。
		- 分享码:发布时需要设置分享码及分享码的有效期,复制分享链接及分享 码。发布后,输入分享链接及分享码查看此屏幕。
		- token:发布时,自动生成Token,复制分享链接及Token。发布后,通过 Token校验获取新的访问链接,使用新的访问链接查看此屏幕。Token校验方 法请参考"Token校验"。

#### 说明

当屏幕中存在非在线构建的卡片,屏幕不能分享。

**----**结束

## **Token** 校验

客户端在使用Token校验的流程如下。

已获取大屏分享链接和Token。

例如,分享链接https://console.ulanqab.huawei.com/sve/preview.html?region=cnnorth-7#/screen/share/18cd21df7bc-WPgj\_GqRc。其中"region"的值为"cnnorth-7", "pageId"的值为 "18cd21df7bc-WPgj GqRc"。

- 步骤**1** 使用代码开发工具将大屏分享链接中的pageId和region拼接成如下格式的字符串。 pageIdregion;
- 步骤**2** 使用HmacSHA256算法对拼接的字符串进行签名,并将签名后的字符串使用Base64进 行转换。签名时需要使用对应的Token。

HmacSHA256签名和Base64转换的示例如下: import java.security.\*; import javax.crypto.\*; import javax.crypto.spec.SecretKeySpec; import org.apache.commons.codec.binary.Base64; import java.net.URLEncoder;

public class ShareWithTokenTest {

 public static void main(String[] args) throws Exception { System.out.println(getShareUrlWithToken("\*\*\*\*\*\*\*\*722467a9477b5b\*\*\*\*\*\*\*", "cn-7",

```
"*******r1tyy1C7Jenni3p*********"));
   }
    public static String getShareUrlWithToken(String pageId, String region, String token){
     String data = pageId + "||" + region; String signature = HMACSHA256(data.getBytes(), token.getBytes());
      String url = "https://console.huaweicloud.com/sve/share/page.html?id=" + pageId + 
"&region=" + region + "&sve_signature=" + signature;
      return url;
   }
   //采用HmacSHA256进行签名并进行Base64转换
   public static String HMACSHA256(byte[] data, byte[] key)
   {
      try {
         SecretKeySpec signingKey = new SecretKeySpec(key, "HmacSHA256");
         Mac mac = Mac.getInstance("HmacSHA256");
         mac.init(signingKey);
         return URLEncoder.encode(Base64.encodeBase64String(mac.doFinal(data)));
      } catch (NoSuchAlgorithmException e) {
         e.printStackTrace();
      } catch (InvalidKeyException e) {
         e.printStackTrace();
      }
      return null;
   }
 }
```
步骤3 将转换后的字符串赋值给sveSignature, sveSignature参数拼接到大屏分享链接中获取 新的访问链接。

例如,新的访问链接https://console.ulanqab.huawei.com/sve/preview.html? sveSignature=1OP99N6yxCDmEiH4aNMU1GAwtKspSg4fJ/zh0679k=&region=cnnorth-7#/screen/share/18cd21df7bc-WPgj\_GqRc

**----**结束

# 更多操作

屏幕创建完成后,您还可以在"我的屏幕"界面执行如<mark>表9-59</mark>的操作。

#### 表 **9-59** 相关操作

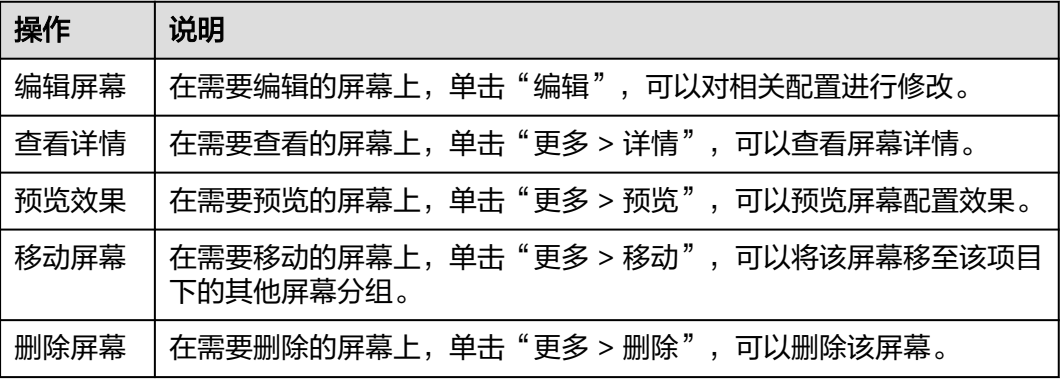

# <span id="page-678-0"></span>**9.11.5** 公共屏幕模板

## **9.11.5.1** 公共屏幕模板界面介绍

公共屏幕模板是为用户提供具有业务属性的模板,方便用户基于这些模板快速创建屏 幕。

公共屏幕模板包含我的模板和预置模板。我的模板是用户自定义创建的屏幕模板,仅 该租户下用户使用。预置模板为系统预置的屏幕模板,所有用户均可以使用。

我的模板界面,展示我的模板信息,可以编辑、使用、预览、移动、删除我的模 板、查看我的模板详情,也可以通过关键字搜索我的模板,按名称/创建日期/修改 日期对我的模板重新排序,刷新我的模板列表。

#### 说明

未发布的模板不能使用。

预置模板界面,展示预置模板信息,可以复制、预览预置模板及查看预置模板详 情,也可以通过关键字搜索预置模板,按名称/创建日期/修改日期对我的模板重新 排序,刷新预置模板列表。

预置模板在使用时,需要在对应的模板上单击"更多 > 复制",在"提示"对话 框中单击"确认",复制到"公共屏幕模板 > 我的模板"下"我的复制"中, 可 用于后续创建屏幕。

### **9.11.5.2** 新建屏幕模板分组

为了更好地管理屏幕,使用该功能新建相应的屏幕模板分组,在对应的分组中新建屏 幕模板。

## 前提条件

需要具备AppStage指标开发者或运营管理员权限,权限申请操作请参见权限管理。

#### 新建屏幕模板分组

- 步骤**1** 在AppStage首页右上区域单击"运营中心"快捷入口,进入运营中心工作台。
- 步骤**2** 在左侧导航栏选择"运营看板 > 公共屏幕模板"。
- 步骤**3** 选择"我的模板"页签,单击"新建屏幕模板分组"。
- 步骤**4** 输入屏幕模板分组名称。

#### 说明

填写屏幕模板分组的名称,根据规划自定义。建议您按照一定的命名规则填写屏幕模板分组名 称,方便您快速识别和查找。

- 屏幕模板分组名称需要满足以下要求:可输入1~64个字符,可包括中文、字母、数字及下划 线。
- 屏幕模板分组名称满足唯一性,不可重复。
- 步骤**5** 输入完成后按Enter键,屏幕模板分组新建成功。

#### **----**结束

# <span id="page-679-0"></span>更多操作

屏幕模板分组创建完成后,您还可以在"我的模板"界面执行如表**9-60**的操作。

#### 表 **9-60** 相关操作

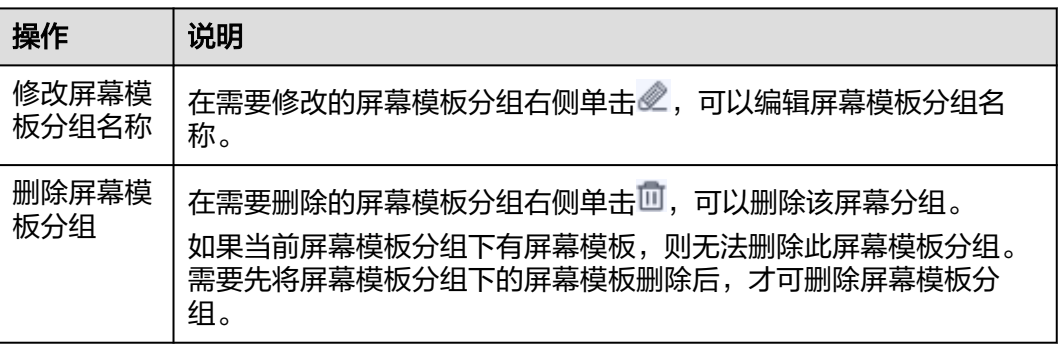

# **9.11.5.3** 新建屏幕模板

您可以基于模板来新建站点屏幕,因此在新建屏幕之前您需要在"公共屏幕模板"新 建屏幕模板,选择业务所需的页面布局和卡片设置消息联动,从而实现自定义屏幕构 建。

# 前提条件

- 需要具备AppStage指标开发者或运营管理员权限,权限申请操作请参见权限管 理。
- 已创建我的卡片, 具体请参见<mark>我的卡片、[使用在线构建表单卡片](#page-663-0)[、使用卡片模板](#page-666-0)</mark> [新建卡片](#page-666-0)[、使用离线构建新建卡片](#page-670-0)。

# 新建屏幕模板

- 步骤**1** 在AppStage首页右上区域单击"运营中心"快捷入口,进入运营中心工作台。
- 步骤**2** 在左侧导航栏选择"运营看板 > 公共屏幕模板"。
- 步骤**3** 在"我的模板"页签,选择屏幕模板,单击"新建屏幕模板"。
- 步骤**4** 填写屏幕基本信息,具体的参数说明如表**9-61**所示。

## 表 **9-61** 参数说明

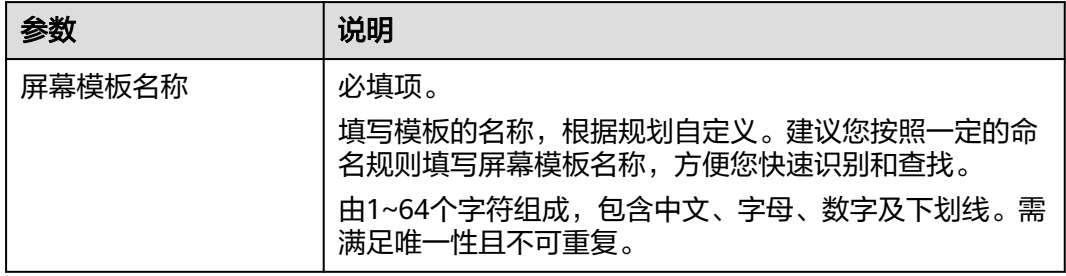

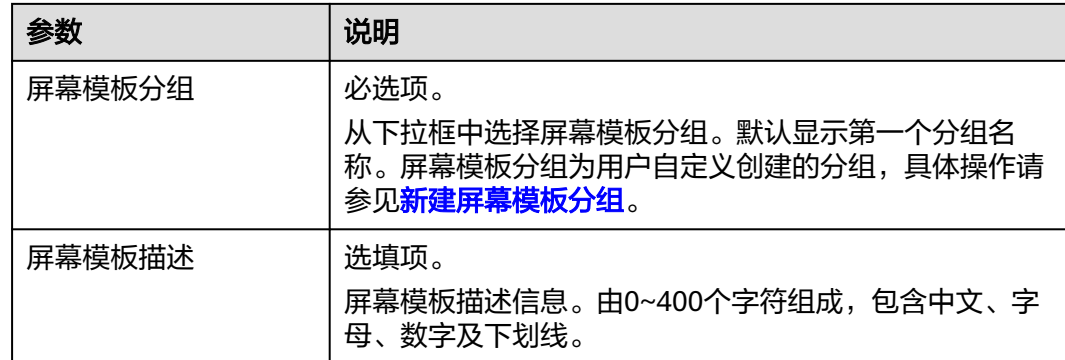

步骤**5** 单击"下一步:选择页面布局"。

页面布局包含流式布局、自定义布局、可重叠布局、固定布局。用户可根据实际情况 选择一个或多个布局。

其中"流式布局""自定义布局""可重叠布局"为系统预置页面布局;"固定布 局"为用户自定义的页面布局。

- **步骤6** 单击"下一步: 选择卡片"。
	- 选择卡片时,可以先在下拉列表中选择卡片分组后再选择所需卡片,高效又便 捷。
	- 选择卡片时,可以通过搜索框进行查询。输入查询信息时仅支持中文、字母、数 字及下划线。
	- 用户可以对搜索框里面的内容进行删除和刷新。

说明

已选择的卡片如果升级过,您想要使用升级后的卡片,必须先单击右上角的"卡片一键升 级"。

- 步骤**7** 单击"下一步:消息联动设置"。消息联动为可选配置。
	- 1. 单击"消息列表/新建页面消息"。
	- 2. 单击"新建页面级消息",具体的参数说明如<mark>表[9-62](#page-681-0)</mark>所示。选择完成后在"操 作"列下单击 。

图 **9-23** 新建页面级消息

#### 页面消息列表

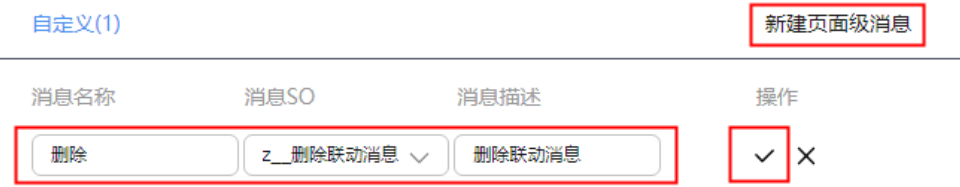

 $\times$ 

#### <span id="page-681-0"></span>表 **9-62** 参数说明

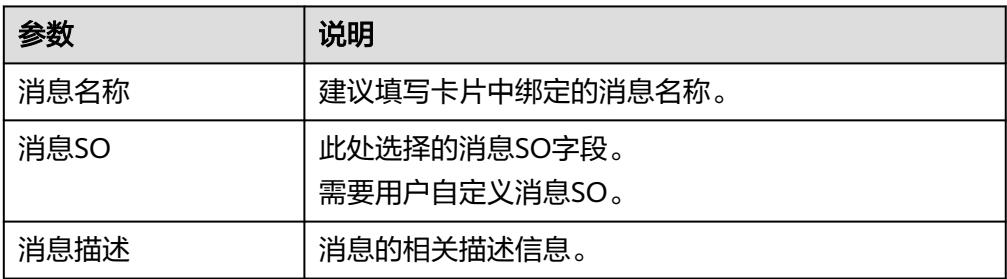

# 3. 选择卡片,添加发布。

单击"添加发布",选择"自定义事件"、"消息名",选择完成后在操作列单 击 $\check{\phantom{a}}$ 。

#### 图 **9-24** 添加发布

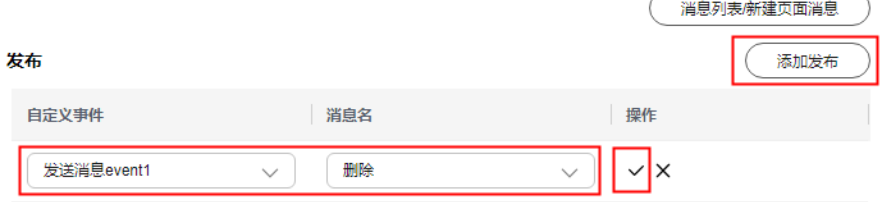

#### 表 **9-63** 添加发布参数说明

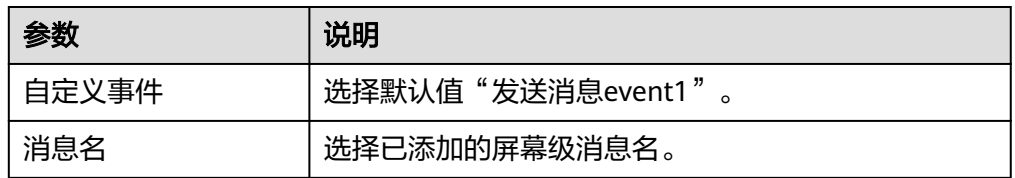

### 4. 选择卡片,添加订阅。

单击"添加订阅",选择"消息名"、"自定义方法",选择完成后在操作列单 击~。

### 图 **9-25** 添加订阅

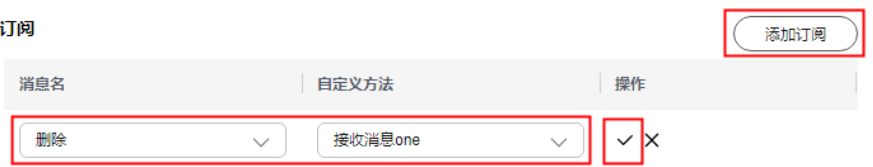

### 表 **9-64** 添加订阅参数说明

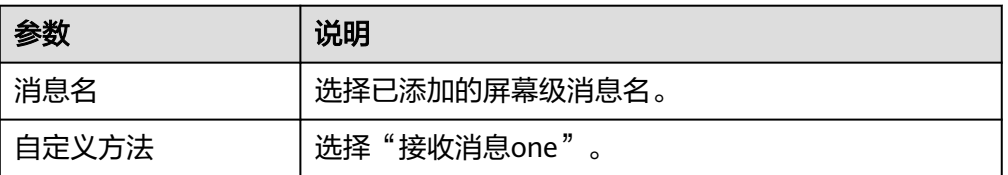

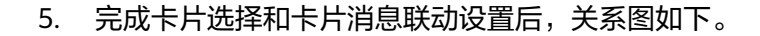

# 图 **9-26** 卡片发布订阅关系图

卡片发布订阅关系图

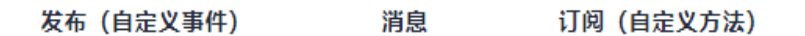

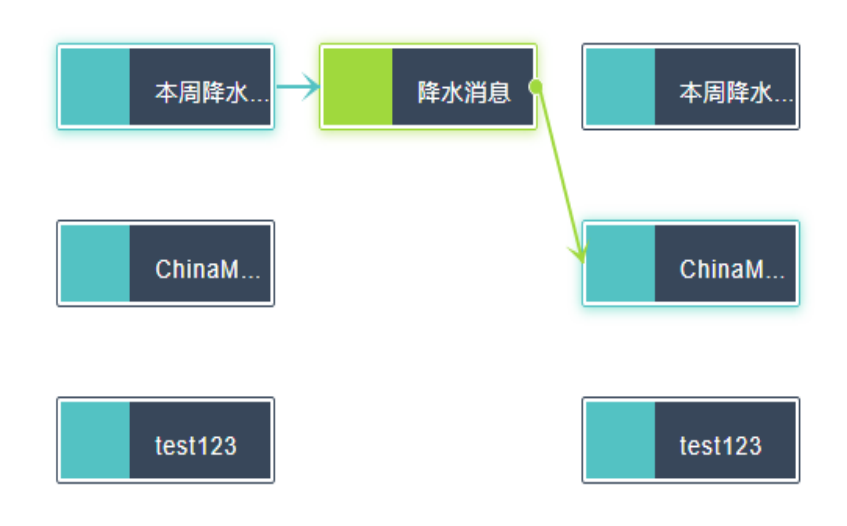

- 6. 单击"下一步:样例页面构建"。
- 步骤**8** 样例页面构建。
	- 1. 拖拽卡片。

把"我的卡片"按需拖到屏幕构建区域,可重复拖拽多次,一个区域可放多张卡 片,可建立区域内的卡片切换。

鼠标移动至卡片上,在右上角单击 删除卡片,单击 移动卡片。在卡片右 下角当鼠标变为双箭头时,可拖拽设置卡片大小。

2. 配置"屏幕属性",具体的参数说明如<mark>表9-65</mark>所示。

### 表 **9-65** 参数说明

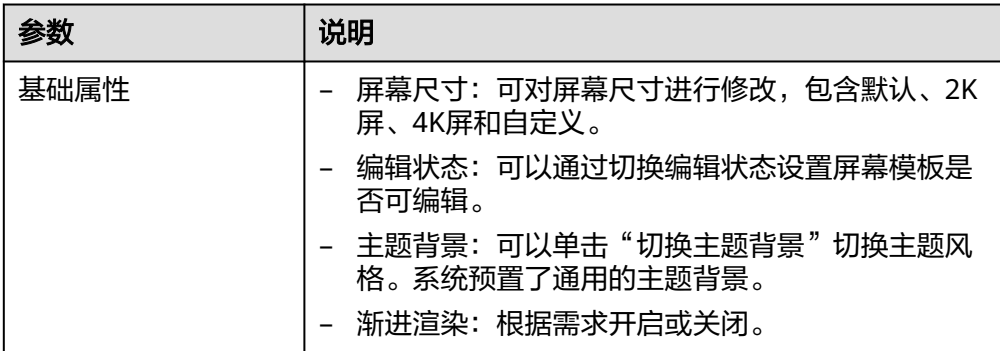

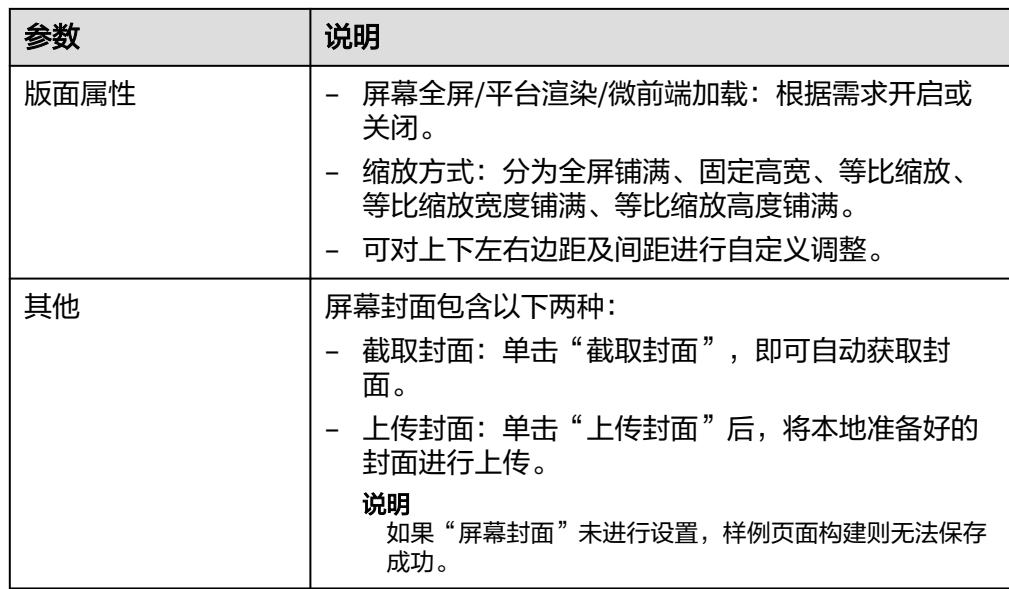

3. 配置"卡片属性",包括"基本信息"、"交互"和"属性",具体的参数说明 如表**6** 参数说明所示。

表 **9-66** 参数说明

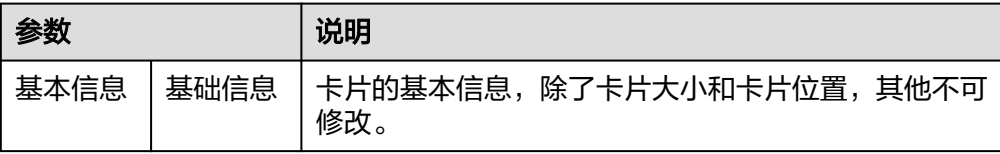
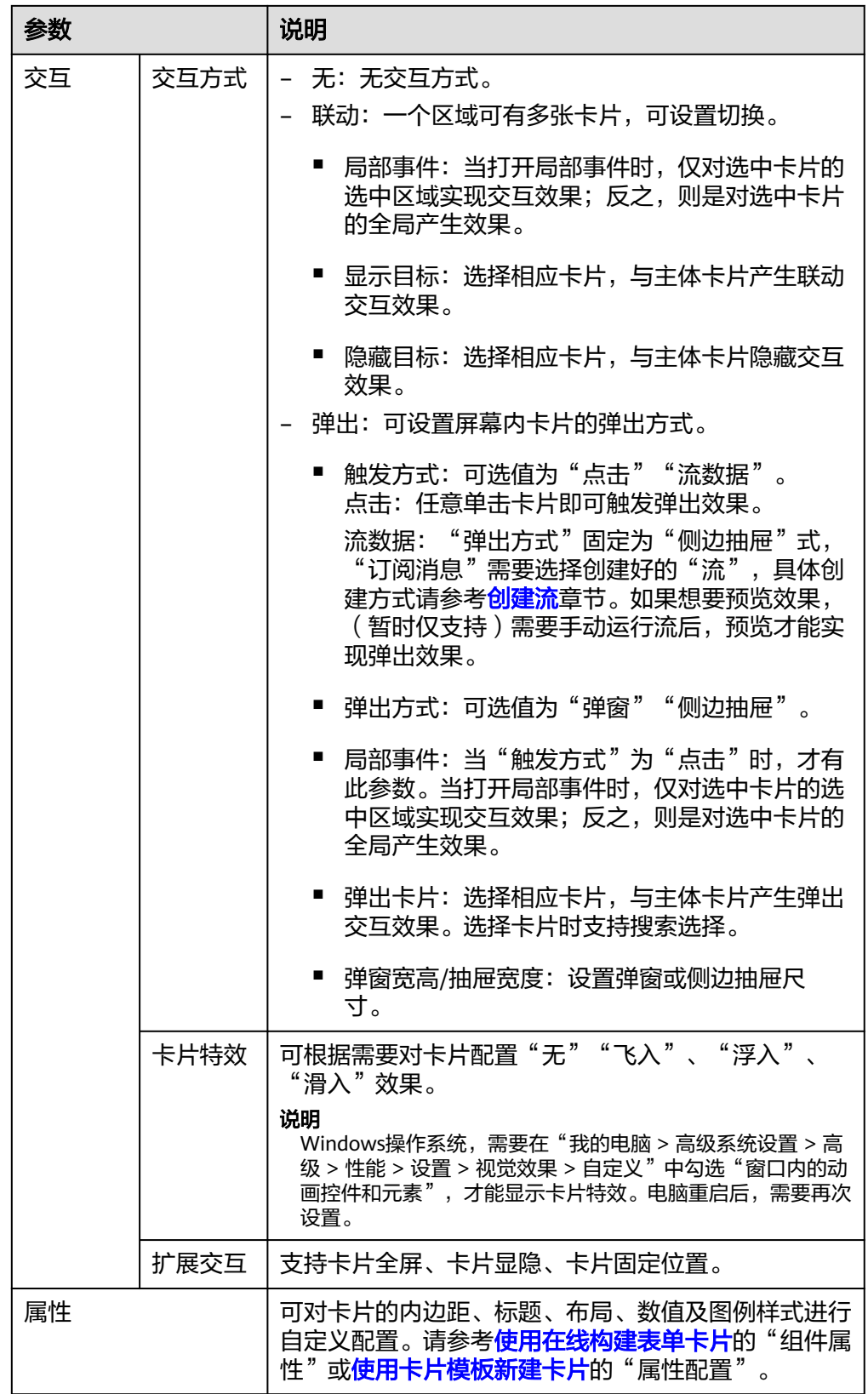

4. 配置"屏幕卡片"。 可对卡片进行删除和隐藏。 步骤**9** 单击"完成"。

配置完成后的屏幕模板,默认以卡片的形式显示在"我的模板"所选择的屏幕分组列 表中。

**----**结束

### 更多操作

屏幕模板创建完成后,您还可以在"看板管理 > 公共屏幕模板 >屏幕模板 > 我的模 板"界面执行如表**9-67**的操作。

表 **9-67** 相关操作

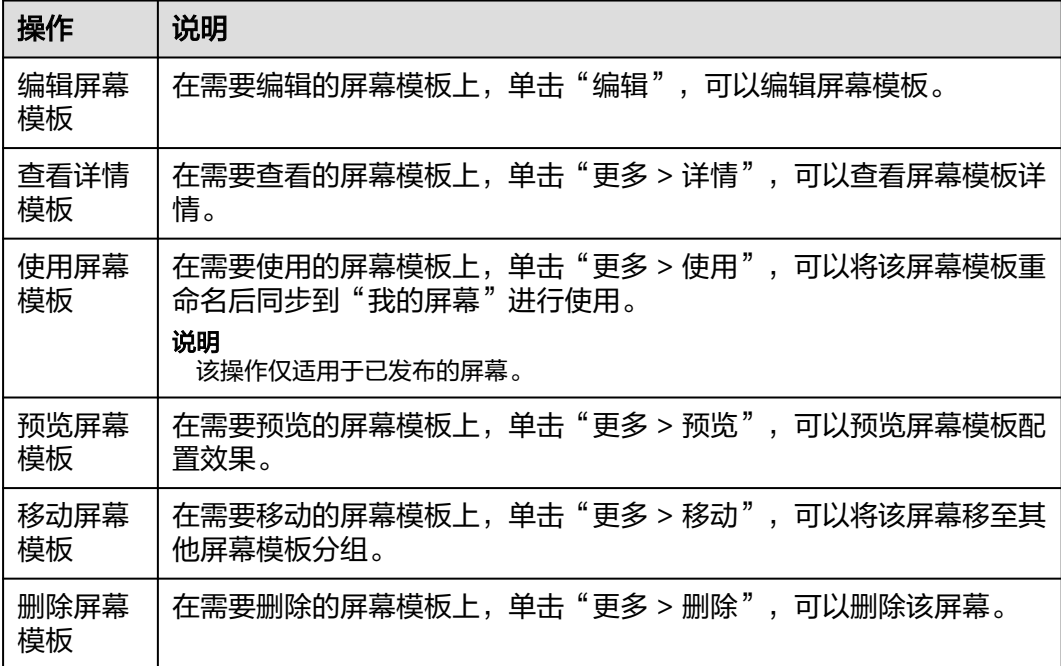

### **9.11.5.4** 发布屏幕模板

已创建的公共屏幕模板需要发布后,才可以在"我的屏幕"供用户使用。

#### 前提条件

- 需要具备AppStage指标开发者或运营管理员权限,权限申请操作请参见权限管 理。
- 已创建公共屏幕模板但未发布,具体请参见<mark>新建屏幕模板</mark>。

### 发布屏幕模板

步骤**1** 在AppStage首页右上区域单击"运营中心"快捷入口,进入运营中心工作台。

步骤**2** 在左侧导航栏选择"运营看板 > 公共屏幕模板"。

步骤**3** 在"我的模板"列表,在未发布的屏幕模板上,单击"更多 > 发布",即可将屏幕模 板发布成功,发布成功后的屏幕模板可以在"我的屏幕"中使用。

**----**结束

### **9.12** 审计日志

审计日志是记录系统活动的记录,以便检查和审查这些活动。它包含操作对象、操作 IP、操作人、操作时间等。

### 前提条件

需要具备AppStage运营管理员权限,权限申请操作请参见权限管理。

### 操作步骤

步骤**1** 在AppStage首页右上区域单击"运营中心"快捷入口,进入运营中心工作台。

步骤**2** 在左侧导航栏选择"审计日志",进入审计日志页面,如图**9-27**所示。

图 **9-27** 审计日志

审计日志

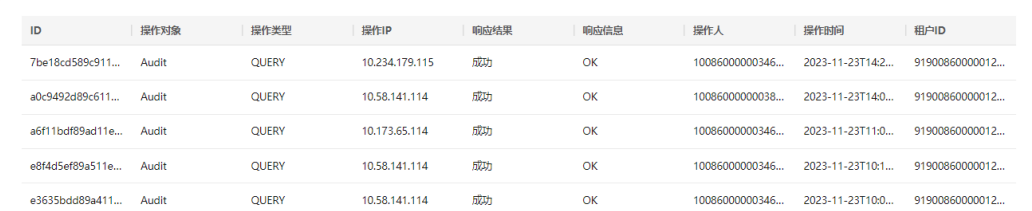

**----**结束

# **10** 审计

## **10.1** 支持云审计的关键操作

### 操作场景

平台提供了云审计服务(Cloud Trace Service,简称CTS)。通过云审计服务,可记录 与AppStage相关的操作事件,便于日后的查询、审计和回溯。

### 前提条件

[已开通云审计服务。](https://support.huaweicloud.com/qs-cts/cts_02_0001.html)

### 支持审计的关键操作列表

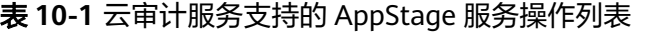

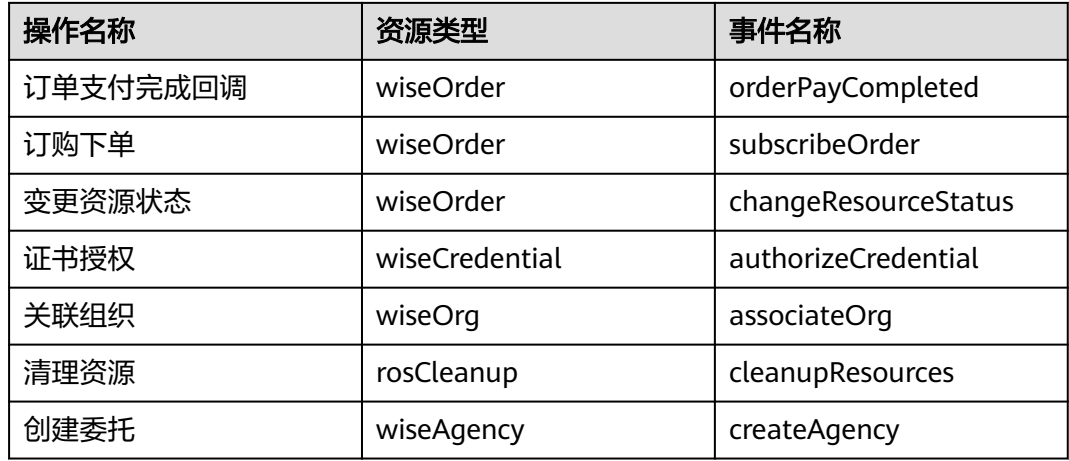

## **10.2** 查看审计日志

开启了云审计服务后,系统开始记录应用平台的相关操作。云审计服务管理控制台保 存最近7天的操作记录。

查看审计日志的详细操作请参考**查看审计事件**。

## **11** 修订记录

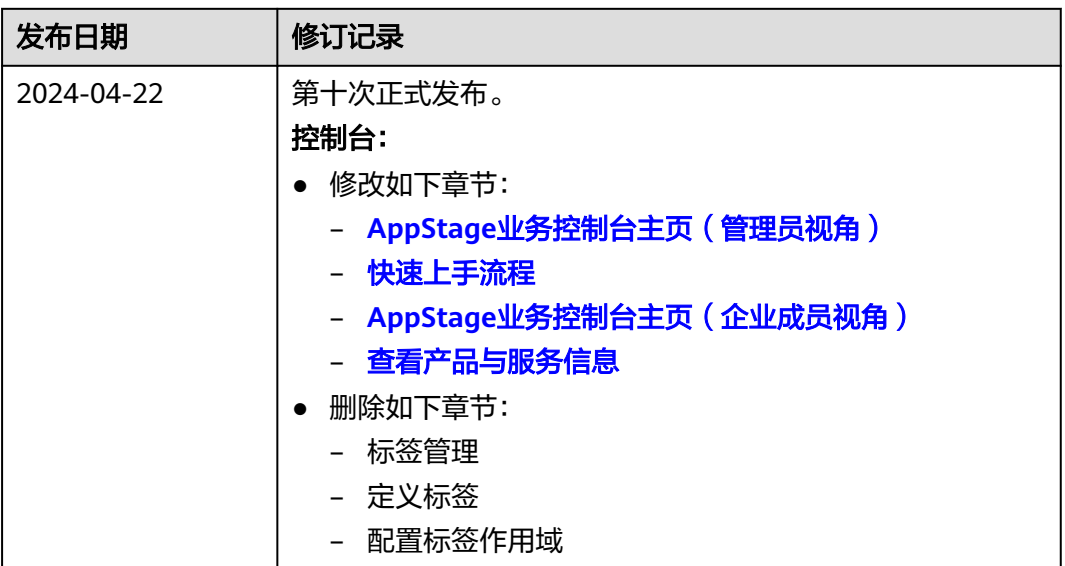

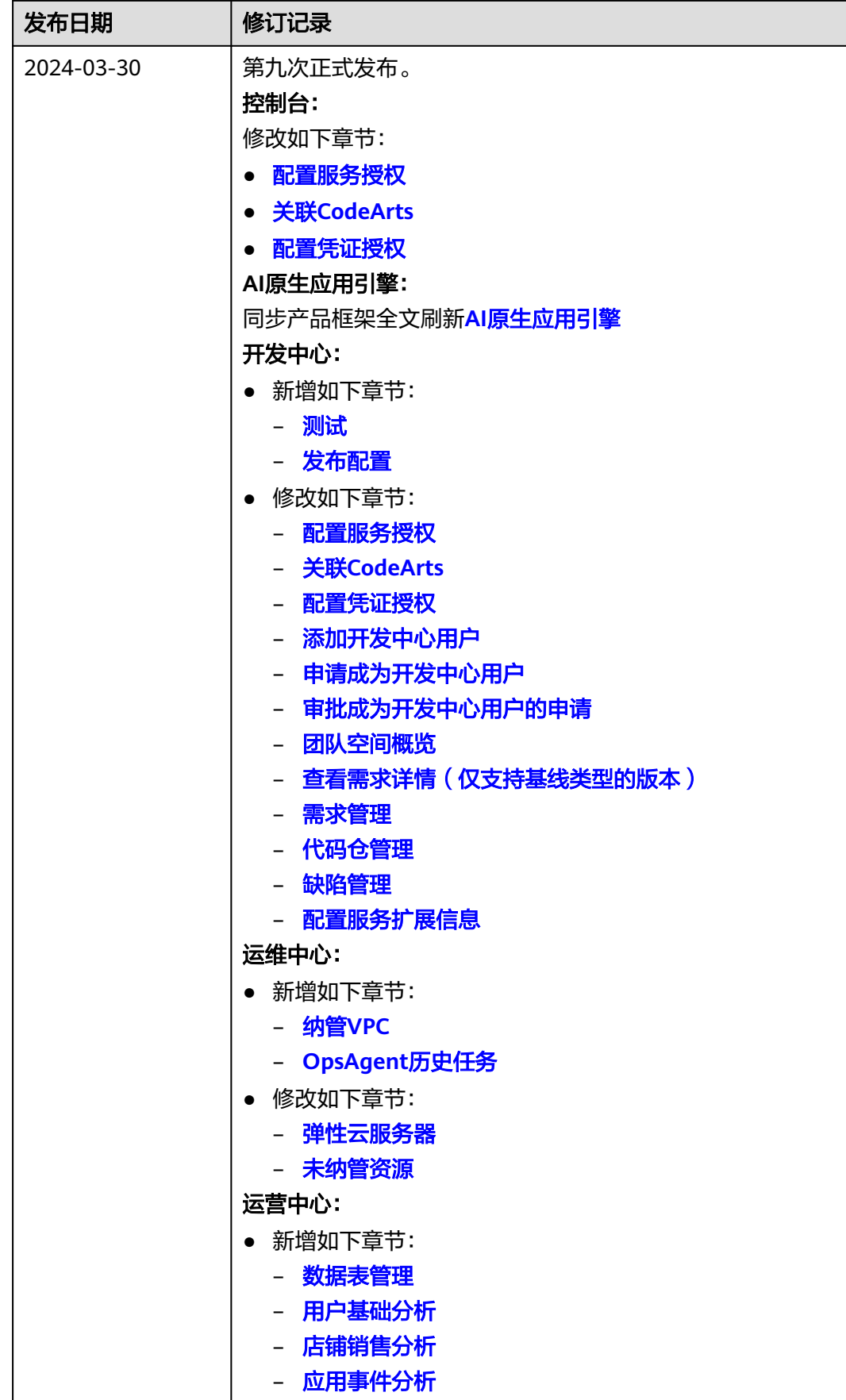

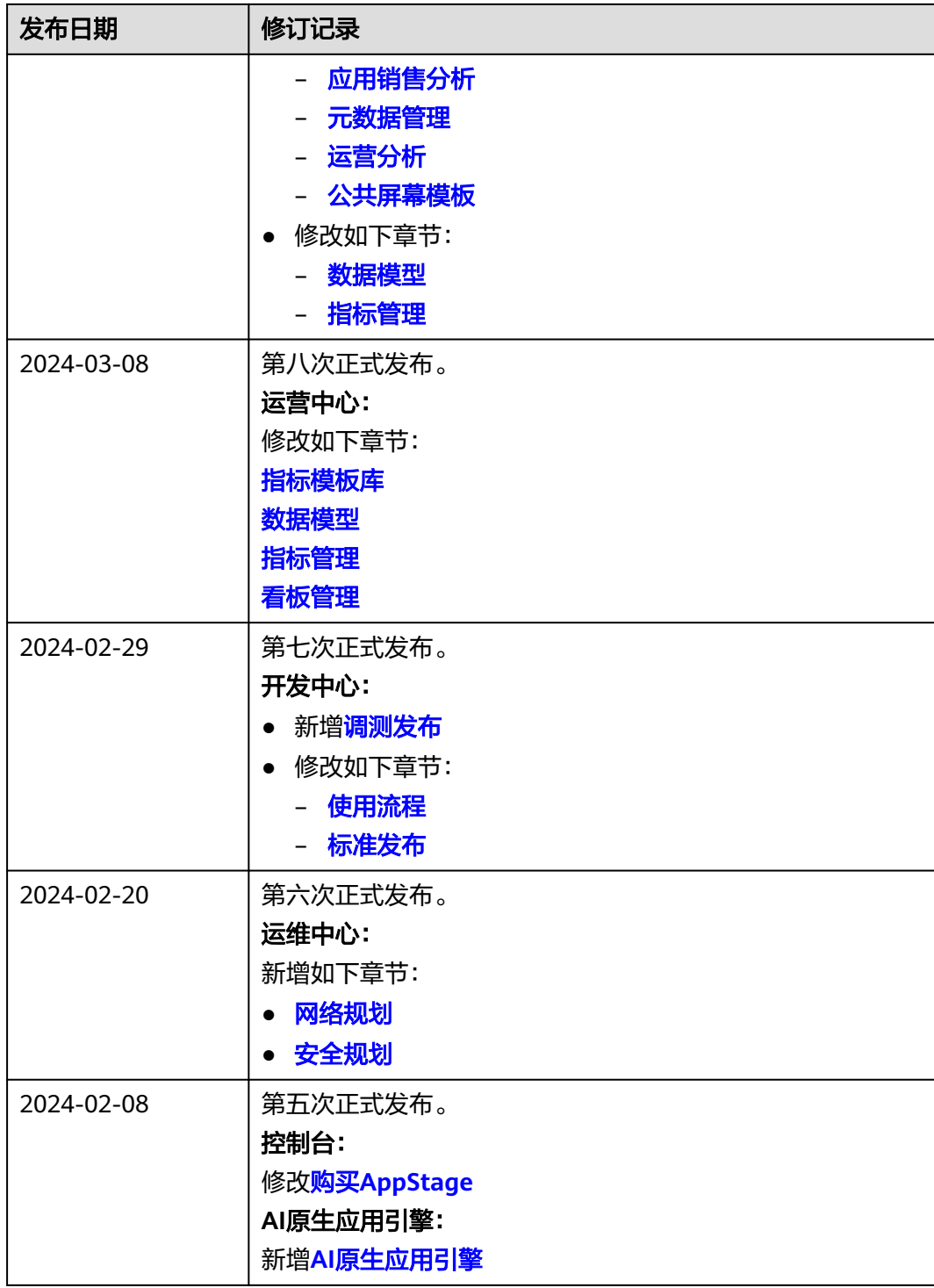

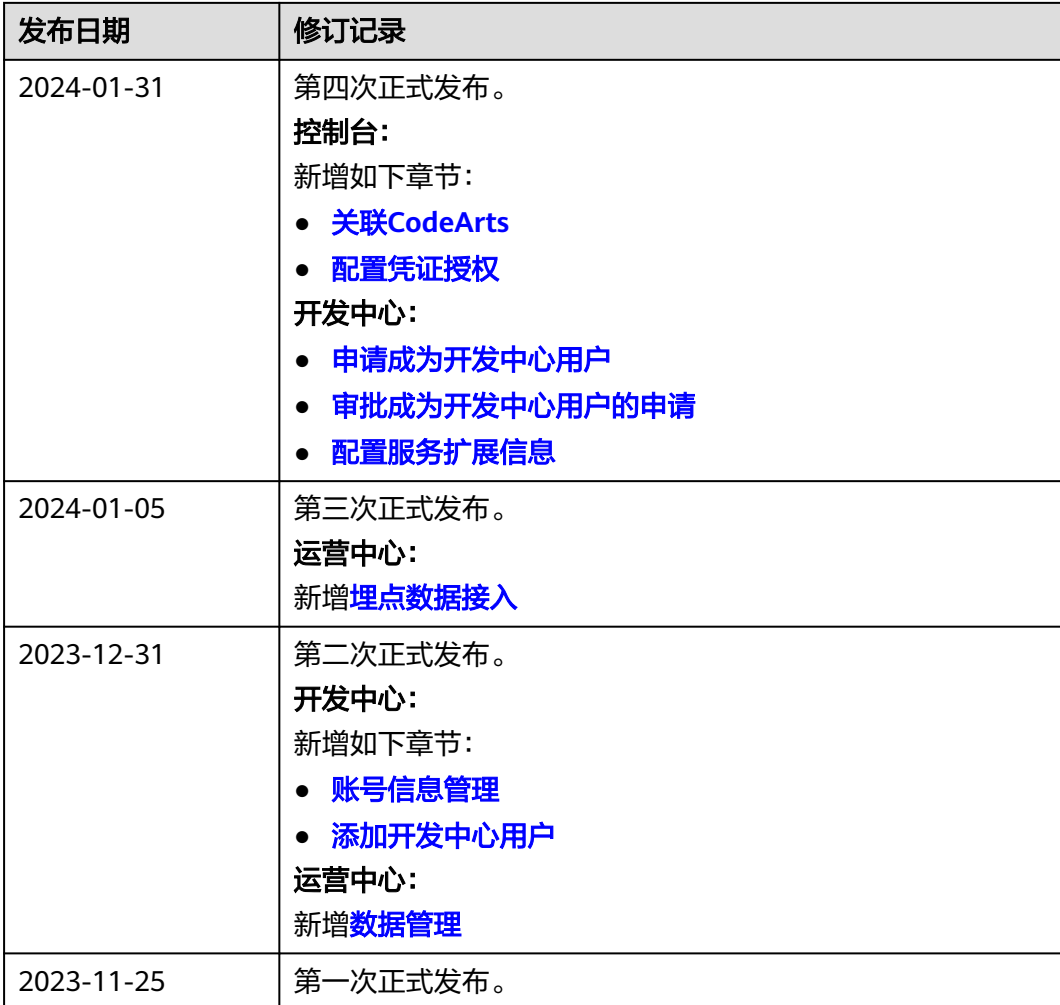